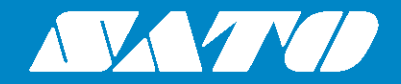

## **Operator Manual**

For printer model:

# CL4NX CL6NX

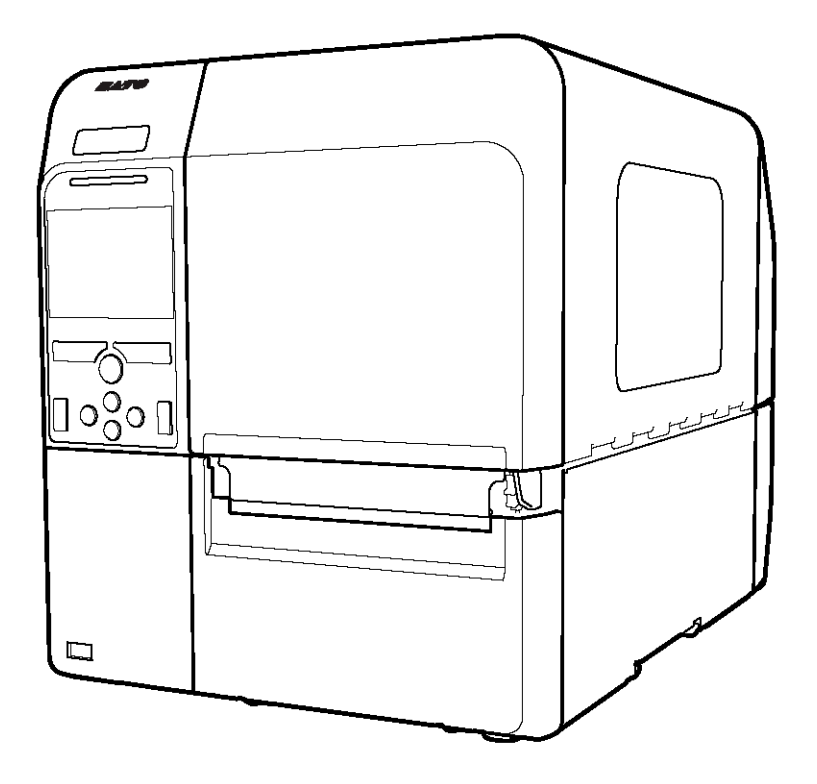

## **Table of Contents**

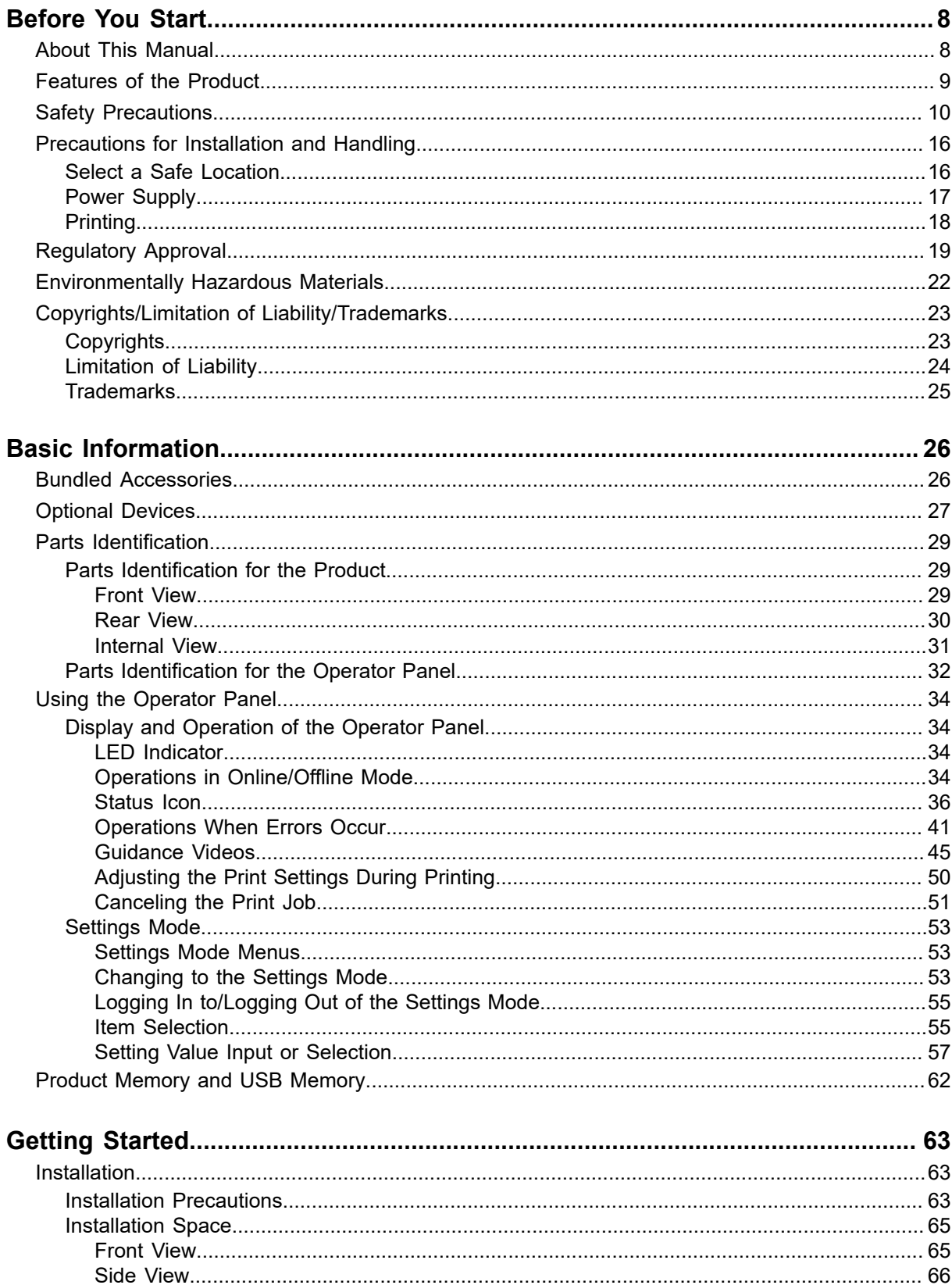

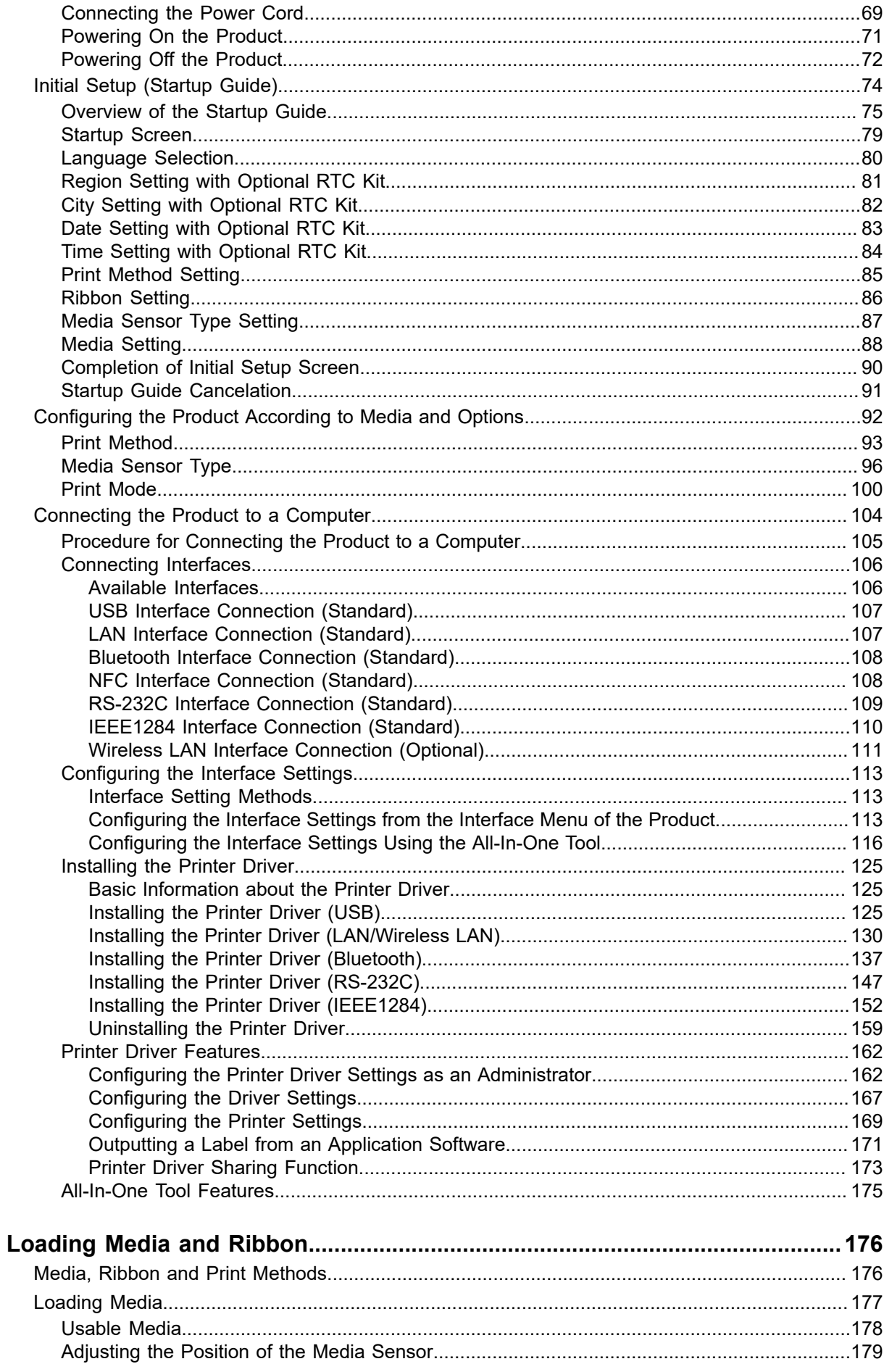

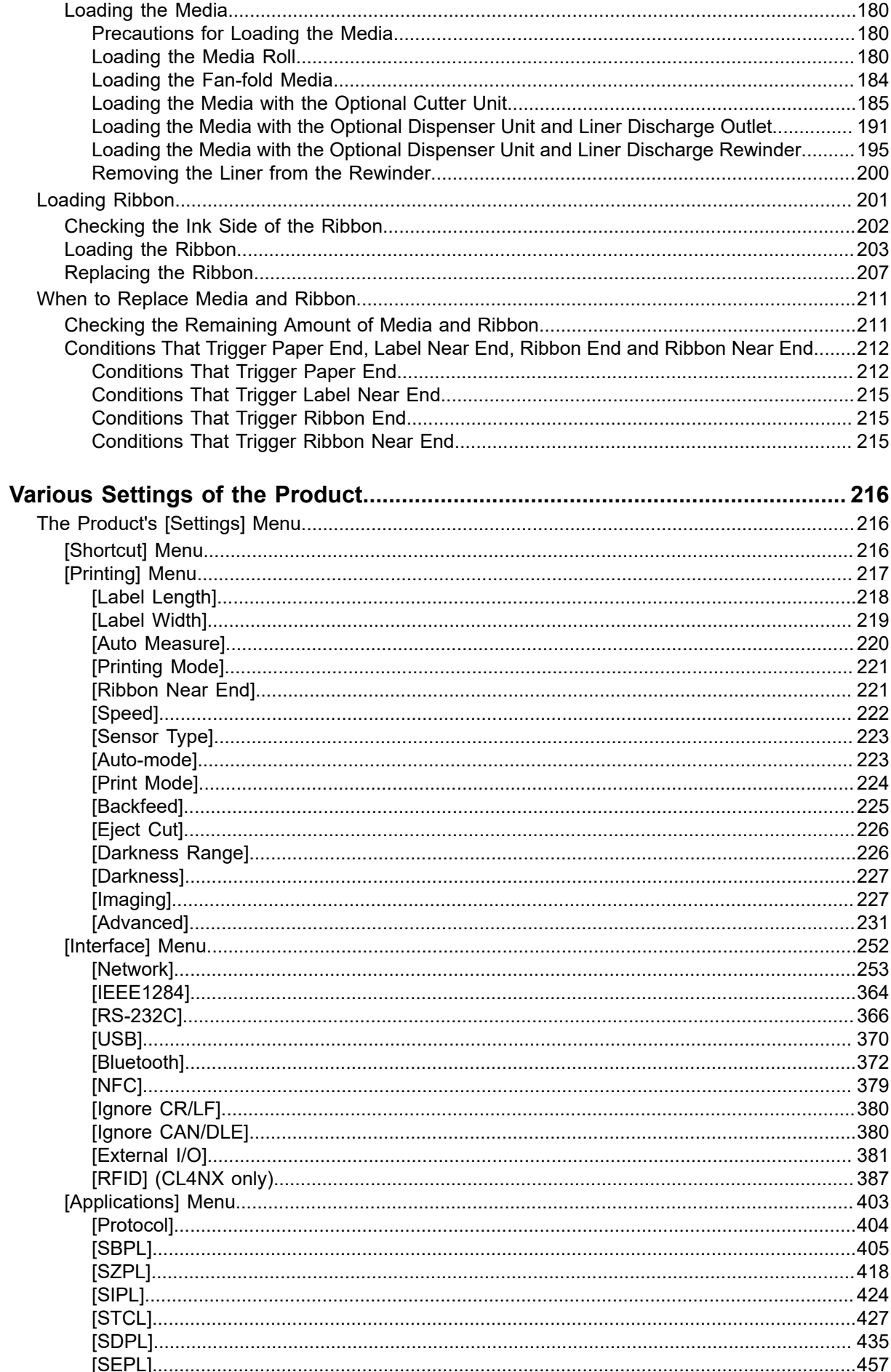

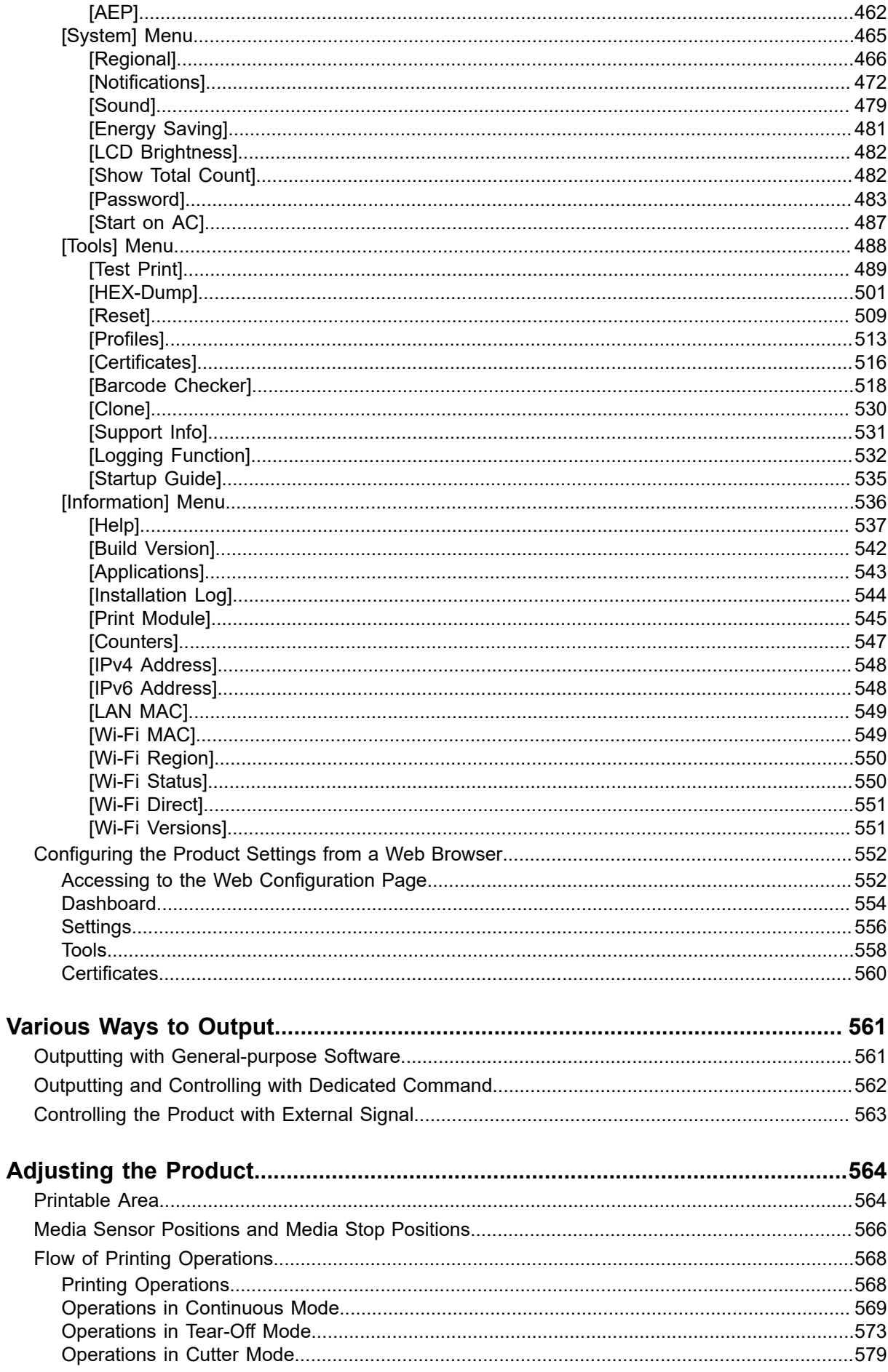

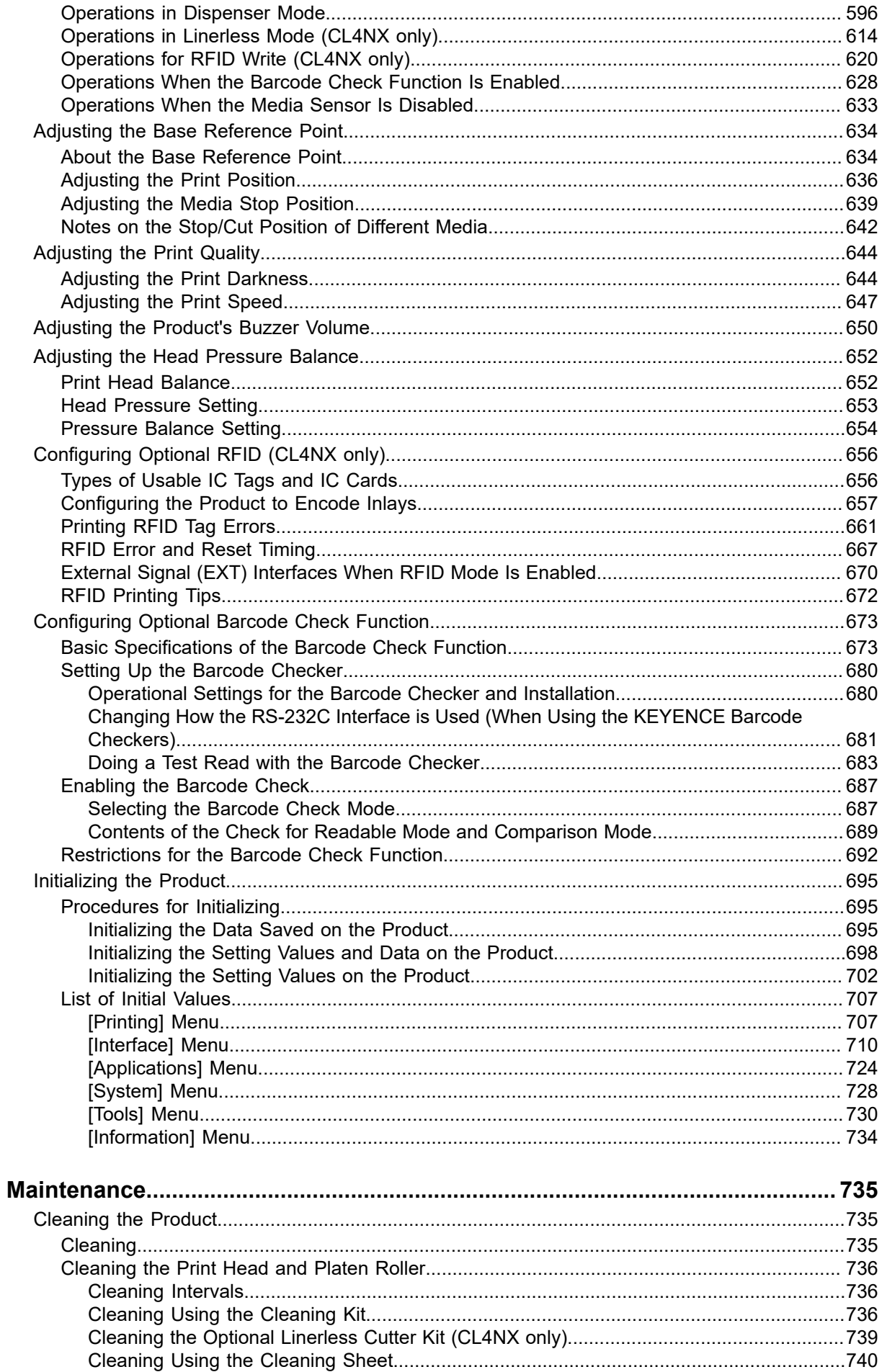

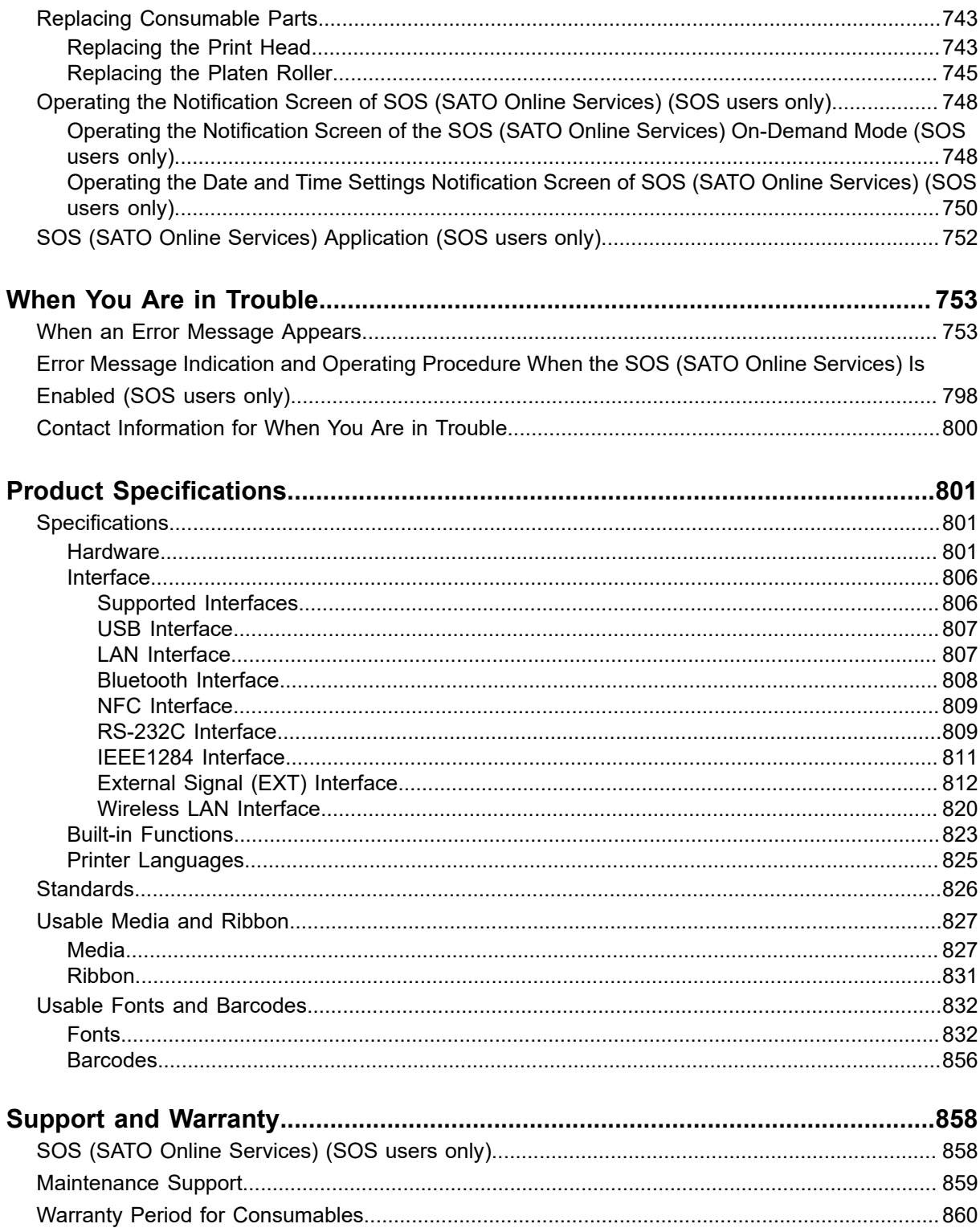

## <span id="page-7-0"></span>**Before You Start**

### **About This Manual**

<span id="page-7-1"></span>Thank you for purchasing the SATO CL4NX/CL6NX (hereafter referred to as "the product").

This manual supplies basic information on how to operate the CL4NX/CL6NX. Read the manual carefully to understand each function of the CL4NX/CL6NX before operation.

#### **Symbols**

4

This operator manual uses following symbols:

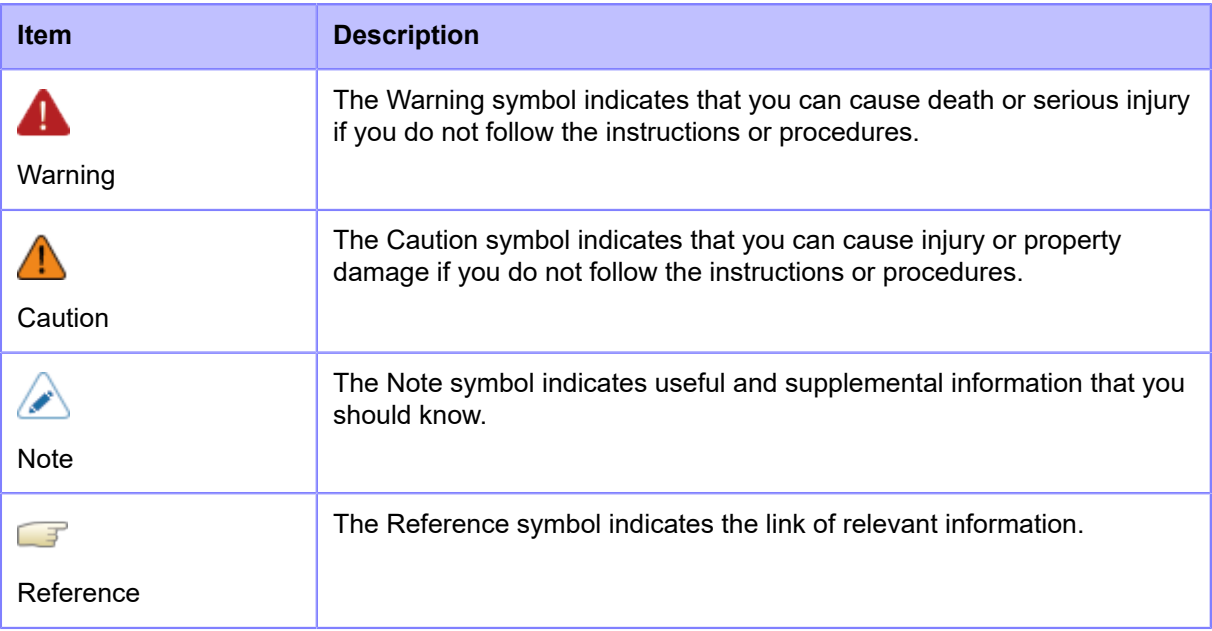

- Reproduction in any manner of all or part of this document is prohibited.
	- The contents of this document may be changed without prior notice.
	- Great care has been taken in the preparation of this document, but if any problems, mistakes, or omission are found, please contact your SATO reseller or technical support center.
- The illustrations and screens in this manual are from CL4NX, if there are no instructions.
	- This manual uses the build version 1.11.3-r1 firmware in its descriptions.

## **Features of the Product**

<span id="page-8-0"></span>CL4NX/CL6NX is a high-performance labeling system with a robust casing made of metal and equipped with versatile functions. The main features of CL4NX/CL6NX are as follows:

- Simple and stylish design
- High-quality printing
- Designed for better usability
- Equipped with high legibility TFT color 3.5-inch LCD and LED
- Onboard Guidance Videos
- Print head and platen roller can be replaced without using extra tools
- Supports a 600 meters (1968.5 feet) ribbon
- Supports 31 languages for display and 47 languages for printing scalable fonts
- Supports various communication interfaces
- Supports protocols such as IPv6, SNMP and NTP
- Certified by Wi-Fi alliance

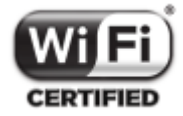

• Compatible with Cisco CCX V4.0

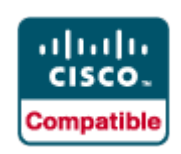

SATO CL4NX/CL6NX printer has tested compatible with Cisco CCX, version 4.0. The Cisco Compatible logo signifies that SATO product has undergone interoperability testing by SATO together with Cisco and a third-party test house based on testing criteria set by Cisco. SATO is solely responsible for the support and warranty of its product. Cisco makes no warranties, express or implied, with respect to SATO product or its inter operation with the listed Cisco product(s) and disclaims any implied warranties of merchantability, fitness for a particular use, or against infringement.

 $^{\bullet}$   $\;$  Conforms to international ENERGY STAR $^{\circ}$  program

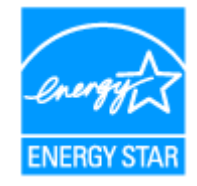

CL4NX/CL6NX complies with the requirements of the ENERGY STAR. As an ENERGY STAR Partner, SATO Corporation has determined that this product meets the ENERGY STAR guidelines for energy efficiency.

## **Safety Precautions**

<span id="page-9-0"></span>This topic describes how to use the product safely.

Be sure to read the following information carefully before using the product.

#### **Pictographic Symbols**

This operator manual and the product labels use a variety of pictographic symbols. These symbols emphasize the safe and correct use of the product and to prevent injury to others and property damage. The explanation of the symbols is as follows. Be sure to understand these symbols well before you read the main text.

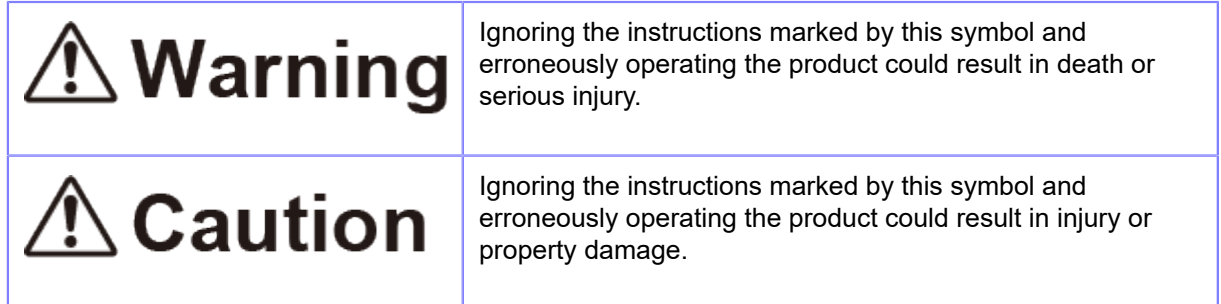

#### **Example Pictographs**

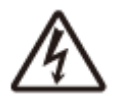

The  $\bigwedge$  pictograph means "Caution is required". A specific warning symbol is contained inside this pictograph (The symbol at left is for electric shock).

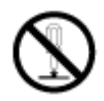

The  $\bigcirc$  pictograph means "Should not be done". What is specifically prohibited is contained in or near the pictograph (The symbol at left means "Disassembly prohibited").

The pictograph means "Must be done". What is specifically to be done is contained in the pictograph (The symbol at left means "Unplug the power cord from the outlet").

## △ Warning

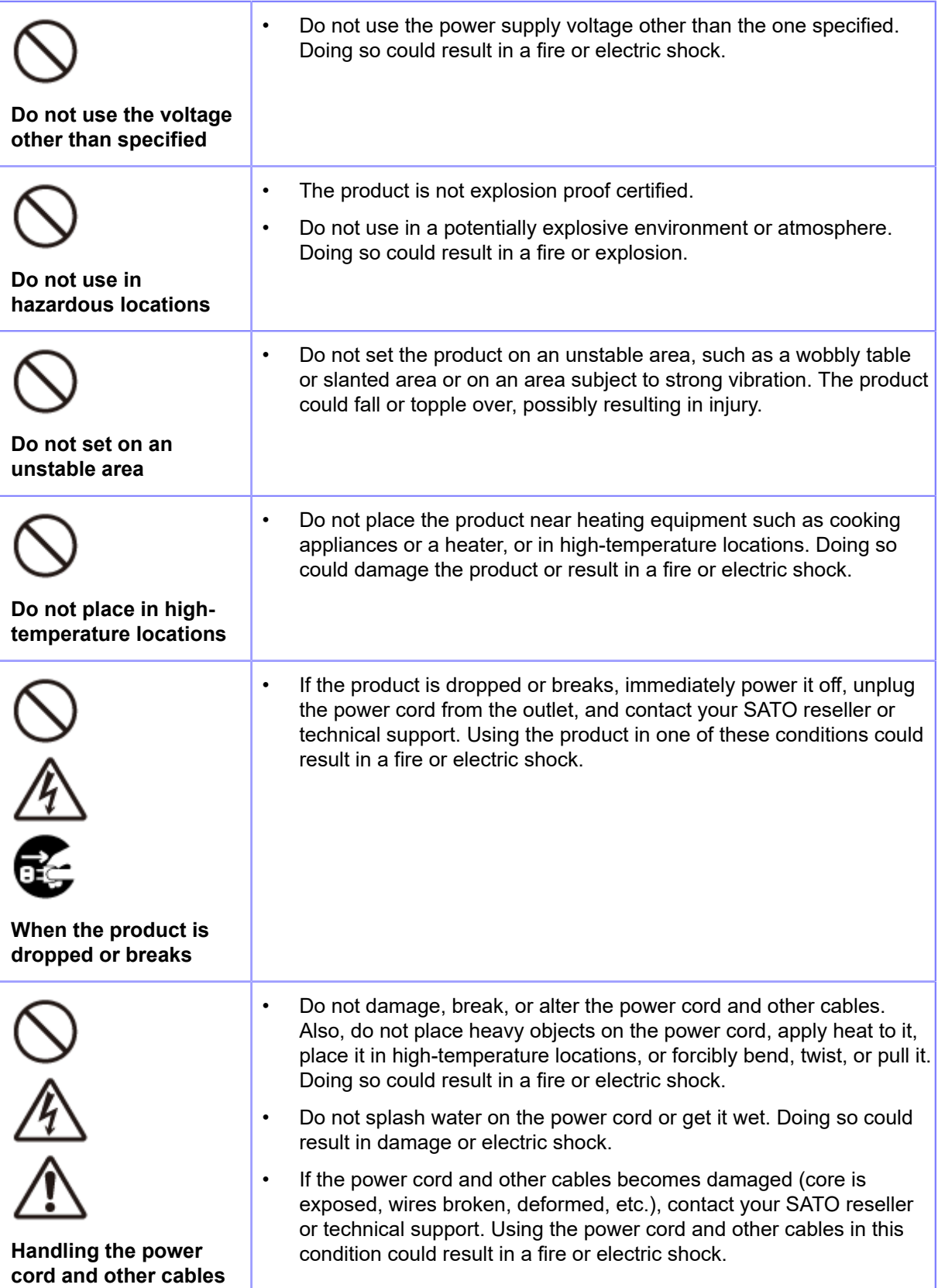

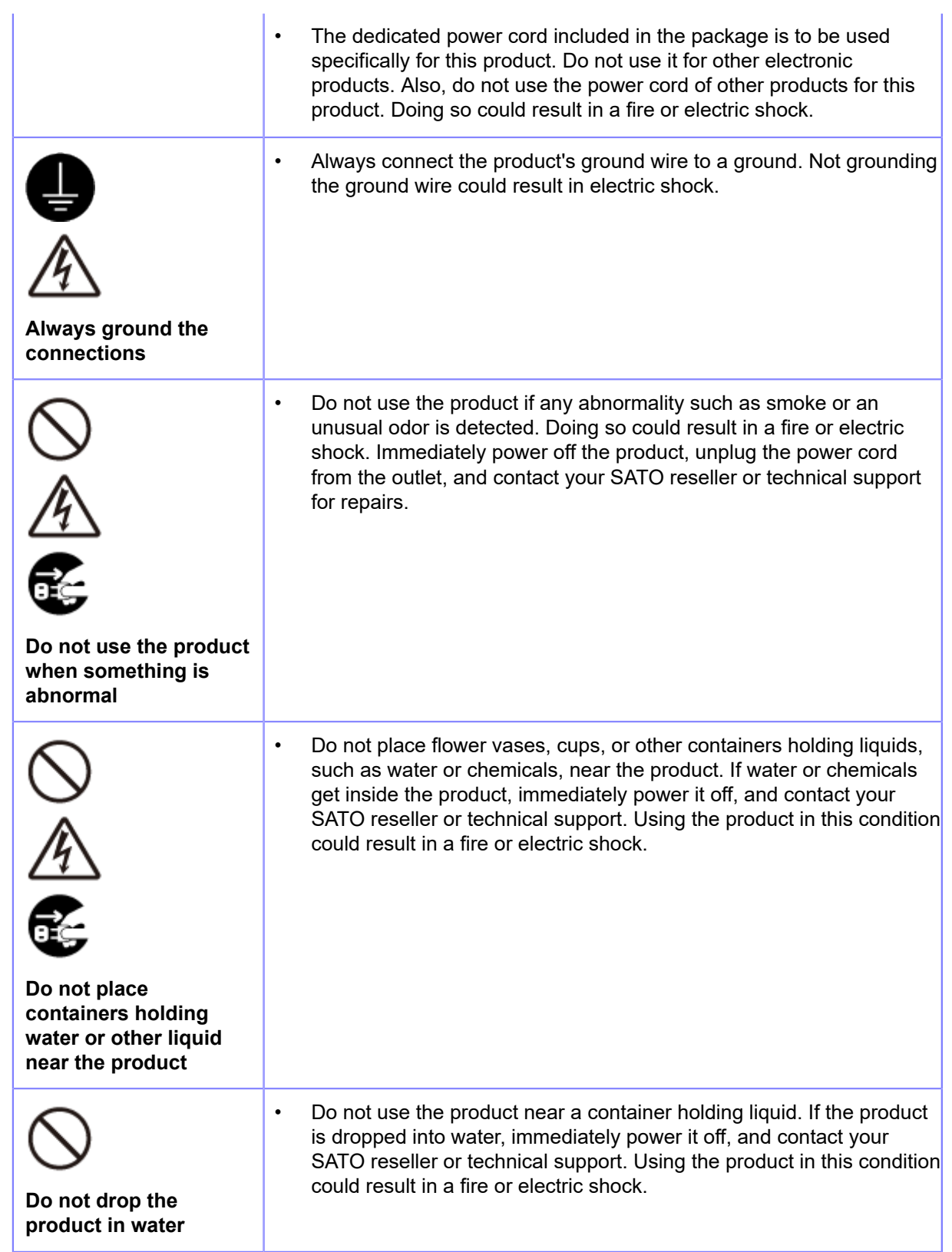

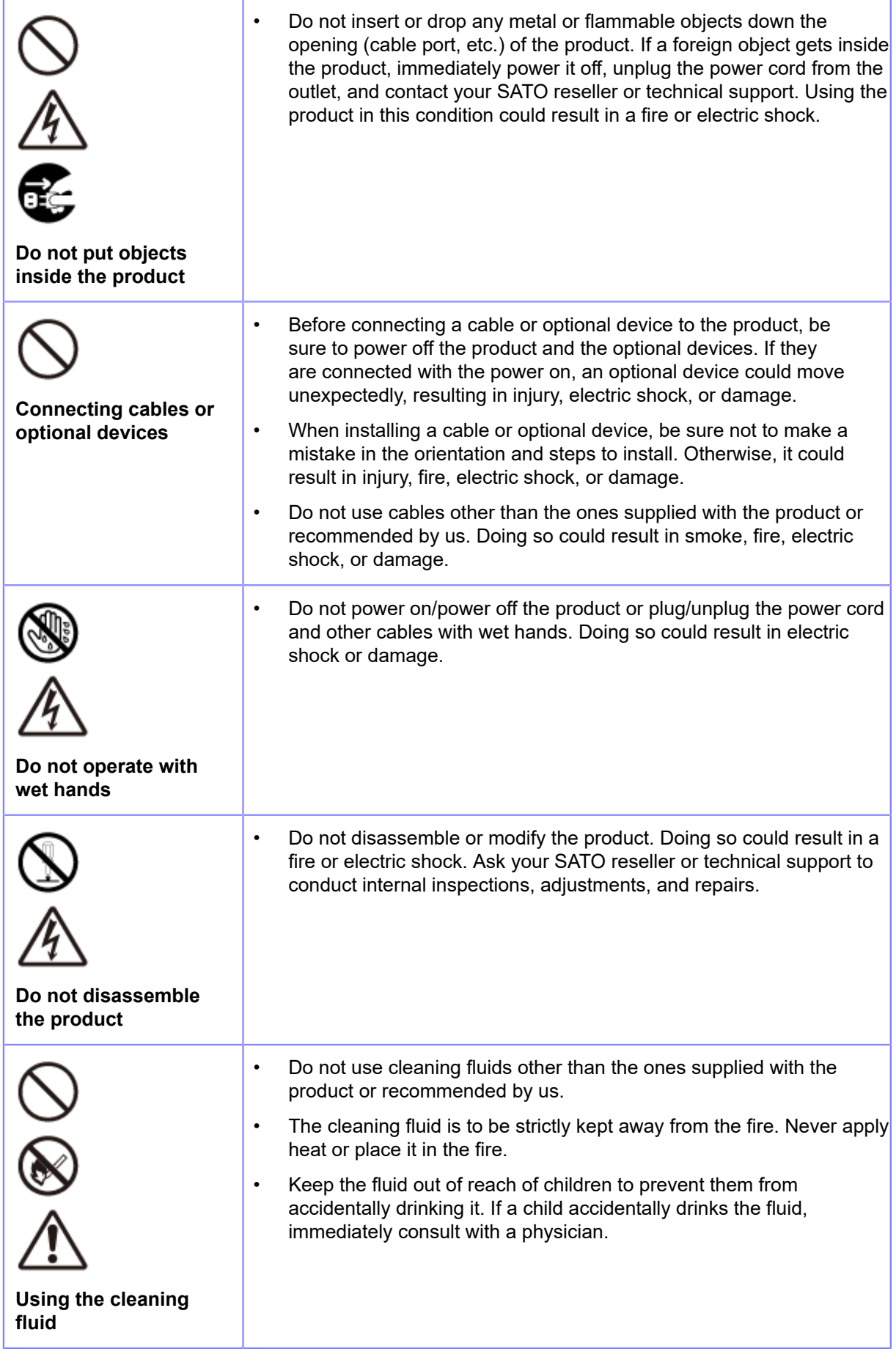

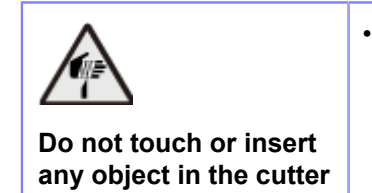

• Do not touch the cutter with your hands or insert foreign objects other than media into the cutter. Doing so could result in injury.

## **A** Caution

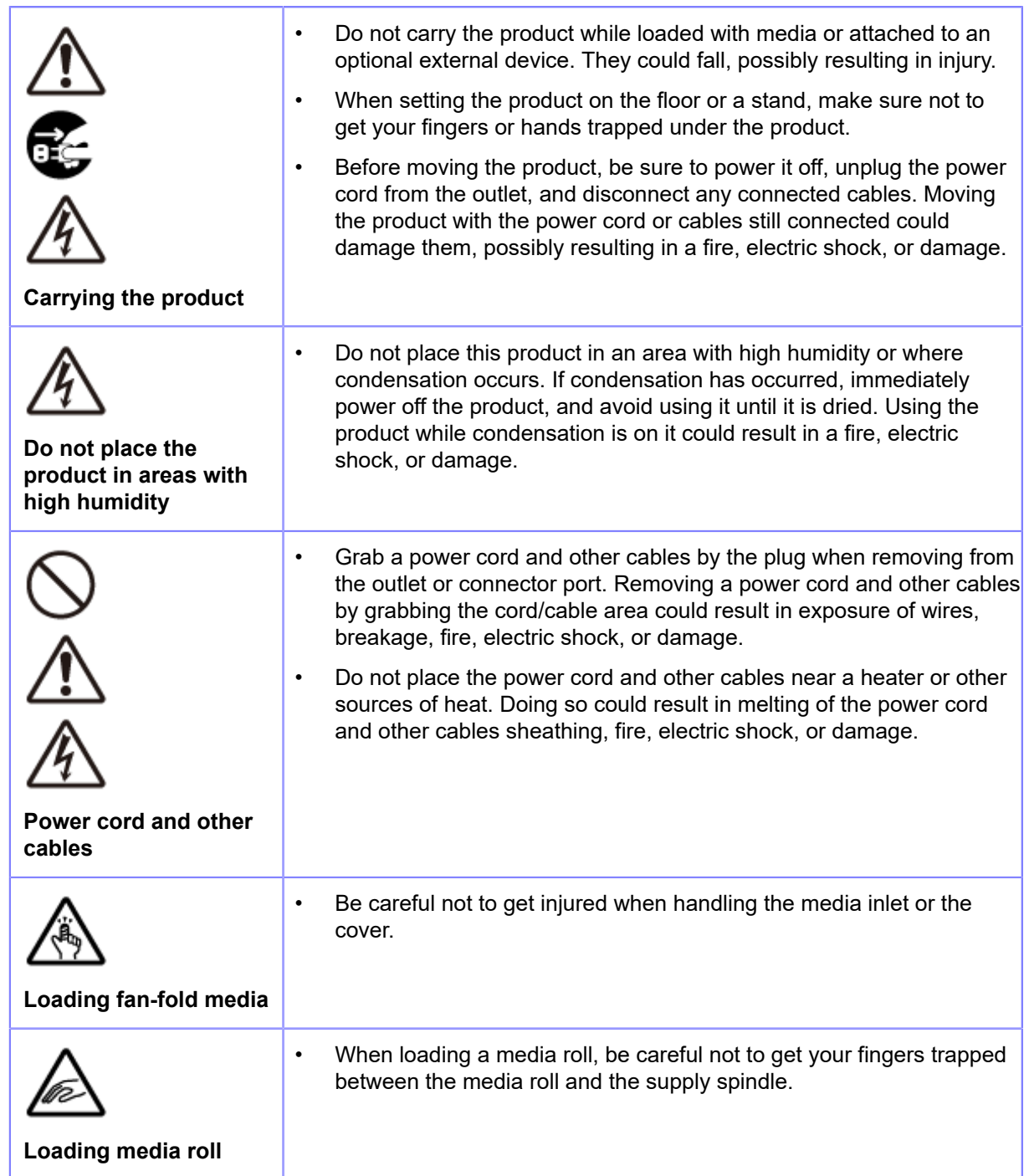

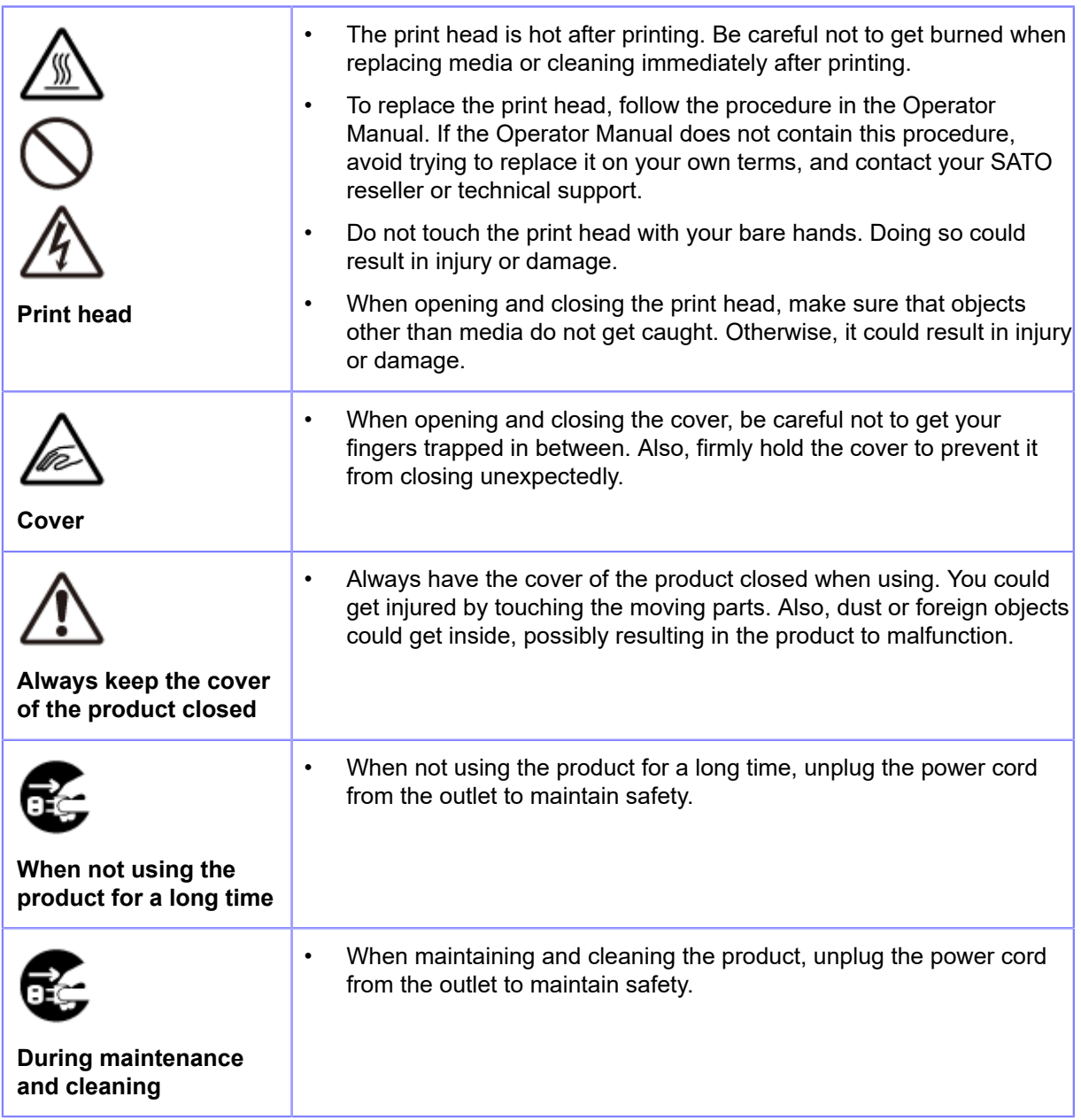

## <span id="page-15-0"></span>**Precautions for Installation and Handling**

#### **Select a Safe Location**

<span id="page-15-1"></span>Product operations can be affected by the product's environment.

Refer to the following instructions regarding how to install and handle the product.

#### • **Place the product on a surface that is flat and level.**

If the surface is not flat and level, this may cause bad print quality. This may also cause a malfunction and decrease the life span of the product.

• **Do not place the product in a location that is subject to vibration.**

Subjecting the product to severe vibration or shock may cause a failure or damage to the product, leading to a product malfunction.

• **Keep the product out of high temperature and humidity.**

Avoid locations subject to extreme or fast changes in temperature or humidity.

• **Do not place the product near heating equipment such as a cooking appliance or heater, or in other high-temperature locations.**

The product may break.

• **Do not install the product in a location exposed to water or oil.**

Water or oil entering inside the product may cause a fire, electric shock or malfunction.

• **Avoid dust.**

Dust build up may cause lowered print quality, faults, or malfunctions.

• **Keep out of direct sunlight.**

The product has a built-in optical sensor. Exposure to direct sunlight may cause incorrect detection by the sensor so the product does not operate normally. Therefore, close the cover when using the product.

• **Do not use in hazardous locations.**

Do not use in a potentially explosive environment or atmosphere. Doing so could cause a fire or explosion.

#### **Power Supply**

<span id="page-16-0"></span>Product operations can be affected by the product's environment.

Refer to the following instructions regarding how to install and handle the product.

• **The product requires an AC power supply.**

Be sure to connect the product to an AC power supply.

• **Connect the power cord to a grounded AC outlet.**

Make sure that the product is connected to a grounded AC outlet.

• **Supply a stable source of electricity to the product.**

When using the product, do not share its AC outlet with other electrical devices. This could cause power fluctuations and performance issues with your product.

#### **Printing**

<span id="page-17-0"></span>The print result varies depending on the usage environment (temperature and humidity), the supply condition (the combination of media and ribbon), and the product settings (the print speed, the print darkness, etc.).

Please sufficiently test the product in your usage environment, and use it with the optimal combination.

If anything is unclear, or if you have any questions, contact your SATO sales representative or reseller.

## <span id="page-18-0"></span>**Regulatory Approval**

#### **FCC Warning**

You are cautioned that changes or modifications not expressly approved by the party responsible for compliance could void your authority to operate the equipment.

This device complies with Part 15 of the FCC Rules. Operation is subject to the following two conditions: (1) this device may not cause harmful interference, and (2) this device must accept any interference received, including interference that may cause undesired operation.

This equipment has been tested and found to comply with the limits for a Class B digital device. pursuant to Part 15 of the FCC Rules. These limits are designed to provide reasonable protection against harmful interference in a residential installation. This equipment generates, uses and can radiate radio frequency energy and, if not installed and used in accordance with the instructions, may cause harmful interference to radio communications.

However, there is no guarantee that interference will not occur in a particular installation.

If this equipment does cause harmful interference to radio or television reception, which can be determined by turning the equipment off and on, the user is encouraged to try to correct the interference by one or more of the following measures:

- Reorient or relocate the receiving antenna.
- Increase the separation between the equipment and the receiver.
- Connect the equipment into an outlet on a circuit different from that to which the receiver is connected.
- Consult the dealer or an experienced radio/TV technician for help.

Shielded cable must be used in order to comply with the emission limits.

#### **FCC Statement for Optional Wireless LAN**

This device complies with RF radiation exposure limits set forth for an uncontrolled environment.

The antenna used for this transmitter must be installed to provide a separation distance of at least 20 cm from all people and must not be collocated or operating in conjunction with any other antenna or transmitter.

#### **Bluetooth/Wireless Communication**

#### **Compliance Statement**

This product has been certified for compliance with the relevant radio interference regulations of your country or region. To make sure continued compliance, do not:

- Disassemble or modify this product.
- Remove the certificate label (serial number seal) affixed to this product.

Use of this product near microwave and/or other wireless LAN equipment, or where static electricity or radio interference is present, may shorten the communication distance, or even disable communication.

#### **Industry Canada (IC) Statement for Bluetooth**

This device complies with Industry Canada license-exempt RSS standard(s). Operation is subject to the following two conditions:

- This device may not cause interference.
- This device must accept any interference, including interference that may cause undesired operation of the device.

This equipment complies with IC radiation exposure limits set forth for an uncontrolled environment and meets RSS-102 of the IC radio frequency (RF) Exposure rules. This equipment should be

installed and operated keeping the radiator at least 20 cm or more away from person's body (excluding extremities: hands, wrists, feet and ankles).

Le présent appareil est conforme aux CNR d'Industrie Canada applicables aux appareils radio exempts de licence. L'exploitation est autorisée aux deux conditions suivantes :

- L'appareil ne doit pas produire de brouillage.
- L'utilisateur de l'appareil doit accepter tout brouillage radioélectrique subi, même si le brouillage est susceptible d'en compromettre le fonctionnement.

Cet équipement est conforme aux limites d'exposition aux rayonnements énoncées pour un environnement non contrôlé et respecte les règles d'exposition aux fréquences radioélectriques (RF) CNR-102 de l'IC. Cet équipement doit être installé et utilisé en gardant une distance de 20 cm ou plus entre le dispositif rayonnant et le corps (à l'exception des extrémités : mains, poignets, pieds et chevilles).

#### **Disposal of Old Electrical & Electronic Equipment (Applicable in the European Union and other European countries with separate collection systems)**

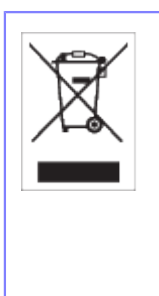

A product marked with this symbol on itself or on its packaging shall not be treated as household waste. Instead it shall be handed over to an appropriate collection point for the recycling of electrical and electronic equipment in accordance with local regulations. Inappropriate waste handling of this product may cause detrimental consequences for the environment and damage to human health. The recycling of materials will help to conserve natural resources and contribute to your community. For more detailed information on recycling of this product, please contact your local municipal organization, your household waste disposal service or the dealer where you purchased the product.

#### 机器名称:条码打印机

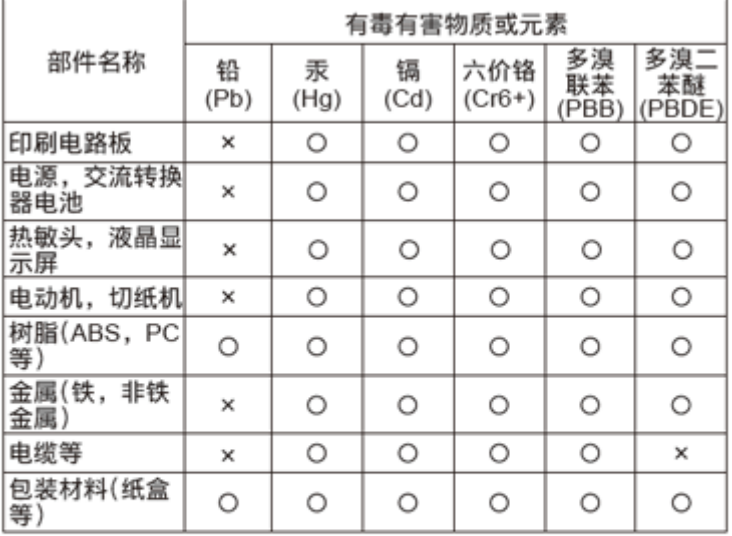

#### 本表格依据SJ/T 11364的规定编制。

○:表示该有毒有害物质在该部件所有均质材枓中的含量均在 GB/T 26572 "电子信息产品中有毒有害物质的限量要求"的标 准规定以下。

×:表示该有毒有害物质至少在该部件的某一均质材料中的含量超 出GB/T 26572"电子信息产品中有毒有害物质的限量要求"的 标准规定。

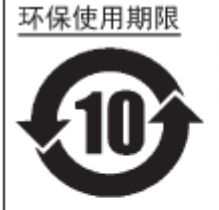

本标志中的年数,是根据2006年2月28日公布的"电子信息产品污染防止管理 办法"和SJ/T11364"产品污染防止标识要求"。适用于在中华人民共和国( 除台湾、香港和澳门外)生产或进口的电子信息产品的"环保使用期限"。在 遵守使用说明书中记载的有关本产品安全和使用上的注意事项、且没有其他法 律和规定的免责事由的情况下,在从生产日开始的上述年限内,产品的有毒、 有害物质或元素不会发生外泄或突变,使用该产品不会对环境造成严重污染或 对使用者人身、财产造成严重损害。

- "环保使用期限"不是安全使用期限。尤其不同于基于电气性能安全、电磁安全等因素而被限 注1): 定的使用期限。产品在经适当使同后予以废弃时,希望依照有关电子信息产品的回收和再利用 的法律与规定进行处理。
- 注2):本标志中的年数为"环保使用期限",不是产品的质量保证期限。对于同一包装内包含电池、 充电器等附属品的产品,产品和附属品的环保使用期限可能不同。

### <span id="page-21-0"></span>**Environmentally Hazardous Materials**

#### **RoHS Directive**

This product is in conformity with RoHS Directive 2011/65/EU on the Restriction of the Use of Certain Hazardous Substances in Electrical and Electronic Equipment.

#### **Compliance Status of REACH Regulation**

(1) Status of registered chemical substances

No chemical substances are intentionally emitted, nor are there any chemical substances that are registered with the European Chemicals Agency.

(2) Information about the Substances of Very High Concern (SVHC) contained in the product

Currently, there has been no information communicated regarding SVHC that exceed 0.1% of the product's weight. In the future, if SVHC that exceed 0.1% of the product's weight are found, we will immediately communicate that information.

## <span id="page-22-0"></span>**Copyrights/Limitation of Liability/Trademarks**

## **Copyrights**

<span id="page-22-1"></span>Any unauthorized reproduction of the contents of this document, in part or whole, is strictly prohibited. © 2019 SATO Corporation. All rights reserved.

#### **Limitation of Liability**

- <span id="page-23-0"></span>• SATO Corporation and its subsidiaries in Japan, the U.S. and other countries make no representations or warranties of any kind regarding this material, including, but not limited to, implied warranties of merchantability and fitness for a particular purpose. SATO Corporation shall not be held responsible for errors contained herein or any omissions from this material or for any damages, whether direct, indirect, incidental or consequential, in connection with the furnishing, distribution, performance or use of this material.
- Specifications and contents in this document are subject to change without notice.
- Be sure to perform a virus check on the USB memory before connecting it to the product. SATO Corporation cannot be held responsible for any product malfunctions caused by a virus spread via USB memory.

#### **Trademarks**

- <span id="page-24-0"></span>• SATO is a registered trademark of SATO Holdings Corporation and its subsidiaries in Japan, the U.S. and other countries.
- NiceLabel is a trademark or registered trademark of Euro Plus d.o.o. in the U.S.A and other countries.
- QR Code is a registered trademark of DENSO WAVE INCORPORATED.
- $^{\bullet}$   $\,$  Wi-Fi $^{\circ\!\circ}$  is a registered trademark of Wi-Fi Alliance.
- $^{\bullet}$   $\,$  Wi-Fi Direct $^{\text{\tiny{\textsf{TM}}}}$ , Wi-Fi Protected Setup $^{\text{\tiny{\textsf{TM}}}}$ , WPA $^{\text{\tiny{\textsf{TM}}}}$  and WPA2 $^{\text{\tiny{\textsf{TM}}}}$  are trademarks of Wi-Fi Alliance.
- Windows and Internet Explorer are either registered trademarks or trademarks of Microsoft Corporation in the United States and/or other countries.
- Cisco, the Cisco logo, and Cisco Systems are trademarks or registered trademarks of Cisco Systems, Inc. and/or its affiliates in the United States and certain other countries.
- Bluetooth is a trademark of Bluetooth SIG, Inc., U.S.A.
- $^{\bullet}$   $\;\;$  ENERGY STAR $^{\circ}$  and ENERGY STAR mark are registered U.S. marks.
- ICODE, I-CODE, and SLI are registered trademarks of NXP B.V.
- $^{\bullet}$   $\,$  MIFARE $^{\circ}$  is a registered trademark of NXP B.V.
- $^{\bullet}$   $\,$  Tag-it $^{\text{\tiny{\textsf{TM}}}}$  is a trademark of Texas Instruments.
- $\bullet$  my-d<sup>TM</sup> is a registered trademark of Infineon Technologies AG.
- FeliCa is a registered trademark of Sony Corporation.
- FeliCa is a contactless IC card technology developed by Sony Corporation.
- Android, YouTube, the YouTube logo, and Google Chrome are trademarks or registered trademarks of Google LLC.
- iPad, iPhone, and Safari are trademarks of Apple Inc., registered in the U.S. and other countries.
- IOS is a trademark or registered trademark of Cisco in the U.S. and other countries and is used under license.
- All other trademarks are the property of their respective owners.

## <span id="page-25-0"></span>**Basic Information**

#### <span id="page-25-1"></span>**Bundled Accessories**

After unpacking the product, make sure that you have all the bundled accessories. If there are any missing items, contact the SATO reseller where you purchased the product.

• User documents (Quick Guide, Safety Instructions, and Global Warranty Program leaflet)

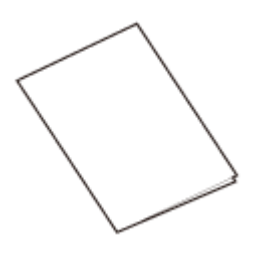

Power cord

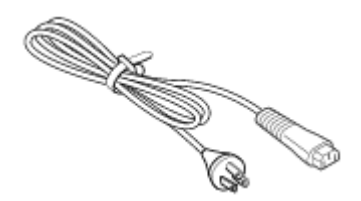

The shape of power plug varies depending on the region in which it was purchased.

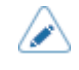

• Keep the packaging box and cushioning material after installing the product. You can pack the product with this packaging box for shipment when requesting for repairs.

## **Optional Devices**

<span id="page-26-0"></span>The optional devices for the product are as follows. The optional devices can be factory installed or installed by the customer engineer. Contact your SATO reseller or technical support center.

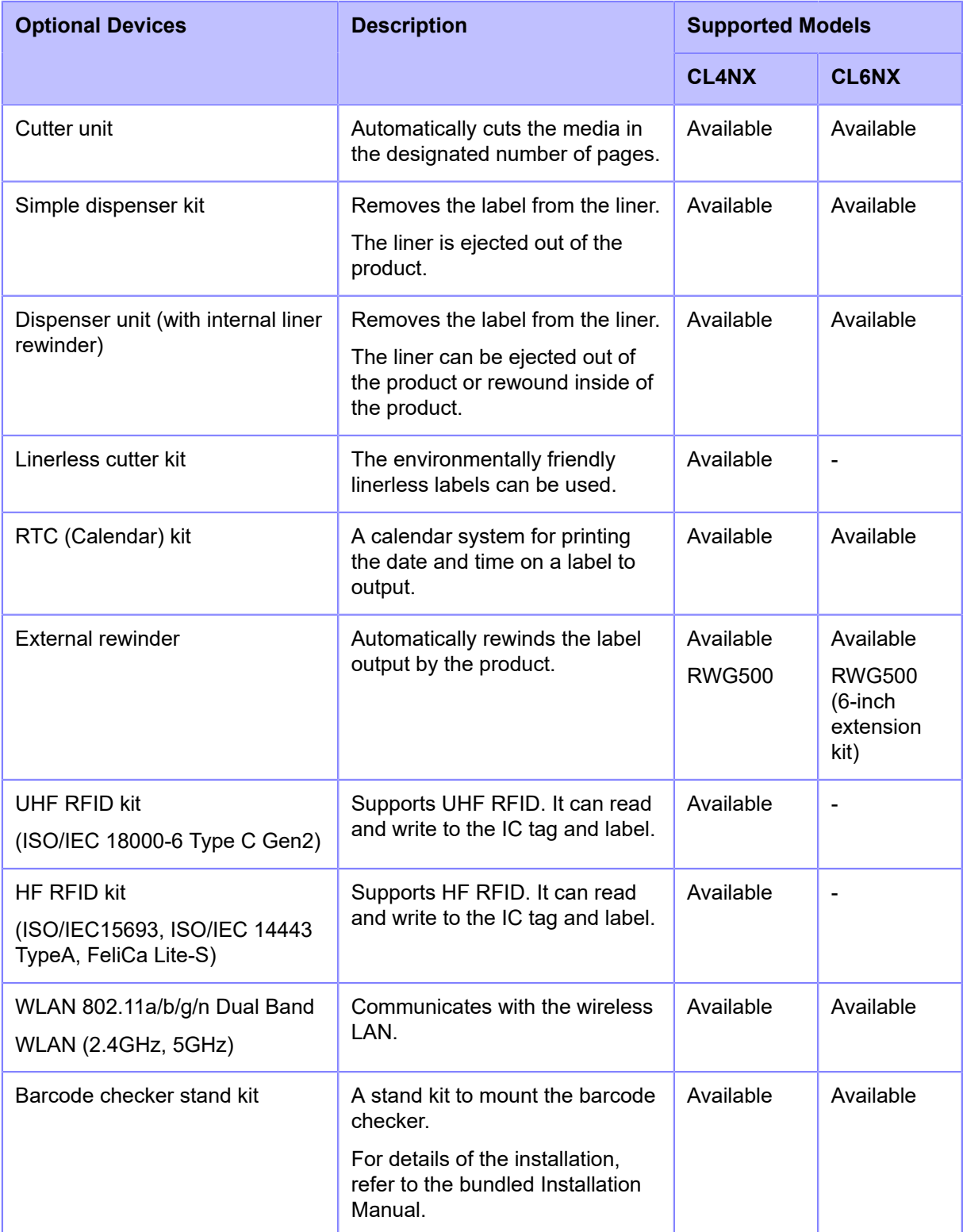

#### **Optional Devices**

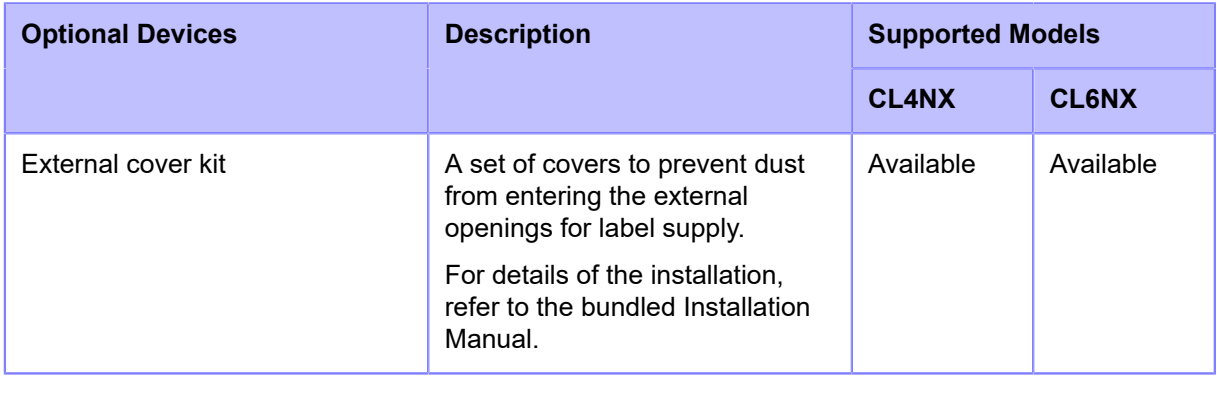

 $\mathscr{D}$ 

• For more details about the optional devices, contact your SATO sales representative.

## <span id="page-28-0"></span>**Parts Identification**

#### <span id="page-28-1"></span>**Parts Identification for the Product**

#### <span id="page-28-2"></span>**Front View**

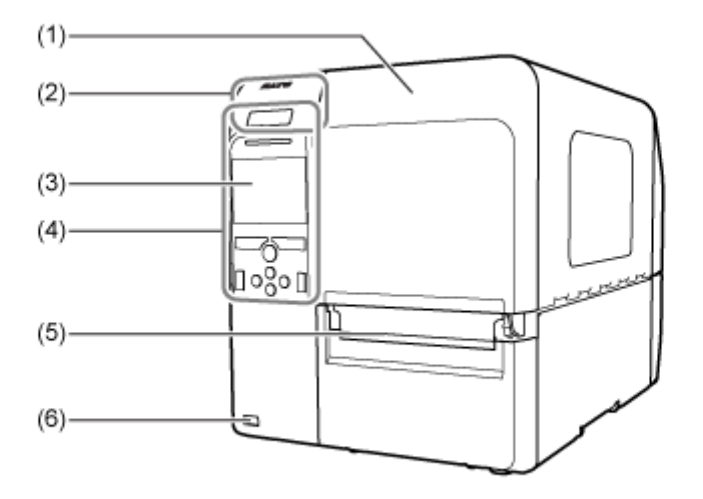

#### (1) **Top cover**

#### (2) **NFC antenna location**

\*This feature is supported on products from serial number 6B~ and above.

- (3) **Color LCD**
- (4) **Operator panel**
- (5) **Media discharge outlet**
- (6) **USB connector (Type A)**

Enable the storage of product settings information with USB memory.

Also, other devices like a barcode checker, barcode scanner or keyboard can be connected.

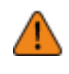

• Be sure to perform a virus check on the USB memory before connecting it to the product. SATO Corporation cannot be held responsible for any product malfunctions caused by a virus spread via USB memory.

#### <span id="page-29-0"></span>**Rear View**

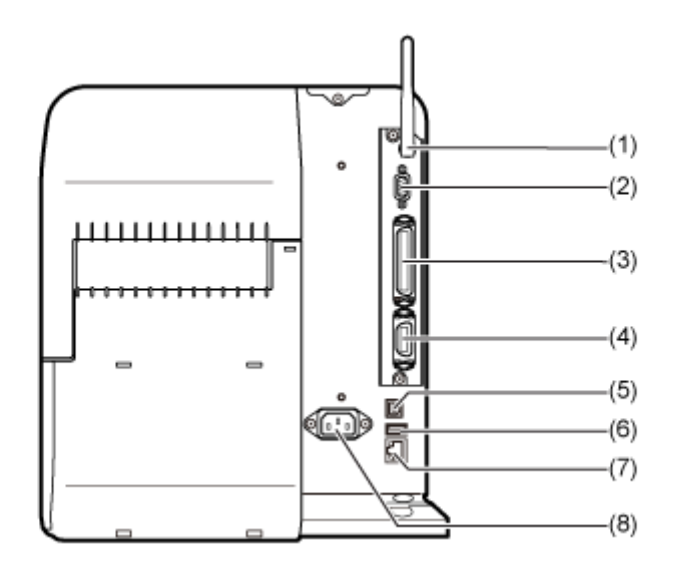

#### (1) **Wireless LAN antenna (Optional)**

Connector for installation of optional wireless LAN antenna.

#### (2) **RS-232C connector**

To connect the product to the computer using the RS-232C serial interface.

You can also connect a barcode checker.

Usage of the RS-232C interface can be selected in the [Tools] > [Barcode Checker] > [Test] > [Interface] menu.

#### (3) **IEEE1284 connector**

To connect the product to the computer using the IEEE1284 interface.

#### (4) **EXT connector (External signal interface)**

Interface connector for external signals. Connect an optional device to this terminal.

#### (5) **USB connector (Type B)**

To connect the product to the computer using the USB interface.

#### (6) **USB connector (Type A)**

Enable the storage of product settings information with USB memory.

Also, other devices like a barcode checker, barcode scanner or keyboard can be connected.

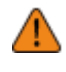

• Be sure to perform a virus check on the USB memory before connecting it to the product. SATO Corporation cannot be held responsible for any product malfunctions caused by a virus spread via USB memory.

#### (7) **LAN connector**

To connect the product to the network using the LAN interface.

#### (8) **AC input terminal**

Supplies power to the product through the inserted power cord.

Before connecting, make sure that the AC voltage of your region is in the range of AC 100 to 240 V, 50 to 60 Hz.

#### <span id="page-30-0"></span>**Internal View**

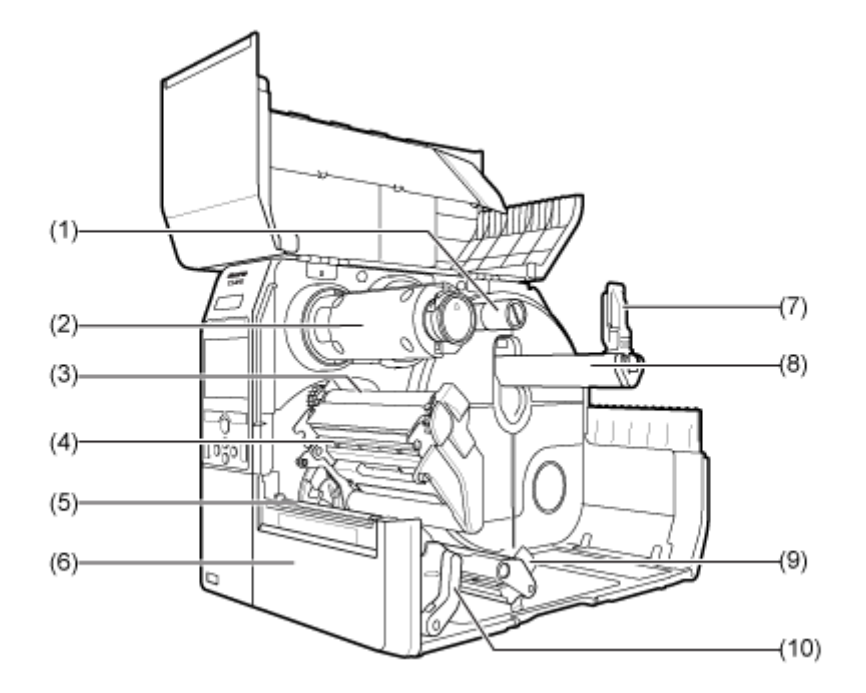

#### (1) **Ribbon supply spindle**

- (2) **Ribbon rewind spindle**
- (3) **Ribbon roller**
- (4) **Print head (Consumables)**

Creates an image directly on the media or by using a ribbon. Clean the print head regularly.

#### (5) **Platen roller (Consumables)**

- (6) **Front cover**
- (7) **Media holder guide**

Used to hold the media roll.

(8) **Media roll holder**

Used to hang the media roll to the bar.

- (9) **Media guide**
- (10) **Head lock lever**

Used to release the print head assembly.

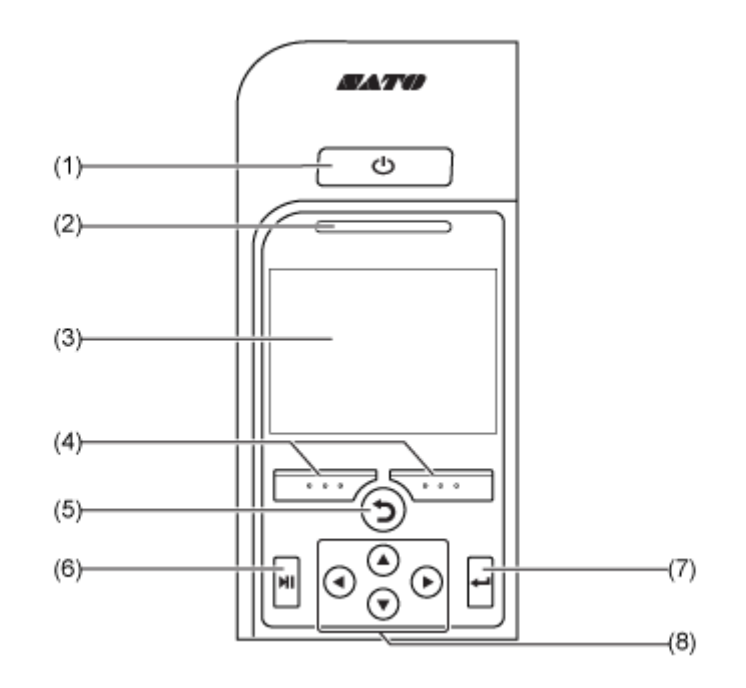

#### <span id="page-31-0"></span>**Parts Identification for the Operator Panel**

#### (1) **Power button**

To power on the product, press the  $\bigcup$  power button until the LED lights up in blue.

To power off the product, press the  $\bigcup$  power button for more than two seconds.

#### (2) **LED indicator**

(3) **Color LCD**

#### (4) **Soft buttons**

The functions change depending on the screen. The functions of the buttons are indicated on the bottom of the screen.

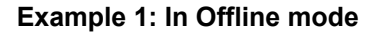

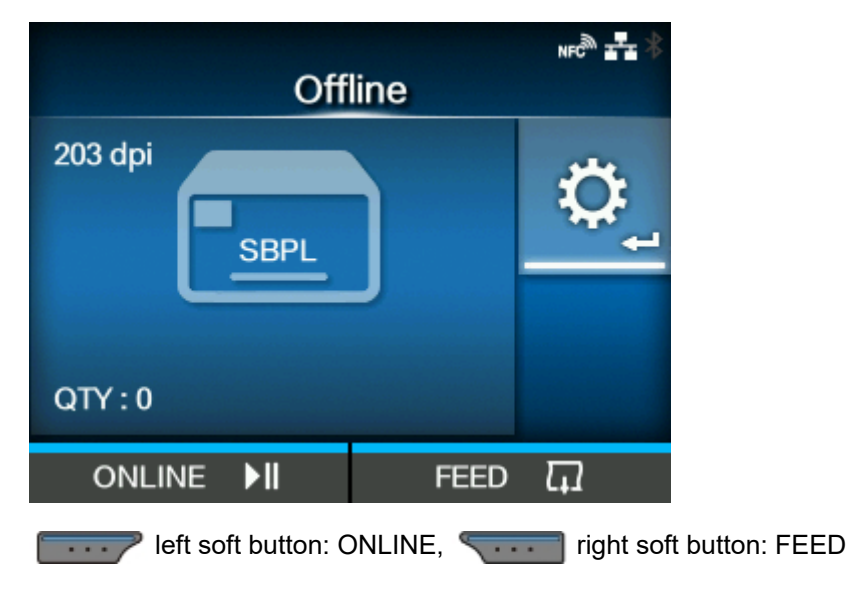

| SOS NFC <sup>3</sup> 2 + 18:22<br>Label Length |   |                |   |              |    |
|------------------------------------------------|---|----------------|---|--------------|----|
| $1 < -20000$ dot                               |   |                |   |              |    |
| 20000                                          |   |                |   |              |    |
|                                                | 1 | $\overline{2}$ | 3 | $\,<$        | -> |
|                                                | 4 | 5              | 6 | $\mathbf{x}$ |    |
|                                                | 7 | 8              | 9 |              |    |
|                                                | Ξ | $\bf{0}$       | о |              |    |
|                                                |   |                |   |              |    |

**Example 2: The numerical value input screen of the Settings menu**

left soft button: Delete one character, right soft button: Save

#### (5) **Back button**

Returns to the previous screen.

(6) **Line button**

Toggle between Online/Offline mode or playback/pause the video.

(7) **Enter button**

Confirm the selected item or setting value.

## (8) **/ / / Arrow buttons**

Navigate the selection in the screen menu.

## <span id="page-33-0"></span>**Using the Operator Panel**

#### <span id="page-33-1"></span>**Display and Operation of the Operator Panel**

#### **LED Indicator**

<span id="page-33-2"></span>The LED indicator lights up or flashes to show the current status of the product. The product statuses which the LED indicator shows are as follows:

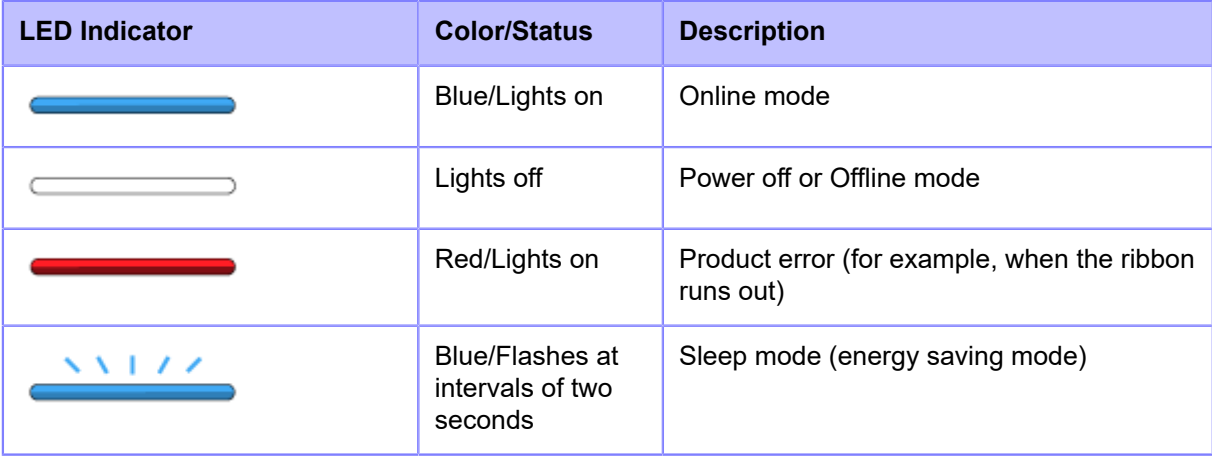

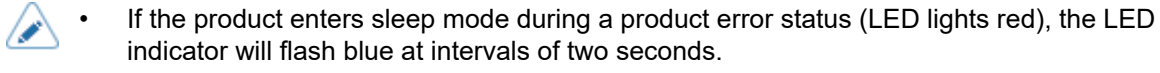

• By default, the product goes into sleep mode after 60 minutes of inactivity. Use the [Energy Saving] menu to change the period before the product enters sleep mode.

#### **Operations in Online/Offline Mode**

<span id="page-33-3"></span>**Online Mode**

In Online mode, you can execute the print job.

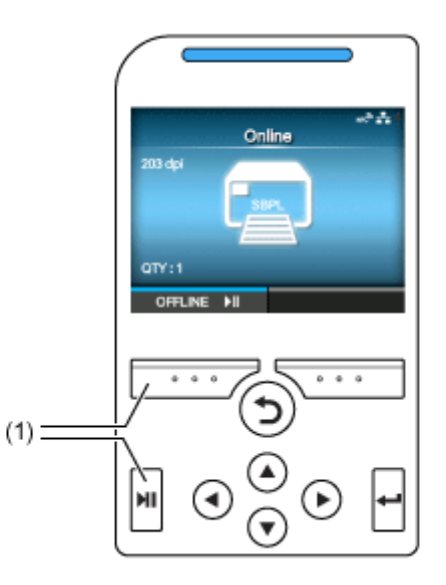

(1) Change to Offline mode.

#### **Offline Mode**

In Offline mode, the print job will stop.

You can adjust the print settings, cancel the print job or feed the media.

After you complete or cancel the print job, you can show the Settings mode.

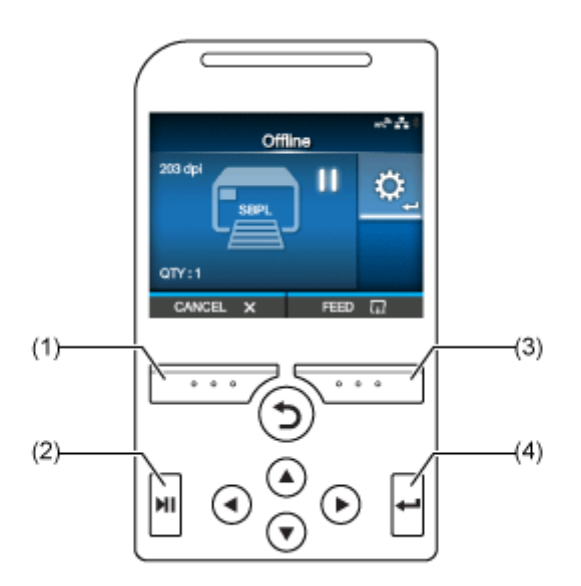

- (1) Cancel the print job.
- (2) Change to Online mode.
- (3) Feed the media.
- (4) Shows the Adjustments mode when the print job is paused.

Shows the Settings mode when there are no print jobs.

#### **Status Icon**

<span id="page-35-0"></span>The icons on the status bar of the display show the product's status.

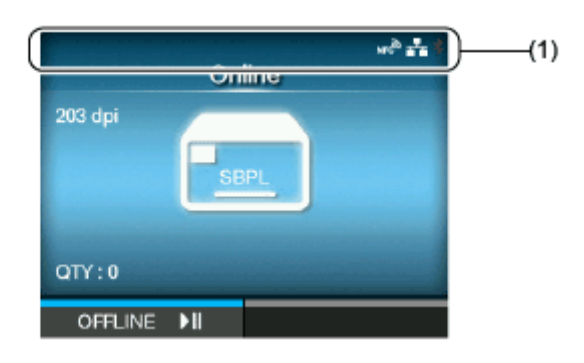

(1) Status bar

#### **Communication Interface Status**

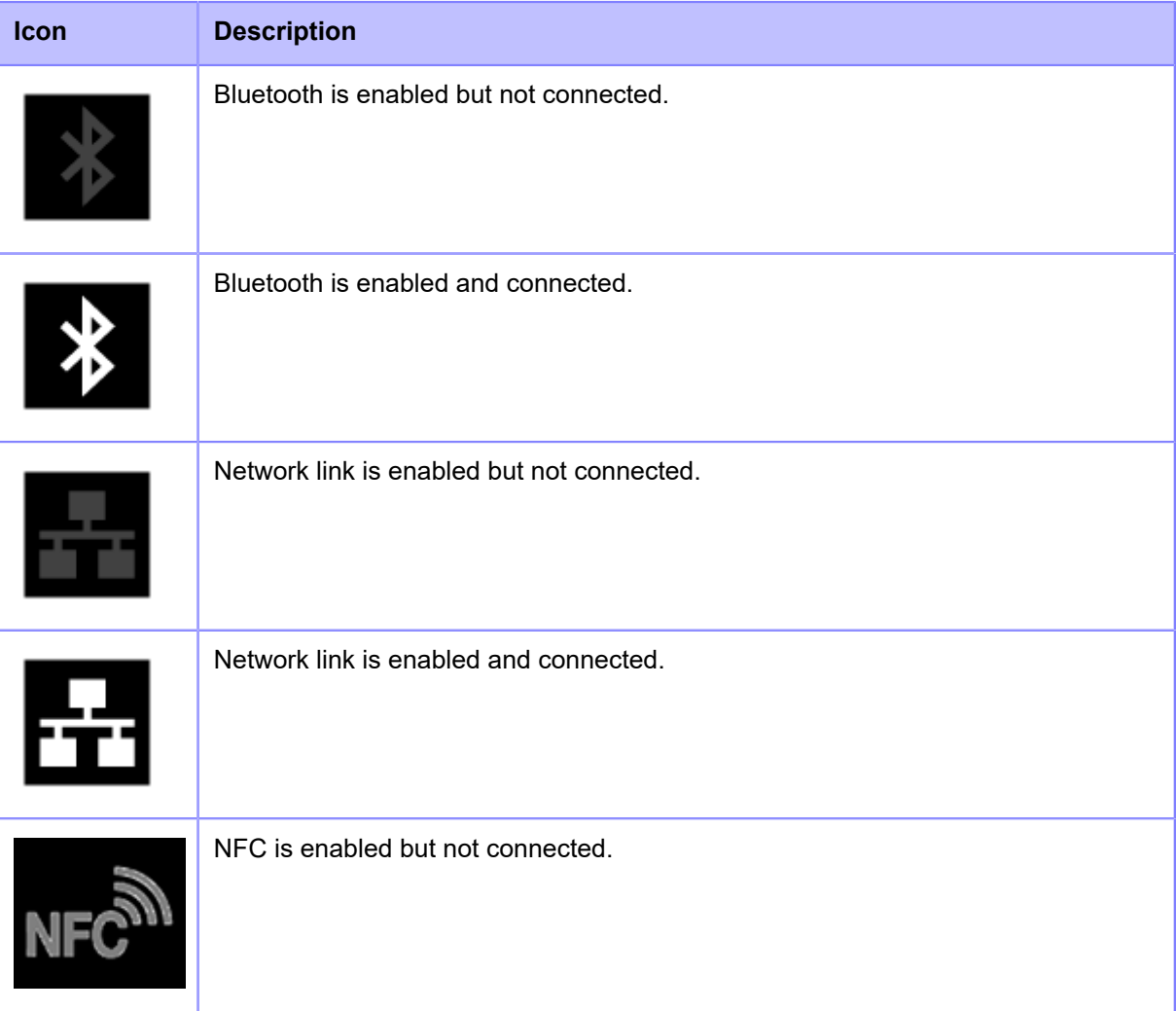
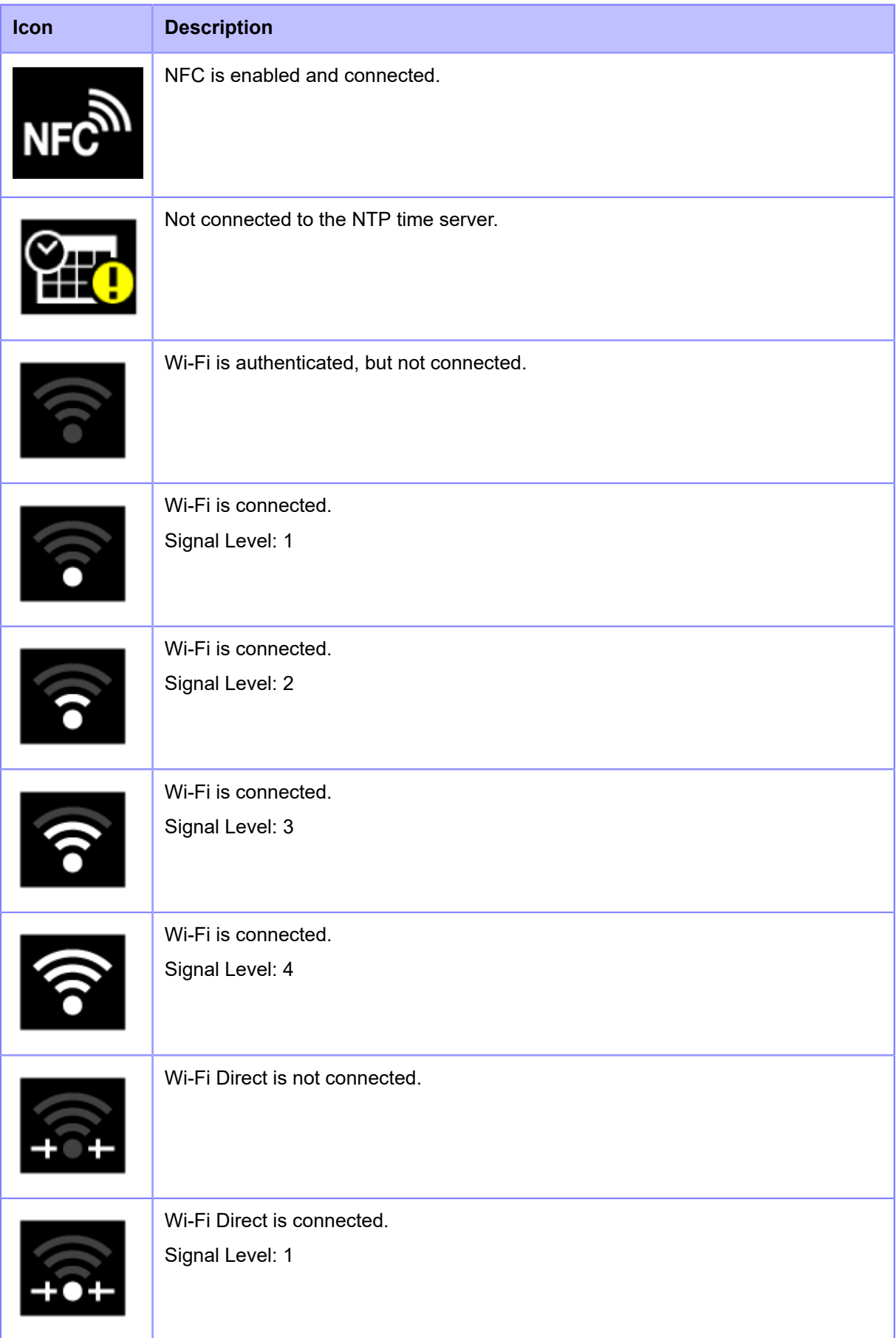

#### **Status Icon**

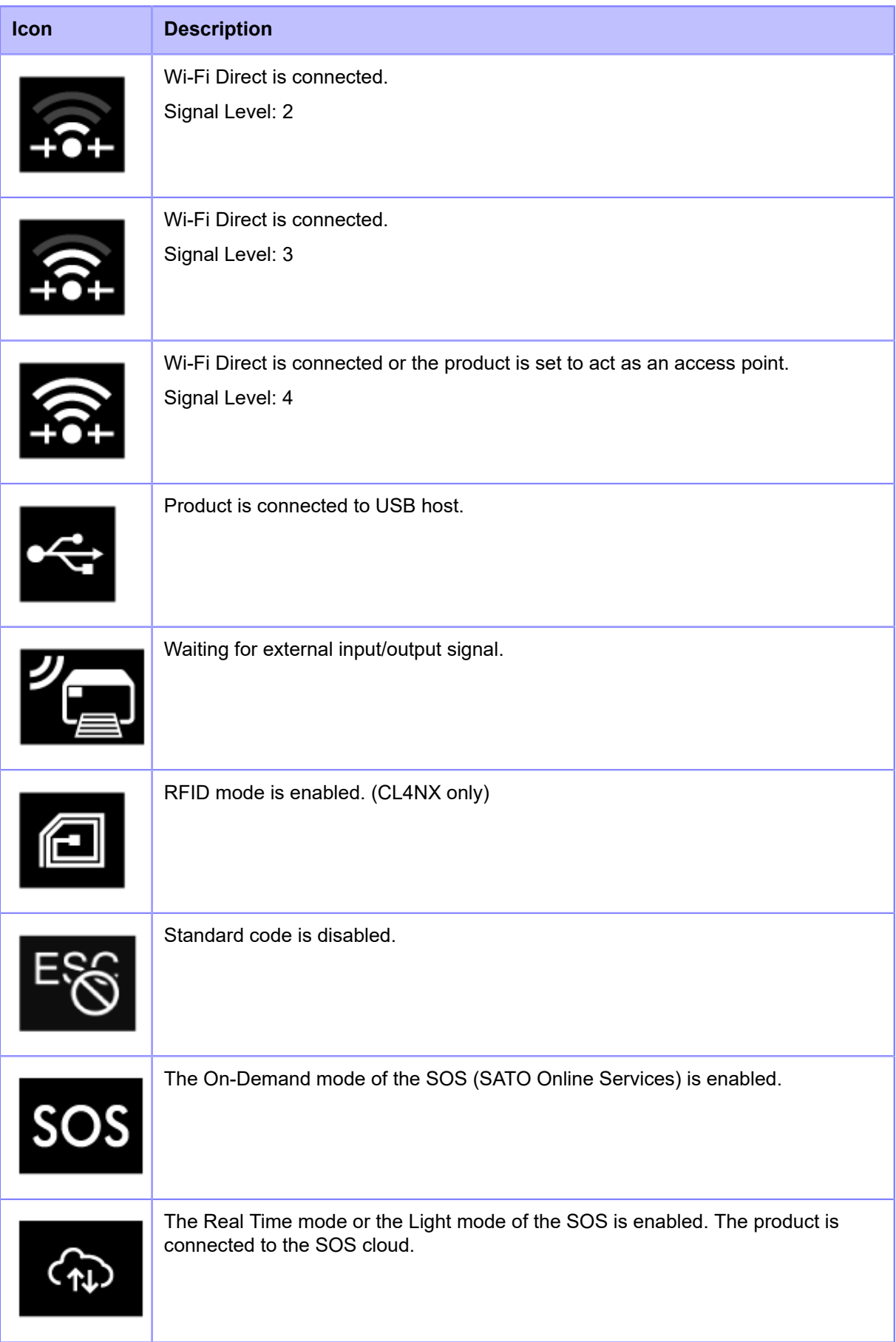

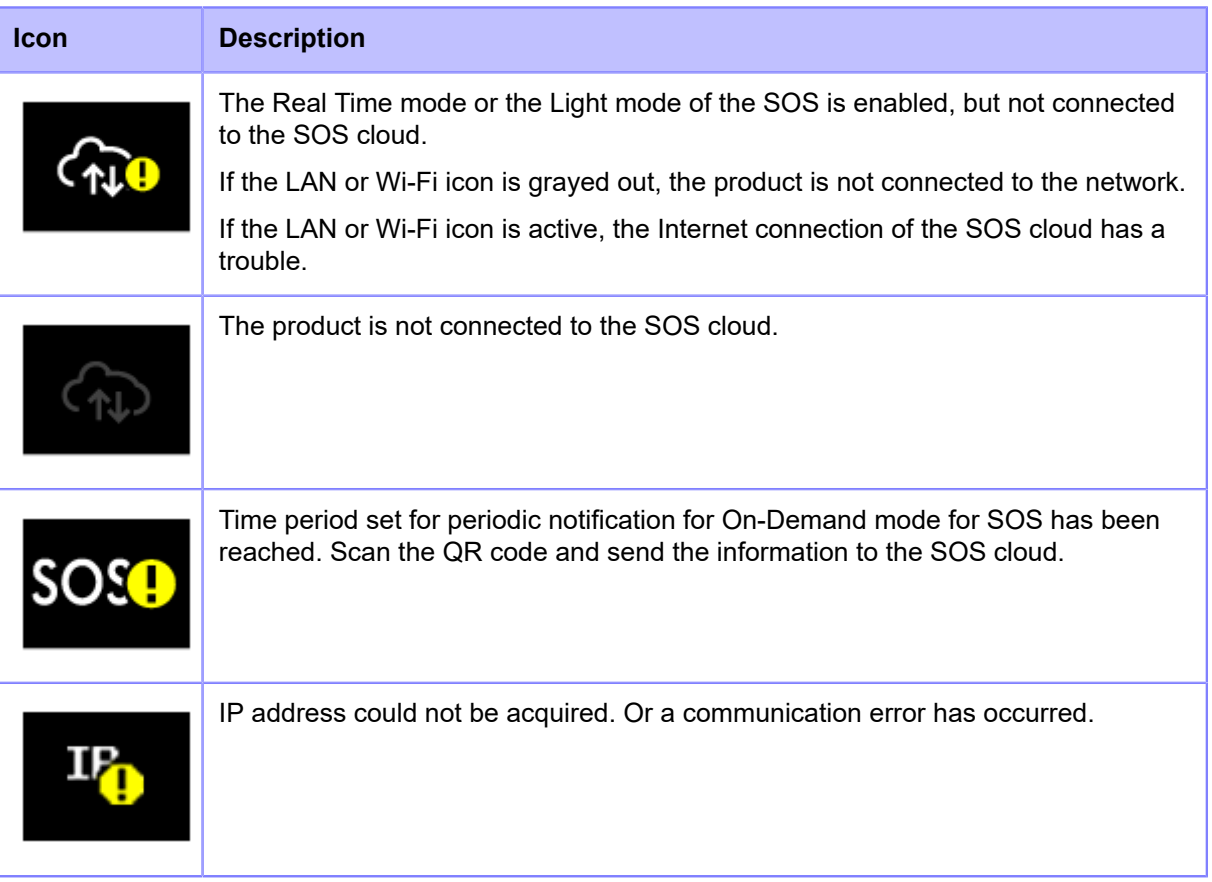

# **USB Memory Status**

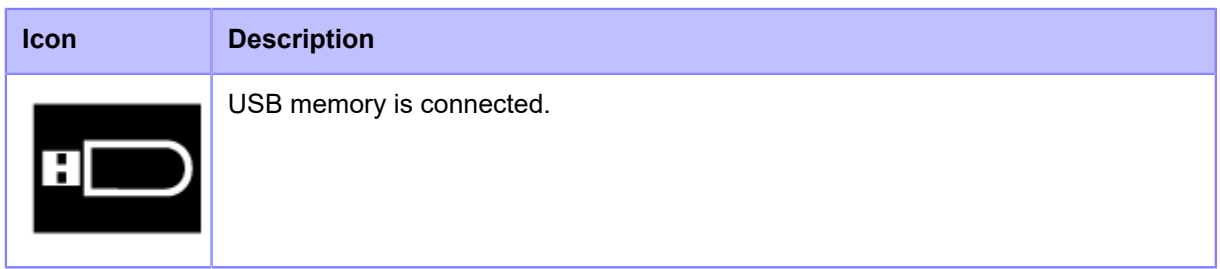

#### **Barcode Checker Status**

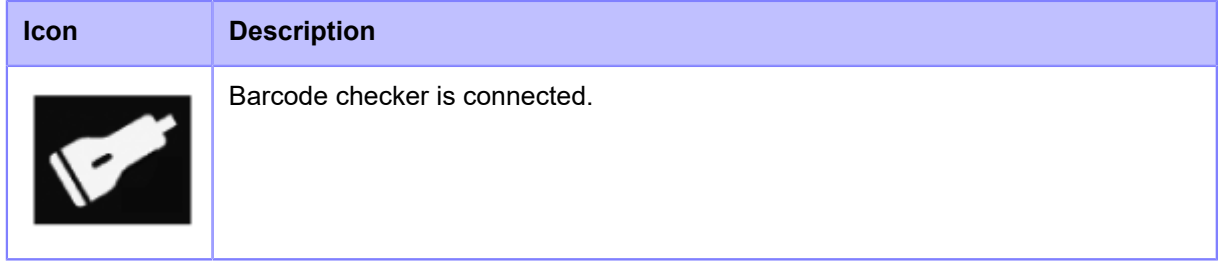

#### **Barcode Scanner Status**

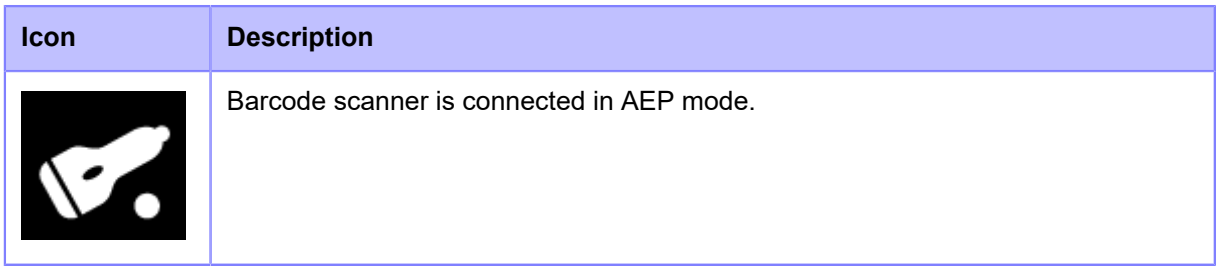

## **Print Job Status**

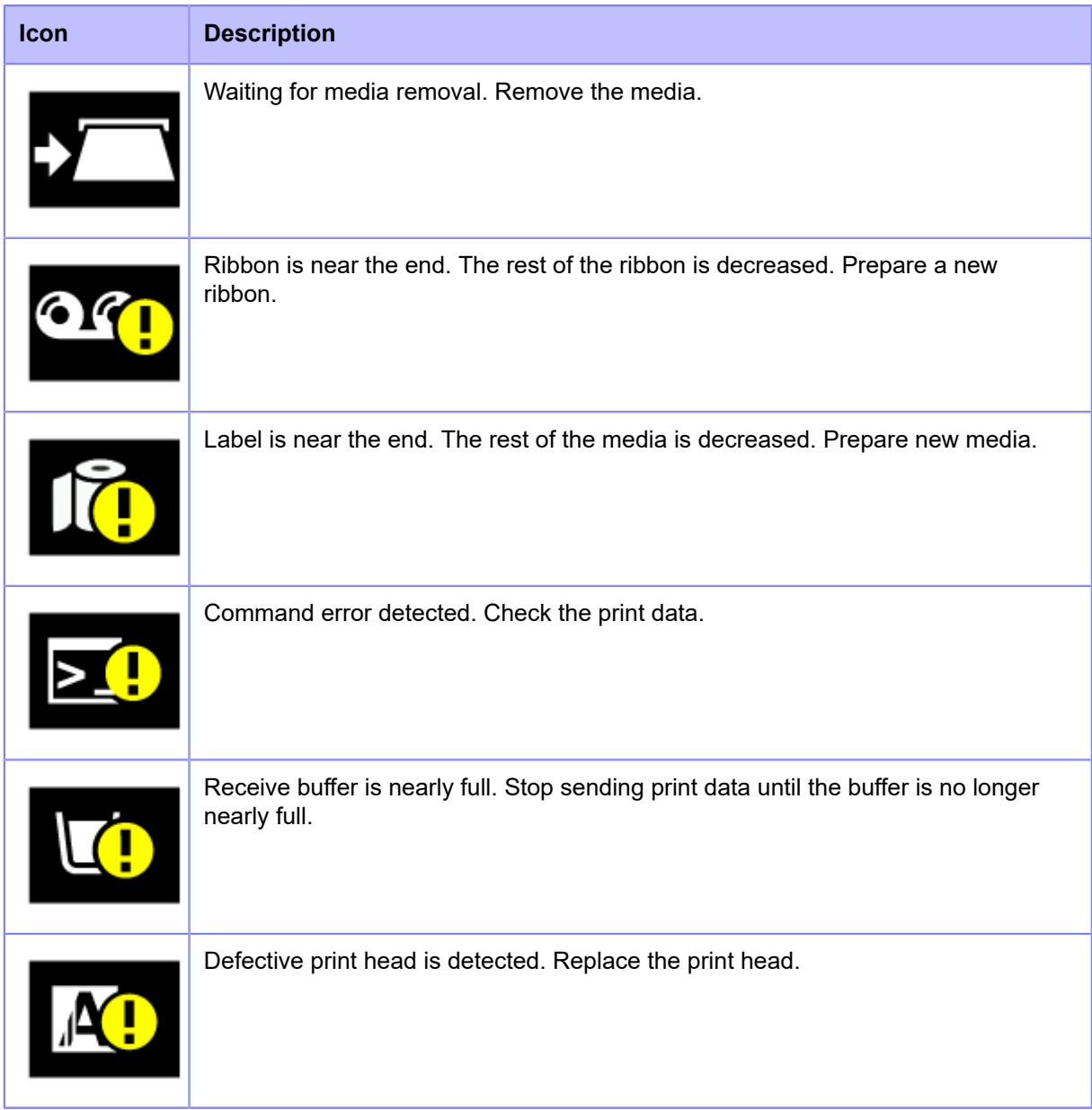

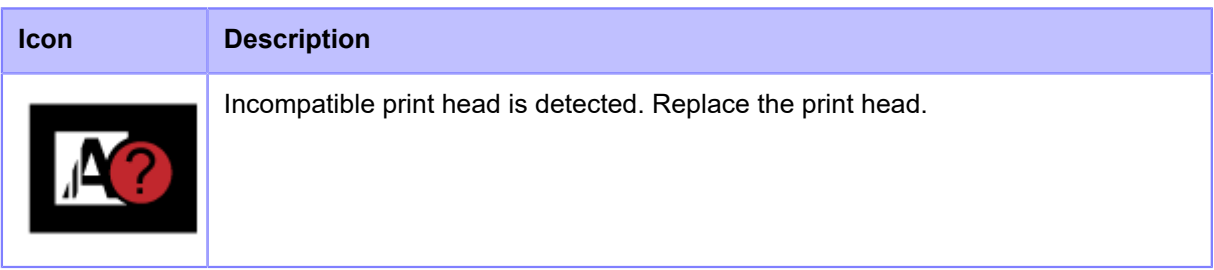

#### **Maintenance Status**

Icons notify you about cleaning the product and replacing parts at the set periods when [Notifications] is enabled.

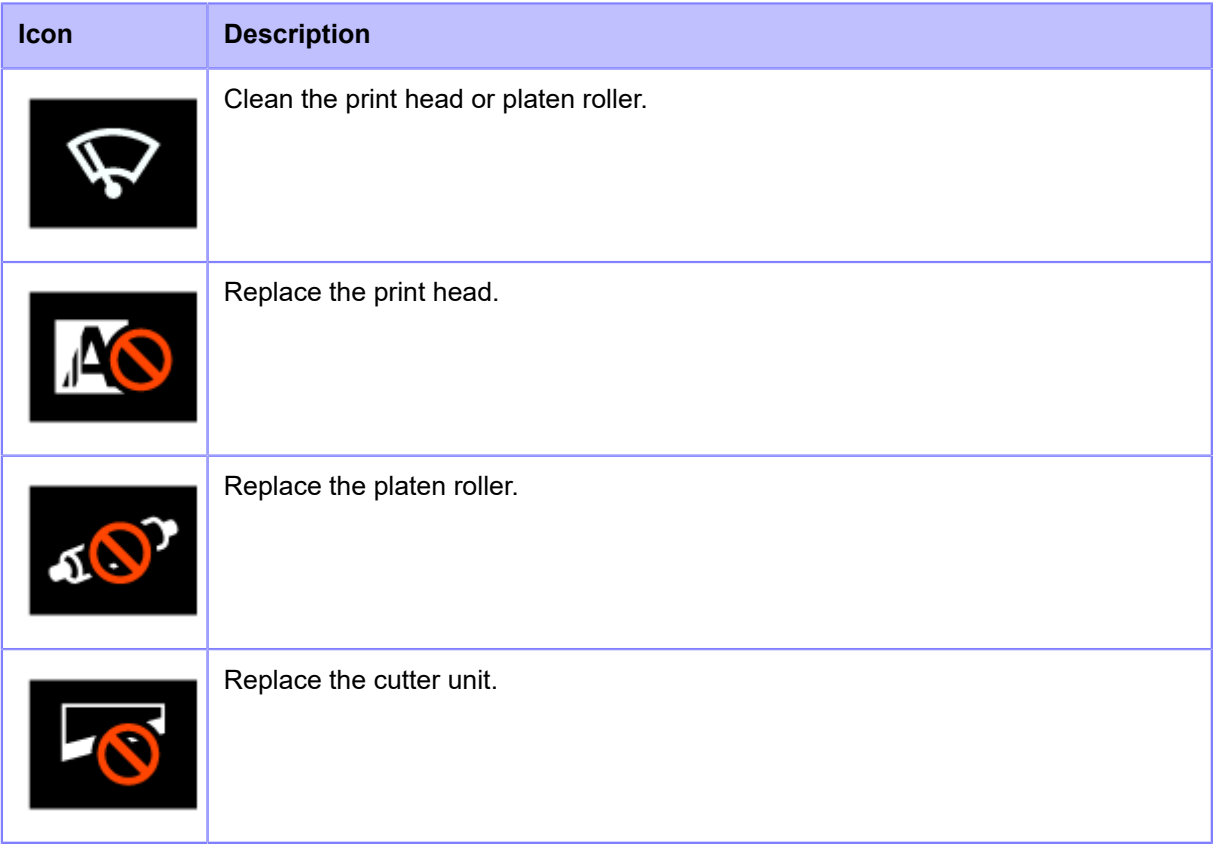

# **Operations When Errors Occur**

When a product error occurs, an icon and message (the error and solution) for the error appear on the display. When an error occurs, you can perform the following operations:

- Change to Offline mode.
- Cancel the error.
- Feed the media.
- Change to Settings mode.
- Change to guidance video.
- Change to the SOS error screen on which the QR code and phone number are displayed if the SOS (SATO Online Services) is enabled.

The available operations vary, depending on the situation. ∕

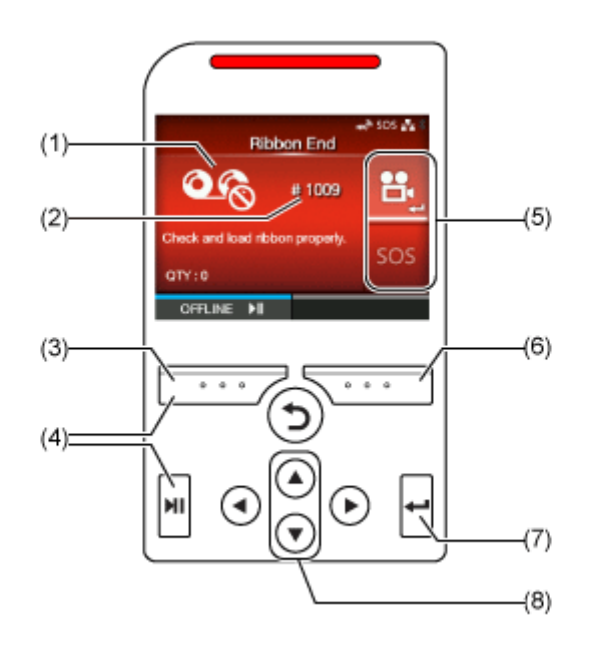

#### (1) Error Icon

- (2) Error number
- (3) Clear the error if allowed for the active error.
- (4) Change to Offline mode if allowed for the active error.
- (5) The icon appears when the Settings mode or guidance video is available.

The SOS icon appears when the SOS is enabled.

- (6) Feed the media if allowed for the active error.
- (7) Change to Settings mode or guidance video.

Change to the SOS error screen on which the QR code and phone number are displayed if the SOS is enabled.

(8) When there are two icons on the (5) area, select the icon by using  $\bigwedge / \bigvee$  buttons. The selected icon will be highlighted.

#### **Error Icon**

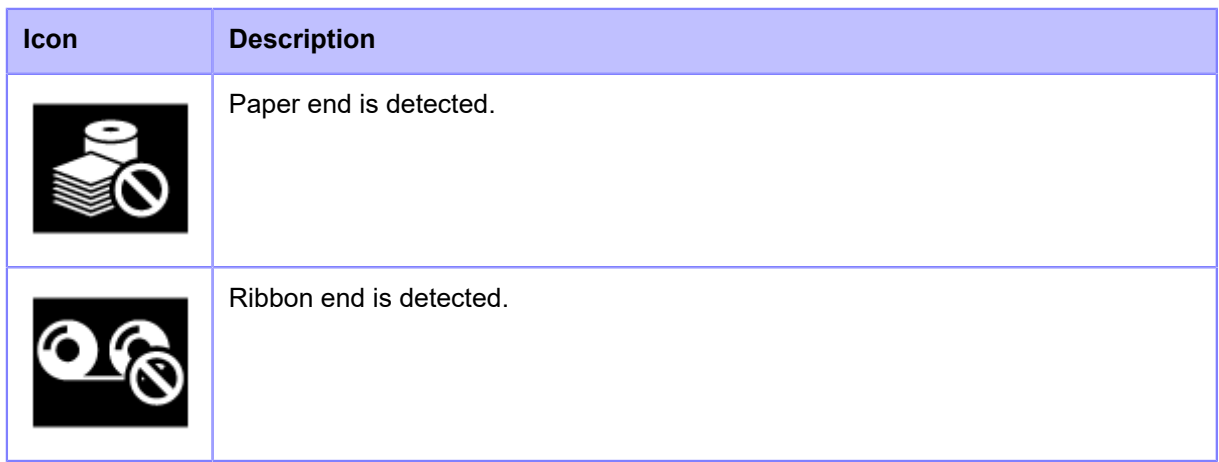

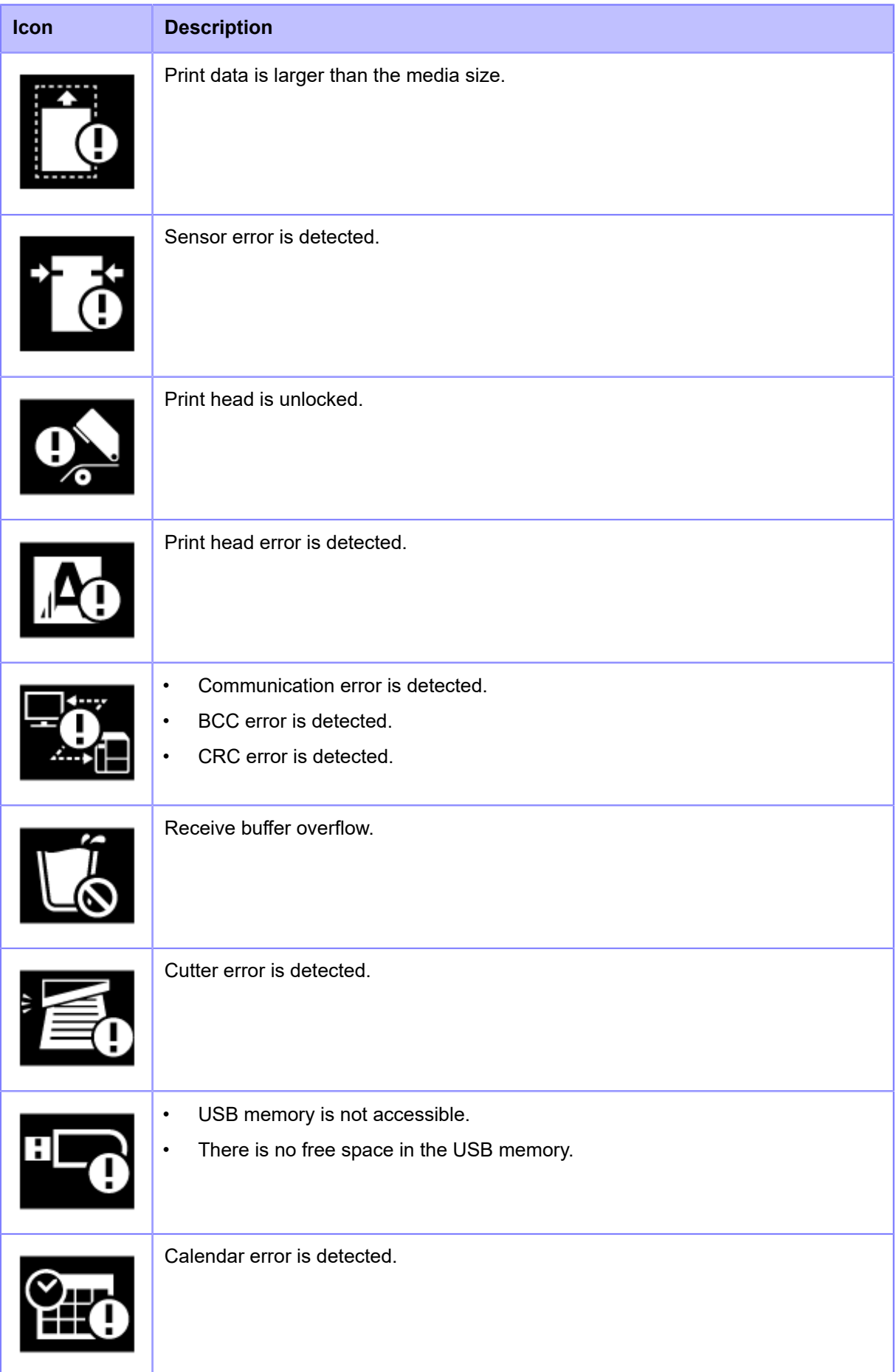

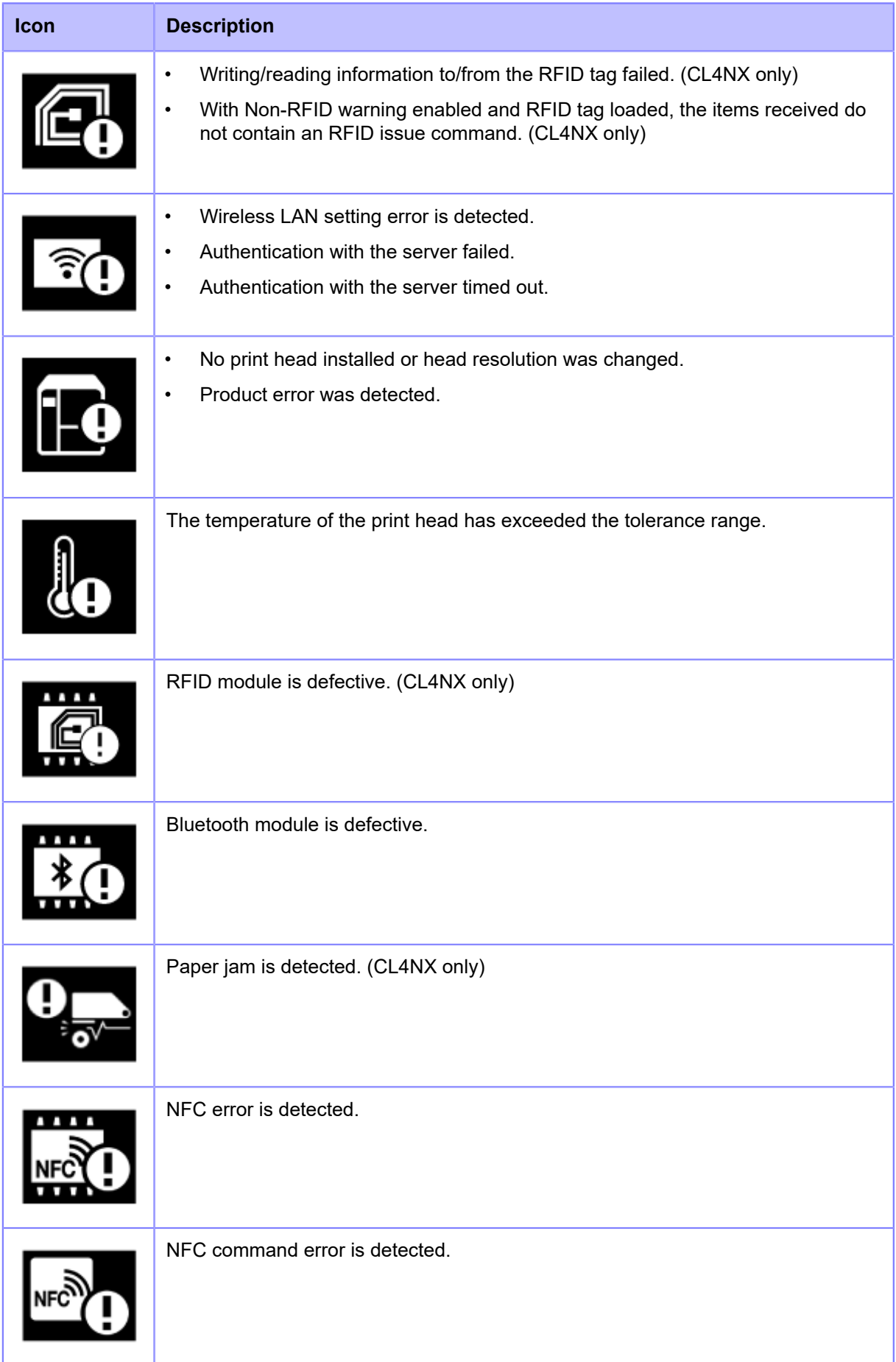

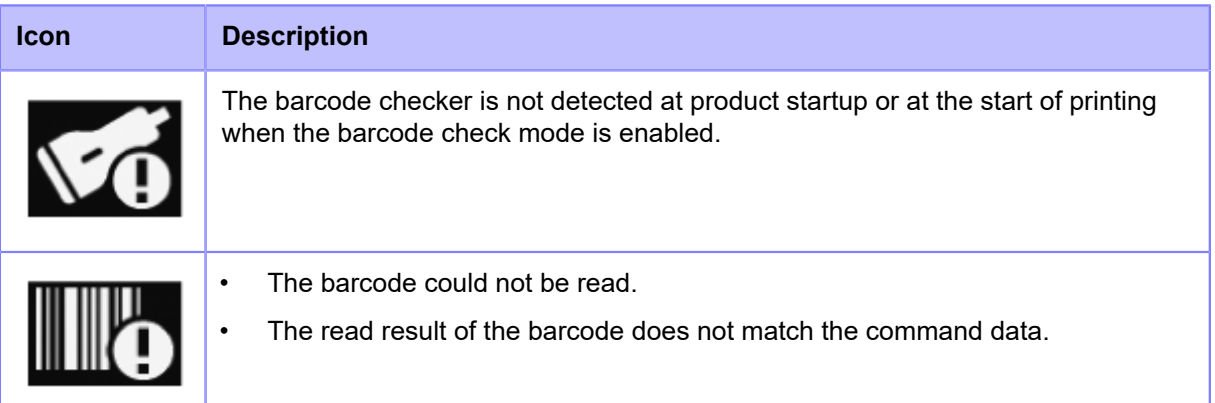

## **Guidance Videos**

The product contains guidance videos that are shown on the display for visual reference of the product's operations.

#### List of the Guidance Videos

'n

The product contains the following guidance videos for visual reference of product operations. The onboard guidance videos are as follows:

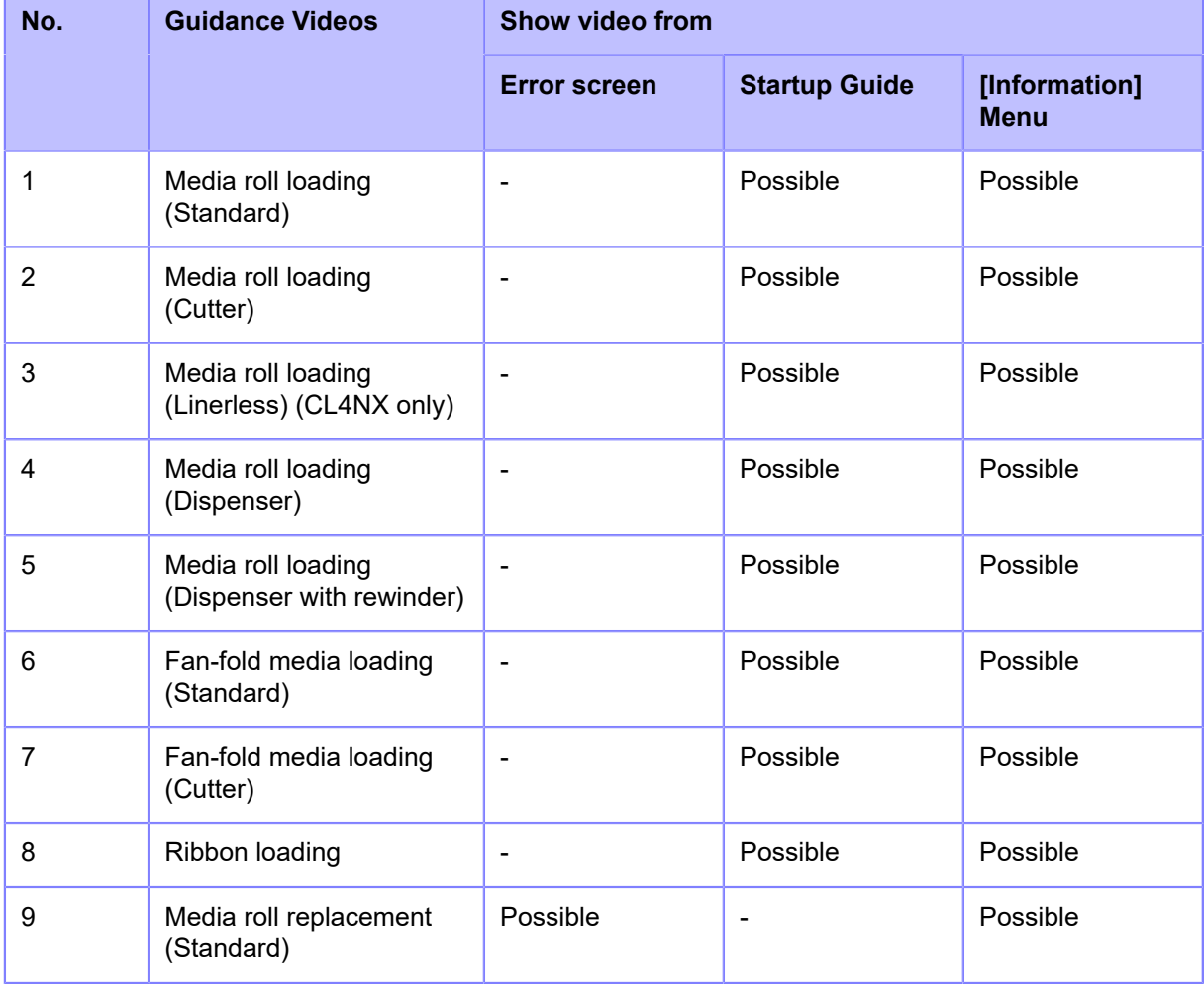

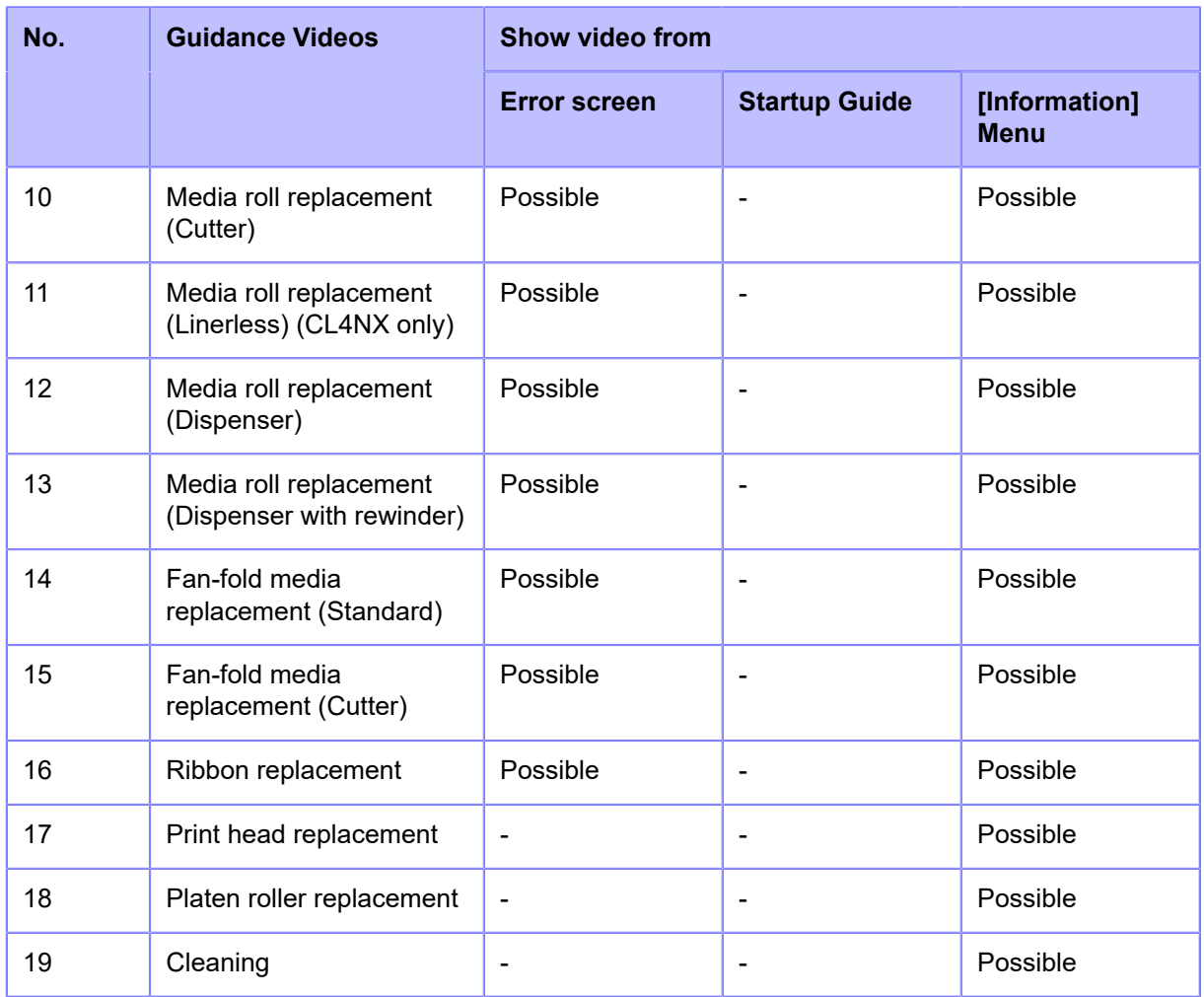

# Playing the Guidance Video from the Error Screen

Play the guidance video from the error screen and resolve the error by following the procedure of the video.

1. On the error screen, press the **button to play the guidance video.** 

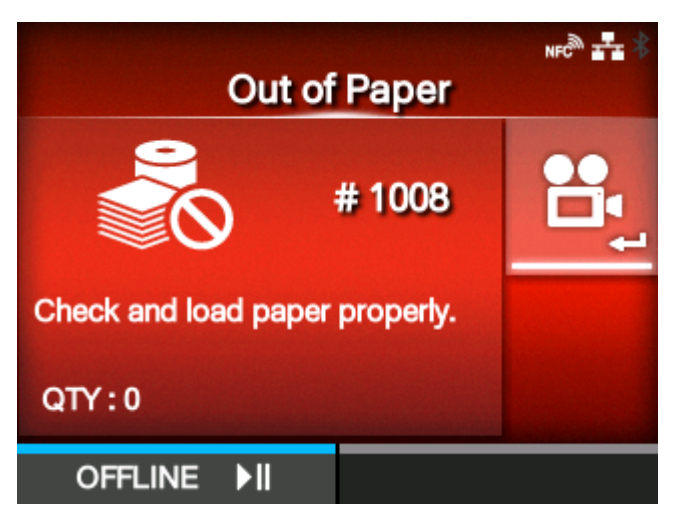

If there are more videos to choose from, press the arrow buttons to select the guidance video, and then press the **button**. The guidance video starts.

**2. Follow the procedures to resolve the error according to the guidance video.**

#### Getting Access to the Guidance Video in Online Mode

When in the Online mode, play the guidance video according to the following procedure.

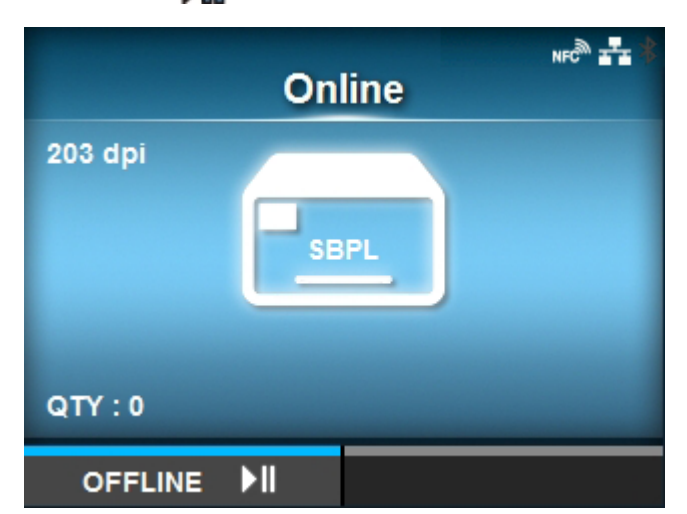

1. Press the **button in Online mode.** 

The product changes to Offline mode.

**2. Press the <b>button.** 

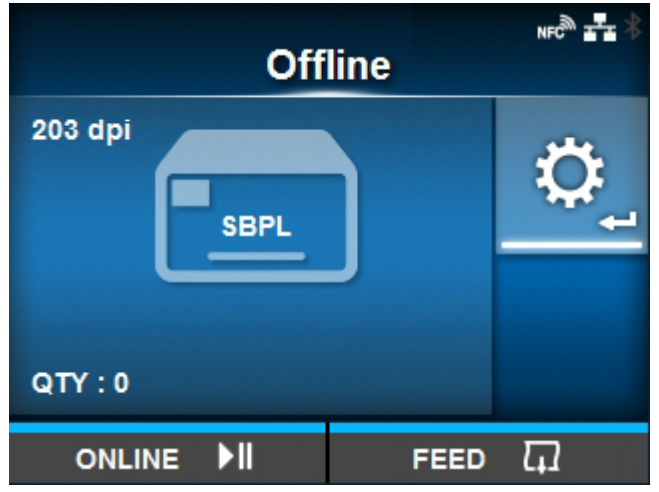

The product changes to Settings mode.

3. Select [Information] using the  $\langle \rangle$  buttons.

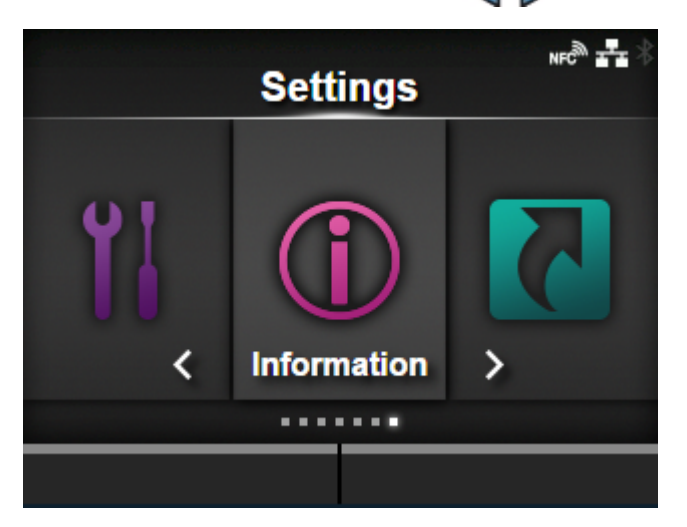

**4.** Press the **button.** 

The item list appears.

5. Select [Help] using the  $\bigwedge/\bigvee$  buttons.

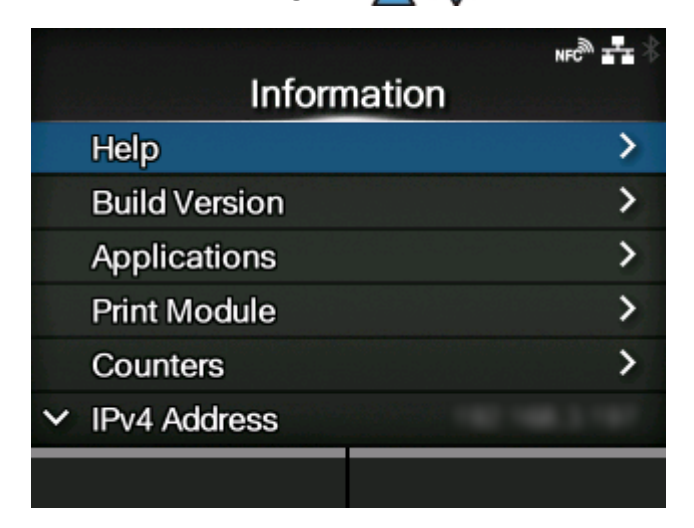

**6.** Press the **button.** 

The guidance video list appears.

**7.** Select the video for playback using the △/ ▼ buttons, and then press the △ **button.**

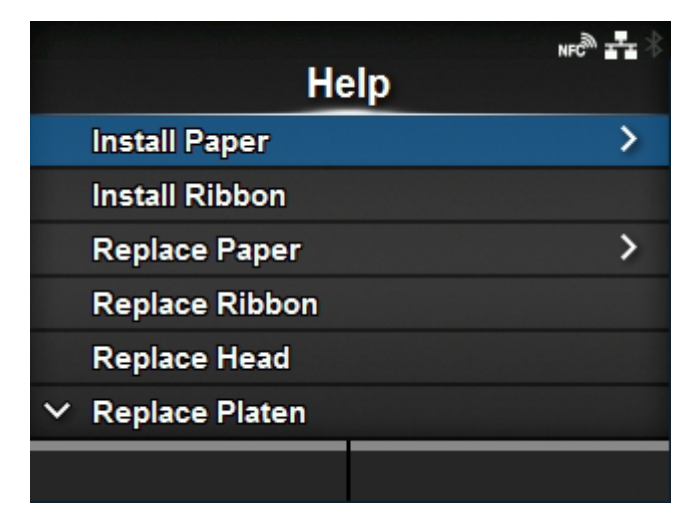

The guidance video starts.

Operating the Guidance Video

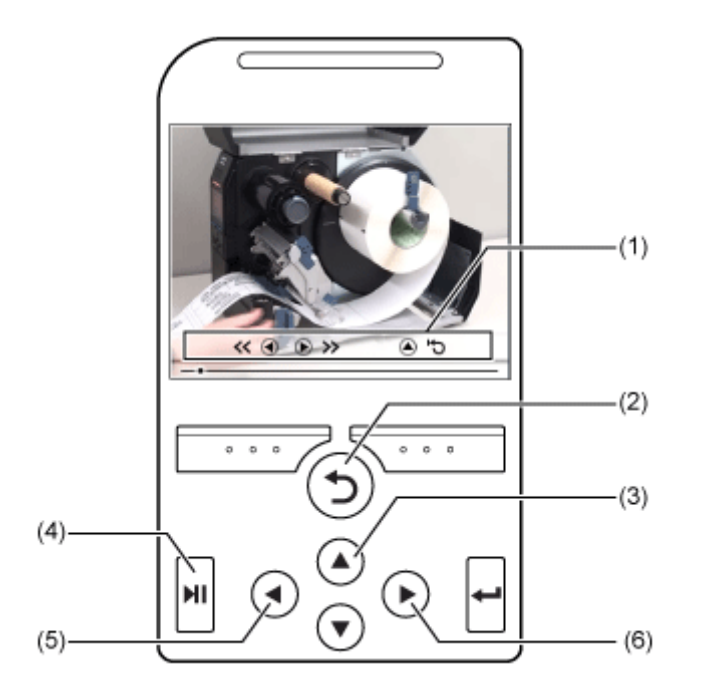

- (1) Indication panel appears again when one of the buttons is pressed.
- (2) Stop the playback of the video and return to menu.
- (3) Playback the video from the start.
- (4) Playback or pause the video.
- (5) Rewind the video.
- (6) Fast-forward the video.

## **Adjusting the Print Settings During Printing**

Follow the procedure below to adjust the print position, print darkness and print speed during printing.

**1. Press the button to pause print job and change the product to Offline mode.**

**2.** Press the **button.** 

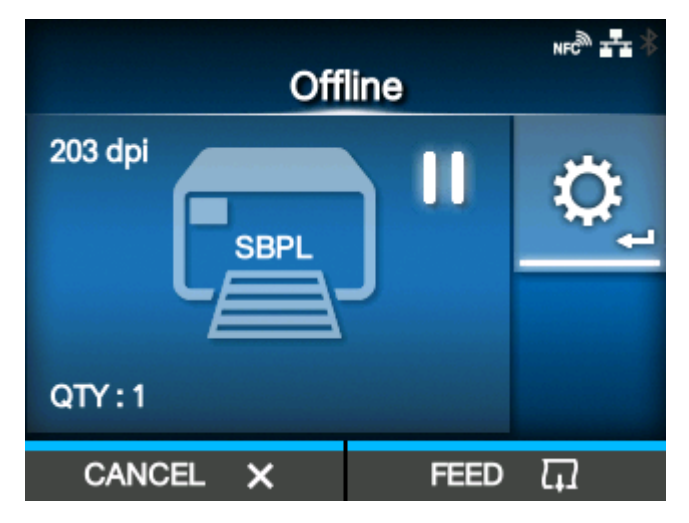

The Adjustments mode appears.

**3. Select an item and adjust the setting.**

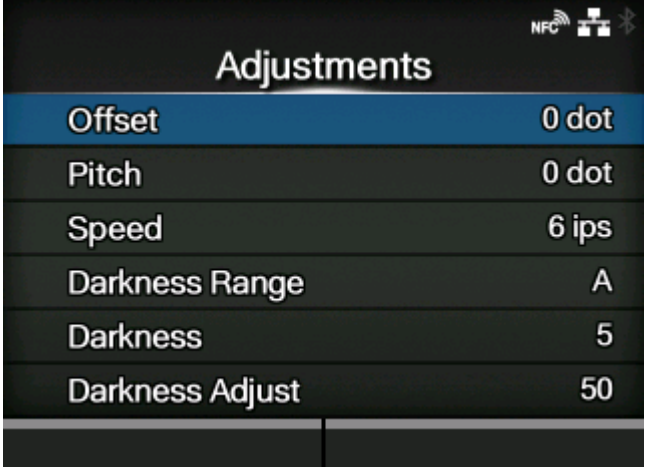

- **4.** Press the **button to return to Offline mode.**
- **5.** Press the **button to change to Online mode.**

The print job resumes with the adjusted settings.

• When [Printing] > [Advanced] > [Prioritize] menu has been set to [Commands] and the print settings have been specified by command, the changes made in the Adjustments mode will be applied only to the data already analyzed at that time. The settings specified by command will be applied to the rest of the data.

## **Canceling the Print Job**

Cancel the print job according to the following procedure. When the print job is canceled, the data stored in the receive buffer of the product is also deleted.

- **1. Press the button to change the product to Offline mode.**
- **2.** Press the **button.**

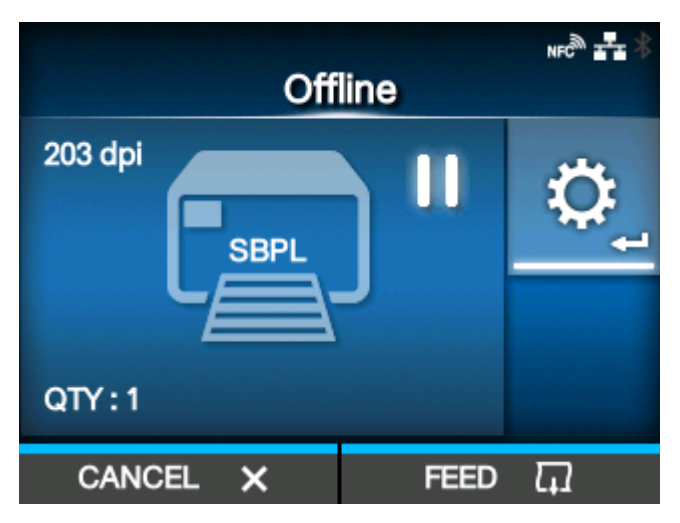

A message appears, confirming that you want to cancel the print job.

**3.** Press the **button.** 

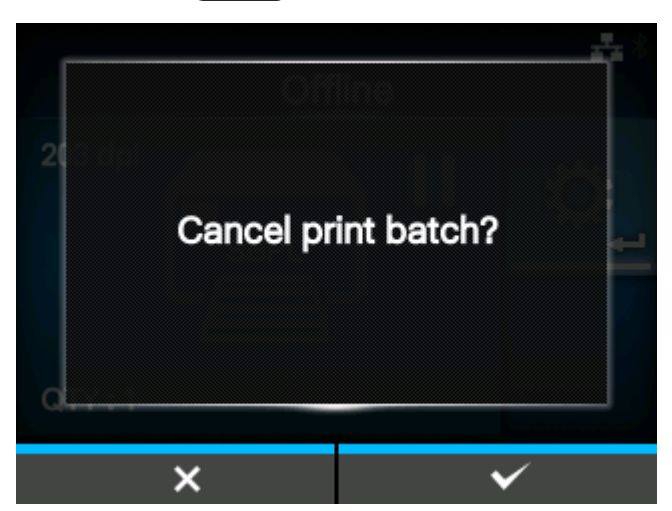

The print job is canceled.

# **Settings Mode**

In the Settings mode, you can set the product's various settings. The topics here explain how to operate the Settings mode.

# **Settings Mode Menus**

There are six main menus in the Settings mode and each menu contains many layers of submenus. Frequently used settings are also listed in the [Shortcut] menu so that you can directly access them.

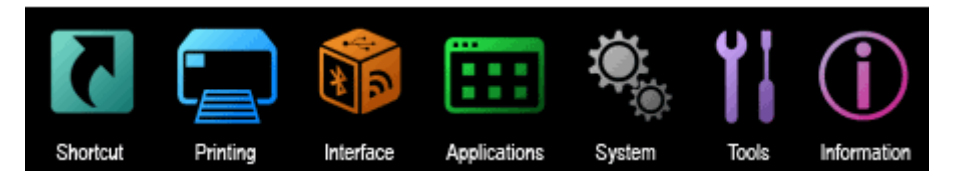

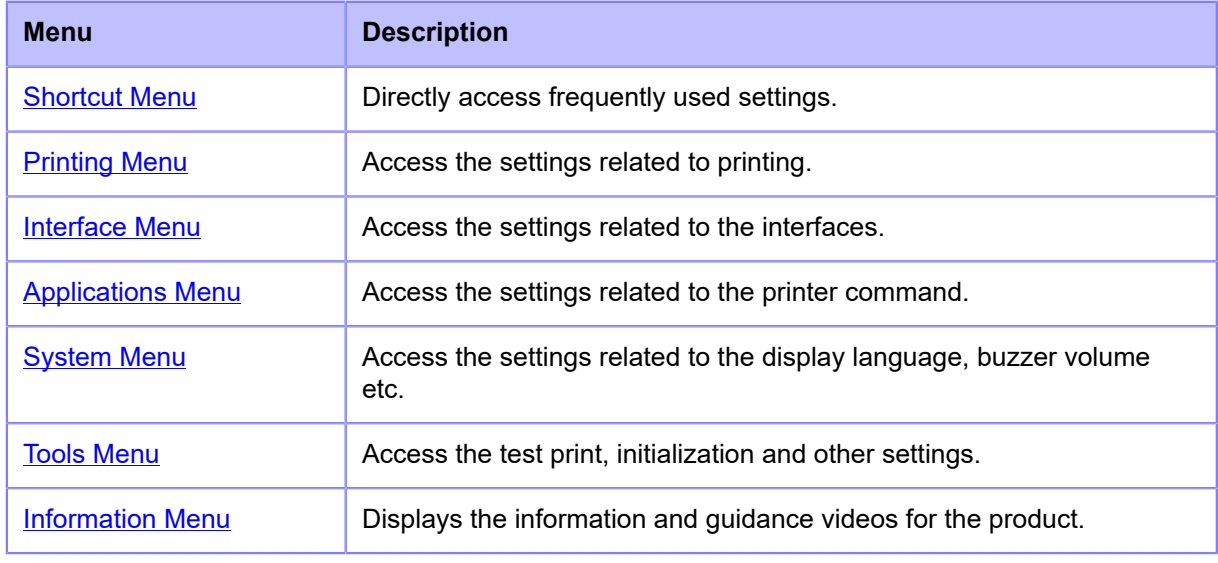

The **information** icon appears between the [Information] menu and [Shortcut] menu when the [System] > [Regional] > [Display Language Icon] menu is enabled. You can easily access the [Language] menu.

# **Changing to the Settings Mode**

•

The Settings mode appears when no print jobs remain in the product.

Change the product to the Settings mode according to the following procedure:

1. Press the **M** button in Online mode.

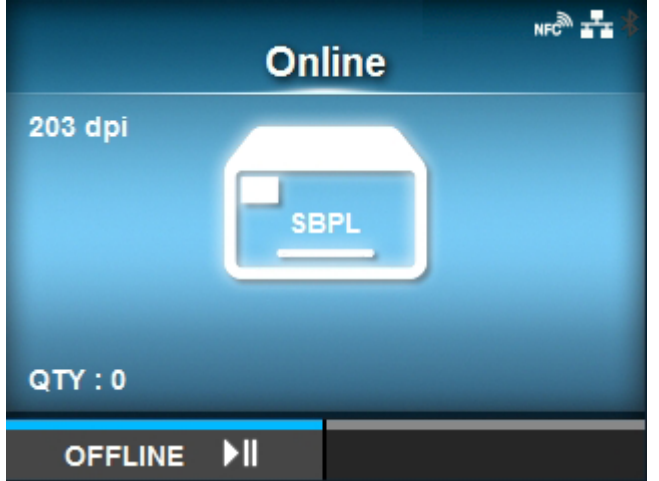

The product changes to Offline mode.

**2. Press the <b>button.** 

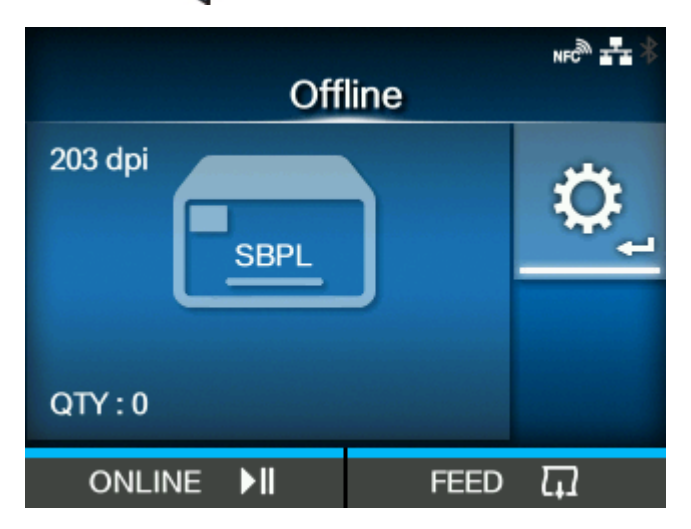

The product changes to Settings mode.

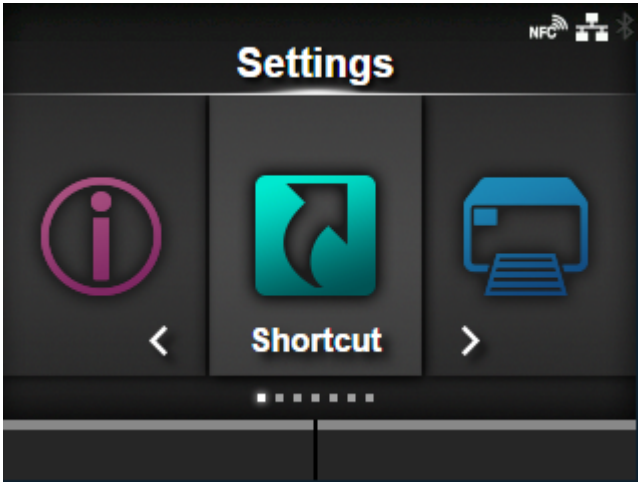

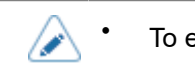

# **Logging In to/Logging Out of the Settings Mode**

The Settings mode logs in and logs out by the following procedure, if the password is enabled.

**• If the password is enabled, input the password after entering the Settings mode.**

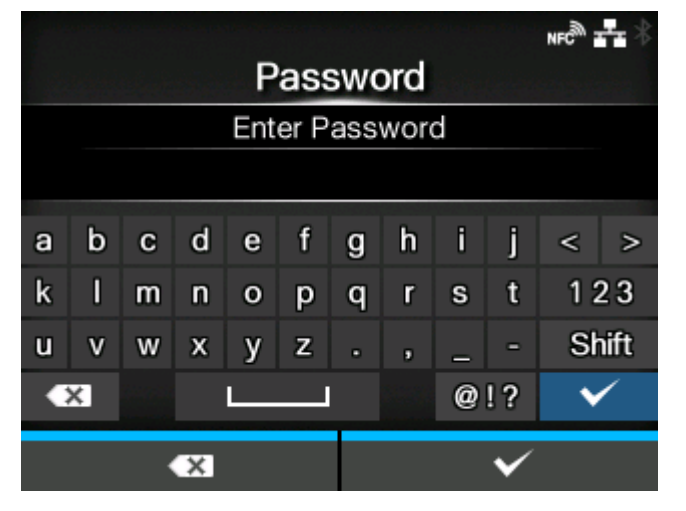

When logged in to the Settings mode, [LOG OUT] appears on the bottom left of the screen.

**Press the button to log out of the Settings mode.** 

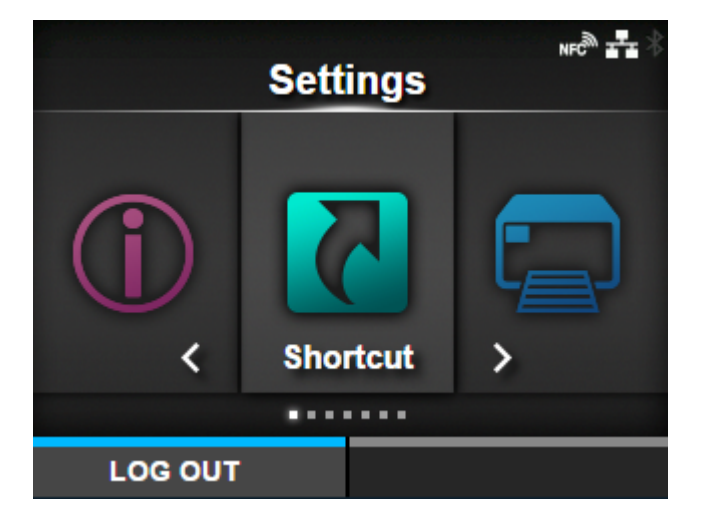

Password is required to enter the Settings mode again.

• With password enabled, if no button is pressed for about 10 minutes after login, the login session will end automatically. Password is required to enter the Settings mode again.

# **Item Selection**

Select an item in Settings mode according to the following procedure:

- **1.** Select menu using the  $\langle \cdot | \cdot \rangle$  buttons.
- **2.** Press the **button.**

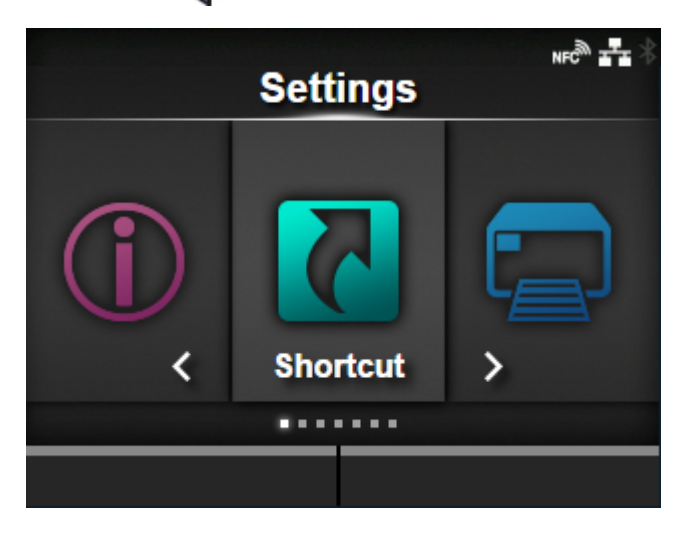

The item list appears.

- **3.** Select an item using the  $\bigwedge$  /  $\bigvee$  buttons.
- **4.** Press the **button.**

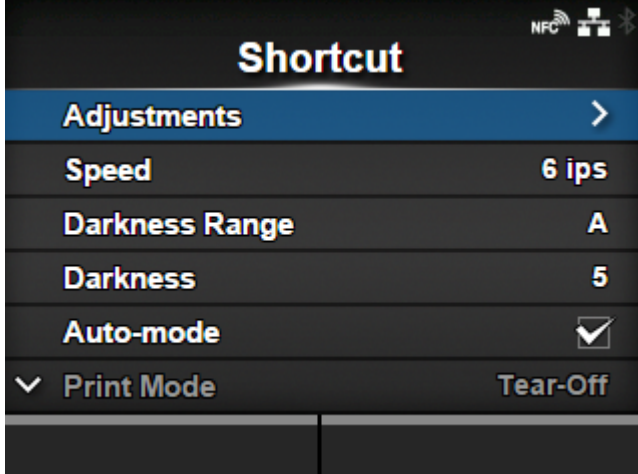

If the selected item is a setting item, the setting screen appears.

If the selected item is a handling item such as the auto calibration, copy, or delete, the starting screen or confirmation screen appears.

Items with a [>] indicated on the right side have more items in the next layer of the submenu.

Press the  $\triangleright$  or  $\triangleleft$  button to show the next layer.

Similarly, select an item using the  $\bigwedge / \bigvee$  and  $\bigvee$  buttons.

Press the  $\sum$  button to return to the previous screen.

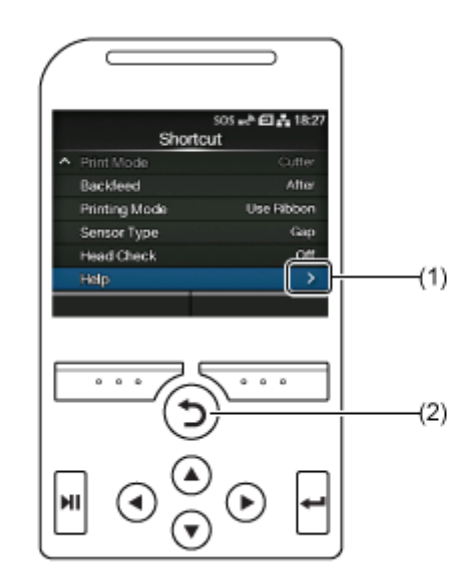

- (1) There are more items in the next layer.
- (2) Return to the previous screen.

# **Setting Value Input or Selection**

This topic describes the character and number input on the setting screen and how to select an item from the list.

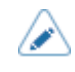

• You can also input characters and numbers from a USB keyboard by connecting it to the product.

- [Character Input](#page-57-0)
- [Numeric Input](#page-57-1)
- [Selection from the List](#page-58-0)
- [Selection from the Box](#page-59-0)
- [IP Address Input](#page-59-1)

#### <span id="page-57-0"></span>**• Character Input**

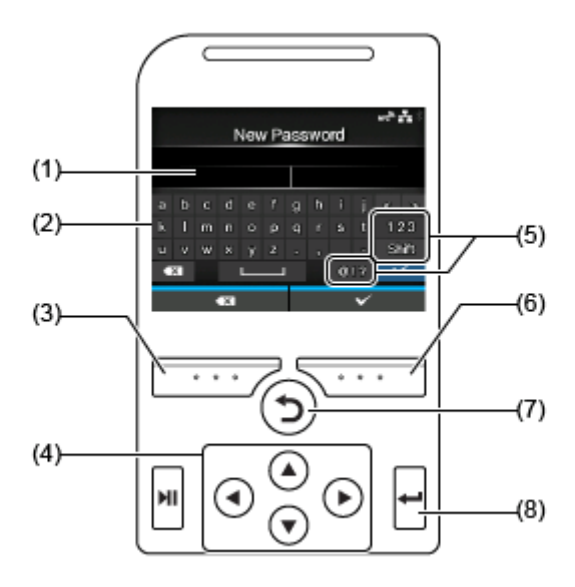

- (1) Text box
- (2) Selection area
- (3) Delete the character displayed to the left of the cursor in the text box.
- (4) Select the character for input using the arrow buttons. The selected character will be highlighted in the selection area.
- (5) Change the input mode.
- (6) Save the character you enter in the text box and return to the item list.
- (7) Cancel the character you enter in the text box and return to the item list.
- (8) Enter the selected character into the text box.

#### <span id="page-57-1"></span>**• Numeric Input**

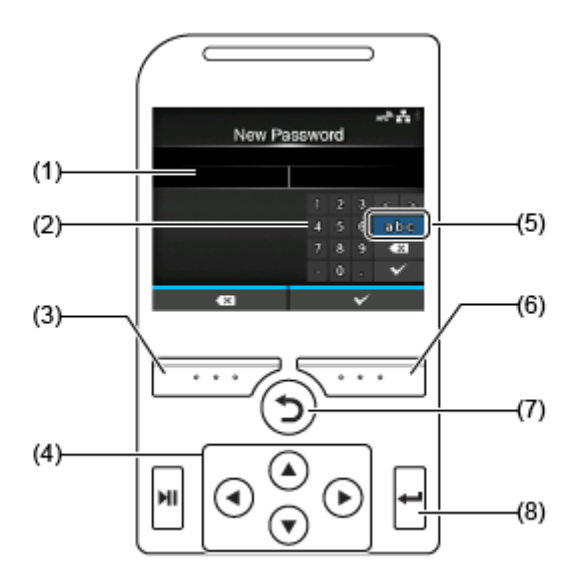

### (1) Text box

- (2) Selection area
- (3) Delete the number displayed to the left of the cursor in the text box.
- (4) Select the number for input using the arrow buttons. The selected number will be highlighted in the selection area.
- (5) Change the input mode.
- (6) Save the number you enter in the text box and return to the item list.
- (7) Cancel the number you enter in the text box and return to the item list.
- (8) Enter the selected number into the text box.

#### <span id="page-58-0"></span>**• Selection from the List**

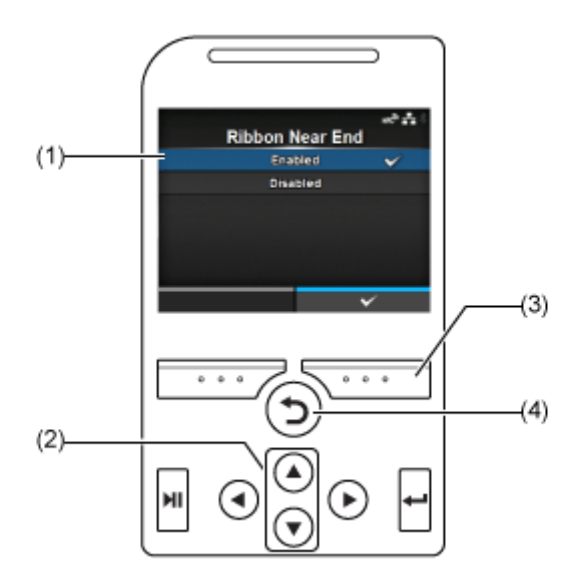

- (1) Selection area
- (2) Select an item using the  $\bigwedge / \bigvee$  buttons. The selected item will be highlighted in the selection area.
- (3) Save the selection from the list and return to the item list.
- (4) Cancel the selection from the list and return to the item list.

<span id="page-59-0"></span>**• Selection from the Box**

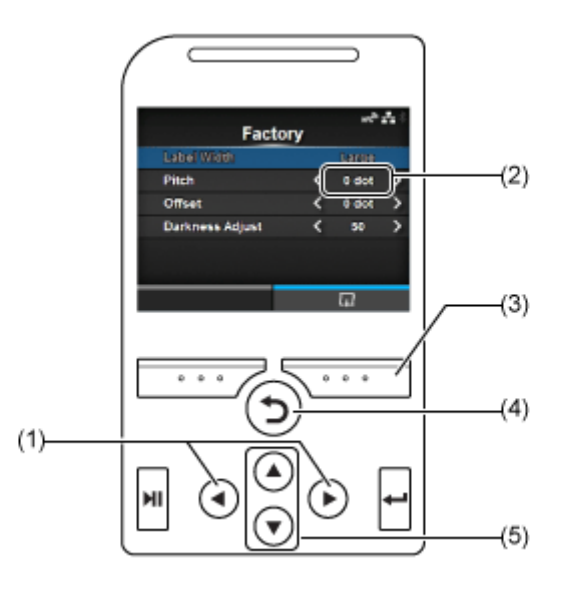

- (1) Change the value in the selection box using the  $\langle \rangle$  buttons.
- (2) Selection box
- (3) Perform the function as shown on the screen above.
- (4) Return to the previous screen.
- (5) Select an item using the  $\triangle$  /  $\triangledown$  buttons. The selected item will be highlighted in the selection area.
- <span id="page-59-1"></span>**• IP Address Input**

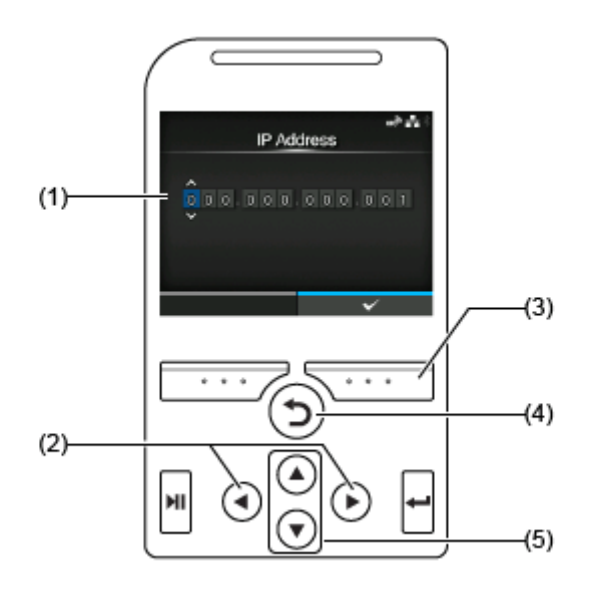

- (1) Text box
- (2) Select the digit for input using the  $\langle \rangle$  buttons.
- (3) Save the IP address you enter in the text box and return to the item list.

(4) Cancel the IP address you enter in the text box and return to the item list.

(5) Select the number to input using the  $\bigwedge/\bigvee$  buttons.

# **Product Memory and USB Memory**

The memory of the user area of the product is a maximum of 679 MB.

However, you cannot use the whole memory of the user area, because this area is also used for the log data and HEX dump functions.

USB memory can be connected to the product. There is no capacity limit for USB memory.

There are two USB connectors (Type A) at front and back of the product. USB memory can be connected to either connector.

What you can do with this product while it is connected to USB memory is as follows:

- Get the HEX dump data
- Install certificates used for Wi-Fi authentication and for HTTPS
- Get the barcode check log data
- Create clone data (copy the product's settings information)
- Get the support information

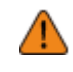

• Be sure to perform a virus check on the USB memory before connecting it to the product. SATO Corporation cannot be held responsible for any product malfunctions caused by a virus spread via USB memory.

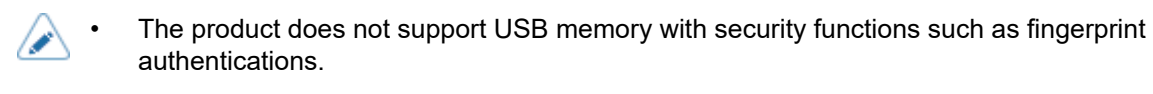

The product does not support connection through the USB HUB.

# **Getting Started**

# **Installation**

# **Installation Precautions**

Install the product in a location as follows:

- A location that is horizontal and stable.
- A location that has sufficient space for operating the product.

Do not install the product in a location as follows. Doing so could cause the product to malfunction.

• A location that is subject to vibration.

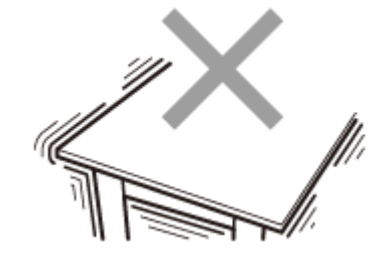

• A location with high temperature and humidity.

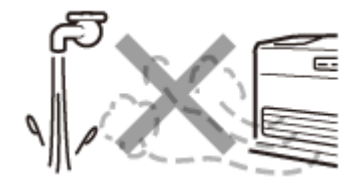

• A dusty location.

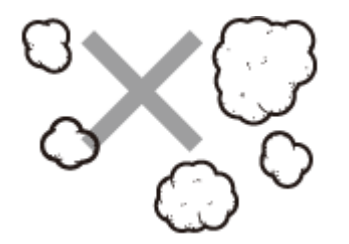

• A location exposed to direct sunlight.

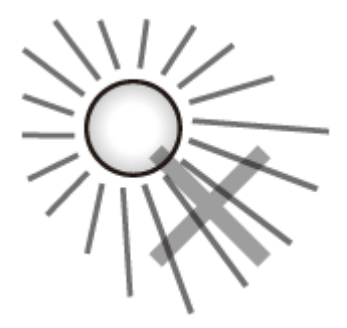

• A location with a lot of electrical noise.

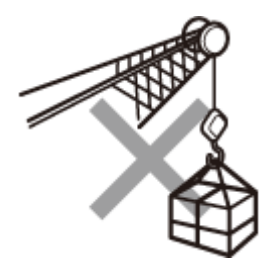

• A location with a large fluctuation in power.

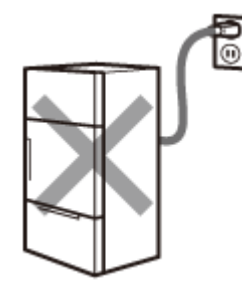

- A location with an explosive atmosphere (flammable gas or vapor).
- A location with high-temperature, near heating equipment such as a cooking appliance or heater.

# **Installation Space**

## **Front View**

Make sure that there is sufficient space around the product so that the top cover can be fully opened when operating or cleaning the product, or replacing consumables.

The dimensions of the front view of the product are as follows:

#### **CL4NX**

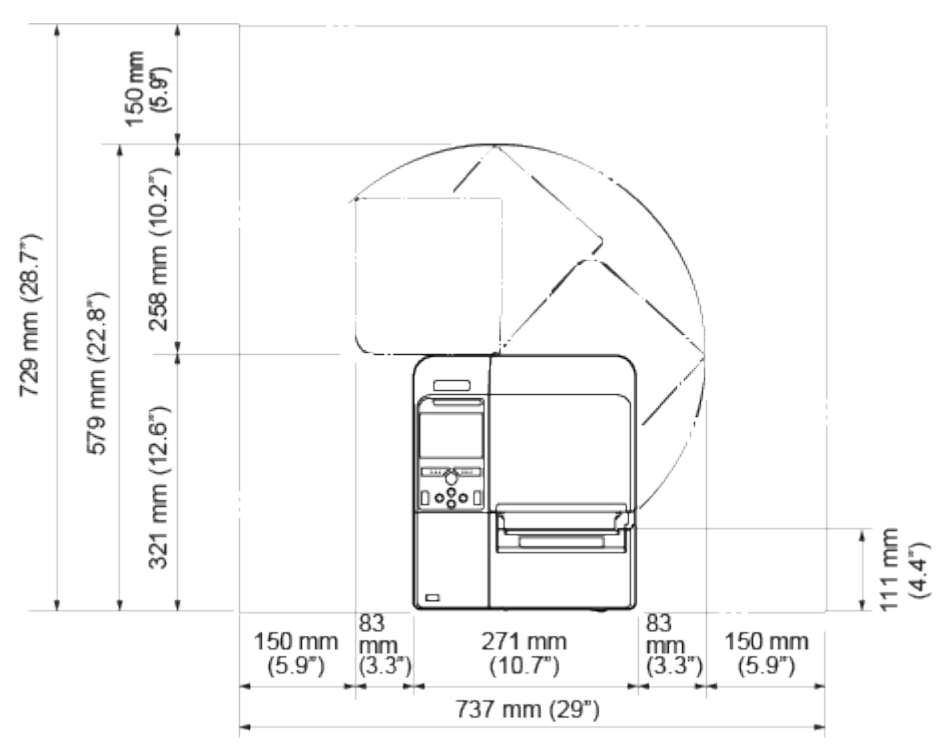

• The image above is the standard model.

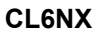

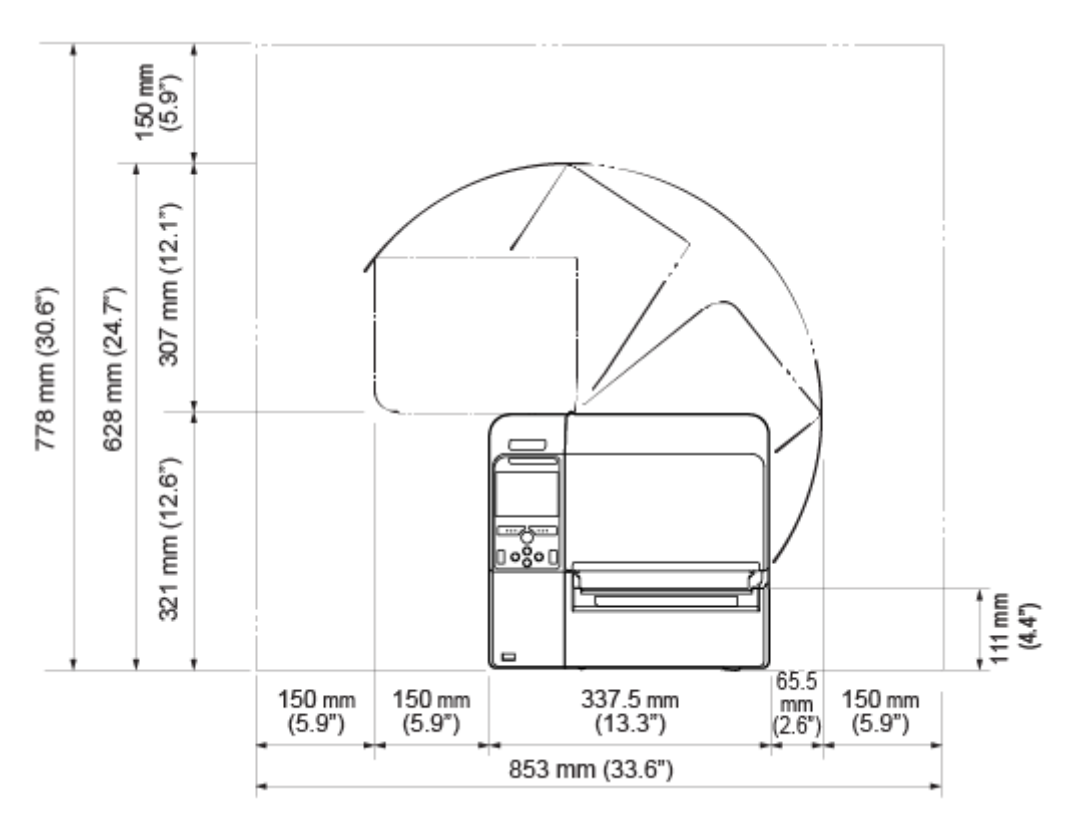

• The image above is the standard model.

## **Side View**

Make sure that there is sufficient space around the product so that the top cover can be fully opened when operating or cleaning the product, or replacing consumables.

Make sure that there is sufficient space on the rear side of the product so that no stress is applied to the power cord or cables connected to the product.

The dimensions of the side view of the product are as follows:

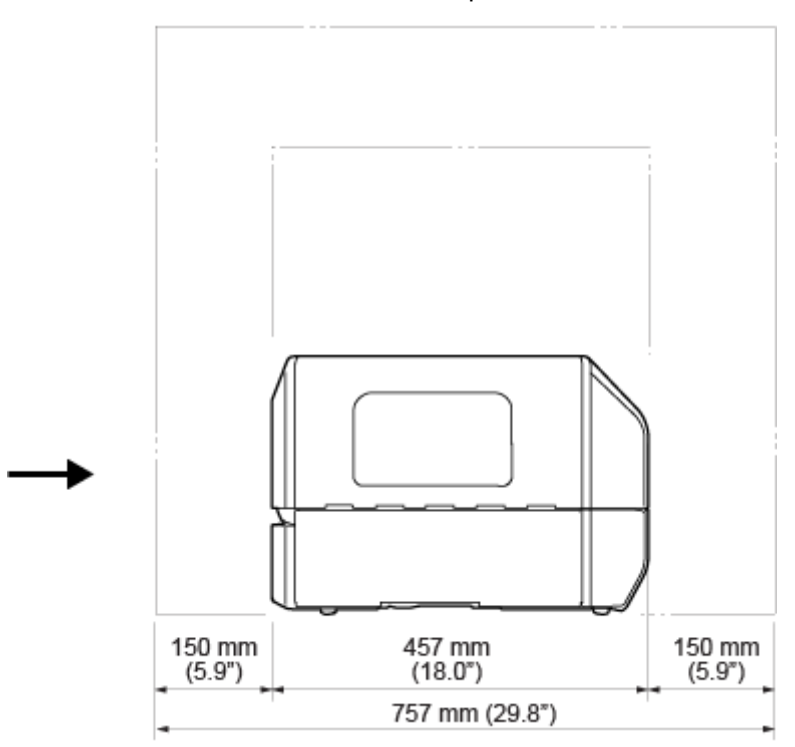

• The arrow indicates the front of the product.

## **Bottom View**

The bottom surface dimensions of the product are as follows:

#### **CL4NX**

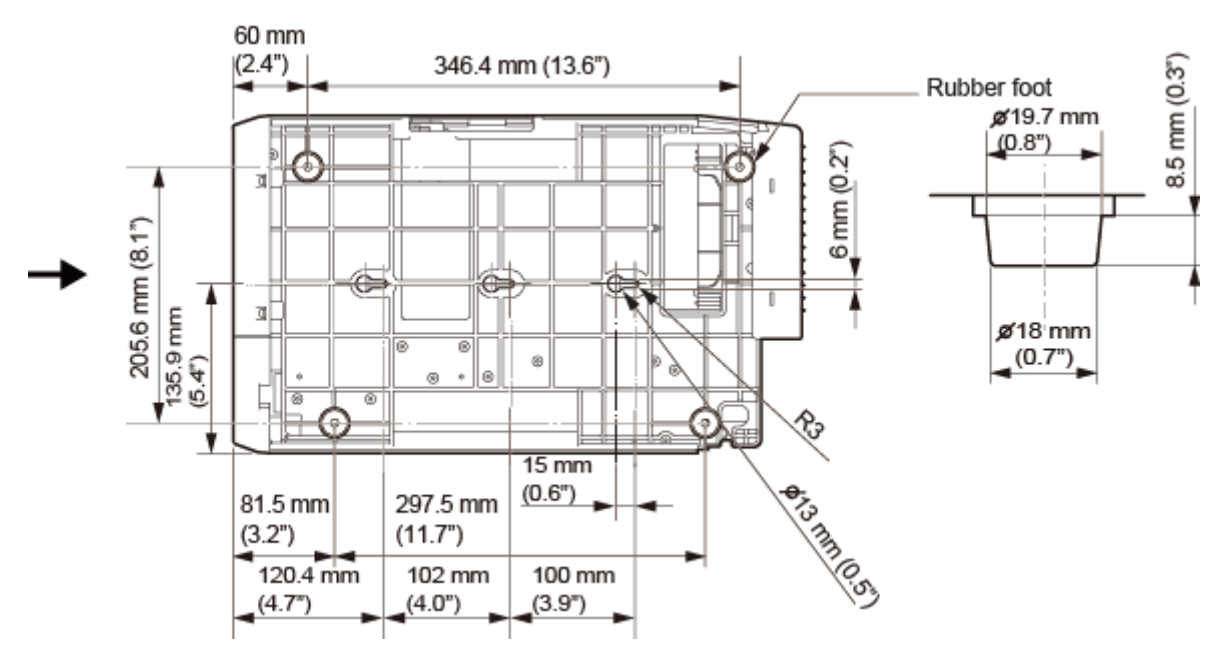

• The arrow indicates the front of the product.

**CL6NX**

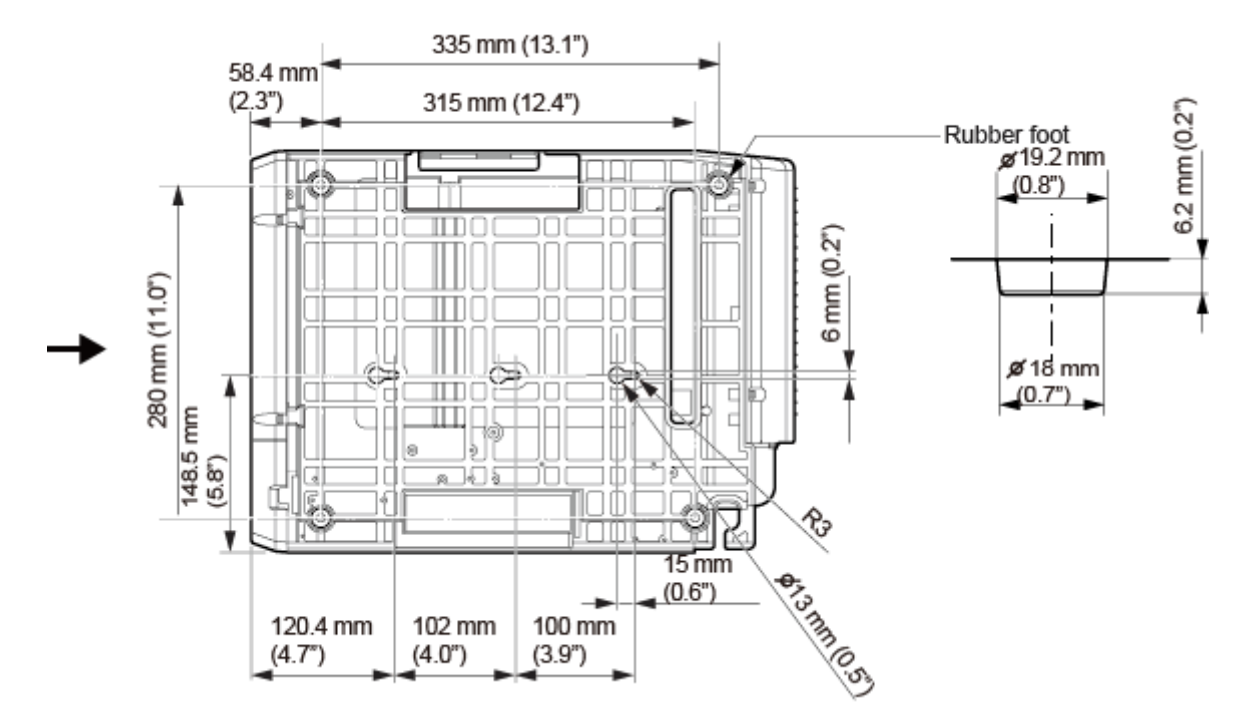

• The arrow indicates the front of the product.

# **Connecting the Power Cord**

- Do not power on or off the product, connect or disconnect the power cord while your hands are wet. Doing so could cause an electric shock.
	- Always connect the ground wire to a ground terminal. Electric shock could occur if you do not.
	- Make sure that the AC voltage of your region is in the range of AC 100 240 V, 50 -60 Hz. If your local voltage is not in the stated range, contact your SATO reseller or technical support center.

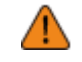

The attached power cord is designed exclusively for this product. Do not use it with other devices.

## **1. Connect the power cord to the AC input terminal (1) at the rear of the product.**

Take note of the orientation of the connector. Secure the product with one hand, and insert the connector tightly.

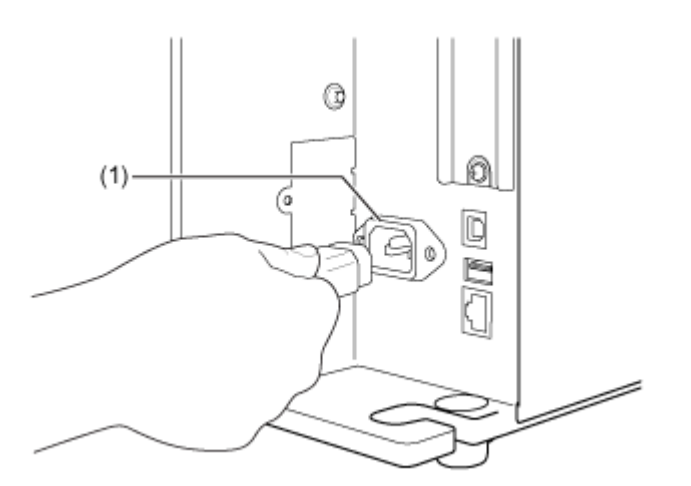

**2. Insert the power plug into an AC outlet.**

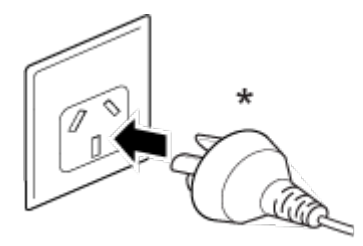

\* The shape of the power plug varies depending on the region in which it was purchased.

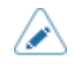

• This product is also designed for IT power distribution system with phase-to-phase voltage 230 V.

# **Powering On the Product**

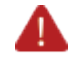

• Do not power on or off the product, connect or disconnect the power cord while your hands are wet. Doing so could cause an electric shock.

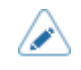

• You can power on/off the product from the main power source by enabling [Start on AC] under the [System] menu.

**1. Press the power button of the operator panel until the LED lights up in blue to power on the product.**

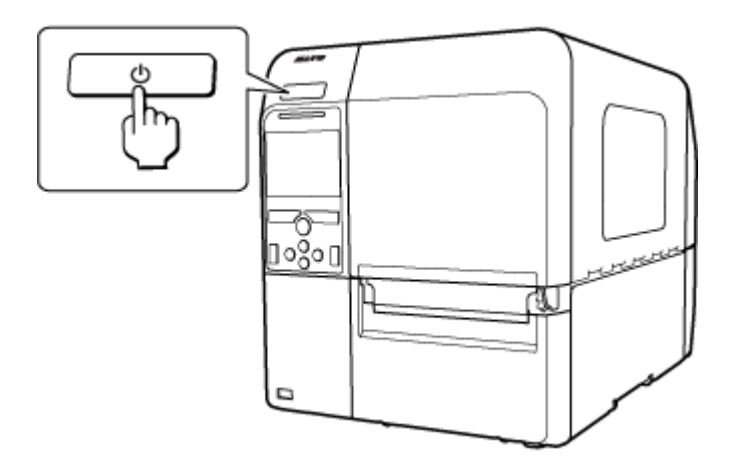

"Online" appears on the screen.

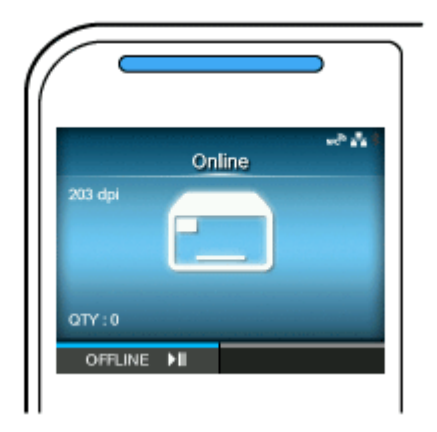

# **Powering Off the Product**

- Do not power on or off the product, connect or disconnect the power cord while your hands are wet. Doing so could cause an electric shock. • Do not power off the product during operation, such as when printing or updating.
	- Do not disconnect the power cord until the powering off process is completed on the product.
	- An incorrect power on/off operation may damage the product settings. In such a case, the product settings are reset to their default values. It is always recommended to use the power button to allow proper shutdown of the product and ensure changes made to menu settings are saved appropriately.

• You can power on/off the product from the main power source by enabling [Start on ACI under the [System] menu.

## **1. Make sure that the product is in Offline mode before you power off.**

Doing so could cause a malfunction of the product.

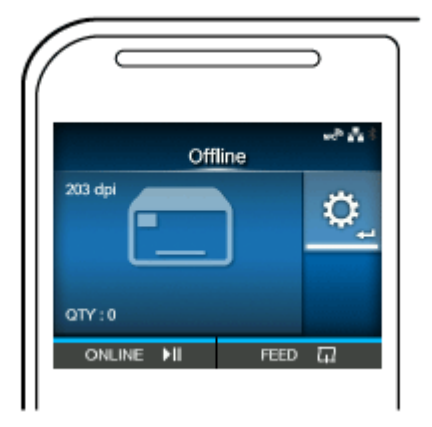

If "Online" appears on the screen, press the  $\|\cdot\|$  button to change to Offline mode.
2. **Press the**  $\bigcup$  **power button for more than two seconds to power off the product.** 

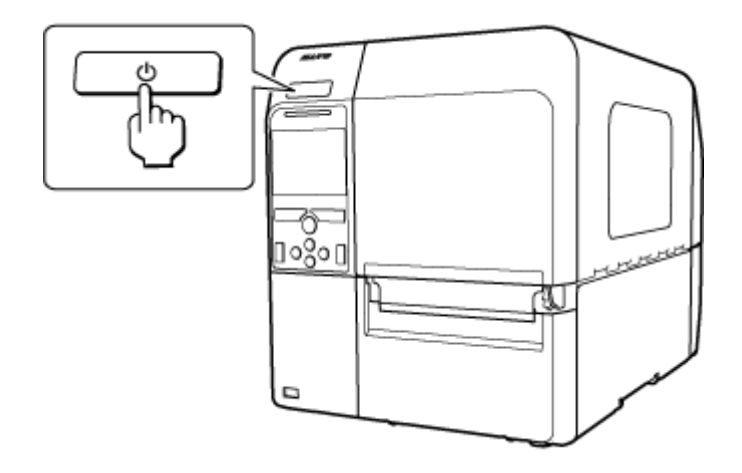

# **Initial Setup (Startup Guide)**

The topics here explain how to complete the startup guide that appears when you power on the product for the first time after purchase.

# **Overview of the Startup Guide**

When you power on the product for the first time after purchase, the display shows the startup guide. The startup guide is a function to help you through the initial product settings, such as setting date and time, and loading the ribbon and media.

You can cancel the startup guide and perform the configuration later from the menu.

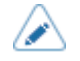

• If you have installed the optional RTC (Real Time Clock) kit, the time zone, date and time setting screens appear.

The startup guide lets you configure the product by the following flow:

#### 1. **[Startup Screen](#page-78-0)**

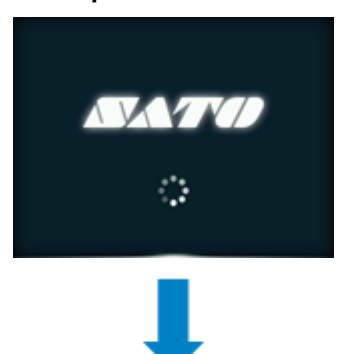

2. **[Language Selection](#page-79-0)**

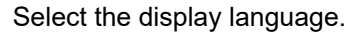

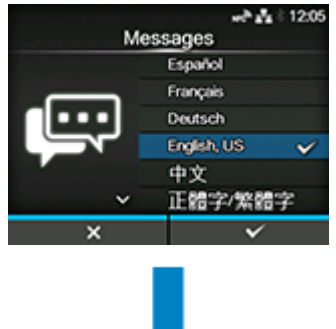

3. **[Region Setting with Optional RTC Kit](#page-80-0)**

Set the region (time zone).

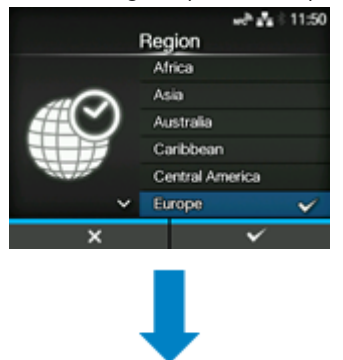

4. **[City Setting with Optional RTC Kit](#page-81-0)**

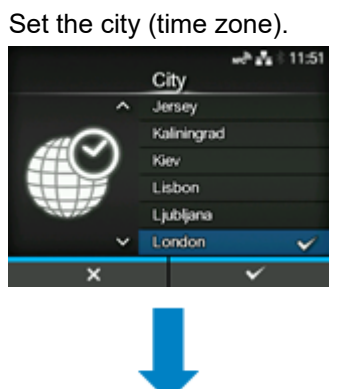

5. **[Date Setting with Optional RTC Kit](#page-82-0)** Set the date.

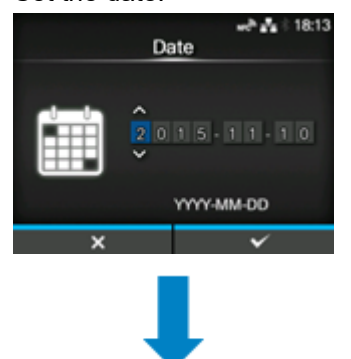

6. **Time Setting with [Optional](#page-83-0) RTC Kit** Set the time.

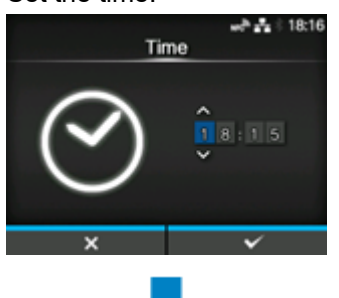

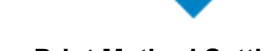

7. **[Print Method Setting](#page-84-0)**

Set whether to use the ribbon or direct thermal media to print.

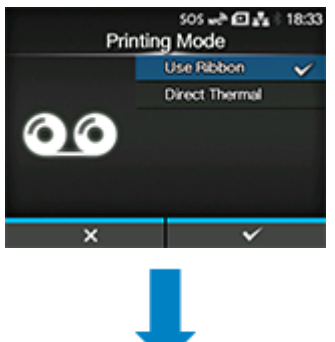

#### 8. **[Ribbon Setting](#page-85-0)**

#### Load the ribbon.

Appears if you have selected [Use Ribbon] in the print method setting.

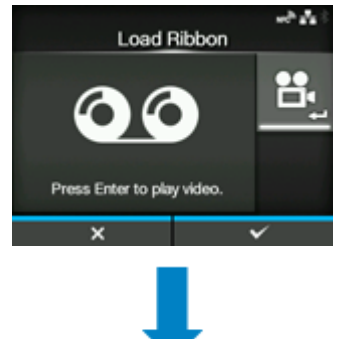

#### 9. **Media [Sensor](#page-86-0) Type Setting**

Set the sensor type for detecting the media.

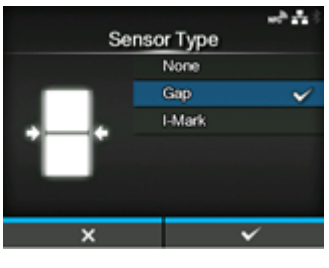

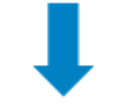

10. **[Media Setting](#page-87-0)**

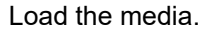

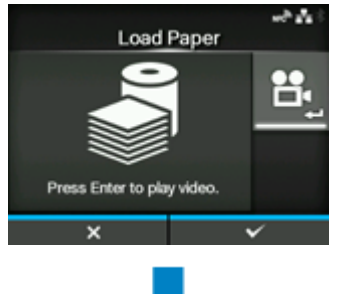

11. **[Completion of Initial Setup Screen](#page-89-0)**

Finish the startup guide.

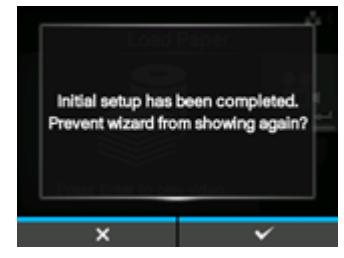

#### **[Startup Guide Cancelation](#page-90-0)**

To cancel the startup guide in the middle of the configuration, press the **button**.

Select whether or not to show the startup guide during the next startup, and press the button to confirm.

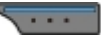

# **Startup Screen**

<span id="page-78-0"></span>When you power on the product for the first time after purchase, the display shows the startup guide.

**1. Press the power button of the operator panel until the LED lights blue to power on the product.**

The startup screen appears.

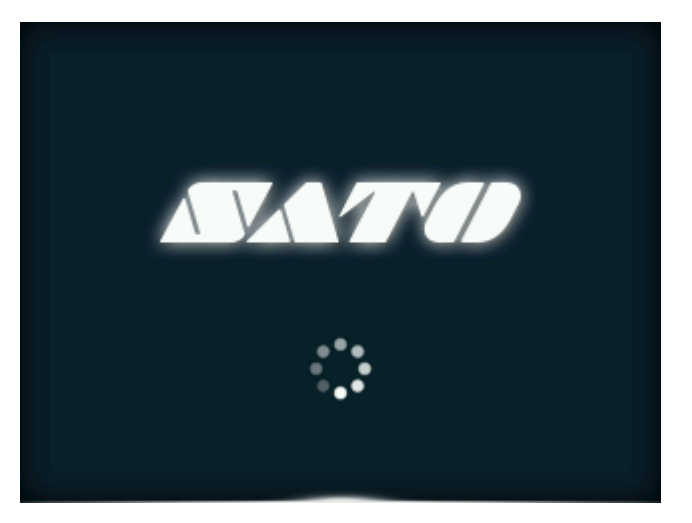

# **Language Selection**

<span id="page-79-0"></span>Select the display language.

**1.** Select the language name using the  $\bigwedge/\bigvee$  buttons.

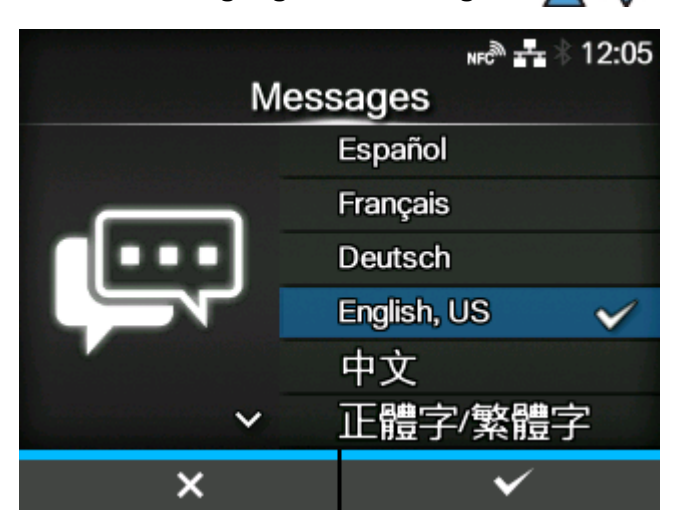

**2.** Press the **button or button** or **button** to confirm.

# **Region Setting with Optional RTC Kit**

<span id="page-80-0"></span>Set the region (time zone).

**1.** Select the region using the  $\bigwedge/\bigvee$  buttons.

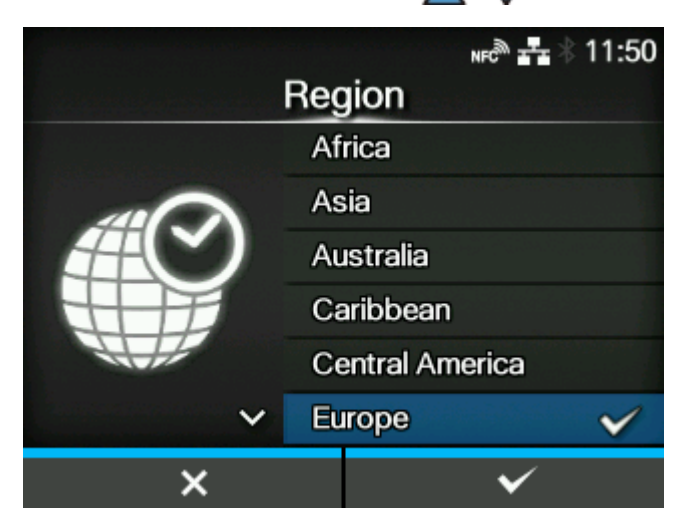

**2.** Press the **button or button or button to confirm.** 

# **City Setting with Optional RTC Kit**

<span id="page-81-0"></span>Set the city (time zone).

**1.** Select the city using the  $\bigwedge/\bigvee$  buttons.

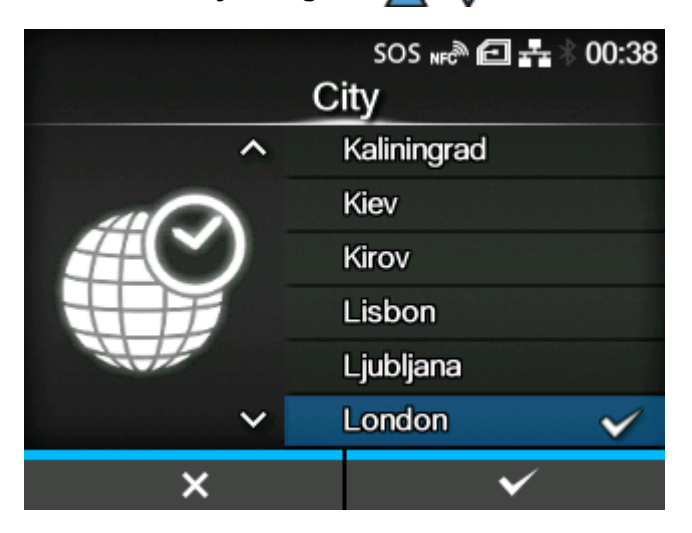

**2.** Press the **button or <b>button** or **button** to confirm.

# **Date Setting with Optional RTC Kit**

<span id="page-82-0"></span>Set the date.

**1.** Select the current value using the  $\bigwedge/\bigvee$  buttons, and move the cursor using the  $\langle \cdot | \rangle$  buttons.

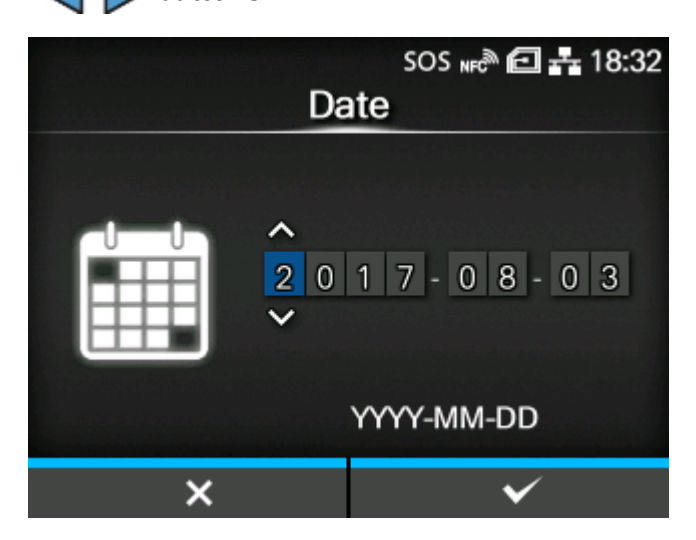

**2.** When you have completed the date setting, press the **button or**  $\Box$ **button.**

The confirmation screen appears.

**3.** Press the **button** to confirm.

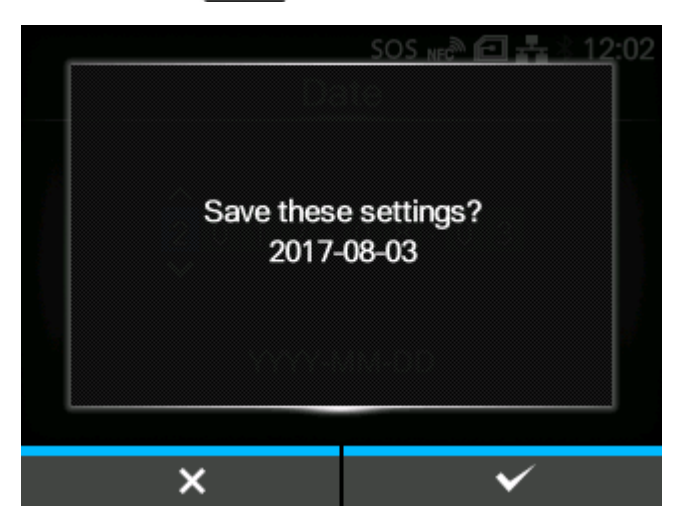

# **Time Setting with Optional RTC Kit**

<span id="page-83-0"></span>Set the time.

**1.** Select the current value using the  $\bigwedge/\bigvee$  buttons, and move the cursor using the  $\langle \cdot | \rangle$  buttons.

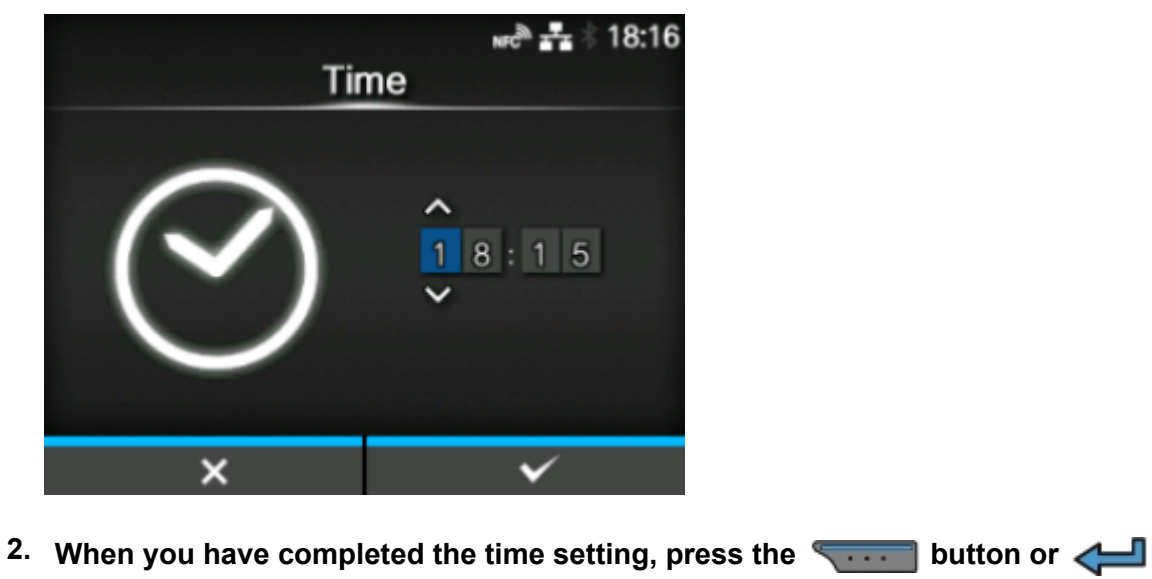

**button.**

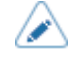

The time is set in 24-hour format.

The confirmation screen appears.

**3.** Press the **button** to confirm.

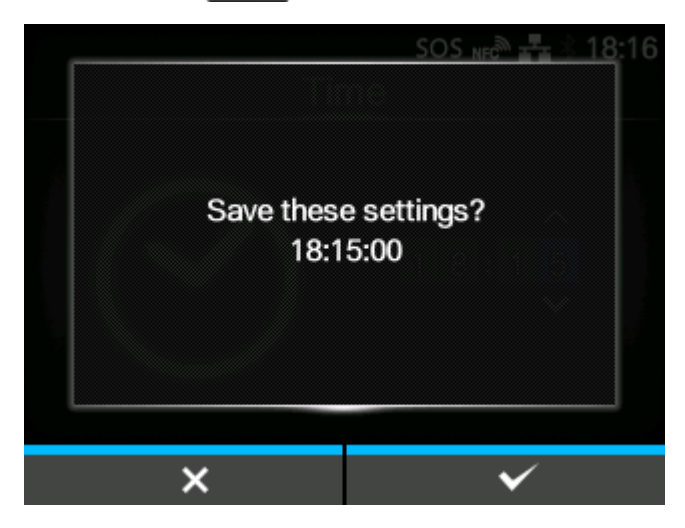

# **Print Method Setting**

<span id="page-84-0"></span>Set whether to use the ribbon or direct thermal media to print.

**1.** Select the print method using the  $\bigwedge/\bigvee$  buttons.

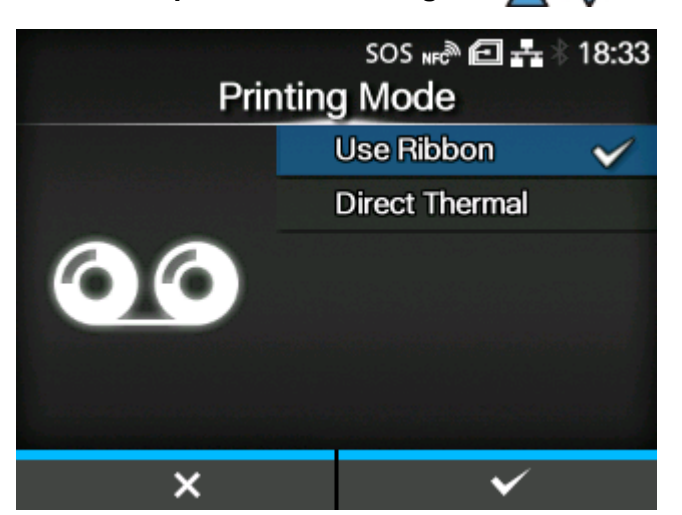

#### **[Use Ribbon]**

Print using a ribbon.

#### **[Direct Thermal]**

Print using direct thermal media.

# **2.** Press the **button or <b>button** or **button** to confirm.

If you have selected [Use Ribbon], the ribbon setting screen appears.

If you have selected [Direct Thermal], the media sensor type setting screen appears.

## **Ribbon Setting**

<span id="page-85-0"></span>Load the ribbon. You can check the loading method of the ribbon through the video.

- Appears if you have selected [Use Ribbon] in the print method setting.
- **1.** Press the **button to play the video.**

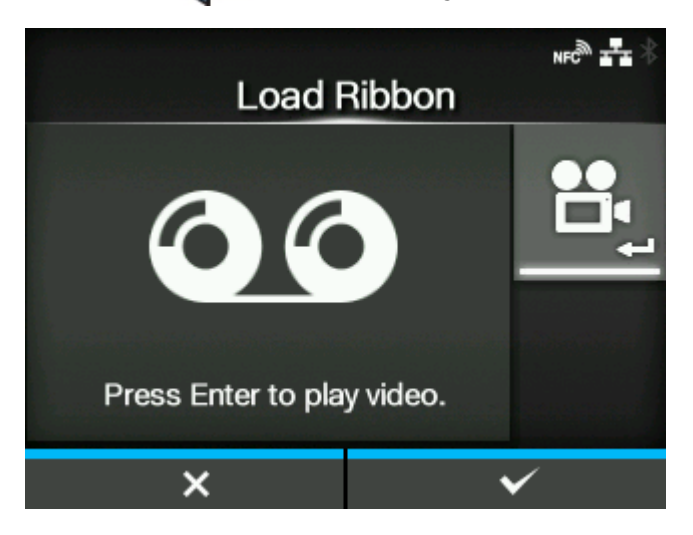

The video starts.

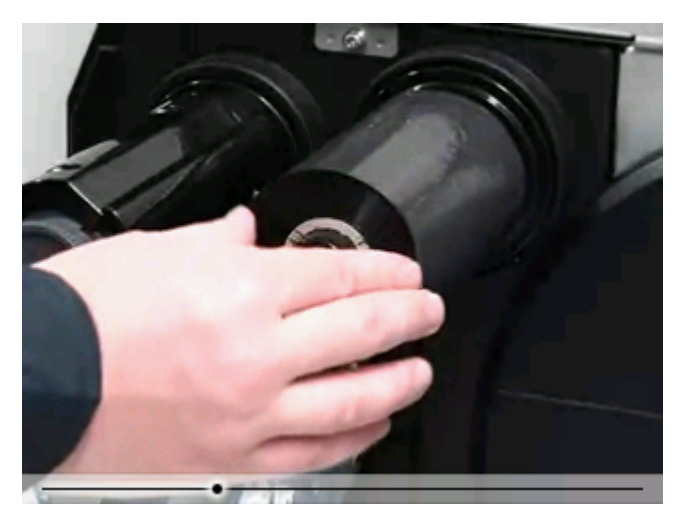

- **2. Load the ribbon while checking the video.**
- **3. After you complete the ribbon setting, press the button to stop the video.** The display returns to the previous screen.
- **4.** Press the **fight-fight** button to go to the next screen.

# **Media Sensor Type Setting**

<span id="page-86-0"></span>Set the sensor type for detecting the media.

**1.** Select the media sensor type using the  $\bigwedge/\bigvee$  buttons.

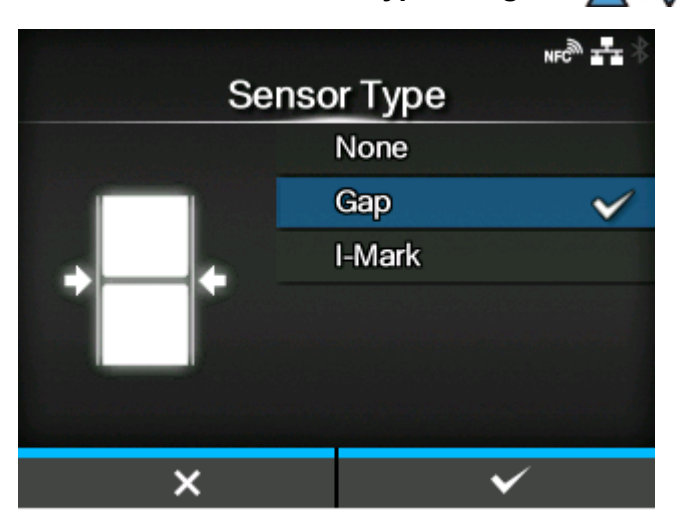

#### **[None]**

Disable the media sensor.

#### **[Gap]**

Select this option when using gap type media. Use the transmissive type sensor.

#### **[I-Mark]**

Select this option when using I-mark type media. Use the reflective type sensor.

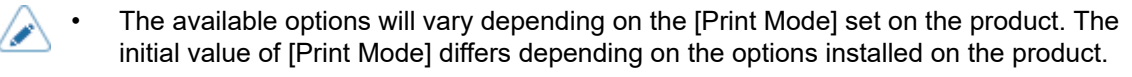

- If [Print Mode] is set to [Tear-Off], [Dispenser], or [Cut & Print], only [Gap] and [I-Mark] will be available.
- For CL4NX, if [Print Mode] is set to [Linerless], only [None] and [I-Mark] will be available.

**2.** Press the **button or button or button to confirm.** 

### **Media Setting**

<span id="page-87-0"></span>Load the media. You can check the loading method of the media through the video.

**1.** Press the **button.** 

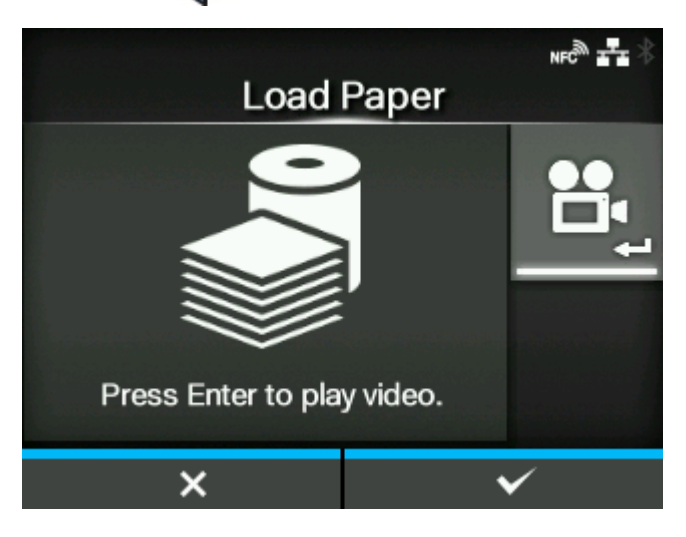

For the models other than the CL4NX linerless model, the selection screen of the video for playback appears. Proceed to step 2.

For the CL4NX linerless model, the video appears immediately after the **button** is pressed. Proceed to step 4.

2. Select the video to playback using the  $\bigwedge/\bigvee$  buttons.

#### **For Standard Model and Cutter Model**

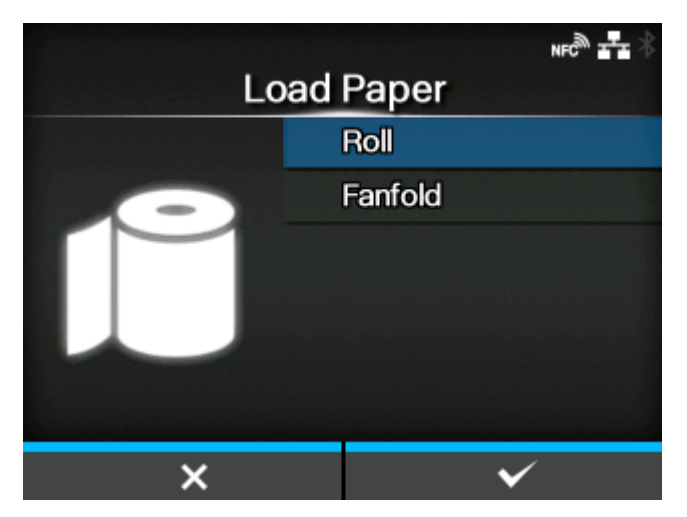

#### **[Roll]**

Shows the video on how to load the media roll.

#### **[Fanfold]**

Shows the video on how to load the fan-fold media.

#### **For Dispenser Model**

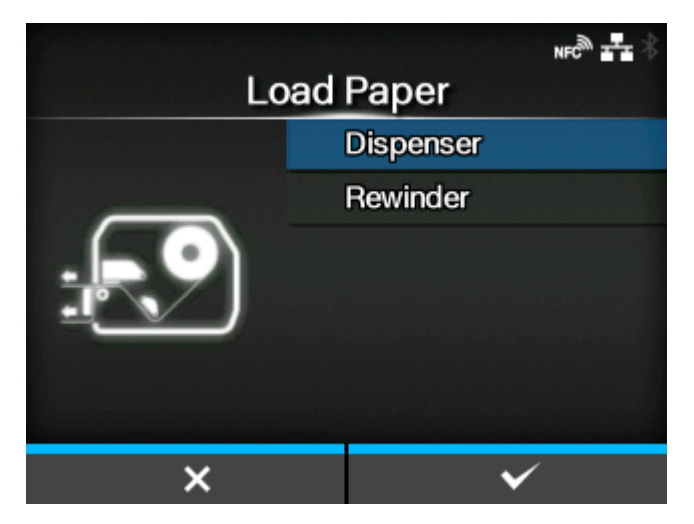

#### **[Dispenser]**

Shows the video on how to eject the liner out of the product.

#### **[Rewinder]**

Shows the video on how to rewind the liner in the product.

**3. Press the same of button or**  $\leftarrow$  **button.** 

The video starts.

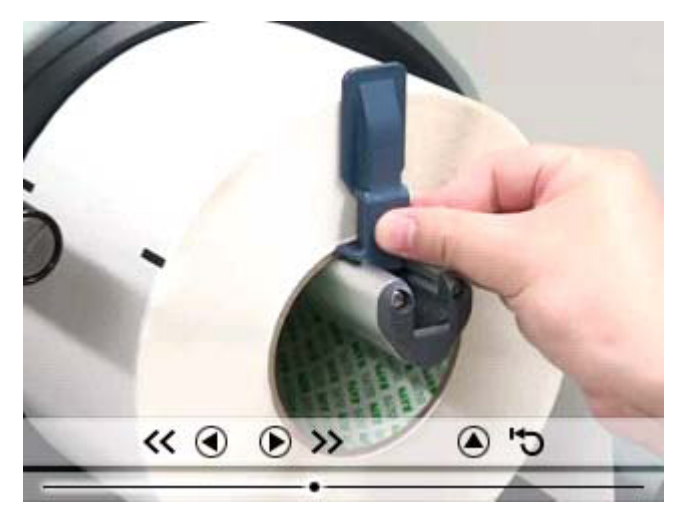

- **4. Load the media while checking the video.**
- **5. After you complete the media setting, press the button to stop the video.** The display returns to the previous screen.
- **6.** Press the **edge in the button to go to the next screen.**

## **Completion of Initial Setup Screen**

<span id="page-89-0"></span>When the startup guide completes, the completion of initial setup screen appears.

**1. If you want the startup guide to show the next time you start up, press the button. If not, press the same in button.** 

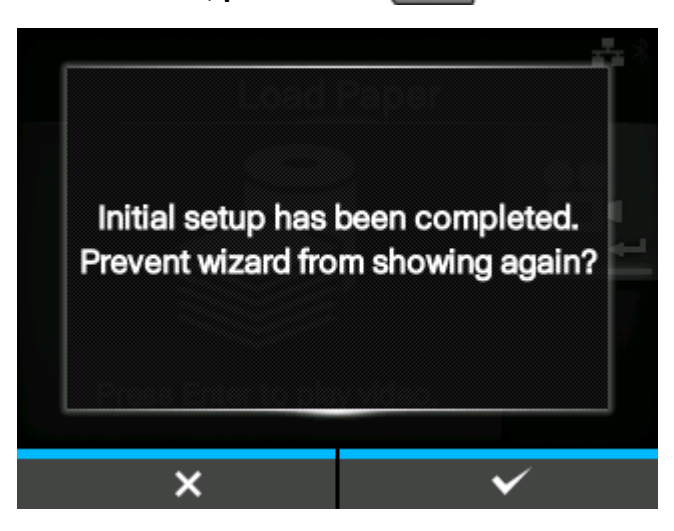

When you press one of the soft buttons, the product automatically feeds the media (to the print head position) and changes to Online mode.

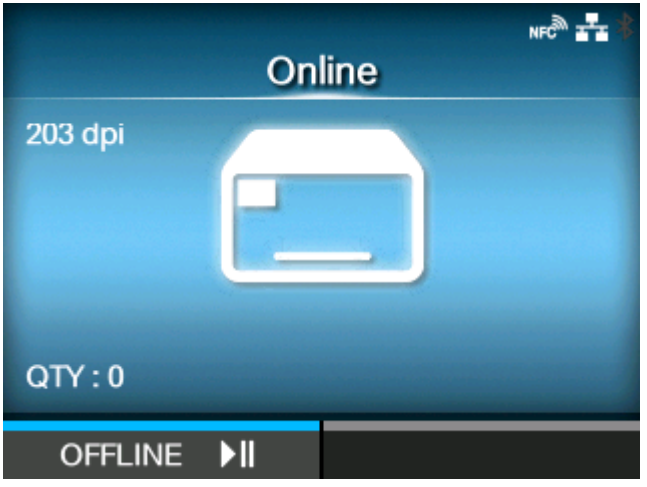

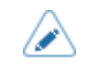

• You can enable or disable the startup guide in [Startup Guide] under the [Tools] menu.

# **Startup Guide Cancelation**

<span id="page-90-0"></span>You can cancel the startup guide at any time.

**1. Press the button while configuring the startup guide.** 

The screen to confirm whether or not to show the startup guide again appears.

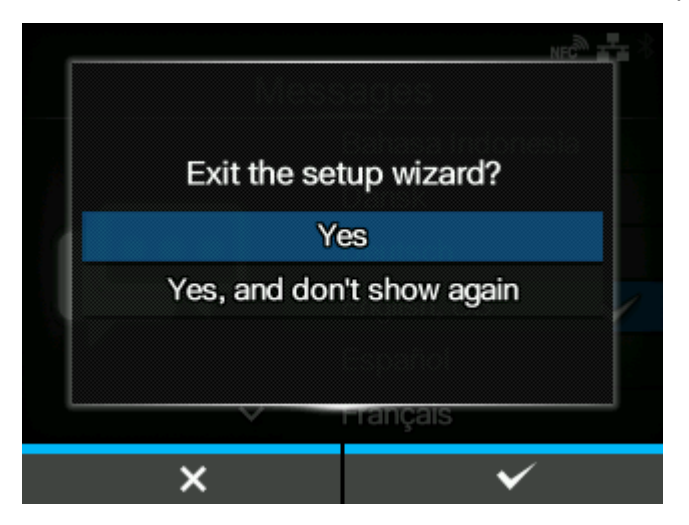

**2. Select whether or not to show the startup guide during the next startup using the**  $\bigwedge$  /  $\bigvee$  buttons, and press the **state button to confirm.** 

Press the **button to return to the startup guide setting without canceling it.** 

- You can enable or disable the startup guide in [Startup Guide] under the [Tools] menu.
	- Even if you cancel the startup guide before completing it, the product will save the settings you have changed.

# **Configuring the Product According to Media and Options**

Before starting to print with the product, configure the product according to the media to be used and the installed options.

# **Print Method**

The product supports two types of print methods, thermal transfer and direct thermal.

#### **Thermal transfer**

Prints using a ribbon.

#### **Direct thermal**

l d

Prints using direct thermal media.

• Ribbon is not necessary if you are using direct thermal media.

Change the print method according to the following procedure:

# $NFC^{\overline{30}}$ Online 203 dpi **SBPL** QTY:0 **OFFLINE**  $\blacktriangleright$ ll

# **1. Press the button in Online mode.**

The product changes to Offline mode.

**2. Press the <b>button.** 

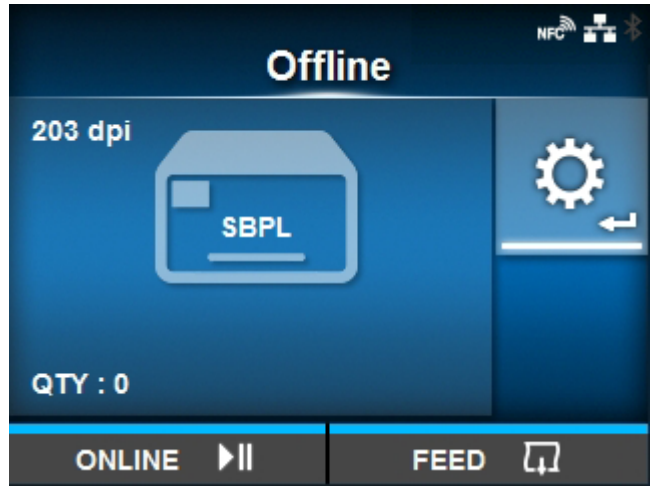

The product changes to Settings mode.

**3.** Select [Printing] using the  $\langle \cdot | \cdot \rangle$  buttons.

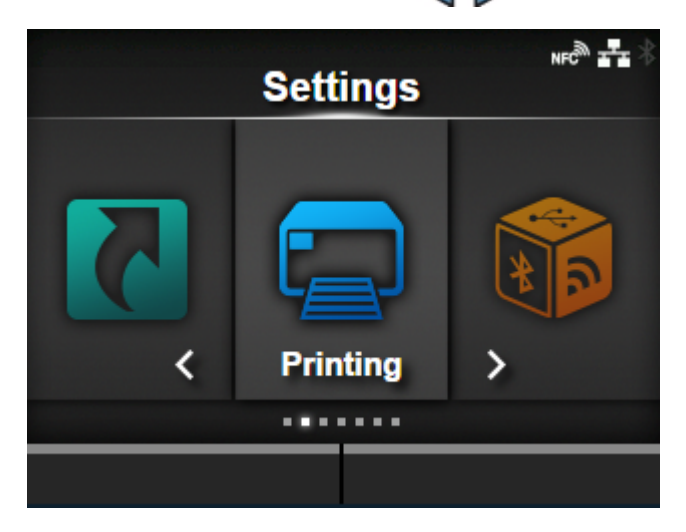

**4. Press the <b>button.** 

The item list appears.

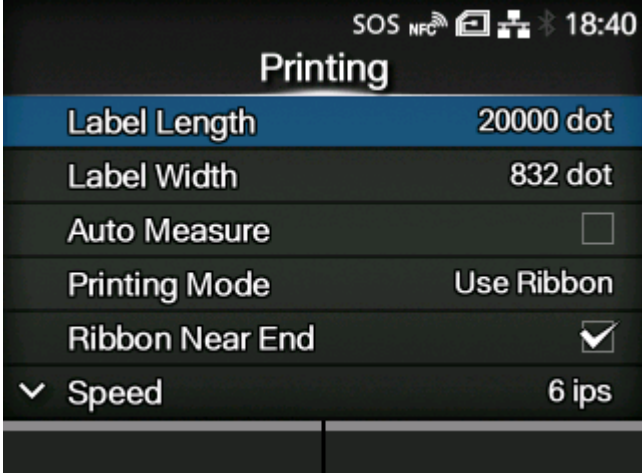

5. Select [Printing Mode] using the  $\bigwedge/\bigvee$  buttons.

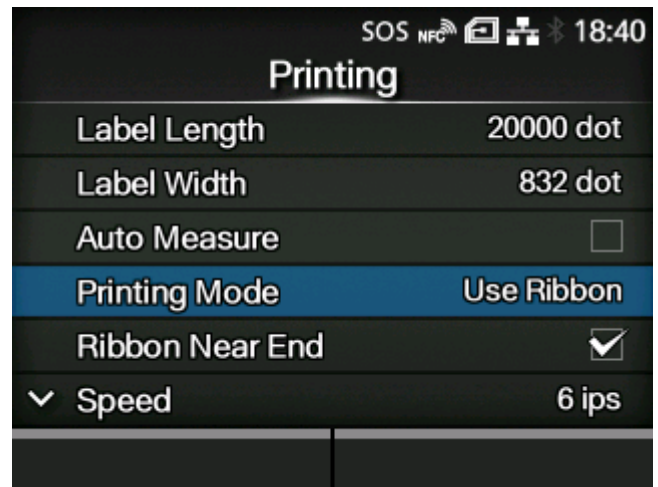

**6.** Press the **button.** 

The [Printing Mode] screen appears.

7. Select the print method using the  $\bigwedge/\bigvee$  buttons.

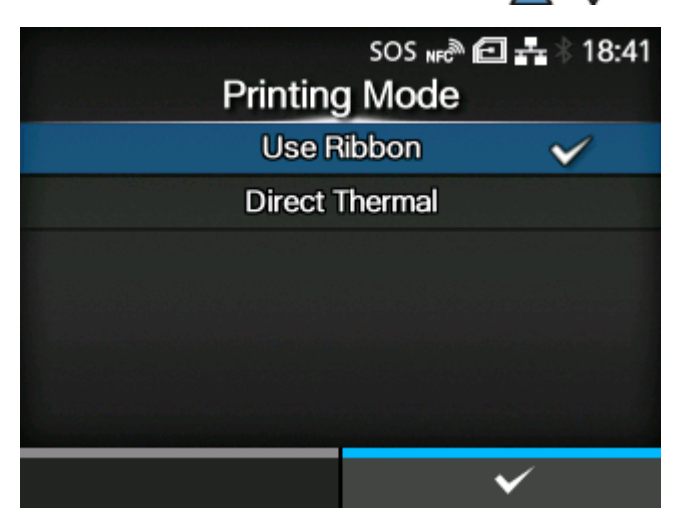

#### **[Use Ribbon]**

Prints using a ribbon.

#### **[Direct Thermal]**

Prints using direct thermal media.

**8.** Press the **button to confirm.** 

# **Media Sensor Type**

The product adjusts the print position precisely by detecting I-marks or gaps on the media (label) using media sensors.

The I-marks or gaps on each type of media are as follows:

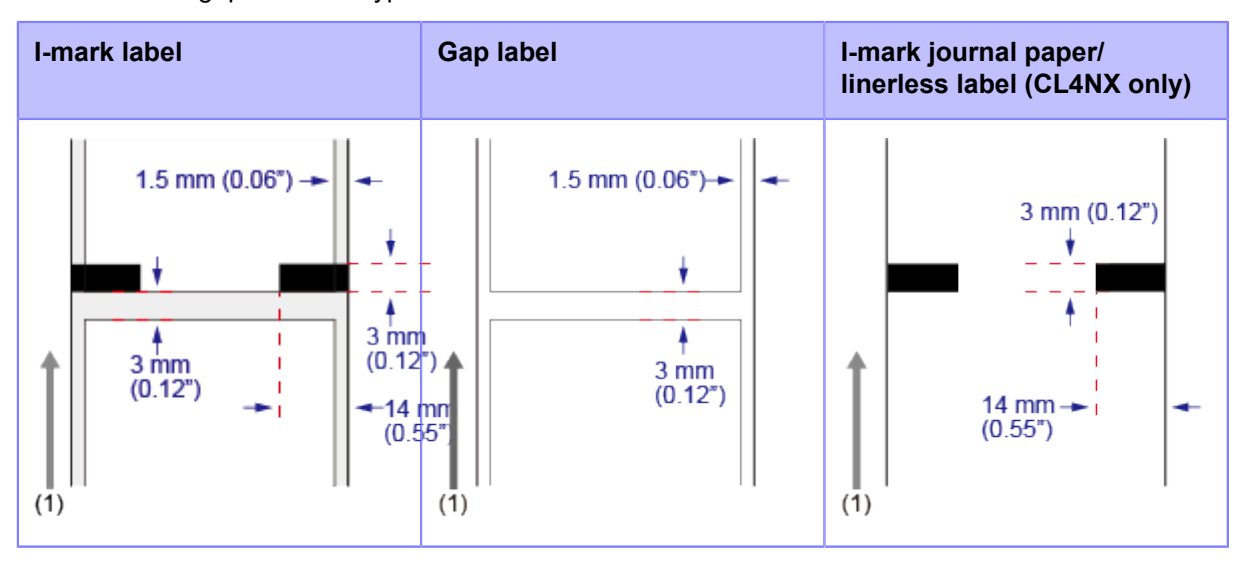

(1) Media feed direction

Set the sensor type to detect the print position according to the media to be used. Set the sensor type according to the following procedure:

# **1. Press the button in Online mode.**

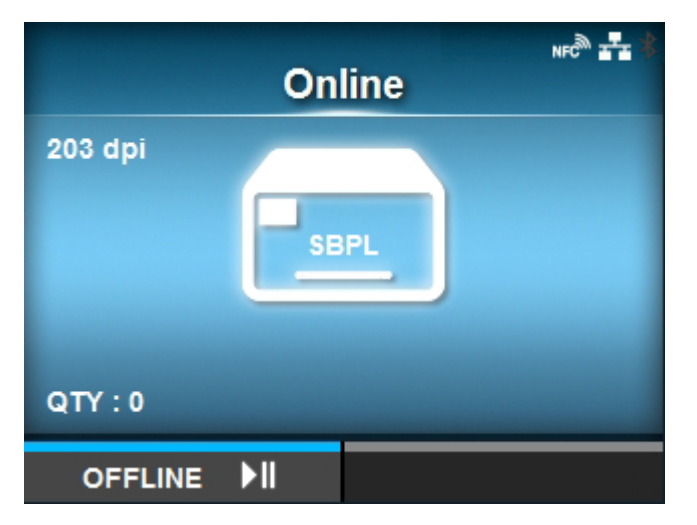

The product changes to Offline mode.

**2. Press the <b>button.** 

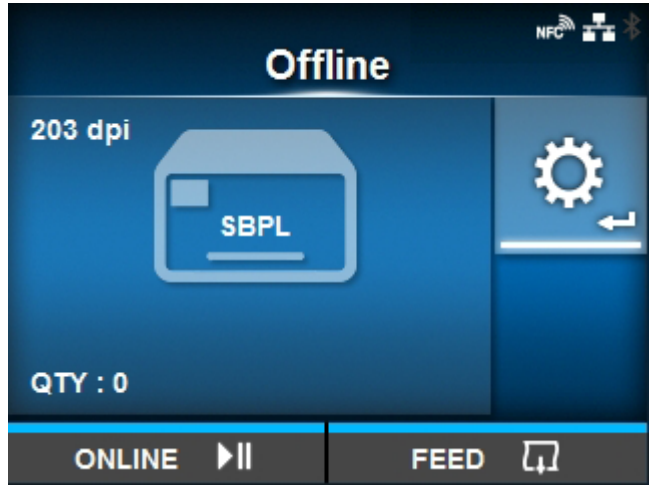

The product changes to Settings mode.

**3.** Select [Printing] using the  $\langle \cdot | \cdot \rangle$  buttons.

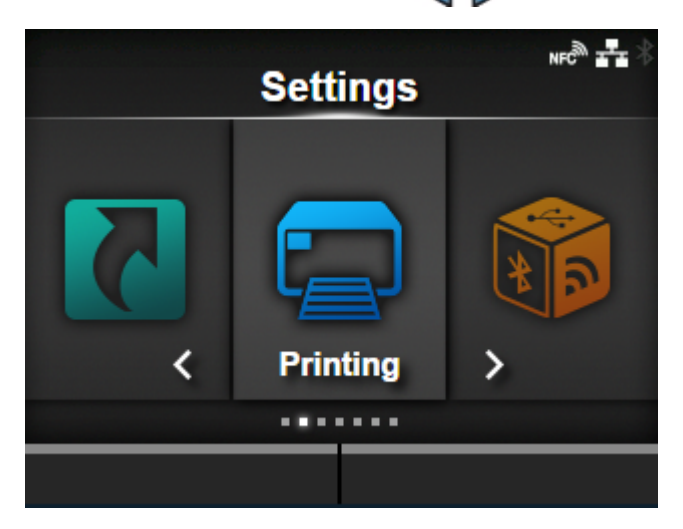

**4. Press the <b>button.** 

The item list appears.

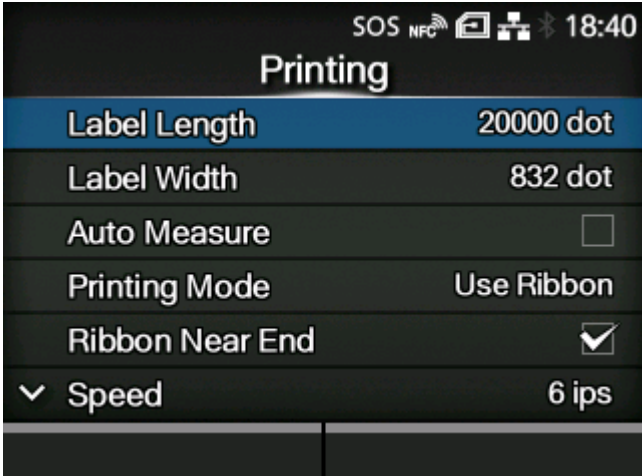

- SOS  $_{\text{ME}}^{\text{th}}$  (  $\Box$   $\frac{1}{14}$   $\frac{1}{8}$  18:42 Printing Auto Measure **Use Ribbon Printing Mode**  $\overline{\blacktriangledown}$ **Ribbon Near End** 6 ips Speed **Sensor Type** Gap  $\overline{\blacktriangledown}$  $\times$  Auto-mode
- **5. Select [Sensor Type] using the / buttons.**

**6.** Press the **button.** 

The [Sensor Type] screen appears.

7. Select the sensor type to detect the print position using the  $\bigwedge/\bigvee$  buttons.

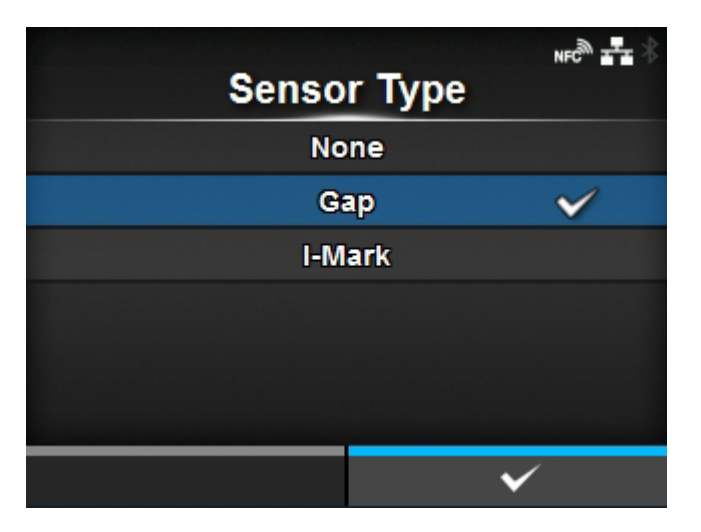

#### **[None]**

Disables the media sensor.

#### **[Gap]**

Select when using gap type media. Use the transmissive type sensor.

#### **[I-Mark]**

Select when using I-mark type media. Use the reflective type sensor.

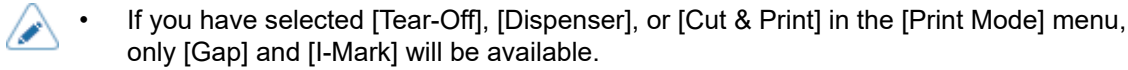

If you have selected [Linerless] in the [Print Mode] menu (CL4NX only), only [None] and [I-Mark] will be available.

**8.** Press the **button to confirm.** 

## **Print Mode**

You can change the print mode of the product according to its usage and installed options.

The product has the following print modes:

#### **[Continuous]**

Prints the specified number of media. The media remains in position for printing at all times.

#### **[Tear-Off] (Feeding media to the position for manual cutting)**

After printing the specified number of media, the product feeds the last printed media so that it is fully extended out of the product's front for removal. After printing, tear off the media manually. The media will be back to the print head position to start the next printing.

#### **[Cutter]**

Cuts each media while printing the specified number of media. You can specify this option if you have installed the cutter unit.

#### **[Cut & Print]**

Allows you to continuously print and cut at the specified media repeat. If no print data is received within the period specified for [Eject Cut], the product will feed the media to the cut position and cut the last printed media. You can specify this option if you have installed the cutter unit.

#### **[Dispenser]**

Peels the liner from the printed label as the label is fed to the product's front. Once the printed label has been removed from the product for application, the next label will retract and position itself for printing. You can specify this option if you have installed the dispenser unit.

#### **[Linerless] (CL4NX only)**

Cuts each label while printing the specified number of labels. You can specify this option if you have installed the linerless cutter kit.

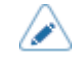

• You cannot set the [Print Mode] if [Auto-mode] is [Enabled].

Change the print mode according to the following procedure:

**1. Press the button in Online mode.**

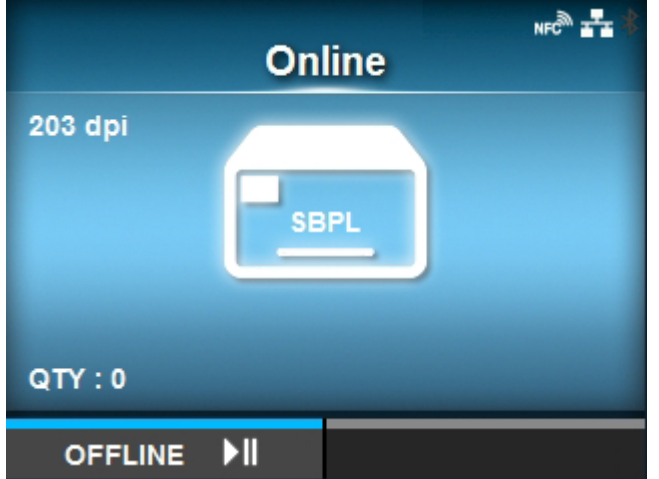

The product changes to Offline mode.

**2.** Press the **button.** 

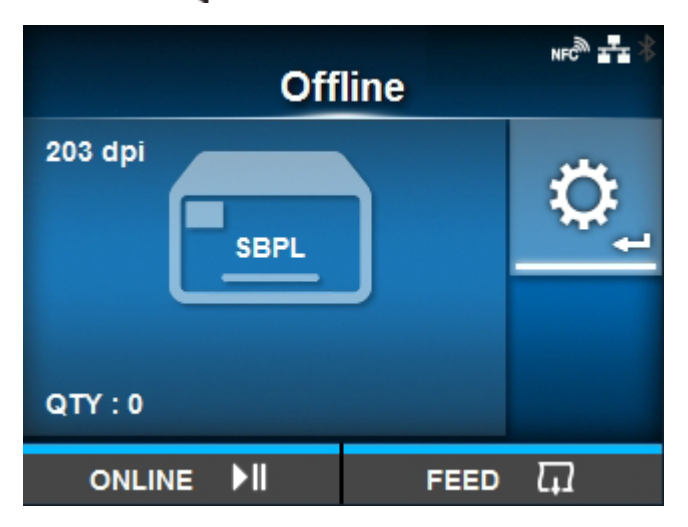

The product changes to Settings mode.

**3.** Select [Printing] using the  $\langle \cdot | \cdot \rangle$  buttons.

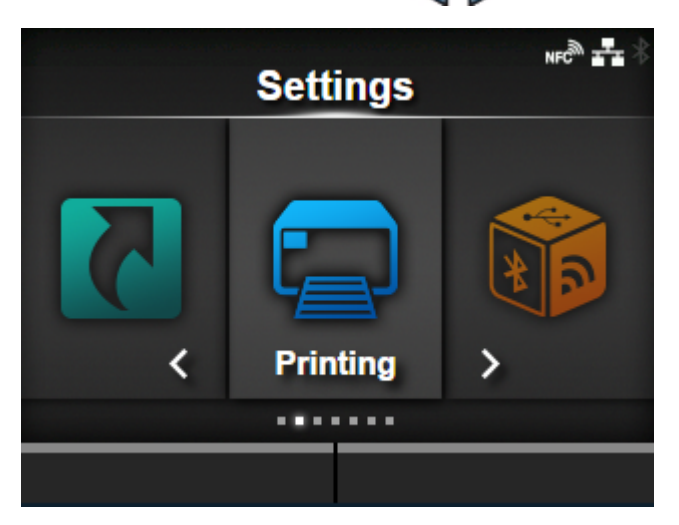

# **4. Press the <b>button.**

The item list appears.

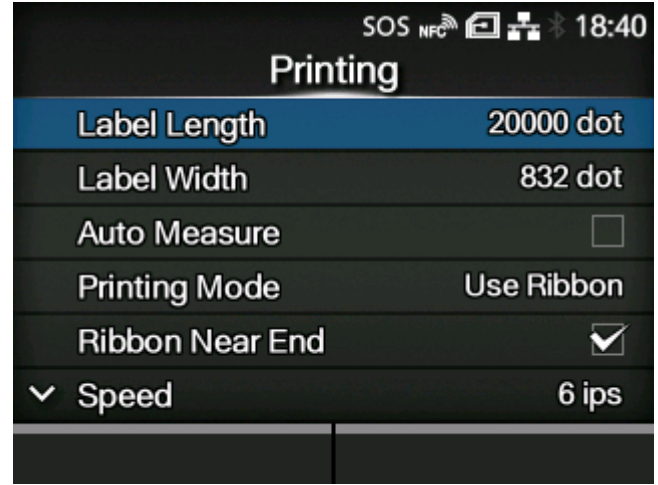

5. Select [Print Mode] using the  $\bigwedge / \bigvee$  buttons.

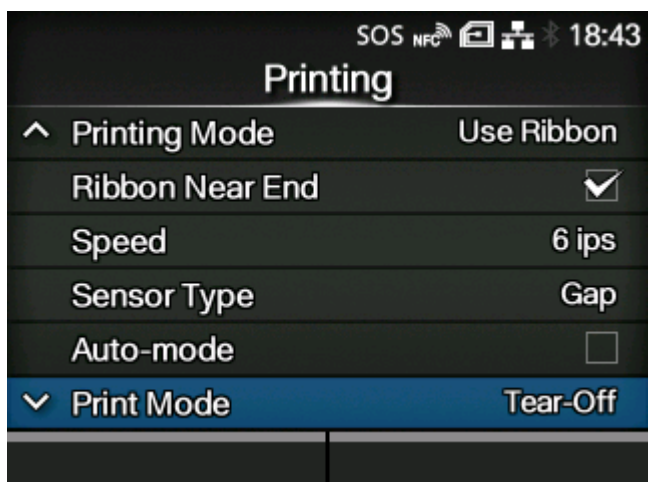

**6.** Press the **button.** 

The [Print Mode] screen appears.

7. Select the print mode using the  $\bigwedge/\bigvee$  buttons.

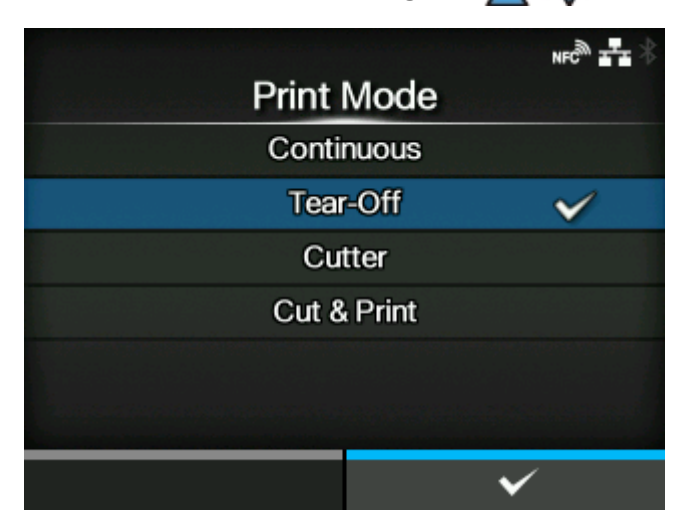

- If no option is installed, [Continuous] and [Tear-Off] are available.
	- If the optional cutter unit is installed, [Continuous], [Tear-Off], [Cutter], and [Cut & Print] are available.
	- If the optional dispenser unit is installed, [Continuous], [Tear-Off], and [Dispenser] are available.
	- If the optional linerless cutter kit is installed to CL4NX, only [Linerless] is available.
- **8.** Press the **button to confirm.**

# **Connecting the Product to a Computer**

This section explains how to connect the product to a computer, and how to install the printer driver and the All-In-One Tool.

# **Procedure for Connecting the Product to a Computer**

The product supports various interfaces and can be connected to a computer in an optimum way for your environment. When you have installed the printer driver to the computer, the data created with the computer (documents and illustrations) can be printed to a label through easy operations.

Also, you can print by sending a command directly to the product.

The product can be connected to a computer in the following ways.

1. [Connecting Interfaces](#page-105-0)

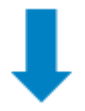

#### 2. [Configuring the Interface Settings](#page-112-0)

Set the product's interface from the [Interface] menu on the Settings menu, which can be accessed from the product's display or the web configuration page. It can also be accessed from the All-In-One Tool, which can be used by installing it to a computer.

- When you connect them with LAN or wireless LAN interfaces, configure the communication conditions, such as the IP address of the product.
- When you connect them with other interfaces, configure the communication conditions when needed to adapt to the computer to which you are connecting.
- To use the printer driver, the communication protocol must be set to Status4. (The initial value for the communication protocol for the product's interfaces is Status4.)

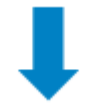

- 3. [Installing the Printer Driver](#page-124-0) (Unnecessary when using commands)
	- Use barcode fonts to create a barcode. Sometimes the barcode may not be read by a scanner if it is created with tools for creating images (such as BMP) and printed from this product. Because the tools create the barcode as an image only, the barcode may not be the correct data. Therefore, if the barcode cannot be read by a scanner, it is not a failure of the product or printer driver. Note that reading of the barcode is not guaranteed if it is created by such tools.
		- The head check is just for a reference to check a broken element of the print head, and it is not a function to guarantee barcode readability. A regular barcode reader test is required.

## <span id="page-105-0"></span>**Connecting Interfaces**

#### **Available Interfaces**

The product supports the following interfaces.

- A product connected with multiple interface cables can continue to operate when receiving data. However, you cannot receive data from more than one interface at a time. Normally, do not use multiple interfaces at a time.
	- The product prints the received data in order of reception. The next received data is stored in the receive buffer while the first data is printed.

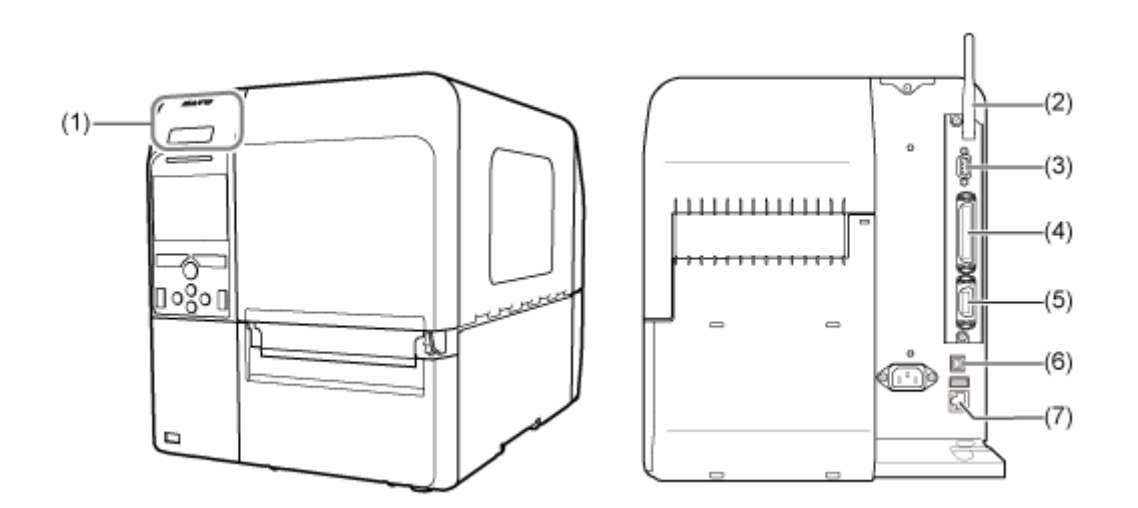

(1) NFC

\*This feature is supported on products from serial number 6B~ and above.

- (2) Wireless LAN
- (3) RS-232C
- (4) IEEE1284
- (5) External signal (EXT)
- (6) USB
- (7) LAN
- **Bluetooth**

The wireless LAN interface is optional.

• The NFC interface supports the handover function that simplifies the Bluetooth/Wi-Fi connection setup with Android devices. In addition, the NFC interface can be used for changing product settings with an Android device while the product is powered off and the power cord is not connected.

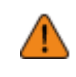

• Do not connect or disconnect the interface cables (or use a switch box) while power is supplied to either the product or computer. This may cause damage to the interface circuitry in the product or computer and is not covered by warranty.

#### **USB Interface Connection (Standard)**

Connect the interface cable when the product is powered off.

Connect the USB cable to the USB connector (Type B) (1) of the product.

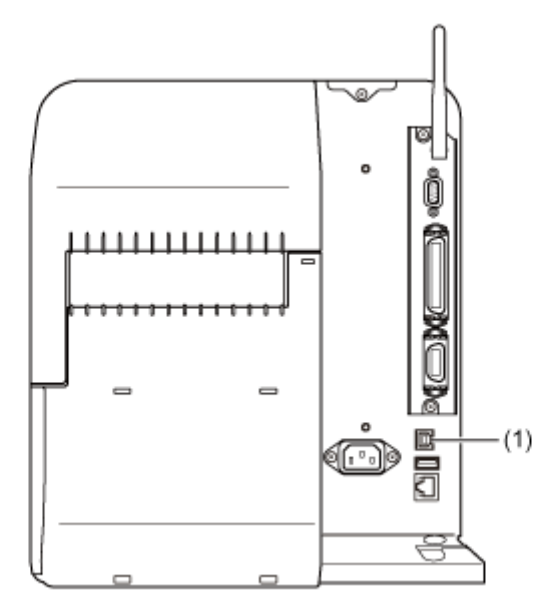

The USB interface is selected after connecting the USB cable to the computer and the product, and powering on the product while the computer is turned on.

- If the product is powered on without installing the printer driver, Windows' Plug & Play runs. When using the printer driver, do not power on the product while the USB cable is connected until instructed in the procedure for installing the printer driver.
	- The recommended USB cable is the one within 2 meters (6.6 feet) length.

#### **LAN Interface Connection (Standard)**

Connect the interface cable when the product is powered off.

Connect the LAN cable to the LAN connector (1) of the product.

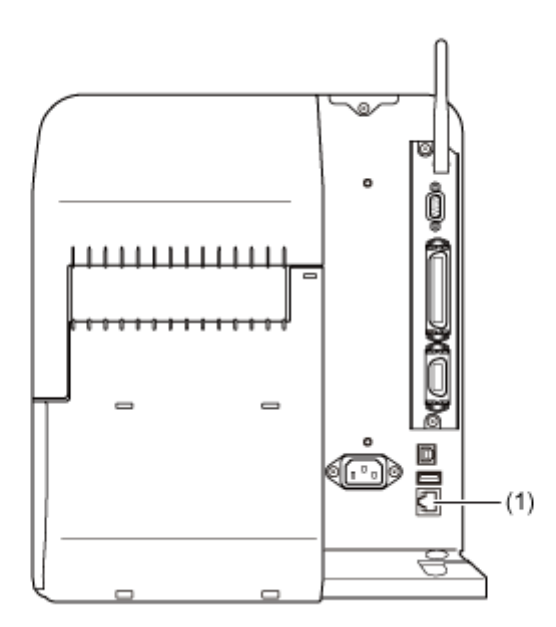

The communication condition settings must be configured according to your network environment. Set the IP address of the product.

The IP address of the product can be set through the product's [Interface] menu or the All-In-One Tool.

• To use the printer driver, the communication protocol must be set to Status4. (The initial value for the communication protocol for the product's LAN interface is Status4 ENQ.)

#### **Bluetooth Interface Connection (Standard)**

The product can perform wireless communication with Bluetooth-compatible computers placed within about 10 meters (32.8 feet) from it.

Make sure that the Bluetooth function of the product and the computer is enabled, and then add the product as a Bluetooth device on the computer.

The product's Bluetooth function is enabled by default and can be configured from the [Interface] menu or the All-In-One Tool.

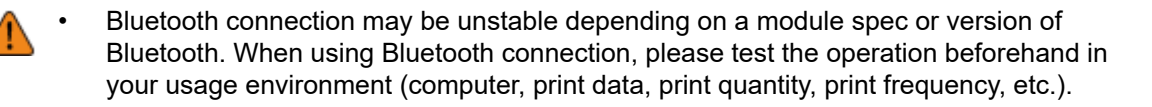

• To use the printer driver, the communication protocol must be set to Status4. (The initial value for the communication protocol for the product's Bluetooth interface is Status4 Multi.)

#### **NFC Interface Connection (Standard)**

The NFC interface of the product supports a handover function that simplifies the Bluetooth/Wi-Fi connection setup with Android devices.

The handover function only performs the connection setup, such as the pairing and authentication with NFC, and passes the actual interface to the more advanced Bluetooth and Wi-Fi when communicating between NFC supported devices. In general, the pairing and authentication require some procedures
to enter authentication information, but the connection can be completed simply by holding the Android devices over the product while using NFC.

Touch the NFC antenna (1) of the product with the NFC mark on the Android device.

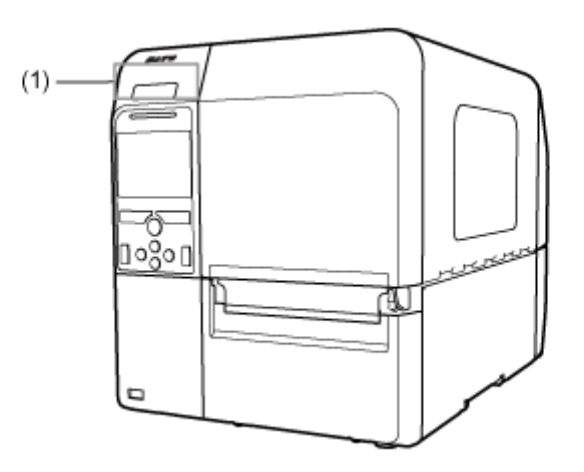

- This feature is supported on products from serial number  $6B \sim$  and above.
	- If it does not communicate well, shift the Android device to the front, back, left and right, and then hold it up again.
	- For the operation of the NFC for the Android device, refer to the user manual for the Android device.

### **RS-232C Interface Connection (Standard)**

Connect the interface cable when the product is powered off.

Connect the RS-232C cable to the RS-232C connector (1) of the product.

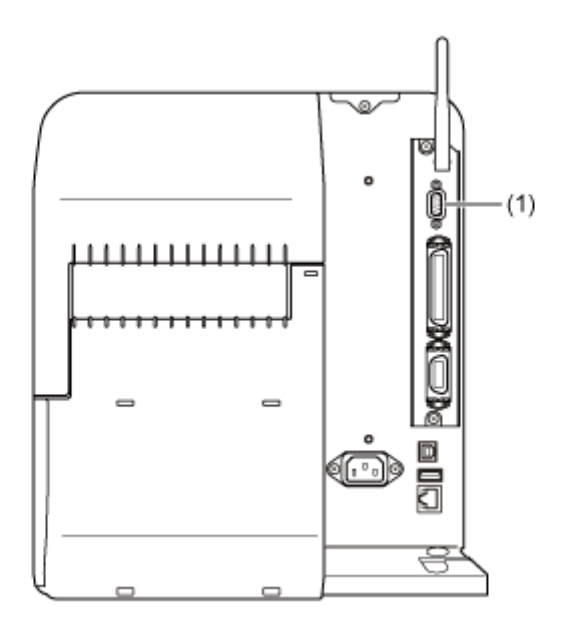

Configure the interface settings of the product according to the interface settings of the computer.

The communication conditions of the RS-232C interface can be set from the product's [Interface] menu or the All-In-One Tool.

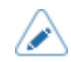

- To use the RS-232C interface to connect with the computer, the product's [Tools] > [Barcode Checker] > [Test] > [Interface] menu must be set to [RS-232C].
- The interface settings of the computer can be confirmed by the following. In the Device Manager, right-click [Ports] > [Communications Port (COM1)] and select [Properties]. Then, check the [Port Settings] tab of the displayed Properties screen.
- For the RS-232C cable, note that the connection cable varies according to the communication protocol setting. If you use the wrong cable, it will not operate correctly.
- If the communication settings differ between the computer and product, it will not operate correctly. A communication error will be detected.
- To use the printer driver, the communication protocol must be set to Status4. (The initial value for the communication protocol for the product's RS-232C interface is STATUS4.)
- Be sure to use the recommended RS-232C cable.
- Printing using the USB serial conversion cable is not guaranteed. Also, no support for the connection procedure is provided.

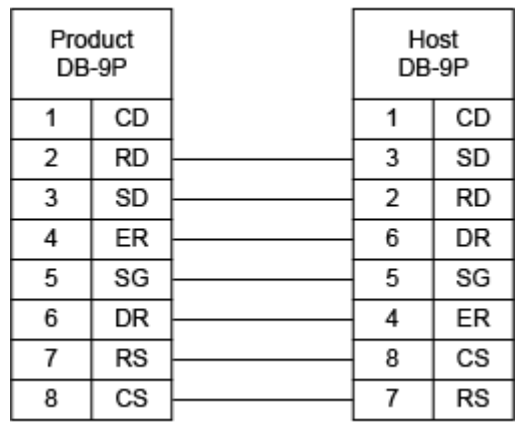

## **IEEE1284 Interface Connection (Standard)**

Connect the interface cable when the product is powered off.

Connect the IEEE1284-compliant cable to the IEEE1284 connector (1) of the product.

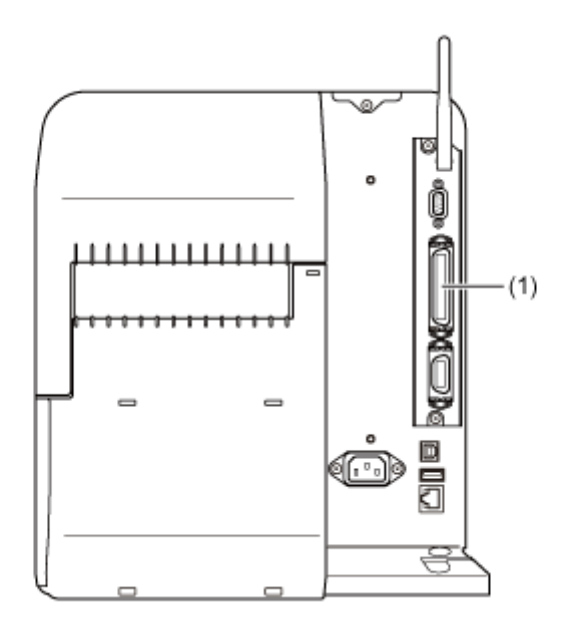

- If the product is powered on without installing the printer driver, Windows' Plug & Play runs. When you use the printer driver, do not power on the product while the cable is connected, until instructed in the procedure for installing the printer driver.
- Be sure to use the recommended IEEE1284-compliant cable. If you use cables other than the IEEE1284-compliant cable, your data may become corrupt.
- IEEE1284-compliant: compatible mode, ECP mode, and nibble mode are supported.
- Some computers may not support ECP mode.
- ECP mode is configured in the BIOS settings of the computer. Some computers may use the software tools for Windows.
- Some computer models may not perform ECP operations even if they are set to ECP mode. Contact the computer manufacturer.
- Printing using the USB parallel conversion cable is not guaranteed. Also, no support for the connection procedure is provided.

### **Wireless LAN Interface Connection (Optional)**

Check if the wireless LAN antenna (1) is attached to the product.

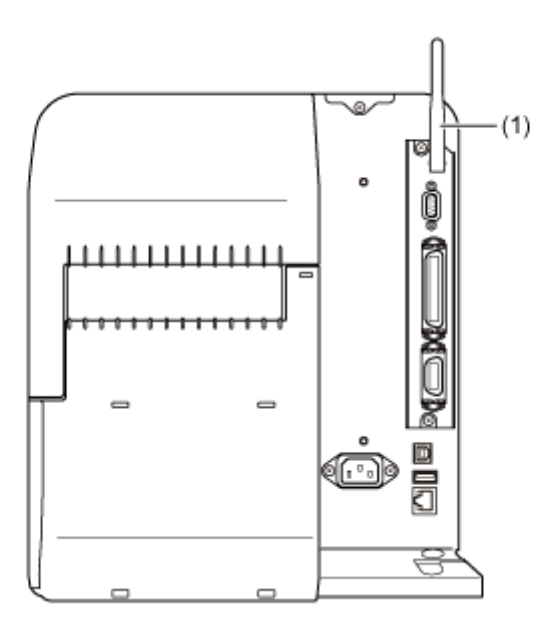

The printer driver performs data communication using the dedicated SOCKET interfaces.

The communication condition settings must be configured according to your network environment. Set the IP address of the product.

The IP address of the product can be set through the product's [Interface] menu or the All-In-One Tool.

- To use the printer driver, the communication protocol must be set to Status4. (The 'I initial value for the communication protocol for the product's wireless LAN interface is Status4 ENQ.)
	- The product does not support Atheros, SuperG, or XR functions.

# **Configuring the Interface Settings**

## **Interface Setting Methods**

Configure the interface settings of the product according to the communication conditions of the connected network and computer.

You can set the interface settings of the product doing either of the following.

- Set from the [Interface] menu of the product
- Set using the All-In-One Tool from the computer

## **Configuring the Interface Settings from the Interface Menu of the Product**

Configure the settings related to the interfaces from the [Interface] menu in the Settings mode of the product.

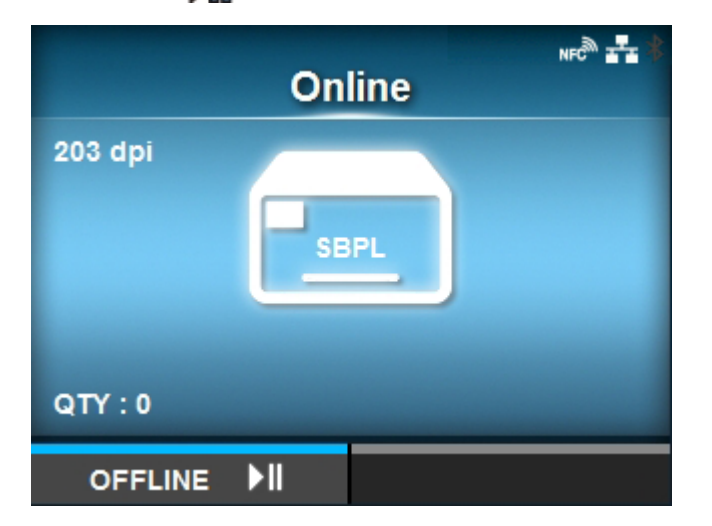

## **1. Press the <b>button** in Online mode.

The product changes to Offline mode.

**2. Press the <b>button.** 

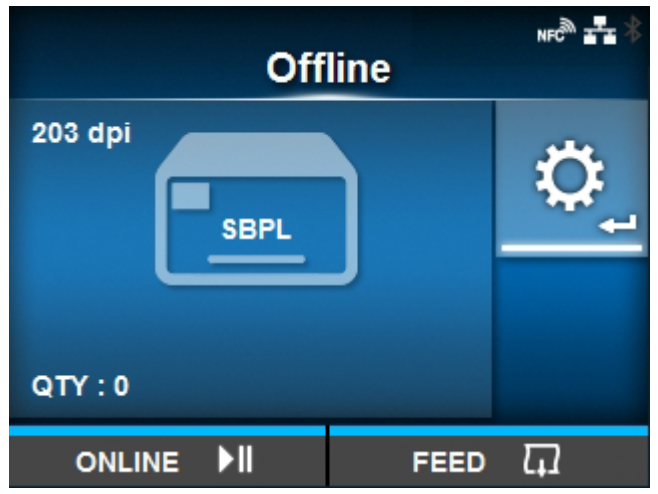

The product changes to Settings mode.

**3.** Select [Interface] using the  $\langle \cdot | \cdot \rangle$  buttons.

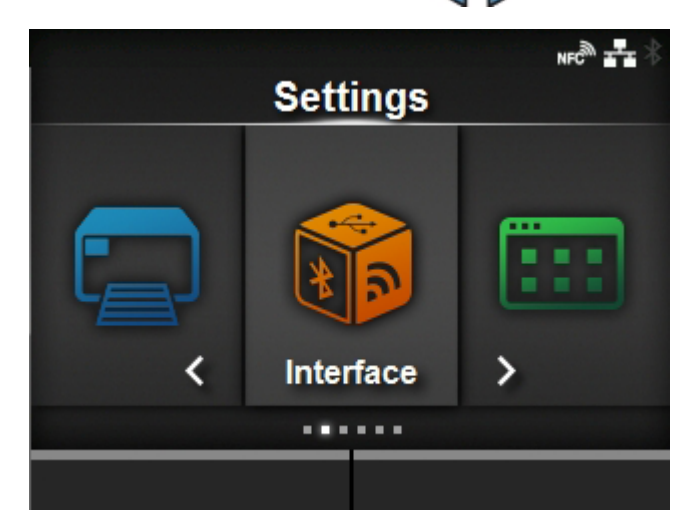

**4. Press the <b>button.** 

The item list appears.

## 5. Select the interface using the  $\bigwedge/\bigvee$  buttons.

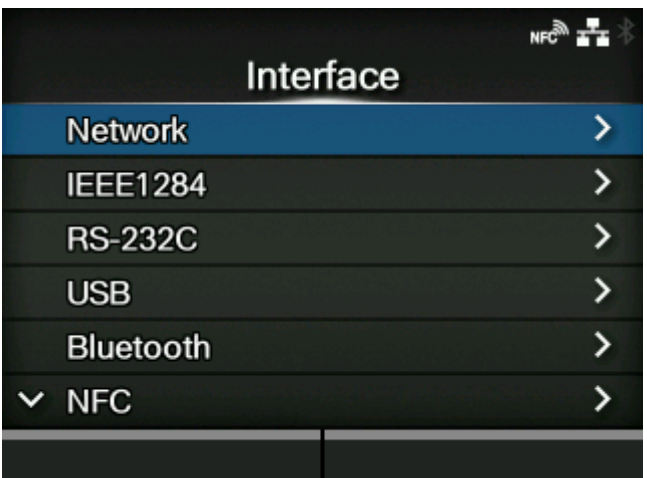

### **[Network]**

Sets the LAN connection and wireless LAN connection.

### **[IEEE1284]**

Sets the IEEE1284 connection.

Appears only if the combo interface board is installed.

### **[RS-232C]**

Sets the RS-232C connection.

Appears only if the combo interface board is installed.

## **[USB]**

Sets the USB connection.

### **[Bluetooth]**

Sets the Bluetooth connection.

#### **[NFC]**

Sets the NFC connection.

\*This feature is supported on products from serial number 6B~ and above.

### **[Ignore CR/LF]**

Sets to ignore CR/LF codes.

## **[Ignore CAN/DLE]**

Sets to ignore CAN/DLE codes.

#### **[External I/O]**

Sets the external signal (EXT).

Appears only if the combo interface board is installed.

### **[RFID] (CL4NX only)**

Sets the RFID.

Appears only for the RFID model.

## **6.** Press the **button.**

The settings items of the selected interface appear.

Change the settings according to the communication conditions of the connected network and computer.

## **Configuring the Interface Settings Using the All-In-One Tool**

#### Installing the All-In-One Tool

When you use the All-In-One Tool, you can easily set and manage the product.

Download the All-In-One Tool and All-In-One Tool Manual from the SATO All-In-One Tool download site [http://www.satoworldwide.com/software/all-in-one-tool.aspx,](http://www.satoworldwide.com/software/all-in-one-tool.aspx) and install the software to a computer. For the compatible OS, refer to the "System Requirements" section of the All-In-One Tool Manual.

#### LAN Interface Settings

Confirm and configure the LAN interface settings such as the IP address by using the All-In-One Tool.

Confirm and configure the IP address of the product, which is added to the All-In-One Tool, from the [Interface Configuration] in the [Configuration] panel.

When you add the product to the All-In-One Tool, you can manage and monitor the product.

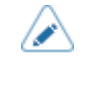

• If the product's [Settings] > [Interface] > [Network] > [Advanced] > [Firewall] > [Enable] menu is set to [Enabled], [Settings] > [Interface] > [Network] > [Advanced] > [Firewall] > [Allow Services And Ports] > [SATO All-In-One Tool] must be set to [Enabled].

### **1. Connect the LAN cable to the product, and power on the product.**

Make sure that the LED of the product's LAN connector is lit.

### **2. Activate [SATO] > [SATO All-In-One Application] on the computer.**

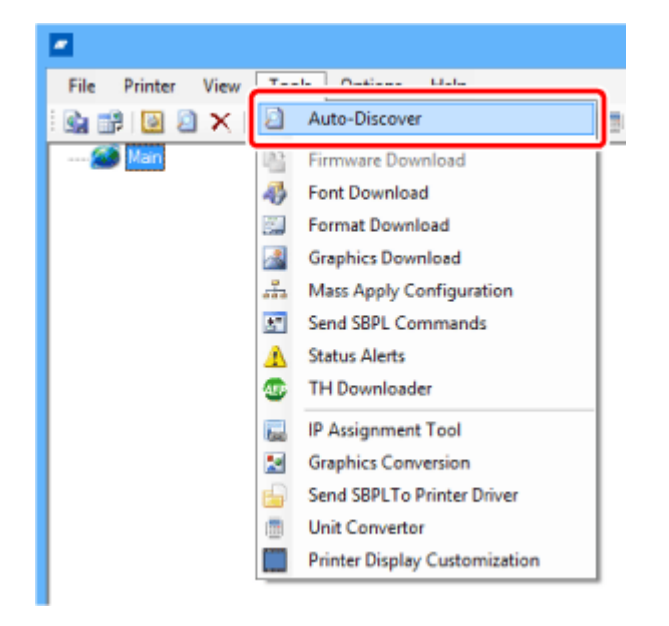

**3. Select [Auto-Discover] from the [Tools] menu on the main screen.**

The product is shown on the main screen.

's

- If it is not detected, try to add it manually from [Add new printer]. If it is still not detected, try the following.
- Check that the product is powered on.
- Make sure that the LED of the LAN connector is lit.
- Check that the computer and product you are using are connected to the network.
- Directly connect the computer and product with a LAN cross cable, or disconnect it from the hub cascade and make it a local LAN environment.

### **Adding the Product Manually from [Add new printer]**

a. Select [Add new printer] from the [Printer] menu on the main screen.

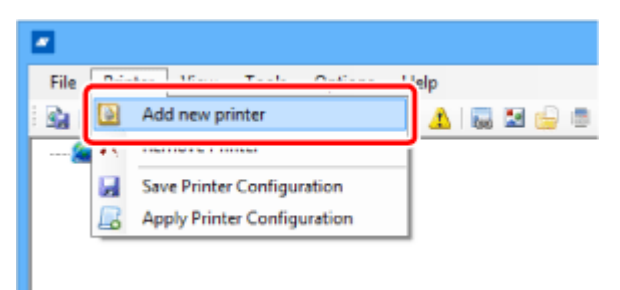

b. Enter [Printer Name], and select the model name of the product from the [Model] drop down list.

c. Enter the IP address of the product into [LAN/Wireless IP], and click [OK].

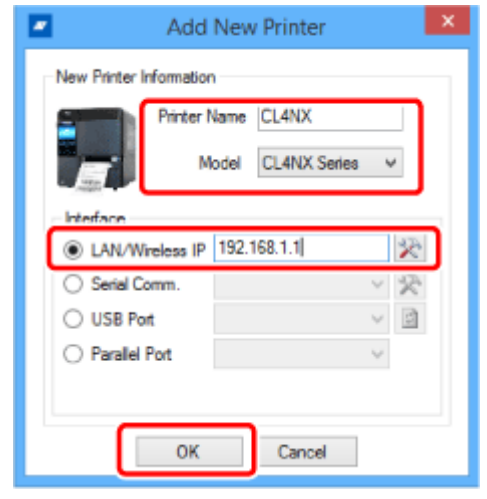

- D
- When confirming or changing the port number, click the icon on the right side of the IP address input column to show the [LAN / Serial Comm. Port Setting] screen.
- You can check the current IP address of the product in the [Information] menu of the Settings menu of the product.

The product is added to the main screen.

**4. Select the product on the main screen, and click [Interface Configuration].**

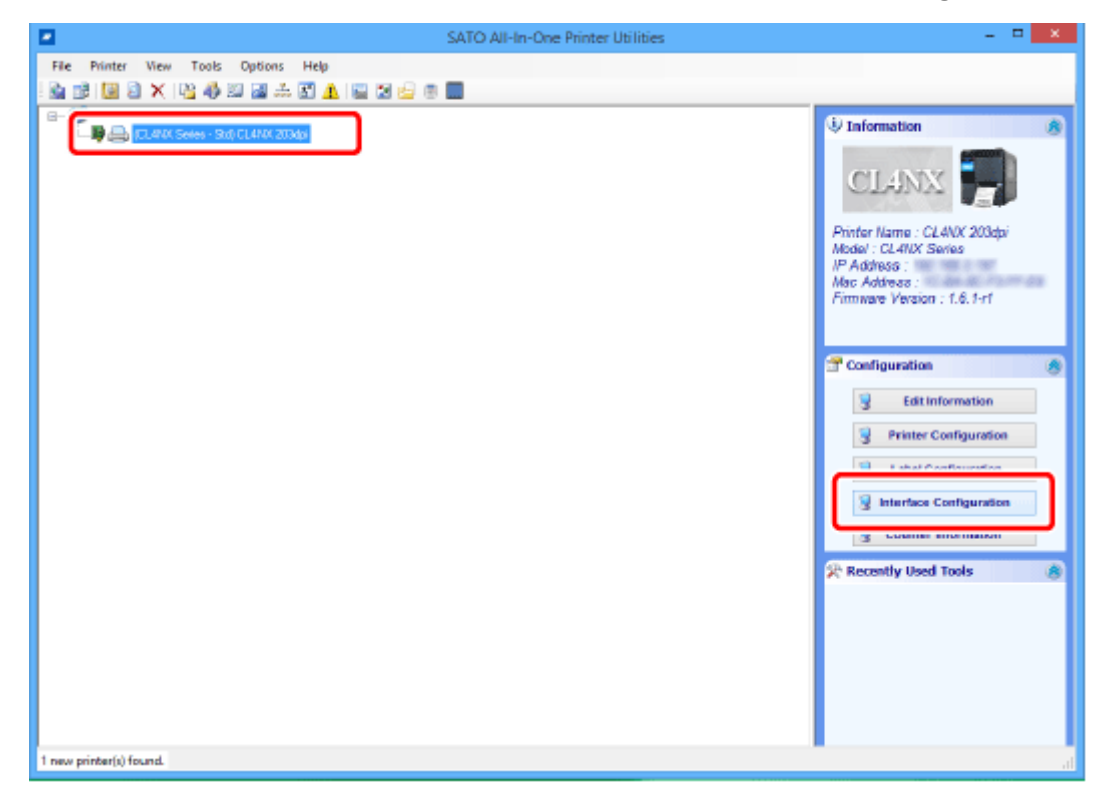

# **5. Open the [LAN] tab.**

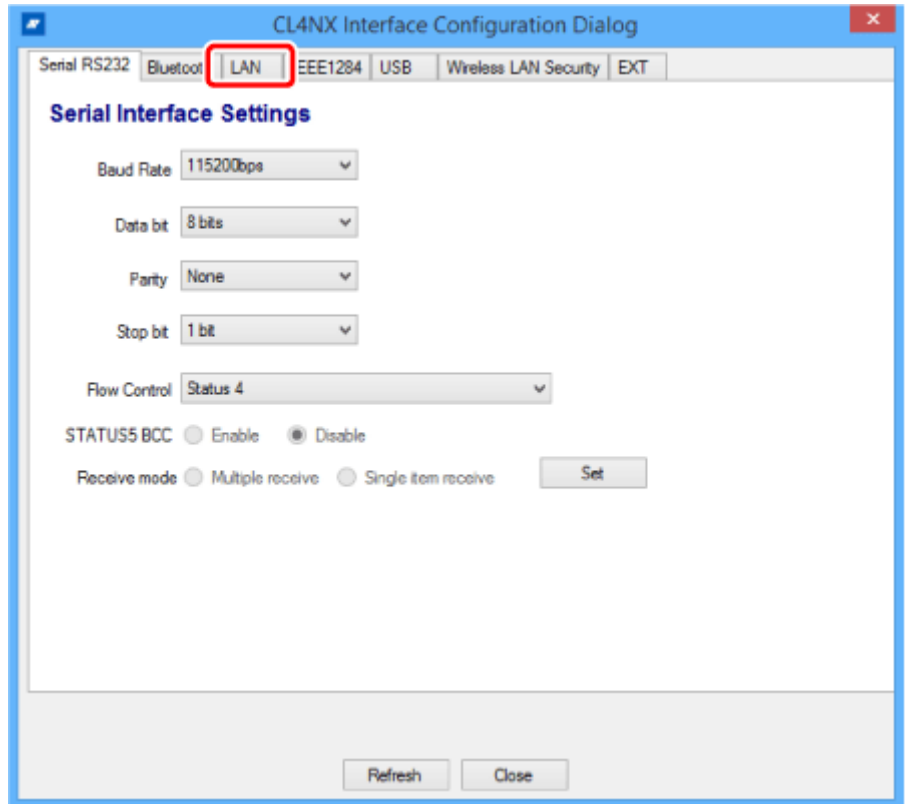

**6. Select or enter the LAN settings as necessary.**

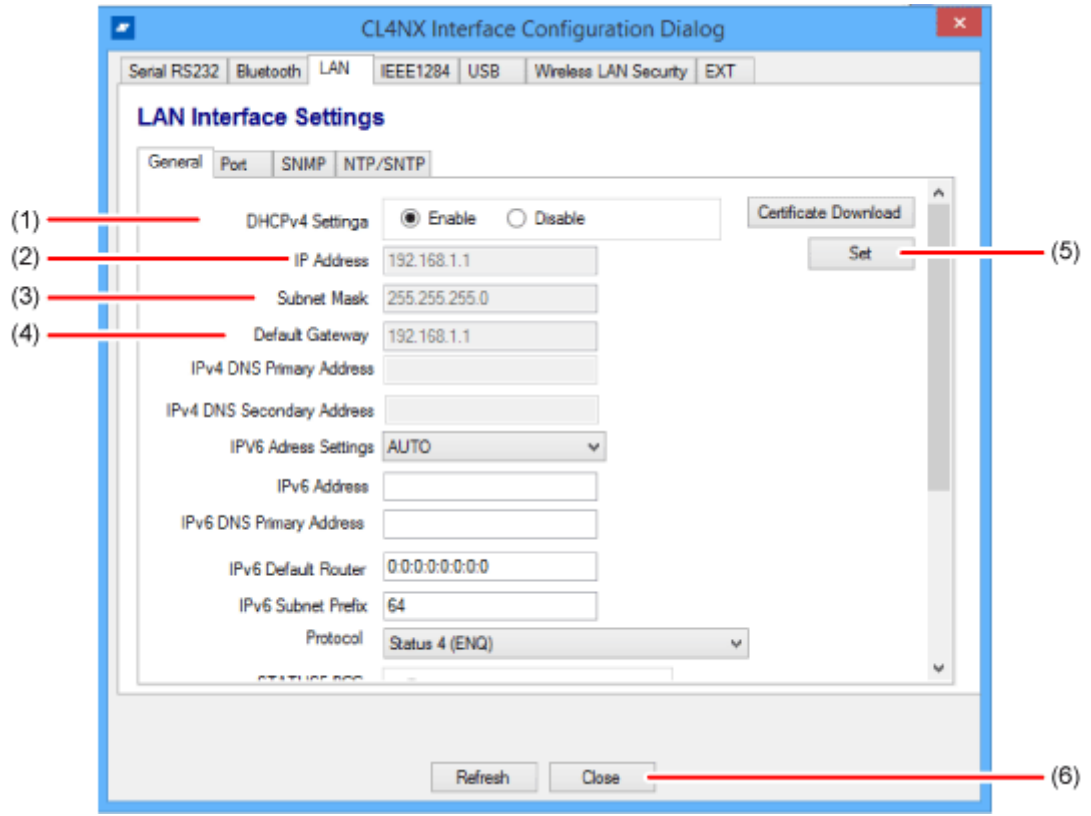

- (1) When you select [Enable], the IP address which is assigned from the DHCP server becomes available. You cannot set the IP address, subnet mask, or default gateway address. When you set the IP address manually, select [Disable].
- (2) Specify the IP address.
- (3) Specify the subnet mask.
- (4) Specify the default gateway address.
- (5) The settings on the screen will be sent when you enter the LAN settings (such as the IP address) and click [Set].
- (6) Close the interface settings screen.

In the initial value of the LAN settings, the DHCP is enabled.

### **7. Restart the product.**

#### Wireless LAN Interface Settings

Configure the wireless LAN interface settings such as the IP address by using the All-In-One Tool.

Before setting the wireless LAN interfaces, connect the product to a computer with a USB cable or LAN cable other than the wireless LAN interfaces.

The following explanation uses an example in which the product and computer are connected with a USB cable.

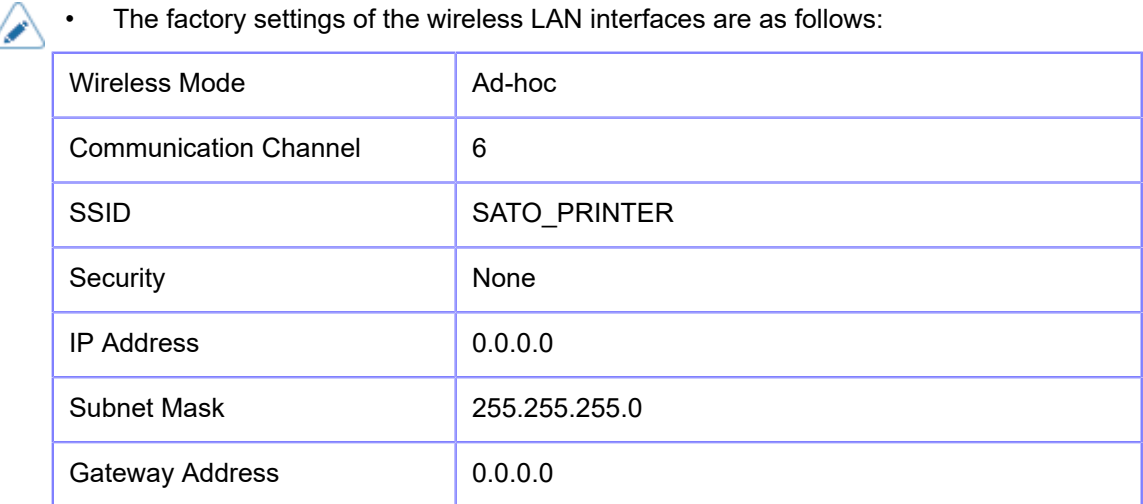

- When you use the wireless LAN connection, the communication condition settings must be configured according to your network environment. For details, consult with the network administrator.
- If the product's [Settings] > [Interface] > [Network] > [Advanced] > [Firewall] > [Enable] menu is set to [Enabled], [Settings] > [Interface] > [Network] > [Advanced] > [Firewall] > [Allow Services And Ports] > [SATO All-In-One Tool] must be set to [Enabled].

### **1. Connect the USB cable to the product, and power on the product.**

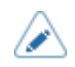

- If the product is turned on without installing the printer driver, Windows' Plug & Play runs.
- For Windows 7 or later, the product will be added to [Devices and Printers] as an unspecified device.
- If a message is displayed that indicates new hardware is detected on Windows Server 2008, cancel it.
- **2. Activate [SATO] > [SATO All-In-One Application] on the computer.**
- **3. Select [Auto-Discover] from the [Tools] menu on the main screen.**

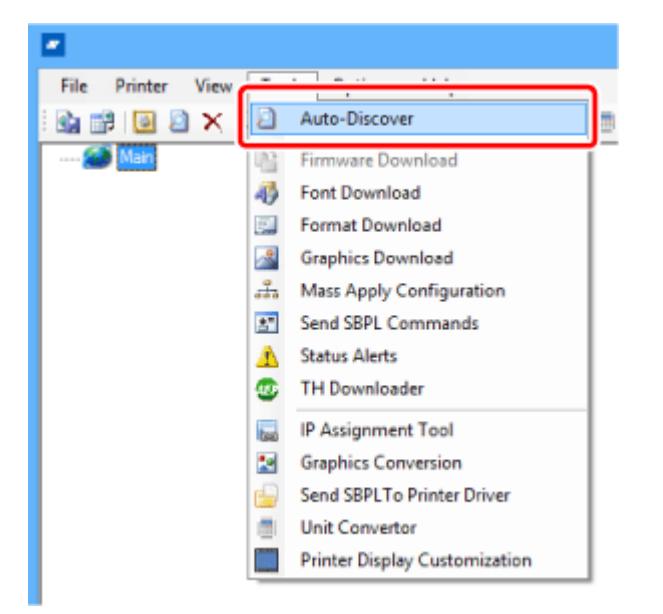

The product is shown on the main screen.

If it is not detected, try to add it manually from [Add new printer].

### **Adding the Product Manually from [Add new printer]**

a. Select [Add new printer] from the [Printer] menu on the main screen.

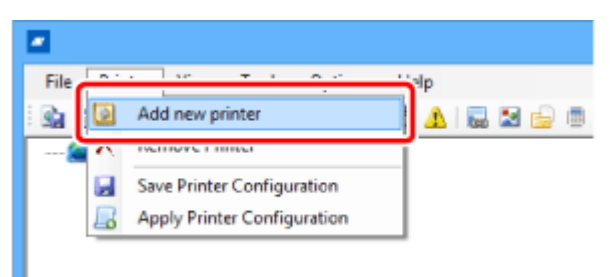

b. Select [USB Port]. Select the product to add from the drop down list, and click [OK].

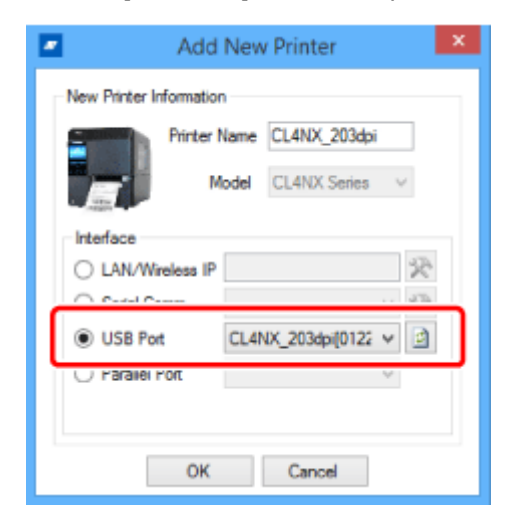

The product is added on the main screen.

**4. Select the product on the main screen, and click [Interface Configuration].**

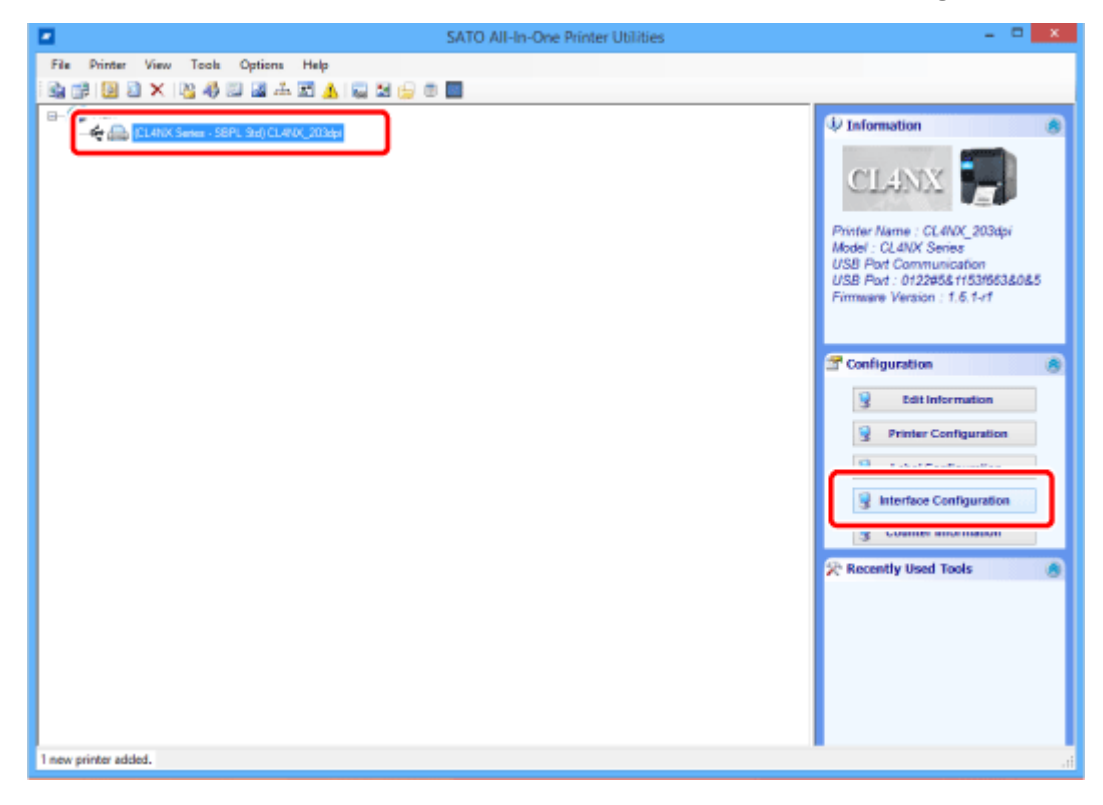

- $\mathbf{x}$ п CL4NX Interface Configuration Dialog Serial RS232 Bluetooth | LAN | IEEE1284 | USB | Wireless LAN Security | EXT **Serial Interface Settings** Baud Rate 115200bps  $\mathcal{A}$ Data bit 8 bits  $\checkmark$ Parity None  $\checkmark$ Stop bit 1 bit  $\checkmark$ Flow Control Status 4  $\checkmark$ STATUS5 BCC ( Enable ( Disable Г Set Receive mode Multiple receive Single item receive Refresh Close
- **5. Open the [Wireless LAN Security] tab.**

**6. Select or enter the wireless LAN settings as necessary.**

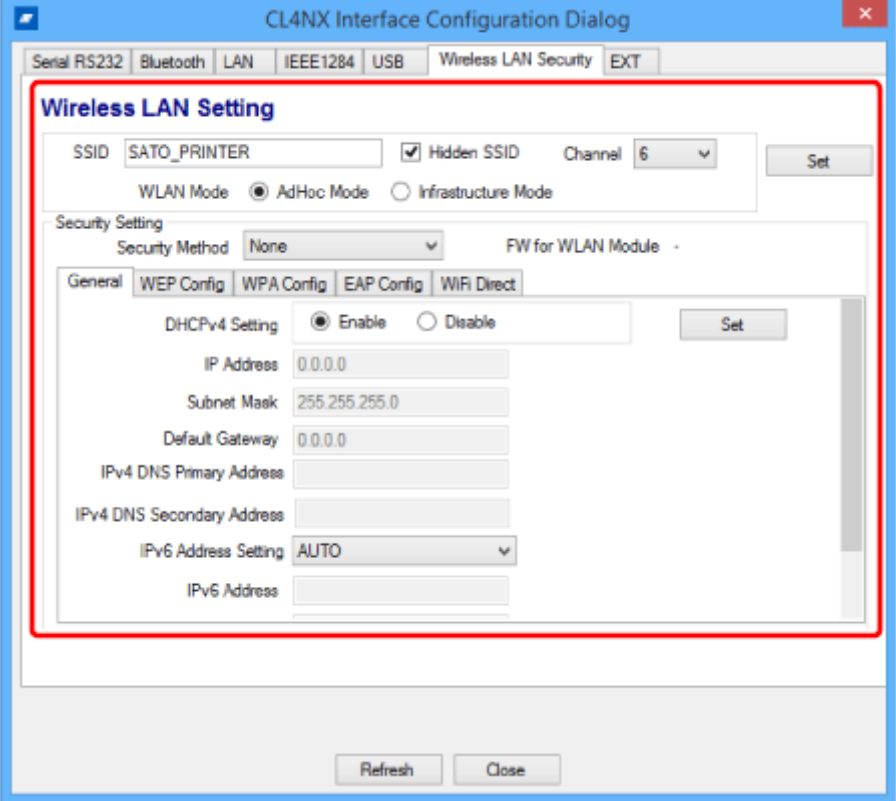

## **7. When the settings are completed, click [Set].**

The settings on the screen are sent to the product.

## **8. Power off the product, disconnect the USB cable, and power on the product.**

# **Installing the Printer Driver**

## **Basic Information about the Printer Driver**

The printer driver is software that can send data created on the computer (documents and illustrations) to the product and print it to a label.

Before installing the printer driver, check the following basic information.

#### **Driver Name**

Install the printer driver according to the model and resolution of the product you are using.

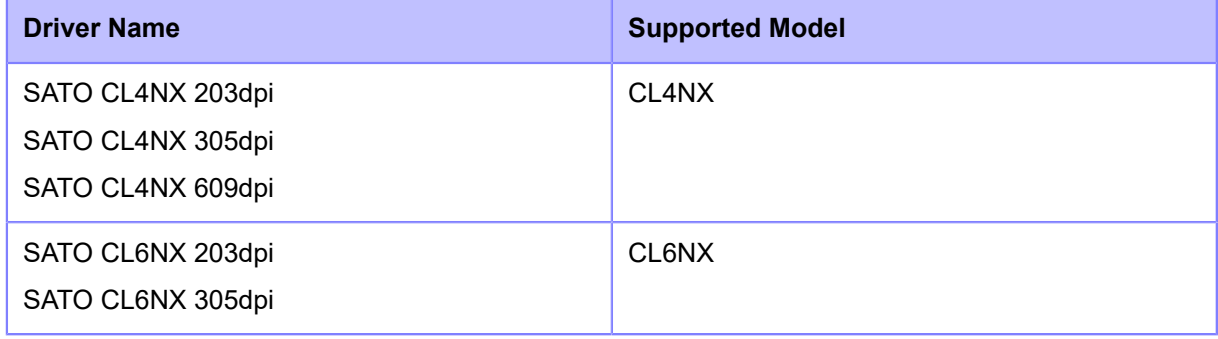

#### **Compatible OS**

For OS compatible with the printer driver, access the SATO printer driver download site [http://](http://www.satoworldwide.com/software/gallerydriver.aspx) [www.satoworldwide.com/software/gallerydriver.aspx](http://www.satoworldwide.com/software/gallerydriver.aspx) and refer to the "Support OS" row of the SATO Windows printer driver.

/b

• This manual uses the printer driver version 7.8.07.15177 for description. Note that the screen layout may differ depending on the version of the printer driver.

### **Installing the Printer Driver (USB)**

When the computer is connected to the Internet, the printer driver is automatically installed after connecting the USB cable between the computer and the product and powering on the product.

Do the following procedures to install the printer driver when the computer is not connected to the Internet. The following procedures use Windows 10 as an example.

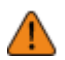

- Before starting the installation, close all applications.
- Power off the product and connect the interface cable to a computer.
- When you do the printer driver setup, the properties settings, or the print settings, log in with Administrator Privilege.
- When you use the printer driver, enable bi-directional communication.
- If the terminal service is being started with Windows Server 2008, change the terminal service to the install mode. However, it is not quaranteed that the printer driver can be used in the terminal service environment.
- When using multiple products, it is necessary to install as many printer drivers as products, to identify each product.
- After installing the printer driver for the first product, the printer driver for the second and additional products will be automatically installed when the products are connected to the computer and powered on. However, the name of the printer drivers will be "driver name (1)", "driver name (2)", and so on. To change the driver name, right-click the product in [Devices and Printers], select [Printer properties], and change the name at the top of the [General] tab.
- **1. Power off the product and connect the USB cable to a computer.**
- **2. Start Windows.**
- **3. Download the printer driver from the SATO printer driver download site. [http://](http://www.satoworldwide.com/software/gallerydriver.aspx) [www.satoworldwide.com/software/gallerydriver.aspx](http://www.satoworldwide.com/software/gallerydriver.aspx)**
- **4. Extract the downloaded compressed file of the printer driver.**
- **5. Execute PrnInst.exe to start the installer.**
- **6. If a user account control message appears, click [Yes] or [Continue].**
- **7. Click [Next].**

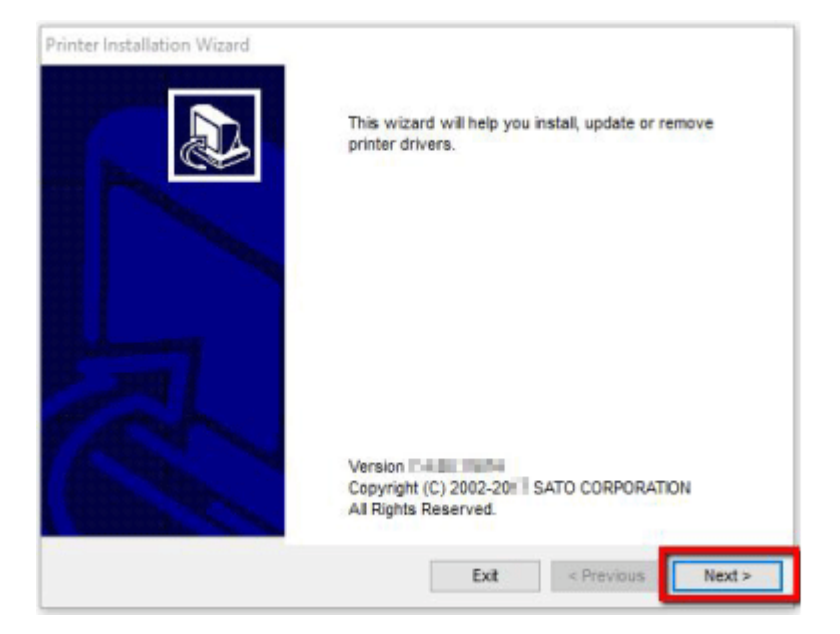

## **8. Click [Install Printer Driver].**

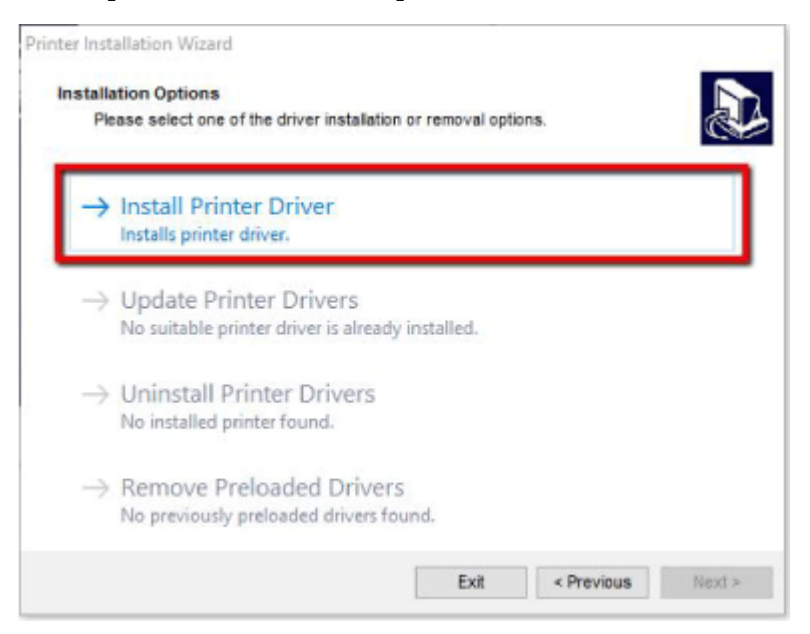

## **9. Click [USB Port].**

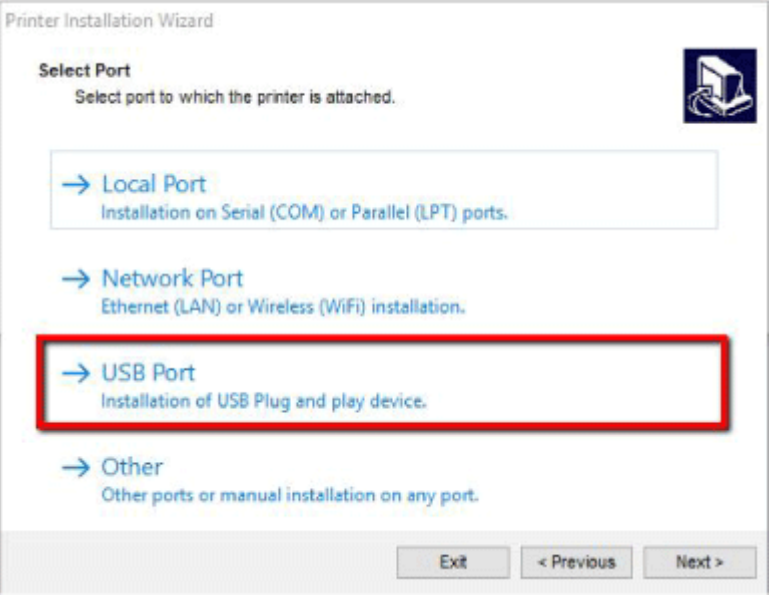

### **10. Follow the instructions on the screen to power on the product.**

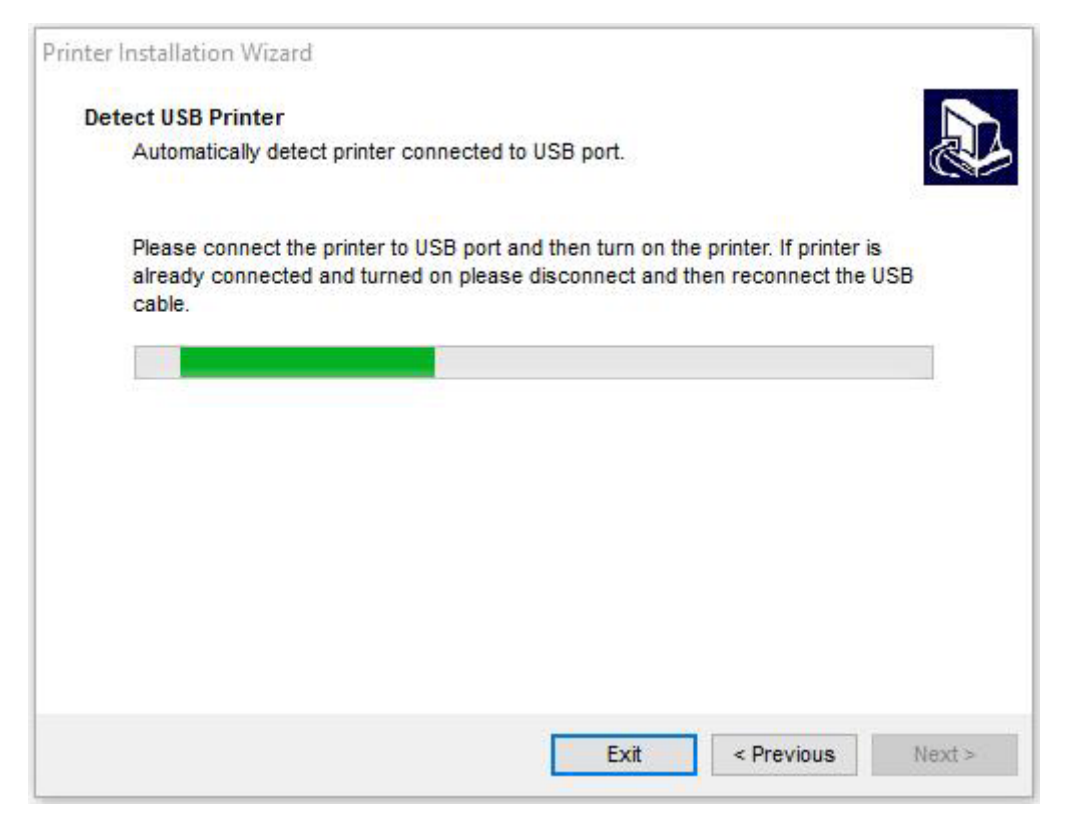

Windows' Plug & Play runs, and the [Printer Options] screen appears.

## **11. Click [Install].**

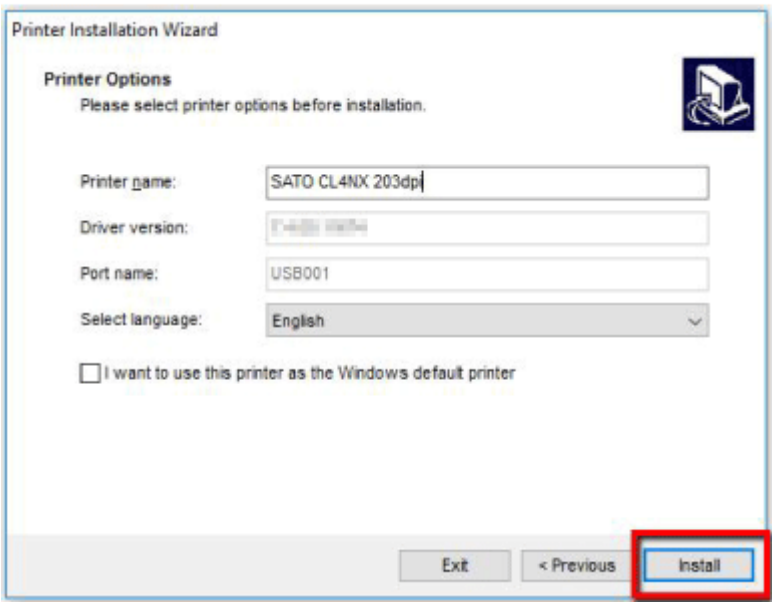

**12. When the security warning screen appears, click [Install].**

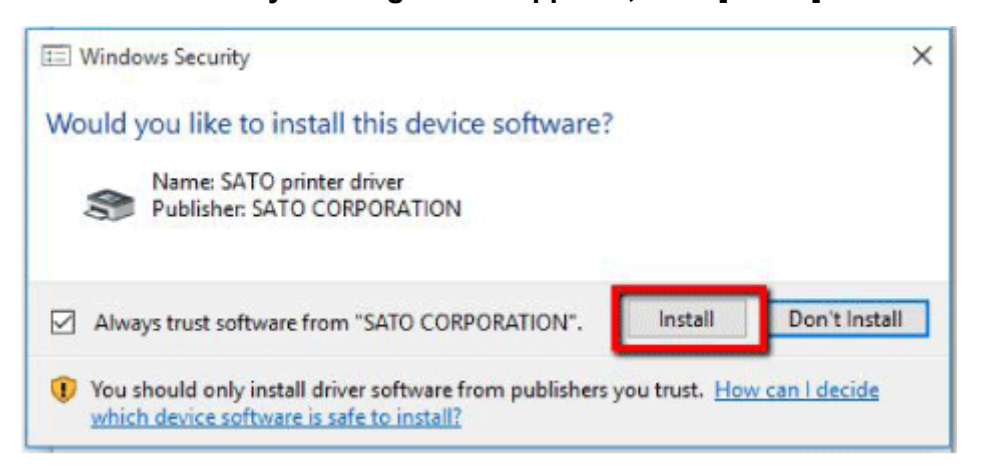

The printer driver is installed.

's

- The warning screen above may not appear, depending on the version of the printer driver or your computer environment.
- If a security warning screen indicating that another process is blocking access appears, follow the steps on the screen, and click [Next].

### **13. Click [Exit] to complete the installation.**

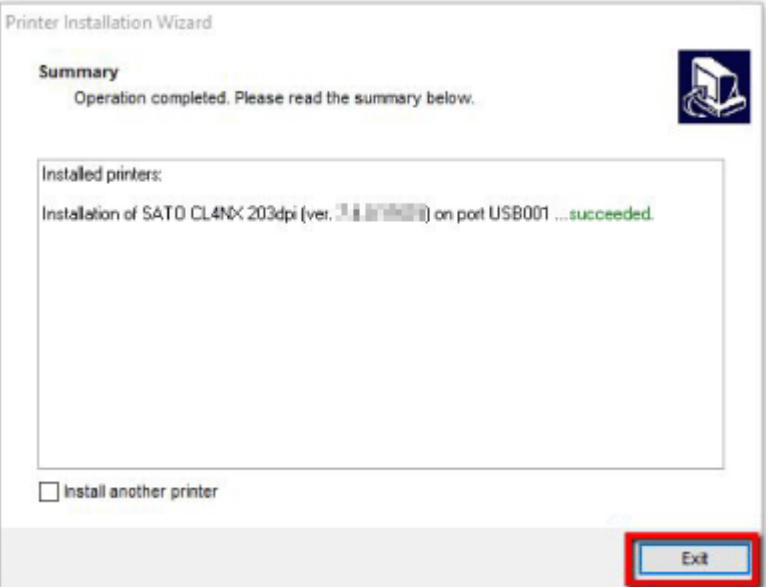

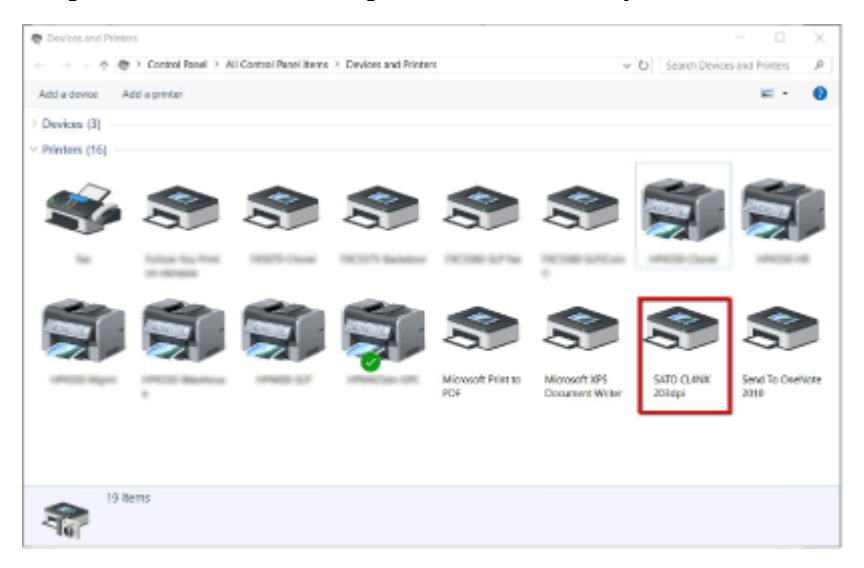

**14. In [Devices and Printers], confirm that the product is added to [Printers].**

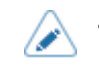

The settings of the printer driver should be performed by the Administrator Privilege.

## **Installing the Printer Driver (LAN/Wireless LAN)**

Do the following procedures to install the printer driver using a LAN/Wireless LAN. The following procedures use Windows 10 as an example.

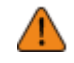

- Before starting the installation, close all applications.
- Power off the product and connect the interface cable to a computer.
- When you do the printer driver setup, the properties settings, or the print settings, log in with Administrator Privilege.
- When you use the printer driver, enable bi-directional communication.
- If the terminal service is being started with Windows Server 2008, change the terminal service to the install mode. However, it is not guaranteed that the printer driver can be used in the terminal service environment.
- When using multiple products, it is necessary to install as many printer drivers as products, to identify each product.
- **1. Power on the product, and confirm that the product is connected to the network.**
- **2. Start Windows.**
- **3. Download the printer driver from the SATO printer driver download site. [http://](http://www.satoworldwide.com/software/gallerydriver.aspx) [www.satoworldwide.com/software/gallerydriver.aspx](http://www.satoworldwide.com/software/gallerydriver.aspx)**
- **4. Extract the downloaded compressed file of the printer driver.**
- **5. Execute PrnInst.exe to start the installer.**

**6. If a user account control message appears, click [Yes] or [Continue].**

## **7. Click [Next].**

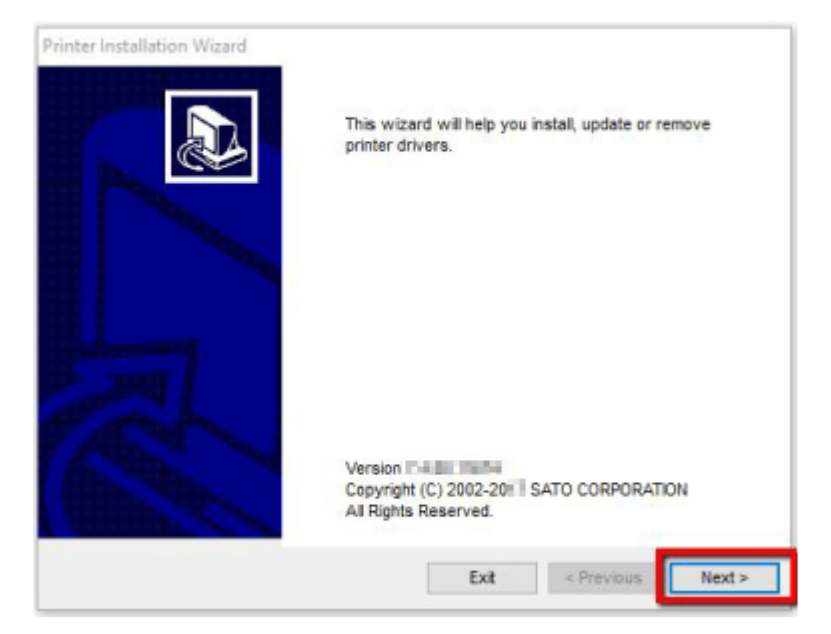

**8. Click [Install Printer Driver].**

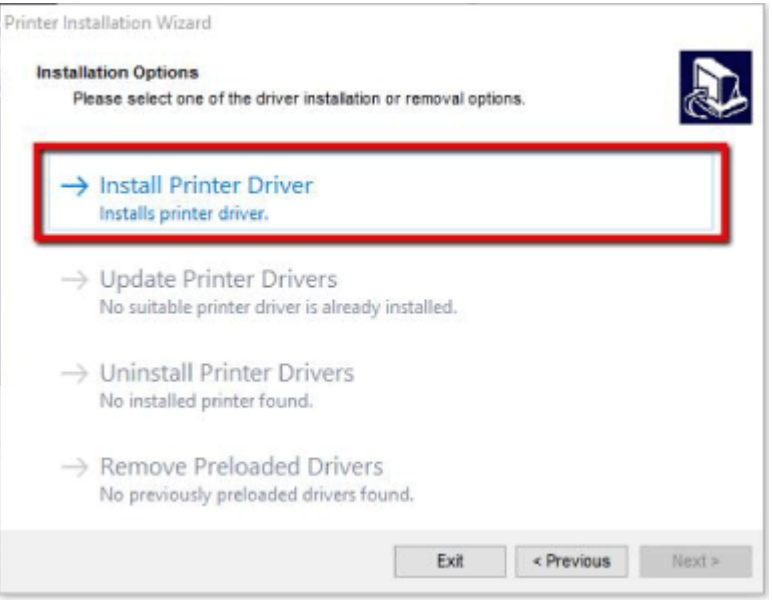

## **9. Click [Network Port].**

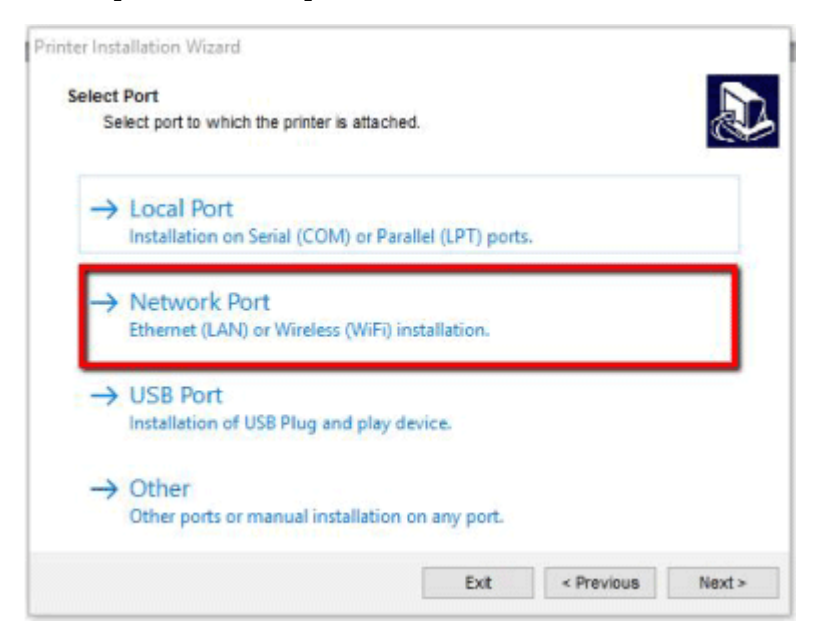

A list of the printers found on the network appears.

### **10. Select the printer to add and click [Add].**

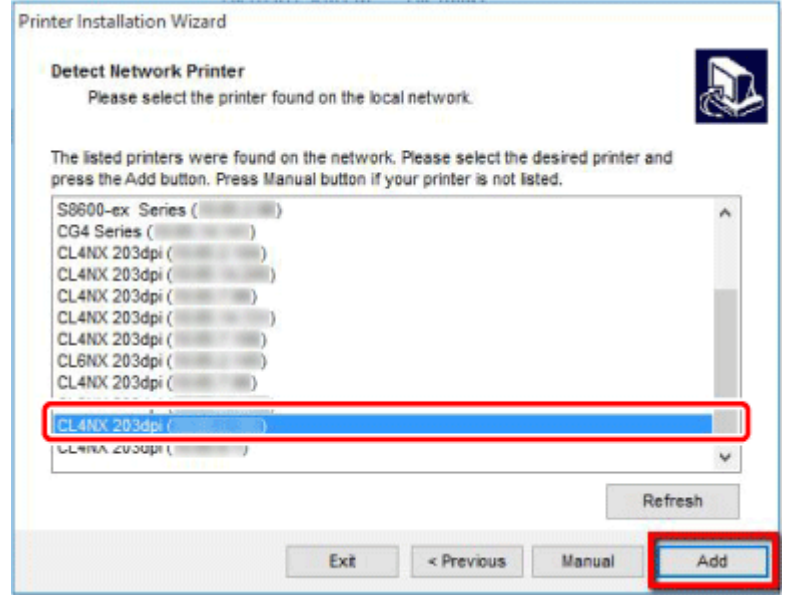

If the product is not shown on the list, click [Refresh]. If the product is still not shown on the list, add the product using the following procedures.

## a. Click [Manual].

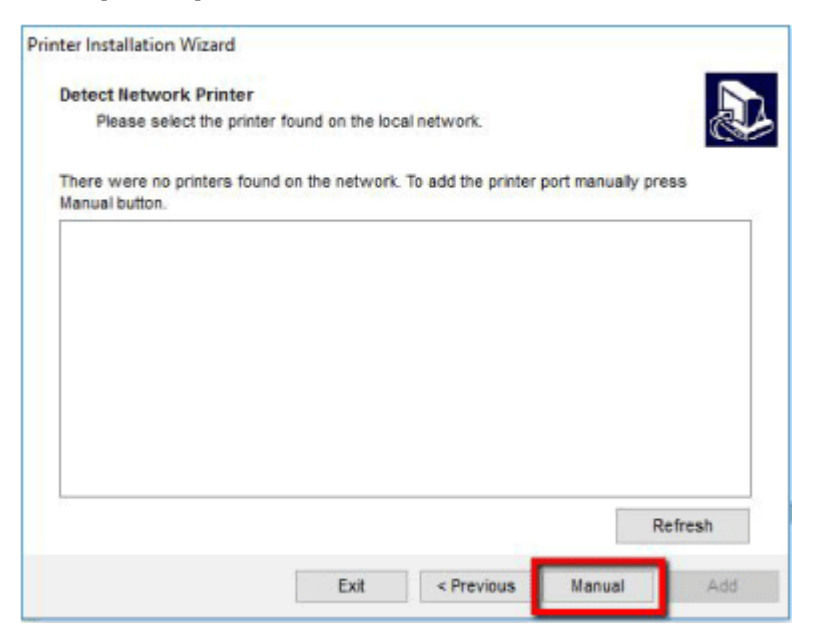

b. Select the model of the product and click [Next].

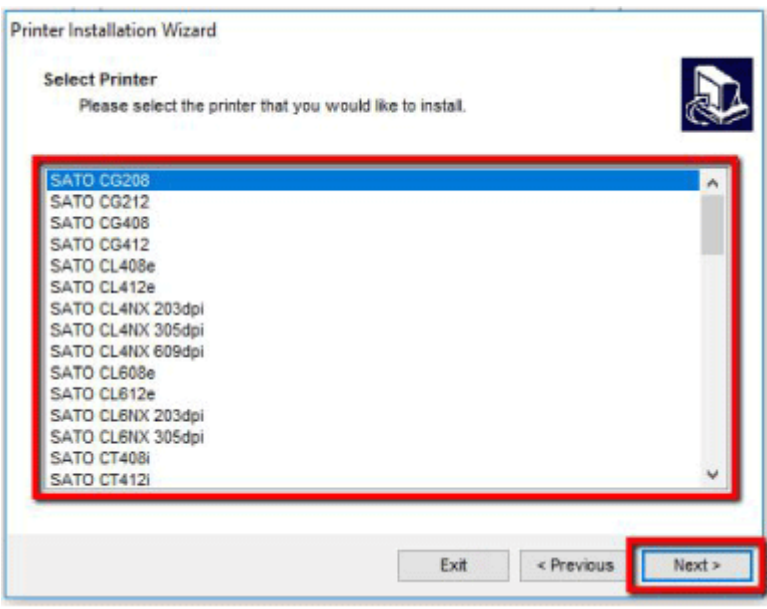

Select the model which is compatible with the resolution of the product. The resolution of the product is displayed on the upper left of the Online/Offline screen.

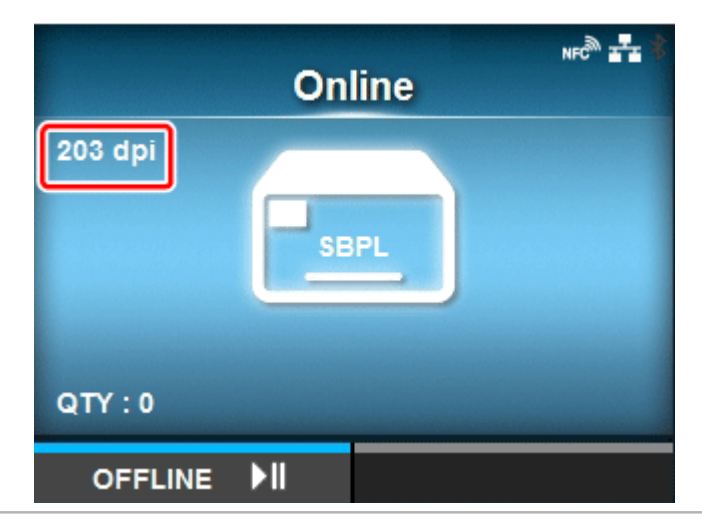

c. Select the network port, and click [Next].

B

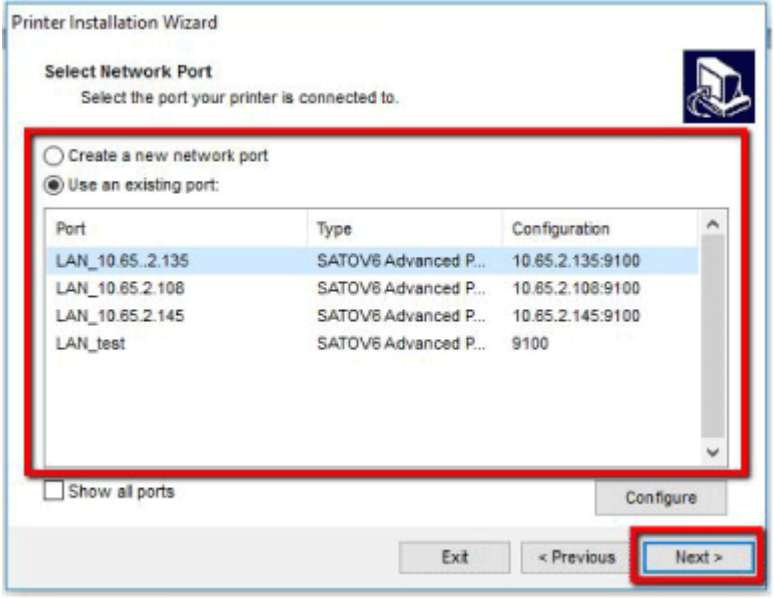

If you have selected [Create a new network port], proceed to step d.

If you have selected [Use an existing port] and then selected a port from the list, proceed to step 11.

d. Enter the printer name or IP address, and click [Next].

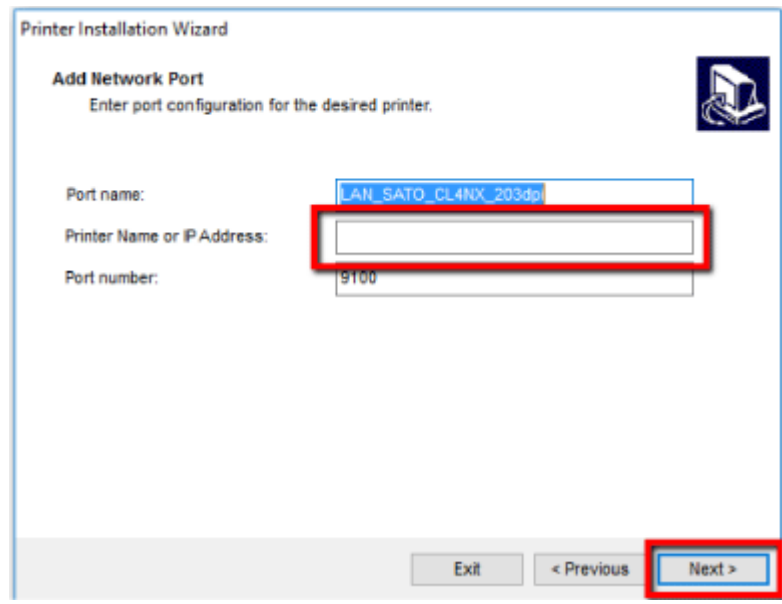

# **11. Click [Install].**

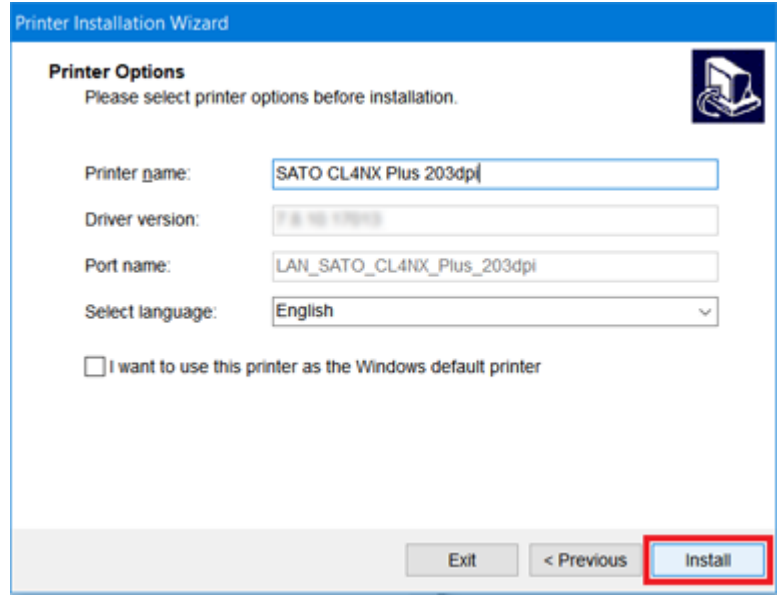

**12. When the security warning screen appears, click [Install].**

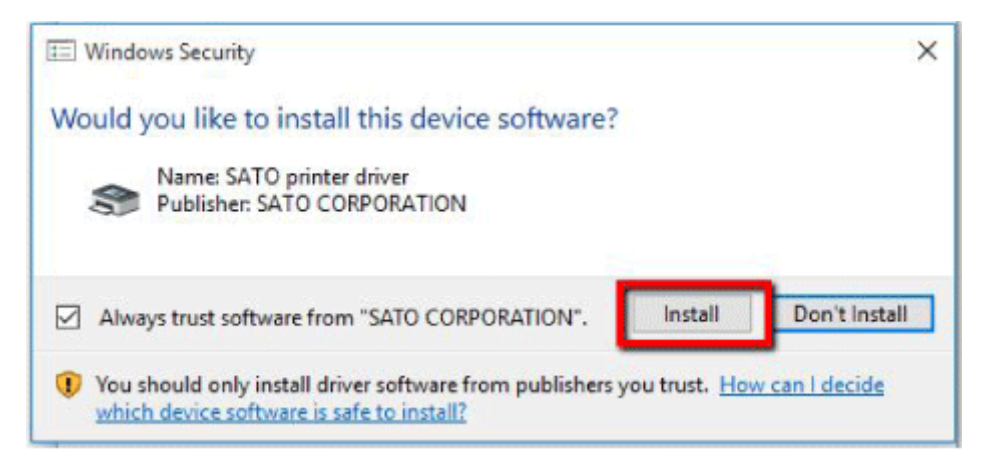

The printer driver is installed.

's

- The warning screen above may not appear, depending on the version of the printer driver or your computer environment.
- If a security warning screen indicating that another process is blocking access appears, follow the steps on the screen, and click [Next].

#### **13. Click [Exit] to complete the installation.**

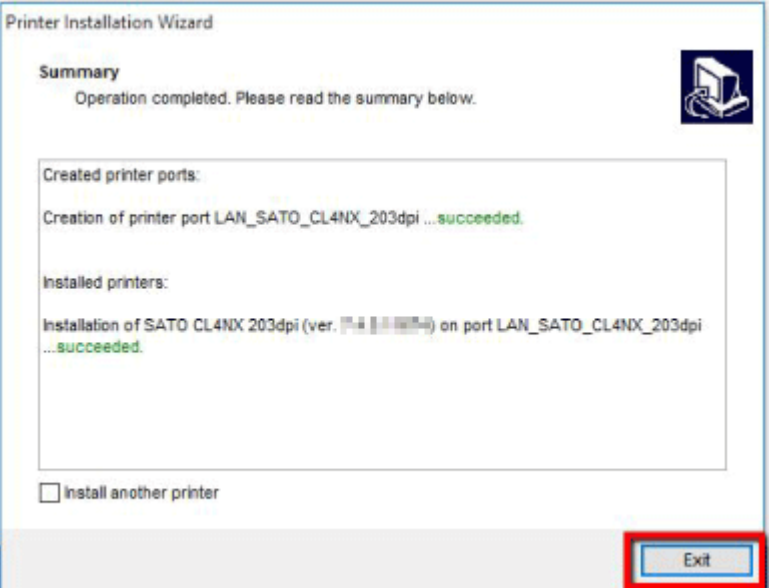

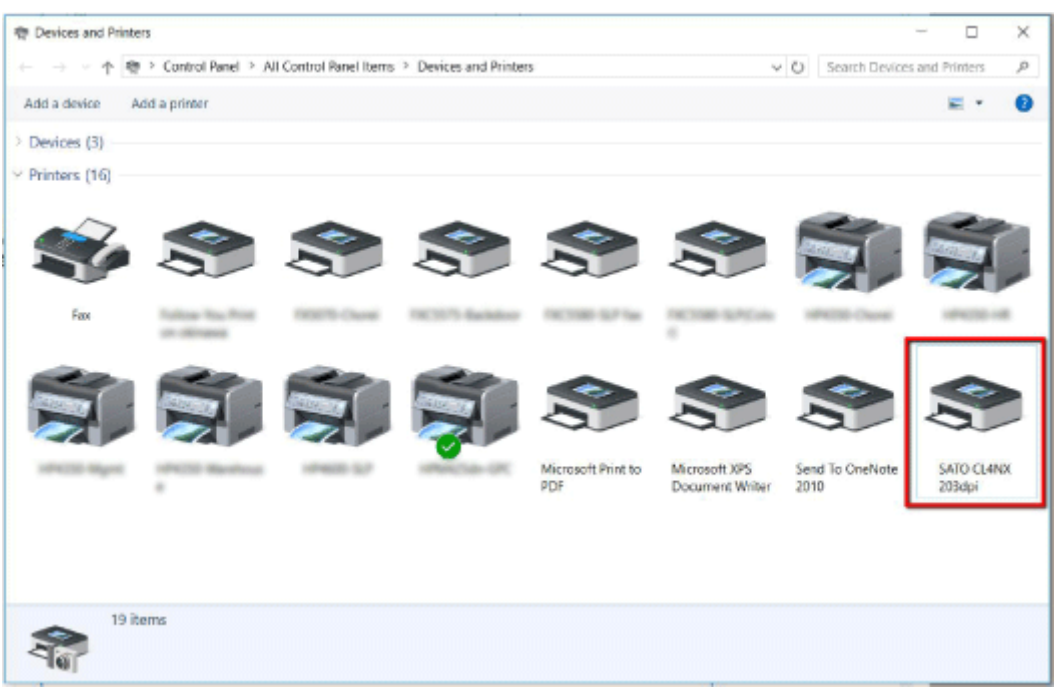

### **14. Open [Devices and Printers] and confirm that the printer driver is installed.**

The settings of the printer driver should be performed by the Administrator Privilege.

## **Installing the Printer Driver (Bluetooth)**

To use the printer driver with the Bluetooth interface connection, add the product to the computer as a Bluetooth device, and then install the printer driver. During the installation, it is necessary to match the port setting of the added Bluetooth device and the printer driver.

The procedure for adding (pairing) the Bluetooth device varies depending on the environment of your computer. The following procedure is an example of Windows 10. For details, refer to the user manual of your computer.

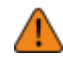

- Before starting the installation, close all applications.
- When you do the printer driver setup, the properties settings, or the print settings, log in with Administrator Privilege.
- When you use the printer driver, enable bi-directional communication.
- If the terminal service is being started with Windows Server 2008, change the terminal service to the install mode. However, it is not guaranteed that the printer driver can be used in the terminal service environment.
- When using multiple products, it is necessary to install as many printer drivers as products, to identify each product.

## **1. Start Windows.**

**2. Power on the product.**

- **3. Confirm that Bluetooth is enabled (initial value) in the [Interface] menu of the product.**
- **4. Right-click the Bluetooth icon at the lower-right corner of the Windows desktop screen, and select [Add a Bluetooth Device].**

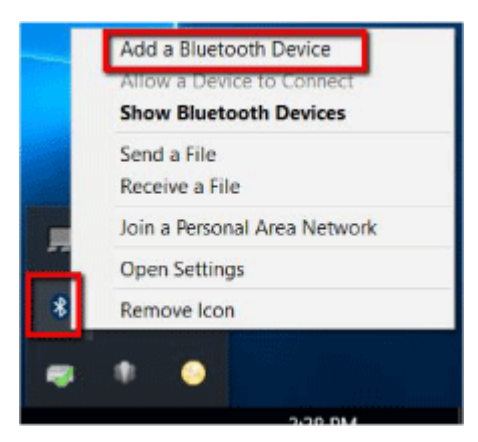

/P

**5. Select the product from the search device list and click [Pair].**

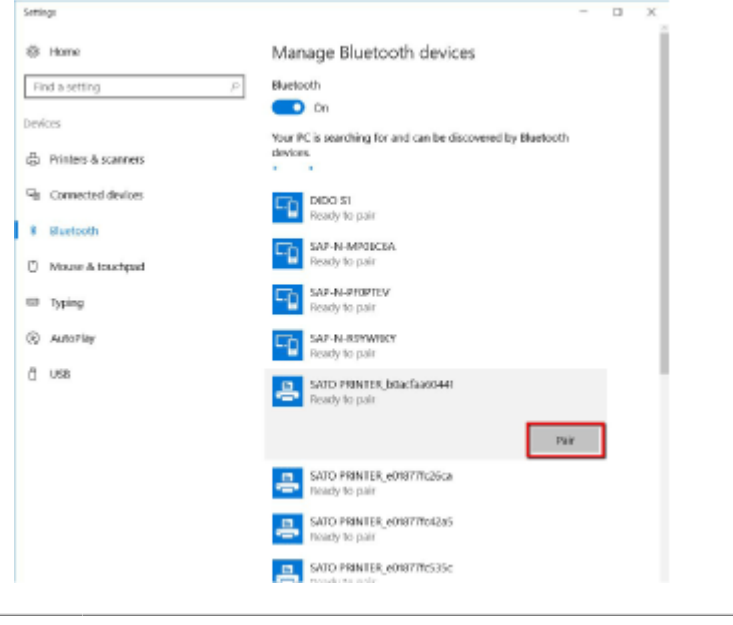

• The initial value of the device name for the product is "SATO PRINTER\_xxxxxxxxxxxx (BD address)". You can check and change it on the [Bluetooth] > [Name] on the [Interface] menu of the product.

**6. Enter the passcode for the product and click [Next].**

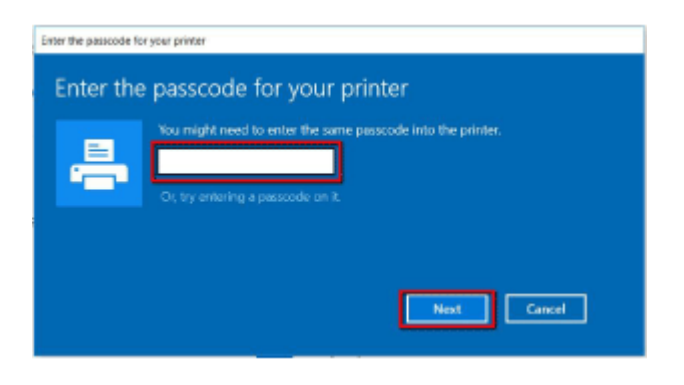

 $\mathscr{L}$ 

• The default passcode of the product is "0000". You can check and change it on the [Bluetooth] > [PIN Code] on the [Interface] menu of the product.

The product is added as a Bluetooth device.

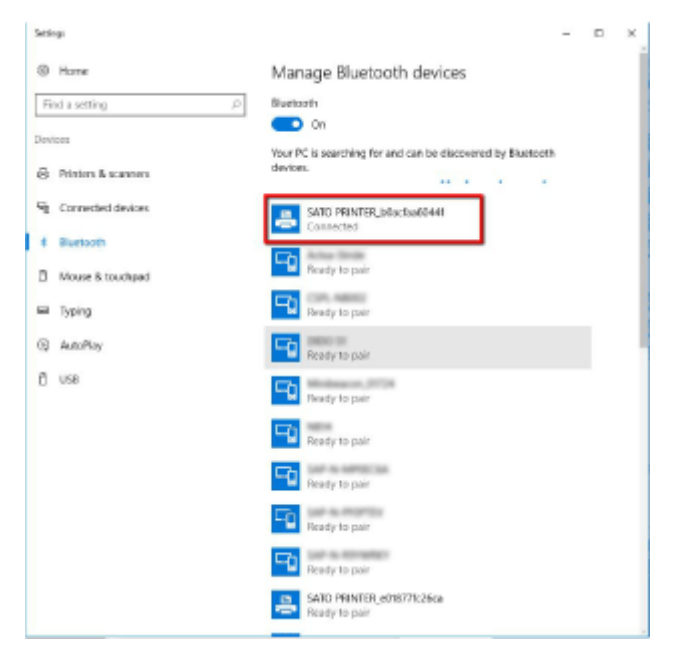

**7. Open [Devices and Printers], right-click the product added as a Bluetooth device, and select [Properties].**

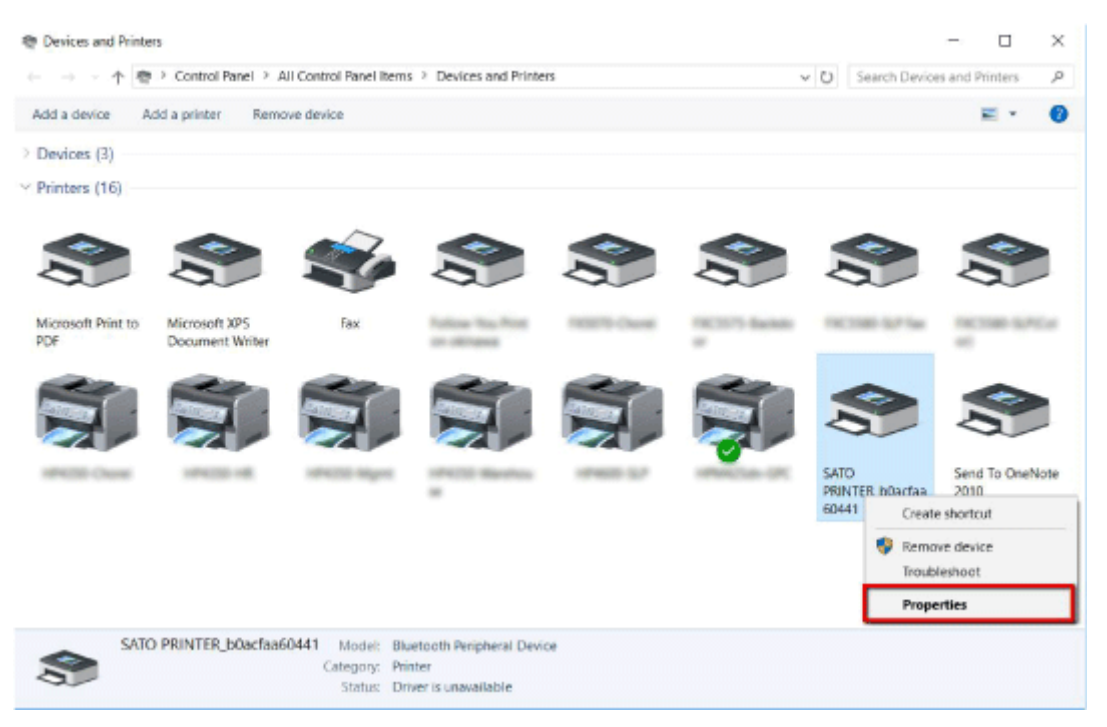

**8. Confirm the port assigned as the [Serial port (SPP)] in the [Services] tab, and click [OK].**

Note down this information as it will be necessary for the printer driver installation.

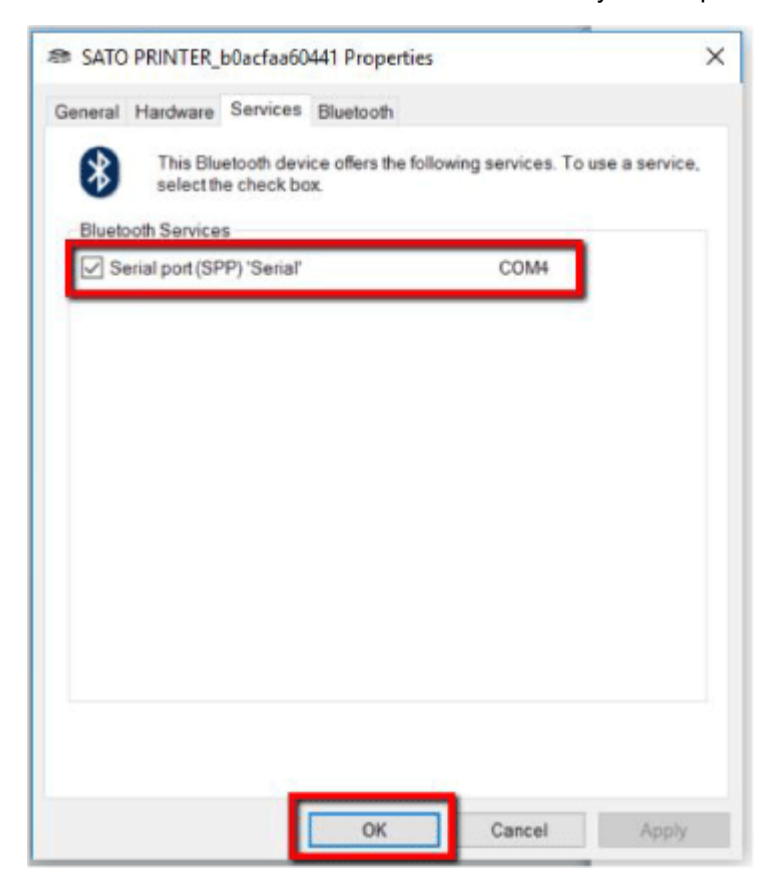

- **9. Download the printer driver from the SATO printer driver download site. [http://](http://www.satoworldwide.com/software/gallerydriver.aspx) [www.satoworldwide.com/software/gallerydriver.aspx](http://www.satoworldwide.com/software/gallerydriver.aspx)**
- **10. Extract the downloaded compressed file of the printer driver.**
- **11. Execute PrnInst.exe to start the installer.**
- **12. If a user account control message appears, click [Yes] or [Continue].**
- **13. Click [Next].**

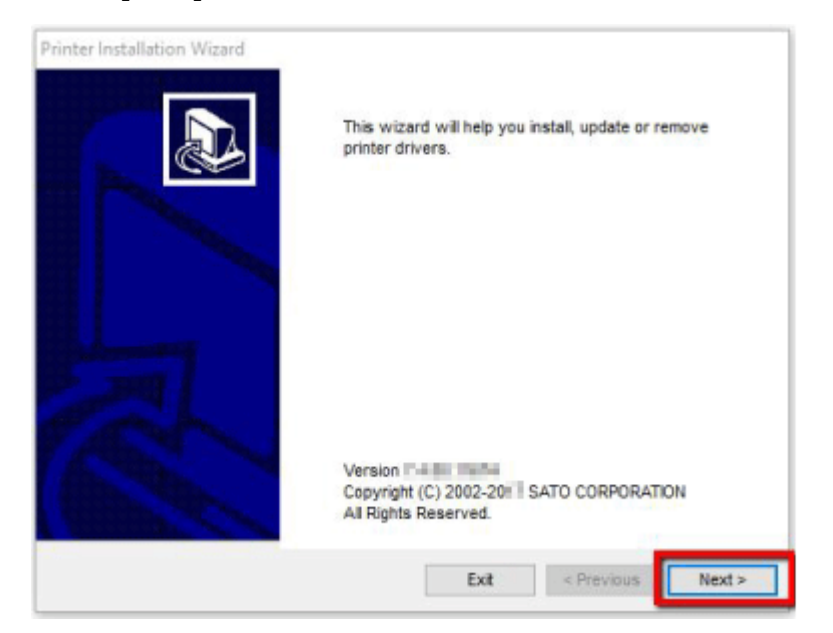

**14. Click [Install Printer Driver].**

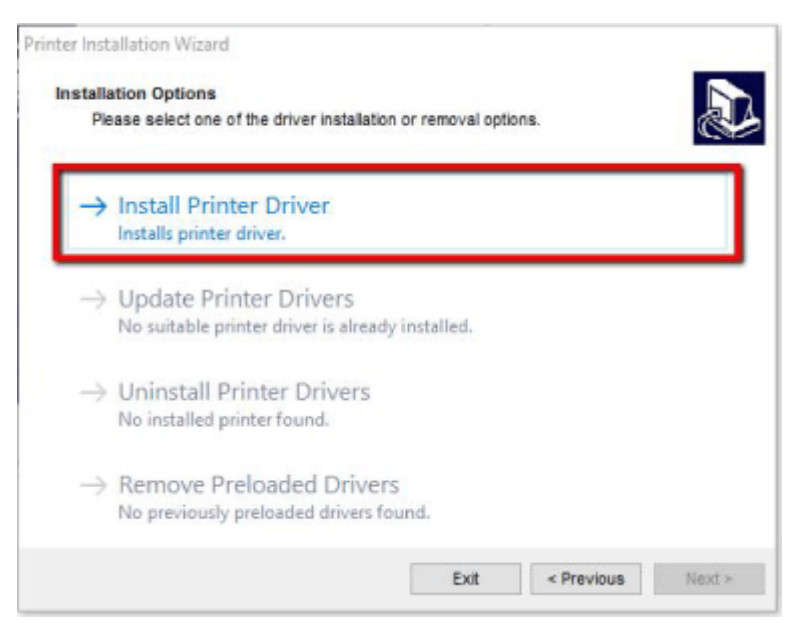

## **15. Click [Other].**

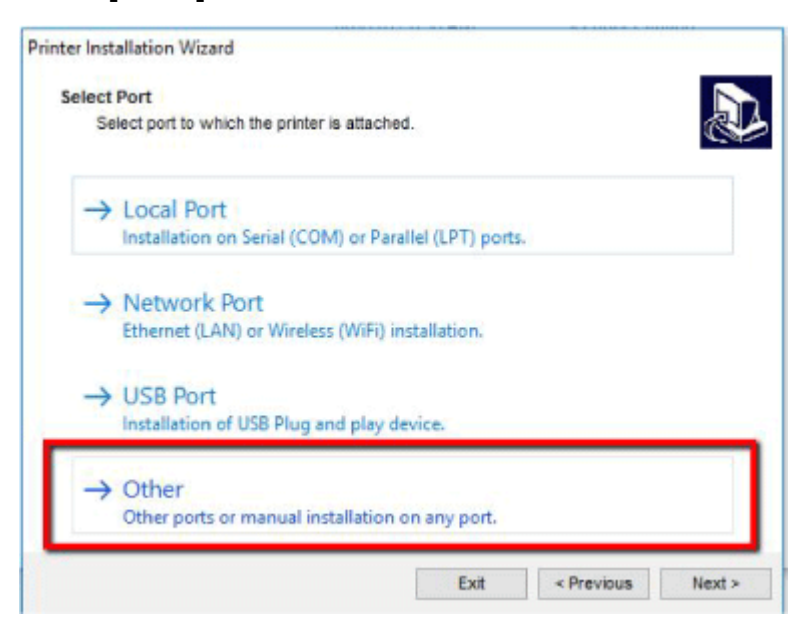

**16. Select the model of the product and click [Next].**

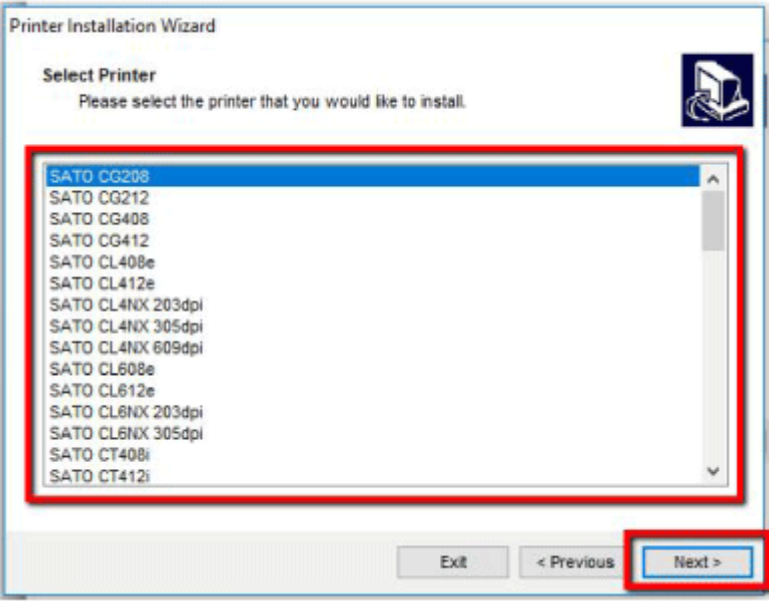

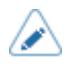

Select the model which is compatible with the resolution of the product. The resolution of the product is displayed on the upper left of the Online/Offline screen.

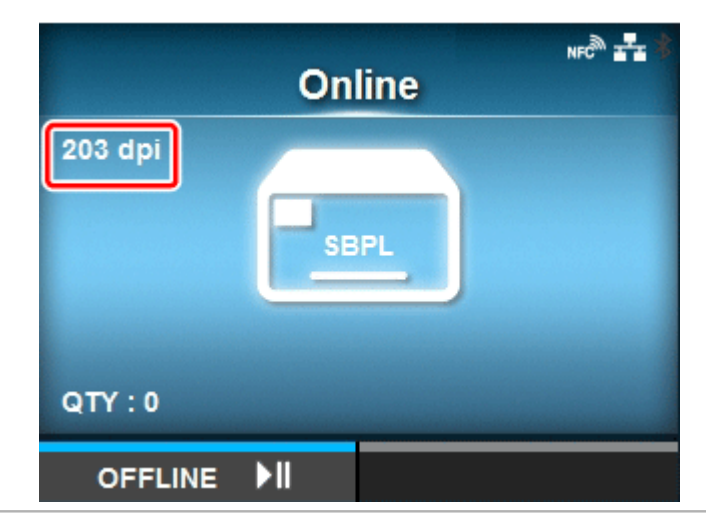

**17. Click [Add] and add a port manually.**

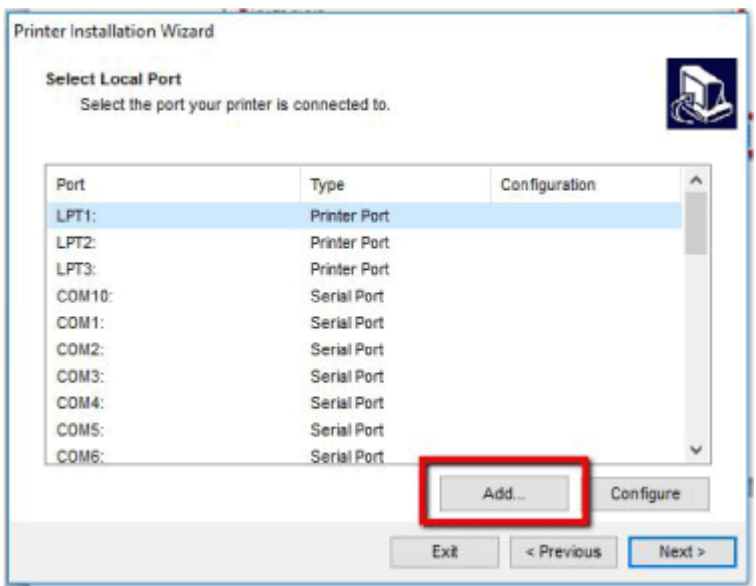

**18. Select [SERIAL (COM)] from the [Select port type] drop down list and click [OK].**

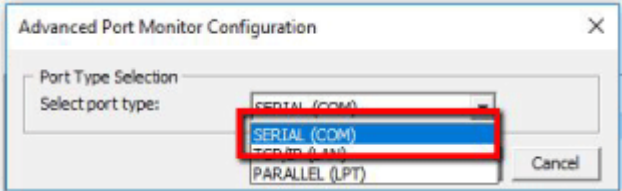

## **19. Configure the port setting.**

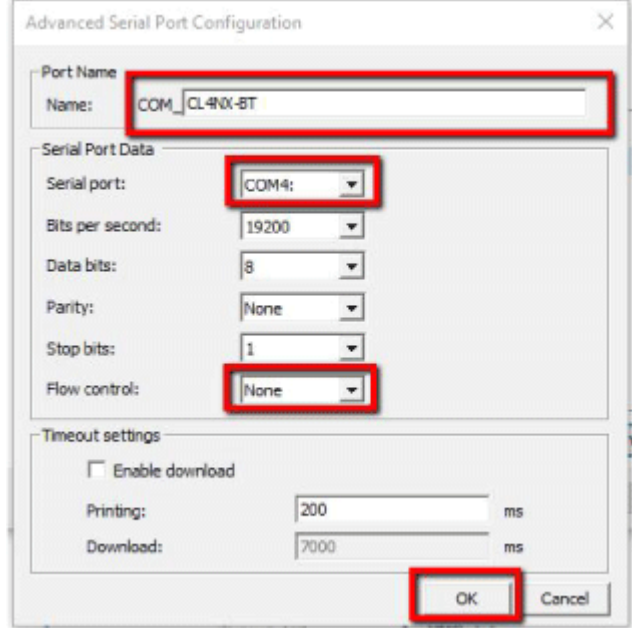

- a. Enter the port name.
- b. In [Serial port], select the port of the Bluetooth device checked in step 8.
- c. In [Flow control], select [None].
- d. Click [OK].

## **20. Click [Next].**

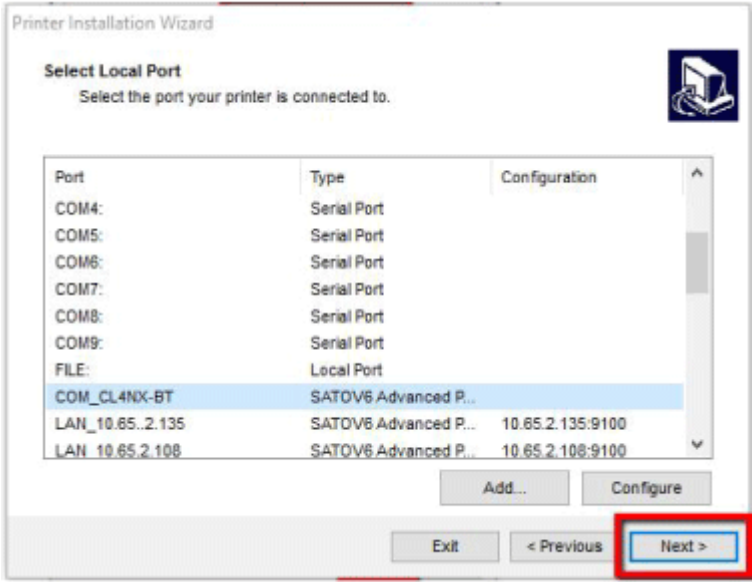
## **21. Click [Install].**

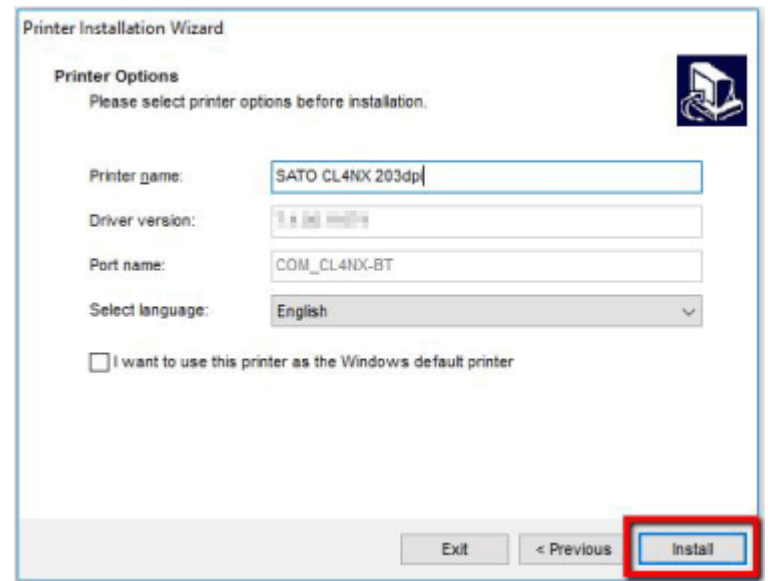

**22. When the security warning screen appears, click [Install].**

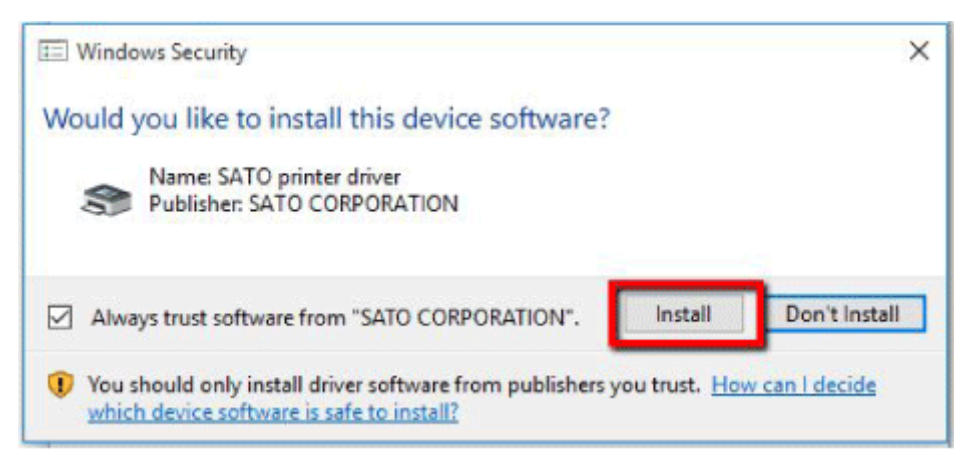

The printer driver is installed.

The warning screen above may not appear, depending on the version of the printer driver or your computer environment.

If a security warning screen indicating that another process is blocking access appears, follow the steps on the screen, and click [Next].

**23. Click [Exit] to complete the installation.**

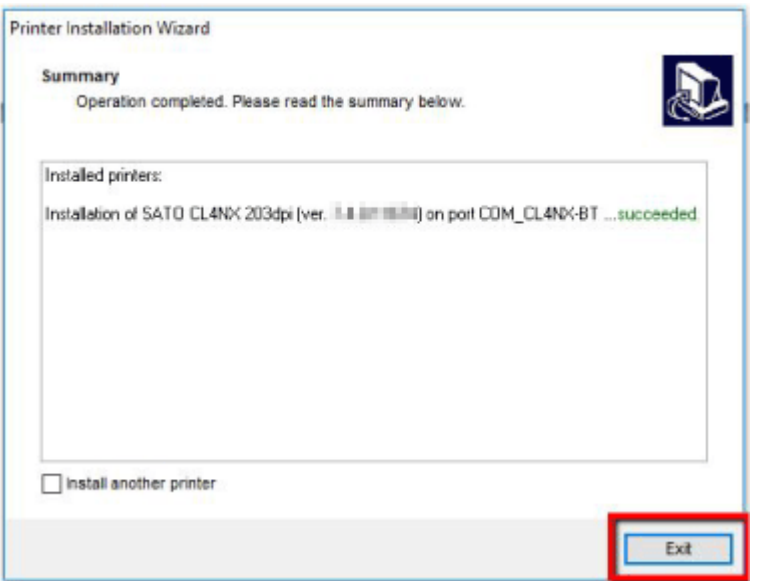

**24. Open [Devices and Printers] and confirm that the printer driver is installed.**

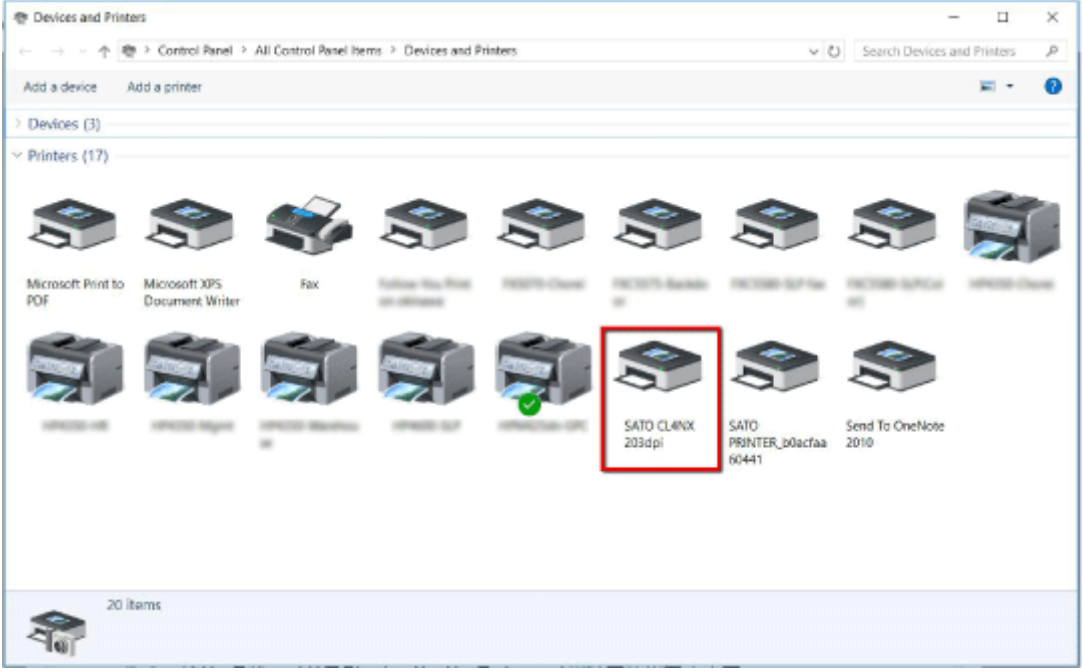

The printer driver can be used with the Bluetooth interface connection.

When printing, use the product added when the printer driver was installed, not the product added as the Bluetooth device.

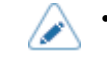

The settings of the printer driver should be performed by the Administrator Privilege.

# **Installing the Printer Driver (RS-232C)**

Do the following procedures to install the printer driver using RS-232C interfaces. The following procedures use Windows 10 as an example.

- 
- Before starting the installation, close all applications.
- Power off the product and connect the interface cable to a computer.
- When you do the printer driver setup, the properties settings, or the print settings, log in with Administrator Privilege.
- When you use the printer driver, enable bi-directional communication.
- If the terminal service is being started with Windows Server 2008, change the terminal service to the install mode. However, it is not guaranteed that the printer driver can be used in the terminal service environment.
- When using multiple products, it is necessary to install as many printer drivers as products, to identify each product.
- The interface settings of the connection port (COM) for the product and computer should match. You can check the interface settings in the [Interface] menu of the product. The interface settings of the computer can be confirmed by the following. In the Device Manager, right-click [Ports] > [Communications Port (COM1)] and select [Properties]. Then, check the [Port Settings] tab of the displayed Properties screen.
- To use the RS-232C interface to connect with the computer, the product's [Tools] > [Barcode Checker] > [Test] > [Interface] menu must be set to [RS-232C].
- **1. Connect the product and computer with the RS-232C cable, and power on the product.**
- **2. Start Windows.**
- **3. Download the printer driver from the SATO printer driver download site. [http://](http://www.satoworldwide.com/software/gallerydriver.aspx) [www.satoworldwide.com/software/gallerydriver.aspx](http://www.satoworldwide.com/software/gallerydriver.aspx)**
- **4. Extract the downloaded compressed file of the printer driver.**
- **5. Execute PrnInst.exe to start the installer.**
- **6. If a user account control message appears, click [Yes] or [Continue].**

# **7. Click [Next].**

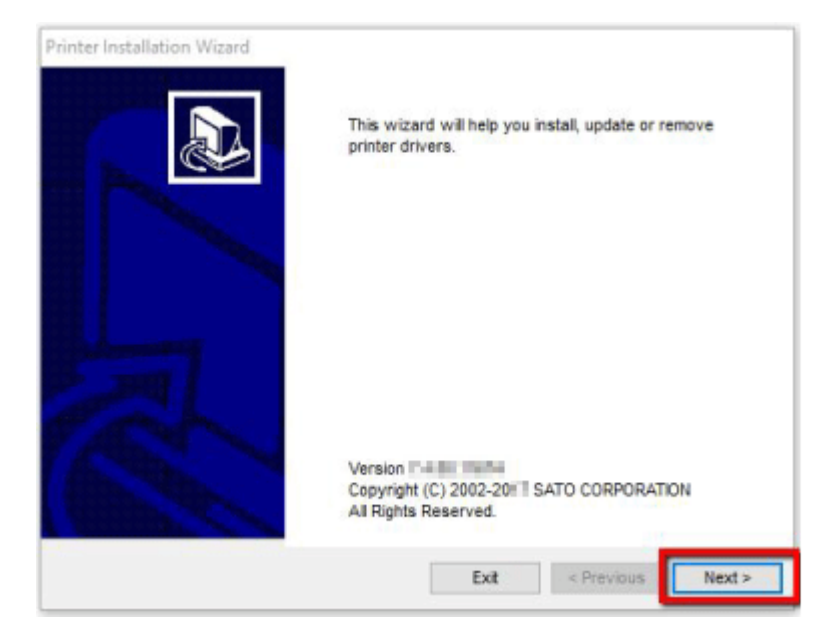

# **8. Click [Install Printer Driver].**

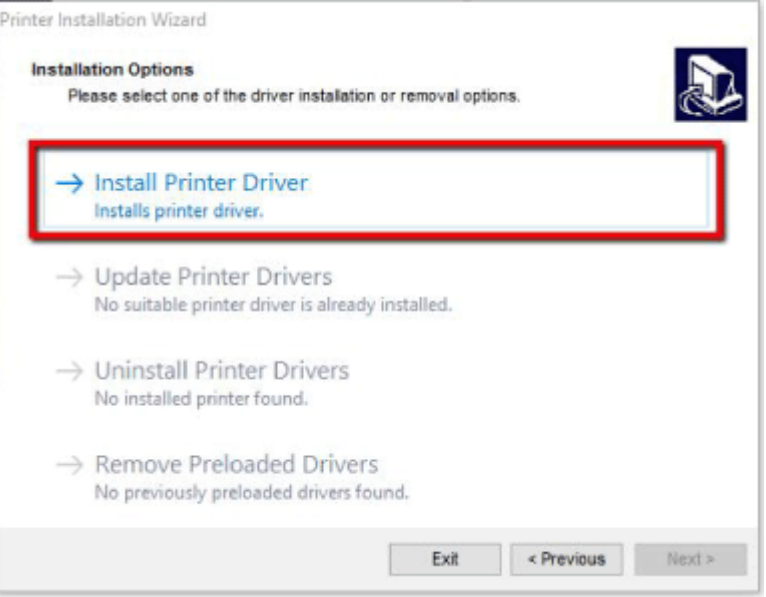

# **9. Click [Local Port].**

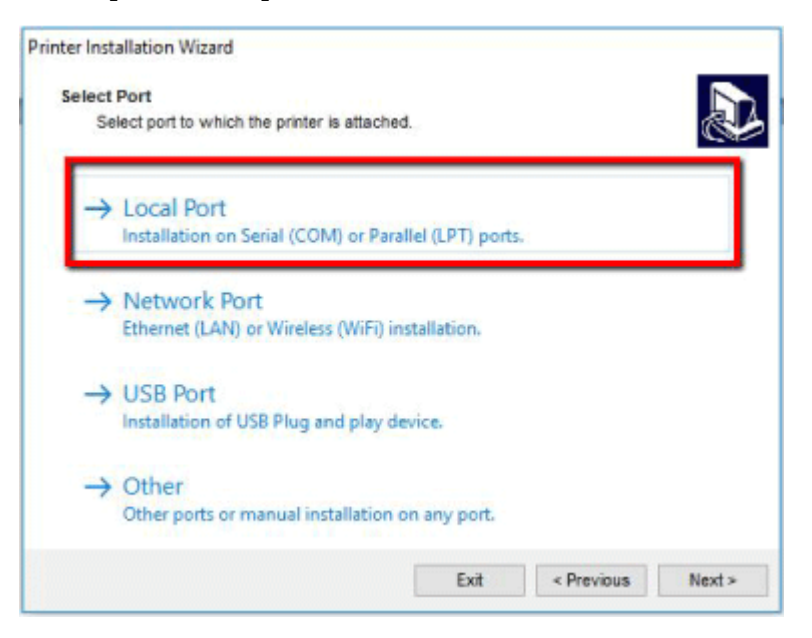

**10. Select the model of the product and click [Next].**

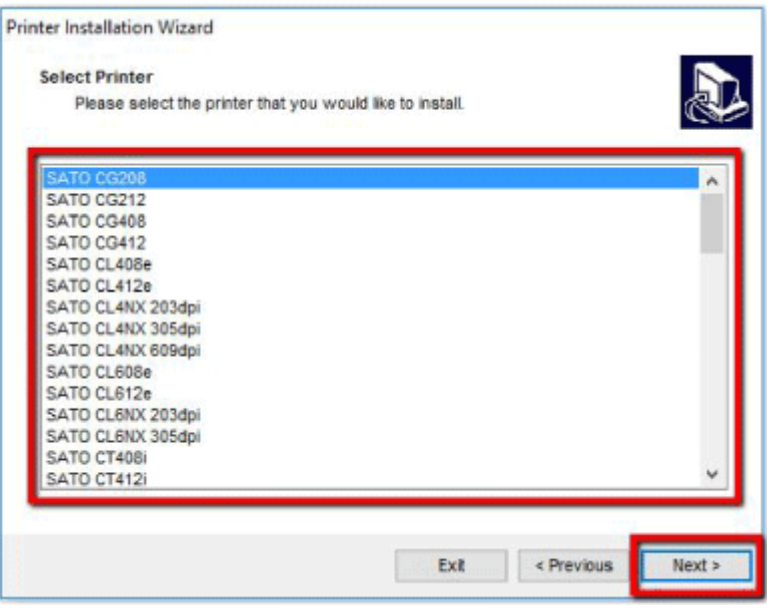

Select the model which is compatible with the resolution of the product. The resolution of the product is displayed on the upper left of the Online/Offline screen.

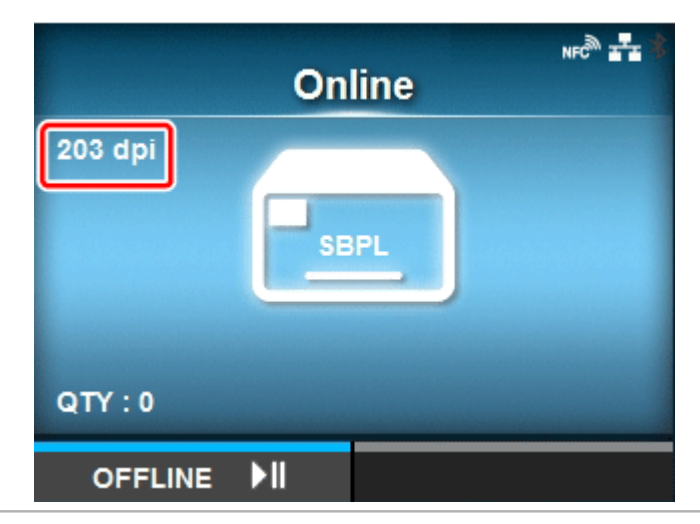

**11. Select a serial (COM) port and click [Next].**

<mark>⊘</mark>

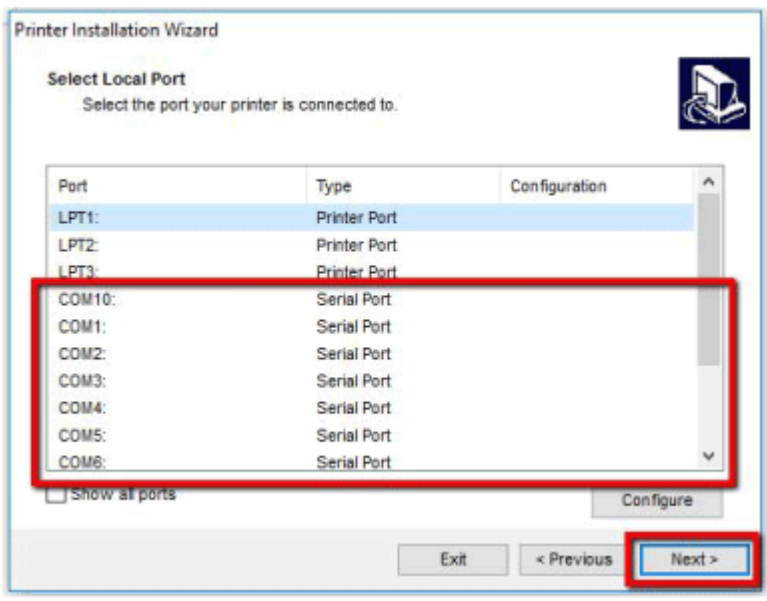

## **12. Click [Install].**

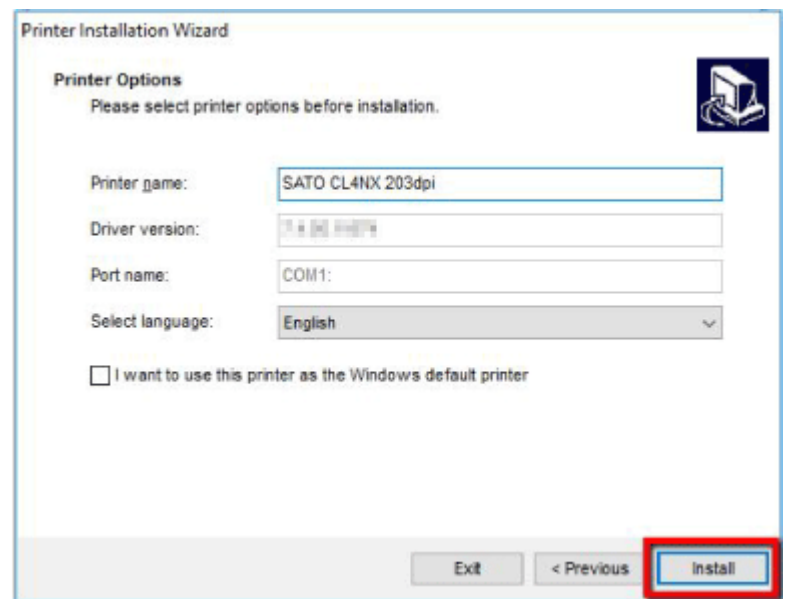

**13. When the security warning screen appears, click [Install].**

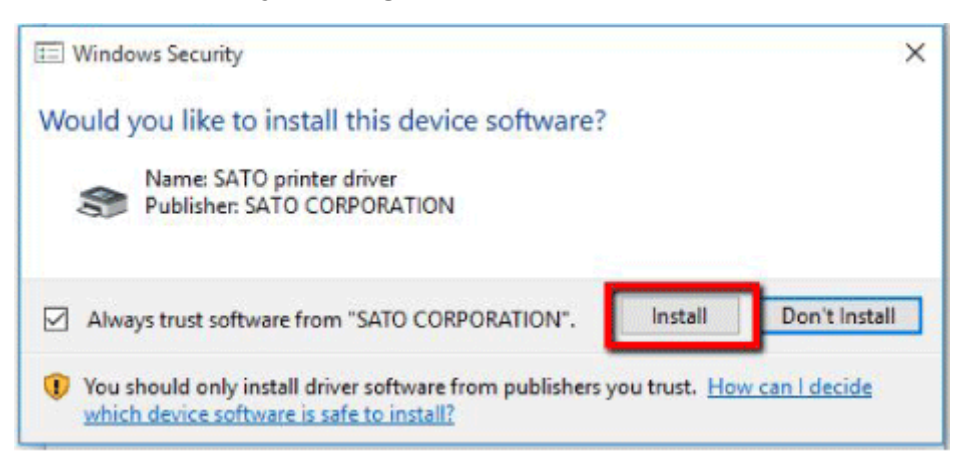

The printer driver is installed.

∕

- The warning screen above may not appear, depending on the version of the printer driver or your computer environment.
	- If a security warning screen indicating that another process is blocking access appears, follow the steps on the screen, and click [Next].

**14. Click [Exit] to complete the installation.**

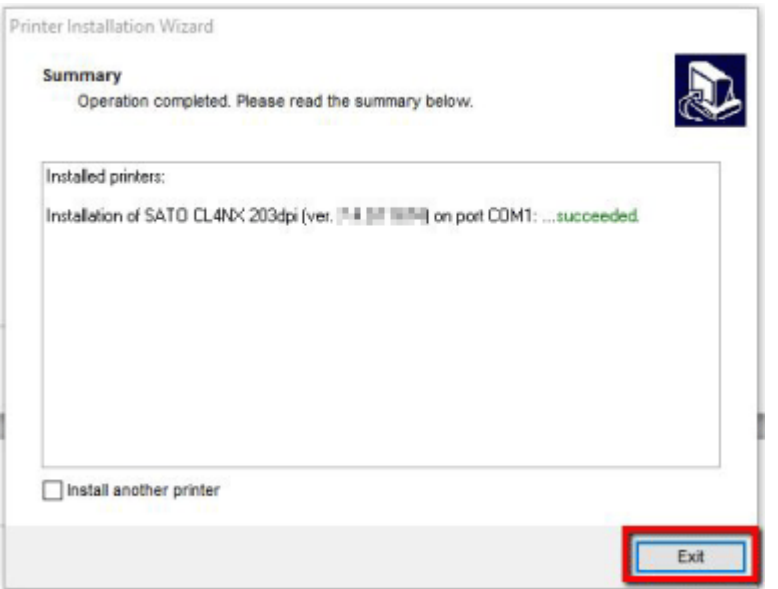

**15. Open [Devices and Printers] and confirm that the printer driver is installed.**

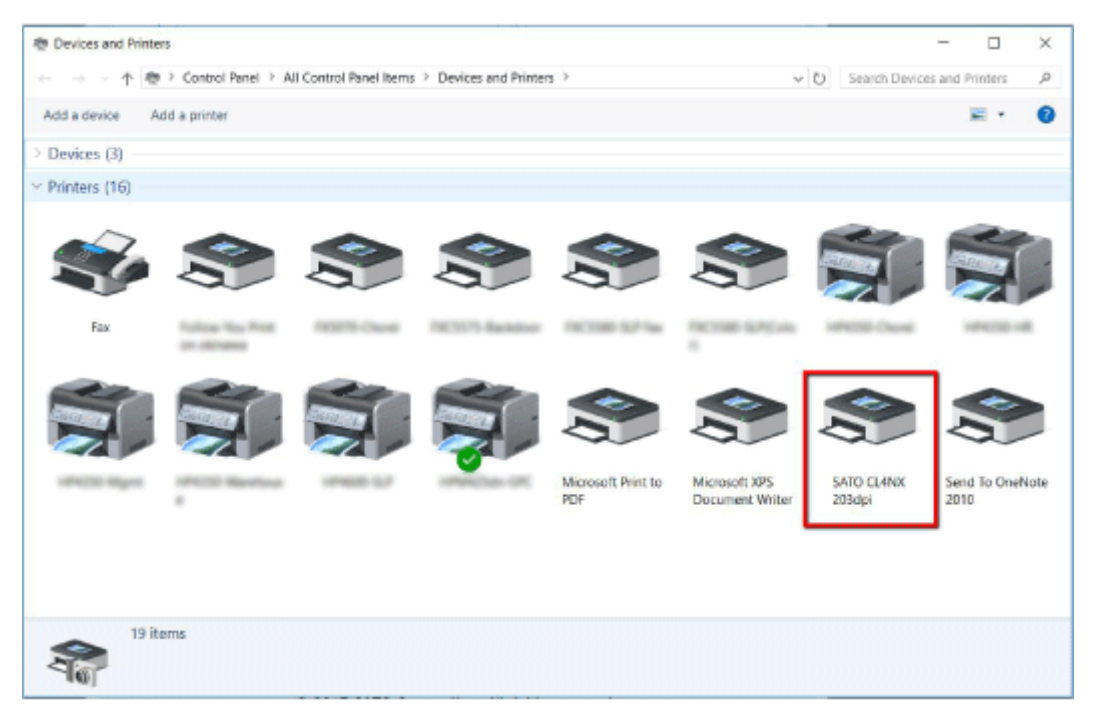

'I

The settings of the printer driver should be performed by the Administrator Privilege.

#### **Installing the Printer Driver (IEEE1284)**

When the computer is connected to the Internet, the printer driver is automatically installed after connecting the IEEE1284 compliant cable between the computer and the product and powering on the product.

Do the following procedures to install the printer driver when the computer is not connected to the Internet. The following procedures use Windows 10 as an example.

- Before starting the installation, close all applications.
	- Power off the product and connect the interface cable to a computer.
	- When you do the printer driver setup, the properties settings, or the print settings, log in with Administrator Privilege.
	- When you use the printer driver, enable bi-directional communication.
	- If the terminal service is being started with Windows Server 2008, change the terminal service to the install mode. However, it is not guaranteed that the printer driver can be used in the terminal service environment.
	- When using multiple products, it is necessary to install as many printer drivers as products, to identify each product.
	- After installing the printer driver for the first product, the printer driver for the second and additional products will be automatically installed when the products are connected to the computer and powered on. However, the name of the printer drivers will be "driver name (1)", "driver name (2)", and so on. To change the driver name, right-click the product in [Devices and Printers], select [Printer properties], and change the name at the top of the [General] tab.
- **1. Power off the product and connect the IEEE1284 compliant cable to a computer.**
- **2. Start Windows.**
- **3. Download the printer driver from the SATO printer driver download site. [http://](http://www.satoworldwide.com/software/gallerydriver.aspx) [www.satoworldwide.com/software/gallerydriver.aspx](http://www.satoworldwide.com/software/gallerydriver.aspx)**
- **4. Extract the downloaded compressed file of the printer driver.**
- **5. Execute PrnInst.exe to start the installer.**
- **6. If a user account control message appears, click [Yes] or [Continue].**

# **7. Click [Next].**

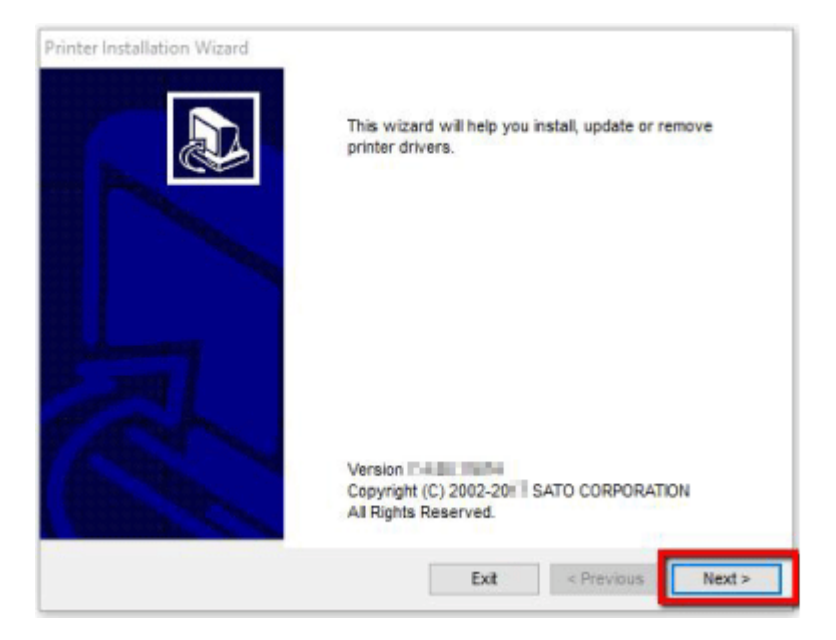

# **8. Click [Install Printer Driver].**

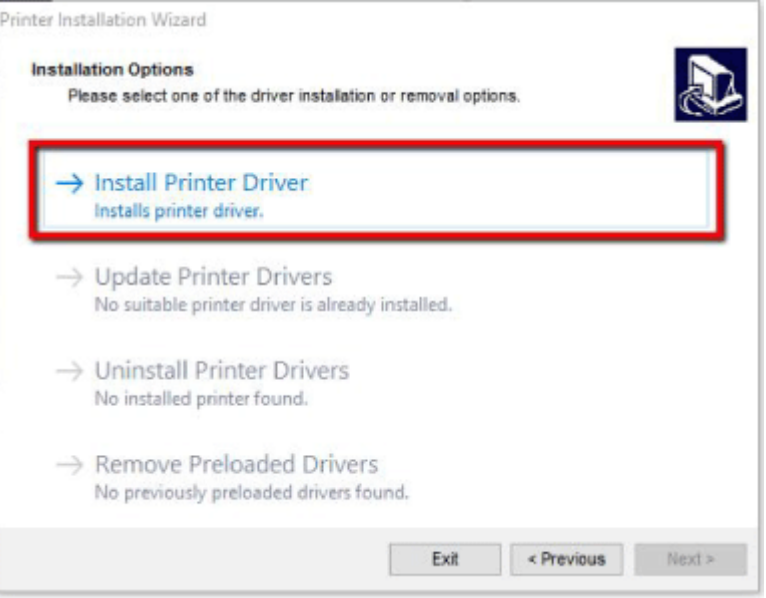

# **9. Click [Local Port].**

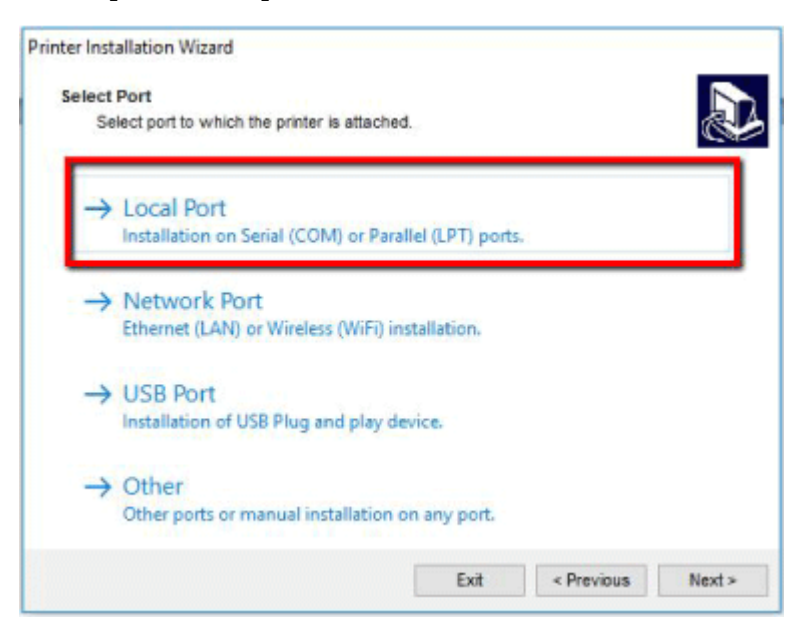

**10. Select the model of the product and click [Next].**

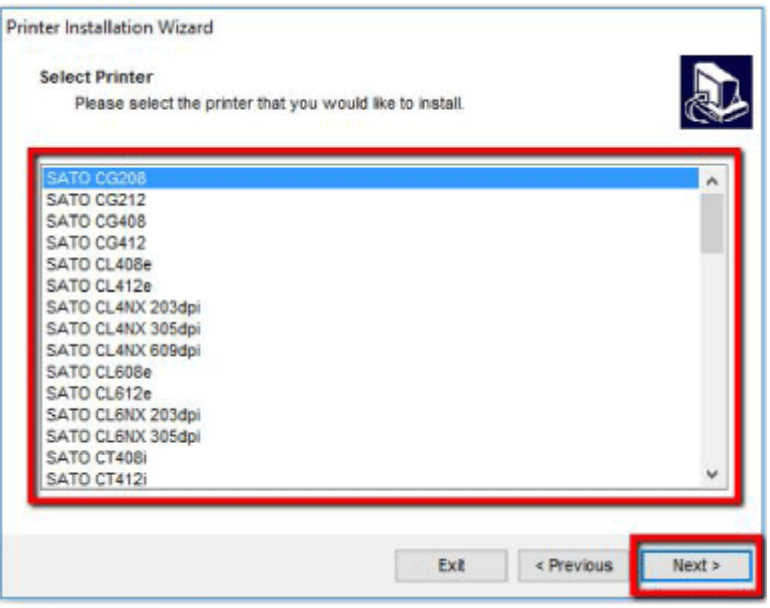

Select the model which is compatible with the resolution of the product. The resolution of the product is displayed on the upper left of the Online/Offline screen.

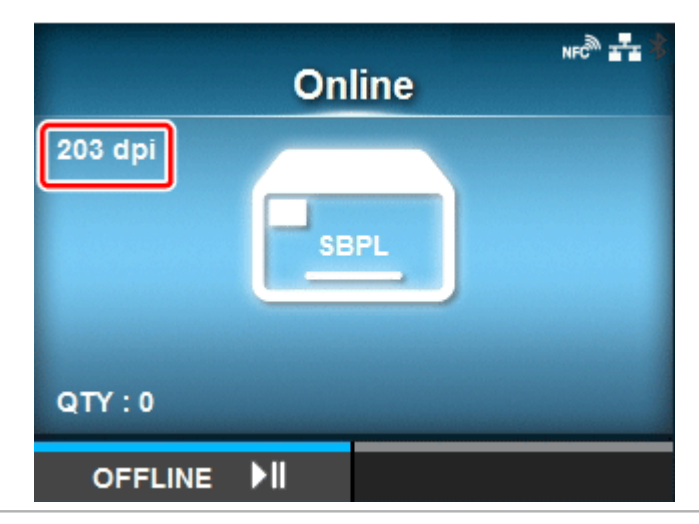

**11. Select a printer port (LPT) and click [Next].**

 $\overline{\mathscr{E}}$ 

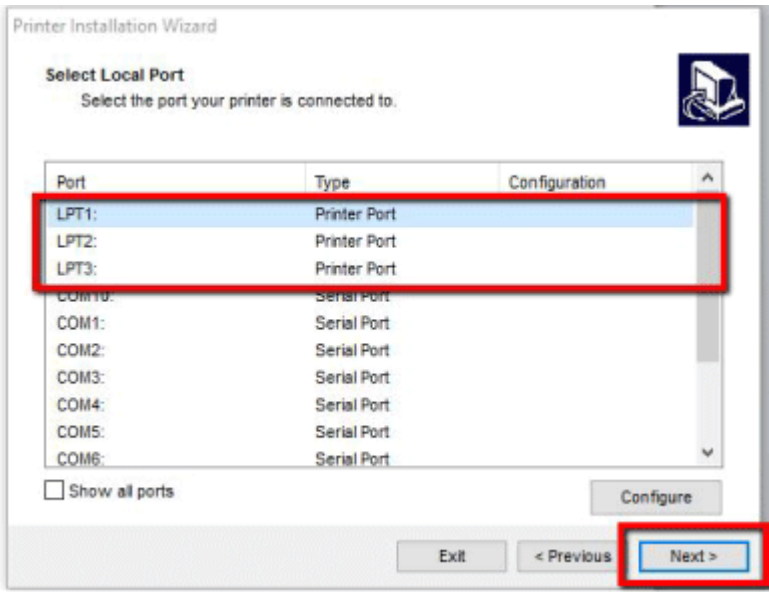

#### **12. Click [Install].**

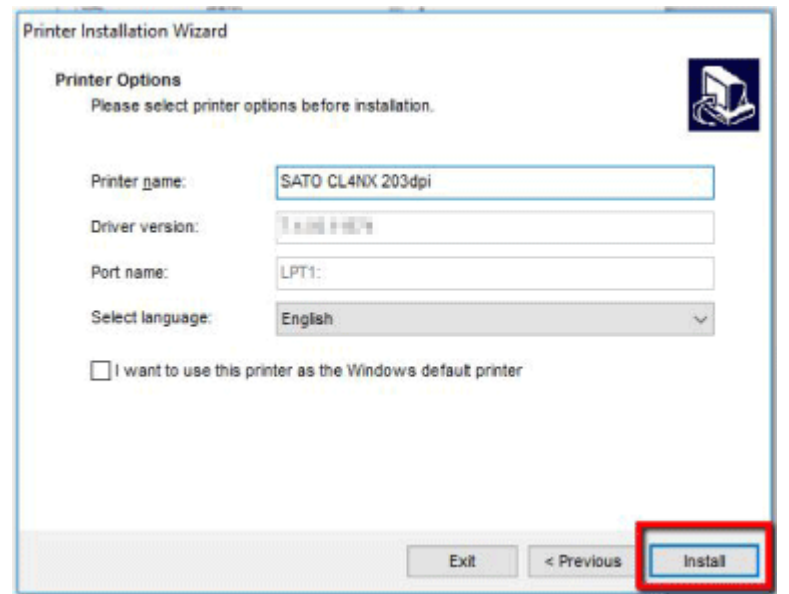

**13. When the security warning screen appears, click [Install].**

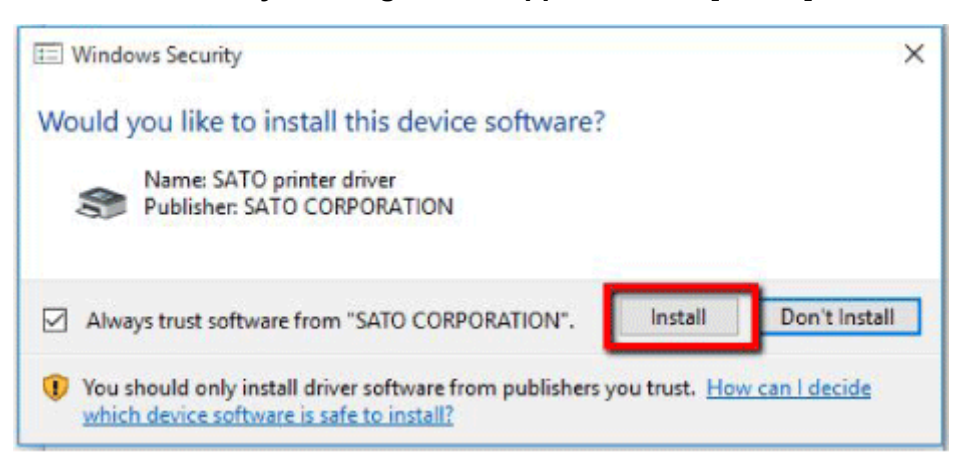

#### The printer driver is installed.

/p

- The warning screen above may not appear, depending on the version of the printer driver or your computer environment.
	- If a security warning screen indicating that another process is blocking access appears, follow the steps on the screen, and click [Next].

**14. Click [Exit] to complete the installation.**

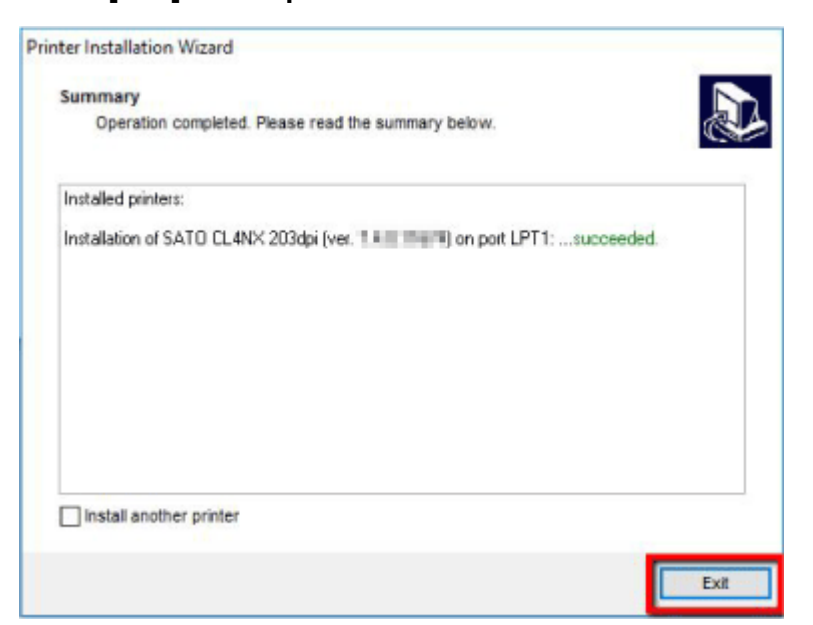

#### **15. Power on the product.**

Windows' Plug & Play runs.

## **16. Open [Devices and Printers] and confirm that the printer driver is installed.**

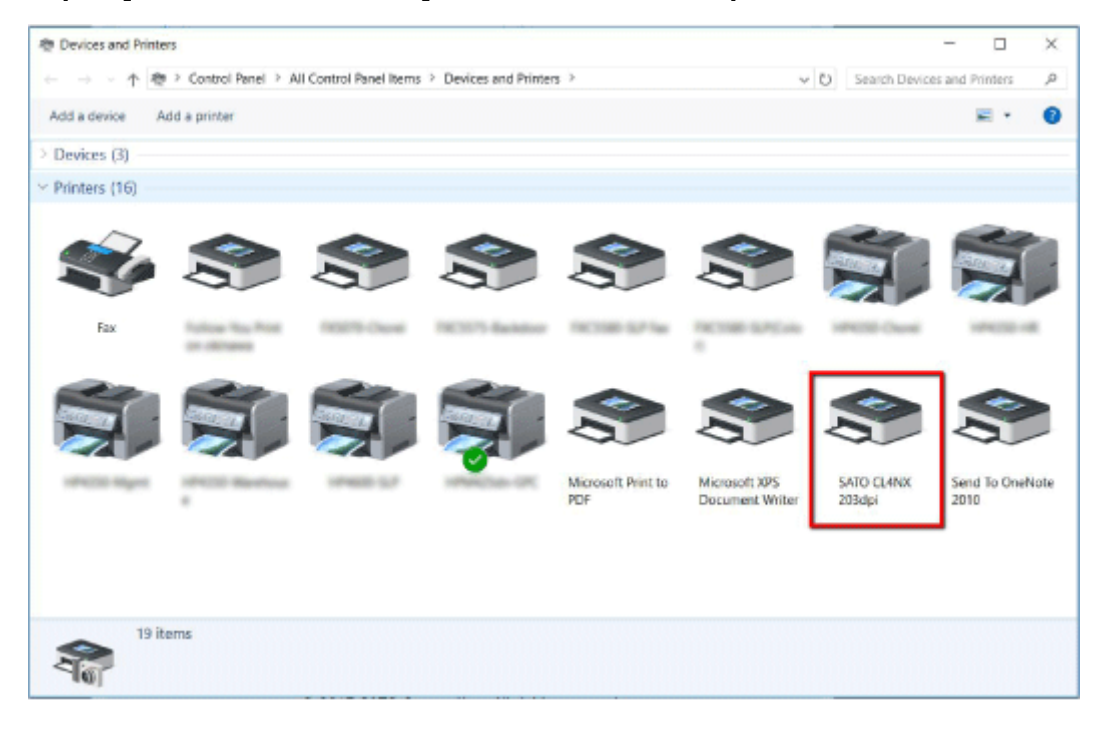

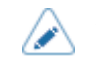

The settings of the printer driver should be performed by the Administrator Privilege.

## **Uninstalling the Printer Driver**

The printer driver is uninstalled using the installer with the following procedures. The following procedures use Windows 10 as an example.

Do not remove the device from [Devices and Printers].

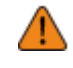

- Before starting the uninstallation, close all applications.
- When you do the printer driver setup, the properties settings, or the print settings, log in with Administrator Privilege.
- **1. Power off the product.**
- **2. Start Windows.**
- **3. Download the printer driver from the SATO printer driver download site. [http://](http://www.satoworldwide.com/software/gallerydriver.aspx) [www.satoworldwide.com/software/gallerydriver.aspx](http://www.satoworldwide.com/software/gallerydriver.aspx)**
- **4. Extract the downloaded compressed file of the printer driver.**
- **5. Execute PrnInst.exe to start the installer.**
- **6. If a user account control message appears, click [Yes] or [Continue].**
- **7. Click [Next].**

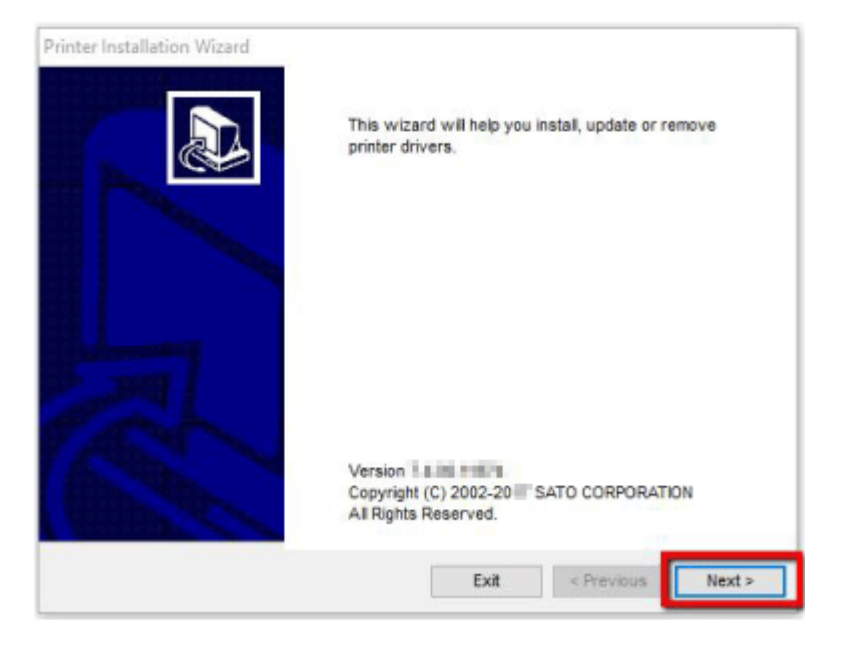

**8. Click [Uninstall Printer Drivers].**

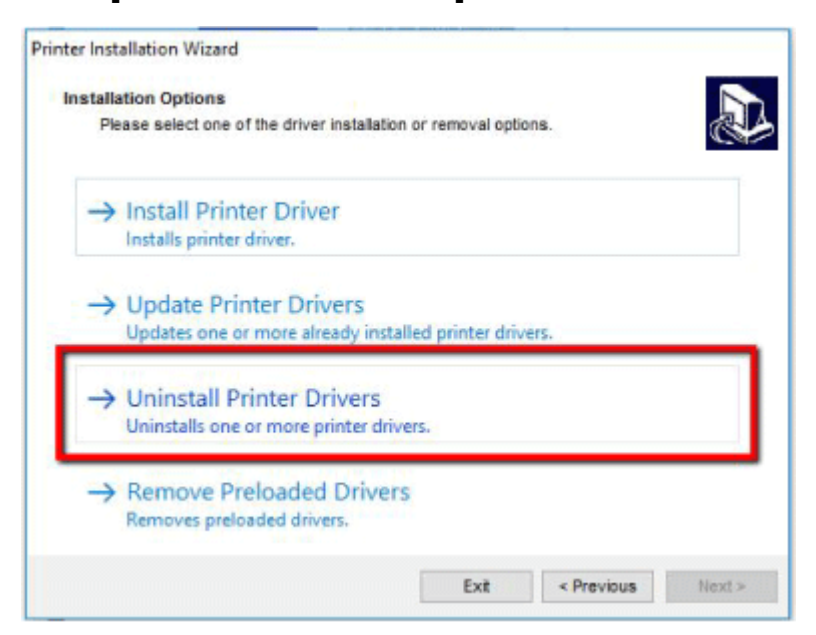

**9. Check the check box of the printer you want to uninstall and click [Next].**

You can select multiple printers.

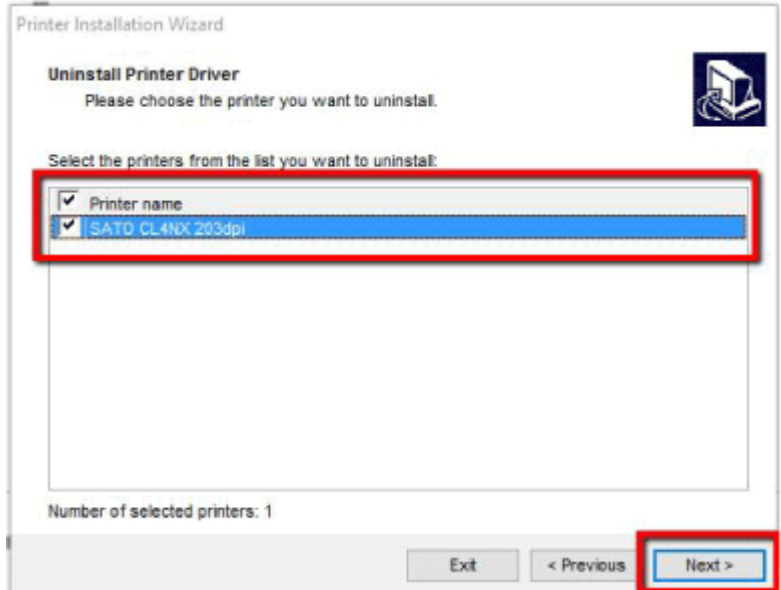

The printer driver is uninstalled.

- When the multiple printers are shown, as long as you do not remove all of the printers, the files related to the installed printer drivers are not removed. In that case, only the printer name is removed.
	- If a security warning screen indicating that another process is blocking access appears, follow the steps on the screen, and click [Next].

# **10. Click [Exit].**

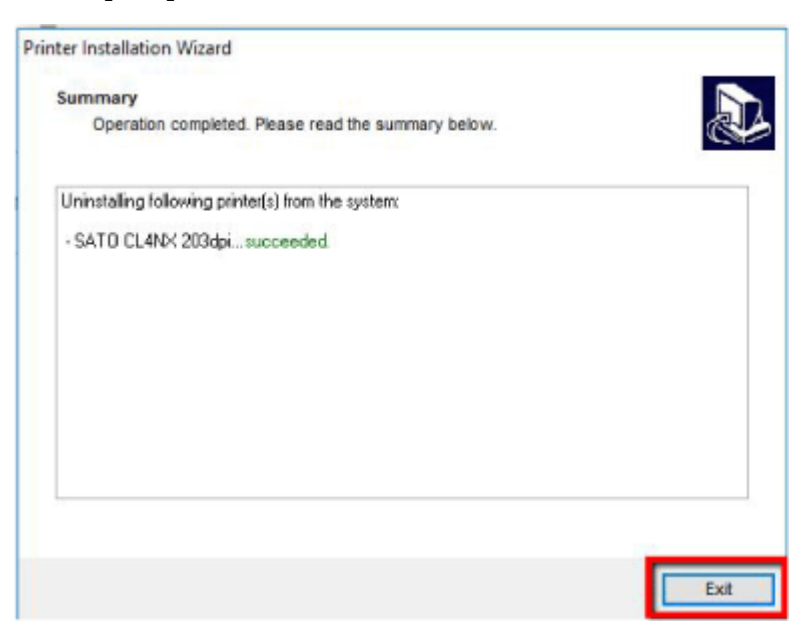

# **Printer Driver Features**

The topics here explain how to open the printer driver setting screens and provide an overview of the printer driver features.

## **Configuring the Printer Driver Settings as an Administrator**

#### Configuring the Printer Driver Settings as an Administrator (Windows 7 or Later)

When printing a layout created by an application software, configure the printer driver settings first.

The settings of the printer driver should be done by the administrator. If you change a setting value or add a printer port through someone other than the administrator, an error screen appears and the processes you operated are not reflected.

In Windows 7 or later, open the properties screen of the printer driver as an administrator with the following procedures. The following procedures use Windows 10 as an example.

**1. Open the [Devices and Printers] folder.**

#### **2. Right-click the icon of the printer you use and select [Printer properties].**

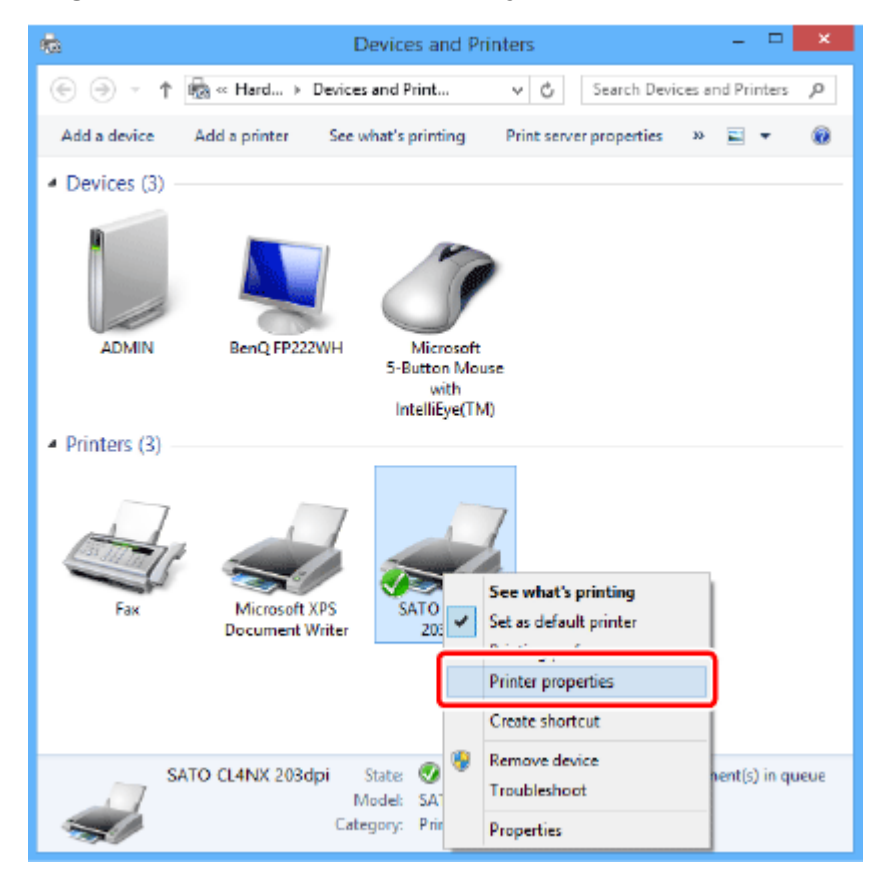

**3. Open the [Sharing] tab.**

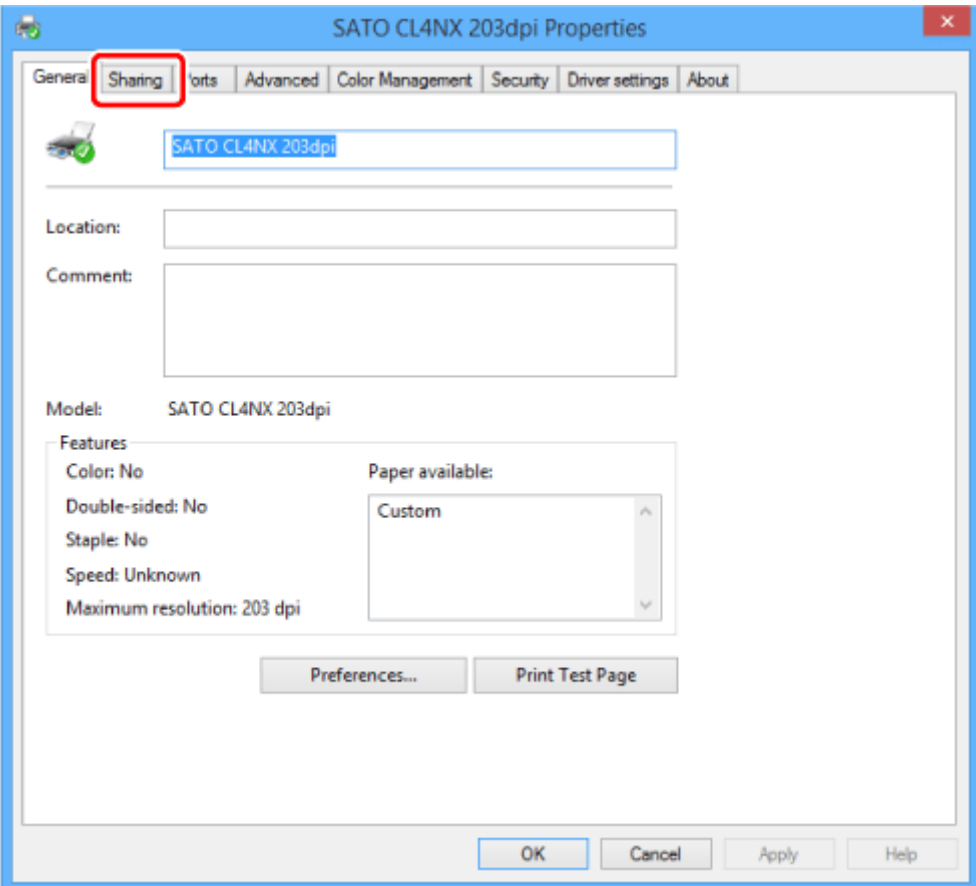

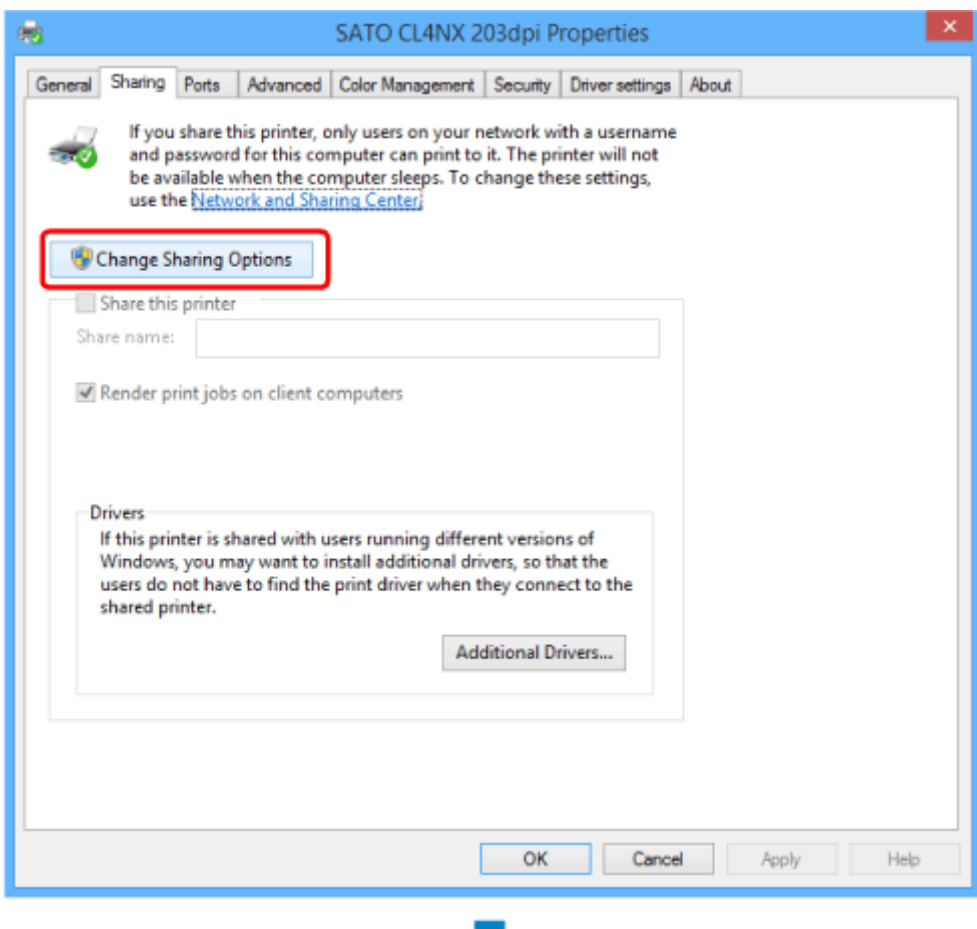

L

**4. Click [Change Sharing Options].**

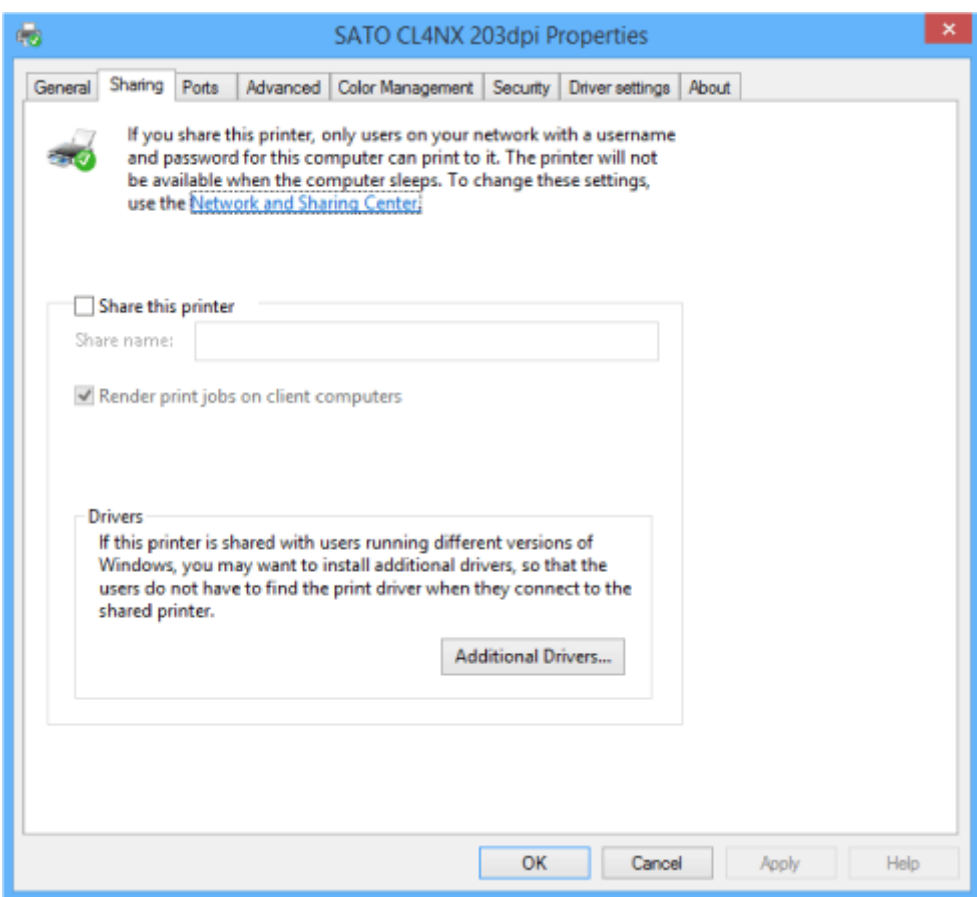

If [Change Sharing Options] is not shown, do the following procedures.

a. Open the [Control Panel] and select [Network and Sharing Center].

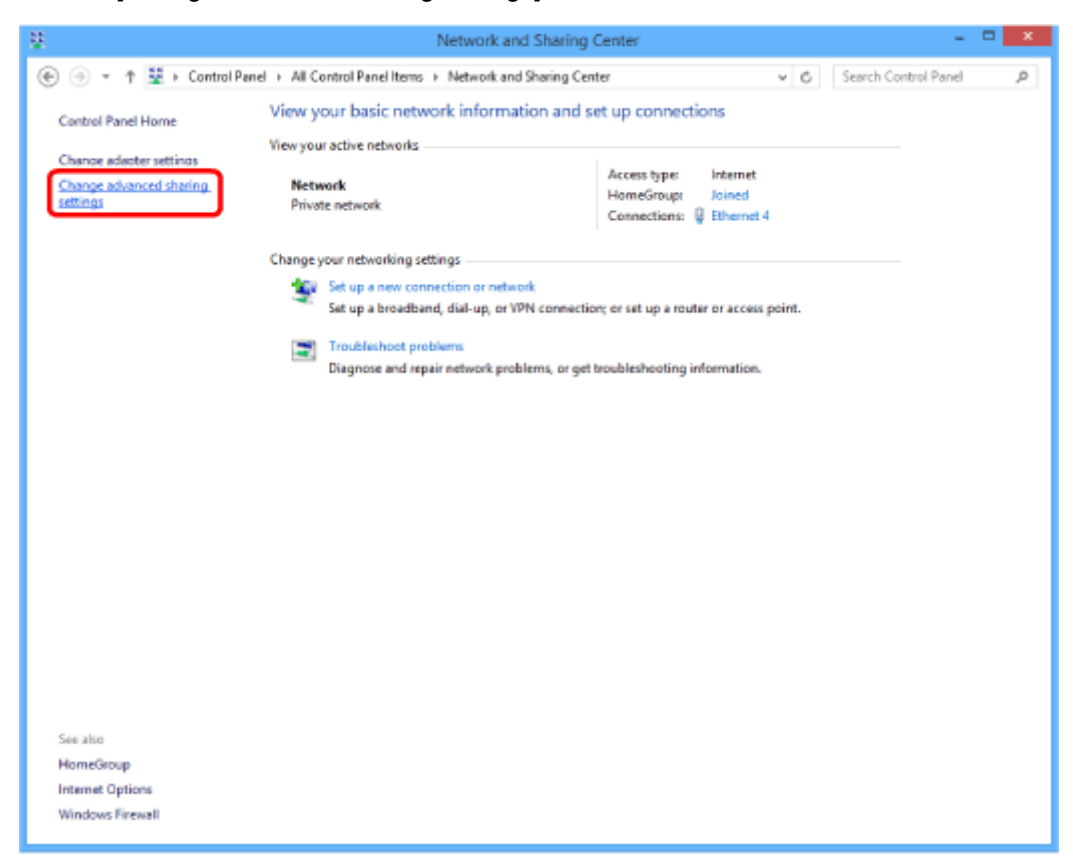

b. Select [Change advanced sharing settings].

c. In [File and printer sharing], select [Turn off file and printer sharing] and click the [Save changes] button.

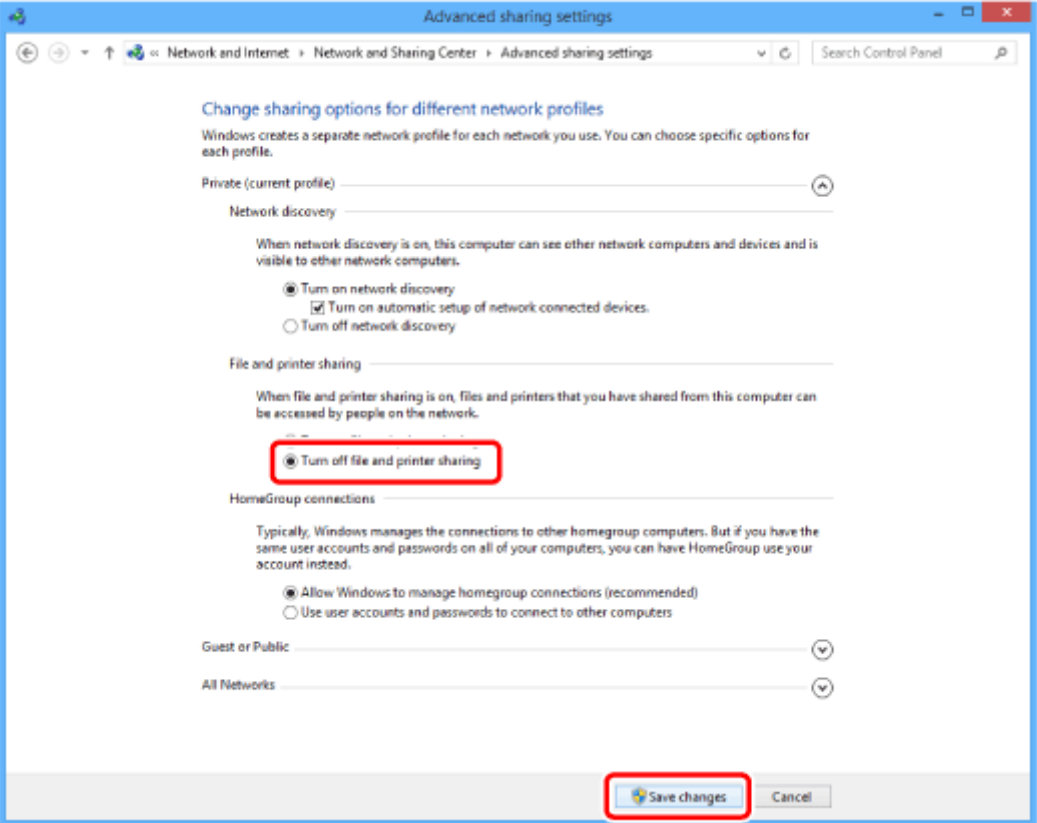

#### Configuring the Printer Driver Settings as an Administrator (Windows Server 2008)

When printing a layout created by an application software, configure the printer driver settings first.

The settings of the printer driver should be done by the administrator. If you change a setting value or add a printer port through someone other than the administrator, an error screen appears and the processes you operated are not reflected.

In Windows Server 2008, open the properties screen of the printer driver as an administrator with the following procedures.

#### **1. Open the [Printers] folder.**

**2. Right-click the icon of the printer you use and select [Run as administrator], and then [Properties].**

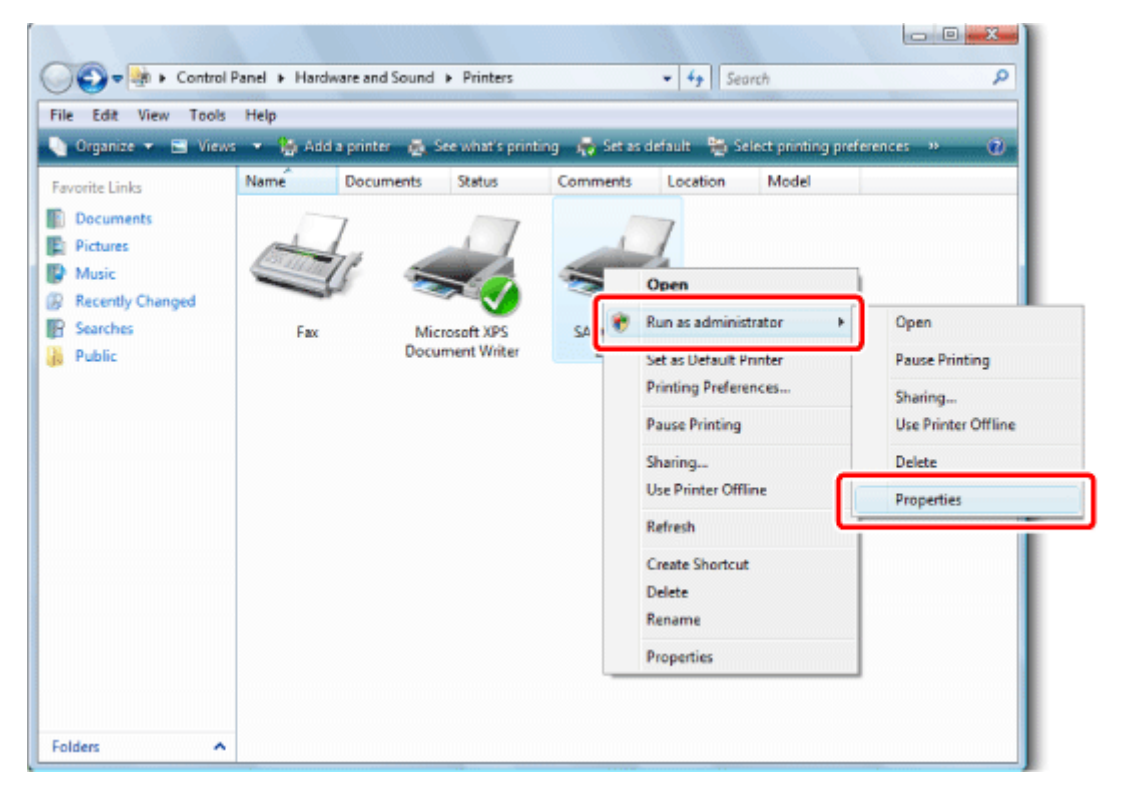

#### **Configuring the Driver Settings**

In the printer driver [Properties] > [Driver settings] tab, various settings can be configured, such as adding media size and fonts and importing/exporting the driver settings.

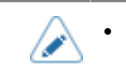

The settings of the printer driver should be done by an administrator.

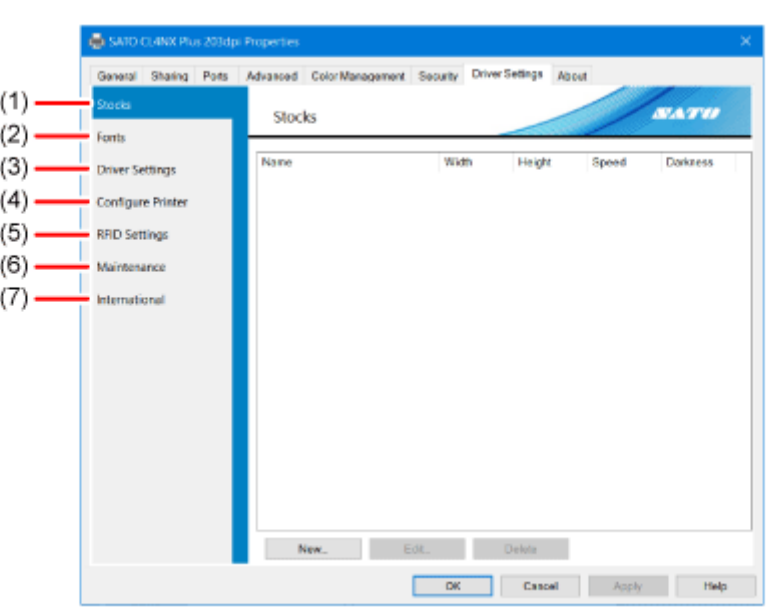

#### (1) [Stocks]

Manages stored media. The stored media can be used from applications.

(2) [Fonts]

Defines and manages barcode fonts and command fonts. You can add, modify, and delete definitions. Also, you can print by replacing the system fonts with the product's device fonts when defining replacement fonts.

(3) [Driver Settings]

Sets whether to enable the driver settings or application settings.

(4) [Configure Printer]

Obtains and changes the settings of the connected product.

(5) [RFID Settings]

Manages the RFID tag and its settings.

(6) [Maintenance]

Outputs the current driver settings to a file and reads the settings.

(7) [International]

Sets the display language of the printer driver.

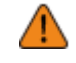

Be sure to manage the master data for fonts by customer. SATO do not take responsibility for data stored on the product.

# **Configuring the Printer Settings**

#### [Printing Defaults] and [Printing Preferences]

These functions can configure the media settings and printing modes of the product from the printer driver and send them to the product.

Use [Printing Defaults] or [Printing Preferences] from the properties screen of the product's printer driver.

When configuring the printer driver for all users, use [Printing Defaults].

When configuring the printer driver for each user, use [Printing Preferences].

The settings of the printer driver should be done by an administrator. 's

#### **How to Show the [Printing Defaults] Settings Screen**

When you open the printer driver [Properties], select the [Advanced] tab and click [Printing Defaults], the [Printing Defaults] settings screen is opened. The printer driver settings for all users can be selected.

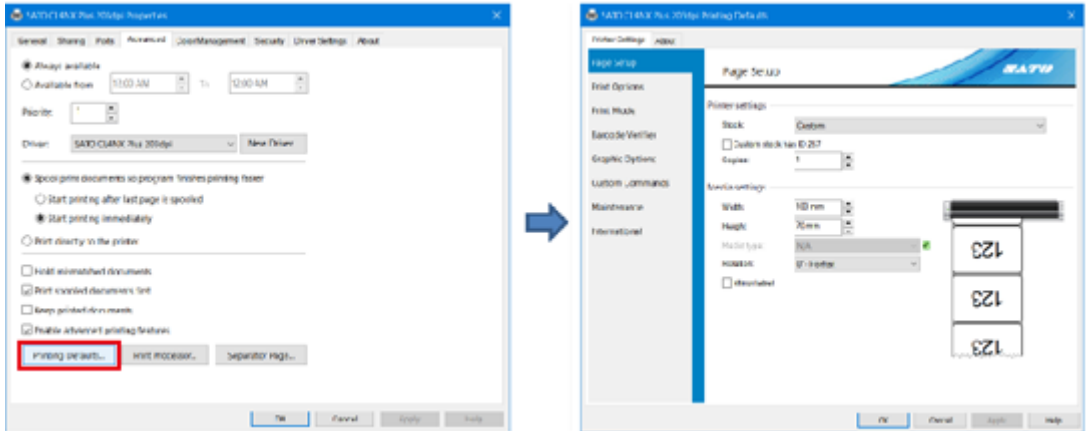

#### **How to Show the [Printing Preferences] Settings Screen**

When you open the printer driver [Properties], select the [General] tab and click [Preferences], the [Printing Preferences] settings screen is opened. The user specific printer driver settings can be selected.

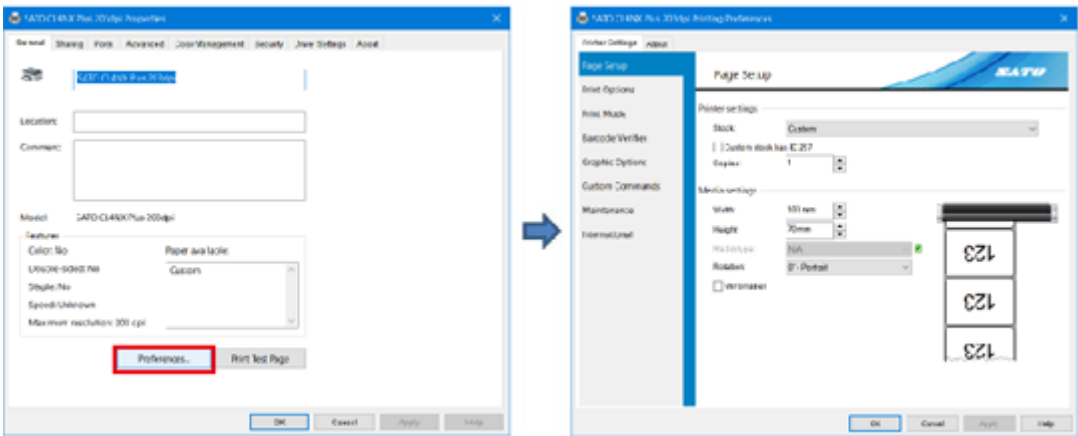

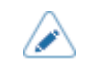

• When you right-click the product in [Devices and Printers] and select [Printing preferences], the same screen as the settings screen for the [Printing Preferences] appears.

#### Overview of the Printer Settings

The product settings can be configured from the printer settings screen of [Printing Defaults] or [Printing Preferences].

The settings of the printer driver should be done by an administrator. /ø

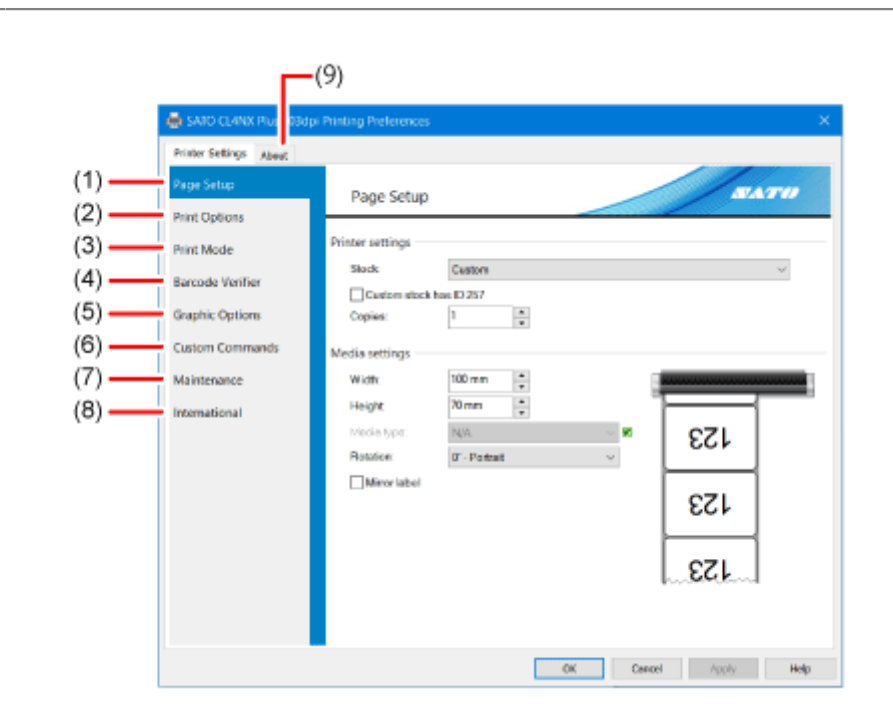

(1) [Page Setup]

Sets the size and sensor type of the media set to the product.

(2) [Print Options]

Adjusts the settings of the print speed, print darkness, and base reference point.

(3) [Print Mode]

Sets the print mode of the product.

(4) [Barcode Verifier]

Specifies the barcode verifier that scans the barcodes immediately after printing and checks the accuracy of printed 1D and 2D barcode symbologies.

(5) [Graphic Options]

Specifies dithering and the graphic form when sending to the product.

It is not necessary to change it in particular, and it is available with initial values.

(6) [Custom Commands]

Specifies the method to control the product behavior directly.

It is best to use this method only if user understands the SBPL command or the programming references.

#### (7) [Maintenance]

Returns the printer driver settings to their initial values.

(8) [International]

Selects the unit to be used.

(9) [About]

Shows the version of the printer driver and provides access to the SATO homepage.

## **Outputting a Label from an Application Software**

The method for starting a print job varies depending on application software. In general, print jobs begin when you click [Print] button in the dialog that is displayed after selecting [Print] from the [File] menu. Refer to the user manual of the application software you are using.

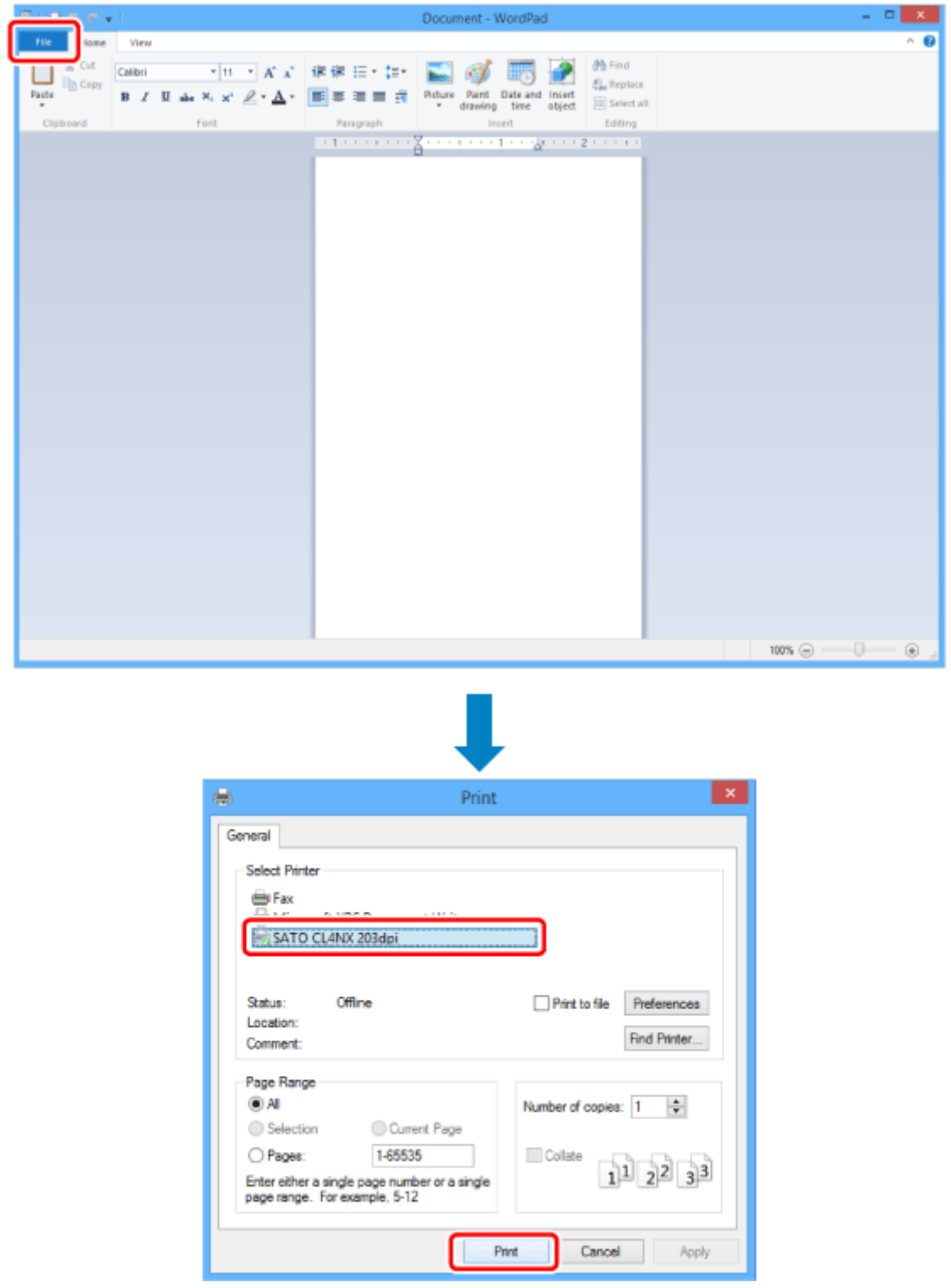

Before starting the print job, confirm that the printer driver to be used in the application software is set to the appropriate printer driver for the product you are using.

The method for setting the printer driver varies depending on the application software. In general, select the item you want from the list that is displayed when you select [Print] from the [File] menu, or when you click [▼] in [Printer Name] in the dialog.

Depending on the application software. it may be necessary to select the media again in the media selection function of the application software to use the media selected in the [Page Setup] of the printer driver.

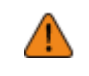

• If you use software such as NiceLabel, the settings of the software are enabled, not the settings of the printer driver.

## **Printer Driver Sharing Function**

#### Connecting When Using the Printer Driver with Sharing Settings

The figure below shows how to connect when using the printer driver with sharing settings.

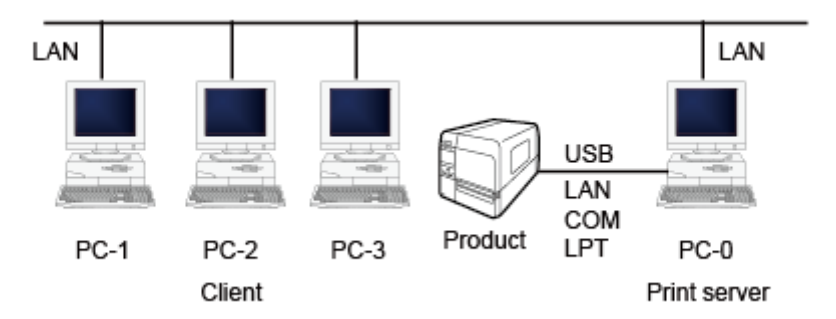

Set one computer (PC-0) as the print server and set other computers (PC-1, PC-2, PC-3, and so on) as clients. All computers should be connected using a LAN connection and the print server and product should be connected using LPT, COM, USB, or LAN.

#### Printer Driver Sharing Settings

The following shows how to set the printer driver when using the printer driver with sharing settings.

- **1. In both the print server and clients, download and install the printer driver from the SATO printer driver download site. [http://www.satoworldwide.com/software/](http://www.satoworldwide.com/software/gallerydriver.aspx) [gallerydriver.aspx](http://www.satoworldwide.com/software/gallerydriver.aspx)**
	- If you are adding it with the [Add a printer] icon from the [Printers] folder, the necessary files may not be installed and may not perform correctly (the copy of the sharing printer icon on the network computer will be the same).
- **2. After confirming that a label can be output correctly from the printer driver of the print server, set the printer driver to "Shared".**
- **3. Specify the output port of the client's printer driver to the sharing printer configured on the server.**

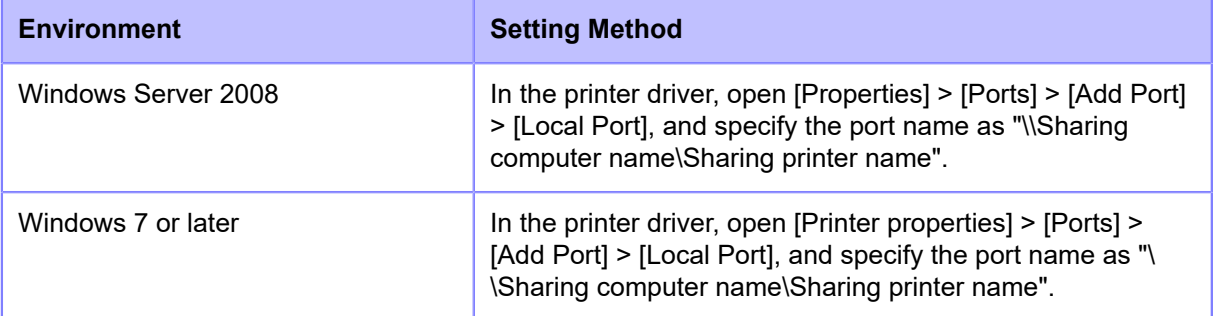

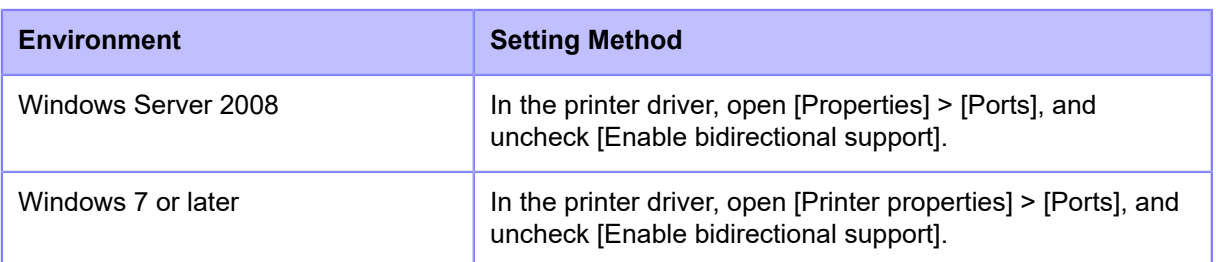

#### **4. Turn off the bi-directional communication of the printer driver in the client.**

#### Restrictions When Using the Printer Driver with Sharing Settings

When you use the printer driver with sharing settings, the following restrictions occur because bidirectional communication is disabled in the client.

- Errors that occur with the product, such as "Paper End" and "Ribbon End", cannot be recognized.
- In the printer driver [Properties] > [Driver settings] tab > [Configure Printer], [Get from printer] and [Send to printer] cannot be used.
- The settings you change in the printer driver [Printing Preferences] > [Printer Settings] tab cannot be sent to the product (when the green check box is not selected).

# **All-In-One Tool Features**

When you add the product to the All-In-One Tool, you can easily set and manage the product. The main functions of the All-In-One Tool are as follows:

- For details of the All-In-One Tool, download and read the All-In-One Tool Manual from the SATO All-In-One Tool download site. [http://www.satoworldwide.com/software/all-in](http://www.satoworldwide.com/software/all-in-one-tool.aspx)[one-tool.aspx](http://www.satoworldwide.com/software/all-in-one-tool.aspx)
	- If the product's [Settings] > [Interface] > [Network] > [Advanced] > [Firewall] > [Enable] menu is set to [Enabled], [Settings] > [Interface] > [Network] > [Advanced] > [Firewall] > [Allow Services And Ports] > [SATO All-In-One Tool] must be set to [Enabled].

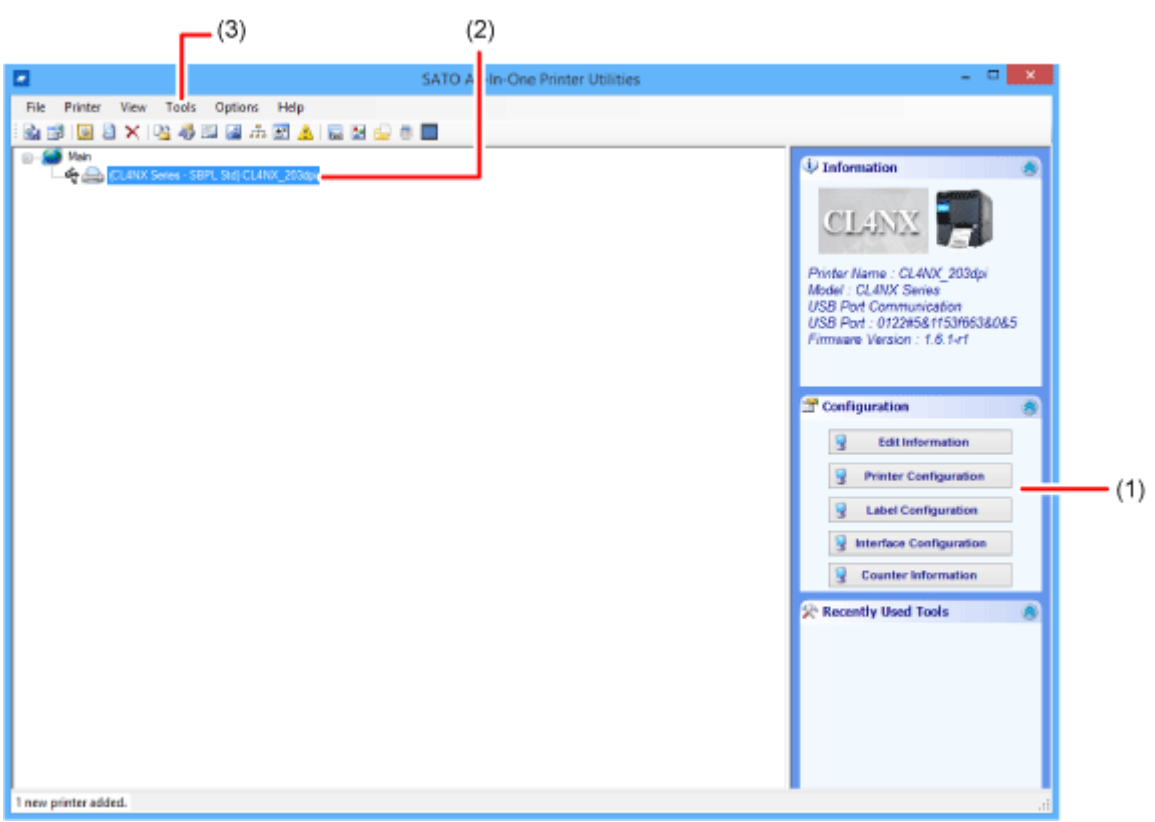

- (1) Print and interface settings can be configured from the [Configuration] panel displayed when selecting the product on the main screen.
- (2) Application settings and status monitoring of the product can be enabled from the menu displayed when right-clicking after selecting the product on the main screen.
- (3) Fonts and graphics can be stored in the product and the SBPL command can be sent from the [Tools] menu of the main screen.

# **Loading Media and Ribbon**

# **Media, Ribbon and Print Methods**

The product supports two types of print methods, thermal transfer and direct thermal.

The media or ribbon to be used varies depending on the print method.

#### **Thermal transfer**

Prints using a ribbon.

#### **Direct thermal**

Prints using direct thermal media.

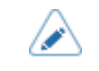

• Ribbon is not necessary if you are using direct thermal media.

# **Loading Media**

The topics here explain how to load the media.

# **Usable Media**

The product can print on the following two types of media.

- Media roll
- Fan-fold media

The product uses media sensors to detect I-marks or gaps on the media in order to precisely print the content.

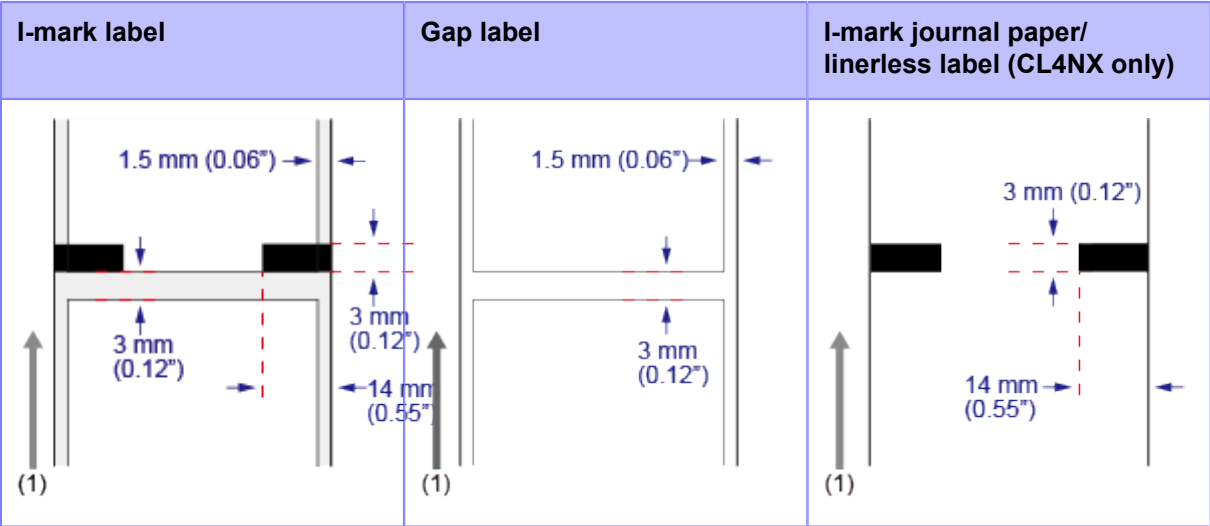

(1) Media feed direction

# **Adjusting the Position of the Media Sensor**

When you use nonstandard media (for example, media with printing on the underside, or media with a special shape), the media sensor cannot detect the I-mark or gap of the media correctly. In such a case, adjust the position of the media sensor to detect the I-mark or gap correctly.

**• Adjust the media sensor guide to the position where it can detect the I-mark or gap of the media.**

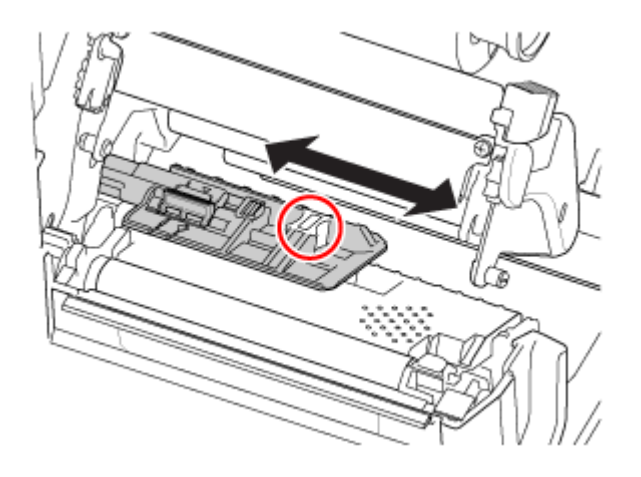

**•** The I-mark sensor (reflective type) is below the  $\prod$  mark, and the Gap sensor (transmissive type) is below the  $\nabla$  mark.

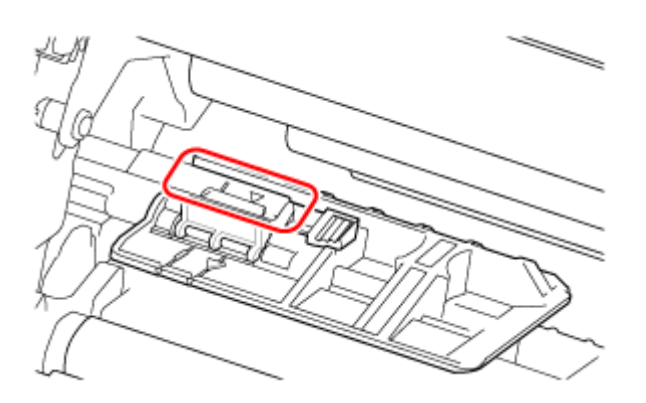

# **Loading the Media**

#### **Precautions for Loading the Media**

Use our specified supply products for the product, for optimum print quality.

- The print head and its surroundings are hot after printing. Be careful not to touch it, to avoid being burned.
	- Touching the edge of the print head with your bare hand could cause injury.
- The usable media sizes, the output speed and print quality vary depending on the media specification, media and ribbon combination, product settings and outputting environment. It is recommended to perform a test print with the media and ribbon to be used in advance.

## **Loading the Media Roll**

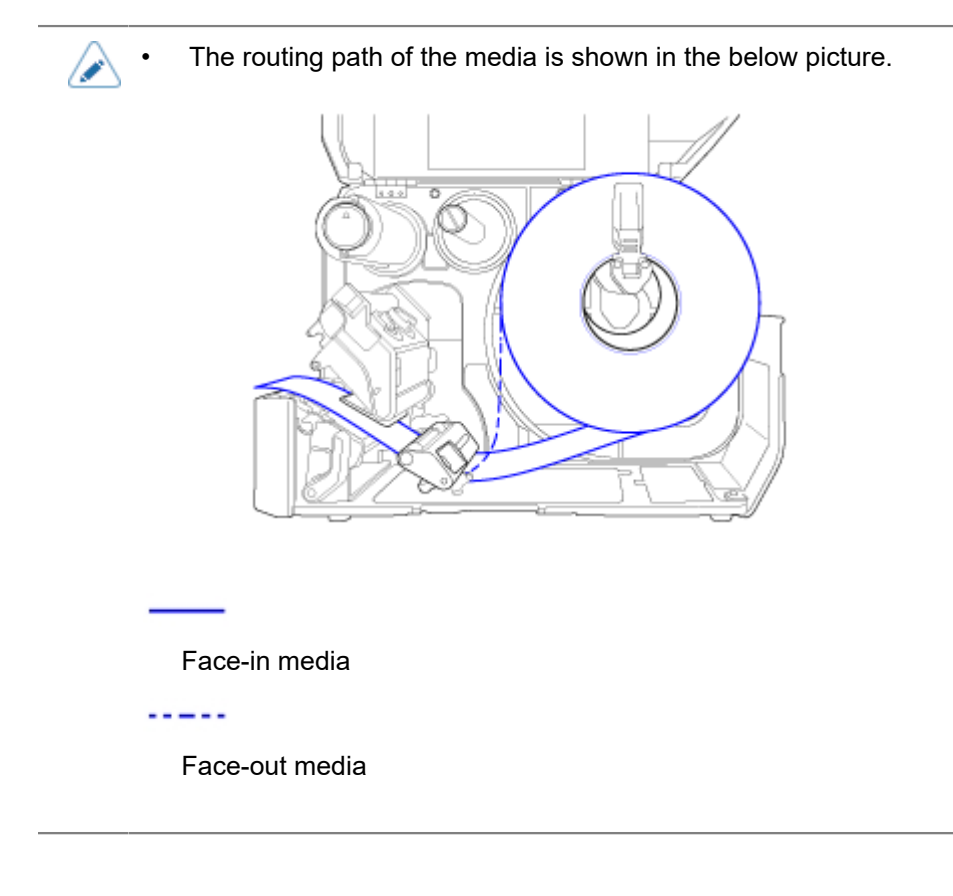

**1. Open the top cover (1).**
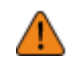

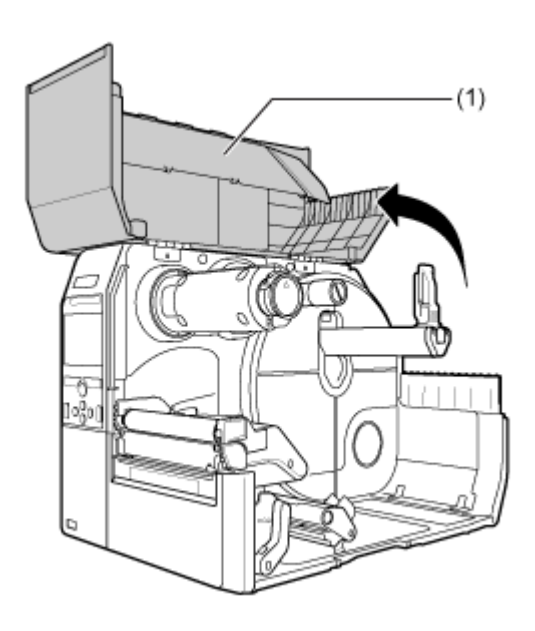

**2. Push the head lock lever (2) towards the rear.**

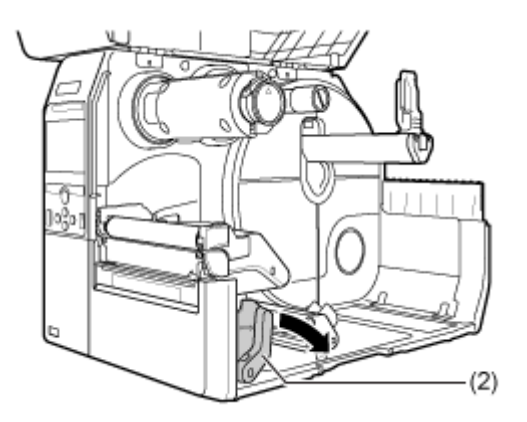

#### **3. Pull the media holder guide (3) and media guide (4) away from the product.**

Turn the knob (5) counterclockwise to release the media guide.

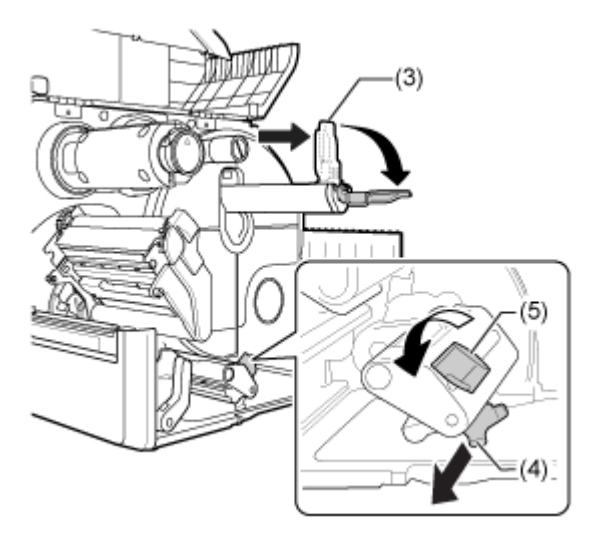

**4. Load the media in the media holder (6).**

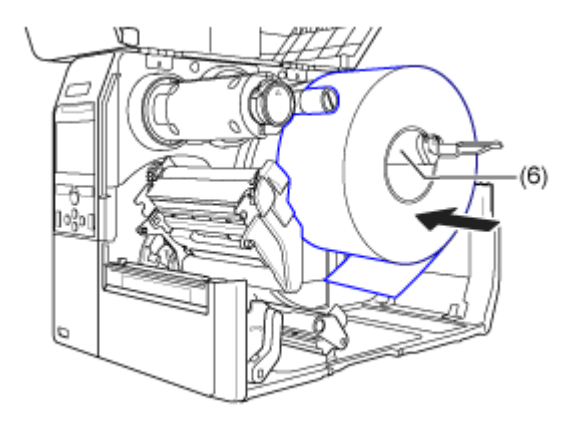

Make sure that the media roll is all the way in towards the inside of the product.

#### **5. Push the media holder guide (3) lightly against the media roll.**

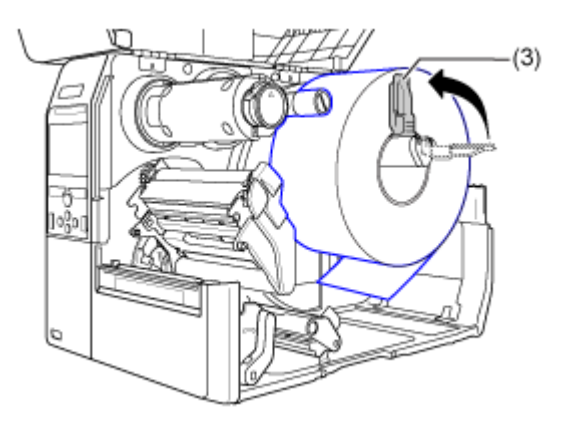

**6. Pass the media below the media damper (7) and the media sensor guide (8) while pushing the media to inside of the product.**

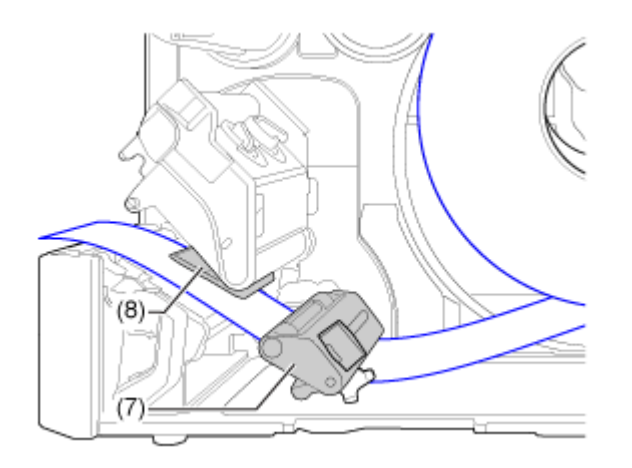

Make sure that the end of the media extends out the front of the product.

**7. Press the print head down until the head lock lever is locked.**

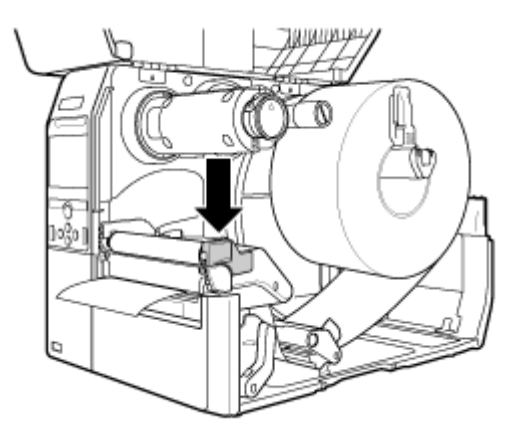

**8. Press the media guide (4) lightly against the end of the media, and turn the knob (5) to lock the media guide.**

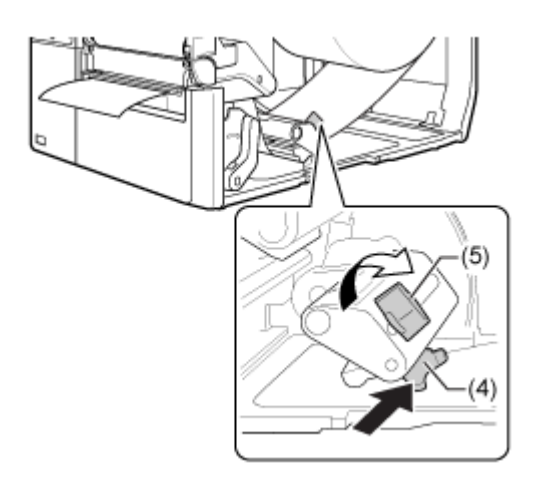

**9. Close the top cover.**

When closing the top cover, be careful not to pinch your fingers.

#### **10. Perform a test print to make sure that the media is loaded correctly.**

You need to load the ribbon when printing using thermal transfer.

#### **Loading the Fan-fold Media**

#### **1. Open the top cover (1).**

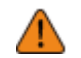

T

• Open the top cover fully to prevent accidental drop of the cover.

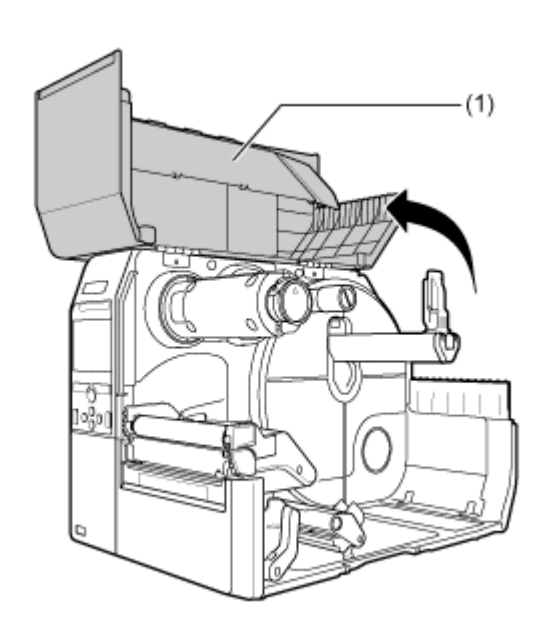

**2. Push the head lock lever (2) towards the rear.**

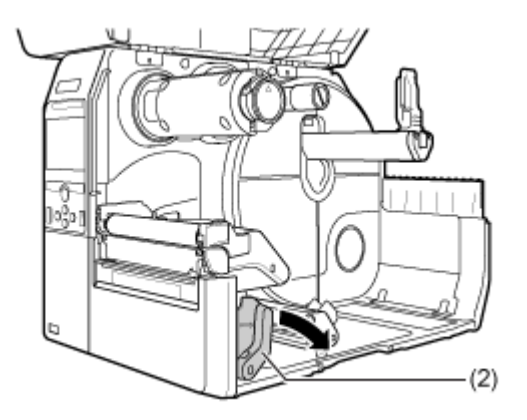

#### **3. Place the fan-fold media on a flat location, and load the media from the media slot on the rear or the bottom of the product.**

The routing path of the media is shown in the below picture.

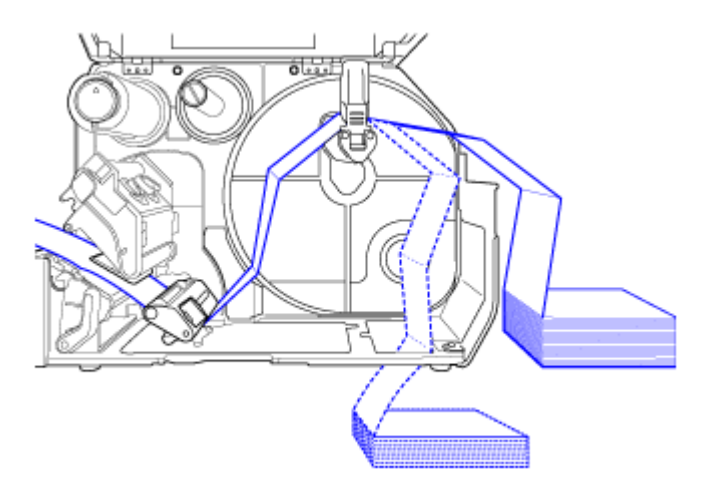

Load the media from the rear of the product

 $- - - -$ 

Load the media from the bottom of the product.

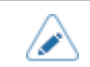

• When loading the media, make sure that the print side faces up.

- **4. After passing the media through the slot, refer to the same steps as the Media Roll to load the media.**
- **5. Perform a test print to make sure that the media is loaded correctly.**
	- You need to load the ribbon when printing using thermal transfer.
		- If a media jam frequently occurs with the media being loaded from the bottom of the product, change the load location to the rear of the product.

#### **Loading the Media with the Optional Cutter Unit**

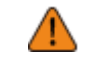

Be careful not to touch the cutter blade.

**1. Open the top cover (1).**

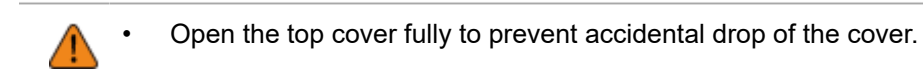

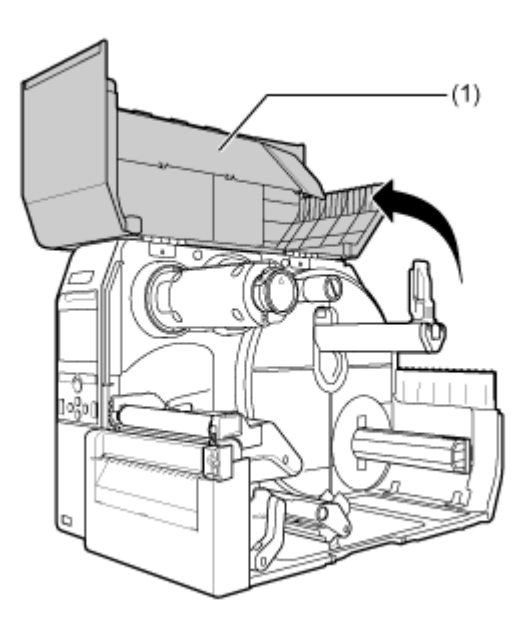

**2. Push the head lock lever (2) towards the rear.**

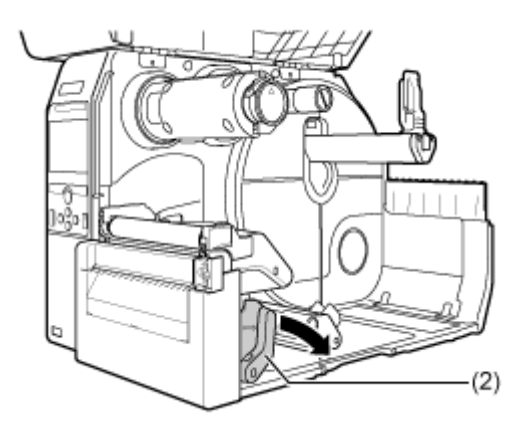

#### **3. Pull the media holder guide (3) and media guide (4) away from the product.**

Turn the knob (5) counterclockwise to release the media guide.

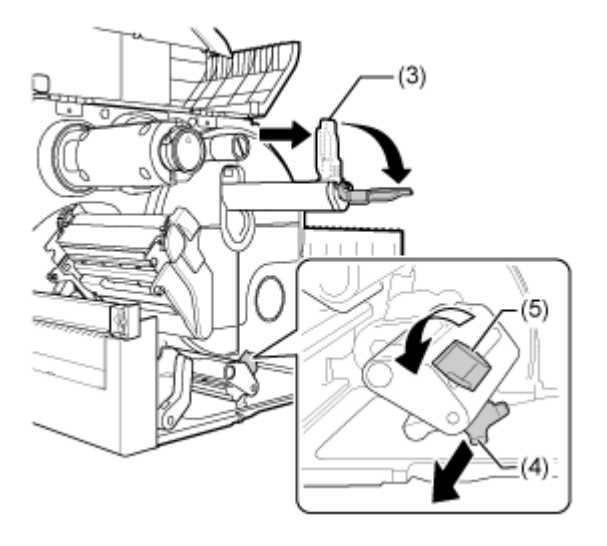

#### **4. Load the media roll or the fan-fold media.**

#### **For Media Roll**

The routing path of the media is shown in the below picture.

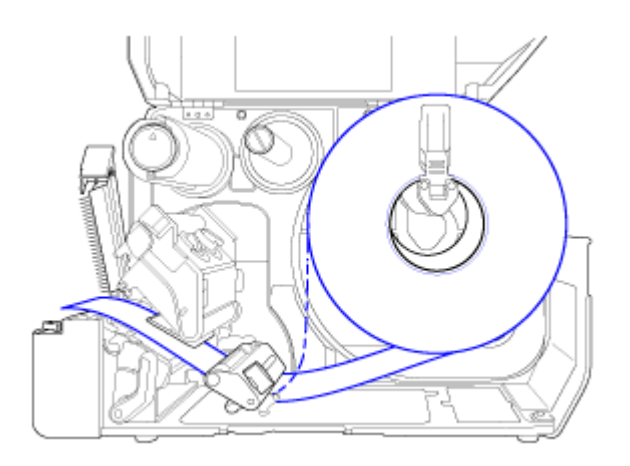

Face-in media

 $- - - -$ 

Face-out media

a. Load the media in the media holder (6).

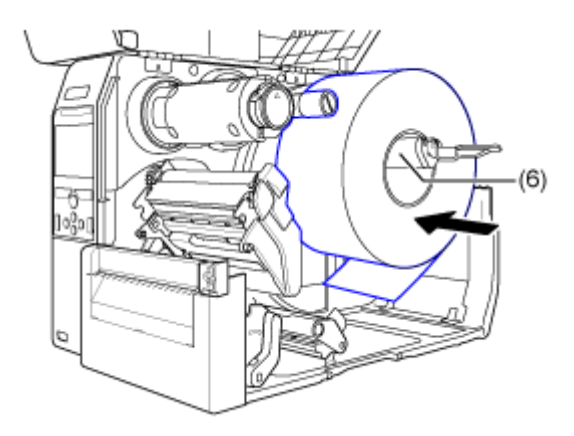

Make sure that the media roll is all the way in towards the inside of the product.

b. Push the media holder guide (3) lightly against the media roll.

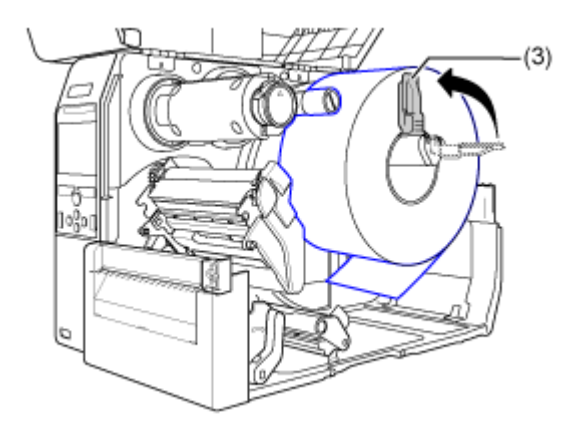

#### **For Fan-fold Media**

a. Place the fan-fold media on a flat location, and then load the media from the rear of the product or from the media slot on the bottom of the product.

The routing path of the media is shown in the below picture.

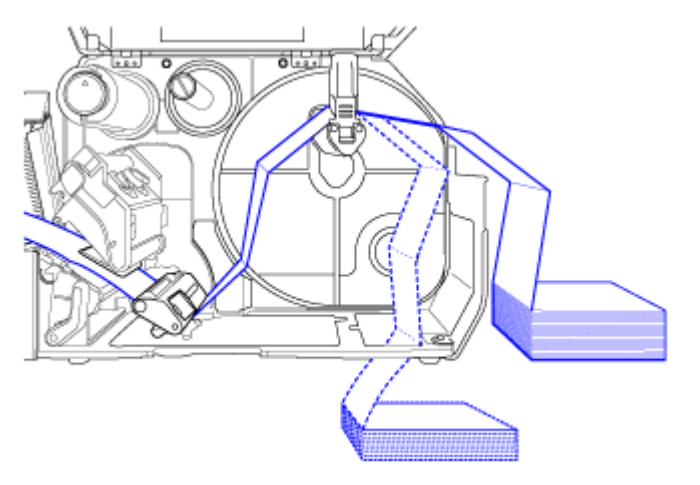

Load the media from the rear of the product

 $- - - -$ 

Load the media from the bottom of the product.

's

• When loading the media, make sure that the print side faces up.

**5. Pull the tab (7) of the cutter unit in the direction A, and then open up the cutteropen lever to (B).**

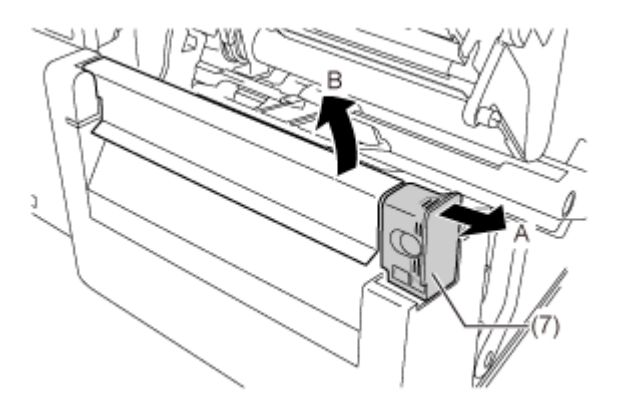

**6. Pass the media below the media damper (8) and media sensor guide (9) and through the cutter unit while pushing the media to inside of the product.**

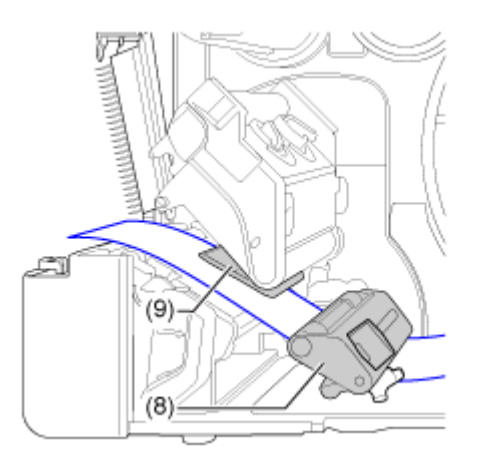

Make sure that the end of the media extends out the front of the product.

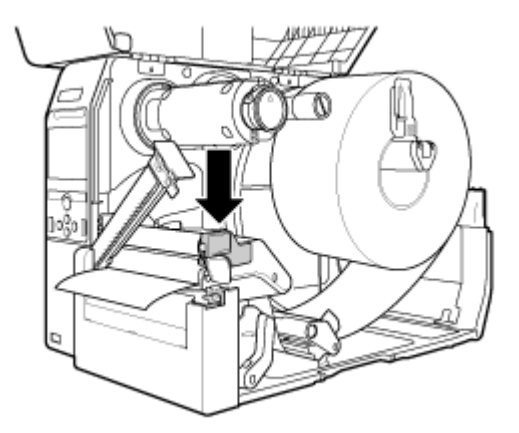

**7. Press the print head down until the head lock lever is locked.**

**8. Close the cutter and then push the tab (7) in the reverse direction to lock it.**

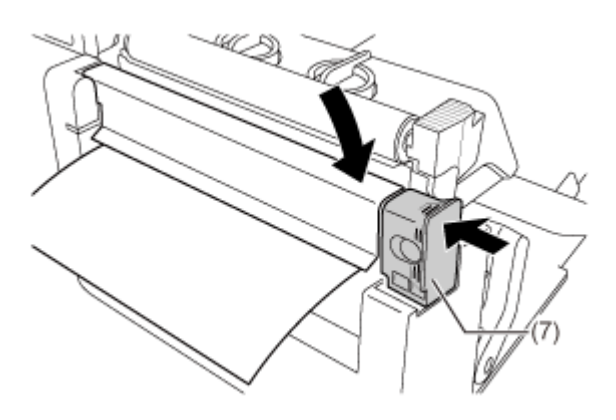

**9. Press the media guide (4) lightly against the end of the media, and then turn the knob (5) to lock the media guide.**

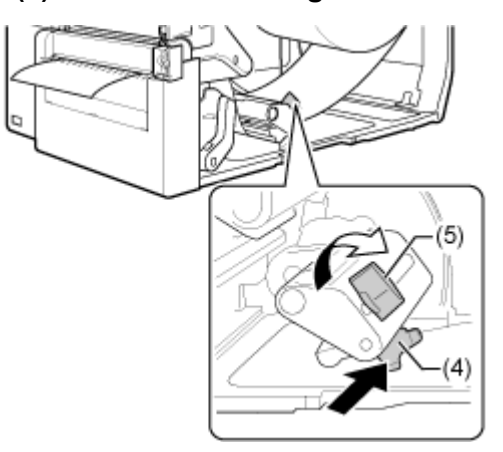

#### **10. Close the top cover.**

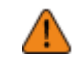

When closing the top cover, be careful not to pinch your fingers.

**11. Perform a test print to make sure that the media is loaded correctly.**

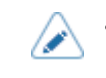

You need to load the ribbon when printing using thermal transfer.

## **Loading the Media with the Optional Dispenser Unit and Liner Discharge Outlet**

The below topic describes the procedure to dispense the label and eject the liner out of the product.

**1. Open the top cover (1).**

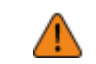

• Open the top cover fully to prevent accidental drop of the cover.

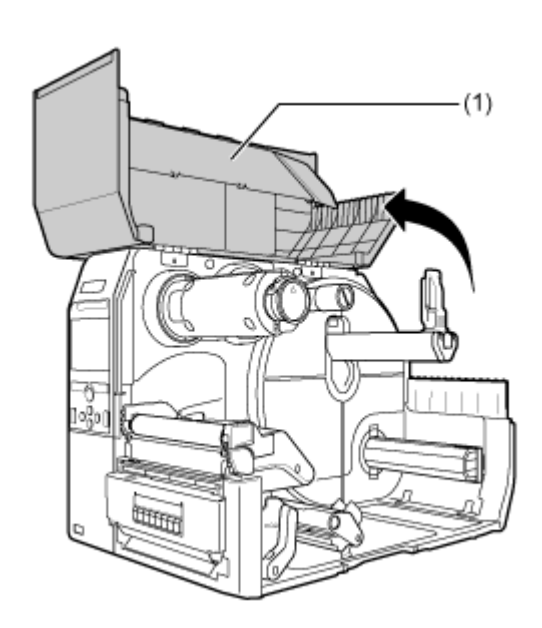

**2. Push the head lock lever (2) towards the rear.**

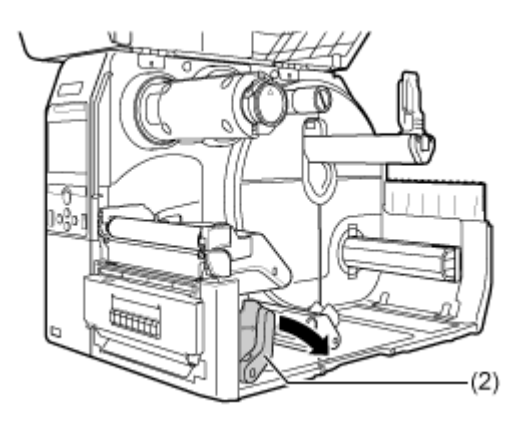

#### **3. Pull the media holder guide (3) and media guide (4) away from the product.**

Turn the knob (5) counterclockwise to release the media guide.

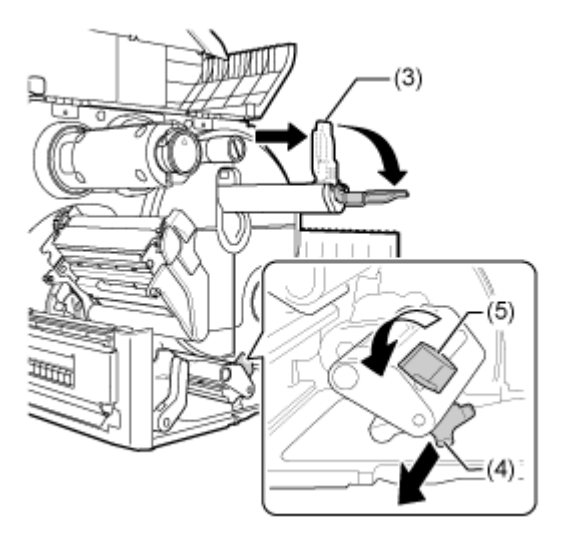

**4. Load the media in the media holder (6).**

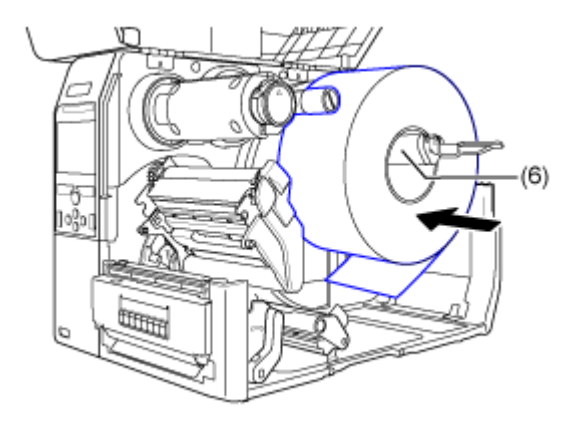

Make sure that the media roll is all the way in to inside of the product.

#### **5. Push the media holder guide (3) lightly against the media roll.**

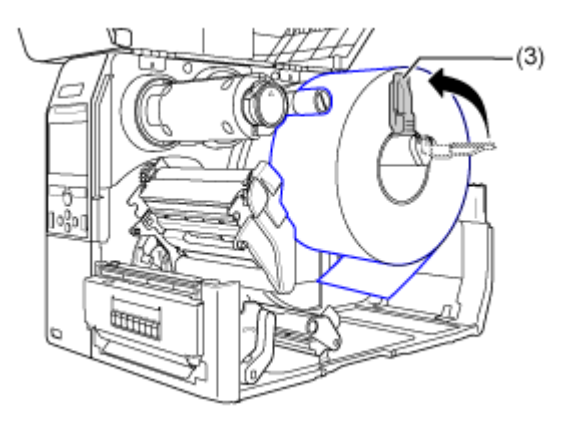

**6. Pass the media below the media damper (7) and the media sensor guide (8) while pushing the media to inside of the product.**

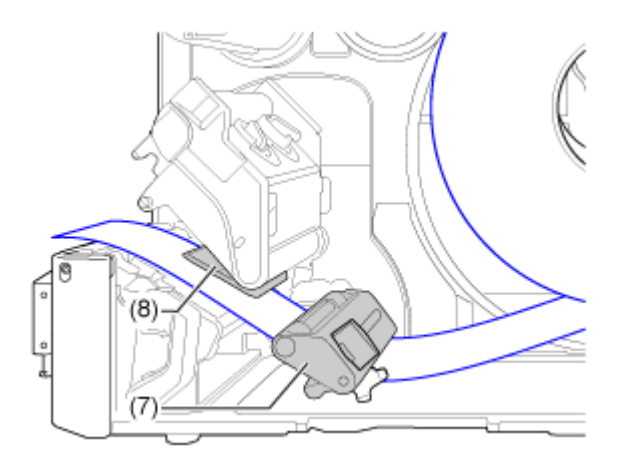

Make sure that the end of the media extends out the front of the product.

**7. Press the tab (9) at the front of the product to open the dispenser unit (10).**

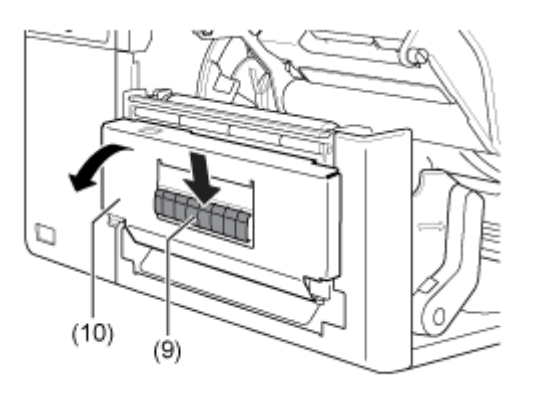

**8. Remove about 30 cm (11.8") of labels (11) from the liner (12).**

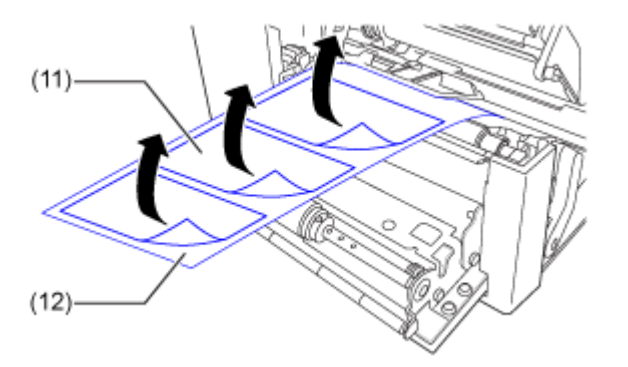

**9. Pass the liner (12) through the gap of the dispenser unit to the outside of the product.**

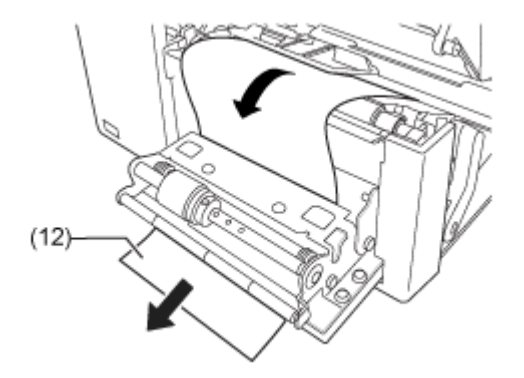

**10. Adjust the dispenser roller (13) to the center of the label.**

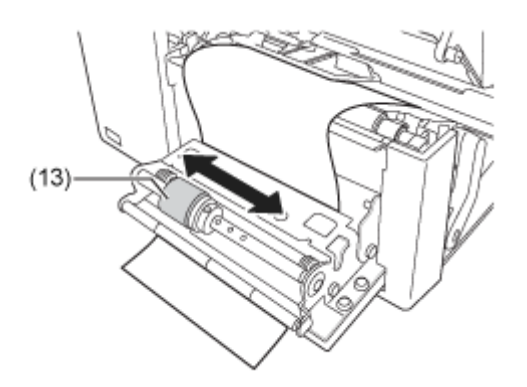

- **11. Close the print head.**
- **12. Close the dispenser unit.**
- **13. Press the media guide lightly against the end of the media, and then turn the knob to lock the media guide.**

#### **14. Close the top cover.**

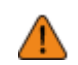

When closing the top cover, be careful not to pinch your fingers.

#### **15. Perform a test print to make sure that the media is loaded correctly.**

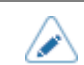

• You need to load the ribbon when printing using thermal transfer.

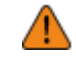

• When not using the product for a long time, keep the dispenser unit open to protect the roller.

#### **Loading the Media with the Optional Dispenser Unit and Liner Discharge Rewinder**

The below topic describes the procedure to dispense the label and rewind the liner in the product.

- The maximum diameter of the liner that can be rewound in the product is  $\varphi$ 120 mm (4.72").
	- The routing path of the media is shown in the below picture.

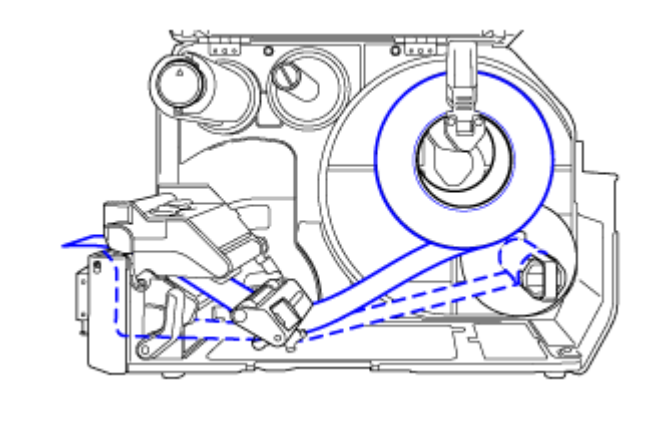

Label

Liner

. . . . .

**1. Open the top cover (1).**

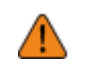

• Open the top cover fully to prevent accidental drop of the cover.

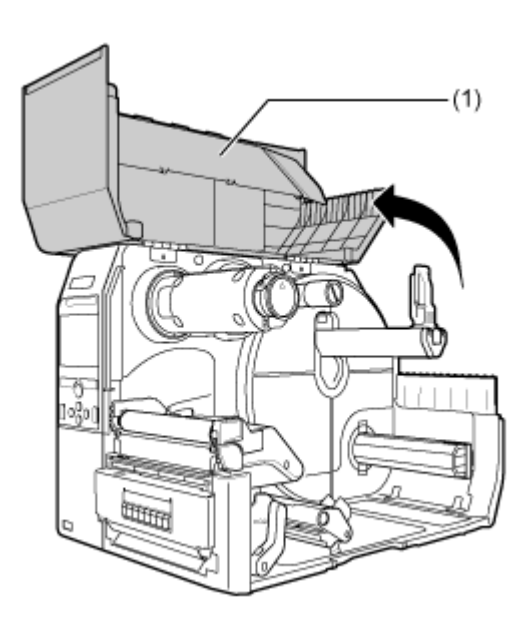

**2. Push the head lock lever (2) towards the rear.**

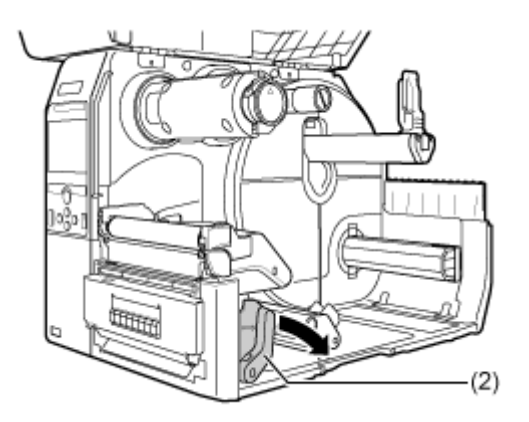

#### **3. Pull the media holder guide (3) and media guide (4) away from the product.**

Turn the knob (5) counterclockwise to release the media guide.

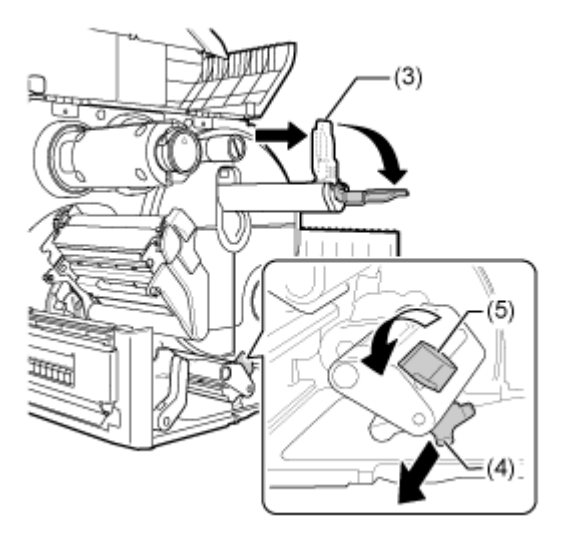

**4. Load the media in the media holder (6).**

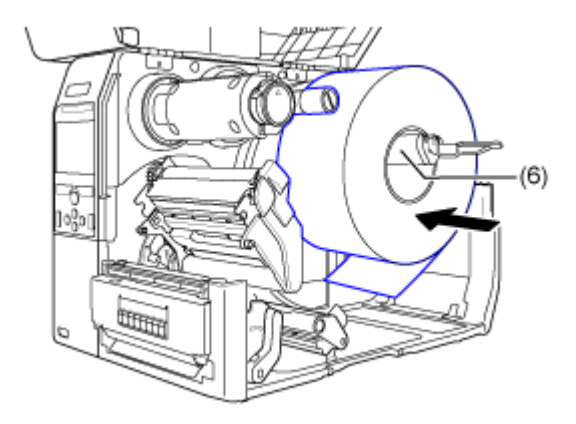

Make sure that the media roll is all the way in to inside of the product.

#### **5. Push the media holder guide (3) lightly against the media roll.**

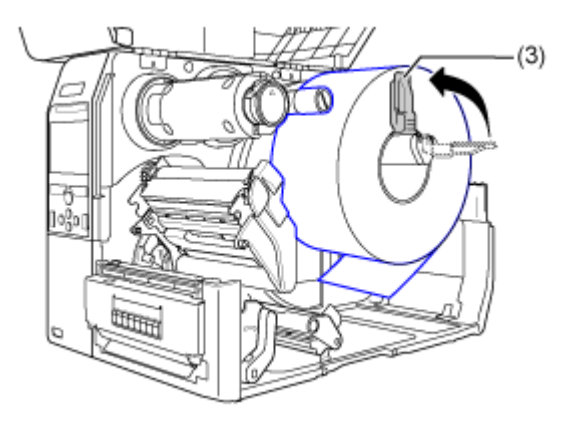

**6. Pass the media below the media damper (7) and the media sensor guide (8) while pushing the media to inside of the product.**

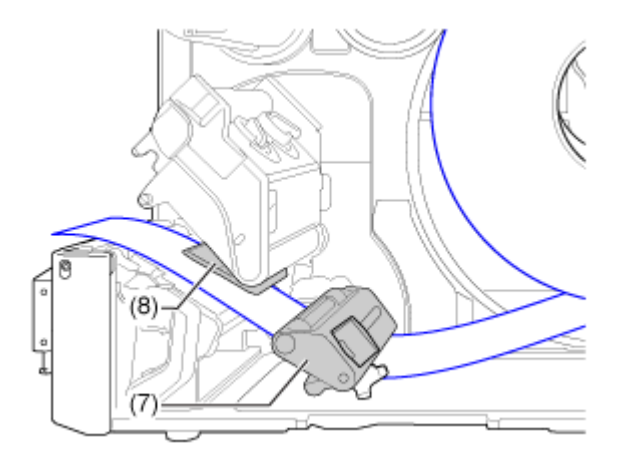

Make sure that the end of the media extends out the front of the product.

**7. Press the tab (9) at the front of the product to open the dispenser unit (10).**

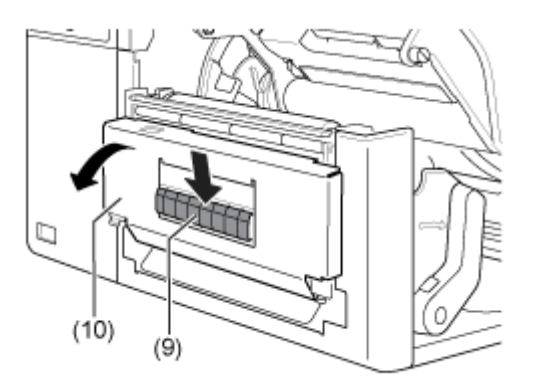

**8. Remove about 80 cm (31.5") of labels (11) from the liner (12).**

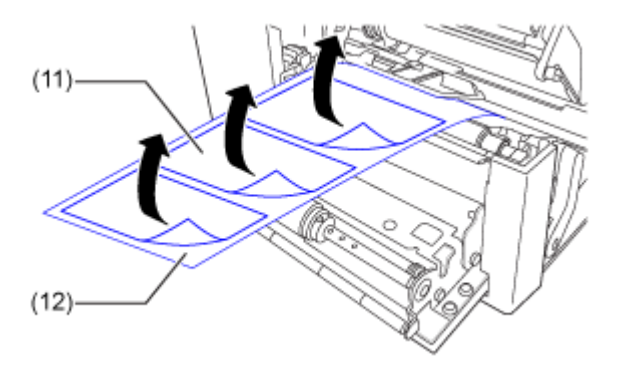

**9. Pass the liner (12) through the gap of the dispenser unit to the inside of the product.**

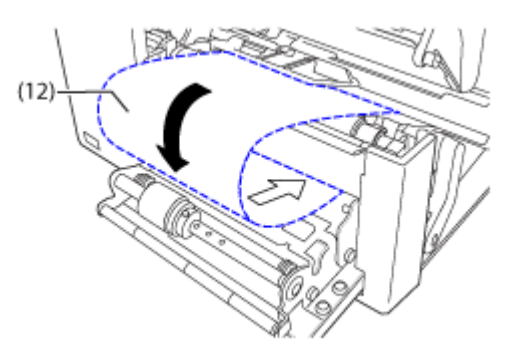

**10. Adjust the dispenser roller (13) to the center of the label.**

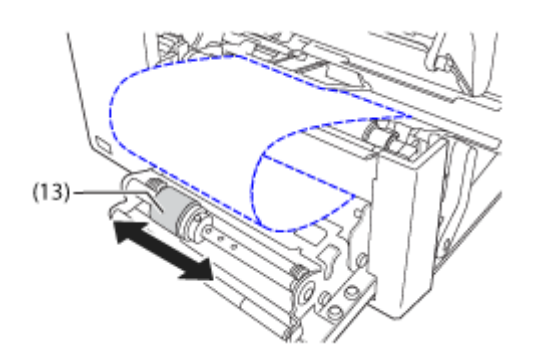

**11. Pass the liner (12) below the liner rewinder (14), and attach it with the clip (15).**

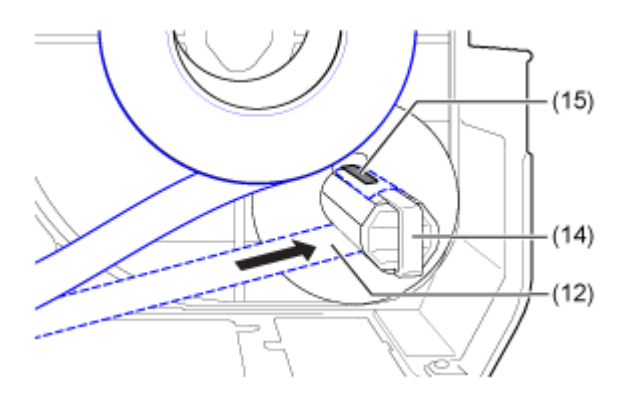

**12. Rotate the liner rewinder (14) counterclockwise by hand, to wind the liner.**

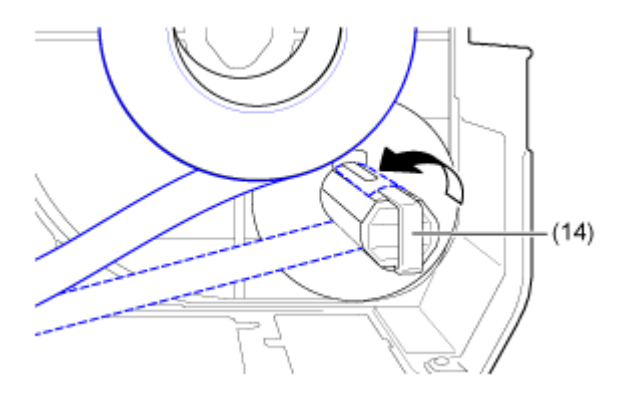

- **13. Close the print head.**
- **14. Close the dispenser unit.**
- **15. Press the media guide lightly against the end of the media, and then turn the knob to lock the media guide.**
- **16. Close the top cover.**

When closing the top cover, be careful not to pinch your fingers.

- **17. Perform a test print to make sure that the media is loaded correctly.**
	- You need to load the ribbon when printing using thermal transfer.

• When not using the product for a long time, keep the dispenser unit open to protect the

**Removing the Liner from the Rewinder**

roller.

• The rewinder can take up maximum a diameter of 120 mm (4.72") of liner.

**1. Confirm that the liner (1) has been cut, pull the clip (2) towards you, and pull out the liner (1).**

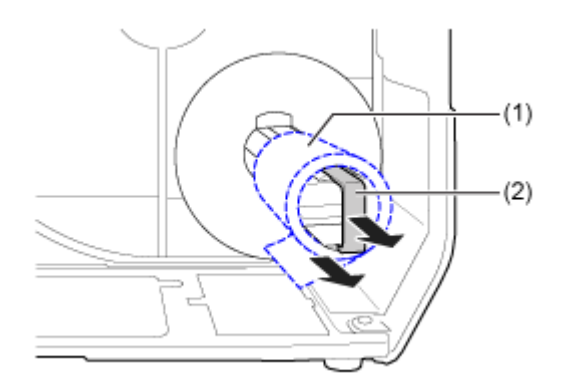

**2. Place the clip back to its original position.**

# **Loading Ribbon**

You need to load the ribbon when printing using thermal transfer. The topics here explain how to load and replace the ribbon.

## **Checking the Ink Side of the Ribbon**

There are two wind directions for the ribbon. Face-out means the ink is on the outer side and Face-in means the ink is on the inner side. The product supports both wind directions. You can examine the ink side of the ribbon using the following procedure.

**1. Place the outer side of the ribbon onto the media (touching).**

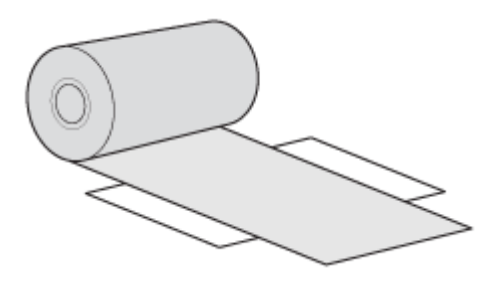

**2. Scratch the inner side of the ribbon with your fingernail or a pointed object.**

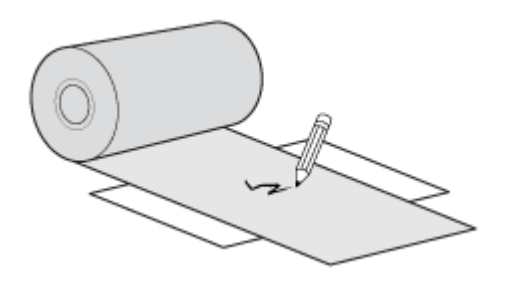

If there is a mark on the media, the ink is coated on the outer side of the ribbon.

◦ The ink is coated on the outer side. (Face-out ribbon)

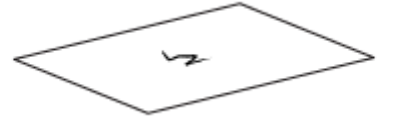

◦ The ink is coated on the inner side. (Face-in ribbon)

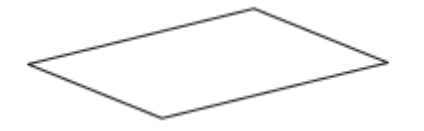

# **Loading the Ribbon**

's

- The print head and its surroundings are hot after printing. Be careful not to touch it, to avoid being burned.
	- Touching the edge of the print head with your bare hand could cause injury.
- Use genuine SATO media and ribbons for the product, for optimum print quality.
	- The routing path of the ribbon is shown in the below picture.

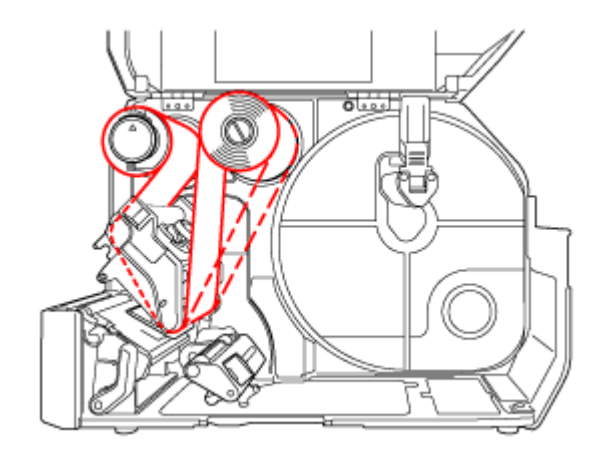

Face-in ribbon

 $---$ 

Face-out ribbon

- You can also refer to the sticker located on the inner side of the top cover.
- **1. Open the top cover (1).**

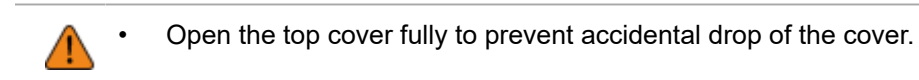

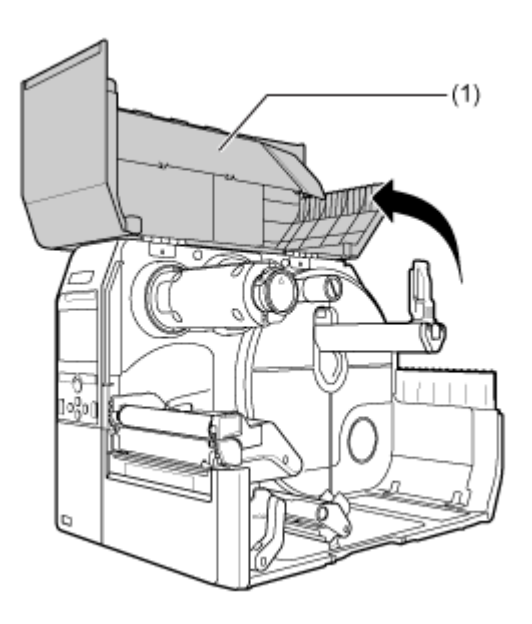

**2. Push the ribbon rewind spindle (2) all the way in.**

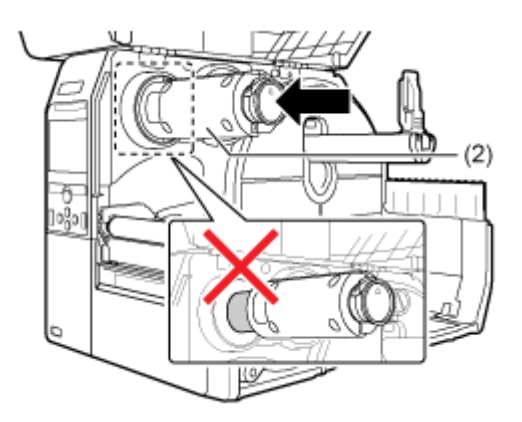

If there is any ribbon on the ribbon rewind spindle, remove it from the spindle before installing new ribbon.

**3. Push the head lock lever (3) towards the rear.**

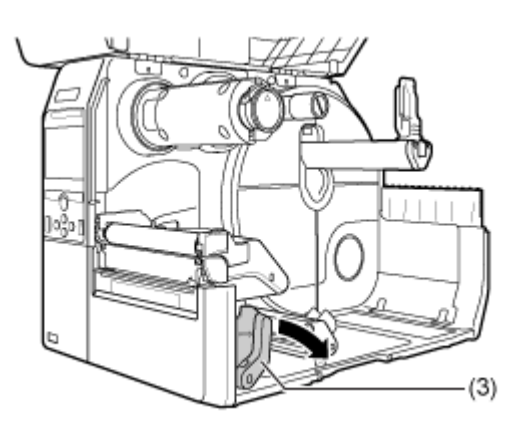

#### **4. Load the ribbon (4) onto the ribbon supply spindle (5).**

While taking note of the wind direction, insert the ribbon all the way in.

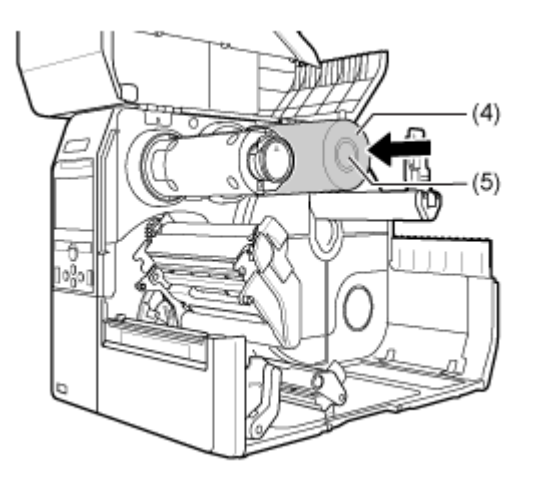

**5. From the ribbon supply spindle (5), pass the ribbon below the print head (6).**

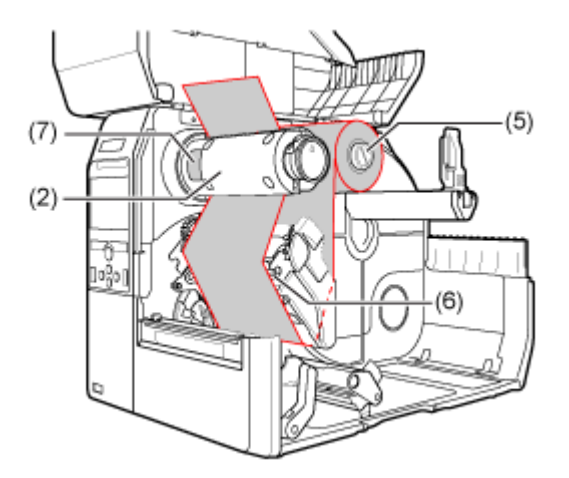

**6. Wind the ribbon counterclockwise to the ribbon rewind spindle (2) and grip sheet (7).**

Turn the ribbon rewind spindle counterclockwise for several rounds, to wind the ribbon.

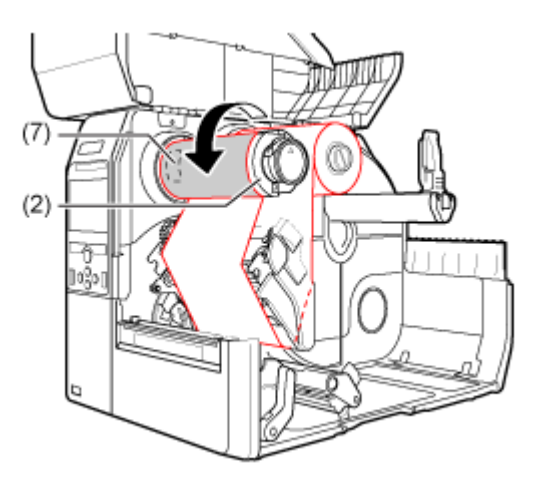

**7. If the media is already loaded, press the print head down until the head lock lever is locked.**

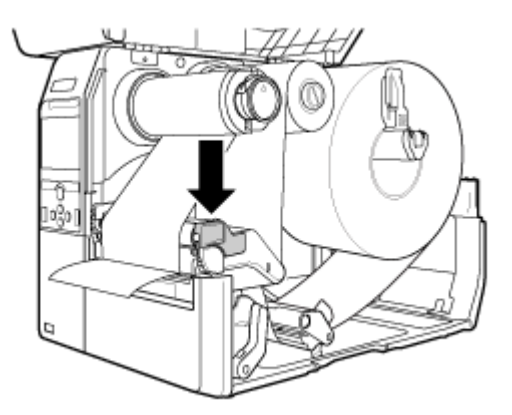

If the media is not loaded, load the media.

#### **8. Close the top cover.**

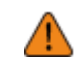

• When closing the top cover, be careful not to pinch your fingers.

# **Replacing the Ribbon**

- **1. Open the top cover (1).**
	-

• Open the top cover fully to prevent accidental drop of the cover.

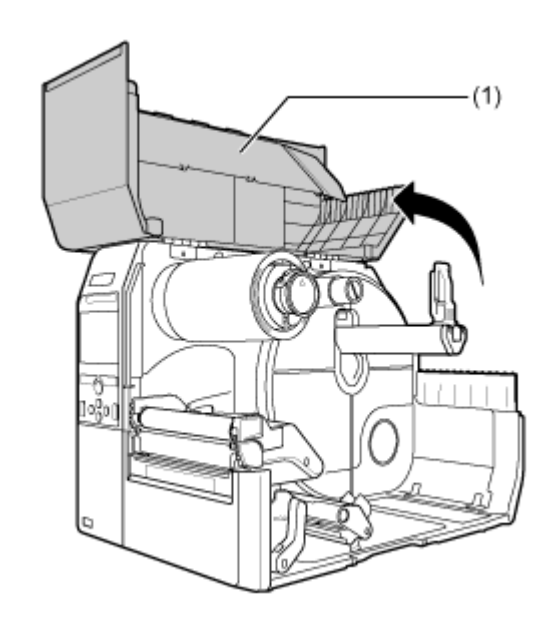

**2. Push the head lock lever (2) towards the rear.**

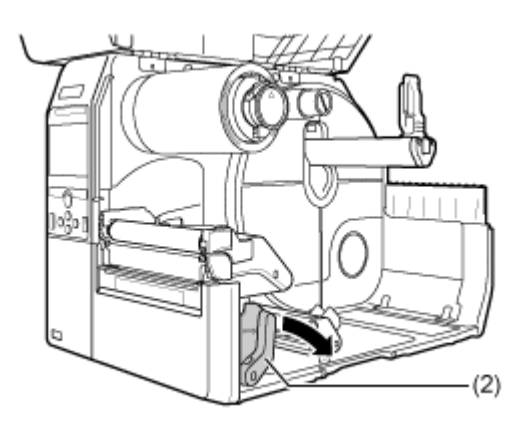

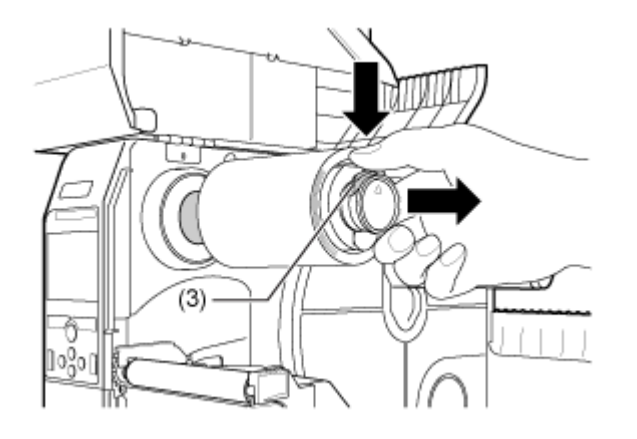

**3. Press the tab (3) on the tip of the ribbon rewind spindle to pull it out.**

**4. Pull to remove the used ribbon from the ribbon rewind spindle.**

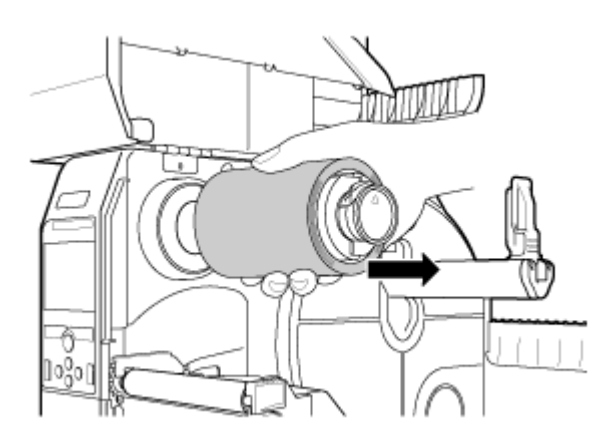

**5. Push the ribbon rewind spindle (4) all the way in.**

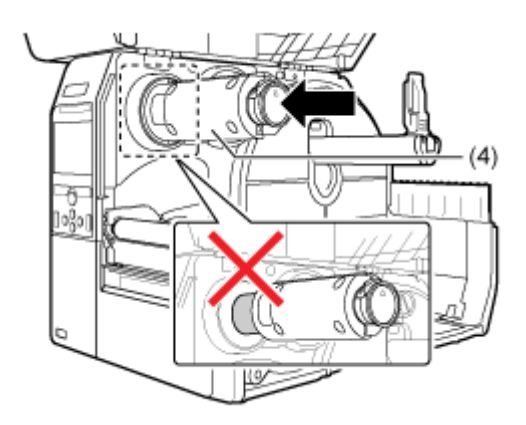

**6. Remove the used ribbon core from the ribbon supply spindle.**

#### **7. Load the ribbon (5) onto the ribbon supply spindle (6).**

While taking note of the wind direction, insert the ribbon all the way in.

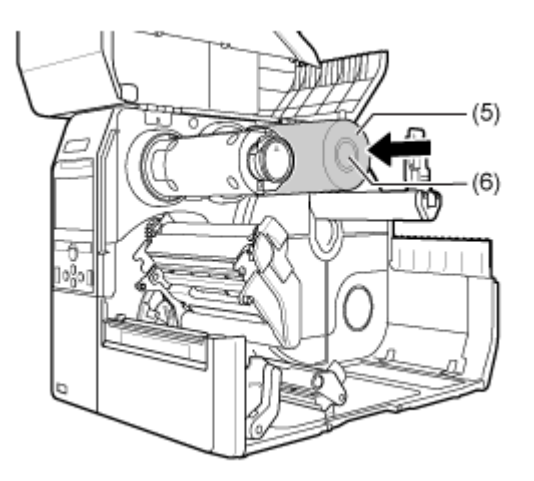

**8. From the ribbon supply spindle (6), pass the ribbon below the print head (7).**

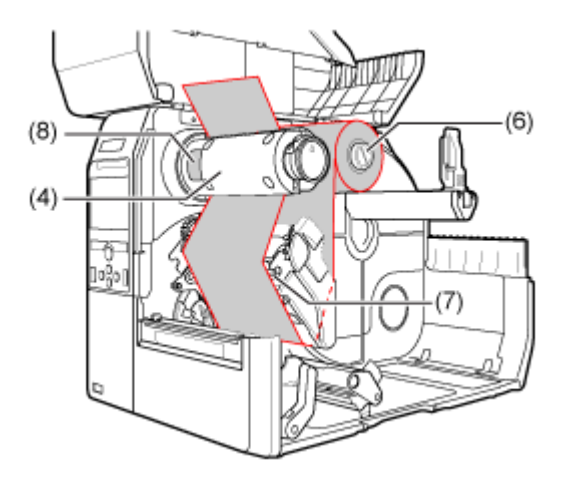

**9. Wind the ribbon counterclockwise to the ribbon rewind spindle (4) and grip sheet (8).**

Turn the ribbon rewind spindle counterclockwise for several rounds, to wind the ribbon.

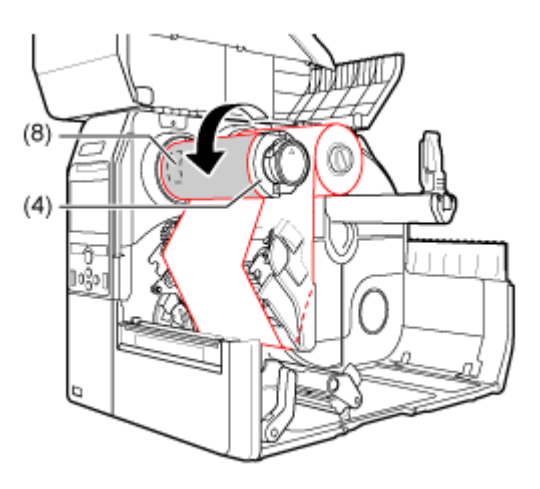

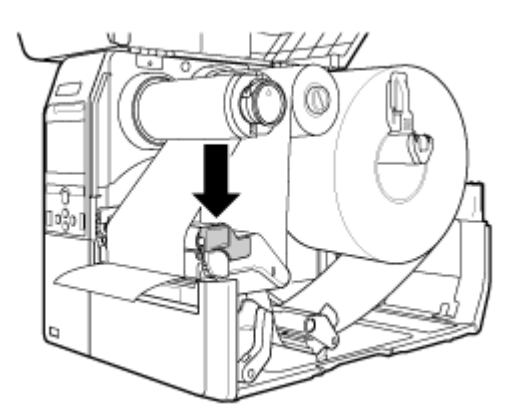

**10. Press the print head down until the head lock lever is locked.**

#### **11. Close the top cover.**

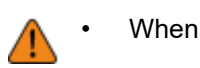

When closing the top cover, be careful not to pinch your fingers.

**12. Press the state button (FEED) to feed the media.** 

13. Press the **button (ONLINE)** to change to Online mode.

# **When to Replace Media and Ribbon**

## **Checking the Remaining Amount of Media and Ribbon**

You can check the remaining amount of media and ribbon according to the following procedure.

#### **• Checking through the window on the right side of the product**

You can visually check the remaining amount of media and ribbon in the product through the window on the right side of the product (1).

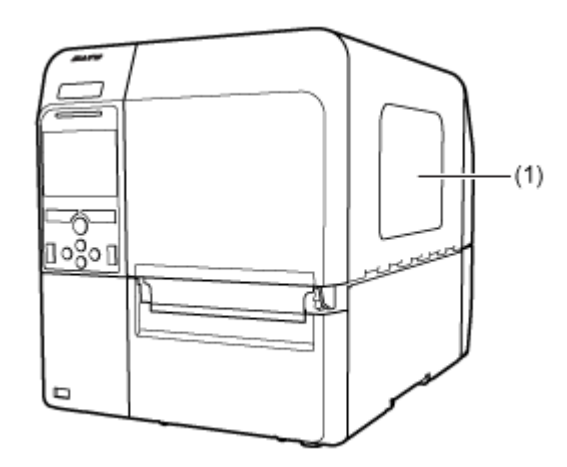

#### **• Checking through the notifications of the product**

The product has Near End and End detection functions for the media and ribbon.

With icons and error messages on the display of the product, you can check if you need to replace the media or ribbon soon, or if the remaining amount of media and ribbon is scarce.

\*Label Near End is supported on products from serial number 6B~ and above.

## **Conditions That Trigger Paper End, Label Near End, Ribbon End and Ribbon Near End**

#### **Conditions That Trigger Paper End**

The conditions that trigger paper end vary depending on the operation of the product.

#### **Conditions That Trigger Paper End in the Feeding Operation**

A paper-end occurs if the no-paper condition persists even after the paper-end sensor detects the nopaper condition when 15 mm (0.59") continues to be fed.

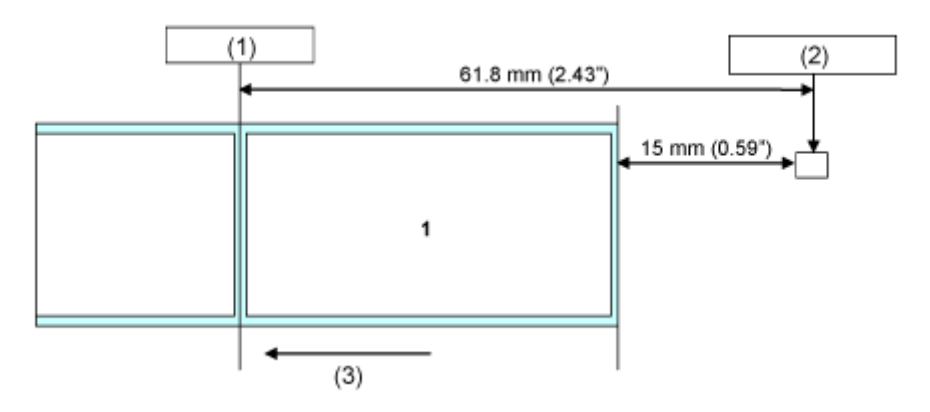

- (1) Print head position
- (2) Paper end sensor: I-mark sensor/Gap sensor

Select in [Printing] > [Advanced] > [Paper End] menu, or specify by command.

(3) Media feed direction

#### **Conditions That Trigger Paper End in the Printing Operation**

1. The paper end sensor detects a no-paper condition at the position where 15 mm (0.59") has been fed.

2. If the amount of printing remaining is less than the distance between the print head position and paper end sensor -15 mm (-0.59"), a paper end error occurs after completing the output of **1**.

If the amount of media remaining is more than the distance between the print head position and paper end sensor -15 mm (-0.59"), a paper end error occurs right after detecting the paper end, and the product will reprint after clearing the paper end error.

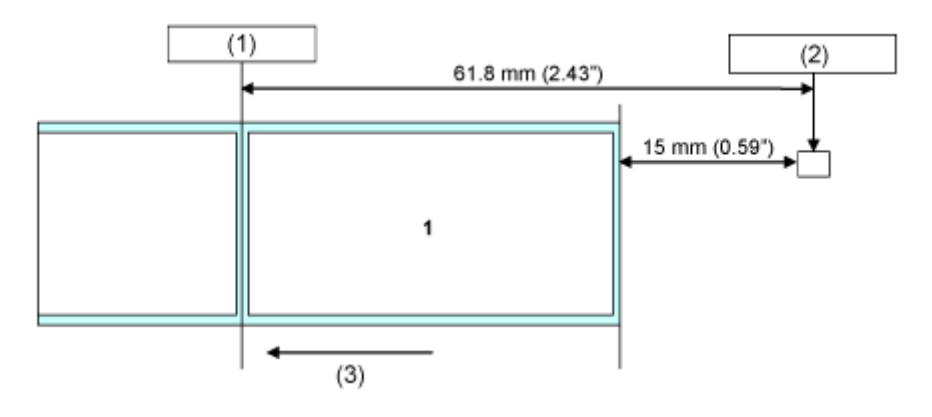

- (1) Print head position
- (2) Paper end sensor: I-mark sensor/Gap sensor

Select in [Printing] > [Advanced] > [Paper End] menu, or specify by command.

(3) Media feed direction

If a paper end error is detected while printing, operation varies depending on the amounts of printing and media remaining when the error was detected.

The amount of media remaining can be calculated as follows:

Amount of media remaining = distance between print head position and paper end sensor -15 mm (-0.59")

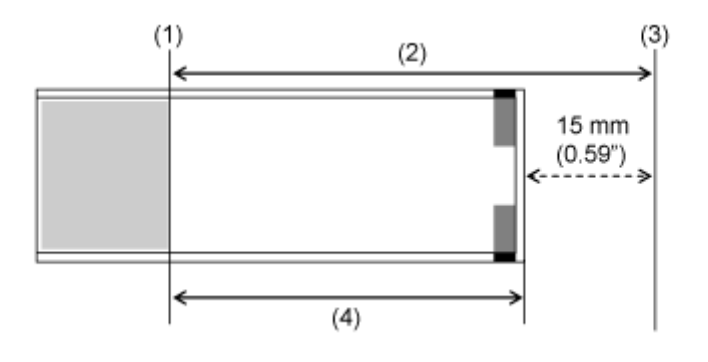

- (1) Print head position
- (2) Distance between the print head position and paper end sensor
- (3) Paper end sensor
- (4) Amount of media remaining

• **When the Amount of Printing Remaining Is More Than the Amount of Media Remaining**

If the amount of printing remaining is more than the amount of media remaining when a paper end error is detected, the product cannot finish the print job. Printing stops immediately and a paper end error occurs.

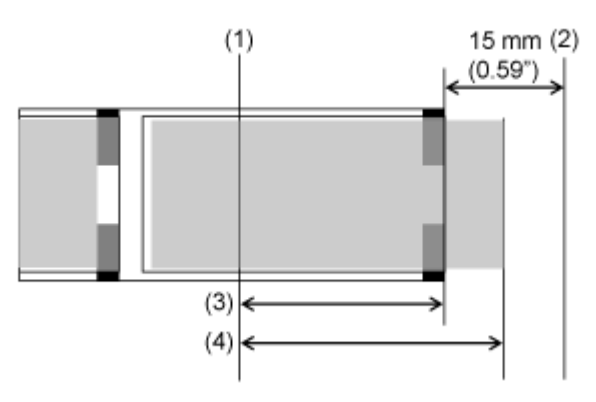

(1) Print head position

(2) Paper end sensor

(3) Amount of media remaining

(4) Amount of printing remaining

#### • **When the Amount of Printing Remaining Is Less Than the Amount of Media Remaining**

If the amount of printing remaining is less than the amount of media remaining, the product will finish the print job and a paper end error will occur.

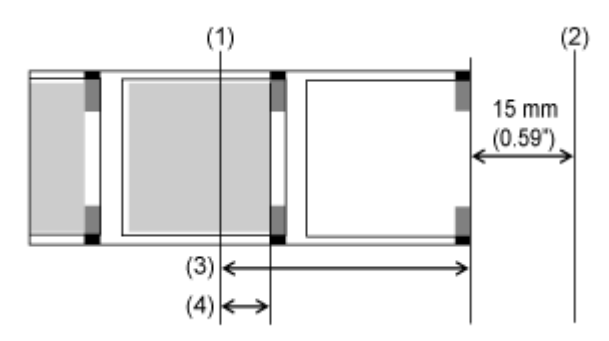

(1) Print head position

(2) Paper end sensor

- (3) Amount of media remaining
- (4) Amount of printing remaining

If there are multiple sheets between the print head and paper end sensor when a paper end error is detected, a paper end error will occur only after finishing the label currently being printed.

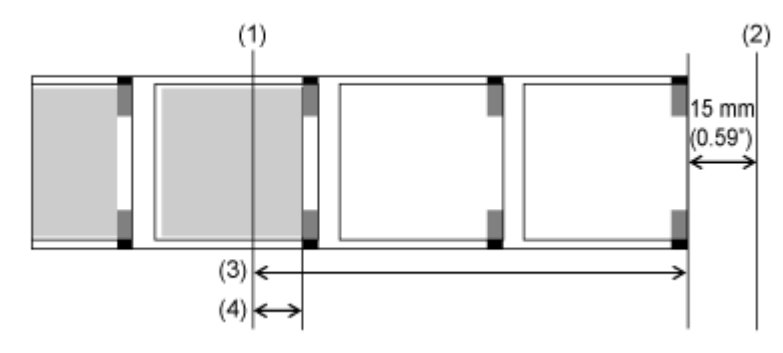

- (1) Print head position
- (2) Paper end sensor
- (3) Amount of media remaining
- (4) Amount of printing remaining

#### **Conditions That Trigger Label Near End**

Label near end is detected by the label near end sensor.

Label near end occurs when the amount of label remaining is less than approximately 12 meters (39.4 feet) (media thickness: 160 μm (0.0063"), label diameter: approximately φ96 mm (3" core)).

- This feature is supported on products from serial number  $6B<sub>~</sub>$  and above. Although this setting appears on products with serial number 6A~ or below, it is not supported.
- Detection of the label near end is only for reference. The timing of label near end and paper end may overlap, or the paper end may occur before the label near end occurs depending on the label thickness and the top and bottom fluttering of the paper core.

#### **Conditions That Trigger Ribbon End**

Ribbon end error is detected by the ribbon sensor in the ribbon supply spindle. Ribbon end error occurs when the product detects that the ribbon in the ribbon supply spindle has not moved (rolled) more than 15 mm (0.59") after feeding the media.

#### **Conditions That Trigger Ribbon Near End**

Ribbon near end is detected by the ribbon sensor in the ribbon supply spindle. Ribbon near end occurs when the amount of ribbon remaining is approximately less than 15 meters (49.2 feet) (ribbon diameter: approximately 36 mm (1.42")).

• The amount of ribbon remaining (15 meters (49.2 feet)) is only for reference. The timing of ribbon near end varies depending on the ribbon thickness and the reading status of the ribbon sensor.

# **Various Settings of the Product**

# **The Product's [Settings] Menu**

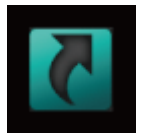

## **[Shortcut] Menu**

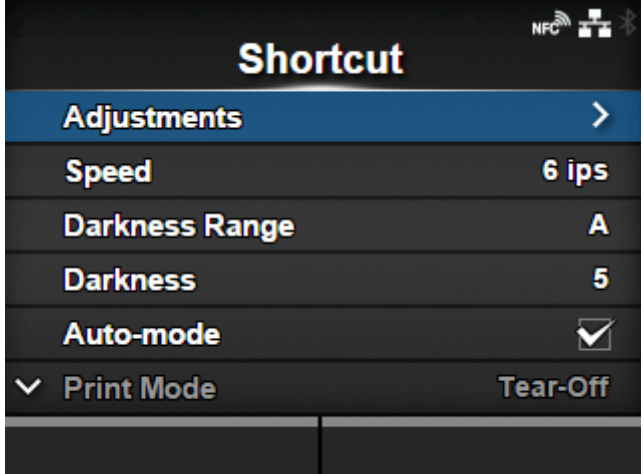

Frequently used settings are listed in the [Shortcut] menu.
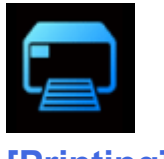

# **[Printing] Menu**

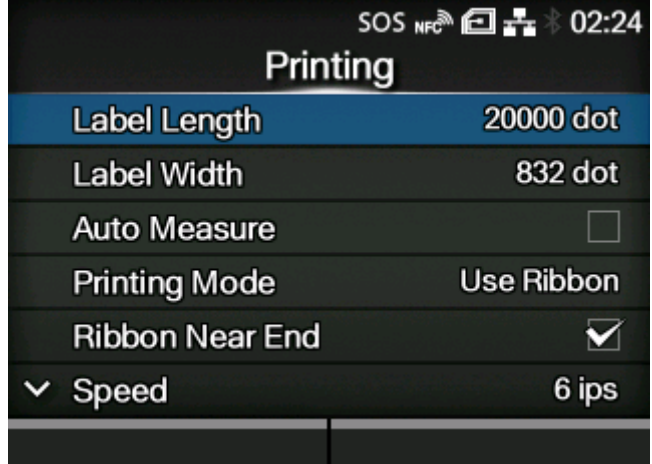

The following settings are available in the [Printing] menu:

## [Label Length](#page-217-0)

Set the length of the media.

## [Label Width](#page-218-0)

Set the width of the media.

#### [Auto Measure](#page-219-0)

Automatically measure the length of the media.

#### **[Printing Mode](#page-220-0)**

Set whether to print using a ribbon or direct thermal media.

## [Ribbon Near End](#page-220-1)

Enable or disable the warning when the ribbon is about to run out.

◦ Appears if you have selected [Use Ribbon] in the [Printing Mode] menu.

## **[Speed](#page-221-0)**

Set the print speed.

## **[Sensor](#page-222-0) Type**

Set the media sensor type.

Set the micro label print mode.

#### [Auto-mode](#page-222-1)

Automatically set the print mode.

## [Print Mode](#page-223-0)

Manually set the print mode.

## **[Backfeed](#page-224-0)**

Set the backfeed operation.

## [Eject Cut](#page-225-0)

Set the time from the print completion until the print cut.

◦ Appears if you have selected [Cut & Print] in the [Print Mode] menu.

#### [Darkness Range](#page-225-1)

Set the range of the print darkness.

#### **[Darkness](#page-226-0)**

Set the print darkness.

#### [Imaging](#page-226-1)

Set the print reference position in the vertical and horizontal directions.

## [Advanced](#page-230-0)

Set the sensor operation and print motion.

## **[Label Length]**

<span id="page-217-0"></span>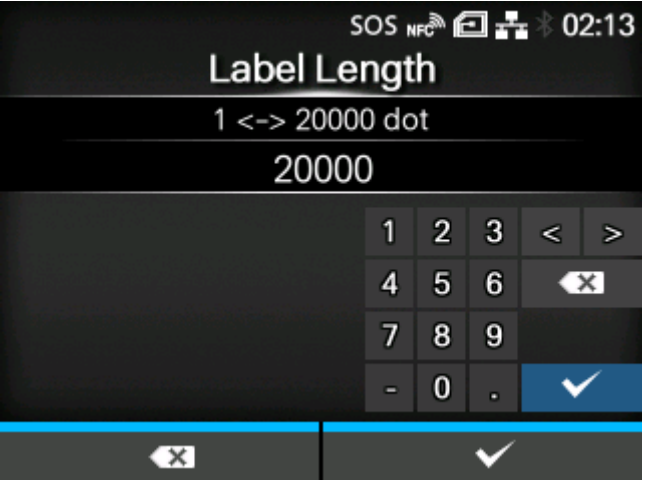

Set the length of the media.

The setting range varies depending on the print resolution of the product.

The setting range of the label length is as follows:

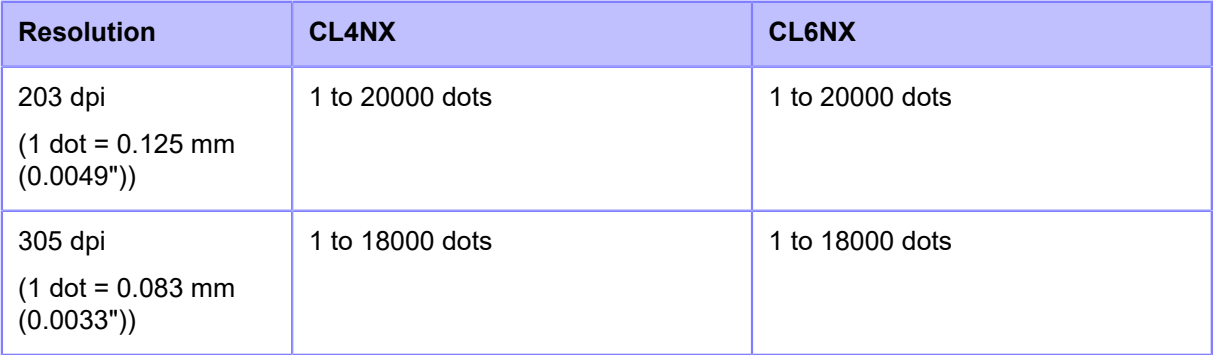

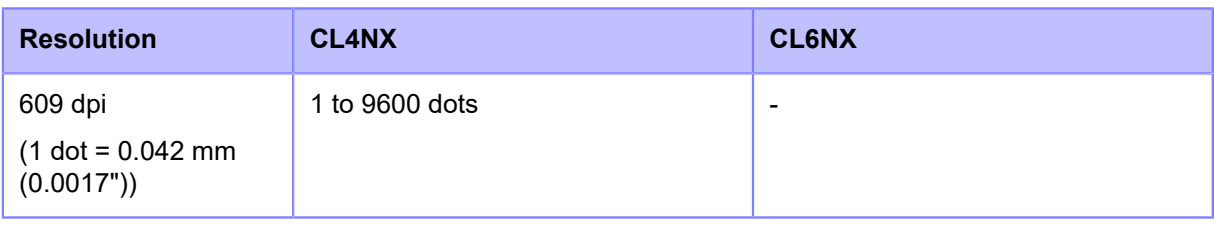

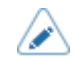

Set the label size to a value that includes the liner.

# **[Label Width]**

<span id="page-218-0"></span>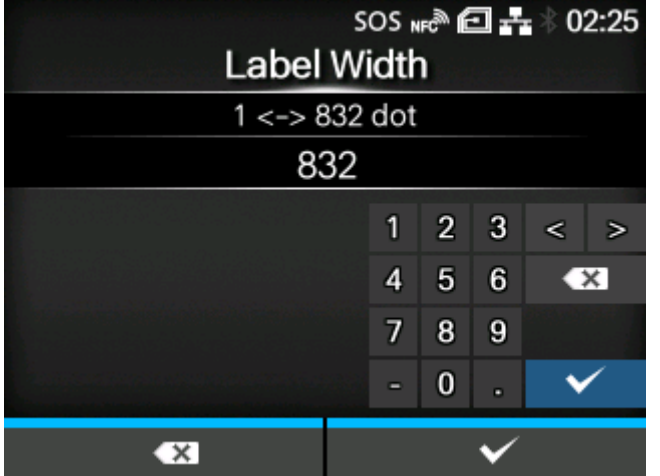

Set the width of the media.

The setting range varies depending on the print resolution of the product.

The setting range of the label width is as follows:

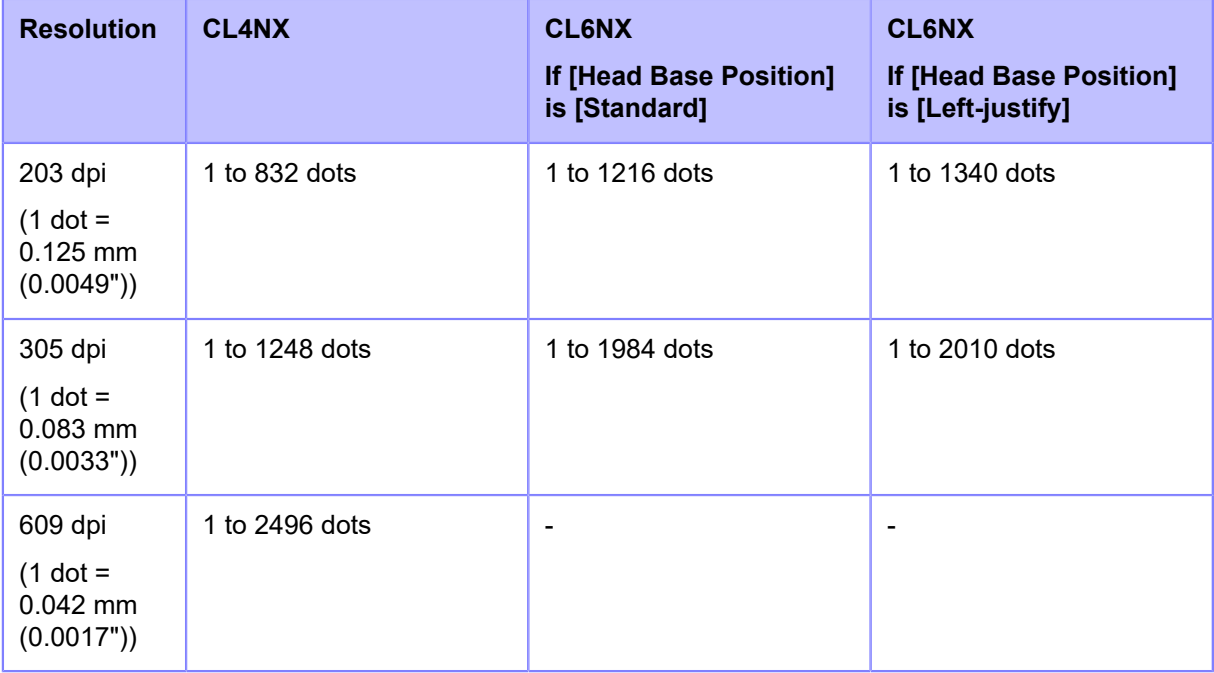

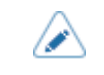

Set the label size to a value that includes the liner.

# **[Auto Measure]**

<span id="page-219-0"></span>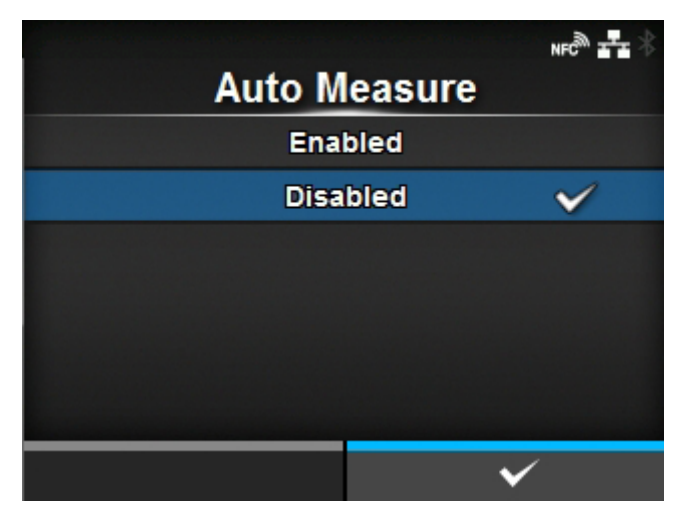

The product automatically measures the length of the media.

The measured length of the media will be automatically saved in [Label Length].

The Auto Measure function can be performed when [Sensor Type] is set to [Gap] or [I-Mark].

The setting procedure of the label length using the Auto Measure function is as follows:

- 1. Load the media.
- 2. Set [Auto Measure] to [Enabled].
- 3. Press the  $\sum$  button or  $\sum$  button to show the Online or Offline screen.
- 4. Open the print head. (Head Open error occurs.)
- 5. Close the print head. (The display returns to Offline screen.)
- 6. When you press the  $\sum$  button, the product feeds two pieces of label and measures the label length.
- 7. The measured label length is saved in [Label Length].

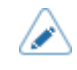

• When you have set [Auto Measure] to [Enabled], this function executes when the product powers on.

# **[Printing Mode]**

<span id="page-220-0"></span>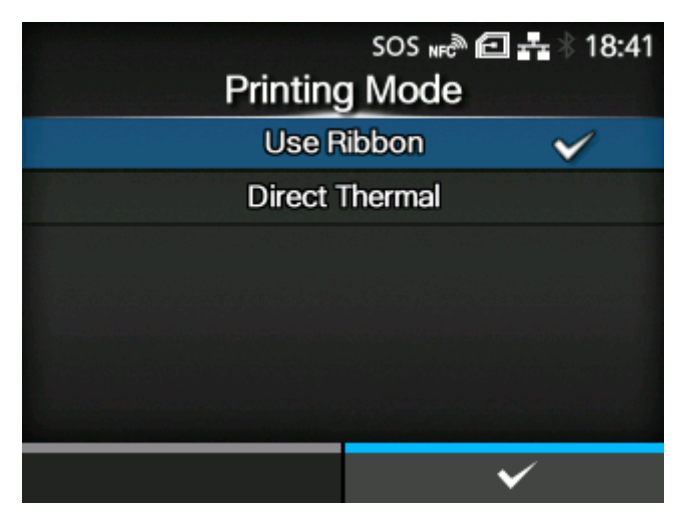

Set whether to print using a ribbon or direct thermal media.

The options are as follows:

#### Use Ribbon

Print using a ribbon.

#### **Direct Thermal**

Print using direct thermal media.

## **[Ribbon Near End]**

<span id="page-220-1"></span>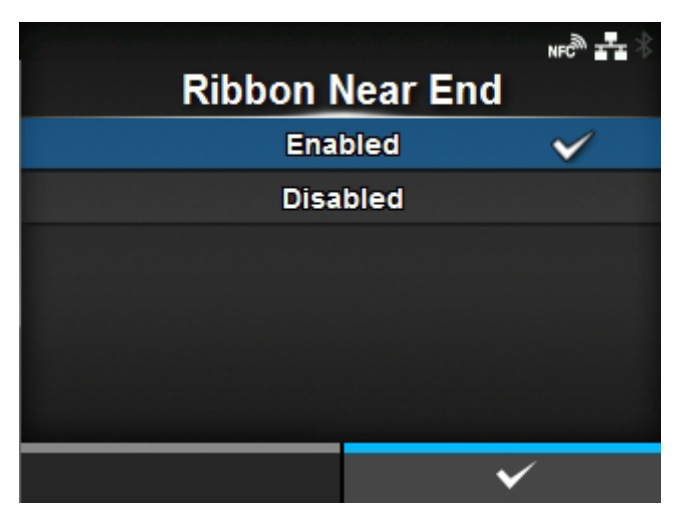

Set whether to detect ribbon near end when the ribbon is nearing the end.

When this setting is enabled and a ribbon near end is detected, this product operates as follows;

- Printing does not stop.
- The warning icon appears on the screen.
- The ribbon near end state is output to returning the product status and external signal.

Appears if you have selected [Use Ribbon] in the [Printing Mode] menu.

The options are as follows:

## Enabled

Enable detection of the ribbon near end.

## Disabled

Disable detection of the ribbon near end.

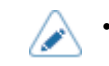

The warning icon is shown in the status bar on the upper part of the screen.

# **[Speed]**

<span id="page-221-0"></span>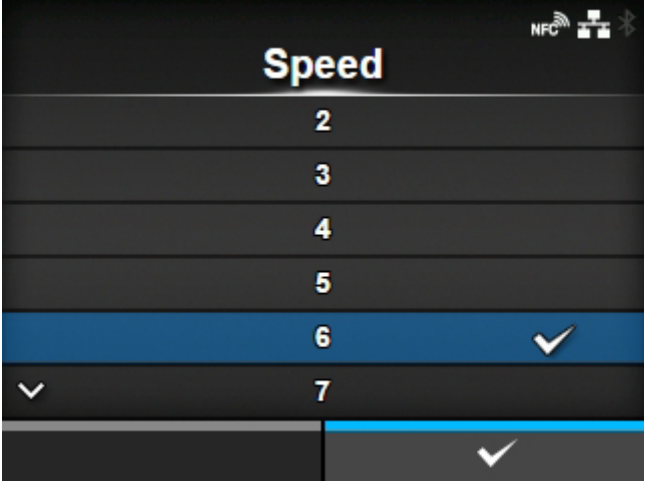

The setting range varies depending on the print resolution of the product.

The setting range of the print speed is as follows:

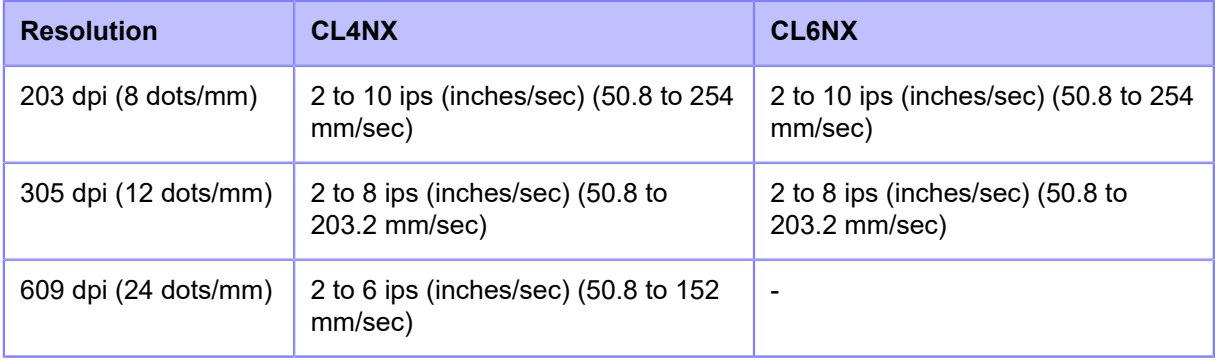

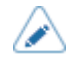

If the optional linerless cutter kit is installed to CL4NX, the setting range is as follows:

- The setting range is 2 to 6 ips (inches/sec) (50.8 to 152 mm/sec) regardless of the printing resolution.
- If the [Speed] is set more than 7 ips (177.8 mm/sec), it is changed to 4 ips after installing the linerless cutter kit.
- Setting the print speed to a level that is too fast may affect the print quality.

# **[Sensor Type]**

<span id="page-222-0"></span>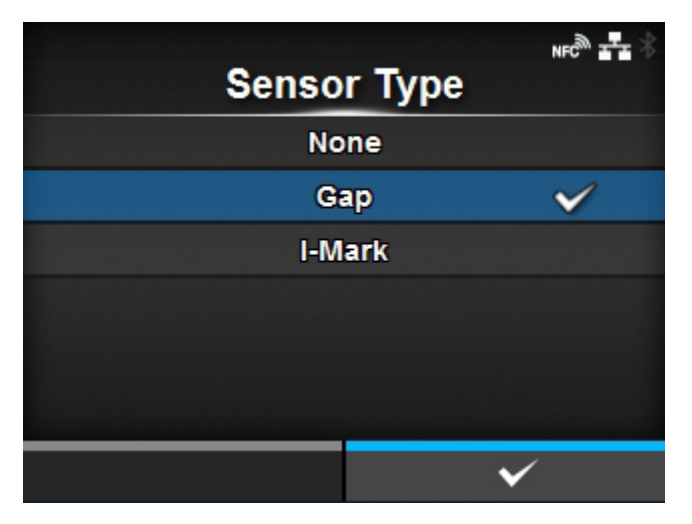

Set the sensor type for detecting the media.

The options are as follows:

#### None

Disable the media sensor.

#### Gap

Select when using gap type media. Use the transmissive type sensor.

#### I-Mark

Select when using I-mark type media. Use the reflective type sensor.

- If you have selected [Tear-Off], [Dispenser], or [Cut & Print] in the [Print Mode] menu, only [Gap] and [I-Mark] will be available.
	- If you have selected [Linerless] in the [Print Mode] menu (CL4NX only), only [None] and [I-Mark] will be available.

# **[Auto-mode]**

<span id="page-222-1"></span>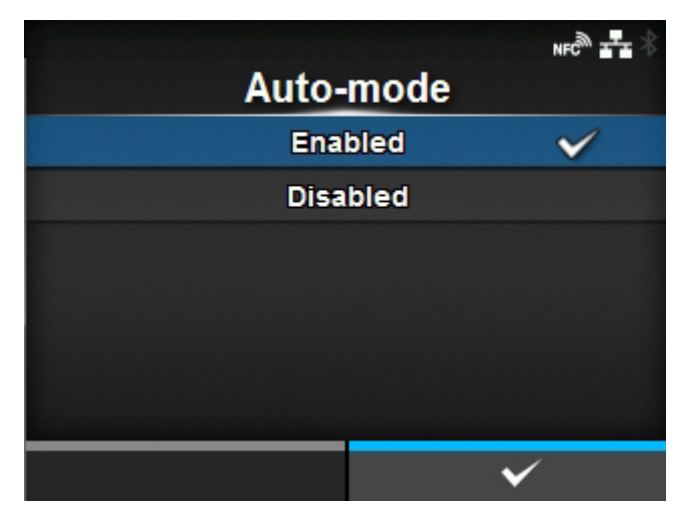

When using [Auto-mode], the print mode changes automatically according to the status of the installed option unit.

The options are as follows:

#### Enabled

The print mode changes automatically.

#### Disabled

The print mode changes according to the setting of the [Print Mode].

- Operate in cutter mode if you have installed the optional cutter unit.
	- Operate in dispenser mode if you have installed the optional dispenser unit.
	- Operate in linerless mode if you have installed the optional linerless cutter kit (CL4NX only).

## **[Print Mode]**

<span id="page-223-0"></span>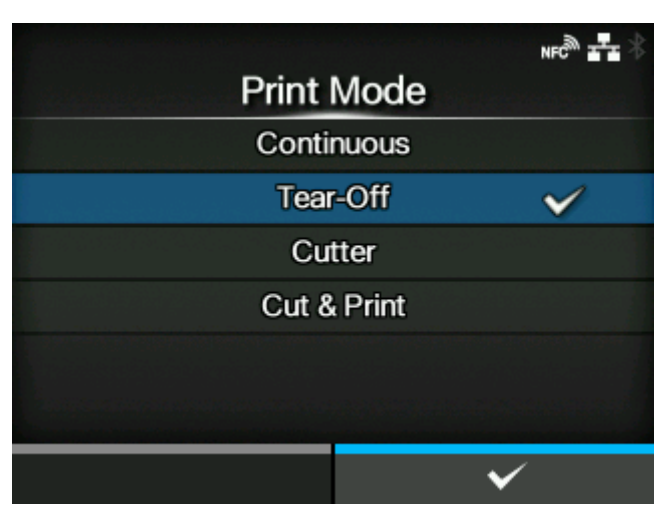

Set the print mode.

The options are as follows:

#### **Continuous**

Continuously print the specified number of the media. The media remains in position for printing at all times.

#### Tear-Off (Feeding media to the position for manual cutting)

After continuously printing the specified number of the media, feed the media to the point to remove the media. After printing, tear off the media manually. The media will be back to the print head position for starting the next printing.

#### **Cutter**

Cut each media while printing the specified number of media. You can specify this option if you have installed the cutter unit.

#### Cut & Print

Allows you to continuously print and cut at the specified media repeat. If no print data is received within the period specified for [Eject Cut], the product will feed the media to the cut position and cut the last printed media. You can specify this option if you have installed the cutter unit.

#### Dispenser

Peel the liner from the printed label as the label is fed to the product's front. Once the printed label has been removed from the product for application, the next label will retract and position itself for printing. You can specify this option if you have installed the dispenser unit.

#### Linerless (CL4NX only)

Cut each label while printing the specified number of labels. You can specify this option if you have installed the linerless cutter kit.

- If no option is installed, [Continuous] and [Tear-Off] are available. /s
	- If the optional cutter unit is installed, [Continuous], [Tear-Off], [Cutter], and [Cut & Print] are available.
	- If the optional dispenser unit is installed, [Continuous], [Tear-Off], and [Dispenser] are available.
	- If the optional linerless cutter kit is installed to CL4NX, only ILinerless1 is available.
	- You cannot set the [Print Mode] if [Auto-mode] is [Enabled].

## **[Backfeed]**

<span id="page-224-0"></span>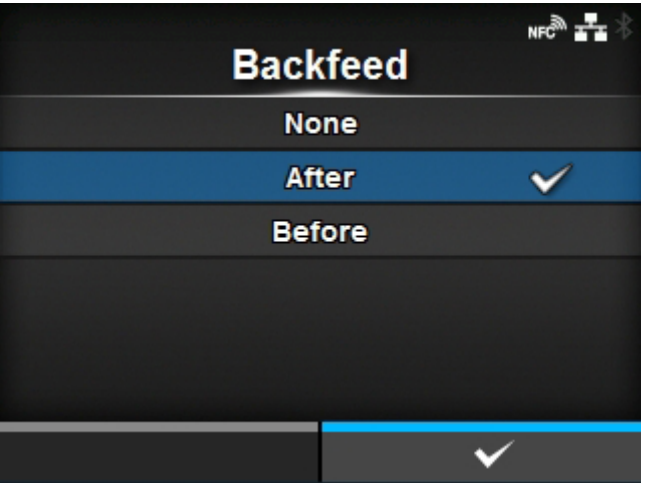

[Backfeed] is applicable when the print mode is set to tear-off mode, cutter mode, cut & print mode, dispenser mode or linerless mode (CL4NX only).

The options are as follows:

None

Do not backfeed.

After

After cut, backfeed the front part of the next media to the print head position. For dispenser mode, backfeed the front part of the next label after dispensing the label.

#### **Before**

Before printing, backfeed the front part of the next media to the print head position.

- If you have selected [Tear-Off] or [Linerless] (CL4NX only) in the [Print Mode], only  $\rightarrow$ [Before] is available.
	- If you have selected [Cut & Print] in the [Print Mode], only [After] is available.

# **[Eject Cut]**

<span id="page-225-0"></span>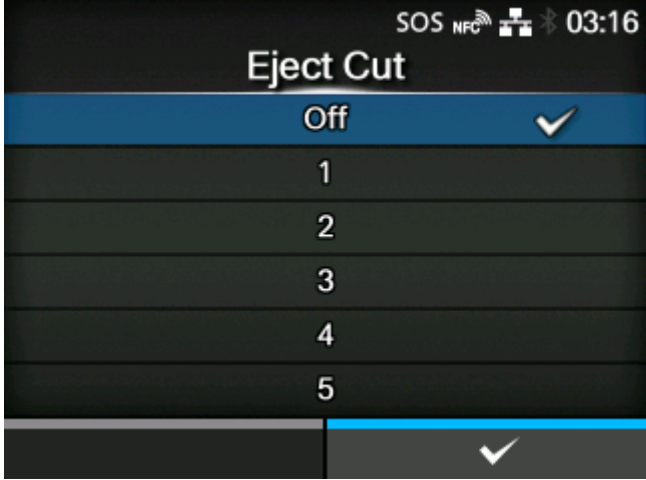

Set the Eject cut motion for the last printed media. Cut the last media after the specified timing. Appears if you have selected [Cut & Print] in the [Print Mode] menu.

The setting range is Off, or from 1 to 5 (sec).

# **[Darkness Range]**

<span id="page-225-1"></span>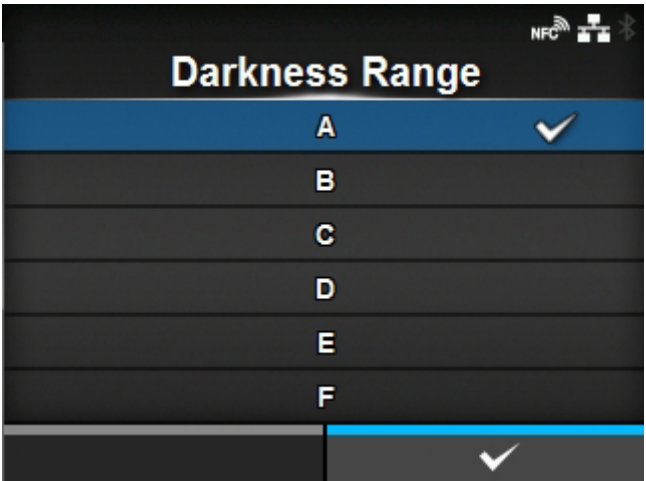

Set the range of the print darkness.

The darkness range affects the print darkness.

The options are as follows:

A, B, C, D, E, F

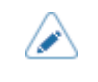

The normal setting is A. You can also select B to F but the print darkness does not change.

# **[Darkness]**

<span id="page-226-0"></span>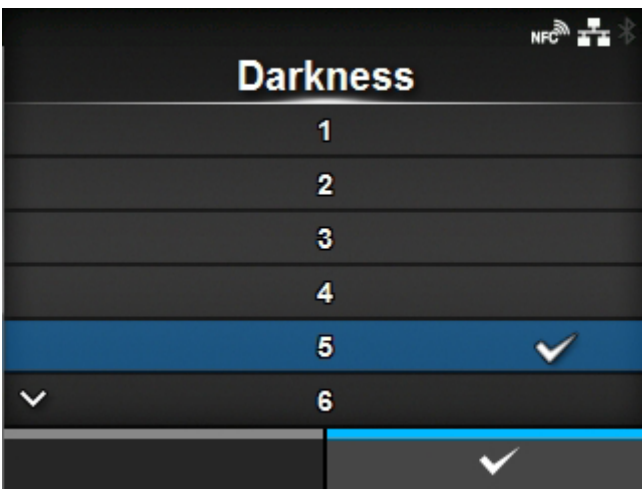

Specify the print darkness from 10 steps.

The setting range is from 1 to 10. 1 is the lightest and 10 is the darkest.

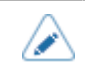

• To further fine tune the print darkness, set [Printing] > [Advanced] > [Adjustments] > [Darkness Adjust].

# **[Imaging]**

<span id="page-226-1"></span>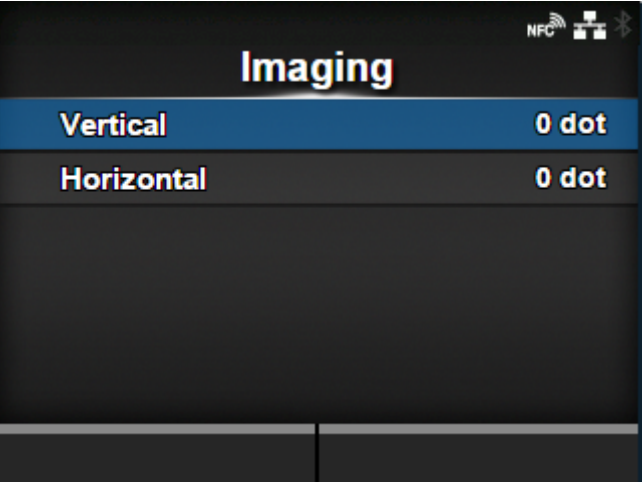

Set the print reference position in the vertical and horizontal directions.

The setting items are as follows:

#### **[Vertical](#page-228-0)**

Adjust the print position in the vertical (feed) direction.

## **[Horizontal](#page-229-0)**

Adjust the print position in the horizontal direction.

## **Adjusting direction of the print reference position and base reference point**

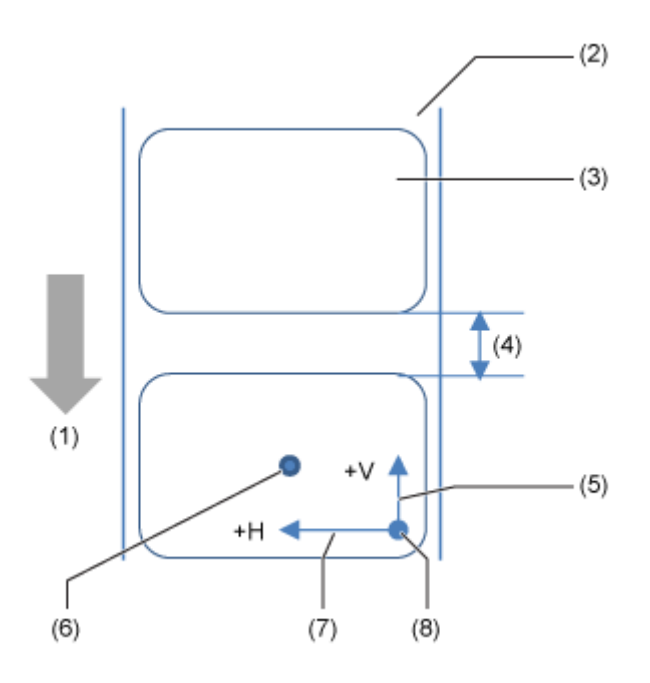

- (1) Feed direction
- (2) Liner
- (3) Label
- (4) Gap between labels
- (5) Adjustment of vertical base reference point
- (6) Base reference point after adjustment
- (7) Adjustment of horizontal base reference point
- (8) Print reference position

## [Vertical]

<span id="page-228-0"></span>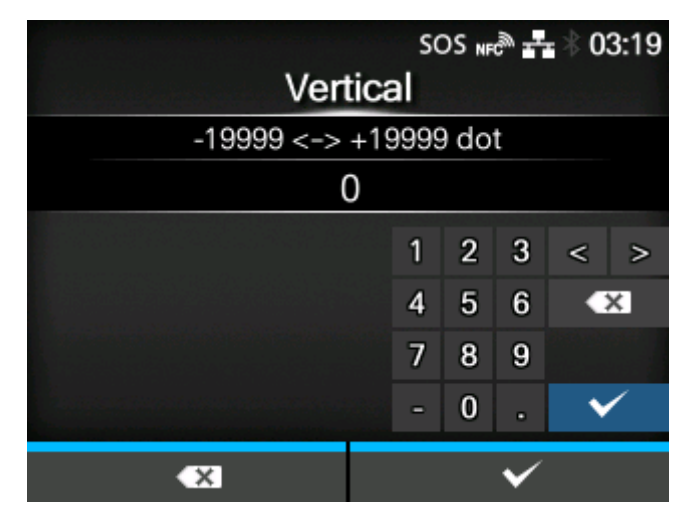

Set the print position in the vertical direction.

Set the correction value from the standard printing position as "-" for the direction of the paper feed and "+" for the direction opposite to the paper feed.

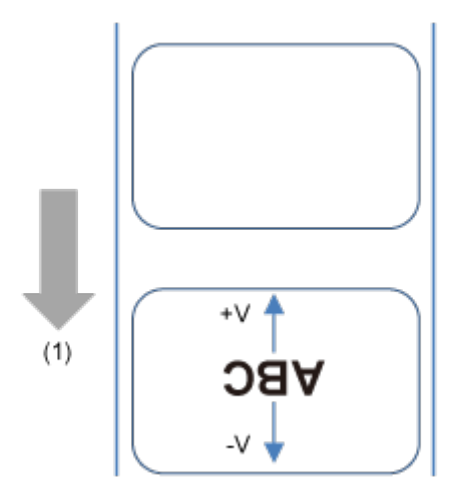

(1) Feed direction

The setting range varies depending on the print resolution of the product.

The setting range is as follows:

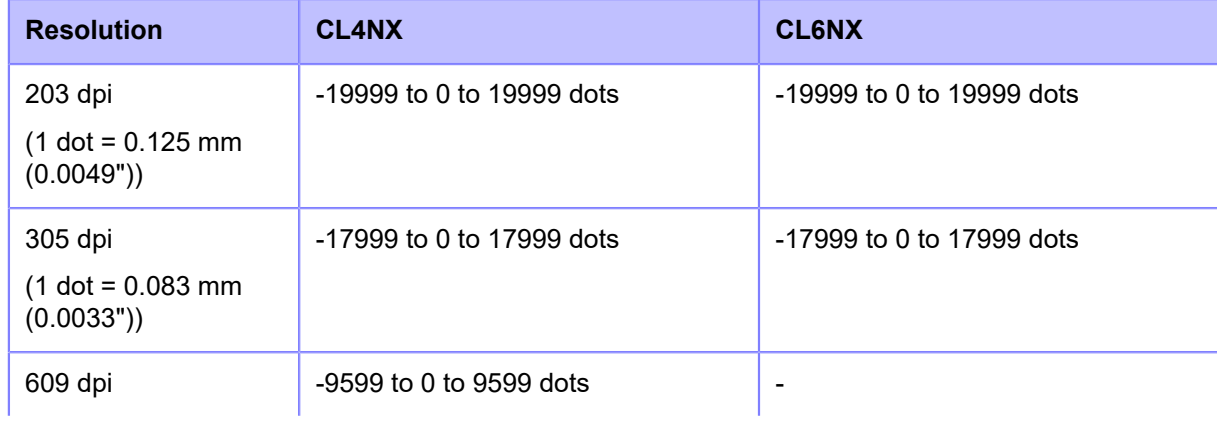

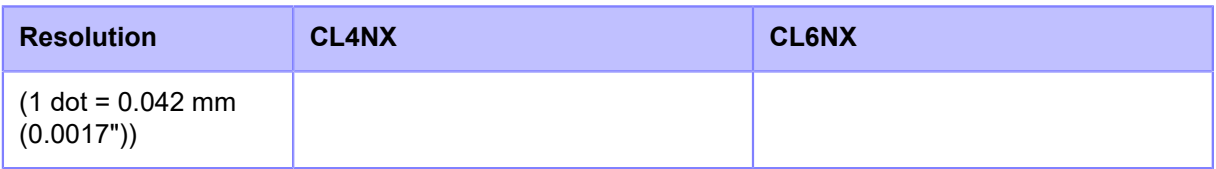

[Horizontal]

<span id="page-229-0"></span>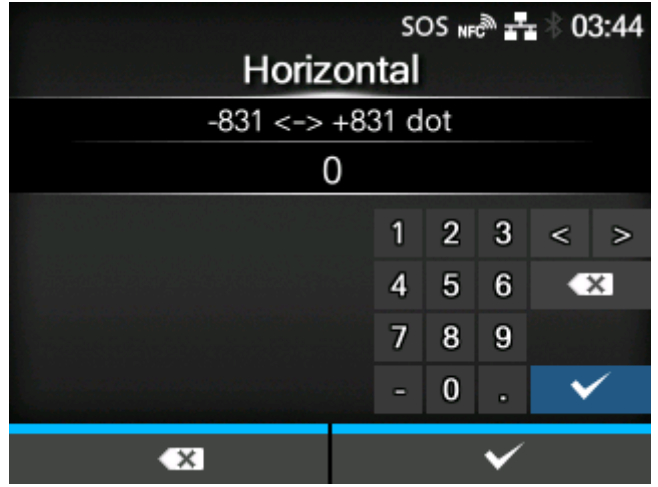

Set the print position in the horizontal direction.

Set the correction value from the standard printing position when facing the product, use "-" to adjust to the right side and "+" to adjust to the left side.

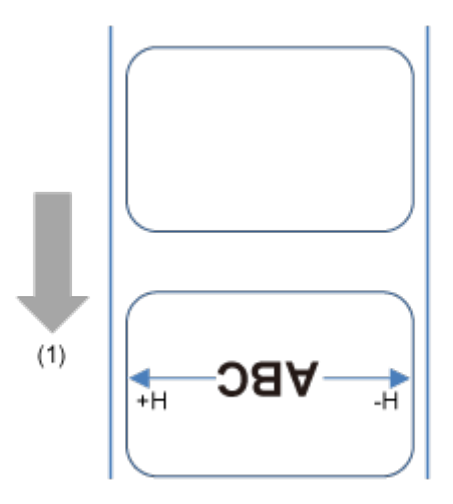

(1) Feed direction

The setting range varies depending on the print resolution of the product.

The setting range is as follows:

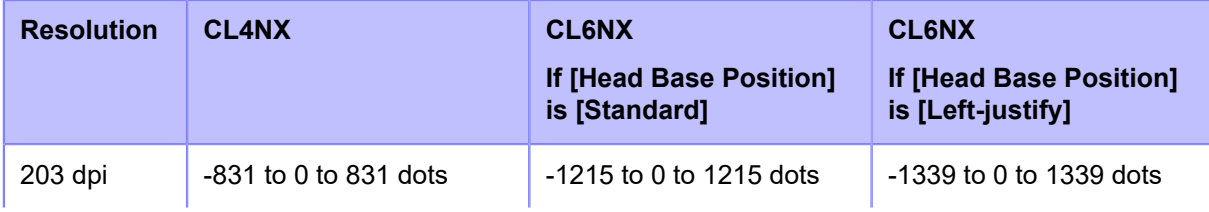

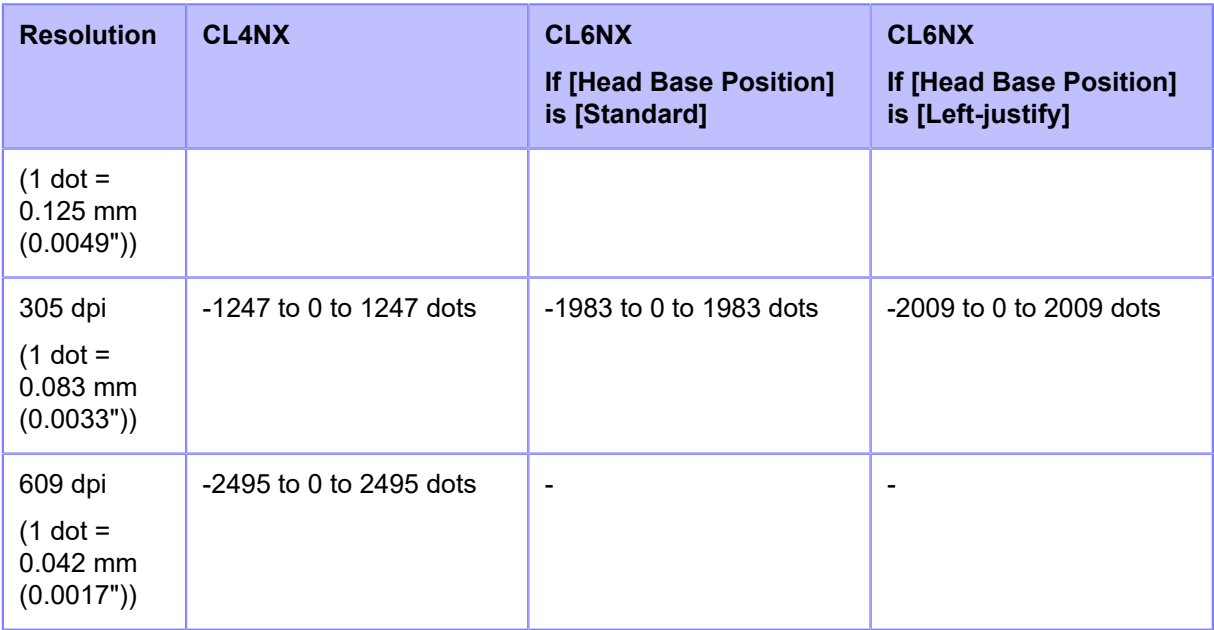

# **[Advanced]**

<span id="page-230-0"></span>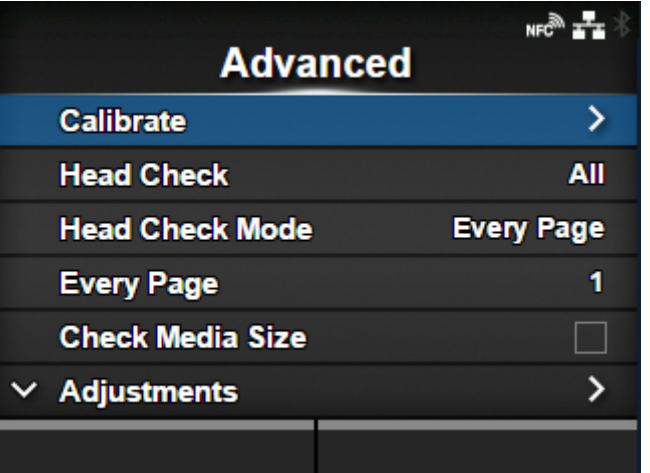

Set detailed sensor operation and print motion.

The setting items are as follows:

## **[Calibrate](#page-232-0)**

Adjust the media sensor.

## [Head Check](#page-237-0)

Check if there is a broken element of the print head.

## [Head Check Mode](#page-238-0)

Set the mode for head check.

◦ Appears if you have selected [All] or [Barcode] in the [Head Check] menu.

## [Every Page](#page-239-0)

Set the interval for head check.

◦ Appears if you have selected [Every Page] in the [Head Check Mode] menu.

#### [Check Media Size](#page-239-1)

Enable or disable media size check.

◦ Appears if you have selected [Gap] or [I-Mark] in the [Sensor Type] menu.

#### **[Adjustments](#page-240-0)**

Correct the offset value, print position and print darkness.

#### [Start Online](#page-244-0)

Set whether to power on the product in Online mode.

#### [Feed After Error](#page-245-0)

Set whether to automatically feed the media when recovering from an error.

#### [Feed At Power On](#page-245-1)

Set whether to automatically feed the media when the product is powered on.

#### [Finisher Feed](#page-246-0)

Set the length to feed after printing.

#### [Paper End](#page-247-0)

Select the sensor for sensing the paper end.

#### [Head Base Position](#page-247-1)

Set the edge position for printing.

#### **[Prioritize](#page-248-0)**

For product settings, set whether to prioritize the settings that are done through the product or through commands.

#### **[Reprint](#page-249-0)**

Enable or disable the reprint function.

#### [Print End Position](#page-249-1)

Adjust the media stop position or cut position when [Sensor Type] is set to [None].

#### [Label Near End](#page-250-0)

Enable or disable the warning when the media is about to run out.

\*This feature is supported on products from serial number 6B~ and above. Although this setting appears on products with serial number 6A~ or below, it is not supported.

## [Calibrate]

<span id="page-232-0"></span>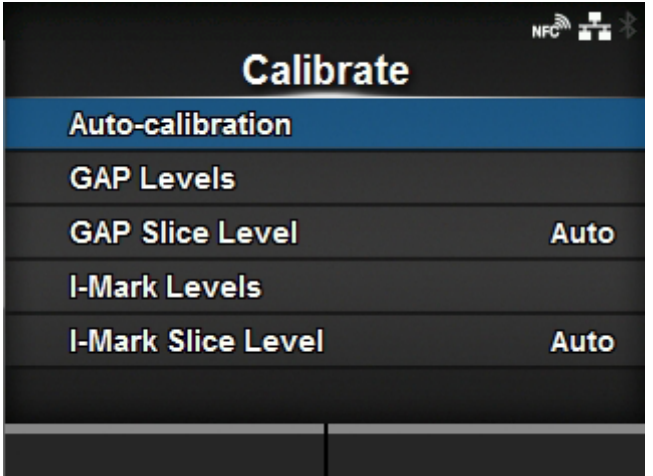

Adjust the media sensor level.

In instances of media detection malfunction, adjust the media sensor level (Gap and I-mark sensors). The setting items are as follows:

#### [Auto-calibration](#page-233-0)

Automatically adjust the sensor level.

◦ Does not appear if you have installed the optional linerless cutter kit (CL4NX only).

#### [GAP Levels](#page-234-0)

Manually set the Gap sensor level.

#### [GAP Slice Level](#page-235-0)

Manually set the Gap sensor slice level.

## [I-Mark Levels](#page-236-0)

Manually set the I-mark sensor level.

## [I-Mark Slice Level](#page-237-1)

Manually set the I-mark sensor slice level.

## **[Auto-calibration]**

<span id="page-233-0"></span>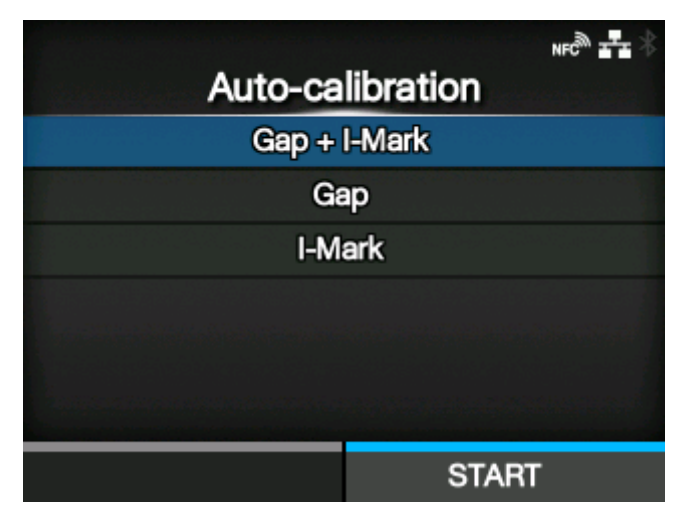

Perform the auto-calibration for the selected media sensor.

[Auto-calibration] is not available if you have installed the optional linerless cutter kit (CL4NX only).

#### Gap + I-Mark

Adjusts both the Gap sensor and I-mark sensor.

#### **Gap**

Adjusts the Gap sensor.

#### I-Mark

Adjusts the I-mark sensor.

The procedure to auto-calibrate the media sensor is as follows:

- 1. Push the head lock lever towards the rear to unlock the print head.
- 2. Pass the media below the media sensor guide. If you are using labels, remove the label from the liner. Align it so that the media sensor does not detect the I-mark (black mark).
- 3. Press the print head down until the head lock lever is locked. To get the correct adjustment result, adjust after you have locked the print head.
- 4. Press the  $\bigwedge / \bigvee$  buttons to select the type of sensor to be adjusted.
- $5.$  Press the **button** or  $\leftarrow$  button.
- 6. When the confirmation screen appears, press the  $\sim$  button to start the sensor adjustment.
- 7. The result of the sensor adjustment is shown. To exit the adjustment, press the  $\sim$
- 8. Set to Offline mode. Press the **button** to confirm that the media is fed correctly.

If the media is not fed correctly after doing [Auto-calibration], contact your SATO reseller or technical support center.

## **[GAP Levels]**

<span id="page-234-0"></span>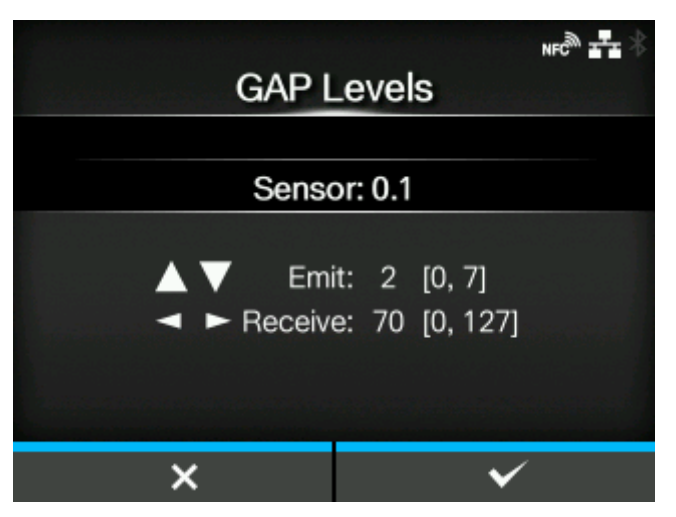

Manually set the Gap sensor level.

The setting procedure is as follows:

First, adjust the "Low" level (voltage) of the Gap sensor.

- 1. Remove the label from the liner.
- 2. Pass the liner through the media sensor. Align it so that the media sensor does not detect the Imark (black mark).
- 3. Close the print head. To get the correct adjustment result, adjust after you have closed the print head.
- 4. Select the [GAP Levels] in the [Calibrate] menu and press the  $\Box$  button.
- 5. Press the  $\bigwedge / \bigvee$  buttons to change the [Emit] value until the [Sensor] value is below 0.5 (V). Set the [Emit] value as low as possible.
- 6. If the [Sensor] value does not decrease below 0.5 after you changed the [Emit] value, press the  $\langle \rangle$  buttons to change the [Receive] value.
- 7. Take a note of the [Sensor] value from the above procedure. This is the "Low" level value for the Gap sensor.

Next, check the "High" level (voltage) of the Gap sensor as follows:

- 1. Pass the media (attached with liner) between the media sensors. Align it so that the media sensor does not detect the I-mark (black mark).
- 2. Close the print head.
- 3. Check the [Sensor] value.

If the value is 1.0 (V) higher than the "Low" level value you have recorded, this is the "High" level value for the Gap sensor.

If the difference between the "High" and the "Low" levels is less than 1.0, adjust the [Emit] and [Receive] values so that the difference is more than 1.0, or adjust the "Low" level (voltage) of the Gap sensor again.

4. If both "High" and "Low" levels comply with the standard value, press the confirm the value.

The standard values for the "High" and "Low" levels for the Gap sensor are as follows:

- Low (with only liner)  $\leq$  0.5 (V)
- High (media attached with liner) Low ≥ 1.0 (V)

## **[GAP Slice Level]**

<span id="page-235-0"></span>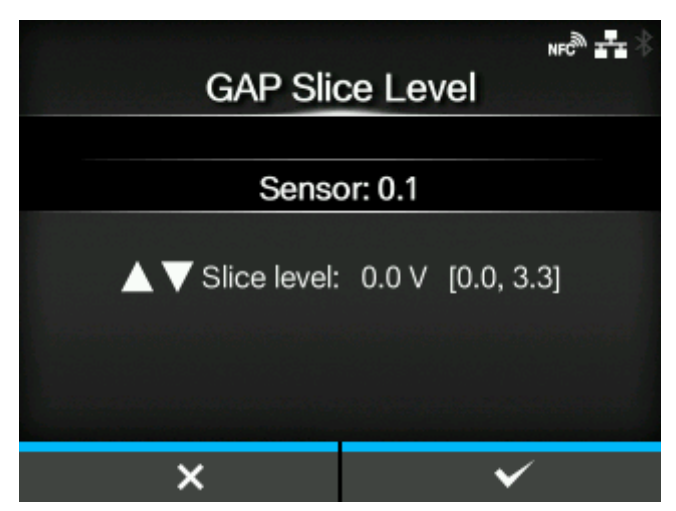

Set the Gap sensor slice level.

/ø

The setting procedure is as follows:

- 1. Use the following formula to calculate the slice level: (High level - Low level)  $x$  0.3 + Low level = slice level
- 2. Select the [GAP Slice Level] in the [Calibrate] menu and press the  $\Box$  button.
- 3. Press the  $\bigwedge / \bigvee$  buttons to change the [Slice level] value. Set the [Slice level] to the level calculated in step 1.
- 4. Press the **button** to confirm the value.

• If you set the [Slice level] to 0.0 (V), the product sets the slice level automatically.

## **[I-Mark Levels]**

<span id="page-236-0"></span>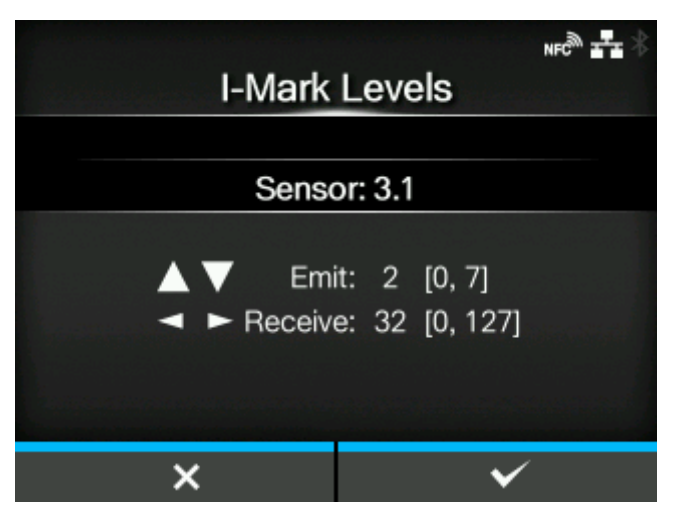

Manually set the I-mark sensor level.

The setting procedure is as follows:

First, adjust the "Low" level (voltage) of the I-mark sensor.

- 1. Pass the media (attached with liner) between the media sensors. Align it so that the media sensor does not detect the I-mark (black mark).
- 2. Close the print head. To get the correct adjustment result, adjust after you have closed the print head.
- 3. Select the [I-Mark Levels] in the [Calibrate] menu and press the  $\Box$  button.
- 4. Press the  $\bigwedge / \bigvee$  buttons to change the [Emit] value until the [Sensor] value is below 0.5 (V). Set the [Emit] value as low as possible.
- 5. If the [Sensor] value does not decrease below 0.5 after you changed the [Emit] value, press the / buttons to change the [Receive] value.
- 6. Take a note of the [Sensor] value from the above procedure. This is the "Low" level value for the Imark sensor.

Next, check the "High" level (voltage) of the I-mark sensor as follows:

- 1. Pass the media between the media sensors so that the media sensor can detect the I-mark (black mark).
- 2. Close the print head.
- 3. Check the [Sensor] value.

If the value is 1.0 (V) higher than the "Low" level value you have recorded, this is the "High" level value for the I-mark sensor.

If the difference between the "High" and the "Low" levels is less than 1.0, adjust the [Emit] and [Receive] values so that the difference is more than 1.0, or adjust the "Low" level (voltage) of the Imark sensor again.

4. If both "High" and "Low" levels comply with the standard value, press the confirm the value.

The standard values for the "High" and "Low" levels for the I-mark sensor are as follows:

- Low (without I-mark)  $\leq$  0.5 (V)
- High (with I-mark) Low  $\geq 1.0$  (V)

## **[I-Mark Slice Level]**

<span id="page-237-1"></span>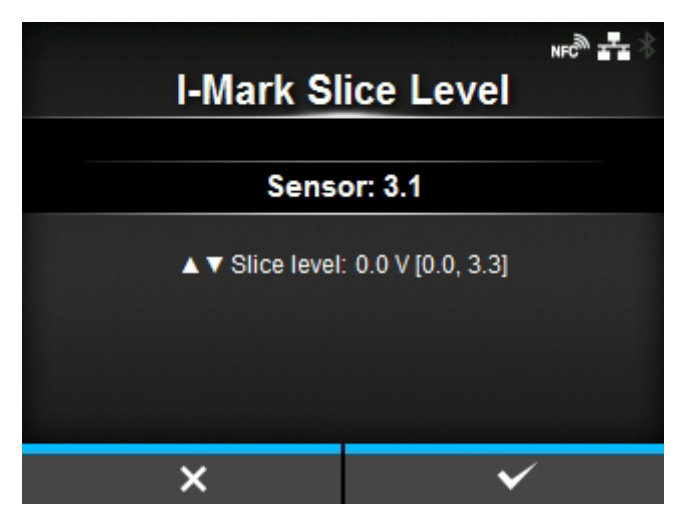

Set the I-mark sensor slice level.

The setting procedure is as follows:

- 1. Use the following formula to calculate the slice level: (High level - Low level) x 0.7 + Low level = slice level
- 2. Select the [I-Mark Slice Level] in the [Calibrate] menu and press the **button**.
- 3. Press the  $\bigwedge / \bigvee$  buttons to change the [Slice level] value. Set the [Slice level] to the slice level calculated in step 1.
- 4. Press the **button** to confirm the value.

• If you set the [Slice level] to 0.0 (V), the product sets the slice level automatically.

## [Head Check]

<span id="page-237-0"></span>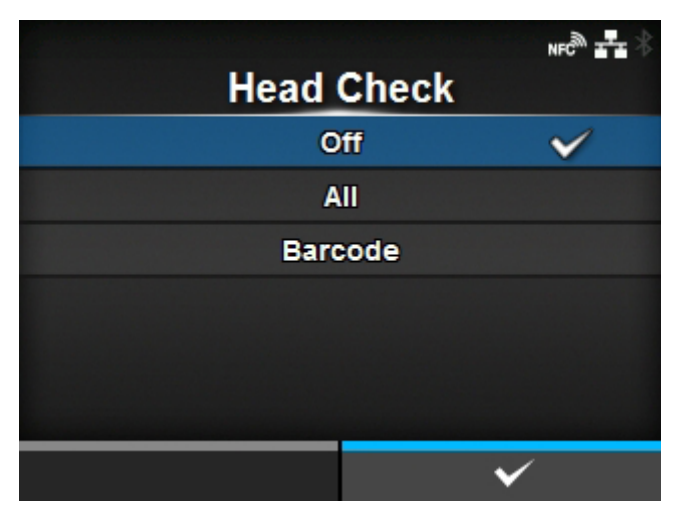

Automatically check if there is a broken element of the print head.

The options are as follows:

Off

Disable the Head Check.

All

Check the entire print area.

## Barcode

Check only the area for printing a barcode. Head check is not applicable for barcodes printed as graphic data.

• Head check is a reference for checking for a broken element of the print head. This function does not guarantee barcode readability. A regular barcode reader test is required. When a void of printing got up, the head check function may not work immediately. Some gaps may occur.

For the outputted label after the head error, perform the scanner reader of the printed barcode to check the label.

## [Head Check Mode]

<span id="page-238-0"></span>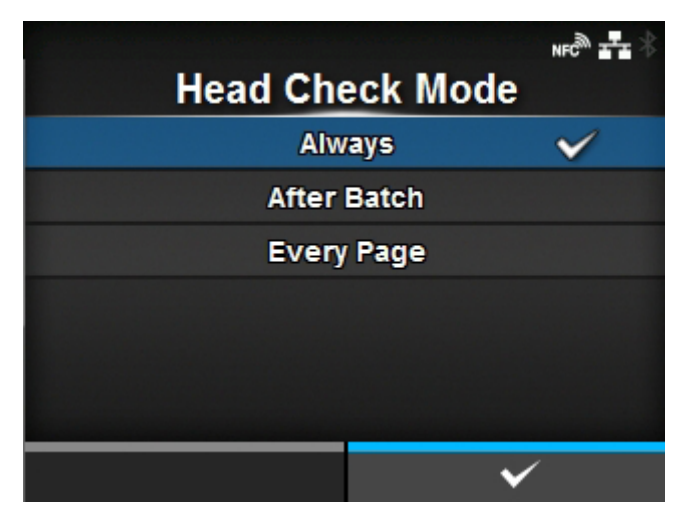

Set the method for head check.

Appears if you have selected [All] or [Barcode] in the [Head Check] menu.

The options are as follows:

#### **Always**

Perform the head check for every item.

## After Batch

The head check occurs before starting to print and when printing is stopped. If backfeed is applicable, the head check occurs before starting to print, when stopping to print and during the backfeed.

#### Every Page

Perform the head check for each specified number of media.

## [Every Page]

<span id="page-239-0"></span>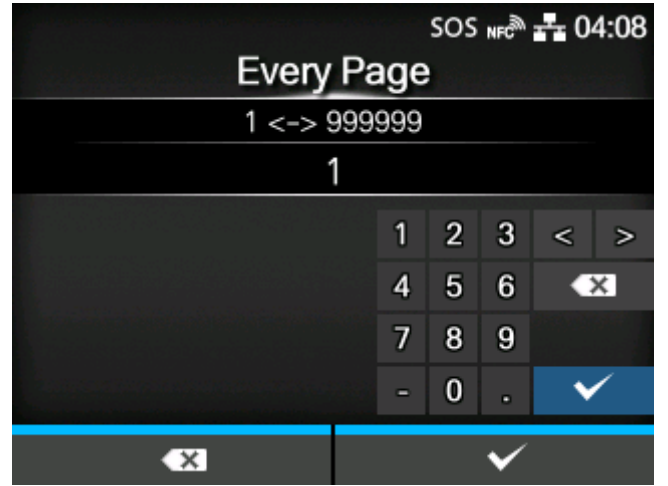

Perform the head check for each specified number of media.

Appears if you have selected [Every Page] in the [Head Check Mode] menu.

The setting range is from 1 to 999999.

## [Check Media Size]

<span id="page-239-1"></span>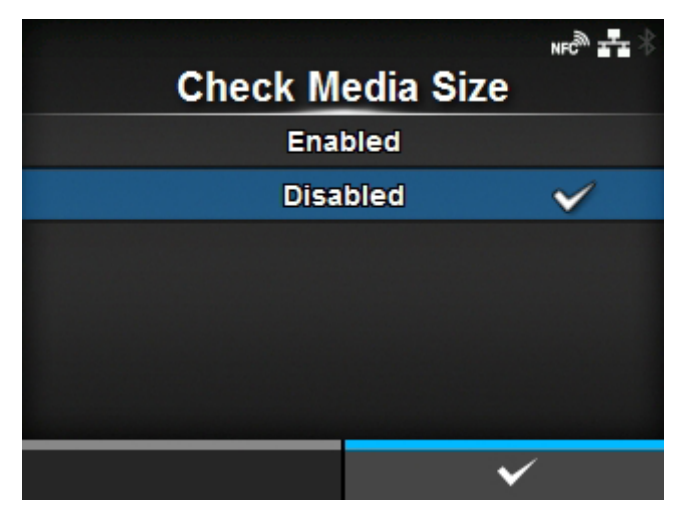

Enable or disable media size check.

Appears if you have selected [Gap] or [I-Mark] in the [Sensor Type] menu.

If this function is enabled, "Media Error" is shown when either of the following conditions applies:

- If the media is more than 3 mm (0.12") longer than the media length specified with the media size command ESC+A1.
- If the current media feed length is more than 3 mm (0.12") longer than the media length fed for the first time after this function is enabled.

The options are as follows:

#### Enabled

Enable media size check.

## Disabled

Disable media size check.

## [Adjustments]

<span id="page-240-0"></span>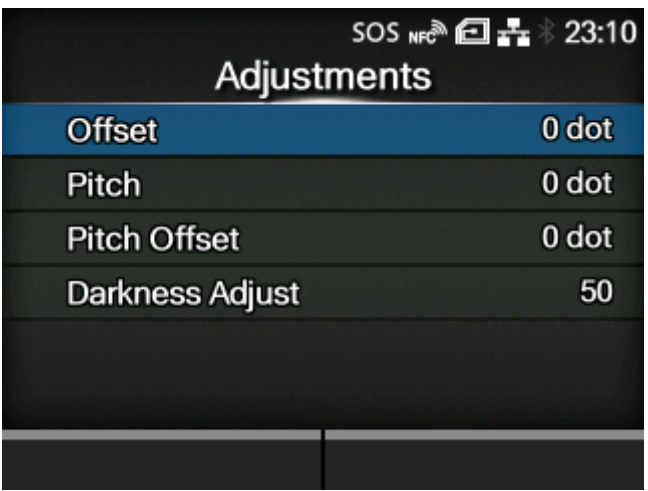

Correct the offset position, print position and print darkness.

The setting items are as follows:

## **[Offset](#page-240-1)**

Adjusts the backfeed/stop position for Tear-off/Cut/Dispense operation.

## [Pitch](#page-241-0)

Adjusts the print start position thus effects the vertical print position placement.

#### Pitch [Offset](#page-242-0)

Adjusts the offset position and the pitch position at the same time.

## [Darkness Adjust](#page-244-1)

Fine tune the print darkness.

## **[Offset]**

<span id="page-240-1"></span>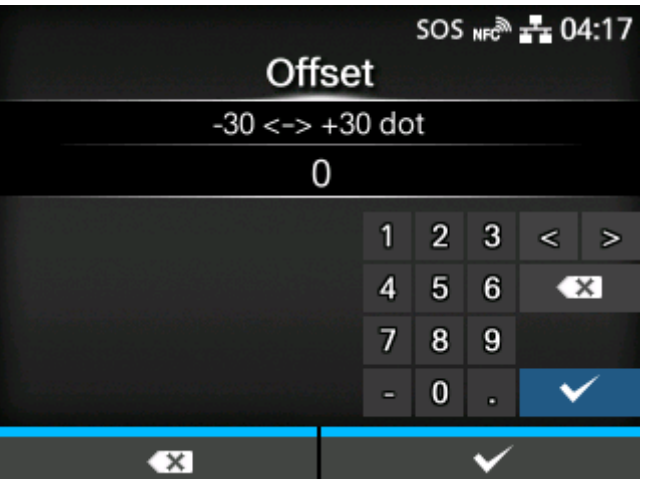

Correct the offset position.

Offset adjusts the backfeed/stop position for Tear-off/Cut/Dispense operation.

Set the value '+' to move the offset position in the direction opposite to the feed direction and '-' to move in the feed direction.

The setting range varies depending on the print resolution of the product.

The setting range is as follows:

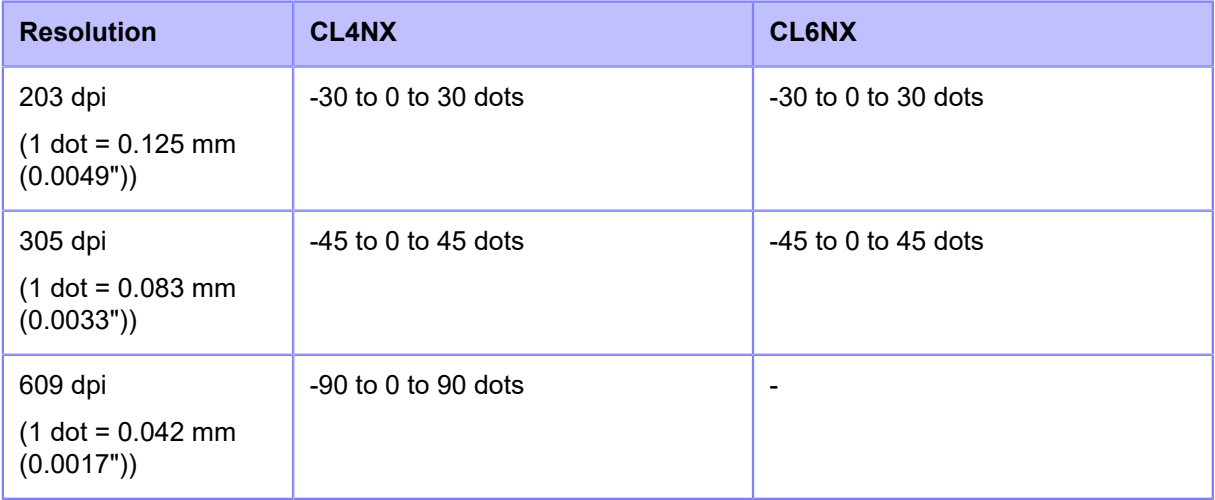

## **[Pitch]**

<span id="page-241-0"></span>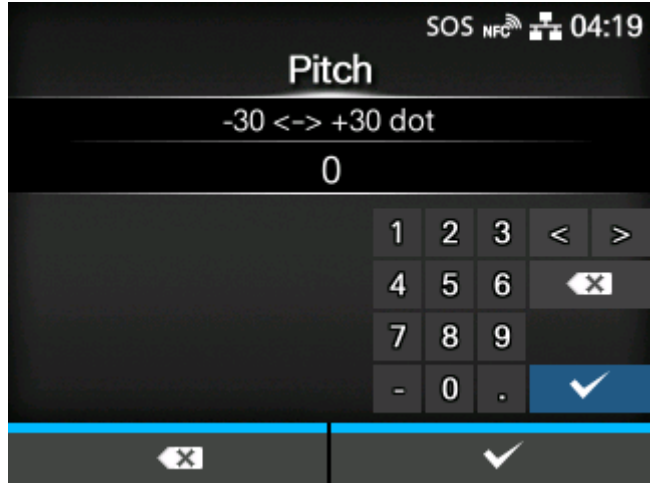

Pitch adjusts the print start position thus effects the vertical print position placement.

Set the value '+' to move print position in the direction opposite to the feed direction and '-' to move in the feed direction.

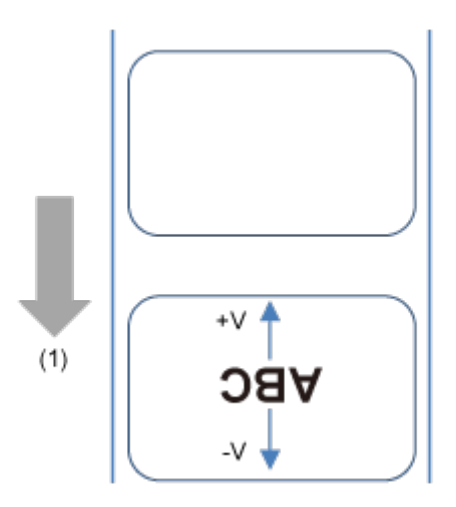

(1) Feed direction

The setting range varies depending on the print resolution of the product.

The setting range is as follows:

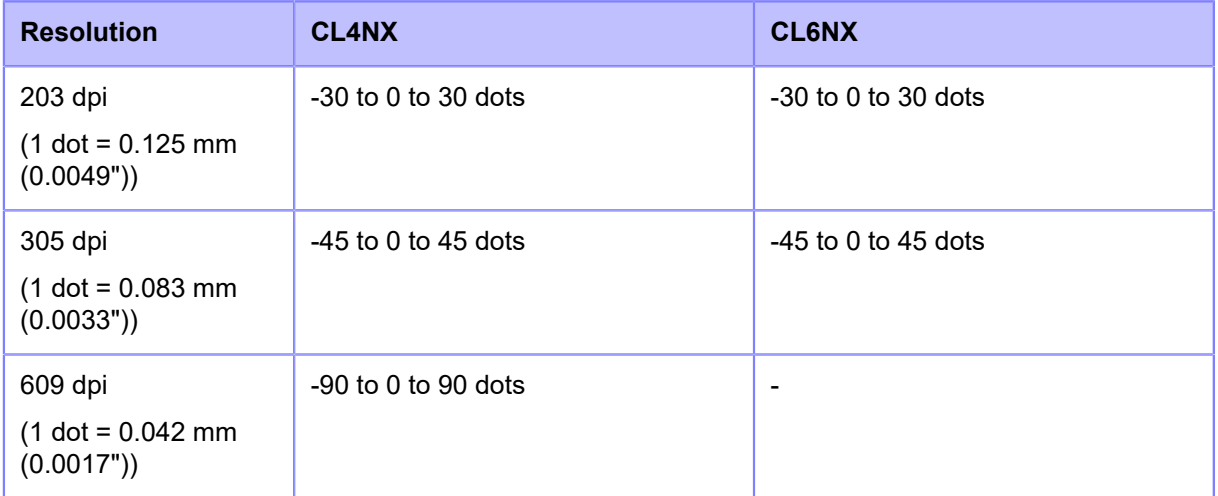

# **[Pitch Offset]**

<span id="page-242-0"></span>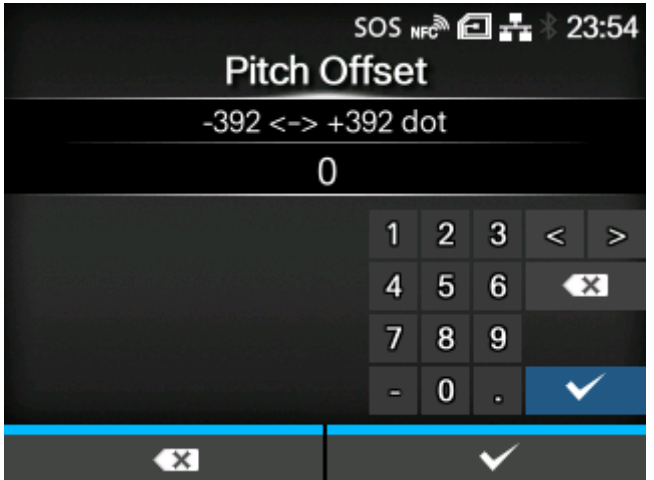

Pitch Offset adjusts the offset position and the pitch position at the same time.

Set the value '+' to move the offset and pitch positions in the direction opposite to the feed direction and '-' to move in the feed direction.

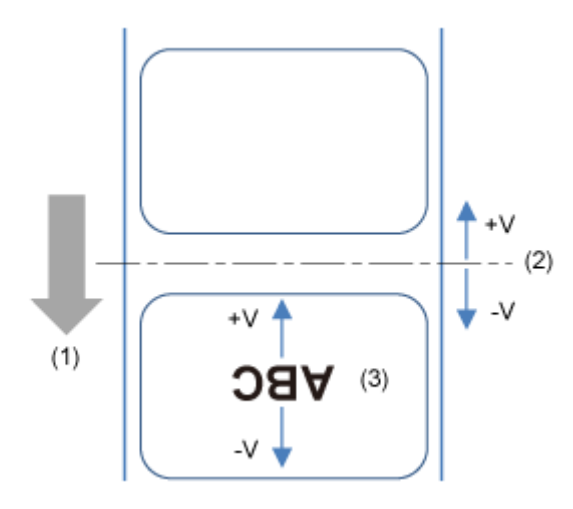

- (1) Feed direction
- (2) Offset position (backfeed/stop position for Tear-off/Cut/Dispense operation)
- (3) Pitch position (leading edge of media position that decides the vertical print position)

The setting range varies depending on the print resolution of the product. The setting range is as follows:

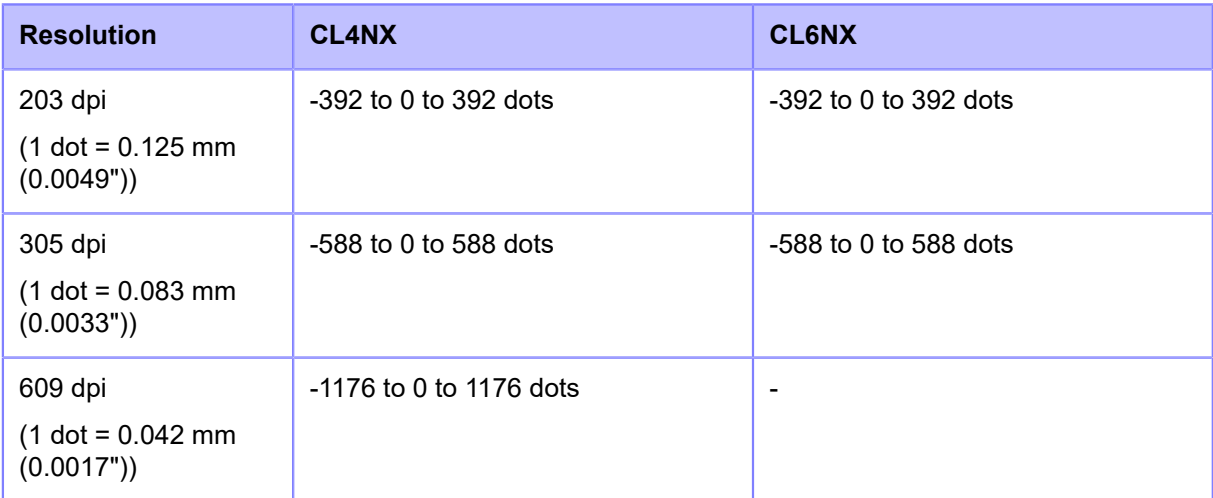

## **[Darkness Adjust]**

<span id="page-244-1"></span>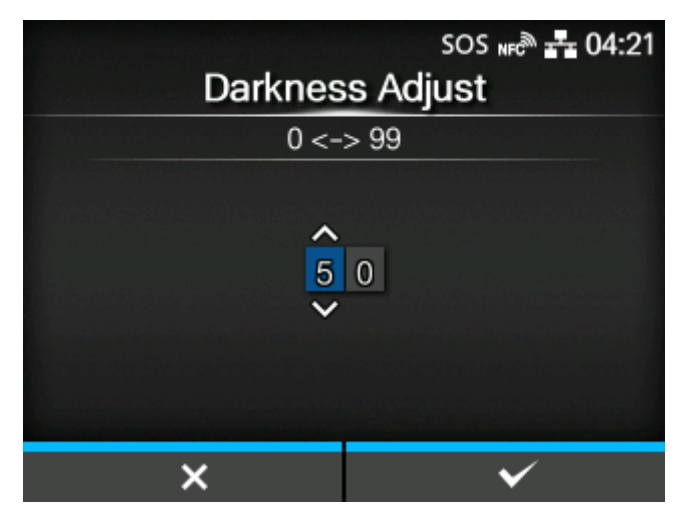

Fine tune the print darkness.

The setting range is from 0 to 99.

0 is the lightest and 99 is the darkest.

## [Start Online]

<span id="page-244-0"></span>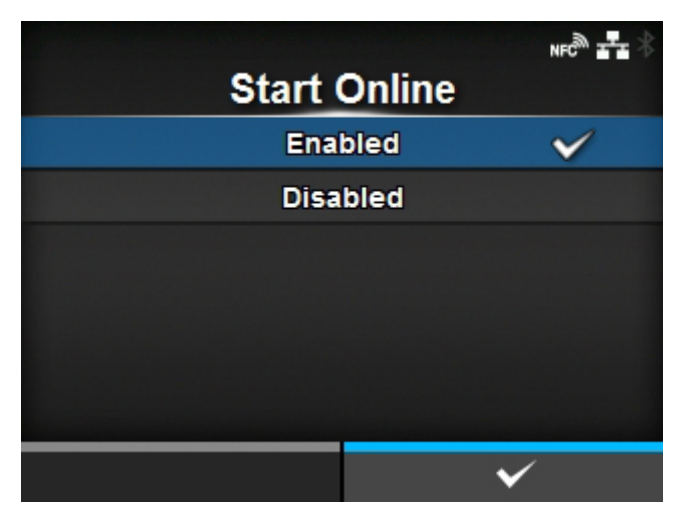

Select default mode when the product is powered on.

The options are as follows:

## Enabled

The product powers on in Online mode.

#### **Disabled**

The product powers on in Offline mode.

#### [Feed After Error]

<span id="page-245-0"></span>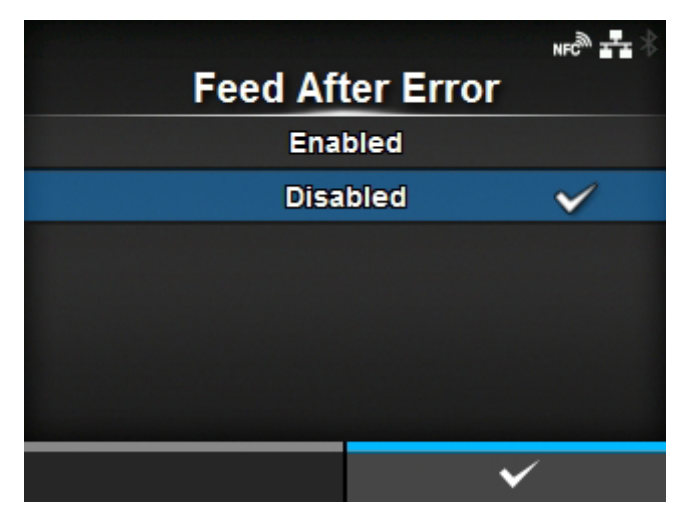

Set whether to automatically feed the media when recovering from an error and changing to Online mode.

The options are as follows:

#### Enabled

Feed the media when changing to Online mode after recovering from an error.

#### Disabled

Do not feed the media when changing to Online mode after recovering from an error.

However, if [Feed At Power On] is set to [Enabled], the product feeds the media when it is powered on and changes to Online mode.

#### [Feed At Power On]

<span id="page-245-1"></span>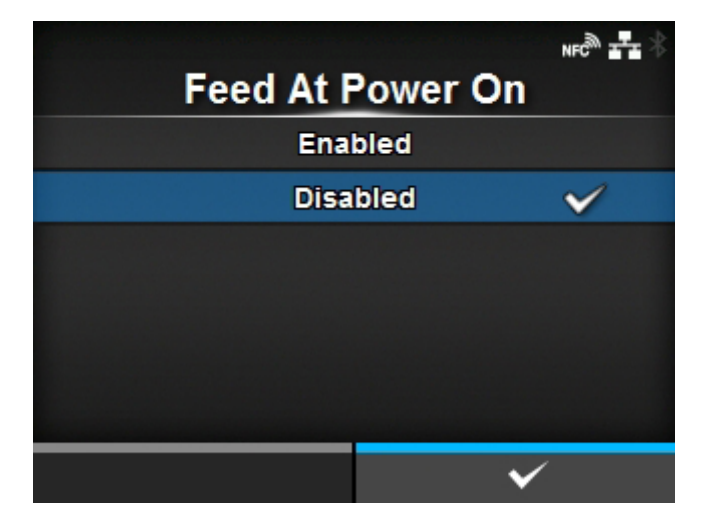

Set whether to automatically feed the media when the product is powered on.

The options are as follows:

#### Enabled

Feed the media when the product is powered on.

## Disabled

Do not feed the media when the product is powered on.

However, if [Feed After Error] is set to [Enabled], the product feeds the media when it is powered on and changes to Online mode.

## [Finisher Feed]

<span id="page-246-0"></span>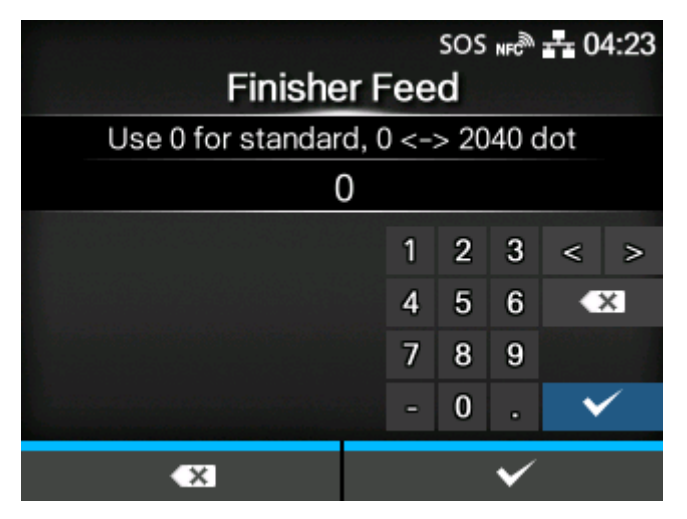

Set the media feed amount for Tear-off, cut and dispense stop. Set the media feed amount based on the print head position of 0.

The actual media feed amount is the value of [Offset] + [Finisher Feed].

The setting range varies depending on the print resolution of the product.

The setting range is as follows:

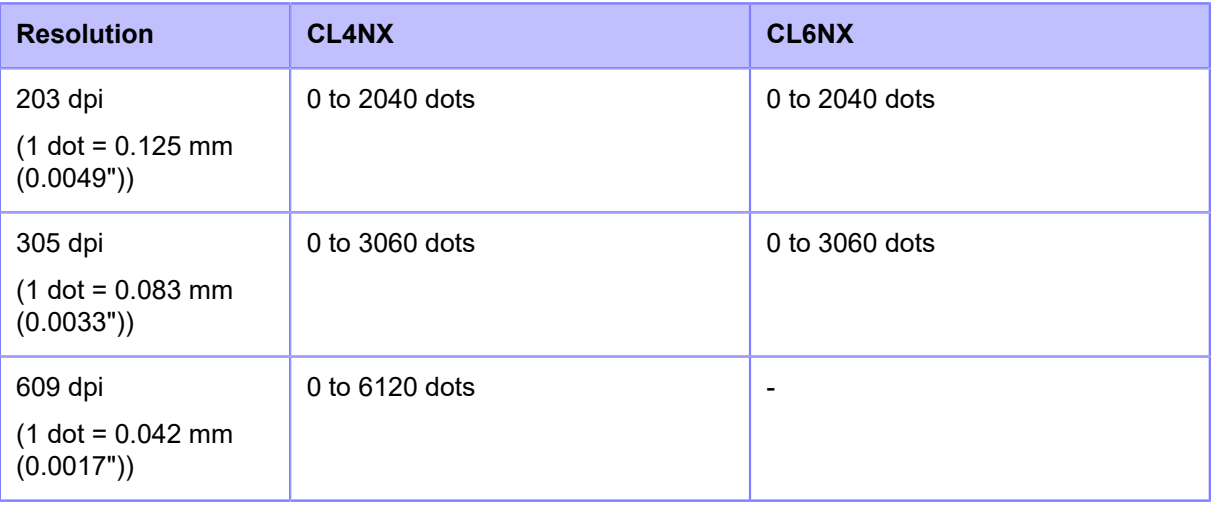

- When [Printing Mode] is set to [Use Ribbon], the length of label backfeed needs to be /s under 30 mm (1.18"). If it is over 30 mm (1.18"), the end of the ribbon may be falsely detected.
	- A message prompting you to restart the product will appear on the Online/Offline screen if you have made any changes. In such a case, reboot the product to apply the settings.

## [Paper End]

<span id="page-247-0"></span>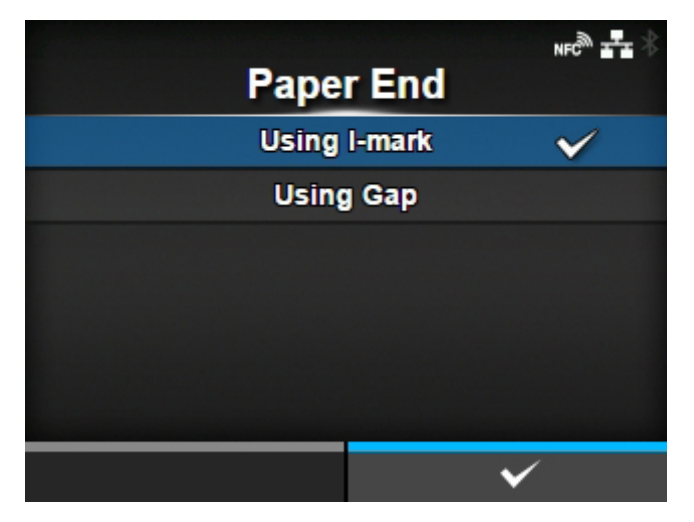

Select the sensor for sensing the paper end.

The options are as follows:

## Using I-mark

Use the I-mark sensor (reflective type) to detect the paper end.

#### Using Gap

Use the Gap sensor (transmissive type) to detect the paper end.

## [Head Base Position]

<span id="page-247-1"></span>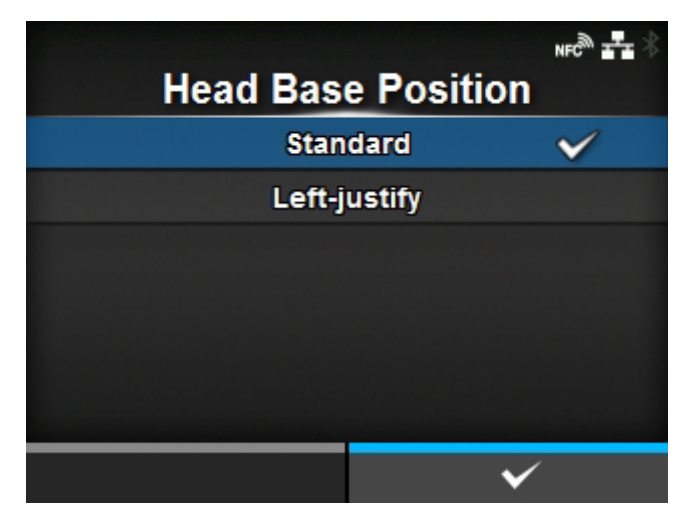

Set the position used for the base reference point for printing.

The options are as follows:

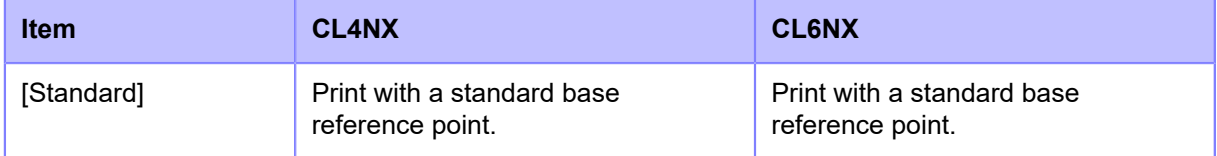

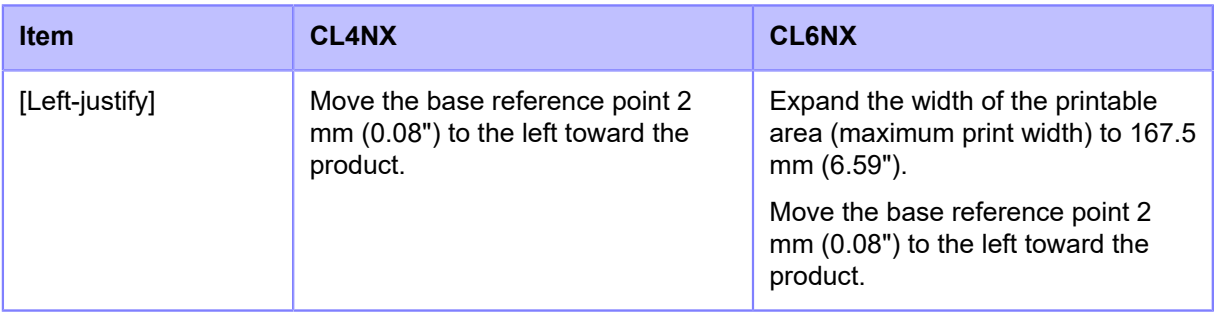

# Ò

• A message prompting you to restart the product will appear on the Online/Offline screen if you have made any changes. In such a case, reboot the product to apply the settings.

## [Prioritize]

<span id="page-248-0"></span>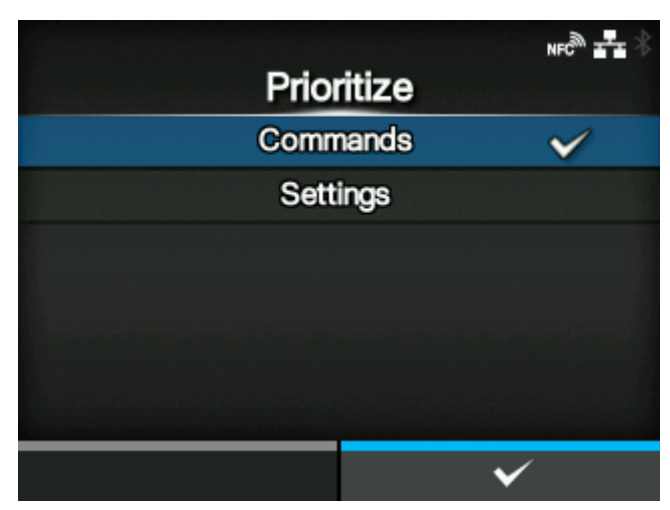

For product settings, set whether to prioritize the settings that are done through the product or through commands.

The options are as follows:

## **Commands**

Prioritize the settings through commands.

## **Settings**

Prioritize the settings that are done through the product.

## [Reprint]

<span id="page-249-0"></span>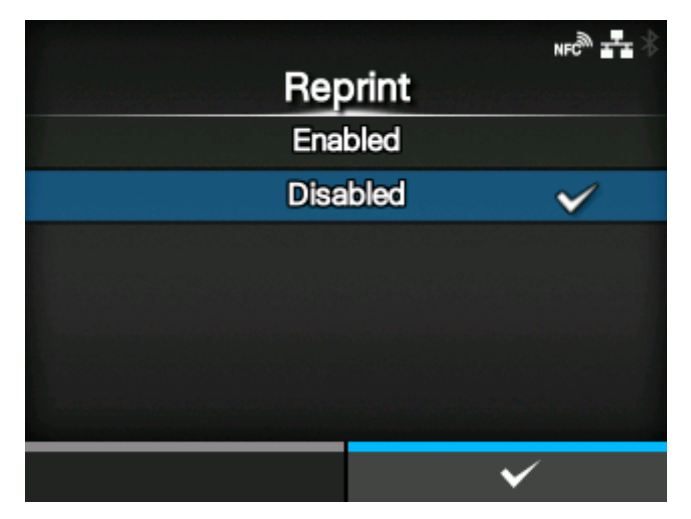

Enable or disable the reprint function.

The options are as follows:

## **Enabled**

Enable the reprint function.

Disabled

Disable the reprint function.

If you have selected [Enabled] in [Reprint], you can press the **button** ([REPRINT]) on the Online screen to print the previous data again.

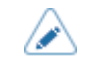

The previous data will be lost if you power off the product.

## [Print End Position]

<span id="page-249-1"></span>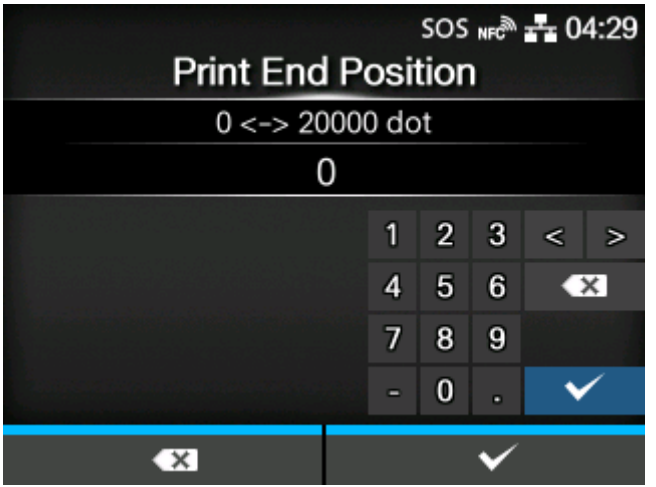

Adjust the media stop position or cut position when the [Sensor Type] is set to [None]. This adjustment also sets the blank amount from the media stop position.

The setting range varies depending on the print resolution of the product.

#### The setting range is as follows:

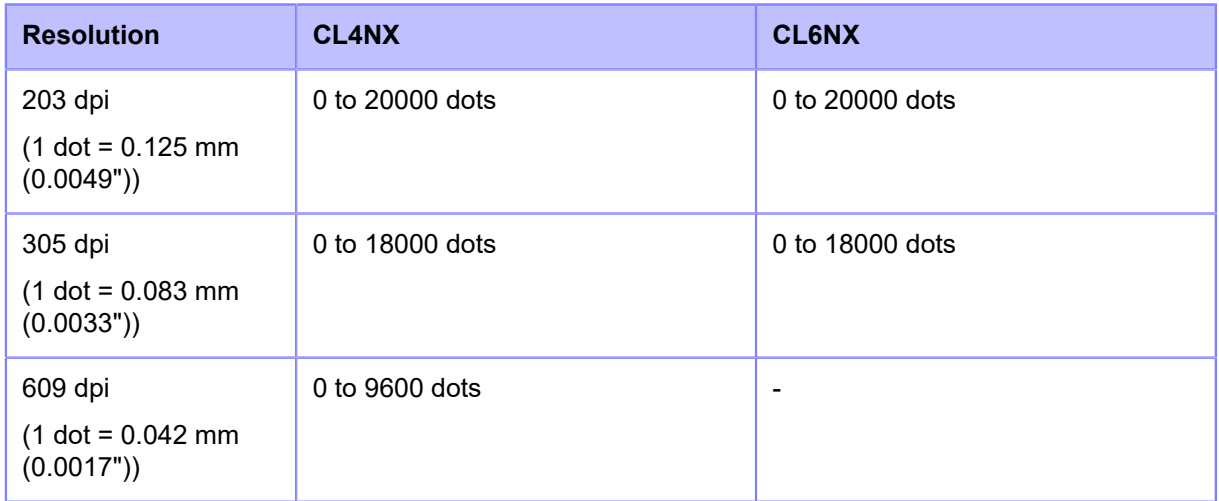

## [Label Near End]

<span id="page-250-0"></span>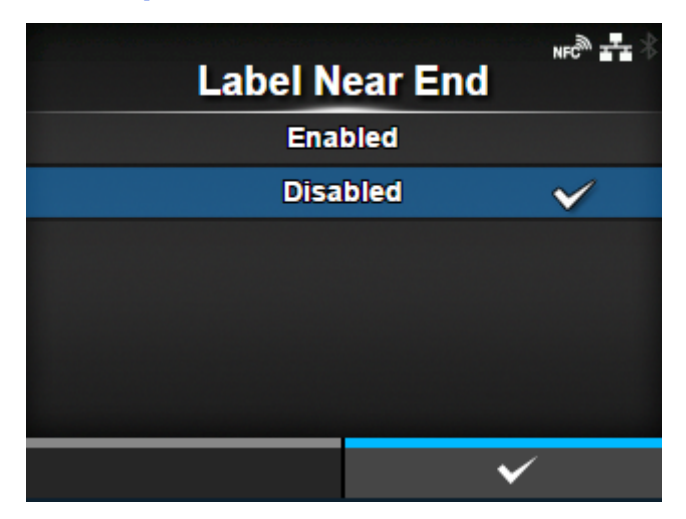

Shows or does not show the warning icon when the media is about to run out. Printing does not stop even if the warning icon shows up.

The options are as follows:

#### **Enabled**

Shows the warning icon.

#### Disabled

(p

Does not show the warning icon.

- This feature is supported on products from serial number  $6B \sim$  and above. Although this setting appears on products with serial number 6A~ or below, it is not supported.
	- The warning icon is shown in the status bar on the upper part of the screen.

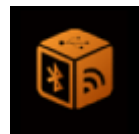

# **[Interface] Menu**

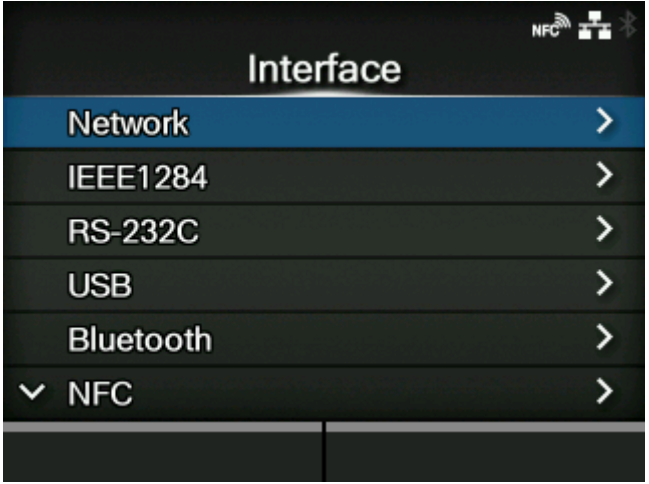

The following settings are available in the [Interface] menu:

## **[Network](#page-252-0)**

Set the LAN connection and wireless LAN connection.

## [IEEE1284](#page-363-0)

Set the IEEE1284 connection.

◦ Appears only if the combo interface board is installed.

## [RS-232C](#page-365-0)

Set the RS-232C connection.

◦ Appears only if the combo interface board is installed.

## [USB](#page-369-0)

Set the USB connection.

#### **[Bluetooth](#page-371-0)**

Set the Bluetooth connection.

## **[NFC](#page-378-0)**

Set the NFC connection.

\*This feature is supported on products from serial number 6B~ and above.

[Ignore CR/LF](#page-379-0)

Set to ignore CR/LF codes.

## [Ignore CAN/DLE](#page-379-1)

Set to ignore CAN/DLE codes.
### [External I/O](#page-380-0)

Set the external signal (EXT).

◦ Appears only if the combo interface board is installed.

## [RFID \(CL4NX only\)](#page-386-0)

Set the RFID.

◦ Appears only for the RFID model.

# **[Network]**

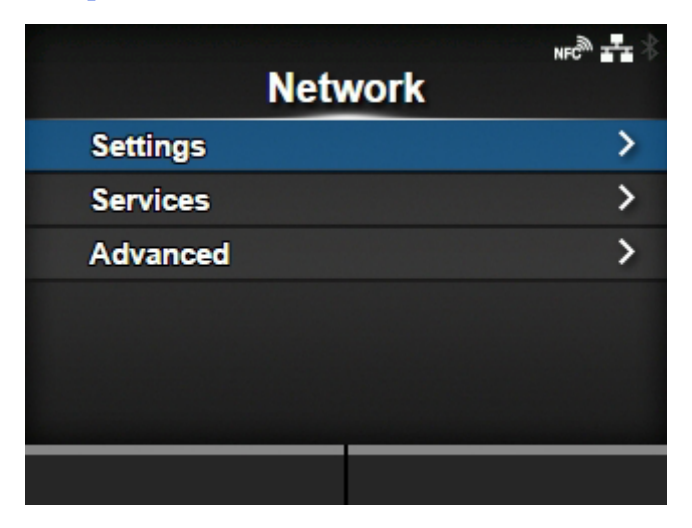

This menu is for using LAN and wireless LAN for the interface between the computer and the product.

The setting items are as follows:

**[Settings](#page-253-0)** 

Set LAN or wireless LAN, or select an interface.

### **[Services](#page-292-0)**

Set the TCP/IP port number, NTP, LPD, FTP, SNMP, or SOS (SATO Online Services).

**[Advanced](#page-348-0)** 

Set the advanced function for the interface.

# [Settings]

<span id="page-253-0"></span>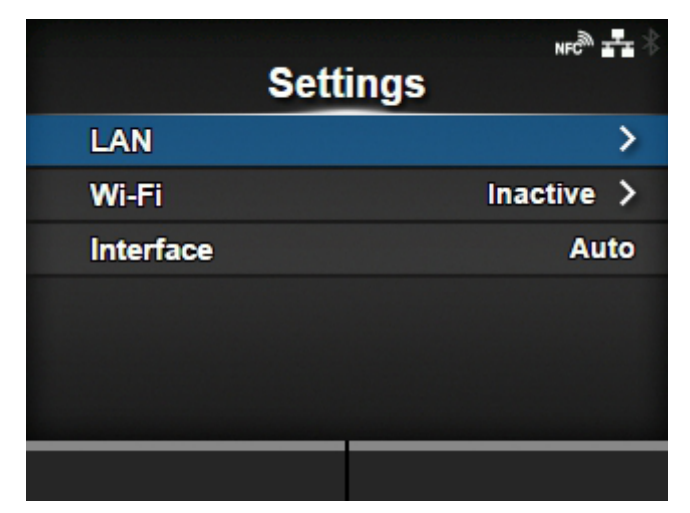

Set the LAN or wireless LAN, or select the interface.

The setting items are as follows:

# [LAN](#page-254-0)

Set the LAN.

# [Wi-Fi](#page-264-0)

Set the wireless LAN.

◦ Appears only if you have installed the optional wireless LAN.

### [Interface](#page-291-0)

Select the network interface.

◦ This item is to select the network interface from LAN or wireless LAN when you have installed the optional wireless LAN.

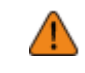

• You cannot use LAN and wireless LAN at the same time. The wireless LAN function is available only if you have installed the wireless LAN.

# **[LAN]**

<span id="page-254-0"></span>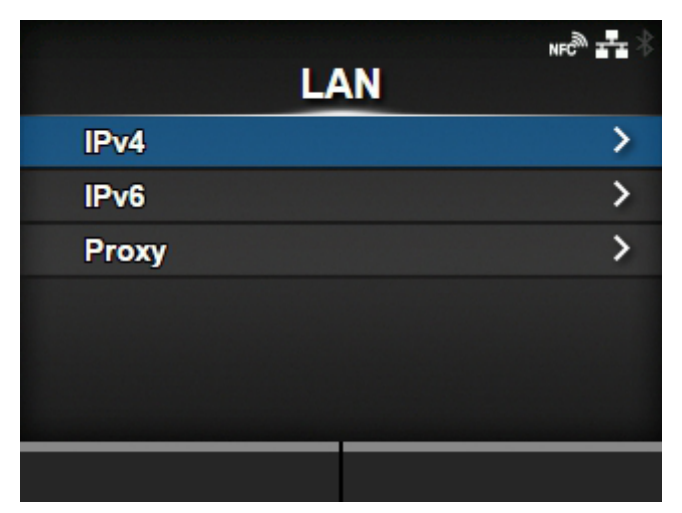

Set the IPv4, IPv6 or proxy for the LAN.

The setting items are as follows:

## [IPv4](#page-254-1)

Set the IPv4 for the LAN.

# [IPv6](#page-258-0)

Set the IPv6 for the LAN.

### [Proxy](#page-262-0)

Set the proxy for the LAN.

## **[IPv4]**

<span id="page-254-1"></span>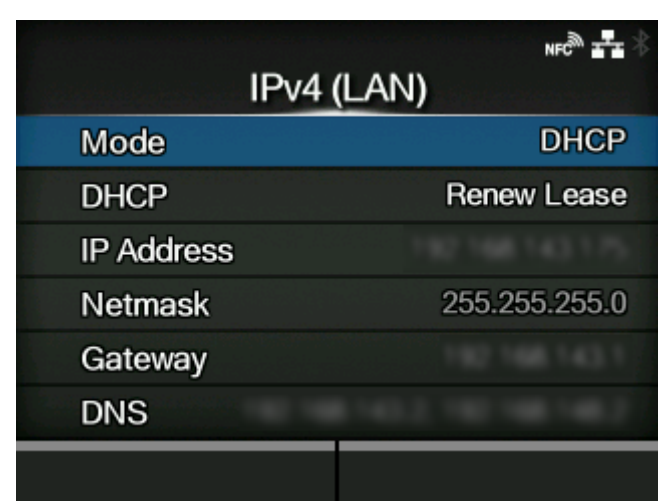

Set IPv4 for the LAN.

The setting items are as follows:

#### [Mode](#page-255-0)

Select the IP address assignment method.

### DHCP / Renew Lease

Update the lease time and get the IP address from the DHCP server again.

- Appears only if you have selected [DHCP] in the [Mode] menu and LAN is the active interface.
- Does not appear if the wireless LAN is the active interface.

### [IP Address](#page-256-0)

Set and check the IP address.

If you have selected [DHCP] in the [Mode] menu, the screen shows the IP address you received from the DHCP server.

If you have selected [Static] in the [Mode] menu, select this to set the IP address.

#### **[Netmask](#page-256-1)**

Set and check the subnet mask address.

If you have selected [DHCP] in the [Mode] menu, the screen shows the subnet mask address you received from the DHCP server.

If you have selected [Static] in the [Mode] menu, select this to set the subnet mask address.

#### **[Gateway](#page-257-0)**

Set and check the default gateway address.

If you have selected [DHCP] in the [Mode] menu, the screen shows the gateway address you received from the DHCP server.

If you have selected [Static] in the [Mode] menu, select this to set the default gateway address.

#### **[DNS](#page-257-1)**

Set and check DNS server addresses.

If you have selected [Static] in the [Mode] menu, select this to set and check DNS server addresses.

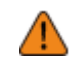

After doing the settings, press the **button to enable the new settings. Press** the **button to cancel the new settings and return to the previous settings.** 

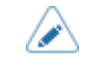

• You cannot change [IP Address], [Netmask], [Gateway], or [DNS] when [Mode] is [DHCP].

# **[Mode]**

<span id="page-255-0"></span>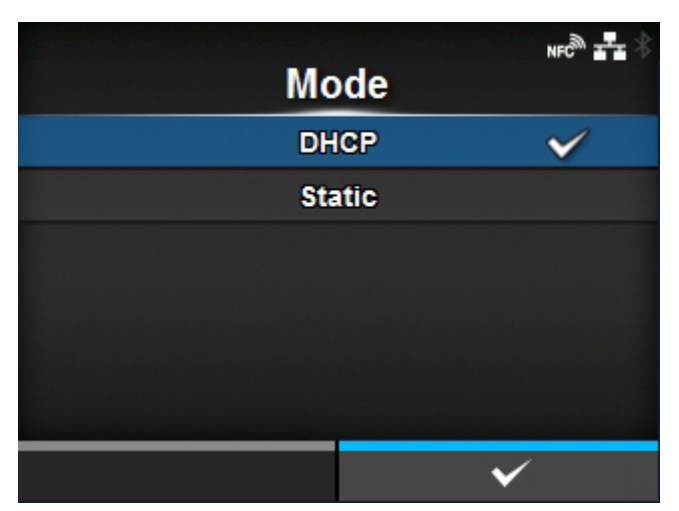

Select the IP address assignment method.

The options are as follows:

## **DHCP**

Automatically retrieve the IP address, gateway and subnet mask from the DHCP server.

## Static

Manually set the IP address, gateway and subnet mask.

**[IP Address]**

<span id="page-256-0"></span>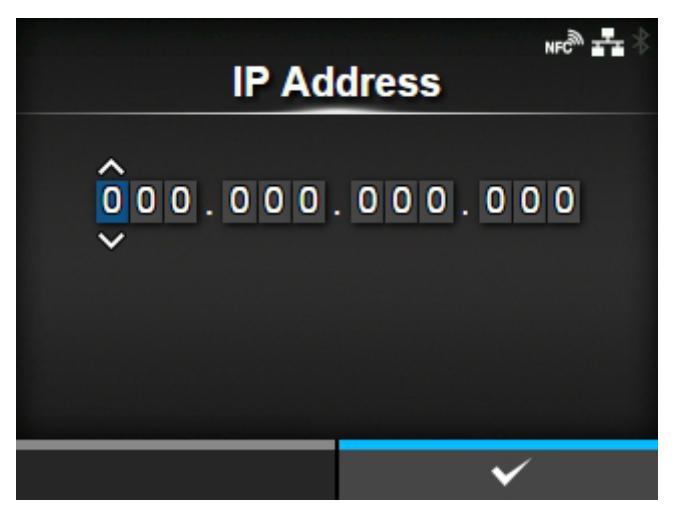

If you have selected [Static] in the [Mode] menu, set the IP address.

The setting range is as follows:

000.000.000.000 to 255.255.255.255

## **[Netmask]**

<span id="page-256-1"></span>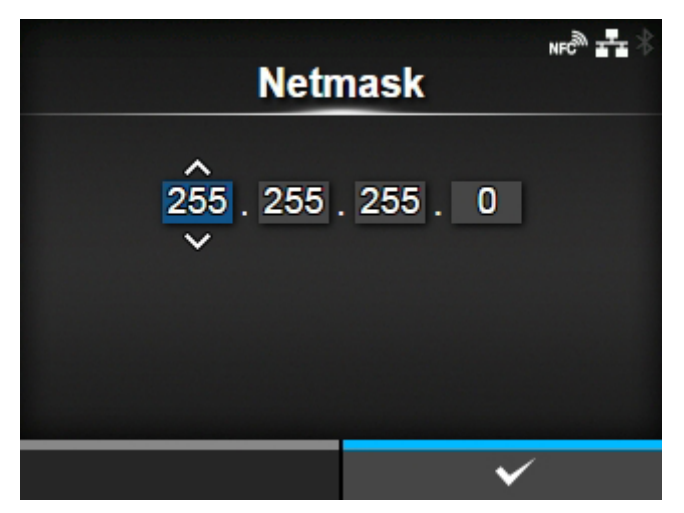

If you have selected [Static] in the [Mode] menu, set the subnet mask address.

Each group of the address can be set cyclically among 0, 128, 192, 224, 240, 248, 252, 254 and 255. The setting range is as follows:

128.000.000.000 to 255.255.255.254

# **[Gateway]**

<span id="page-257-0"></span>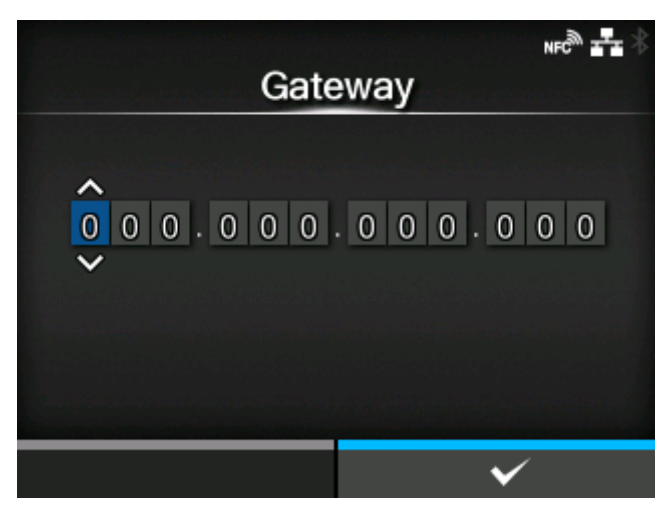

If you have selected [Static] in the [Mode] menu, set the default gateway address.

The setting range is as follows:

000.000.000.000 to 255.255.255.255

# **[DNS]**

<span id="page-257-1"></span>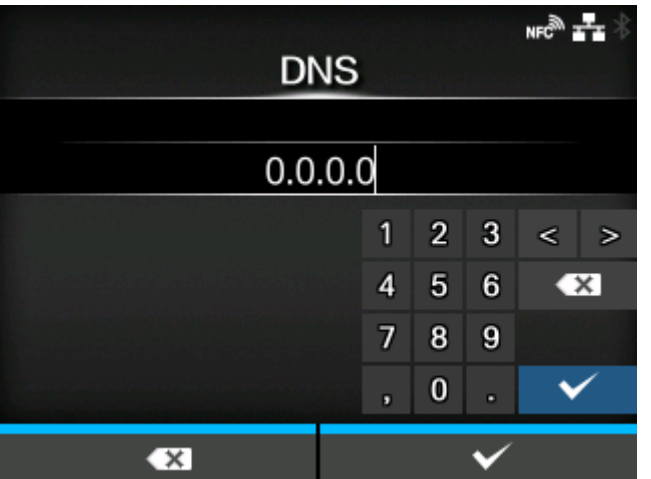

If you have selected [Static] in the [Mode] menu, set and check DNS server addresses.

The setting range is as follows:

/b

000.000.000.000 to 255.255.255.255

• You can register up to three IP addresses for the DNS server. Use a comma to delimit different IP addresses.

## **[IPv6]**

<span id="page-258-0"></span>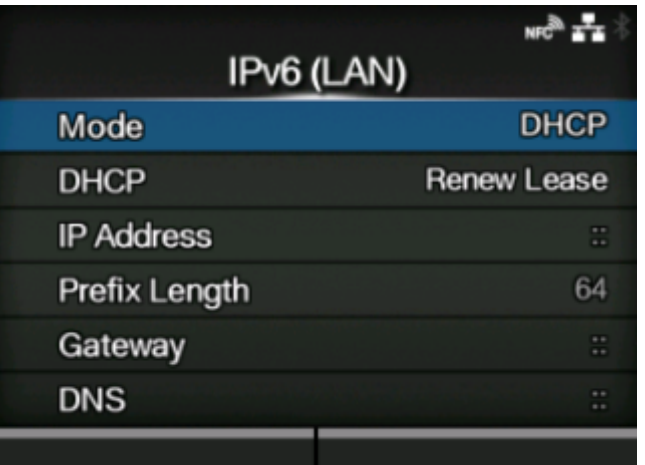

#### Set the IPv6 for the LAN.

The setting items are as follows:

#### [Mode](#page-259-0)

Select the IP address assignment method or disable IPv6.

#### DHCP / Renew Lease

Update the lease time and get the IP address from the DHCP server again.

- Appears only if you have selected [DHCP] in the [Mode] menu.
- Does not appear if the wireless LAN is the active interface.

### [IP Address](#page-260-0)

Set and check the IP address.

If you have selected [DHCP] in the [Mode] menu, the screen shows the IP address you received from the DHCP server.

If you have selected [Static] in the [Mode] menu, select this to set the IP address.

#### [Prefix Length](#page-260-1)

Set and check the prefix.

#### **[Gateway](#page-261-0)**

Set and check the default gateway address.

If you have selected [DHCP] in the [Mode] menu, the screen shows the gateway address you received from the DHCP server.

If you have selected [Static] in the [Mode] menu, select this to set the default gateway address.

## **[DNS](#page-261-1)**

Set and check the address of the primary DNS server.

If you have selected [Static] in the [Mode] menu, select to set the primary address of the DNS server.

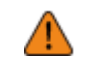

After doing the settings, press the **button to enable the new settings**. Press the **button to cancel the new settings and return to the previous settings.** 

• You cannot change [IP Address], [Prefix Length], [Gateway], or [DNS] if [Mode] is anything other than [Static].

# **[Mode]**

<span id="page-259-0"></span>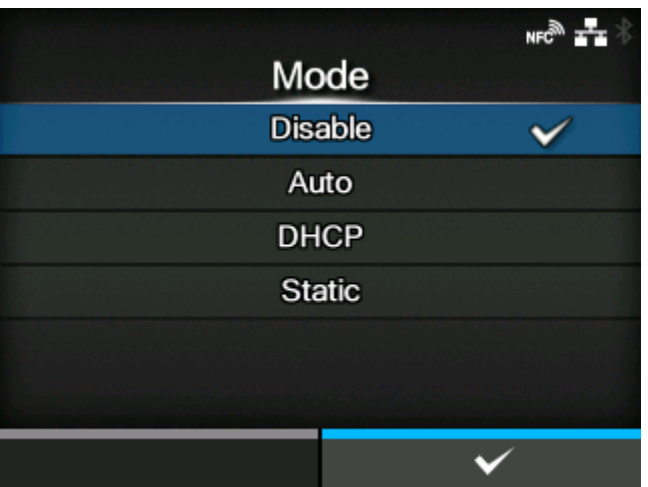

Select the IP address assignment method or disable IPv6.

The options are as follows:

**Disable** 

Disable IPv6.

**Auto** 

Automatically generate the IP address and gateway (stateless mode).

# **DHCP**

Automatically retrieve the IP address and gateway from the DHCP server (stateful mode).

**Static** 

Manually set the IP address, gateway and prefix length.

# **[IP Address]**

<span id="page-260-0"></span>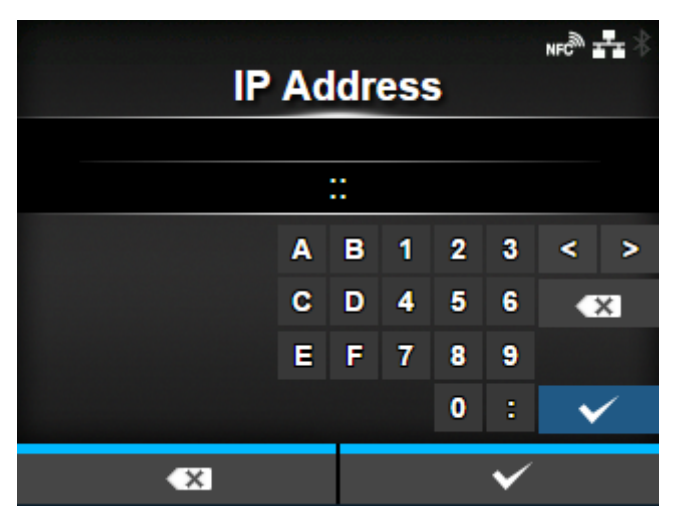

If you have selected [Static] in the [Mode] menu, set the IP address.

The setting range is as follows:

0:0:0:0:0:0:0:1 to ffff:ffff:ffff:ffff:ffff:ffff:ffff:ffff

# **[Prefix Length]**

<span id="page-260-1"></span>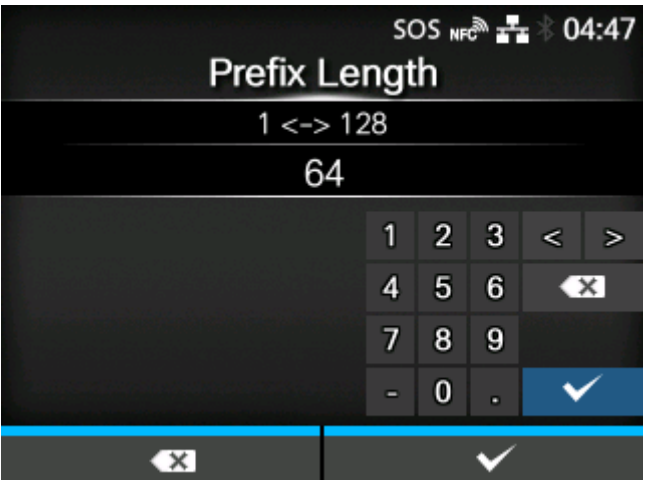

If you have selected [Static] in the [Mode] menu, set the prefix. The setting range is from 1 to 128.

# **[Gateway]**

<span id="page-261-0"></span>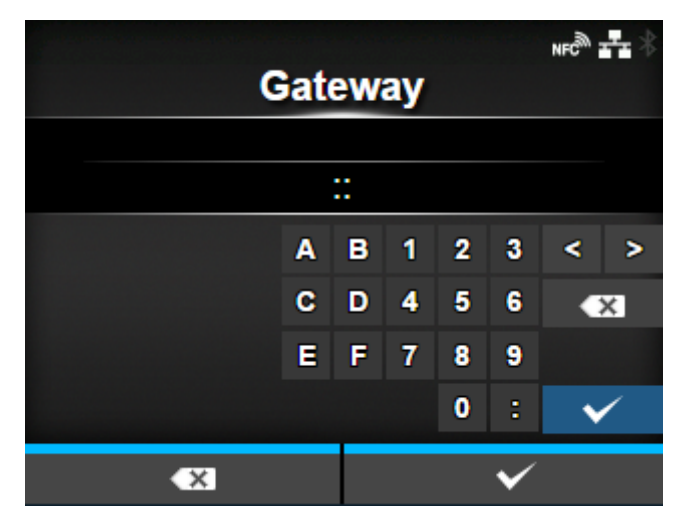

If you have selected [Static] in the [Mode] menu, set the default gateway address.

The setting range is as follows:

0:0:0:0:0:0:0:0 to ffff:ffff:ffff:ffff:ffff:ffff:ffff:ffff

# **[DNS]**

<span id="page-261-1"></span>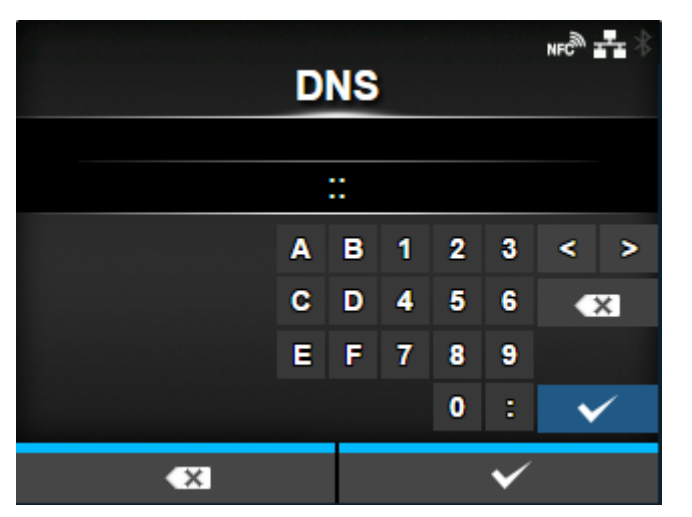

If you have selected [Static] in the [Mode] menu, set the primary address of the DNS server.

The setting range is as follows:

D

0:0:0:0:0:0:0:0 to ffff:ffff:ffff:ffff:ffff:ffff:ffff:ffff

• You can register only one IP address for the DNS server for IPv6.

# **[Proxy]**

<span id="page-262-0"></span>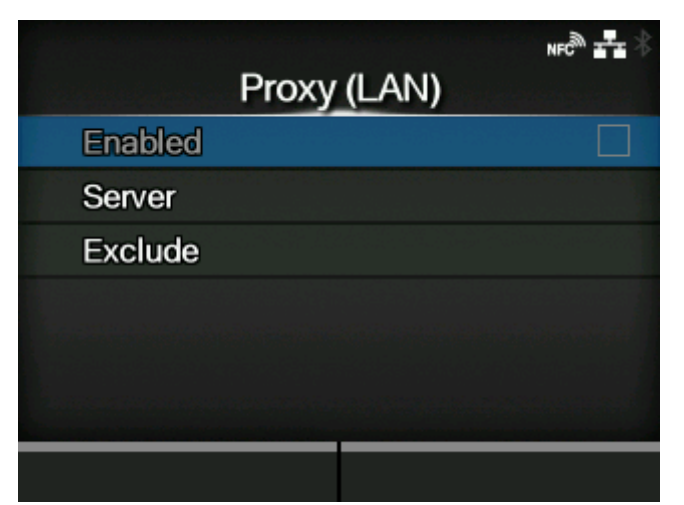

Set the proxy for the LAN.

The setting items are as follows:

# **[Enabled](#page-262-1)**

Enable or disable use of proxy.

### **[Server](#page-263-0)**

Set the proxy server address.

# **[Exclude](#page-263-1)**

Exclude the proxy from usage.

## **[Enabled]**

<span id="page-262-1"></span>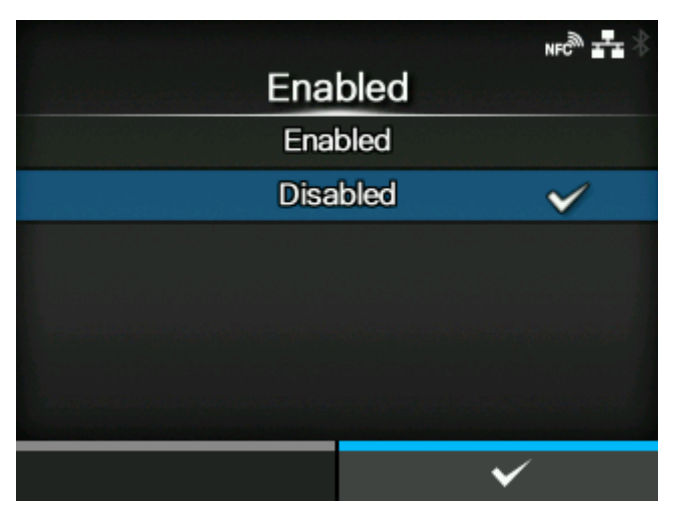

Enable or disable use of proxy.

The options are as follows:

**Enabled** 

Enable proxy server usage.

### Disabled

Disable proxy server usage.

• To enable the proxy, [Server] should be set and [Exclude] must contain at least 127.0.0.1 and localhost.

## **[Server]**

<span id="page-263-0"></span>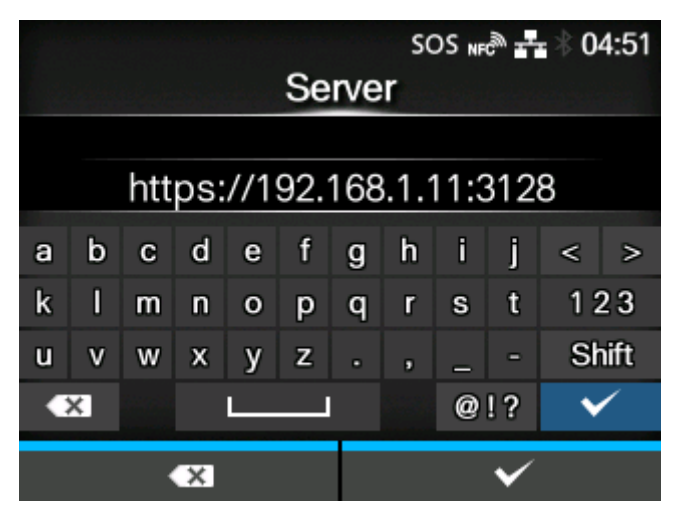

Set the name or IP address of the proxy server.

Example of input) 172.128.1.100:8080

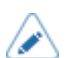

Server should be set with a valid name or IP address and port number.

Separate the IP address and port number with a colon (:).

# **[Exclude]**

<span id="page-263-1"></span>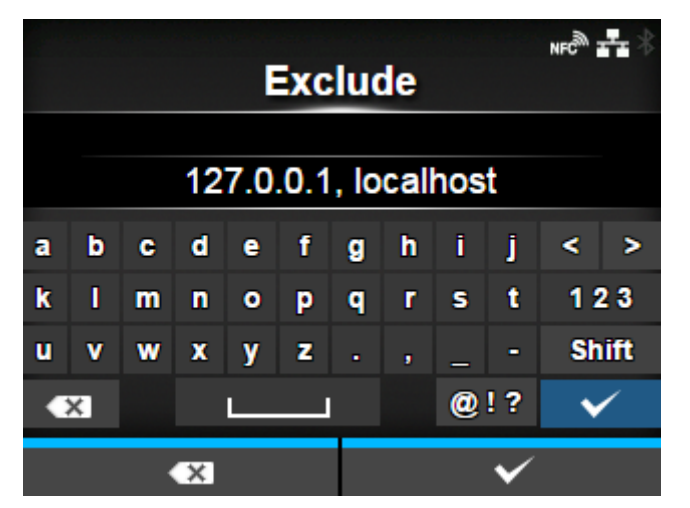

Set names, IP addresses or domains for the proxy to exclude.

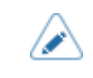

• Exclude must contain at least 127.0.0.1 and localhost.

## **[Wi-Fi]**

<span id="page-264-0"></span>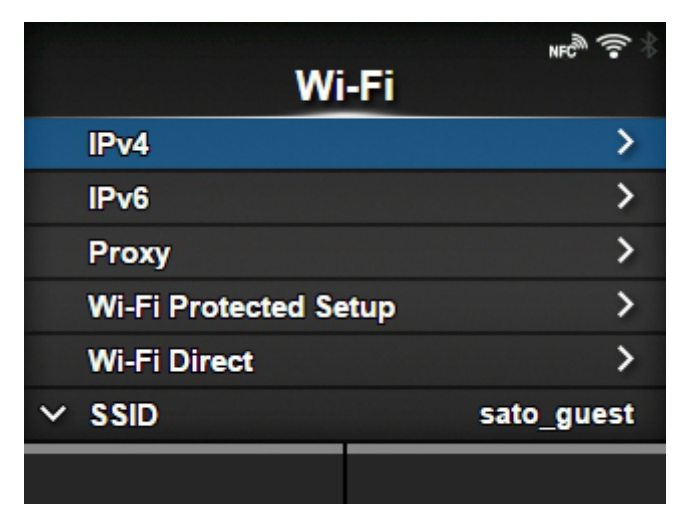

#### Set the wireless LAN.

Appears only if you have installed the optional wireless LAN.

The setting items are as follows:

### [IPv4](#page-265-0)

Configure IPv4 for Wi-Fi.

### [IPv6](#page-269-0)

Configure IPv6 for Wi-Fi.

### [Proxy](#page-273-0)

Configure the proxy for Wi-Fi.

## [Wi-Fi Protected Setup](#page-275-0)

Set the wireless LAN connection with the Wi-Fi Protected Setup (WPS) function.

## [Wi-Fi Direct](#page-277-0)

Set the Wi-Fi Direct function.

◦ Enabled only if you have selected [Infrastructure] in the [Mode] menu.

# **[SSID](#page-279-0)**

Set the SSID.

# [Hidden SSID](#page-280-0)

Set the hidden SSID.

Appears only if you have selected [Infrastructure] in the [Mode] menu.

# [Mode](#page-280-1)

Set the communication mode.

# **[Channel](#page-281-0)**

Set the communication channel.

# **[Security](#page-281-1)**

Set the security (encryption method).

#### [WEP Conf.](#page-282-0)

Set the WEP key.

◦ Appears only if you have selected [WEP] in the [Security] menu.

#### WPA [Conf.](#page-284-0)

Set the WPA authentication.

◦ Appears only if you have selected [WPA2/WPA] or [WPA2] in the [Security] menu.

#### [EAP Conf.](#page-285-0)

Set the EAP authentication.

Appears only if you have selected [Dynamic WEP] in the [Security] menu.

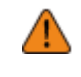

After doing the settings, press the **button to enable the new settings. Press** the **button to cancel the new settings and return to the previous settings.** 

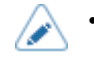

• When [Wi-Fi Direct] is active, [IPv6] and [Wi-Fi Protected Setup] do not appear on the screen.

### **[IPv4]**

<span id="page-265-0"></span>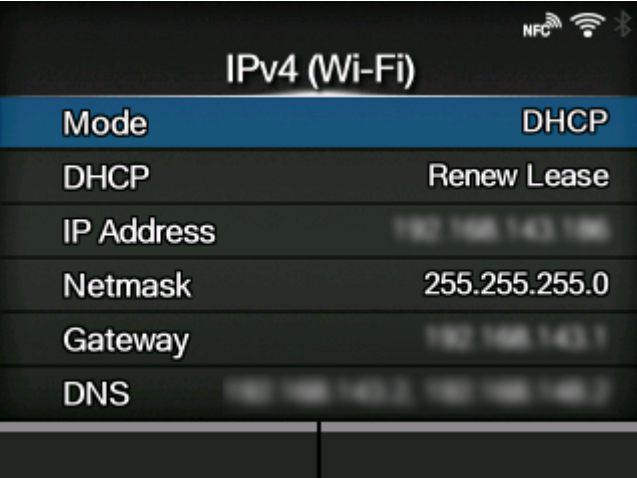

Configure IPv4 for Wi-Fi.

The setting items are as follows:

#### [Mode](#page-266-0)

Select the IP address assignment method.

### DHCP / Renew Lease

Update the lease time and get the IP address from the DHCP server again.

- Appears only if you have selected [DHCP] in the [Mode] menu.
- Does not appear if LAN is the active interface.

#### [IP Address](#page-267-0)

Set and check the IP address.

If you have selected [DHCP] in the [Mode] menu, the screen shows the IP address you received from the DHCP server.

If you have selected [Static] in the [Mode] menu, select to set the IP address.

#### **[Netmask](#page-267-1)**

Set and check the subnet mask address.

If you have selected [DHCP] in the [Mode] menu, the screen shows the subnet mask address you received from the DHCP server.

If you have selected [Static] in the [Mode] menu, select to set the subnet mask address.

#### **[Gateway](#page-268-0)**

Set and check the default gateway address.

If you have selected [DHCP] in the [Mode] menu, the screen shows the gateway address you received from the DHCP server.

If you have selected [Static] in the [Mode] menu, select to set the default gateway address.

### **[DNS](#page-268-1)**

Set and check DNS server addresses.

If you have selected [Static] in the [Mode] menu, select to set and check DNS server addresses.

After doing the settings, return to the [Wi-Fi] screen by pressing the **button**, and then press the button to enable the new settings. Press the **button** to cancel the new settings and return to the previous settings.

• When [Wi-Fi Direct] is active, [Mode], [DHCP] and [DNS] do not appear. In addition, you cannot change [IP Address], [Netmask], or [Gateway] if [DHCP] or [Wi-Fi Direct] is active. [DNS] cannot be changed if [Mode] is [DHCP].

### **[Mode]**

<span id="page-266-0"></span>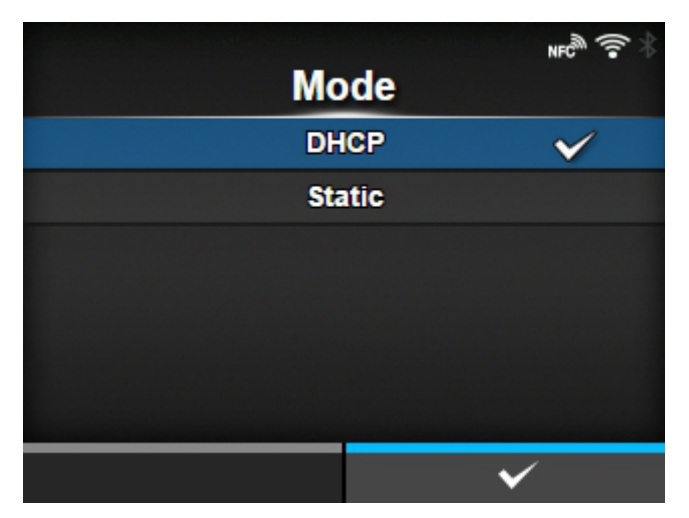

Select the IP address assignment method.

The options are as follows:

# DHCP

Automatically retrieve the IP address, gateway and subnet mask from the DHCP server.

# **Static**

Manually set the IP address, gateway and subnet mask.

**[IP Address]**

<span id="page-267-0"></span>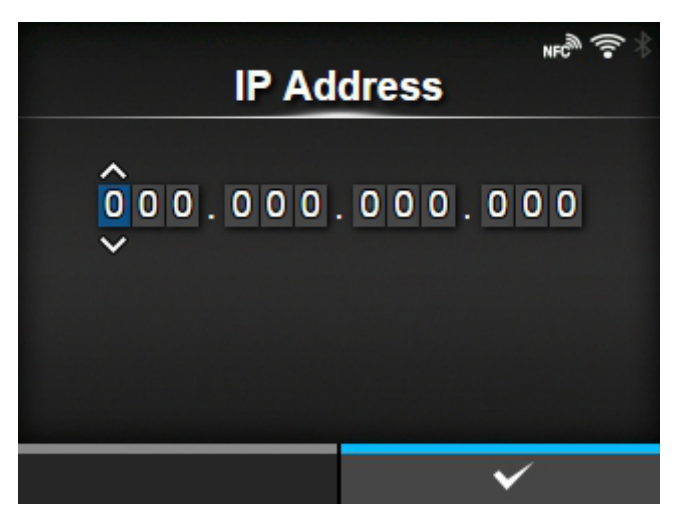

If you have selected [Static] in the [Mode] menu, set the IP address.

The setting range is as follows:

000.000.000.000 to 255.255.255.255

#### **[Netmask]**

<span id="page-267-1"></span>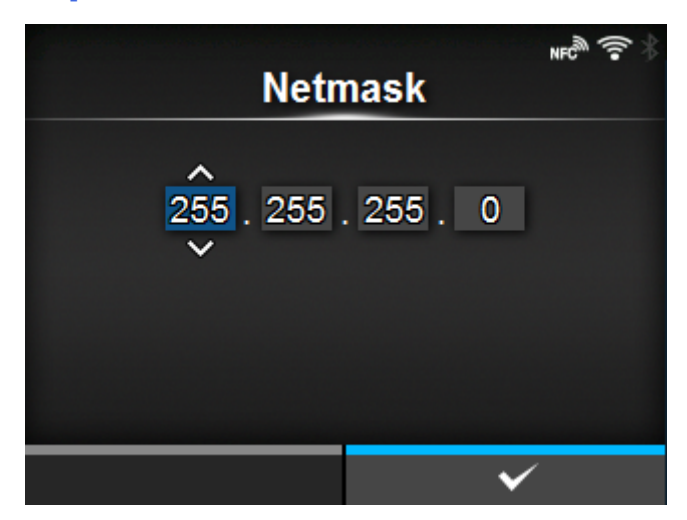

If you have selected [Static] in the [Mode] menu, set the subnet mask address.

Each group of the address can be set cyclically among 0, 128, 192, 224, 240, 248, 252, 254 and 255. The setting range is as follows:

128.000.000.000 to 255.255.255.254

# **[Gateway]**

<span id="page-268-0"></span>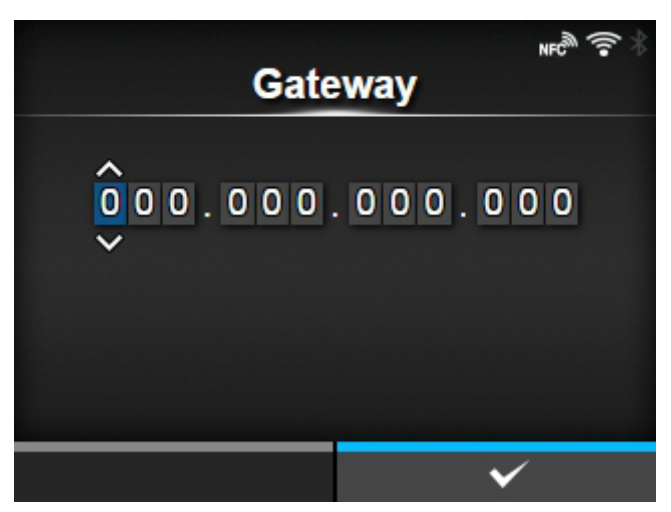

If you have selected [Static] in the [Mode] menu, set the default gateway address.

The setting range is as follows:

000.000.000.000 to 255.255.255.255

# **[DNS]**

<span id="page-268-1"></span>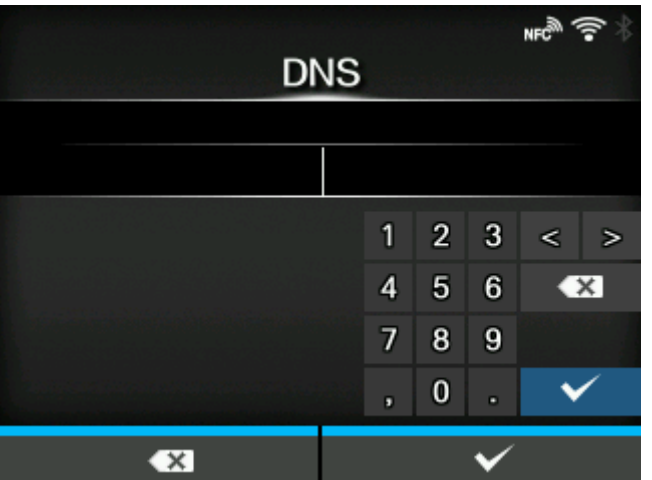

If you have selected [Static] in the [Mode] menu, set and check DNS server addresses.

The setting range is as follows:

/s

000.000.000.000 to 255.255.255.255

• You can register up to three IP addresses for the DNS server. Use a comma to delimit different IP addresses.

## **[IPv6]**

<span id="page-269-0"></span>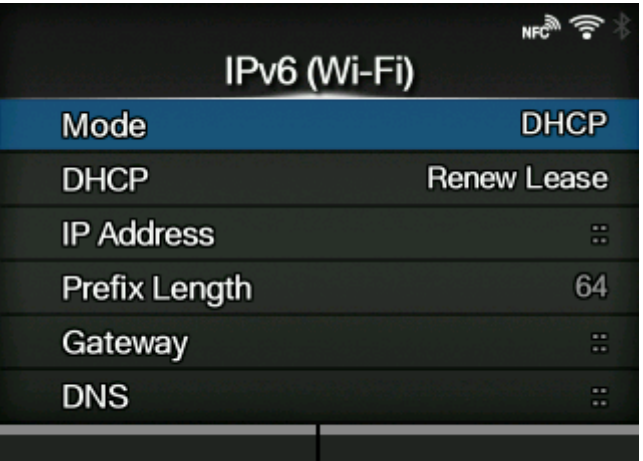

#### Configure IPv6 for Wi-Fi.

The setting items are as follows:

#### [Mode](#page-270-0)

Select the IP address assignment method or disable IPv6.

#### DHCP / Renew Lease

Update the lease time and get the IP address from the DHCP server again.

- Appears only if you have selected [DHCP] in the [Mode] menu.
- Does not appear if LAN is the active interface.

### [IP Address](#page-271-0)

Set and check the IP address.

If you have selected [DHCP] in the [Mode] menu, the screen shows the IP address you received from the DHCP server.

If you have selected [Static] in the [Mode] menu, select to set the IP address.

#### [Prefix Length](#page-271-1)

Set and check the prefix.

#### **[Gateway](#page-272-0)**

Set and check the default gateway address.

If you have selected [DHCP] in the [Mode] menu, the screen shows the gateway address you received from the DHCP server.

If you have selected [Static] in the [Mode] menu, select to set the default gateway address.

## **[DNS](#page-272-1)**

Set and check the address of the primary DNS server.

If you have selected [Static] in the [Mode] menu, select to set the primary address of the DNS server.

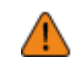

After doing the settings, return to the [Wi-Fi] screen by pressing the  $\bullet$  button, and then press the button to enable the new settings. Press the **button** to cancel the new settings and return to the previous settings.

• When [Wi-Fi Direct] is active, this [IPv6] screen does not appear. In addition, you cannot change [IP Address], [Prefix Length], [Gateway], or [DNS] if [Mode] is anything other than [Static].

# **[Mode]**

<span id="page-270-0"></span>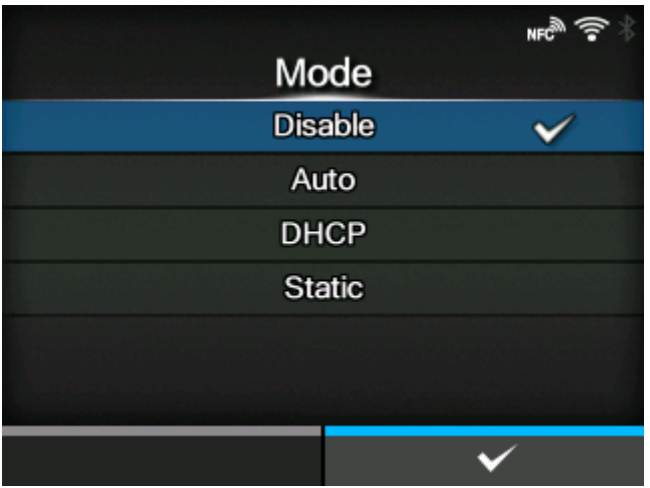

Select the IP address assignment method or disable IPv6.

The options are as follows:

# Disable

Disable IPv6.

# **Auto**

Automatically generate the IP address and gateway (stateless mode).

# **DHCP**

Automatically retrieve the IP address and gateway from the DHCP server (stateful mode).

# **Static**

Manually set the IP address, gateway and prefix length.

# **[IP Address]**

<span id="page-271-0"></span>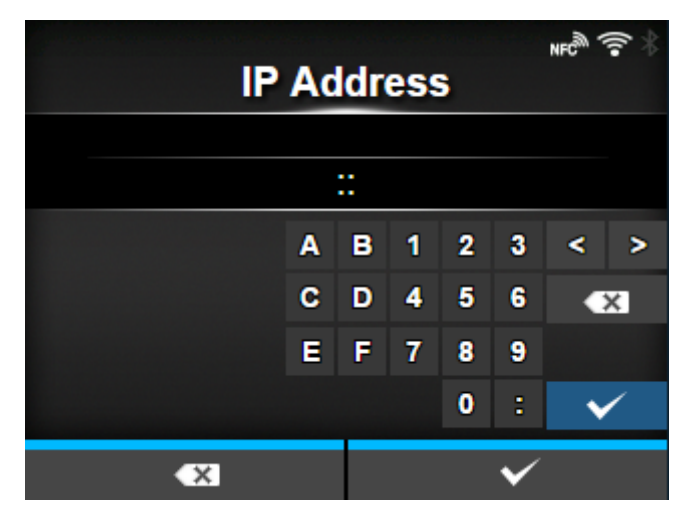

If you have selected [Static] in the [Mode] menu, set the IP address.

The setting range is as follows:

0:0:0:0:0:0:0:1 to ffff:ffff:ffff:ffff:ffff:ffff:ffff:ffff

# **[Prefix Length]**

<span id="page-271-1"></span>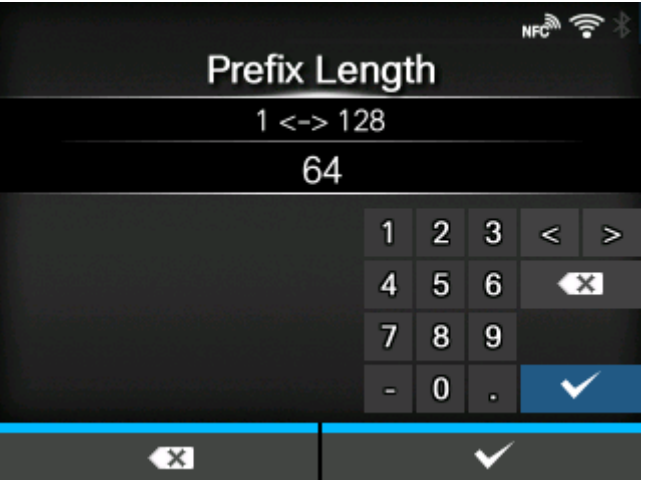

If you have selected [Static] in the [Mode] menu, set the prefix. The setting range is from 1 to 128.

# **[Gateway]**

<span id="page-272-0"></span>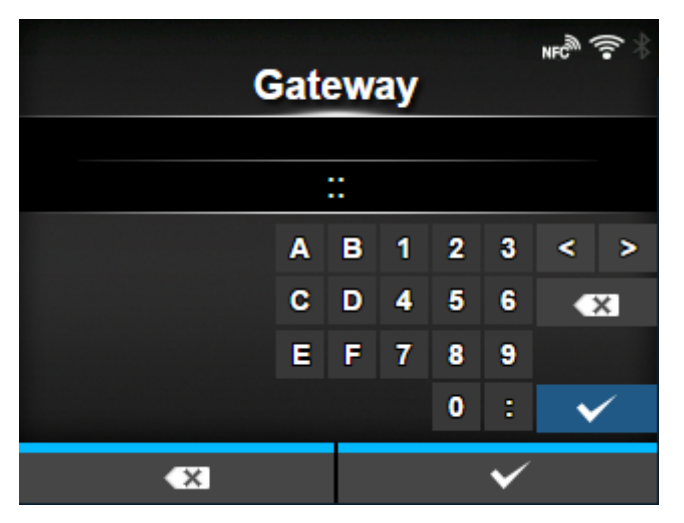

If you have selected [Static] in the [Mode] menu, set the default gateway address.

The setting range is as follows:

0:0:0:0:0:0:0:0 to ffff:ffff:ffff:ffff:ffff:ffff:ffff:ffff

# **[DNS]**

<span id="page-272-1"></span>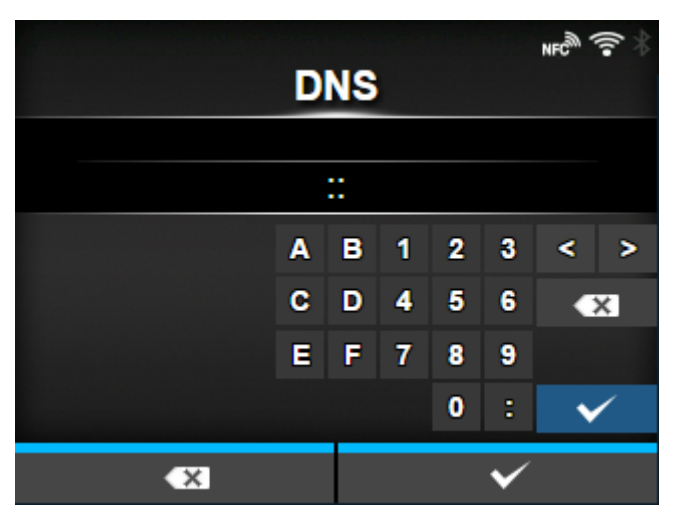

If you have selected [Static] in the [Mode] menu, set the primary address of the DNS server.

The setting range is as follows:

(I

0:0:0:0:0:0:0:0 to ffff:ffff:ffff:ffff:ffff:ffff:ffff:ffff

• You can register only one IP address for the DNS server for IPv6.

# **[Proxy]**

<span id="page-273-0"></span>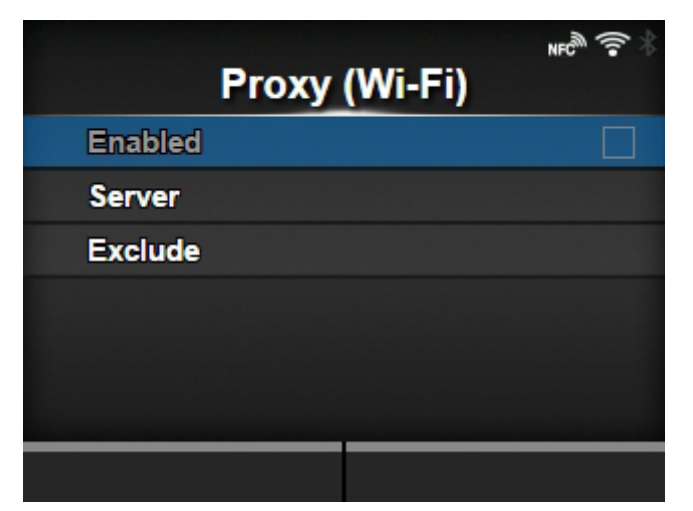

Configure the proxy for Wi-Fi.

The setting items are as follows:

### **[Enabled](#page-273-1)**

Enable or disable use of proxy.

### **[Server](#page-274-0)**

Set the proxy server address.

## **[Exclude](#page-274-1)**

Exclude the proxy from usage.

## **[Enabled]**

<span id="page-273-1"></span>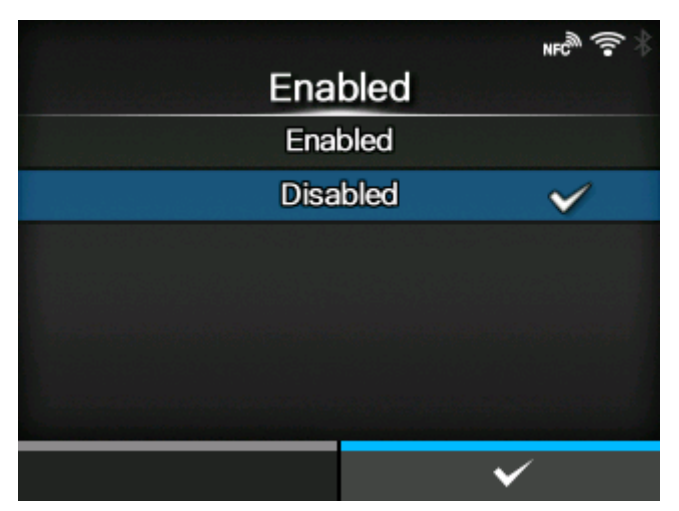

Enable or disable use of proxy.

The options are as follows:

**Enabled** 

Enable proxy server usage.

### Disabled

Disable proxy server usage.

• To enable the proxy, [Server] should be set and [Exclude] must contain at least 127.0.0.1 and localhost.

# **[Server]**

<span id="page-274-0"></span>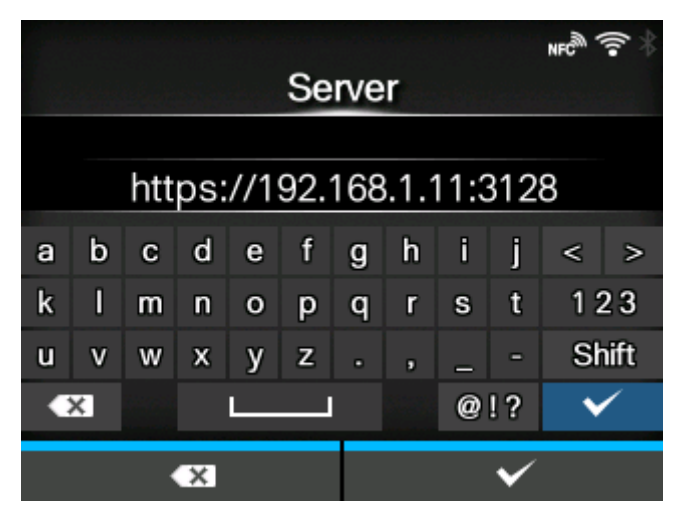

Set the name or IP address of the proxy server.

Example of input) 172.128.1.100:8080

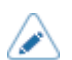

Server should be set with a valid name or IP address and port number.

Separate the IP address and port number with a colon (:).

# **[Exclude]**

<span id="page-274-1"></span>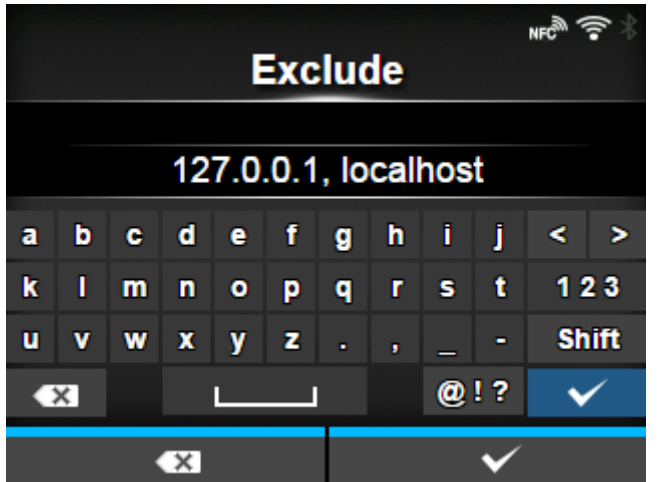

Set names, IP addresses or domains for the proxy to exclude.

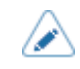

• Exclude must contain at least 127.0.0.1 and localhost.

## **[Wi-Fi Protected Setup]**

<span id="page-275-0"></span>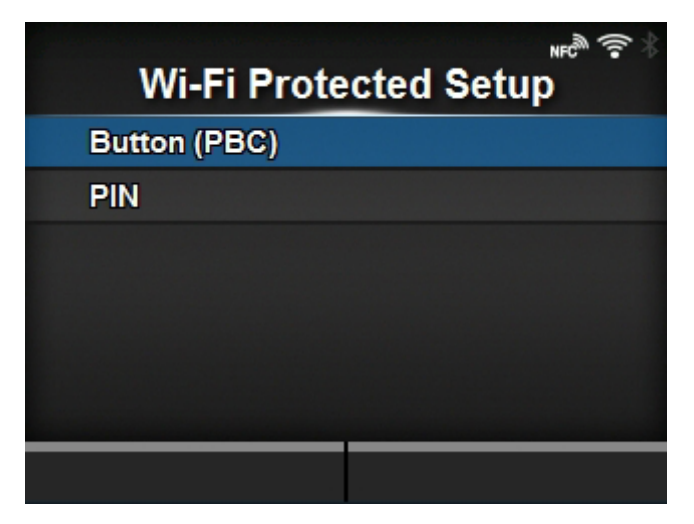

Set the wireless LAN connection using the push button or PIN code method.

The setting items are as follows:

### [Button \(PBC\)](#page-275-1)

Set the wireless LAN connection using the push button method.

[PIN](#page-276-0)

Set the wireless LAN connection using the PIN code method.

Refer to the manual of the access point device for its operation.

This screen does not appear if [LAN] or [Wi-Fi Direct] is active.

# **[Button (PBC)]**

<span id="page-275-1"></span>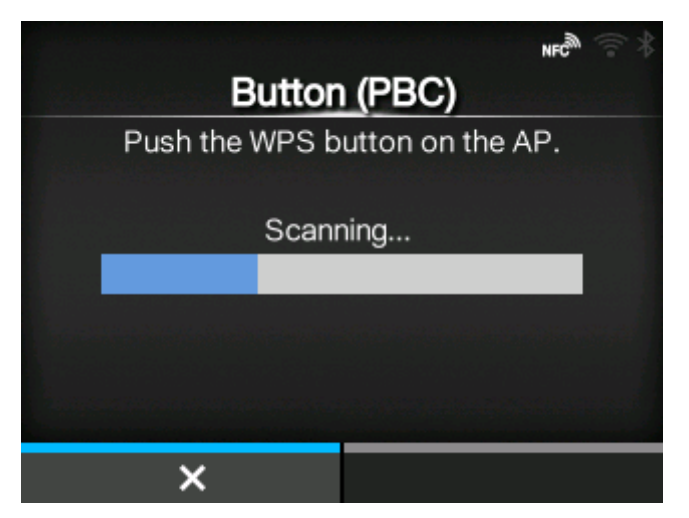

Set the wireless LAN connection using the push button method.

- 1. Select [Button (PBC)] in the [Wi-Fi Protected Setup] menu and press the  $\Box$  button.
- 2. When [Scanning...] appears on the screen, press the WPS button on the access point of the wireless LAN device.

3. When the connection to the access point is established, [Successfully configured.] appears on the screen.

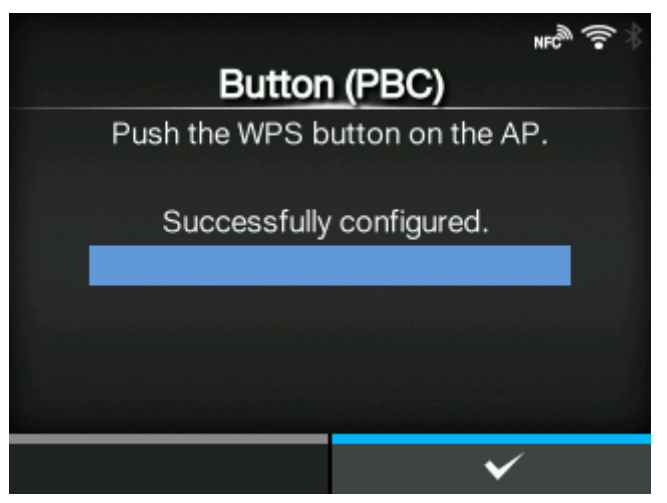

## **[PIN]**

<span id="page-276-0"></span>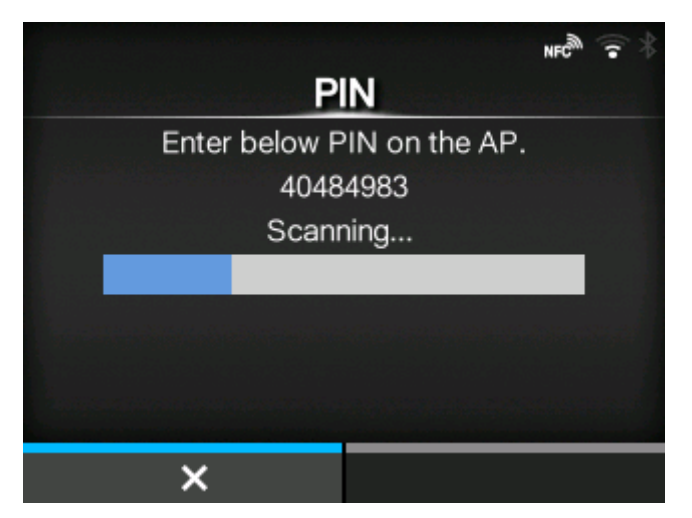

Set the wireless LAN connection using the PIN code method.

- 1. Select [PIN] in the [Wi-Fi Protected Setup] menu and press the **button**.
- 2. When [Scanning...] appears on the screen, set the PIN code shown on the screen to the access point of the wireless LAN or computer.

3. When the connection to the access point is established, [Successfully configured.] appears on the screen.

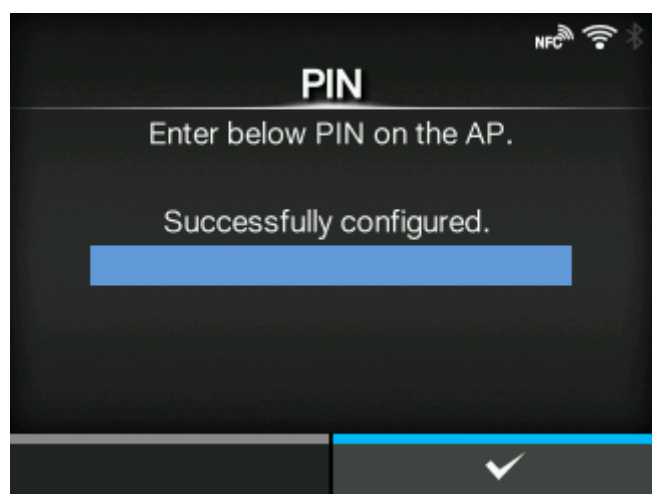

# **[Wi-Fi Direct]**

<span id="page-277-0"></span>**Connect without group**

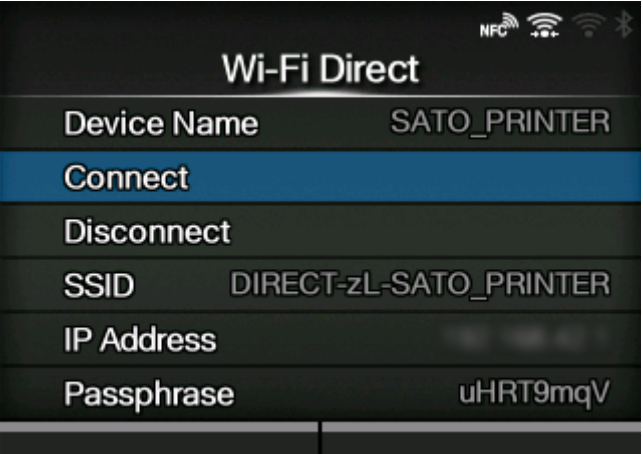

**Connect with group**

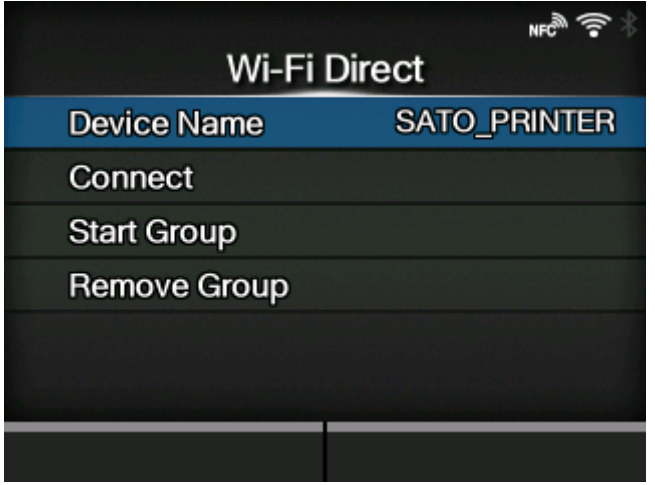

Set the Wi-Fi Direct function.

The Wi-Fi Direct function is enabled if you have selected [Infrastructure] in the [Mode] menu. If you have changed the setting from [Ad-hoc] to [Infrastructure] in the [Mode] menu, reboot the product before setting the Wi-Fi Direct function.

The setting procedure is as follows:

- 1. Set the device name for the product using [Device Name]. You can enter 1 to 32 characters. Alphabets (capital and small letters), numbers and symbols can be used. Press the button to return to the [Wi-Fi] menu and press the  $\sim$  button to enable changes.
- 2. Select [Connect] to search and show the connectable device names or to accept connection requests when the product is the GO (Group Owner). Select the device name you want to connect using the  $\bigwedge / \bigvee$  buttons, and press the second button.
- 3. Select [Start Group] if you want to start a new persistent group or select a group from the list.

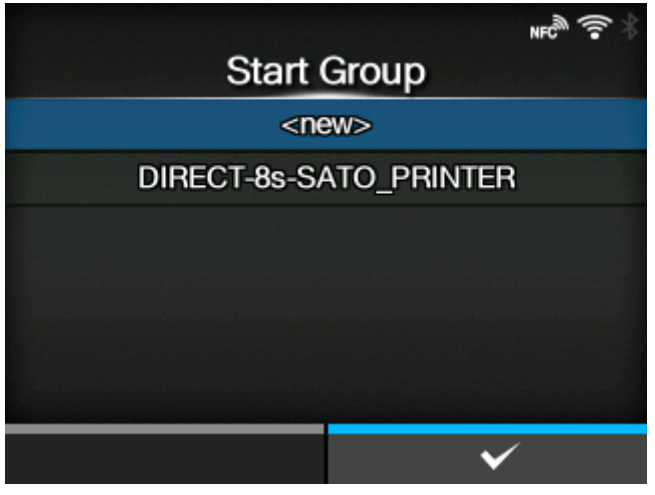

4. Select [Remove Group] to remove the persistent group in step 3.

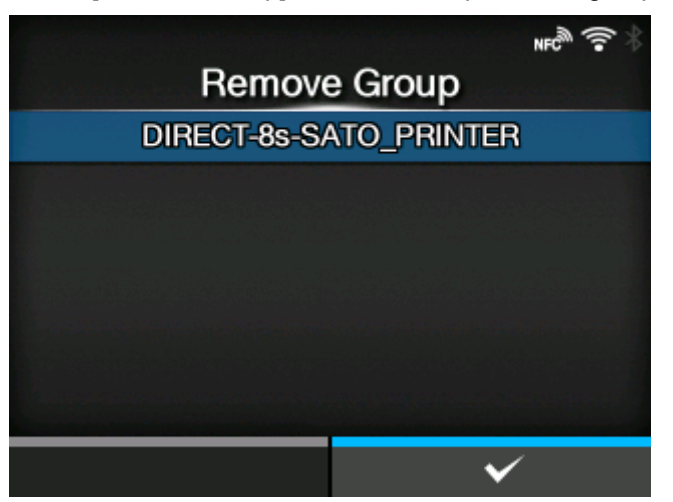

- 5. Complete the connection according to the display on the product or device you want to connect.
- 6. Select [Disconnect] if you want to stop the connection.

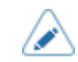

- You can connect a maximum of 10 devices.
- When Wi-Fi Direct is active, [Device Name] cannot be changed.
- [Start Group] and [Remove Group] are shown only if Wi-Fi is active and the product is not connected to a Wi-Fi Direct network.
- [Remove Group] is shown if Wi-Fi is active and the product is connected.
- After setting up a start group, the product will be set to the GO (Group Owner) and will wait for a connection request from another device.
- If the product is powered off during a persistent group connection, the group will be started automatically after the product is powered on.

# **[SSID]**

<span id="page-279-0"></span>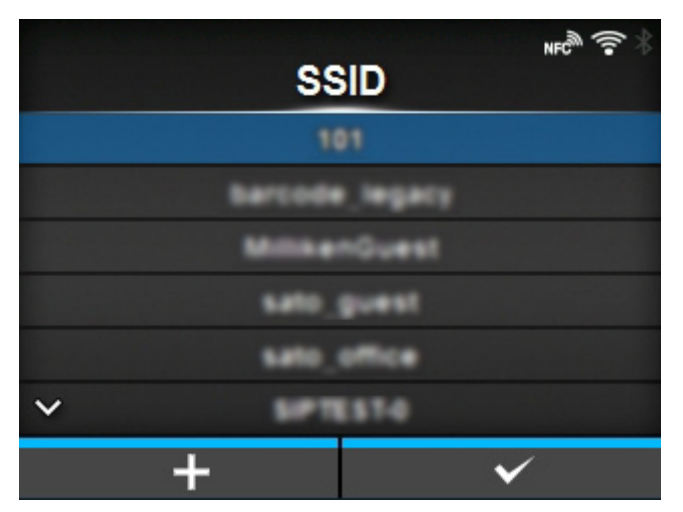

Set the SSID.

The screen shows the Wi-Fi network detected by the product.

Select the name of the Wi-Fi network you want to connect using the  $\bigwedge$  /  $\bigvee$  buttons and press the **button to confirm.** 

To register a Wi-Fi network manually, press the **button** and enter the name of the network.

You can enter a maximum of 32 characters. Alphabets (capital and small letters), numbers and symbols can be used.

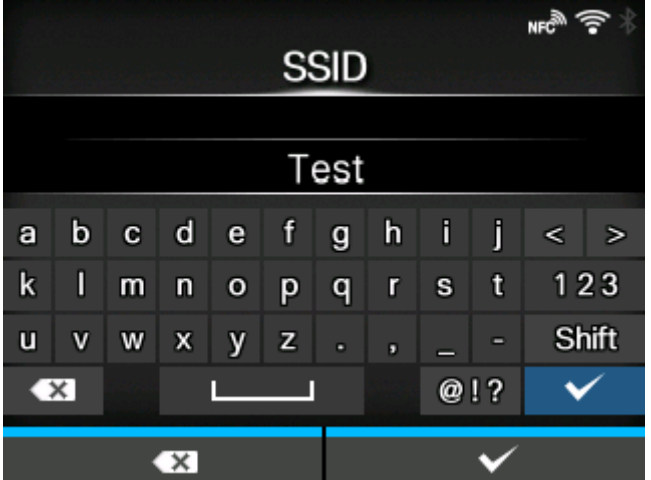

# **[Hidden SSID]**

<span id="page-280-0"></span>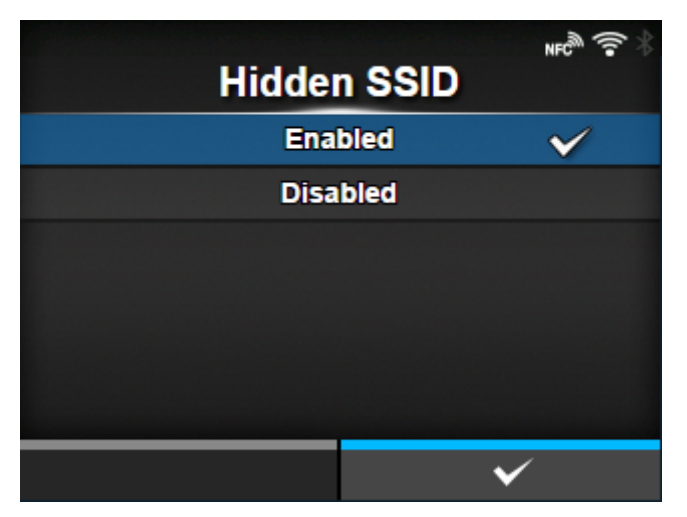

Set the hidden SSID (stealth function).

Appears if you have selected [Infrastructure] in the [Mode] menu.

The options are as follows:

Enabled

Enable the hidden SSID.

## Disabled

Disable the hidden SSID.

## **[Mode]**

<span id="page-280-1"></span>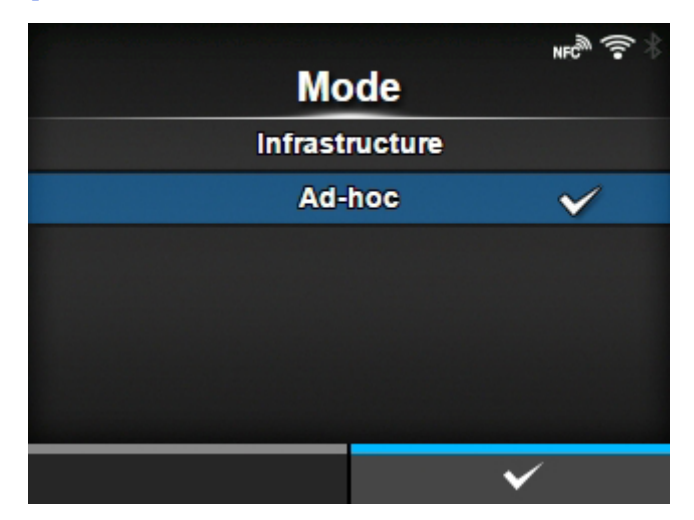

Set the communication method of the wireless LAN.

The options are as follows:

- [Infrastructure]
- [Ad-hoc]

# **[Channel]**

<span id="page-281-0"></span>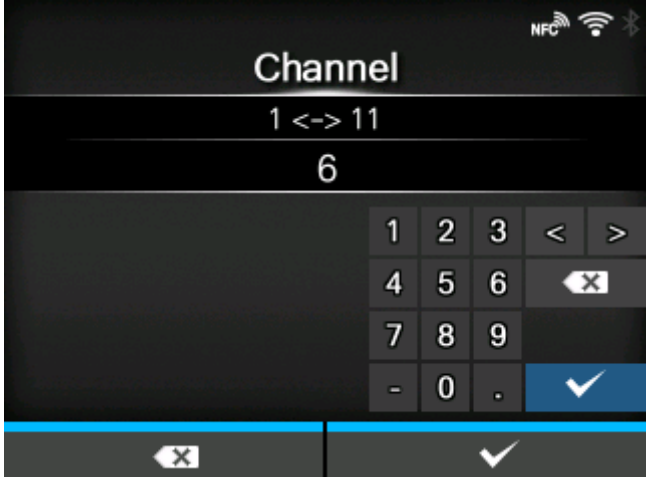

Set the communication channel.

[Channel] can be set only if you have selected [Ad-hoc] in the [Mode] menu.

The number of channels you can set varies depending on the region of the product.

## **[Security]**

<span id="page-281-1"></span>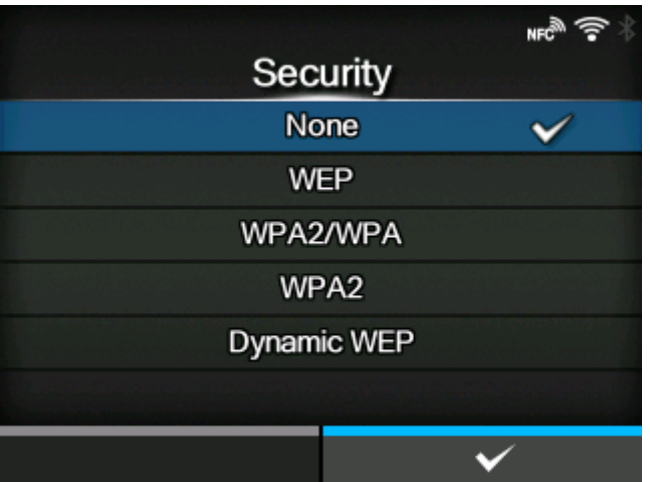

Set the security method of the network. Set the security methods so that the product, host and network devices match.

The options are as follows:

- [None]
- [WEP]
- [WPA2/WPA]
- [WPA2]
- [Dynamic WEP]

If you have selected [Ad-hoc] in the [Mode] menu, only [None] and [WEP] will be available.

# **[WEP Conf.]**

<span id="page-282-0"></span>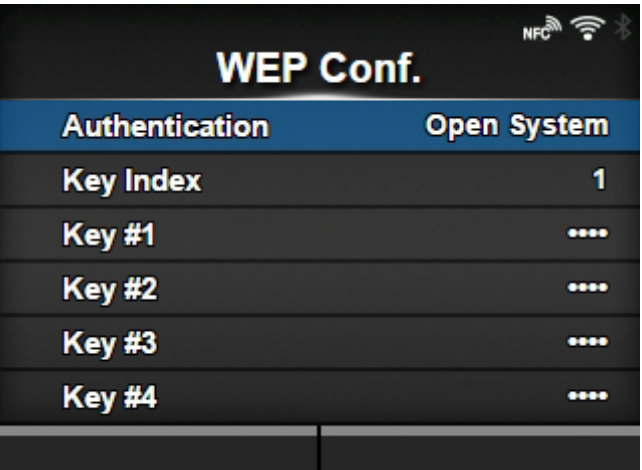

### Set the WEP key.

Appears if you have selected [WEP] in the [Security] menu.

The setting items are as follows:

# **[Authentication](#page-282-1)**

Set the WEP authentication method.

### **[Key Index](#page-283-0)**

Set the key index.

# [Key #1 to Key #4](#page-283-1)

Set the WEP key1 - key4.

# **[Authentication]**

<span id="page-282-1"></span>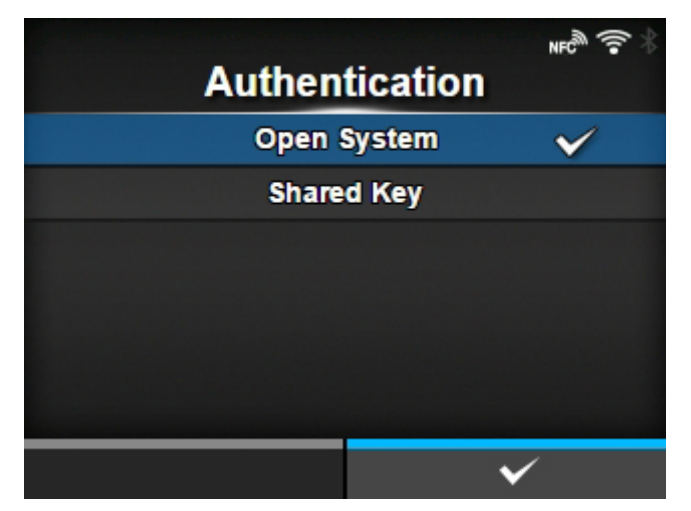

Set the WEP authentication method.

The options are as follows:

- [Open System]
- [Shared Key]

# **[Key Index]**

<span id="page-283-0"></span>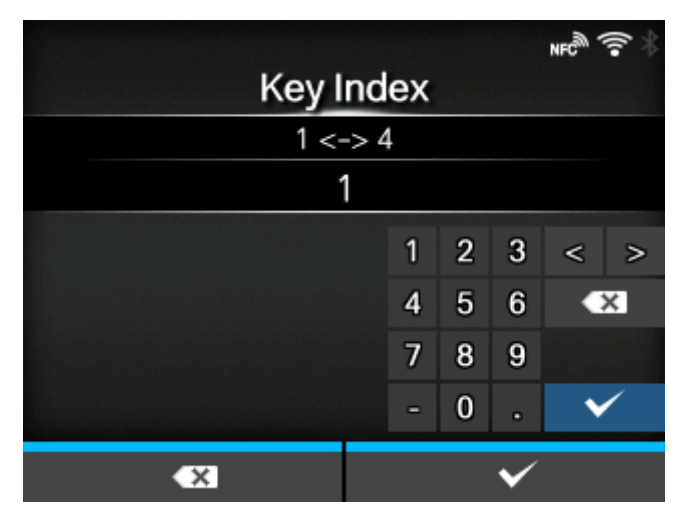

Set the key index.

Set the key index (WEP key) according to the access point of the wireless LAN you connect.

The setting range is from 1 to 4.

• Depending on the connecting device, the range of the key index may be 0 to 3. In such a case, if you have set the product to 1, set the connecting device to 0.

# **[Key #1] to [Key #4]**

<span id="page-283-1"></span>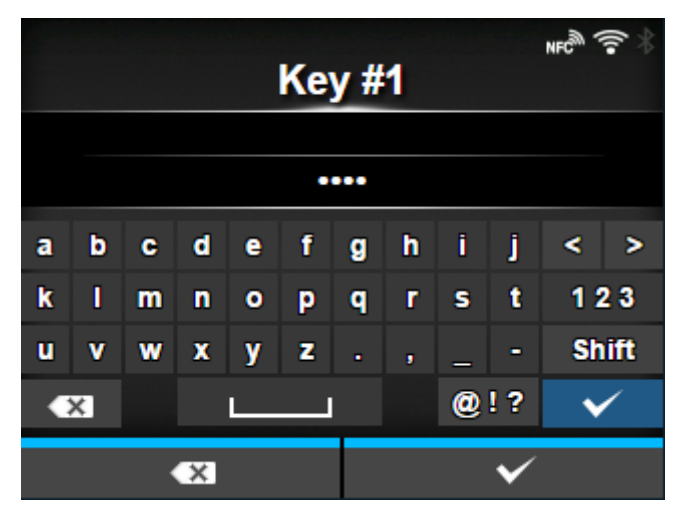

Set the WEP key #1 - key #4.

You can enter alphabets (capital and small letters) and numbers.

Depending on the length of the WEP key, the number of characters you can set is as follows:

- When the key length is 64 bits
	- ASCII: Five characters Hexadecimal: 10 characters
- When the key length is 128 bits
	- ASCII: Thirteen characters Hexadecimal: 26 characters

# **[WPA Conf.]**

<span id="page-284-0"></span>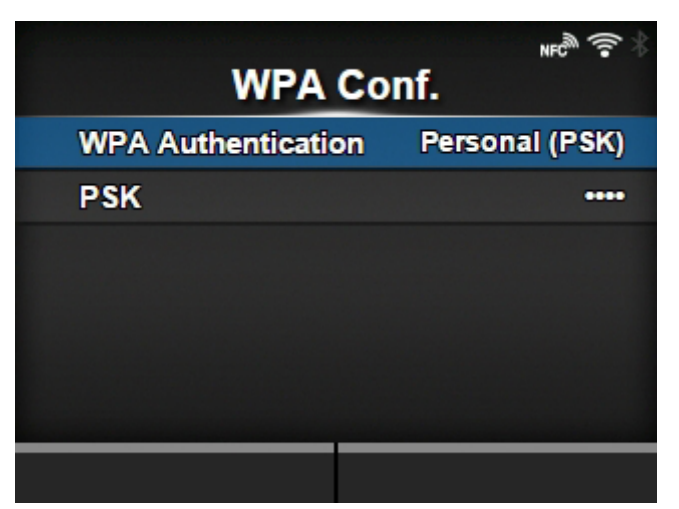

Set the WPA authentication.

Appears only if you have selected [WPA2/WPA] or [WPA2] in the [Security] menu.

The setting items are as follows:

## **WPA [Authentication](#page-284-1)**

Set the WPA authentication method.

### [PSK](#page-285-1)

Set the PSK shared key.

◦ Appears only if you have selected [Personal (PSK)] in the [WPA Authentication] menu.

## [EAP Conf.](#page-285-0)

Set the functions for EAP.

◦ Appears only if you have selected items other than [Personal (PSK)] in the [WPA Authentication] menu.

### **[WPA Authentication]**

<span id="page-284-1"></span>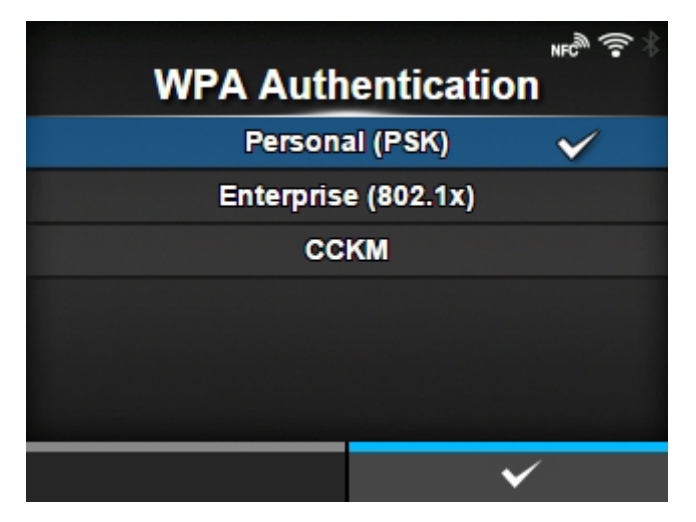

#### **[Network]**

#### Set the WPA authentication method.

The options are as follows:

- [Personal (PSK)]
- [Enterprise (802.1x)]
- [CCKM]

# **[PSK]**

<span id="page-285-1"></span>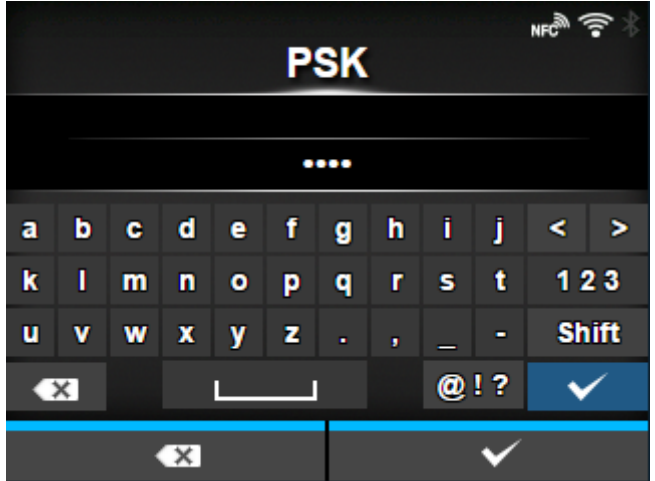

Set the PSK shared key.

Appears only if you have selected [Personal (PSK)] in the [WPA Authentication] menu.

You can enter 8 to 63 ASCll characters or 64 hexadecimal digits. Alphabets, numbers and symbols can be used.

# **[EAP Conf.]**

<span id="page-285-0"></span>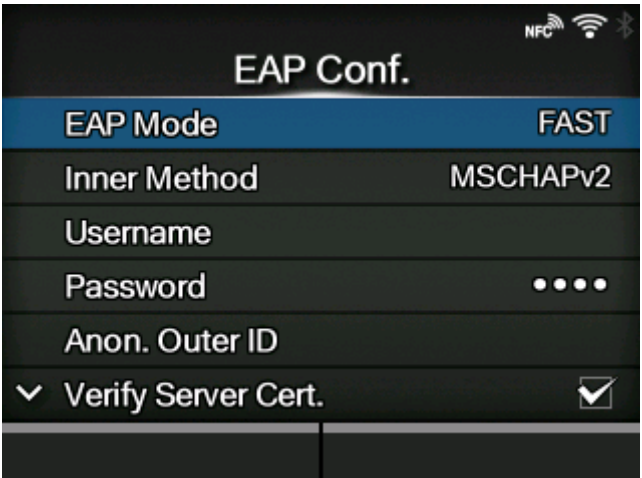

Set the functions for EAP.

Appears only if you have selected items other than [Personal (PSK)] in the [WPA Authentication] menu or if you have selected [Dynamic WEP] in the [Security] menu.

The setting items are as follows:

### [EAP Mode](#page-287-0)

Set the EAP Mode (authentication mode).

#### [Inner Method](#page-287-1)

Set the inner method.

◦ Appears only if you have selected [FAST], [PEAP], or [TTLS] in the [EAP Mode] menu.

#### [Username](#page-288-0)

Set the user name.

### [Password](#page-288-1)

Set the password.

#### [Anon. Outer ID](#page-289-0)

Set the external ID.

◦ Appears only if you have selected [FAST], [PEAP], or [TTLS] in the [EAP Mode] menu.

### Verify [Server](#page-289-1) Cert.

Enable or disable server authentication.

◦ Appears if you have selected anything other than [LEAP] in the [EAP Mode] menu.

## [Private Key P/W](#page-290-0)

Set the Private Key password.

◦ Appears only if you have selected [TLS] in either the [EAP Mode] menu or [Inner Method] menu.

### PAC Auto [Provisioning](#page-290-1)

Enable or disable PAC Auto Provisioning.

◦ Appears only if you have selected [FAST] in the [EAP Mode] menu.

## [PAC](#page-291-1) P/W

Set the PAC password.

◦ Appears only if you have selected [FAST] in the [EAP Mode] menu and if you have selected [Disabled] in [PAC Auto Provisioning].

# **[EAP Mode]**

<span id="page-287-0"></span>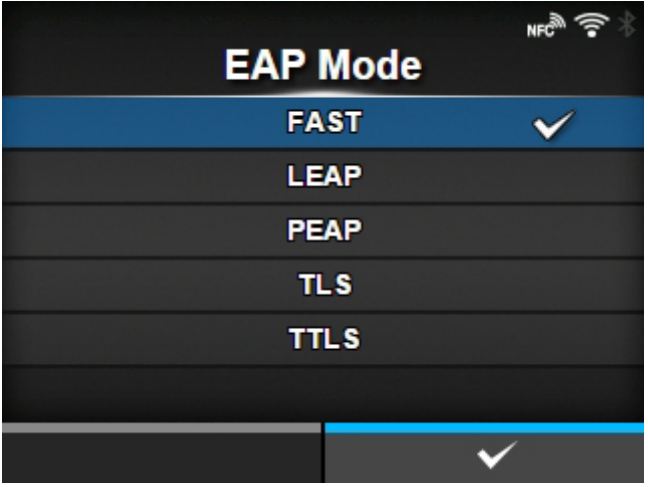

Set the EAP Mode (authentication mode).

The options are as follows:

- [FAST]
- [LEAP]
- [PEAP]
- [TLS]
- [TTLS]

# **[Inner Method]**

<span id="page-287-1"></span>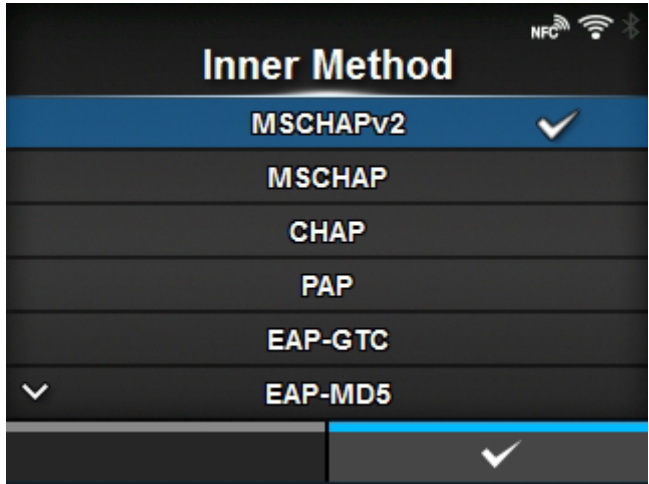

Set the inner method.

Appears only if you have selected [FAST], [PEAP], or [TTLS] in the [EAP Mode] menu.

- If you have selected [FAST] in the [EAP Mode] menu, the options are [MSCHAPv2], [GTC], and [TLS].
- If you have selected [PEAP] in the [EAP Mode] menu, the options are [MSCHAPv2], [GTC], [MD5], [OTP], and [TLS].
- If you have selected [TTLS] in the [EAP Mode] menu, the options are [MSCHAPv2], [MSCHAP], [CHAP], [PAP], [EAP-GTC], [EAP-MD5], [EAP-MSCHAPV2], [EAP-OTP], and [EAP-TLS].
# **[Username]**

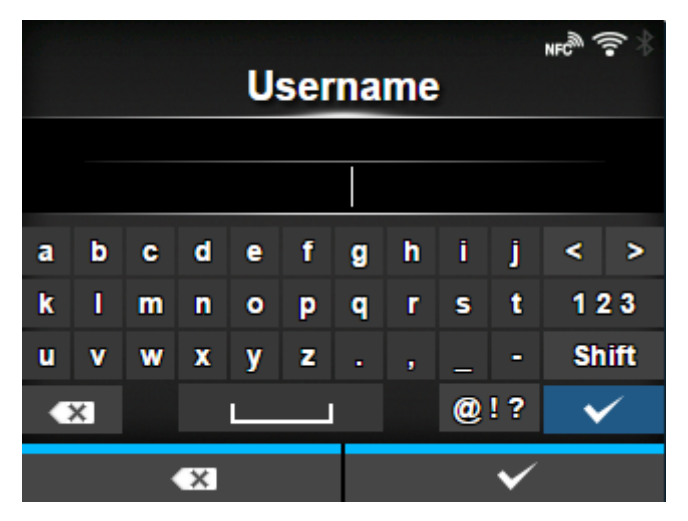

Set the user name.

You can enter 0 to 63 characters. Alphabets, numbers and symbols can be used.

# **[Password]**

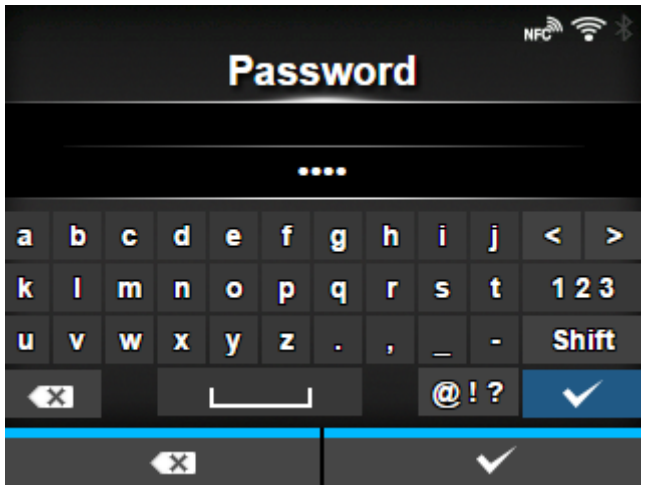

Set the password.

You can enter 0 to 32 characters. Alphabets, numbers and symbols can be used.

# **[Anon. Outer ID]**

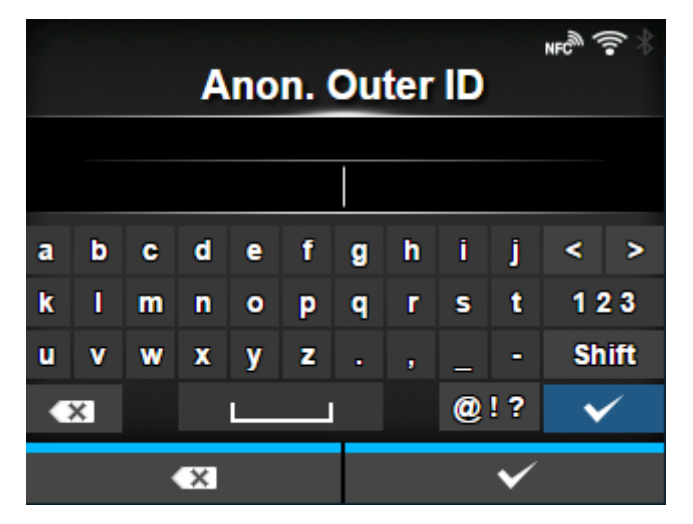

Set the external ID.

Appears if you have selected [FAST], [PEAP], or [TTLS] in the [EAP Mode] menu. You can enter 0 to 63 characters. Alphabets, numbers and symbols can be used.

# **[Verify Server Cert.]**

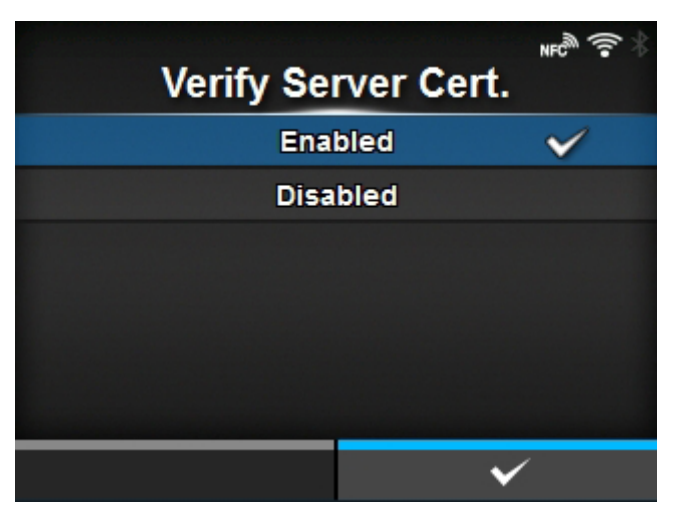

Enable or disable server certificate validation.

Appears if you have selected anything other than [LEAP] in the [EAP Mode] menu.

The options are as follows:

### Enabled

Enable server certificate validation.

#### **Disabled**

Disable server certificate validation.

# **[Private Key P/W]**

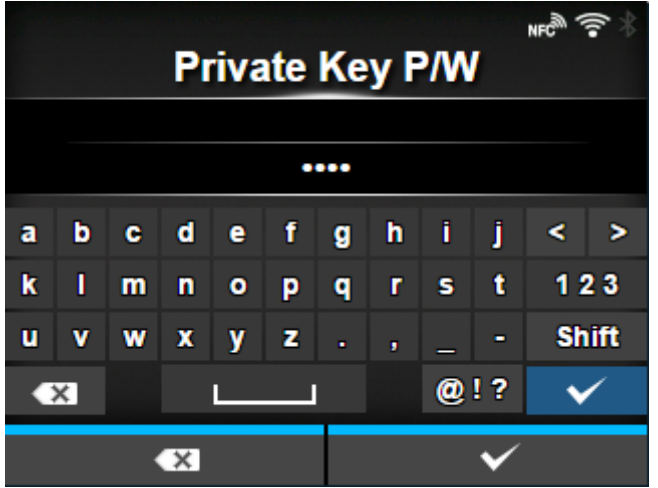

Set the Private Key password.

Appears only if you have selected [TLS] in either the [EAP Mode] menu or [Inner Method] menu. You can enter 0 to 64 characters. Alphabets, numbers and symbols can be used.

# **[PAC Auto Provisioning]**

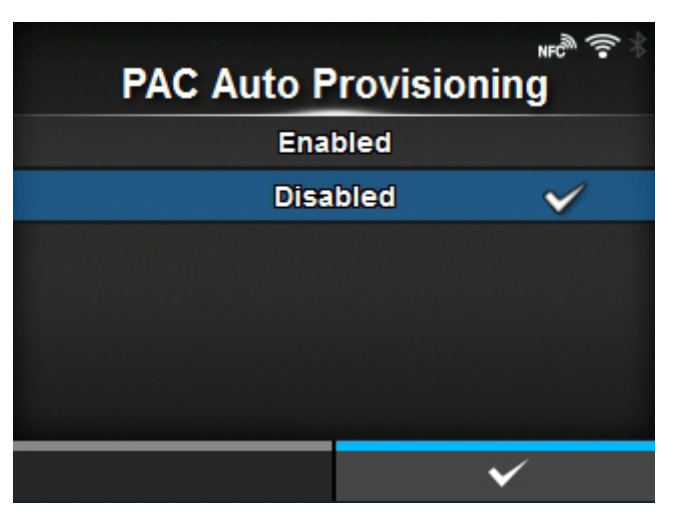

Enable or disable PAC auto provisioning.

Appears if you have selected [FAST] in the [EAP Mode] menu.

The options are as follows:

**Enabled** 

Enable PAC auto provisioning.

### **Disabled**

Disable PAC auto provisioning.

### **[PAC P/W]**

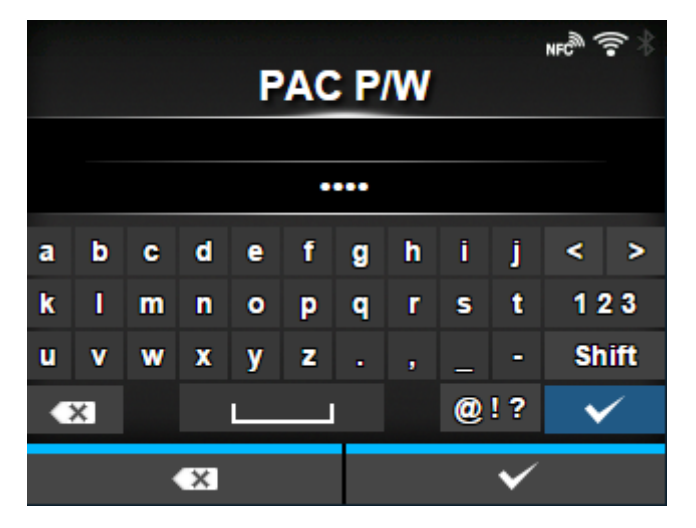

Set the PAC password.

Appears only if you have selected [FAST] in the [EAP Mode] menu and if you have selected [Disabled] in [PAC Auto Provisioning].

You can enter 0 to 64 characters. Alphabets, numbers and symbols can be used.

#### **[Interface]**

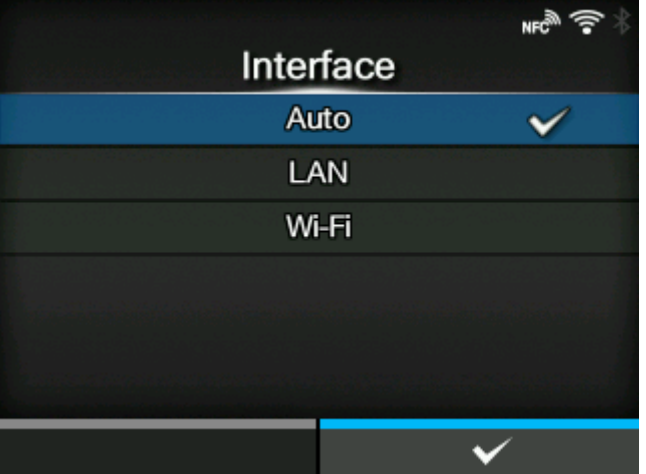

Select the network interface.

This item is to select the network interface from LAN or wireless LAN when you have installed the optional wireless LAN.

The options are as follows:

Auto

Automatically select between LAN and wireless LAN interface at product startup. LAN is selected if LAN cable is connected to a link-established hub (Link LED is flashing) at product startup. Wireless LAN is selected if LAN is not detected at product startup.

### LAN

Use LAN interface (or force LAN interface).

# Wi-Fi

Use wireless LAN interface (or force wireless LAN interface).

◦ Appears only if you have installed the optional wireless LAN.

/s

• A message prompting you to restart the product will appear on the Online/Offline screen if you have made any changes. In such a case, reboot the product to apply the settings.

#### [Services]

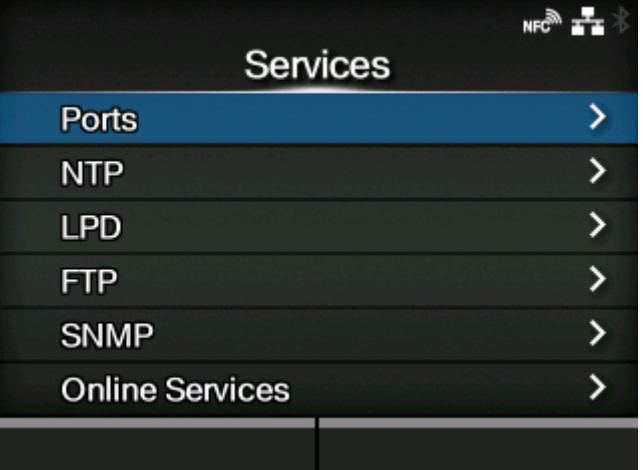

Set the TCP/IP port number, NTP, LPD, FTP, SNMP, or SOS (SATO Online Services).

The setting items are as follows:

# **[Ports](#page-293-0)**

Set the TCP/IP port number.

# [NTP](#page-301-0)

Set the functions for NTP.

### [LPD](#page-303-0)

Set the functions for LPD.

#### [FTP](#page-305-0)

Set the functions for FTP.

#### [SNMP](#page-306-0)

Set the functions for SNMP.

#### [Online Services](#page-330-0)

Set the functions for SOS (SATO Online Services).

#### **[Ports]**

<span id="page-293-0"></span>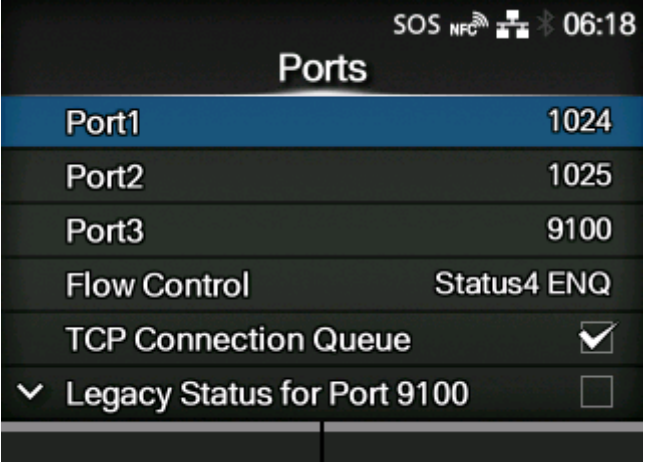

Set the TCP/IP port number.

The setting items are as follows:

#### [Port1](#page-295-0)

Set the port number of Port1.

For the two-port connection of Status4, this port is used for receiving print data. For the one-port connection of Status3/Status5, this port is used for both receiving print data and returning the product status.

#### [Port2](#page-295-1)

Set the port number of Port2.

For the two-port connection of Status4, this port is used for returning the product status.

#### [Port3](#page-296-0)

Set the port number of Port3.

For the one-port connection of Status3/Status4/Status5, this port is used for both receiving print data and returning the product status.

#### **[Flow Control](#page-296-1)**

Set the communication protocol.

#### [TCP Connection Queue](#page-297-0)

Set whether to allow queuing for connection when multiple hosts or applications are sending connection requests to the product.

#### [Legacy Status for Port 9100](#page-298-0)

Set whether to change the return status format of Port3 to legacy status.

◦ Does not appear if you have selected [None] in the [Flow Control] menu.

### [ENQ Reply Delay](#page-300-0)

Set the period to delay status reply to status request ENQ.

◦ Not available if you have selected [Status4] in the [Flow Control] menu.

#### [Status4 Cyclic Response](#page-300-1)

Set the interval for the cyclic status response.

◦ Available only if you have selected [Status4] in the [Flow Control] menu.

# **[BCC](#page-301-1)**

Set the BCC check function.

◦ Appears only if you have selected [Status5] in the [Flow Control] menu.

### **Roles of Port1 to Port3**

In the socket server function of TCP/IP, either of the following connection methods can be used.

The ports to be used and their roles change depending on the connection method and communication protocol.

#### **Two-port connection**

Port1 is used for receiving print data, and Port2 is used for returning the product status.

Two-port connection is available when the communication protocol is Status4.

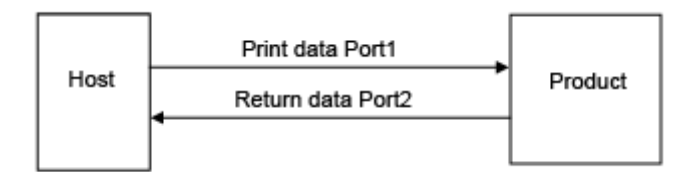

#### **One-port connection**

One port is used for both receiving print data and returning the product status. When the communication protocol is Status4, Port3 is used.

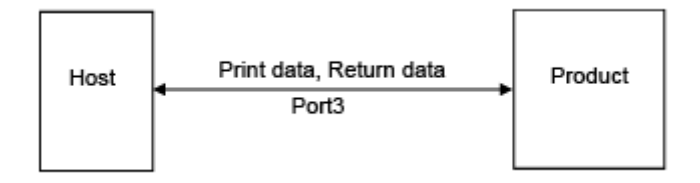

When the communication protocol is Status3 or Status5, Port1 or Port3 is used.

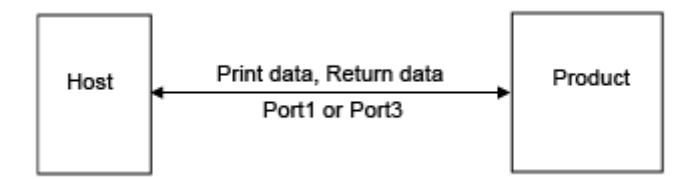

# **[Port1]**

<span id="page-295-0"></span>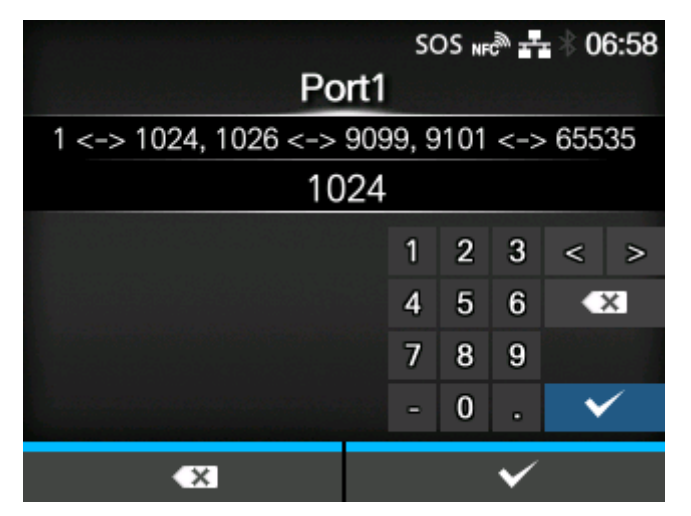

Set the port number of Port1.

For the two-port connection of Status4, this port is used for receiving print data. For the one-port connection of Status3/Status5, this port is used for both receiving print data and returning the product status.

The setting range is from 1 to 65535.

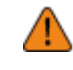

• Each port (1, 2 and 3) must be set to different values.

Set a port number not used by other services. If port numbers that overlap with those used by other services are used, communication cannot be performed properly.

# **[Port2]**

<span id="page-295-1"></span>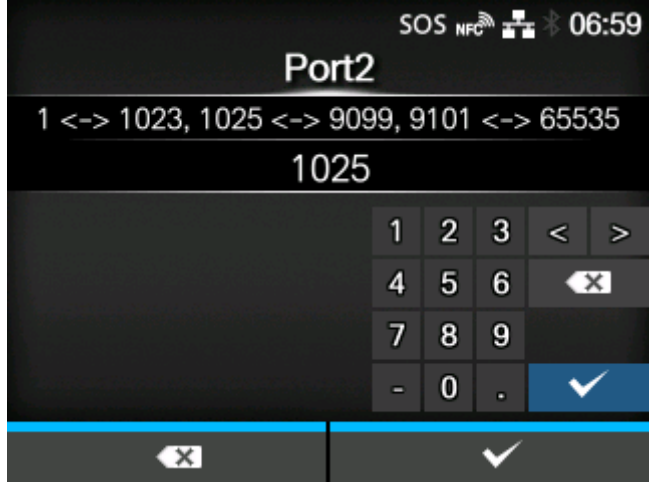

Set the port number of Port2.

For the two-port connection of Status4, this port is used for returning the product status.

The setting range is from 1 to 65535.

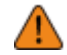

- Each port (1, 2 and 3) must be set to different values.
- Set a port number not used by other services. If port numbers that overlap with those used by other services are used, communication cannot be performed properly.

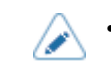

This setting is disabled when AEP mode is enabled.

# **[Port3]**

<span id="page-296-0"></span>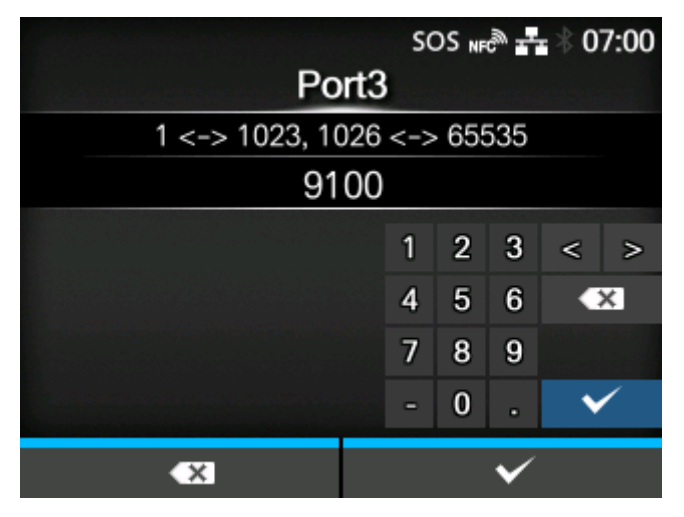

Set the port number of Port3.

For the one-port connection of Status3/Status4/Status5, this port is used for both receiving print data and returning the product status.

The setting range is from 1 to 65535.

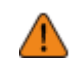

- Each port (1, 2 and 3) must be set to different values.
- Set a port number not used by other services. If port numbers that overlap with those used by other services are used, communication cannot be performed properly.

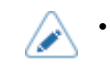

• You can change the return status format of port3 to Compatible mode by enabling [Legacy Status for Port 9100].

# **[Flow Control]**

<span id="page-296-1"></span>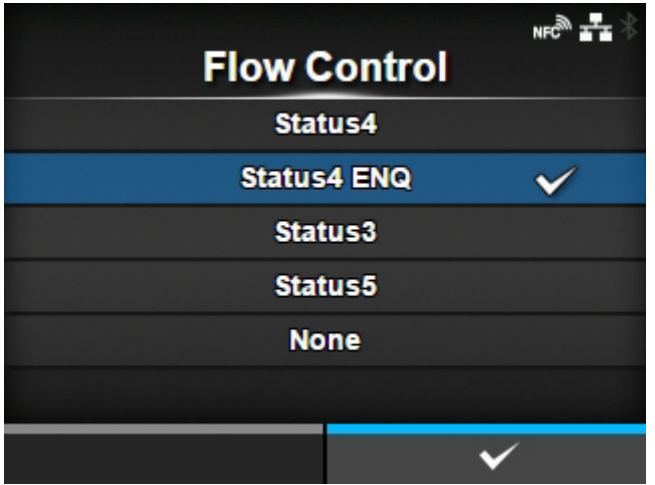

Set the communication protocol.

The options are as follows:

• [Status4]

- [Status4 ENQ]
- [Status3]
- [Status5]
- [None]

# **[TCP Connection Queue]**

<span id="page-297-0"></span>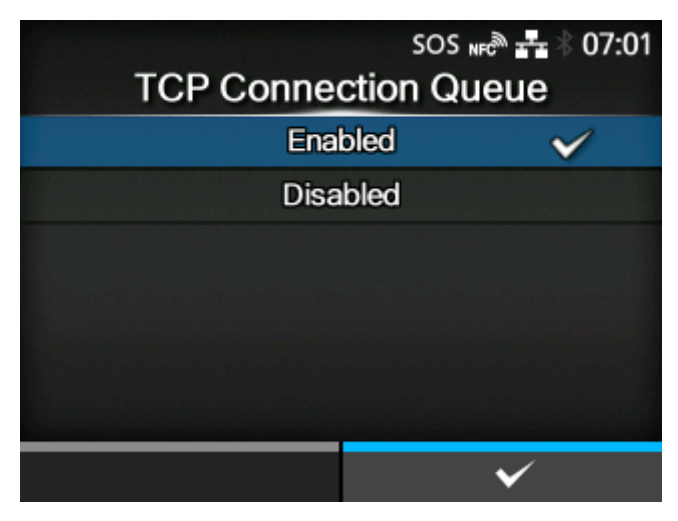

Set whether to allow queuing for connection when multiple hosts or applications are sending connection requests to the product.

The options are as follows:

#### Enabled

While connecting with one host or application, the product can receive connection requests from other hosts or applications. The subsequent connection requests are put on hold, and processed in order of reception after the first connection is closed.

#### **Disabled**

While connecting with one host or application, the product cannot receive connection requests from other hosts or applications.

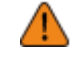

• When you have selected [Enabled], be sure to use one port connection for Status3, Status4, and Status5. Operation using two port connections for Status4 is not guaranteed.

# **[Legacy Status for Port 9100]**

<span id="page-298-0"></span>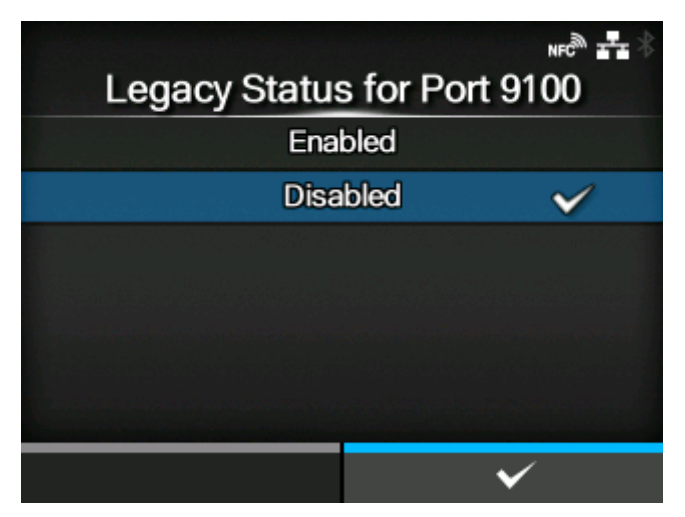

Set whether to change the return status format of port3 to legacy status.

Does not appear if you have selected [None] in the [Flow Control] menu.

The options are as follows:

# Enabled

Change the return status format of port3 to legacy status.

#### **Disabled**

Do not change the return status format of port3 to legacy status.

In legacy status, the return status format of port3 becomes as follows:

#### **Status3**

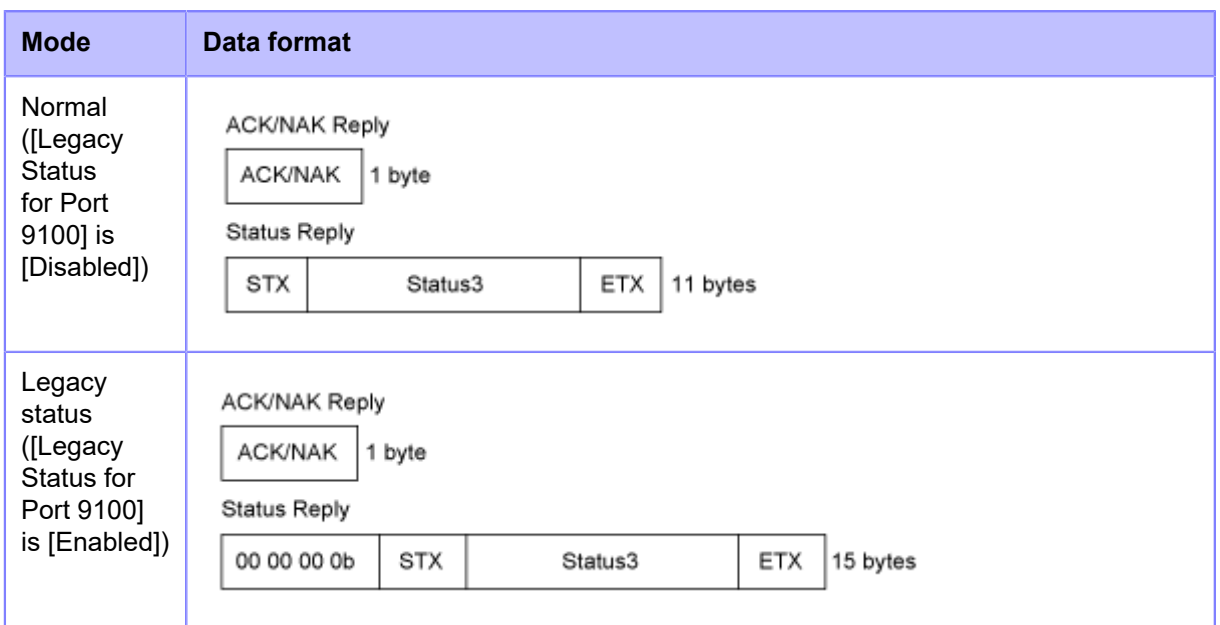

### **Status4**

#### **[Network]**

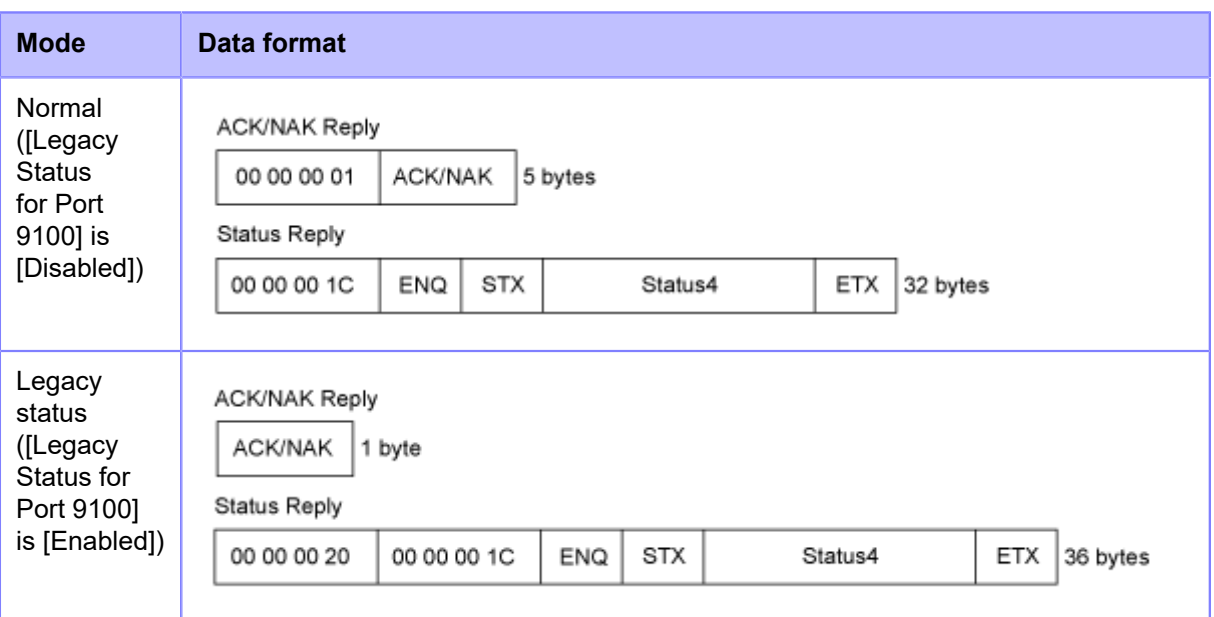

# **Status5**

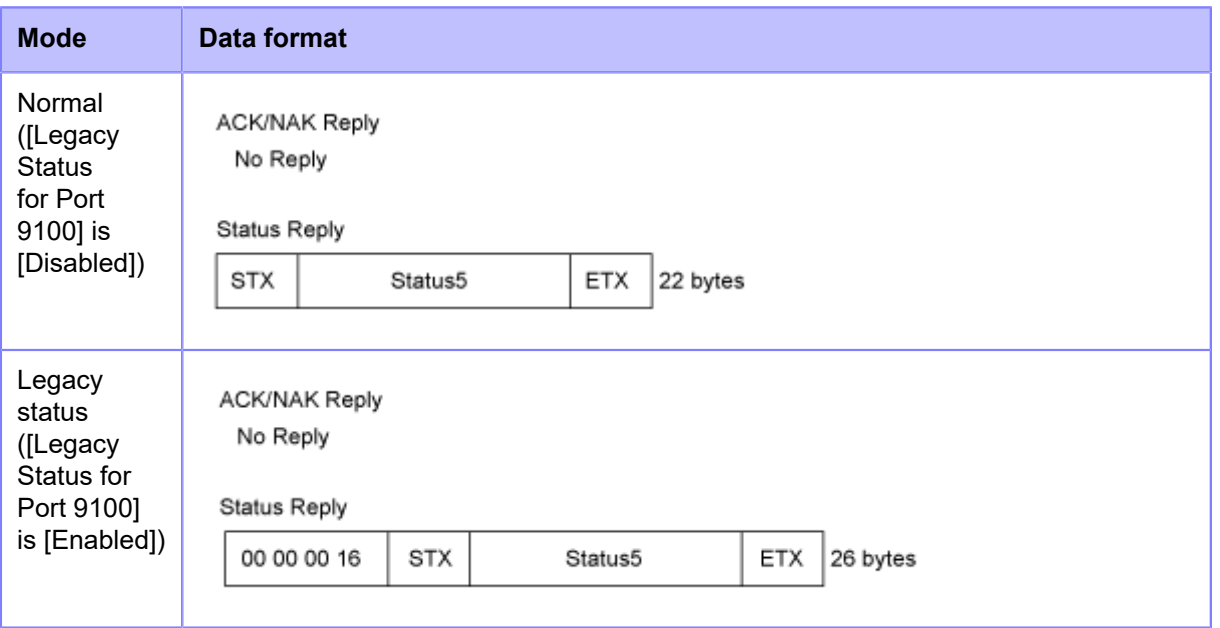

# **[ENQ Reply Delay]**

<span id="page-300-0"></span>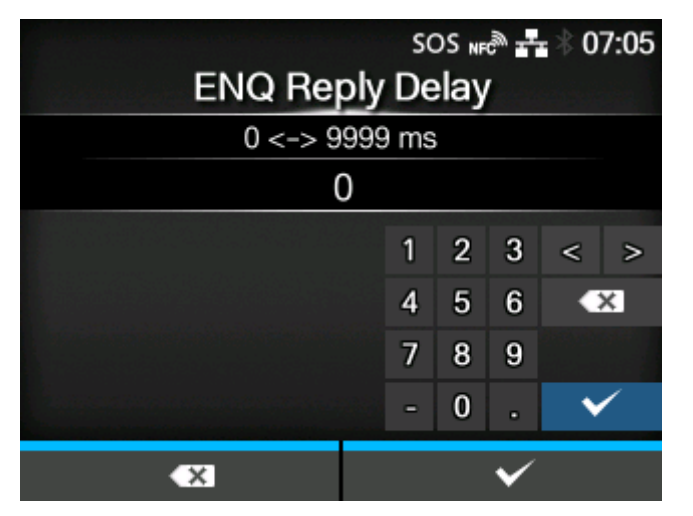

Set the period to delay status reply to status request ENQ.

The target interfaces are LAN and Wireless LAN.

The target statuses are Status3, Status4 ENQ reply, and Status5.

The setting range is from 0 to 9999 ms.

• Normally, keep this setting at the default value.

### **[Status4 Cyclic Response]**

<span id="page-300-1"></span>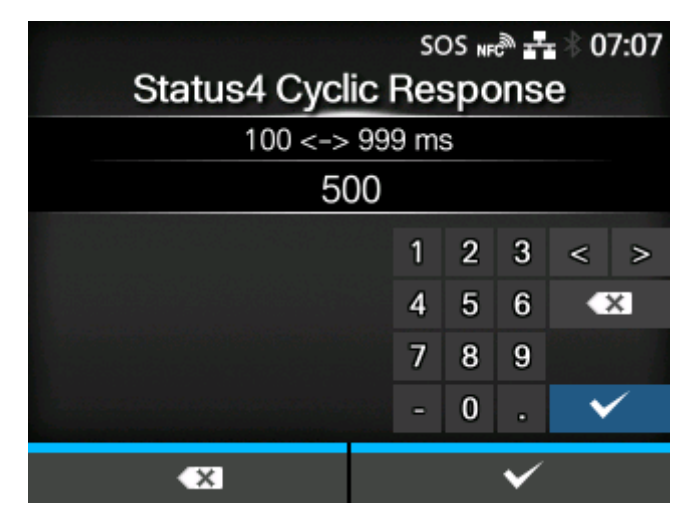

Set the interval for the cyclic status response.

The target interfaces are LAN and Wireless LAN.

The target status is Status4 reply cycle.

The setting range is from 100 to 999 ms.

# **[BCC]**

<span id="page-301-1"></span>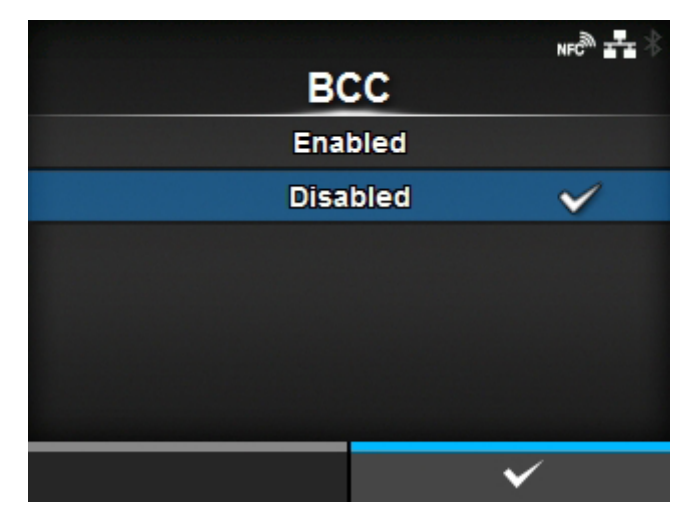

Enable or disable the BCC check function.

Appears only if you have selected [Status5] in the [Flow Control] menu.

The options are as follows:

Enabled

Enable the BCC check function.

#### Disabled

Disable the BCC check function.

#### **[NTP]**

<span id="page-301-0"></span>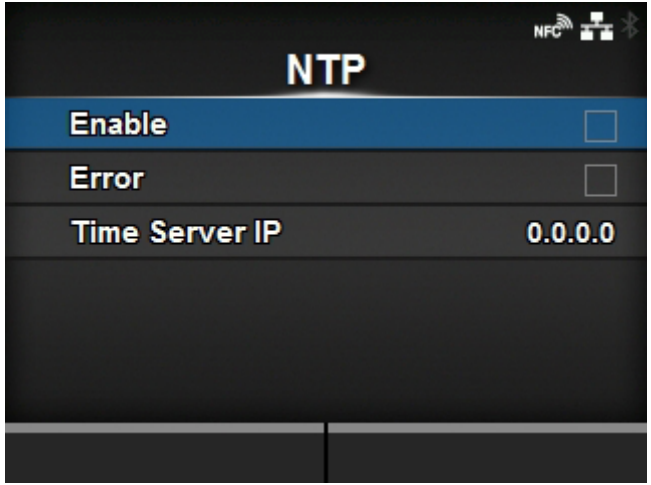

Set the functions for NTP.

The NTP function gets the time information from the NTP server through the network and sets the time of the product.

The setting items are as follows:

#### **[Enable](#page-302-0)**

Enable or disable the functions for NTP.

# [Error](#page-302-1)

Set to show the NTP error message if detected.

# Time [Server](#page-303-1) IP

Set the IP address of the NTP server.

# **[Enable]**

<span id="page-302-0"></span>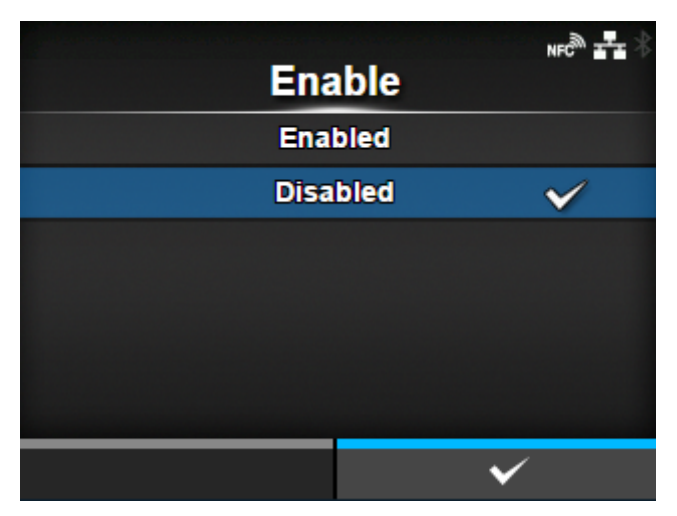

Enable or disable the functions for NTP.

The options are as follows:

Enabled

Enable the NTP function.

Disabled

Disable the NTP function.

## **[Error]**

<span id="page-302-1"></span>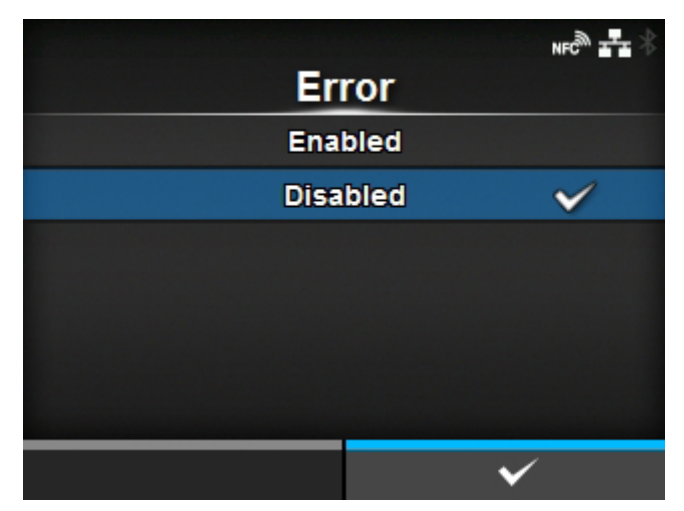

Set to show the NTP error message if detected.

The options are as follows:

#### Enabled

Shows the error message.

# **Disabled**

Does not show the error message.

#### **[Time Server IP]**

<span id="page-303-1"></span>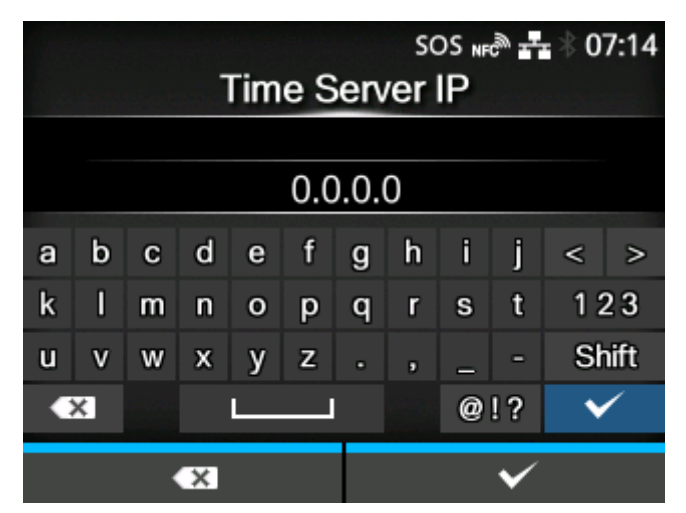

Set the IP address of the NTP server.

The setting range is as follows:

0.0.0.0 to 255.255.255.255

The IP address should normally be set to 0.0.0.0 (the default value). For the default value, the global NTP servers are assigned automatically. Set to a valid IP if the time synchronization is requested for a specific server.

# **[LPD]**

<span id="page-303-0"></span>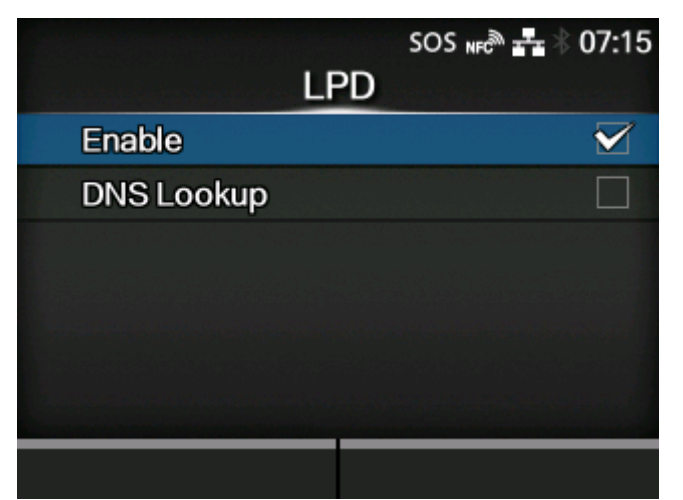

Set the functions for LPD.

The setting items are as follows:

# [Enable](#page-304-0)

Enable or disable the LPD function.

### [DNS Lookup](#page-304-1)

Enable or disable the DNS Lookup function.

# **[Enable]**

<span id="page-304-0"></span>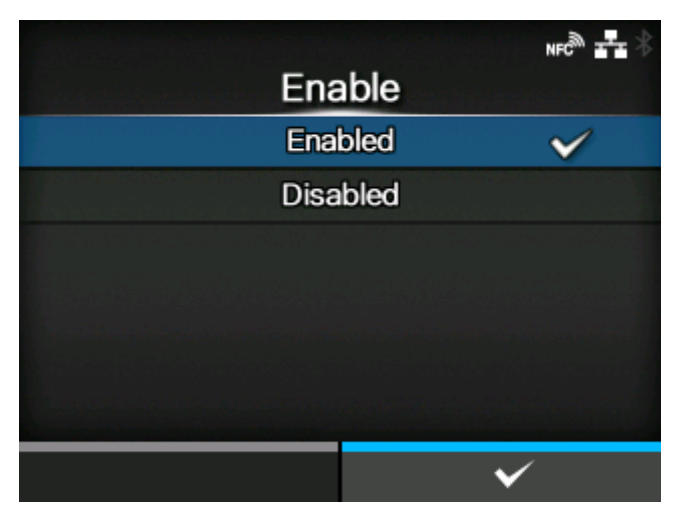

Enable or disable the LPD function.

The options are as follows:

### Enabled

Enable the LPD function.

Disabled

Disable the LPD function.

# **[DNS Lookup]**

<span id="page-304-1"></span>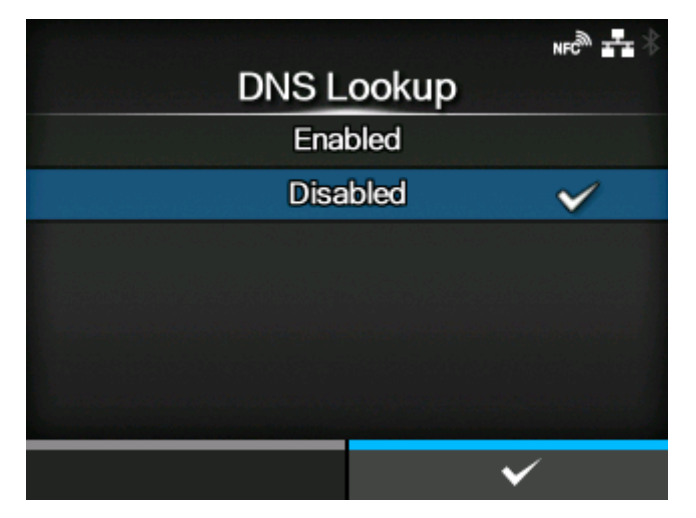

Enable or disable the DNS Lookup function. The options are as follows:

# Enabled

Enable the DNS Lookup function.

# **Disabled**

Disable the DNS Lookup function.

# **[FTP]**

<span id="page-305-0"></span>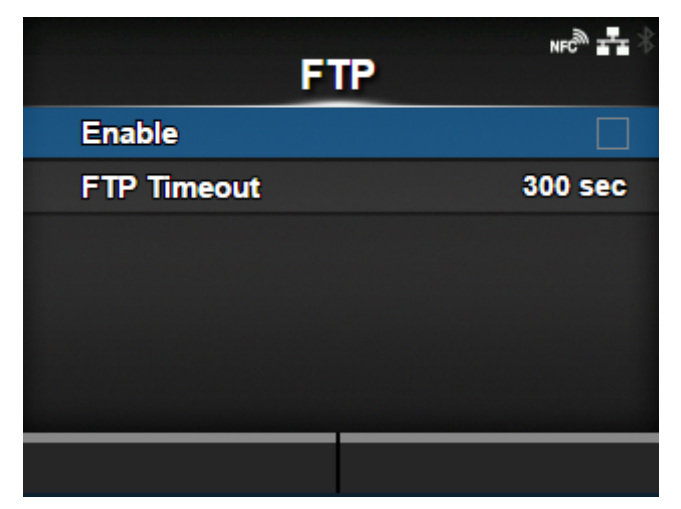

Set the functions for FTP.

The setting items are as follows:

#### **[Enable](#page-305-1)**

Enable or disable the functions for FTP.

#### **FTP [Timeout](#page-306-1)**

Set the connection timeout period between the product's FTP server and clients.

<span id="page-305-1"></span>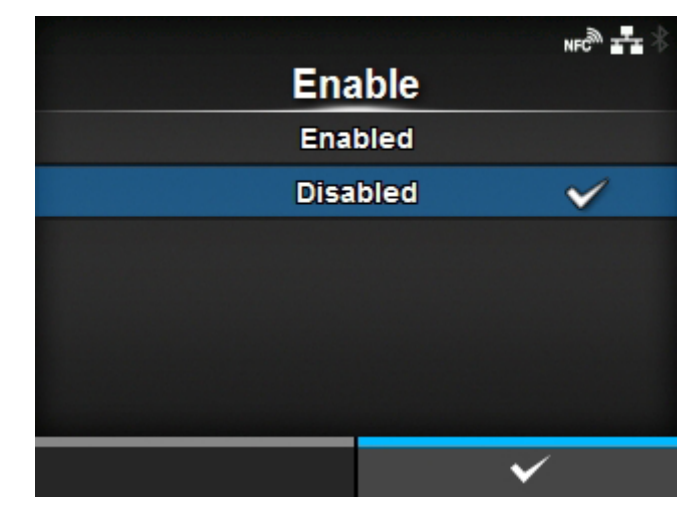

**[Enable]**

Enable or disable the functions for FTP.

The options are as follows:

### Enabled

Enable the FTP function.

# **Disabled**

Disable the FTP function.

# **[FTP Timeout]**

<span id="page-306-1"></span>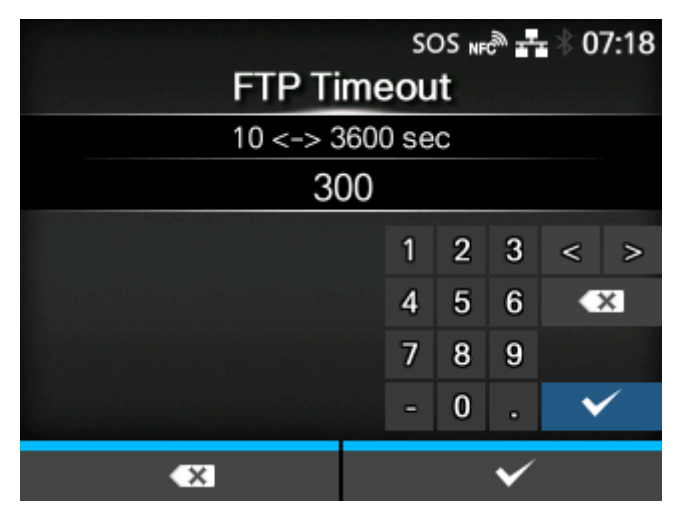

Set the connection timeout period between the product's FTP server and clients.

Specify the maximum number of seconds that the product's FTP server will allow clients to stay connected without receiving any data on either the control or data connection.

The setting range is from 10 to 3600 seconds.

# **[SNMP]**

<span id="page-306-0"></span>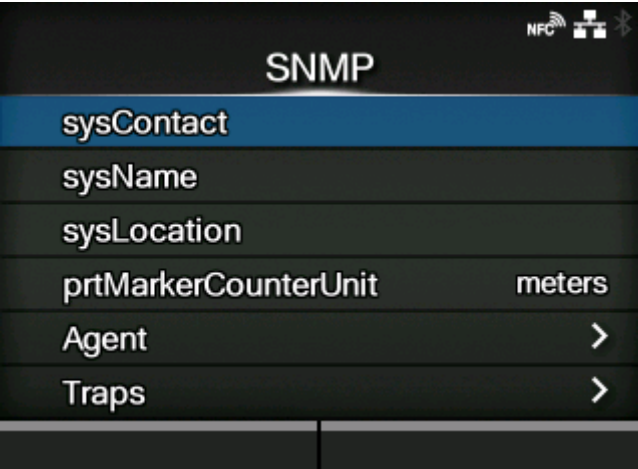

Set the functions for SNMP.

The SNMP function enables you to monitor and manage a UDP/IP based network.

The setting items are as follows:

# [sysContact](#page-307-0)

Set the contact information.

#### [sysName](#page-307-1)

Set the name information.

# **[sysLocation](#page-308-0)**

Set the location information.

# [prtMarkerCounterUnit](#page-308-1)

Set the unit to use for reporting counter values for subunits.

#### **[Agent](#page-309-0)**

Set the Agent function.

#### **[Traps](#page-320-0)**

Set the Traps function.

#### **[sysContact]**

<span id="page-307-0"></span>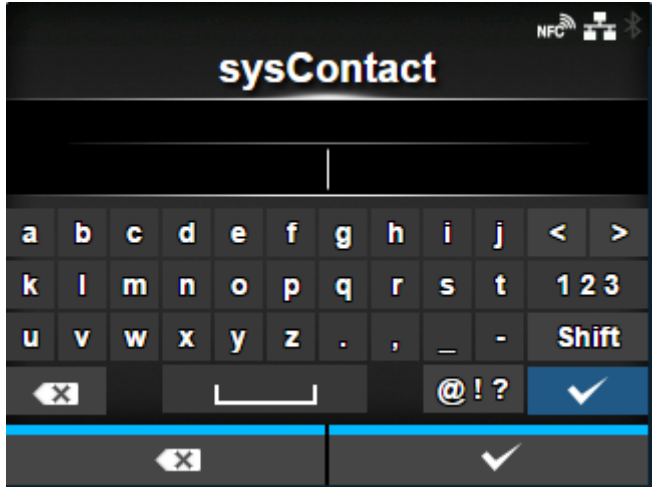

Set the contact information.

You can enter 0 to 255 characters. Alphabets, numbers and symbols can be used.

#### **[sysName]**

<span id="page-307-1"></span>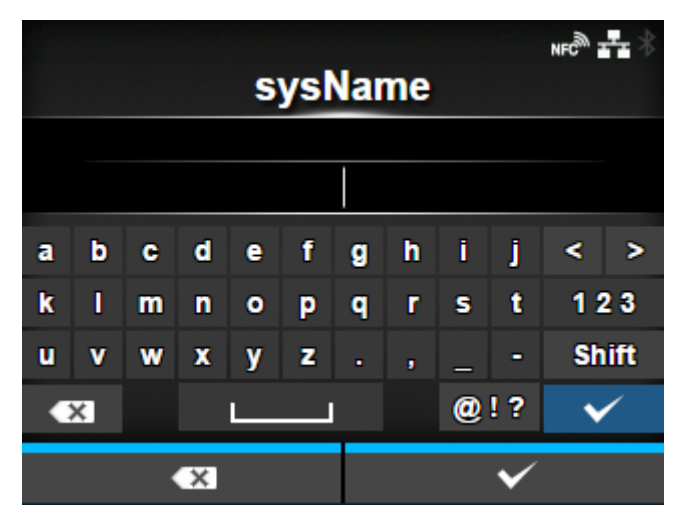

Set the name information.

You can enter 0 to 255 characters. Alphabets, numbers and symbols can be used.

# **[sysLocation]**

<span id="page-308-0"></span>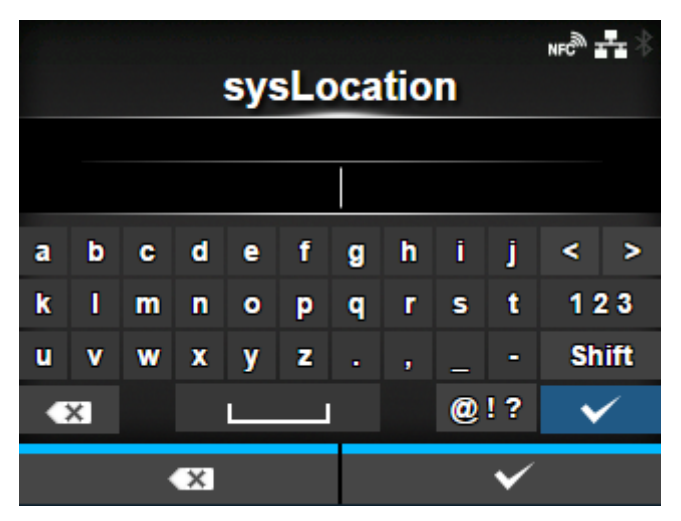

Set the location information.

You can enter 0 to 255 characters. Alphabets, numbers and symbols can be used.

### **[prtMarkerCounterUnit]**

<span id="page-308-1"></span>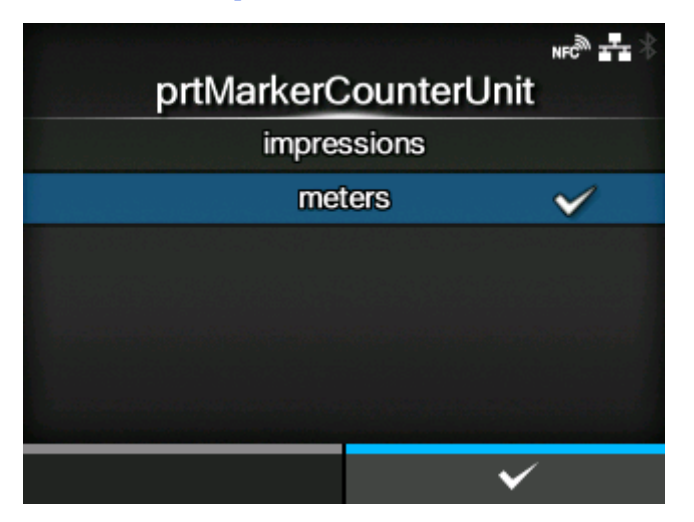

Set the unit to use for reporting counter values for subunits.

The options are as follows:

#### **impressions**

Report the number of printed labels.

#### meters

Report the length of printed labels in meters.

# **[Agent]**

<span id="page-309-0"></span>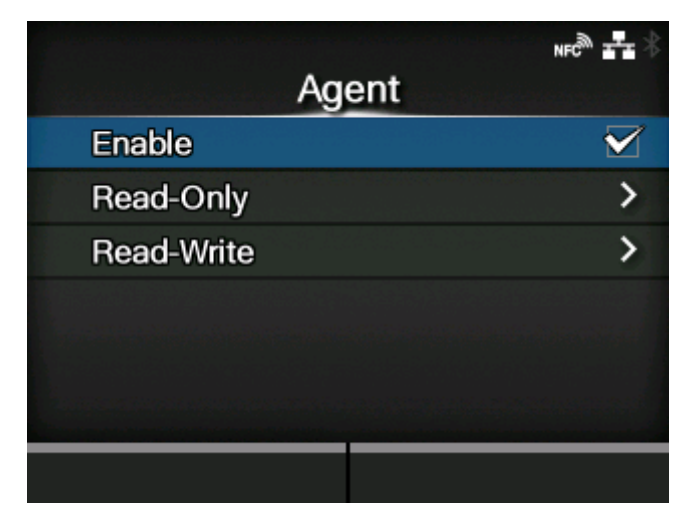

# Set the Agent function.

The setting items are as follows:

### **[Enable](#page-309-1)**

Use the Agent function.

### [Read-Only](#page-310-0)

Set the read-only function.

# [Read-Write](#page-315-0)

Set the read-write function.

# **[Enable]**

<span id="page-309-1"></span>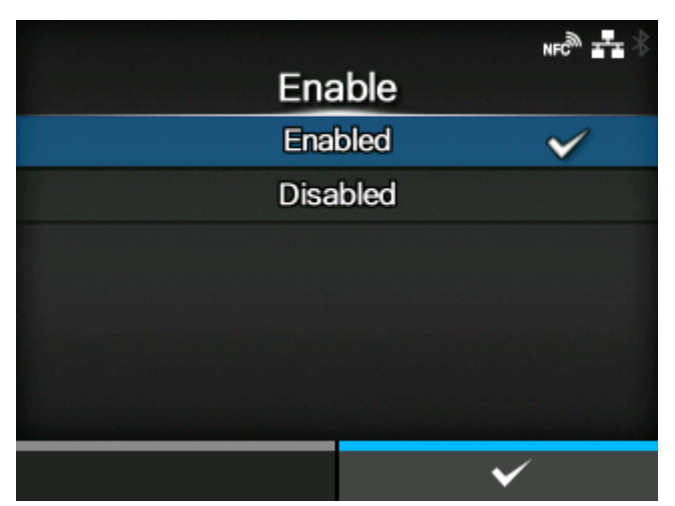

Enable or disable the functions for Agent.

The options are as follows:

#### **Enabled**

Enable the functions for Agent.

### Disabled

Disable the functions for Agent.

# **[Read-Only]**

<span id="page-310-0"></span>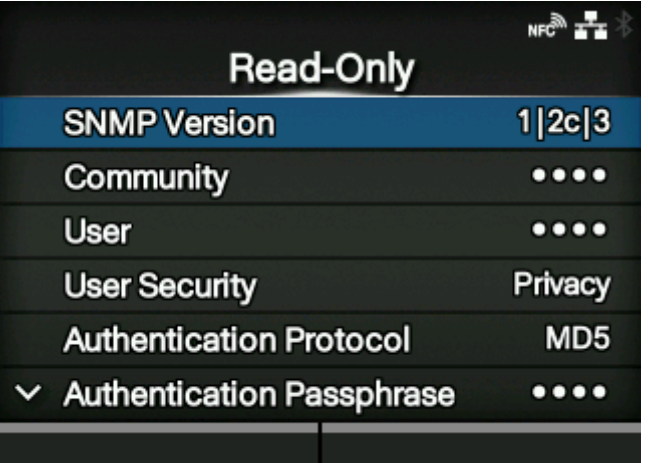

Set the read-only function.

The setting items are as follows:

#### SNMP [Version](#page-311-0)

Set the SNMP version.

#### **[Community](#page-311-1)**

Set the read-only community name.

◦ Appears only if you have selected [1|2c|3] or [1|2c] in the [SNMP Version] menu.

### [User](#page-312-0)

Set the read-only user name.

◦ Appears only if you have selected [1|2c|3] or [3] in the [SNMP Version] menu.

# **[User Security](#page-312-1)**

Set the read-only security level.

◦ Appears only if you have selected [1|2c|3] or [3] in the [SNMP Version] menu.

#### [Authentication Protocol](#page-313-0)

Set the authentication protocol.

◦ Appears only if you have selected [Authentication] or [Privacy] in the [User Security] menu.

### [Authentication Passphrase](#page-313-1)

Set the authentication passphrase.

◦ Appears only if you have selected [Authentication] or [Privacy] in the [User Security] menu.

### **[Privacy Protocol](#page-314-0)**

Set the privacy protocol.

◦ Appears only if you have selected [Privacy] in the [User Security] menu.

## **[Privacy Passphrase](#page-314-1)**

Set the privacy passphrase.

◦ Appears only if you have selected [Privacy] in the [User Security] menu.

# **[SNMP Version]**

<span id="page-311-0"></span>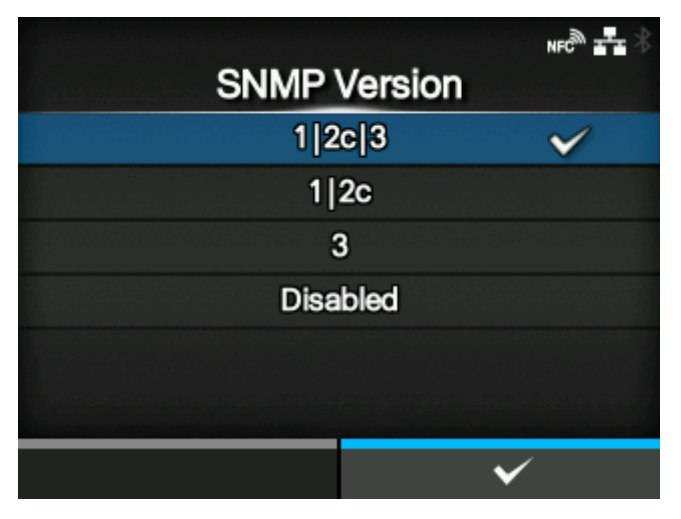

Set the SNMP version.

The options are as follows:

- $[1|2c|3]$
- [1|2c]
- [3]
- [Disabled]

# **[Community]**

<span id="page-311-1"></span>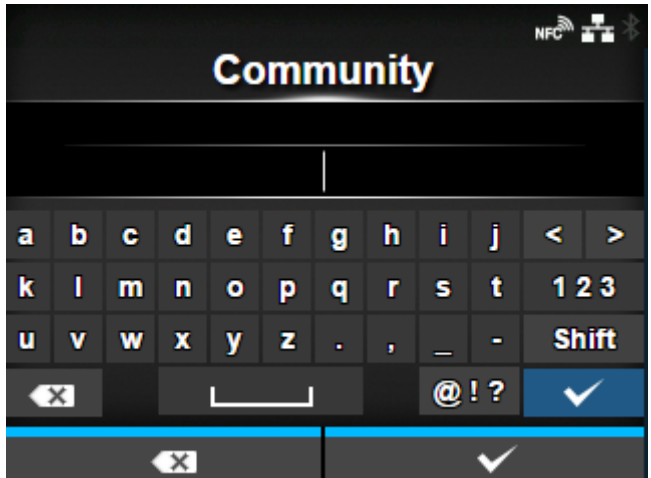

Set the read-only community name.

Appears only if you have selected [1|2c|3] or [1|2c] in the [SNMP Version] menu. You can enter 1 to 32 characters. Alphabets, numbers and symbols can be used. Initial setting: public

# **[User]**

<span id="page-312-0"></span>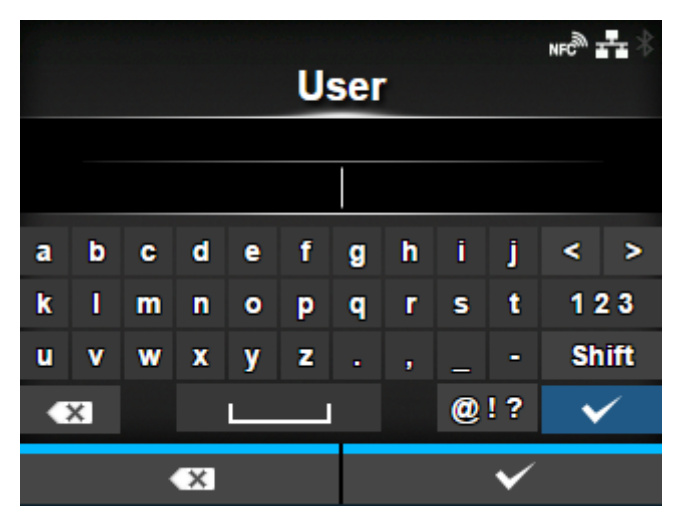

Set the read-only user name.

Appears only if you have selected [1|2c|3] or [3] in the [SNMP Version] menu.

You can enter 1 to 32 characters. Alphabets, numbers and symbols can be used. Initial setting: rouser

# **[User Security]**

<span id="page-312-1"></span>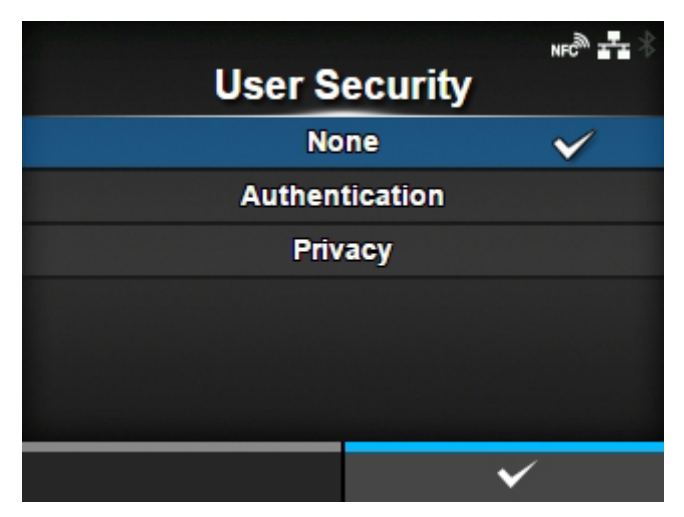

Set the read-only security level.

Appears only if you have selected [1|2c|3] or [3] in the [SNMP Version] menu.

The options are as follows:

- [None]
- [Authentication]
- [Privacy]

## **[Authentication Protocol]**

<span id="page-313-0"></span>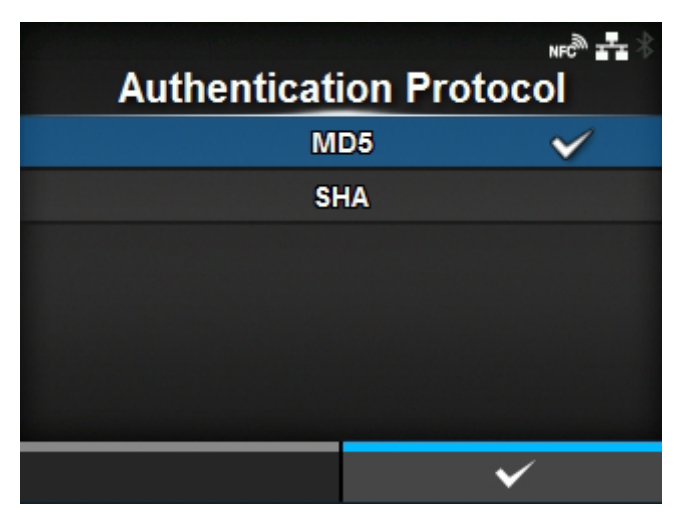

Set the authentication protocol.

Appears only if you have selected [Authentication] or [Privacy] in the [User Security] menu.

The options are as follows:

- [MD5]
- [SHA]

### **[Authentication Passphrase]**

<span id="page-313-1"></span>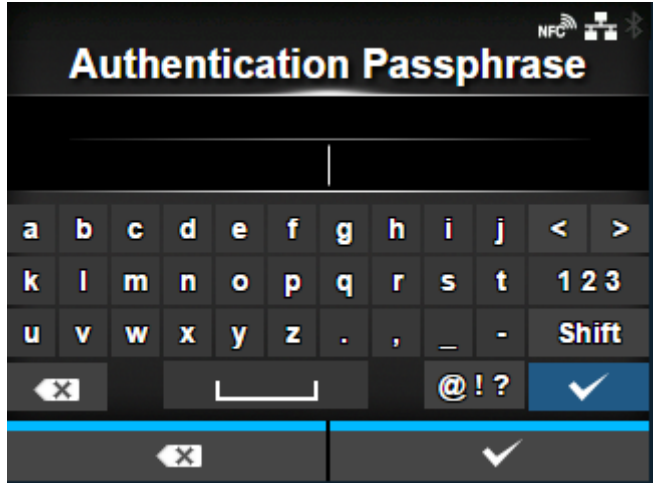

Set the authentication passphrase.

Appears only if you have selected [Authentication] or [Privacy] in the [User Security] menu. You can enter 8 to 32 characters. Alphabets, numbers and symbols can be used.

Initial setting: mypassword

# **[Privacy Protocol]**

<span id="page-314-0"></span>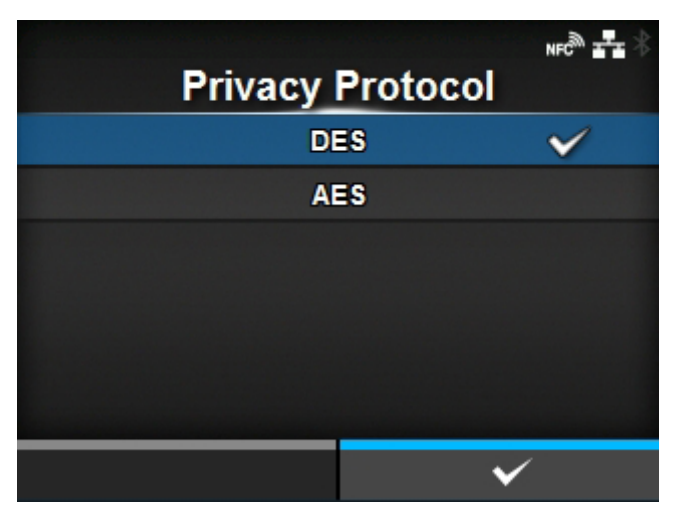

Set the privacy protocol.

Appears only if you have selected [Privacy] in the [User Security] menu.

The options are as follows:

- [DES]
- [AES]

# **[Privacy Passphrase]**

<span id="page-314-1"></span>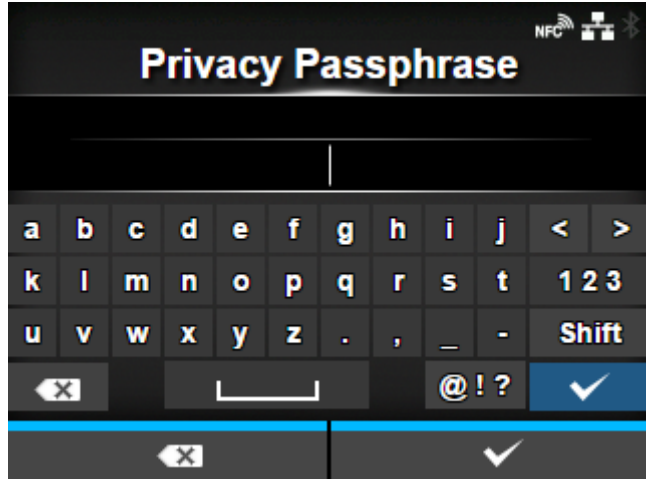

Set the privacy passphrase.

Appears only if you have selected [Privacy] in the [User Security] menu.

You can enter 8 to 32 characters. Alphabets, numbers and symbols can be used.

Initial setting: mypassword

### **[Read-Write]**

<span id="page-315-0"></span>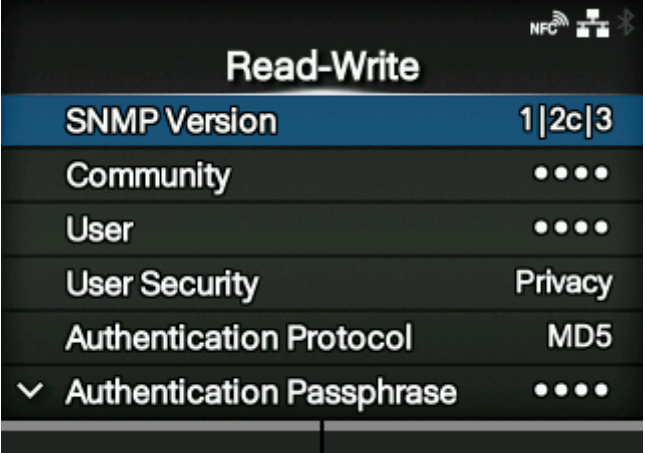

Set the read-write function.

The setting items are as follows:

#### **SNMP [Version](#page-316-0)**

Set the SNMP version.

#### **[Community](#page-316-1)**

Set the read-write community name.

◦ Appears only if you have selected [1|2c|3] or [1|2c] in the [SNMP Version] menu.

#### [User](#page-317-0)

Set the read-write user name.

◦ Appears only if you have selected [1|2c|3] or [3] in the [SNMP Version] menu.

#### **[User Security](#page-317-1)**

Set the read-write security level.

Appears only if you have selected [1|2c|3] or [3] in the [SNMP Version] menu.

#### [Authentication Protocol](#page-318-0)

Set the authentication protocol.

◦ Appears only if you have selected [Authentication] or [Privacy] in the [User Security] menu.

#### [Authentication Passphrase](#page-318-1)

Set the authentication passphrase.

◦ Appears only if you have selected [Authentication] or [Privacy] in the [User Security] menu.

## **[Privacy Protocol](#page-319-0)**

Set the privacy protocol.

◦ Appears only if you have selected [Privacy] in the [User Security] menu.

### **[Privacy Passphrase](#page-319-1)**

Set the privacy passphrase.

◦ Appears only if you have selected [Privacy] in the [User Security] menu.

# **[SNMP Version]**

<span id="page-316-0"></span>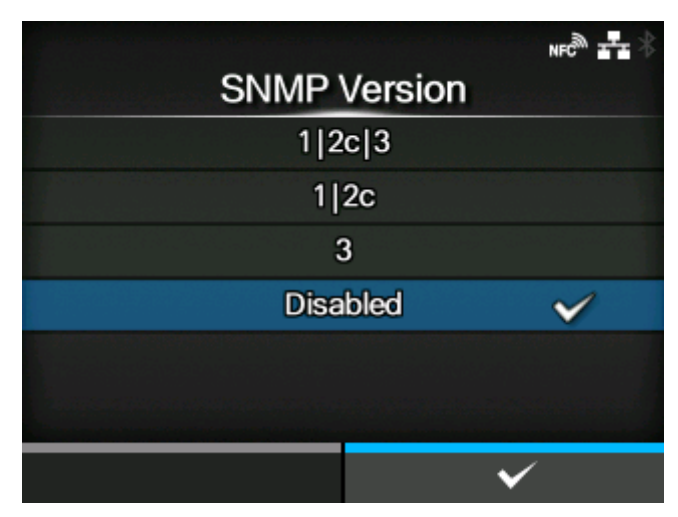

Set the SNMP version.

The options are as follows:

- $[1|2c|3]$
- $[1|2c]$
- [3]
- [Disabled]

# **[Community]**

<span id="page-316-1"></span>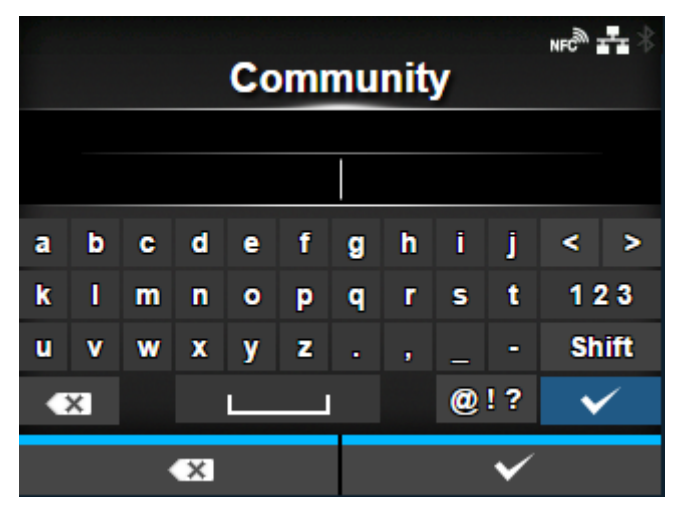

Set the read-write community name.

Appears only if you have selected [1|2c|3] or [1|2c] in the [SNMP Version] menu.

You can enter 1 to 32 characters. Alphabets, numbers and symbols can be used.

#### Initial setting: private

### **[User]**

<span id="page-317-0"></span>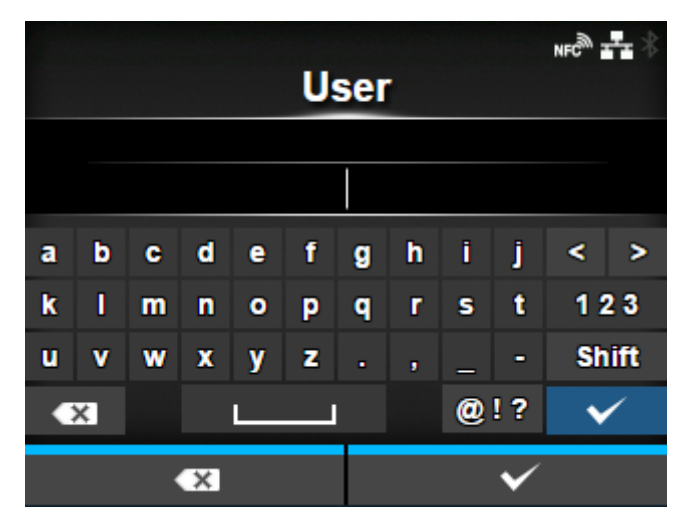

# Set the read-write user name.

Appears only if you have selected [1|2c|3] or [3] in the [SNMP Version] menu.

You can enter 1 to 32 characters. Alphabets, numbers and symbols can be used. Initial setting: rwuser

#### **[User Security]**

<span id="page-317-1"></span>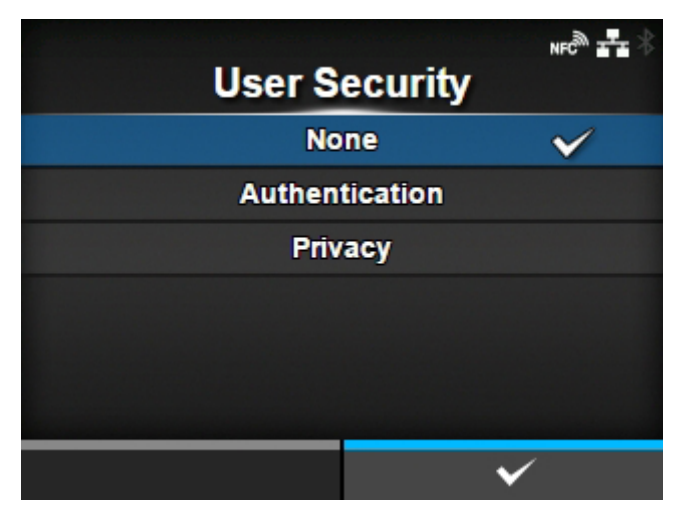

Set the read-write security level.

Appears only if you have selected [1|2c|3] or [3] in the [SNMP Version] menu.

The options are as follows:

- [None]
- [Authentication]
- [Privacy]

# **[Authentication Protocol]**

<span id="page-318-0"></span>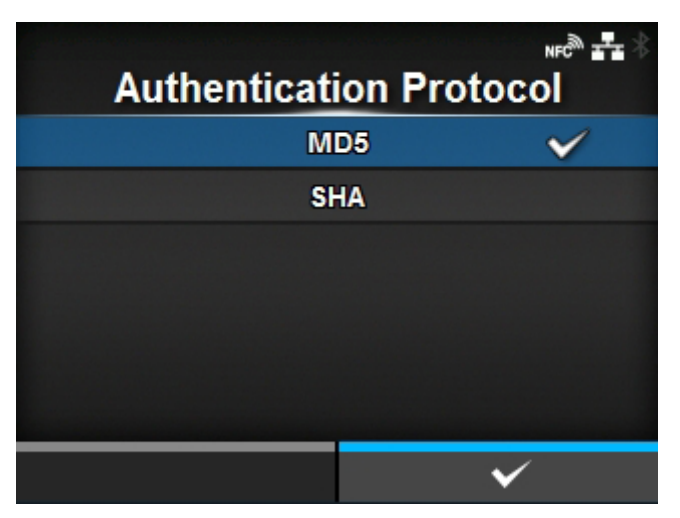

Set the authentication protocol.

Appears only if you have selected [Authentication] or [Privacy] in the [User Security] menu.

The options are as follows:

- [MD5]
- [SHA]

### **[Authentication Passphrase]**

<span id="page-318-1"></span>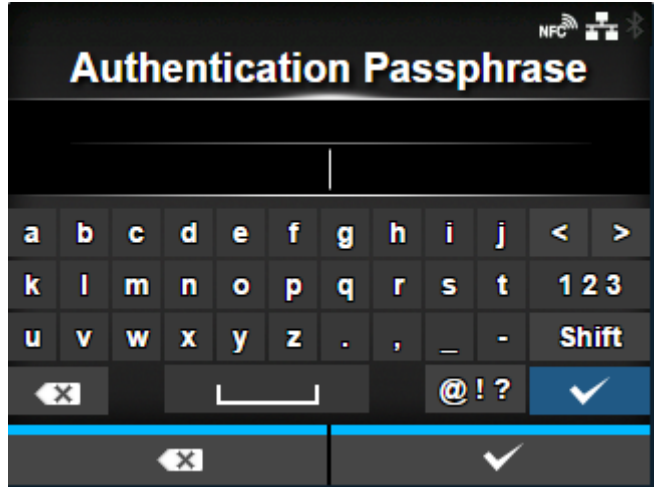

Set the authentication passphrase.

Appears only if you have selected [Authentication] or [Privacy] in the [User Security] menu. You can enter 8 to 32 characters. Alphabets, numbers and symbols can be used. Initial setting: mypassword

# **[Privacy Protocol]**

<span id="page-319-0"></span>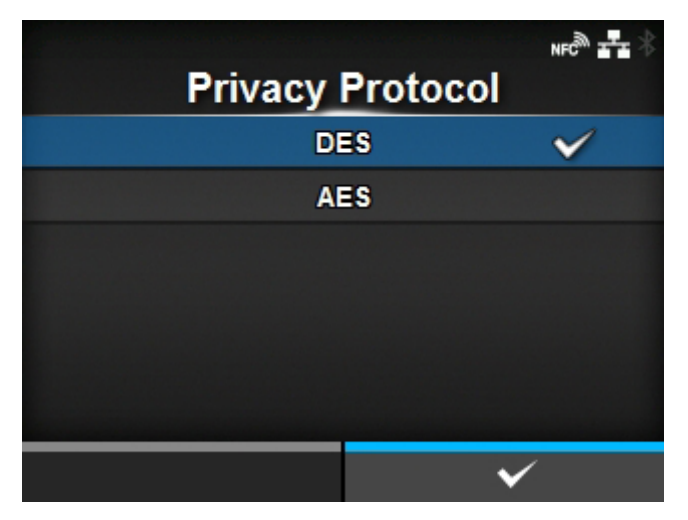

Set the privacy protocol.

Appears only if you have selected [Privacy] in the [User Security] menu.

The options are as follows:

- [DES]
- [AES]

### **[Privacy Passphrase]**

<span id="page-319-1"></span>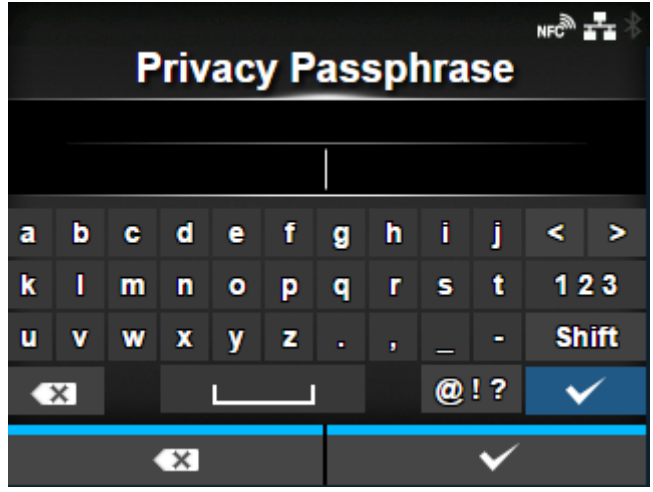

Set the privacy passphrase.

Appears only if you have selected [Privacy] in the [User Security] menu.

You can enter 8 to 32 characters. Alphabets, numbers and symbols can be used. Initial setting: mypassword

# **[Traps]**

# <span id="page-320-0"></span>**If [SNMP Version] is [1]**

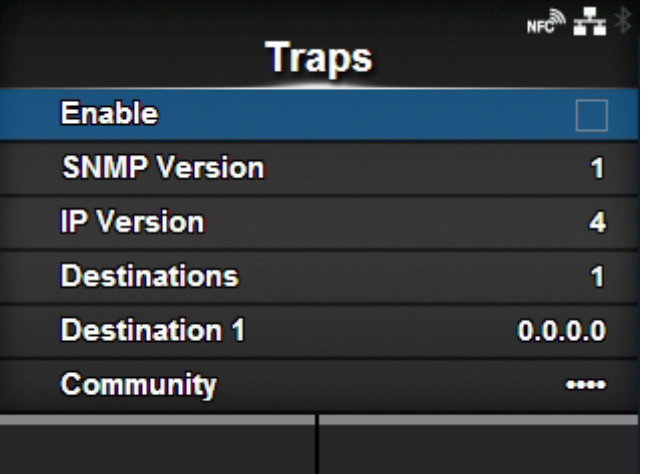

# **If [SNMP Version] is [3]**

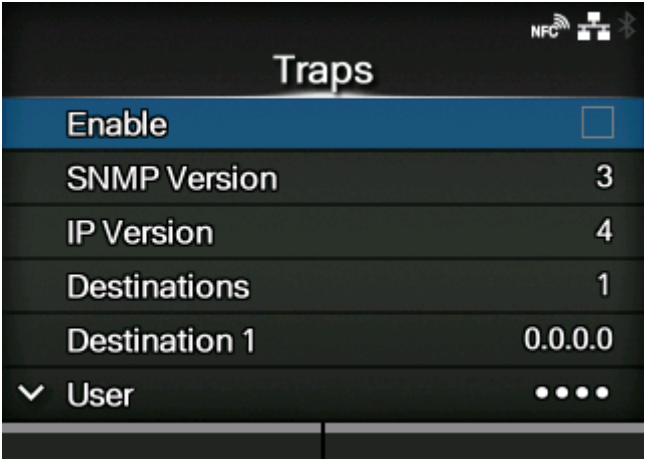

# **If [Security] is [Privacy]**

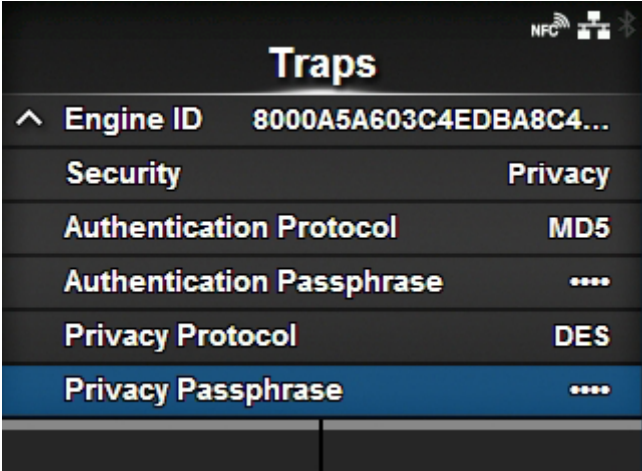

# Set the Traps function.

The setting items are as follows:

#### [Enable](#page-322-0)

Enable the Traps function.

### SNMP [Version](#page-323-0)

Set the SNMP version.

### IP [Version](#page-323-1)

Set the IP version to use for trap destinations.

#### **[Destinations](#page-324-0)**

Set the number of trap destinations.

#### [Destination 1](#page-324-1)

Set address 1 for the trap destination.

#### [Destination 2](#page-325-0)

Set address 2 for the trap destination.

◦ Appears only if you have selected [2] or [3] in the [Destinations] menu.

#### [Destination 3](#page-325-1)

Set address 3 for the trap destination.

◦ Appears only if you have selected [3] in the [Destinations] menu.

#### **[Community](#page-326-0)**

Set the Traps community name.

Appears only if you have selected [1] or [2c] in the [SNMP Version] menu.

#### **[User](#page-326-1)**

Set the Traps user name.

◦ Appears only if you have selected [3] in the [SNMP Version] menu.

#### [Engine ID](#page-327-0)

Set the engine ID.

◦ Appears only if you have selected [3] in the [SNMP Version] menu.

### **[Security](#page-327-1)**

Set the security level.

◦ Appears only if you have selected [3] in the [SNMP Version] menu.

#### [Authentication Protocol](#page-328-0)

Set the authentication protocol.

Appears only if you have selected [Authentication] or [Privacy] in the [Security] menu.

#### [Authentication Passphrase](#page-328-1)

Set the authentication passphrase.

◦ Appears only if you have selected [Authentication] or [Privacy] in the [Security] menu.

#### [Privacy Protocol](#page-329-0)

Set the privacy protocol.

◦ Appears only if you have selected [Privacy] in the [Security] menu.

### **[Privacy Passphrase](#page-329-1)**

Set the privacy passphrase.

◦ Appears only if you have selected [Privacy] in the [Security] menu.

#### **[Enable]**

<span id="page-322-0"></span>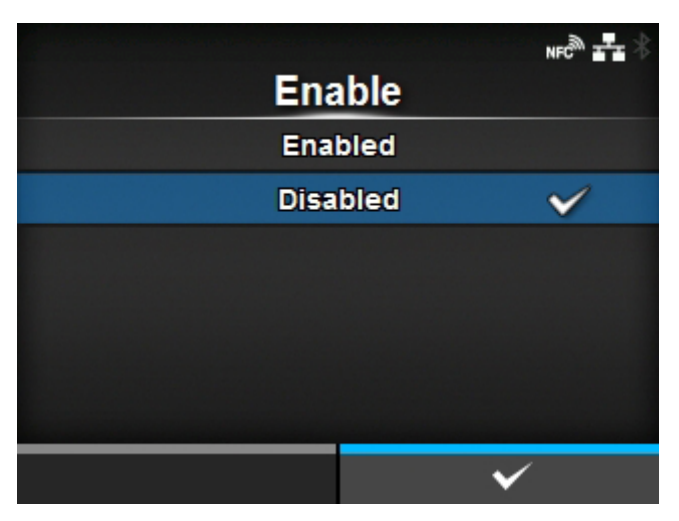

Enable or disable the functions for Traps.

The options are as follows:

### **Enabled**

Enable the Traps function.

### **Disabled**

Disable the Traps function.

# **[SNMP Version]**

<span id="page-323-0"></span>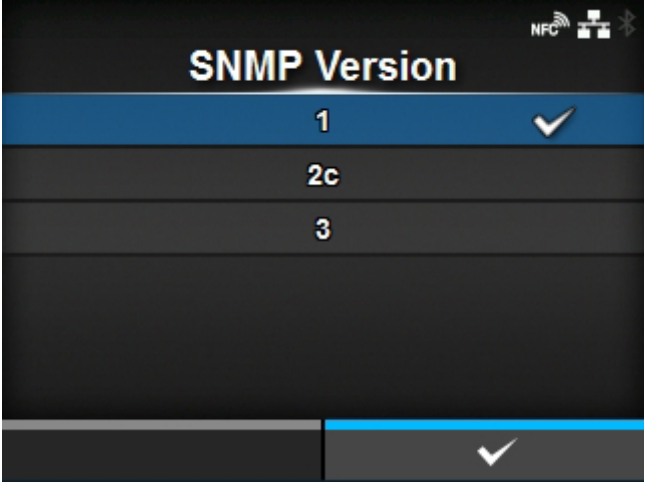

# Set the SNMP version.

The options are as follows:

- [1]
- $[2c]$
- [3]

# **[IP Version]**

<span id="page-323-1"></span>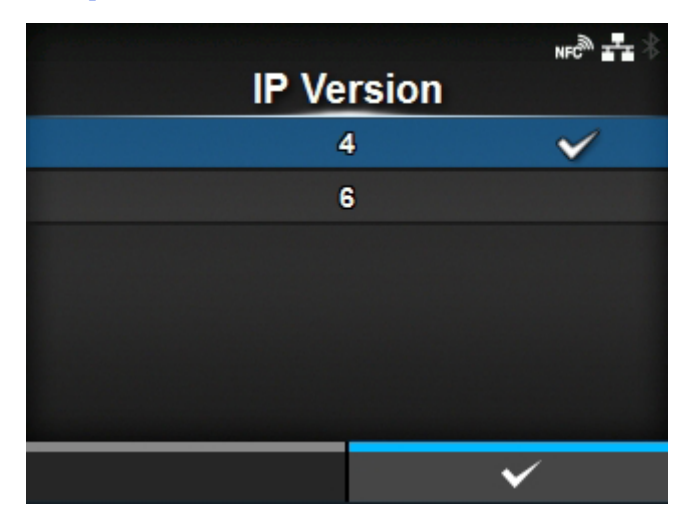

Set the IP version to use for trap destinations.

The options are as follows:

4

Set the IP version to IPv4.

6

Set the IP version to IPv6.
# **[Destinations]**

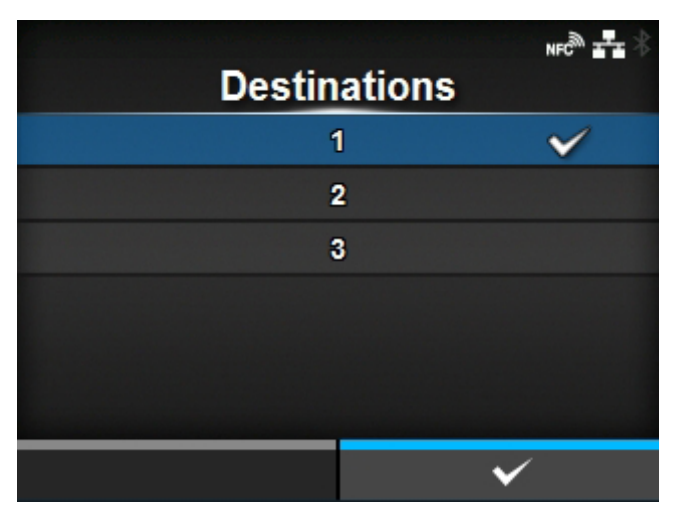

Set the number of trap destinations.

The setting range is from 1 to 3.

# **[Destination 1]**

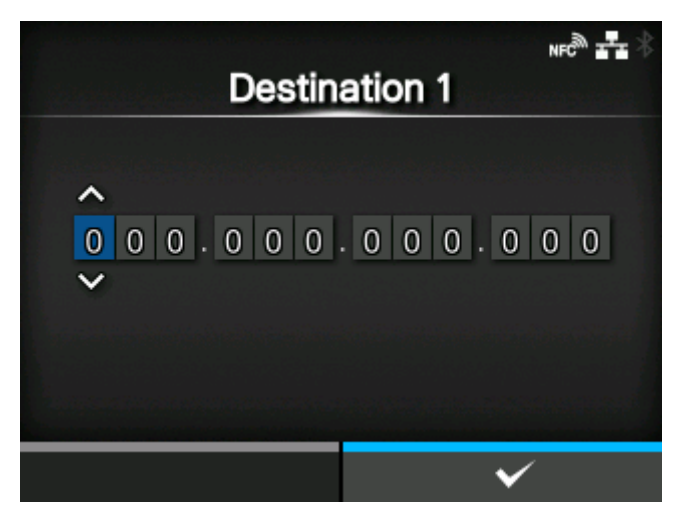

Set address 1 for the trap destination.

The displayed IP version differs depending on the [IP Version] setting.

# **[Destination 2]**

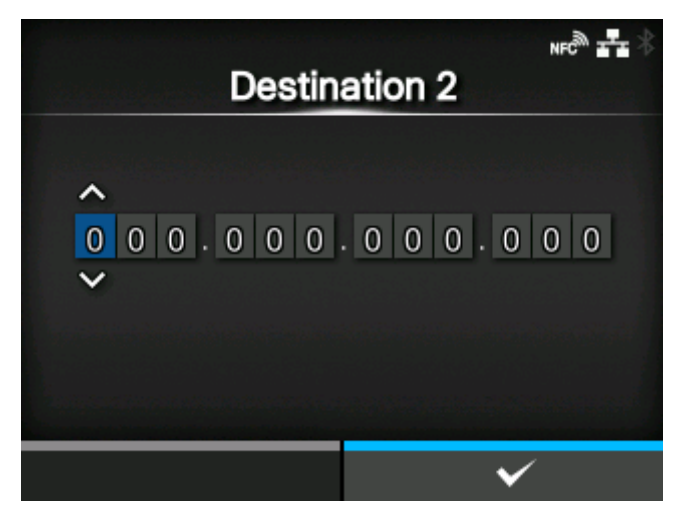

Set address 2 for the trap destination.

The displayed IP version differs depending on the [IP Version] setting.

Appears only if you have selected [2] or [3] in the [Destinations] menu.

### **[Destination 3]**

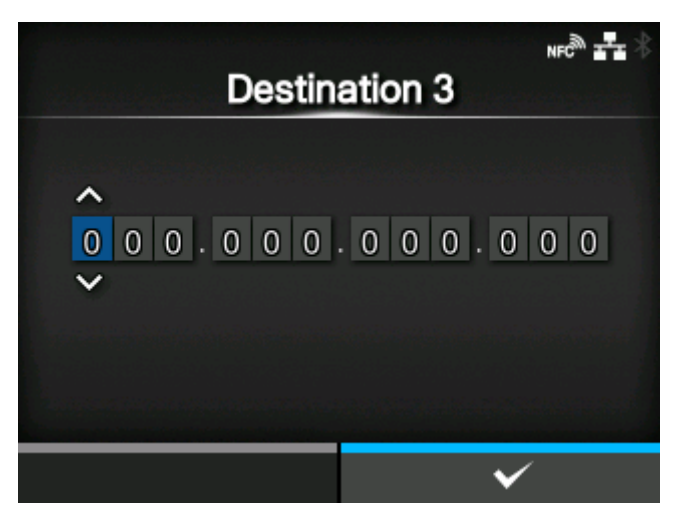

Set address 3 for the trap destination.

The displayed IP version differs depending on the [IP Version] setting.

Appears only if you have selected [3] in the [Destinations] menu.

# **[Community]**

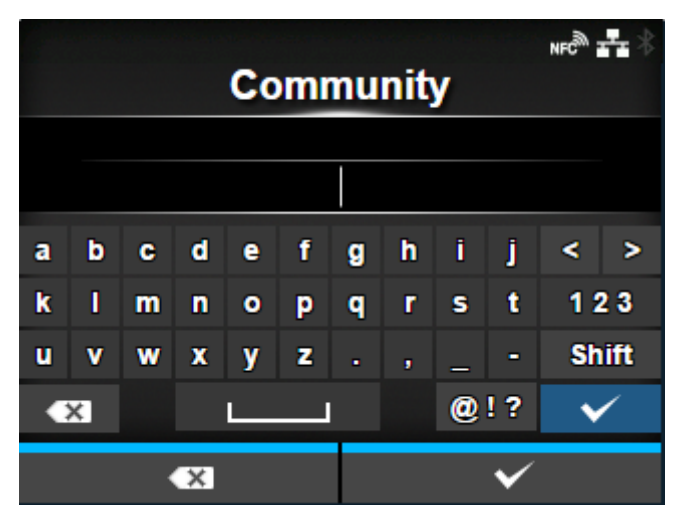

Set the Traps community name.

Appears only if you have selected [1] or [2c] in the [SNMP Version] menu.

You can enter 1 to 32 characters. Alphabets, numbers and symbols can be used.

Initial setting: trapcom

### **[User]**

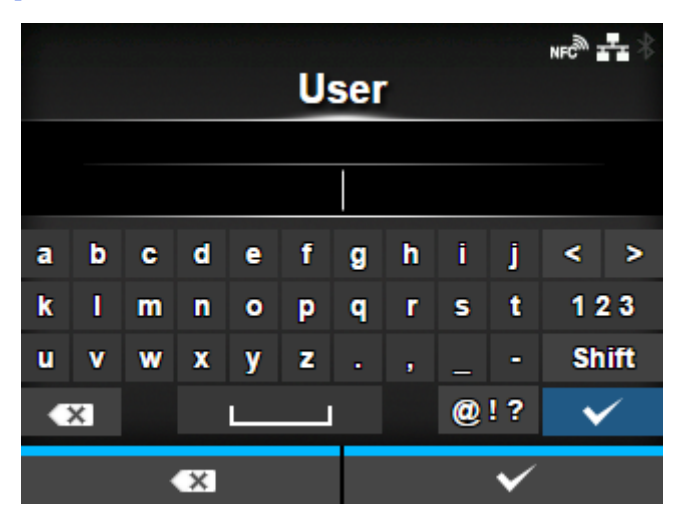

Set the Traps user name.

Appears only if you have selected [3] in the [SNMP Version] menu.

You can enter 1 to 32 characters. Alphabets, numbers and symbols can be used. Initial setting: trapuser

# **[Engine ID]**

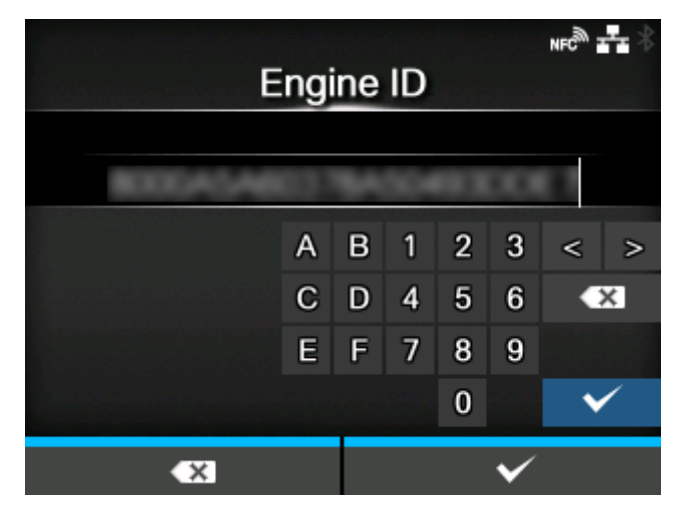

Set the engine ID.

Appears only if you have selected [3] in the [SNMP Version] menu.

Initial setting: Created from the MAC address.

Hexadecimal characters are allowed and the range is from 10 to 64 characters. (Only an even number of characters is allowed.)

### **[Security]**

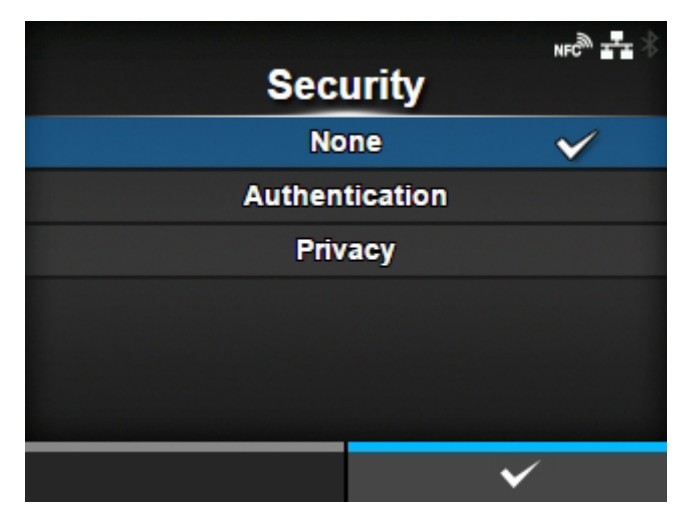

Set the security level.

Appears only if you have selected [3] in the [SNMP Version] menu.

The options are as follows:

- [None]
- [Authentication]
- [Privacy]

### **[Authentication Protocol]**

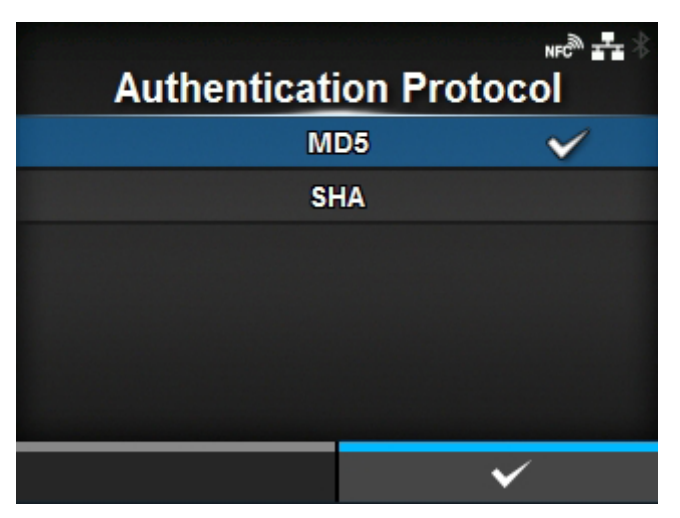

Set the authentication protocol.

Appears only if you have selected [Authentication] or [Privacy] in the [Security] menu.

The options are as follows:

- [MD5]
- [SHA]

### **[Authentication Passphrase]**

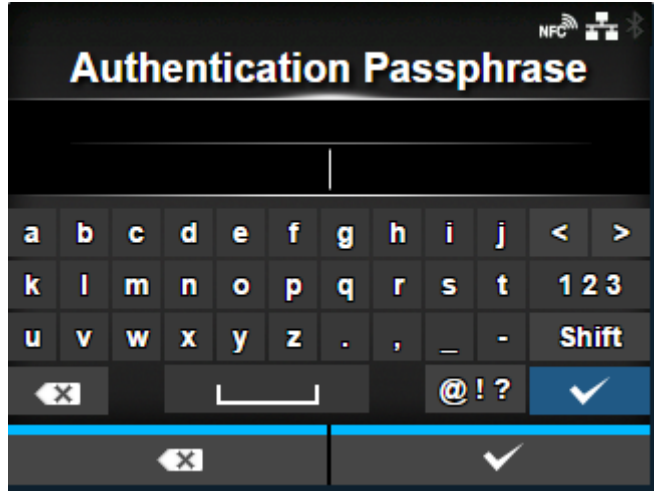

Set the authentication passphrase.

Appears only if you have selected [Authentication] or [Privacy] in the [Security] menu. You can enter 8 to 32 characters. Alphabets, numbers and symbols can be used. Initial setting: mypassword

# **[Privacy Protocol]**

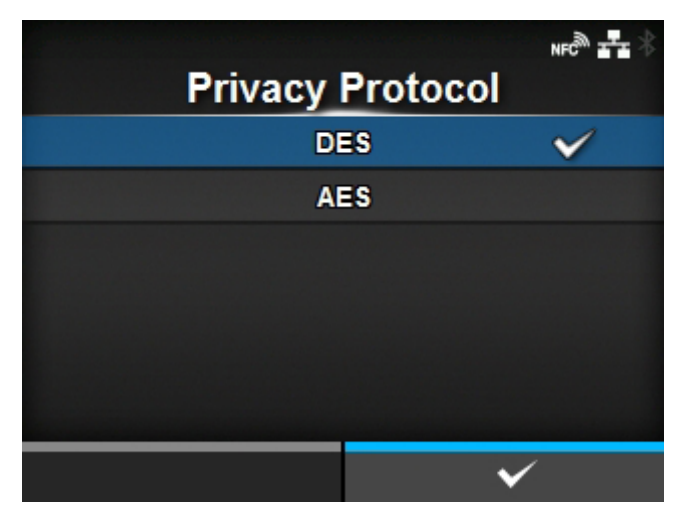

Set the privacy protocol.

Appears only if you have selected [Privacy] in the [Security] menu.

The options are as follows:

- [DES]
- [AES]

### **[Privacy Passphrase]**

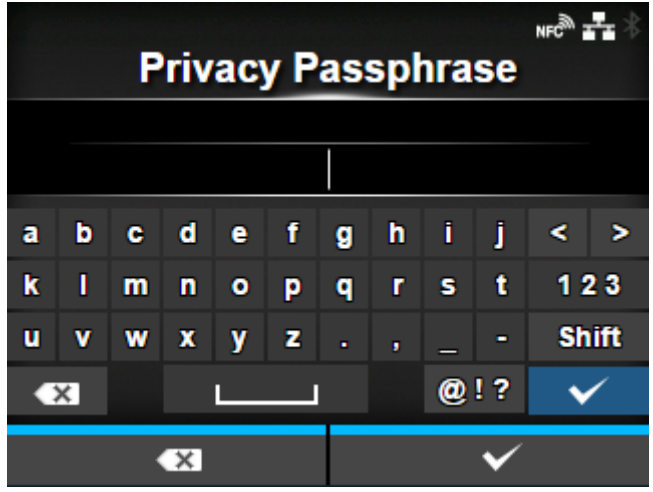

Set the privacy passphrase.

Appears only if you have selected [Privacy] in the [Security] menu.

You can enter 8 to 32 characters. Alphabets, numbers and symbols can be used.

Initial setting: mypassword

### **[Online Services] (SOS users only)**

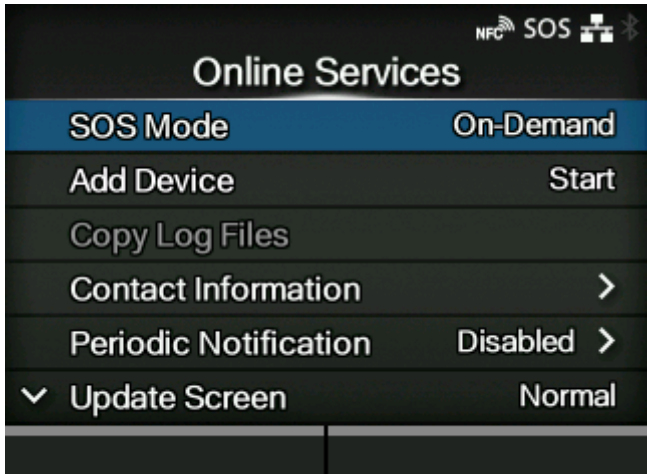

Set the functions for SOS (SATO Online Services).

To use SOS Real-Time and On-Demand periodic notification, it is necessary to first create an SOS account and add the product.

The setting items are as follows:

#### [SOS Mode](#page-331-0)

Selects the mode for SOS or disable SOS.

#### [Allow Remote Control](#page-332-0)

Sets whether to allow setting the product (remote control) from SOS.

◦ Appears only if you have selected [Real-Time] in the [SOS Mode] menu.

### [MQTT Protocol](#page-333-0)

Set the communication method for MQTT.

◦ Appears only if you have selected [Real-Time] in the [SOS Mode] menu.

### [Add Device](#page-333-1)

Shows the serial number and association code that are necessary when adding the product to SOS.

Appears only if you have selected something other than [Disabled] in the [SOS Mode] menu.

### [Copy Log Files](#page-334-0)

Copies an SOS log file to USB memory.

Appears only if you have selected something other than [Disabled] in the [SOS Mode] menu. It is available only when the log data is in the product and the USB memory is inserted into the product.

### [Contact Information](#page-335-0)

Sets the SOS contact information that is displayed at the time of the error outbreak.

Appears only if you have selected something other than [Disabled] in the [SOS Mode] menu.

#### **[Periodic Notification](#page-336-0)**

Sets the functions for periodic SOS notifications.

A specialized application is required to scan the QR code displayed on the screen of this function.

Appears only if you have selected [On-Demand] in the [SOS Mode] menu.

#### [Update Screen](#page-345-0)

Sets whether or not to print the QR code displayed with the regular notification or with SOS update.

A specialized application is required to scan the QR code.

Appears only if you have selected [On-Demand] in the [SOS Mode] menu.

#### QR code [offset](#page-345-1)

Adjusts the print position for printing a QR code displayed on the notification screen for SOS (SATO Online Services).

Appears only if you have selected [On-Demand] in the [SOS Mode] menu.

#### [Daily Checkup](#page-348-0)

Shows the current product information with a QR code. Scan the QR code with a tablet or smartphone, and send it to the SOS cloud.

Also, the product information can be acquired via NFC and sent to the SOS cloud.

A specialized application is required to scan the QR code or send the product information to the SOS cloud.

Appears only if you have selected [On-Demand] in the [SOS Mode] menu.

### **[SOS Mode] (SOS users only)**

<span id="page-331-0"></span>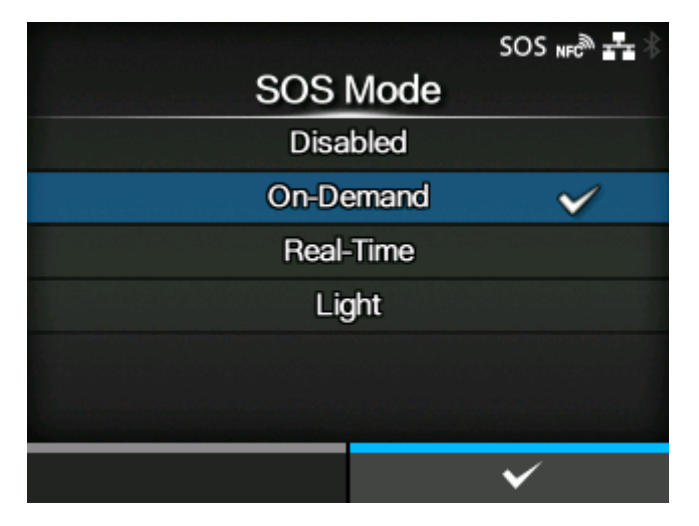

Select or disable the SOS (SATO Online Services) mode.

The options are as follows:

#### Disabled

Disables SOS.

#### On-Demand

Shows the product information with a QR code. Scan the displayed QR code with a tablet or smartphone and send the information to the SOS cloud.

Also, the product information can be acquired via NFC and sent to the SOS cloud.

This connection allows you to check the product's operating information via SOS Web.

A specialized SOS application is required to scan the QR code or send the product information to the SOS cloud.

#### Real-Time

Sends the product information to the SOS cloud in real-time using the LAN/wireless LAN connection. This connection allows you to check the product's operating information and to check or modify the product's settings via SOS Web.

A confirmation screen appears if you select [Real-Time]. To agree with the Terms of Use and enable the Real-Time mode, press the

Light

Sends the product information to the SOS cloud in real-time using the LAN/wireless LAN connection. This connection allows you to check the product's operating information via SOS **Web** 

### **[Allow Remote Control] (SOS users only)**

<span id="page-332-0"></span>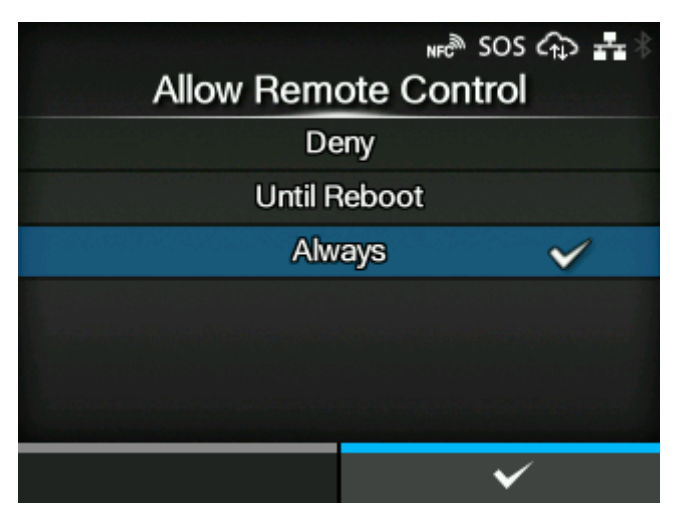

Set whether to allow setting the product (remote control) from SOS (SATO Online Services).

Appears only if you have selected [Real-Time] in the [SOS Mode] menu.

The options are as follows:

Deny

Does not allow remote control from SOS.

#### Until Reboot

Allows remote control from SOS until the product reboots.

#### Always

Always allows remote control from SOS.

### **[MQTT Protocol] (SOS users only)**

<span id="page-333-0"></span>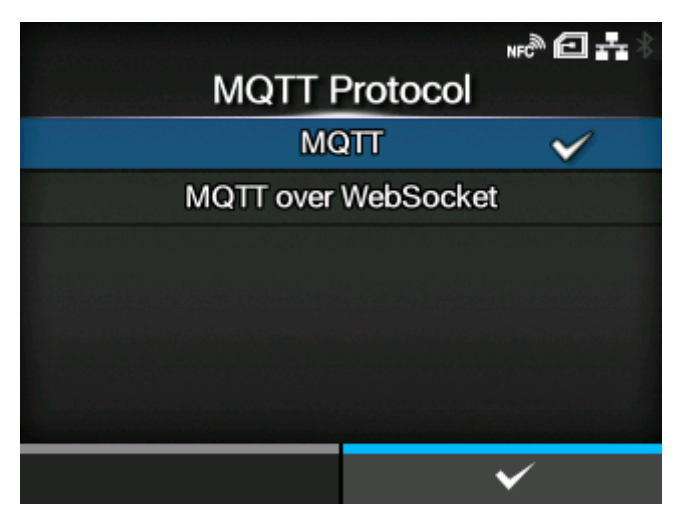

Set the communication method for MQTT.

Appears only if you have selected [Real-Time] in the [SOS Mode] menu.

The options are as follows:

### MQTT

Set when performing MQTT communication by using 443 and 8883 ports.

#### MQTT over WebSocket

Set when performing MQTT communication by using only 443 port. The proxy server cannot be used.

### **[Add Device] (SOS users only)**

<span id="page-333-1"></span>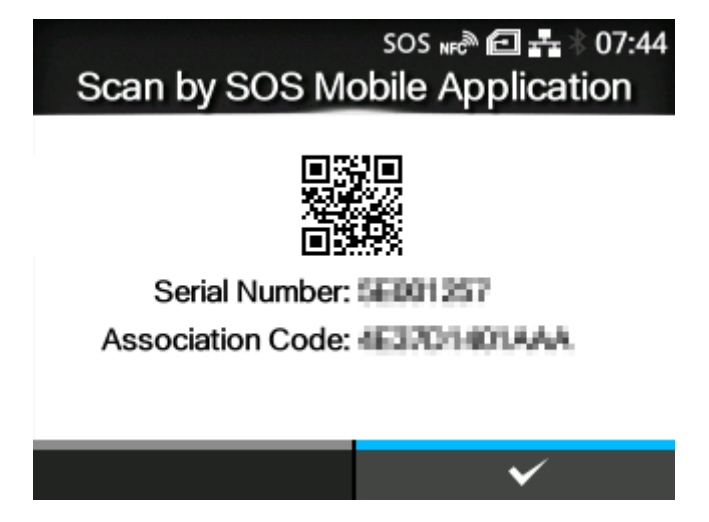

Shows the serial number and association code that are necessary when adding the product to SOS (SATO Online Services).

Appears if you have selected something other than [Disabled] in the [SOS Mode] menu.

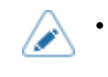

To add a product to SOS, refer to the Printer setup manual.

[https://www.sato-sos.com/en/support/index.html#print\\_preparation\\_manual](https://www.sato-sos.com/en/support/index.html#print_preparation_manual)

# **[Copy Log Files] (SOS users only)**

<span id="page-334-0"></span>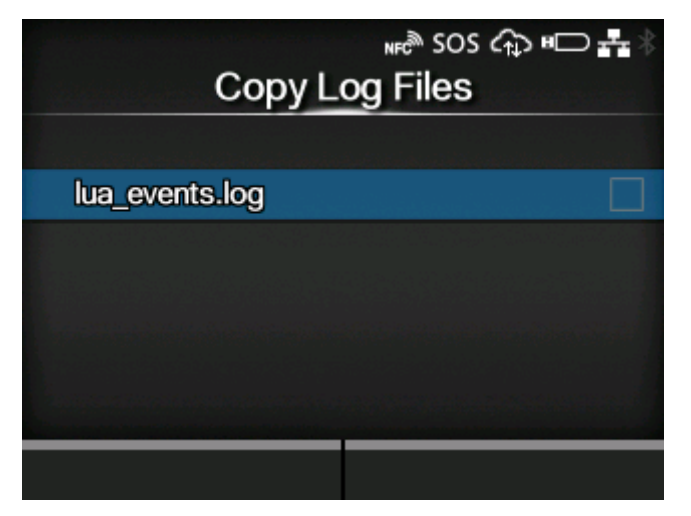

Copies SOS (SATO Online Services) log files to USB memory.

Appears if you have selected something other than [Disabled] in the [SOS Mode] menu.

It is available only when the log data is in the product and the USB memory is inserted into the product.

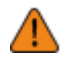

• Be sure to perform a virus check on the USB memory before connecting it to the product. SATO Corporation cannot be held responsible for any product malfunctions caused by a virus spread via USB memory.

The procedure to copy the log file is as follows:

- 1. Select the file to copy and press the **button.** A check mark is shown on the right side of the file name.
- 2. After you select the file, press the  $\blacksquare$  button to copy the selected file to the USB memory.

### **[Contact Information] (SOS users only)**

<span id="page-335-0"></span>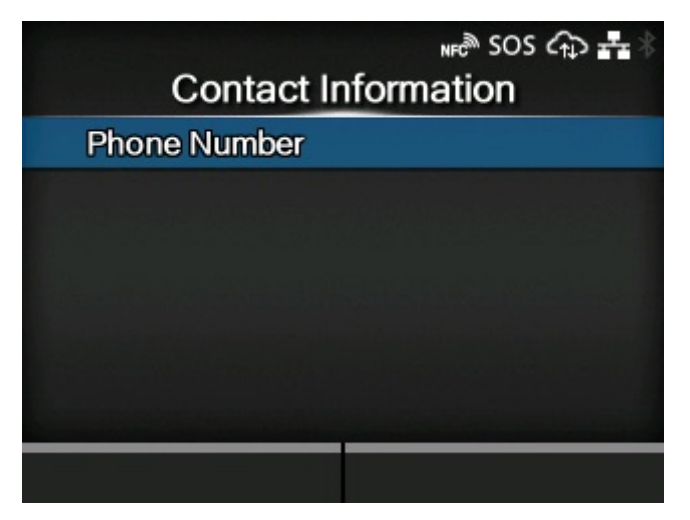

Sets the SOS (SATO Online Services) contact information that is displayed at the time of the error outbreak.

Appears if you have selected something other than [Disabled] in the [SOS Mode] menu.

The setting items are as follows:

#### [Phone Number](#page-335-1)

Sets the phone number that is displayed on the SOS error screen when you select the SOS icon on an error message screen.

<span id="page-335-1"></span>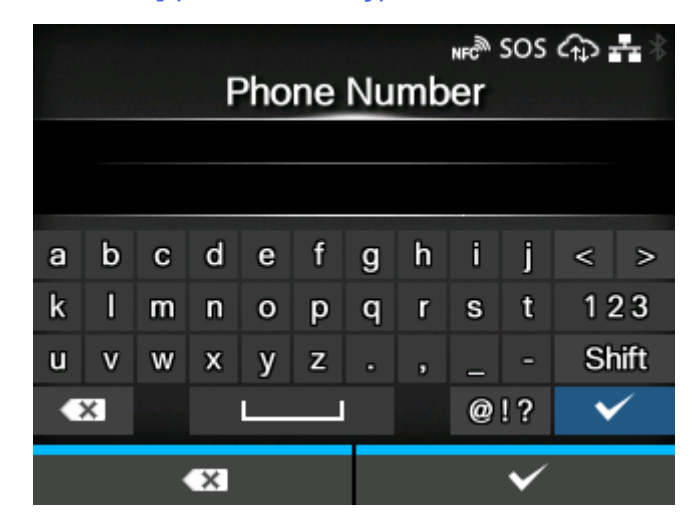

#### **[Phone Number] (SOS users only)**

Sets the phone number that is displayed on the SOS error screen when you select the SOS (SATO Online Services) icon on an error message screen.

Up to 20 characters can be set.

### **[Periodic Notification] (SOS users only)**

<span id="page-336-0"></span>**When [Counter] is set with [Head] in the [Type] menu**

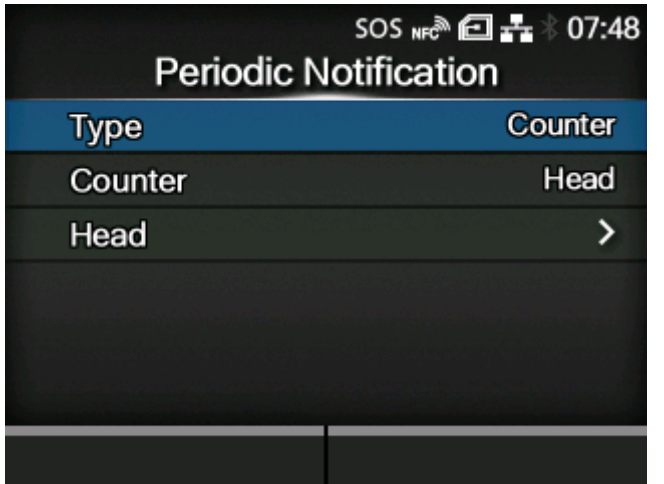

Sets the function for periodic SOS (SATO Online Services) notifications.

Appears only if you have selected [On-Demand] in the [SOS Mode] menu.

In this function, the product information is shown periodically with a QR code. Scan the displayed QR code with a tablet or smartphone, and send the information to the SOS cloud.

A specialized application is required to scan the QR code.

The setting items are as follows:

#### **[Type](#page-338-0)**

Select the timing to perform the periodic notification or disable this function.

#### **[Counter](#page-339-0)**

You can select the counter for the print head, cutter, or both for the timing to perform the periodic notification.

Appears only if you have selected [Counter] in the [Type] menu.

#### **[Head](#page-339-1)**

You can specify or check the print distance of the print head for the timing to perform the periodic notification.

Appears only if you have set [Counter] with [Head] or [Head+Cutter] in the [Type] menu.

### **[Cutter](#page-340-0)**

You can specify or check the number of cut times of the cutter for the timing to perform the periodic notification.

Appears only if you have set [Counter] with [Cutter] or [Head+Cutter] in the [Type] menu.

#### **[Notifications](#page-341-0)**

Specifies the number of periodic notifications to be sent per day.

◦ Appears only if you have enabled the NTP function or installed the optional RTC kit, and if you have selected [Daily] in the [Type] menu.

#### **[Weekday](#page-342-0)**

Specifies the day of the week to perform the periodic notification.

◦ Appears only if you have enabled the NTP function or installed the optional RTC kit, and if you have selected [Weekly] in the [Type] menu.

### **[Day](#page-342-1)**

Sets the date to perform the periodic notification.

◦ Appears only if you have enabled the NTP function or installed the optional RTC kit, and if you have selected [Monthly] in the [Type] menu.

### [Time](#page-343-0) 1

Specifies the time to perform the first periodic notification.

◦ Appears only if you have enabled the NTP function or installed the optional RTC kit, and if you have selected [Daily] in the [Type] menu.

#### [Time](#page-343-1) 2

Specifies the time to perform the second periodic notification.

◦ Appears only if you have enabled the NTP function or installed the optional RTC kit, and if you have selected [Daily] in the [Type] menu and have set more than two times for [Notifications].

#### [Time](#page-344-0) 3

Specifies the time to perform the third periodic notification.

◦ Appears only if you have enabled the NTP function or installed the optional RTC kit, and if you have selected [Daily] in the [Type] menu and have set three times for [Notifications].

#### [Time](#page-344-1)

Specifies the time of the specified day or date to perform periodic notifications.

◦ Appears only if you have enabled the NTP function or installed the optional RTC kit, and if you have selected [Weekly] or [Monthly] in the [Type] menu.

# **[Type] (SOS users only)**

<span id="page-338-0"></span>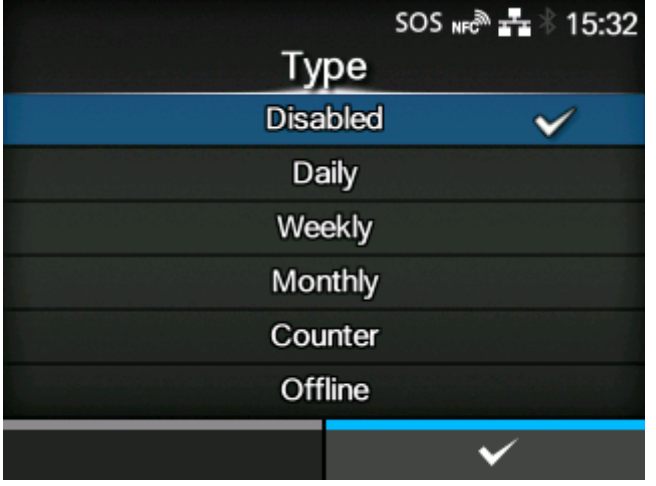

Select the timing to perform the periodic notification or disable this function.

Advanced setting items appear on the [Periodic Notification] menu according to the selected options. The options are as follows:

### Disabled

Disables the periodic notification function.

### **Daily**

Displays the notification screen every day for specified number of times, at the specified time.

◦ Appears only if you have enabled the NTP function or installed the optional RTC kit.

### Weekly

Displays the notification screen every week at the specified day of week and time.

◦ Appears only if you have enabled the NTP function or installed the optional RTC kit.

### **Monthly**

Displays the notification screen every month at the specified day and time.

◦ Appears only if you have enabled the NTP function or installed the optional RTC kit.

### **Counter**

Displays the notification screen when the counter of a consumable reaches to the specified value.

### **Offline**

Displays the notification screen when the product is changed to Offline mode.

### **[Counter] (SOS users only)**

<span id="page-339-0"></span>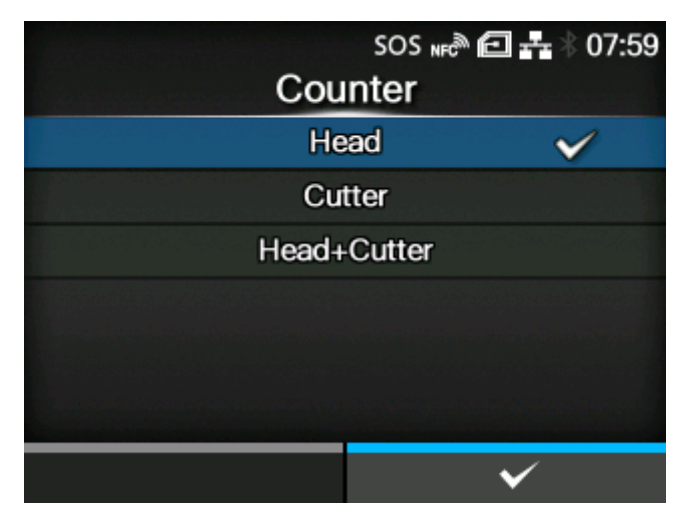

You can select the counter for the print head, cutter, or both for the timing to perform the periodic notification.

Appears only if you have selected [Counter] in the [Type] menu.

Advanced setting items appear on the [Periodic Notification] menu according to the selected options. The options are as follows:

- [Head]
- [Cutter]
- [Head+Cutter]

### **[Head] (SOS users only)**

<span id="page-339-1"></span>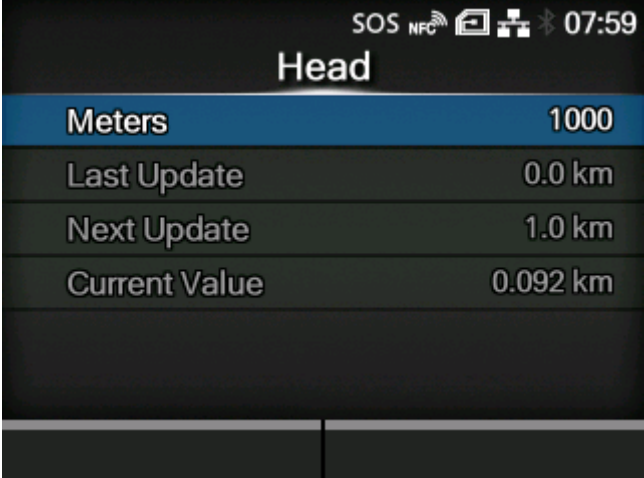

You can specify or check the print distance of the print head for the timing to perform the periodic notification.

Appears only if you have selected [Head] or [Head+Cutter] for [Counter] in the [Type] menu.

The setting items are as follows:

### **[Meters](#page-340-1)**

Specifies the print distance of the print head for the timing to perform the periodic notification.

### Last Update

Shows the print distance of the print head for the last periodic notification.

### Next Update

Shows the print distance of the print head for the next periodic notification.

### Current Value

Shows the current print distance of the print head.

### **[Meters] (SOS users only)**

<span id="page-340-1"></span>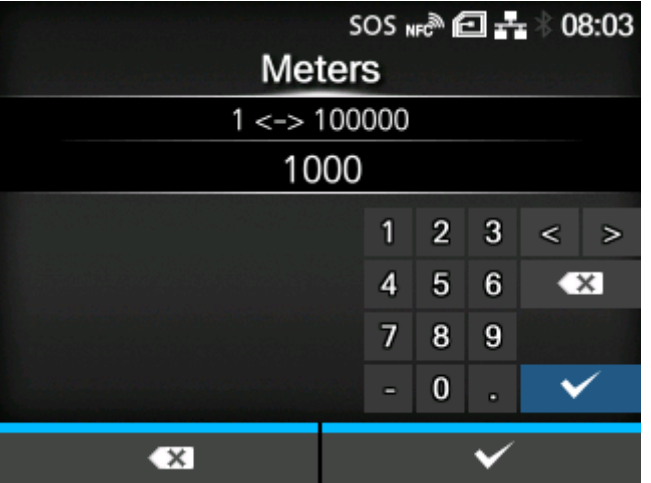

Specifies the print distance of the print head for the timing to perform the periodic notification. You will be notified for every meter you specify.

The setting range is from 1 to 100,000.

### **[Cutter] (SOS users only)**

<span id="page-340-0"></span>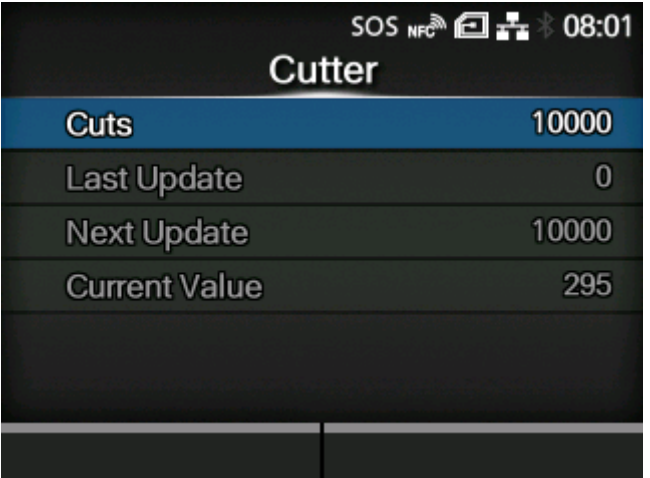

You can specify or check the number of cut times of the cutter for the timing to perform the periodic notification.

Appears only if you have selected [Cutter] or [Head+Cutter] for [Counter] in the [Type] menu.

The setting items are as follows:

### **[Cuts](#page-341-1)**

Specifies the number of cut times of the cutter for the timing to perform the periodic notification.

### Last Update

Shows the number of cut times of the cutter for the last periodic notification.

### Next Update

Shows the number of cut times of the cutter for the next periodic notification.

#### Current Value

Shows the current number of cut times of the cutter.

### **[Cuts] (SOS users only)**

<span id="page-341-1"></span>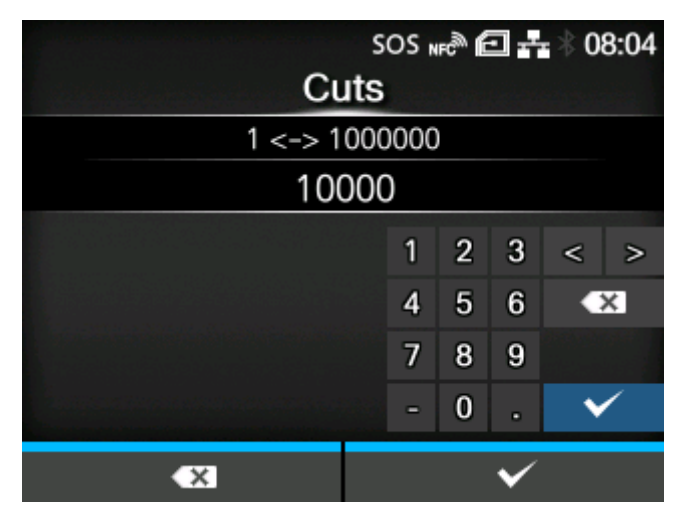

Specifies the number of cut times of the cutter for the timing to perform the periodic notification. You will be notified for each number of cut times you specify.

The setting range is from 1 to 1000000.

#### **[Notifications] (SOS users only)**

<span id="page-341-0"></span>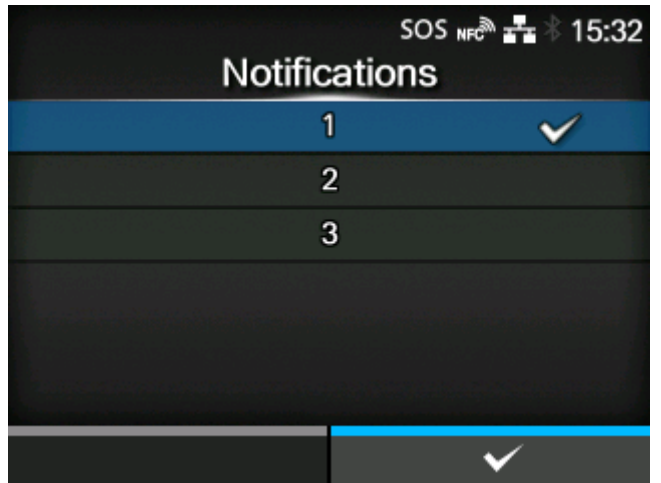

Specifies the number of periodic notifications to be sent per day.

Appears only if you have enabled the NTP function or installed the optional RTC kit, and if you have selected [Daily] in the [Type] menu.

The setting range is from 1 to 3.

# **[Weekday] (SOS users only)**

<span id="page-342-0"></span>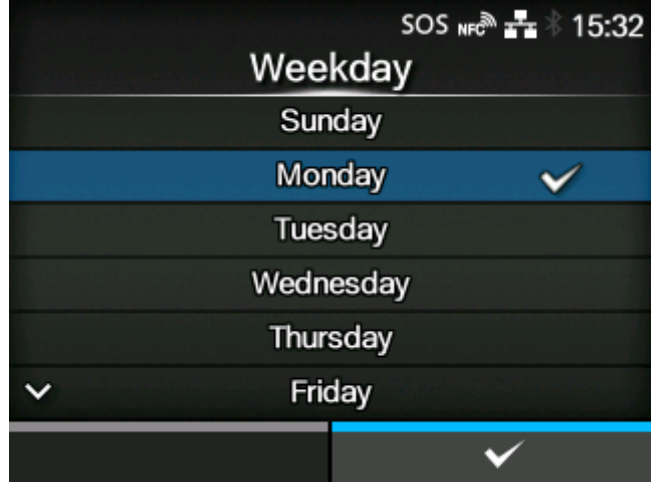

Specifies the day of the week to perform the periodic notification.

Appears only if you have enabled the NTP function or installed the optional RTC kit, and if you have selected [Weekly] in the [Type] menu.

The setting range is from Sunday to Saturday.

# **[Day] (SOS users only)**

<span id="page-342-1"></span>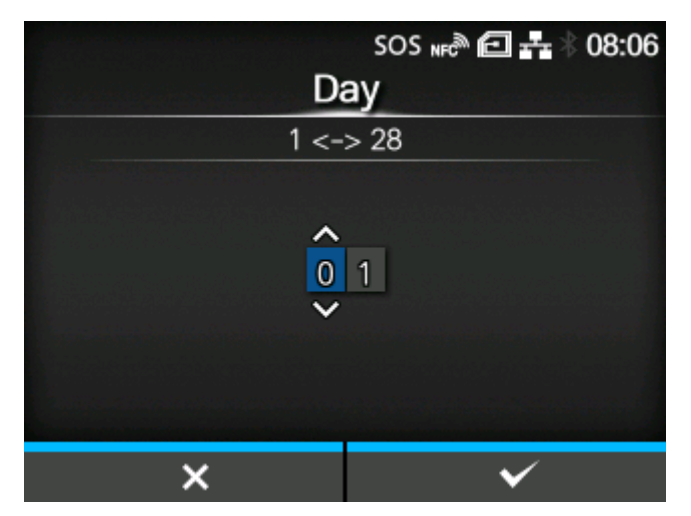

Sets the date to perform the periodic notification.

Appears only if you have enabled the NTP function or installed the optional RTC kit, and if you have selected [Monthly] in the [Type] menu.

The setting range is from 1 to 28.

### **[Time 1] (SOS users only)**

<span id="page-343-0"></span>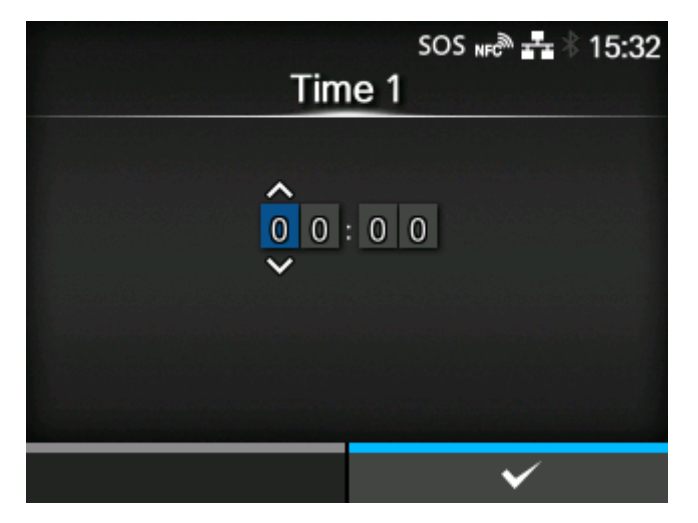

Specifies the time to perform the first periodic notification.

Appears only if you have enabled the NTP function or installed the optional RTC kit, and if you have selected [Daily] in the [Type] menu.

## **[Time 2] (SOS users only)**

<span id="page-343-1"></span>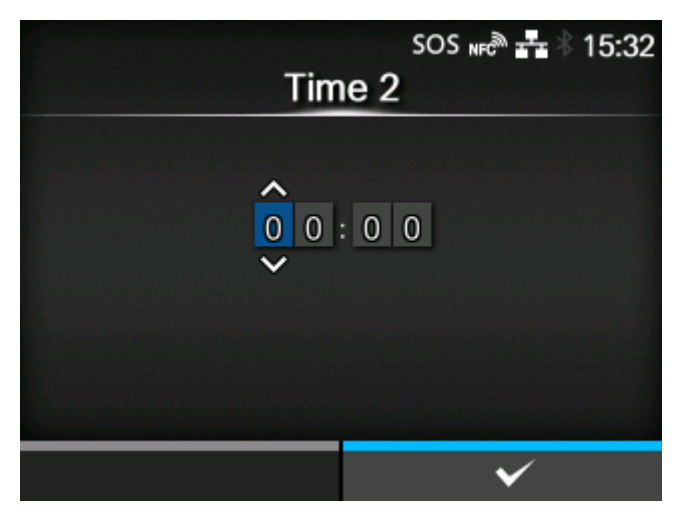

Specifies the time to perform the second periodic notification.

Appears only if you have enabled the NTP function or installed the optional RTC kit, and if you have selected [Daily] in the [Type] menu and have set more than two times for [Notifications].

### **[Time 3] (SOS users only)**

<span id="page-344-0"></span>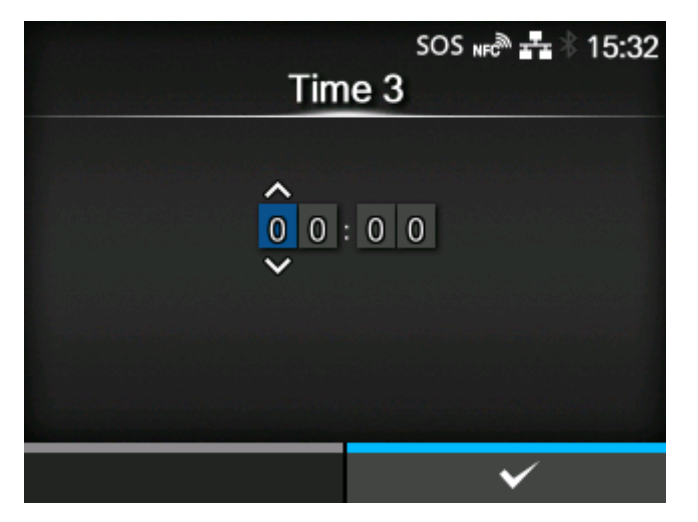

Specifies the time to perform the third periodic notification.

Appears only if you have enabled the NTP function or installed the optional RTC kit, and if you have selected [Daily] in the [Type] menu and have set three times for [Notifications].

### **[Time] (SOS users only)**

<span id="page-344-1"></span>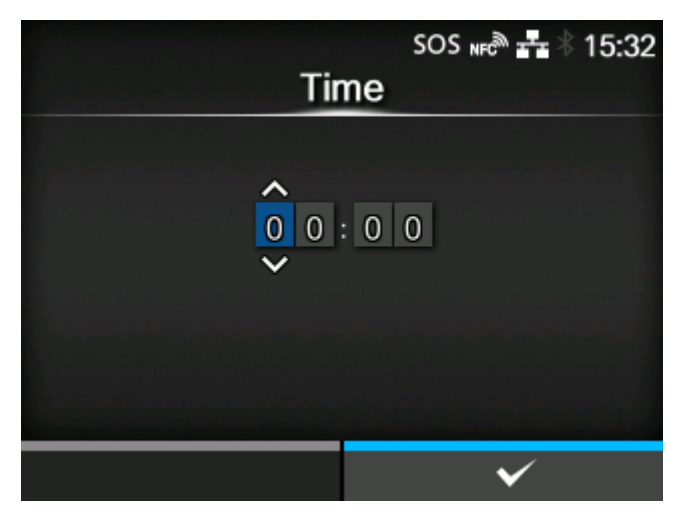

Specifies the time of the specified day or date to perform periodic notifications.

Appears only if you have enabled the NTP function or installed the optional RTC kit, and if you have selected [Weekly] or [Monthly] in the [Type] menu.

### **[Update Screen] (SOS users only)**

<span id="page-345-0"></span>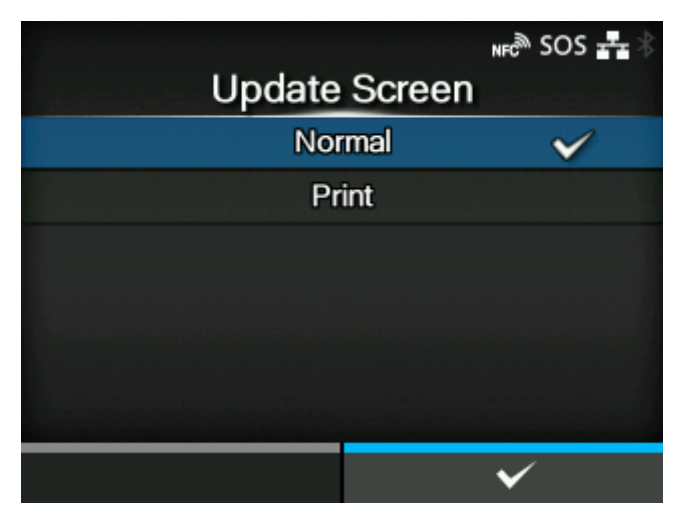

Sets whether to print a QR code displayed with SOS (SATO Online Services) periodic notification or SOS update.

Appears only if you have selected [On-Demand] in the [SOS Mode] menu.

A specialized application is required to scan the QR code.

The options are as follows:

### Normal

Shows the scan screen of a normal QR code.

### Print

Prints with the scan screen for the QR code. Press the  $\sqrt{1+\frac{1}{n}}$  button to print the QR code.

To print the QR code, use media of more than 33 mm (1.3") in length and more than 33 mm (1.3") in width (not including the liner).

### **[QR code offset] (SOS users only)**

<span id="page-345-1"></span>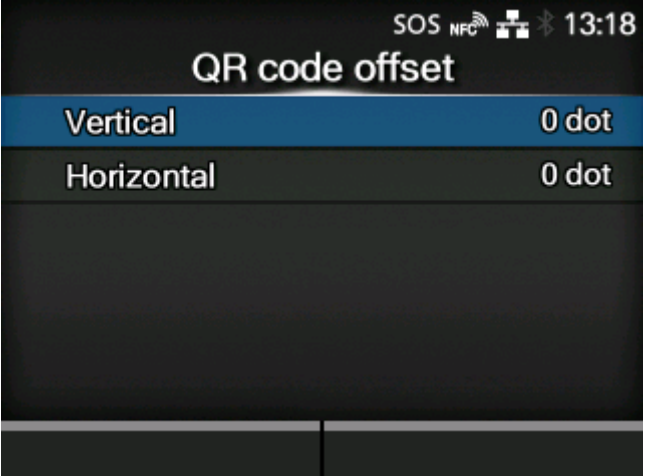

Adjust the print position for printing a QR code displayed on the notification screen for SOS (SATO Online Services).

Appears only if you have selected [On-Demand] in the [SOS Mode] menu.

Available only if you have selected [Print] in the [Update Screen] menu.

### The options are as follows:

### **[Vertical](#page-346-0)**

Adjust the print position of the QR code in the vertical direction.

### **[Horizontal](#page-347-0)**

Adjust the print position of the QR code in the horizontal direction.

### **[Vertical] (SOS users only)**

<span id="page-346-0"></span>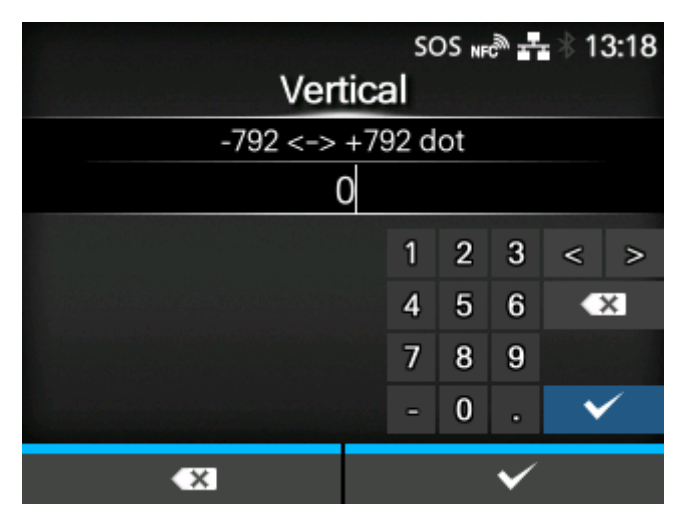

Adjust the print position of the QR code for SOS (SATO Online Services) in the vertical direction.

Set the correction value from the standard printing position as "+" for the direction opposite to the media feed and "-" for the direction of the media feed.

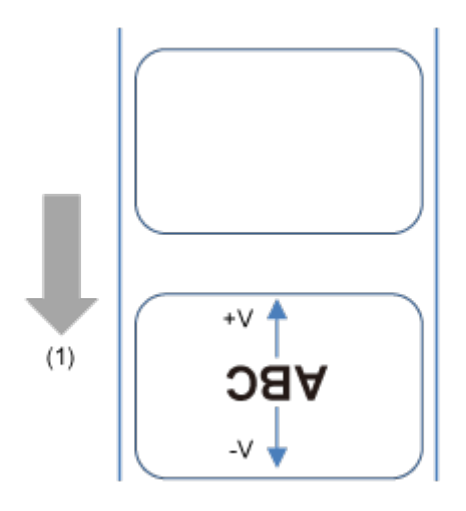

(1) Feed direction

The setting range is from -792 to +792 dots.

- The length of 1 dot varies depending on the print resolution of the product. 's
	- 203 dpi : 1 dot = 0.125 mm (0.0049")
	- 305 dpi : 1 dot = 0.083 mm (0.0033")
	- 609 dpi : 1 dot = 0.042 mm (0.0017")

### **[Horizontal] (SOS users only)**

<span id="page-347-0"></span>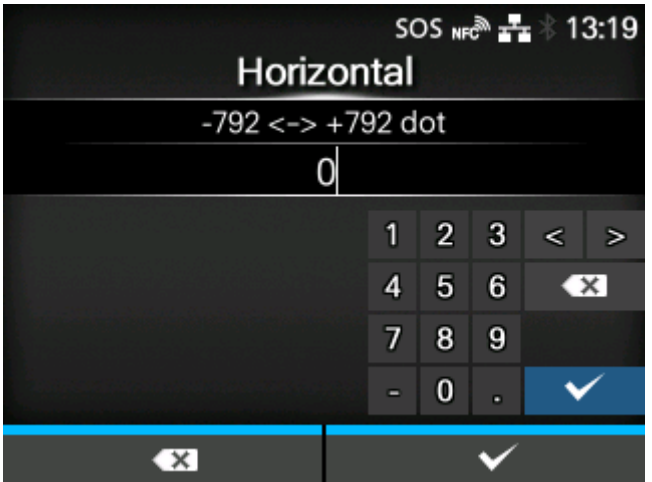

Adjust the print position of the QR code for SOS (SATO Online Services) in the horizontal direction.

Set the correction value from the standard printing position when facing the product as "+" to adjust to the left side and "-" to adjust to the right side.

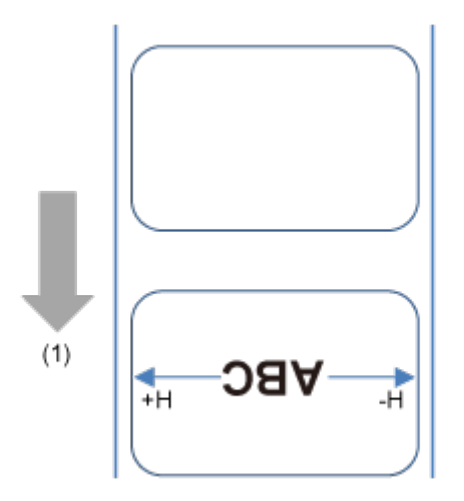

(1) Feed direction

The setting range is from -792 to +792 dots.

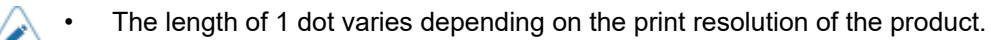

- 203 dpi : 1 dot = 0.125 mm (0.0049")
- 305 dpi : 1 dot = 0.083 mm (0.0033")
- 609 dpi : 1 dot = 0.042 mm (0.0017")

### **[Daily Checkup] (SOS users only)**

<span id="page-348-0"></span>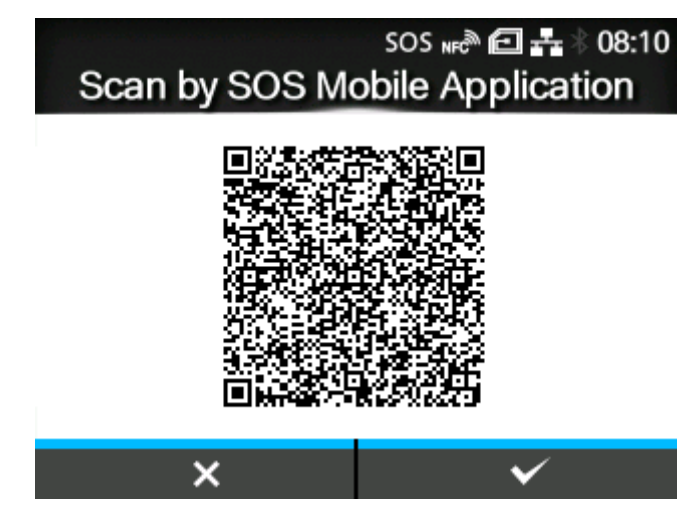

Shows the current product information with a QR code. Scan the QR code with a tablet or smartphone, and send it to the SOS cloud.

Also, the product information can be acquired via NFC and sent to the SOS cloud.

Appears only if you have selected [On-Demand] in the [SOS Mode] menu.

A specialized application is required to scan the QR code or send the product information to the SOS cloud.

If you have selected [Print] in the [Update Screen], press the **button to print the QR code.** 

To print the QR code, use media of more than 33 mm (1.3") in length and more than 33 mm (1.3") in width (not including the liner).

### [Advanced]

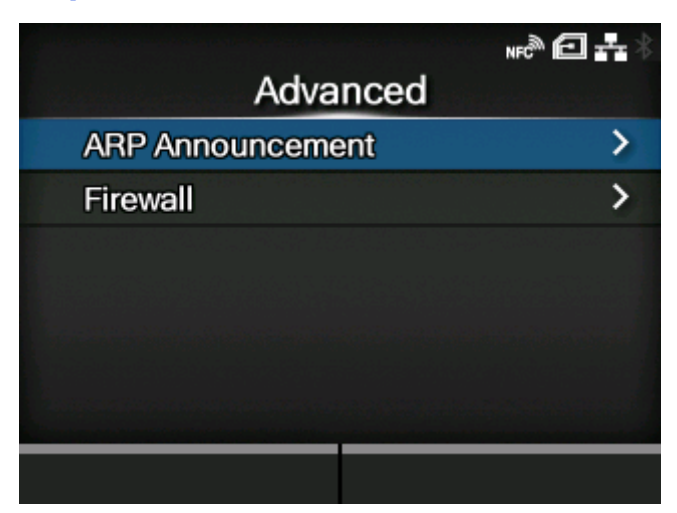

Set the advanced function for the interface.

The setting items are as follows:

### [ARP Announcement](#page-349-0)

Set the ARP announcement.

### **[Firewall](#page-351-0)**

Set the functions for the firewall.

### **[ARP Announcement]**

<span id="page-349-0"></span>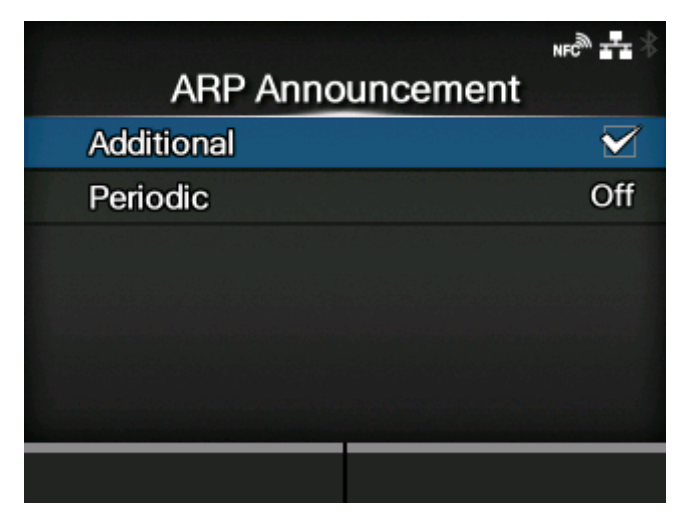

Set the functions for ARP announcement.

The ARP announcement is useful for updating other hosts mapping of a hardware address when the IP address or MAC address of the sender has changed.

The setting items are as follows:

### **[Additional](#page-350-0)**

Enable or disable the additional ARP announcement.

#### **[Periodic](#page-350-1)**

Set the periodic timing for ARP announcement.

# **[Additional]**

<span id="page-350-0"></span>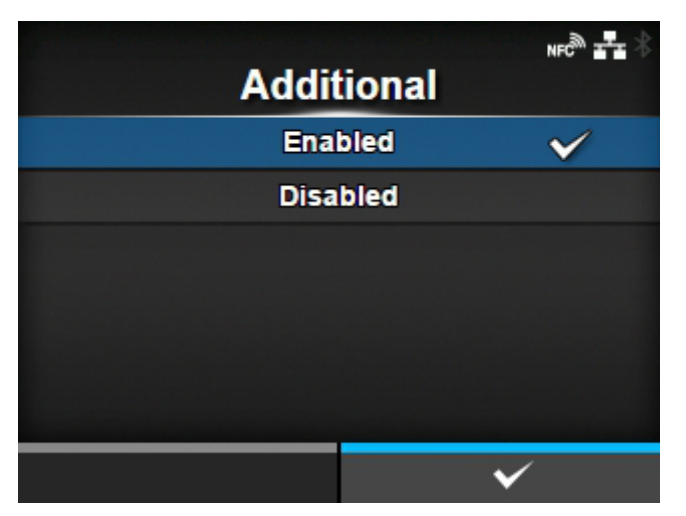

Set the additional ARP announcement.

The options are as follows:

### **Enabled**

Enable the additional ARP announcement. The ARP is sent at 1, 2, 4, 8 and 16 seconds after the link up/DHCP assignment.

### Disabled

Disable the additional ARP announcement. The ARP is only sent at 1 second after the link up/ DHCP assignment.

### **[Periodic]**

<span id="page-350-1"></span>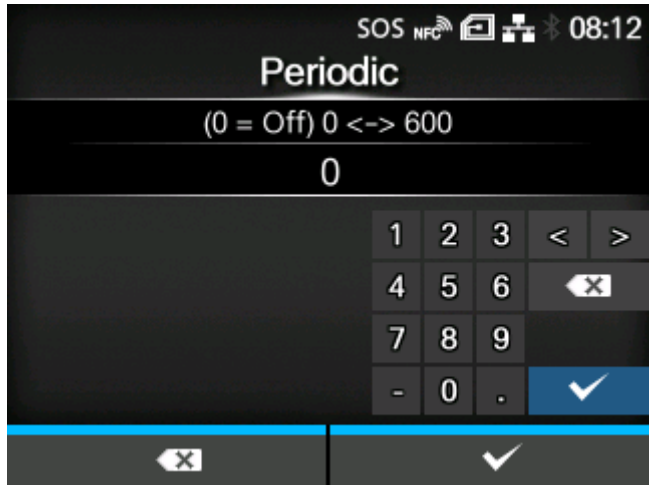

Set the interval of the ARP announcement in the range of 0 to 600 seconds.

Initial setting: 0

### **[Firewall]**

<span id="page-351-0"></span>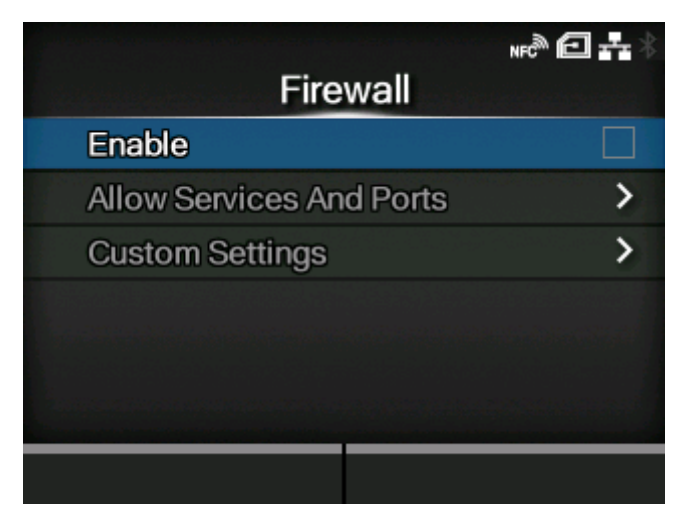

Set the functions for the firewall.

A firewall can improve security. It prevents unauthorized access from external computers or malicious programs. When the firewall is enabled, only the services and ports that are allowed will be able to access the product.

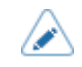

• As a basic policy of filtering, all OUTPUT is allowed (ACCEPT) and both INPUT and FORWARD are not allowed (DROP).

The setting items are as follows:

### [Enable](#page-352-0)

Enable or disable the firewall function.

### [Allow Services And Ports](#page-352-1)

Set the service or port to allow communication.

◦ Available only if you have selected [Enabled] in the [Enable] menu.

### [Custom Settings](#page-355-0)

- Specify the ICMP type or the port number of TCP or UDP to allow communication.
- Available only if you have selected [Enabled] in the [Enable] menu.

### **[Enable]**

<span id="page-352-0"></span>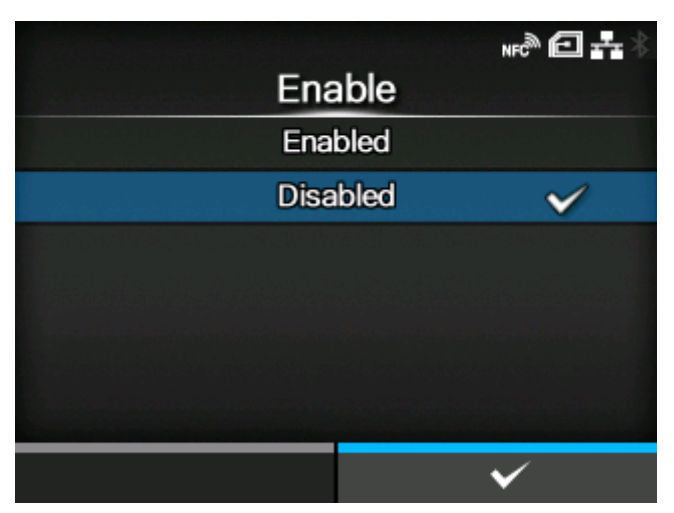

Enable or disable the firewall function.

The options are as follows:

### Enabled

Enable the firewall function.

### Disabled

Disable the firewall function.

### **[Allow Services And Ports]**

<span id="page-352-1"></span>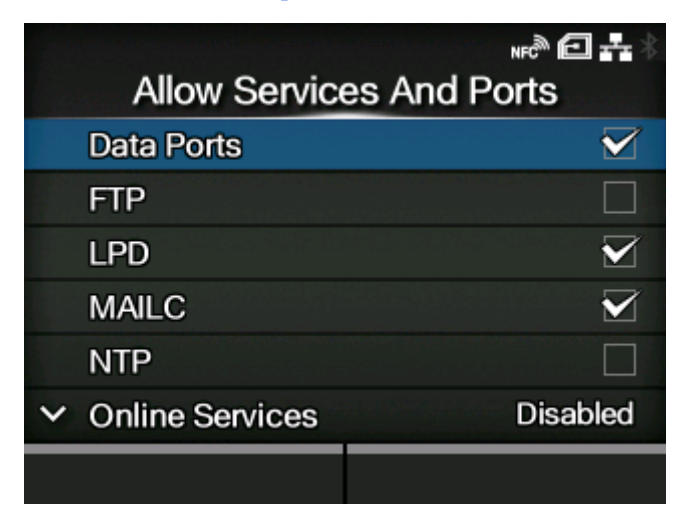

Set the service or port to allow communication.

Available only if you have selected [Enabled] in the [Enable] menu.

The product becomes accessible only through services or ports that are allowed in [Allow Services And Ports].

The setting items are as follows:

#### Data Ports

Enable or disable access through data ports.

### FTP

Enable or disable the functions for FTP.

The setting changes in conjunction with [Enable] in the [FTP] menu.

#### LPD

Enable or disable the LPD function.

The setting changes in conjunction with [Enable] in the [LPD] menu.

#### MAILC

When using the AEP (Application Enabled Printing) function, enable or disable port access for the product's internal e-mail client function.

### NTP

Enable or disable the functions for NTP.

The setting changes in conjunction with [Enable] in the [NTP] menu.

#### [Online Services](#page-354-0)

Selects the mode for SOS or disable SOS.

The setting changes in conjunction with [SOS Mode].

#### PING

Enable or disable PING access.

#### SATO All-In-One Tool

Enable or disable the access from SATO All-In-One Tool.

#### **SCP**

When using the AEP (Application Enabled Printing) function, enable or disable port access for the SCP client function.

#### SNMP Agent

Enable or disable the SNMP Agent function.

The setting changes in conjunction with [Enable] in the [Agent] menu.

### WEBC

When using the AEP (Application Enabled Printing) function, enable or disable port access for the Web client function.

### **WebConfig**

Enable or disable access to the web configuration page.

The below table shows the packet filtering setting for each allowed services and port setting.

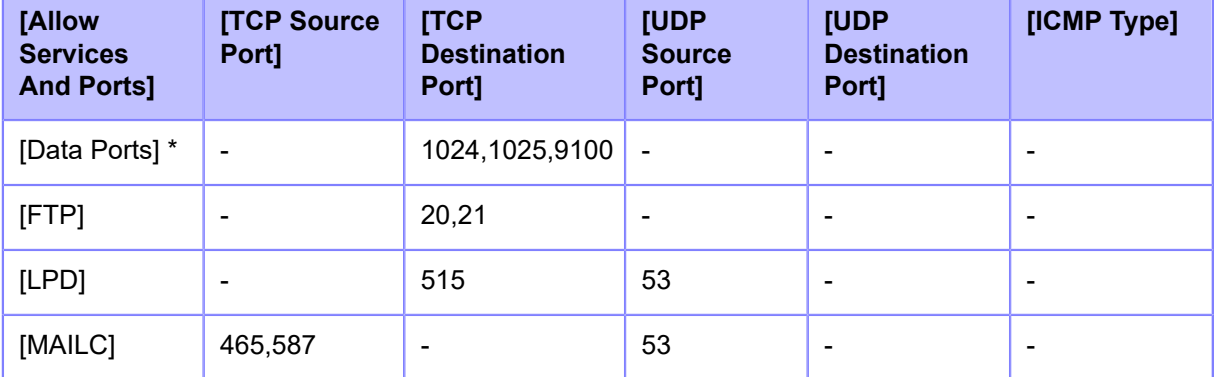

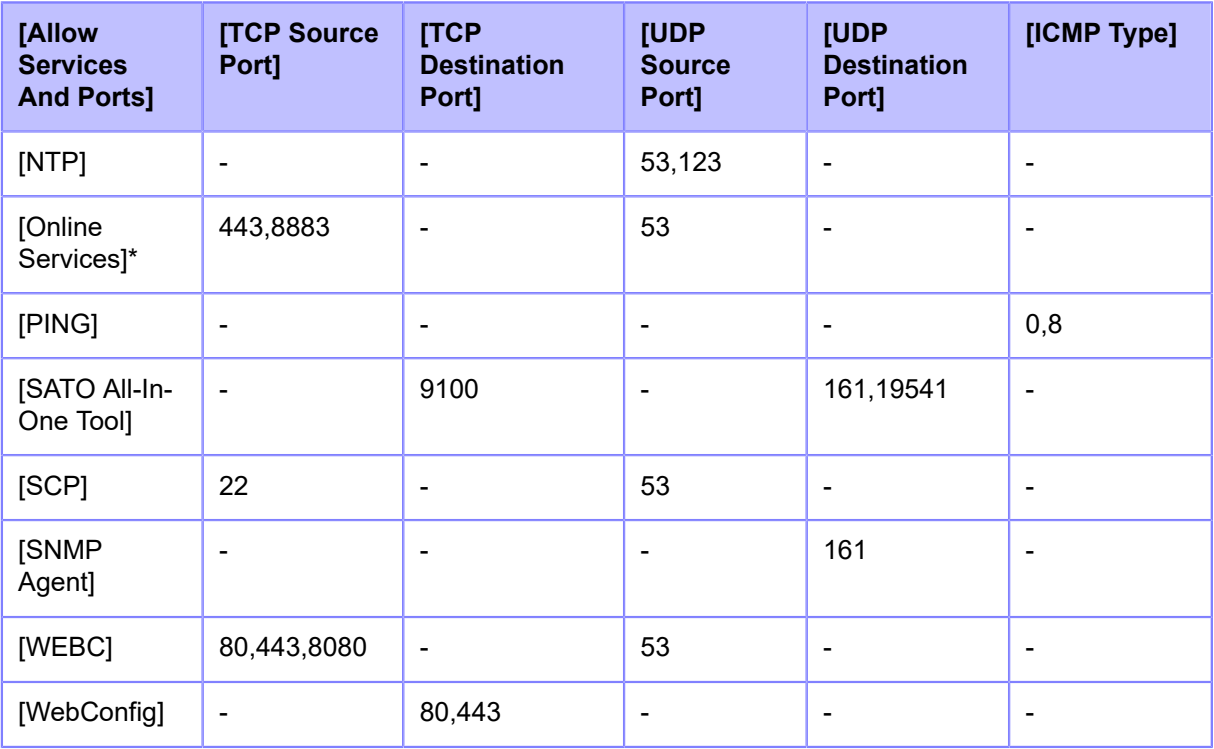

\*The values may vary depending on other settings.

# **[Online Services] (SOS users only)**

<span id="page-354-0"></span>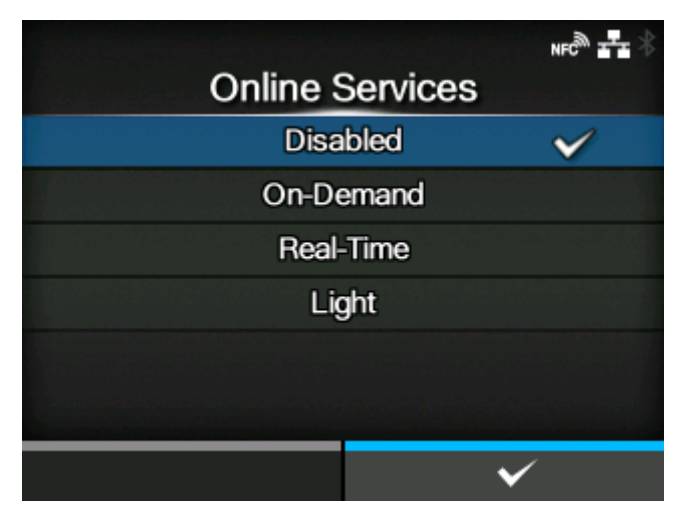

Select or disable the SOS (SATO Online Services) mode.

The options are as follows:

**Disabled** 

Disables SOS.

#### On-Demand

Shows the product information with a QR code. Scan the displayed QR code with a tablet or smartphone, and send the information to the SOS cloud.

Also, the product information can be acquired via NFC and sent to the SOS cloud.

This connection allows you to check the product's operating information via SOS Web.

A specialized SOS application is required to scan the QR code or send the product information to the SOS cloud.

#### Real-Time

Sends the product information to the SOS cloud in real-time using the LAN/wireless LAN connection. This connection allows you to check the product's operating information and to check or modify the product's settings via SOS Web.

A confirmation screen appears if you select [Real-Time]. To agree with the Terms of Use and enable the Real-Time mode, press the  $\sim$  button.

Light

Sends the product information to the SOS cloud in real-time using the LAN/wireless LAN connection. This connection allows you to check the product's operating information via SOS Web.

The setting changes in conjunction with [SOS Mode].

#### **[Custom Settings]**

<span id="page-355-0"></span>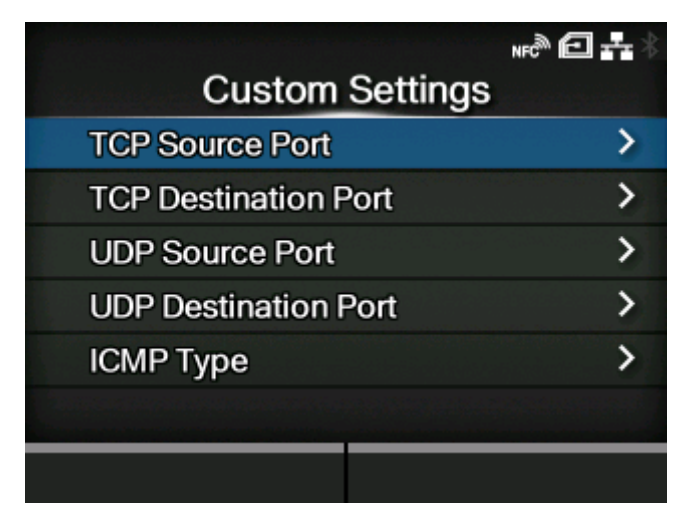

Specify the ICMP type or the port number of TCP or UDP to allow communication.

Available only if you have selected [Enabled] in the [Enable] menu.

The setting items are as follows:

[TCP Source Port](#page-356-0)

Register the TCP source port number to allow communication.

#### [TCP Destination Port](#page-357-0)

Register the TCP destination port number to allow communication.

#### [UDP Source Port](#page-359-0)

Register the UDP source port number to allow communication.

### [UDP Destination Port](#page-360-0)

Register the UDP destination port number to allow communication.

### [ICMP](#page-362-0) Type

Register the ICMP type to allow communication.

### **[TCP Source Port]**

<span id="page-356-0"></span>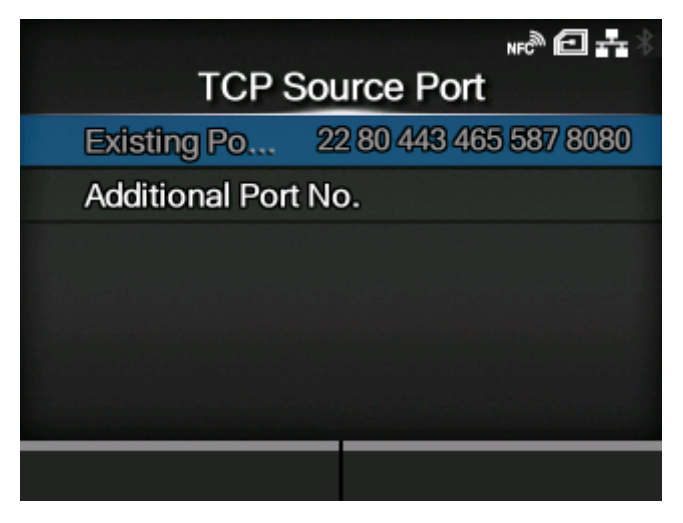

#### Existing Port No.

The port number of the items enabled in [Allow Services And Ports] are shown.

### [Additional Port No.](#page-356-1)

Register the TCP source port number to allow communication.

### **[Additional Port No.]**

<span id="page-356-1"></span>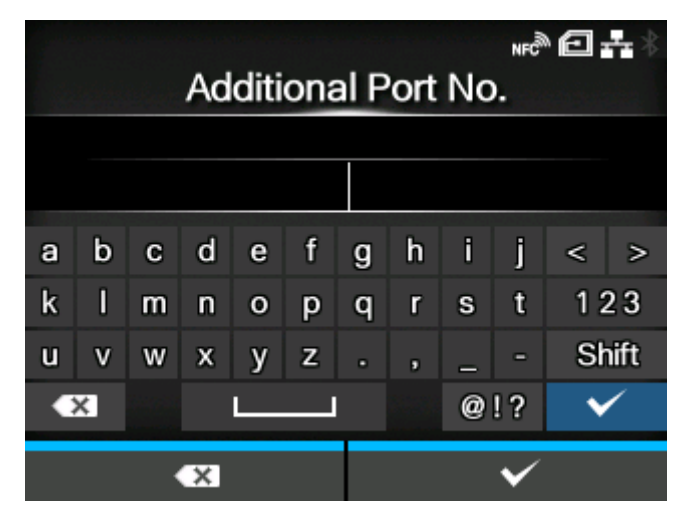

Register the TCP source port number to allow communication.

The acceptable input values are as follows:

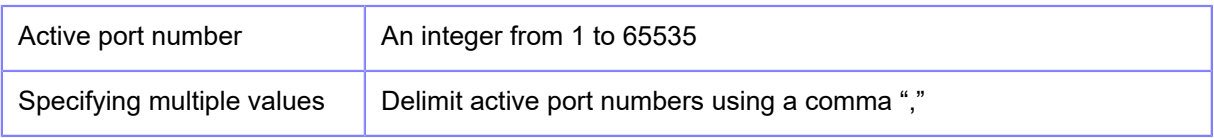

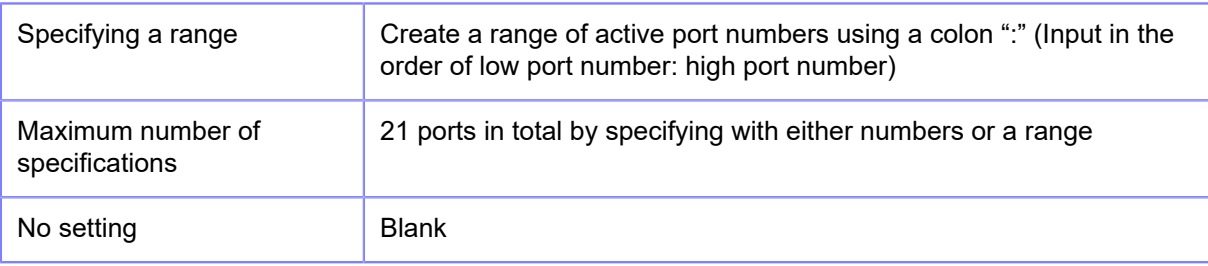

### Input Example

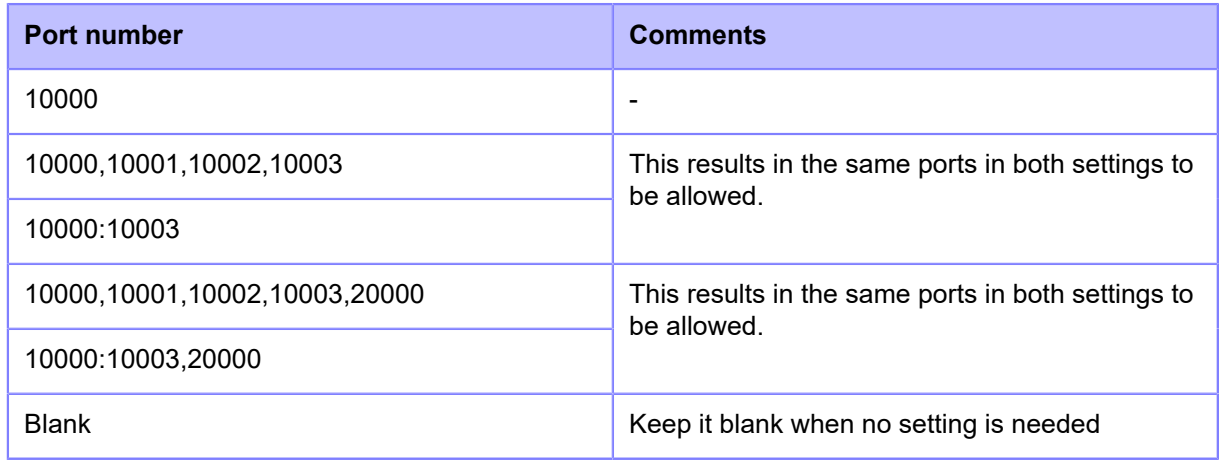

# **[TCP Destination Port]**

<span id="page-357-0"></span>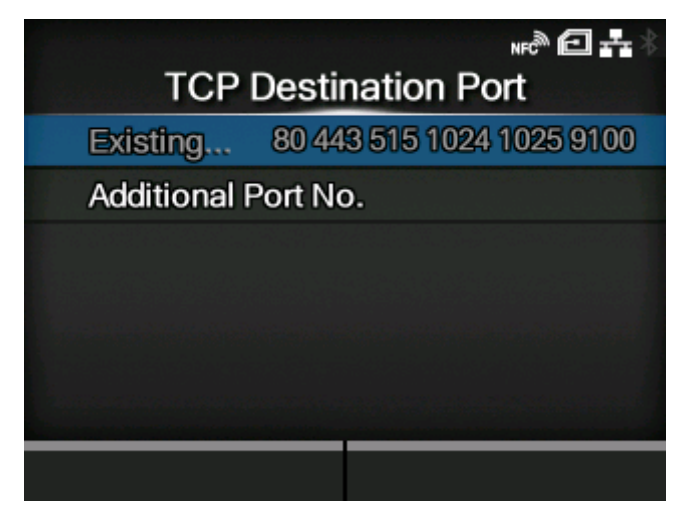

Existing Port No.

The port number of the items enabled in [Allow Services And Ports] are shown.

### **[Additional Port No.](#page-358-0)**

Register the TCP destination port number to allow communication.

# **[Additional Port No.]**

<span id="page-358-0"></span>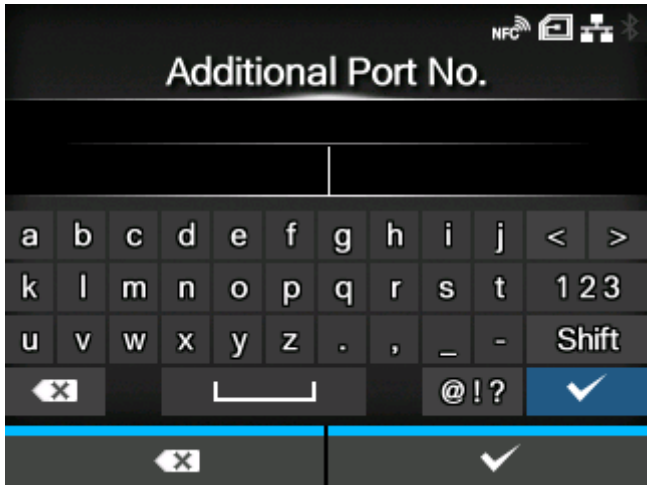

Register the TCP destination port number to allow communication.

The acceptable input values are as follows:

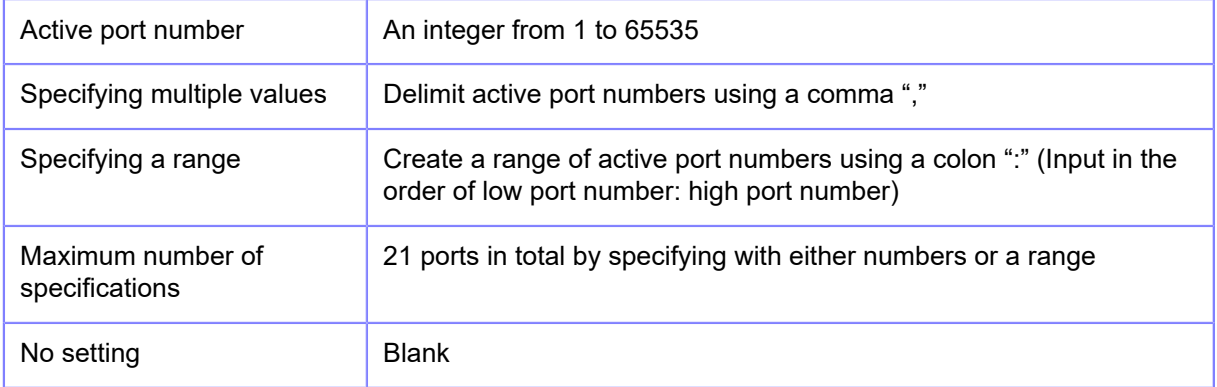

# Input Example

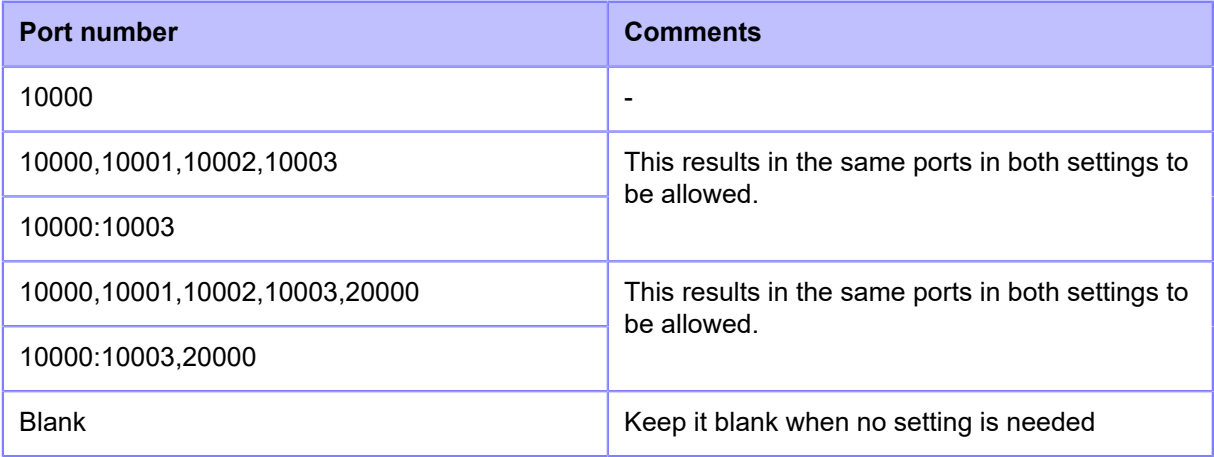

# **[UDP Source Port]**

<span id="page-359-0"></span>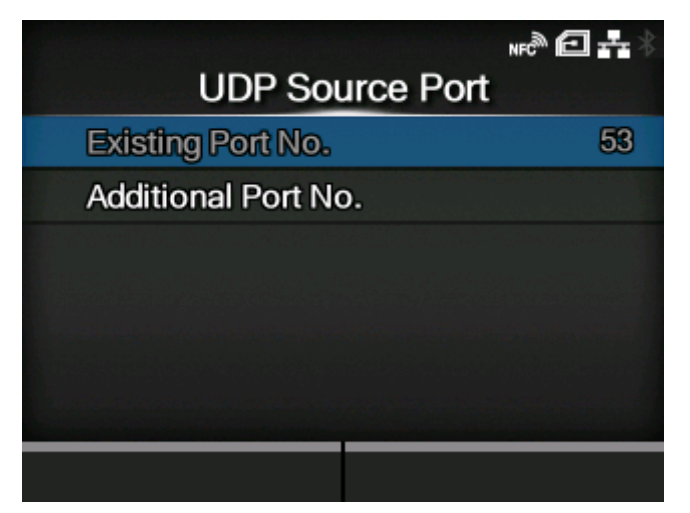

### Existing Port No.

The port number of the items enabled in [Allow Services And Ports] are shown.

#### [Additional Port No.](#page-359-1)

Register the UDP source port number to allow communication.

### **[Additional Port No.]**

<span id="page-359-1"></span>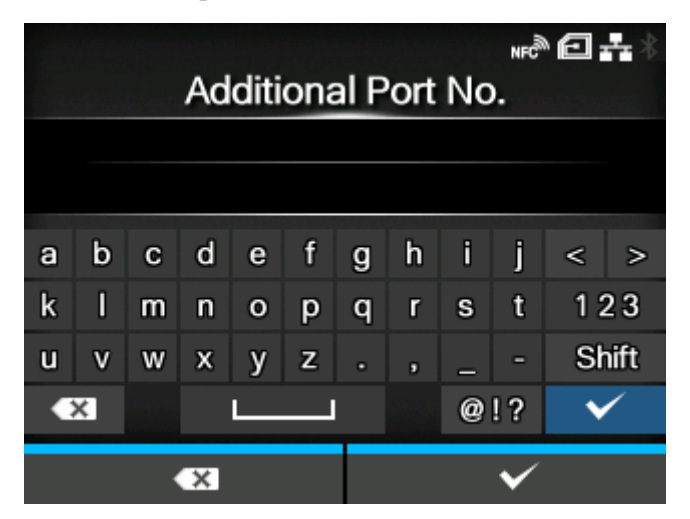

Register the UDP source port number to allow communication.

The acceptable input values are as follows:

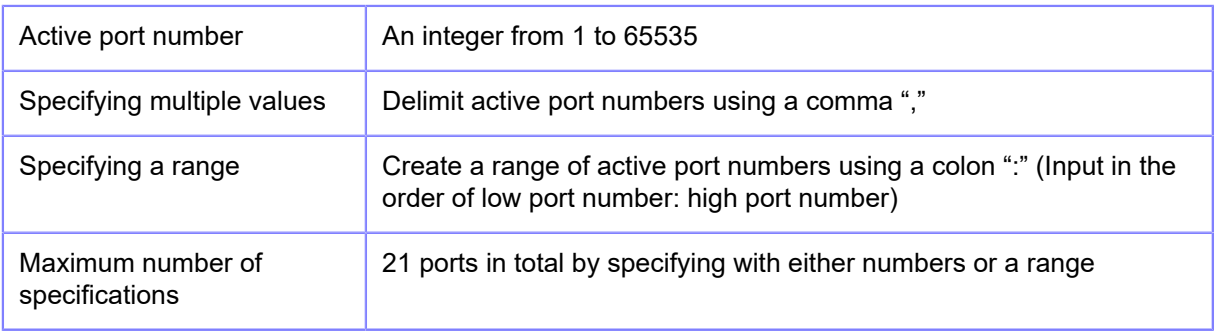
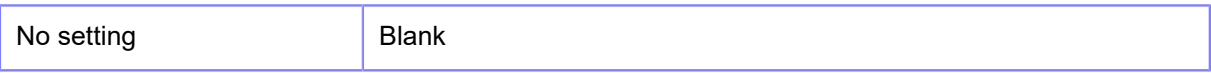

Input Example

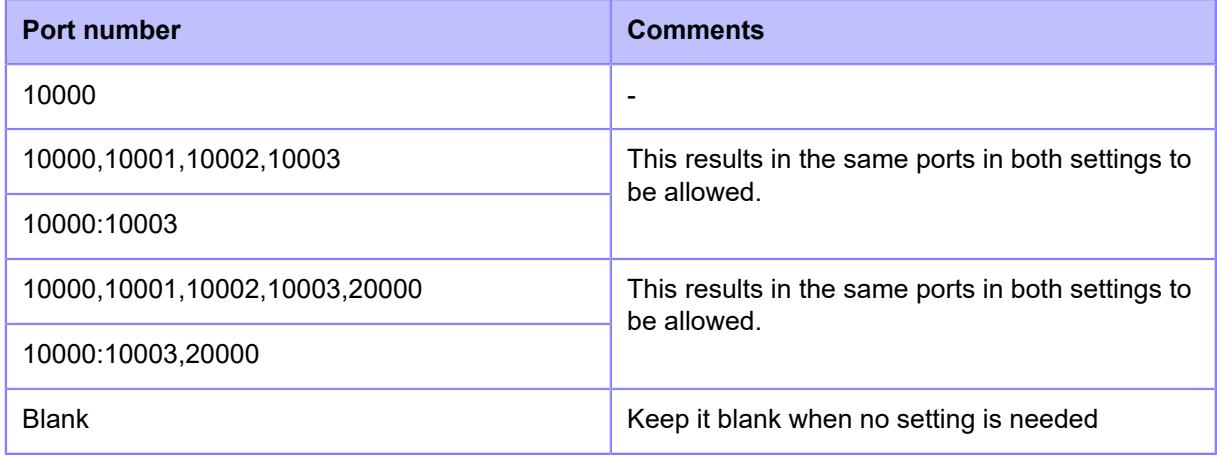

# **[UDP Destination Port]**

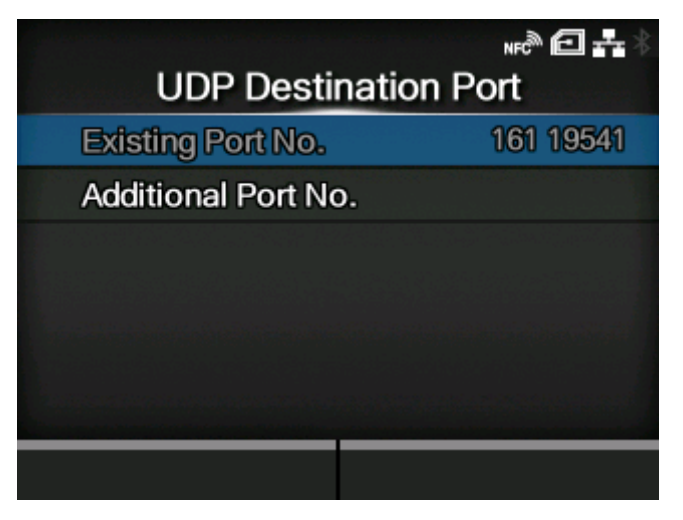

Existing Port No.

The port number of the items enabled in [Allow Services And Ports] are shown.

[Additional Port No.](#page-361-0)

Register the UDP destination port number to allow communication.

# **[Additional Port No.]**

<span id="page-361-0"></span>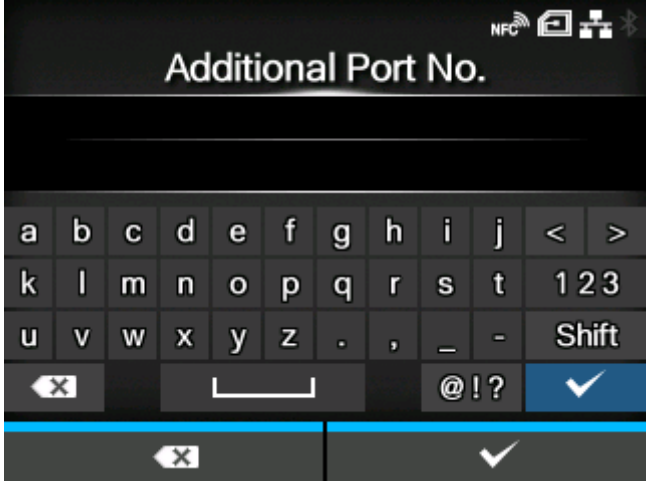

Register the UDP destination port number to allow communication.

The acceptable input values are as follows:

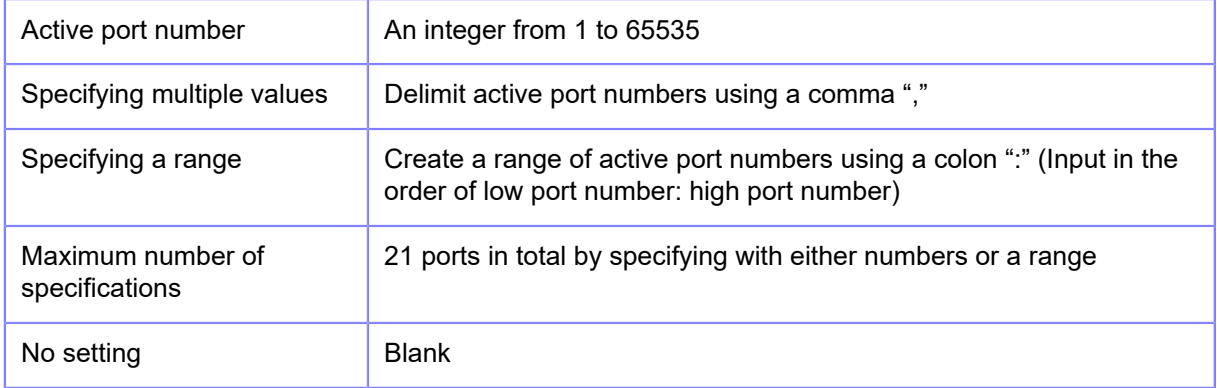

# Input Example

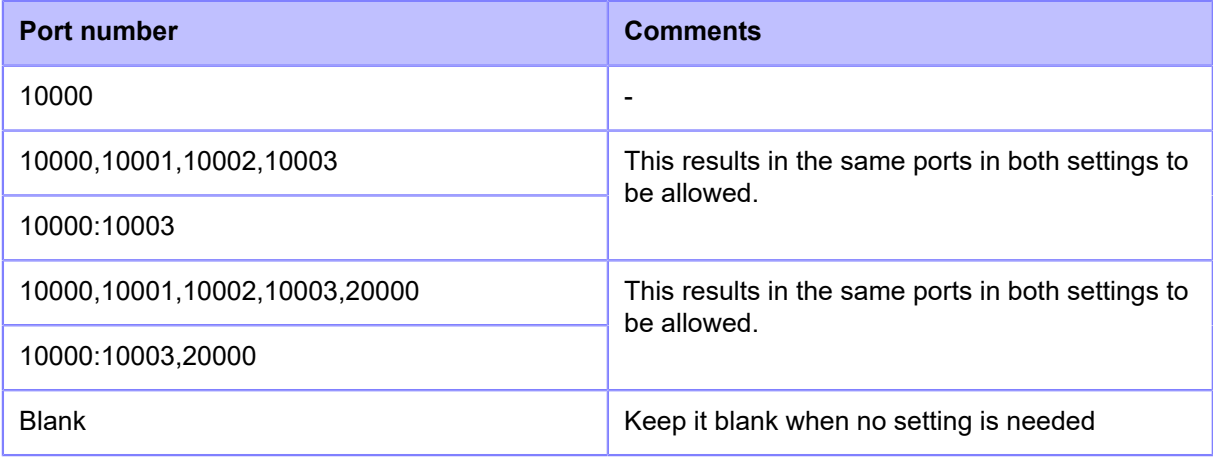

# **[ICMP Type]**

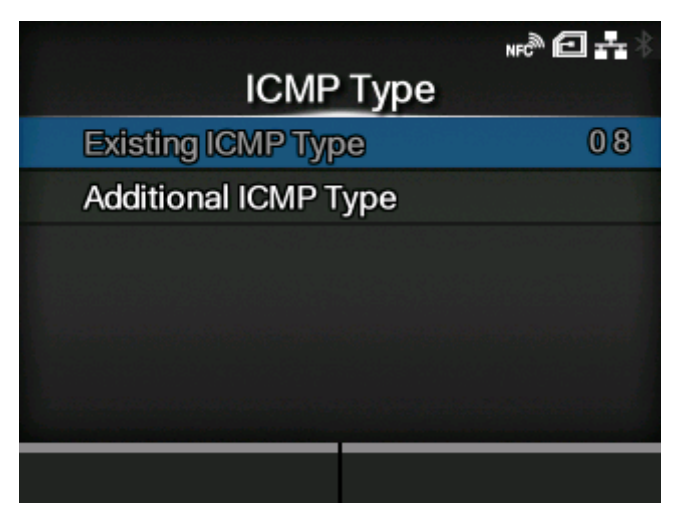

## Existing ICMP Type

The ICMP type number of the items enabled in [Allow Services And Ports] are shown.

## **[Additional](#page-362-0) ICMP Type**

Register the ICMP type number to allow communication.

# **[Additional ICMP Type]**

<span id="page-362-0"></span>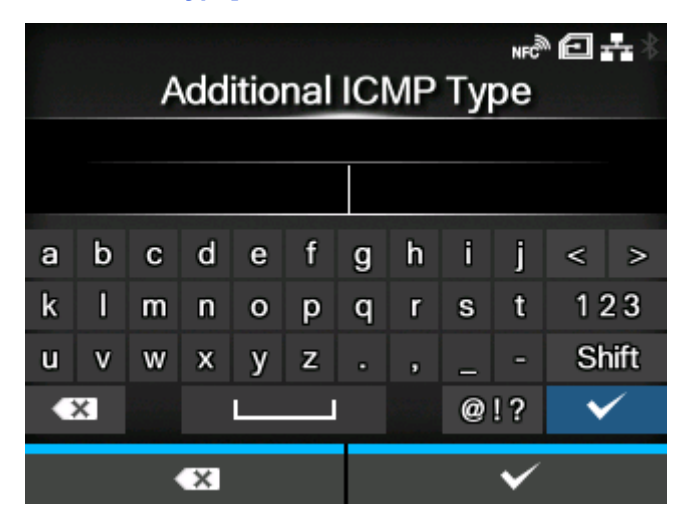

Register the ICMP type number to allow communication.

The acceptable input values are as follows:

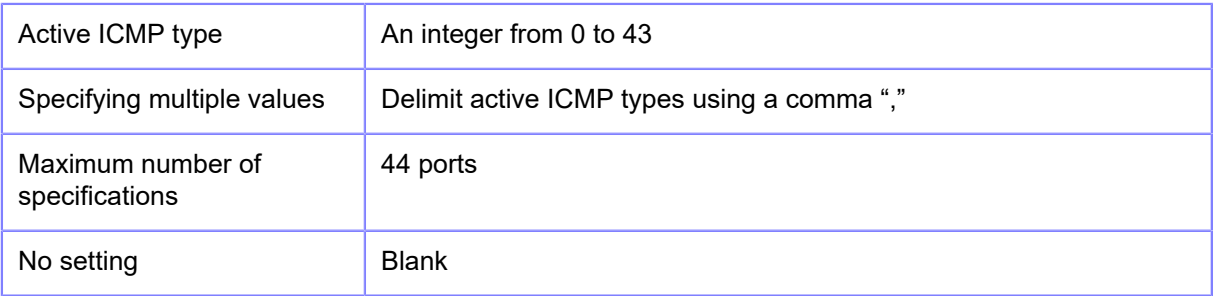

#### Input Example

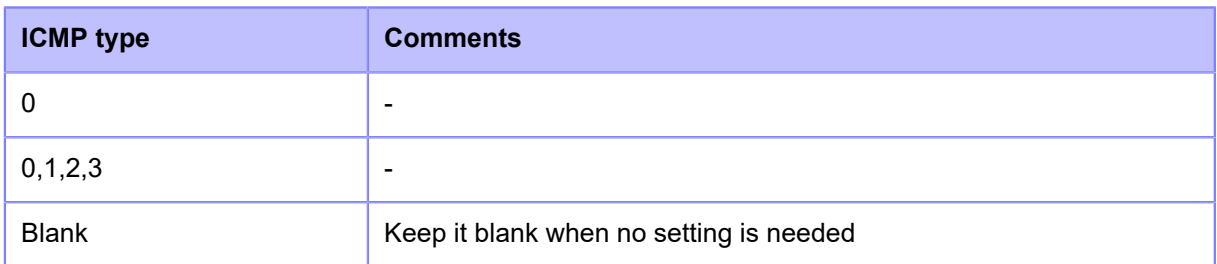

# **[IEEE1284]**

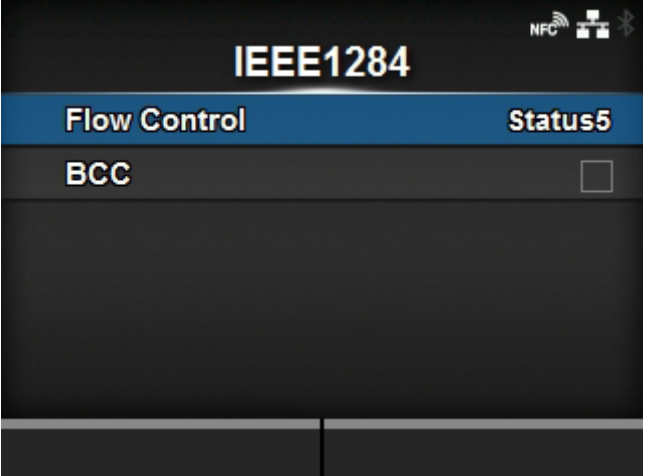

### Set the IEEE1284 connection.

Appears only if the combo interface board is installed.

The setting items are as follows:

# **[Flow Control](#page-364-0)**

Set the communication protocol.

#### **[BCC](#page-364-1)**

Set the BCC check function.

◦ Appears only if you have selected [Status5] in the [Flow Control] menu.

# [Flow Control]

<span id="page-364-0"></span>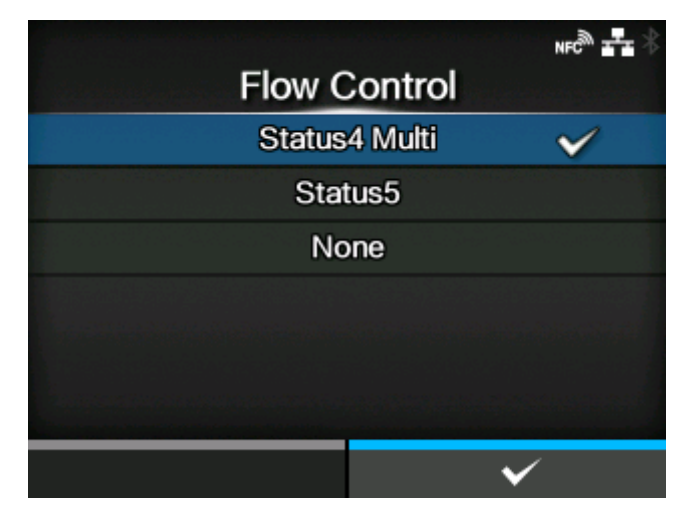

Set the communication protocol.

The options are as follows:

- [Status4 Multi]
- [Status5]
- [None]

# [BCC]

<span id="page-364-1"></span>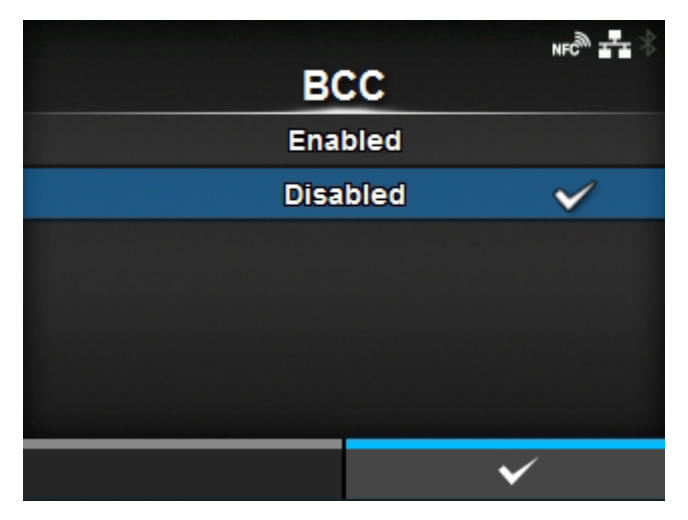

Enable or disable the BCC check function.

Appears only if you have selected [Status5] in the [Flow Control] menu.

The options are as follows:

**Enabled** 

Enable the BCC check function.

**Disabled** 

Disable the BCC check function.

# **[RS-232C]**

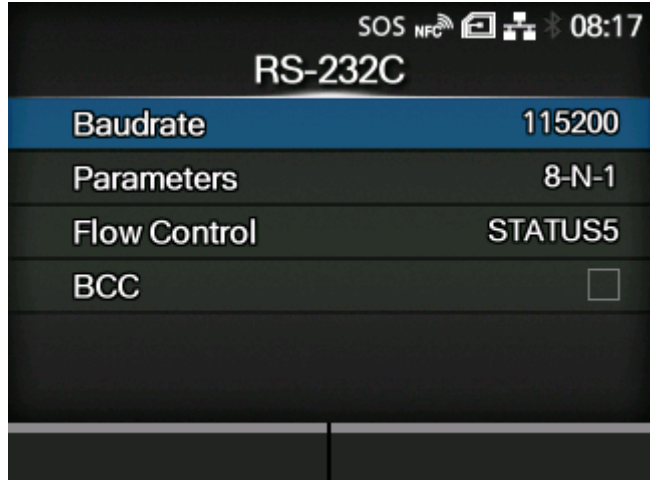

Set the RS-232C connection.

Appears only if the combo interface board is installed.

The setting items are as follows:

#### **[Baudrate](#page-366-0)**

Set the communication speed.

#### **[Parameters](#page-366-1)**

Set the data parameters.

#### [Flow Control](#page-368-0)

Set the communication protocol.

#### **[BCC](#page-368-1)**

Set the BCC check function.

◦ Appears only if you have selected [STATUS5] in the [Flow Control] menu.

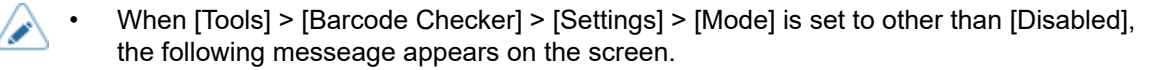

"Reader is set for RS232C connection destination. Please check the setting of barcode checker."

• When [Tools] > [Barcode Checker] > [Test] > [Interface] is set to [RS-232C Reader], you cannot change the [RS-232C] menus.

# [Baudrate]

<span id="page-366-0"></span>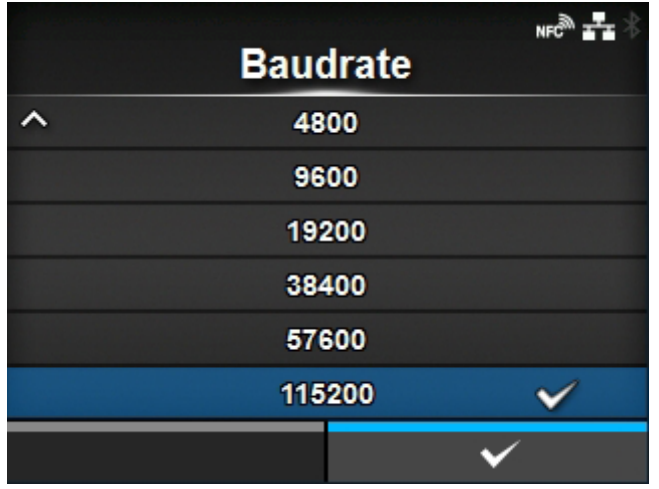

#### Set the baudrate (bps).

Available to change only if you have selected [RS-232C] in the [Tools] > [Barcode Checker] > [Test] > [Interface] menu.

The options are as follows:

- $[2400]$
- [4800]
- [9600]
- [19200]
- [38400]
- [57600]
- [115200]

# [Parameters]

<span id="page-366-1"></span>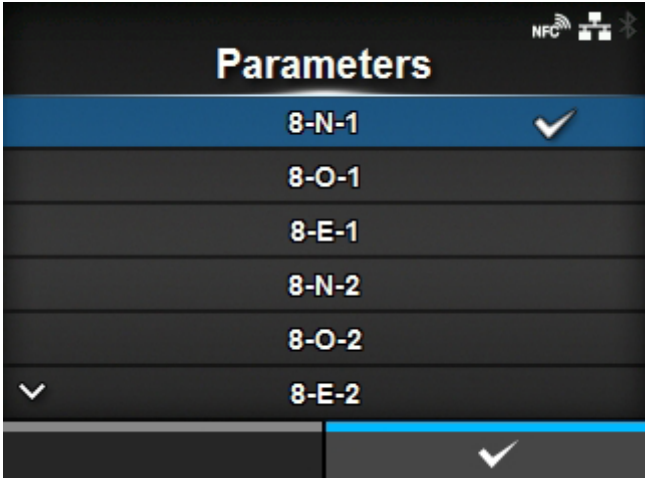

Set the data parameters.

Available to change only if you have selected [RS-232C] in the [Tools] > [Barcode Checker] > [Test] > [Interface] menu.

The options are as follows:

Refer to the table below for the parameter configurations.

- $[8-N-1]$
- $[8-O-1]$
- $[8-E-1]$
- $[8-N-2]$
- $[8-O-2]$
- $[8-E-2]$
- $[7-N-1]$
- $[7-0-1]$
- $[7-E-1]$
- $[7-N-2]$
- $[7-0-2]$
- $[7-E-2]$

# **Parameter Configurations List**

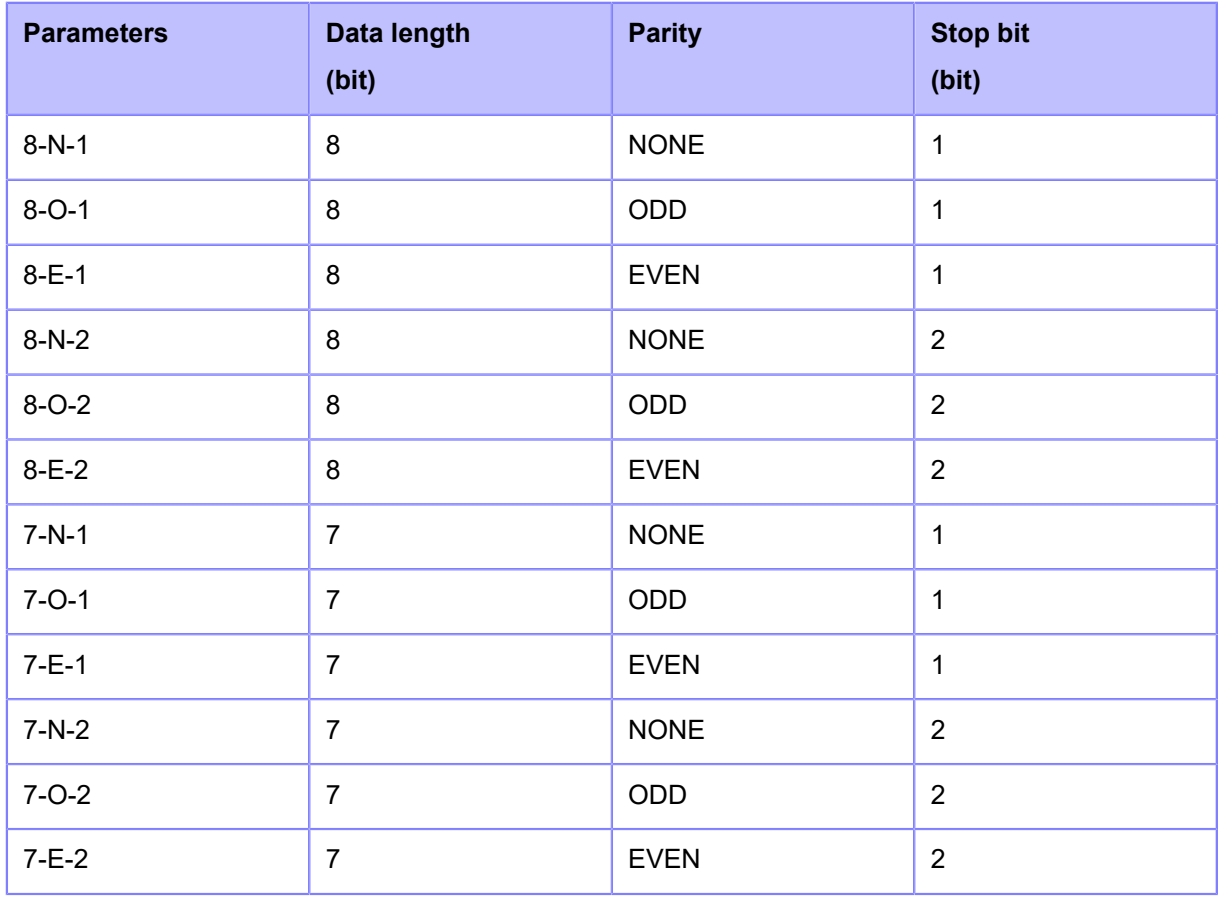

# [Flow Control]

<span id="page-368-0"></span>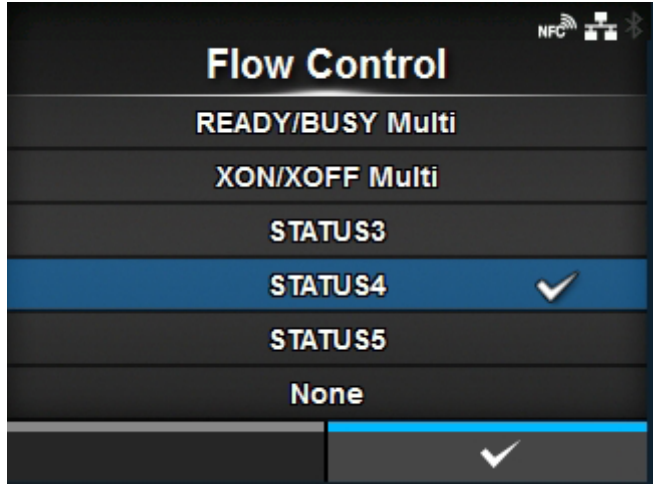

Set the communication protocol.

Available to change only if you have selected [RS-232C] in the [Tools] > [Barcode Checker] > [Test] > [Interface] menu.

The options are as follows:

- [READY/BUSY Multi]
- [XON/XOFF Multi]
- [STATUS4]
- [STATUS3]
- [STATUS5]
- [None]

# [BCC]

<span id="page-368-1"></span>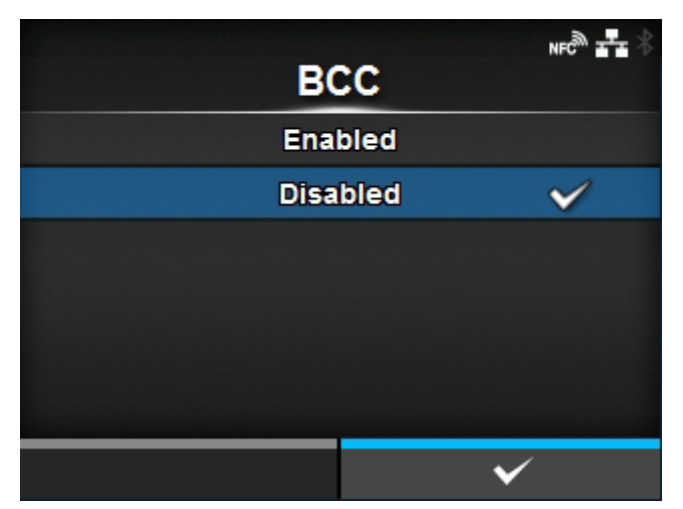

Enable or disable the BCC check function.

Appears only if you have selected [RS-232C] in the [Tools] > [Barcode Checker] > [Test] > [Interface] menu and if you have selected [STATUS5] in the [Flow Control] menu.

The options are as follows:

# Enabled

Enable the BCC check function.

# **Disabled**

Disable the BCC check function.

# **[USB]**

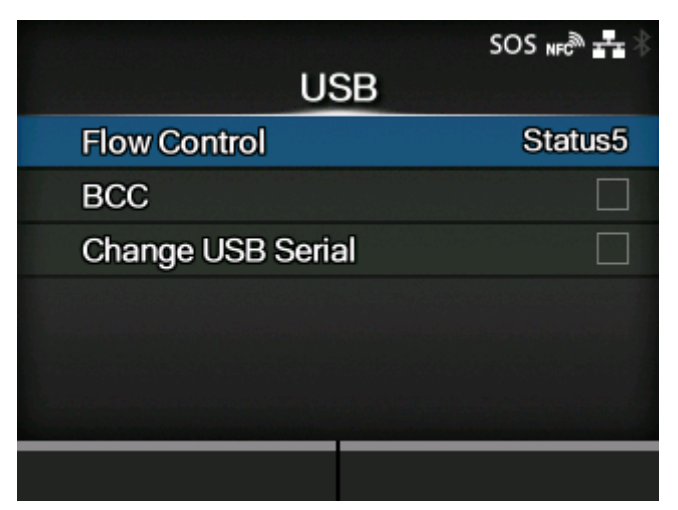

Set the USB connection.

The setting items are as follows:

#### **[Flow Control](#page-370-0)**

Set the communication protocol.

# **[BCC](#page-370-1)**

Set the BCC check function.

◦ Appears only if you have selected [Status5] in the [Flow Control] menu.

# [Change USB Serial](#page-371-0)

Set the type of the USB serial number that the product returns.

# [Flow Control]

<span id="page-370-0"></span>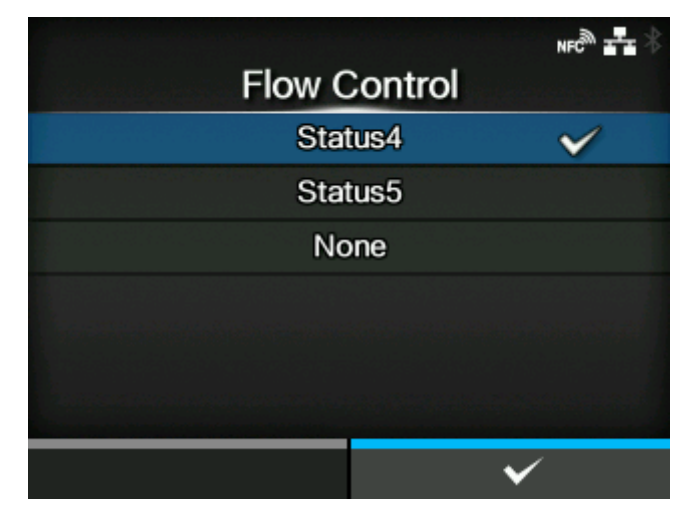

Set the communication protocol.

The options are as follows:

- [Status4]
- [Status5]
- [None]

# [BCC]

<span id="page-370-1"></span>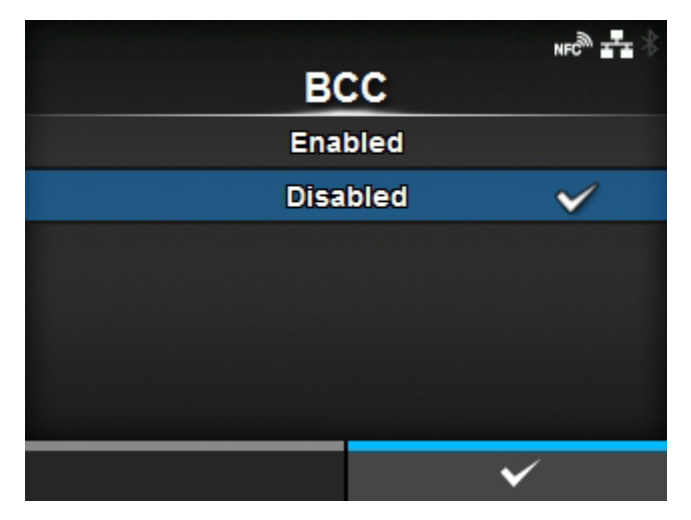

Enable or disable the BCC check function.

Appears only if you have selected [Status5] in the [Flow Control] menu.

The options are as follows:

**Enabled** 

Enable the BCC check function.

#### **Disabled**

Disable the BCC check function.

## [Change USB Serial]

<span id="page-371-0"></span>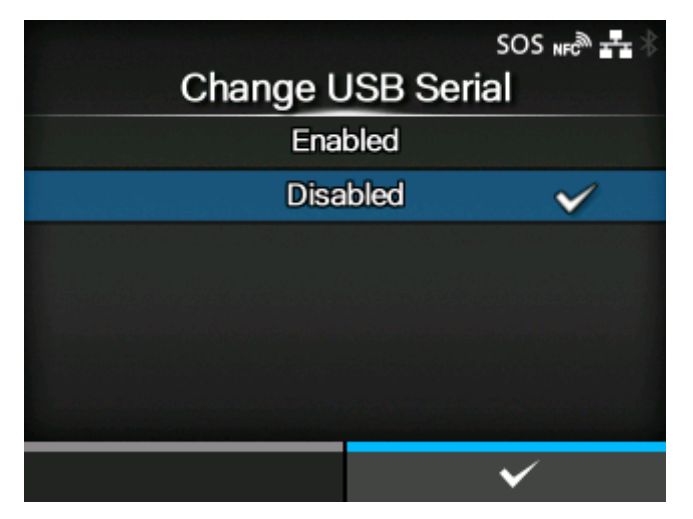

Set the type of the USB serial number that the product returns.

The options are as follows:

# Enabled

Returns the USB serial number (00000000).

This option is suitable when you want to replace the product without adding a new printer driver.

To do so, you need to set this setting to enabled before installing the product.

#### Disabled

Returns the factory set USB serial number (unique to each product).

This option is suitable when you want to set the printer driver for each product.

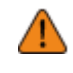

If two products that have the same USB serial number connected to the same computer, it may cause the computer to show a blue screen error.

# **[Bluetooth]**

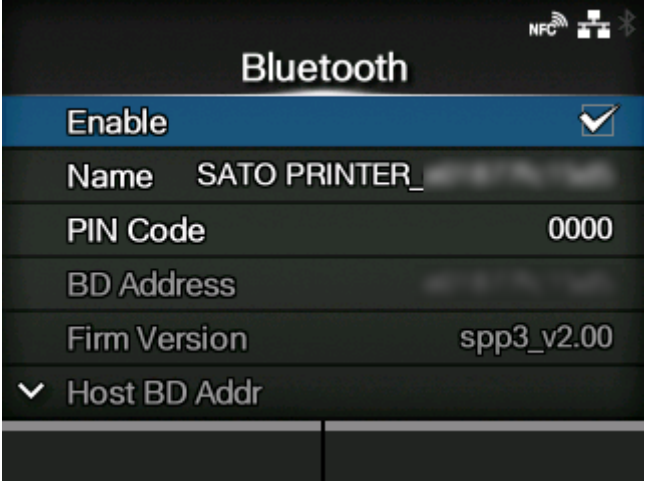

Set the Bluetooth connection.

The setting items are as follows:

[Enable](#page-373-0)

Enable or disable the functions for Bluetooth.

#### [Name](#page-373-1)

Set the device name for the product.

#### [PIN Code](#page-374-0)

Set the PIN code.

# BD Address

Shows the BD address of the product. (You cannot change this address.)

#### **Firm Version**

Shows the firmware version of the Bluetooth. (You cannot change this value.)

# **Host BD Addr**

Check the Host BD address.

#### **[Authentication](#page-374-1)**

Set the authentication level.

[ISI](#page-375-0)

Set the ISI communication parameter.

[ISW](#page-375-1)

Set the ISW communication parameter.

# [PSI](#page-376-0)

Set the PSI communication parameter.

# [PSW](#page-376-1)

Set the PSW communication parameter.

# [CRC Mode](#page-377-0)

Set the CRC check function.

#### **[Flow Control](#page-377-1)**

Set the communication protocol.

# [Enable]

<span id="page-373-0"></span>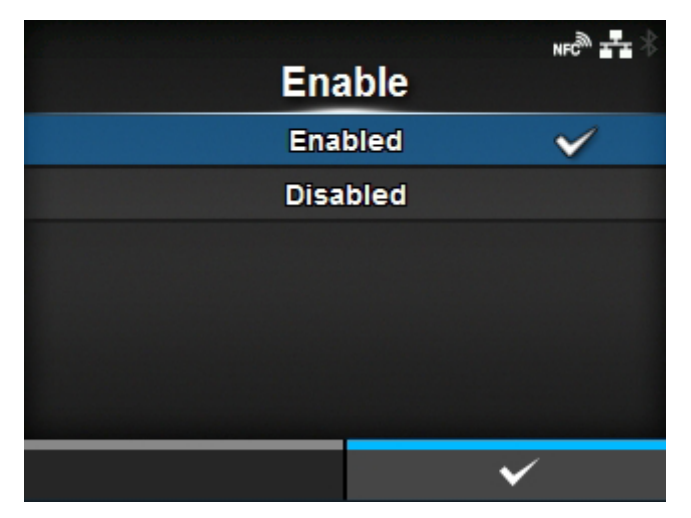

Enable or disable the functions for Bluetooth.

The options are as follows:

# **Enabled**

Enable the Bluetooth function.

# Disabled

Disable the Bluetooth function.

#### [Name]

<span id="page-373-1"></span>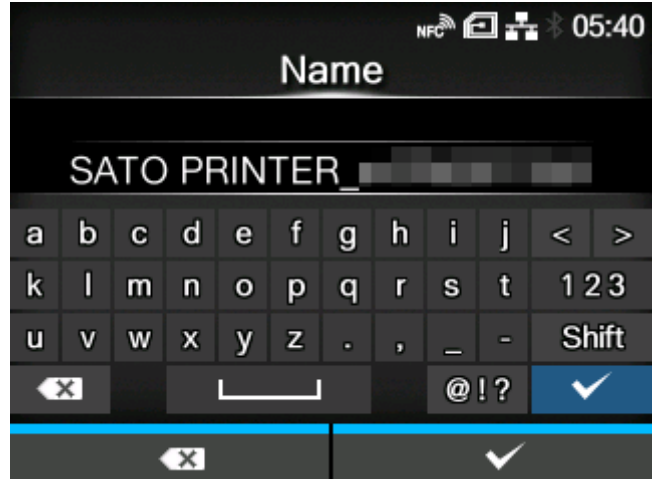

Set the device name for the product.

You can enter 1 to 53 characters. Alphabets (capital and small letters), numbers and symbols can be used.

#### [PIN Code]

<span id="page-374-0"></span>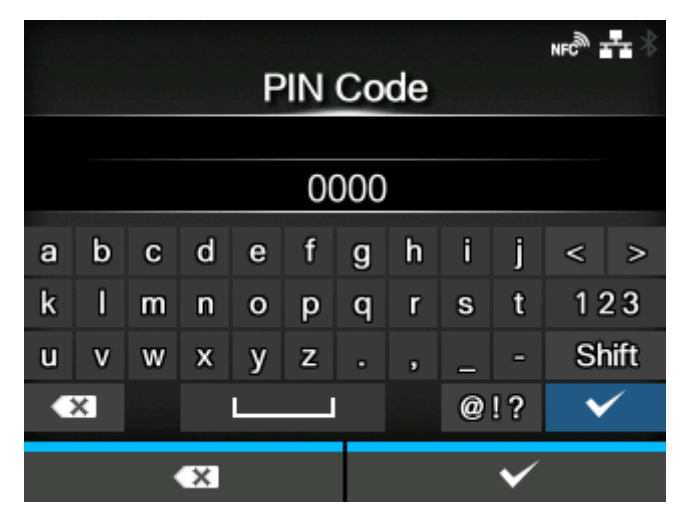

Set the PIN code.

You can enter 4 to 16 characters for the PIN code. Alphabets (capital and small letters), numbers and symbols can be used.

#### [Authentication]

<span id="page-374-1"></span>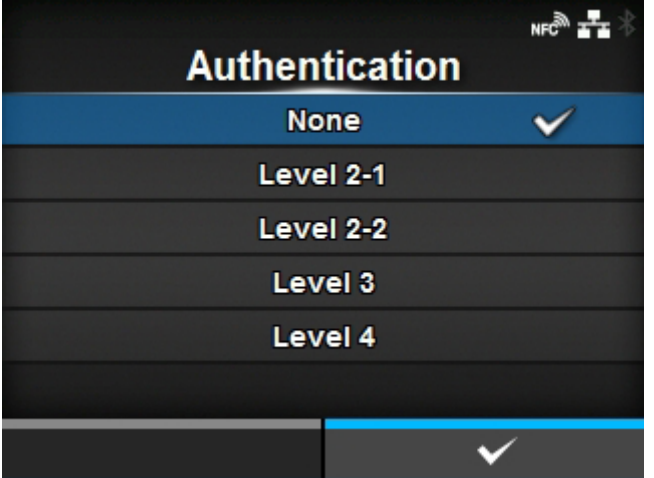

Set the authentication level.

The options are as follows:

None

None

```
Level 2-1
```
PIN code authentication, service level, no encryption

Level 2-2

PIN code authentication, service level, encryption

#### Level 3

PIN code authentication, link level, no encryption

#### Level 4

Secure Simple Pairing compatible, service level, encryption (Can be communicated with devices that are not compatible with Secure Simple Pairing)

[ISI]

<span id="page-375-0"></span>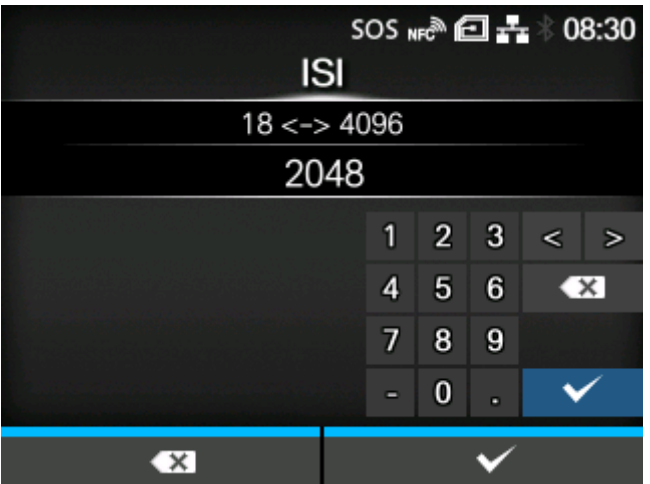

Set the ISI communication parameter.

The setting range is from 18 to 4096.

Set to a value that is higher than the ISW communication parameter setting value.

<span id="page-375-1"></span>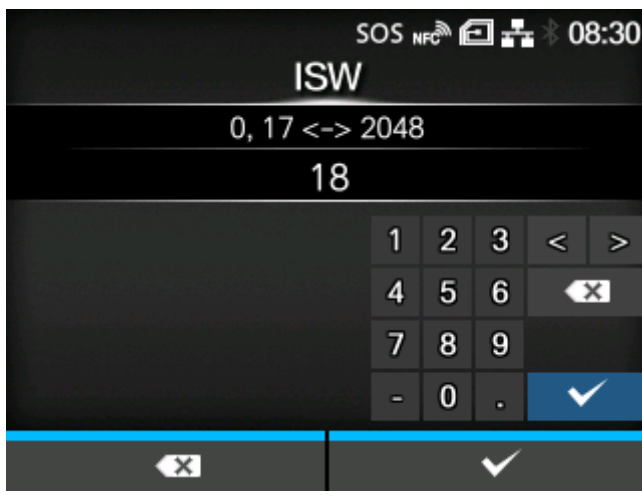

# [ISW]

Set the ISW communication parameter.

The setting range is 0, or from 17 to 4096.

The setting range varies depending on the ISI communication parameter setting value.

Set to a value that is less than the ISI communication parameter setting value.

[PSI]

<span id="page-376-0"></span>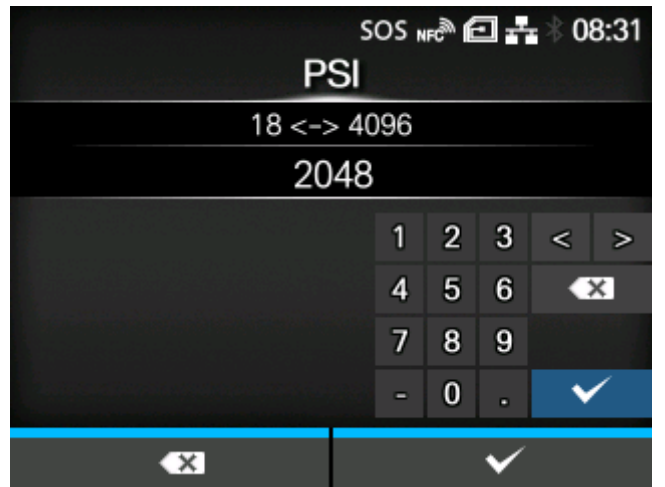

Set the PSI communication parameter.

The setting range is from 18 to 4096.

Set to a value that is higher than the PSW communication parameter setting value.

# [PSW]

<span id="page-376-1"></span>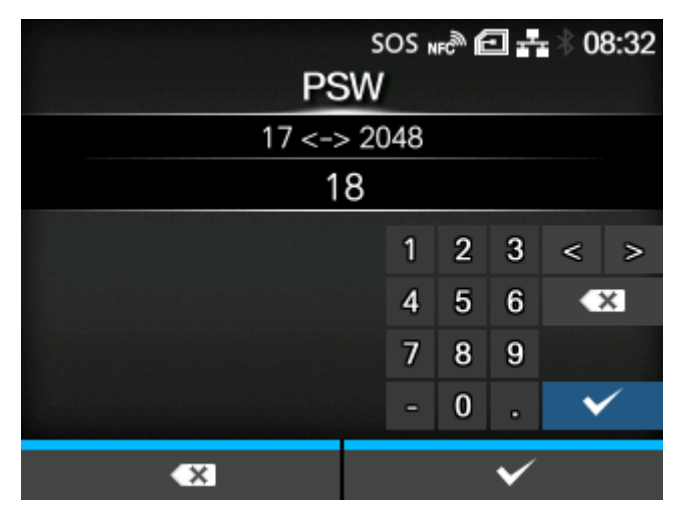

Set the PSW communication parameter.

The setting range is from 17 to 4096.

The setting range varies depending on the PSI communication parameter setting value.

Set to a value that is less than the PSI communication parameter setting value.

# [CRC Mode]

<span id="page-377-0"></span>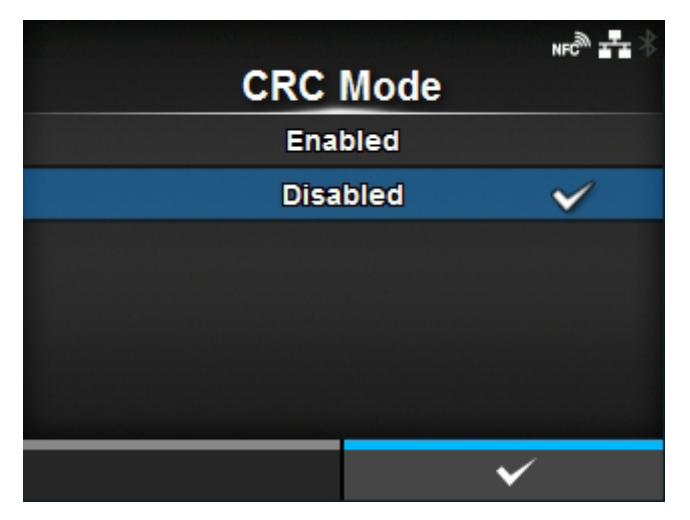

Enable or disable the CRC check function.

The options are as follows:

# **Enabled**

Enable the CRC check function.

# Disabled

Disable the CRC check function.

# [Flow Control]

<span id="page-377-1"></span>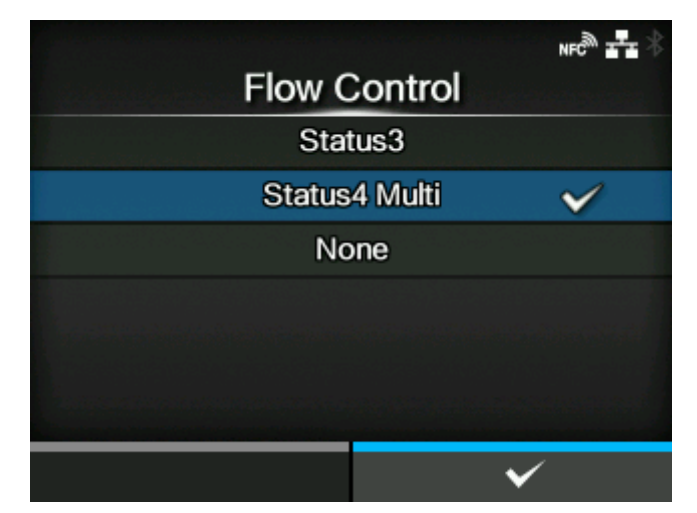

Set the communication protocol.

The options are as follows:

- [Status3]
- [Status4 Multi]
- [None]

# **[NFC]**

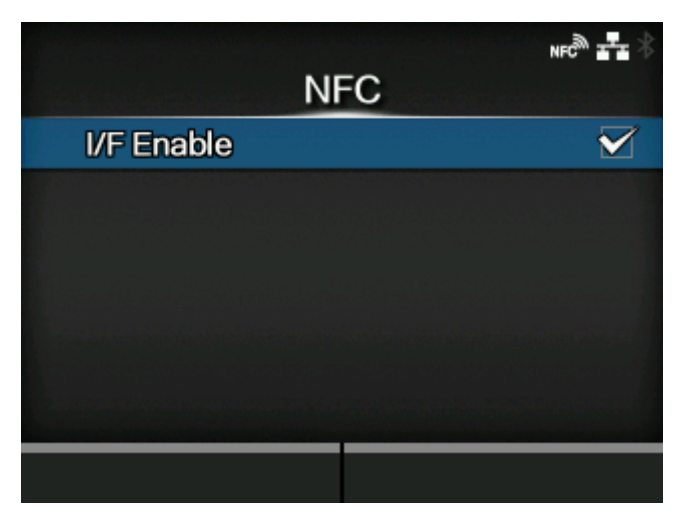

Sets the NFC connection.

The setting item is as follows:

# [I/F Enable](#page-378-0)

Enables or disables the NFC interface.

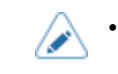

This feature is supported on products from serial number 6B~ and above.

# [I/F Enable]

<span id="page-378-0"></span>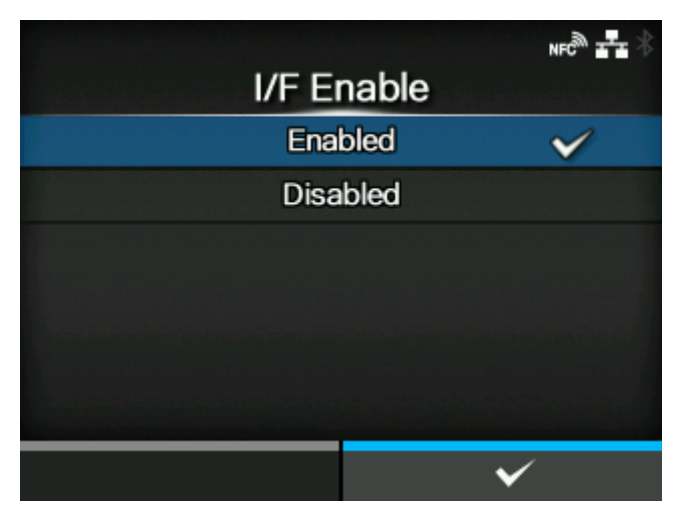

Enables or disables the NFC interface.

The options are as follows:

Enabled

Enables the NFC interface.

#### **Disabled**

Disables the NFC interface.

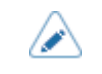

This feature is supported on products from serial number 6B~ and above.

# **[Ignore CR/LF]**

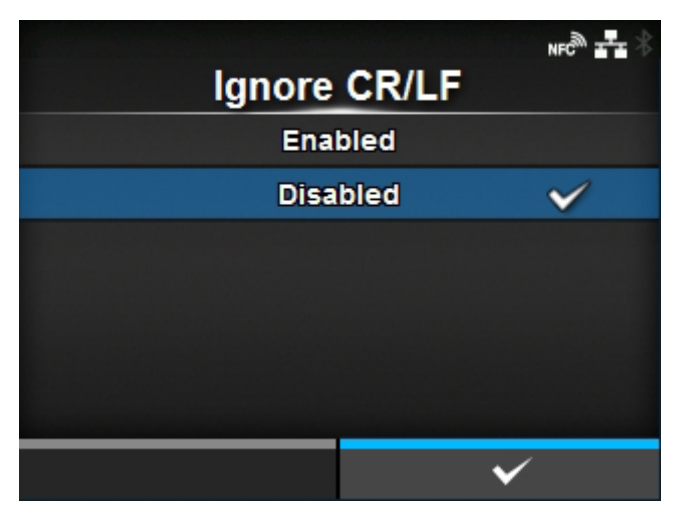

Set whether to ignore the CR/LF code (0x0D / 0x0A) in the received data.

The options are as follows:

# Enabled

Ignore the CR/LF code.

# Disabled

Do not ignore the CR/LF code.

# **[Ignore CAN/DLE]**

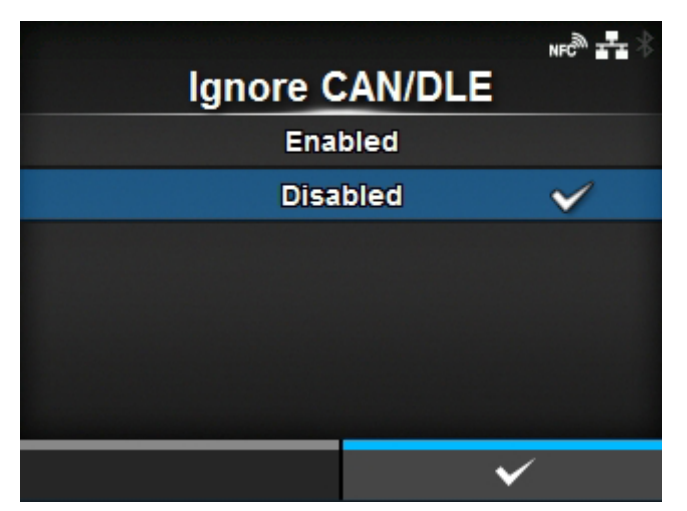

Set whether to ignore the CAN/DLE code (0x18 / 0x10) in the received data.

The options are as follows:

#### **Enabled**

Ignore the CAN/DLE code.

# Disabled

Do not ignore the CAN/DLE code.

# **[External I/O]**

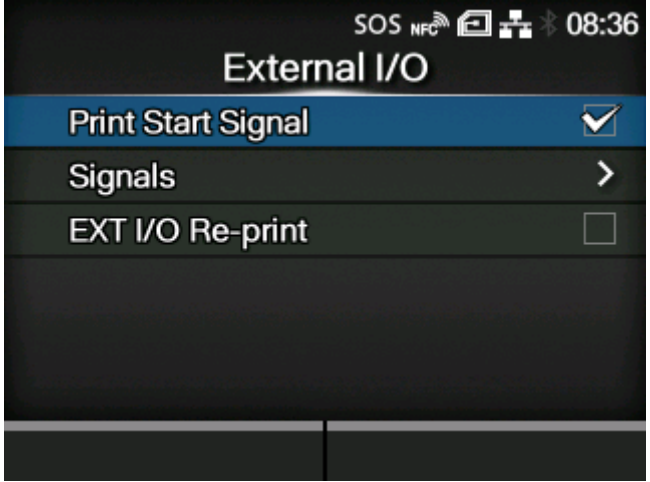

Use the external (EXT) terminal as an interface between the external device and the product.

Appears if the combo interface board is installed.

The setting items are as follows:

# **[Print Start Signal](#page-381-0)**

Enable or disable the Print Start signal.

#### **[Signals](#page-381-1)**

Set the input/output signals.

◦ Appears if you have selected [Enabled] in the [Print Start Signal] menu.

# **[EXT I/O Re-print](#page-386-0)**

Set the reprint function that uses the external terminal.

# [Print Start Signal]

<span id="page-381-0"></span>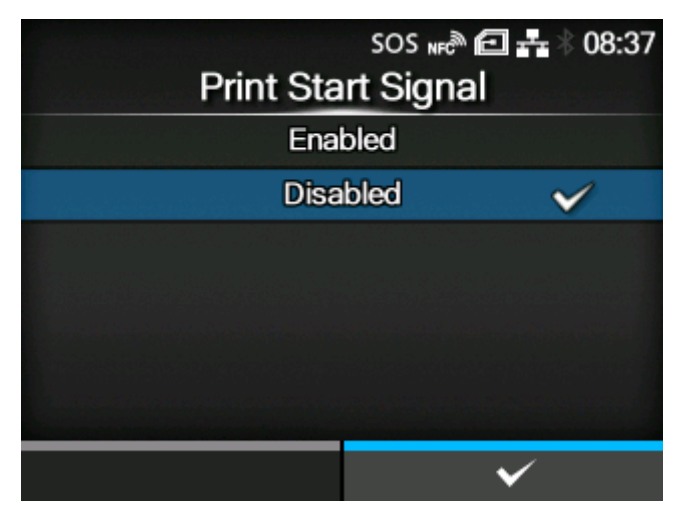

Enable or disable the Print Start signal.

The options are as follows:

# **Enabled**

Enable the Print Start signal.

# Disabled

Disable the Print Start signal.

## [Signals]

<span id="page-381-1"></span>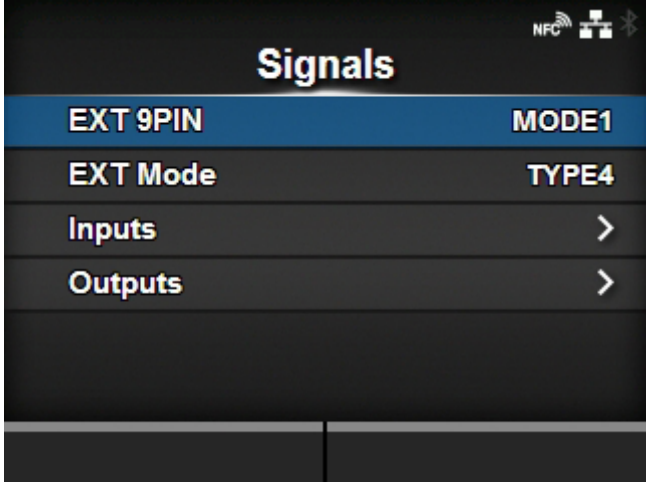

Set the input/output signals.

Appears only if you have selected [Enabled] in the [Print Start Signal] menu.

The setting items are as follows:

# [EXT 9PIN](#page-382-0)

Set the function of the EXT 9PIN output.

# [EXT Mode](#page-382-1)

Set the mode of the Print End signal.

#### [Inputs](#page-383-0)

Assign the pin No. to the input signals Print Start and Reprint.

# **[Outputs](#page-384-0)**

Assign the pin No. to output signals.

# **[EXT 9PIN]**

<span id="page-382-0"></span>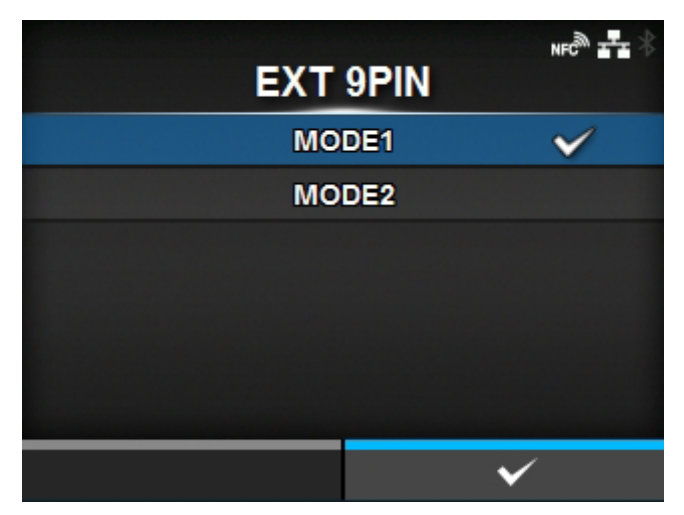

Set the function of the EXT 9PIN output.

The options are as follows:

# MODE1

The output signal becomes "Active" only when there is data in print buffer and product is ONLINE.

# MODE2

The output signal becomes "Active" when product is ONLINE.

<span id="page-382-1"></span>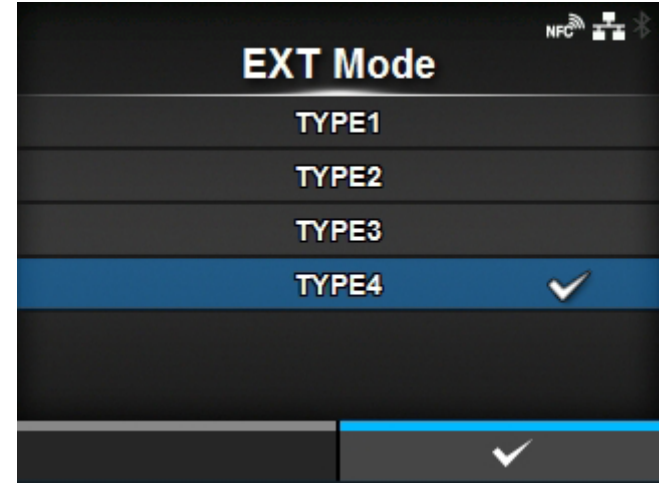

# **[EXT Mode]**

Set the mode of the Print End signal.

The options are as follows:

#### TYPE1

20 ms "LOW" pulse will be provided after the completion of print and dispense for the Print End signal (PREND).

#### TYPE2

20 ms "HIGH" pulse will be provided after the completion of print and dispense for the Print End signal (PREND).

#### TYPE3

The Print End signal (PREND) will be "LOW" during label printing and feed forwarding.

#### TYPE4

The Print End signal (PREND) will be "HIGH" during label printing and feed forwarding.

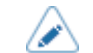

• For details, refer to the Timing Charts.

# **[Inputs]**

<span id="page-383-0"></span>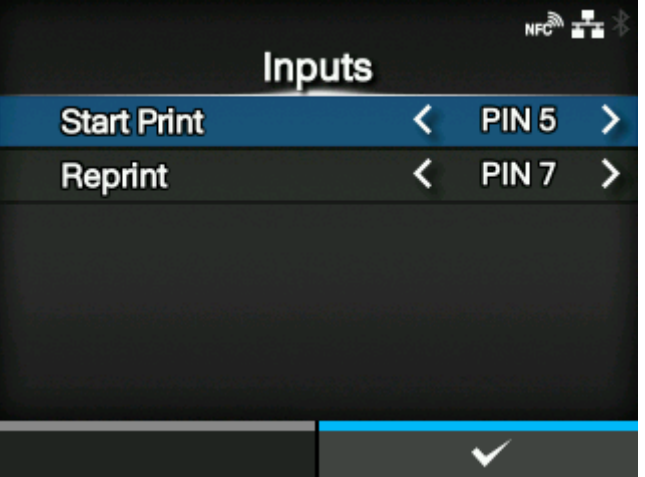

Assign the pin No. to the input signals Print Start and Reprint.

Press the  $\bigwedge$  /  $\bigvee$  buttons to highlight the item that you want to change, and press the  $\bigwedge$  /  $\bigtriangledown$ buttons to change the pin No.

Press the **button to save the settings and return to the [Signals] menu.** 

The setting items are as follows:

#### Start Print

Assign the pin No. for the Print Start signal input.

The options are as follows:

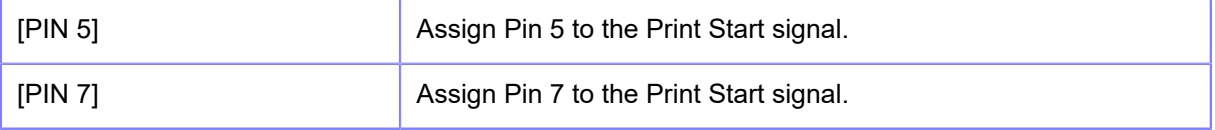

#### Reprint

Assign the pin No. for the Reprint signal input.

The options are as follows:

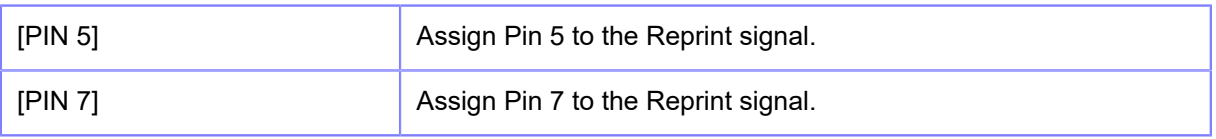

• You cannot set any inputs using the same pin number. If you attempt to set the same number, the settings will be shown in red and you cannot save the settings.

# **[Outputs]**

<span id="page-384-0"></span>**If the mode is other than RFID mode**

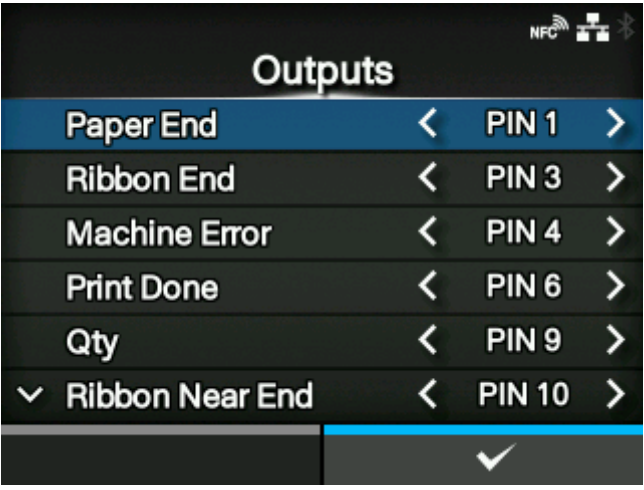

**If RFID mode is enabled (CL4NX only)**

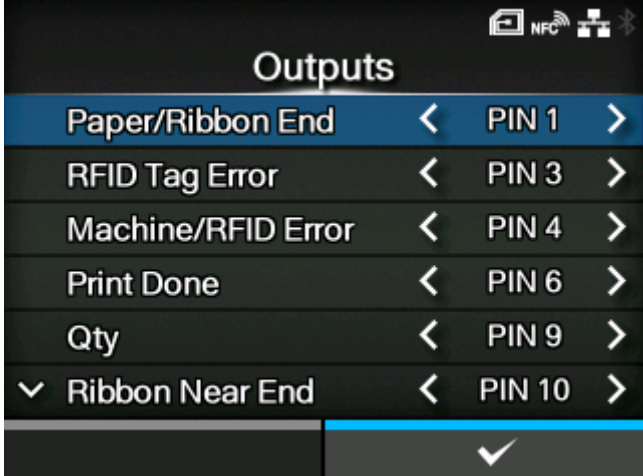

Assign the pin No. to output signals.

Press the  $\bigwedge$  /  $\nabla$  buttons to highlight the item that you want to change, and press the  $\bigwedge$  /  $\bigtriangledown$ buttons to change the pin No.

Press the **button to save the settings and return to the [Signals] menu.** 

The setting items are as follows:

Paper End

Paper/Ribbon End (If RFID mode is enabled) (CL4NX only)

Assign the pin No. for the Paper End signal output.

Assign the pin No. for the Paper/Ribbon End signal output if you have installed the RFID.

#### Ribbon End

RFID Tag Error (If RFID mode is enabled) (CL4NX only)

Assign the pin No. for the Ribbon End signal output.

Assign the pin No. for the RFID Tag Error signal output if you have installed the RFID.

#### Machine Error

Machine/RFID Error (If RFID mode is enabled) (CL4NX only)

Assign the pin No. for the Machine Error signal output.

Assign the pin No. for the Machine/RFID Error signal output if you have installed the RFID.

#### Print Done

Assign the pin No. for the Print Done signal output.

# Qty

**Offline** 

[Qty] is shown if [MODE1] is selected in the [EXT 9PIN] menu.

[Offline] is shown if [MODE2] is selected in the [EXT 9PIN] menu.

Assign the pin No. for the Qty/Offline signal output.

#### Ribbon Near End

Assign the pin No. for the Ribbon Near End signal output.

#### Dispenser

Assign the pin No. for the Dispenser signal output.

Use this signal to connect the dispenser unit or linerless cutter kit (CL4NX only).

#### Label Near End

Assign the pin No. for the Label Near End signal output.

\*This feature is supported on products from serial number 6B~ and above.

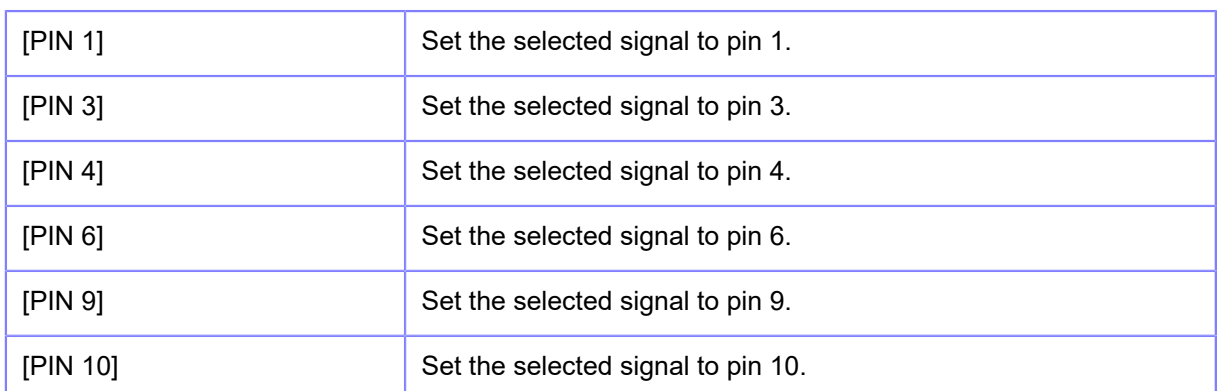

The options for each signal output are as follows:

[OFF] Set the selected signal to off mode.

• You cannot set any outputs using the same pin number. If you attempt to set the same /s number, the settings will be shown in red and you cannot save the settings.

# [EXT I/O Re-print]

<span id="page-386-0"></span>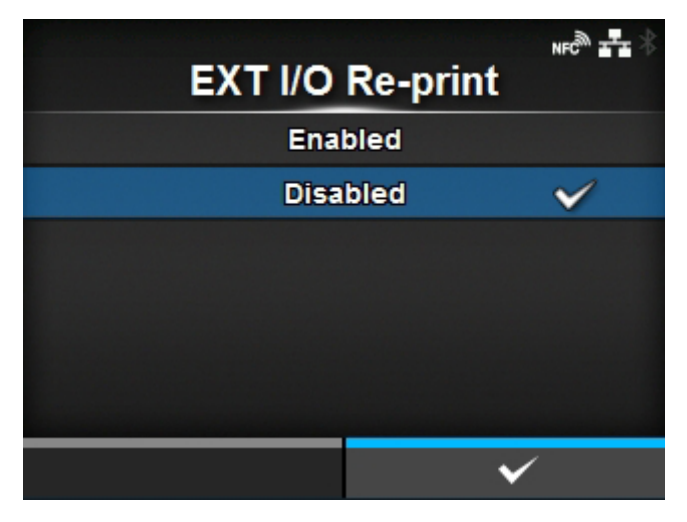

Set the reprint function that uses the external terminal.

The options are as follows:

# Enabled

Enable the reprint function.

**Disabled** 

Disable the reprint function.

# **[RFID] (CL4NX only)**

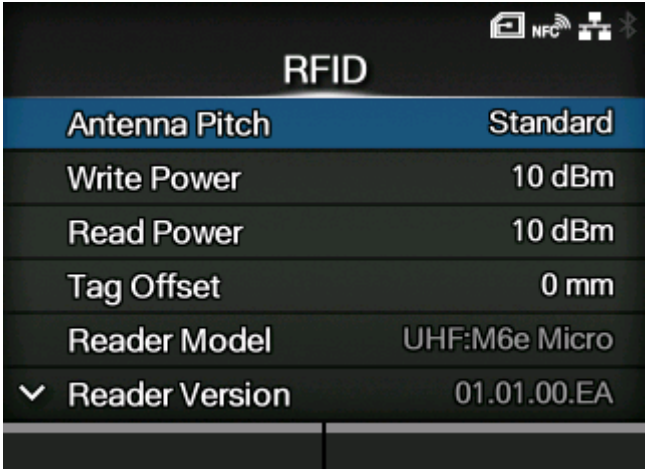

Set the RFID.

Appears only for the RFID model.

#### The setting items are as follows:

#### [Antenna Pitch](#page-388-0)

Set the antenna pitch.

#### Write [Power](#page-388-1)

Set radio power level used to write information to RFID tag.

#### [Read Power](#page-389-0)

Set radio power level used to read information from RFID tag.

#### Tag [Offset](#page-389-1)

Set distance to print on label BEFORE pausing to encode RFID.

#### Reader Model

Shows the RFID module model.

#### Reader Version

Shows the RFID module firmware version.

#### [View](#page-390-0)

Shows the RFID tag data.

#### [Filter Function](#page-391-0)

Set the RSSI filter function.

#### [Retry Mode](#page-393-0)

Set whether to retry encoding of failed data when an RFID error occurs.

#### **[Retries](#page-393-1)**

Set the number of failed encoding attempts before error warning/print pause.

#### [Mark bad tags](#page-394-0)

Set the error print for the RFID tag error.

#### [Non-RFID](#page-394-1) Warning

Set the non-RFID warning message.

#### [Log RFID Data](#page-395-0)

Set the log function to record the encoded tag information.

#### Data To [Record](#page-396-0)

Set the data to be recorded.

# [Output Error Mode](#page-396-1)

Set the signal type for RFID errors.

#### [Pulse Length](#page-397-0)

Set the length of an RFID error pulse.

◦ Appears only if you have selected [Pulse] in the [Output Error Mode] menu.

#### **[Counters](#page-397-1)**

Shows the RFID counter.

#### [Paper](#page-399-0)

Set the paper type of RFID tags and the print reference position in the vertical direction.

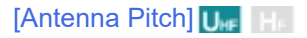

<span id="page-388-0"></span>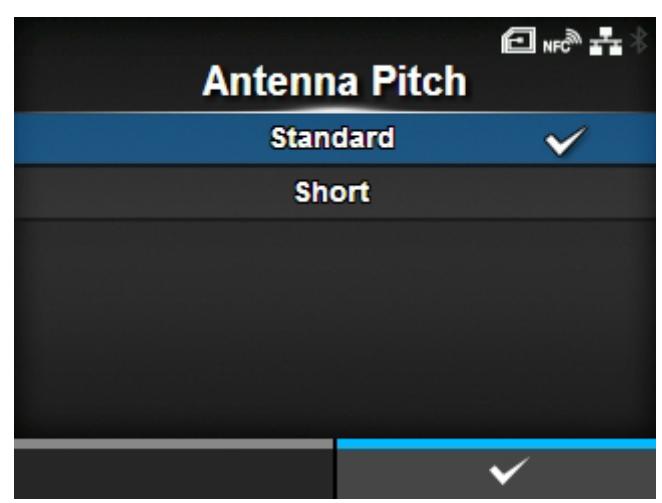

Set the antenna pitch according to the Inlay Configuration Guide. For details, access the following URL:

#### <http://www.satoworldwide.com/rfid/>

Appears only if the module is UHF.

The options are as follows:

- [Standard]
- [Short]

# [Write Power] U<sub>HF</sub>

<span id="page-388-1"></span>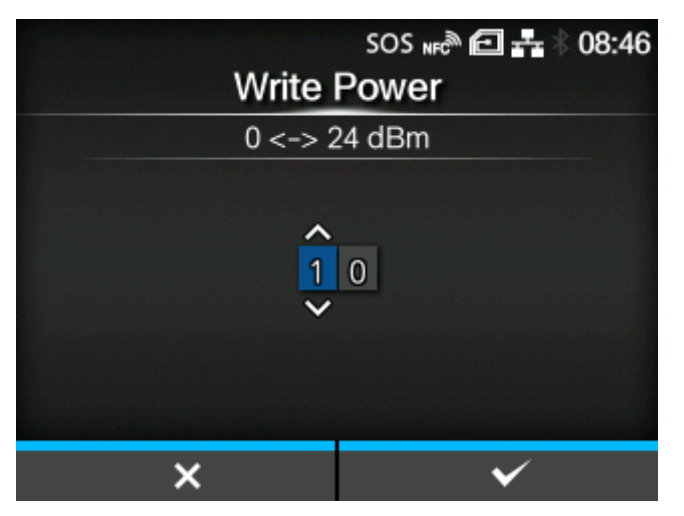

Set radio power level used to write information to RFID tag according to the Inlay Configuration Guide. For details, access the following URL:

<http://www.satoworldwide.com/rfid/>

Appears only if the module is UHF.

The setting range is from 0 to 24 dBm.

**[Read Power] U**<sub>IF</sub>

<span id="page-389-0"></span>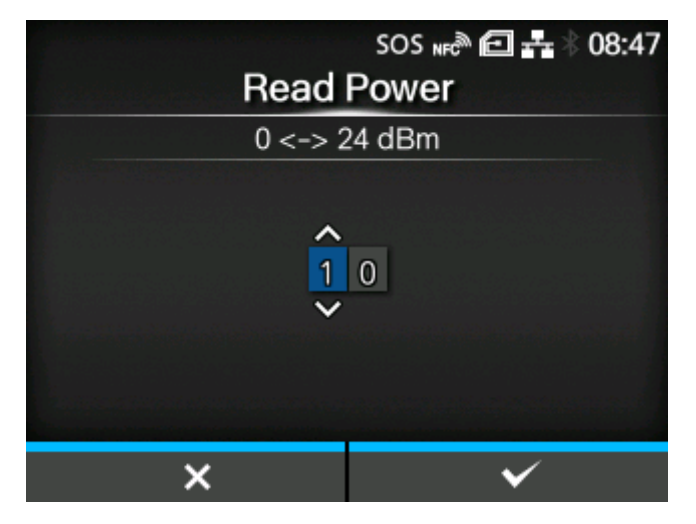

Set radio power level used to read information from RFID tag according to the Inlay Configuration Guide. For details, access the following URL:

 $$08:48$ 

<http://www.satoworldwide.com/rfid/>

Appears only if the module is UHF.

The setting range is from 0 to 24 dBm.

# <span id="page-389-1"></span>**[Tag Offset]** U<sub>"</sub> H<sub>"</sub> SOS <sub>NFC</sub><sup>3</sup> 日<del>古</del> **Tag Offset**  $-15 \le -240$  mm  $\Omega$

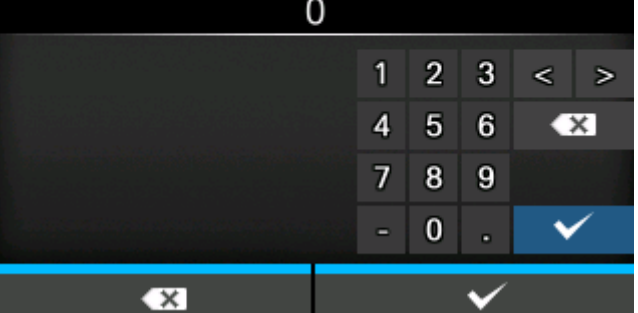

Set distance to print on label BEFORE pausing to encode RFID according to the Inlay Configuration Guide. This setting will be used when labels are not compatible with the CL4NX's antenna positions. For details, access the following URL:

<http://www.satoworldwide.com/rfid/>

The setting range is from -15 to 240 mm.

# [View] U<sub>HF</sub> H<sub>F</sub>

<span id="page-390-0"></span>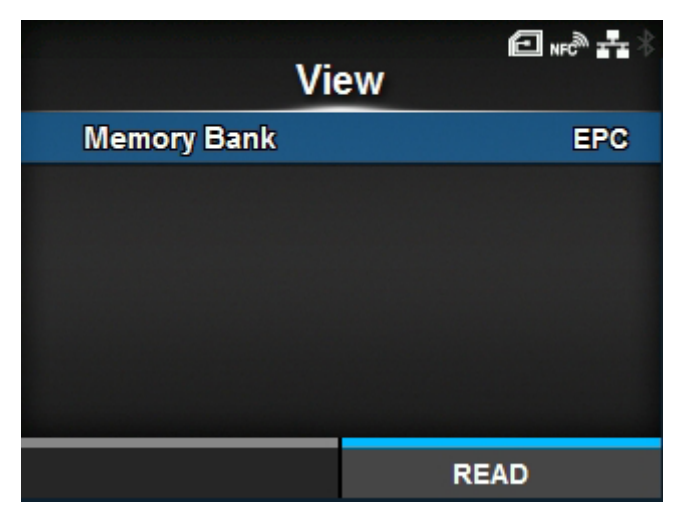

Shows the RFID tag data.

Press the **button to change to the [Memory Bank]** screen.

Press the **button (READ)** to change to the [Data Reading] screen, to read and show the data.

On the [Data Reading] screen, you can press the **button** to feed the media and attempt to read the tag currently set in the product.

When no RFID tag has been detected, "Tag not found" appears on the screen. When multiple RFID tags have been detected at the same time, "Multiple tags error" appears on the screen.

#### **[Memory Bank]**

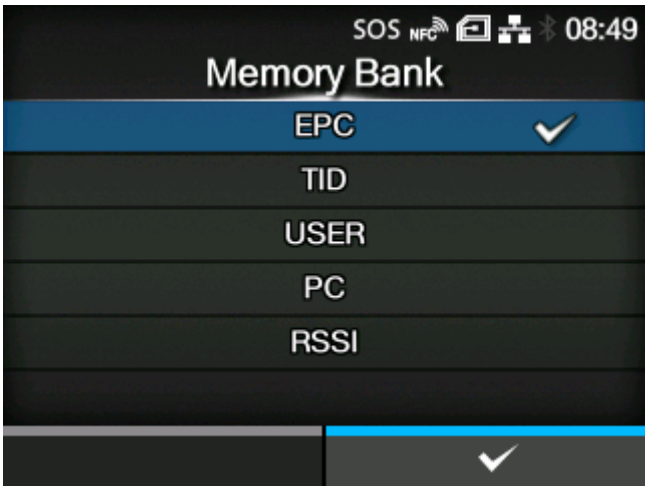

Set the memory area of the RFID tag to read.

The readable memory areas are as follows:

#### **If the installed module is UHF**

#### EPC

EPC area

#### TID

TID area

#### USER

USER area

# PC

PC/AFI area

# **RSSI**

RSSI area

# **If the installed module is HF**

USER

USER area

# UID

UID area

#### [Filter Function]

<span id="page-391-0"></span>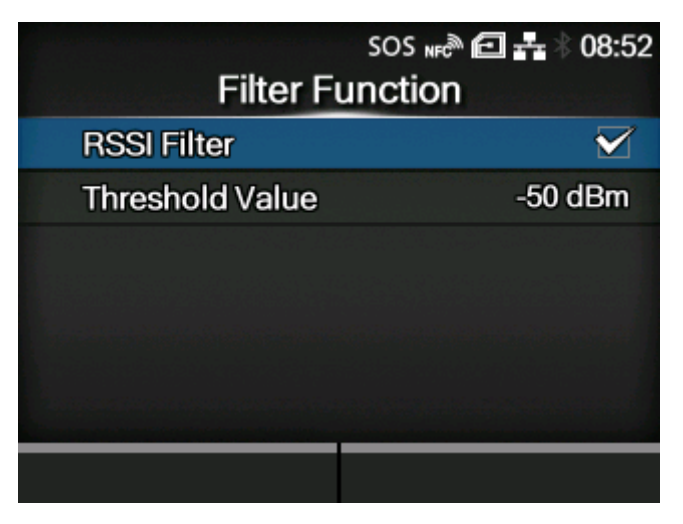

Set the filter function by RSSI (Received Signal Strength Indication). If the RSSI value read while printing an RFID tag is lower than the specified threshold value, the RFID tag is processed as an NG tag.

The setting items are as follows:

# [RSSI Filter](#page-392-0)

Enable or disable the RSSI filter function.

# [Threshold](#page-392-1) Value

Set the threshold value for the RSSI filter.

◦ Appears only if [Enabled] is selected in the [RSSI Filter] menu.

# **[RSSI Filter]**

<span id="page-392-0"></span>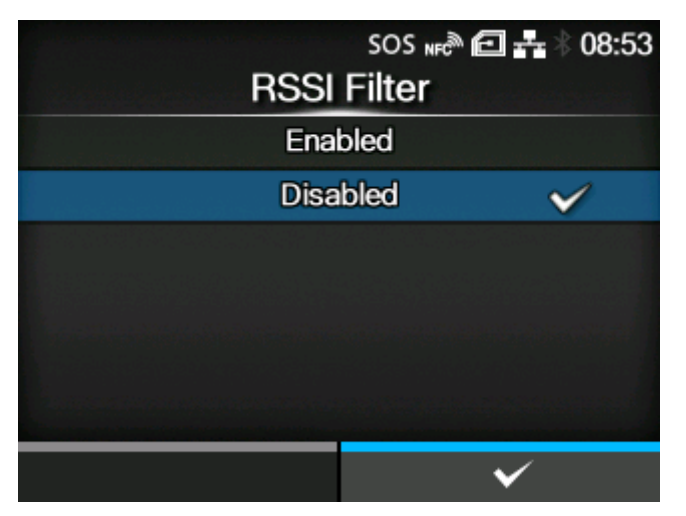

Enable or disable the RSSI filter function.

The options are as follows:

#### **Enabled**

Enable the RSSI filter function.

# **Disabled**

Disable the RSSI filter function.

# **[Threshold Value]**

<span id="page-392-1"></span>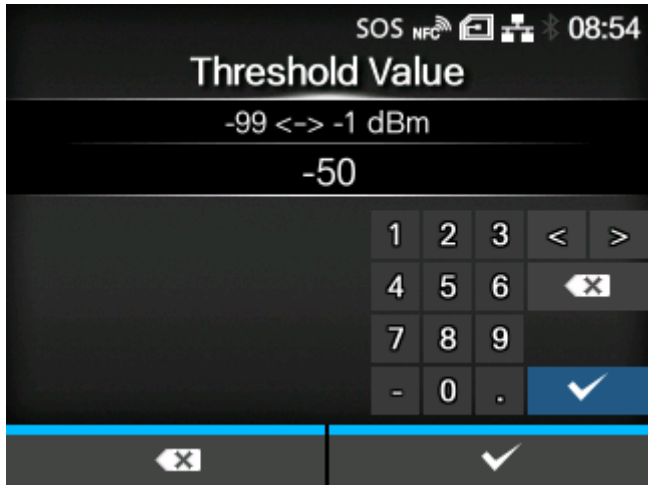

Set the threshold value for the RSSI filter.

Appears only if [Enabled] is selected in the [RSSI Filter] menu.

The setting range is from -99 to -1 dBm.

### **[Retry Mode]** U<sub>HF</sub> H<sub>F</sub>

<span id="page-393-0"></span>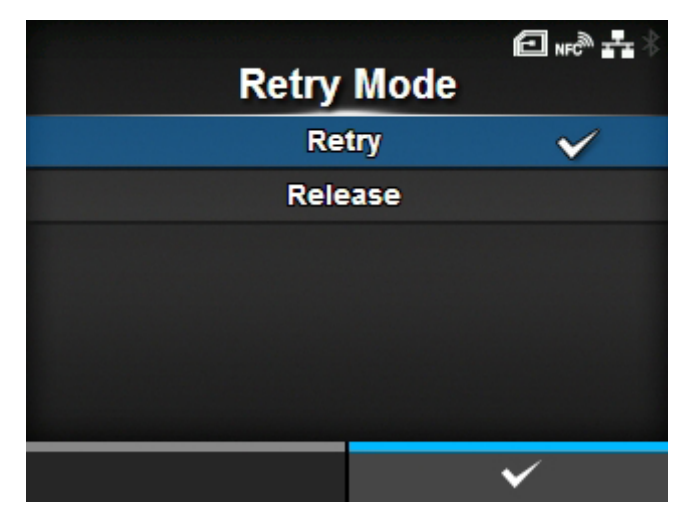

Set whether to retry encoding of failed data when an RFID error occurs.

The options are as follows:

#### **Retry**

The product will continue to attempt encoding the same data. However, if you have set [Retries] to 0, the RFID error screen appears and printing continues.

#### Release

Deletes the current print job, allowing the product to move on to the next print job. If the RFID error occurs continuously and reaches the maximum number of [Retries], printing stops.

# **[Retries]** U<sub>HF</sub> HF

<span id="page-393-1"></span>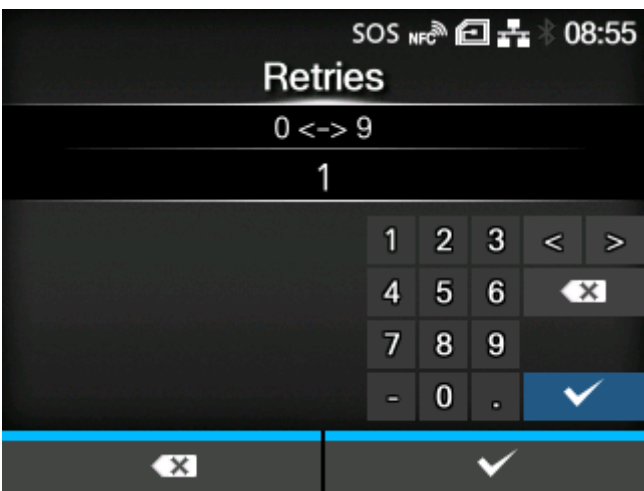

Set the number of failed encoding attempts before error warning/print pause.

The setting range is from 0 to 9.

If you set to 0, the RFID error screen appears and printing continues.

### [Mark bad tags]

<span id="page-394-0"></span>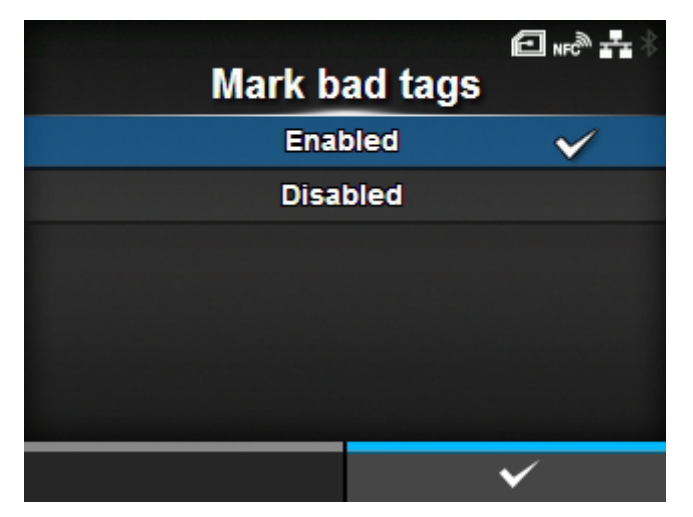

Set the error print for the RFID tag error.

#### **Enabled**

Enable the RFID error print function.

#### Disabled

Disable the RFID error print function.

# [Non-RFID Warning]

<span id="page-394-1"></span>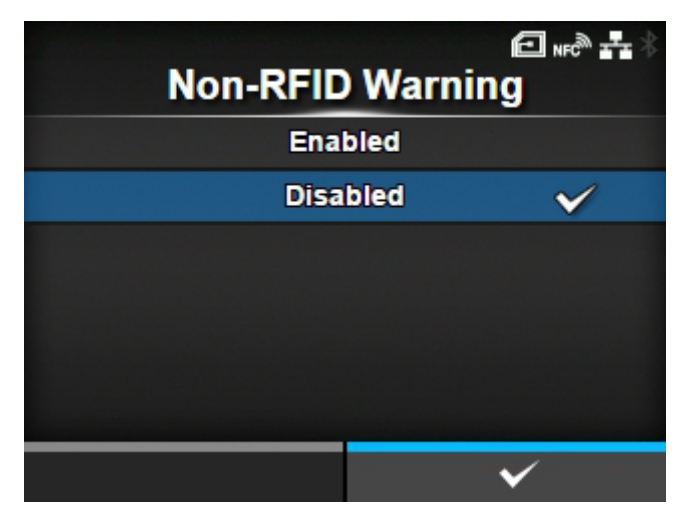

Set whether to warn the use of an RFID tag by mistake if RFID command is not used.

The options are as follows:

#### **Enabled**

Shows the non-RFID warning upon error.

# **Disabled**

Ignore the non-RFID error.

With Non-RFID warning enabled and RFID tag loaded, if the items received do not contain an RFID issue command, a warning error appears before printing so that the RFID tag will not be wasted.

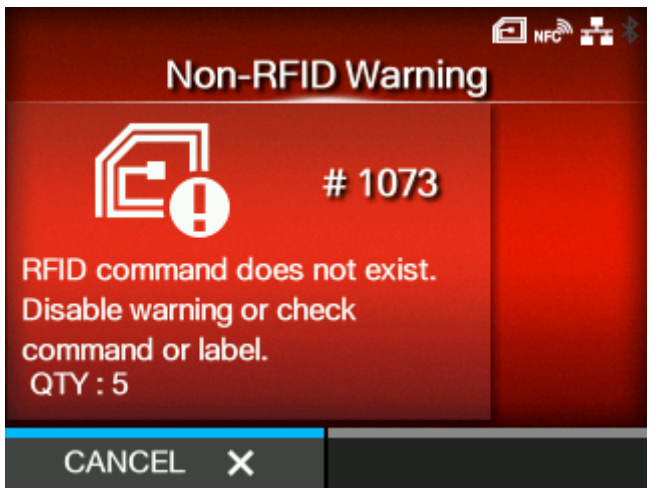

Press the **button** (CANCEL) to clear the warning message.

# [Log RFID Data] U<sub>HF</sub> HF

<span id="page-395-0"></span>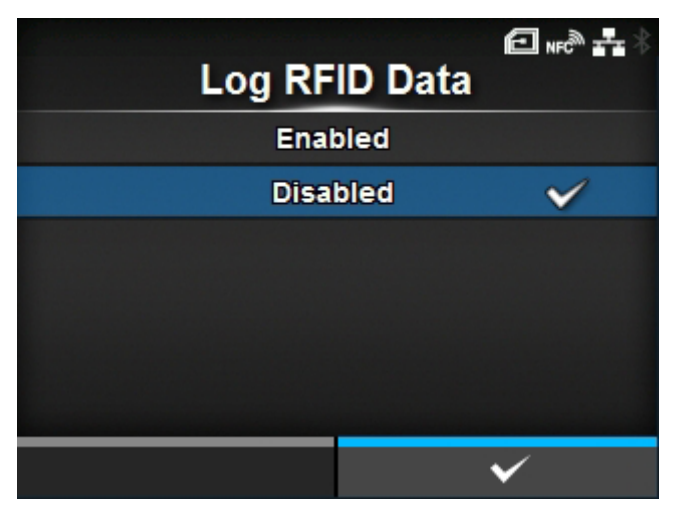

Set the log function to record the encoded tag information.

The log data can record up to 100 tags of information.

The options are as follows:

#### Enabled

Enable the log function to record the RFID data.

# Disabled

Disable the log function to record the RFID data.

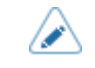

• UID data is recorded if the module is HF.
#### [Data To Record]

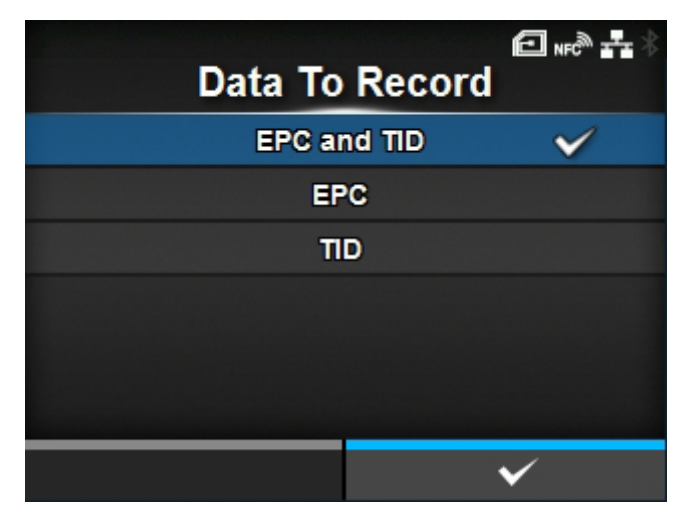

Set the data to record the log when [Log RFID Data] is enabled.

Appears only if the module is UHF.

The options are as follows:

## EPC and TID

Store the EPC and TID data.

## EPC

Store the EPC data.

#### TID

Store the TID data.

#### [Output Error Mode]

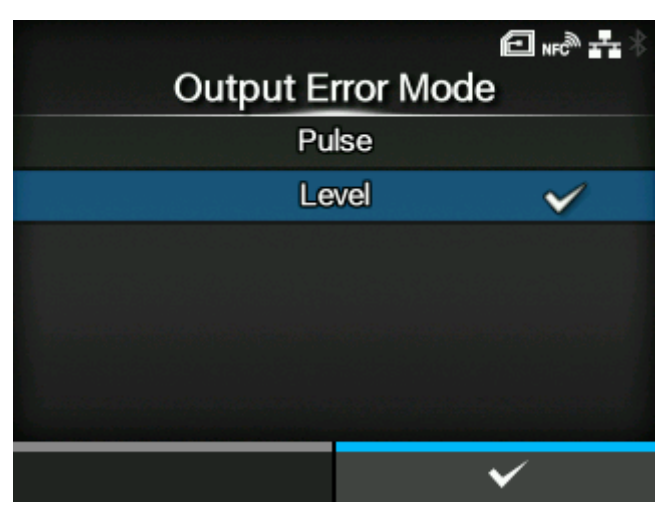

Set the signal type for RFID errors.

The options are as follows:

## Pulse

Outputs a pulse as the output signal when an RFID error occurs.

#### Level

Outputs a level as the output signal when an RFID error occurs.

#### [Pulse Length] U<sub>HF</sub> H<sub>F</sub>

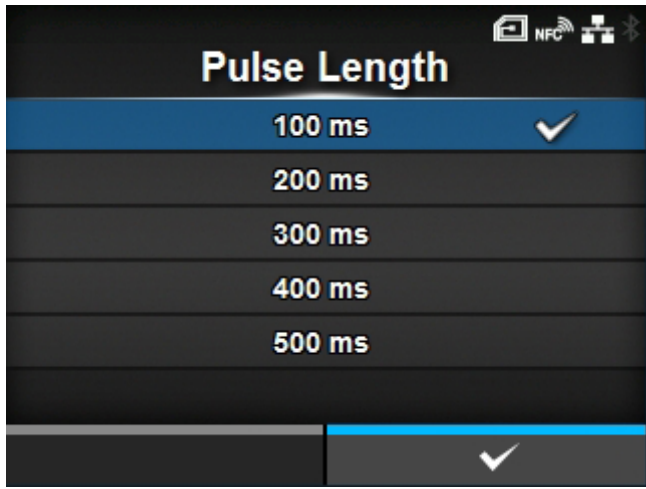

Set the length of an RFID error pulse.

Appears only if you have selected [Pulse] in the [Output Error Mode] menu.

The options are as follows:

- [100 ms]
- [200 ms]
- [300 ms]
- [400 ms]
- [500 ms]

#### [Counters] U<sub>HF</sub> H<sub>F</sub>

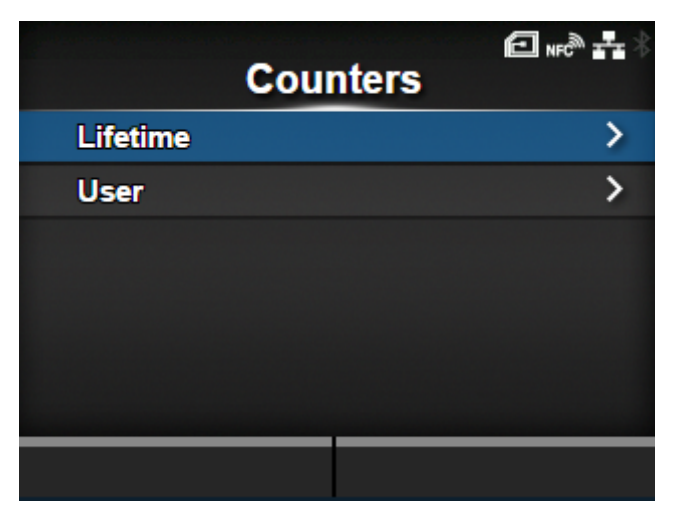

Shows the RFID counter.

The display items are as follows:

#### [Lifetime](#page-398-0)

Shows the number of encoding successes, failures, and total attempts.

#### **[User](#page-399-0)**

Shows the number of encoding successes, failures, and total attempts after the RFID counter is cleared.

#### **[Lifetime]**

<span id="page-398-0"></span>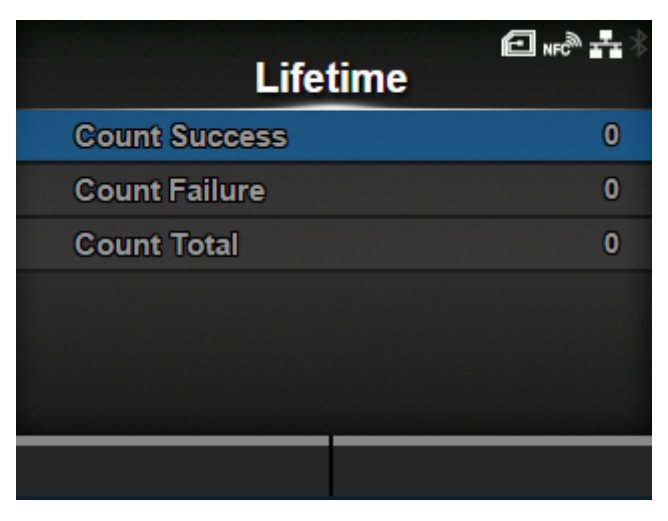

Shows the number of encoding successes, failures, and total attempts.

The display items are as follows:

#### Count Success

Shows the total number of successful times you have written to an RFID tag.

#### Count Failure

Shows the total number of RFID write errors.

#### Count Total

Shows the total number of times you have written to an RFID tag.

This is the total number including [Count Success] and [Count Failure].

## **[User]**

<span id="page-399-0"></span>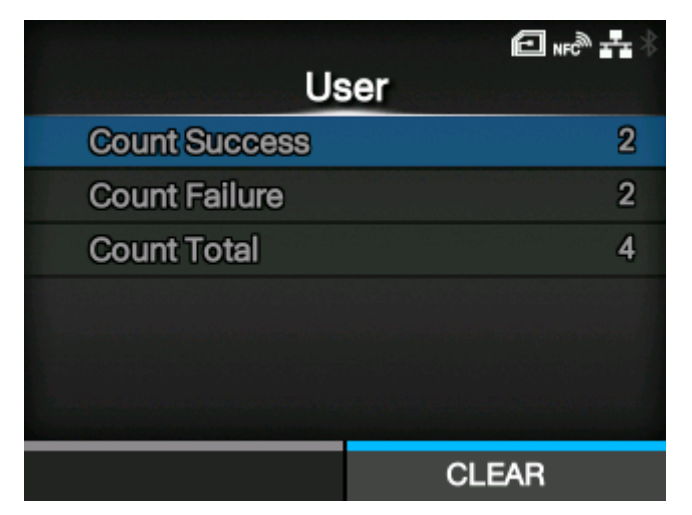

Shows the number of encoding successes, failures, and total attempts after the RFID counter is cleared.

The display items are as follows:

#### Count Success

Shows the total number of successful times you have written to an RFID tag after the RFID counter is cleared.

#### Count Failure

Shows the total number of RFID write errors after the RFID counter is cleared.

#### Count Total

Shows the total number of times you have written to an RFID tag after the RFID counter is cleared.

This is the total number including [Count Success] and [Count Failure].

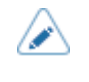

You can reset the counter using the  $\sqrt{1+\frac{1}{2}}$  button ([CLEAR]) when the counter is 1 or higher.

#### [Paper]

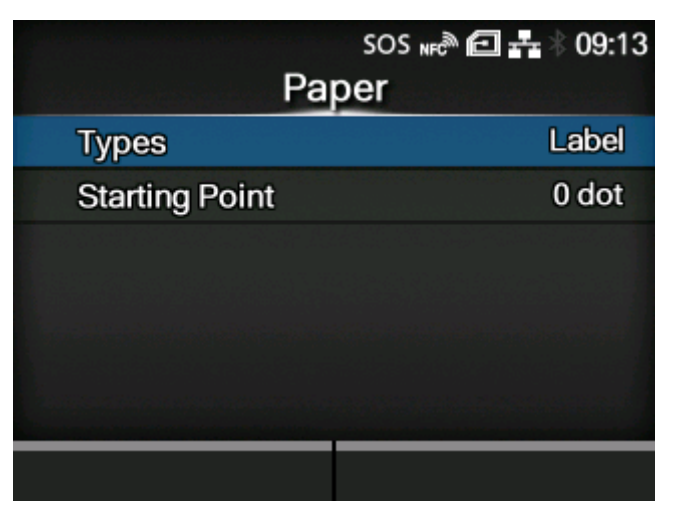

Set the paper type of RFID tags and the print reference position in the vertical direction.

The setting items are as follows:

## **[Types](#page-400-0)**

Set the paper type of RFID tags.

#### **[Starting Point](#page-401-0)**

Set the print reference position of RFID tags in the vertical direction.

## **[Types]**

<span id="page-400-0"></span>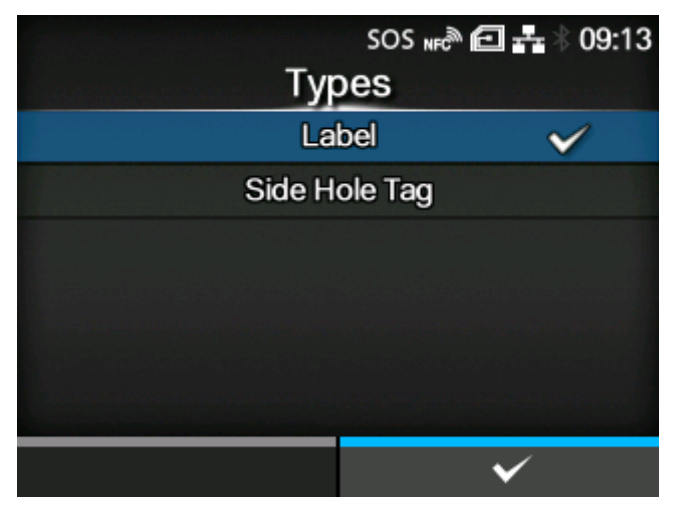

Set the paper type of RFID tags.

The options are as follows:

#### Label

Use normal RFID tags.

## Side Hole Tag

Use side hole tags.

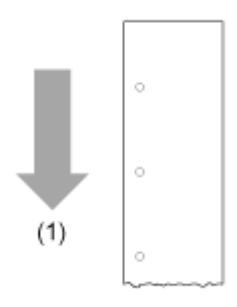

(1) Media feed direction

## **[Starting Point]**

<span id="page-401-0"></span>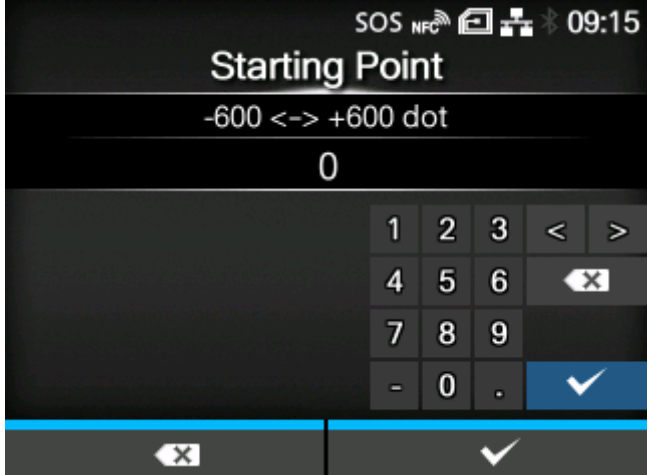

Set the print reference position of RFID tags in the vertical direction.

Set the print reference position as "+" for the direction of the paper feed and "-" for the direction opposite to the paper feed.

The setting range is from -600 to +600 dots.

- The length of 1 dot varies depending on the print resolution of the product. /p
	- 203 dpi : 1 dot = 0.125 mm (0.0049")
	- 305 dpi : 1 dot = 0.083 mm (0.0033")
	- 609 dpi : 1 dot = 0.042 mm (0.0017")

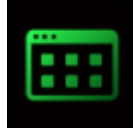

# **[Applications] Menu**

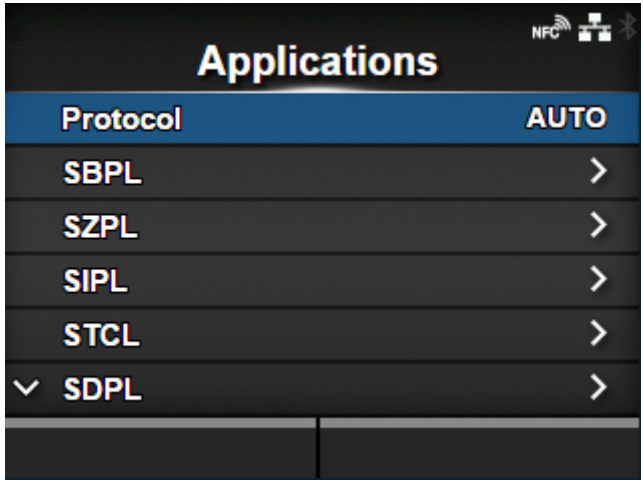

The following settings are available in the [Applications] menu:

#### **[Protocol](#page-403-0)**

Set the printer language.

#### **[SBPL](#page-404-0)**

Set the SBPL printer command.

#### **[SZPL](#page-417-0)**

Set the SZPL printer command.

## **[SIPL](#page-423-0)**

Set the SIPL printer command.

## **[STCL](#page-426-0)**

Set the STCL printer command.

## **[SDPL](#page-434-0)**

Set the SDPL printer command.

## **[SEPL](#page-456-0)**

Set the SEPL printer command.

#### [AEP](#page-461-0)

Set the functions for AEP (Application Enabled Printing).

## **[Protocol]**

<span id="page-403-0"></span>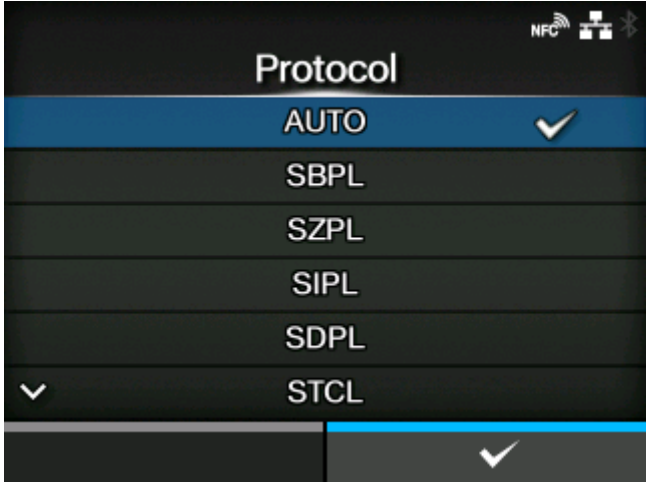

Set the printer language.

The options are as follows:

#### AUTO

Automatically analyze the received print data and set the printer language. In [AUTO] mode, the product can change the language after startup by receiving another language.

#### **SBPL**

Set when you use the SBPL printer language or XML.

## **SZPL**

Set when you use the SZPL printer language.

## SIPL

Set when you use the SIPL printer language.

#### **SDPL**

Set when you use the SDPL printer language.

## **STCL**

Set when you use the STCL printer language.

#### SEPL

Set when you use the SEPL printer language.

(When [AUTO] is selected in the [Protocol] menu)

- A message prompting you to restart the product will appear on the Online/Offline screen if you select [AUTO]. In such a case, reboot the product to apply the settings.
- Once the printer language is fixed, the name of the printer language will appear on the Online/Offline screen. The area to show the name of the printer language will remain blank until the printer language is finalized.

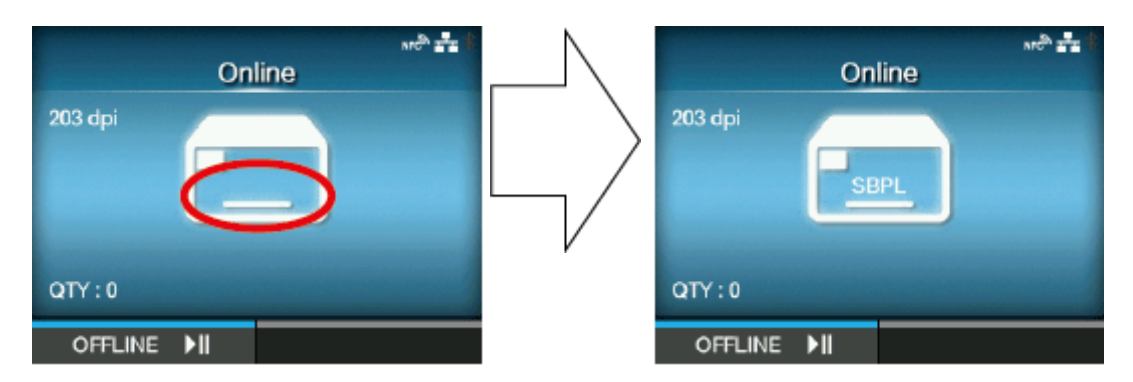

The area remains blank until the printer language is finalized.

When the print data has been sent in SBPL.

- Printer language is finalized with the received print data.
- When [SBPL] > [Standard Code] in the [Applications] menu is disabled, the [Protocol] setting will be changed to [SBPL].

## **[SBPL]**

<span id="page-404-0"></span>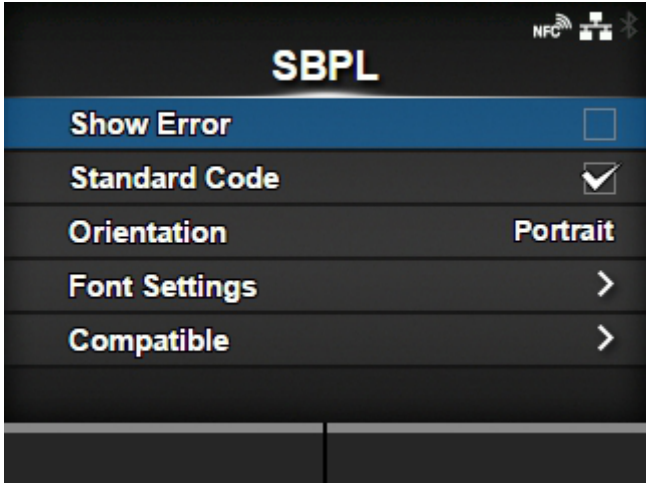

SBPL (SATO Barcode Printer Language) is the common command that controls SATO barcode label printers.

To use SBPL as a printer command, set the following items:

[Show Error](#page-405-0)

Enable or disable the command error indication.

[Standard Code](#page-406-0)

Set the protocol code.

#### **[Orientation](#page-406-1)**

Set the layout for printing.

## [Font Settings](#page-407-0)

Set the font.

## **[Compatible](#page-412-0)**

Set the compatible code.

## [Show Error]

<span id="page-405-0"></span>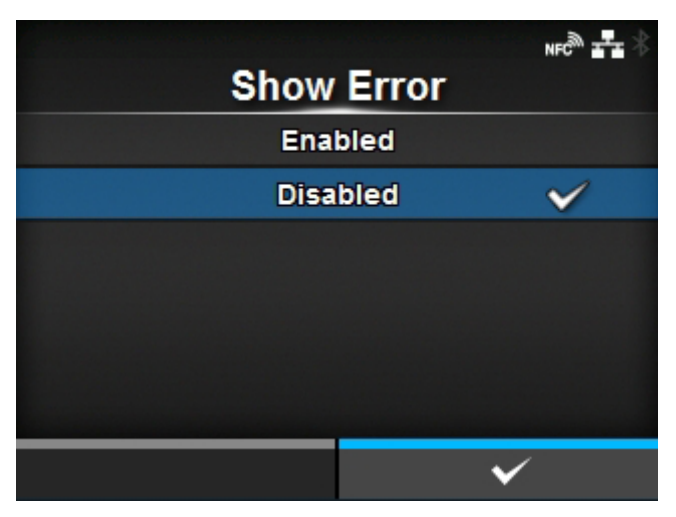

Enable or disable the command error indication when incorrect command or parameter is detected in the print data.

The options are as follows:

#### **Enabled**

The error screen is displayed. The print operation is paused.

#### Disabled

The error screen is not displayed, but the command error status icon appears in the status bar.

#### [Standard Code]

<span id="page-406-0"></span>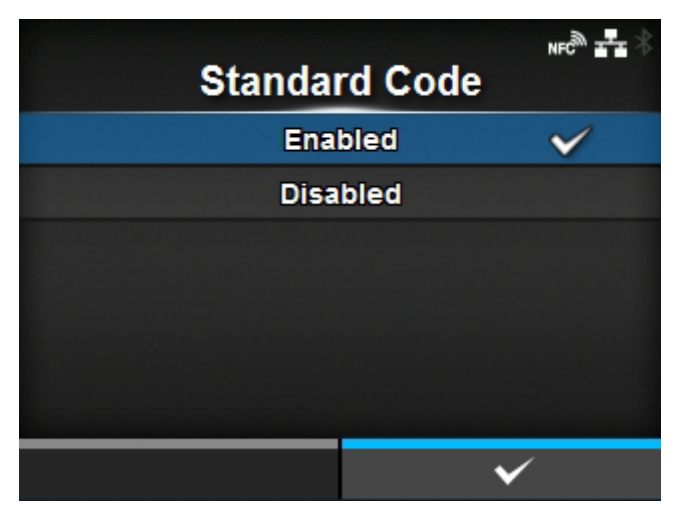

Set the protocol code.

The options are as follows:

#### Enabled

Use a standard code.

#### Disabled

Use a non-standard code.

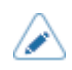

• A message prompting you to restart the product will appear on the Online/Offline screen if you have made any changes. In such a case, reboot the product to apply the settings. When [AUTO] is selected in the [Protocol] menu while [Disabled] is selected, the setting will be changed to [Enabled].

#### [Orientation]

<span id="page-406-1"></span>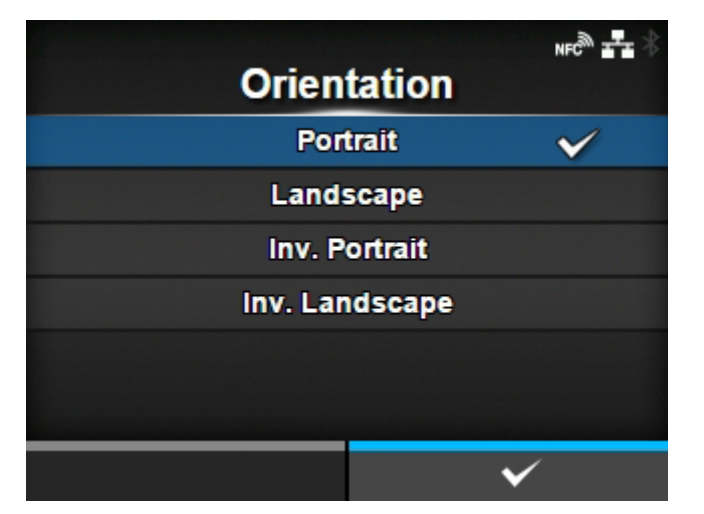

Select the layout for printing the label.

#### **Portrait**

Use a portrait layout. (No rotation)

#### Landscape

Use a landscape layout. (90-degree rotation)

## Inv. Portrait

Use an inverse portrait layout. (180-degree rotation)

#### Inv. Landscape

Use an inverse landscape layout. (270-degree rotation)

#### [Font Settings]

<span id="page-407-0"></span>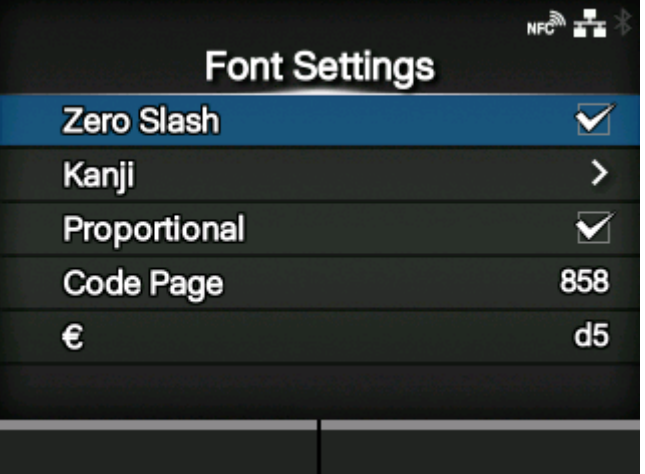

#### Set the font.

The setting items are as follows:

#### [Zero Slash](#page-408-0)

Set the type for printing zero.

## [Kanji](#page-408-1)

Set the kanji code to be used.

#### [Proportional](#page-411-0)

Set the character pitch for printing.

#### [Code Page](#page-411-1)

Set the code page to be used.

## [€](#page-412-1)

Set the European currency symbol to the ASCII code.

#### **[Zero Slash]**

<span id="page-408-0"></span>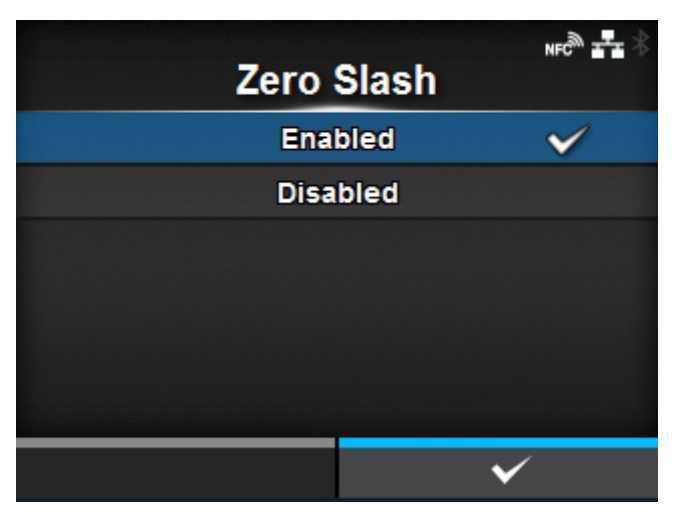

Set whether to print the number zero (0) with or without a slash (/).

This setting is applied to the following bitmap fonts:

U, S, M, WB, WL, XU, XS, XM, XL, X20, X21, X22, X23, X24

The options are as follows:

#### Enabled

Print zero with a slash.

#### Disabled

Print zero without a slash.

#### **[Kanji]**

<span id="page-408-1"></span>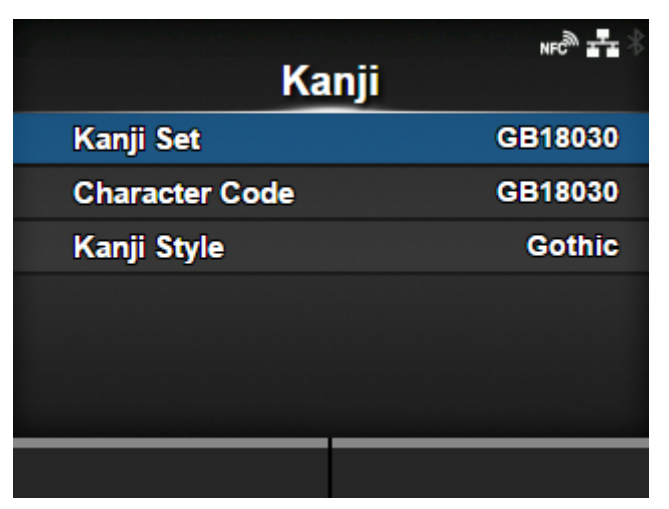

Set the kanji code to be used.

The setting items are as follows:

#### [Kanji Set](#page-409-0)

Set the kanji code to be used.

#### [Character Code](#page-409-1)

Set the character code to be used.

## [Kanji Style](#page-410-0)

Set the font to be used.

#### **[Kanji Set]**

<span id="page-409-0"></span>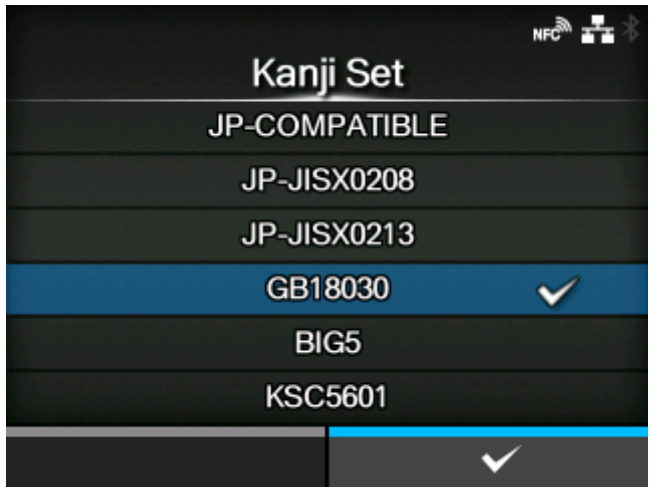

Set the kanji code to be used.

The options are as follows:

- [JP-COMPATIBLE]
- [JP-JISX0208]
- [JP-JISX0213]
- [GB18030]
- [BIG5]
- [KSC5601]

#### **[Character Code]**

<span id="page-409-1"></span>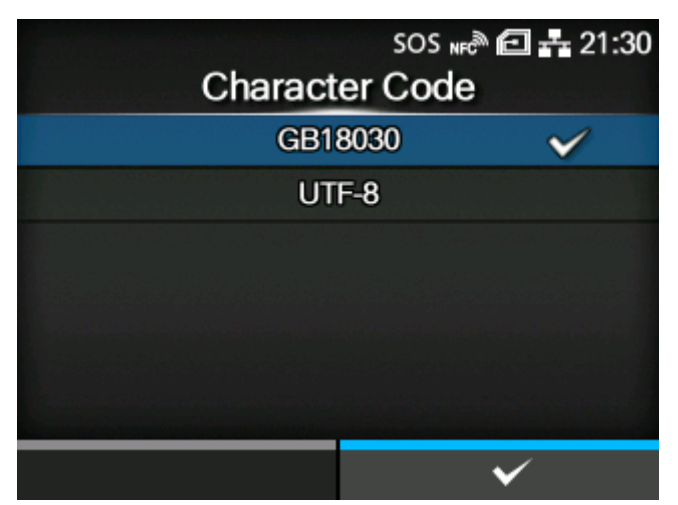

Set the character code to be used.

The options vary depending on the kanji code set in the [Kanji Set]:

- **When set to [JP-COMPATIBLE] or [JP-JISX0208]**
- [JIS]
- [SJIS]
- [UTF-16]
- 
- [UTF-8]
- **When set to [JP-JISX0213]**
- [SJIS]
- [UTF-16]
- [UTF-8]
- **When set to [GB18030]**
- [GB18030]
- [UTF-8]
- **When set to [BIG5]**
- [BIG5]
- [UTF-8]
- **When set to [KSC5601]**
- [KSC5601]
- [UTF-8]

## **[Kanji Style]**

<span id="page-410-0"></span>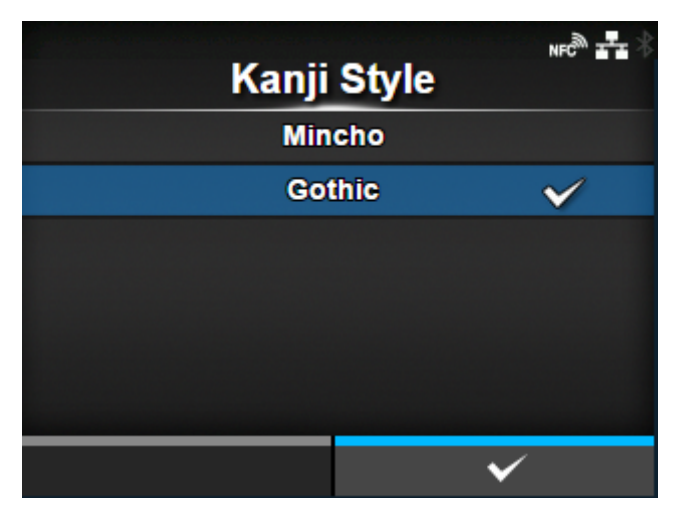

Set the font to be used.

The options are as follows:

- [Mincho]
- [Gothic]

## **[Proportional]**

<span id="page-411-0"></span>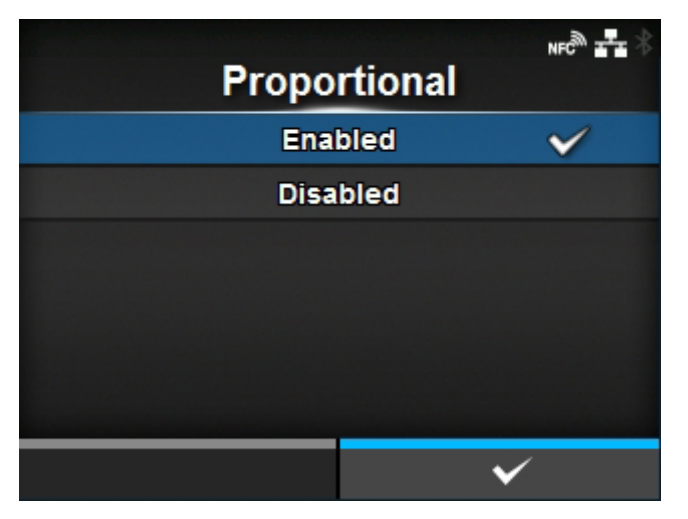

Set whether to print each character using a proportional pitch or fixed pitch.

The options are as follows:

#### **Enabled**

Print each character with a proportional pitch.

## **Disabled**

Print all characters with a fixed pitch.

## **[Code Page]**

<span id="page-411-1"></span>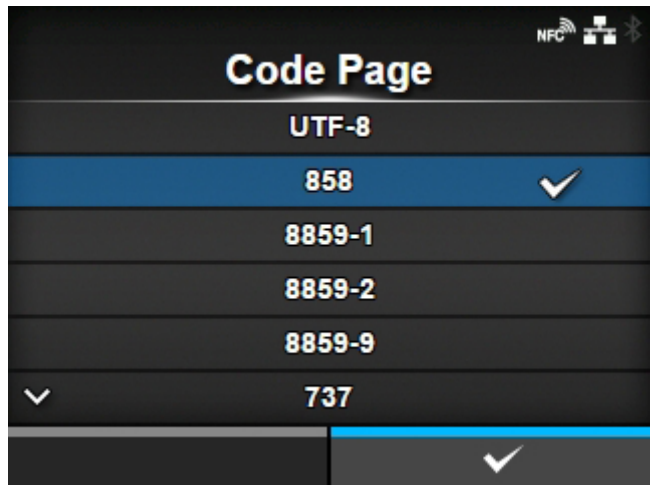

Select the code page to be used from the list.

**[€]**

<span id="page-412-1"></span>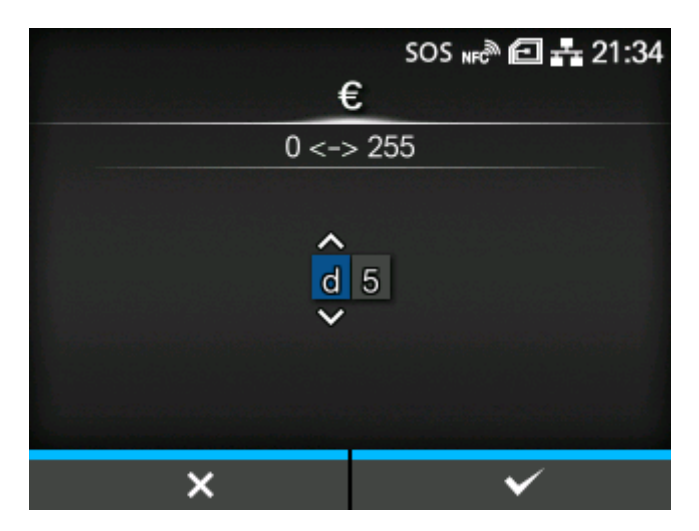

Set the European currency symbol to the ASCII code. The setting range is from 00 to ff (hexadecimal).

#### [Compatible]

<span id="page-412-0"></span>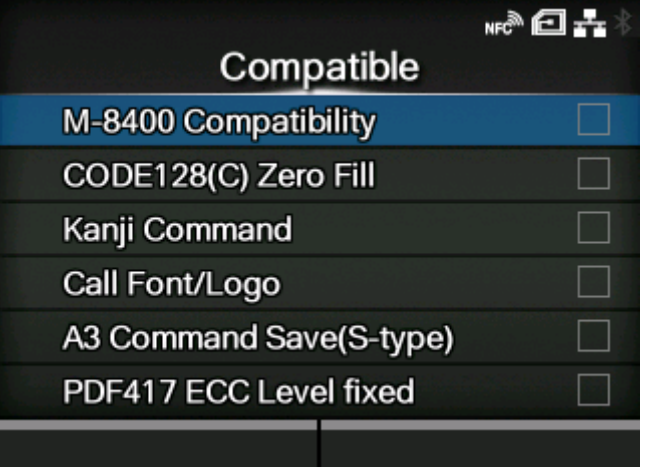

Set the compatible code for SBPL.

The setting items are as follows:

[M-8400 Compatibility](#page-413-0)

Enable or disable the M-8400 printer compatibility function.

#### [CODE128\(C\) Zero Fill](#page-414-0)

Set whether to allow odd digits and print the barcode with zero-filling at the end of the data when start code C is used in CODE128.

◦ If [M-8400 Compatibility] is set to [Enabled], this setting is automatically enabled and does not appear.

#### [Kanji Command](#page-414-1)

Set the product behavior when the received data includes the Kanji command ESC+K5, ESC+K6 or ESC+K7.

#### [Call Font/Logo](#page-415-0)

Set how to process the character code specified in Recall font & logo command (ESC+RF).

#### [A3 Command Save\(S-type\)](#page-416-0)

Set whether to save all values (with or without +/- sign) specified by the Base Reference Point command ESC+A3 to the product's [Imaging] menu.

#### [PDF417 ECC Level fixed](#page-416-1)

Set whether to print the PDF417 code with the security level specified by the PDF417 printing command.

#### **[M-8400 Compatibility]**

<span id="page-413-0"></span>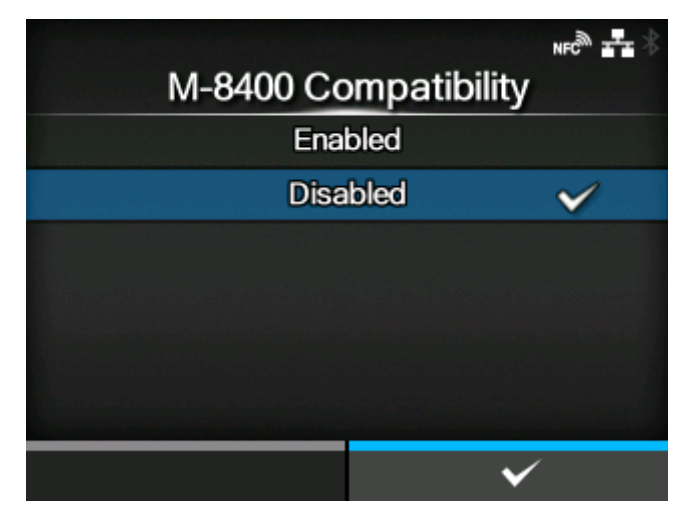

Enable or disable the M-8400 printer compatibility function.

The options are as follows:

#### Enabled

Enable the M-8400 printer compatibility function.

#### **Disabled**

Disable the M-8400 printer compatibility function.

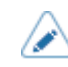

- Contact your SATO sales representative for more information about the M-8400 printer compatibility function.
- If [M-8400 Compatibility] is set to [Enabled], [CODE128(C) Zero Fill] is automatically enabled and the setting item does not appear.

## **[CODE128(C) Zero Fill]**

<span id="page-414-0"></span>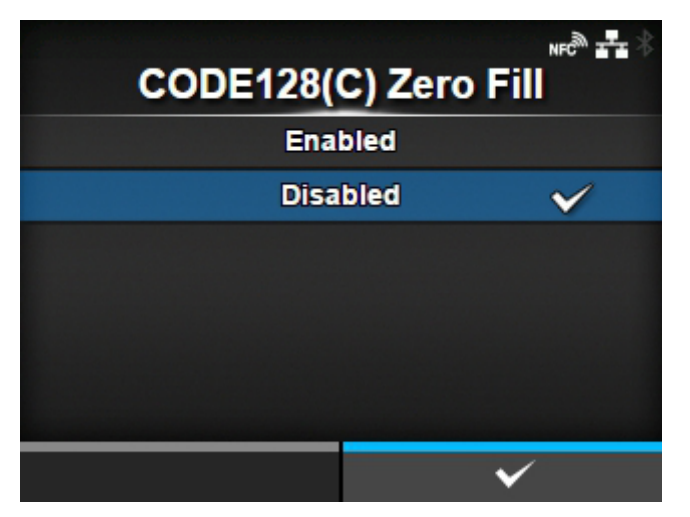

Set whether to allow odd digits and print the barcode with zero-filling at the end of the data when start code C is used in CODE128.

If [M-8400 Compatibility] is set to [Enabled], this setting is automatically enabled and does not appear.

The options are as follows:

#### Enabled

Allow odd digits and print the barcode with zero-filling.

#### **Disabled**

Do not allow odd digits. A command error occurs and the barcode will not be printed.

#### **[Kanji Command]**

<span id="page-414-1"></span>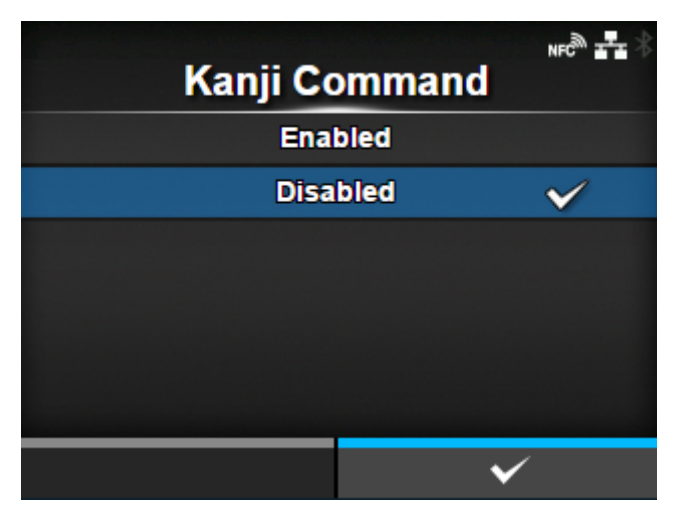

Set the product behavior when the received data includes the Kanji command ESC+K5, ESC+K6 or ESC+K7.

The options are as follows:

Enabled

Change the Kanji commands ESC+K5, ESC+K6 and ESC+K7 in the received data to the proper commands and print.

◦ ESC+K5: 16x16 dots Kanji in horizontal line with one-byte character

- ESC+K6: 24x24 dots Kanji in horizontal line with one-byte character
- ESC+K7: 22x22 dots Kanji in horizontal line

#### Disabled

Do not change the Kanji commands ESC+K5, ESC+K6 and ESC+K7 in the received data. The product behavior when it receives these commands is as follows:

- ESC+K5: Print with 40x40 dots Kanji in horizontal line.
- ESC+K6: A command error occurs and the data will not be printed.
- ESC+K7: A command error occurs and the data will not be printed.

#### **[Call Font/Logo]**

<span id="page-415-0"></span>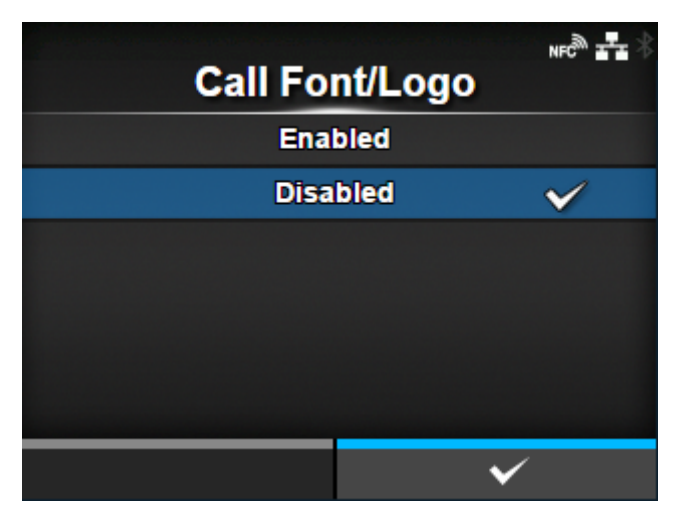

Set how to process the character code specified in Recall font & logo command (ESC+RF).

The options are as follows:

#### **Enabled**

Character codes are processed in little-endian format.

Disabled

Character codes are processed in big-endian format.

#### **[A3 Command Save(S-type)]**

<span id="page-416-0"></span>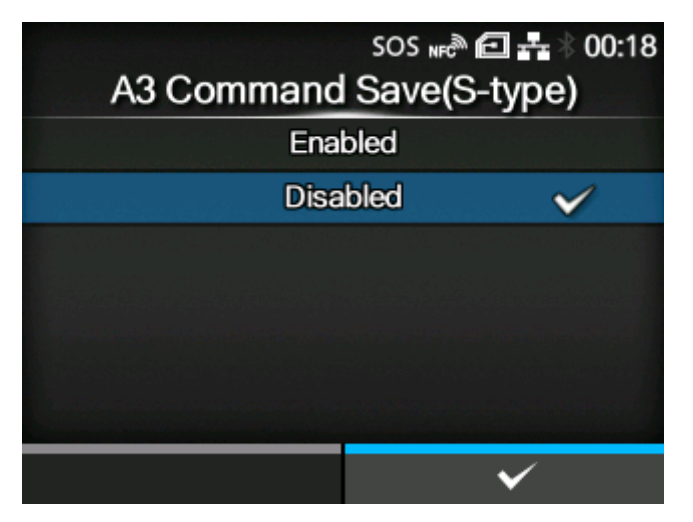

Set whether to save all values (with or without +/- sign) specified by the Base Reference Point command ESC+A3 to the product's [Imaging] menu.

The options are as follows:

#### Enabled

All values (with or without +/- sign) specified by the command ESC+A3 are saved to the product's [Imaging] menu.

#### Disabled

Only values without +/- sign specified with the command ESC+A3 are saved to the product's [Imaging] menu. Values with +/- sign are not saved.

#### **[PDF417 ECC Level fixed]**

<span id="page-416-1"></span>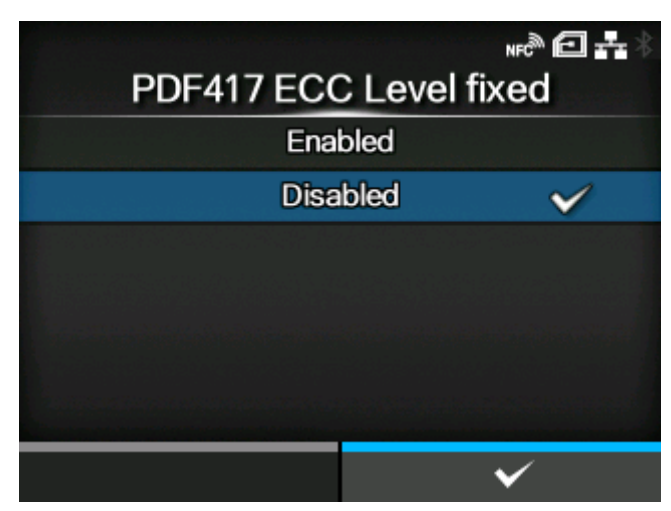

Set whether to print the PDF417 code with the security level specified by the PDF417 printing command.

The options are as follows:

Enabled

Print the PDF417 code with the security level specified by the PDF417 printing command.

#### Disabled

Print the PDF417 code with the security level specified by the PDF417 (or higher) printing command.

## **[SZPL]**

<span id="page-417-0"></span>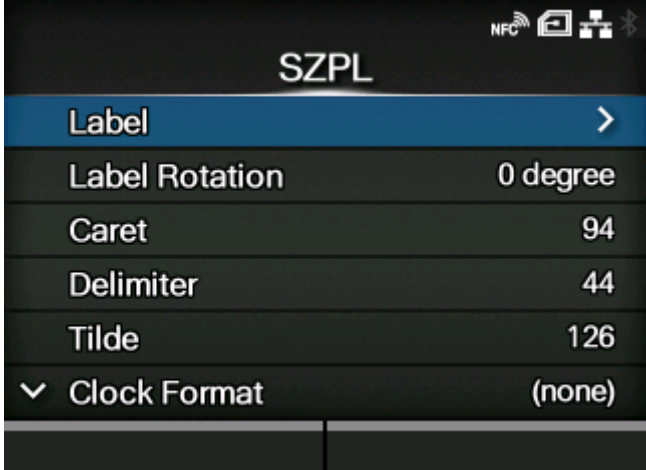

To use SZPL as a printer command, set the following items:

#### **[Label](#page-418-0)**

Set the print position.

#### [Label Rotation](#page-420-0)

Set the page orientation for label printing.

## **[Caret](#page-420-1)**

Set the caret (^) code.

#### **[Delimiter](#page-421-0)**

Set the delimiter (,) code.

#### **[Tilde](#page-421-1)**

Set the tilde (~) code.

## [Clock Format](#page-422-0)

Set the date format.

#### **[Default Font](#page-422-1)**

Select the default font for when printing using a multilingual font contained in the product.

#### [Label]

<span id="page-418-0"></span>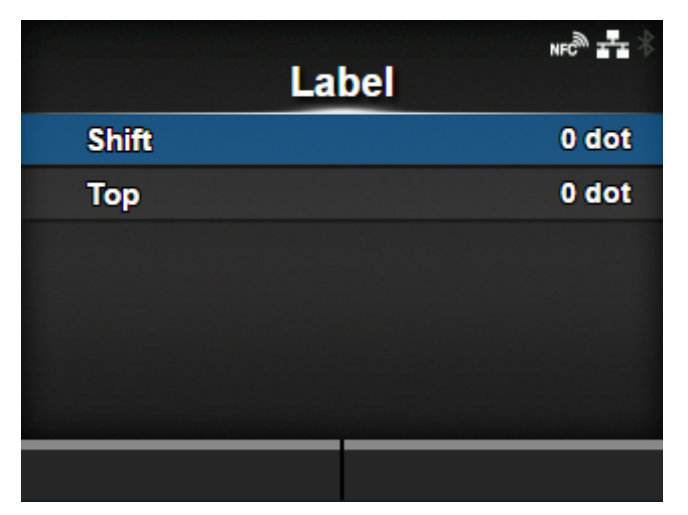

Set the print position.

The setting items are as follows:

## **[Shift](#page-418-1)**

Set the shift offset position of the label.

## [Top](#page-419-0)

Set the top offset position of the label.

## **[Shift]**

<span id="page-418-1"></span>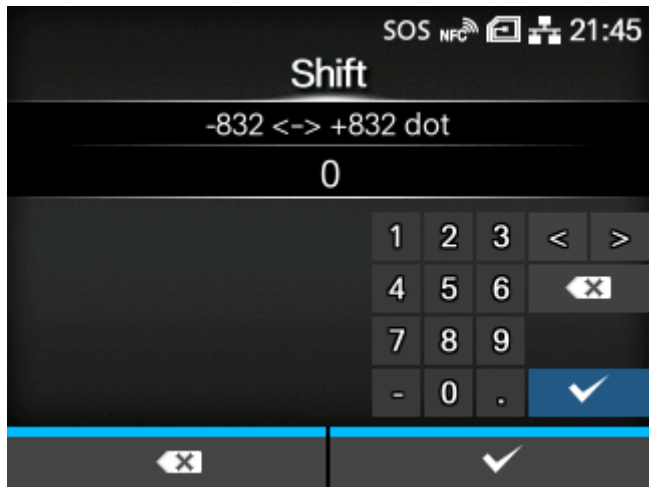

Set the shift offset position of the label.

The setting range varies depending on the print resolution of the product.

The setting range is as follows:

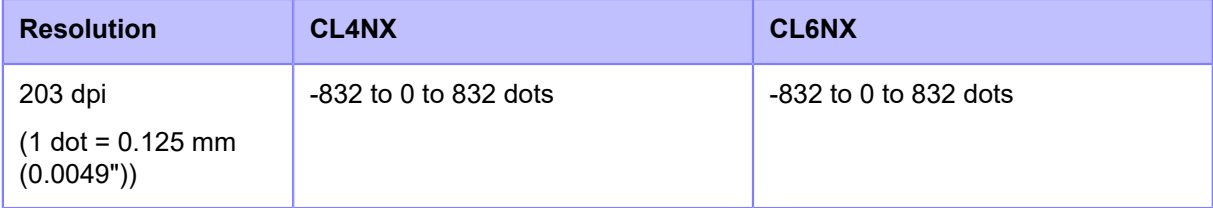

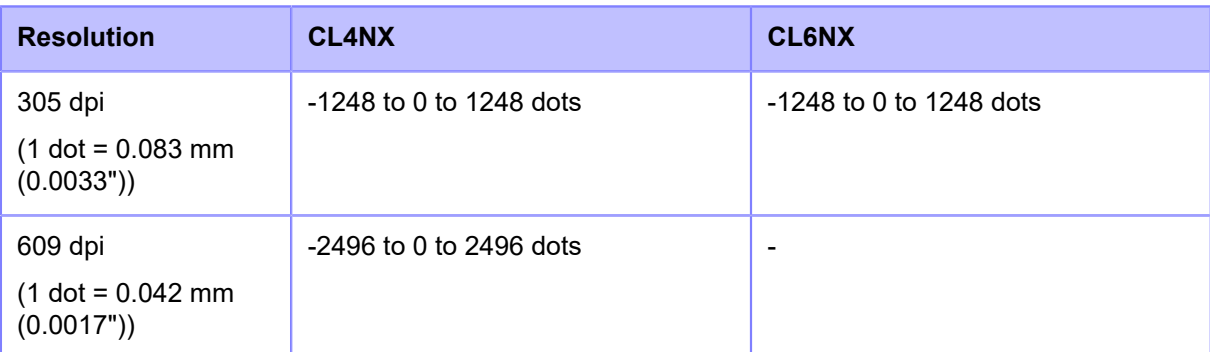

## **[Top]**

<span id="page-419-0"></span>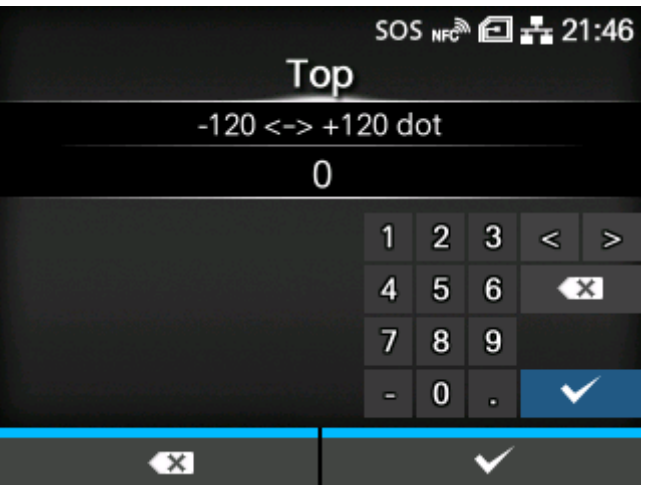

Set the top offset position of the label.

The setting range is from -120 to +120 dots.

The length of 1 dot varies depending on the print resolution of the product. ∕

- 203 dpi : 1 dot = 0.125 mm (0.0049")
- 305 dpi : 1 dot = 0.083 mm (0.0033")
- 609 dpi : 1 dot = 0.042 mm (0.0017")

#### [Label Rotation]

<span id="page-420-0"></span>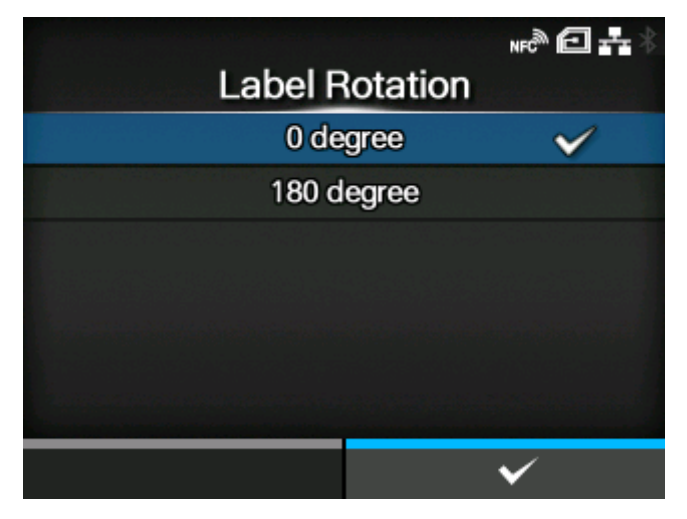

Set the page orientation for label printing.

The label size set in the product is used as a reference for rotation.

The options are as follows:

### 0 degree

Labels are printed in a portrait orientation.

#### 180 degree

Labels are printed in an inverse-portrait orientation.

#### [Caret]

<span id="page-420-1"></span>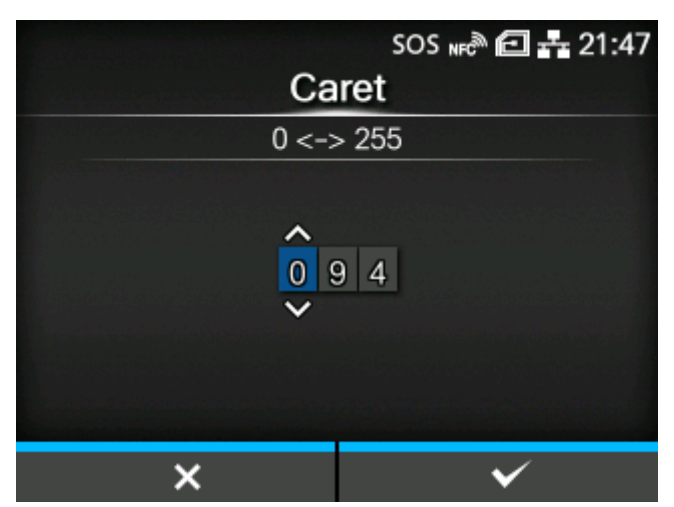

Set the caret (^) code.

The setting range is from 0 to 255.

## [Delimiter]

<span id="page-421-0"></span>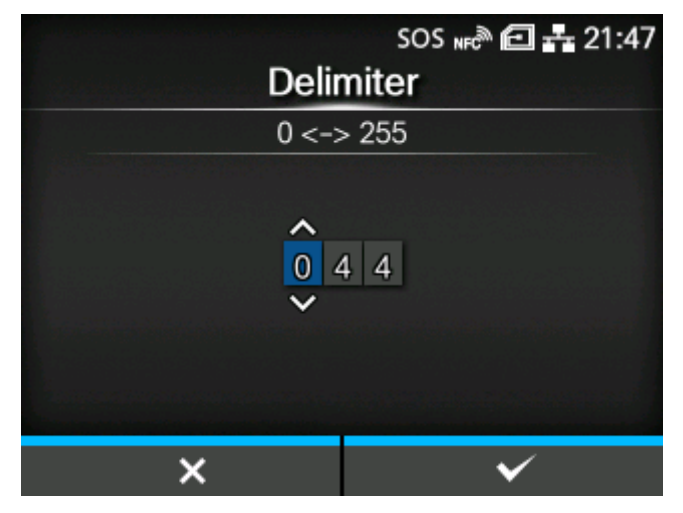

Set the delimiter (,) code.

The setting range is from 0 to 255.

## [Tilde]

<span id="page-421-1"></span>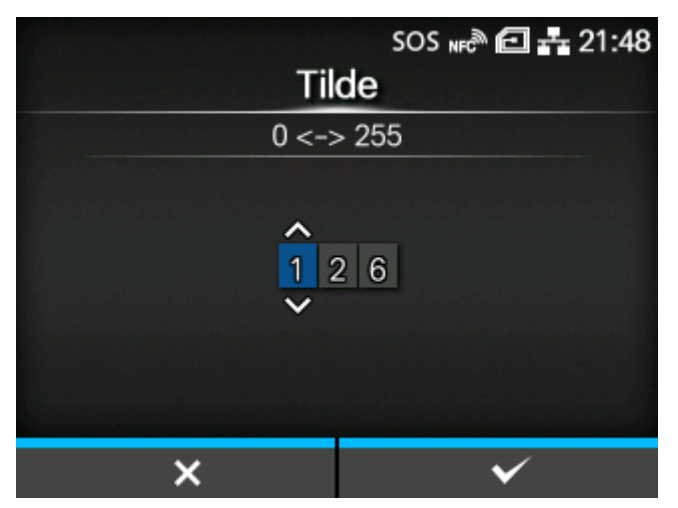

Set the tilde  $(\sim)$  code.

The setting range is from 0 to 255.

## [Clock Format]

<span id="page-422-0"></span>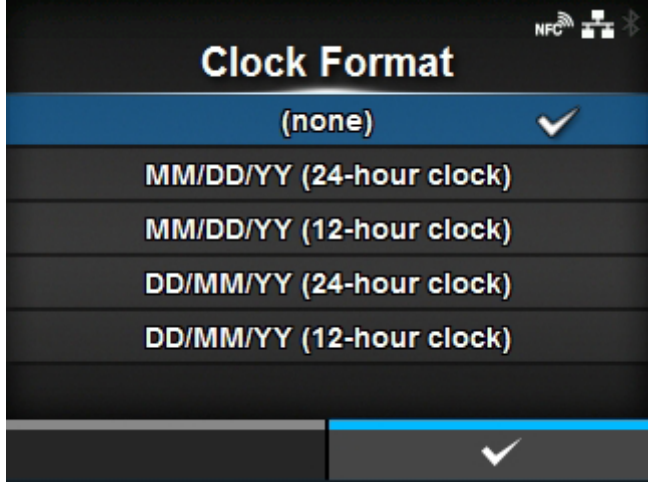

#### Set the date format.

The options are as follows (January 24, 2017, at 1:45 pm, for example):

- [(none)]
- [MM/DD/YY (24-hour clock)] (Example: 01/24/17 (13:45))
- [MM/DD/YY (12-hour clock)] (Example: 01/24/17 (01:45))
- [DD/MM/YY (24-hour clock)] (Example: 24/01/17 (13:45))
- [DD/MM/YY (12-hour clock)] (Example: 24/01/17 (01:45))

#### [Default Font]

<span id="page-422-1"></span>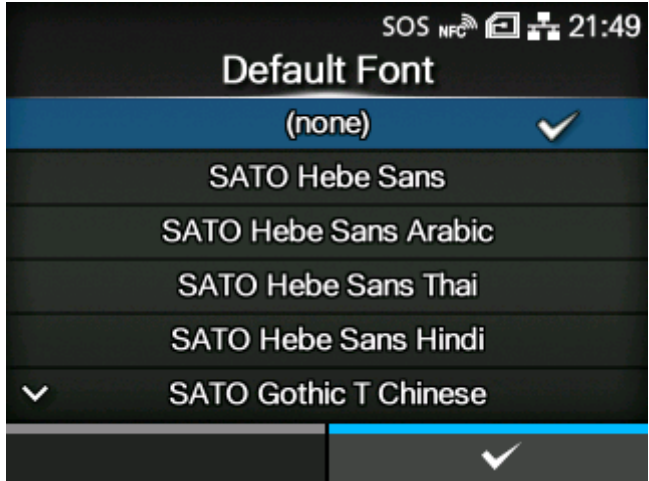

Select a default font from the list for when printing using a multilingual font contained in the product.

## **[SIPL]**

<span id="page-423-0"></span>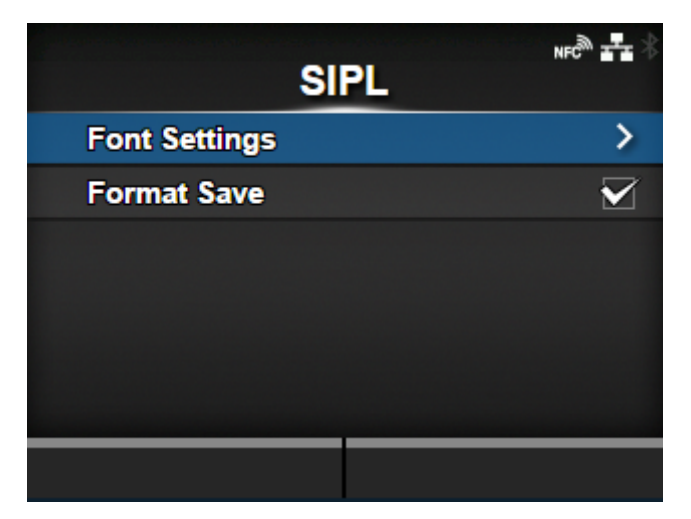

To use SIPL as a printer command, set the following items:

#### **[Font Settings](#page-423-1)**

Set the font.

#### [Format Save](#page-426-1)

Set whether to save the user format data registered at printing in the product.

#### [Font Settings]

<span id="page-423-1"></span>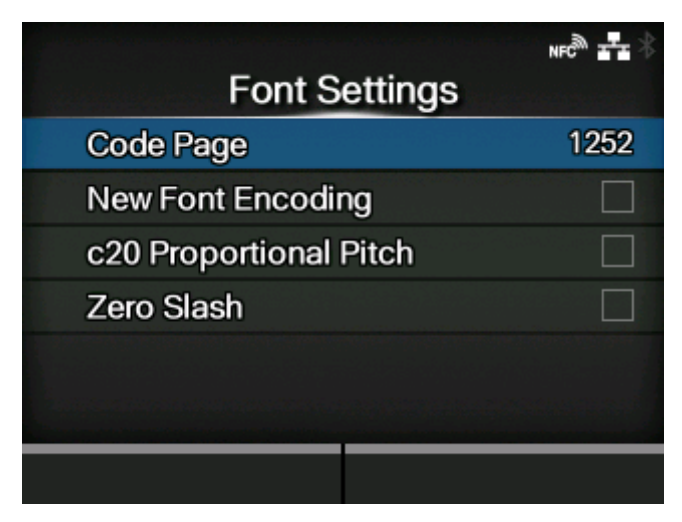

Set the font.

The setting items are as follows:

#### [Code Page](#page-424-0)

Set the code page to be used.

#### **[New Font Encoding](#page-424-1)**

Enable or disable new font encoding.

#### [c20 Proportional Pitch](#page-425-0)

Set the character pitch for printing.

#### [Zero Slash](#page-425-1)

Set the type for printing zero.

#### **[Code Page]**

<span id="page-424-0"></span>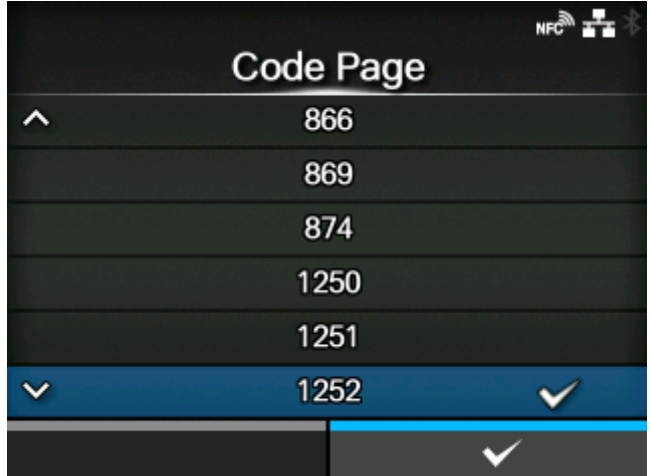

Select the code page to be used from the list.

## **[New Font Encoding]**

<span id="page-424-1"></span>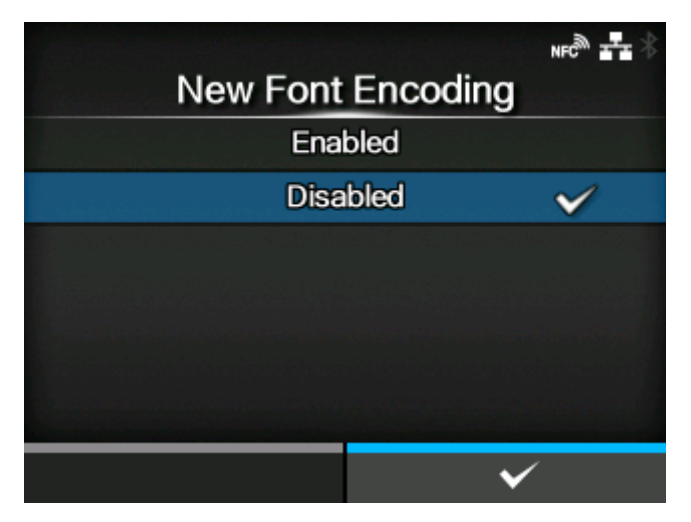

Enable or disable new font encoding.

The options are as follows:

## **Enabled**

Enable new font encoding.

#### **Disabled**

Disable new font encoding.

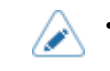

• Contact your SATO sales representative for more information about the new font.

## **[c20 Proportional Pitch]**

<span id="page-425-0"></span>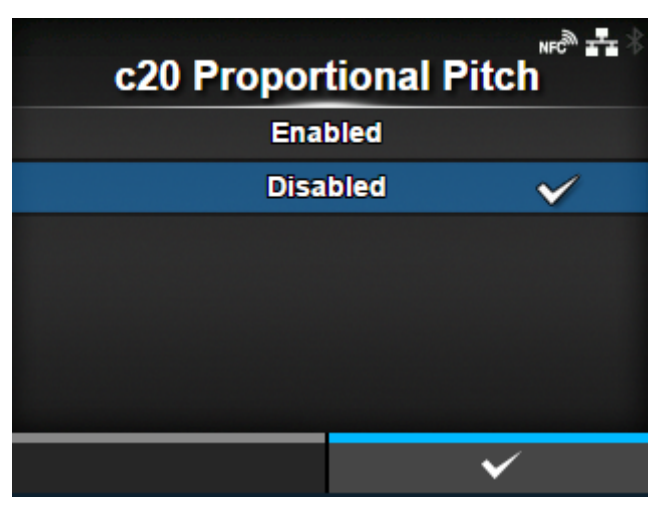

Set whether to print each character using a proportional pitch or fixed pitch.

The options are as follows:

#### Enabled

Print each character with a proportional pitch.

#### Disabled

Print all characters with a fixed pitch.

#### **[Zero Slash]**

<span id="page-425-1"></span>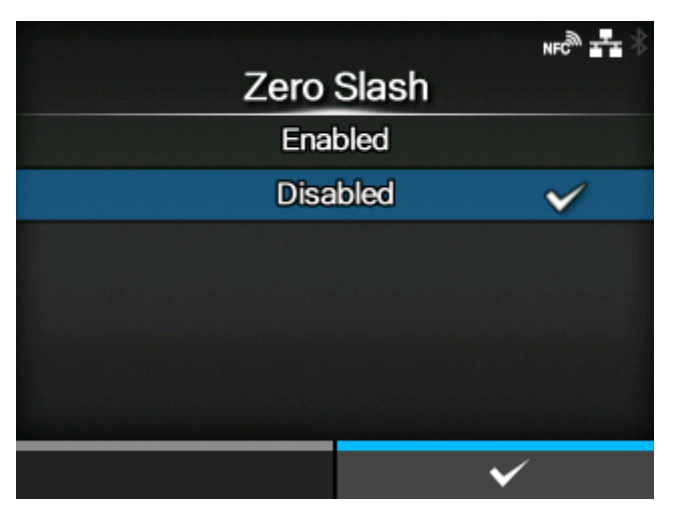

Set whether to print the number zero (0) with or without a slash (/).

The options are as follows:

Enabled

Print zero with a slash.

#### Disabled

Print zero without a slash.

#### [Format Save]

<span id="page-426-1"></span>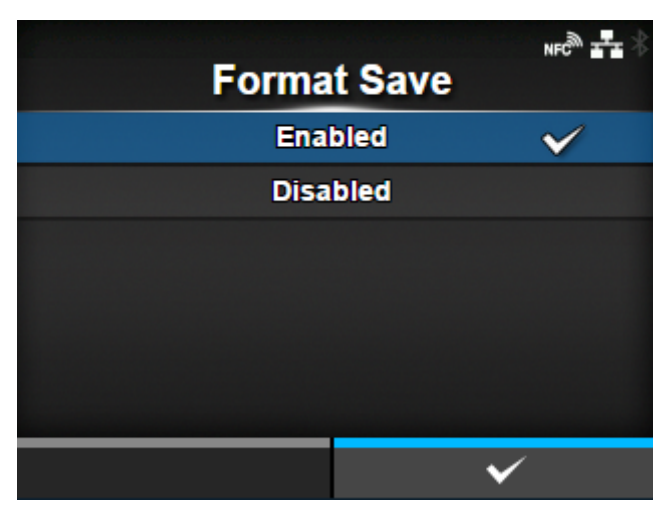

Set whether to save the user format data registered at printing in the product.

The options are as follows:

#### Enabled

Save the user format data registered at printing in the product.

#### Disabled

Do not save the user format data registered at printing in the product. The user format data remains in the product memory after printing until the product is powered off. You need to register a user format again after reboot.

## **[STCL]**

<span id="page-426-0"></span>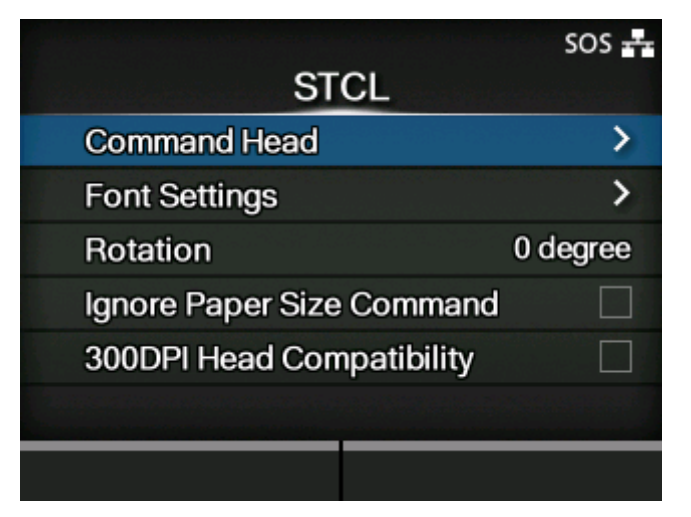

To use STCL as a printer command, set the following items:

#### [Command Head](#page-427-0)

Set the command head.

#### [Font Settings](#page-430-0)

Set the font.

#### **[Rotation](#page-432-0)**

Set the page orientation for label printing.

#### [Ignore Paper Size Command](#page-433-0)

Set whether to ignore a paper size command in the print data.

#### [300DPI Head Compatibility](#page-433-1)

When you are using the product with 305 dpi resolution, enable or disable 300DPI Head Compatibility.

#### [Command Head]

<span id="page-427-0"></span>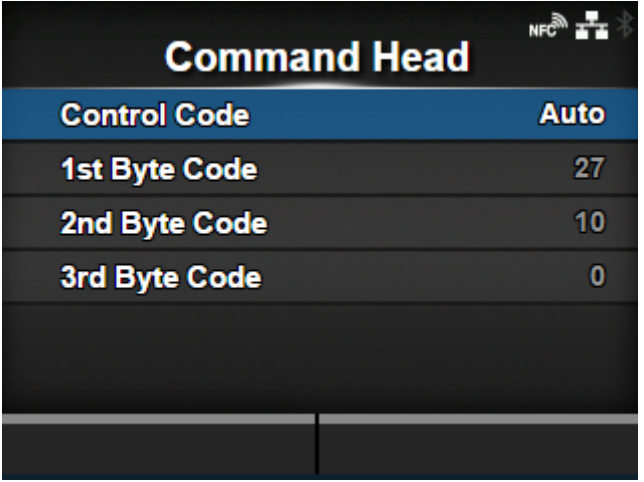

Set the command head.

The setting items are as follows:

#### [Control Code](#page-428-0)

Set the control code.

#### [1st Byte Code](#page-428-1)

Set the first byte code.

#### [2nd Byte Code](#page-429-0)

Set the second byte code.

#### [3rd Byte Code](#page-429-1)

Set the third byte code.

## **[Control Code]**

<span id="page-428-0"></span>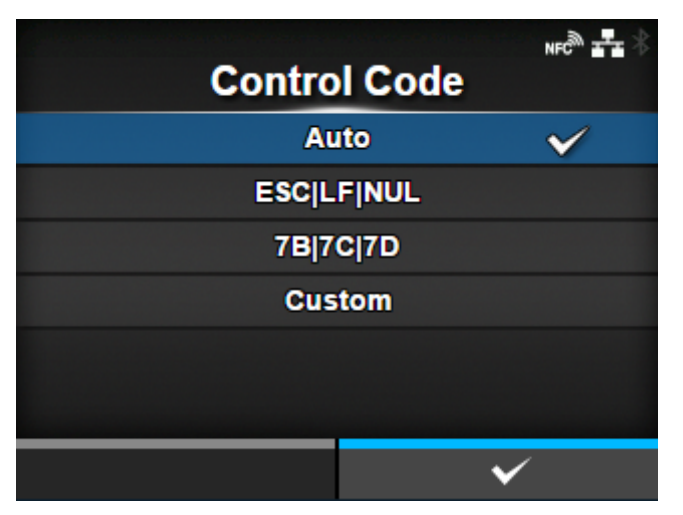

Set the control code.

The options are as follows:

**Auto** 

Perform the protocol detection automatically.

### **ESCILFINUL**

Set the control code to ESC|LF|NUL.

#### 7B|7C|7D

Set the control code to 7B|7C|7D.

#### **Custom**

Change the first to third byte codes.

#### **[1st Byte Code]**

<span id="page-428-1"></span>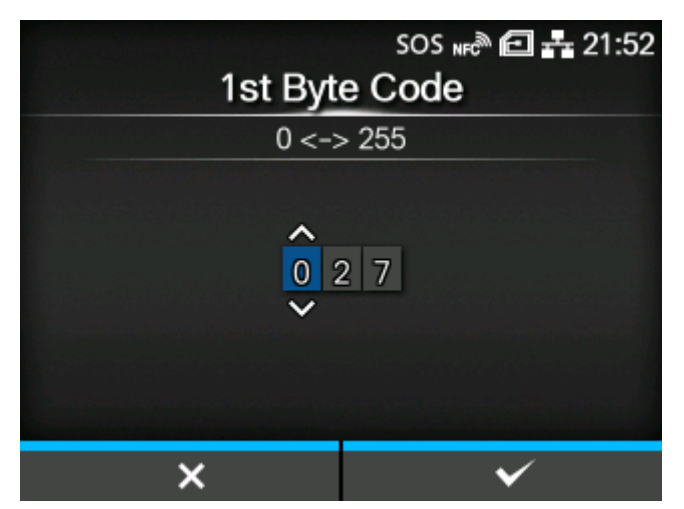

Set the first byte code.

You can change this only if you have selected [Custom] in the [Control Code] menu. The setting range is from 0 to 255.

## **[2nd Byte Code]**

<span id="page-429-0"></span>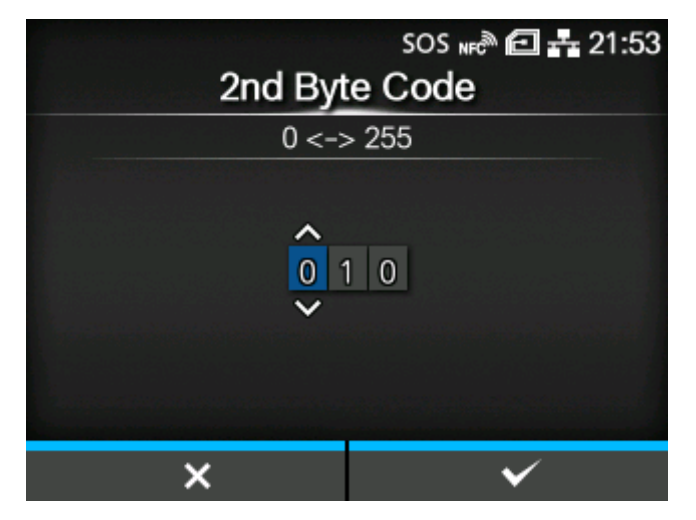

Set the second byte code.

You can change this only if you have selected [Custom] in the [Control Code] menu.

The setting range is from 0 to 255.

## **[3rd Byte Code]**

<span id="page-429-1"></span>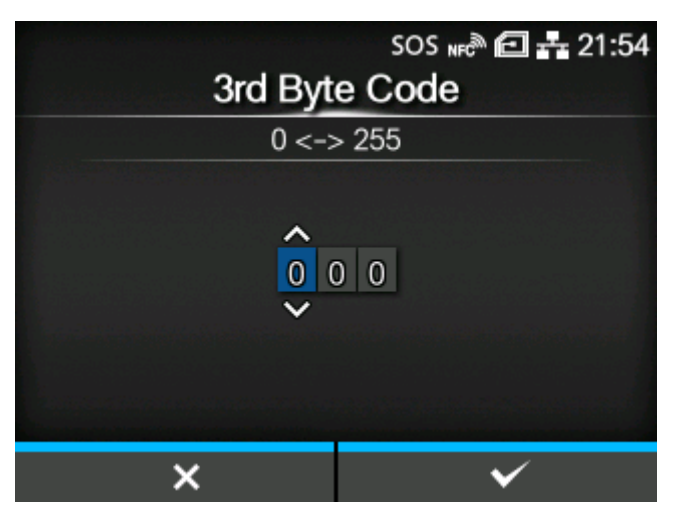

Set the third byte code.

You can change this only if you have selected [Custom] in the [Control Code] menu.

The setting range is from 0 to 255.

## [Font Settings]

<span id="page-430-0"></span>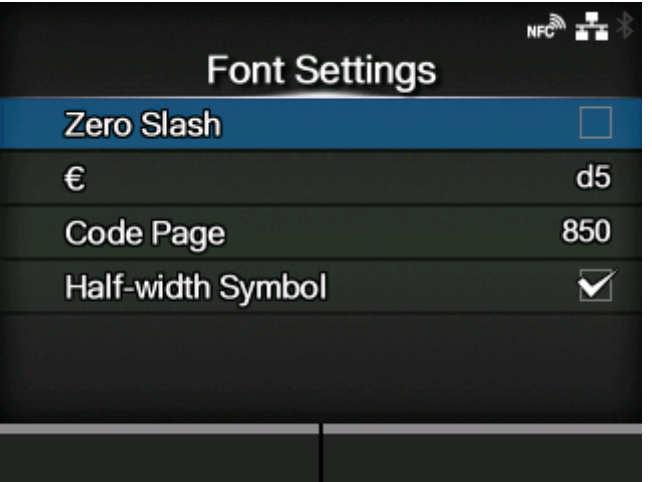

#### Set the font.

The setting items are as follows:

## [Zero Slash](#page-430-1)

Set the type for printing zero.

#### [€](#page-431-0)

Set the European currency symbol to the ASCII code.

#### [Code Page](#page-431-1)

Set the code page to be used.

#### **[Half-width Symbol](#page-432-1)**

Set whether to print symbols with half-width characters.

# <span id="page-430-1"></span> $NFC^{\overline{20}}$ Zero Slash Enabled **Disabled**  $\checkmark$  $\checkmark$

Set whether to print the number zero (0) with or without a slash (/).

The options are as follows:

## **[Zero Slash]**

## Enabled

Print zero with a slash.

## **Disabled**

Print zero without a slash.

**[€]**

<span id="page-431-0"></span>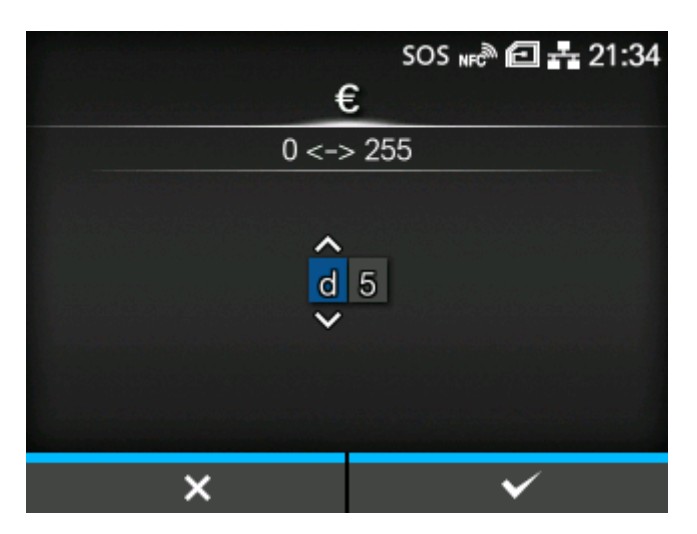

Set the European currency symbol to the ASCII code. The setting range is from 00 to ff (hexadecimal).

<span id="page-431-1"></span>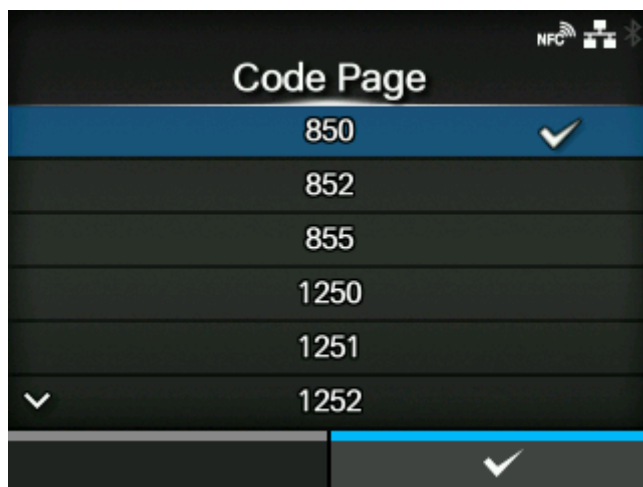

## **[Code Page]**

Select the code page to be used from the list.
# **[Half-width Symbol]**

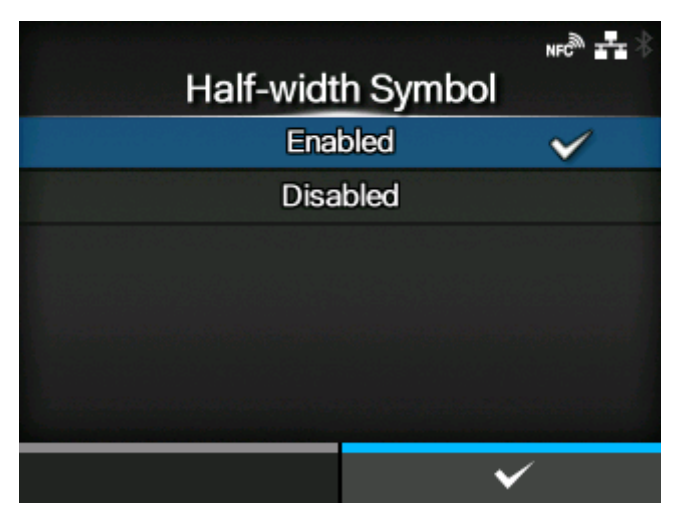

Set whether to print symbols with half-width characters.

The options are as follows:

# **Enabled**

Print symbols with half-width characters.

# Disabled

Do not print symbols with half-width characters.

# [Rotation]

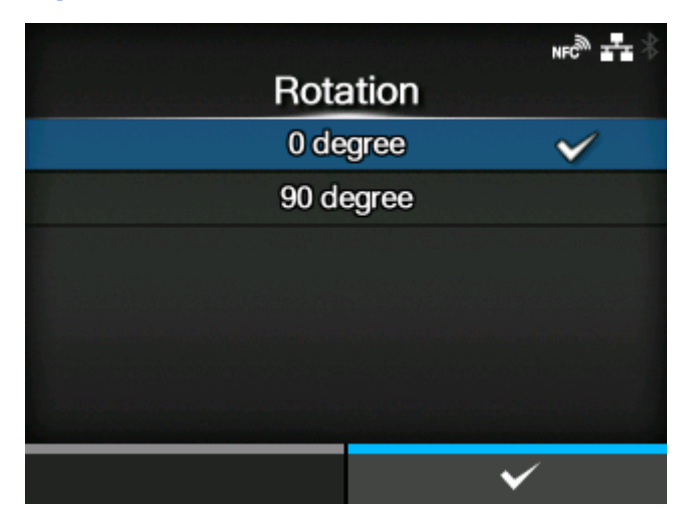

Set the page orientation for label printing.

The options are as follows:

# 0 degree

Labels are printed in portrait orientation.

# 90 degree

Labels are printed in landscape orientation.

# [Ignore Paper Size Command]

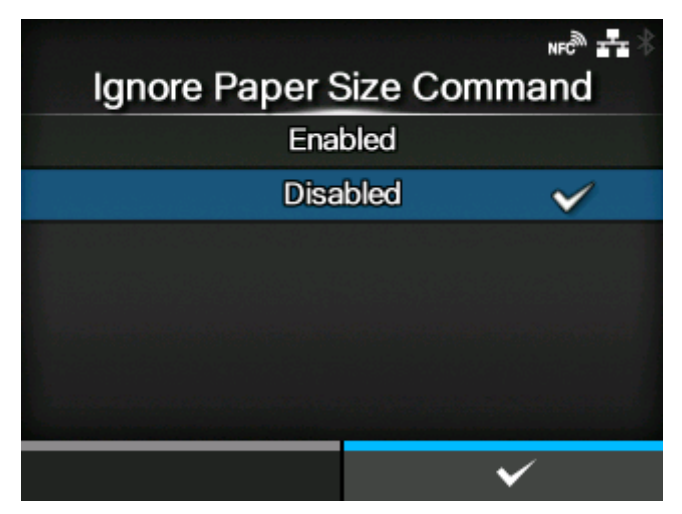

Set whether to ignore a paper size command in the print data.

The options are as follows:

# Enabled

Ignore a paper size command in the print data.

# Disabled

Do not ignore a paper size command in the print data.

# [300DPI Head Compatibility]

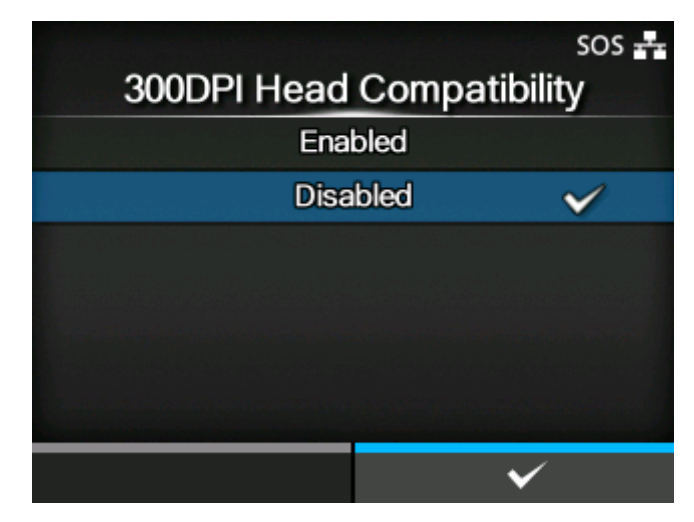

When you are using the product with 305 dpi resolution, enable or disable 300DPI Head Compatibility. The options are as follows:

# **Enabled**

Enable 300DPI Head Compatibility. Print data for a head density of 300 dpi is printed in 305 dpi.

# Disabled

Disable 300DPI Head Compatibility.

# **[SDPL]**

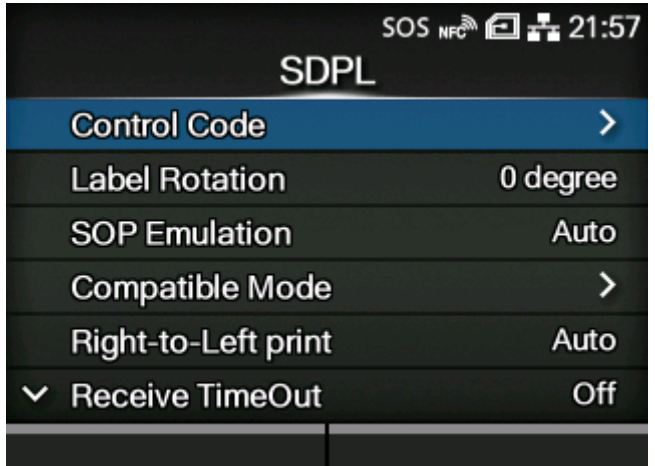

To use SDPL as a printer command, set the following items:

# [Control Code](#page-435-0)

Set the control code.

# [Label Rotation](#page-438-0)

Set the page orientation for label printing.

### [SOP Emulation](#page-439-0)

Set the SOP emulation.

# [Compatible Mode](#page-439-1)

Set the compatible mode for SDPL.

#### [Right-to-Left print](#page-441-0)

Set the Right-to-Left printing function.

# Receive [TimeOut](#page-442-0)

Set a period of time the product stays in binary data receiving mode.

# [Blank Item Feed](#page-442-1)

Set whether to feed a label with nothing printed on it when the product receives label formatting commands that do not generate any printable image.

#### **[Prioritize](#page-443-0)**

Select the settings to be prioritized for the SDPL command.

### [Format Attribute](#page-449-0)

Set the format attribute.

### [Pause Mode](#page-449-1)

Enable or disable the pause mode.

#### [1 Byte Codepage](#page-450-0)

Select the code page to be used for one-byte characters.

#### [SDPL Measure Unit](#page-450-1)

Set the measurement unit.

# [Scalable Font Style](#page-451-0)

Set the style of the scalable fonts.

# [Feedback Character](#page-452-0)

Enable or disable the <STX>a command.

# [SOH Commands](#page-453-0)

Set the SOH commands.

# [Module Selection](#page-456-0)

Select where to save the product settings.

• [Format Attribute], [Pause Mode], [1 Byte Codepage], [SDPL Measure Unit], [Scalable B Font Style], [Feedback Character], [SOH Commands] and [Module Selection] are available only if [Settings] is selected for the corresponding setting item under the [Prioritize] menu.

# [Control Code]

<span id="page-435-0"></span>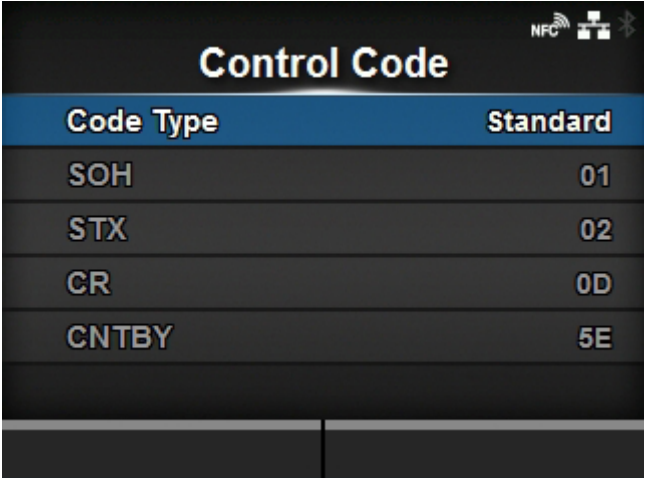

Set the control code.

The setting items are as follows:

#### [Code](#page-436-0) Type

Set the type of the control code.

# **[SOH](#page-436-1)**

Set the SOH code.

# **[STX](#page-437-0)**

Set the STX code.

### **[CR](#page-437-1)**

Set the CR code.

# **[CNTBY](#page-438-1)**

Set the CNTBY code.

# **[Code Type]**

<span id="page-436-0"></span>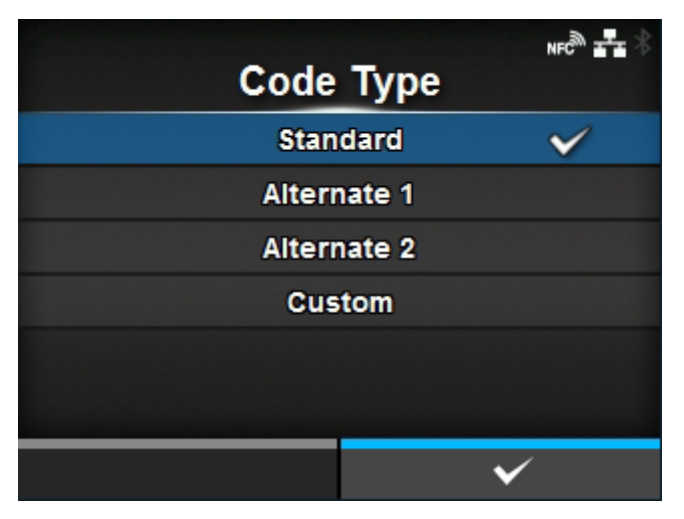

Set the type of the control code.

The options are as follows:

- [Standard]
- [Alternate 1]
- [Alternate 2]
- [Custom]

# **[SOH]**

<span id="page-436-1"></span>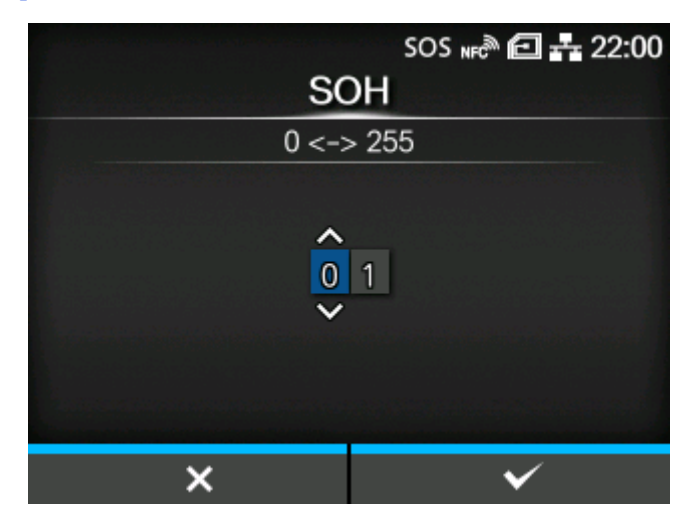

Set the SOH code.

You can change this if you have selected [Custom] in the [Code Type] menu. The setting range is from 00 to ff (hexadecimal).

# **[STX]**

<span id="page-437-0"></span>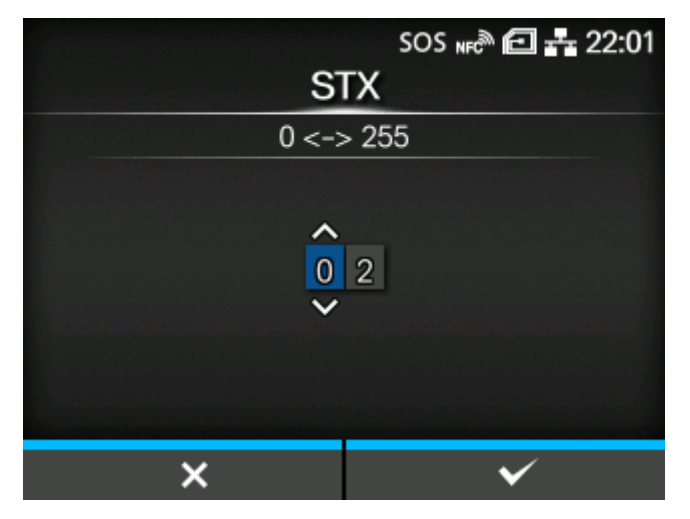

Set the STX code.

You can change this if you have selected [Custom] in the [Code Type] menu.

The setting range is from 00 to ff (hexadecimal).

# **[CR]**

<span id="page-437-1"></span>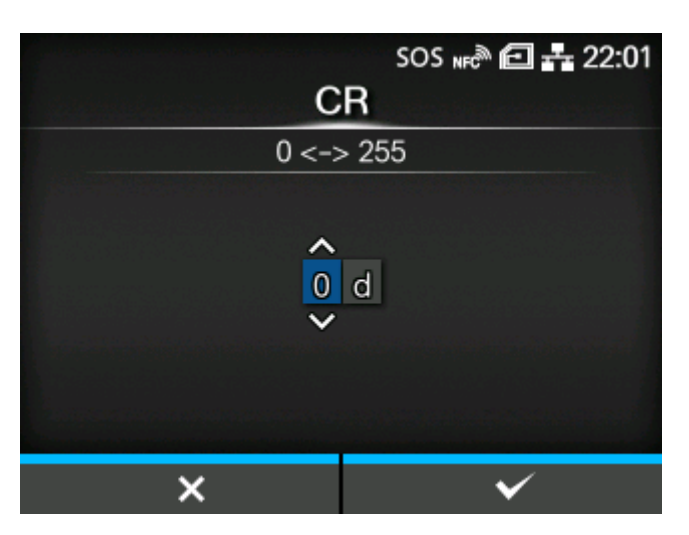

Set the CR code.

You can change this if you have selected [Custom] in the [Code Type] menu.

The setting range is from 00 to ff (hexadecimal).

# **[CNTBY]**

<span id="page-438-1"></span>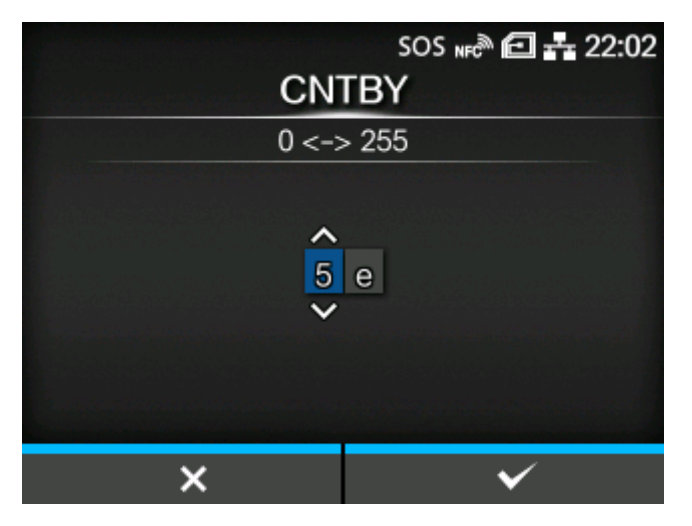

Set the CNTBY code.

You can change this if you have selected [Custom] in the [Code Type] menu.

The setting range is from 00 to ff (hexadecimal).

# [Label Rotation]

<span id="page-438-0"></span>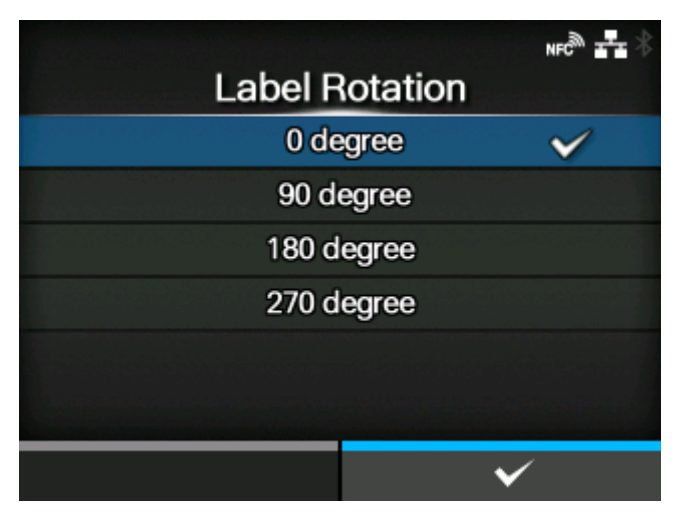

Set the page orientation for label printing.

The label size set in the product is used as a reference for rotation.

The options are as follows:

### 0 degree

Labels are printed in a portrait orientation.

## 90 degree

Labels are printed in a landscape orientation.

# 180 degree

Labels are printed in an inverse-portrait orientation.

# 270 degree

Labels are printed in an inverse-landscape orientation.

# [SOP Emulation]

<span id="page-439-0"></span>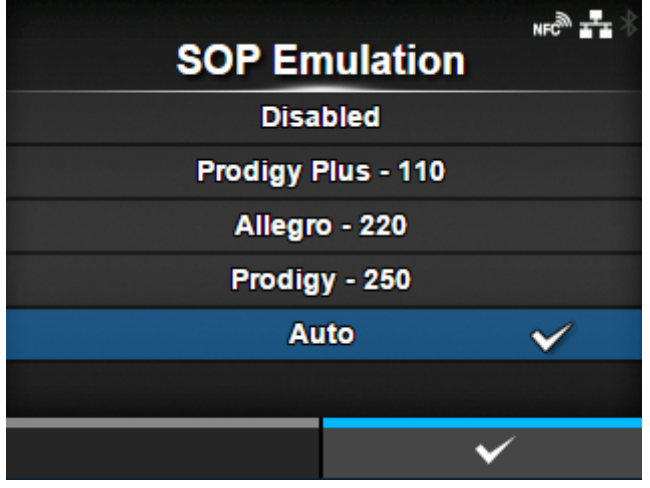

Set the SOP emulation.

The options are as follows:

- [Disabled]
- [Prodigy Plus 110]
- [Allegro 220]
- [Prodigy 250]
- [Auto]

# [Compatible Mode]

<span id="page-439-1"></span>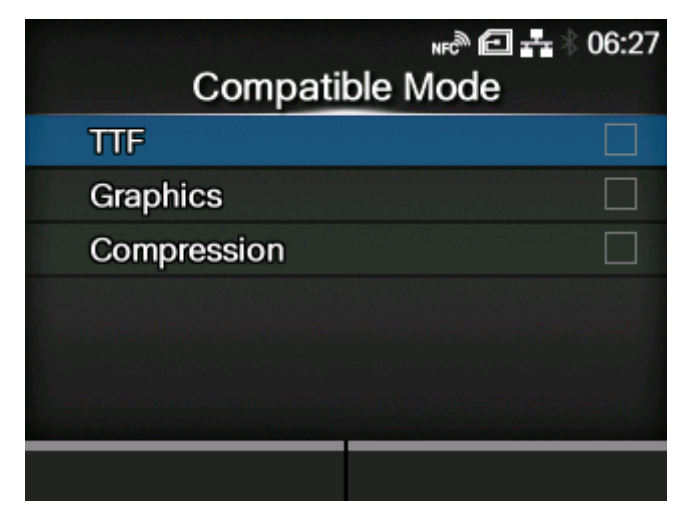

Set the compatible mode for SDPL.

The setting items are as follows:

# [TTF](#page-440-0)

Enable or disable TrueType font compatible mode.

# **[Graphics](#page-440-1)**

Set whether to allow the registration of graphic data even if a line feed code is omitted.

# **[Compression](#page-441-1)**

Set whether to accept graphic data created by a unique compression method.

# **[TTF]**

<span id="page-440-0"></span>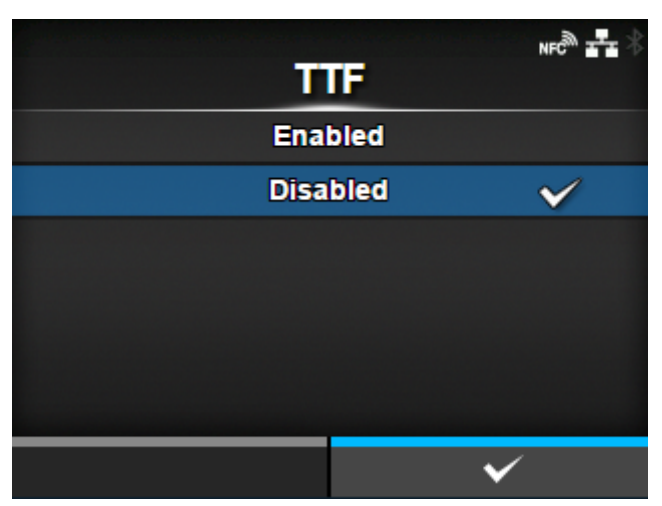

Enable or disable TrueType font compatible mode.

The options are as follows:

# **Enabled**

Enable TrueType font compatible mode. The bold TrueType fonts are printed in smaller pitch.

# **Disabled**

Disable TrueType font compatible mode.

# **[Graphics]**

<span id="page-440-1"></span>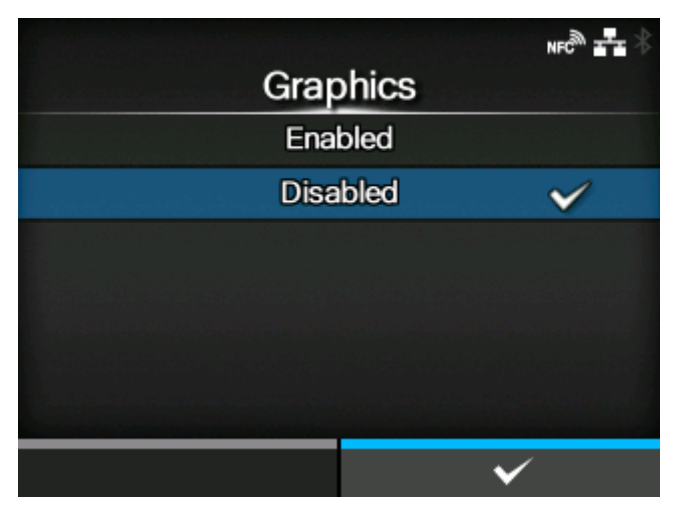

Set whether to allow the registration of graphic data even if a line feed code is omitted.

The options are as follows:

# **Enabled**

Allow the registration of graphic data even when a line feed code is omitted.

# Disabled

Do not allow the registration of graphic data when a line feed code is omitted.

# **[Compression]**

<span id="page-441-1"></span>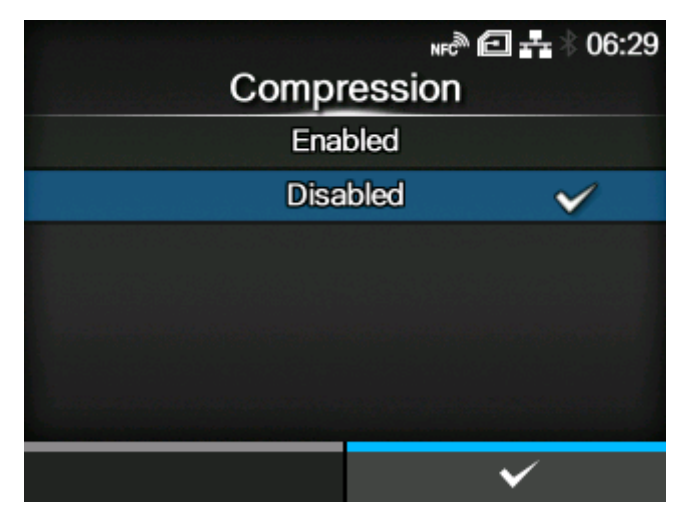

Set whether to accept graphic data created by a unique compression method.

The options are as follows:

# **Enabled**

Accepts graphic data created by a unique compression method.

# Disabled

Does not accept graphic data created by a unique compression method.

<span id="page-441-0"></span>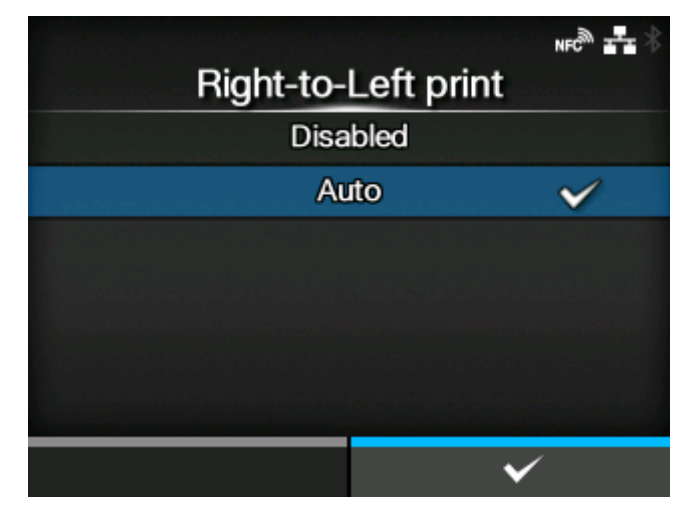

# [Right-to-Left print]

Set the Right-to-Left printing function.

The options are as follows:

# Disabled

All texts are printed from left to right.

### Auto

When an Arabic font is detected, the Arabic text is printed from right to left.

### [Receive TimeOut]

<span id="page-442-0"></span>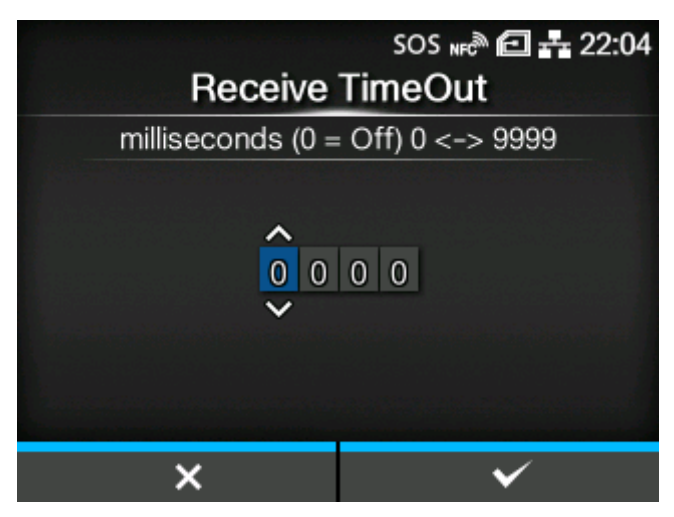

Set a period of time the product stays in binary data receiving mode.

When the specified period of type passes, the product exits from binary receiving mode and scans for SDPL commands.

The setting range is from 0 (off) to 9999 ms.

<span id="page-442-1"></span>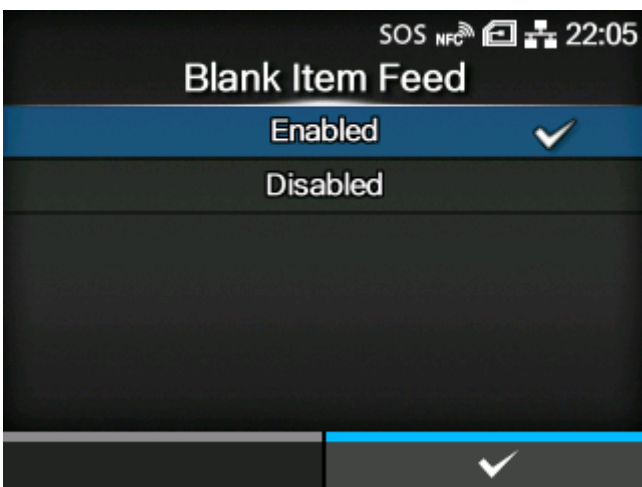

[Blank Item Feed]

Set whether to feed a label with nothing printed on it when the product receives label formatting commands that do not generate any printable image.

The options are as follows:

**Enabled** 

Feeds a label with nothing printed on it.

Disabled

Does not feed a label with nothing printed on it.

### [Prioritize]

<span id="page-443-0"></span>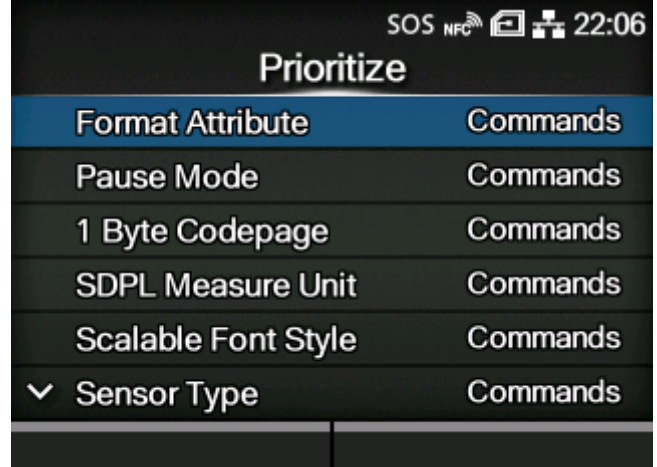

Select the settings to be prioritized for each setting item of the SDPL command. You can set whether to prioritize settings that are done through the product or through commands.

When you select [Settings] for an item, the setting specified in the [SDPL] menu of the product will be used.

The setting items are as follows:

#### [Format Attribute](#page-444-0)

Select the setting to be prioritized for the format attribute.

#### [Pause Mode](#page-444-1)

Select the setting to be prioritized for pause mode.

#### [1 Byte Codepage](#page-445-0)

Select the setting to be prioritized for the 1 byte code page.

### [SDPL Measure Unit](#page-445-1)

Select the setting to be prioritized for the measurement unit.

#### [Scalable Font Style](#page-446-0)

Select the setting to be prioritized for the scalable font style.

#### **[Sensor](#page-446-1) Type**

Select the setting to be prioritized for the sensor type.

#### [Feedback Character](#page-447-0)

Select the setting to be prioritized for the feedback character.

#### [SOH Commands](#page-448-0)

Select the setting to be prioritized for the SOH commands.

# [Module Selection](#page-448-1)

Select the setting to be prioritized for the module selection.

#### **Darkness**

Factory Offset

#### Speed

The option selected in the [Printing] > [Advanced] > [Prioritize] menu is applied to these three settings and shown on this screen.

# **[Format Attribute]**

<span id="page-444-0"></span>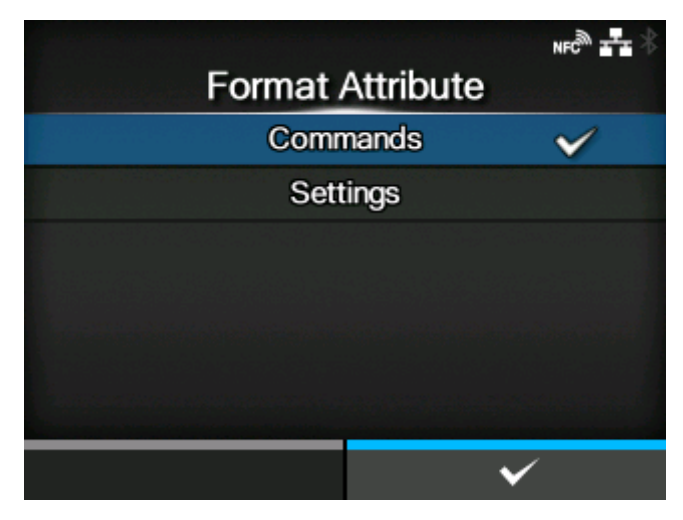

Set whether to prioritize the settings that are done through the product or through commands for the format attribute setting.

The options are as follows:

#### **Commands**

Prioritize the settings through commands.

# **Settings**

Prioritize the settings that are done through the product.

<span id="page-444-1"></span>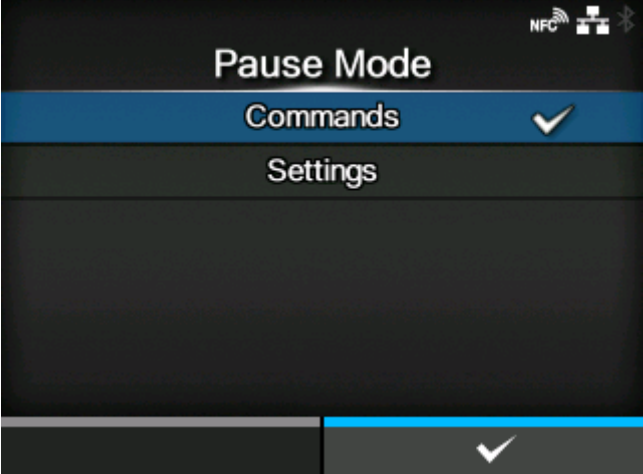

# **[Pause Mode]**

Set whether to prioritize the settings that are done through the product or through commands for the pause mode setting.

The options are as follows:

#### **Commands**

Prioritize the settings through commands.

# **Settings**

Prioritize the settings that are done through the product.

# **[1 Byte Codepage]**

<span id="page-445-0"></span>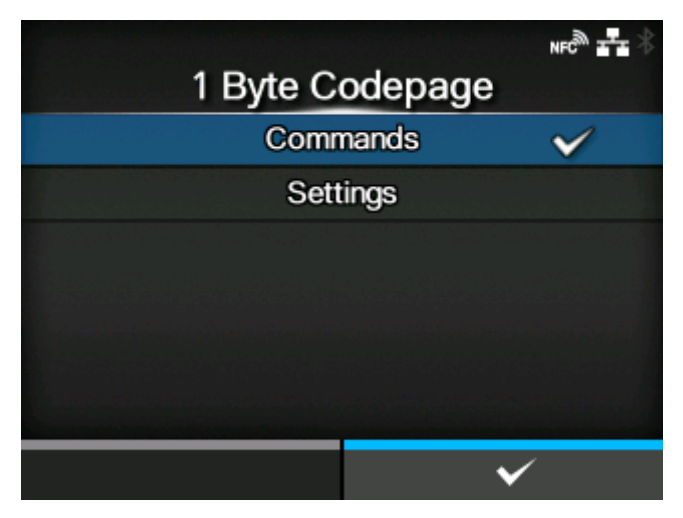

Set whether to prioritize the settings that are done through the product or through commands for the 1 byte code page setting.

The options are as follows:

#### **Commands**

Prioritize the settings through commands.

#### **Settings**

Prioritize the settings that are done through the product.

# **[SDPL Measure Unit]**

<span id="page-445-1"></span>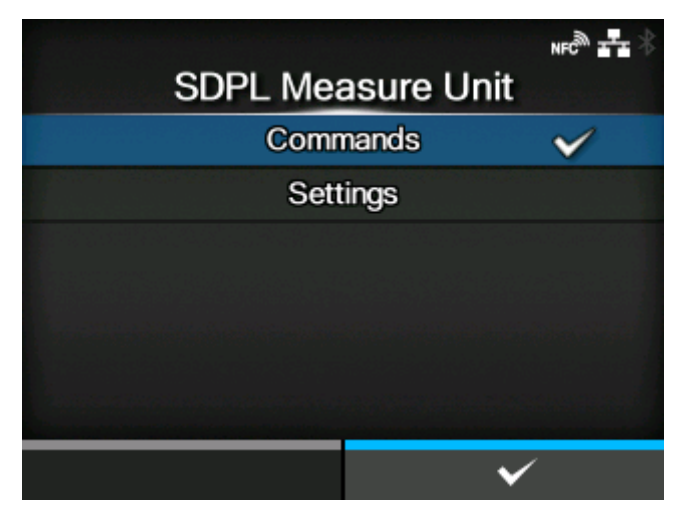

Set whether to prioritize the settings that are done through the product or through commands for the measurement unit setting.

The options are as follows:

### **Commands**

Prioritize the settings through commands.

# Settings

Prioritize the settings that are done through the product.

# **[Scalable Font Style]**

<span id="page-446-0"></span>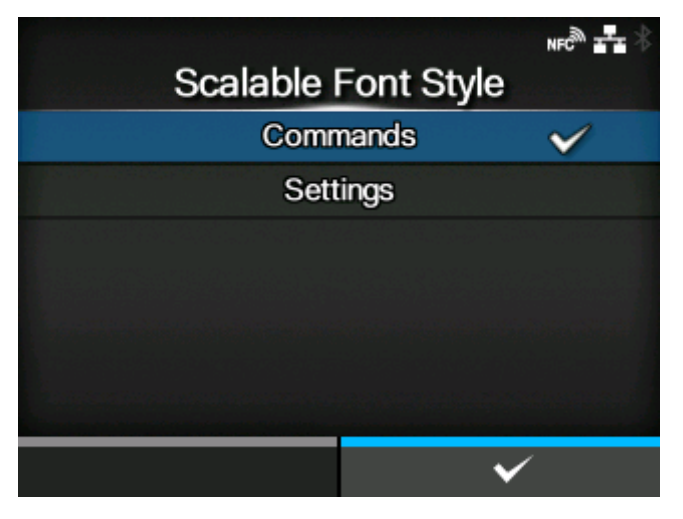

Set whether to prioritize the settings that are done through the product or through commands for the scalable font style settings.

The options are as follows:

# **Commands**

Prioritize the settings through commands.

### **Settings**

Prioritize the settings that are done through the product.

# **[Sensor Type]**

<span id="page-446-1"></span>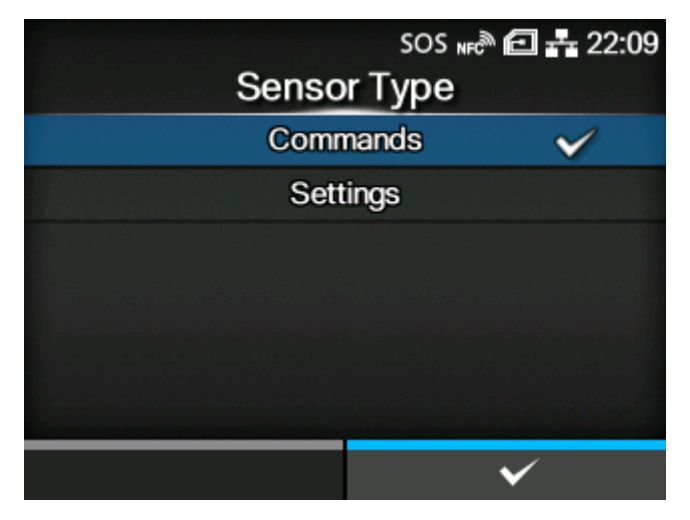

Set whether to prioritize the settings that are done through the product or through commands for the sensor type setting.

The options are as follows:

# **Commands**

Prioritize the settings through commands.

# **Settings**

Prioritize the settings that are done through the product.

# **[Feedback Character]**

<span id="page-447-0"></span>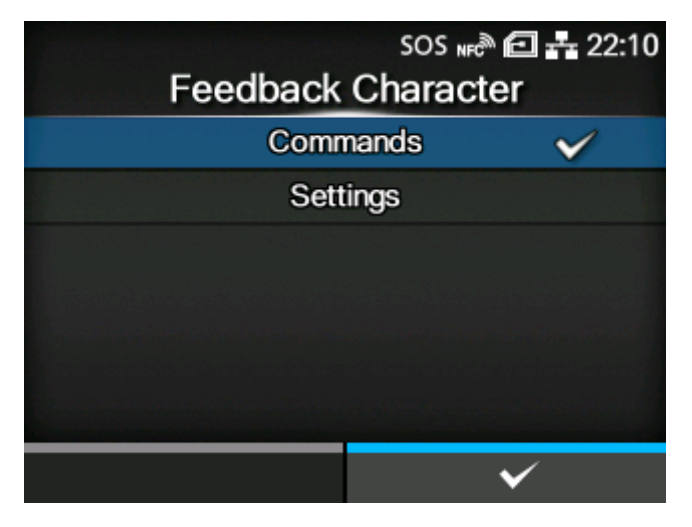

Set whether to prioritize the settings that are done through the product or through commands for the feedback character setting.

The options are as follows:

**Commands** 

Prioritize the settings through commands.

#### **Settings**

Prioritize the settings that are done through the product.

# **[SOH Commands]**

<span id="page-448-0"></span>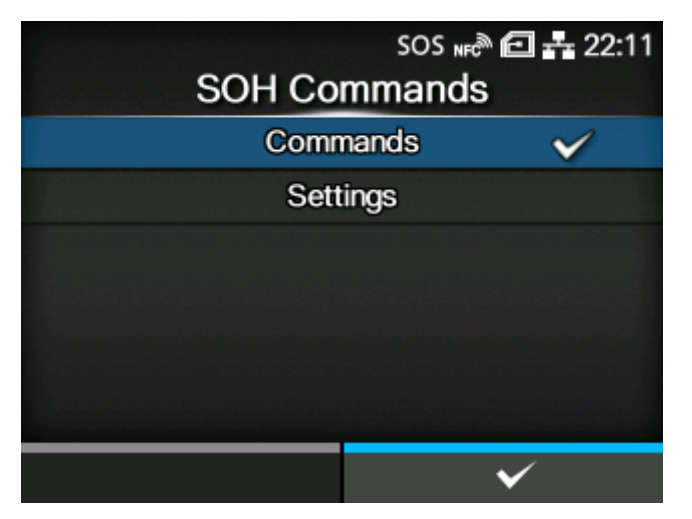

Set whether to prioritize the settings that are done through the product or through commands for the SOH Commands settings.

The options are as follows:

### **Commands**

Prioritize the settings through commands.

# **Settings**

Prioritize the settings that are done through the product.

#### **[Module Selection]**

<span id="page-448-1"></span>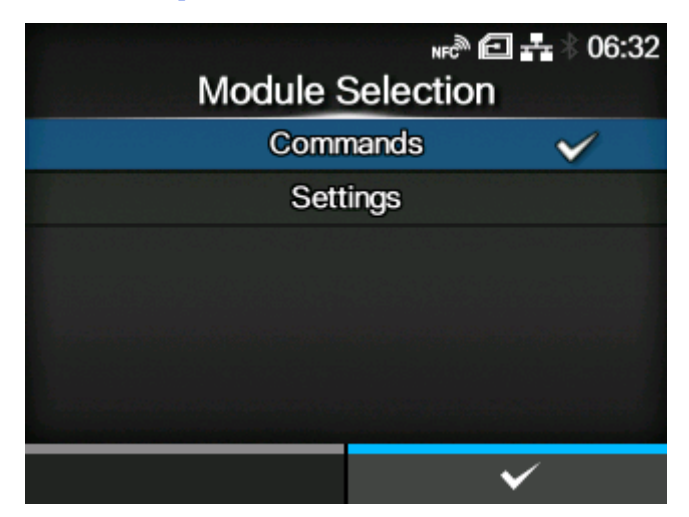

Set whether to prioritize the settings that are done through the product or through commands for the module selection setting.

The options are as follows:

**Commands** 

Prioritize the settings through commands.

#### **Settings**

Prioritize the settings that are done through the product.

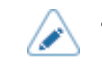

• Even if you select [Commands], the settings that are done through the product are used if no command is sent.

# [Format Attribute]

<span id="page-449-0"></span>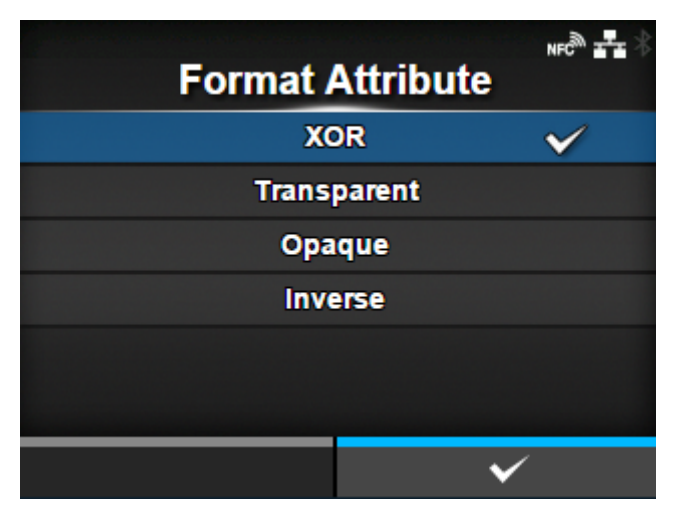

#### Set the format attribute.

You can change this setting if you have selected [Settings] in the [Prioritize] > [Format Attribute] menu. The options are as follows:

- [XOR]
- [Transparent]
- [Opaque]
- [Inverse]

# [Pause Mode]

<span id="page-449-1"></span>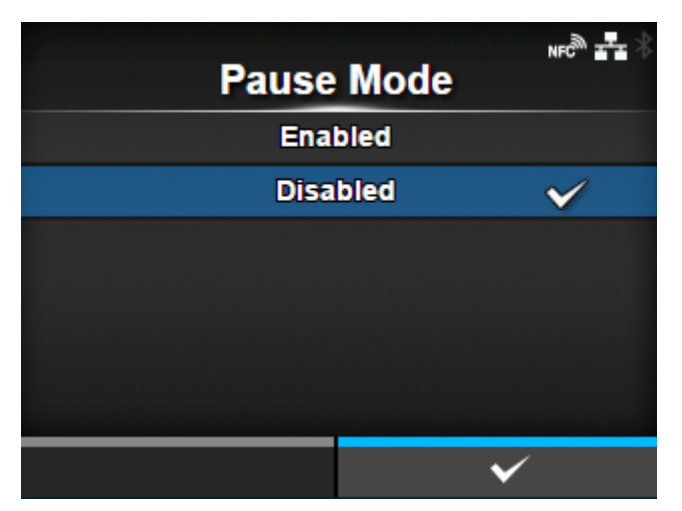

Enable or disable the pause mode.

You can change this setting if you have selected [Settings] in the [Prioritize] > [Pause Mode] menu.

The options are as follows:

#### **Enabled**

Enable the pause mode.

# Disabled

Disable the pause mode.

# [1 Byte Codepage]

<span id="page-450-0"></span>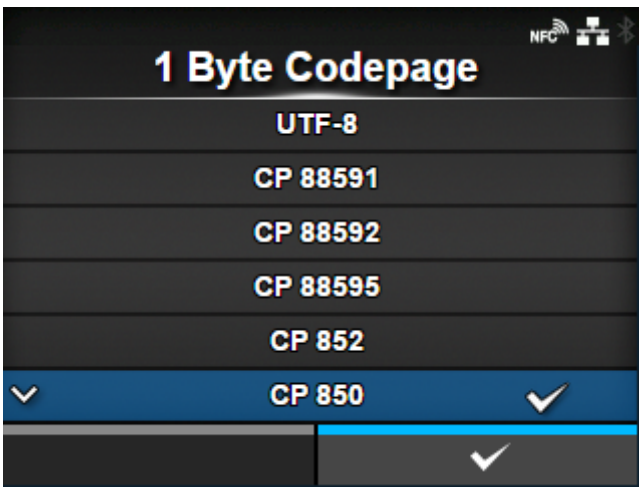

Select the code page to be used for one-byte characters from the list.

You can change this setting if you have selected [Settings] in the [Prioritize] > [1 Byte Codepage] menu.

<span id="page-450-1"></span>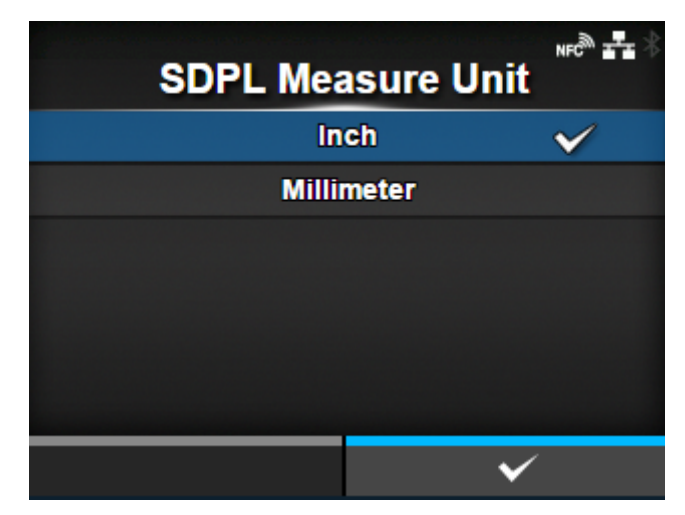

# [SDPL Measure Unit]

Set the measurement unit.

You can change this setting if you have selected [Settings] in the [Prioritize] > [SDPL Measure Unit] menu.

The options are as follows:

- [Inch]
- [Millimeter]

# [Scalable Font Style]

<span id="page-451-0"></span>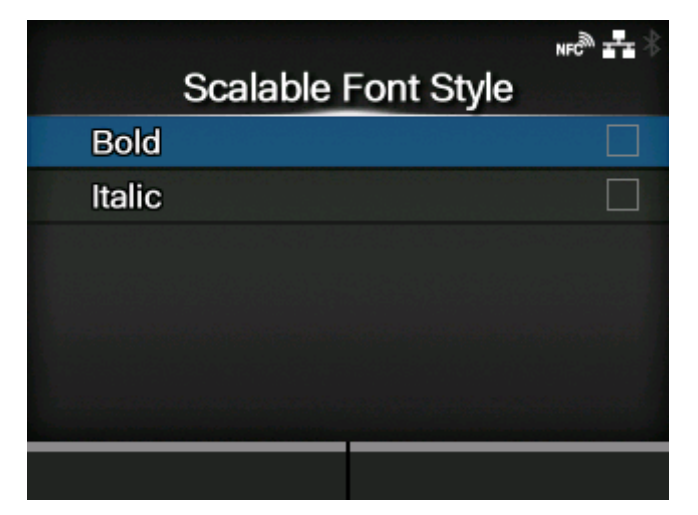

Set the style of the scalable fonts.

You can change this setting if you have selected [Settings] in the [Prioritize] > [Scalable Font Style] menu.

The setting items are as follows:

# [Bold](#page-451-1)

Set whether to use bold.

#### [Italic](#page-452-1)

Set whether to use italics.

# **[Bold]**

<span id="page-451-1"></span>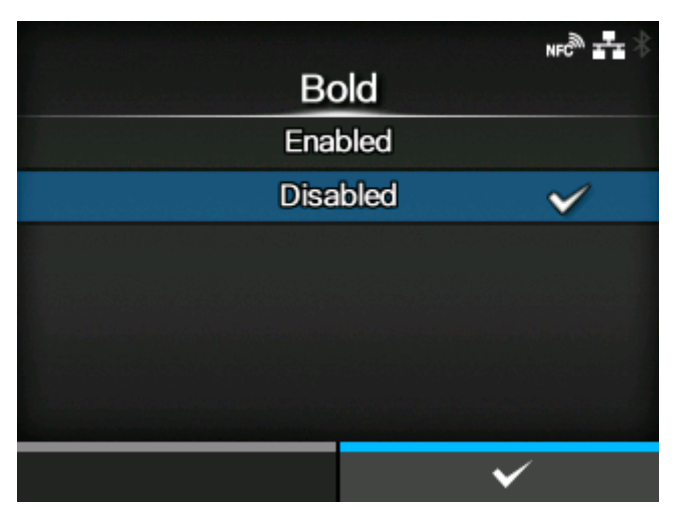

Set whether to use bold for the scalable fonts.

The options are as follows:

# Enabled

Use bold.

# Disabled

Do not use bold.

# **[Italic]**

<span id="page-452-1"></span>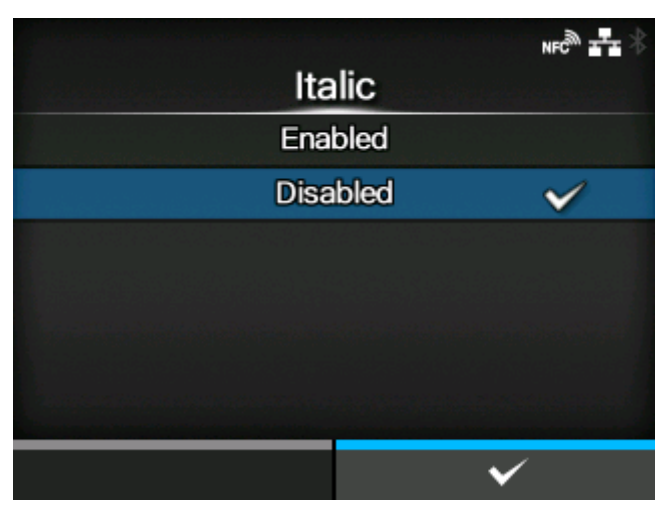

Set whether to use italics for the scalable fonts.

The options are as follows:

# **Enabled**

Use italics.

# Disabled

Do not use italics.

# [Feedback Character]

<span id="page-452-0"></span>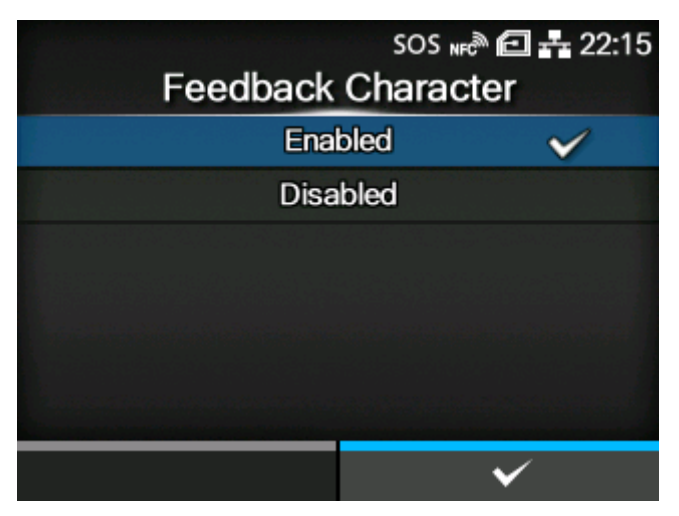

Enable or disable the <STX>a command.

You can change this setting if you have selected [Settings] in the [Prioritize] > [Feedback Character] menu.

The options are as follows:

# Enabled

Enable the <STX>a command.

# Disabled

Disable the <STX>a command.

# [SOH Commands]

<span id="page-453-0"></span>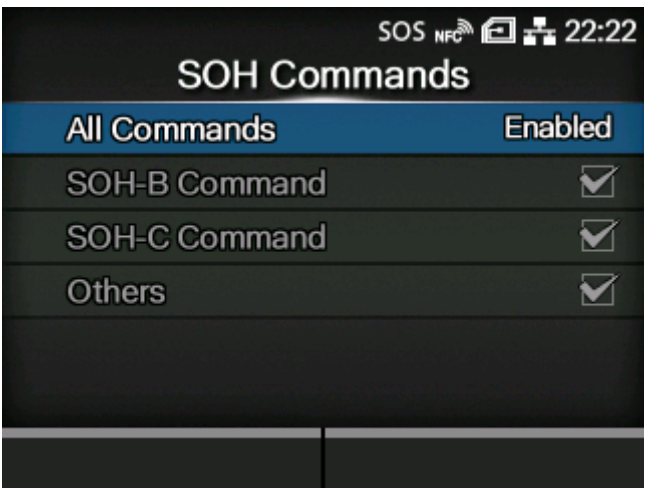

Set the SOH commands.

You can change this setting if you have selected [Settings] in the [Prioritize] > [SOH Commands] menu.

The setting items are as follows:

# [All Commands](#page-454-0)

Enable or disable all the SOH commands. You can also select to set each command individually.

# [SOH-B Command](#page-454-1)

Enable or disable the SOH-B command.

◦ Available only if you have selected [Custom] in the [All Commands] menu.

# [SOH-C Command](#page-455-0)

Enable or disable the SOH-C command.

◦ Available only if you have selected [Custom] in the [All Commands] menu.

# **[Others](#page-455-1)**

Enable or disable the SOH commands other than the SOH-B and SOH-C commands.

◦ Available only if you have selected [Custom] in the [All Commands] menu.

# **[All Commands]**

<span id="page-454-0"></span>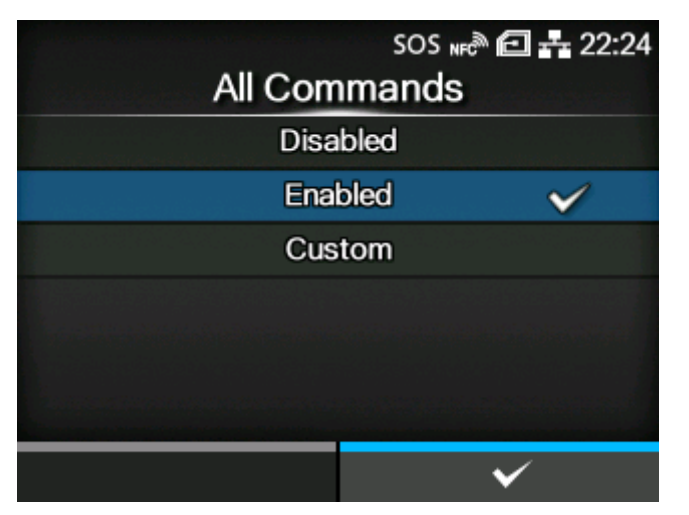

Enable or disable all the SOH commands. You can also select to set each command individually.

The options are as follows:

# Disabled

Disable all the SOH commands.

### Enabled

Enable all the SOH commands.

# Custom

Enable or disable each type of the SOH commands individually.

# **[SOH-B Command]**

<span id="page-454-1"></span>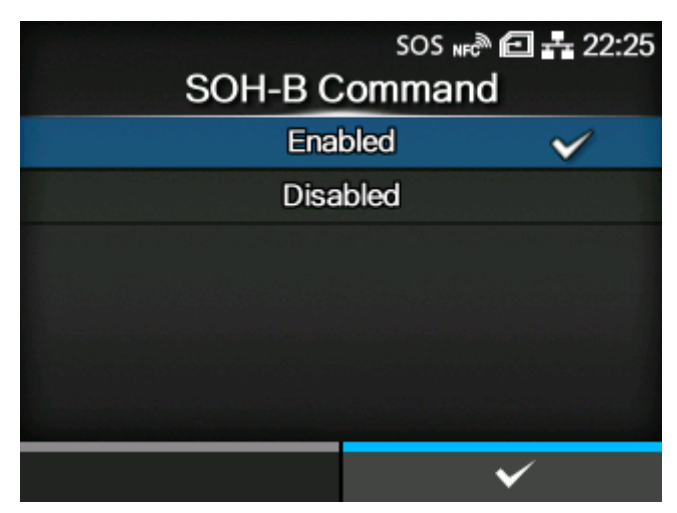

Enable or disable the SOH-B command.

Available if you have selected [Custom] in the [All Commands] menu.

The options are as follows:

Enabled

Enable the SOH-B command.

# Disabled

Disable the SOH-B command.

# **[SOH-C Command]**

<span id="page-455-0"></span>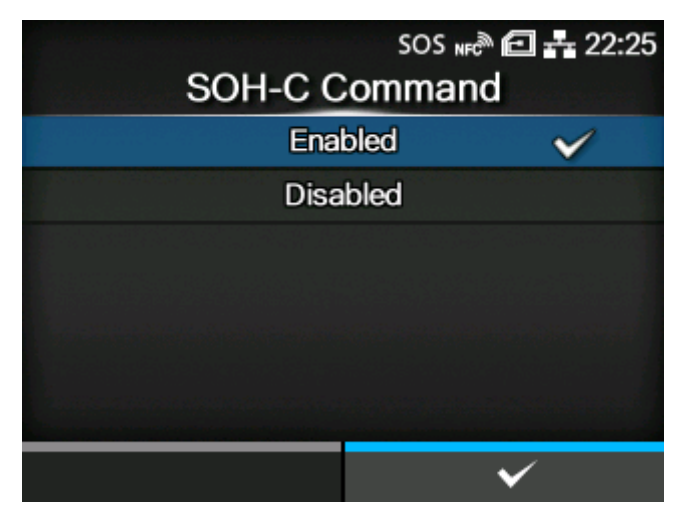

Enable or disable the SOH-C command.

Available if you have selected [Custom] in the [All Commands] menu.

The options are as follows:

Enabled

Enable the SOH-C command.

Disabled

Disable the SOH-C command.

#### **[Others]**

<span id="page-455-1"></span>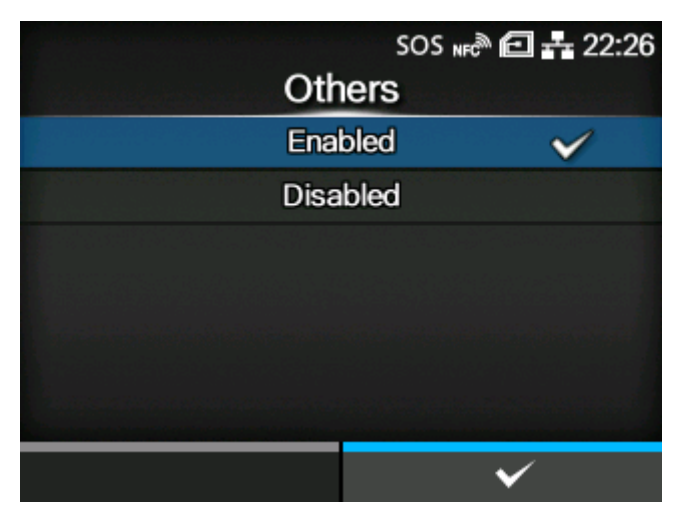

Enable or disable the SOH commands other than the SOH-B and SOH-C commands.

Available if you have selected [Custom] in the [All Commands] menu.

The options are as follows:

# Enabled

Enable the SOH commands other than the SOH-B and SOH-C commands.

# **Disabled**

Disable the SOH commands other than the SOH-B and SOH-C commands.

# [Module Selection]

<span id="page-456-0"></span>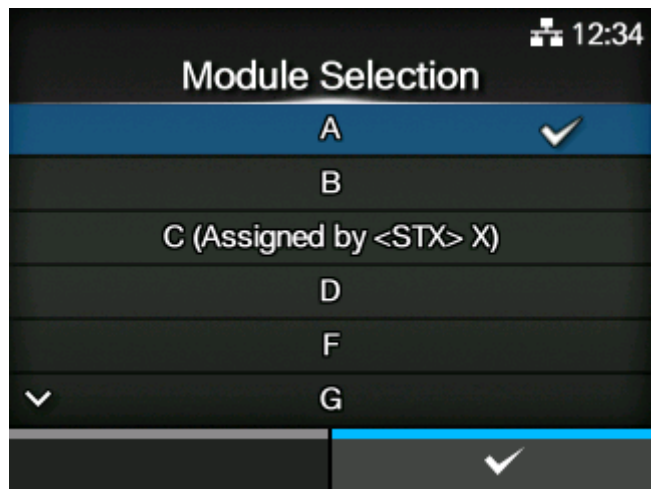

Select where to save the product settings.

You can change this setting if you have selected [Settings] in the [Prioritize] > [Module Selection] menu.

You can select from A, B, C (Assigned by <STX> X), D, F, G, H, I, J, X, Y, and Z.

# **[SEPL]**

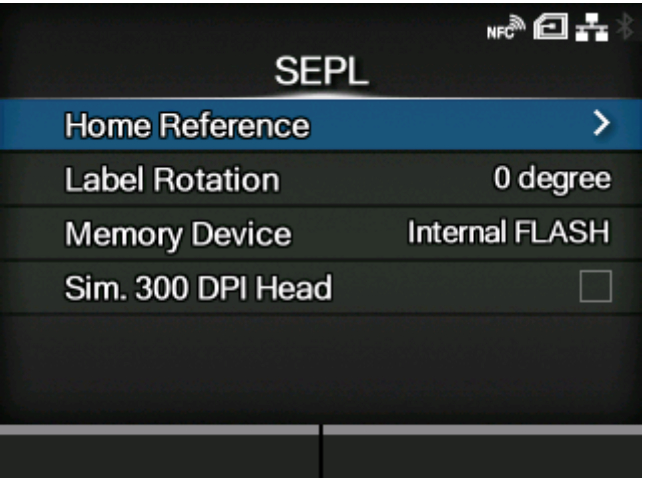

To use SEPL as a printer command, set the following items:

#### [Home Reference](#page-457-0)

Adjust the print reference position by specifying the offset position in the horizontal and vertical directions.

# [Label Rotation](#page-459-0)

Set the page orientation for label printing.

# **[Memory Device](#page-459-1)**

Select the product's memory space in which to store forms, graphics and fonts.

# [Sim. 300 DPI Head](#page-460-0)

When you are using the product with 305 dpi resolution, enable or disable 300 dpi simulation mode.

# [Home Reference]

<span id="page-457-0"></span>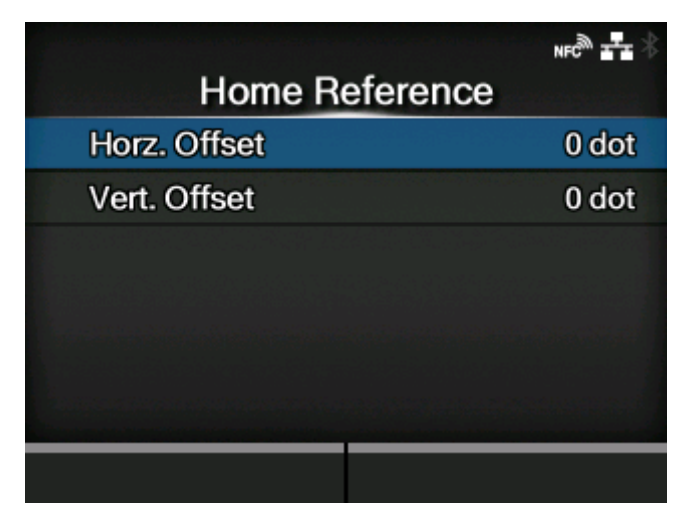

Adjust the print reference position by specifying the offset position in the horizontal and vertical directions.

The setting items are as follows:

#### Horz. [Offset](#page-458-0)

Specify the offset position in the horizontal direction.

#### Vert. [Offset](#page-458-1)

Specify the offset position in the vertical direction.

# **[Horz. Offset]**

<span id="page-458-0"></span>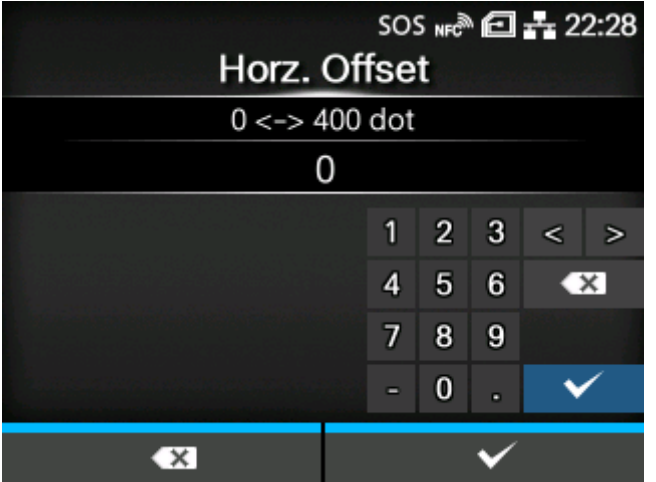

Specify the offset position in the horizontal direction.

The setting range is from 0 to 400 dots.

The length of 1 dot varies depending on the print resolution of the product.

- 203 dpi : 1 dot = 0.125 mm (0.0049")
- 305 dpi : 1 dot = 0.083 mm (0.0033")
- 609 dpi : 1 dot = 0.042 mm (0.0017")

# **[Vert. Offset]**

<span id="page-458-1"></span>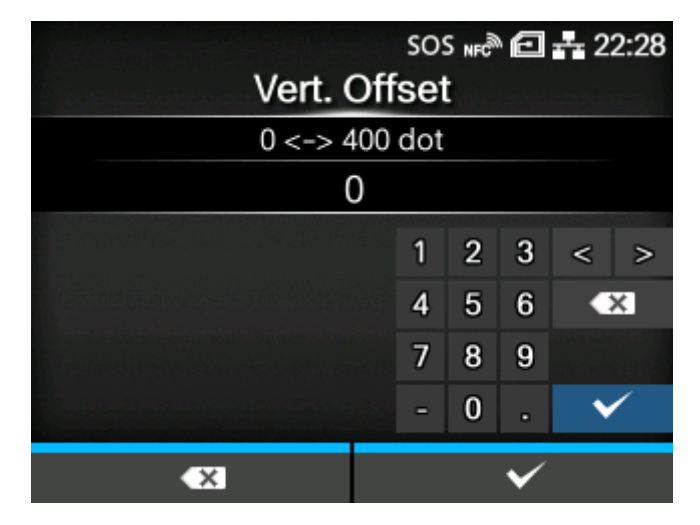

Specify the offset position in the vertical direction.

The setting range is from 0 to 400 dots.

- The length of 1 dot varies depending on the print resolution of the product.
	- 203 dpi : 1 dot = 0.125 mm (0.0049")
	- 305 dpi : 1 dot = 0.083 mm (0.0033")
	- 609 dpi : 1 dot = 0.042 mm (0.0017")

# [Label Rotation]

<span id="page-459-0"></span>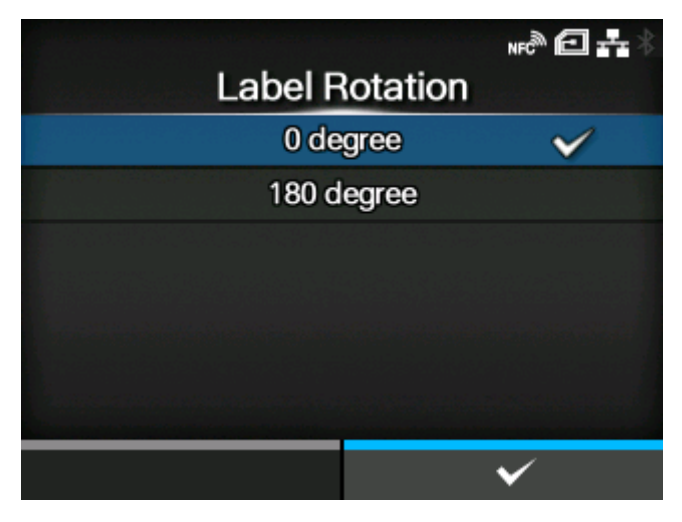

Set the page orientation for label printing.

The label size set in the product is used as a reference for rotation.

The options are as follows:

# 0 degree

Labels are printed in a portrait orientation.

# 180 degree

Labels are printed in an inverse-portrait orientation.

# [Memory Device]

<span id="page-459-1"></span>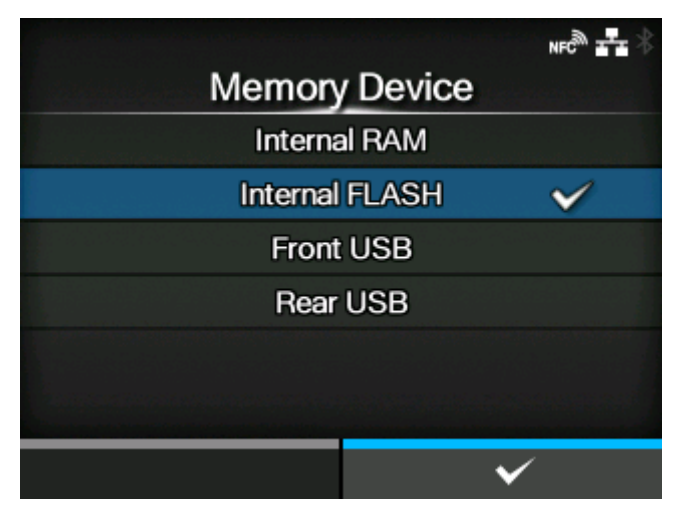

Select the product's memory space in which to store forms, graphics and fonts.

The options are as follows:

### Internal RAM

Use the product's internal RAM. The data will be lost if the product is powered off.

### Internal FLASH

Use the product's internal ROM.

# Front USB

Use the USB memory connected to the USB connector (Type A) on the front side of the product.

# Rear USB

Use the USB memory connected to the USB connector (Type A) on the rear side of the product.

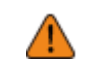

• Be sure to perform a virus check on the USB memory before connecting it to the product. SATO Corporation cannot be held responsible for any product malfunctions caused by a virus spread via USB memory.

# [Sim. 300 DPI Head]

<span id="page-460-0"></span>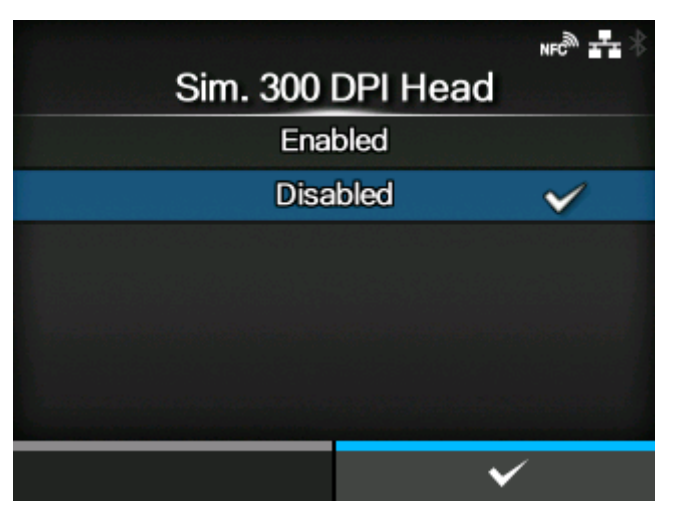

When you are using the product with 305 dpi resolution, enable or disable 300 dpi simulation mode.

The options are as follows:

#### Enabled

Enable 300 dpi simulation mode. The sizes and positions of objects such as lines, boxes and barcodes in the print data are automatically adjusted to the equivalent 300 dpi sizes and positions for printing.

# Disabled

Disable 300 dpi simulation mode.

# **[AEP]**

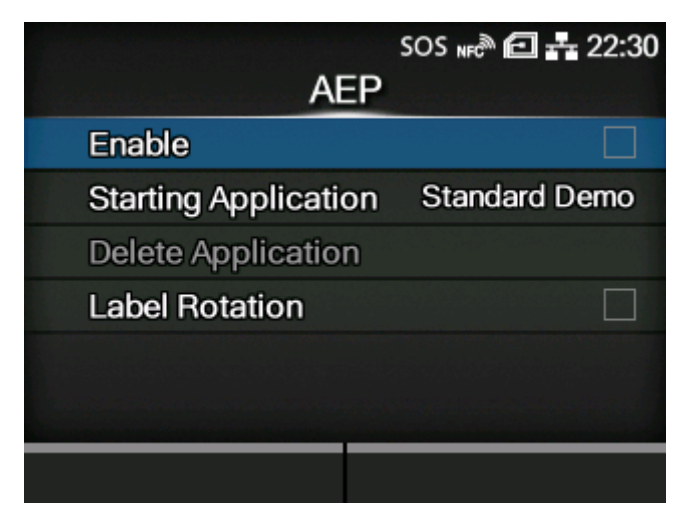

Set the functions for AEP (Application Enabled Printing).

AEP mode allows you to use the product as a stand-alone printer by running applications within the product.

Use the standard application, or install custom applications to the product from a USB memory, All-In-One Tool, WebConfig page, etc.

In AEP mode, you can use USB keyboards and barcode scanners to input data.

The setting items are as follows:

[Enable](#page-462-0)

Enable or disable AEP mode.

#### **[Starting Application](#page-462-1)**

Select the application to start at product startup in AEP mode.

**[Delete Application](#page-463-0)** 

Delete installed applications.

[Label Rotation](#page-463-1)

Set whether to rotate the page orientation for label printing.

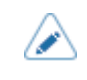

• Contact your SATO sales representative for more information about the use of AEP mode.

# [Enable]

<span id="page-462-0"></span>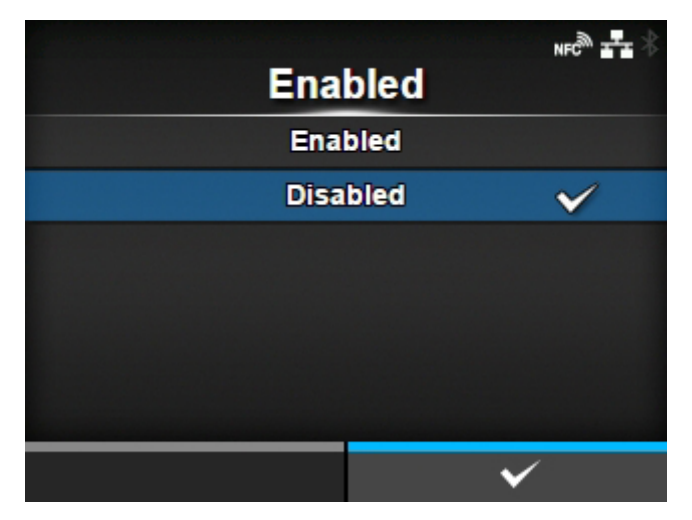

Enable or disable AEP (Application Enabled Printing) mode.

The options are as follows:

# Enabled

Enable AEP mode.

# Disabled

Disable AEP mode.

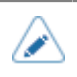

• A message prompting you to restart the product will appear on the Online/Offline screen if you have made any changes. In such a case, reboot the product to apply the settings.

# [Starting Application]

<span id="page-462-1"></span>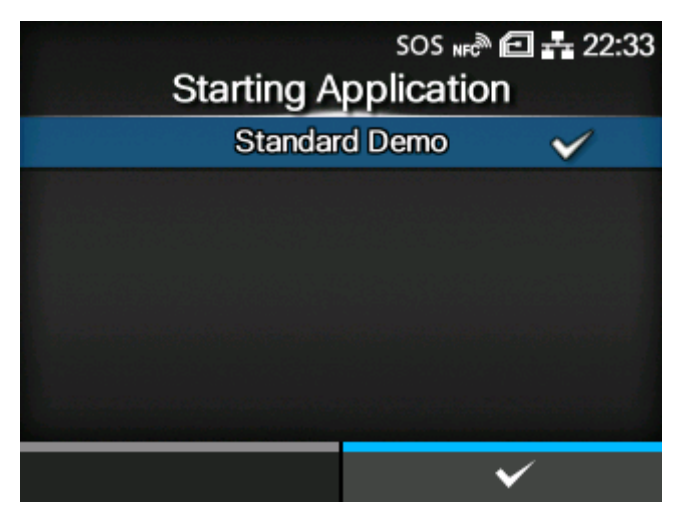

Select the application to start at product startup in AEP (Application Enabled Printing) mode.

Select the application using the  $\bigwedge / \bigvee$  buttons and press the second button to confirm.

# [Delete Application]

<span id="page-463-0"></span>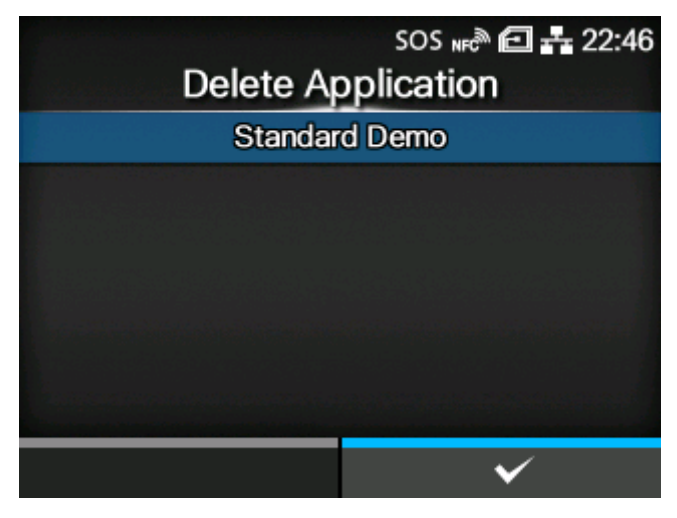

Delete installed applications from the list.

Select the application to be deleted using the  $\bigwedge / \bigvee$  buttons and press the button to confirm.

# [Label Rotation]

<span id="page-463-1"></span>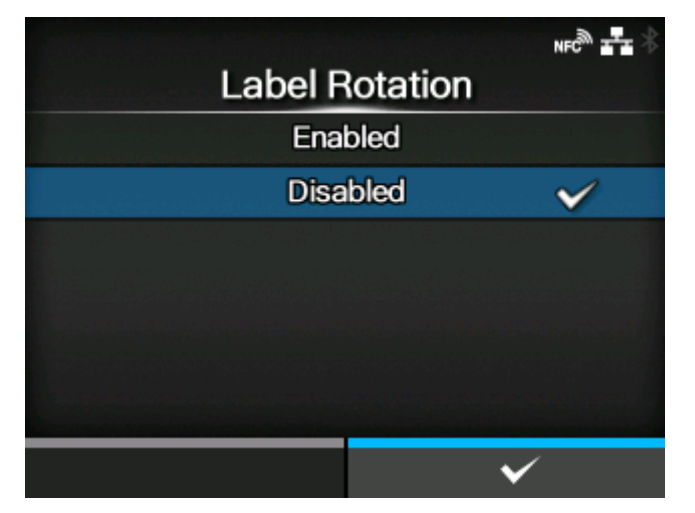

Set whether to rotate the page orientation for label printing.

The options are as follows:

# Enabled

Rotates the page orientation 180 degrees.

# **Disabled**

Does not rotate the page orientation.

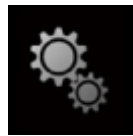

# **[System] Menu**

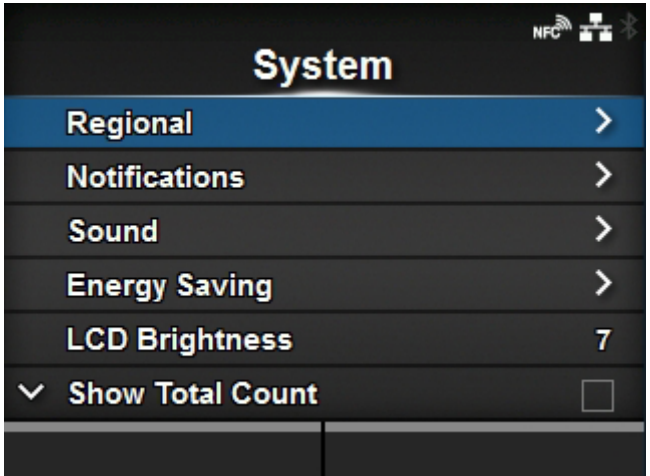

The following settings are available in the [System] menu:

# **[Regional](#page-465-0)**

Set the display language, time zone, calendar (option) and unit.

# **[Notifications](#page-471-0)**

Set the function to notify when to clean and replace parts.

# **[Sound](#page-478-0)**

Set the buzzer sound.

# [Energy Saving](#page-480-0)

Set the period before the product enters sleep mode.

# **[LCD Brightness](#page-481-0)**

Set the brightness of the screen.

### **Show Total [Count](#page-481-1)**

Enable or disable the indication of the total print count.

#### **[Password](#page-482-0)**

Set the password.

#### **[Start on AC](#page-486-0)**

Set whether to power on/off the product by powering on/off the main power source.

# **[Regional]**

<span id="page-465-0"></span>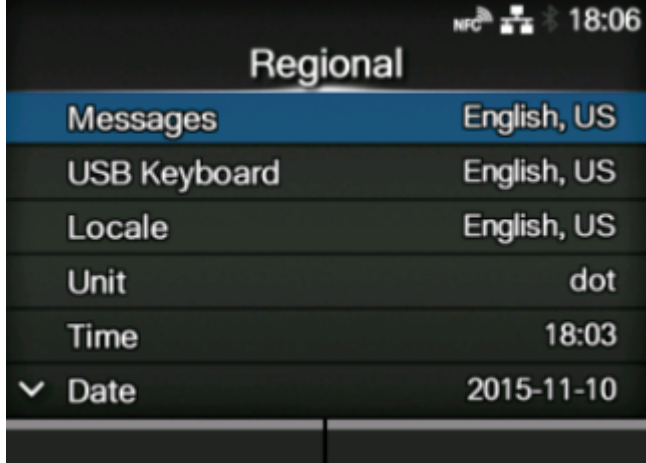

Set the display language, time zone, calendar (option) and unit.

The setting items are as follows:

### **[Messages](#page-466-0)**

Set the display language of the LCD.

### [USB Keyboard](#page-466-1)

Set the language for the USB keyboard connected to the product.

# **[Locale](#page-467-0)**

Set the locale to be used in AEP (Application Enabled Printing) mode.

# **[Unit](#page-467-1)**

Set the unit of length for indication.

# [Time](#page-468-0)

Set the time.

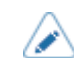

• You can set the time only if you have installed the optional RTC kit.

# **[Date](#page-469-0)**

Set the date.

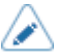

• You can set the date only if you have installed the optional RTC kit.

# Time [Zone](#page-470-0)

Set the time zone.

#### [Display Language Icon](#page-470-1)

Set whether to display the [Language] icon on the top screen of the [Settings] menu.

# [Messages]

<span id="page-466-0"></span>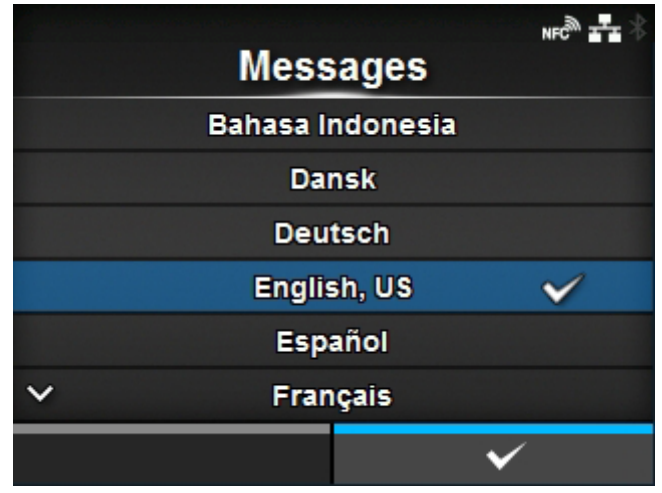

Set the display language of the LCD. Select the display language from the list.

# [USB Keyboard]

<span id="page-466-1"></span>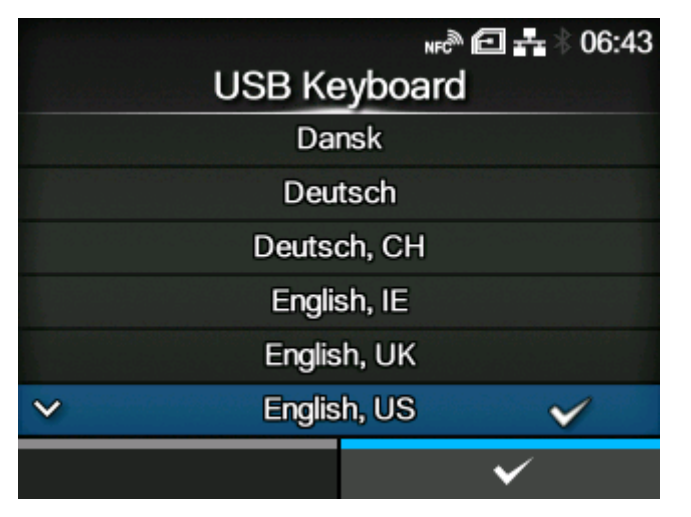

Set the language for the USB keyboard connected to the product.

Select the USB keyboard layout from Western and Eastern European languages, Japanese, Chinese and Korean.

• Japanese, Chinese, and Korean only support a change in the layout of the keyboard. The IME (Input Method Editor) is not compatible, so you cannot input hiragana, katakana, or kanji.

# [Locale]

<span id="page-467-0"></span>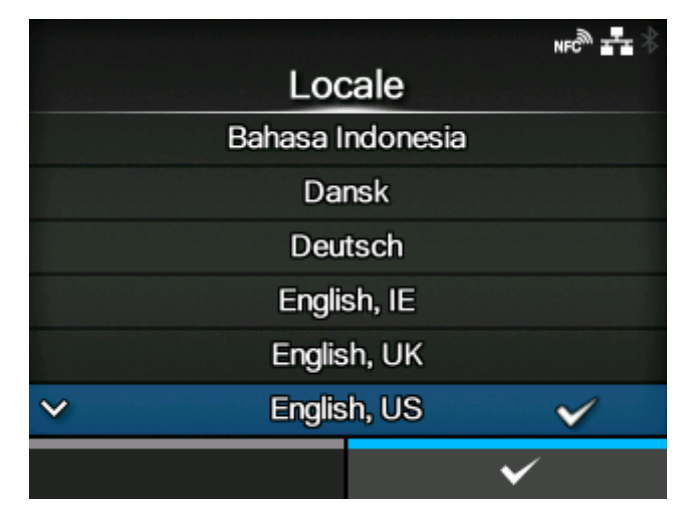

Set the locale to be used in AEP (Application Enabled Printing) mode.

This setting determines the format of time, dates, numbers, prices, names of weekdays, months, etc. in AEP applications.

Select the locale from the list.

# [Unit]

<span id="page-467-1"></span>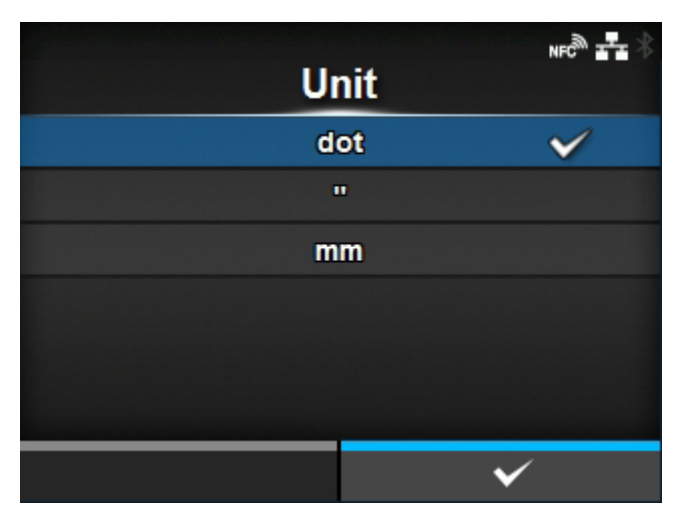

Set the unit of length for indication.

The options are as follows:

- [dot]
- ["] (inches)
- [mm]
## [Time]

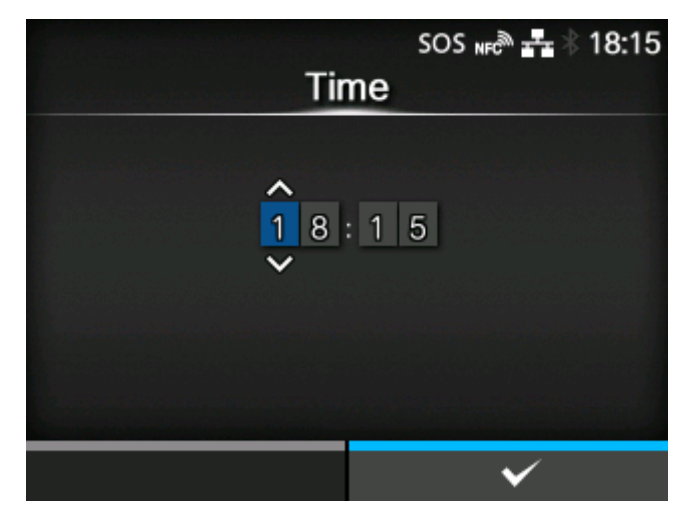

Set the time.

You can set the time only if you have installed the optional RTC kit.

After setting the time and pressing the **button**, the confirmation screen appears.

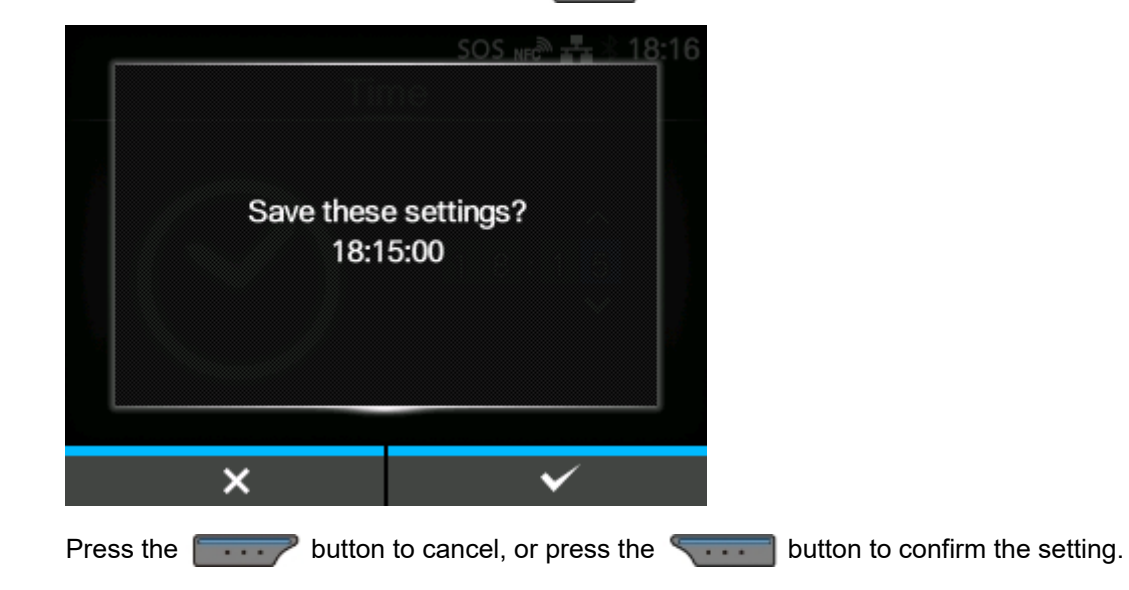

## [Date]

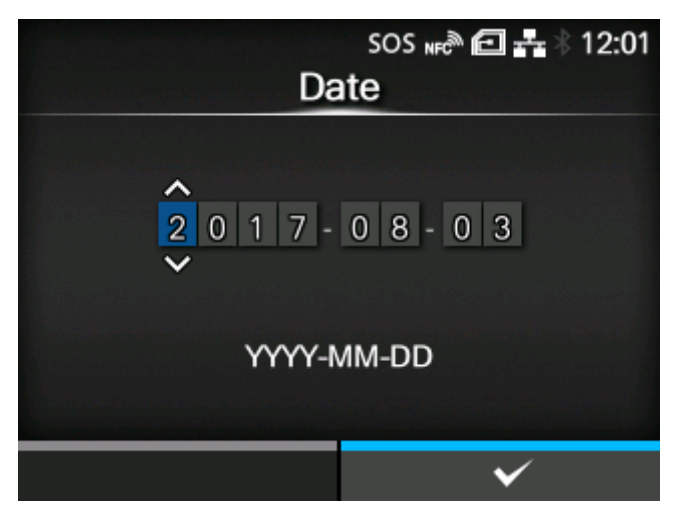

Set the date.

You can set the date only if you have installed the optional RTC kit.

The setting range is as follows:

2000-01-01 to 2035-12-31

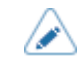

• The date format is Year - Month - Date.

After setting the date and pressing the **button**, the confirmation screen appears.

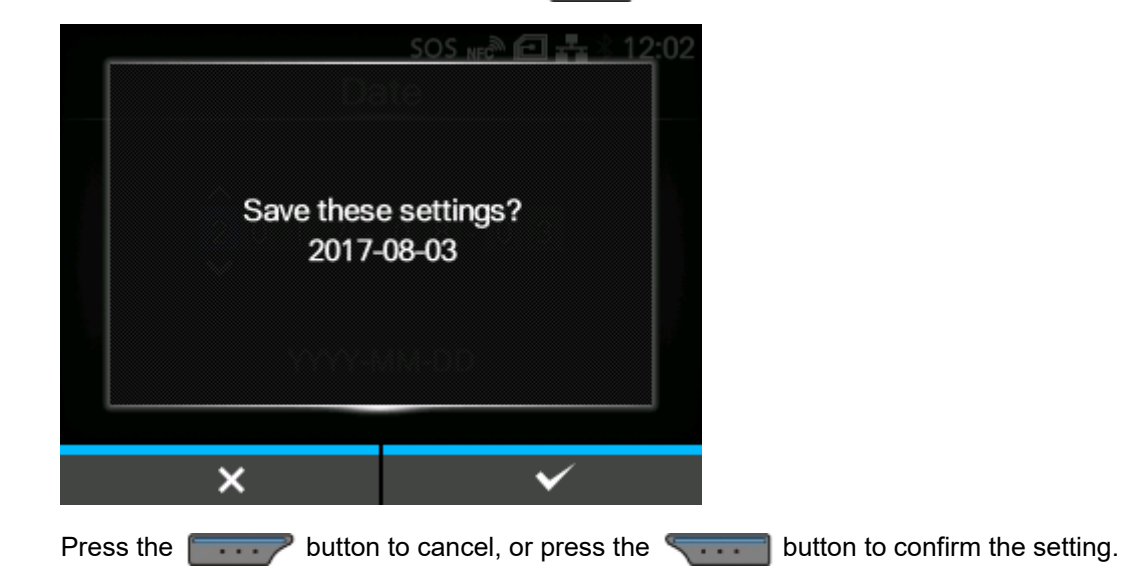

# [Time Zone]

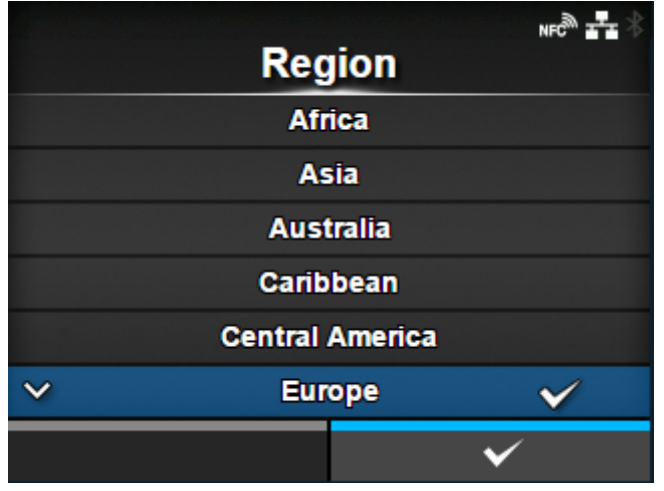

Set the time zone.

First select the region from the [Region] list.

Then select the city from the [City] list.

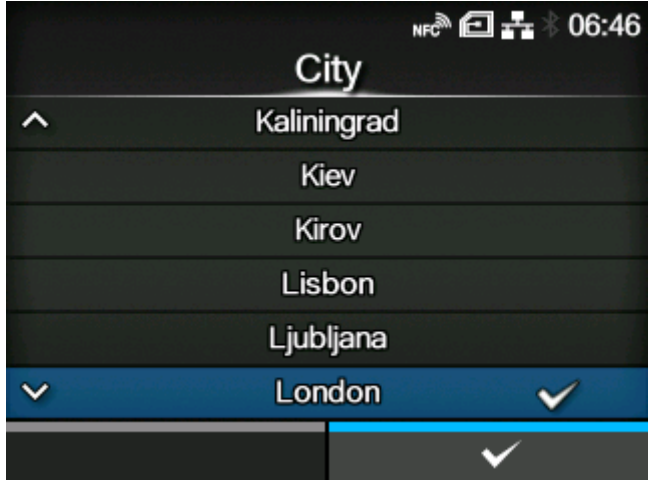

# [Display Language Icon]

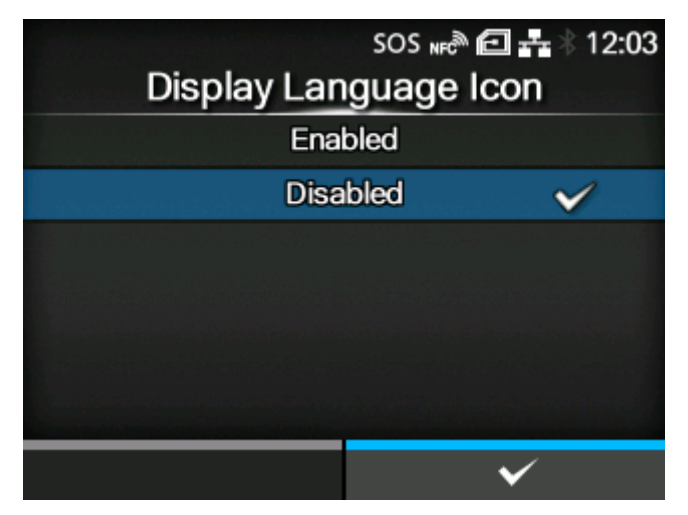

Set whether to display the [Language] icon on the top screen of the [Settings] menu.

The options are as follows:

## **Enabled**

Display the [Language] icon.

## Disabled

Do not display the [Language] icon.

If this function is enabled, the [Language] icon is added to the [Settings] menu screen as below. You can directly access the display language setting screen.

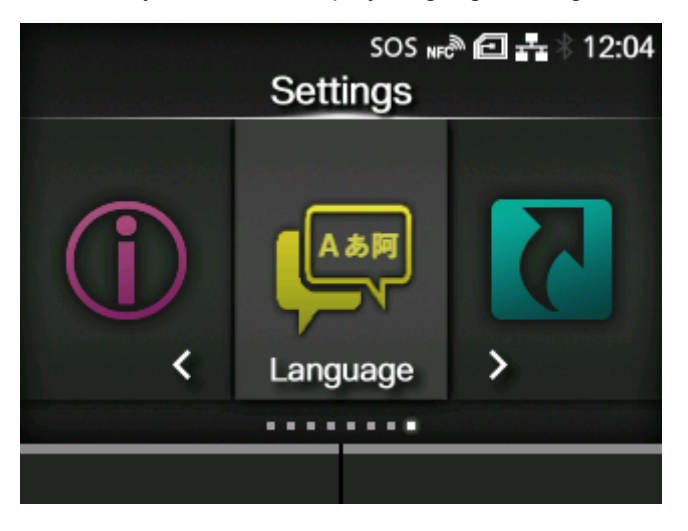

# **[Notifications]**

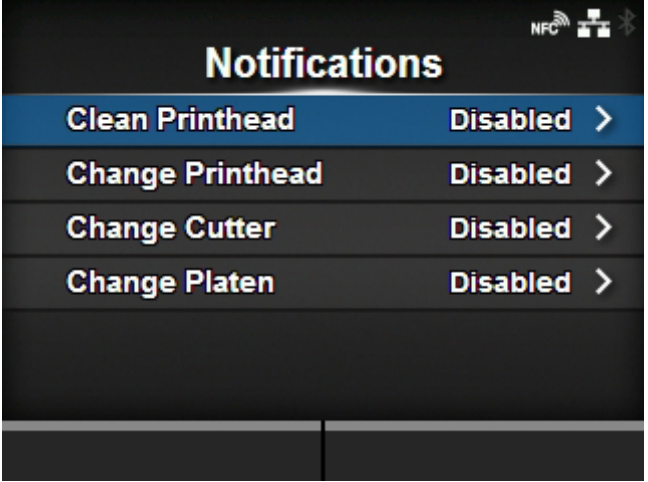

Set the function to notify when to clean and replace parts.

The setting items are as follows:

## [Clean Printhead](#page-472-0)

Notify when the print head needs to be cleaned.

# [Change Printhead](#page-473-0)

Notify when the print head needs to be replaced.

## [Change Cutter](#page-475-0)

Notify when the cutter unit needs to be replaced.

# [Change Platen](#page-476-0)

Notify when the platen roller needs to be replaced.

# [Clean Printhead]

<span id="page-472-0"></span>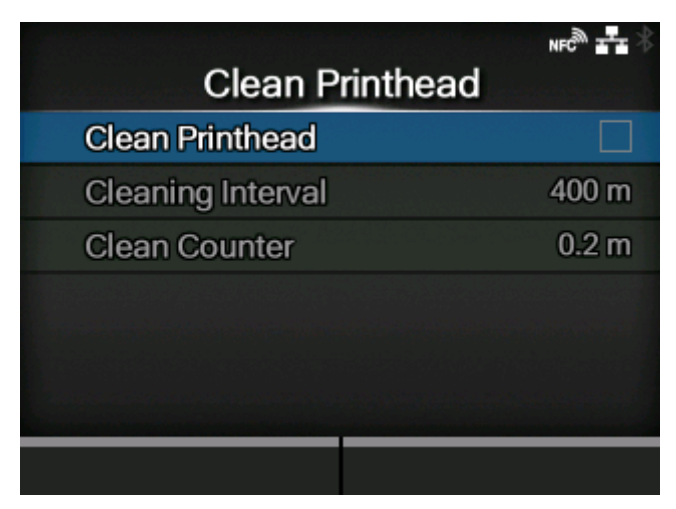

Notify when the print head needs to be cleaned.

The setting items are as follows:

### [Clean Printhead](#page-472-1)

Enable or disable the notification function about when the print head needs to be cleaned.

#### [Cleaning Interval](#page-473-1)

Set the notification interval about when the print head needs to be cleaned.

#### Clean Counter

Shows the current print distance.

# **[Clean Printhead]**

<span id="page-472-1"></span>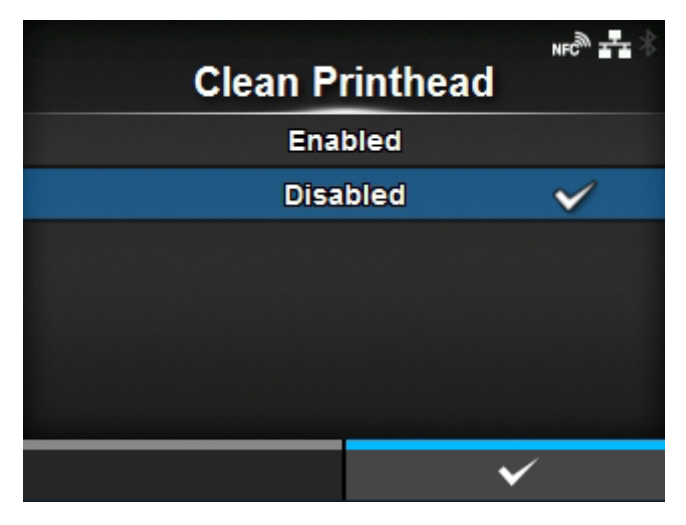

Enable or disable the notification function about when the print head needs to be cleaned.

The options are as follows:

#### Enabled

Enable the notification function.

#### Disabled

Disable the notification function.

## **[Cleaning Interval]**

<span id="page-473-1"></span>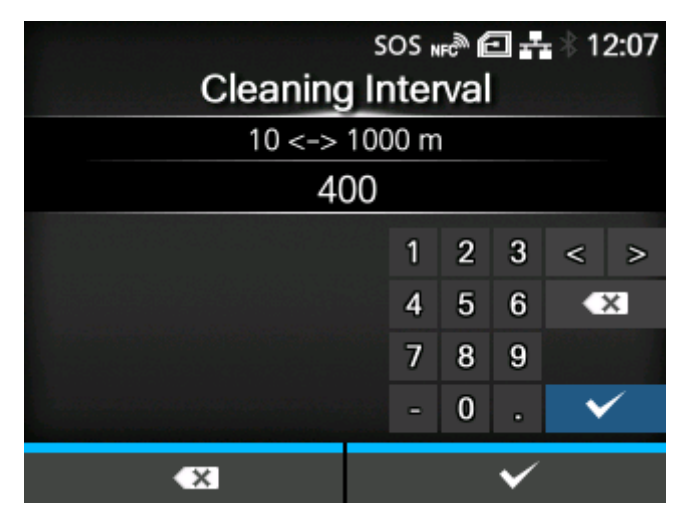

Set the notification interval about when the print head needs to be cleaned.

You can change this setting if you have selected [Enabled] in the [Clean Printhead] menu.

The product shows the print distance as a set value. The setting range is from 10 to 1000 meters.

### [Change Printhead]

<span id="page-473-0"></span>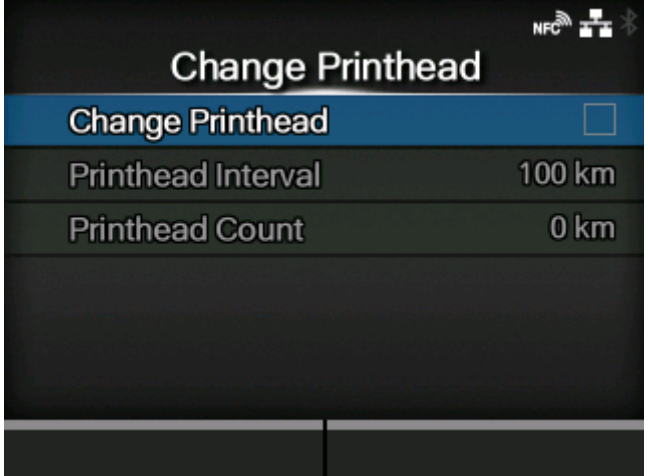

Notify when the print head needs to be replaced.

The setting items are as follows:

#### [Change Printhead](#page-474-0)

Enable or disable the notification function about when the print head needs to be replaced.

## [Printhead Interval](#page-474-1)

Set the notification interval about when the print head needs to be replaced.

#### Printhead Count

Shows the current print distance.

# **[Change Printhead]**

<span id="page-474-0"></span>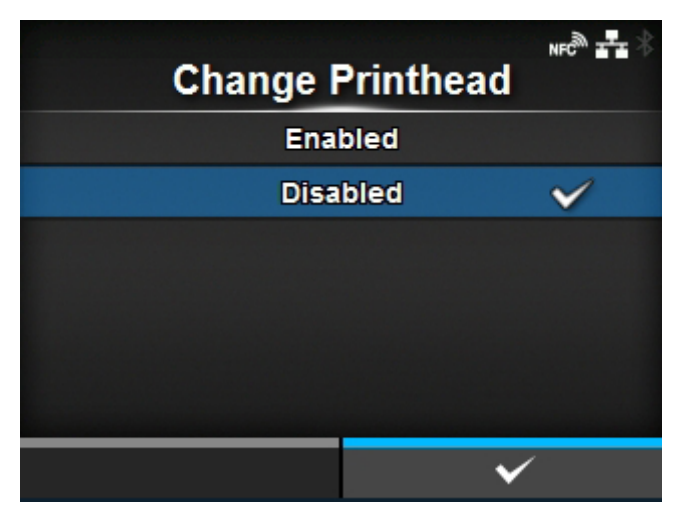

Enable or disable the notification function about when the print head needs to be replaced.

The options are as follows:

## Enabled

Enable the notification function.

## Disabled

Disable the notification function.

#### <span id="page-474-1"></span>SOS NFC<sup>3</sup> 日 去 12:08 **Printhead Interval**  $10 \le -2100$  km 100  $\overline{2}$  $\overline{3}$ 1  $\leq$  $\mathbf{z}$  $5<sub>5</sub>$ 6  $\overline{\mathbf{x}}$ 4 8 9 7  $\bf{0}$  $\checkmark$  $\mathbf{a}$  $\checkmark$  $\overline{\mathbf{x}}$

### **[Printhead Interval]**

Set the notification interval about when the print head needs to be replaced.

You can change this setting if you have selected [Enabled] in the [Change Printhead] menu.

The product shows the print distance as a set value. The setting range is from 10 to 100 km.

# [Change Cutter]

<span id="page-475-0"></span>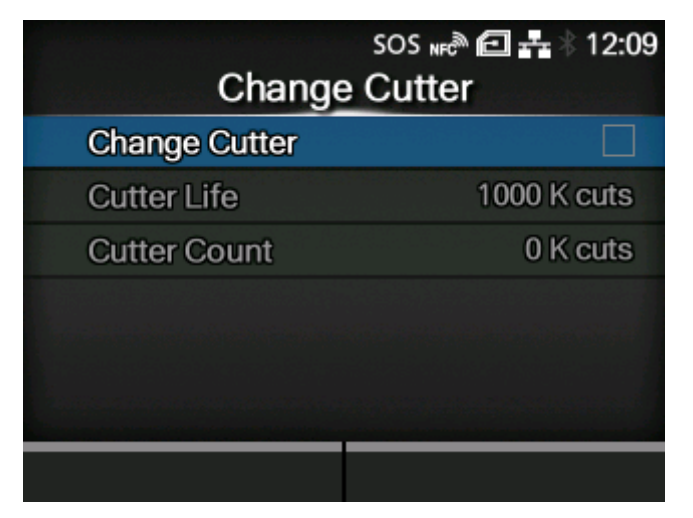

Notify when the cutter unit needs to be replaced.

The setting items are as follows:

# **[Change Cutter](#page-475-1)**

Enable or disable the notification function about when the cutter unit needs to be replaced.

### [Cutter Life](#page-476-1)

Set the notification interval about when the cutter unit needs to be replaced.

#### Cutter Count

Shows the current number of cuts by the cutter.

# **[Change Cutter]**

<span id="page-475-1"></span>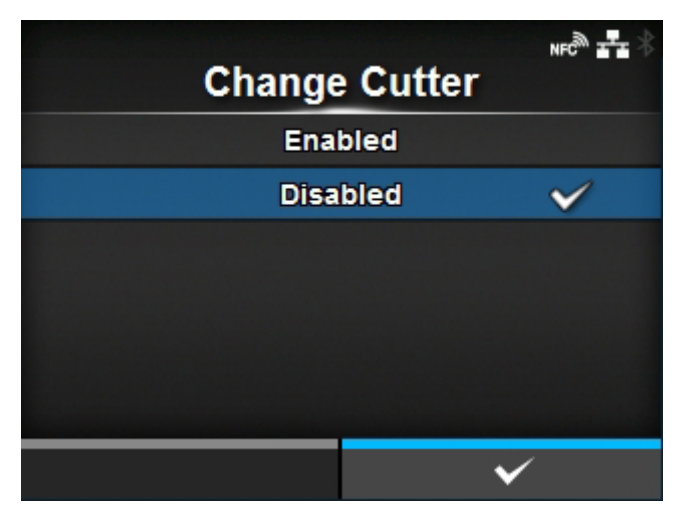

Enable or disable the notification function about when the cutter unit needs to be replaced.

The options are as follows:

## **Enabled**

Enable the notification function.

#### Disabled

Disable the notification function.

## **[Cutter Life]**

<span id="page-476-1"></span>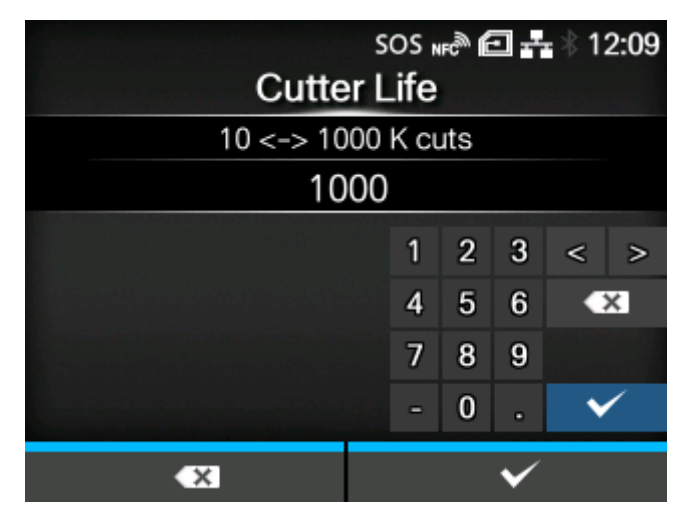

Set the notification interval about when the cutter unit needs to be replaced.

You can change this setting if you have selected [Enabled] in the [Change Cutter] menu.

The product shows the cutter count as a set value. The setting range is from 10,000 to 1,000,000 cuts.

### [Change Platen]

<span id="page-476-0"></span>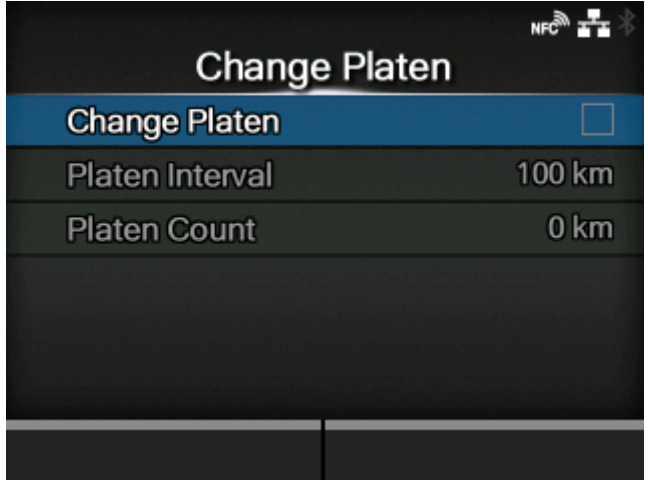

Notify when the platen roller needs to be replaced.

The setting items are as follows:

## [Change Platen](#page-477-0)

Enable or disable the notification function about when the platen roller needs to be replaced.

## [Platen Interval](#page-477-1)

Set the notification interval about when the platen roller needs to be replaced.

## Platen Count

Shows the current distance the platen roller has fed.

# **[Change Platen]**

<span id="page-477-0"></span>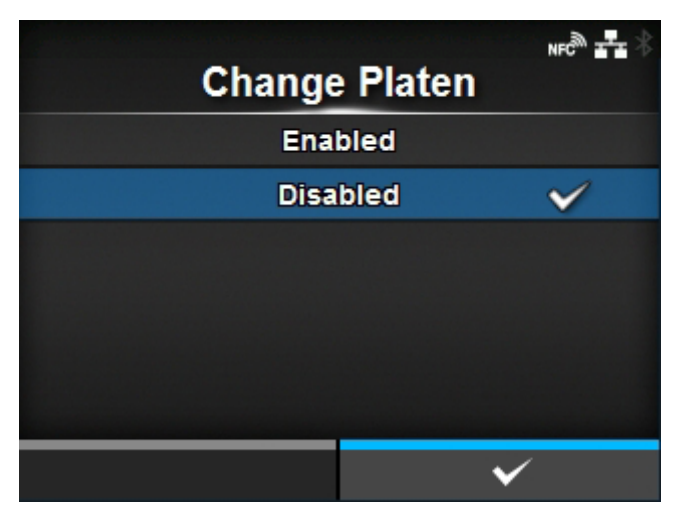

Enable or disable the notification function about when the platen roller needs to be replaced.

The options are as follows:

## **Enabled**

Enable the notification function.

#### Disabled

Disable the notification function.

### **[Platen Interval]**

<span id="page-477-1"></span>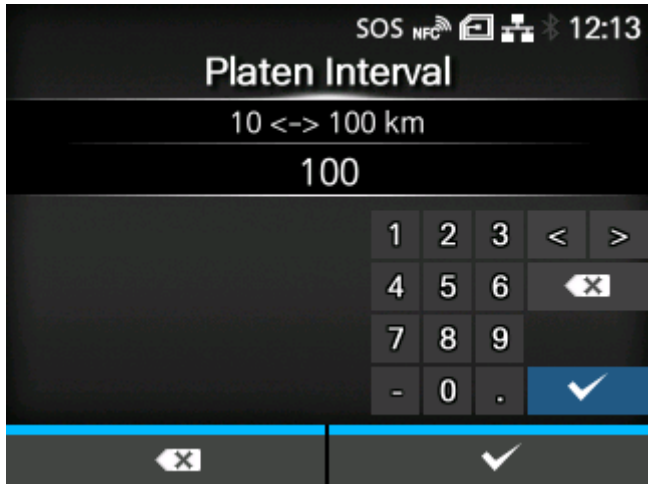

Set the notification interval about when the platen roller needs to be replaced.

You can change this setting if you have selected [Enabled] in the [Change Platen] menu.

The product shows the fed distance as a set value. The setting range is from 10 to 100 km.

# **[Sound]**

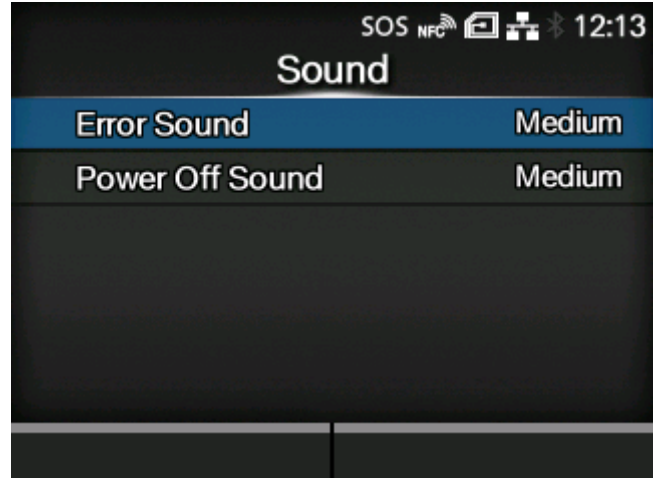

Set the buzzer sound.

The setting item is as follows:

# **[Error Sound](#page-478-0)**

Set the buzzer volume for the error sound.

## **Power Off [Sound](#page-479-0)**

Set the buzzer volume when powering off the product.

# [Error Sound]

<span id="page-478-0"></span>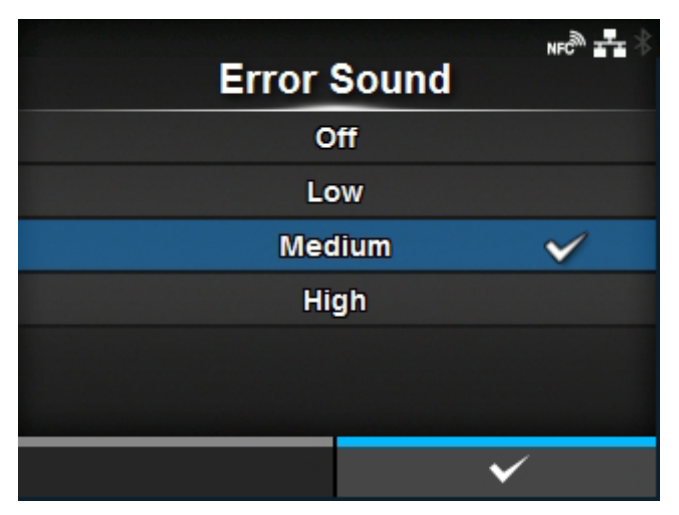

Set the buzzer volume for the error sound.

The options are as follows:

Off

Mute the sound.

## Low

Low volume.

**Medium** 

Medium volume.

# High

High volume.

# [Power Off Sound]

<span id="page-479-0"></span>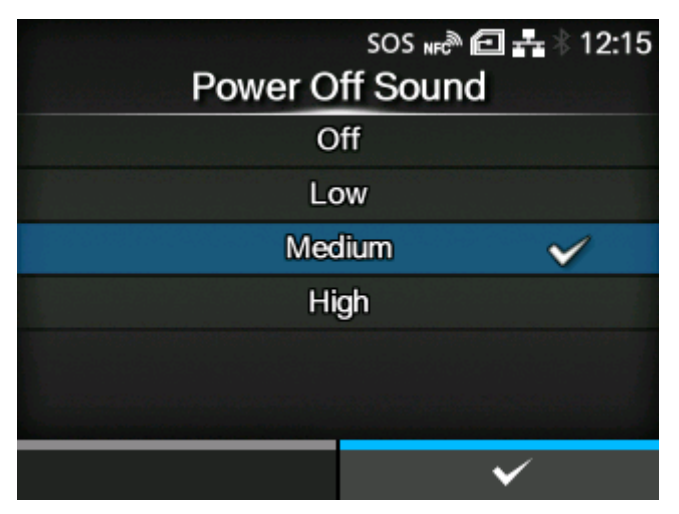

Set the buzzer volume when powering off the product.

The options are as follows:

Off

Mute the sound.

Low

Low volume.

Medium

Medium volume.

High

High volume.

# **[Energy Saving]**

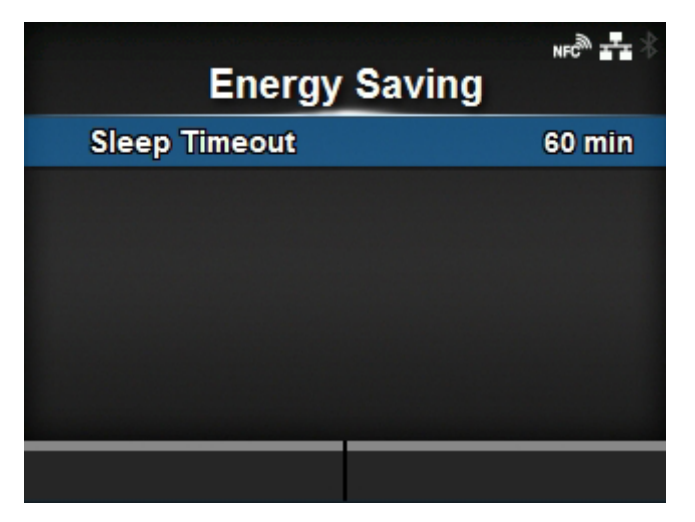

The setting item is as follows:

### Sleep [Timeout](#page-480-0)

Set the period before the product enters sleep mode.

## [Sleep Timeout]

's

<span id="page-480-0"></span>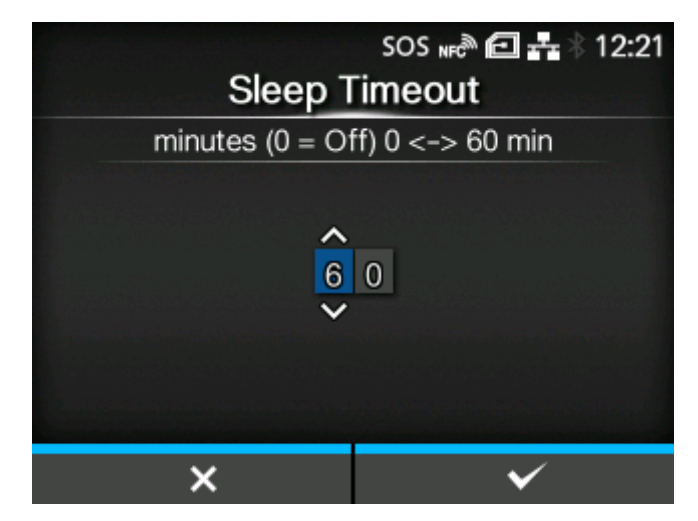

Set the period before the product enters sleep mode.

The setting range is from 0 to 60 minutes.

- The sleep function is disabled if you set to 0.
- This setting is disabled if [Print Start Signal] is set to [Enabled].

# **[LCD Brightness]**

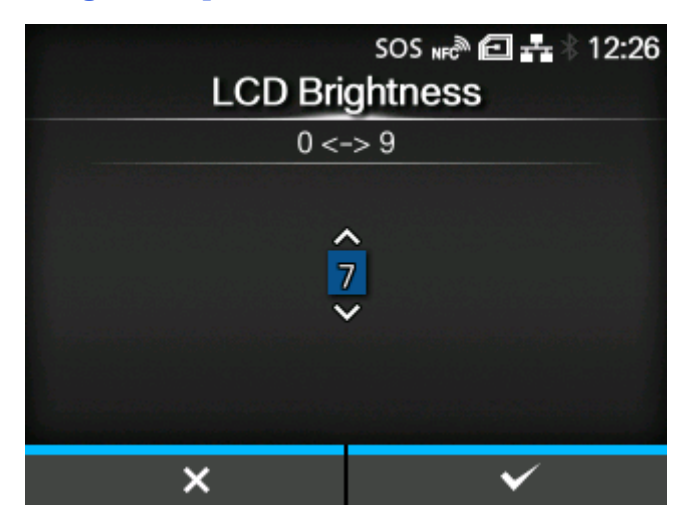

Set the brightness of the screen.

The setting range is from 0 to 9.

0 is the darkest and 9 is the brightest.

Press the **button** to complete the setting.

The product has a built-in energy saving function, which will decrease the brightness of the screen when you have not operated the product for a period.

# **[Show Total Count]**

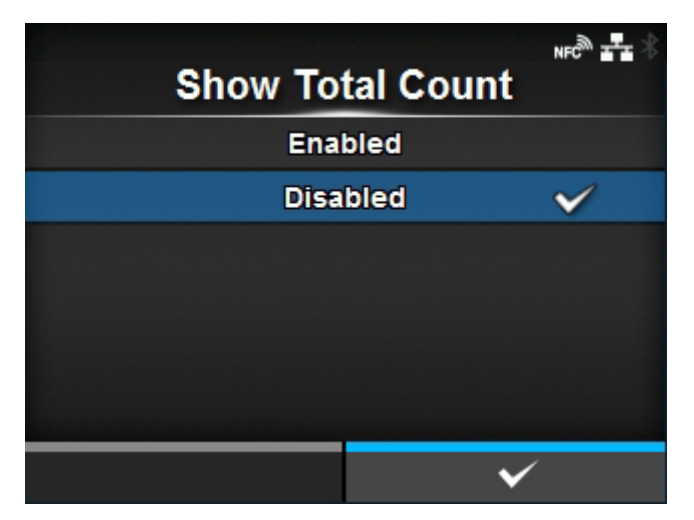

Enable or disable the indication of the total print count.

If set to [Enabled], the total print count appears on both the Online and Offline screens.

The number in the brackets to the right of [QTY] on the Online and Offline screens is the total print count.

The options are as follows:

## Enabled

Enable the indication of the total print count.

# Disabled

Disable the indication of the total print count.

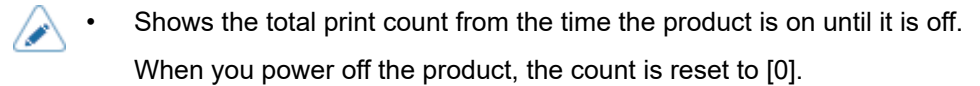

# **[Password]**

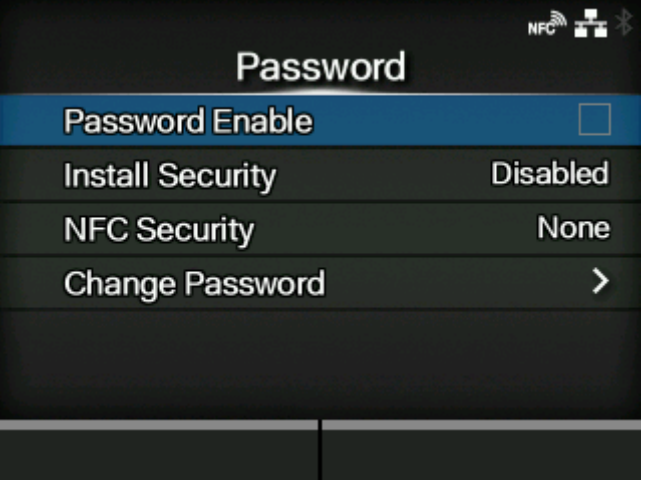

The setting items are as follows:

### [Password Enable](#page-483-0)

Enable or disable the password setting.

## **[Install Security](#page-483-1)**

Enable or disable the password input for the package file download.

## [NFC Security](#page-484-0)

Set whether to show the confirmation message or enable the password input before settings are written to the product from an Android device with the NFC interface.

# [Change Password](#page-485-0)

Change the password.

## [Password Enable]

<span id="page-483-0"></span>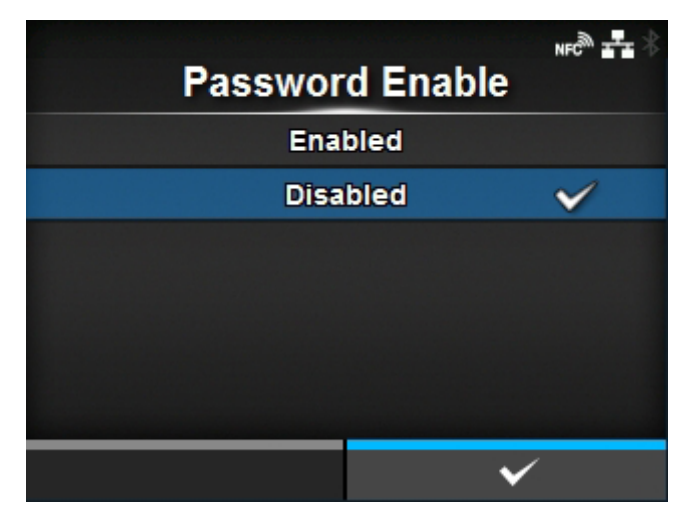

Enable or disable the password setting.

If you have set the password to [Enabled], the product requires you to enter the password set in the [Password] screen before you enter the [Settings] menu.

The options are as follows:

#### Enabled

Enable the password setting.

#### Disabled

Disable the password setting.

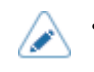

• The default password is 0310. You can change the password in [Password] > [Change Password] > [level1].

### [Install Security]

<span id="page-483-1"></span>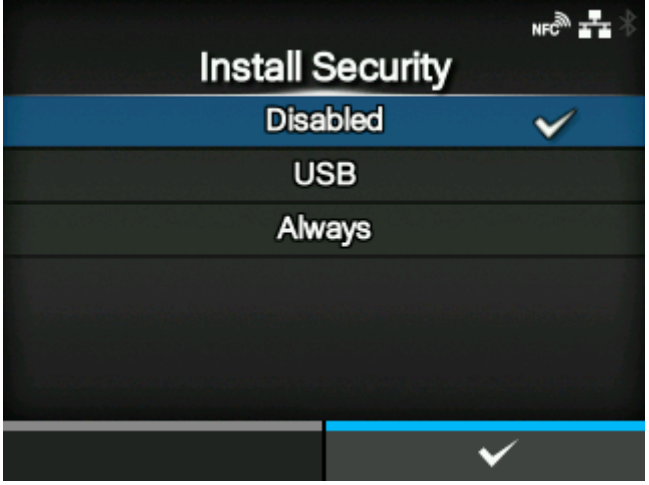

Enable or disable the password input for installing the pkg file to the product.

If you have enabled the password input, the product requires you to enter the password set in the [Password] screen before you can download the package file.

The options are as follows:

Disabled

No password is required to install a pkg file.

USB

Password is required to install a pkg file from the USB memory.

### Always

Password is required to install a pkg file from the USB memory or downloaded from computer.

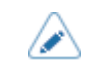

• The password used for installing a pkg file can be any passwords set in the [System] > [Password].

Contact your SATO reseller or technical support center for more information of the pkg file.

## [NFC Security]

<span id="page-484-0"></span>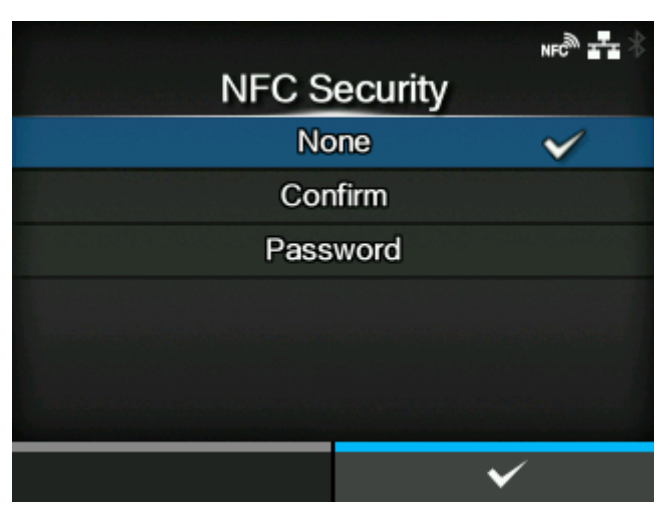

Set whether to show the confirmation message or enable the password input before settings are written to the product from an Android device with the NFC interface.

To use the NFC Security function, the settings must be written from the Android device while the product is powered off. The confirmation message or password input screen is shown when the product is powered on.

The options are as follows:

**None** 

No confirmation message is shown and no password is required before the settings are written to the product.

### Confirm

The confirmation message is shown before the settings are written to the product.

Password

You need to enter the password set in the [Password] screen before the settings are written to the product.

# [Change Password]

<span id="page-485-0"></span>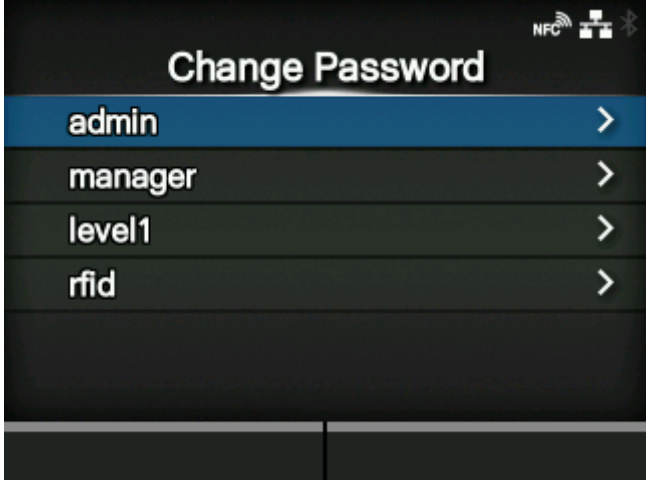

### Change the password.

You can enter 4 to 32 characters. Alphabets (capital and small letters), numbers and symbols can be used.

The setting items are as follows:

#### admin

This is the setting item for factory.

Strictly for SATO authorized personnel use.

manager

The password for accessing the [Service] menu.

Strictly for SATO authorized personnel use.

level1

The password for accessing the [Settings] menu.

rfid

This is the setting item for factory.

Strictly for SATO authorized service personnel use.

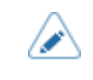

• The [admin], [manager] and [rfid] passwords are for factory and maintenance personnel. You cannot change these passwords.

# **[Start on AC]**

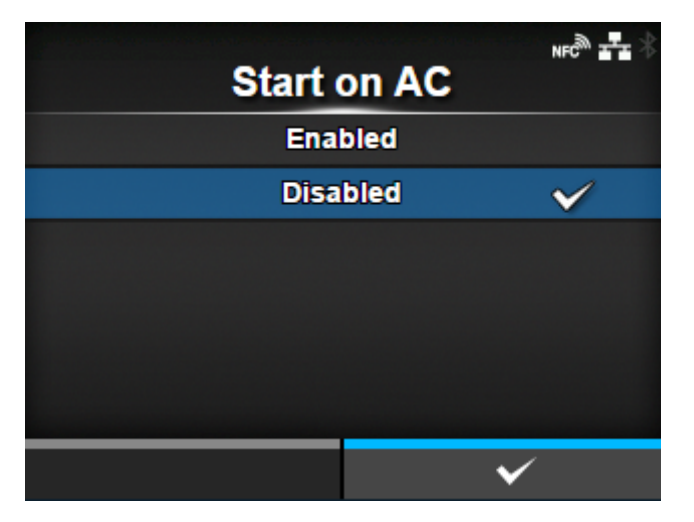

Set whether to power on/off the product by powering on/off the main power source.

The options are as follows:

#### Enabled

Power on/off the product by powering on/off the main power source.

#### Disabled

Power on/off the product by pressing the  $(1)$  power button of the product.

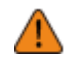

• Do not repeatedly power on/off the product.

- If you power the main power source off and then on again quickly, the product may not be powered on because it is still in the powering off process. In such a case, press the power button to power on the product.
- Do not power off the product during operation, such as when printing or updating. Doing so could cause a malfunction of the product.
- Do not disconnect the power cord until the powering off process is completed on the product.
- An incorrect power on/off operation may damage the product settings. In such a case, the product settings are reset to their default values. It is always recommended to use the power button to allow proper shutdown of the product and ensure changes made to menu settings are saved appropriately.

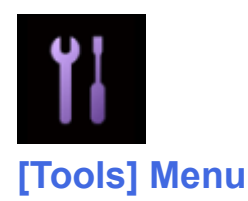

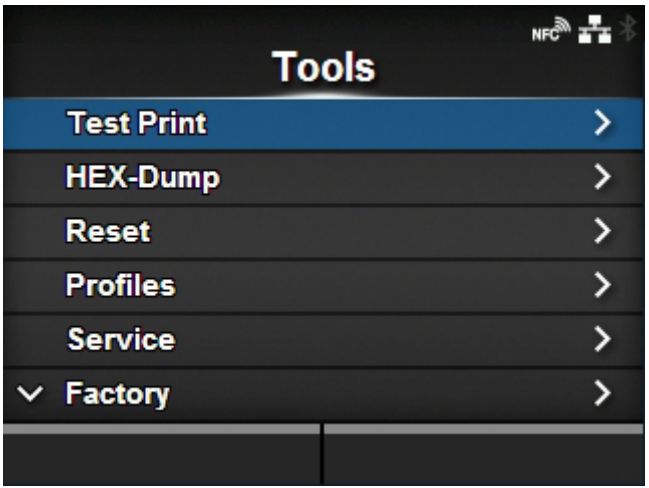

The following settings are available in the [Tools] menu:

### **Test [Print](#page-488-0)**

Perform a test print.

#### [HEX-Dump](#page-500-0)

Save the hex dump print data or dump data from the receive buffer to the USB memory.

#### [Reset](#page-508-0)

Initialize the settings and counters on the product.

### **[Profiles](#page-512-0)**

Save the product's settings as a profile to be loaded as needed.

## Service

These are the setting items for service.

Strictly for SATO authorized service personnel use.

#### **Factory**

These are the setting items for factory.

Strictly for SATO authorized service personnel use.

## **[Certificates](#page-515-0)**

Set the wireless LAN authentication.

◦ Available only if you have installed the USB memory.

#### **[Barcode Checker](#page-517-0)**

Set the barcode check function using a barcode checker.

#### **[Clone](#page-529-0)**

Copy the current product settings and data to the USB memory.

◦ Available only if you have installed the USB memory.

### **[Support Info](#page-530-0)**

Save various information about the product in a text file to the USB memory.

◦ Available only if you have installed the USB memory.

#### [Logging Function](#page-531-0)

Save the log data.

#### **[Startup Guide](#page-534-0)**

Enable or disable the startup guide.

# **[Test Print]**

<span id="page-488-0"></span>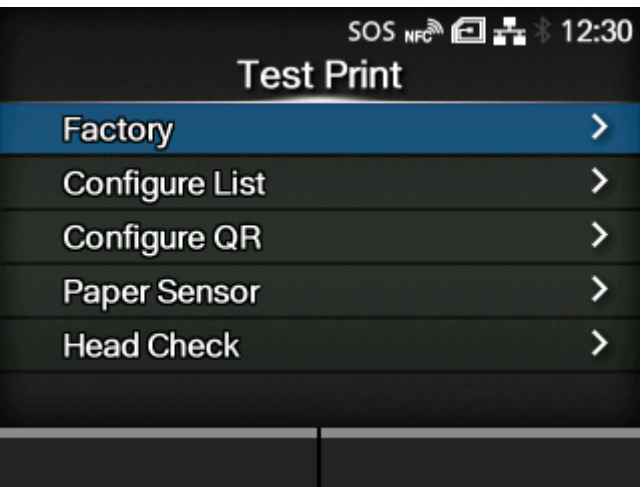

Perform a test print.

The setting items are as follows:

### **[Factory](#page-489-0)**

Perform the factory test print.

### [Configure List](#page-491-0)

Print the product's settings information.

#### [Configure QR](#page-493-0)

Print the product's settings information as a QR code.

[Paper Sensor](#page-495-0)

Print the detection result of the media sensor level.

## **[Head Check](#page-497-0)**

Perform the head check print.

## [Factory]

<span id="page-489-0"></span>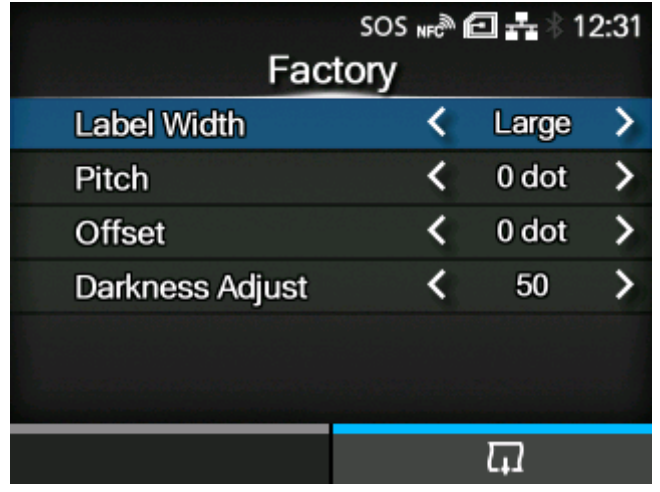

Perform the factory test print.

- 1. Check and set the items as listed on the [Factory] menu.
- 2. Press the button to start the test print. Press the **button again to pause the** print.

To stop the test print, first pause the print and then press the  $\sum$  button.

The setting items are as follows:

Label Width

Set the media width used for the test print.

The options are [Large] (101.6 mm (4") ) and [Small] (50.8 mm (2")).

**Pitch** 

Set the print position in the vertical direction.

The setting range varies depending on the print resolution of the product.

The setting range is as follows:

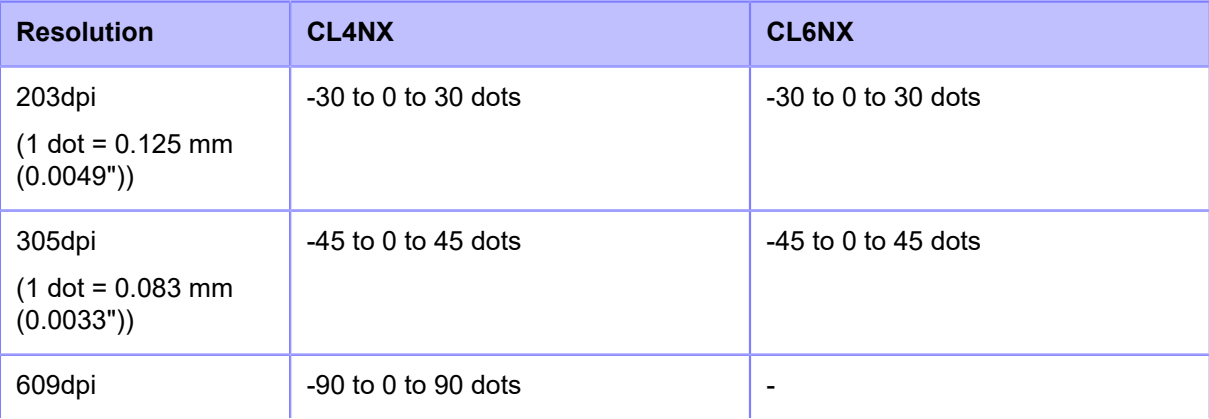

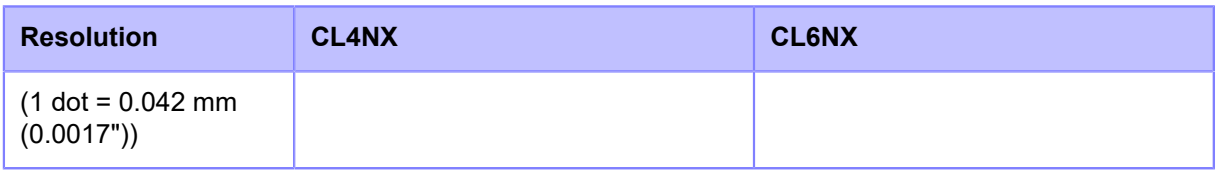

When you decrease the setting value, the print position moves in the feed direction (toward the front part of the media).

When you increase the setting value, the print position moves opposite the feed direction (toward the end part of the media).

#### **Offset**

Set the stop position of the media.

The setting range varies depending on the print resolution of the product.

The setting range is as follows:

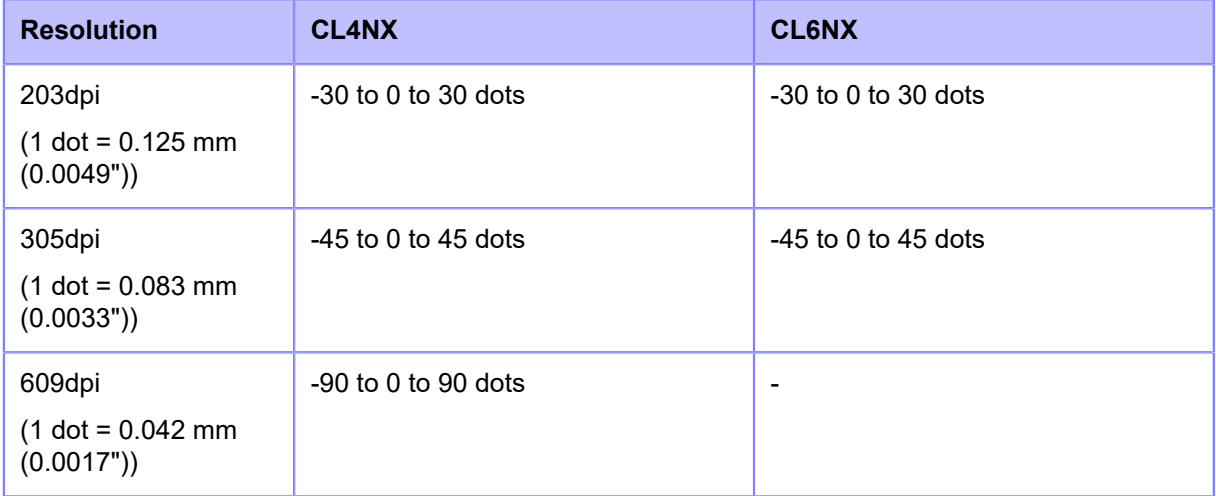

When you decrease the setting value, the stop position moves in the feed direction (toward the front part of the media).

When you increase the setting value, the stop position moves opposite the feed direction (toward the end part of the media).

#### Darkness Adjust

Fine tune the print darkness of the test print.

0 is the lightest and 99 is the darkest.

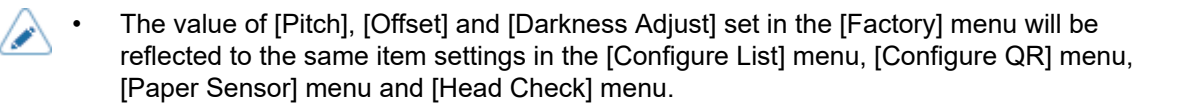

# [Configure List]

<span id="page-491-0"></span>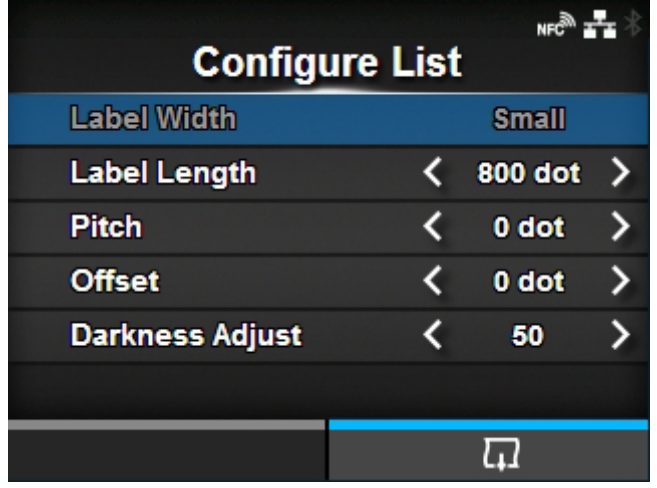

Print the product's settings information.

- 1. Check and set the items as listed on the [Configure List] menu.
- 2. Press the button to start the test print. Press the **button again to pause the** print.

To stop the test print, first pause the print and then press the  $\sum$  button.

The setting items are as follows:

#### Label Width

Shows the necessary media width of the test print.

The necessary media width is 50.8 mm (2") for [Small].

# Label Length

Set the length of one piece of the media used for the test print.

The setting range varies depending on the print resolution of the product.

The setting range is as follows:

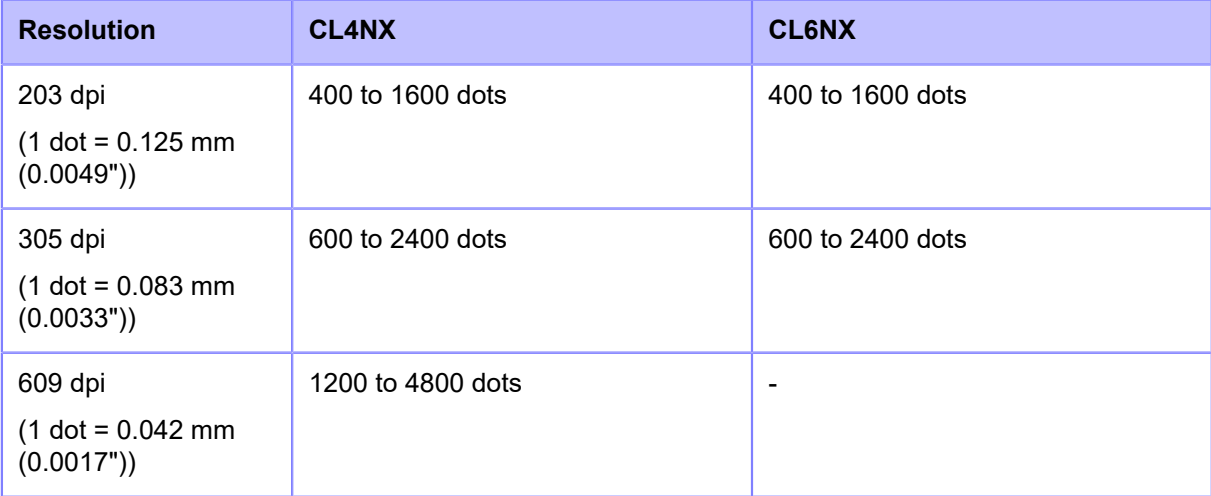

## Pitch

Set the print position in the vertical direction.

The setting range varies depending on the print resolution of the product.

The setting range is as follows:

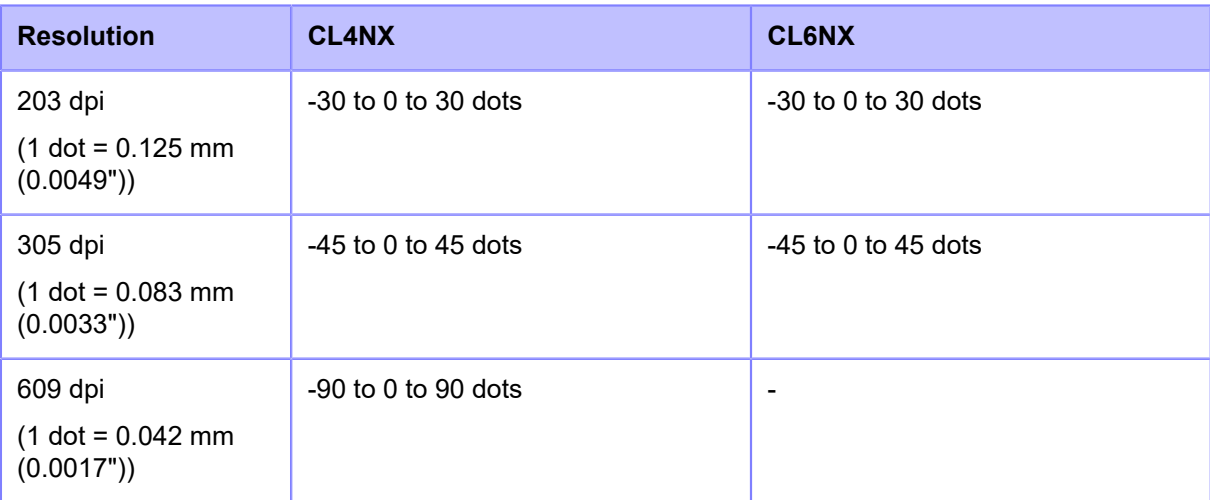

When you decrease the setting value, the print position moves in the feed direction (toward the front part of the media).

When you increase the setting value, the print position moves opposite the feed direction (toward the end part of the media).

### **Offset**

Set the stop position of the media.

The setting range varies depending on the print resolution of the product.

The setting range is as follows:

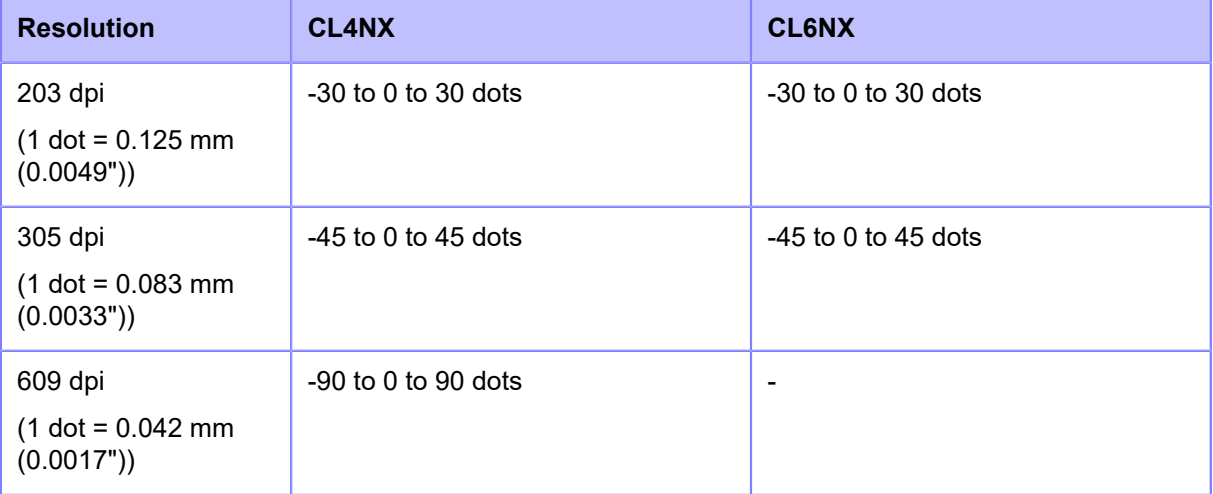

When you decrease the setting value, the stop position moves in the feed direction (toward the front part of the media).

When you increase the setting value, the stop position moves opposite the feed direction (toward the end part of the media).

#### Darkness Adjust

Fine tune the print darkness of the test print.

0 is the lightest and 99 is the darkest.

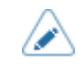

• The value of [Label Length], [Pitch], [Offset] and [Darkness Adjust] set in the [Configure List] menu will be reflected to the same item settings in the [Factory] menu, [Configure QR] menu, [Paper Sensor] menu and [Head Check] menu.

[Configure QR]

<span id="page-493-0"></span>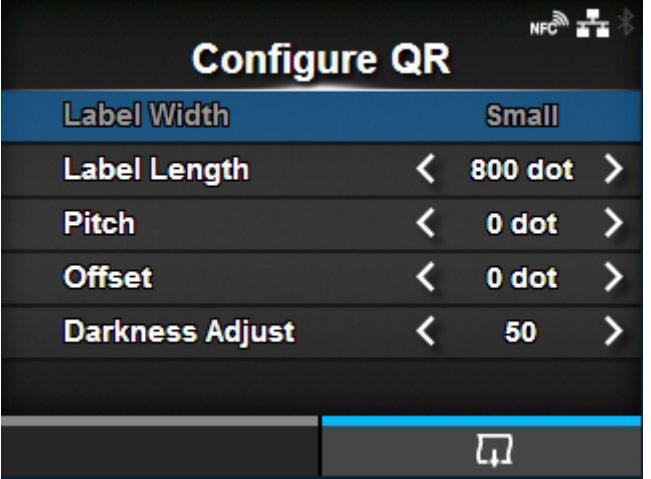

Print the product's settings information as a QR code.

- 1. Check and set the items as listed on the [Configure QR] menu.
- 2. Press the button to start the test print. Press the **button again to pause the** print.

To stop the test print, first pause the print and then press the  $\bigcirc$  button.

The setting items are as follows:

Label Width

Shows the necessary media width of the test print.

The necessary media width is 50.8 mm (2") for [Small].

Label Length

Set the length of one piece of the media used for the test print.

The setting range varies depending on the print resolution of the product.

The setting range is as follows:

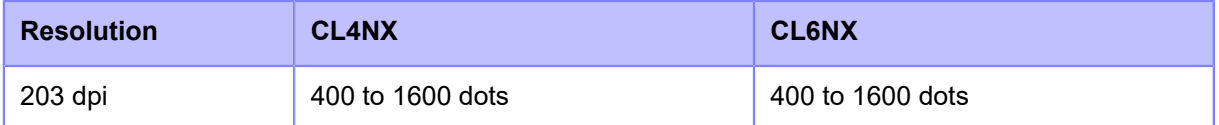

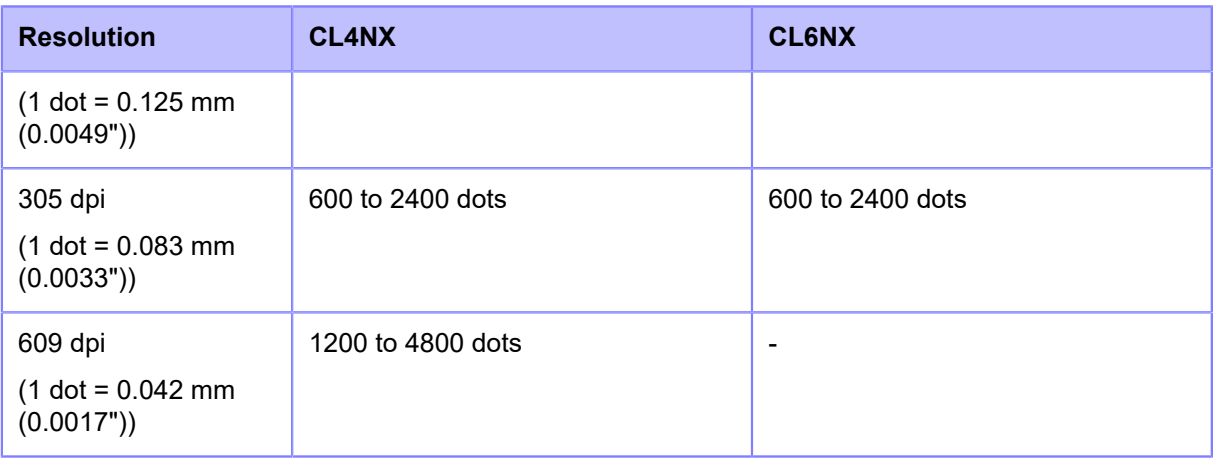

## Pitch

Set the print position in the vertical direction.

The setting range varies depending on the print resolution of the product.

The setting range is as follows:

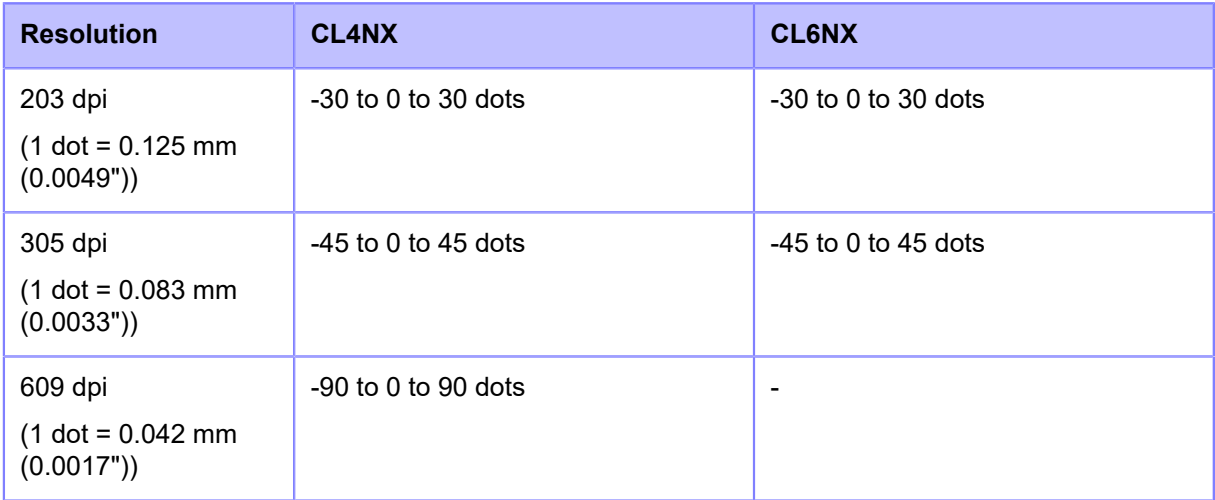

When you decrease the setting value, the print position moves in the feed direction (toward the front part of the media).

When you increase the setting value, the print position moves opposite the feed direction (toward the end part of the media).

## **Offset**

Set the stop position of the media.

The setting range varies depending on the print resolution of the product.

The setting range is as follows:

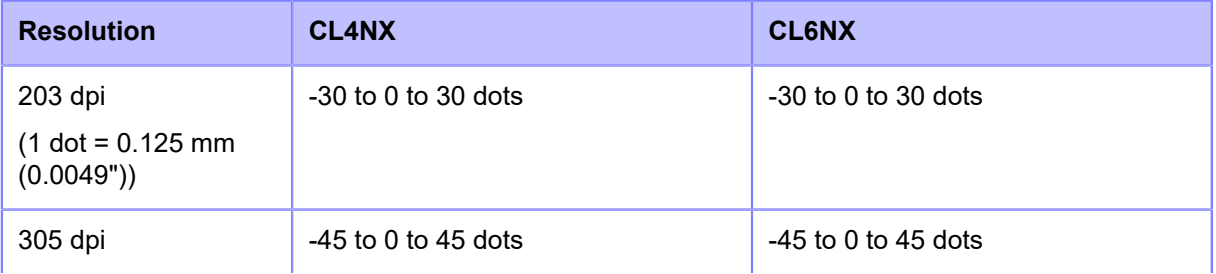

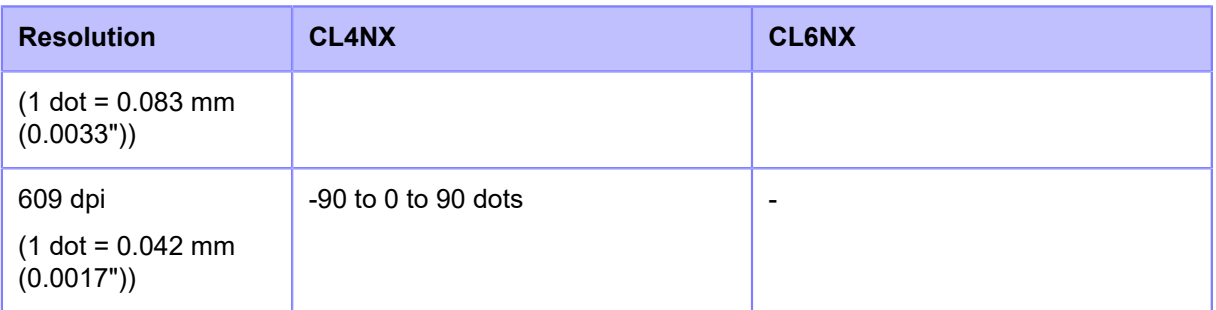

When you decrease the setting value, the stop position moves in the feed direction (toward the front part of the media).

When you increase the setting value, the stop position moves opposite the feed direction (toward the end part of the media).

#### Darkness Adjust

Fine tune the print darkness of the test print.

0 is the lightest and 99 is the darkest.

• The value of [Label Length], [Pitch], [Offset] and [Darkness Adjust] set in the [Configure QR] menu will be reflected to the same item settings in the [Factory] menu, [Configure List] menu, [Paper Sensor] menu and [Head Check] menu.

#### [Paper Sensor]

<span id="page-495-0"></span>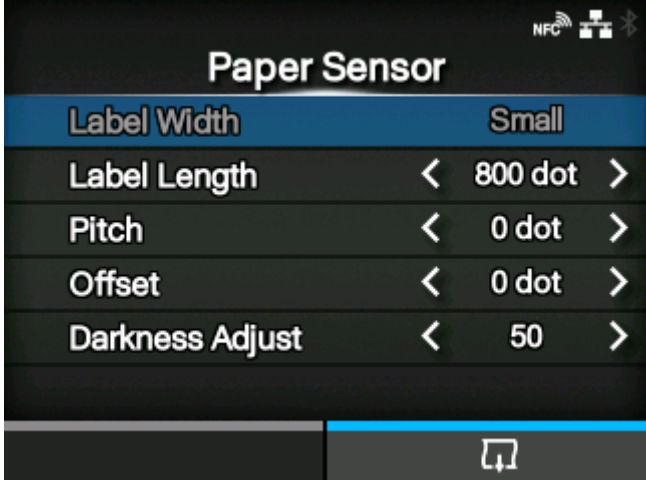

Print the detection result of the media sensor level.

- 1. Check and set the items as listed on the [Paper Sensor] menu.
- 2. Press the **button to start the test print. Press the button again to pause the** print.

To stop the test print, first pause the print and then press the  $\bigcirc$  button.

The setting items are as follows:

### Label Width

Shows the necessary media width of the test print.

The necessary media width is 50.8 mm (2") for [Small].

# Label Length

Set the length of one piece of the media used for the test print.

The setting range varies depending on the print resolution of the product.

The setting range is as follows:

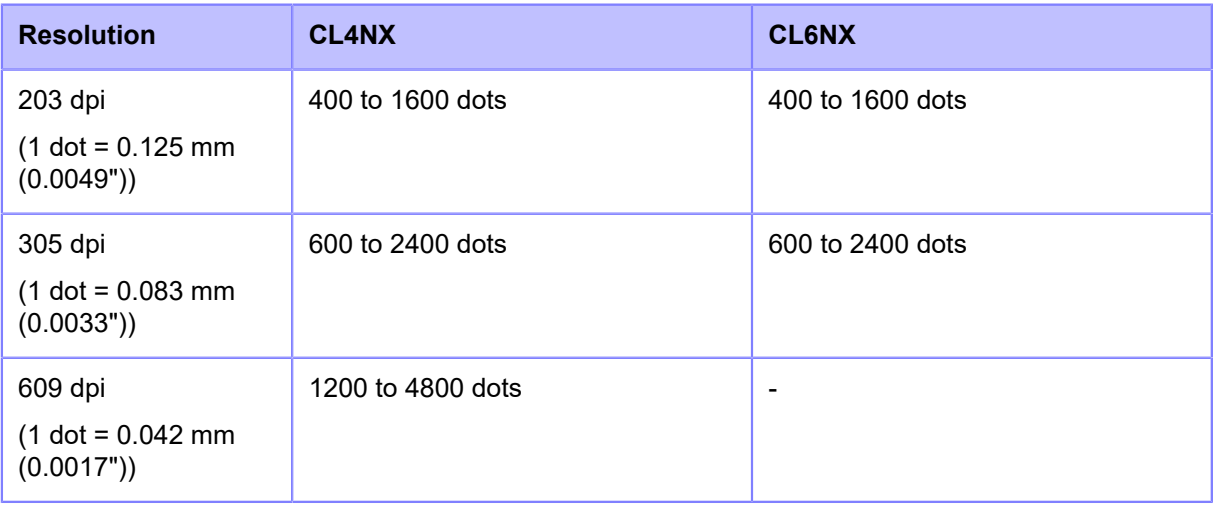

## **Pitch**

Set the print position in the vertical direction.

The setting range varies depending on the print resolution of the product.

The setting range is as follows:

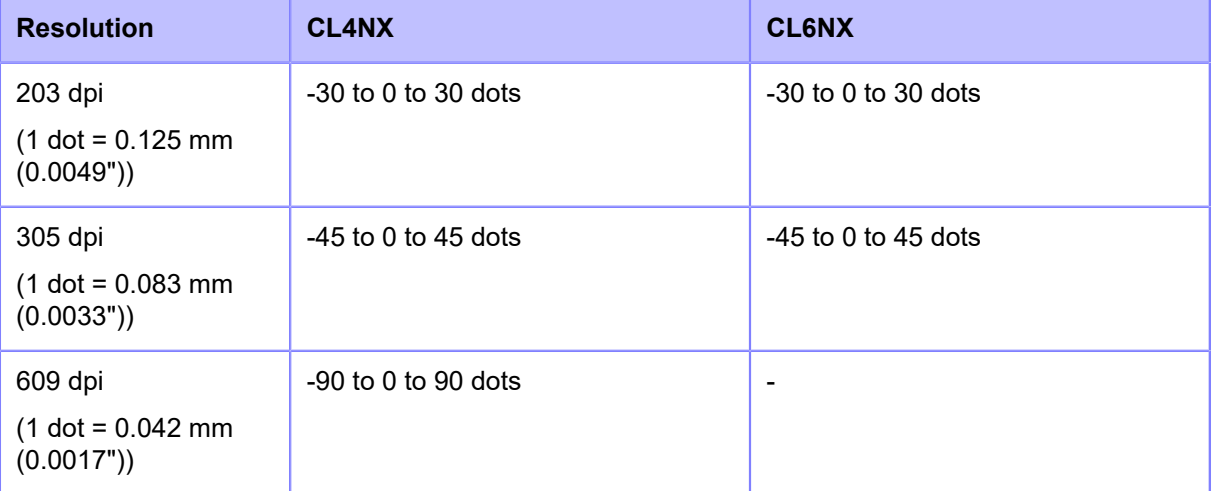

When you decrease the setting value, the print position moves in the feed direction (toward the front part of the media).

When you increase the setting value, the print position moves opposite the feed direction (toward the end part of the media).

### **Offset**

Set the stop position of the media.

The setting range varies depending on the print resolution of the product.

The setting range is as follows:

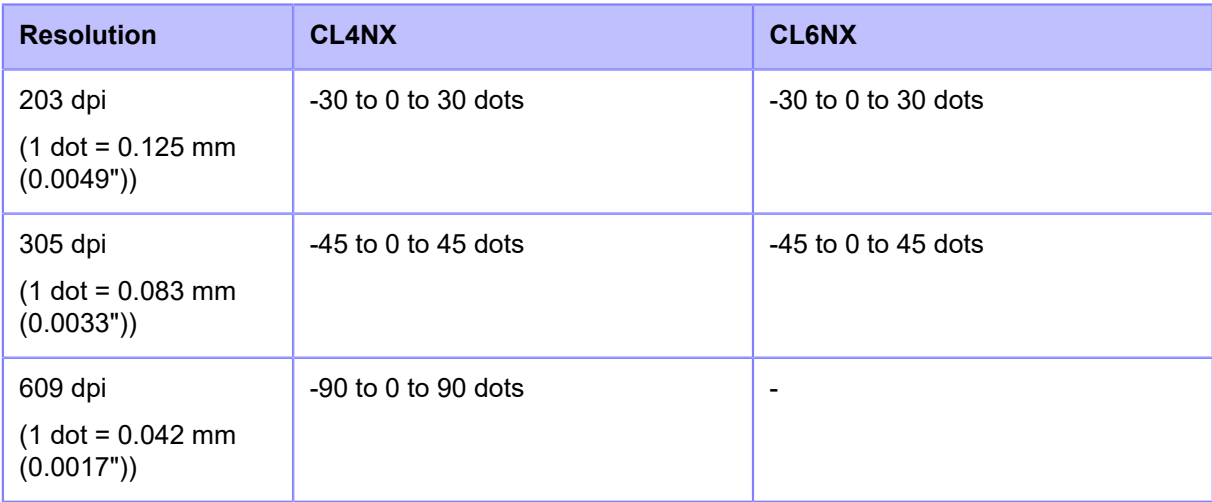

When you decrease the setting value, the stop position moves in the feed direction (toward the front part of the media).

When you increase the setting value, the stop position moves opposite the feed direction (toward the end part of the media).

#### Darkness Adjust

Fine tune the print darkness of the test print.

0 is the lightest and 99 is the darkest.

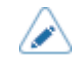

• The value of [Label Length], [Pitch], [Offset] and [Darkness Adjust] set in the [Paper Sensor] menu will be reflected to the same item settings in the [Factory] menu, [Configure List] menu, [Configure QR] menu and [Head Check] menu.

### [Head Check]

<span id="page-497-0"></span>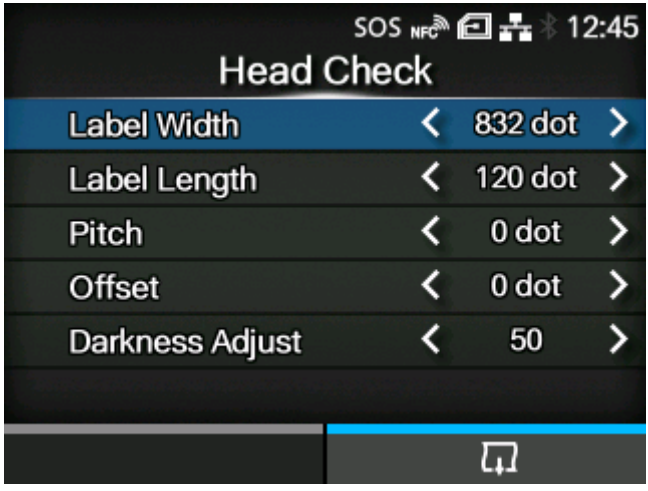

Perform the head check print.

- 1. Check and set the items as listed on the [Head Check] menu.
- 2. Press the **button to start the head check print. Press the button again to** pause the print.

To stop the head check print, first pause the print and then press the  $\sum$  button.

The setting items are as follows:

### Label Width

Set the media width used for the head check print.

The setting range varies depending on the print resolution of the product.

The setting range is as follows:

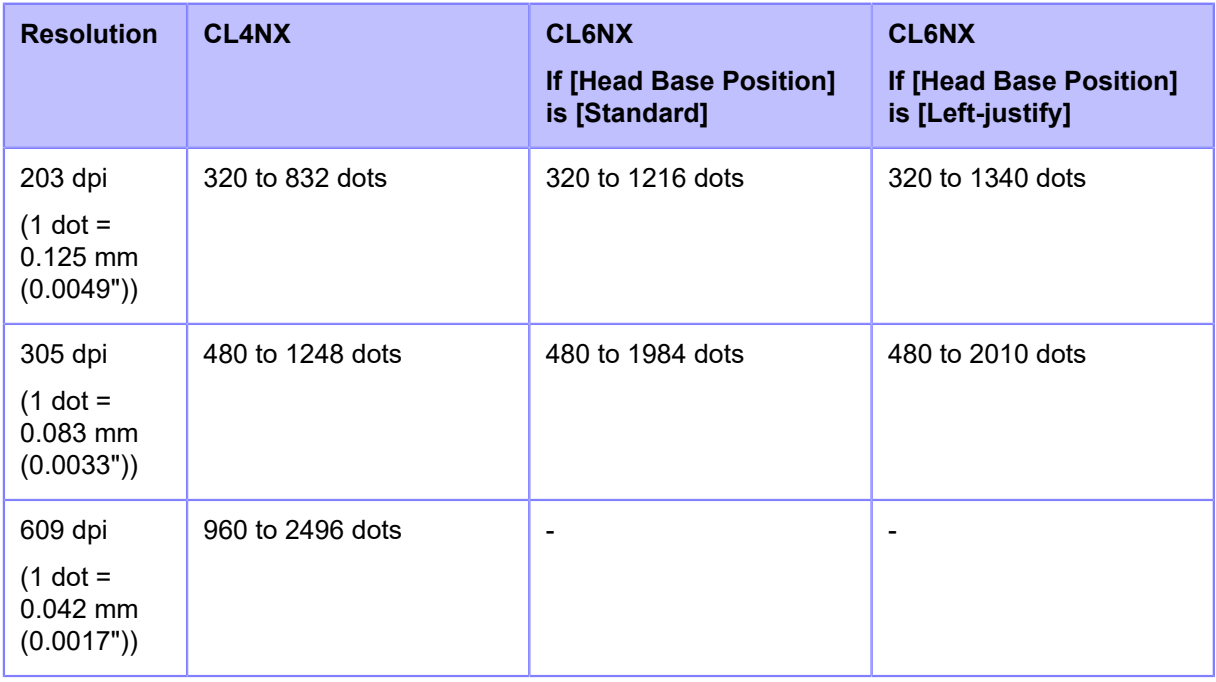

### Label Length

Set the length of one piece of the media used for the head check print.

The setting range varies depending on the print resolution of the product.

The setting range is as follows:

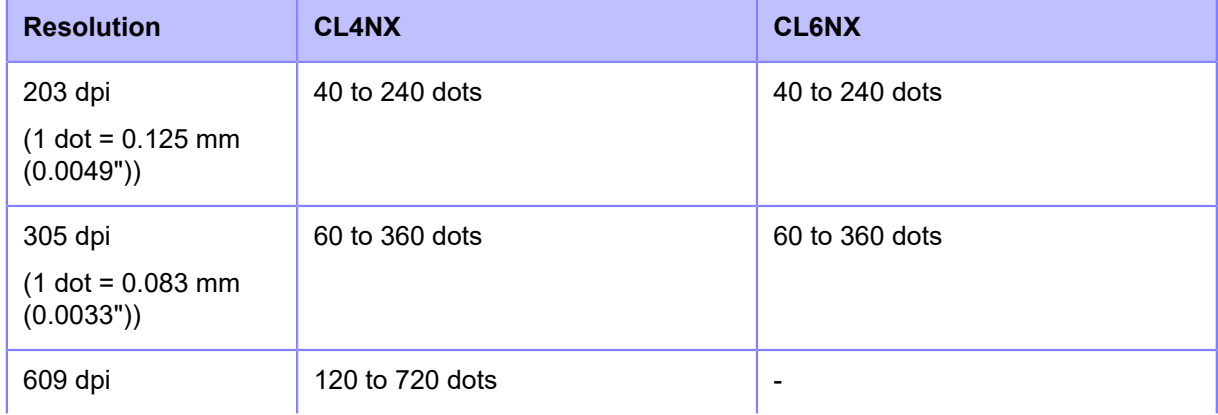

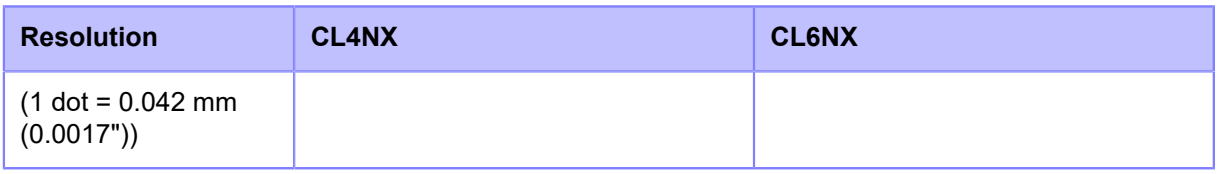

## **Pitch**

Set the print position in the vertical direction.

The setting range varies depending on the print resolution of the product.

The setting range is as follows:

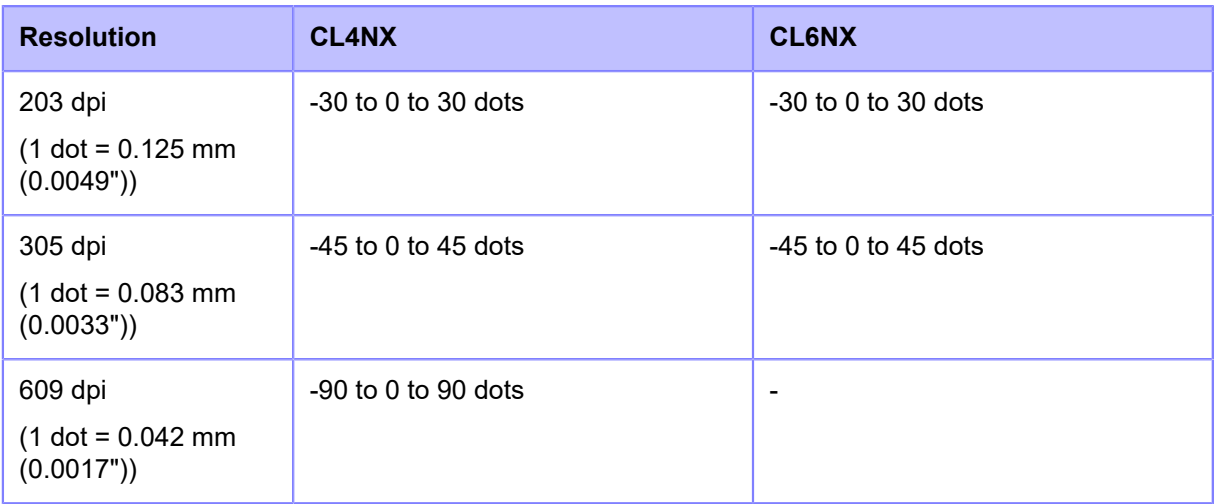

When you decrease the setting value, the print position moves in the feed direction (toward the front part of the media).

When you increase the setting value, the print position moves opposite the feed direction (toward the end part of the media).

### **Offset**

Set the stop position of the media.

The setting range varies depending on the print resolution of the product.

The setting range is as follows:

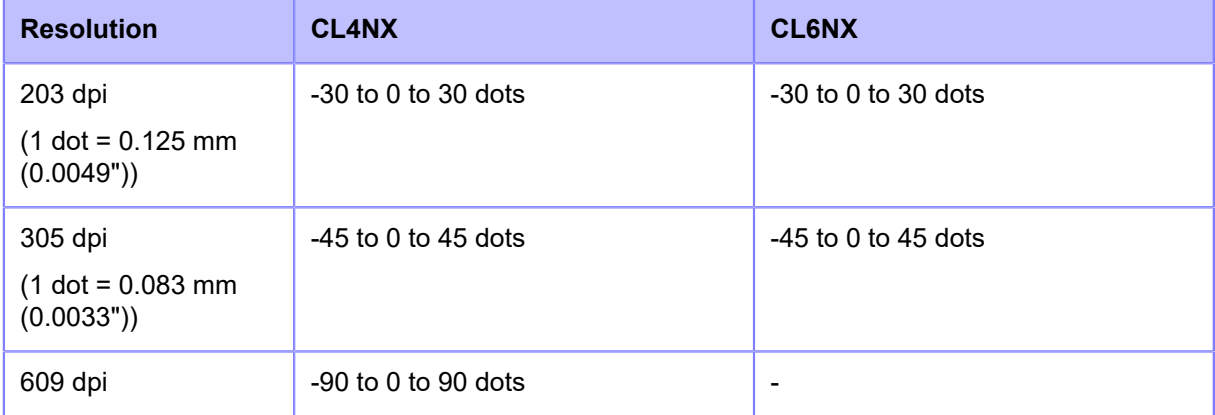

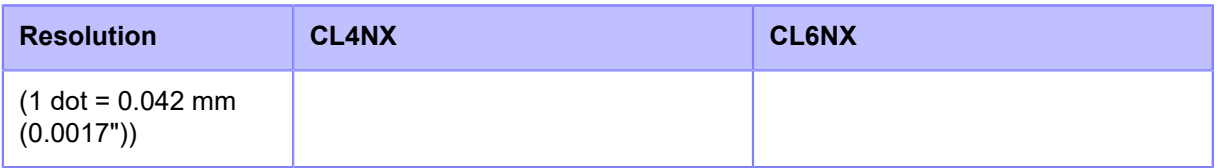

When you decrease the setting value, the stop position moves in the feed direction (toward the front part of the media).

When you increase the setting value, the stop position moves opposite the feed direction (toward the end part of the media).

#### Darkness Adjust

Fine tune the print darkness of the head check print.

0 is the lightest and 99 is the darkest.

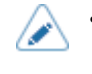

• The value of [Label Length], [Pitch], [Offset] and [Darkness Adjust] set in the [Head Check] menu will be reflected to the same item settings in the [Factory] menu, [Configure List] menu, [Configure QR] menu and [Paper Sensor] menu.

# **[HEX-Dump]**

<span id="page-500-0"></span>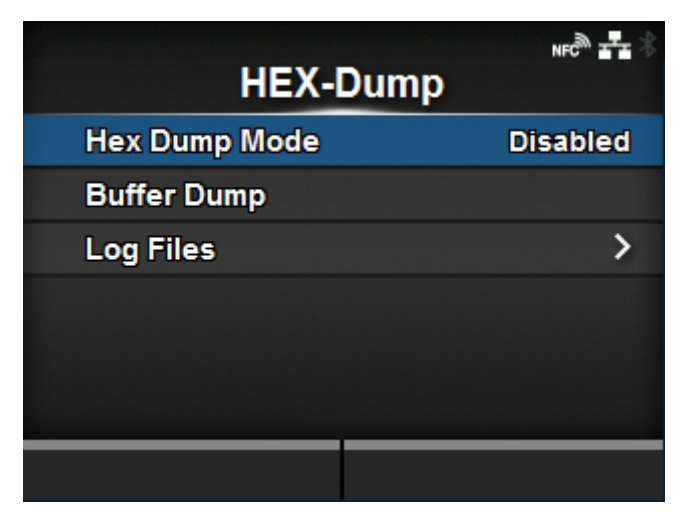

Save the hex dump print data or dump data from the receive buffer to the USB memory.

The setting items are as follows:

#### **[Hex Dump Mode](#page-501-0)**

Enable or disable the Hex Dump mode.

#### Buffer [Dump](#page-503-0)

Save the receive buffer data to the product.

## [Log Files](#page-504-0)

Manage the log files of the product.

## [Hex Dump Mode]

<span id="page-501-0"></span>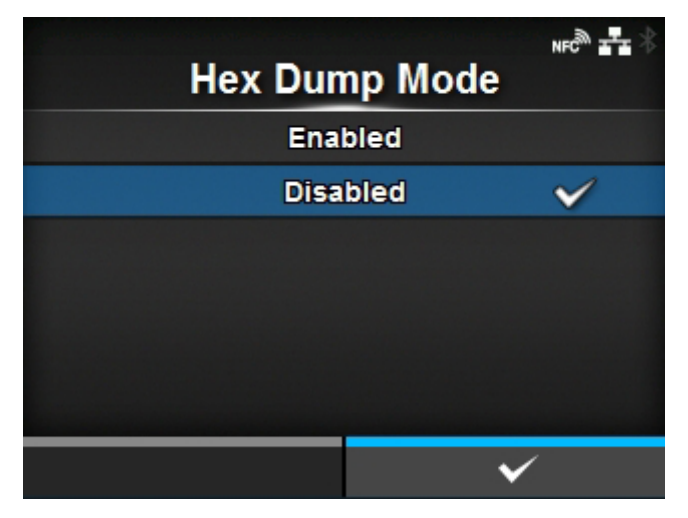

Enable or disable the Hex Dump mode.

If you set [Hex Dump Mode] to [Enabled], the product prints the received data and at the same time creates a file of the received data inside "hexdump/".

When you return the setting to [Disabled], you can check the file on the screen.

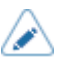

If you set [Hex Dump Mode] to [Enabled], the icon on the Online/Offline screen changes.

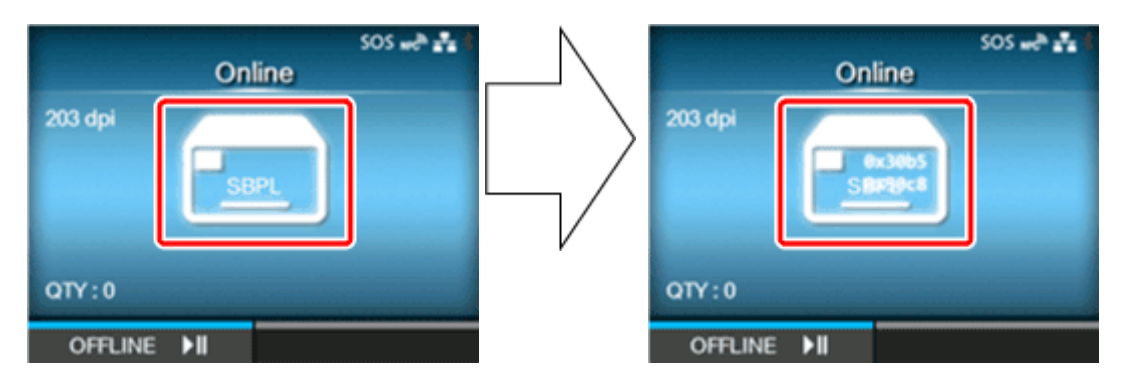

Hex Dump Mode: Disabled Hex Dump Mode: Enabled

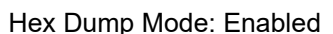

- You can save a maximum of 10 received data files for each type of interface. Depending on the file size, the number of files you can save will be less than 10.
- The details of the files created in "hexdump/" in the product are as follows:

#### **BT00xx.bin**

Received data through Bluetooth.

#### **LAN00xx.bin**

Received data through LAN.

#### **LPT00xx.bin**

Received data through IEEE1284.

#### **NFC00xx.bin**

Received data through NFC.

#### **PIPE00xx.bin**

Received data through pipe.

#### **SCI00xx.bin**

Received data through RS-232C.

### **USB00xx.bin**

Received data through USB.

#### **WIFI00xx.bin**

Received data through wireless LAN.

## [Buffer Dump]

<span id="page-503-0"></span>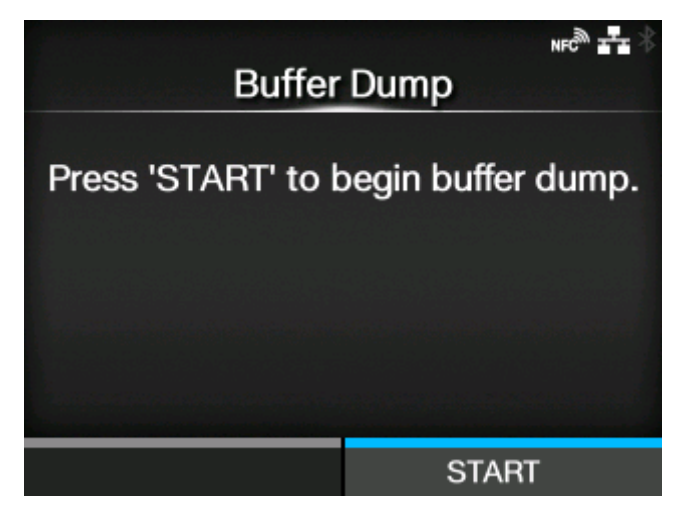

Save the receive buffer data to the product.

Available if you have set to [Disabled] in the [Hex Dump Mode] menu.

Press the [START] button ( $\sqrt{ } \cdots$  button) on the startup screen to save the data to the product.

Save the receive buffer data to "buff/" in the product.

- The data files of the receive buffer are created for each type of interface.
- The details of the files created in "buff/" in the product are as follows:

### **BT0001.bin**

The contents of the receive buffer for Bluetooth.

## **LAN0001.bin**

The contents of the receive buffer for LAN.

# **LPT0001.bin**

The contents of the receive buffer for IEEE1284.

#### **NFC0001.bin**

The contents of the receive buffer for NFC.

### **PIPE0001.bin**

The contents of the receive buffer for pipe.

## **SCI0001.bin**

The contents of the receive buffer for RS-232C.

### **USB0001.bin**

The contents of the receive buffer for USB.

## **WIFI0001.bin**

The contents of the receive buffer for wireless LAN.

• If you perform the [Buffer Dump] again, the existing file will be overwritten.
# [Log Files]

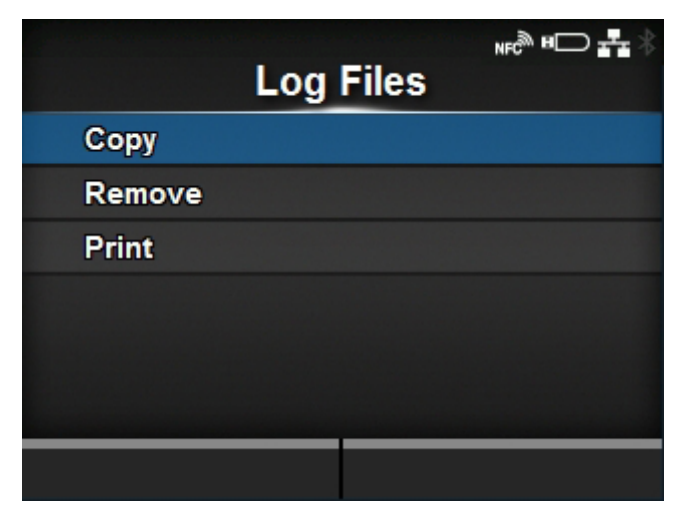

The setting items are as follows:

# **[Copy](#page-504-0)**

Copy the log files of the product to the USB memory.

◦ Available only if you have installed the USB memory.

# **[Remove](#page-506-0)**

Delete the log files of the product.

## [Print](#page-507-0)

Print a hex dump of the log files of the product.

# **[Copy]**

<span id="page-504-0"></span>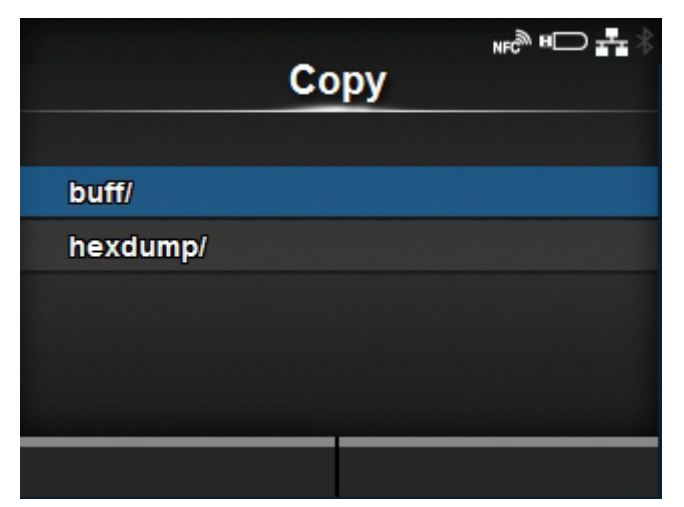

Copy the log files of the product to the USB memory. Available only if you have installed the USB memory.

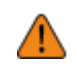

• Be sure to perform a virus check on the USB memory before connecting it to the product. SATO Corporation cannot be held responsible for any product malfunctions caused by a virus spread via USB memory.

The procedure to copy the log files is as follows:

- 1. Select the file type to copy and press the  $\Box$  button.
	- **buff/**

The buffer data saved when you perform the [Buffer Dump].

◦ **hexdump/**

The received data created through [Hex Dump Mode].

<sup>2.</sup> Select the file to copy and press the **button.** A check mark appears on the right side of the file name.

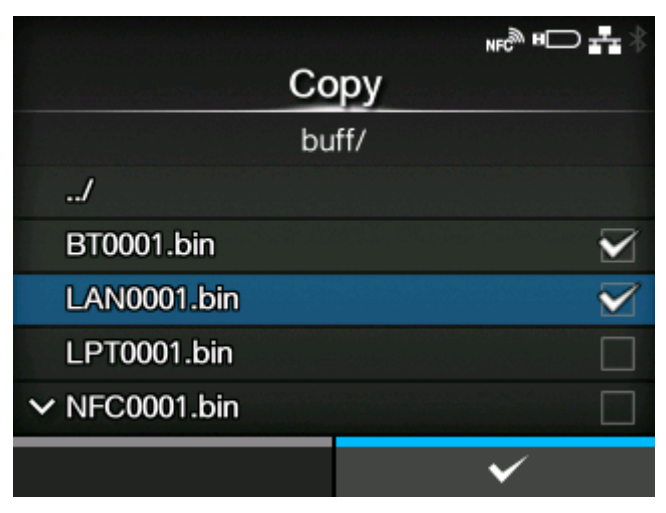

3. After you select the file, press the  $\blacksquare$  button to copy the selected file to the USB memory.

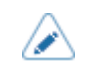

• When [Hex Dump Mode] is set to [Enabled], it may take some time before the files appear.

# **[Remove]**

<span id="page-506-0"></span>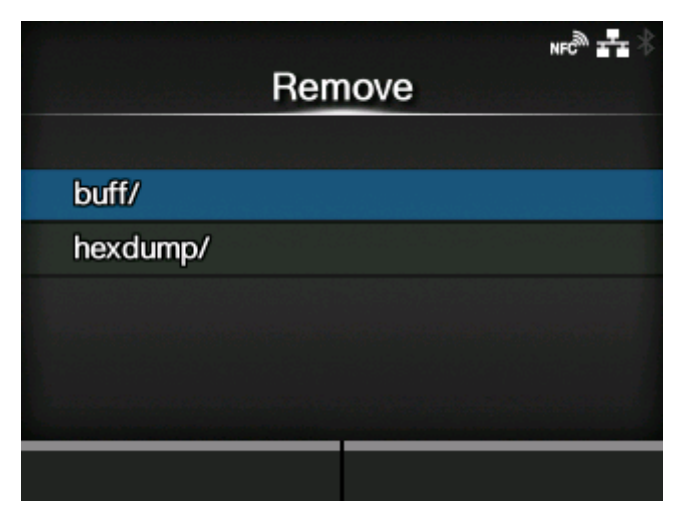

Delete the log files of the product.

The procedure to delete the log files is as follows:

- 1. Select the file type to delete and press the  $\leftarrow$  button.
	- **buff/**

The buffer data saved when you perform the [Buffer Dump].

◦ **hexdump/**

The received data created through [Hex Dump Mode].

<sup>2.</sup> Select the file to delete and press the **button.** A check mark appears on the right side of the file name.

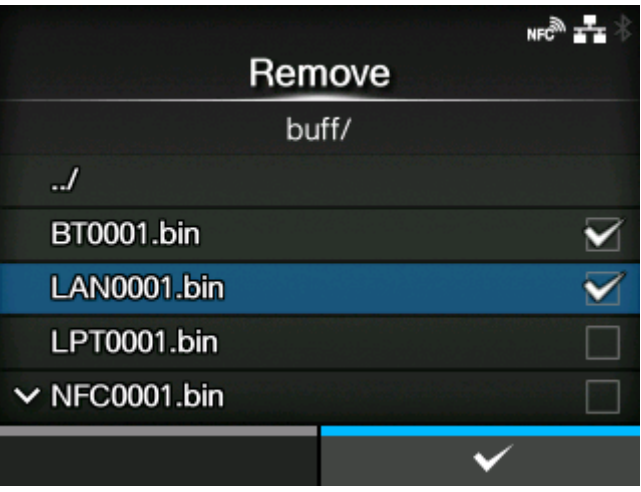

3. After you select the file, press the **button** to delete the selected file.

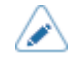

• When [Hex Dump Mode] is set to [Enabled], it may take some time before the files appear.

# **[Print]**

<span id="page-507-0"></span>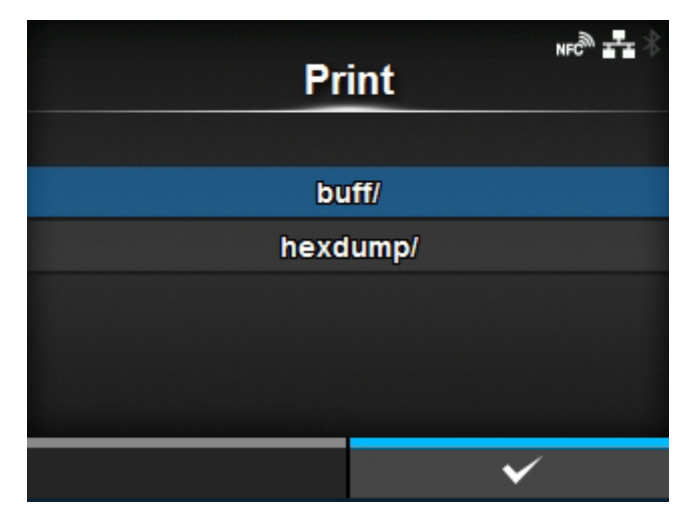

Print a hex dump of the log files of the product.

The procedure to print the log files is as follows:

- 1. Select the file type to print and press the  $\leftarrow$  button.
- **buff/**

The buffer data saved when you perform the [Buffer Dump].

◦ **hexdump/**

The received data created through [Hex Dump Mode].

2. Select the file to print and press the **button or**  $\sim$  button to perform the dump print.

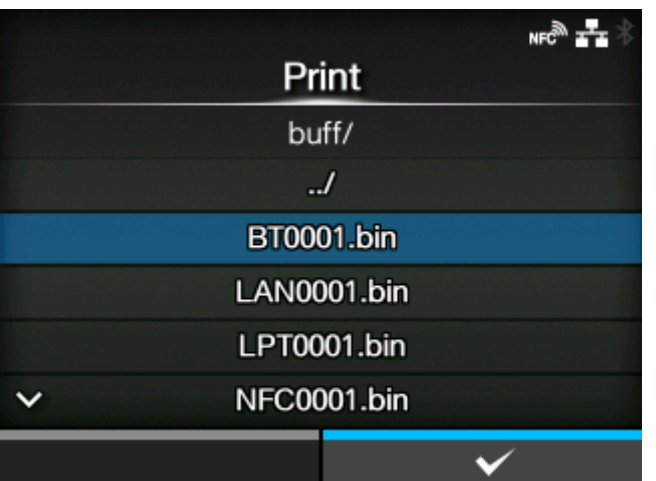

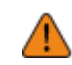

• Printing the contents of the file may use a lot of media.

• When [Hex Dump Mode] is set to [Enabled], it may take some time before the files appear.

# **[Reset]**

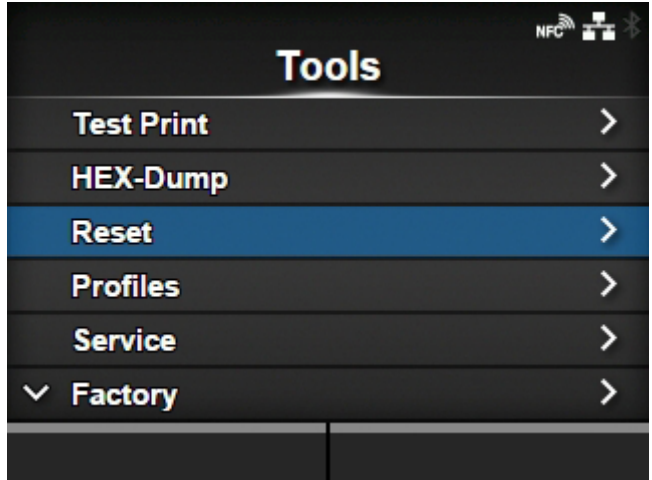

Initialize the setting values and data saved on the product.

Press **button to show the [Select] menu.** 

# [Select]

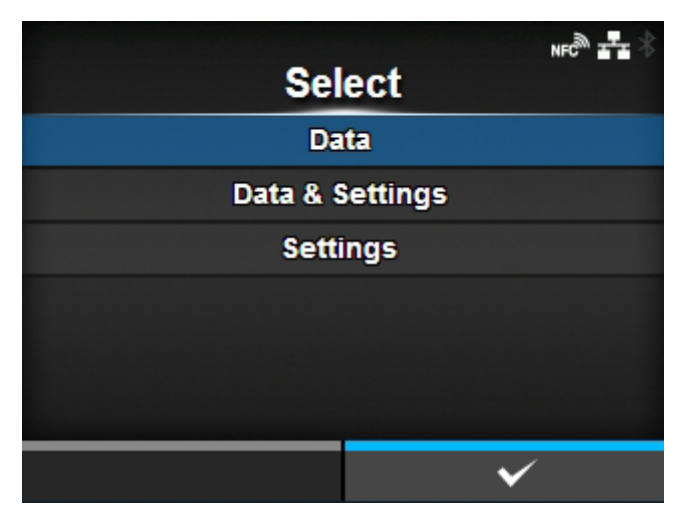

Select the items to be initialized.

The items are as follows:

[Data](#page-509-0)

Initialize the data saved on the product.

# [Data & Settings](#page-509-1)

Initialize the data and setting values on the product.

# **[Settings](#page-510-0)**

Initialize the setting values on the product.

# **[Data]**

<span id="page-509-0"></span>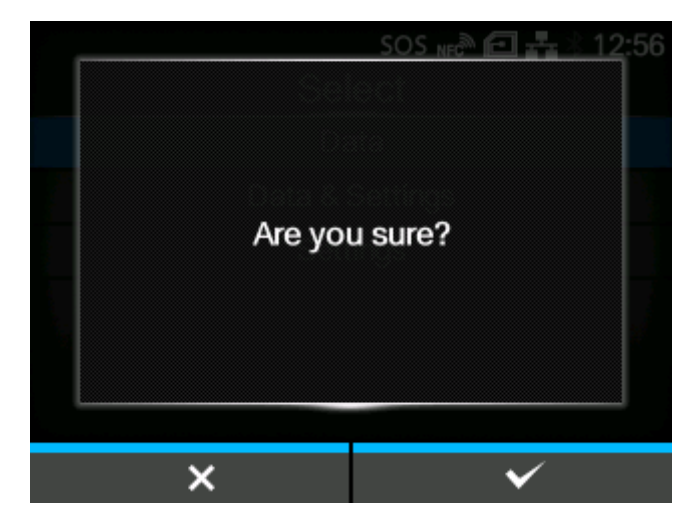

Initialize the data saved on the product.

The data to be initialized are the fonts and graphics registered in the product.

When you select [Data], the confirmation screen appears.

Press the **button** to cancel or button to perform the initialization.

The product will reboot after the initialization.

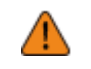

• Normally, it is not necessary to perform the initialization. Doing so could change the print conditions.

#### **[Data & Settings]**

<span id="page-509-1"></span>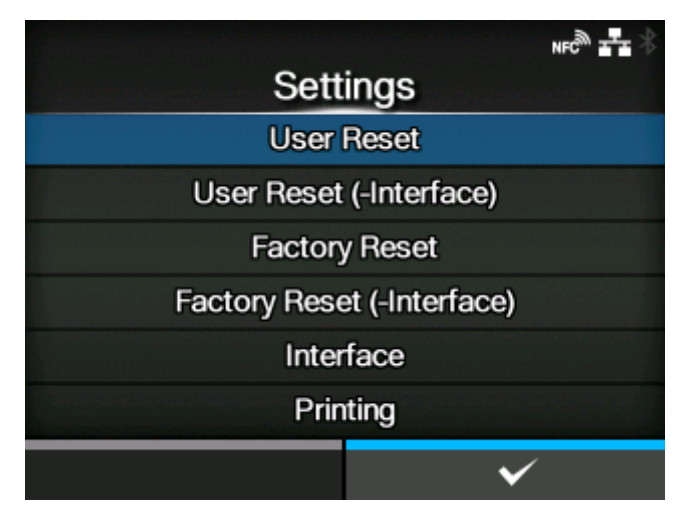

Initialize the data and setting values on the product.

Select the setting items to be initialized.

The options are as follows:

User Reset

Initialize the data and setting values.

#### User Reset (-Interface)

Initialize the data and setting values that are not included in the [Interface] menu.

#### Factory Reset

Initialize to the status after factory shipment.

# Factory Reset (-Interface)

Initialize the items that are not included in the [Interface] menu to the status after factory shipment.

Interface

Initialize the data and setting values in the [Interface] menu.

**Printing** 

Initialize the data and setting values in the [Printing] menu.

Select the item to be initialized using the  $\bigwedge / \bigvee$  buttons and then press the button to show the confirmation screen.

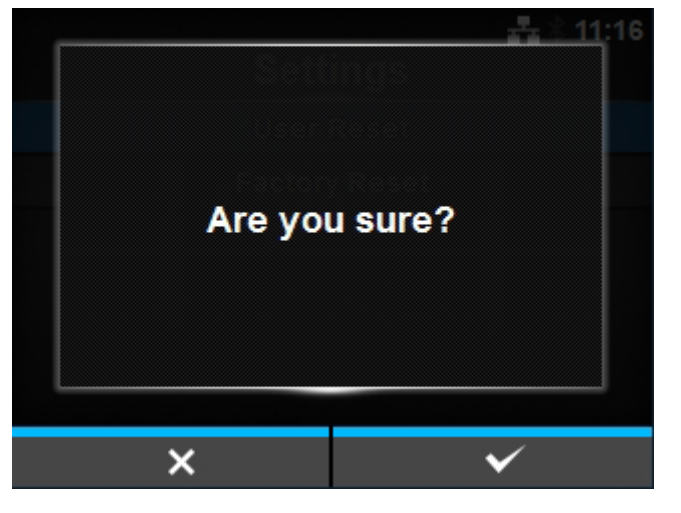

Press the **button to cancel or button to perform** the initialization.

The product will reboot after the initialization.

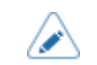

The data to be initialized are the fonts and graphics registered in the product.

# **[Settings]**

<span id="page-510-0"></span>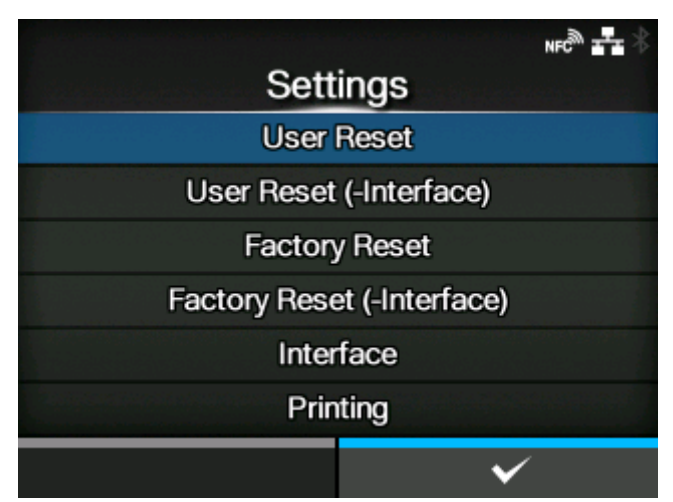

Select the setting items to be initialized.

The options are as follows:

#### User Reset

Initialize the setting values.

#### User Reset (-Interface)

Initialize the setting values that are not included in the [Interface] menu.

#### Factory Reset

Initialize to the status after factory shipment.

#### Factory Reset (-Interface)

Initialize the items that are not included in the [Interface] menu to the status after factory shipment.

Interface

Initialize the setting values in the [Interface] menu.

#### Printing

Initialize the setting values in the [Printing] menu.

Select the item to be initialized using the  $\bigwedge / \bigvee$  buttons and then press the button to show the confirmation screen.

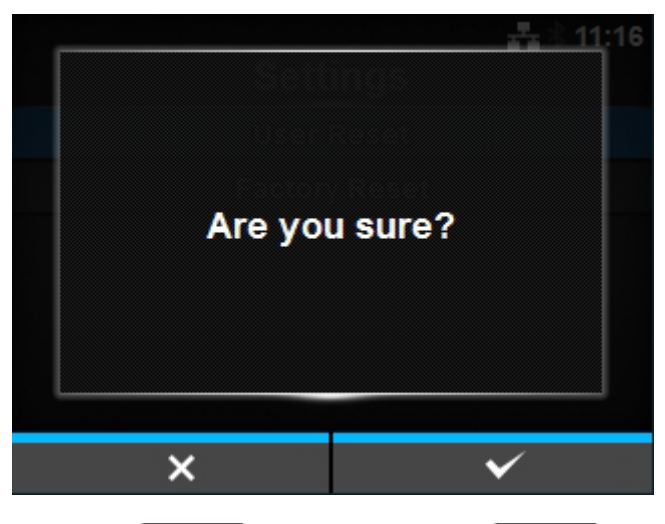

Press the **button to cancel or** button to perform the initialization.

After initialization, if a message prompting you to restart the product appears on the Online/Offline screen, reboot the product to apply the settings.

# **[Profiles]**

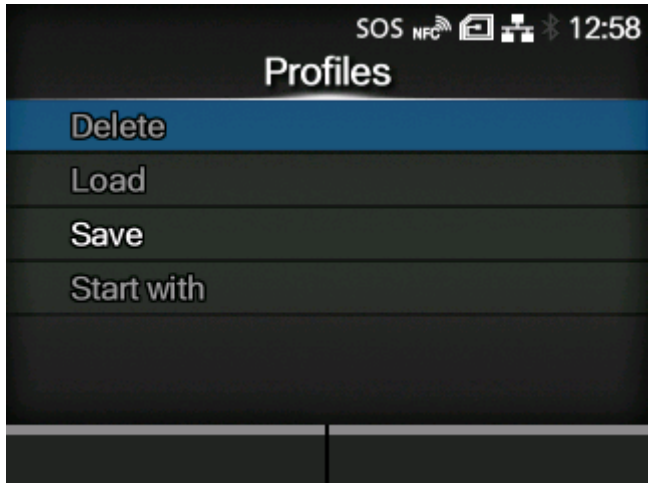

Maintain the customized profile of the product settings.

The name of the last loaded profile appears in the parentheses.

The setting items are as follows:

# **[Delete](#page-513-0)**

Delete the profile of the product.

◦ Not available if no profile is saved.

## [Load](#page-513-1)

Load the profile of the product.

◦ Not available if no profile is saved.

# [Save](#page-514-0)

Save the current product settings as a new profile.

## **[Start with](#page-515-0)**

Select the profile to be loaded at product startup.

◦ Not available if no profile is saved.

# [Delete]

<span id="page-513-0"></span>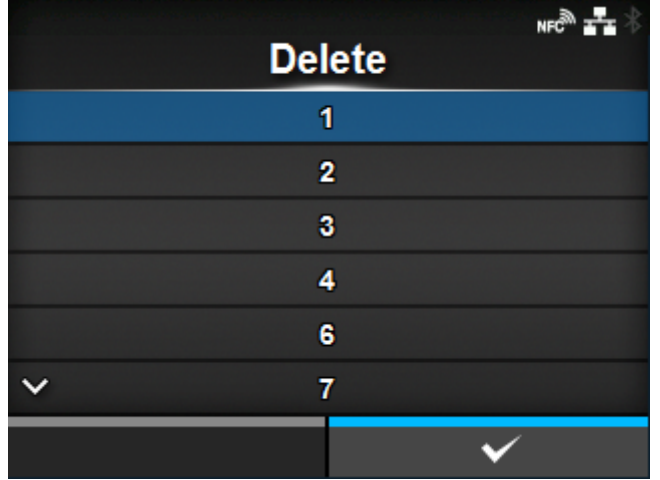

Delete the profile of the product.

The procedure to delete the profile is as follows:

- 1. Select the profile to be deleted using the  $\bigwedge / \bigvee$  buttons.
- 2. Press the button or press the button to confirm. The profile name is deleted from the list.

<span id="page-513-1"></span>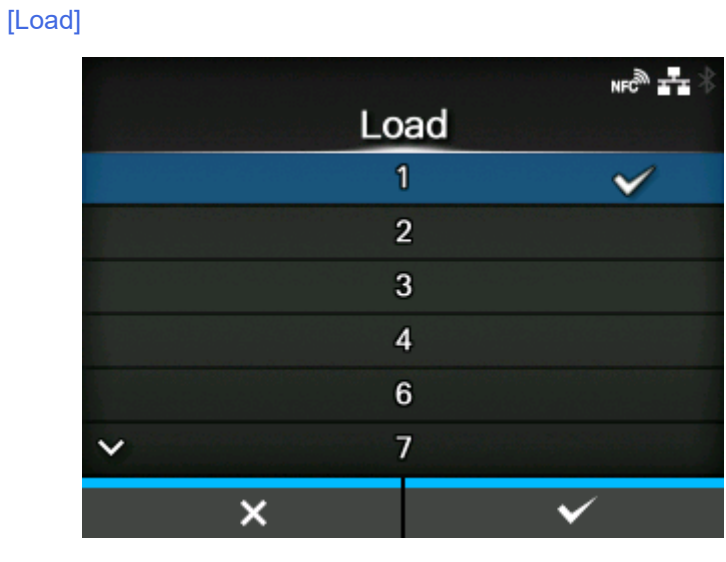

Load the profile of the product.

The procedure to load the profile is as follows:

- 1. Select the profile to be loaded using the  $\bigwedge/\bigvee$  buttons.
- 2. Press the button or press the button to confirm.

A check mark appears on the right side of the loaded profile name. And the name of the loaded profile appears on the [Profiles] menu in the parentheses.

#### [Save]

<span id="page-514-0"></span>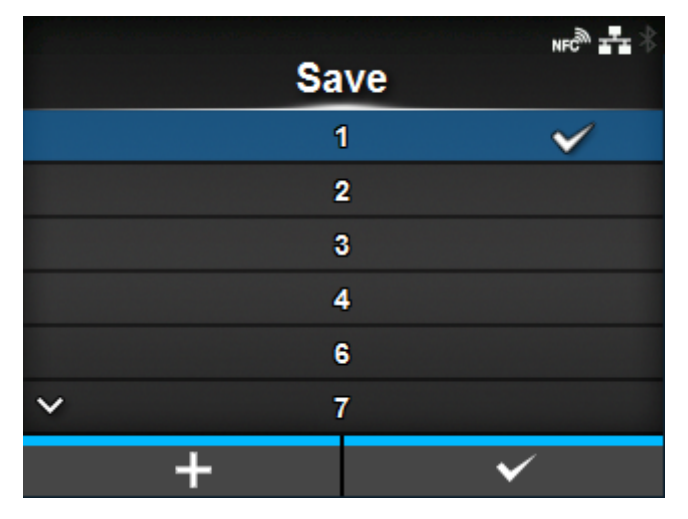

Save the current product settings as a new profile.

The screen shows a list of the profiles saved in the product. If no profile is saved, the screen shows an empty list.

To save the current product settings as a new profile, press the **button** and enter the name of the profile.

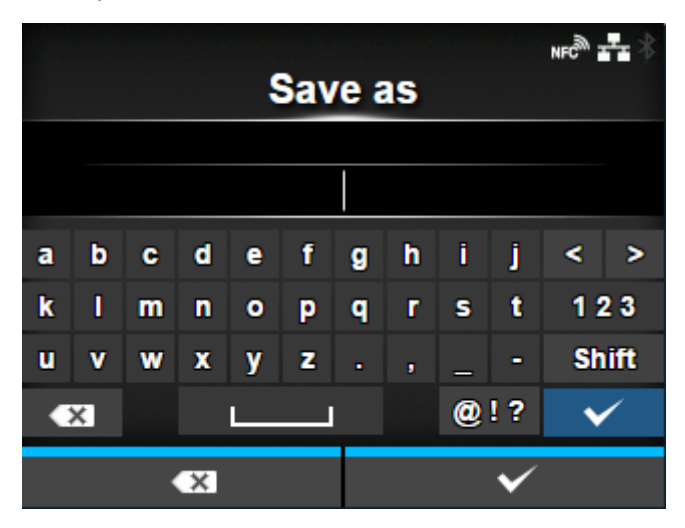

You can enter a maximum of 32 characters. You can use alphabets (capital and small letters), numbers and symbols.

Press the **button** to confirm.

The new profile name appears on the list and is loaded.

# [Start with]

<span id="page-515-0"></span>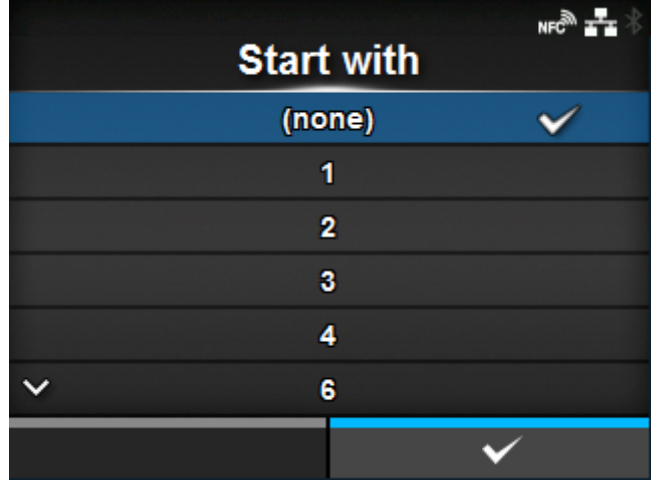

Select the profile to be loaded at product startup.

The procedure to load the profile at product startup is as follows:

- 1. Select the profile to be loaded at product startup using the  $\bigwedge / \bigvee$  buttons.
- 2. Press the **button or the button to confirm.**

# **[Certificates]**

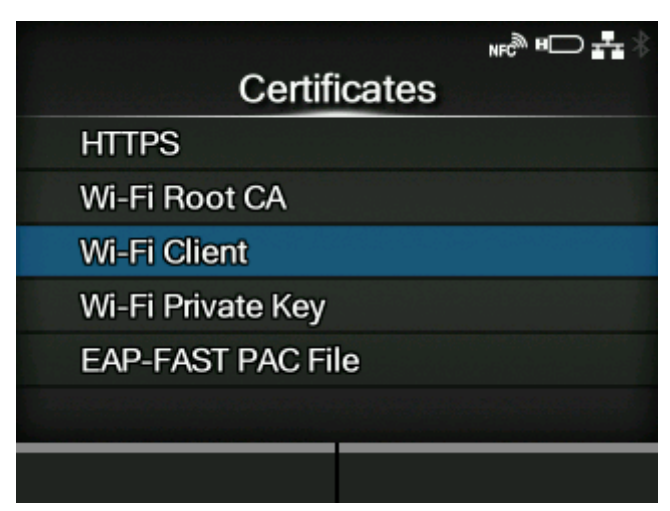

Install certificates used for Wi-Fi authentication and for HTTPS.

Available only if you have installed the USB memory.

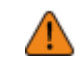

• Be sure to perform a virus check on the USB memory before connecting it to the product. SATO Corporation cannot be held responsible for any product malfunctions caused by a virus spread via USB memory.

The setting items are as follows:

## **HTTPS**

Installs the HTTPS certificates from the USB memory.

# Wi-Fi Root CA

Installs the Wi-Fi Root CA certificates from the USB memory.

# Wi-Fi Client

Installs the Wi-Fi client certificates from the USB memory.

# Wi-Fi Private Key

Installs the Wi-Fi private key from the USB memory.

# EAP-FAST PAC File

Installs the EAP-FAST PAC file from the USB memory.

The procedure to install the certificates and PAC files is as follows:

- 1. Save the certificate files to the USB thumb drive memory's root folder. Acceptable file extensions are as follows:
- .pem, .crt, .cer, .der for Root CA and client certificate in PEM or DER format
- .pfx and .p12 for client certificates in PKCS #12 format
- .prv and .key for private keys in PEM/PKCS#8 format
- .pac for PAC files
- 2. Insert the USB memory into the USB connector (Type A).
- 3. Go to the [Settings] > [Tools] > [Certificates] menu.
- 4. Select the certificate you want to install. Refer to the item description above.
- 5. Select the certificate file from the list.

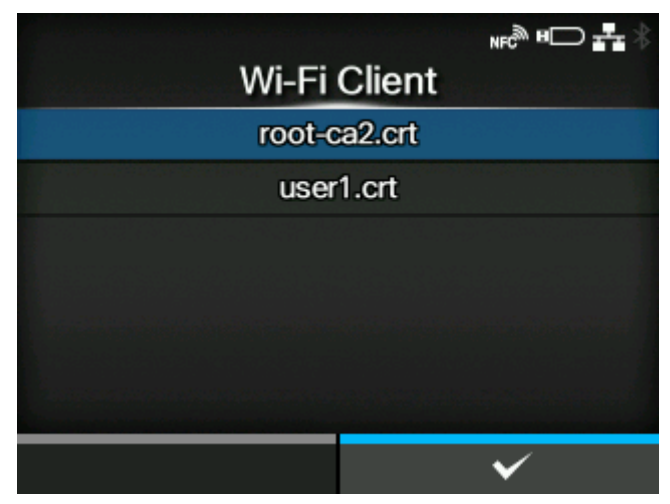

# **[Barcode Checker]**

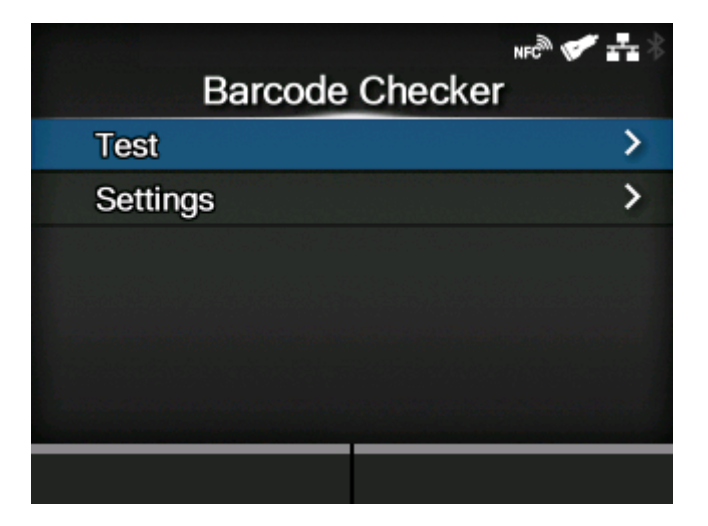

Set the barcode check function.

By connecting a barcode checker to the product, you can check the barcodes after printing.

The setting items are as follows:

#### **[Test](#page-518-0)**

Set up the barcode checker.

◦ Available only if you have connected the barcode checker.

#### **[Settings](#page-520-0)**

Set the barcode check function.

- This function cannot be used in the following conditions:
- When the print mode is tear-off mode
- When you are using CL4NX RFID models
- When the product is in AEP mode
- Use the optional barcode checker stand kit to mount the barcode checker to the product. For details, refer to the Barcode Checker Stand Kit Installation Manual that came with the barcode checker stand kit.

# [Test]

<span id="page-518-0"></span>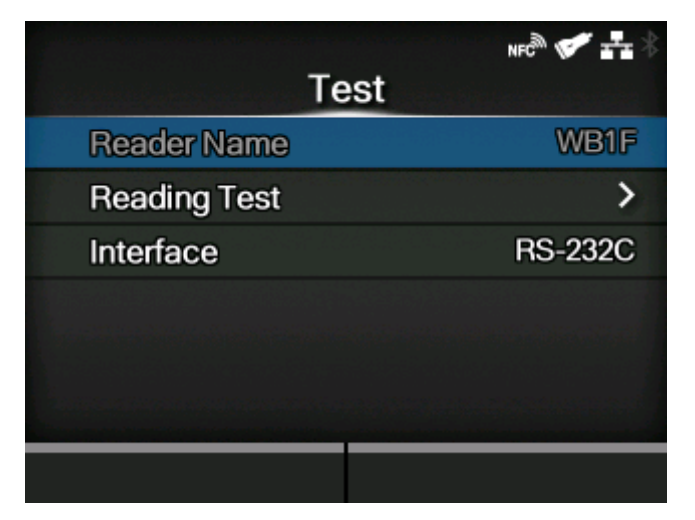

Set up the barcode checker.

Available only if you have connected the barcode checker.

The setting items are as follows:

## Reader Name

Shows the barcode checker connected to the product.

## [Reading](#page-518-1) Test

Perform a test read with the connected barcode checker.

# [Interface](#page-519-0)

Set the RS-232C interface usage.

# **[Reading Test]**

<span id="page-518-1"></span>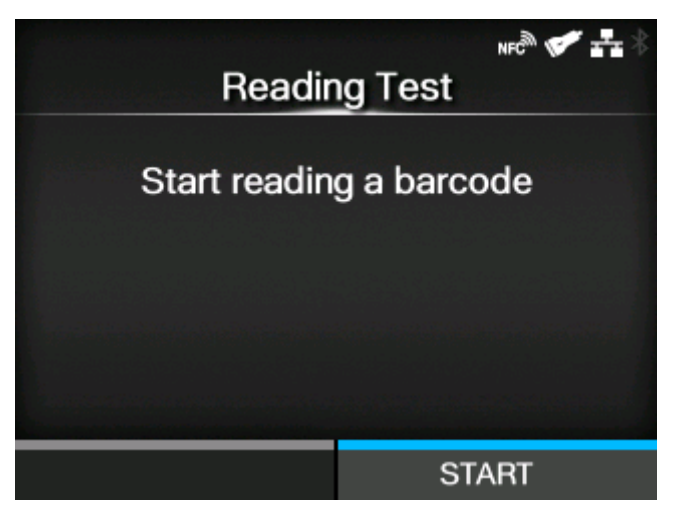

Perform a test read with the connected barcode checker.

Available only if you have connected the barcode checker.

Set a label with barcodes within the scanning range of the barcode checker, and then press the button to start reading.

If reading is successful, the code type and read data are displayed. The data is displayed only up to 23 bytes from the beginning.

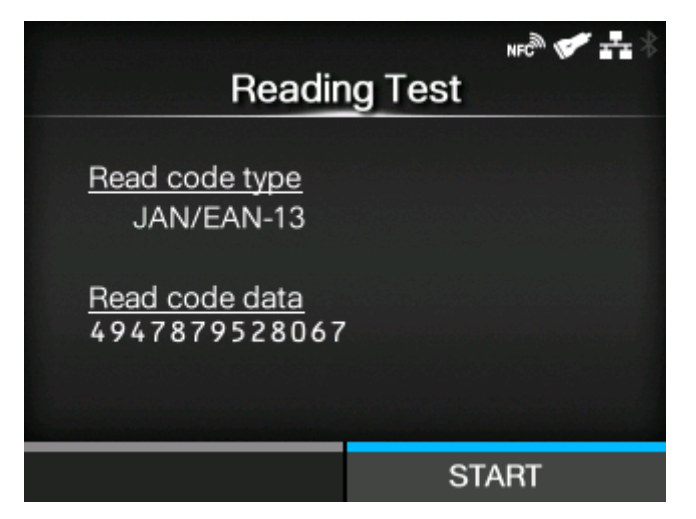

If the reading is unsuccessful, or if the displayed read result is not correct, adjust the position of the barcode checker by operating the barcode checker stand. For details on how to use the barcode checker stand, refer to the Barcode Checker Stand Kit Installation Manual that came with the barcode checker stand kit.

#### **[Interface]**

<span id="page-519-0"></span>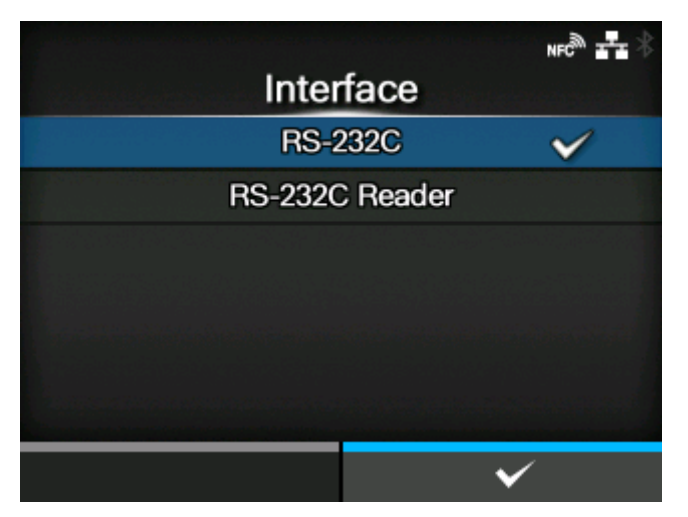

Set the RS-232C interface usage.

The options are as follows:

#### RS-232C

Use the RS-232C interface for communicating with computers.

#### RS-232C Reader

Select this when you connect the KEYENCE barcode checkers for the barcode check function.

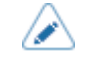

• A message prompting you to restart the product will appear on the Online/Offline screen if you have made any changes. In such a case, reboot the product to apply the settings.

# [Settings]

<span id="page-520-0"></span>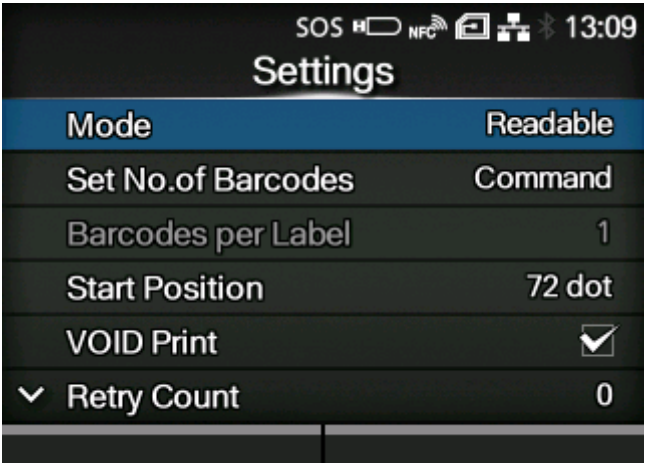

#### Set the barcode check function.

The setting items are as follows:

#### [Mode](#page-521-0)

Select the check mode or disable the barcode check function.

#### [Set No. of Barcodes](#page-522-0)

Select the method to specify the number of barcodes per label.

◦ Appears only if you have selected [Readable] in the [Mode] menu.

#### [Barcodes per Label](#page-522-1)

Specify the number of barcodes per label when you include barcodes which are not created by barcode commands.

Appears only if you have selected [Readable] in the [Mode] menu. Available only if you have selected [Settings] in the [Set No. of Barcodes] menu.

#### **[Start Position](#page-523-0)**

Adjust the position at which the barcode check starts (position of the barcode checker at which reading starts).

#### [VOID Print](#page-524-0)

Set whether to print error marks on the media when a barcode reading error or barcode comparison error occurs.

#### [Retry Count](#page-525-0)

Set how many times the product will try to print and check the same barcode after VOID printing when a barcode reading error or barcode comparison error occurs.

Appears only if you have selected [Enabled] in the [VOID Print] menu.

#### [Host Notification](#page-526-0)

Set whether to return the barcode check results to the host from which the print data is sent.

#### [Logs](#page-526-1)

Manage the barcode check log data saved in the product.

# **[Mode]**

<span id="page-521-0"></span>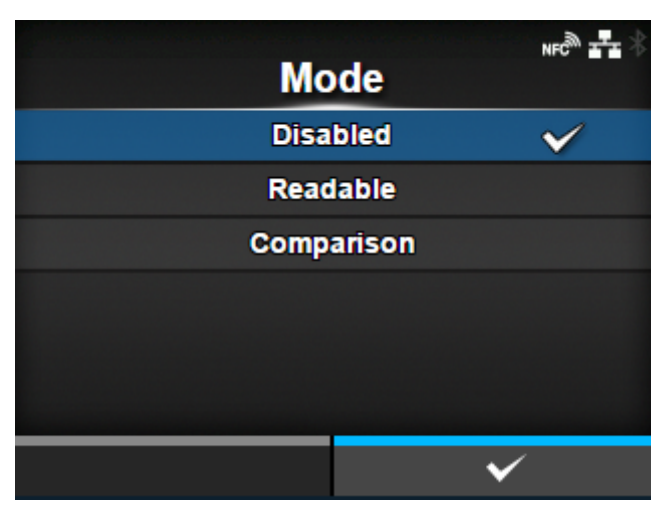

Select the check mode or disable the barcode check function.

The options are as follows:

#### Disabled

Disable the barcode check function.

#### Readable

Check if the printed barcodes are readable.

To include barcodes that are not created by barcode commands (such as graphic data or preprinted barcodes) as the target of the barcode readability check, select [Settings] in [Set No. of Barcodes], and specify the number of barcodes per label in [Barcodes per Label].

# **Comparison**

Check if the read results of the printed barcodes match the barcode data in the print data. This mode is for barcodes created by barcode commands.

## **[Set No. of Barcodes]**

<span id="page-522-0"></span>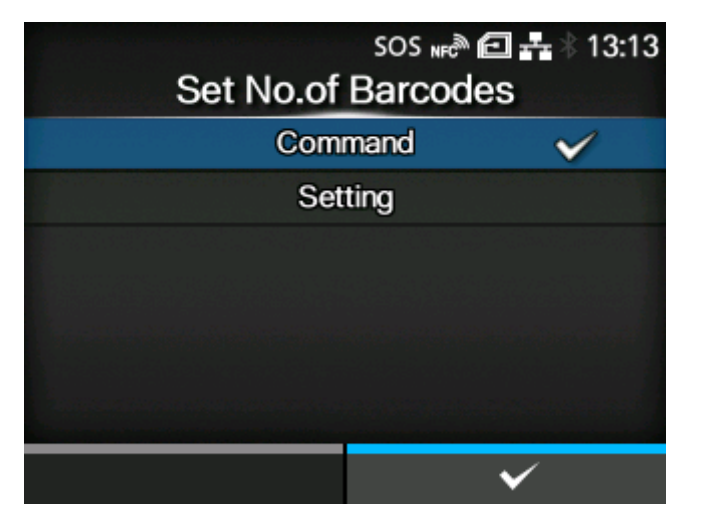

Select the method to specify the number of barcodes per label.

Appears only if you have selected [Readable] in the [Mode] menu.

The options are as follows:

#### **Commands**

Set barcodes created by barcode commands as the target of the barcode readability check.

#### **Settings**

Include barcodes that are not created by barcode commands (such as graphic data or preprinted barcodes) as the target of the barcode readability check.

You need to specify the number of barcodes per label in [Barcodes per Label].

<span id="page-522-1"></span>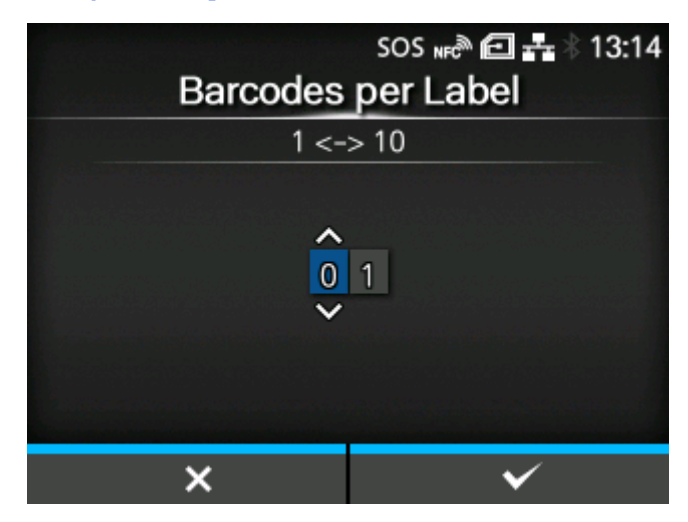

#### **[Barcodes per Label]**

Specify the number of barcodes per label when you include barcodes which are not created by barcode commands as the target of the barcode readability check.

Appears only if you have selected [Readable] in the [Mode] menu. Available only if you have selected [Settings] in the [Set No. of Barcodes] menu.

The setting range is from 1 to 10.

# /s

• When excluding first barcode(s) from the check target by setting [Start Position], specify the number of barcodes without the excluded barcodes.

# **[Start Position]**

<span id="page-523-0"></span>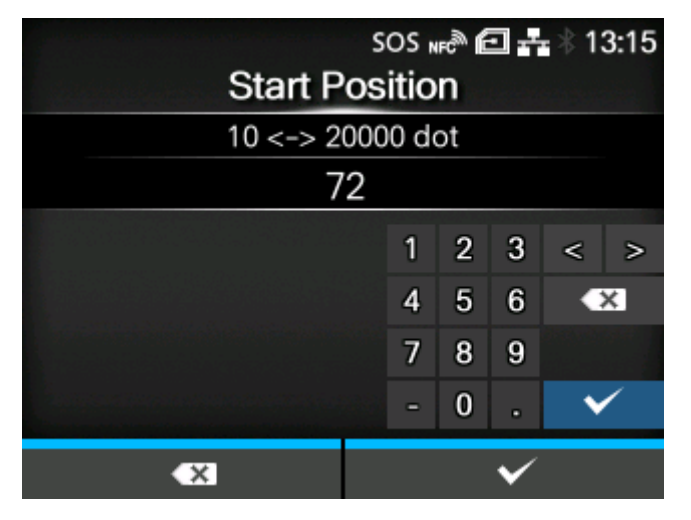

Adjust the position at which the barcode check starts (position of the barcode checker at which reading starts).

The barcode checker starts reading each media after the specified length passes from the printing start position.

This setting can be used to exclude first barcode(s) from the check target when multiple barcodes are printed on each media.

The setting range varies depending on the print resolution of the product.

The setting range is as follows:

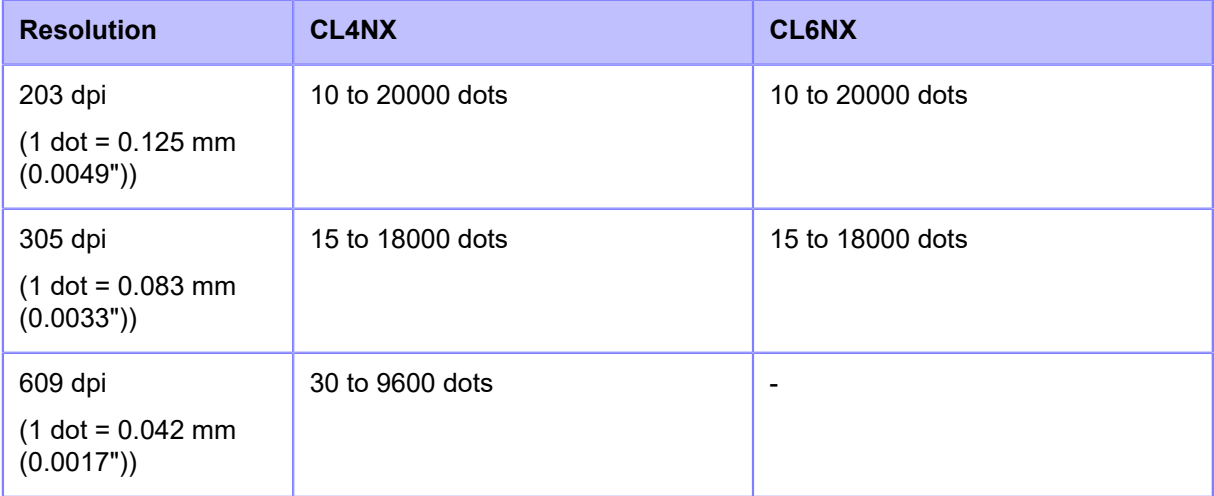

# **[VOID Print]**

<span id="page-524-0"></span>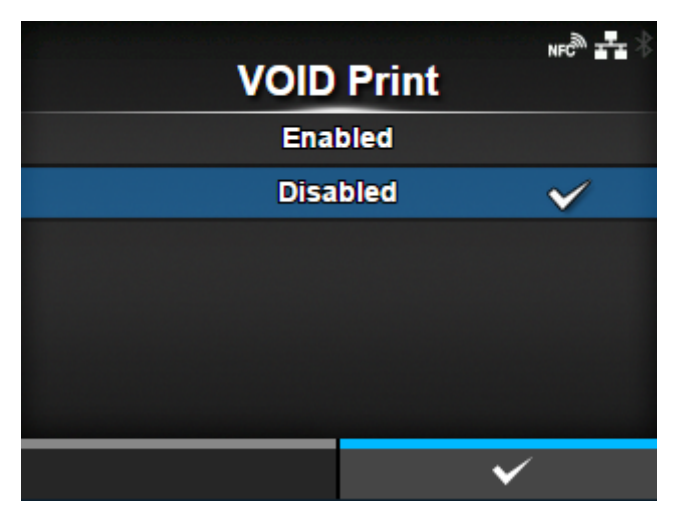

Set whether to print error marks on the media when a barcode reading error or barcode comparison error occurs.

6 x 6 mm (0.24" x 0.24") error marks are printed within the width of the print data image and in a length of up to 30 mm (1.18") from the trailing end of the label. The length varies depending on the image length of the print data and the operation mode.

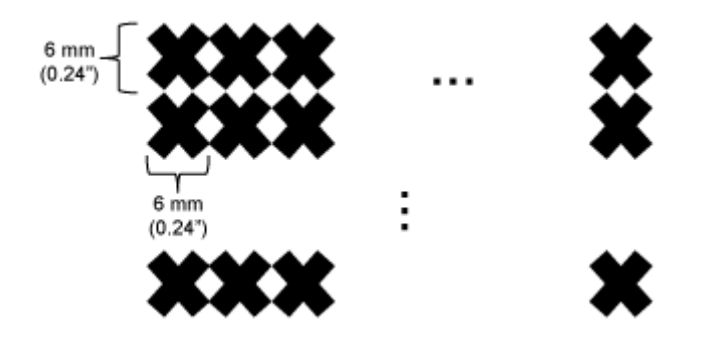

The options are as follows:

#### **Enabled**

If a reading error or comparison error occurs, the product prints error marks on the label without pausing.

After VOID printing, the product prints and checks the same label until it reaches the number of retries specified in [Retry Count]. If the error still occurs after the specified number of retries are done, the product pauses after VOID printing, and shows an error message on the display.

#### **Disabled**

If a reading error or comparison error occurs, the product pauses and shows an error message on the display.

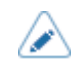

• The VOID Print function is not supported in dispenser and linerless (CL4NX only) modes.

- The VOID Print function is not available when the length of the print data is less than 8 mm (0.31").
- The VOID printing length becomes 4 mm (0.16") shorter when the media sensor type is set to [Gap].
- The VOID printing length becomes 1 mm (0.04") shorter when the media sensor type is set to [I-Mark].
- The backfeed amount of VOID printing is 30.0 mm (1.18"). However, if the image length printed on the label to be checked is less than 30.0 mm (1.18"), the backfeed amount will be the same as the image length.
- When IVOID Printl is set to [Enabled], VOID printing is forcibly done if a comparison error occurs, even when no cutting is performed in cutter mode.

# **[Retry Count]**

<span id="page-525-0"></span>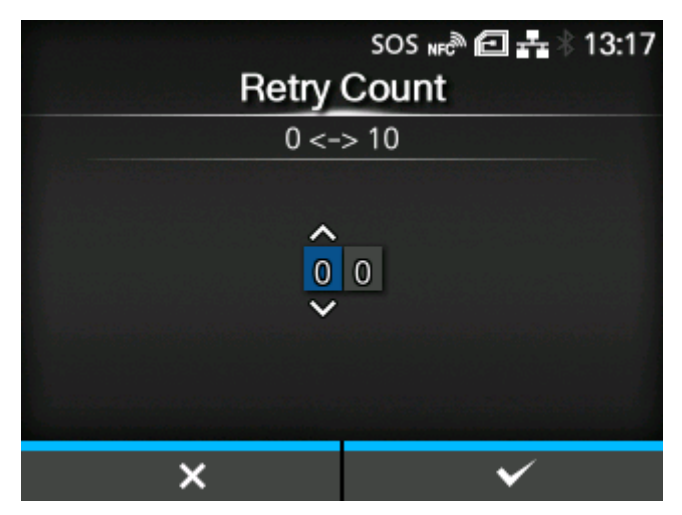

Set how many times the product will try to print and check the same barcode after VOID printing when a barcode reading error or barcode comparison error occurs.

Appears only if you have selected [Enabled] in the [VOID Print] menu.

The setting range is from 0 to 10.

As long as the error continues to occur, the label is reprinted up to the number of times specified in this setting.

For example, if you set it to 0, if the error occurs while checking the first label, the product pauses and shows an error message after VOID printing. If set to 5, if the error continues to occur until the 6th label, the product pauses after VOID printing for the 6th label, and shows an error message.

# **[Host Notification]**

<span id="page-526-0"></span>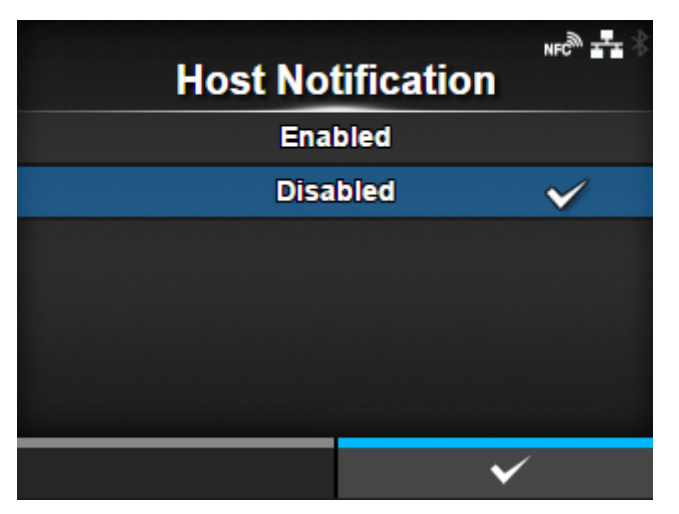

Set whether to return the barcode check results to the host from which the print data is sent.

The options are as follows:

#### Enabled

Return the barcode check result of each label to the host as follows:

- When the check is successful: <STX>BV, OK<ETX>
- When the check is unsuccessful: <STX>BV, NG<ETX>

# Disabled

Do not return the barcode check results to the host.

# **[Logs]**

<span id="page-526-1"></span>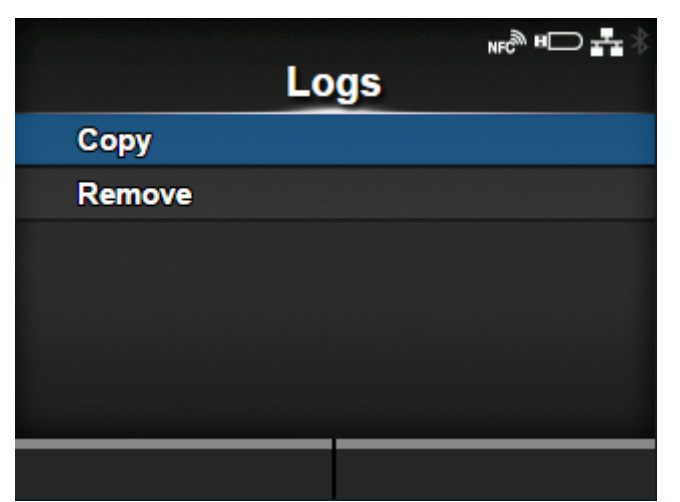

Manage the barcode check log data saved in the product.

Available only if there is barcode check log data in the product.

Note that new log data overwrites on older log data when the log file reaches its maximum size (1 MB).

The setting items are as follows:

# **[Copy](#page-528-0)**

Copy the barcode check log data to the USB memory.

◦ Available only if you have installed the USB memory.

#### [Remove](#page-529-0)

Remove the barcode check log data.

# **Format and Contents of the Barcode Check Log Data**

The barcode check log data is created in the following format:

```
YYYY/MM/DD hh:mm:ss(ZZZ) [TTTTTT] READING[IR]:SRSR:drdr...<CR><LF>
             [RRRRRRR] COMMAND[IC]:SCSC:dcdc...<CR><LF>
```
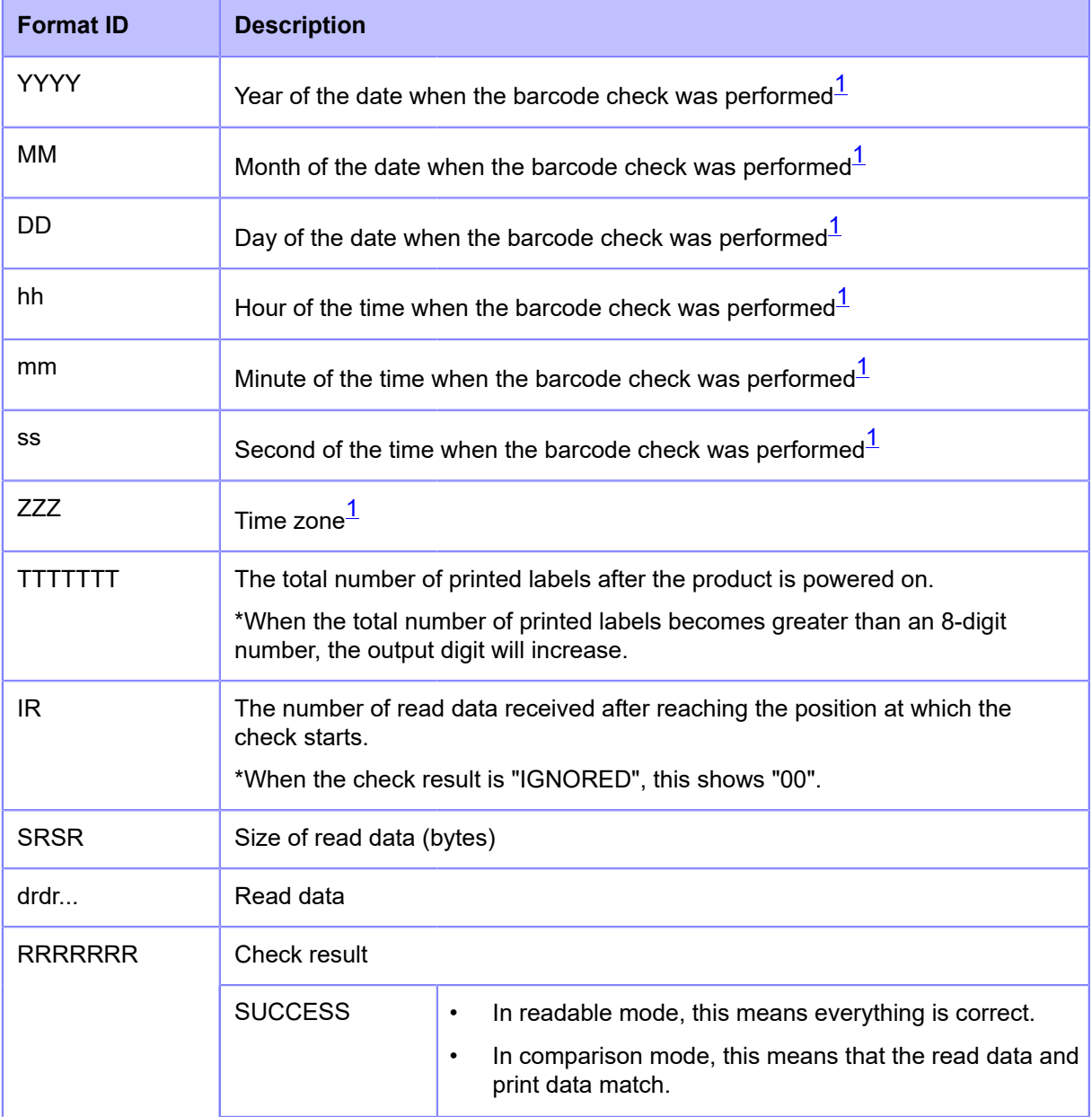

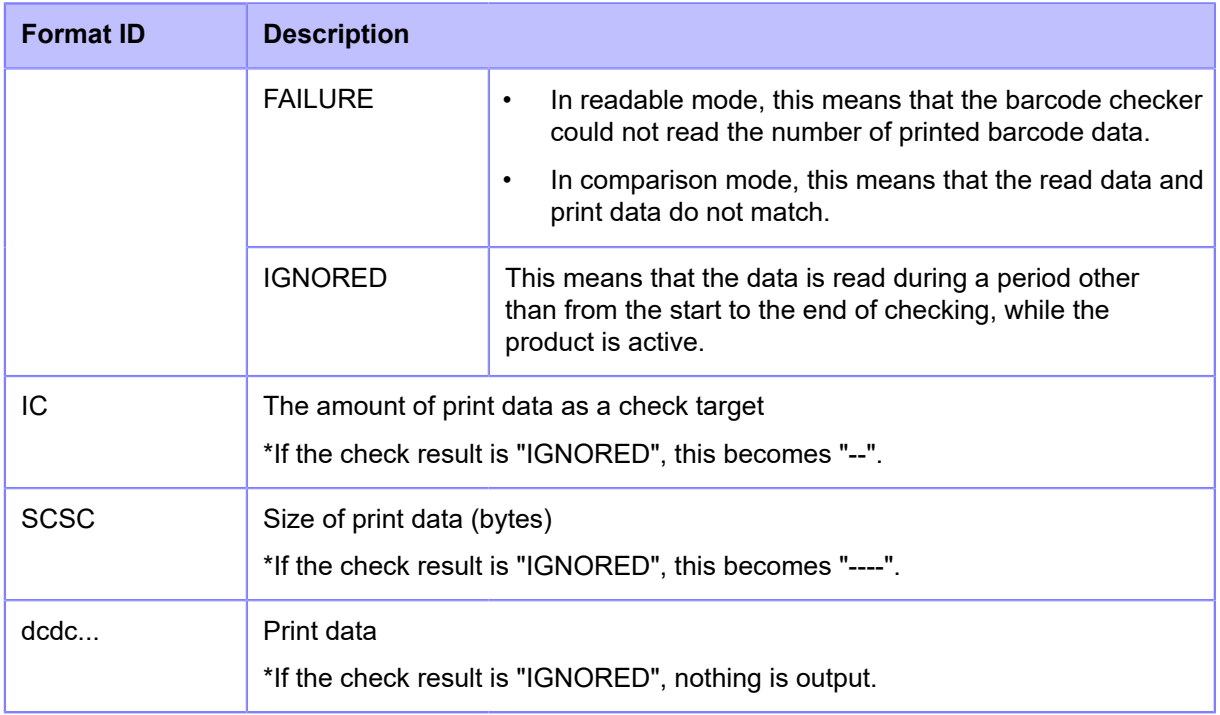

<span id="page-528-1"></span> $1$  If the optional RTC kit is not installed, the system time will be output.

# **[Copy]**

<span id="page-528-0"></span>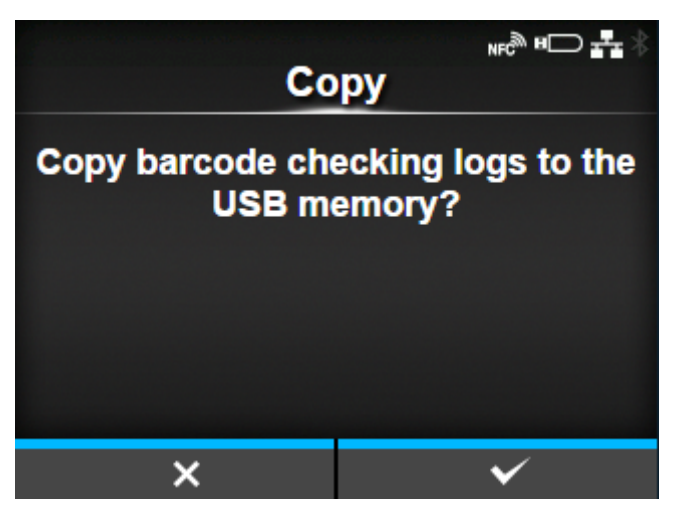

Copy the barcode check log data to the USB memory.

Available only if there is barcode check log data in the product and if you have installed the USB memory.

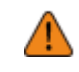

• Be sure to perform a virus check on the USB memory before connecting it to the product. SATO Corporation cannot be held responsible for any product malfunctions caused by a virus spread via USB memory.

Press the **button** to copy the log data to the USB memory.

# **[Remove]**

<span id="page-529-0"></span>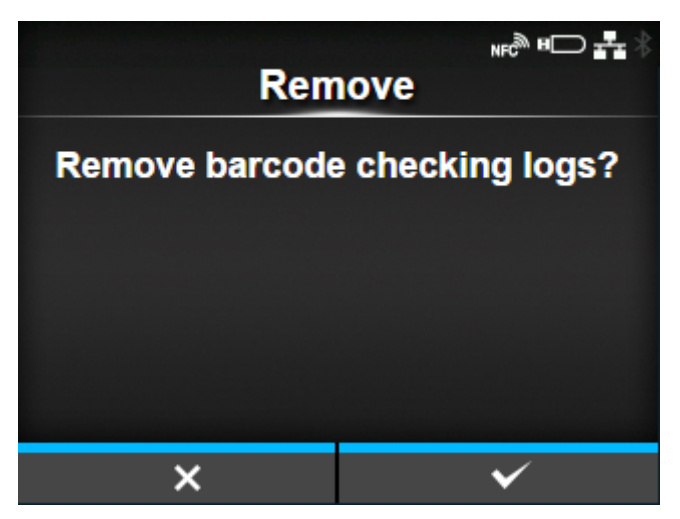

Delete the barcode check log file.

Available only if there is barcode check log data in the product.

Press the **button** to delete the log data.

# **[Clone]**

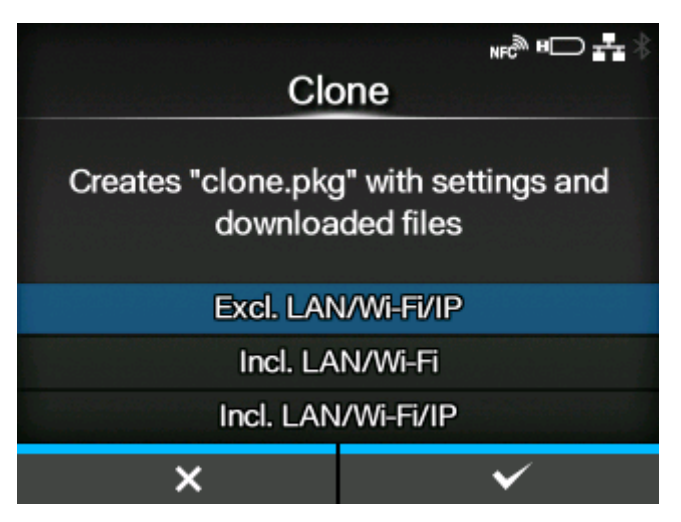

Copy the current product settings and the installed data to the USB memory.

Available only if you have installed the USB memory.

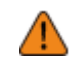

• Be sure to perform a virus check on the USB memory before connecting it to the product. SATO Corporation cannot be held responsible for any product malfunctions caused by a virus spread via USB memory.

This function is useful to transfer the settings of a product you are replacing to continue using them in a new product, or if you are setting up multiple products with the same settings.

The options are as follows:

#### Excl. LAN/Wi-Fi/IP

Copy the product settings and data, excluding network information, to the USB memory. This is useful when you set up multiple products, that are already connected to a network, with the same settings.

#### Incl. LAN/Wi-Fi

Copy the product settings and data, including network information (excluding the IP address), to the USB memory. This is useful when you set up multiple products to be connected to the same network with the same settings.

#### Incl. LAN/Wi-Fi/IP

Copy the product settings and data, including network information (including the IP address), to the USB memory. This is useful when transferring the settings of a product you are replacing to continue using them in a new product.

# **[Support Info]**

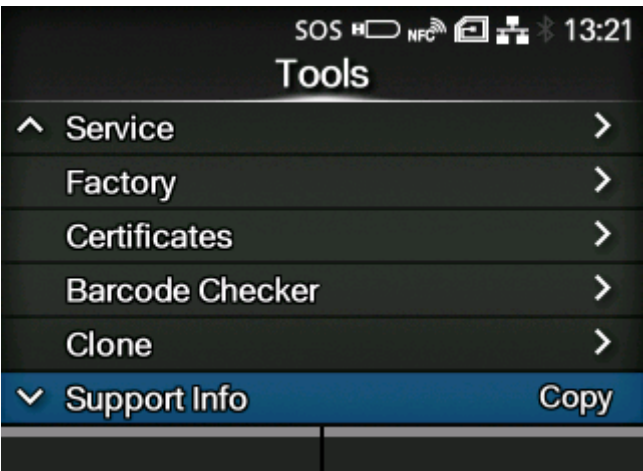

Save various information about the product, such as attached options, serial number, application versions and settings configuration, in a text file (.txt) to the USB memory.

Available only if you have installed the USB memory.

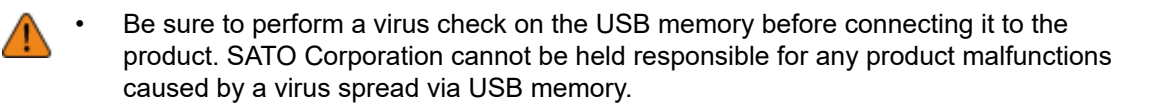

By selecting [Support Info] and pressing the **button**, the support information is saved to the USB memory.

After saving is complete, the saved location is displayed.

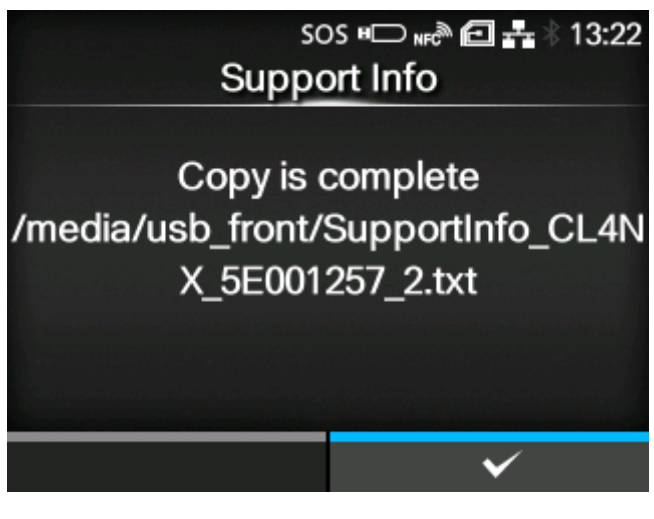

Press the  $\sim$  button to complete.

# **[Logging Function]**

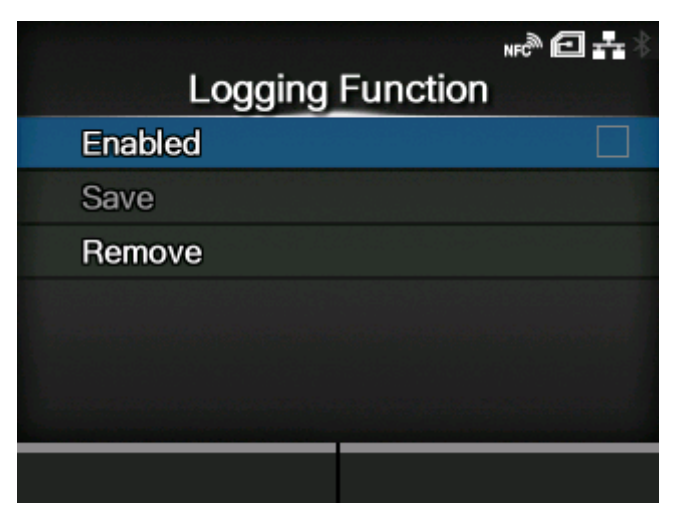

Save the log data.

The setting items are as follows:

# [Enabled](#page-532-0)

Enable or disable the logging function.

**[Save](#page-533-0)** 

Save the log data to the USB memory.

#### **[Remove](#page-533-1)**

Delete the log data.

# [Enabled]

<span id="page-532-0"></span>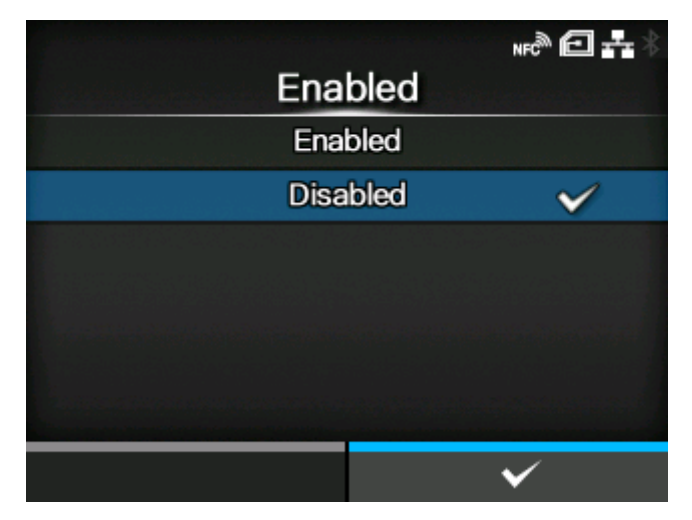

Enable or disable the logging function.

The options are as follows:

#### Enabled

Enable the logging function. When this function is enabled, the log data is saved when powering off the product.

#### Disabled

Disable the logging function.

- When this function is enabled, log data is saved when powering off, so it may take B some time to power off the product. Wait until the product is powered off.
	- While the log data is being saved, a red message that says "Log Saving" appears on the screen.
	- The product stores log data for the last five times the product was powered off.
	- The types of log data that are saved are as follows:
	- Key events
	- Analysis status
	- System logs and settings
	- Shared memory (including receive buffer)
	- Operational logs for the barcode scanner

#### [Save]

<span id="page-533-0"></span>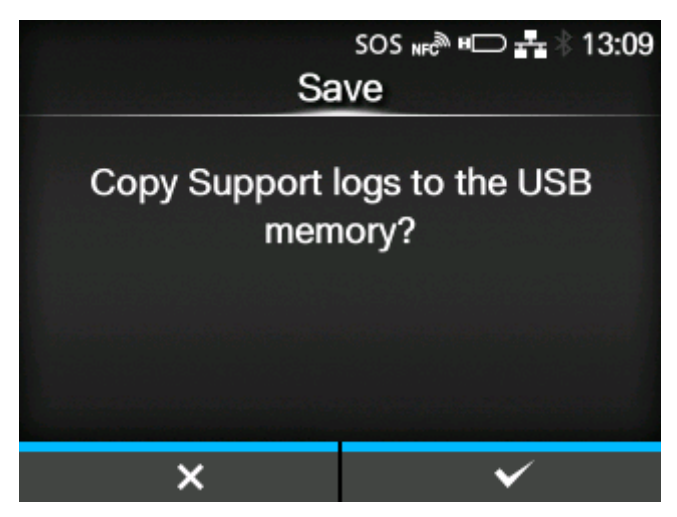

#### Save the log data to the USB memory.

Available only if there is log data in the product and if you have installed the USB memory.

• Be sure to perform a virus check on the USB memory before connecting it to the product. SATO Corporation cannot be held responsible for any product malfunctions caused by a virus spread via USB memory.

Press the **button to copy the log data to the USB memory.** 

The saved log data is strictly for the use of SATO authorized service personnel.

# [Remove]

<span id="page-533-1"></span>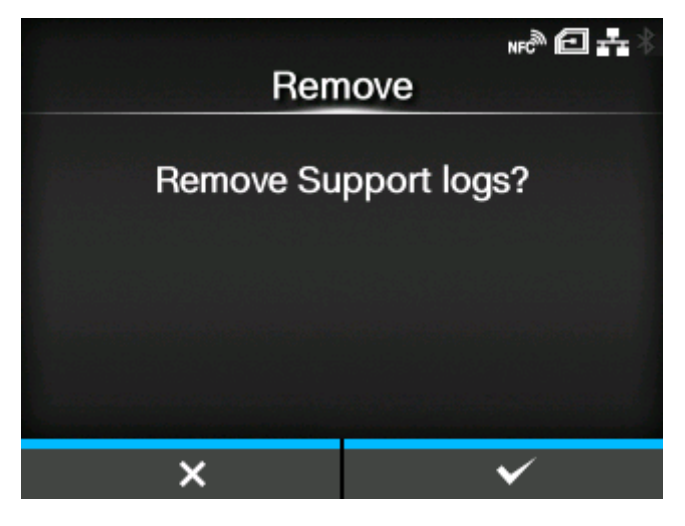

Press the **button** to delete the log data.

# **[Startup Guide]**

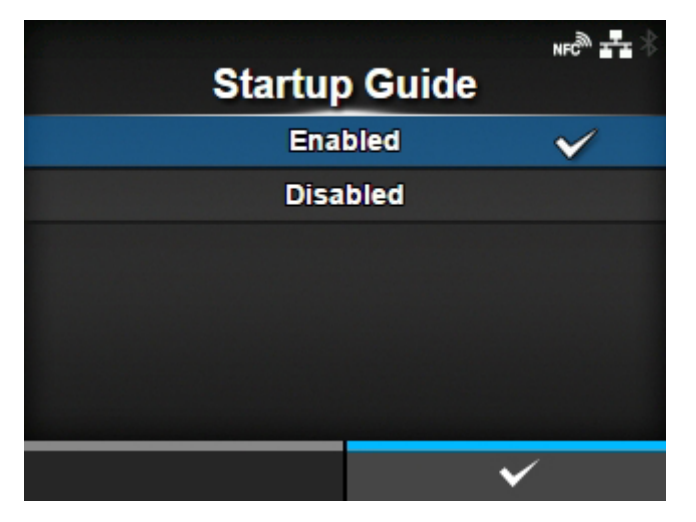

The startup guide is a function to help you through the initial product settings (such as setting date and time, and loading the ribbon and media).

Enable or disable the startup guide.

The options are as follows:

**Enabled** 

Enable the startup guide.

Disabled

Disable the startup guide.

If you have selected [Enabled], the startup guide appears when you power on the product.

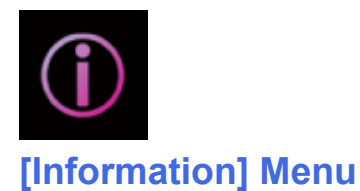

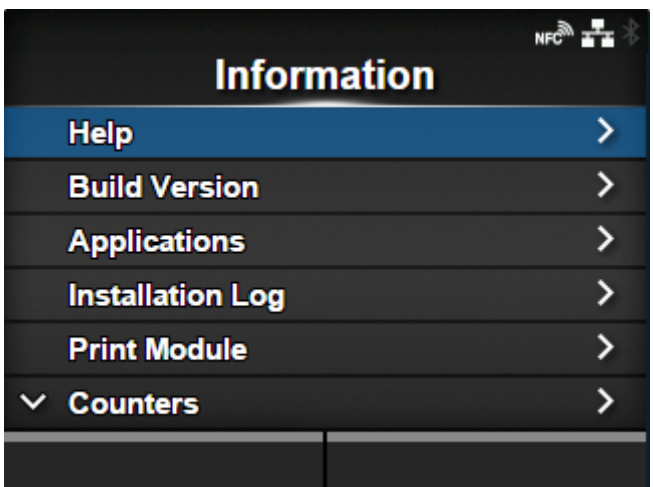

The following settings are available in the [Information] menu:

#### **[Help](#page-536-0)**

Shows the guidance video.

#### Build [Version](#page-541-0)

Shows the firmware version.

#### **[Applications](#page-542-0)**

Shows various application versions.

#### [Installation Log](#page-543-0)

Shows the installation log data.

◦ Appears only if there is log data in the product.

#### [Print Module](#page-544-0)

Shows the print module information.

#### **[Counters](#page-546-0)**

Shows the counter information.

#### [IPv4 Address](#page-547-0)

Shows the IPv4 address.

#### [IPv6 Address](#page-547-1)

Shows the IPv6 address.

◦ Does not appear when Wi-Fi Direct is active.

## [LAN MAC](#page-548-0)

Shows the MAC address of the LAN.

◦ Appears only if the LAN interface is selected.

#### [Wi-Fi MAC](#page-548-1)

Shows the MAC address of the wireless LAN.

◦ Appears only if the optional wireless LAN is installed and the Wi-Fi interface is selected.

#### [Wi-Fi Region](#page-549-0)

Shows the region information of the wireless LAN.

◦ Appears only if the optional wireless LAN is installed and the Wi-Fi interface is selected.

#### [Wi-Fi Status](#page-549-1)

Shows the status of the wireless LAN.

◦ Appears only if the optional wireless LAN is installed and the Wi-Fi interface is selected.

#### [Wi-Fi Direct](#page-550-0)

Shows the connection information of Wi-Fi Direct.

◦ Appears only if connected using Wi-Fi Direct.

#### Wi-Fi [Versions](#page-550-1)

Shows the version of the wireless LAN.

◦ Appears only if the optional wireless LAN is installed and the Wi-Fi interface is selected.

# **[Help]**

<span id="page-536-0"></span>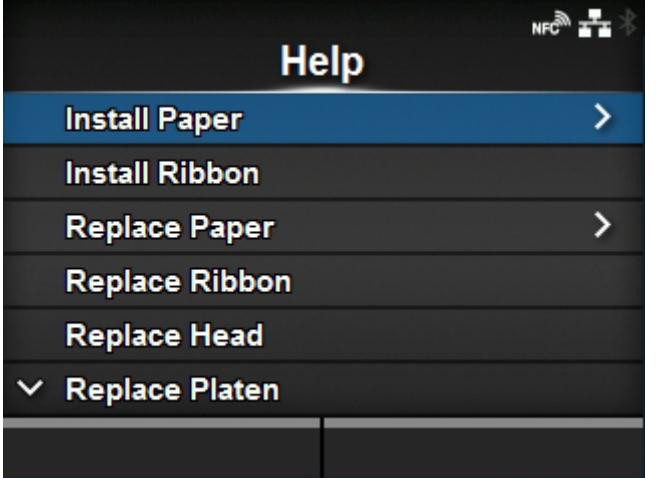

Shows the guidance video.

You can view the video for loading the media and ribbon, the cleaning method and replacement method of consumables.

The list of videos are as follows:

#### [Install Paper](#page-537-0)

Shows the video for loading the media.

#### Install Ribbon

Shows the video for loading the ribbon.

#### [Replace Paper](#page-539-0)

Shows the video for replacing the media.

#### Replace Ribbon

Shows the video for replacing the ribbon.

#### Replace Head

Shows the video for replacing the print head.

#### Replace Platen

Shows the video for replacing the platen roller.

## **Cleaning**

Shows the video of the cleaning method.

# [Install Paper]

<span id="page-537-0"></span>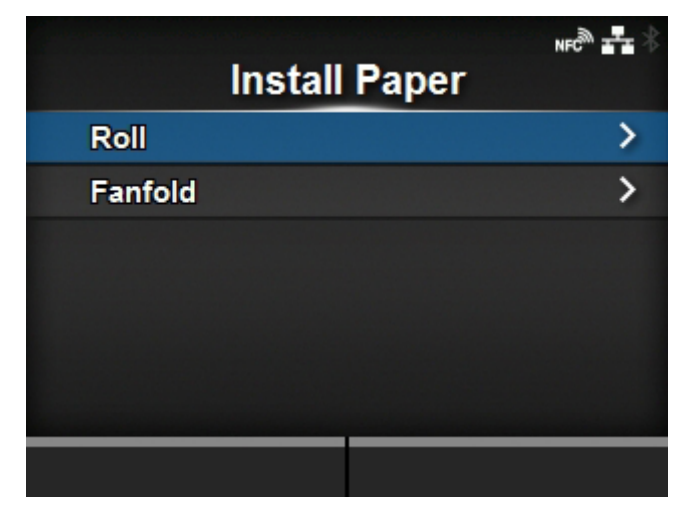

Shows the video for loading the media.

The items are as follows:

# [Roll](#page-538-0)

Shows the video for loading the media roll.

# **[Fanfold](#page-538-1)**

Shows the video for loading the fan-fold media.

# **[Roll]**

<span id="page-538-0"></span>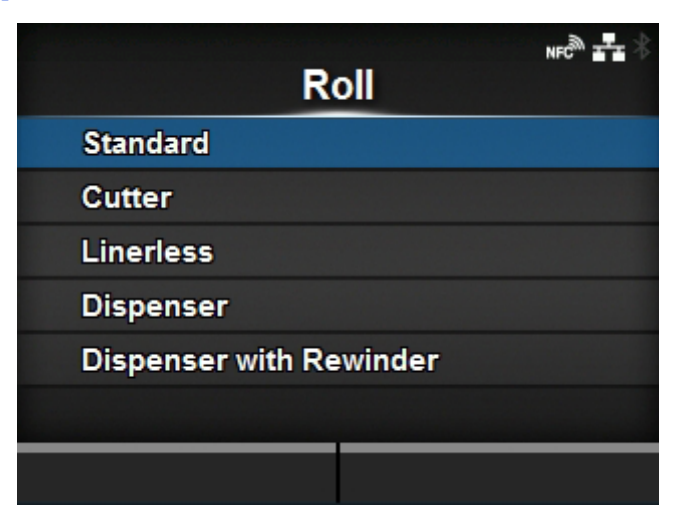

Shows the video for loading the media roll.

The items are as follows:

#### **Standard**

Shows the video for loading the media roll to a standard product.

**Cutter** 

Shows the video for loading the media roll to a product installed with a cutter.

# Linerless

(CL4NX only)

Shows the video for loading the media roll to a product installed with a linerless cutter kit.

#### Dispenser

Shows the video for loading the media roll to a product installed with a dispenser.

# Dispenser with Rewinder

Shows the video for loading the media roll to a product installed with a dispenser and liner rewinder.

# **[Fanfold]**

<span id="page-538-1"></span>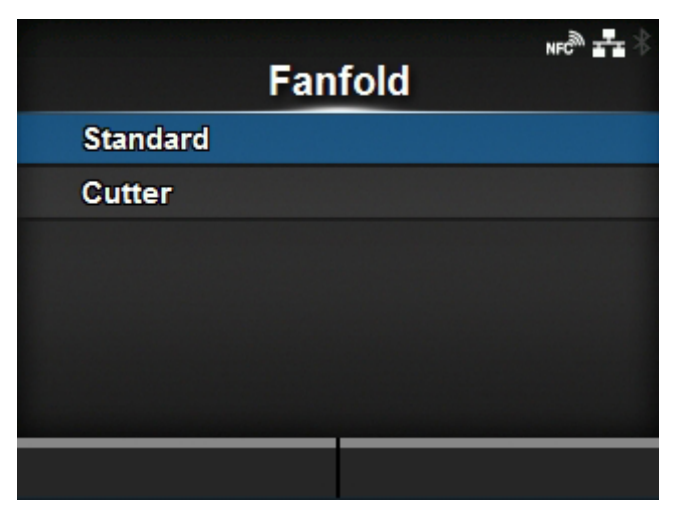

Shows the video for loading the fan-fold media.

The items are as follows:

# **Standard**

Shows the video for loading the fan-fold media to a standard product.

# **Cutter**

Shows the video for loading the fan-fold media to a product installed with a cutter.

# [Replace Paper]

<span id="page-539-0"></span>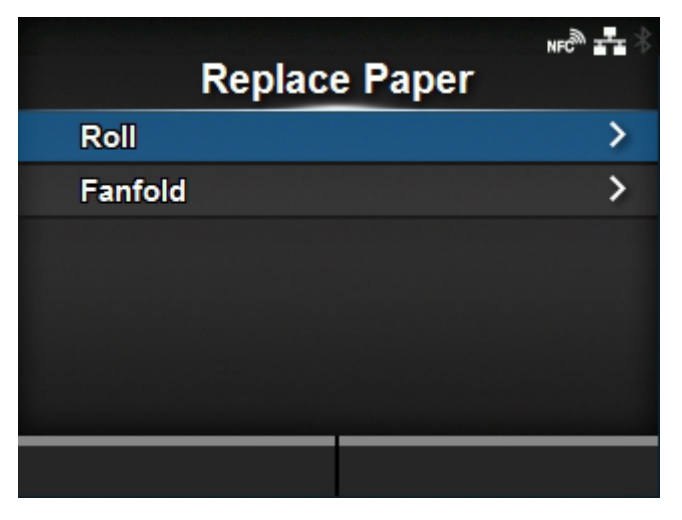

Shows the video for replacing the media.

The items are as follows:

# [Roll](#page-539-1)

Shows the video for replacing the media roll.

## [Fanfold](#page-540-0)

Shows the video for replacing the fan-fold media.

# **[Roll]**

<span id="page-539-1"></span>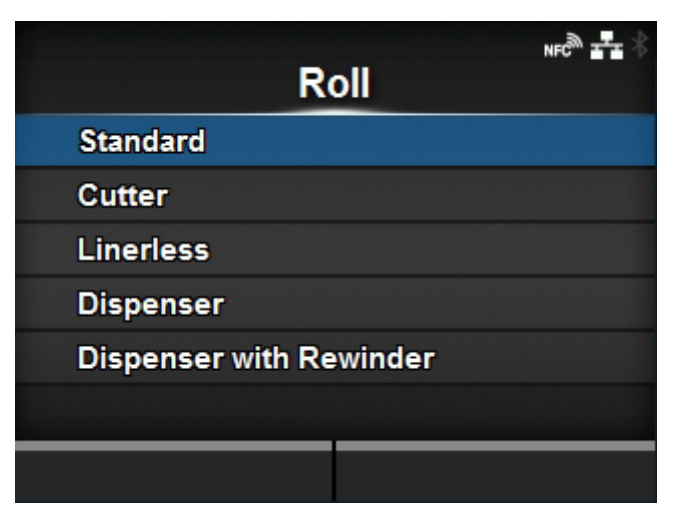
Shows the video for replacing the media roll.

The items are as follows:

#### **Standard**

Shows the video for replacing the media roll in a standard product.

**Cutter** 

Shows the video for replacing the media roll in a product installed with a cutter.

Linerless

(CL4NX only)

Shows the video for replacing the media roll in a product installed with a linerless cutter kit.

**Dispenser** 

Shows the video for replacing the media roll in a product installed with a dispenser.

Dispenser with Rewinder

Shows the video for replacing the media roll in a product installed with a dispenser and liner rewinder.

#### **[Fanfold]**

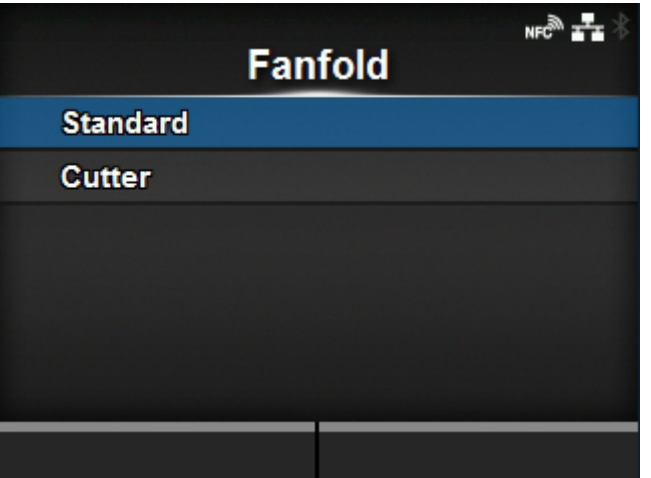

Shows the video for replacing the fan-fold media.

The items are as follows:

#### **Standard**

Shows the video for replacing the fan-fold media in a standard product.

**Cutter** 

Shows the video for replacing the fan-fold media in a product installed with a cutter.

# **[Build Version]**

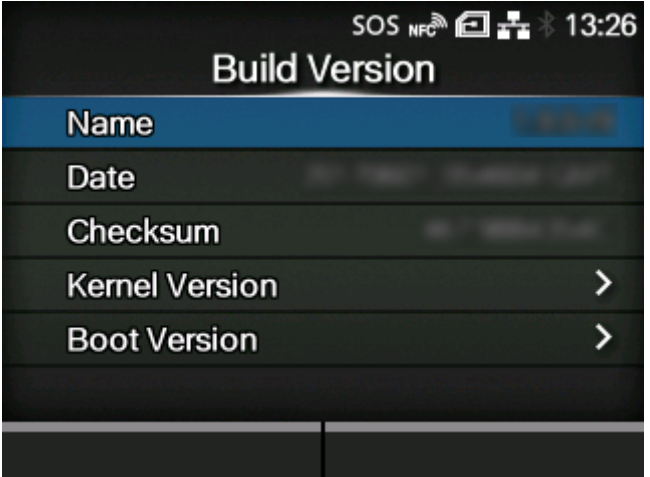

Shows the information and version of the product.

#### Name

Shows the name of the build version.

#### Date

Shows the build date.

#### **Checksum**

Shows the checksum of the build version.

#### **Kernel [Version](#page-541-0)**

Shows the kernel version.

#### **Boot [Version](#page-542-0)**

Shows the boot version.

#### [Kernel Version]

<span id="page-541-0"></span>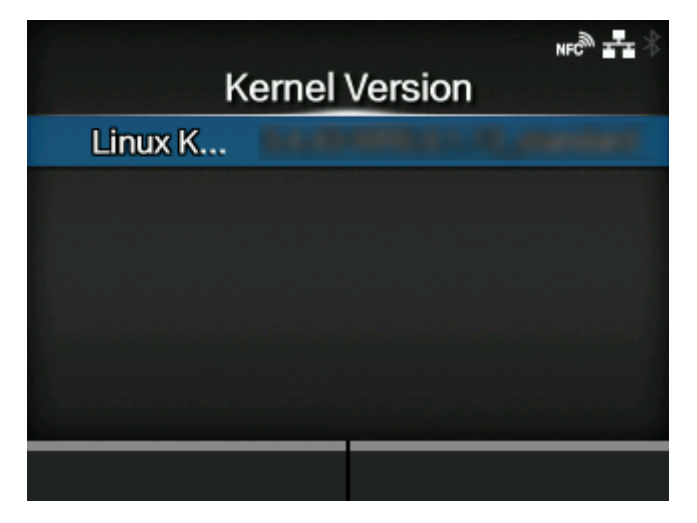

Shows the kernel version of the product.

### [Boot Version]

<span id="page-542-0"></span>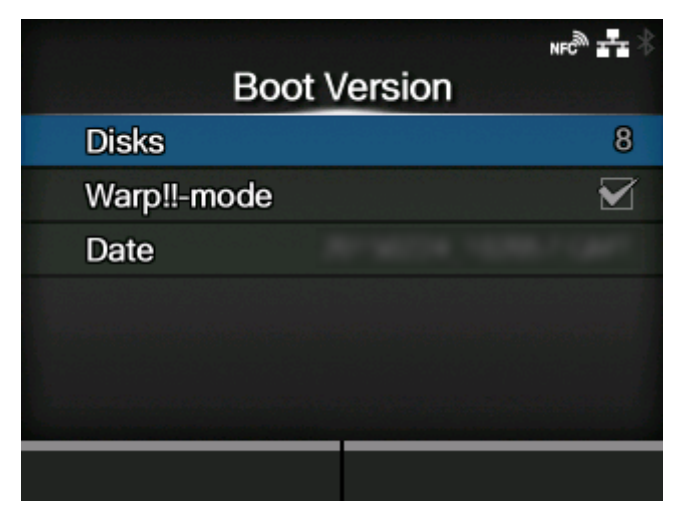

Shows the boot version of the product.

The items are as follows:

#### Disks

Shows the Disks.

#### Warp!!-mode

A checked box means enabled. An unchecked box means disabled.

#### Date

Shows the build date of the boot version.

## **[Applications]**

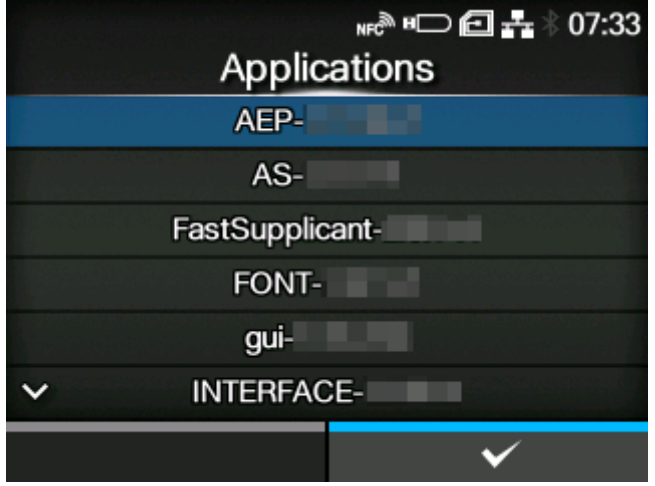

Shows the versions of the applications installed in the product, such as printer languages.

# **[Installation Log]**

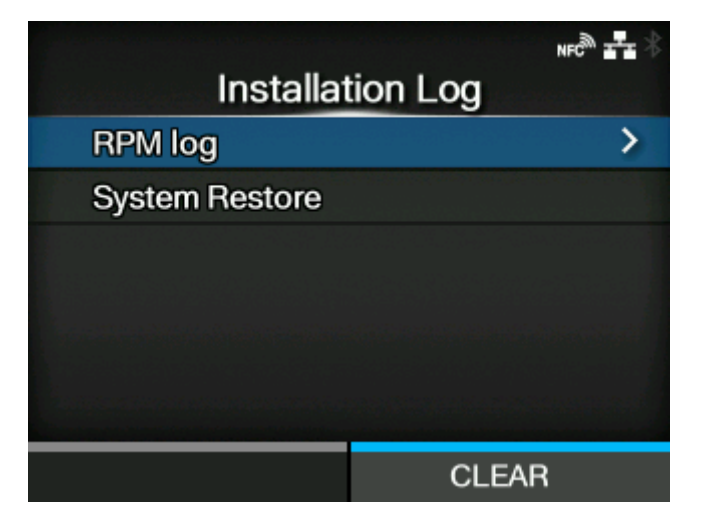

Show or clear the installation log data in the product.

The setting items are as follows:

#### [RPM log](#page-543-0)

Shows the RPM log data.

#### **[System Restore](#page-544-0)**

Shows the system restore log data.

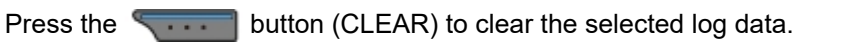

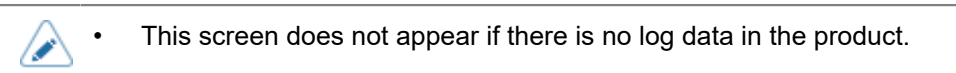

#### [RPM log]

<span id="page-543-0"></span>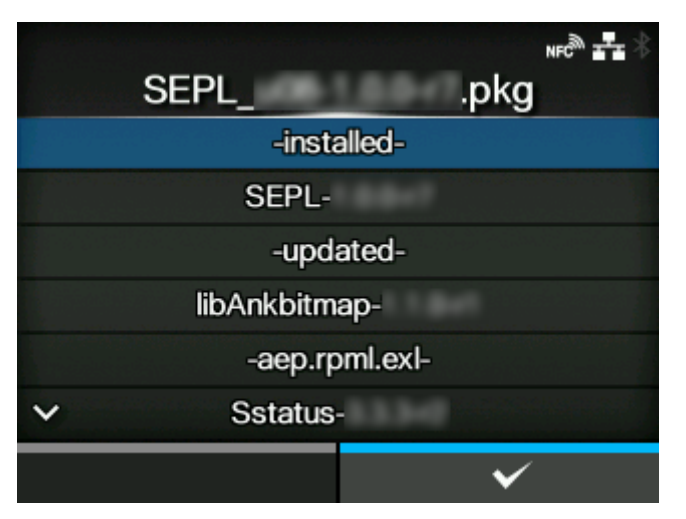

Shows a list of RPM log files containing three sections: installed, updated and obsolete. The RPM log file is created after installing a pkg-file containing rpm-files.

#### [System Restore]

<span id="page-544-0"></span>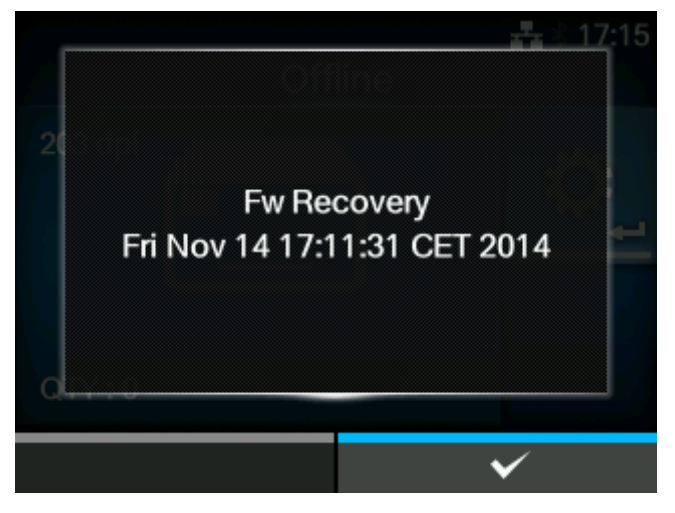

Shows the system restore log.

The system restore log file is created after installing a pkg-file that caused a state in which the product's operator panel cannot be operated.

# **[Print Module]**

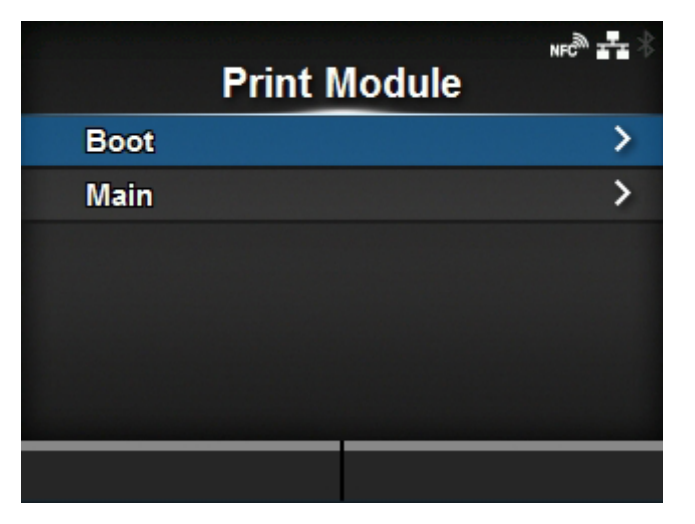

Shows information about the print module on the product.

The items are as follows:

#### [Boot](#page-545-0)

Shows the Boot firmware version.

#### [Main](#page-545-1)

Shows the Main firmware version.

#### [Boot]

<span id="page-545-0"></span>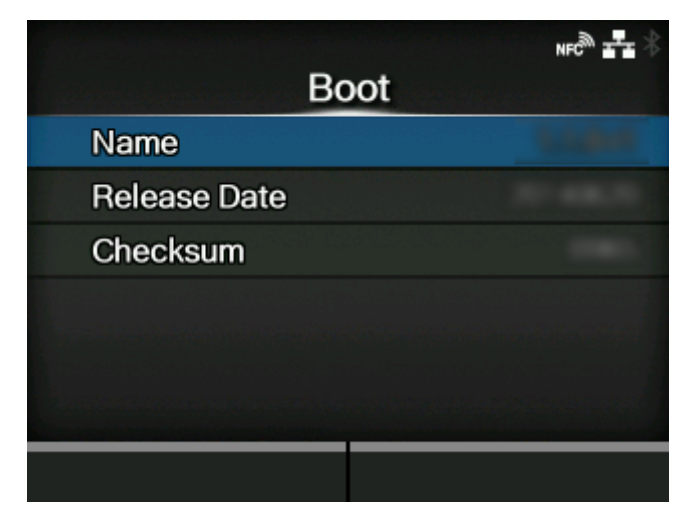

#### Name

Shows the Boot firmware version.

#### Release Date

Shows the Boot firmware release date.

#### Checksum

Shows the Boot firmware checksum.

#### [Main]

<span id="page-545-1"></span>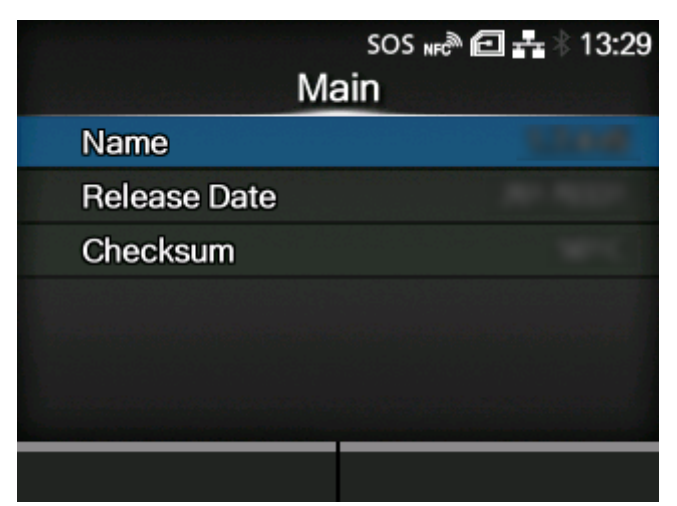

#### Name

Shows the Main firmware version.

#### Release Date

Shows the Main firmware release date.

#### Checksum

Shows the Main firmware checksum.

# **[Counters]**

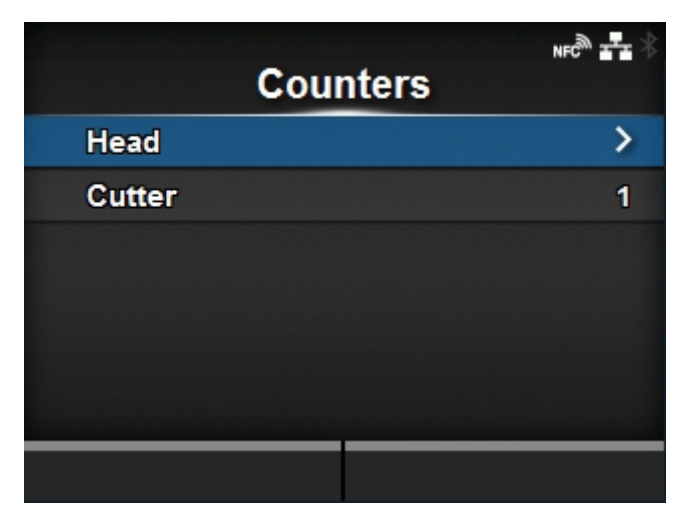

Shows information about the counters on the product.

The setting items are as follows:

**[Head](#page-546-0)** 

Shows information about the head counter on the product.

**Cutter** 

Shows the current number of cuts.

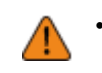

• Only SATO authorized service personnel are permitted to clear the counter.

#### [Head]

<span id="page-546-0"></span>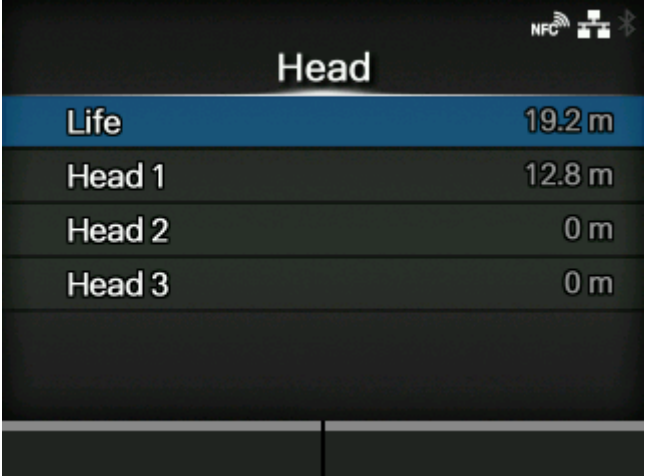

Shows information about the head counter on the product.

Life

Shows the current print distance.

#### Head 1

#### Head 2

#### Head 3

The current print distance is shown in [Head 1]. When you replace the print head and the counter is cleared, the value of [Head 2] appears in [Head 3] and the value of [Head 1] appears in [Head 2]. [Head 1] will start to count from 0 again.

### **[IPv4 Address]**

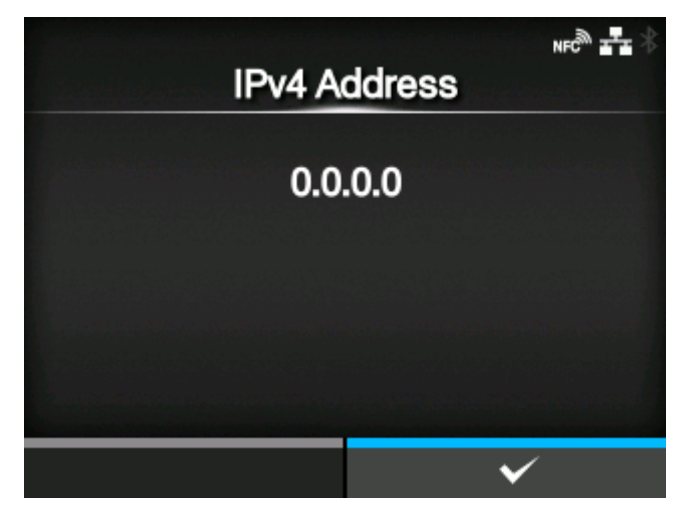

Shows the IPv4 address.

# **[IPv6 Address]**

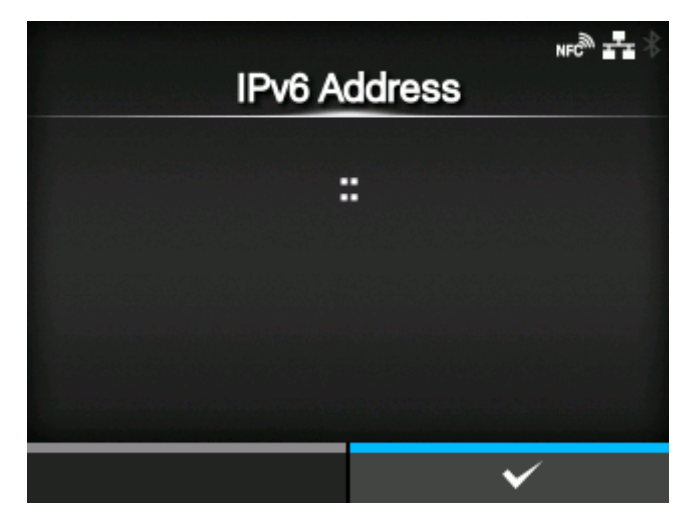

Shows the IPv6 address.

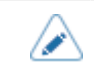

• When Wi-Fi Direct is active, this IPv6 address screen does not appear.

# **[LAN MAC]**

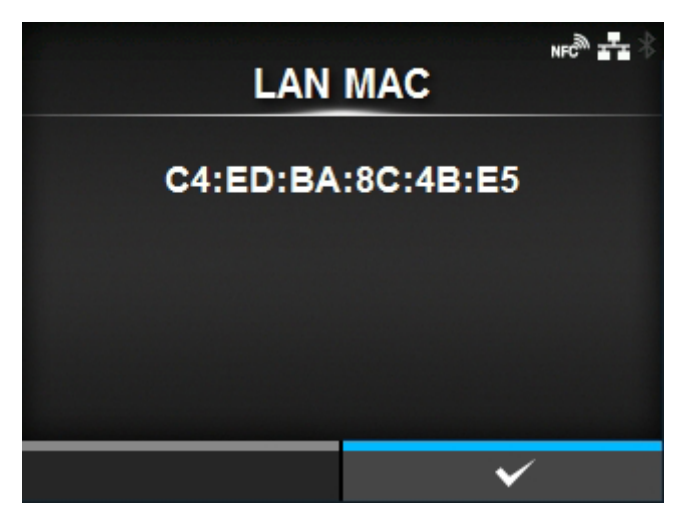

Shows the MAC address of the LAN. Appears only if LAN is the active interface.

# **[Wi-Fi MAC]**

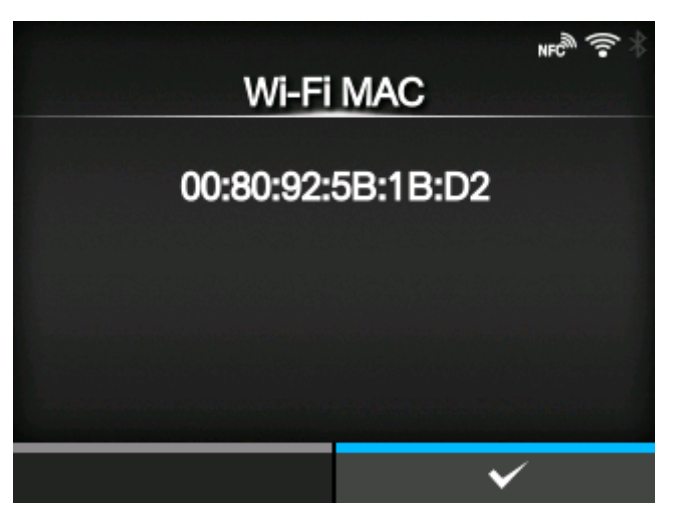

Shows the MAC address of the wireless LAN.

Appears only if you have installed the optional wireless LAN and Wi-Fi is the active interface.

# **[Wi-Fi Region]**

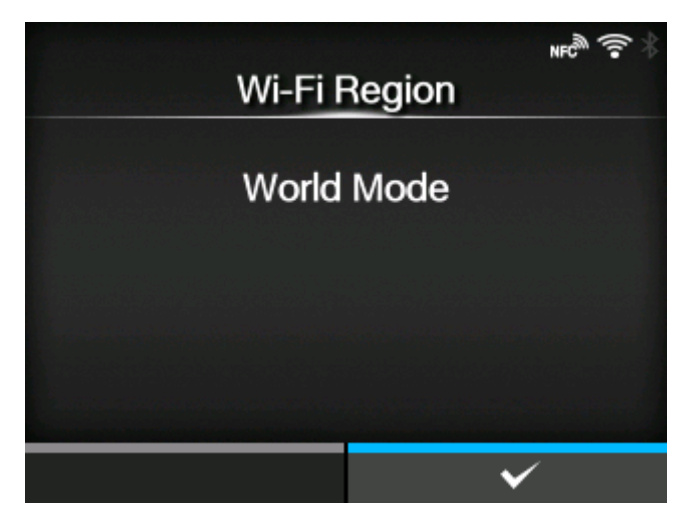

Shows the region information of the wireless LAN.

Appears only if you have installed the optional wireless LAN and Wi-Fi is the active interface.

### **[Wi-Fi Status]**

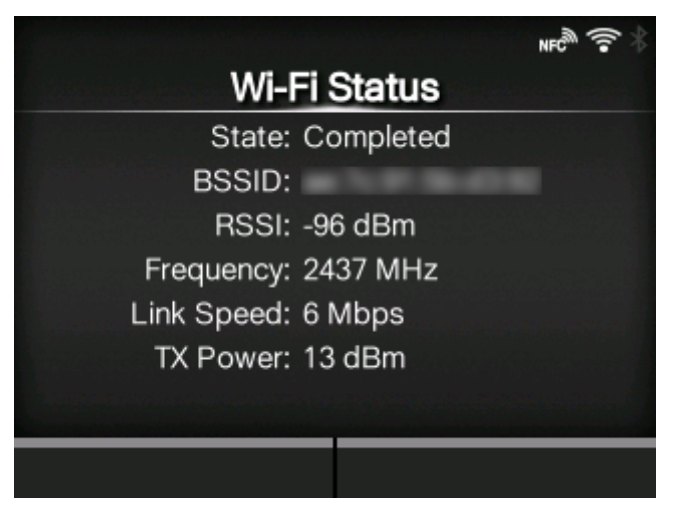

Shows the status of the wireless LAN.

Appears only if you have installed the optional wireless LAN and Wi-Fi is the active interface.

# **[Wi-Fi Direct]**

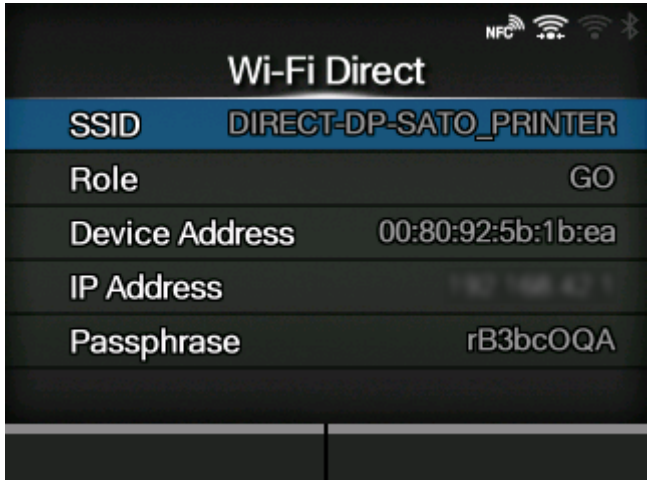

Shows the connection information of Wi-Fi Direct.

Appears only if Wi-Fi Direct is the active interface and you are connected using Wi-Fi Direct.

# **[Wi-Fi Versions]**

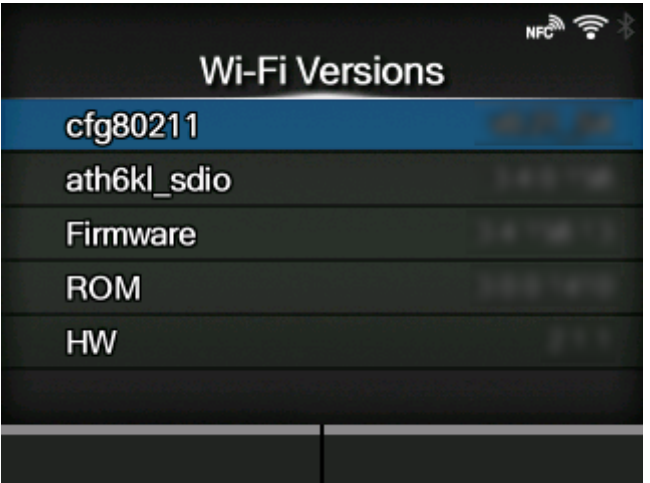

Shows the version of the wireless LAN.

Appears only if you have installed the optional wireless LAN and Wi-Fi is the active interface.

# **Configuring the Product Settings from a Web Browser**

# **Accessing to the Web Configuration Page**

The product can be operated through a web configuration page using any browser.

With an Ethernet LAN or WLAN connection, users can remotely get information from the product or configure the product's settings.

- You need the product's IP address to access the web configuration page. The product's IP address can be checked in [Settings] > [Information] > [IPv4 Address].
	- If the product's [Settings] > [Interface] > [Network] > [Advanced] > [Firewall] > [Enable] menu is set to [Enabled], [Settings] > [Interface] > [Network] > [Advanced] > [Firewall] > [Allow Services And Ports] > [WebConfig] must be set to [Enabled].

#### **1. Open up the browser and enter the product's URL.**

If the product's IP address is 192.168.143.123, enter the following URL: https://192.168.143.123

When a security certificate is prompted, you must acknowledge and click Continue.

The web configuration page for the product appears. On the upper right (1) of each page, the model name, current resolution and MAC address are shown.

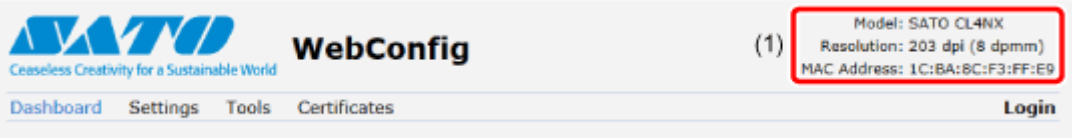

#### **2. Log in to view the [Settings] and [Tools] pages.**

You can view [Dashboard] and [Certificates] pages without logging in.

a. Click [Login] (2).

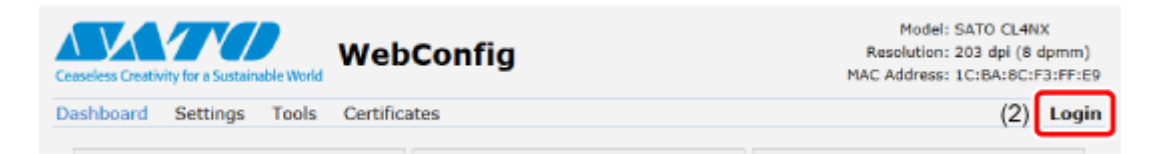

b. Select [settings] for the user, enter the password, and click [Login].

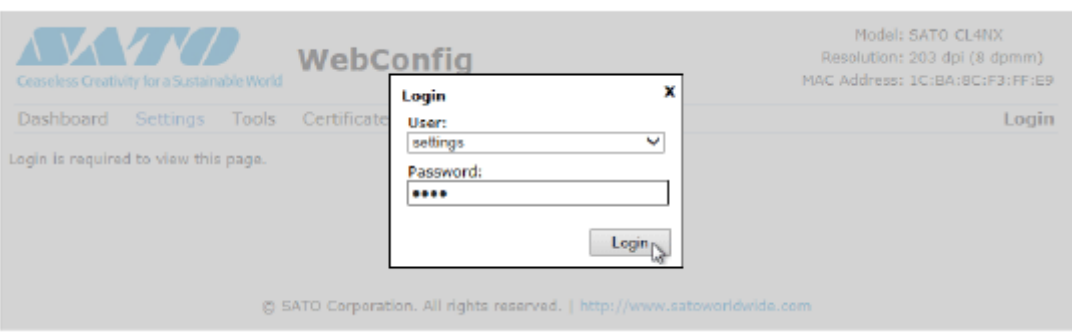

The default user is [settings], and the default password is "0310".

**3. Click on the page (3) you want to view.**

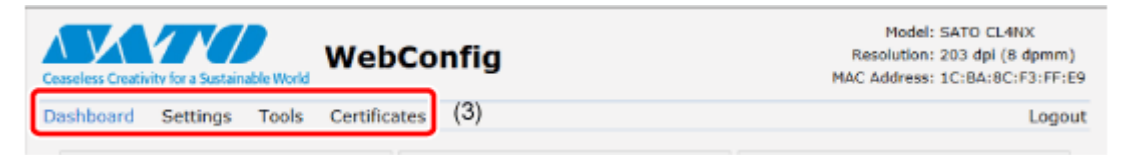

# **Dashboard**

[Dashboard] is the initial page for the web configuration page. Each section shows specific information or the current status of the product.

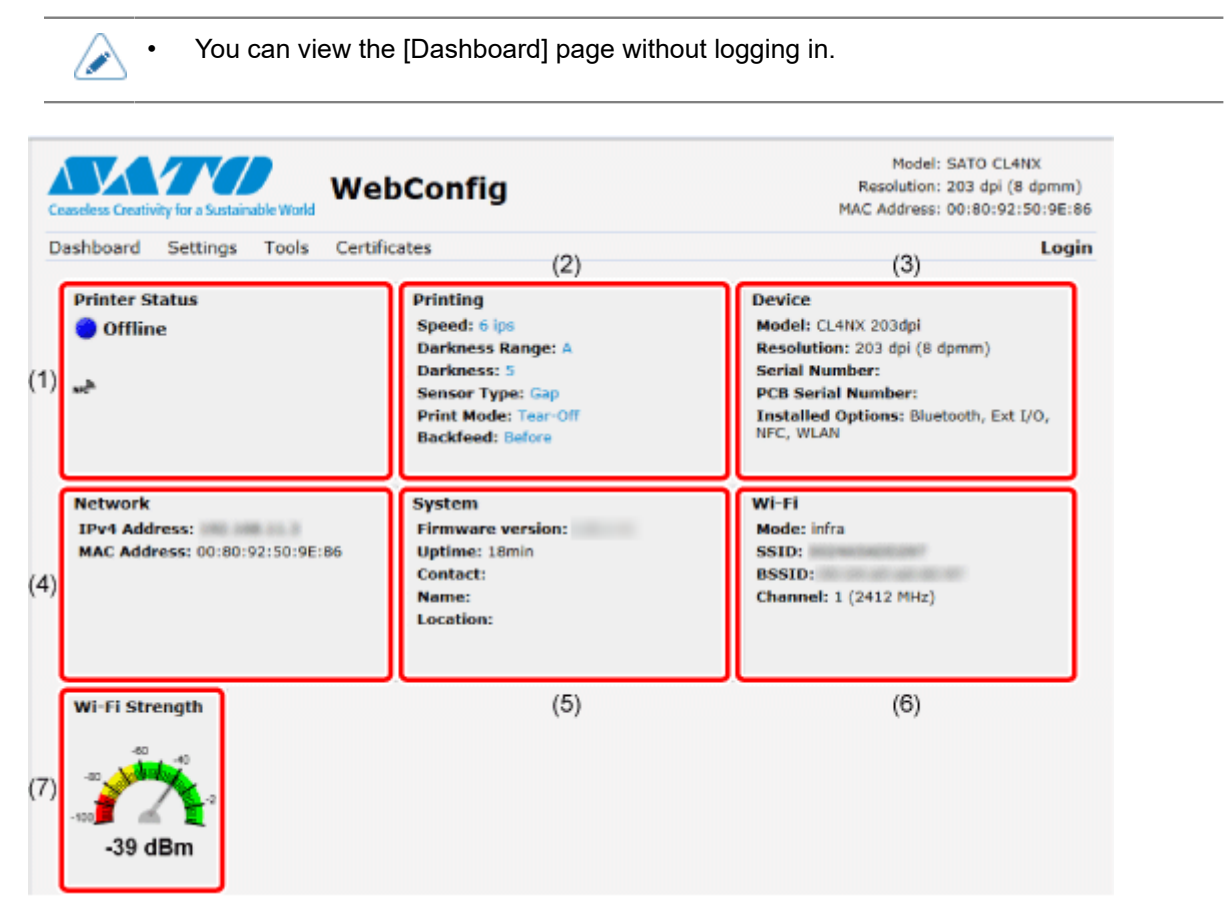

(1) [Printer Status]

Shows the current state (online, offline, error) and current status icons.

(2) [Printing]

Shows the print speed, darkness, sensor, print mode and backfeed setting.

(3) [Device]

Shows the model, current resolution and options that are installed.

(4) [Network]

Shows the current IP address and MAC address of the active interface.

(5) [System]

Shows the current firmware version, uptime, SNMP contact, name and location.

(6) [Wi-Fi]

Shows the current Wi-Fi setting.

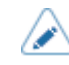

This information is shown only if Wi-Fi is available and active.

# (7) [Wi-Fi Strength]

Shows the current Wi-Fi communication strength.

 $\mathscr{D}$ 

• If the product is P2P GO, the Wi-Fi Strength will not be shown.

# **Settings**

Settings equivalent to the product's Settings mode can be done on the browser.

's

• Login is required to view the [Settings] page. Click [Login] to log in before opening the [Settings] page.

The default user is [settings], and the default password is "0310".

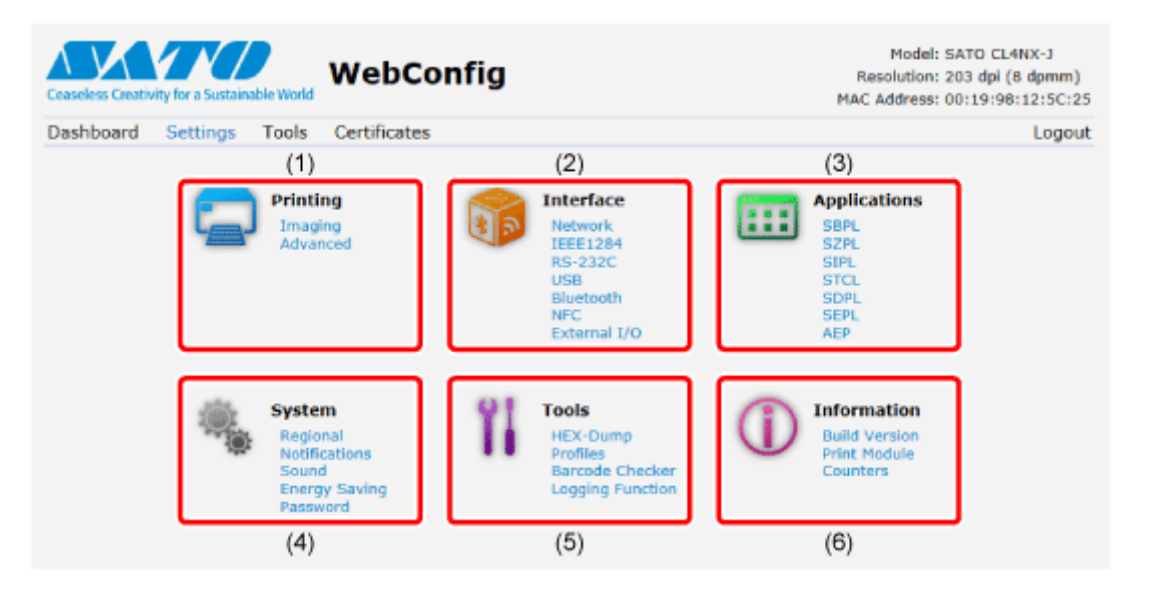

(1) [Printing]

You can do the settings equivalent to [Settings] > [Printing] in the Settings mode.

(2) [Interface]

You can do the settings equivalent to [Settings] > [Interface] in the Settings mode.

(3) [Applications]

You can do the settings equivalent to [Settings] > [Applications] in the Settings mode.

(4) [System]

You can do the settings equivalent to [Settings] > [System] in the Settings mode.

(5) [Tools]

You can do the settings equivalent to [Settings] > [Tools] in the Settings mode.

(6) [Information]

You can do the settings equivalent to [Settings] > [Information] in the Settings mode.

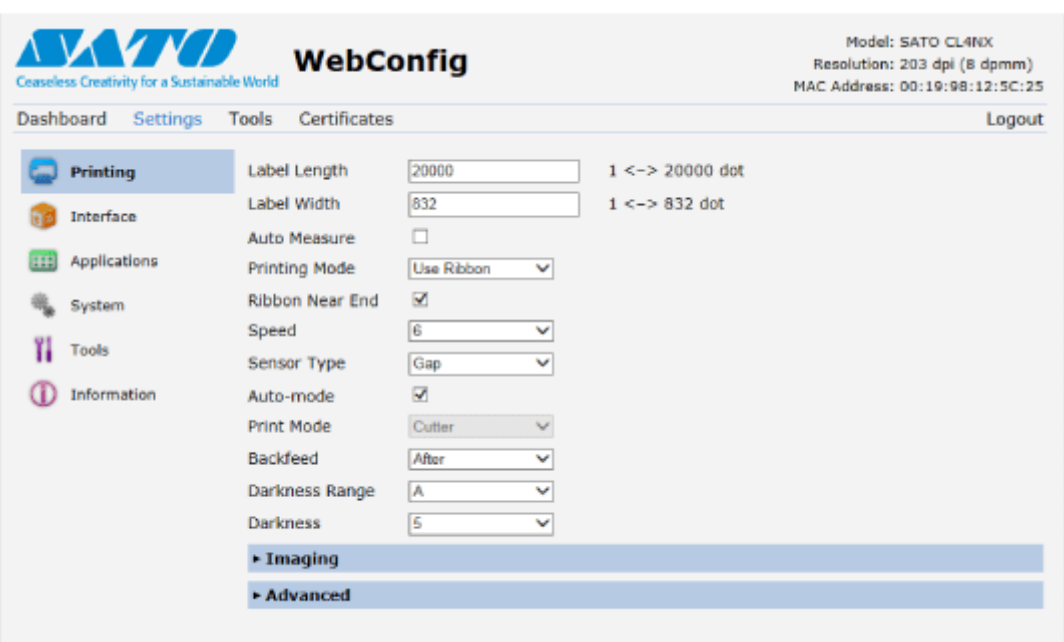

The screen below is the example of [Printing] page.

 $\mathscr{D}$ 

• If a message prompting you to restart the product appears at the top of the page, click [Reboot printer] to reboot the product to apply the settings.

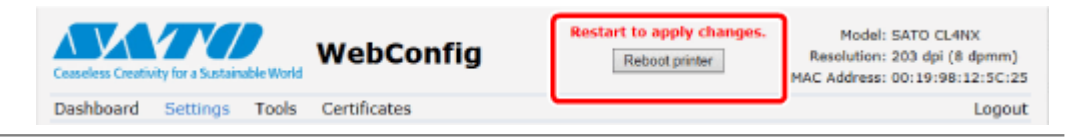

#### **Tools**

Various settings and operations can be performed in this page: installing certificates for authentication, checking the log, and test printing.

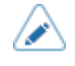

• Login is required to view the [Tools] page. Click [Login] to log in before opening the [Tools] page.

The default user is [settings], and the default password is "0310".

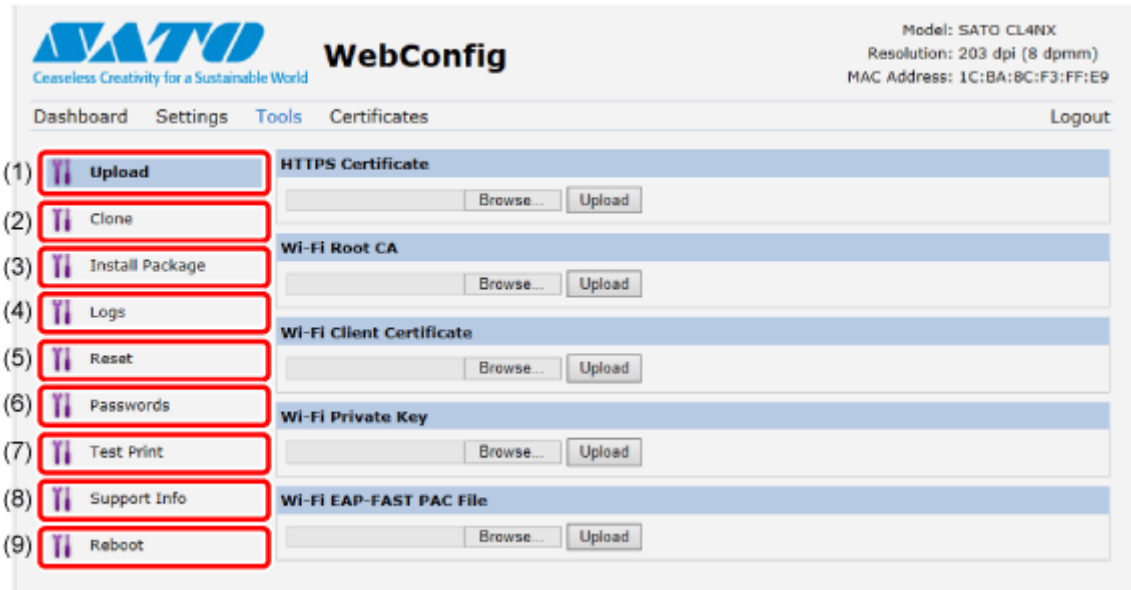

(1) [Upload]

You can do the setting equivalent to [Settings] > [Tools] > [Certificates] in the Settings mode. Install certificates used for Wi-Fi authentication and for HTTPS.

Click [Browse] of the certificate you want to install.

Select the certificate file from the list and click [Upload], and the authentication file will be installed.

(2) [Clone]

You can do the setting equivalent to [Settings] > [Tools] > [Clone] in the Settings mode. Copy the current product settings and the installed data.

(3) [Install Package]

Refer to "Section 2.5 Downloading Firmware" of the CL4NX/CL6NX service manual.

(4) [Logs]

List all log files in the log directory. Users can click to download the file.

(5) [Reset]

You can do the setting equivalent to [Settings] > [Tools] > [Reset] in the Settings mode. Initialize the setting values and data saved on the product.

(6) [Passwords]

You can do the setting equivalent to [Settings] > [System] > [Password] > [Change Password] in the Settings mode. Change the passwords for the product.

#### (7) [Test Print]

You can do the setting equivalent to [Settings] > [Tools] > [Test Print] in the Settings mode. Perform a test print.

(8) [Support Info]

You can do the setting equivalent to [Settings] > [Tools] > [Support Info] in the Settings mode. You can also get screenshots of the current product display and an image of the last label printed.

(9) [Reboot]

Reboot the product.

### **Certificates**

Shows the root certificate authority and client certificates installed on the product.

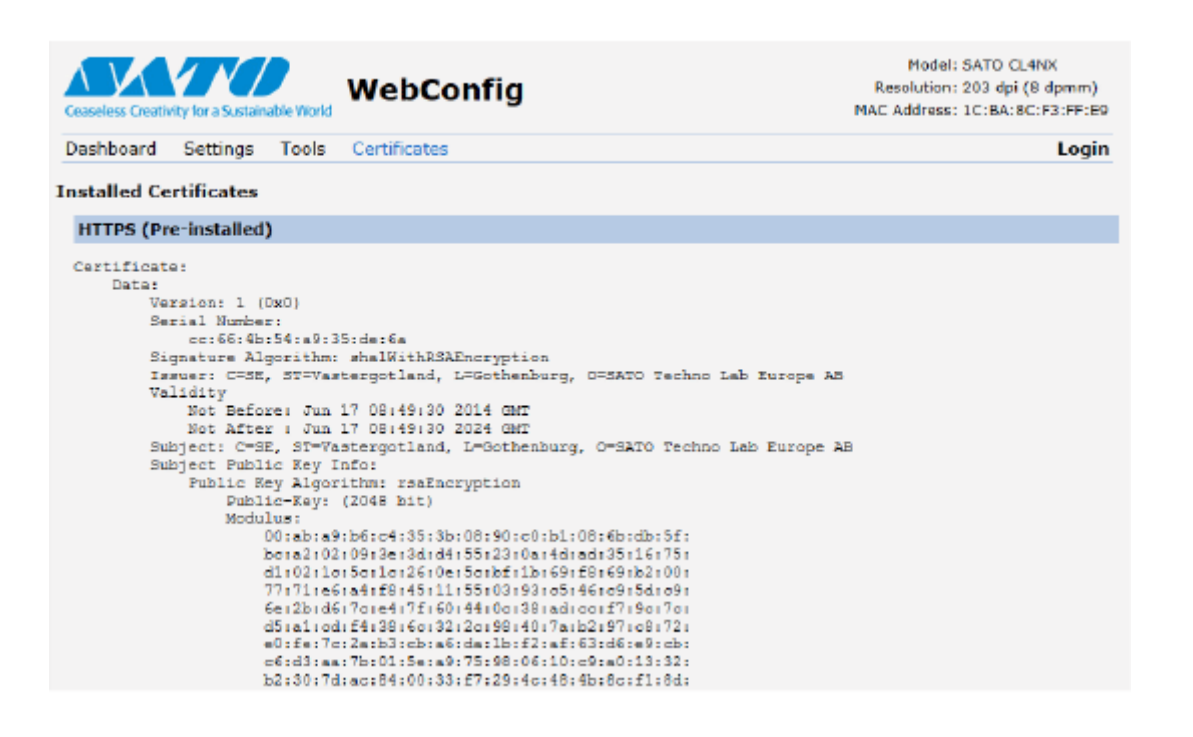

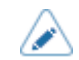

The client certificate that is a PFX (PKCS #12) file will not be shown.

# **Various Ways to Output**

# **Outputting with General-purpose Software**

Labels can be easily output by using software, such as the NiceLabel series.

• NiceLabel series

This software has multiple functions and is easy to operate so you can create and print labels with richly versatile layouts.

• For details of the products, contact your SATO sales representative./s

# **Outputting and Controlling with Dedicated Command**

A variety of labels and tags can be printed from simple formats to complex formats by sending the SBPL (SATO Barcode Printer Language) command to the product.

In addition, you can print characters, barcodes, and graphics in various styles by combining multiple SBPL commands. There are many functions for modifying the printed items, such as enlarging fonts, specifying a print direction, ruled line, and black and white reverse printing.

For programming references, contact your SATO sales representative or technical support center.

# **Controlling the Product with External Signal**

By using the external signal (EXT) interface, you can connect the product to an external device and print. With the control signal, you can control print operations; such as monitoring the condition of the product, starting printing, and reprinting.

# **Adjusting the Product**

# **Printable Area**

The printable area of the product is as follows:

#### **CL4NX**

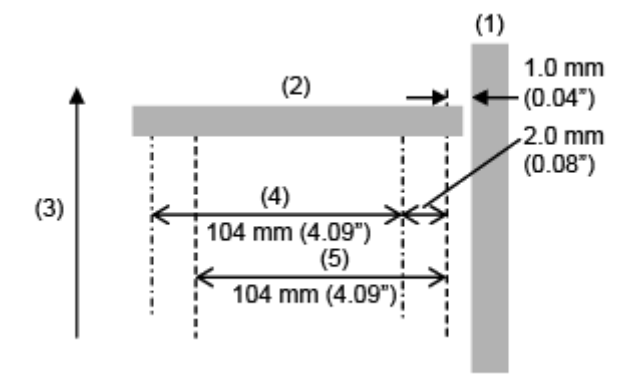

- (1) Frame
- (2) Print head
- (3) Media feed direction
- (4) Printable area (Standard)
- (5) Printable area (Left-justify)

#### **CL6NX**

• **203 dpi**

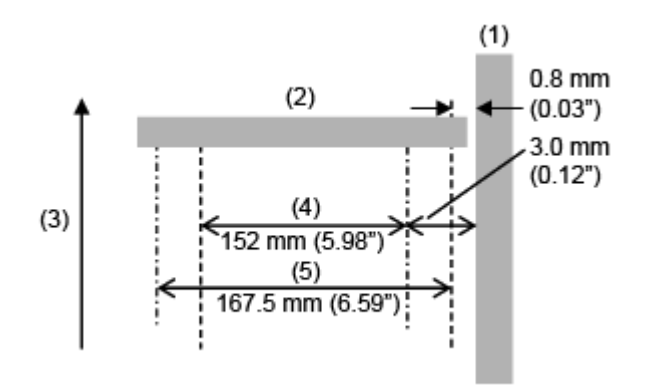

(1) Frame

- (2) Print head
- (3) Media feed direction
- (4) Printable area (Standard)
- (5) Printable area (Left-justify)

• **305 dpi**

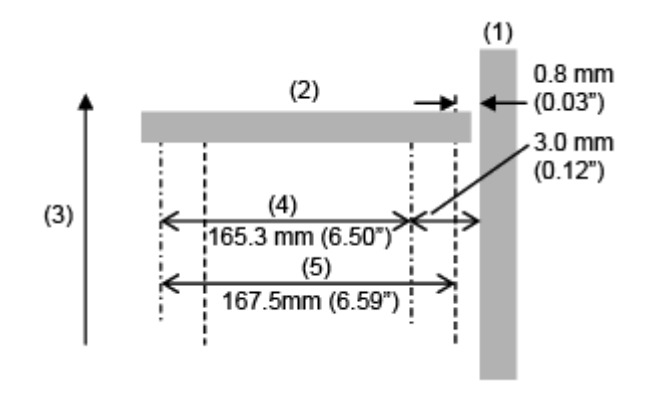

- (1) Frame
- (2) Print head
- (3) Media feed direction
- (4) Printable area (Standard)
- (5) Printable area (Left-justify)

# **Media Sensor Positions and Media Stop Positions**

The media stop positions with the media sensor and various operation modes are as follows:

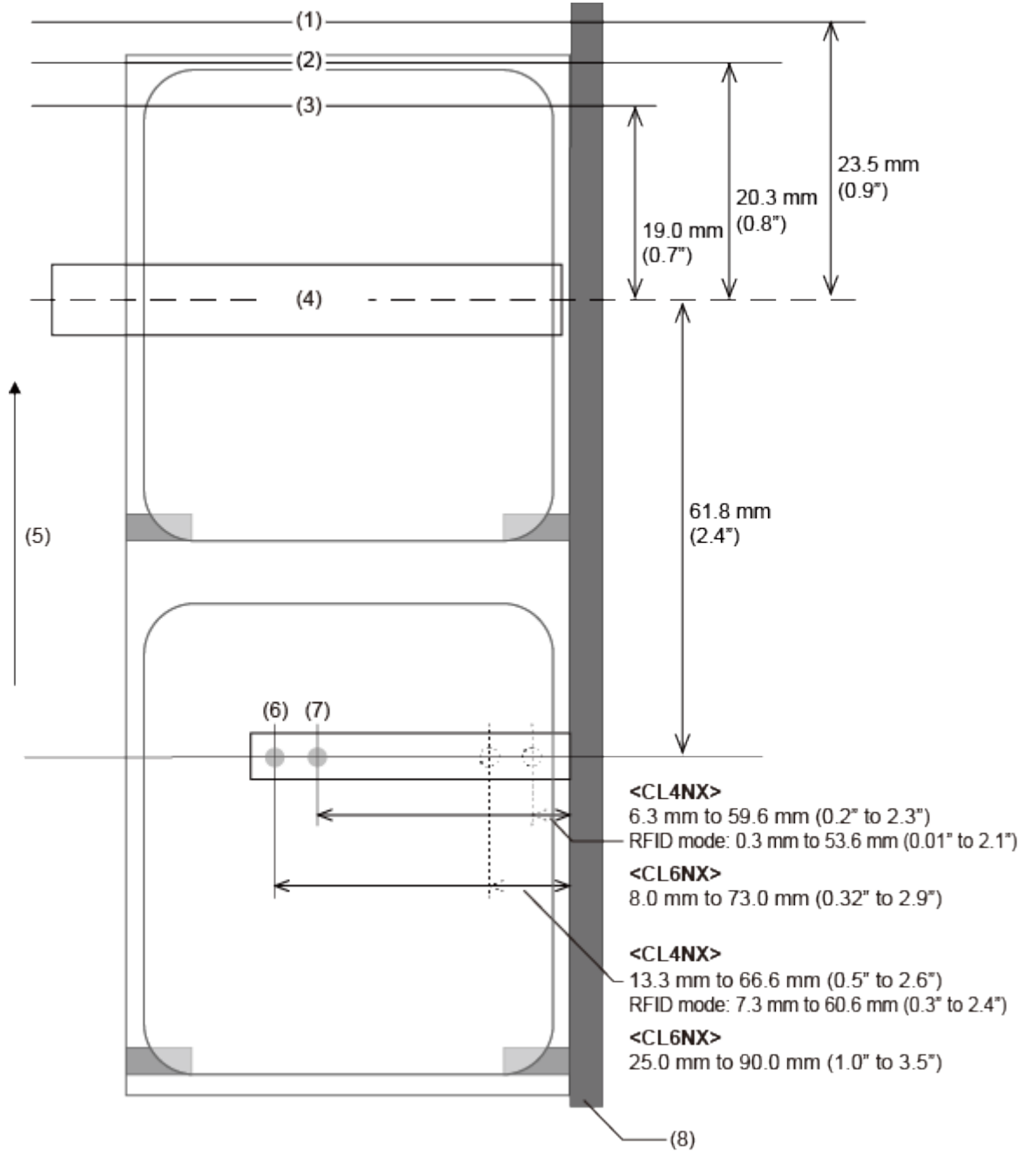

- (1) Media stop position in dispenser mode
- (2) Media stop position in cutter mode
- (3) Media stop position in tear-off mode
- (4) Print head
- (5) Media feed direction
- (6) Gap sensor
- (7) I-mark sensor

(8) Frame

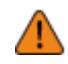

• For the CL4NX RFID model, the position of the I-mark sensor becomes a minimum of 0.3 mm (0.01") when the position of the Gap sensor is adjusted to around 7.3 mm (0.3"). Because of this, the paper end may be frequently detected when the [Advanced] > [Paper End] of the [Printing] menu is set to [Using I-mark] (the default), due to the shifting of the media or other causes. When you have adjusted the position of the Gap sensor to around 7.3 mm (0.3"), change [Paper End] to [Using Gap].

# **Flow of Printing Operations**

# **Printing Operations**

Printing operations vary depending on the combination of the following settings.

- Print Mode
- Enabled/disabled media sensor
- With/without pulse input (from external signal (EXT) interface)
- Enabled/disabled head check

# **Operations in Continuous Mode**

**Operation 1: Continuous Mode Without Pulse Input (Head Check Disabled)**

#### **Operation**

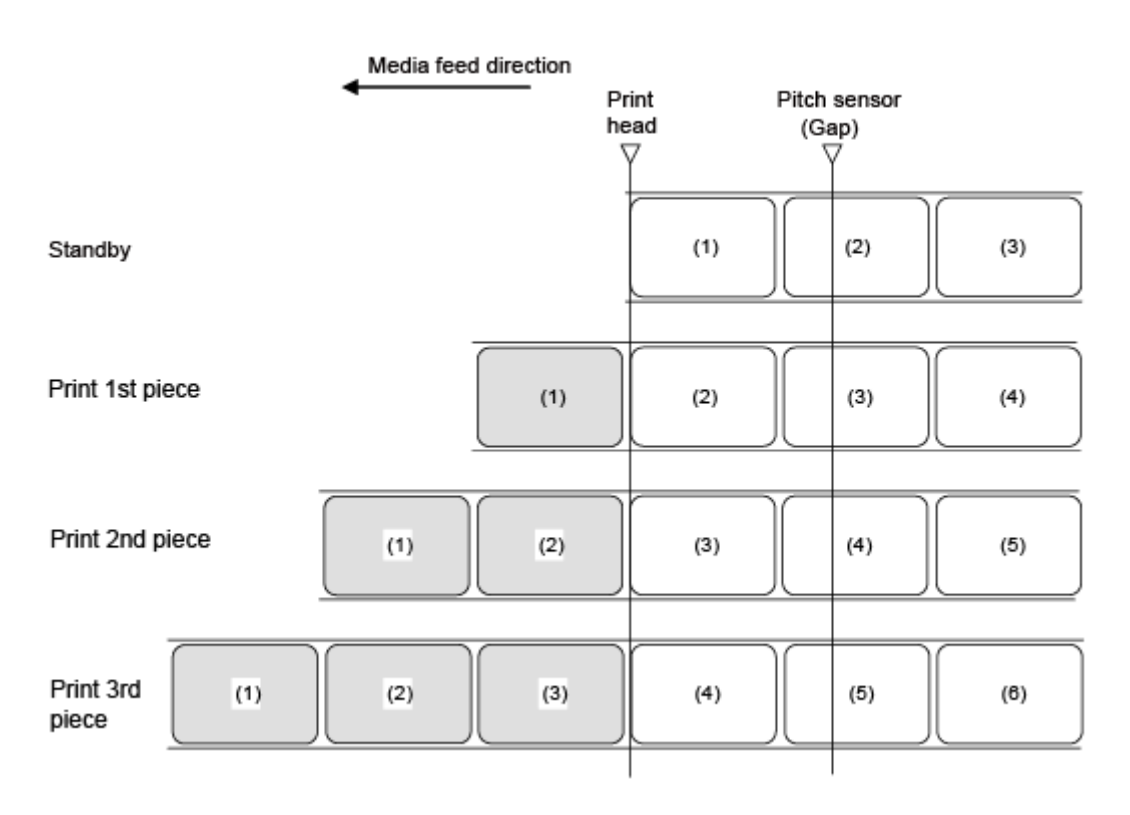

D

• The figure above shows the reference position when the Gap sensor is used.

#### **Timing Chart**

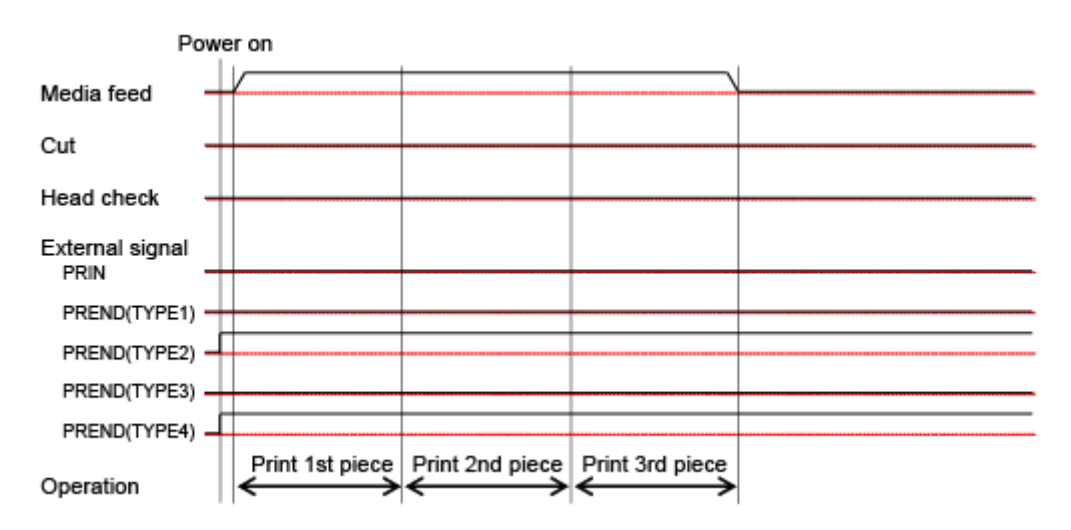

### **Operation 2: Continuous Mode Without Pulse Input (Head Check Enabled)**

#### **Operation**

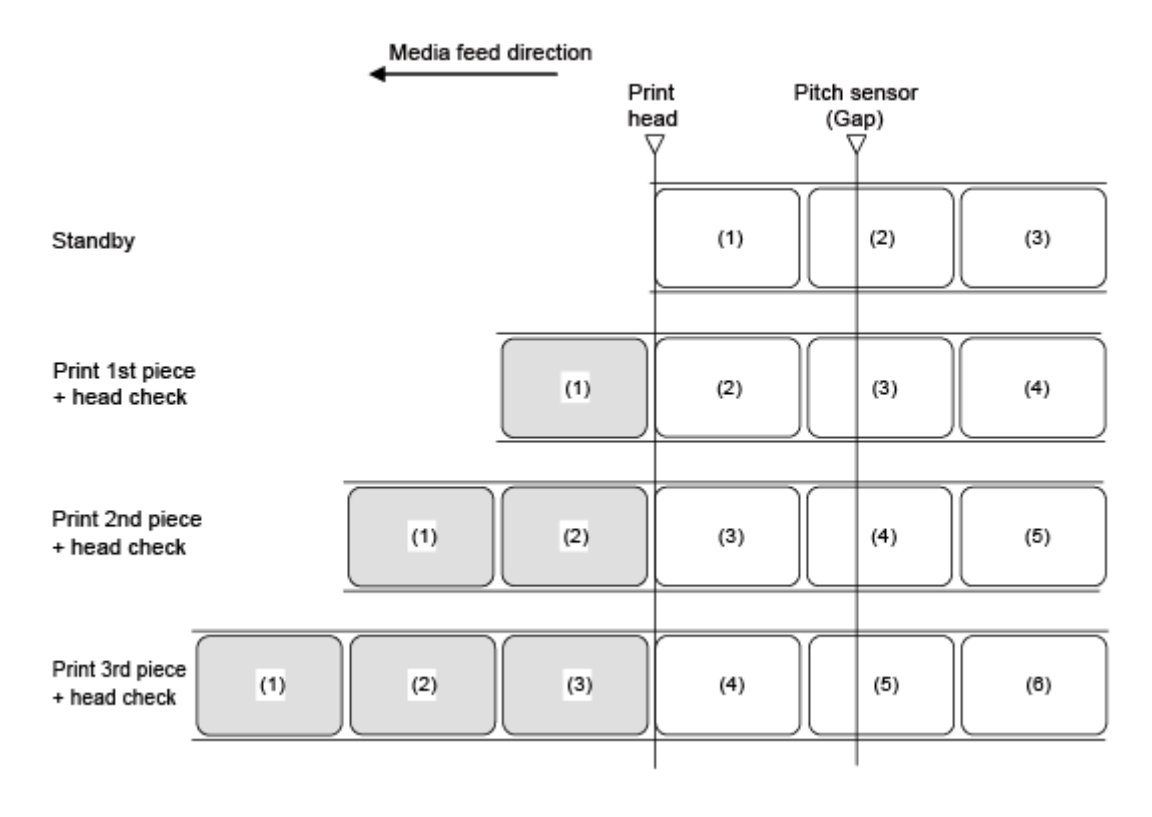

The figure above shows the reference position when the Gap sensor is used.

**Timing Chart**

/p

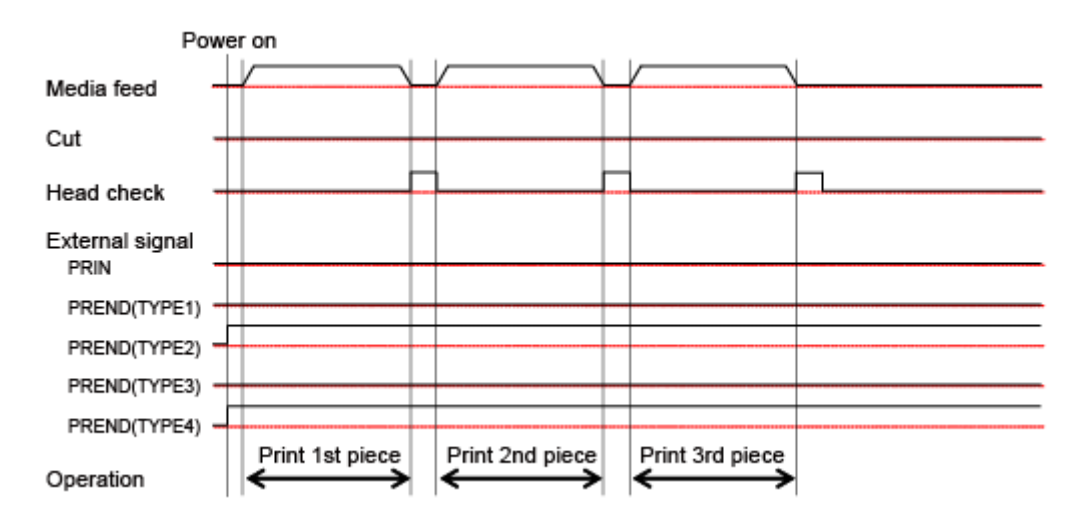

### **Operation 3: Continuous Mode with Pulse Input (Head Check Disabled)**

#### **Operation**

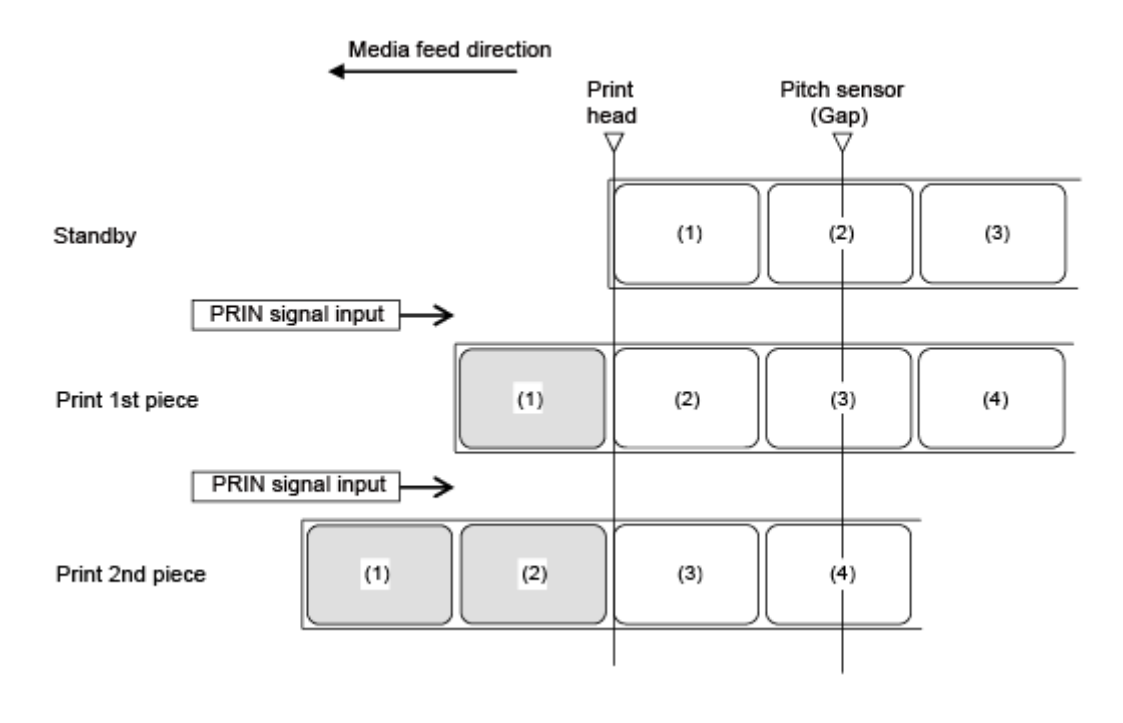

/s

The figure above shows the reference position when the Gap sensor is used.

#### **Timing Chart**

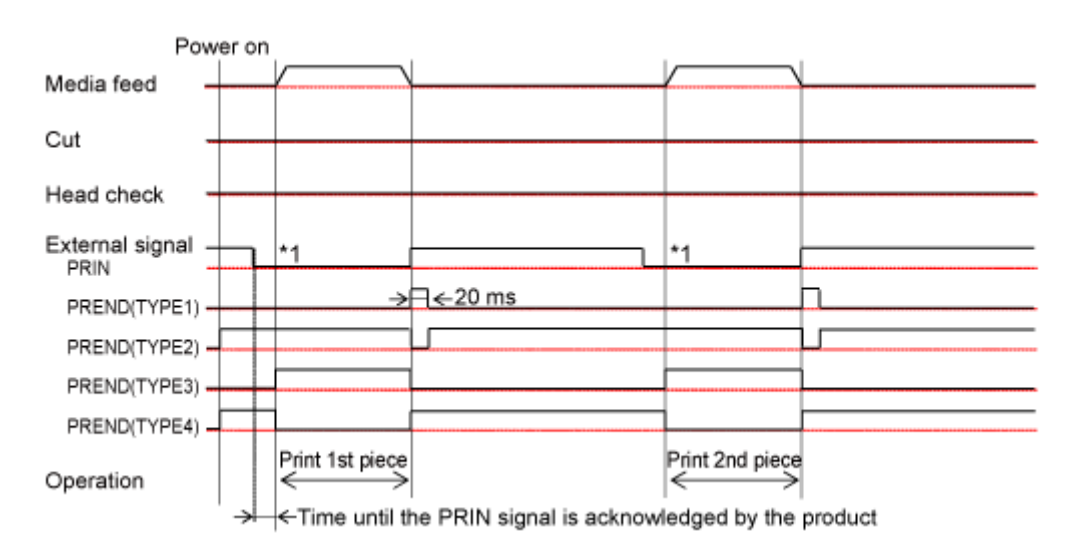

\*1 Keep the PRIN signal until the PREND signal is outputted.

### **Operation 4: Continuous Mode with Pulse Input (Head Check Enabled)**

#### **Operation**

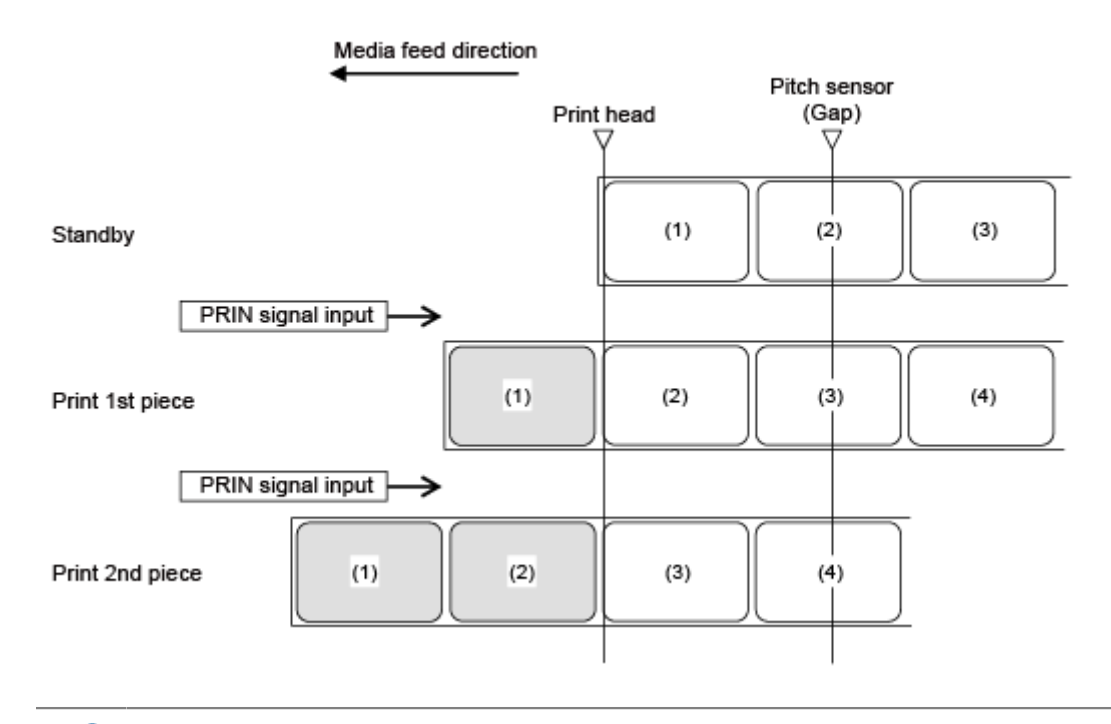

B

The figure above shows the reference position when the Gap sensor is used.

#### **Timing Chart**

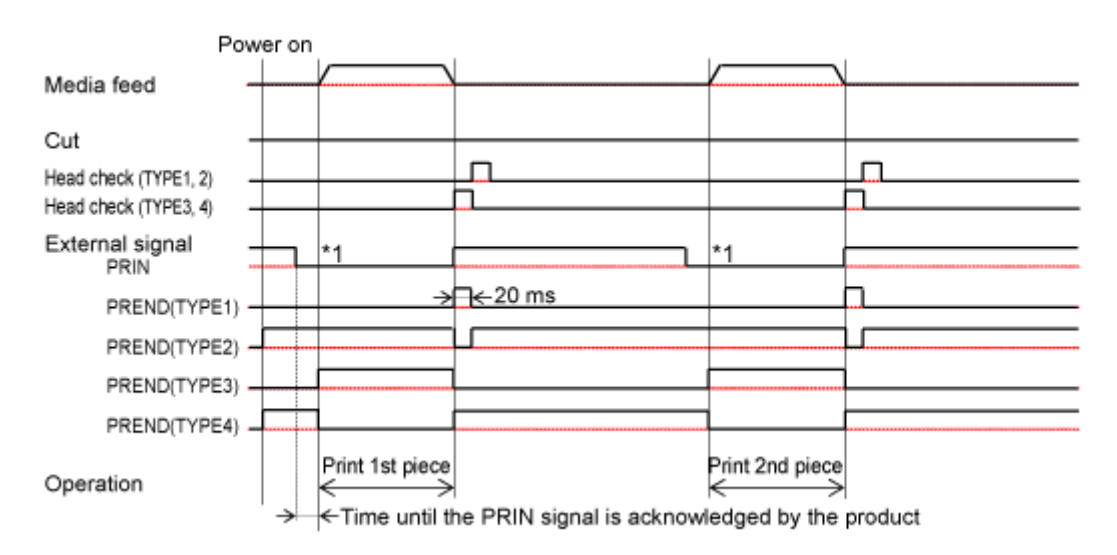

\*1 Keep the PRIN signal until the PREND signal is outputted.

# **Operations in Tear-Off Mode**

# **Operation 5: Tear-Off Mode Without Pulse Input (Head Check Disabled)**

#### **Operation**

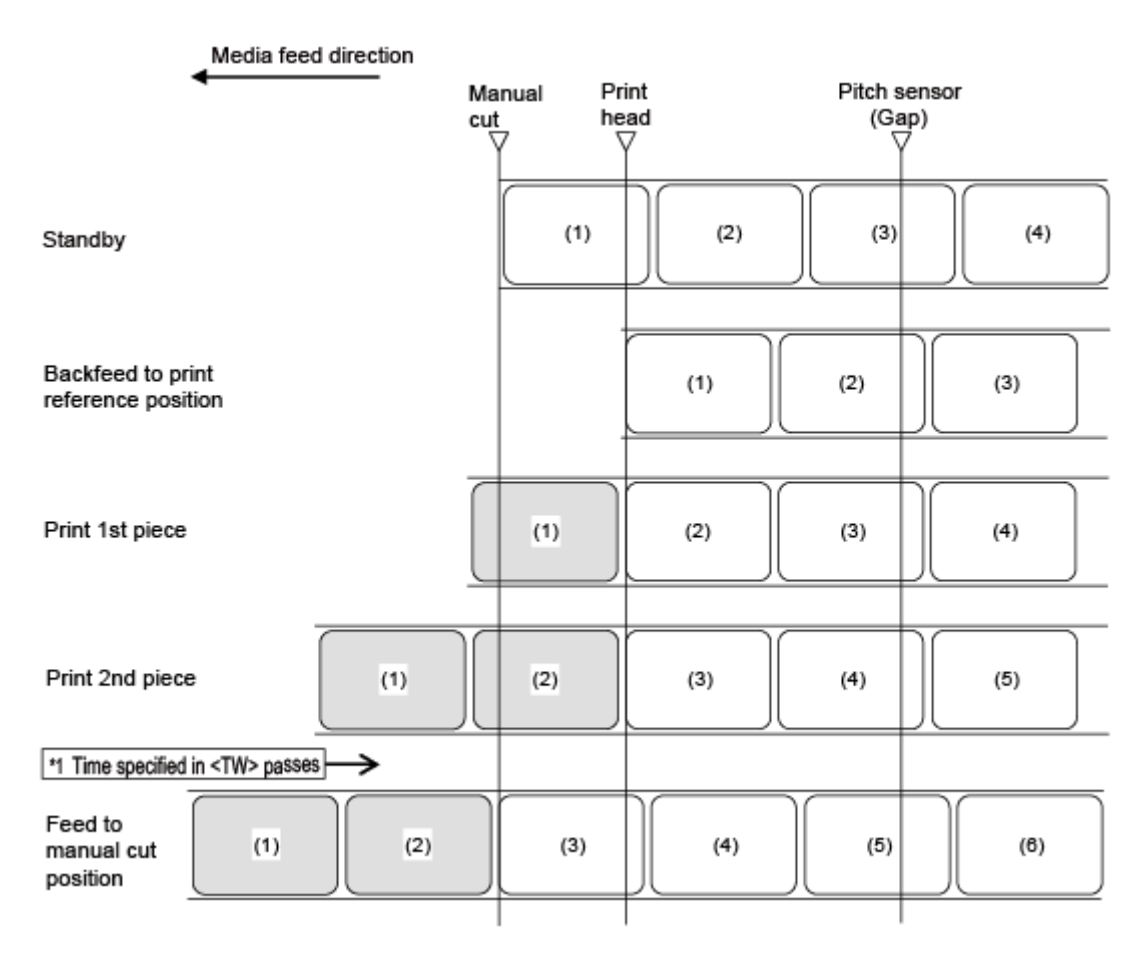

\*1 After printing, if the period specified in Option Waiting Time <TW> (initial value: 0 ms) has passed and if there is no print data remaining, the product will feed the media to the position for manual cutting.

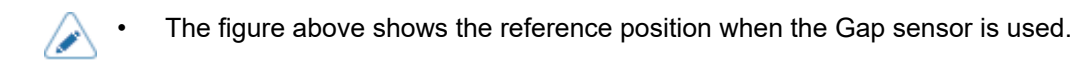

#### **Timing Chart (When <TW> is 0)**

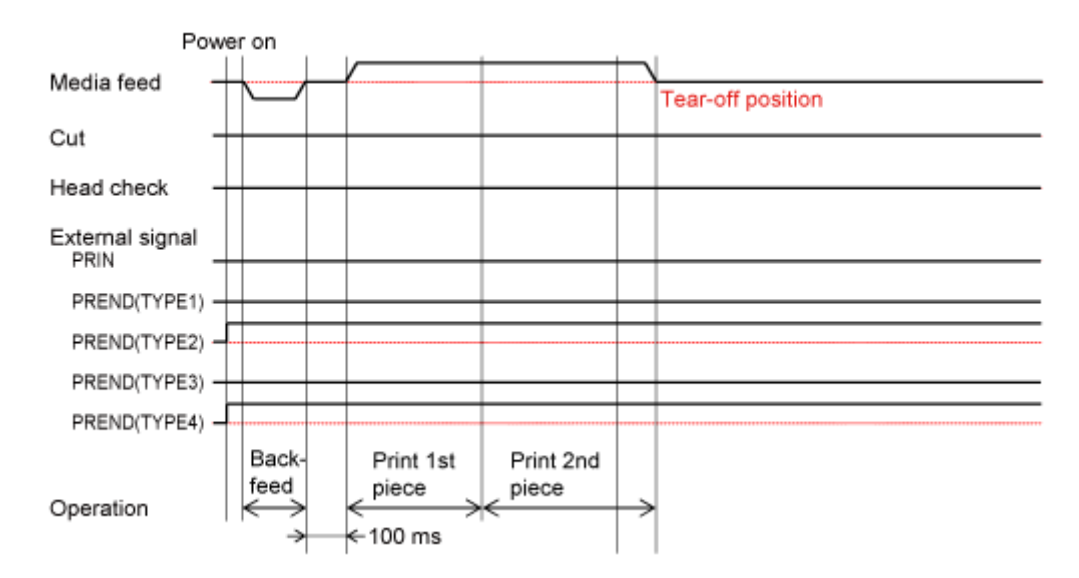

#### **Timing Chart (When <TW> is 500)**

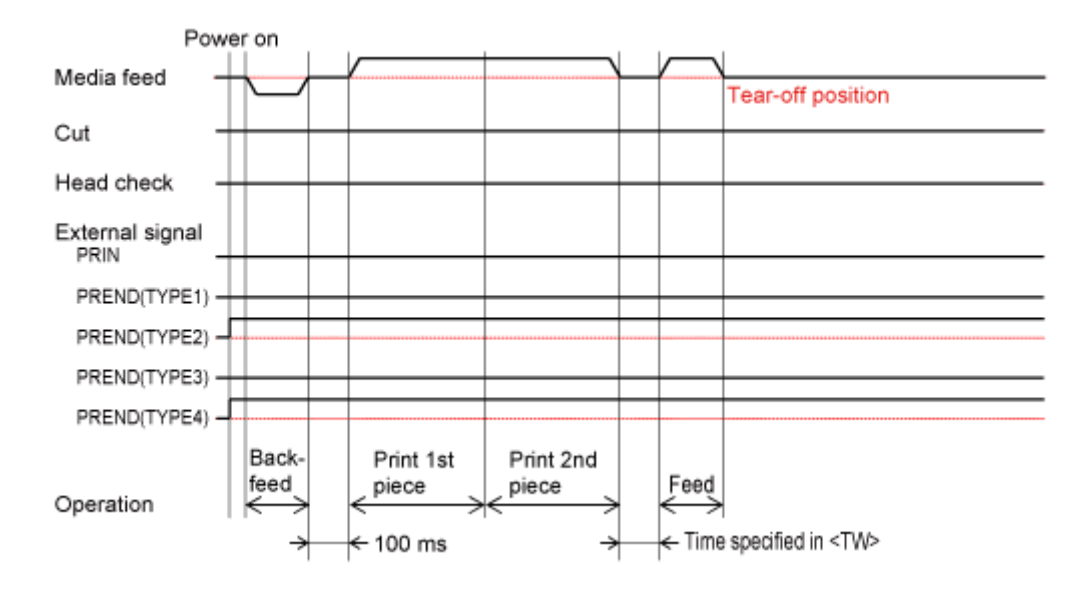

### **Operation 6: Tear-Off Mode Without Pulse Input (Head Check Enabled)**

#### **Operation**

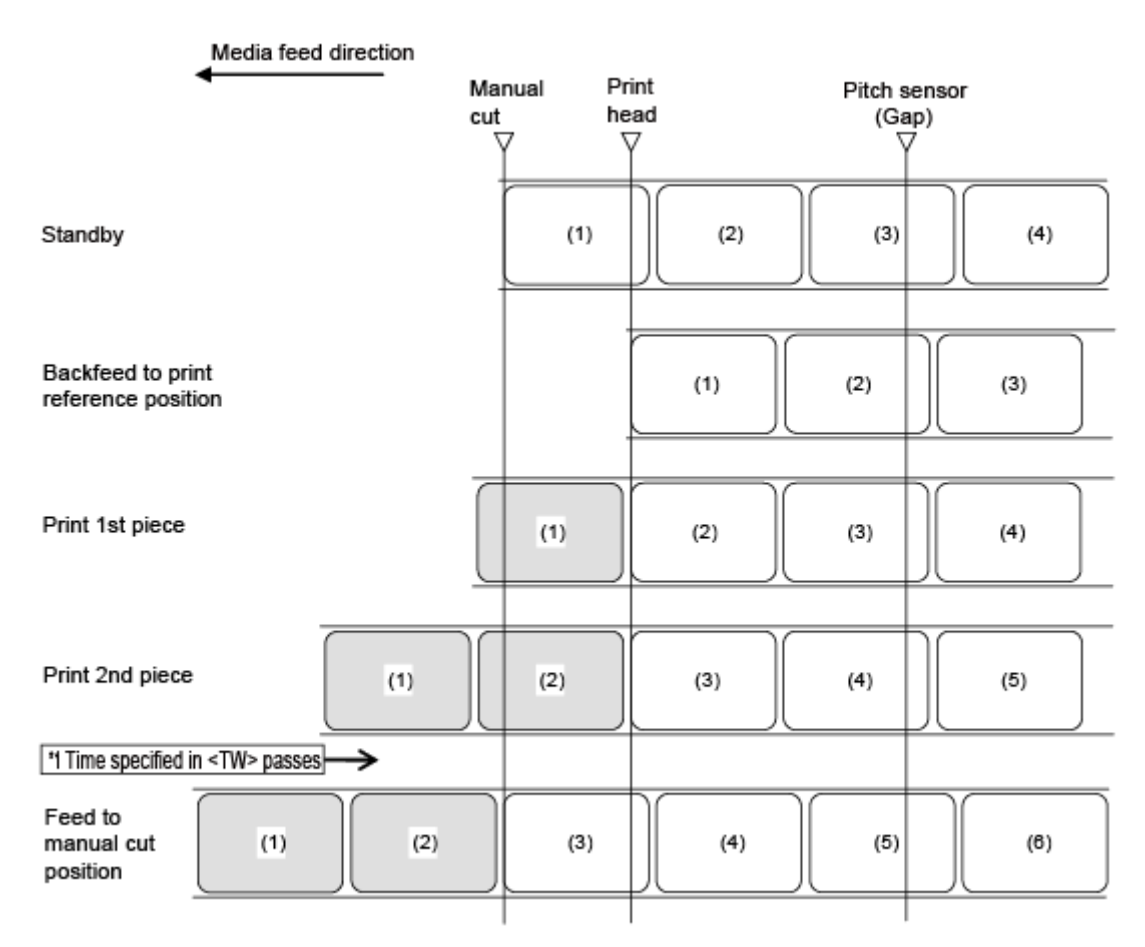

\*1 After printing, if the period specified in Option Waiting Time <TW> (initial value: 0 ms) has passed and if there is no print data remaining, the product will feed the media to the position for manual cutting.

Ø

The figure above shows the reference position when the Gap sensor is used.

#### **Timing Chart (When <TW> is 0)**

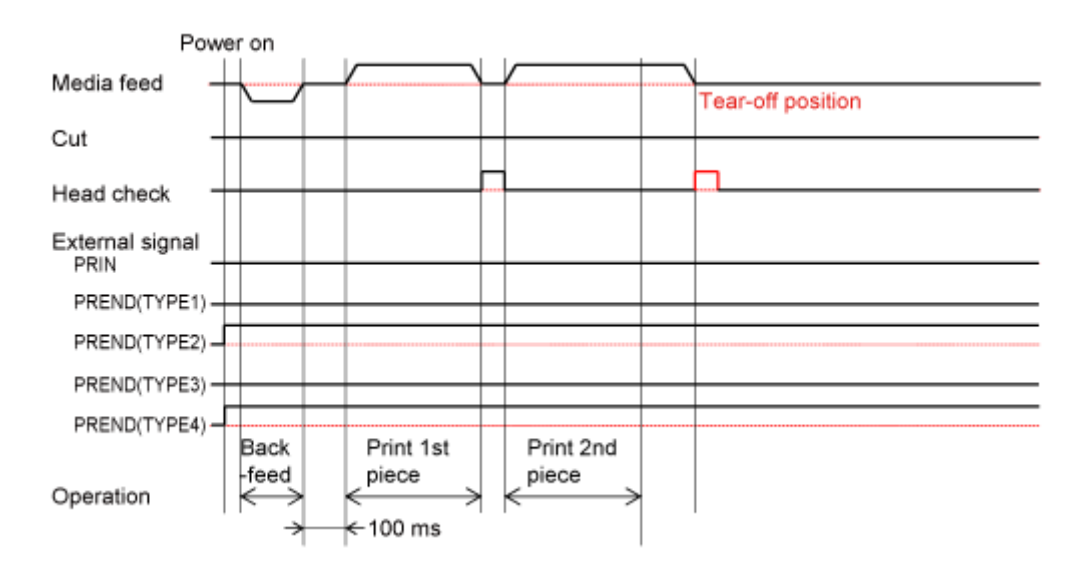

# **Timing Chart (When <TW> is 500)**

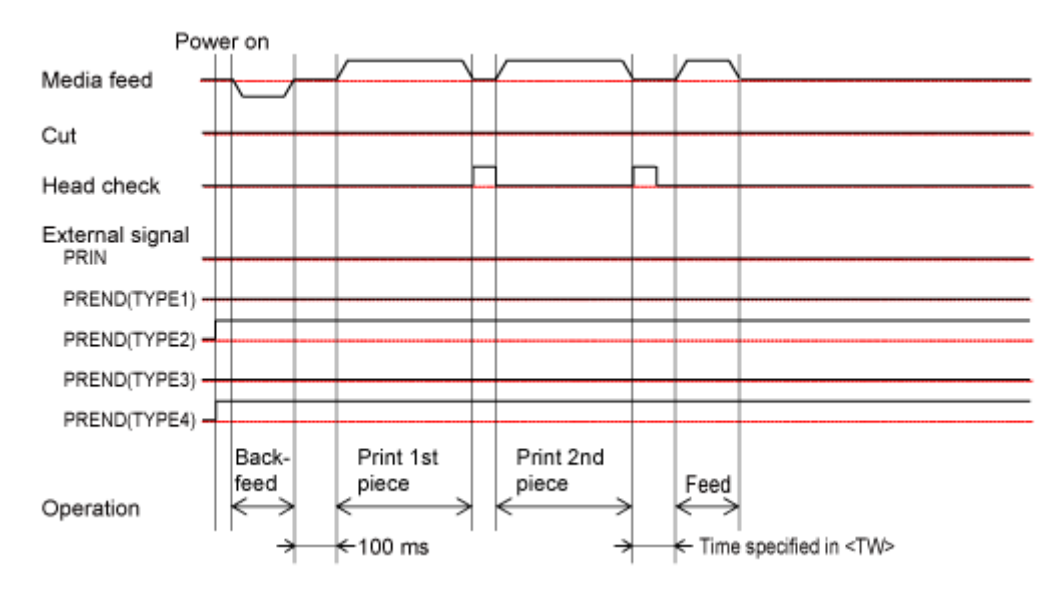
# **Operation 7: Tear-Off Mode with Pulse Input (Head Check Disabled)**

#### **Operation**

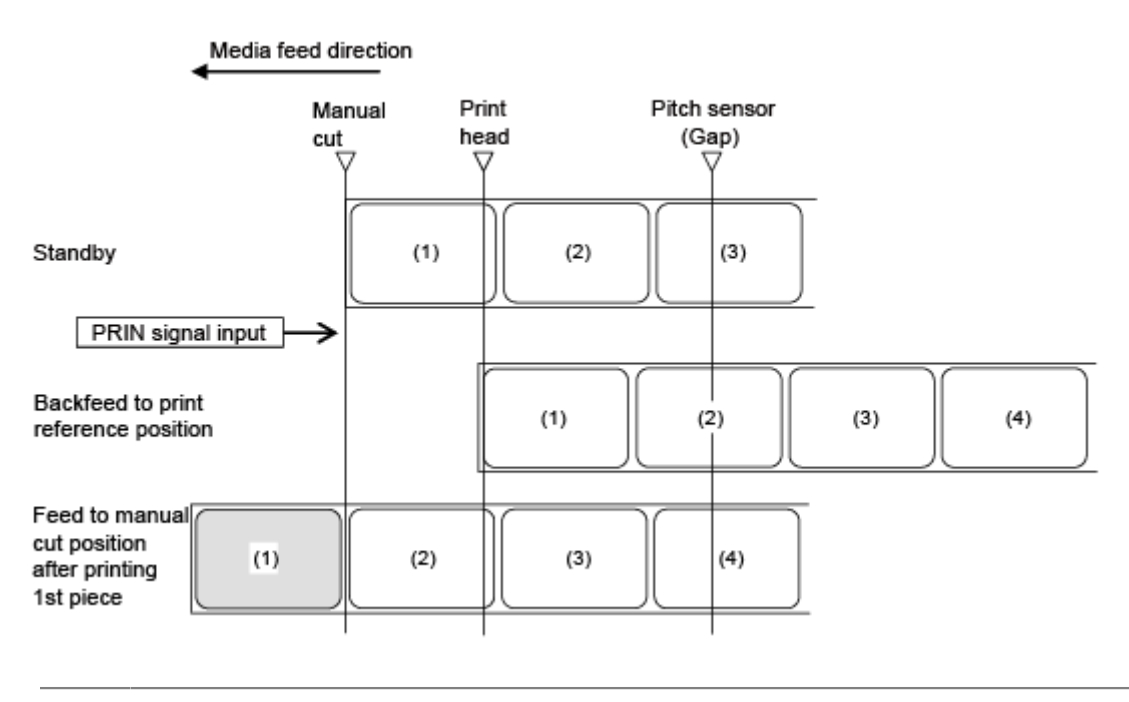

The figure above shows the reference position when the Gap sensor is used.

#### **Timing Chart**

'I

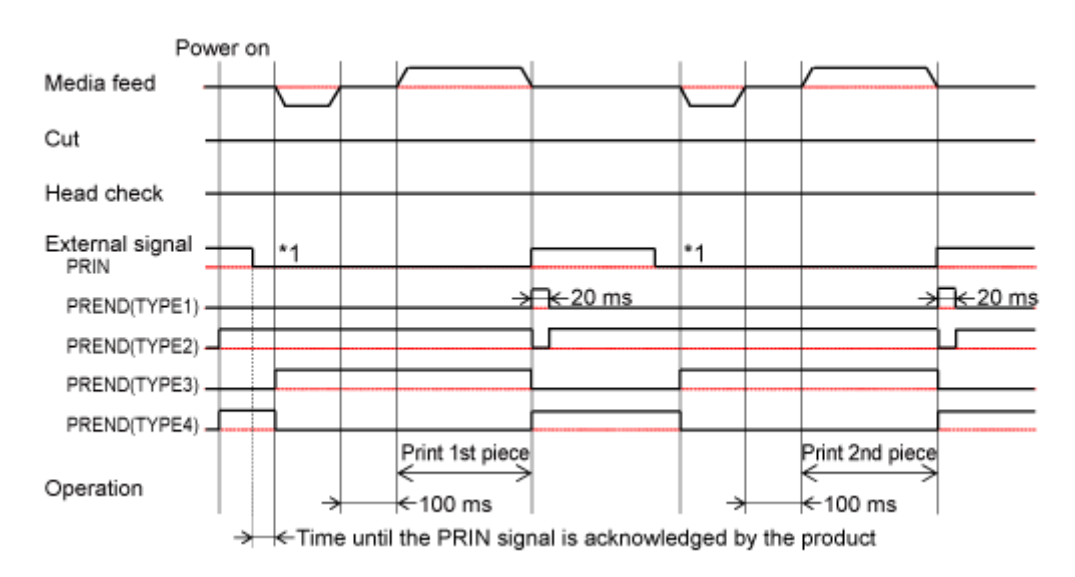

# **Operation 8: Tear-Off Mode with Pulse Input (Head Check Enabled)**

#### **Operation**

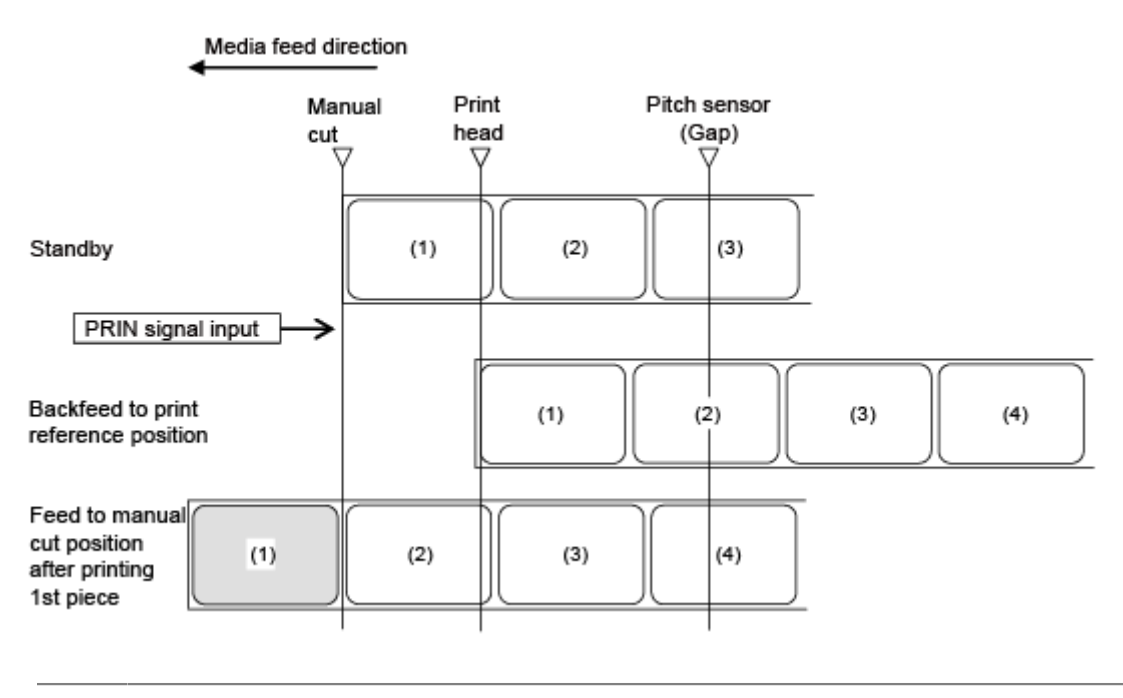

The figure above shows the reference position when the Gap sensor is used.

### **Timing Chart**

'I

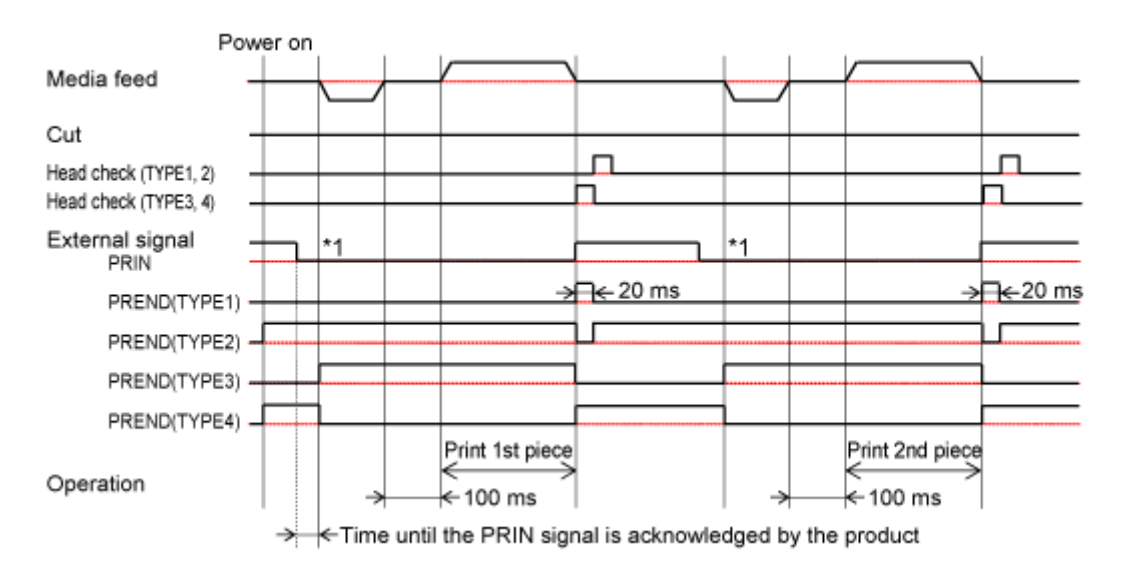

# **Operations in Cutter Mode**

**Operation 9: Cutter Mode, No Backfeed, and Without Pulse Input (Head Check Disabled)**

## **Operation**

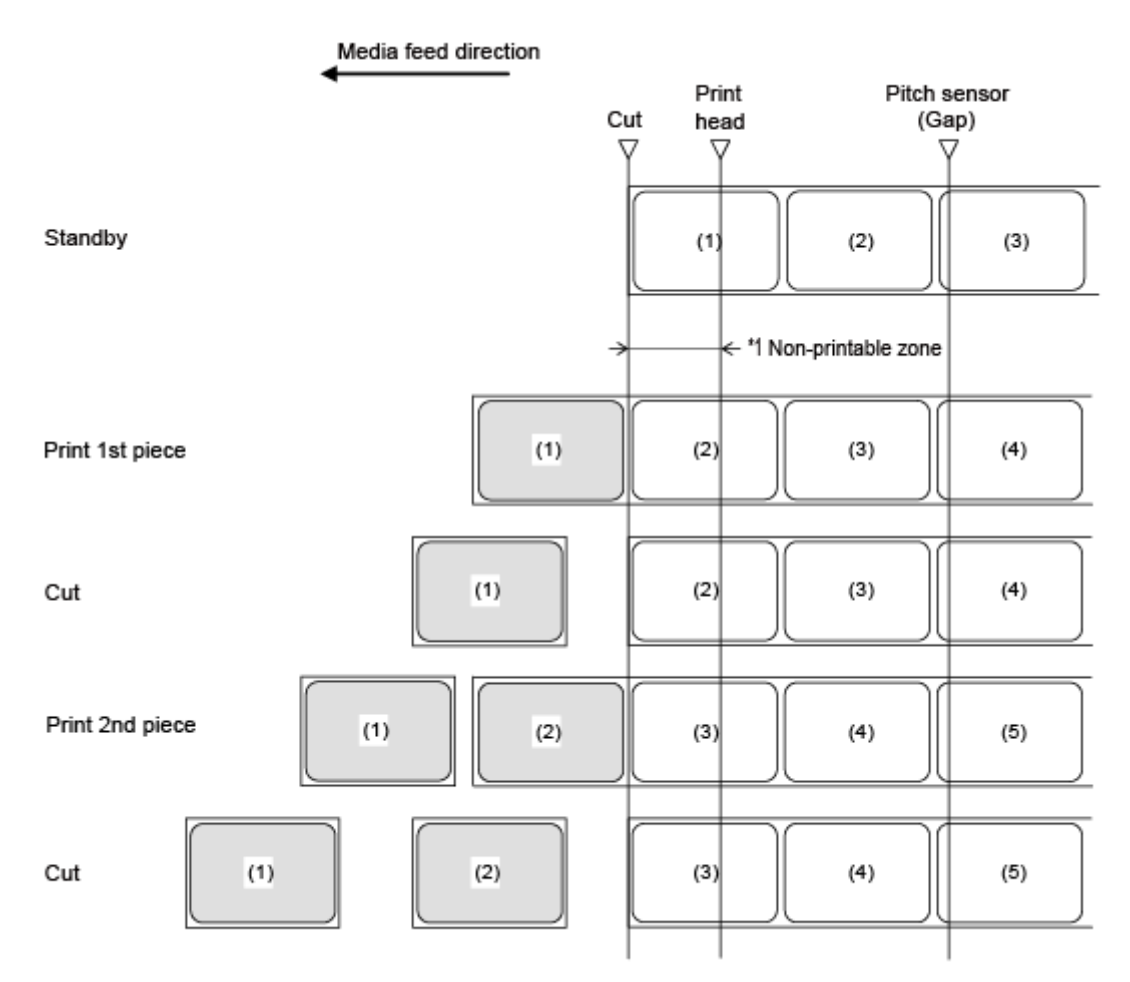

#### \*1 Because backfeeding is not done, the media in the head area becomes non-printable.

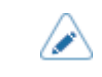

The figure above shows the reference position when the Gap sensor is used.

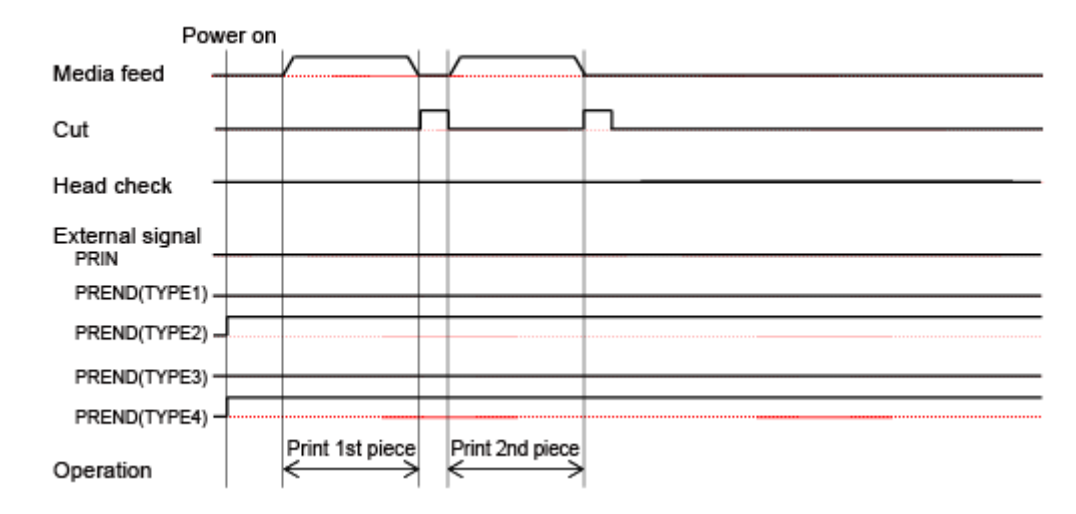

## **Operation 10: Cutter Mode, No Backfeed, and Without Pulse Input (Head Check Enabled)**

### **Operation**

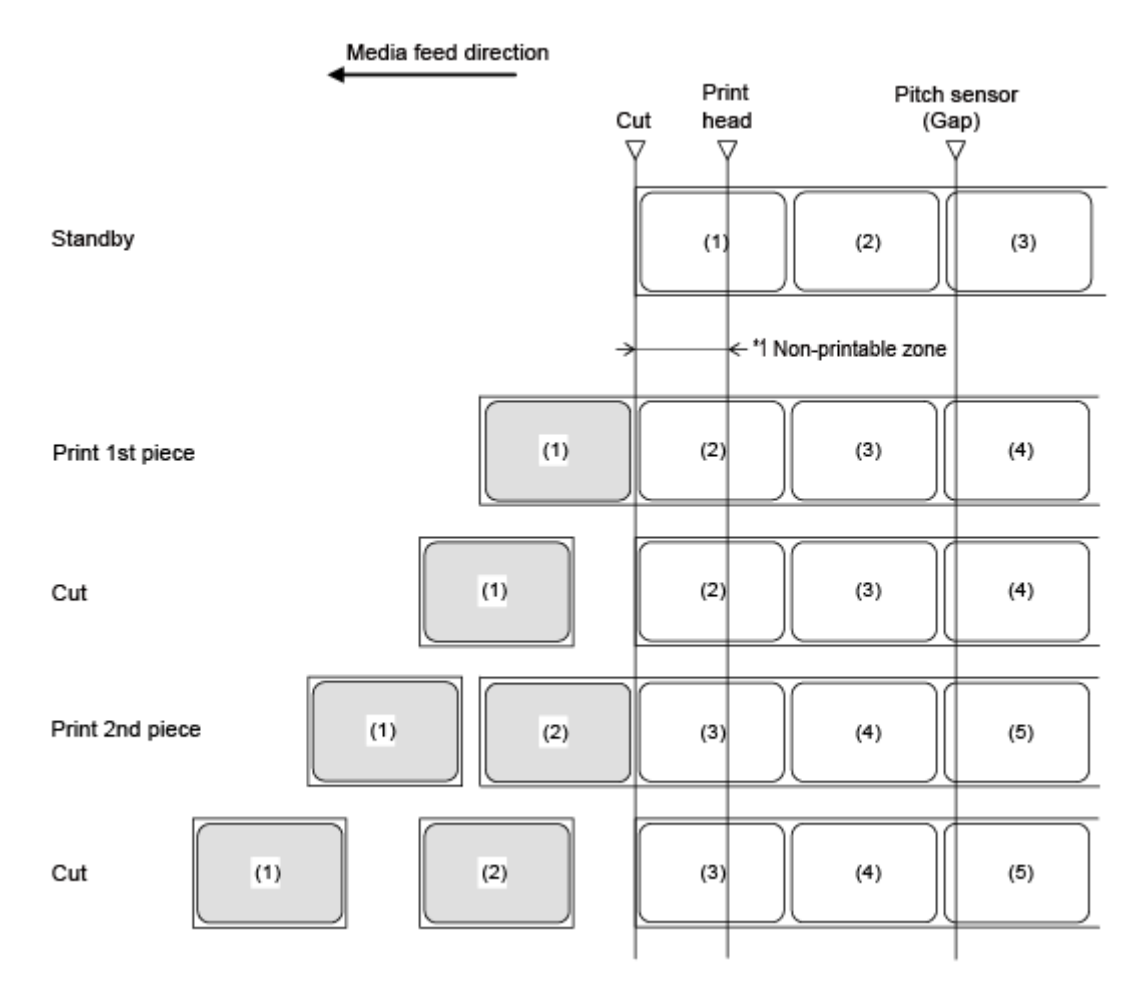

\*1 Because backfeeding is not done, the media in the head area becomes non-printable.

The figure above shows the reference position when the Gap sensor is used.

### **Timing Chart**

'I

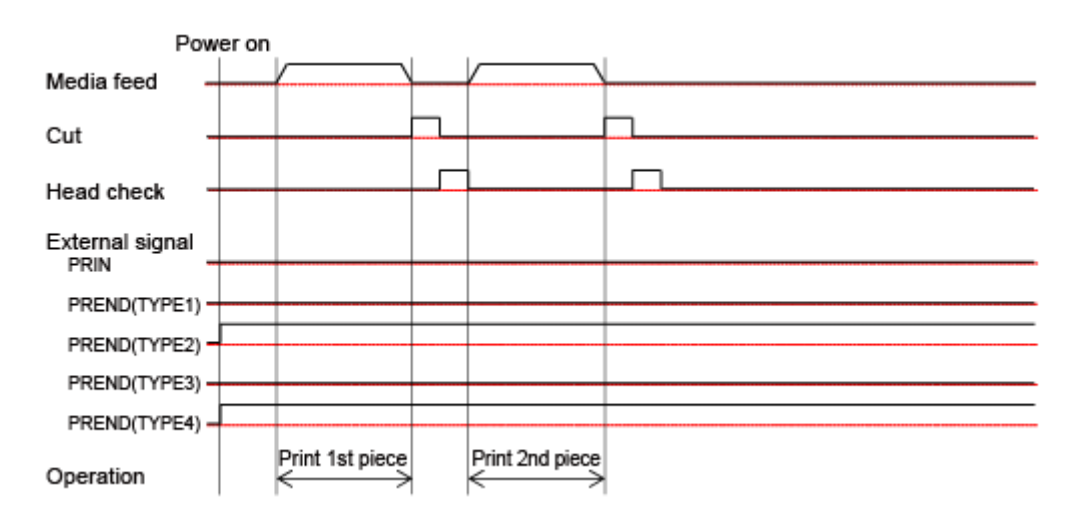

# **Operation 11: Cutter Mode, Backfeed After Printing, and Without Pulse Input (Head Check Disabled)**

### **Operation**

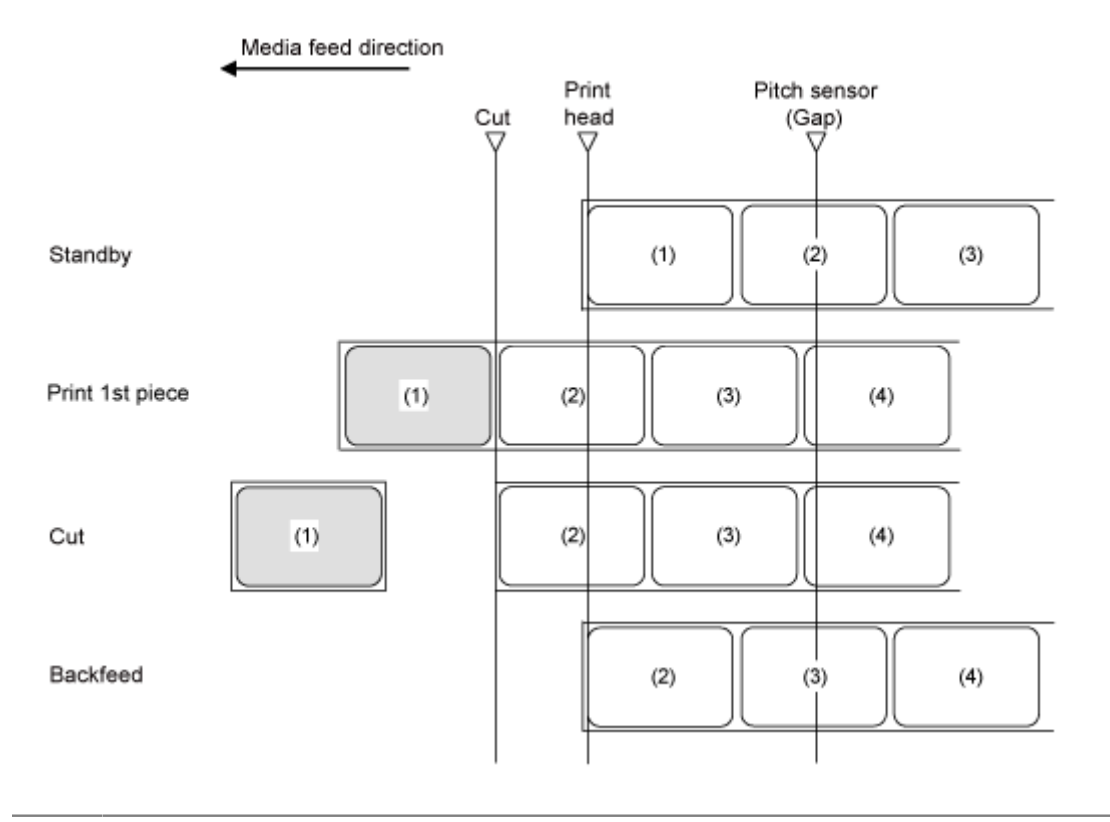

The figure above shows the reference position when the Gap sensor is used. (I

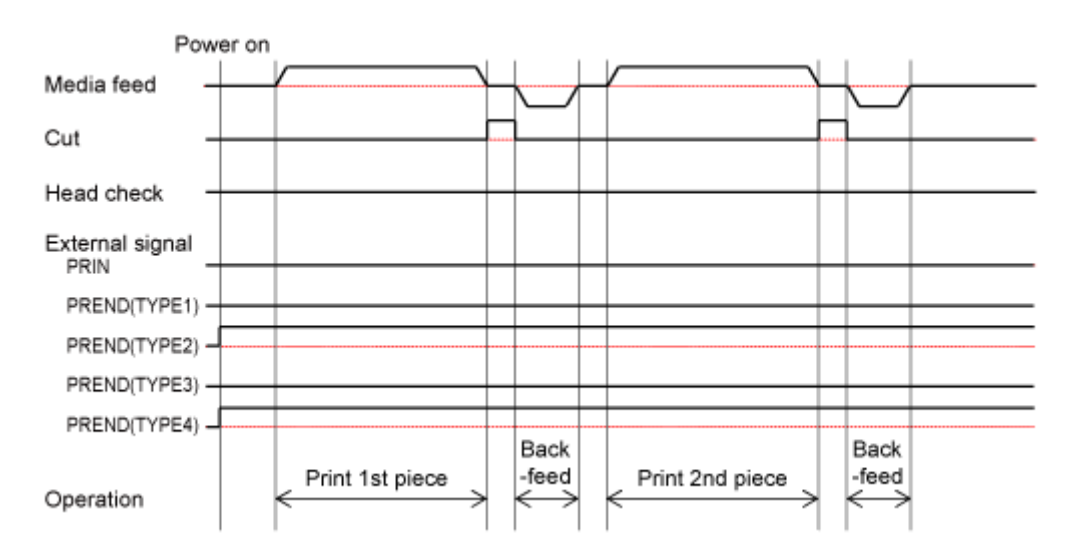

# **Operation 12: Cutter Mode, Backfeed After Printing, and Without Pulse Input (Head Check Enabled)**

## **Operation**

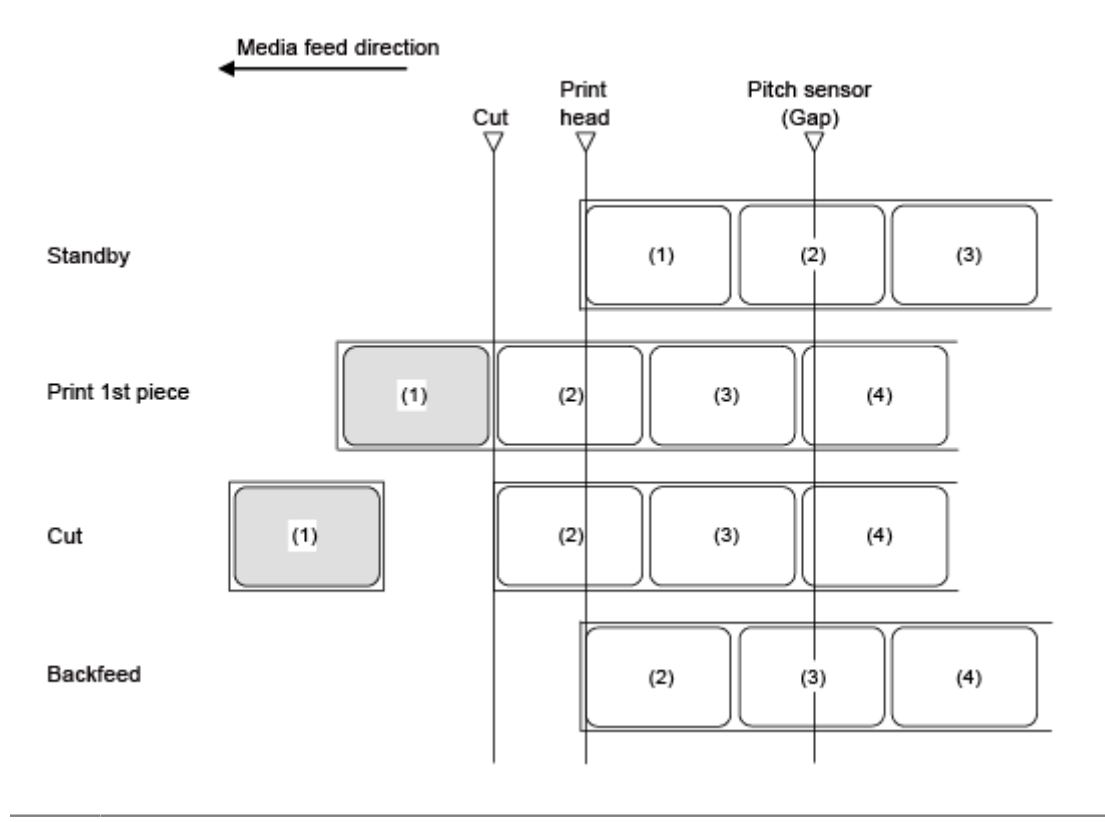

The figure above shows the reference position when the Gap sensor is used. (I

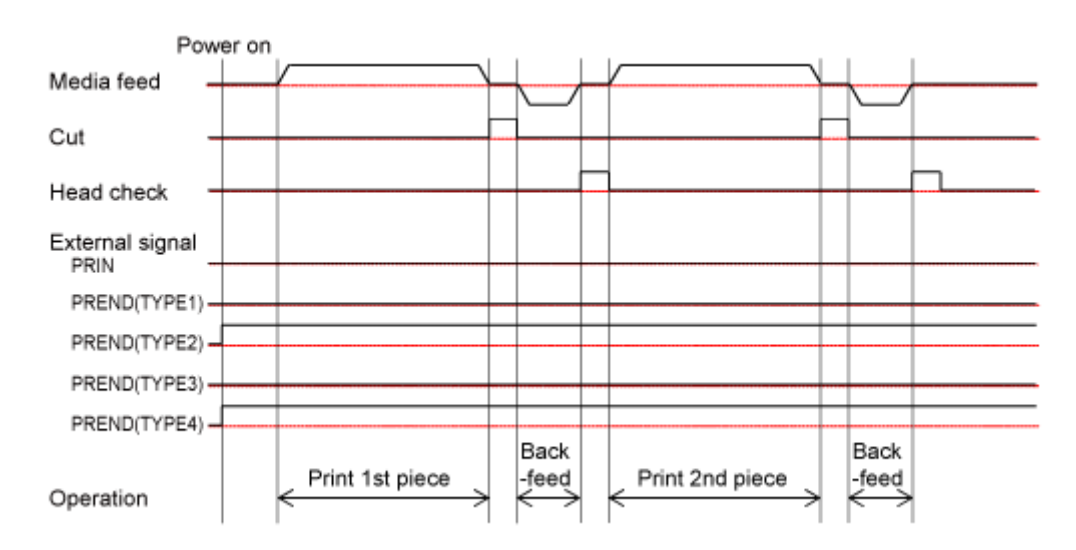

# **Operation 13: Cutter Mode, Backfeed Before Printing, and Without Pulse Input (Head Check Disabled)**

## **Operation**

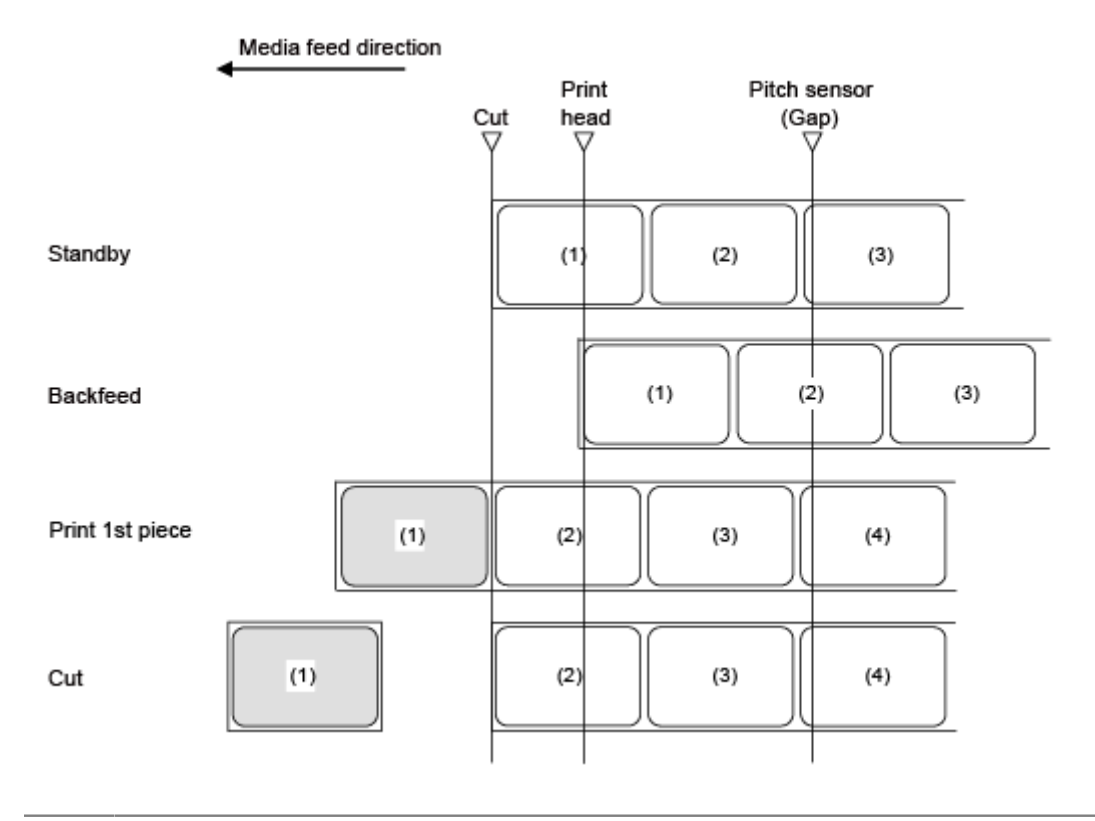

The figure above shows the reference position when the Gap sensor is used.

### **Timing Chart**

'I

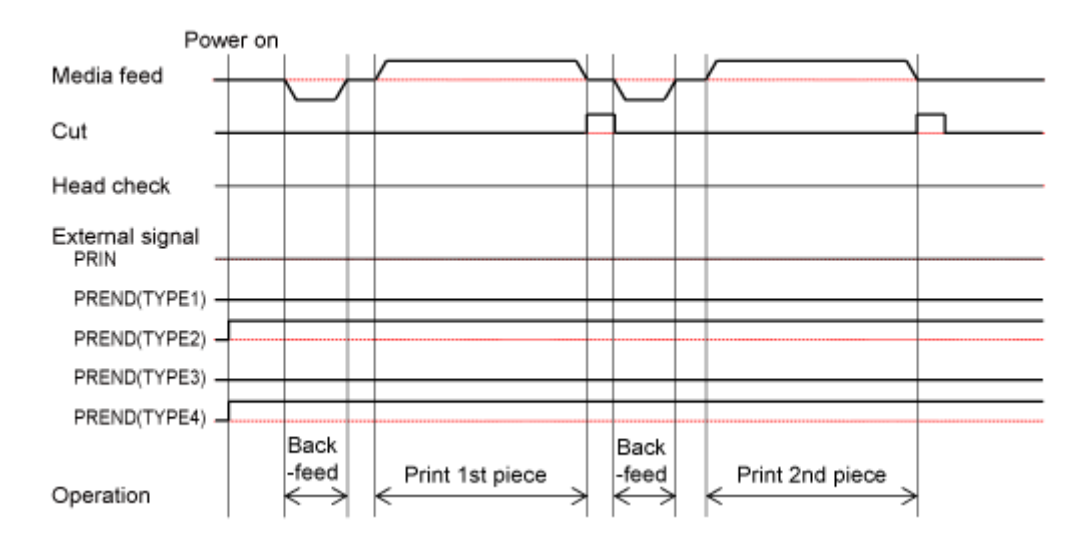

# **Operation 14: Cutter Mode, Backfeed Before Printing, and Without Pulse Input (Head Check Enabled)**

## **Operation**

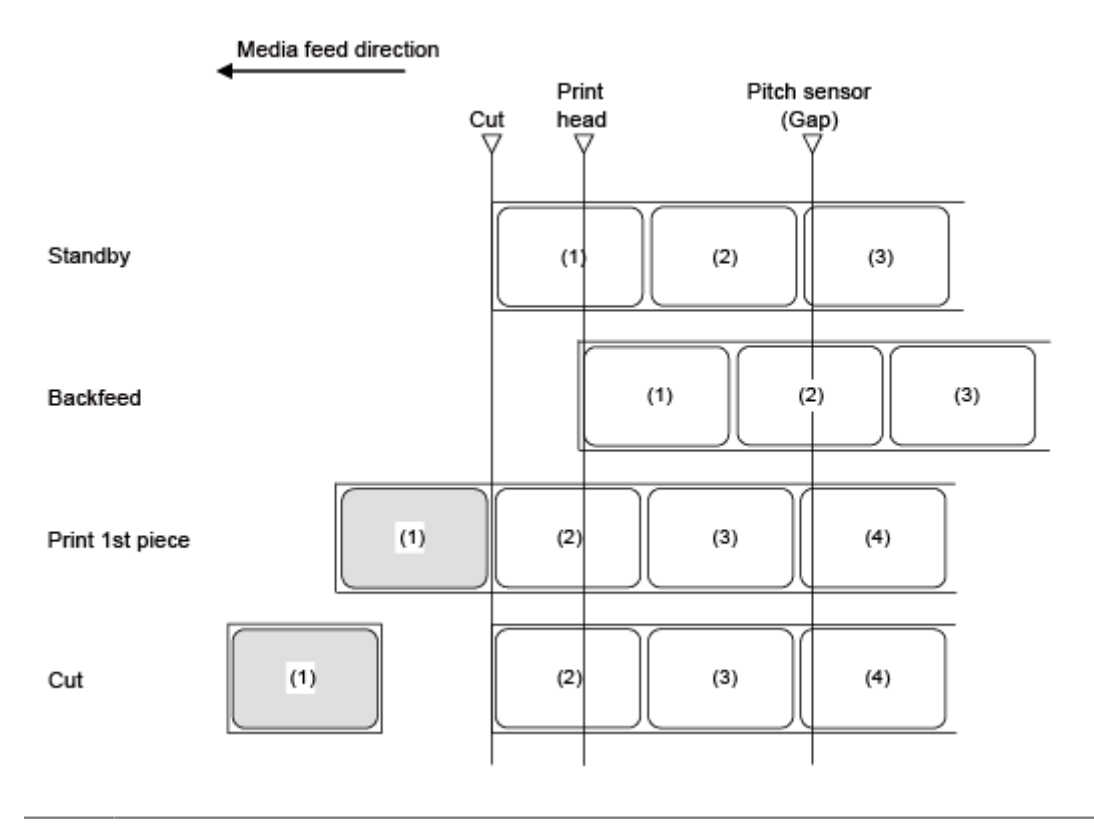

The figure above shows the reference position when the Gap sensor is used.

### **Timing Chart**

'I

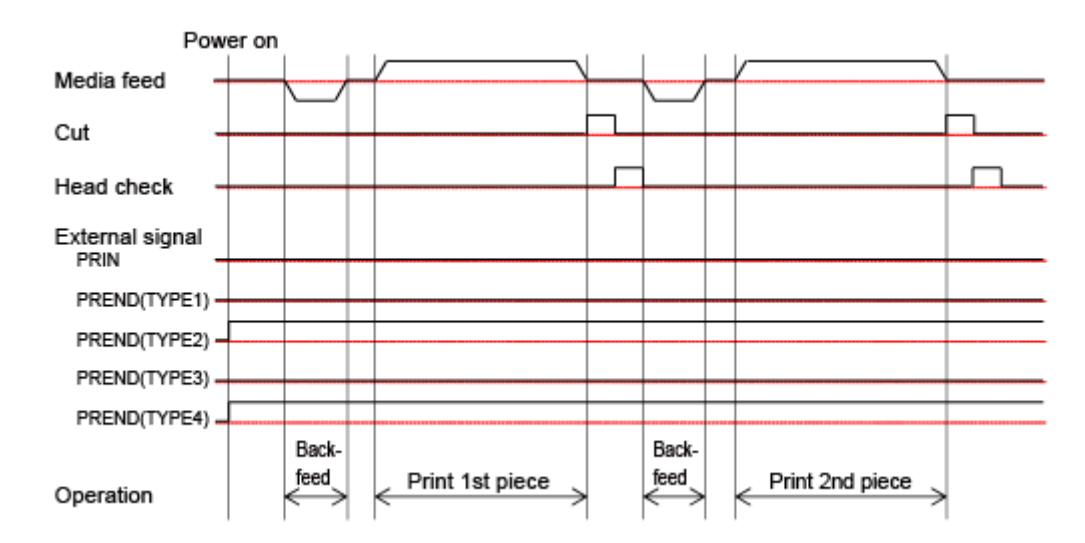

## **Operation 15: Cut & Print Mode Without Pulse Input (Head Check Disabled)**

#### **Operation**

∕

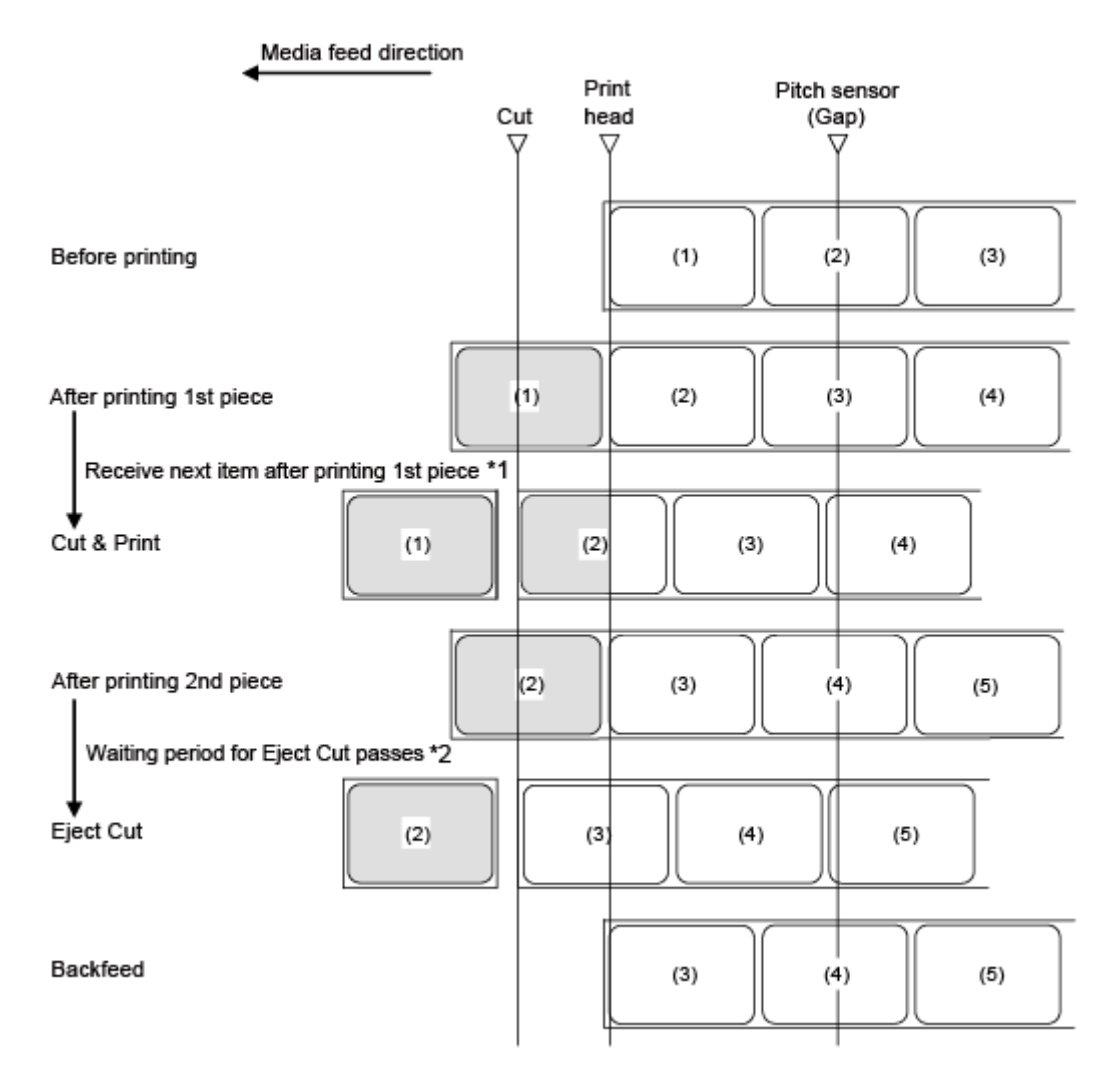

\*1 After printing, if the next data is received, printing will be done and the media will be cut on the cut position.

\*2 After printing, if the next data is not received and the waiting period for Eject Cut has passed, Eject Cut will be performed.

• The figure above shows the reference position when the Gap sensor is used.

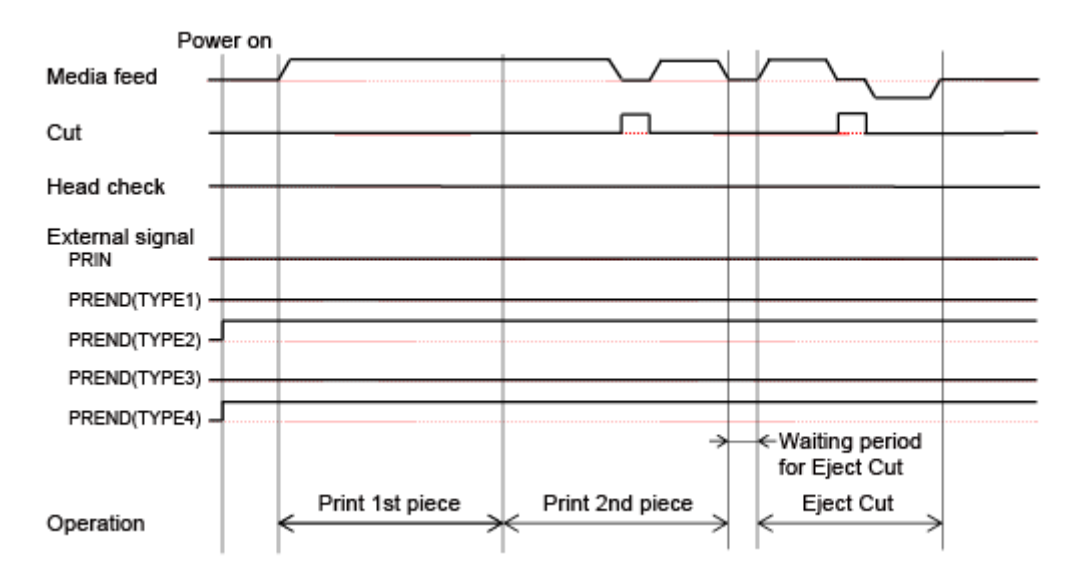

## **Operation 16: Cut & Print Mode Without Pulse Input (Head Check Enabled)**

#### **Operation**

∕

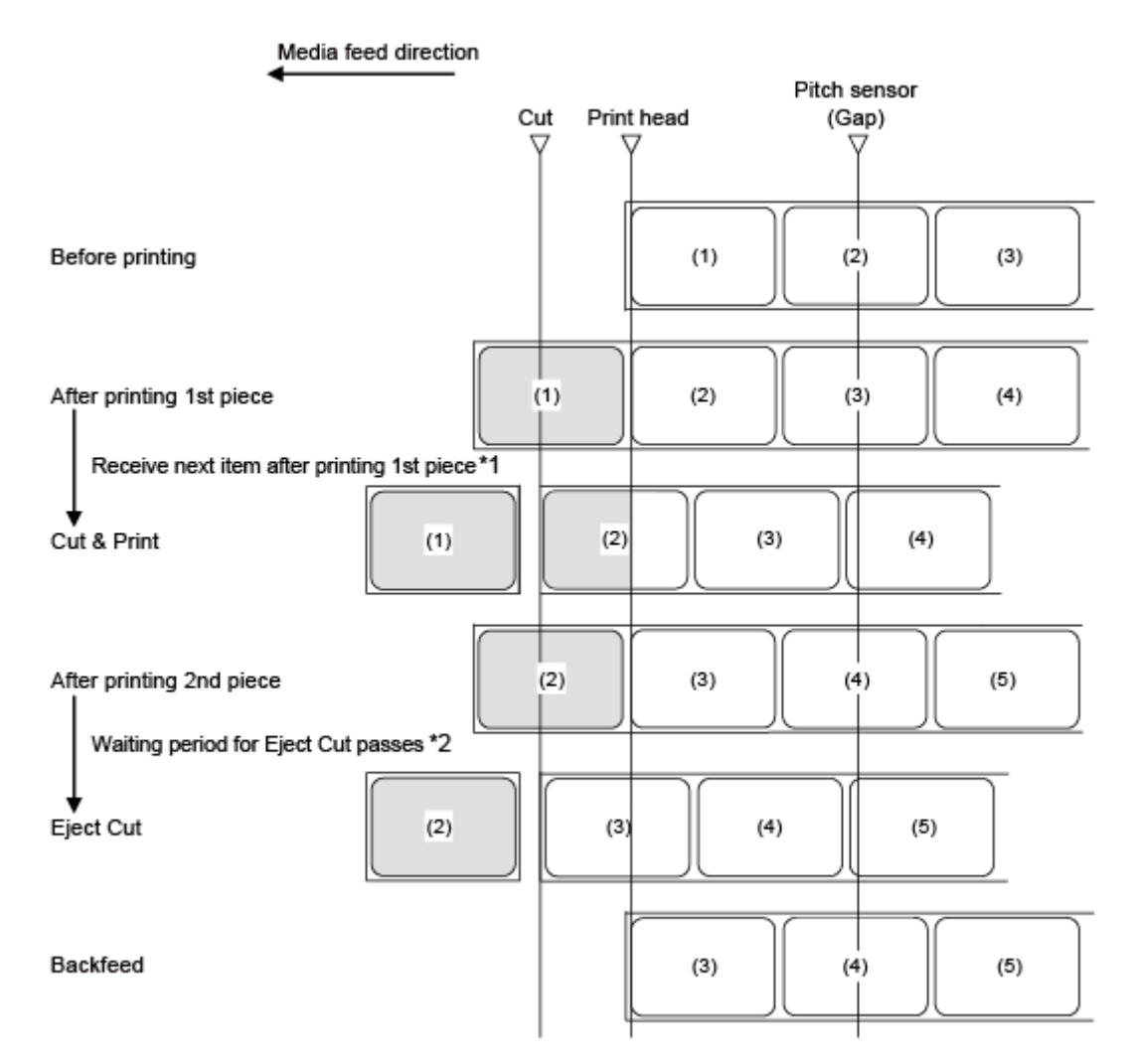

\*1 After printing, if the next data is received, printing will be done and the media will be cut on the cut position.

\*2 After printing, if the next data is not received and the waiting period for Eject Cut has passed, Eject Cut will be performed.

• The figure above shows the reference position when the Gap sensor is used.

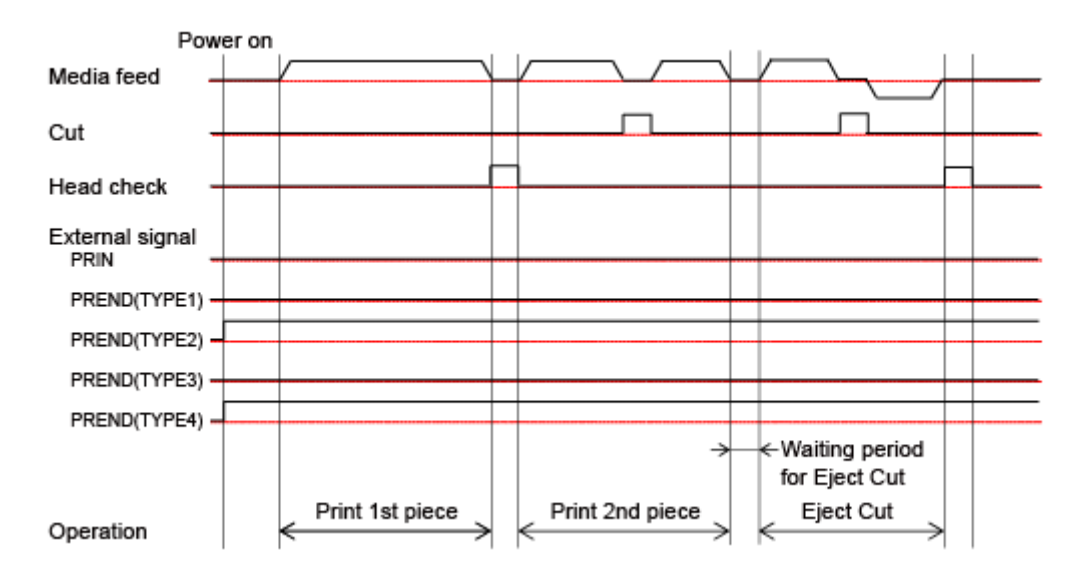

# **Operation 17: Cutter Mode, No Backfeed, and with Pulse Input (Head Check Disabled)**

### **Operation**

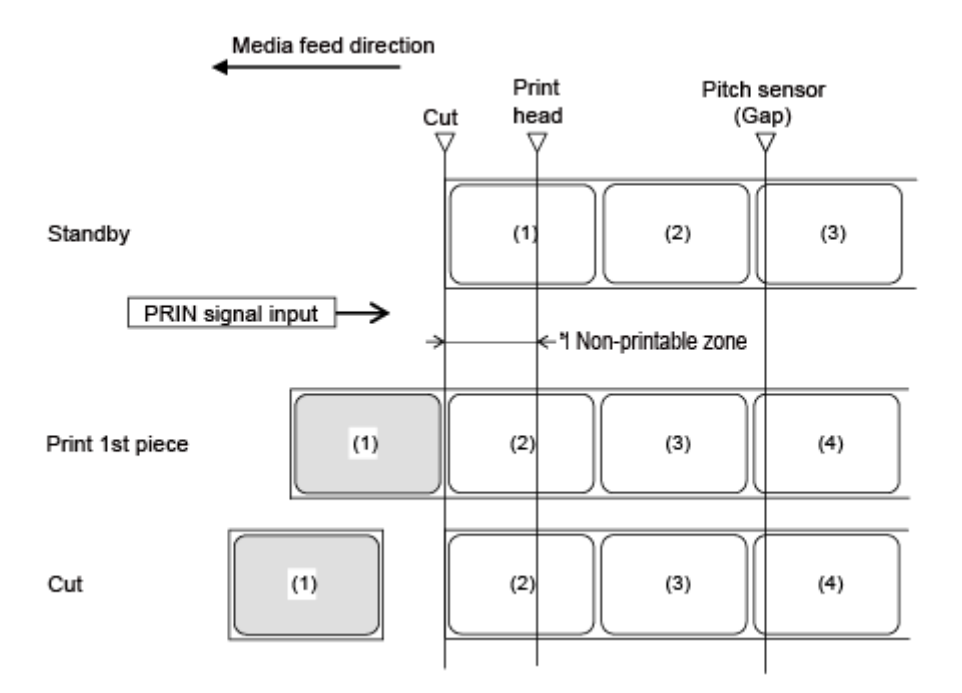

\*1 Because backfeeding is not done, the media in this area is not printable.

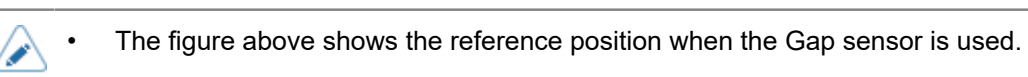

#### **Timing Chart**

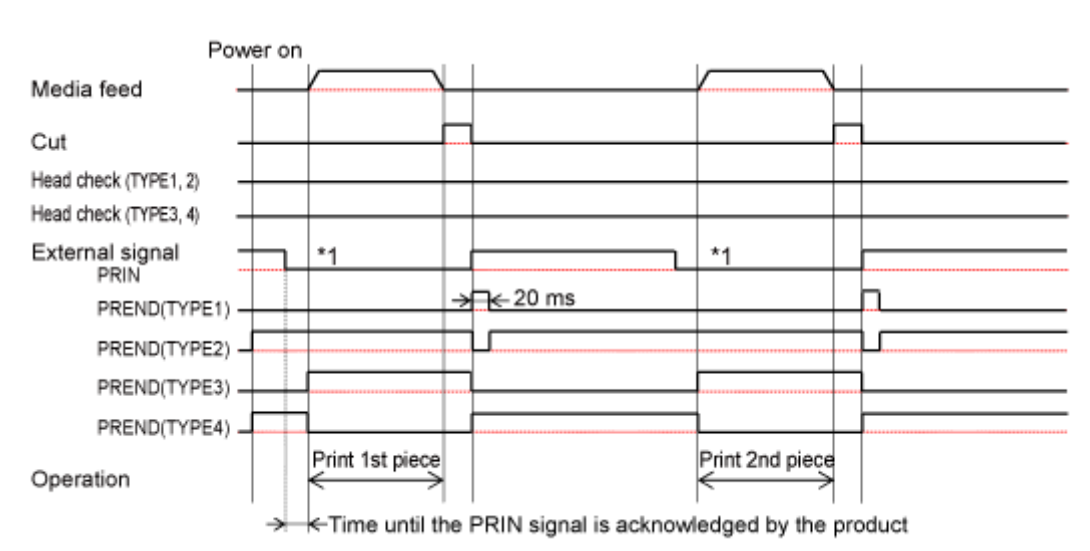

# **Operation 18: Cutter Mode, No Backfeed, and with Pulse Input (Head Check Enabled)**

### **Operation**

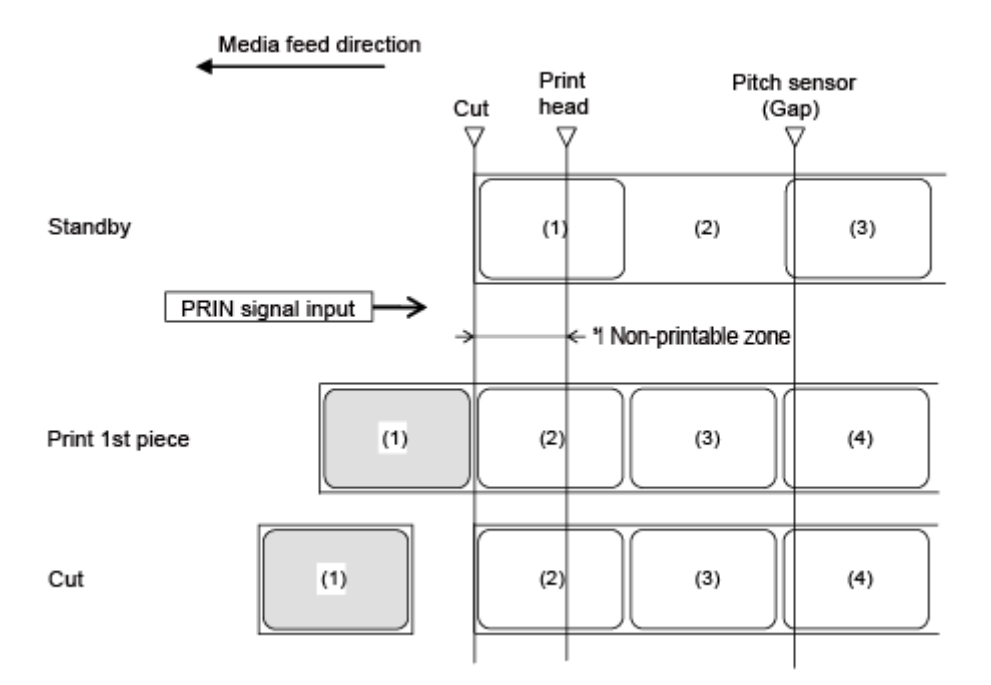

\*1 Because backfeeding is not done, the media in this area is not printable.

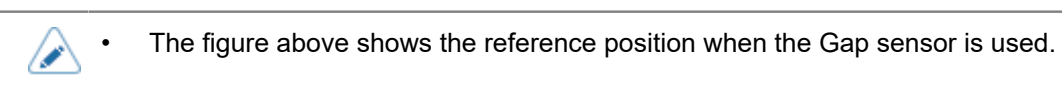

#### **Timing Chart**

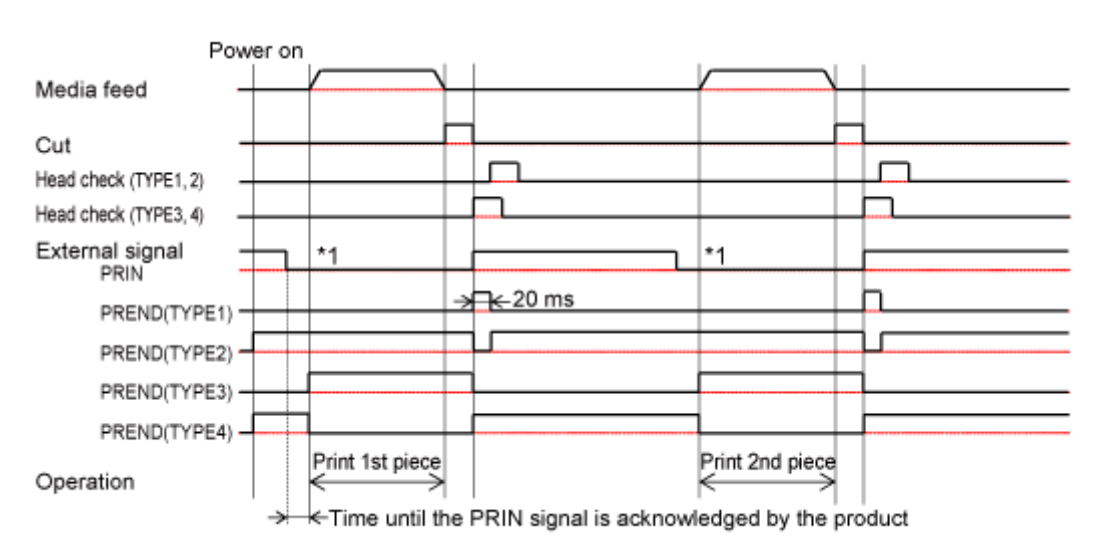

# **Operation 19: Cutter Mode, Backfeed After Printing, and with Pulse Input (Head Check Disabled)**

### **Operation**

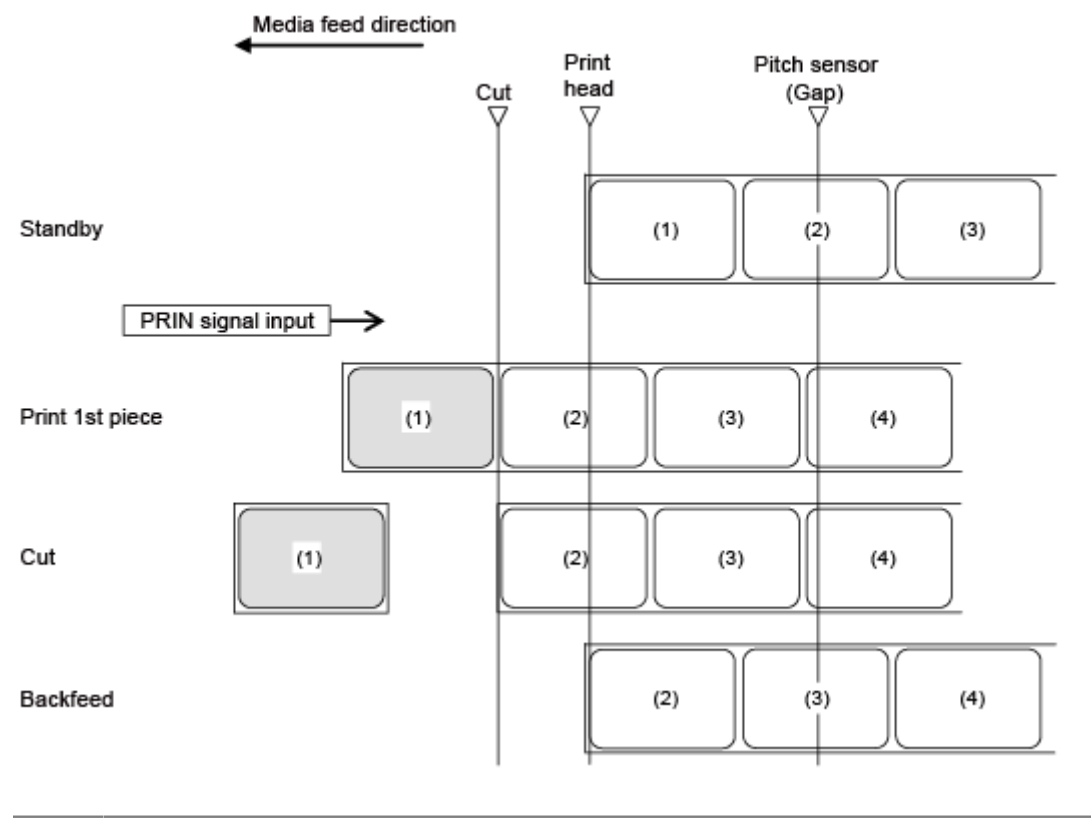

The figure above shows the reference position when the Gap sensor is used.

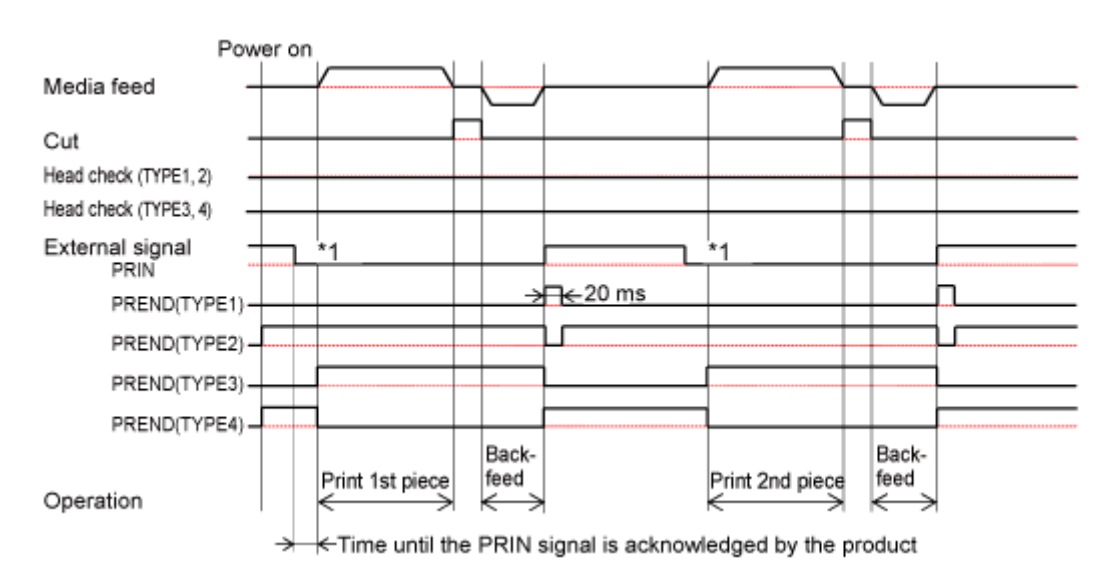

### **Timing Chart**

/s

# **Operation 20: Cutter Mode, Backfeed After Printing, and with Pulse Input (Head Check Enabled)**

### **Operation**

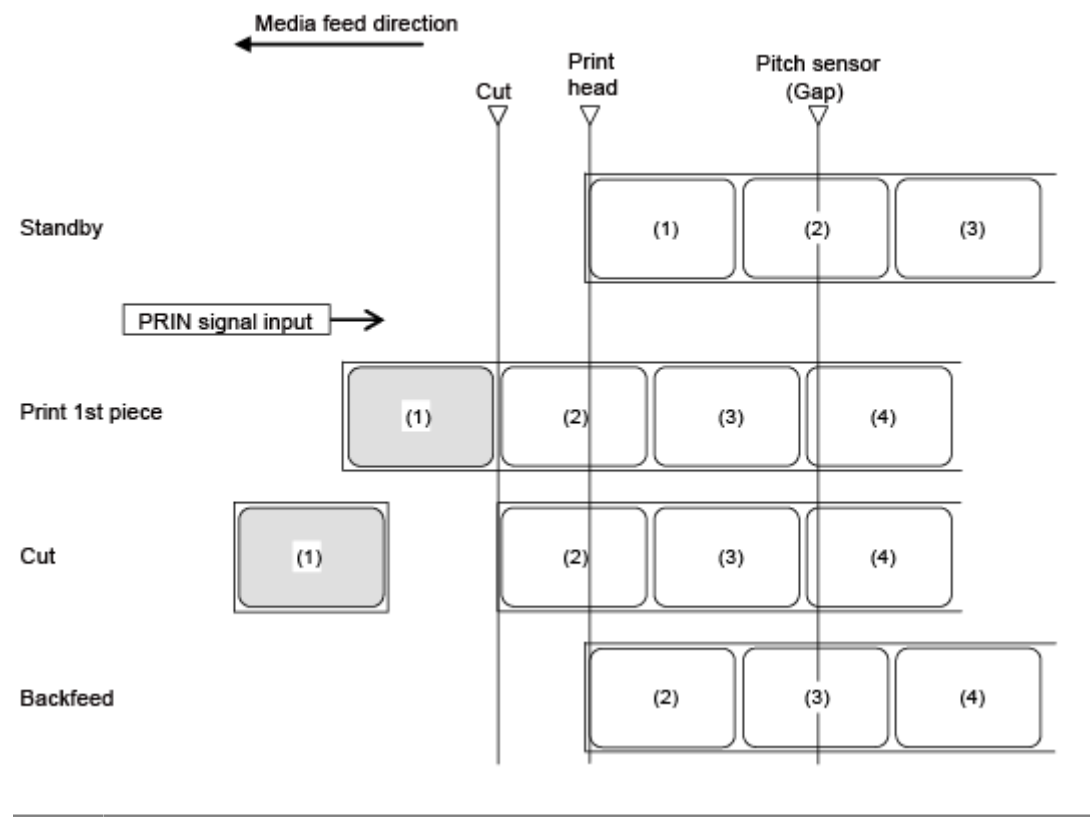

The figure above shows the reference position when the Gap sensor is used.

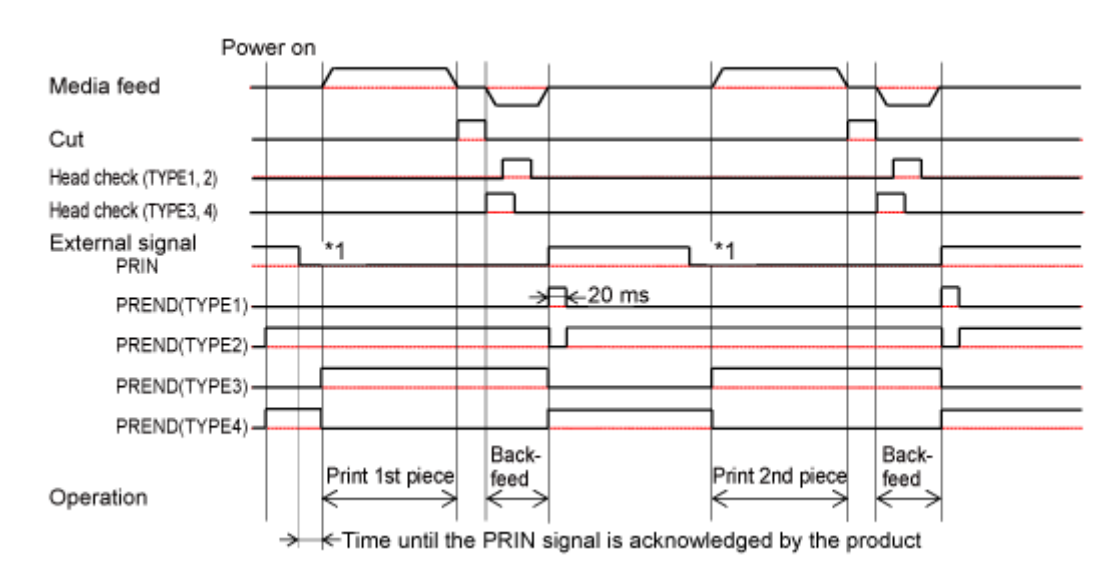

### **Timing Chart**

Ø

# **Operation 21: Cutter Mode, Backfeed Before Printing, and with Pulse Input (Head Check Disabled)**

### **Operation**

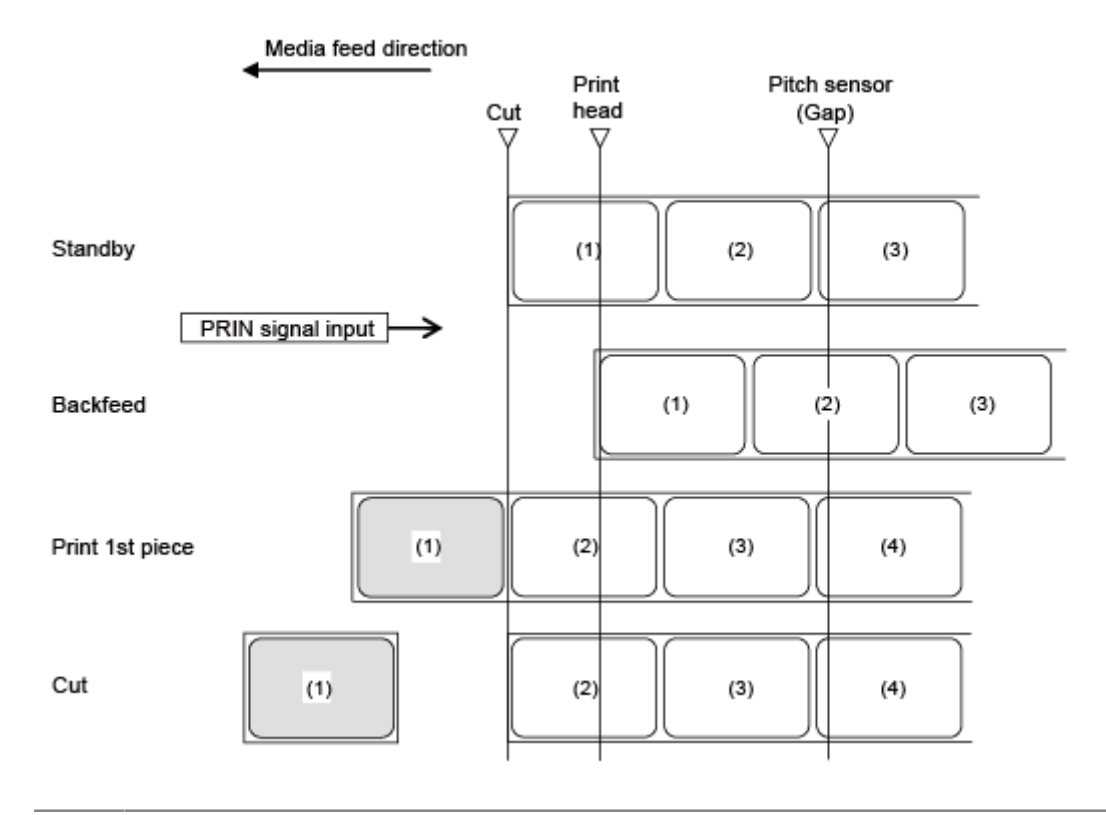

/p

The figure above shows the reference position when the Gap sensor is used.

#### **Timing Chart**

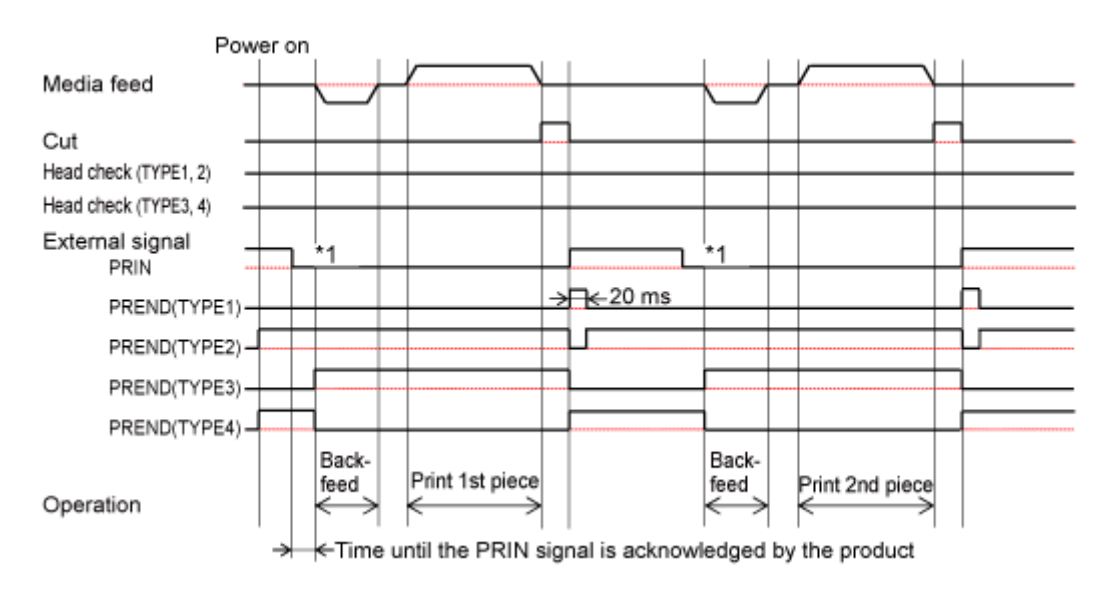

# **Operation 22: Cutter Mode, Backfeed Before Printing, and with Pulse Input (Head Check Enabled)**

### **Operation**

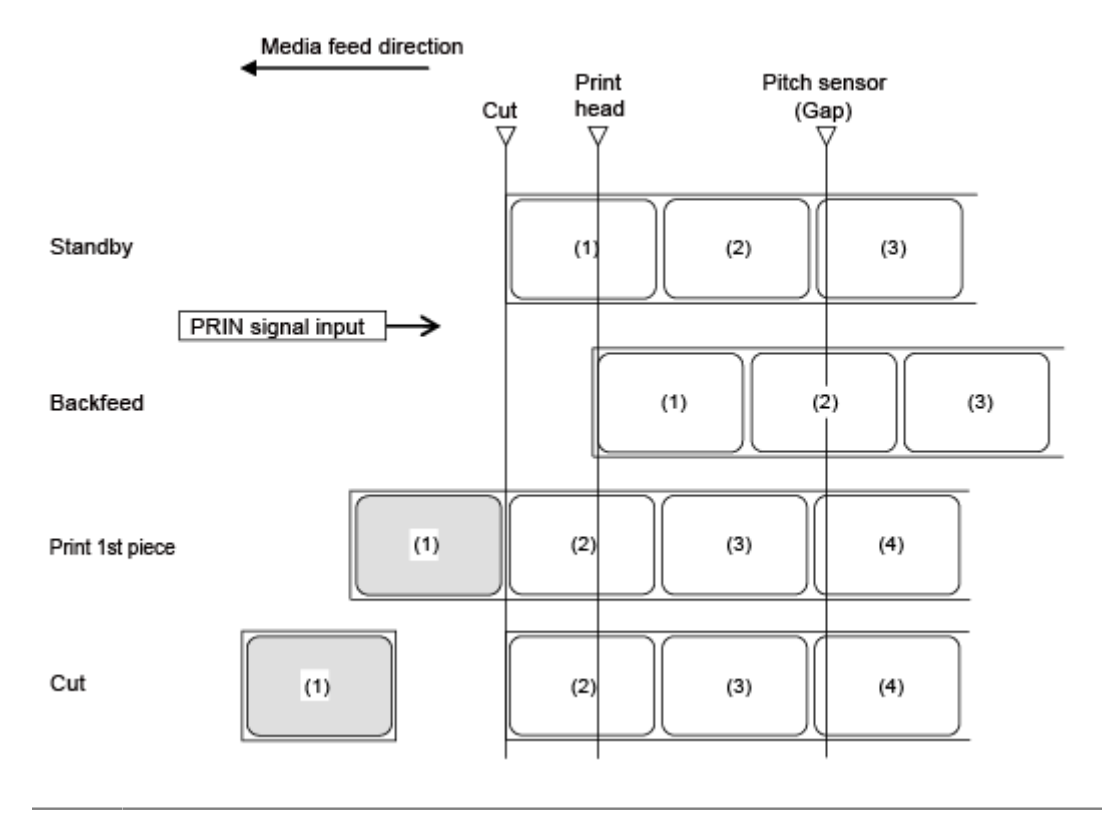

/p

The figure above shows the reference position when the Gap sensor is used.

#### **Timing Chart**

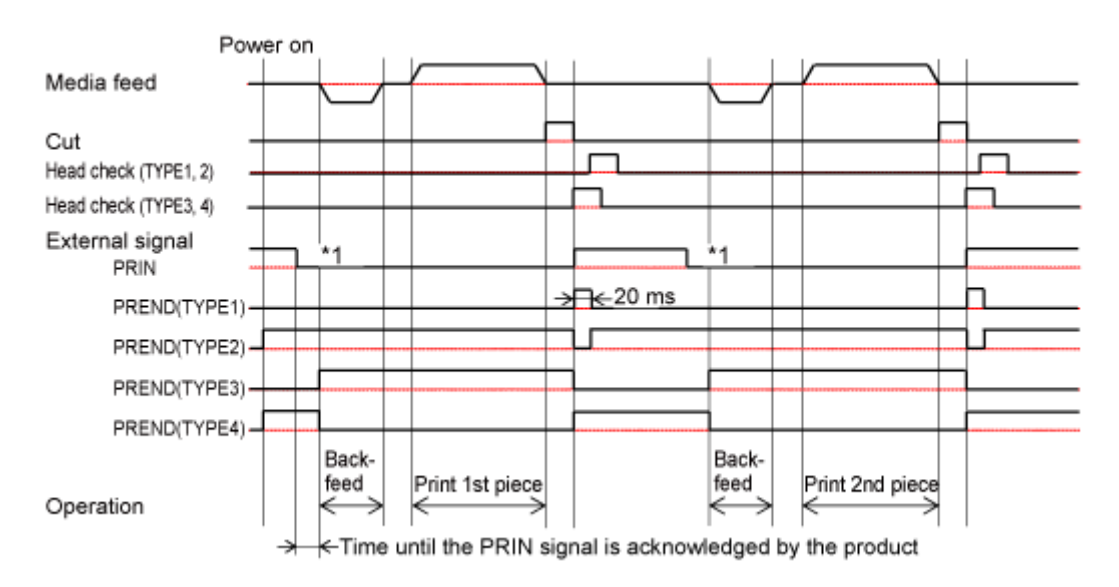

# **Operations in Dispenser Mode**

## **Operation 23: Dispenser Mode, No Backfeed, and with Sensor Input (Head Check Disabled)**

## **Operation**

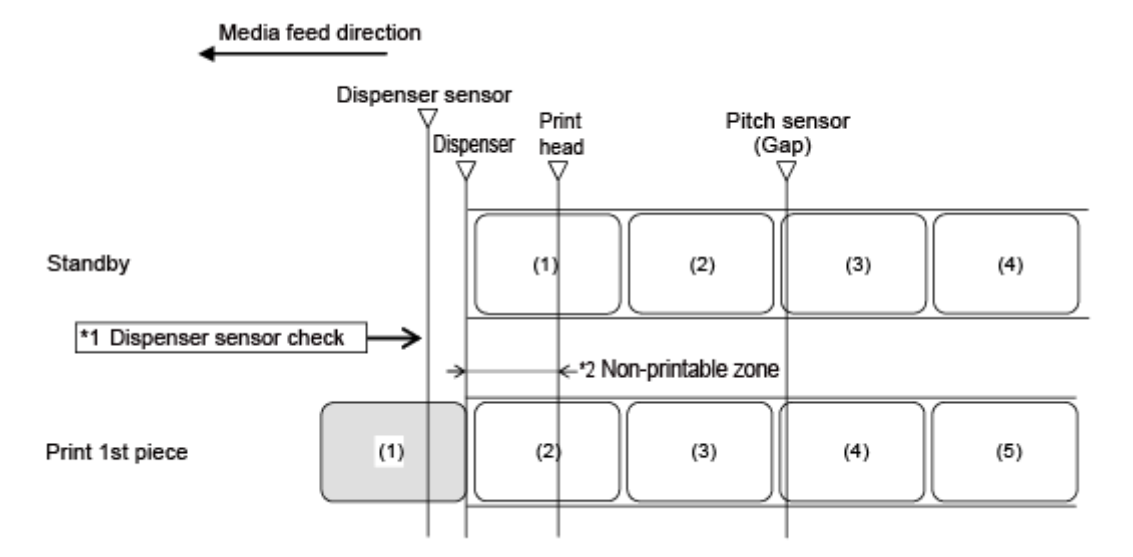

\*1 The dispenser sensor confirms the dispensing condition and the product does not perform the next operation until the label is dispensed.

\*2 Because backfeeding is not done, the media in this area is non-printable.

The figure above shows the reference position when the Gap sensor is used. 's

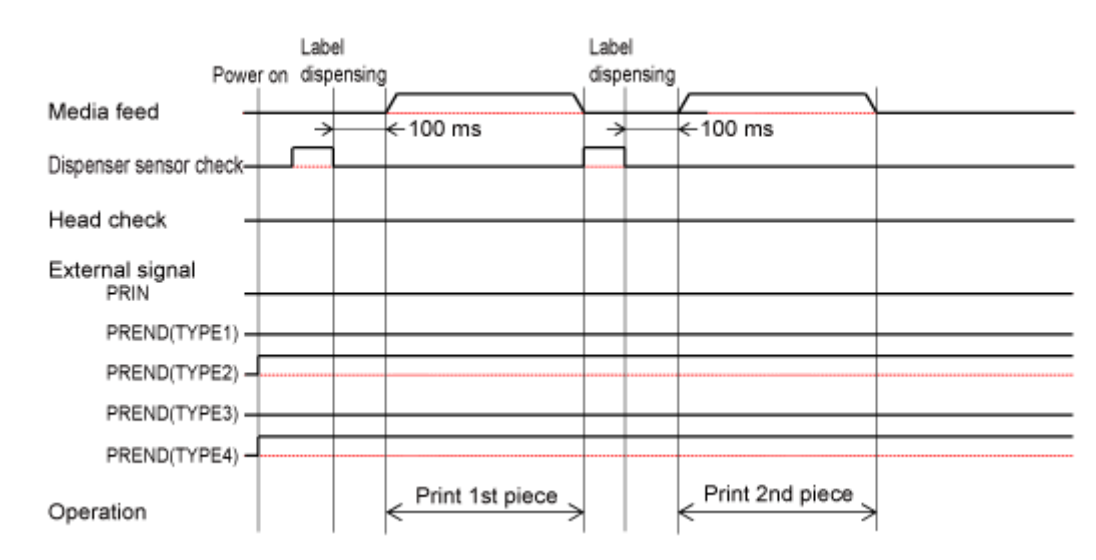

## **Operation 24: Dispenser Mode, No Backfeed, and with Sensor Input (Head Check Enabled)**

### **Operation**

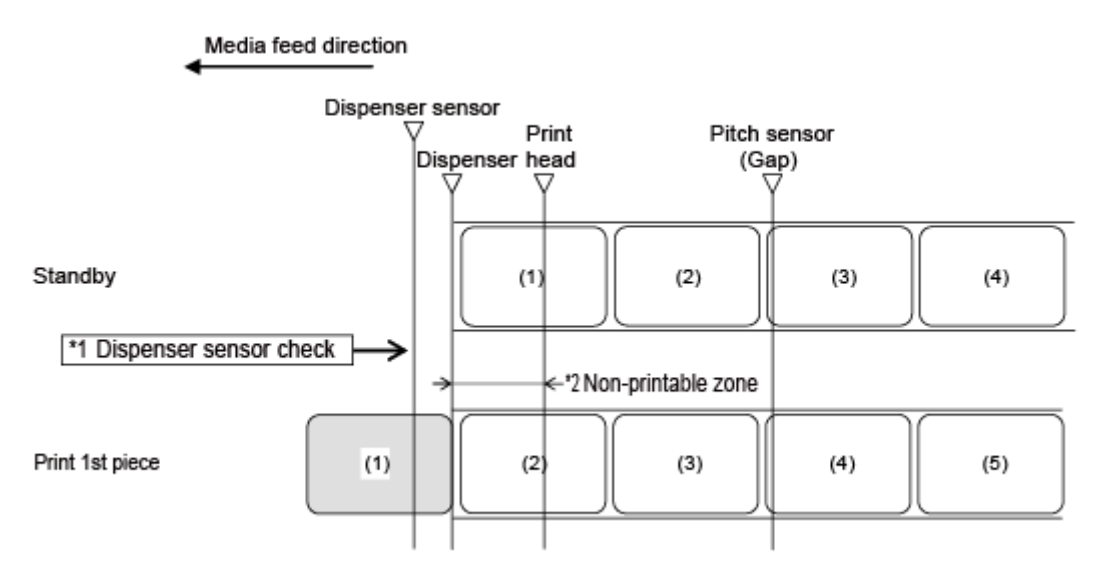

\*1 The dispenser sensor confirms the dispensing condition and the product does not perform the next operation until the label is dispensed.

\*2 Because backfeeding is not done, the media in this area is non-printable.

The figure above shows the reference position when the Gap sensor is used. 's

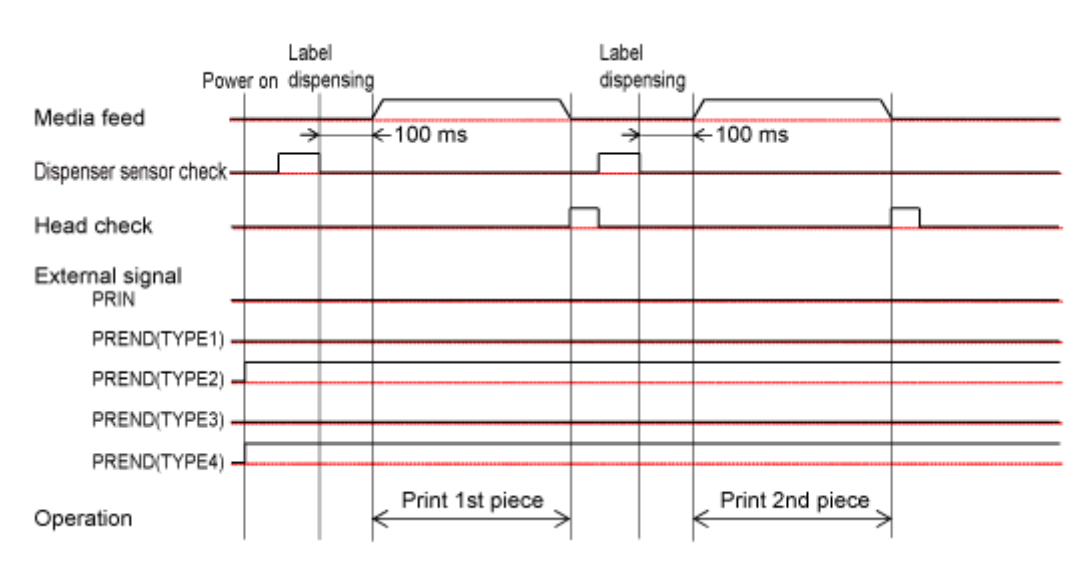

## **Operation 25: Dispenser Mode, Backfeed After Printing, and Without Pulse Input (Head Check Disabled)**

### **Operation**

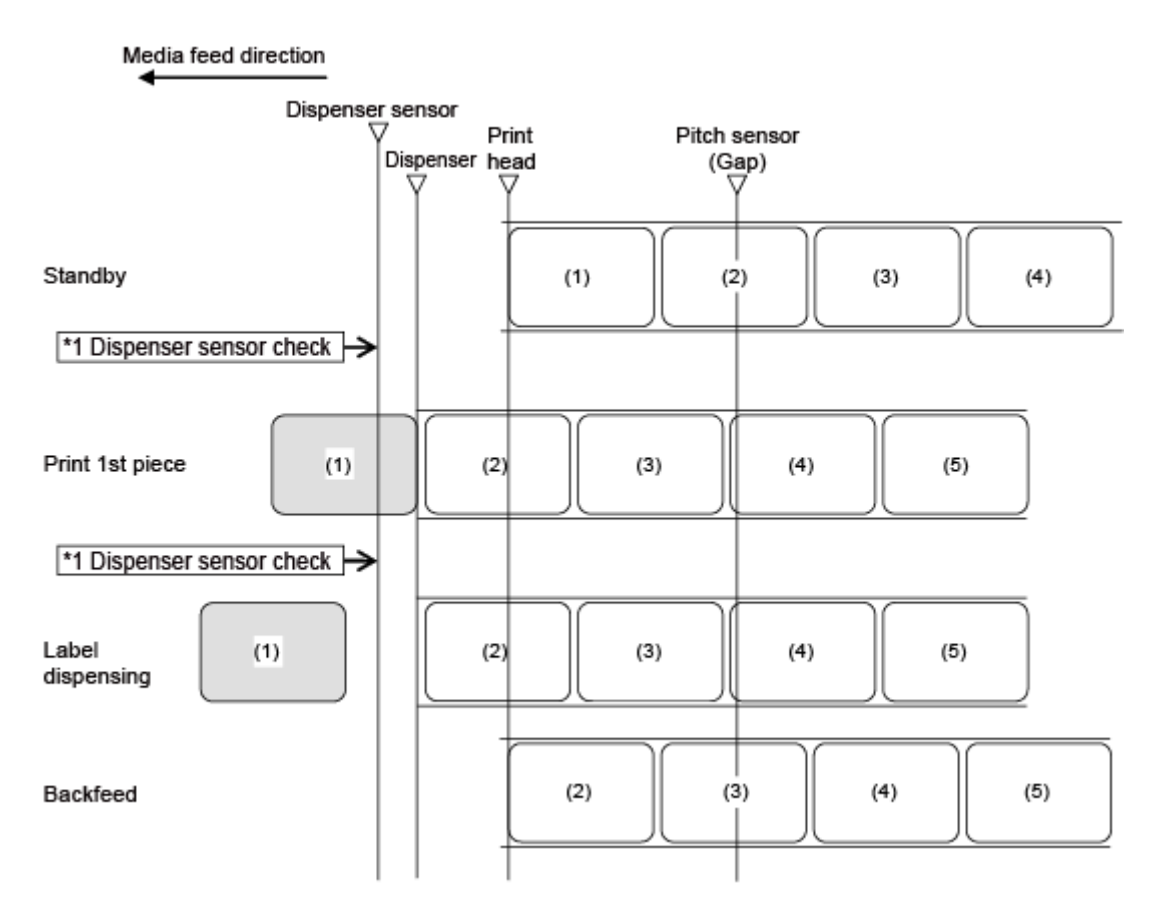

\*1 The dispenser sensor confirms the dispensing condition and the product does not perform the next operation until the label is dispensed.

The figure above shows the reference position when the Gap sensor is used.

#### **Timing Chart**

Ø

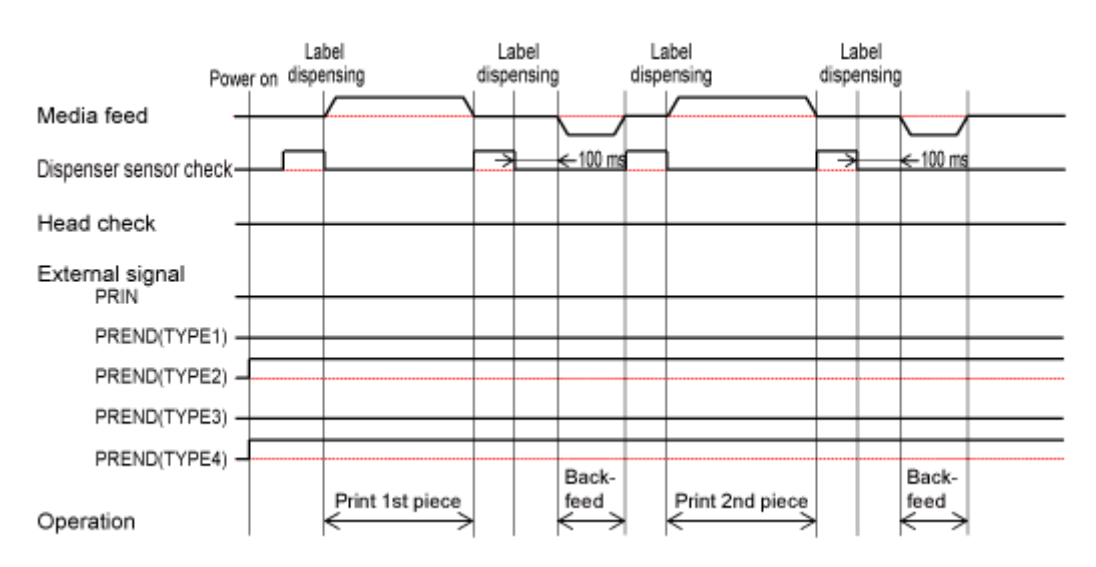

# **Operation 26: Dispenser Mode, Backfeed After Printing, and Without Pulse Input (Head Check Enabled)**

### **Operation**

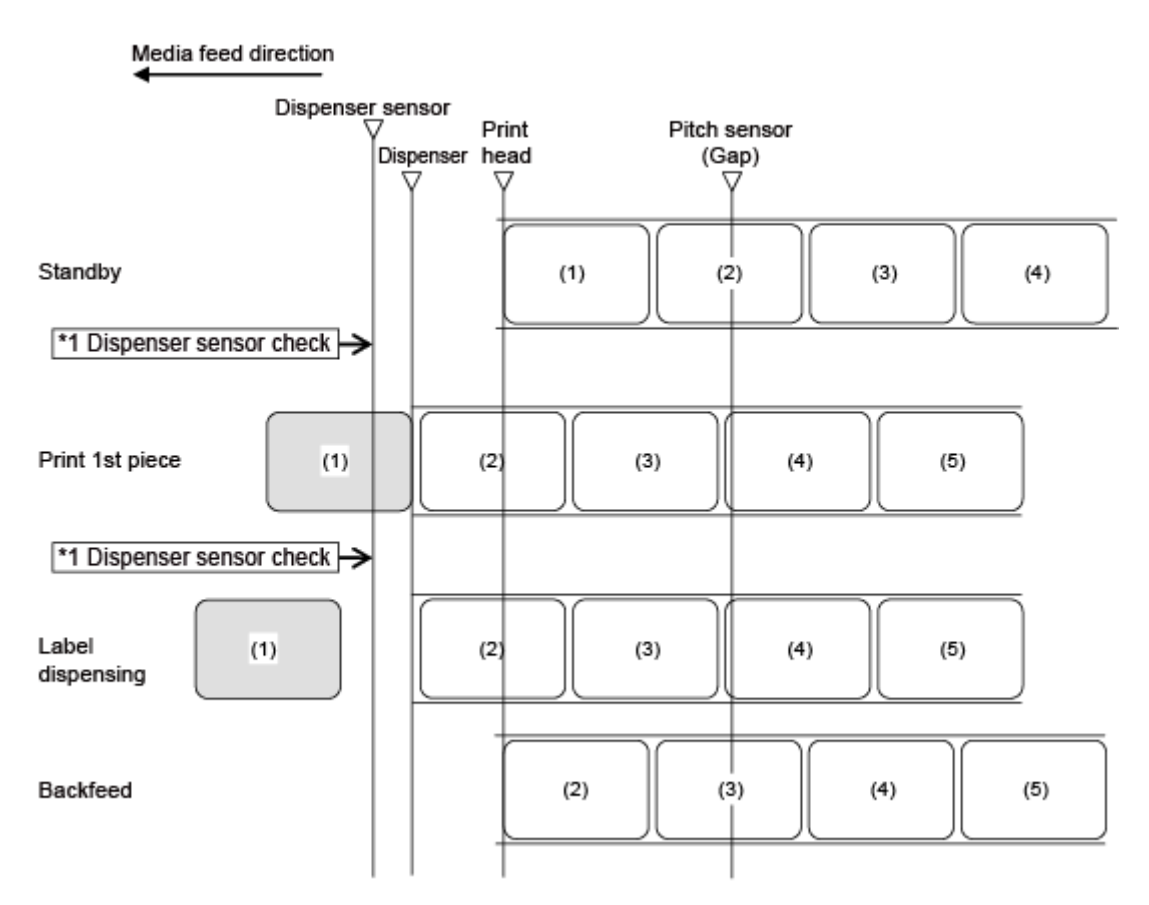

\*1 The dispenser sensor confirms the dispensing condition and the product does not perform the next operation until the label is dispensed.

#### **Timing Chart**

Ø

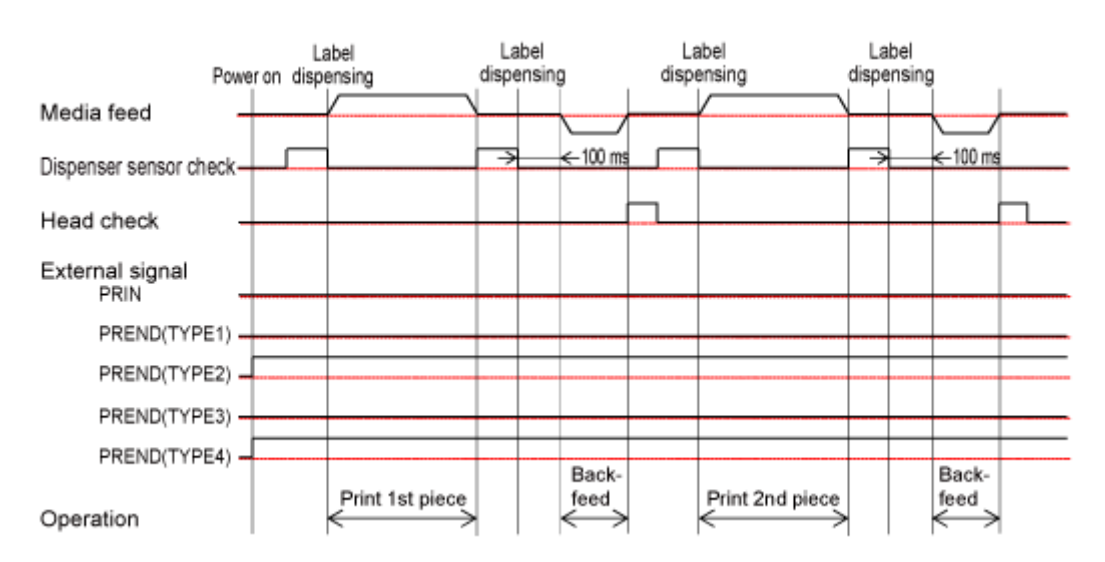

The figure above shows the reference position when the Gap sensor is used.

# **Operation 27: Dispenser Mode, Backfeed Before Printing, and Without Pulse Input (Head Check Disabled)**

### **Operation**

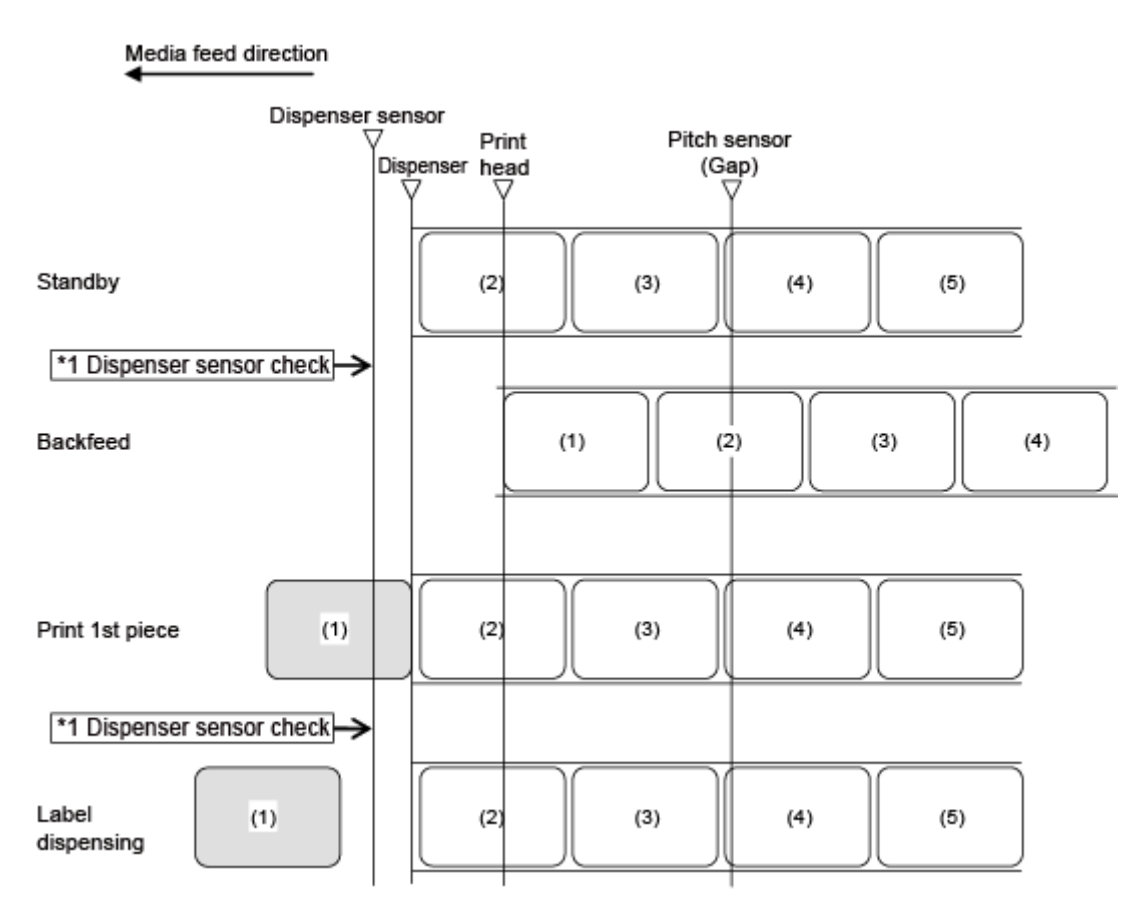

\*1 The dispenser sensor confirms the dispensing condition and the product does not perform the next operation until the label is dispensed.

's

The figure above shows the reference position when the Gap sensor is used.

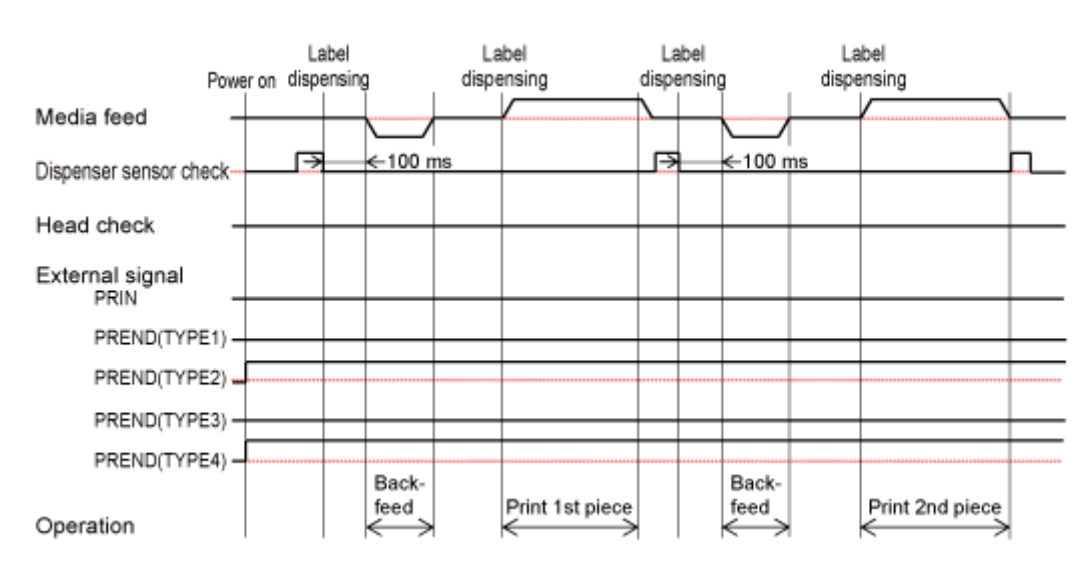

# **Operation 28: Dispenser Mode, Backfeed Before Printing, and Without Pulse Input (Head Check Enabled)**

### **Operation**

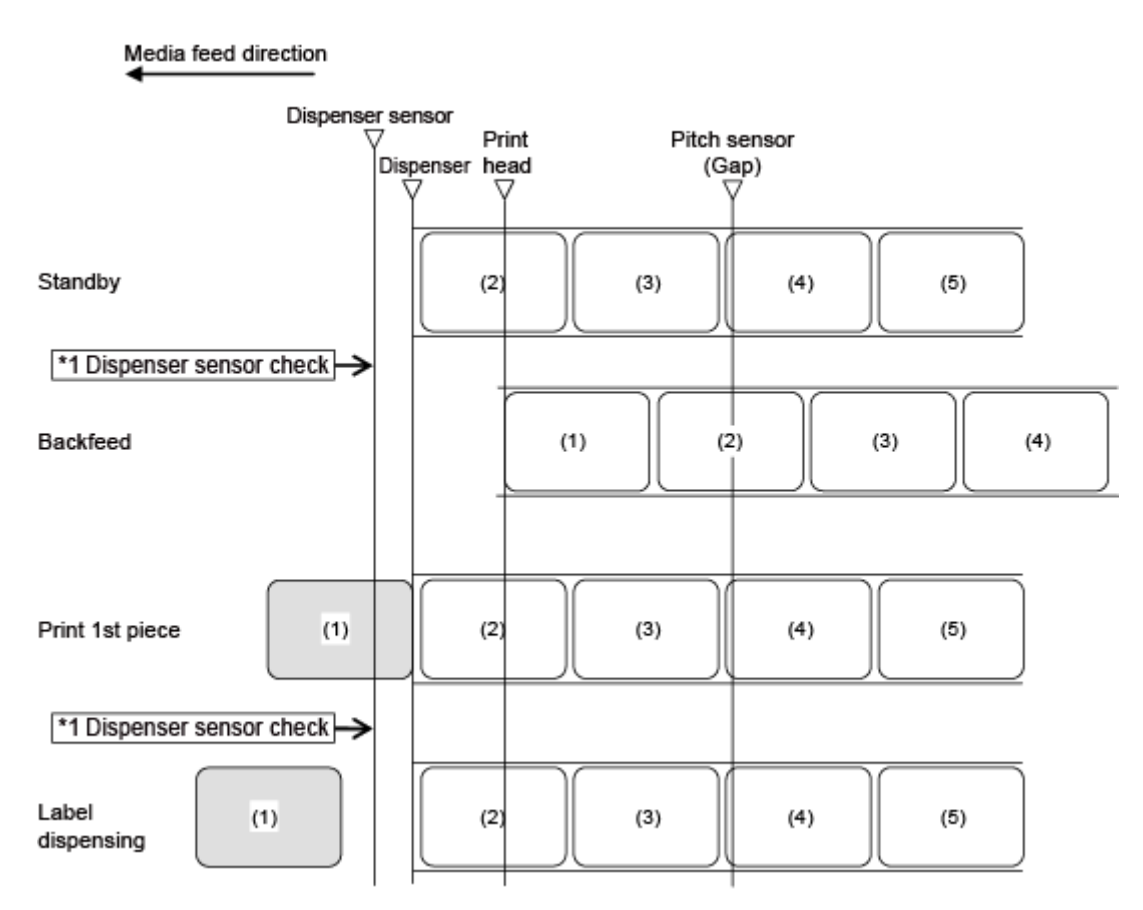

\*1 The dispenser sensor confirms the dispensing condition and the product does not perform the next operation until the label is dispensed.

/ø

The figure above shows the reference position when the Gap sensor is used.

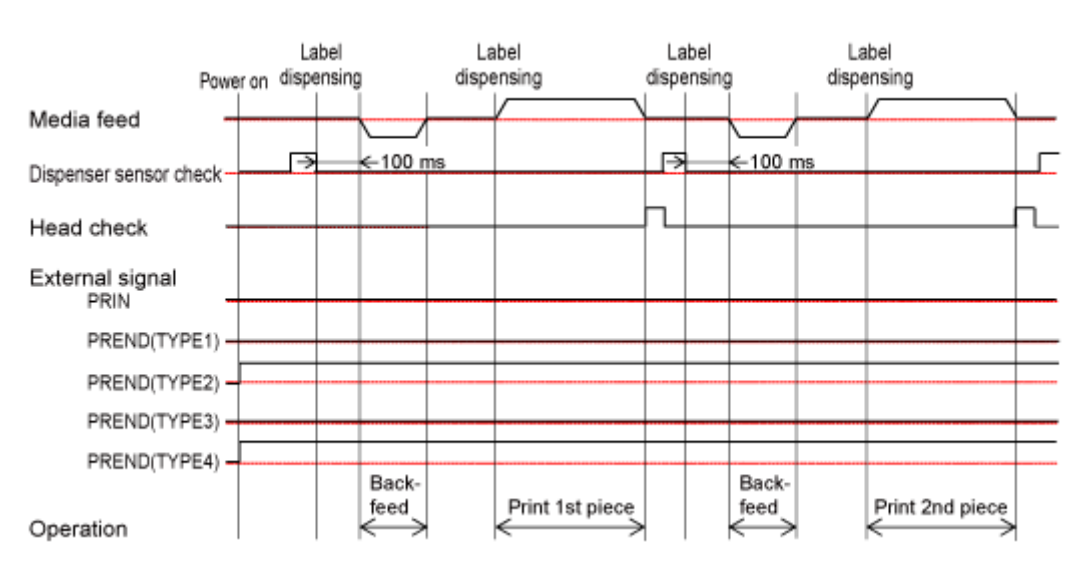

## **Operation 29: Dispenser Mode, No Backfeed, and with Pulse Input (Head Check Disabled)**

### **Operation**

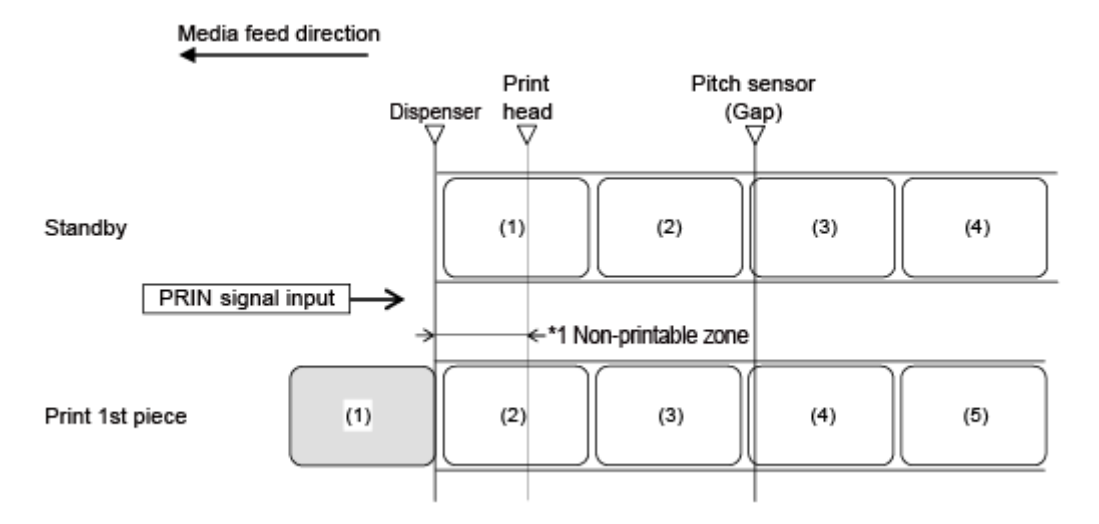

\*1 Because backfeeding is not done, the media in this area is non-printable.

The figure above shows the reference position when the Gap sensor is used.

### **Timing Chart**

Ø

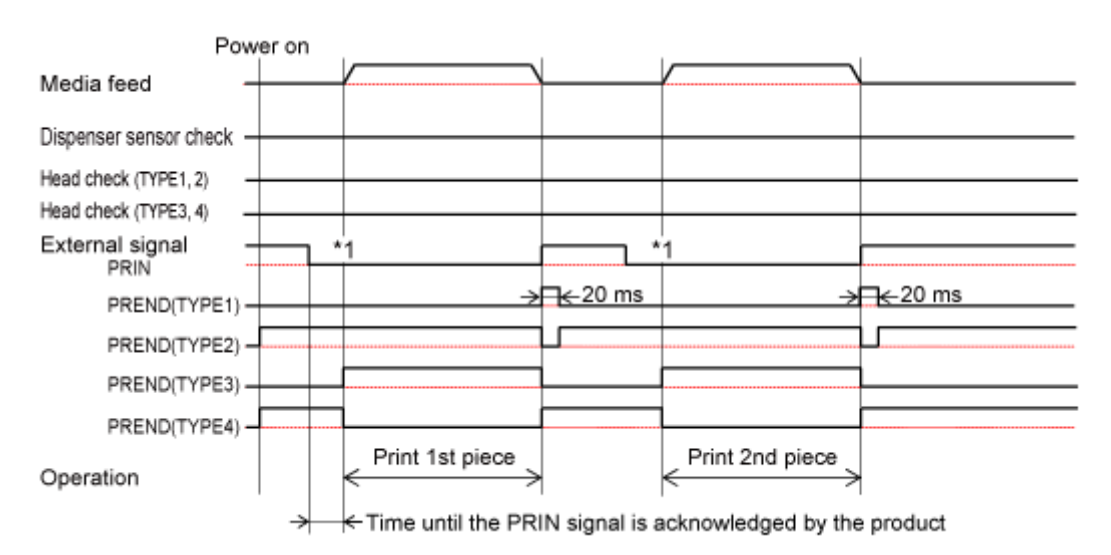

## **Operation 30: Dispenser Mode, No Backfeed, and with Pulse Input (Head Check Enabled)**

### **Operation**

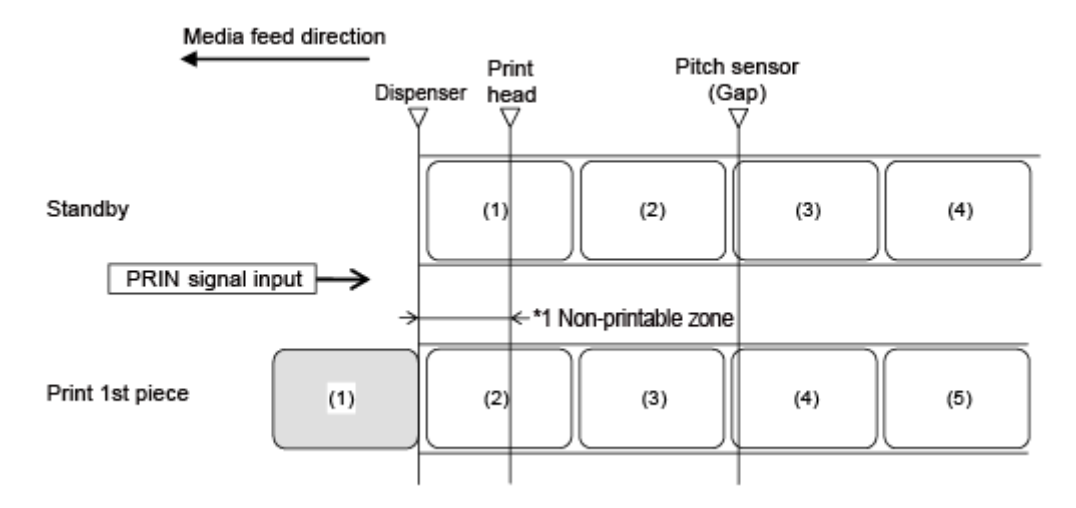

\*1 Because backfeeding is not done, the media in this area is non-printable.

The figure above shows the reference position when the Gap sensor is used. 's

#### **Timing Chart**

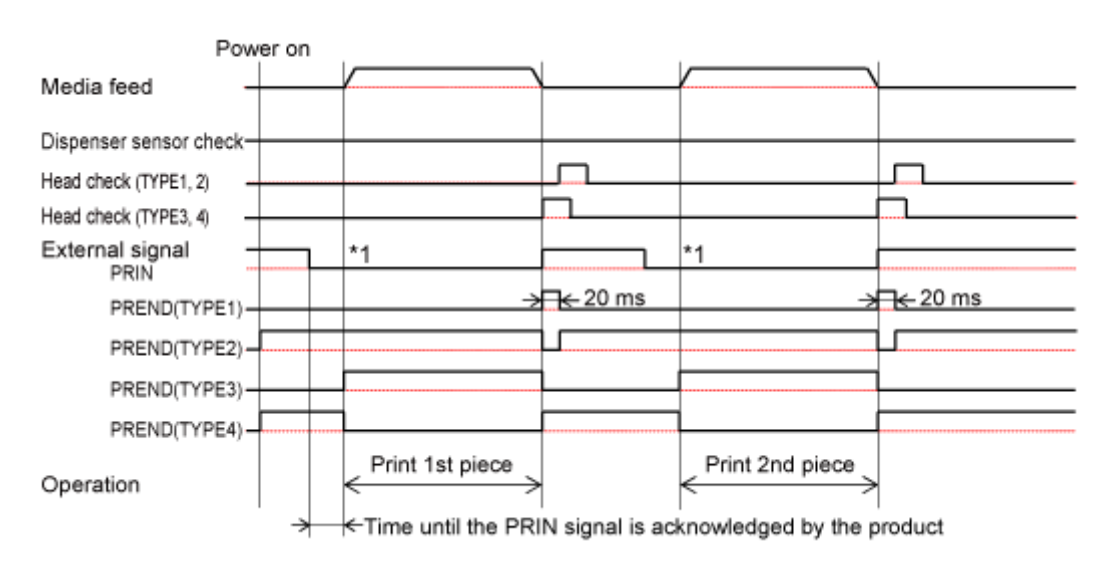

# **Operation 31: Dispenser Mode, Backfeed After Printing, and with Pulse Input (Head Check Disabled)**

### **Operation**

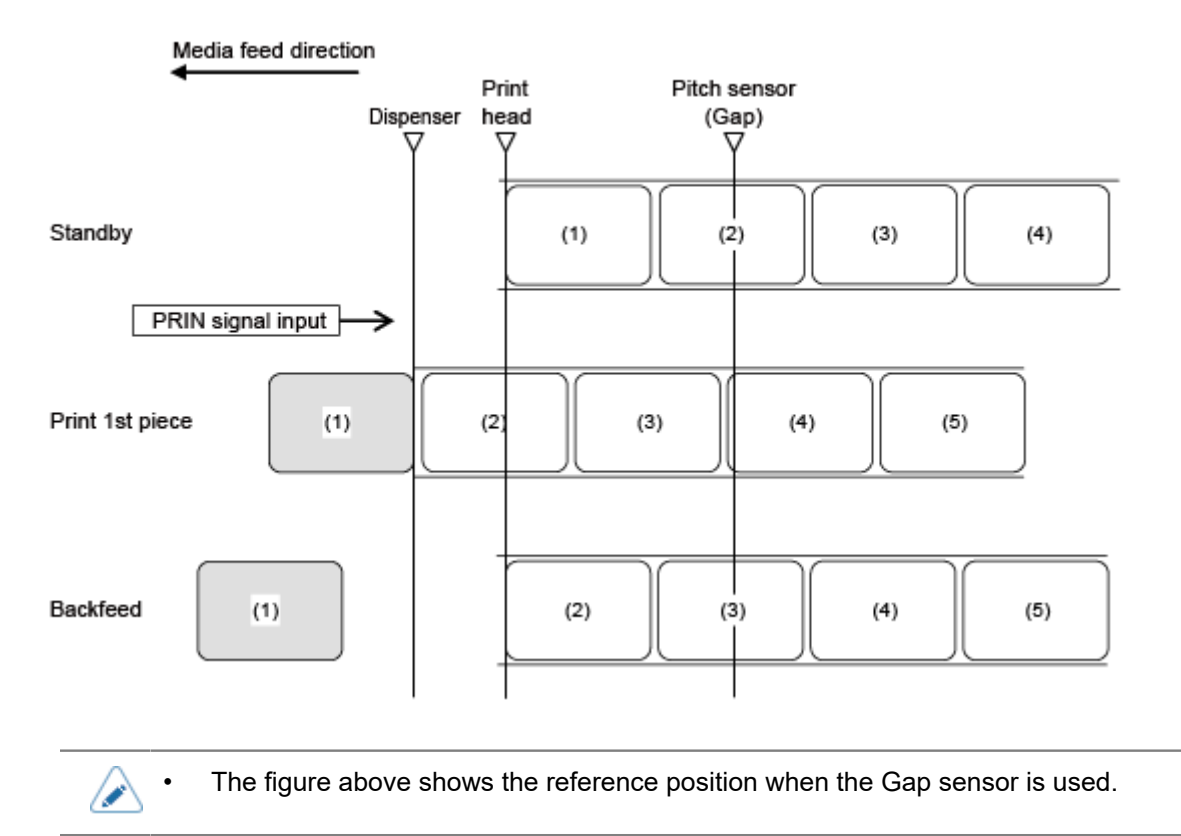

#### **Timing Chart**

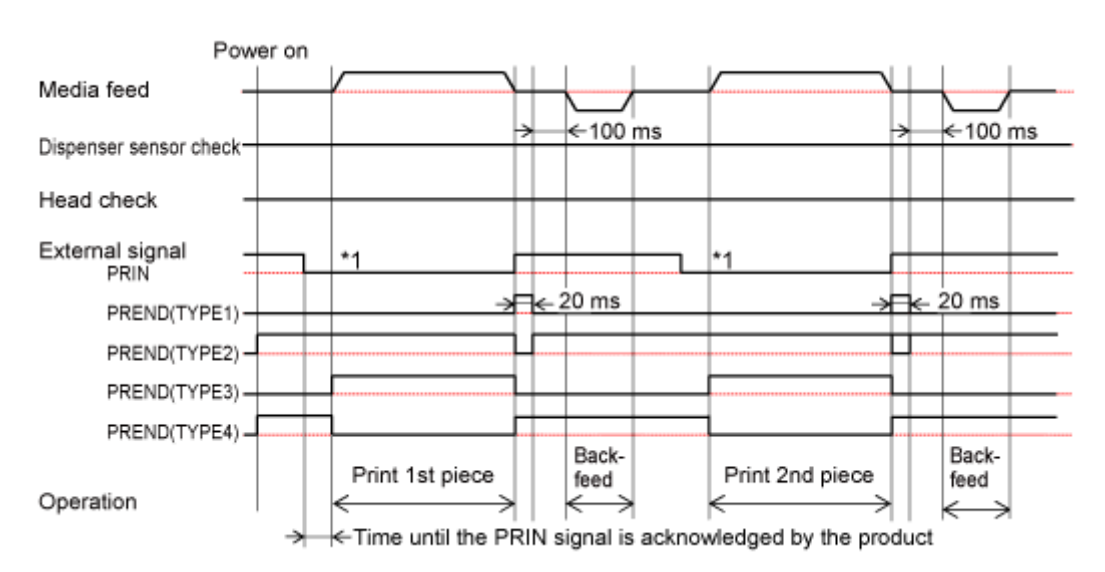

# **Operation 32: Dispenser Mode, Backfeed After Printing, and with Pulse Input (Head Check Enabled)**

### **Operation**

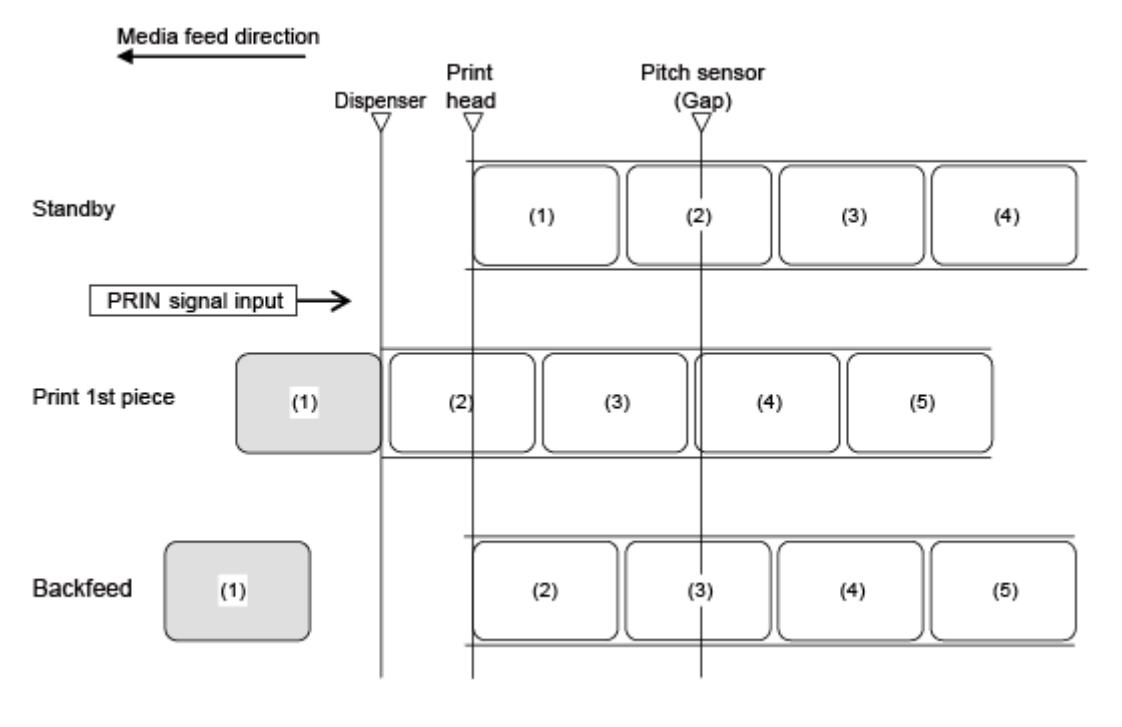

/P

The figure above shows the reference position when the Gap sensor is used.

### **Timing Chart**

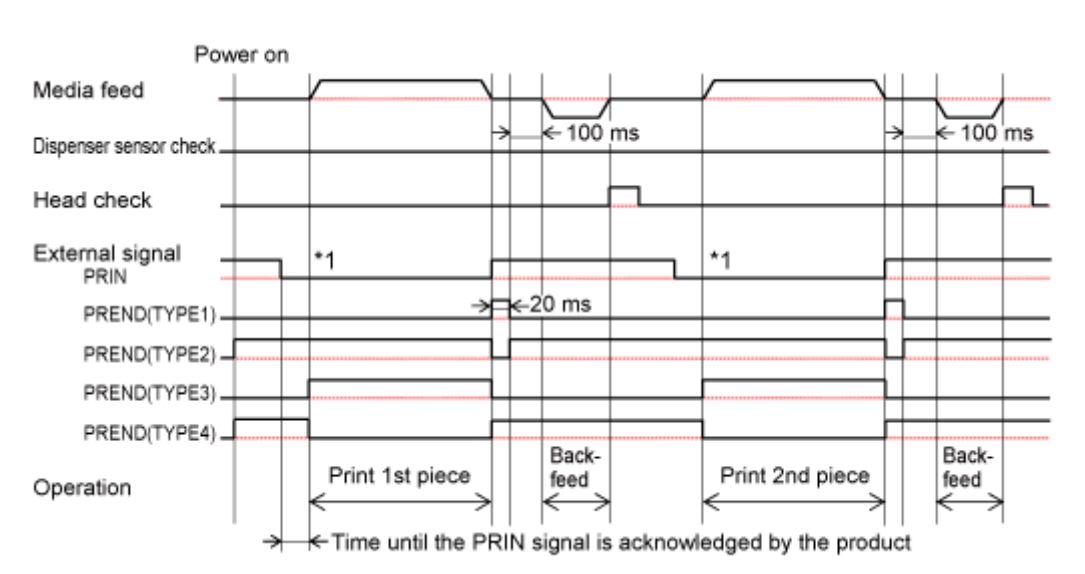

# **Operation 33: Dispenser Mode, Backfeed Before Printing, and with Pulse Input (Head Check Disabled)**

### **Operation**

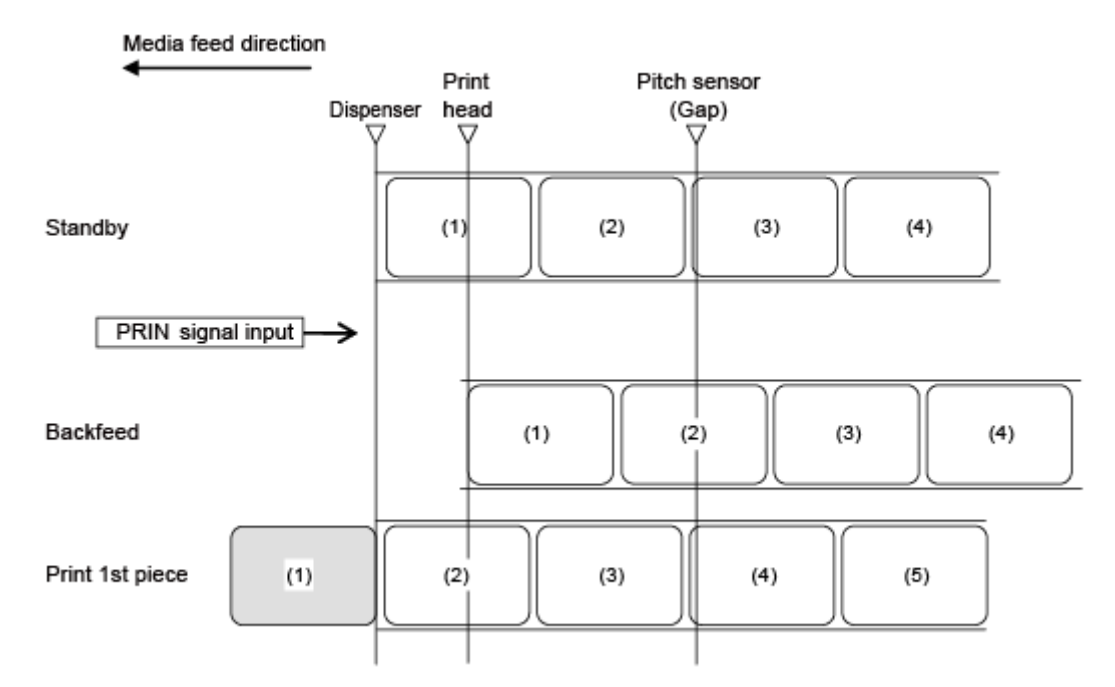

#### **Timing Chart**

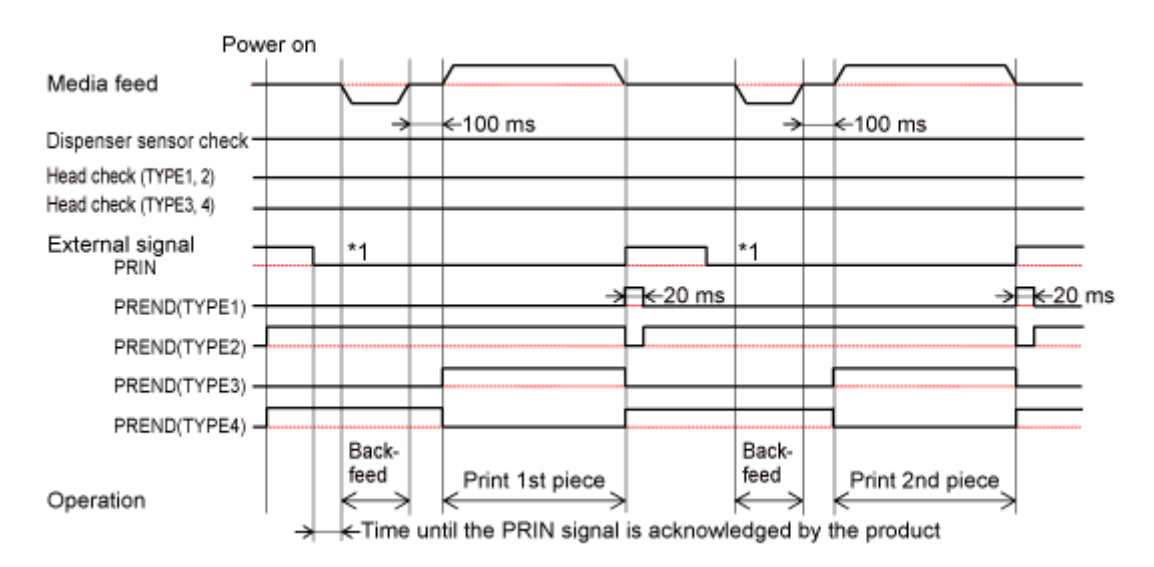

# **Operation 34: Dispenser Mode, Backfeed Before Printing, and with Pulse Input (Head Check Enabled)**

### **Operation**

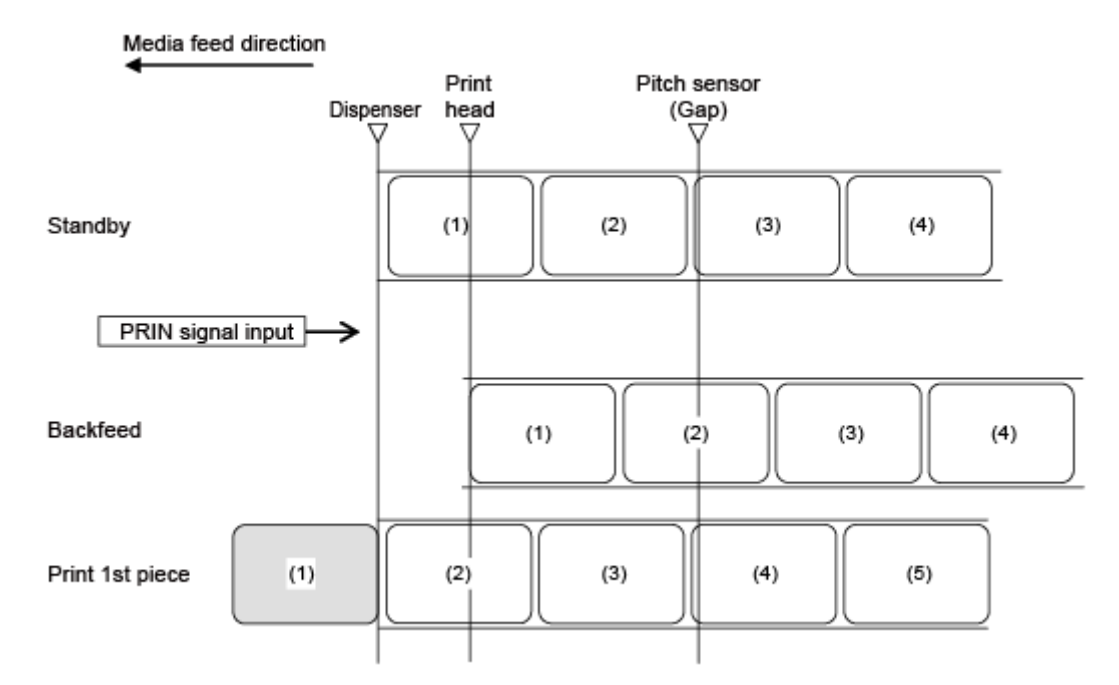

#### **Timing Chart**

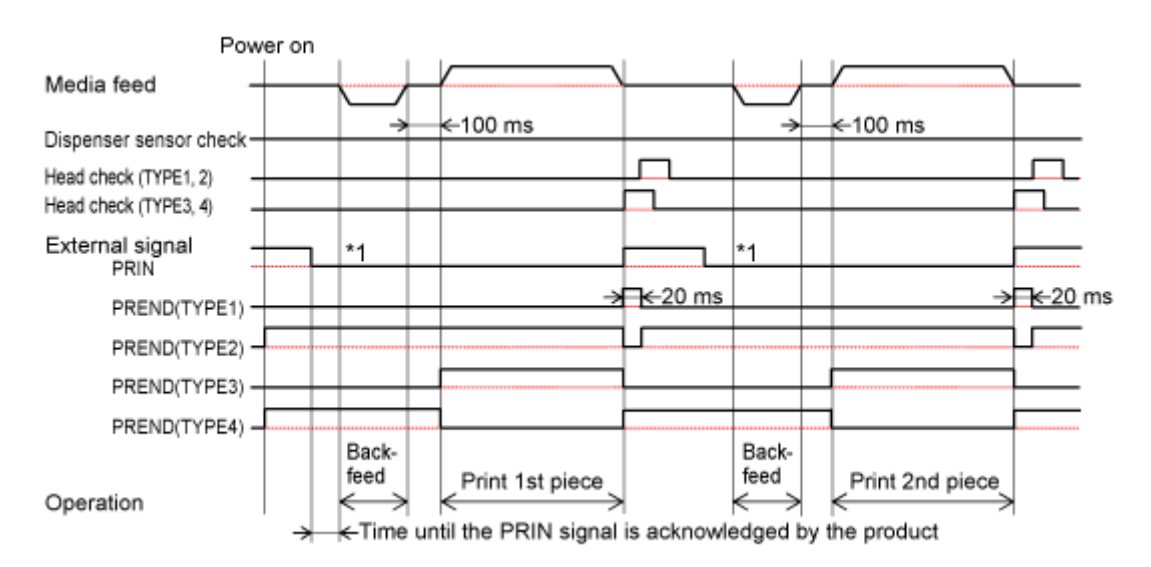

# **Operation 35: Dispenser Mode, Backfeed After Printing, with Pulse Input, and with the Dispenser Completion Signal (Head Check Disabled)**

### **Operation**

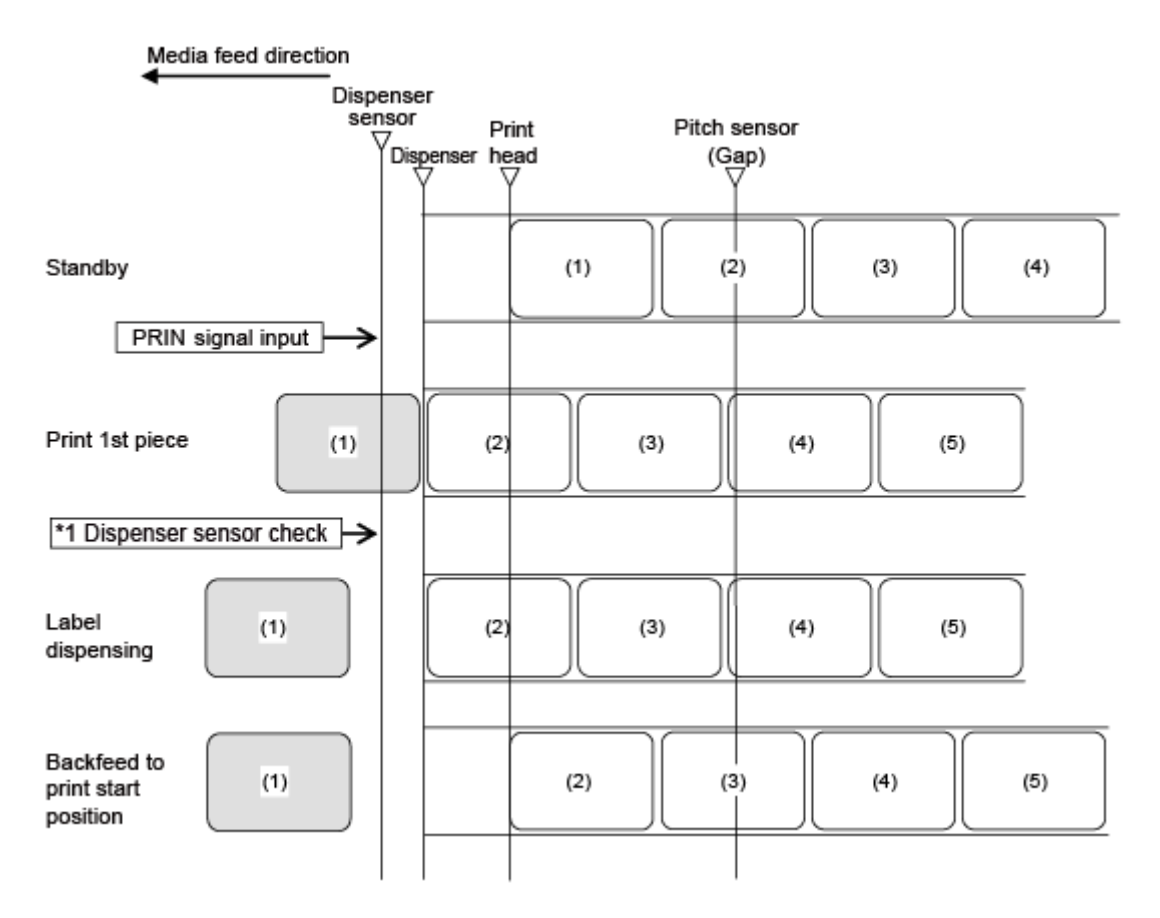

\*1 The dispenser sensor confirms the dispensing condition and the product does not perform the next operation until the label is dispensed.

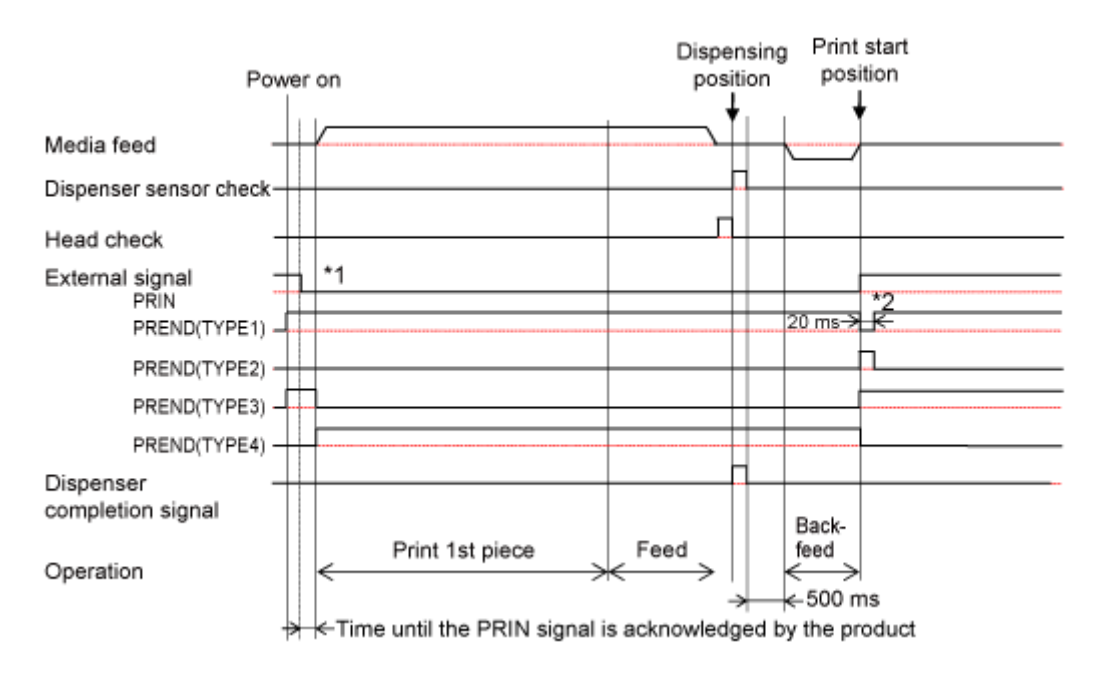

- \*1 Keep the PRIN signal until the PREND signal is outputted.
- \*2 After backfeed, the PREND signal is outputted.

# **Operation 36: Dispenser Mode, Backfeed After Printing, with Pulse Input, and with the Dispenser Completion Signal (Head Check Enabled)**

#### **Operation**

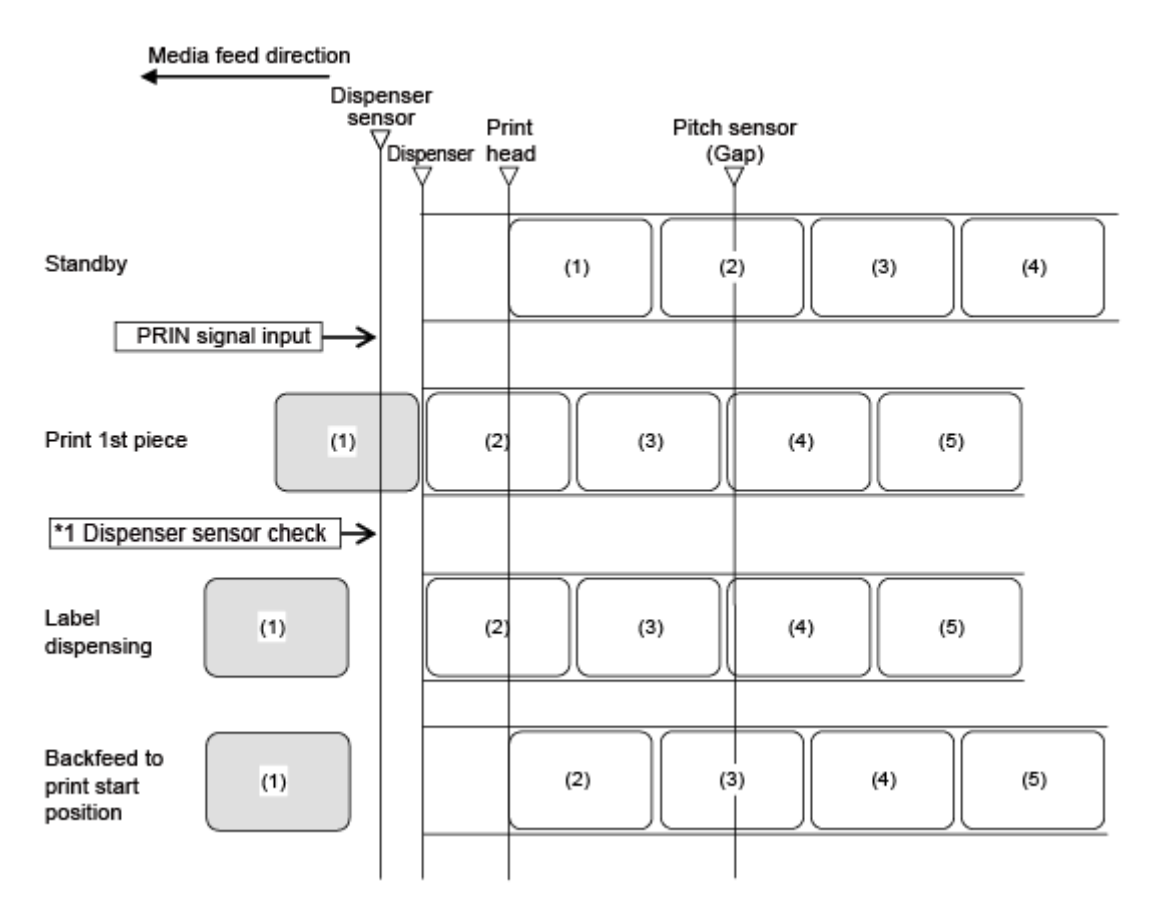

\*1 The dispenser sensor confirms the dispensing condition and the product does not perform the next operation until the label is dispensed.

#### **Timing Chart**

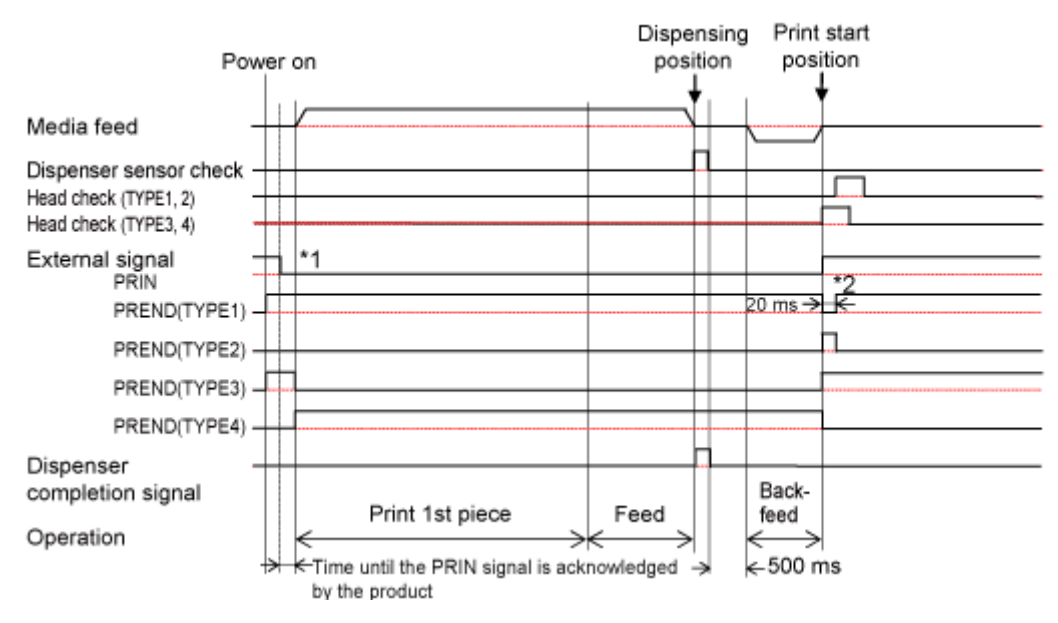

\*2 After backfeed, the PREND signal is outputted.

# **Operation 37: Dispenser Mode, Backfeed Before Printing, with Pulse Input, and with the Dispenser Completion Signal (Head Check Disabled)**

### **Operation**

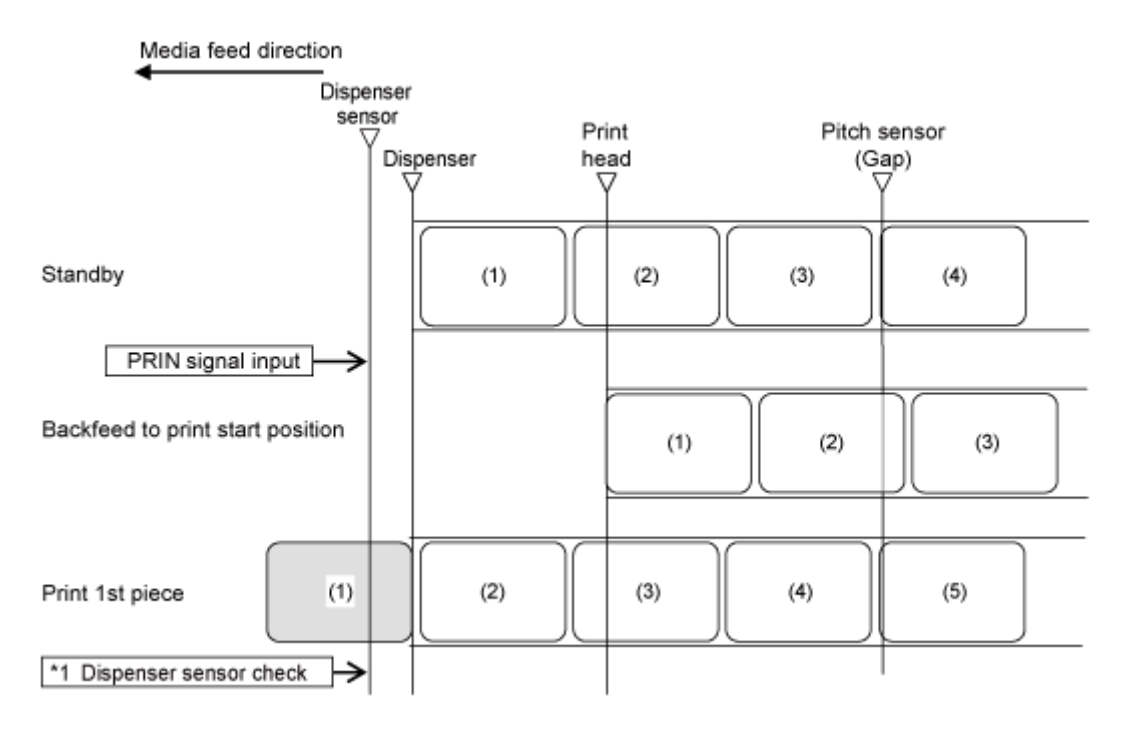

\*1 The dispenser sensor confirms the dispensing condition and the product does not perform the next operation until the label is dispensed.

#### **Timing Chart**

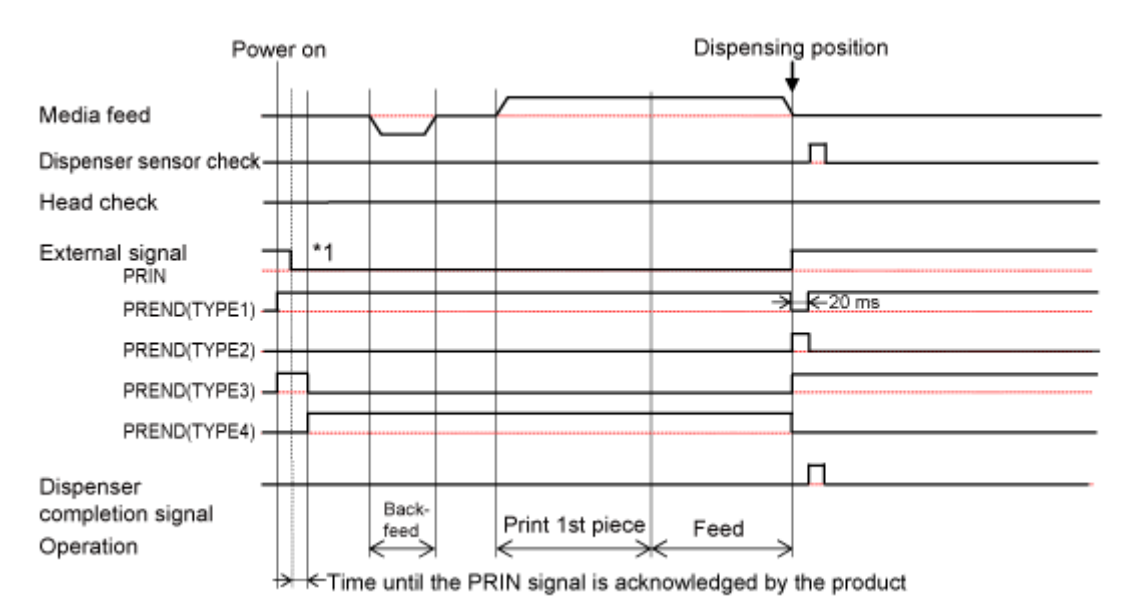
## **Operation 38: Dispenser Mode, Backfeed Before Printing, with Pulse Input, and with the Dispenser Completion Signal (Head Check Enabled)**

### **Operation**

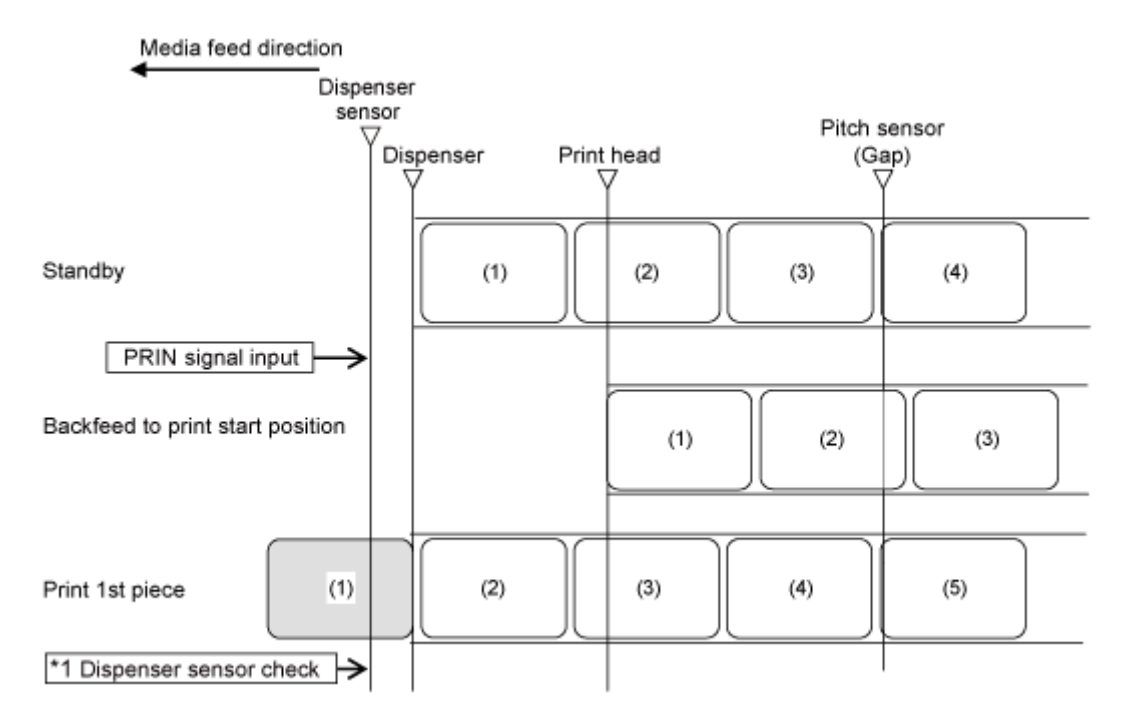

\*1 The dispenser sensor confirms the dispensing condition and the product does not perform the next operation until the label is dispensed.

#### **Timing Chart**

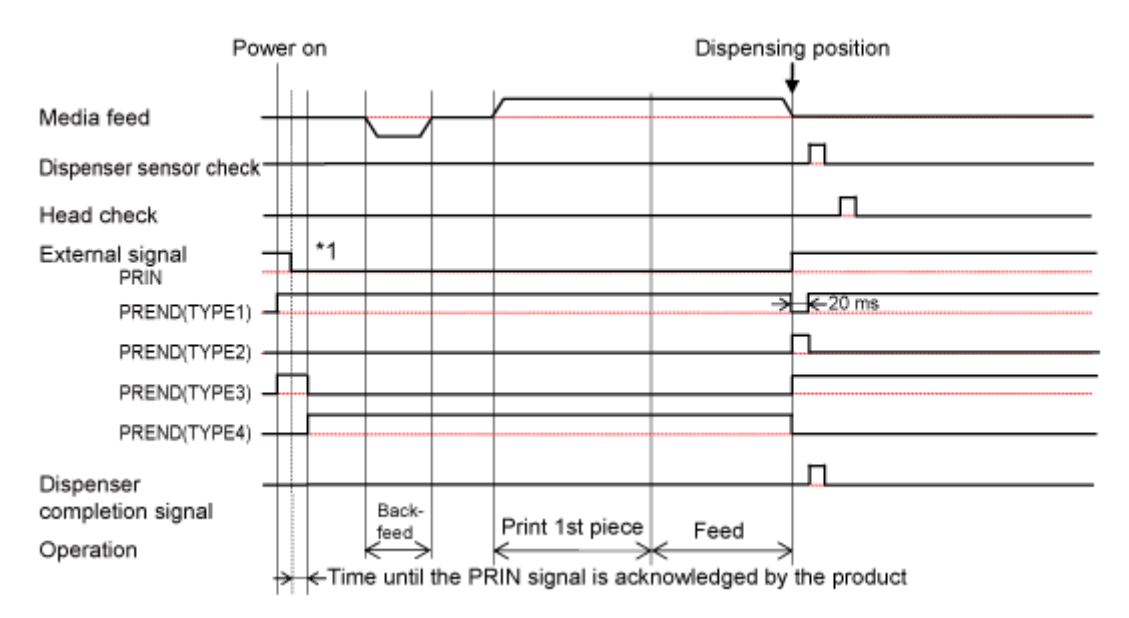

\*1 Keep the PRIN signal until the PREND signal is outputted.

## **Operations in Linerless Mode (CL4NX only)**

### **Operation 39: Linerless Mode, Backfeed Before Printing, and Without Pulse Input (Head Check Disabled) (CL4NX only)**

### **Operation**

/P

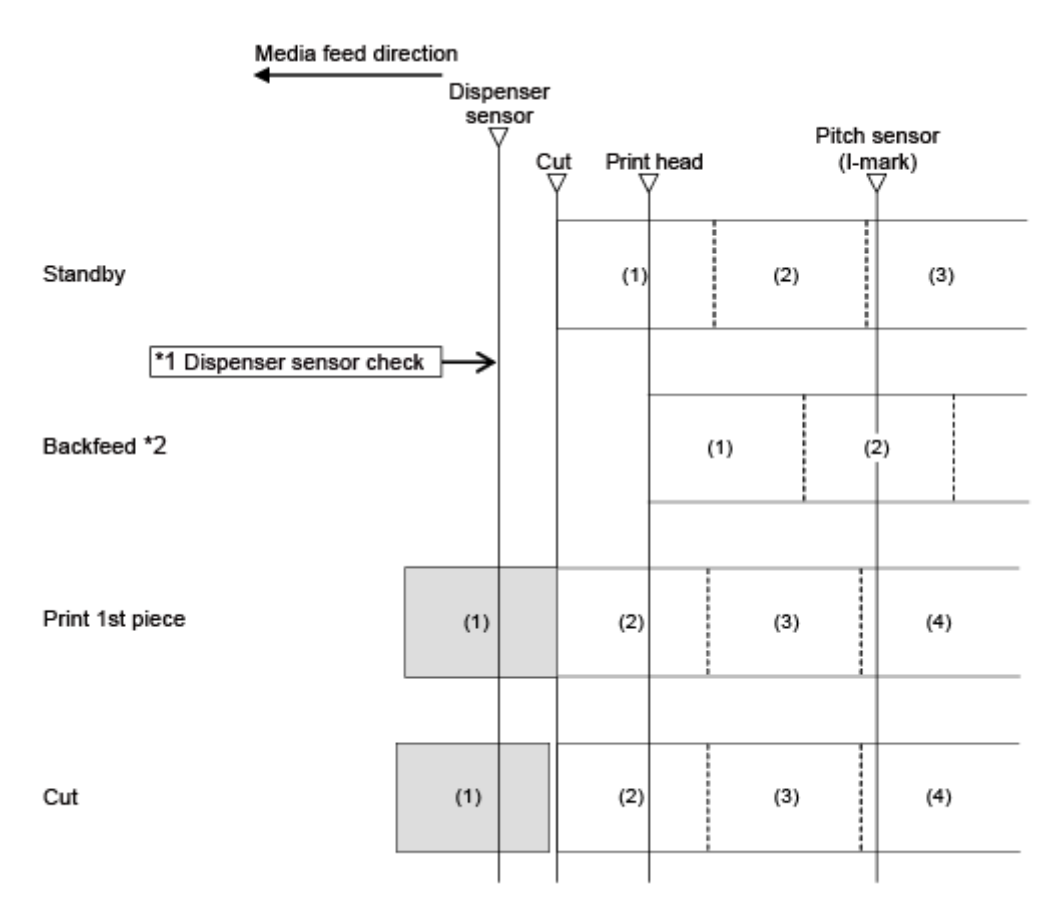

\*1 The dispenser sensor confirms the dispensing condition and the product does not perform the next operation until the label is dispensed.

\*2 The backfeed speed becomes 2 inches/sec immediately after powering on the product, immediately after backing from the sleep mode, or after 60 minutes or more from the last printing.

The figure above shows the reference position when the I-mark sensor is used.

### **Timing Chart**

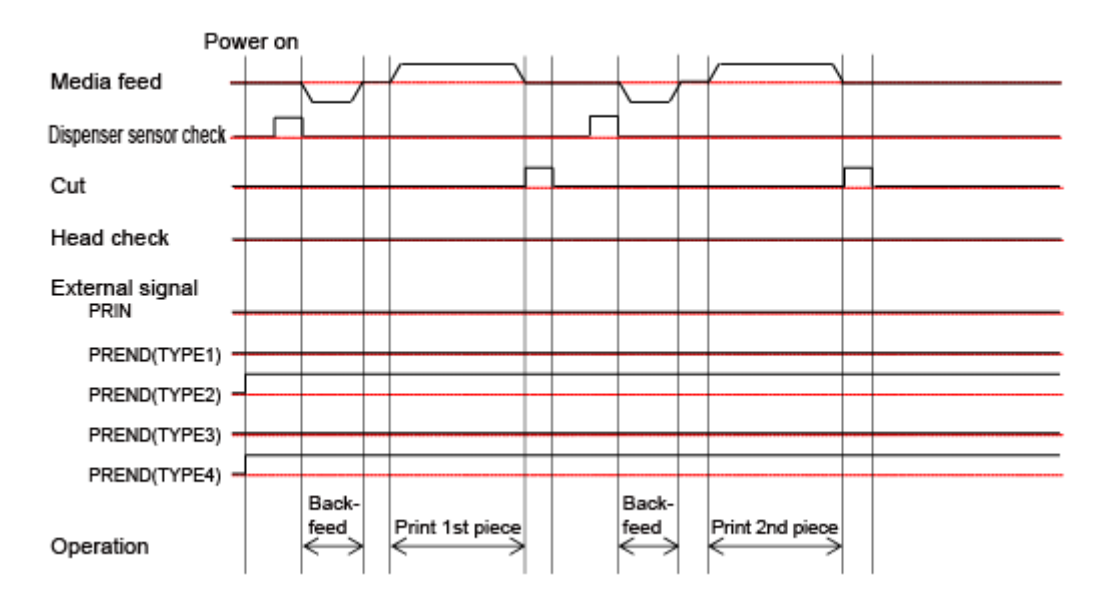

## **Operation 40: Linerless Mode, Backfeed Before Printing, and Without Pulse Input (Head Check Enabled) (CL4NX only)**

### **Operation**

Ø

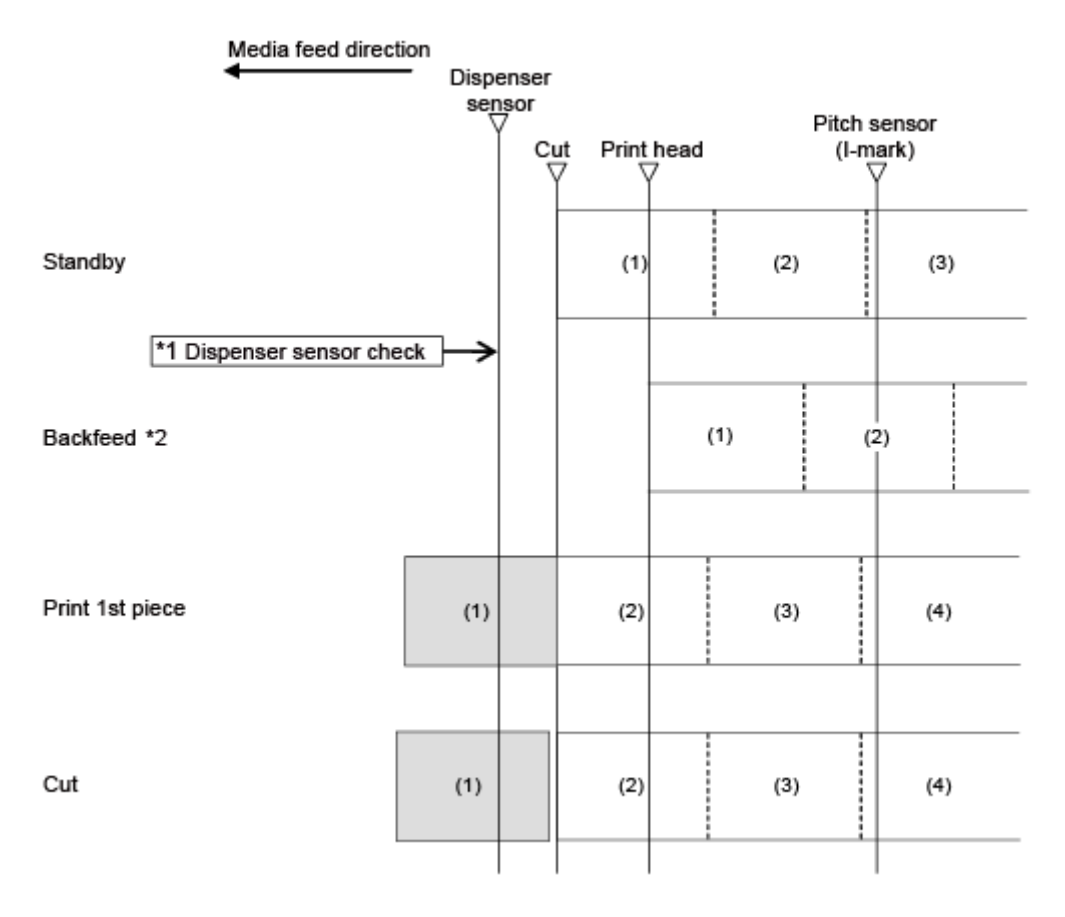

\*1 The dispenser sensor confirms the dispensing condition and the product does not perform the next operation until the label is dispensed.

\*2 The backfeed speed becomes 2 inches/sec immediately after powering on the product, immediately after backing from the sleep mode, or after 60 minutes or more from the last printing.

The figure above shows the reference position when the I-mark sensor is used.

### **Timing Chart**

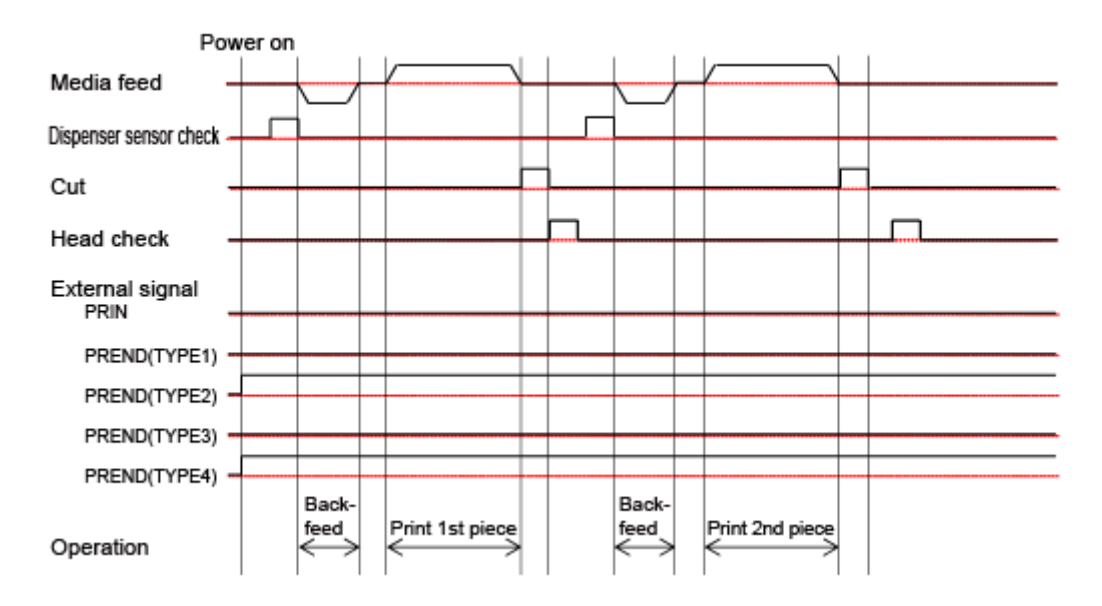

## **Operation 41: Linerless Mode, Backfeed Before Printing, and with Pulse Input (Head Check Disabled) (CL4NX only)**

### **Operation**

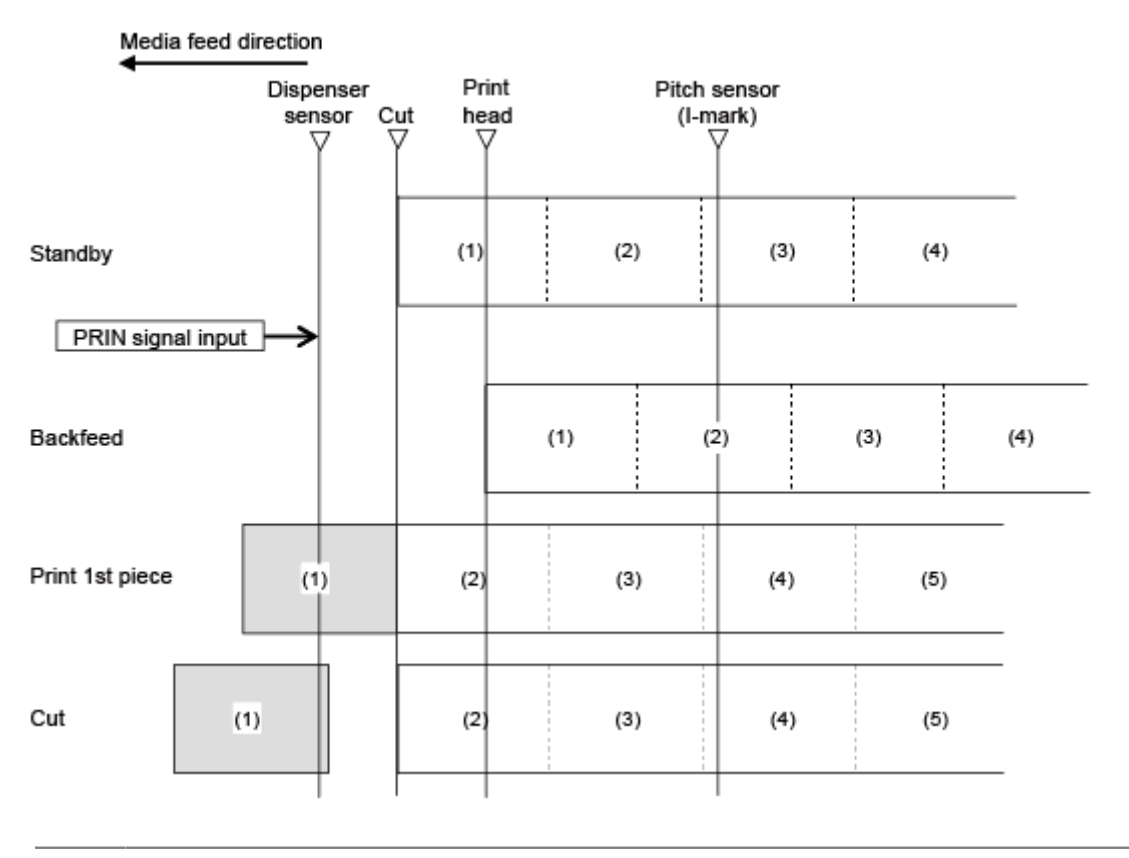

(I

The figure above shows the reference position when the I-mark sensor is used.

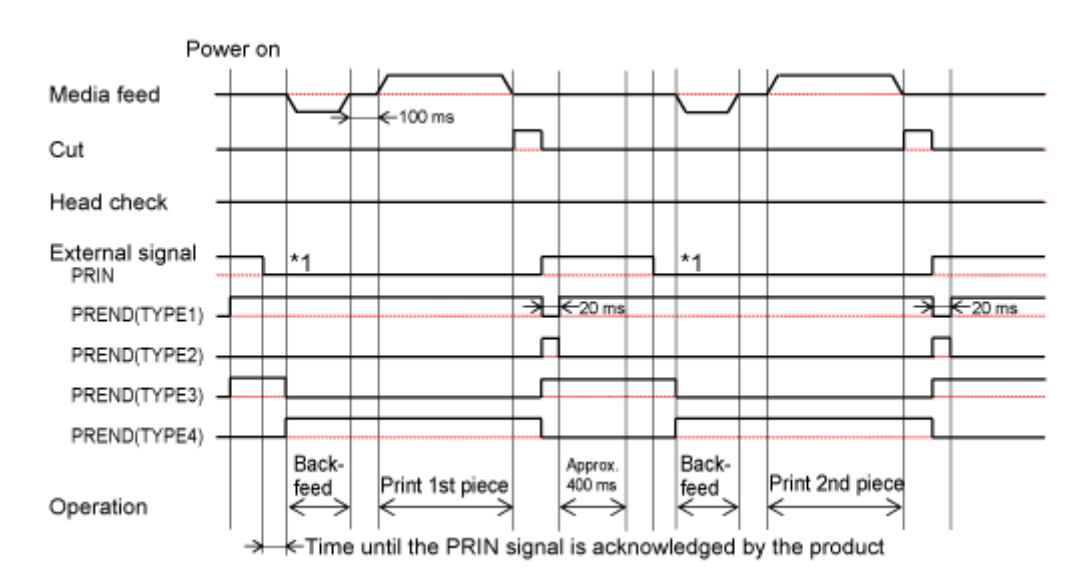

**Timing Chart**

\*1 Keep the PRIN signal until the PREND signal is outputted.

## **Operation 42: Linerless Mode, Backfeed Before Printing, and with Pulse Input (Head Check Enabled) (CL4NX only)**

### **Operation**

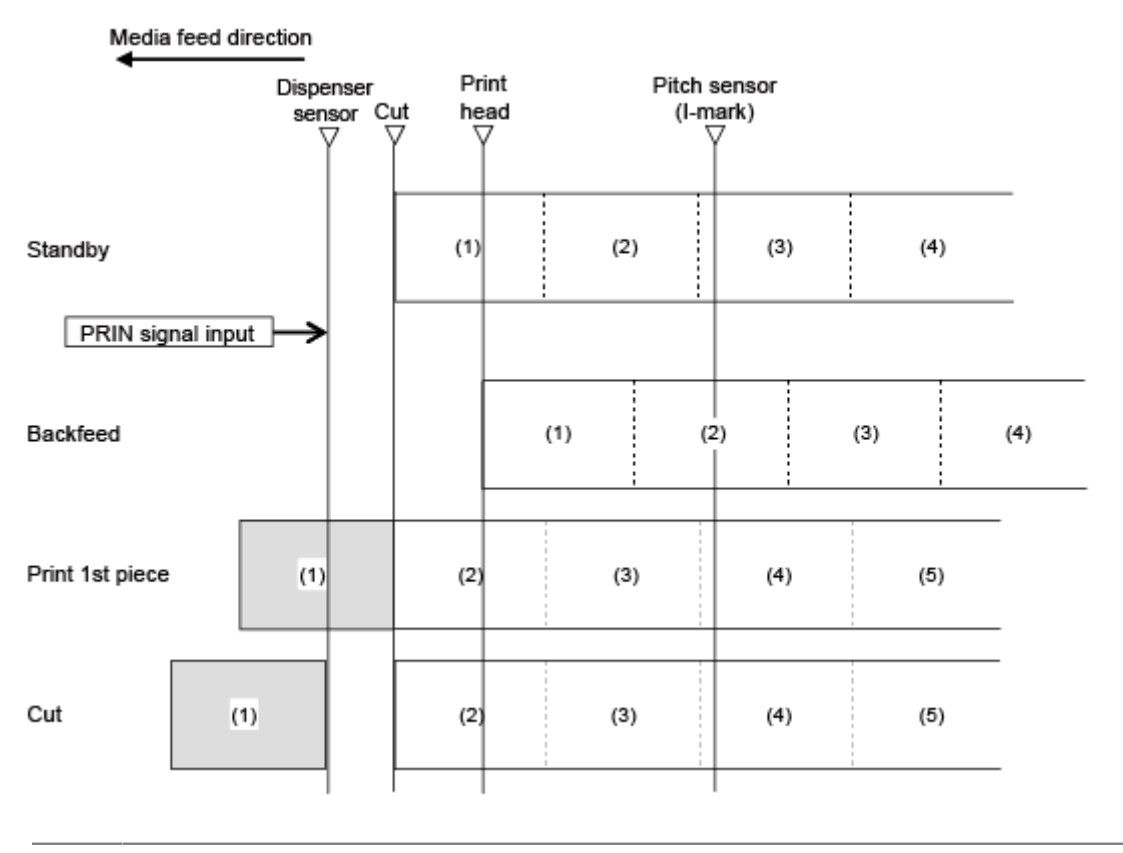

(I

The figure above shows the reference position when the I-mark sensor is used.

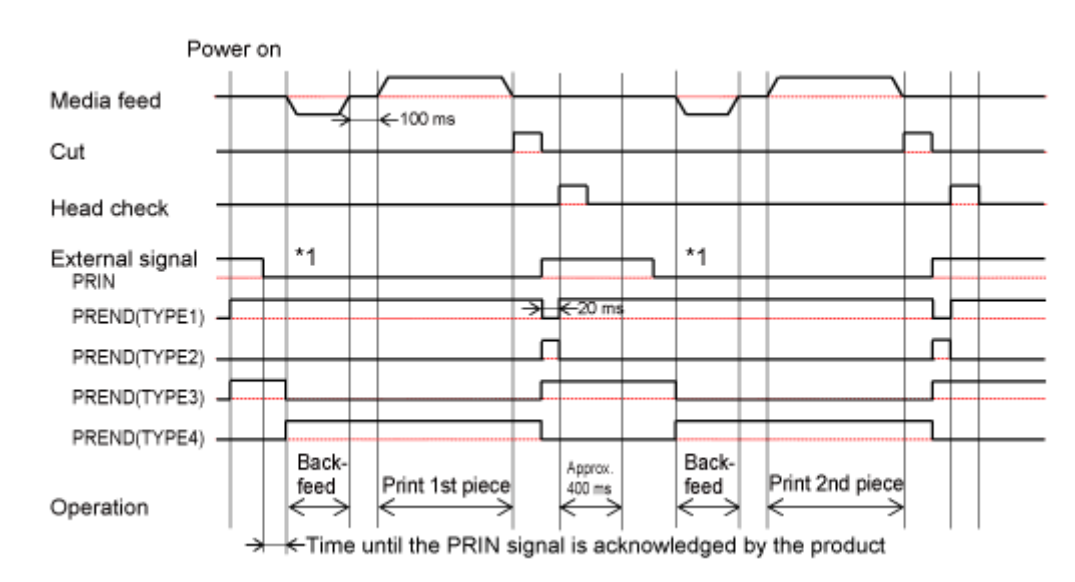

### **Timing Chart**

\*1 Keep the PRIN signal until the PREND signal is outputted.

# **Operations for RFID Write (CL4NX only)**

### **Operation 43: RFID Write with Continuous Mode (Tag Offset = 0) (CL4NX only)**

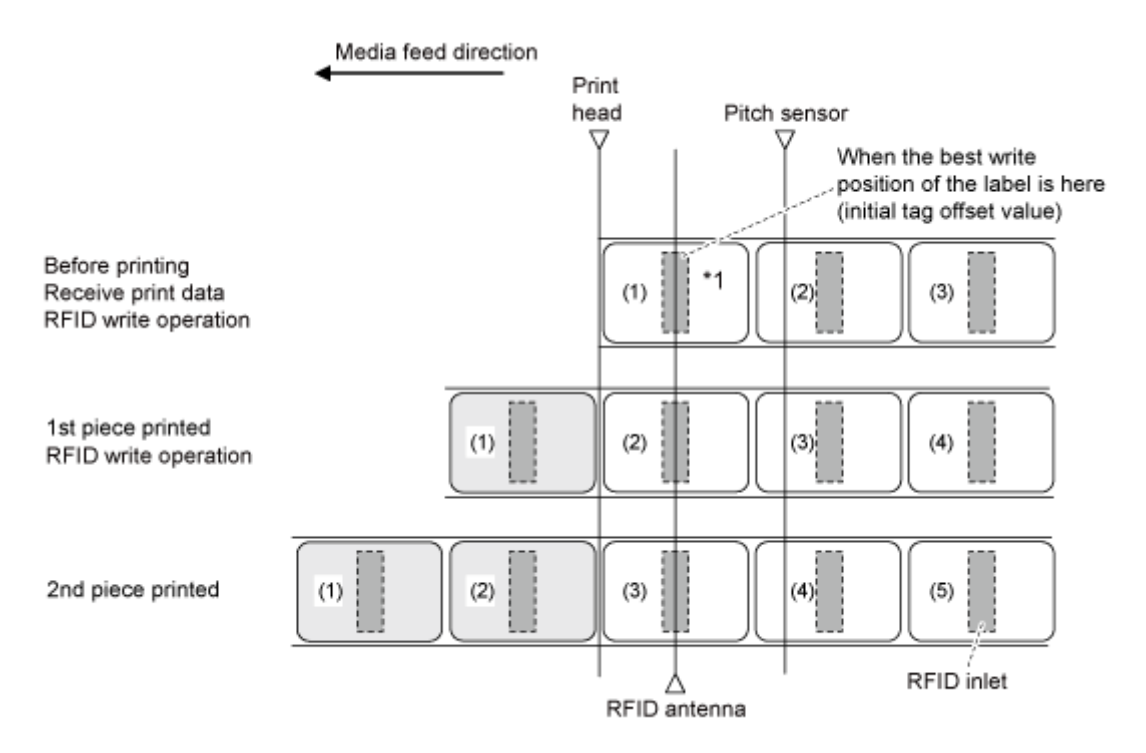

\*1 The EPC code write <IP0> and RFID write <RK> commands write the data at this tag position. The EPC code read, RFID read [DC2]PJ, UID/EPC/IDm print <TU>, and UID/EPC/IDm return <RU> commands acquire the information at this tag position.

### **Operation 44: RFID Write with Continuous Mode (Tag Offset > 0) (CL4NX only)**

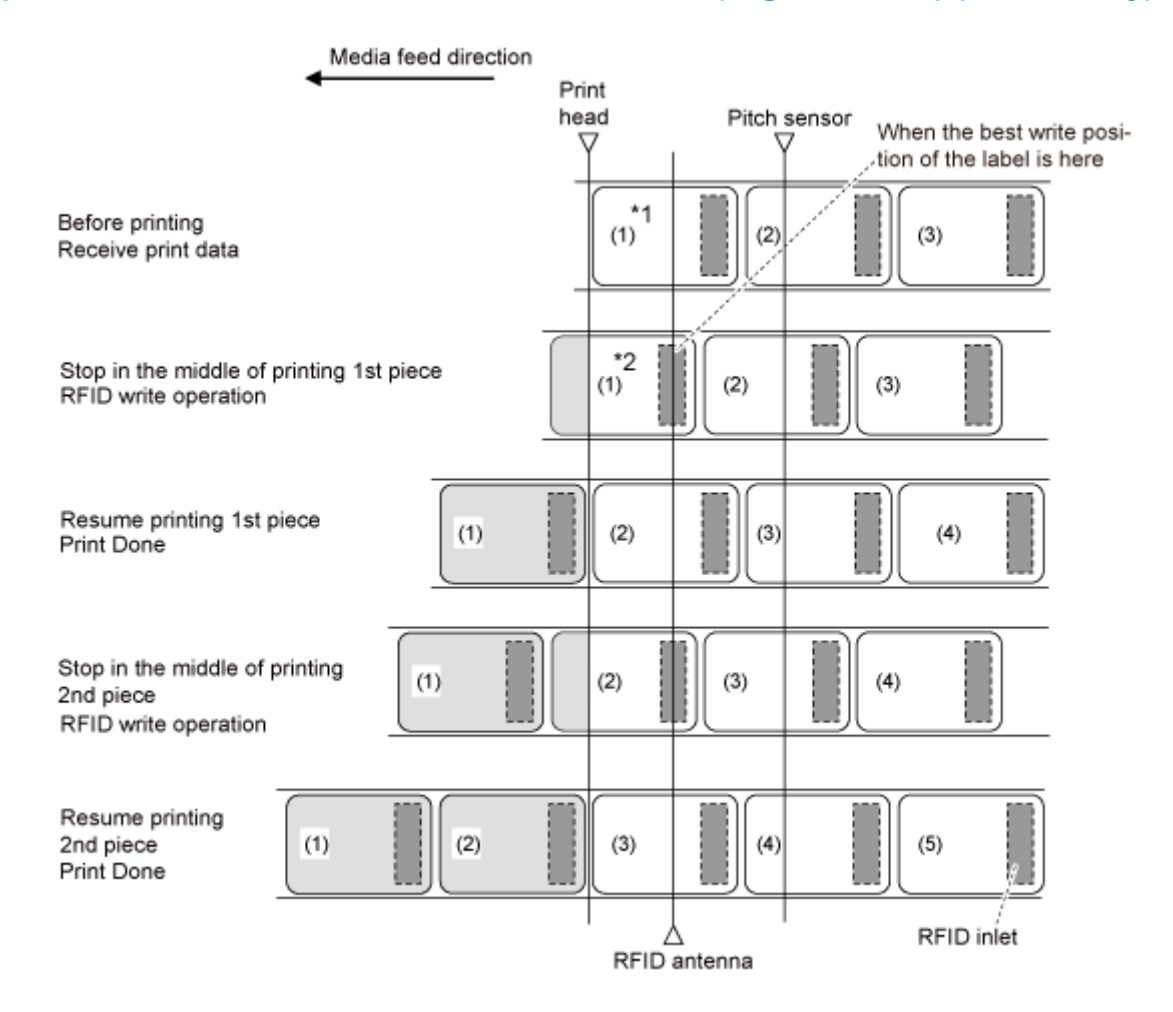

\*1 Because the EPC code read, RFID read [DC2]PJ, UID/EPC/IDm printing <TU>, and UID/EPC/IDm return <RU> commands acquire the information at this tag position, do not use them if the Tag Offset is set to other than an initial value.

### **Operation 45: RFID Write with Tear-Off Mode (Tag Offset = 0) (CL4NX only)**

When the tear-off mode is selected, the label backfeeds before printing and stops at the manual cut position after printing.

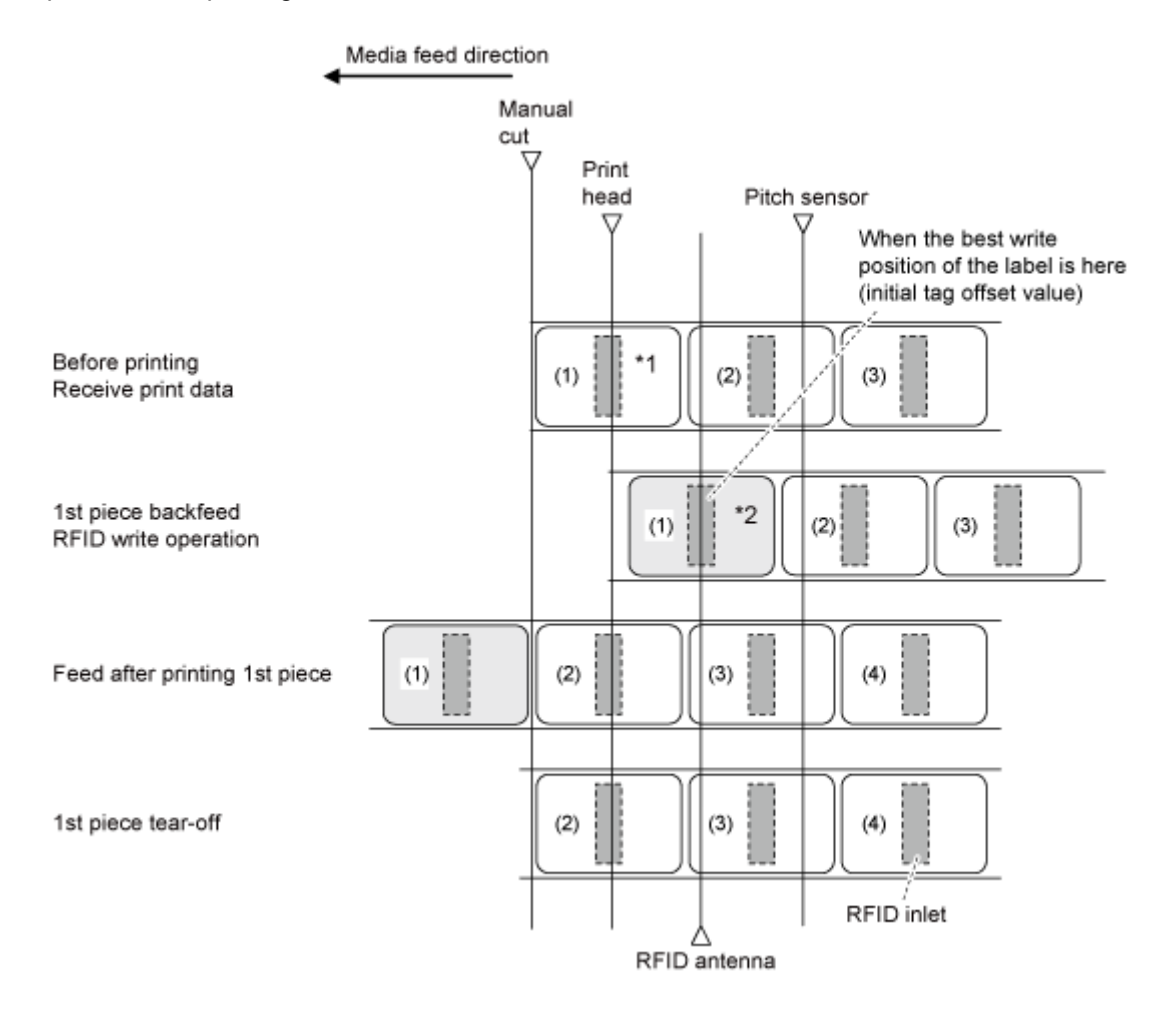

\*1 Because the EPC code read, RFID read [DC2]PJ, UID/EPC/IDm printing <TU>, and UID/EPC/IDm return <RU> commands acquire the information at this tag position, do not use them if the Tag Offset is set to other than an initial value.

### **Operation 46: RFID Write with Tear-Off Mode (Tag Offset > 0) (CL4NX only)**

When the tear-off mode is selected, the label backfeeds before printing and stops at the manual cut position after printing.

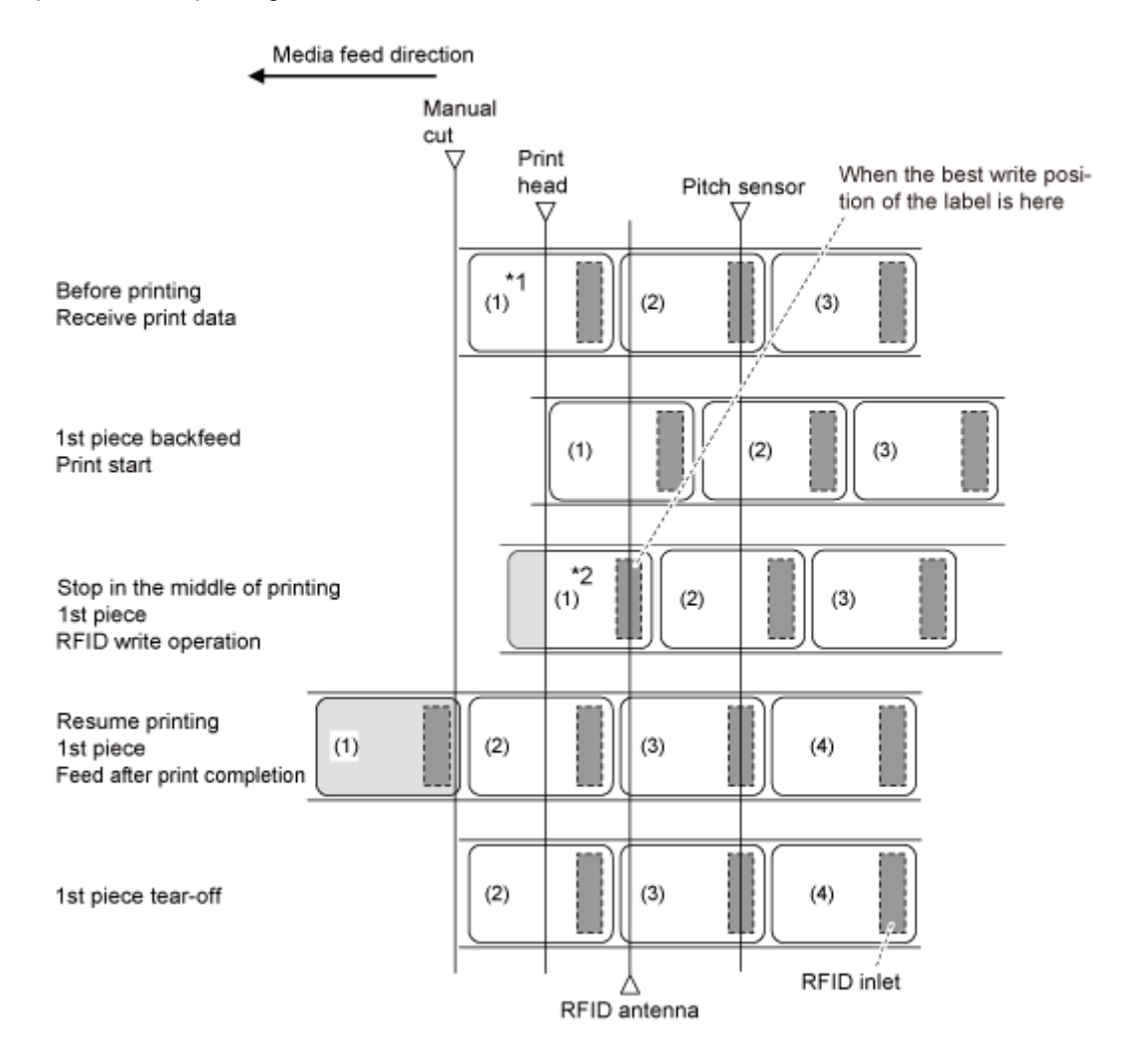

\*1 Because the EPC code read, RFID read [DC2]PJ, UID/EPC/IDm printing <TU>, and UID/EPC/IDm return <RU> commands acquire the information at this tag position, do not use them if the Tag Offset is set to other than an initial value.

## **Operation 47: RFID Write with Cutter Mode and Backfeed After Printing (Tag Offset = 0) (CL4NX only)**

When the cutter mode with backfeed after printing is selected, the label backfeeds after the cut and stops at the print head position.

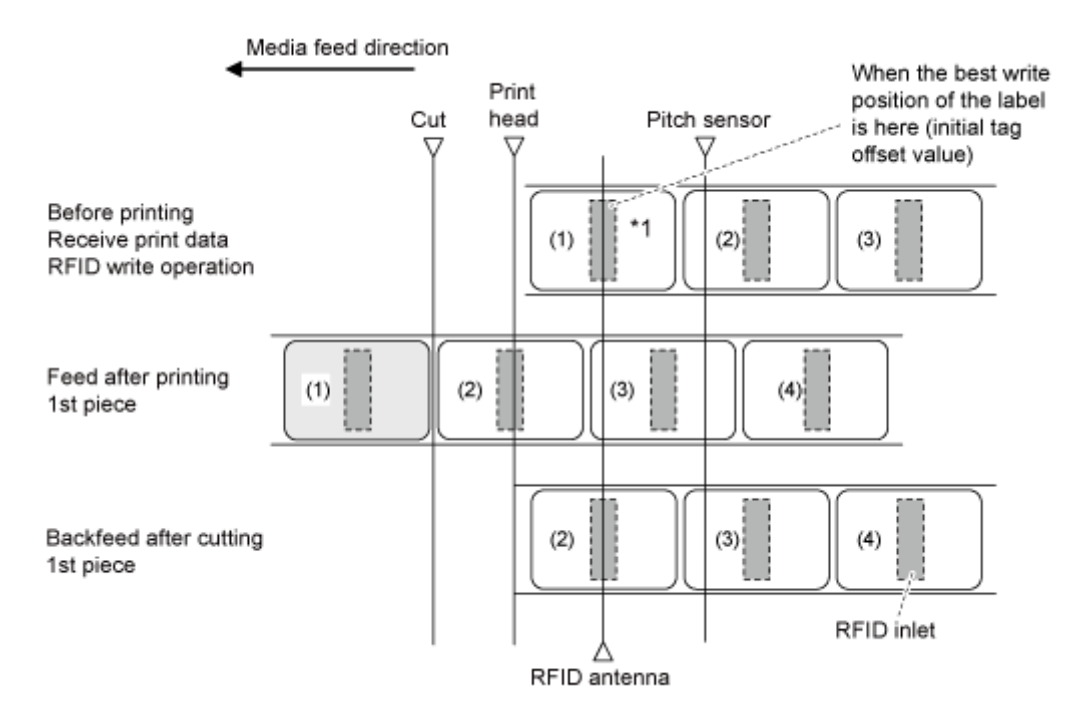

\*1 The EPC code write <IP0> and RFID write <RK> commands write the data at this tag position. The EPC code read, RFID read [DC2]PJ, UID/EPC/IDm print <TU>, and UID/EPC/IDm return <RU> commands acquire the information at this tag position.

## **Operation 48: RFID Write with Cutter Mode and Backfeed After Printing (Tag Offset > 0) (CL4NX only)**

When the cutter mode is selected, backfeed after printing is automatically set. The label backfeeds after the cut and stops at the print head position.

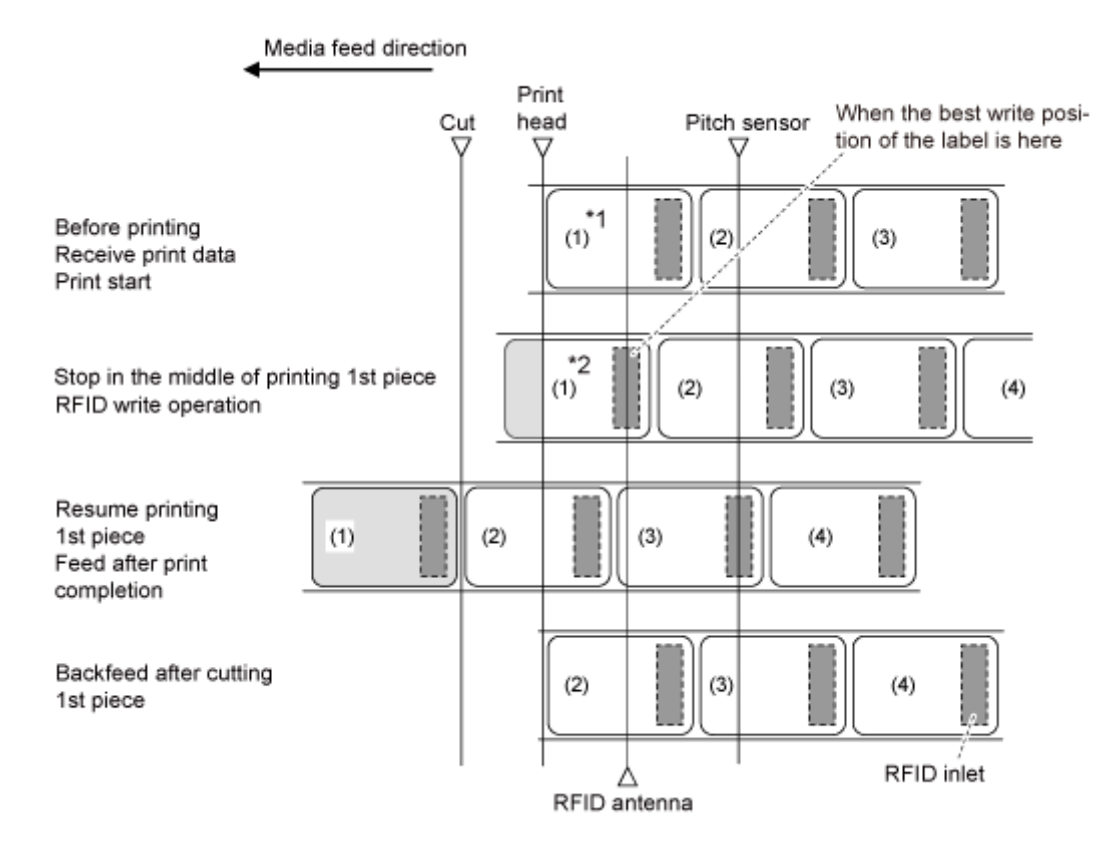

\*1 Because the EPC code read, RFID read [DC2]PJ, UID/EPC/IDm printing <TU>, and UID/EPC/IDm return <RU> commands acquire the information at this tag position, do not use them if the Tag Offset is set to other than an initial value.

### **Operation 49: RFID Write with Cut & Print Mode (CL4NX only)**

When the cut & print mode is selected. RFID encoding is performed before printing while stopping at the print head position.

RFID tag offset cannot be used in the cut & print mode. The setting value will be ignored even if tag offset is set.

Also, the RFID tag error print in the cut & print mode is the same as the error print in the continuous or cutter mode.

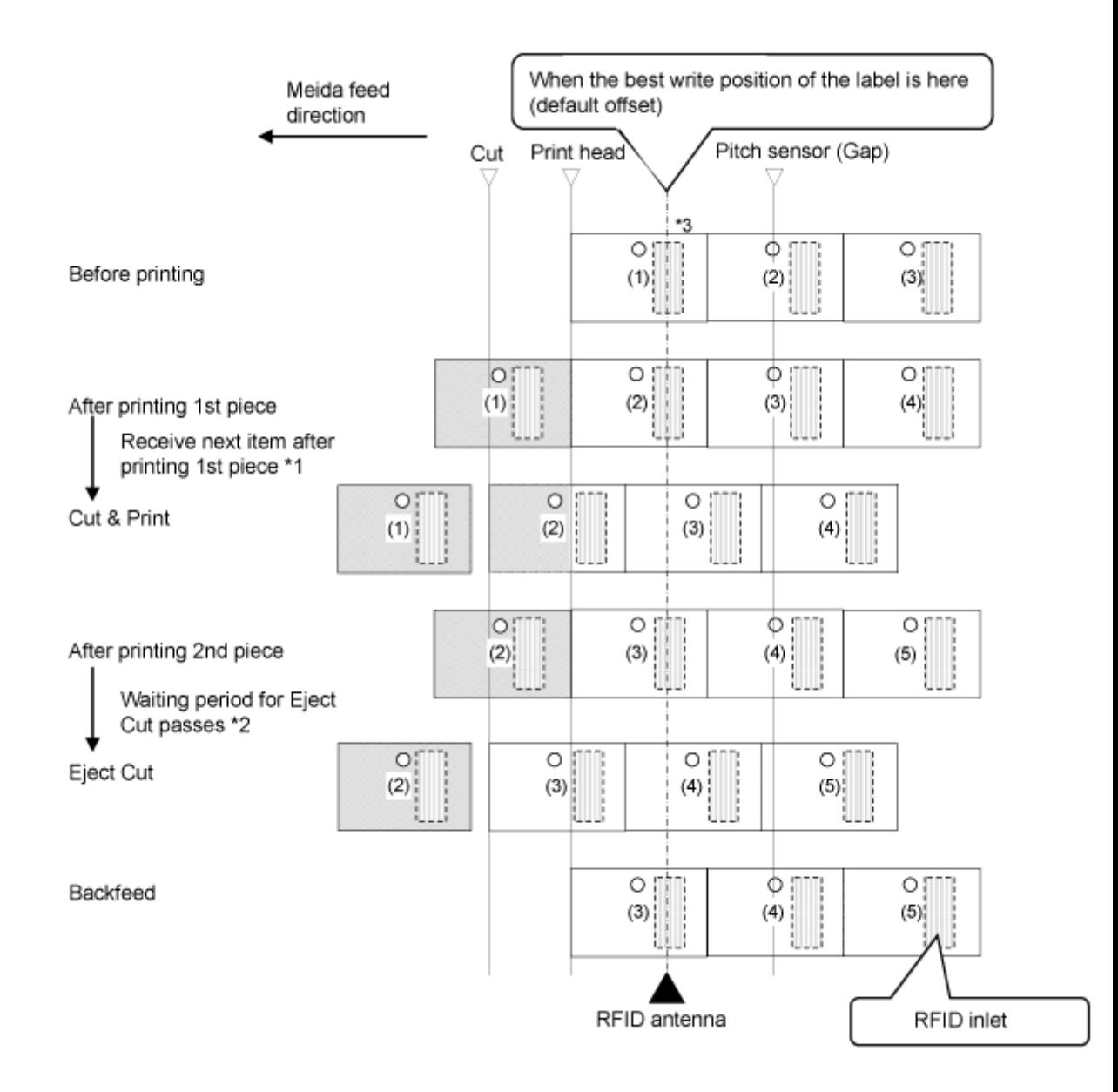

\*1 After printing, if the next data is received, printing will be done and the media will be cut on the cut position.

\*2 After printing, if the next data is not received and the waiting period for Eject Cut has passed, Eject Cut will be performed.

\*3 The EPC code write <IP0> command writes the data at this tag position. The RFID read [DC2]PJ, printing tag data <TU>, and EPC/TID return <RU> commands acquire the information at this tag position.

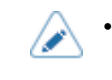

• The figure above shows the operation when the Gap sensor is used and the reference position is adjusted with <#> on side hole tags.

## **Error Printing Sample**

RFID tag error print in the cut & print mode

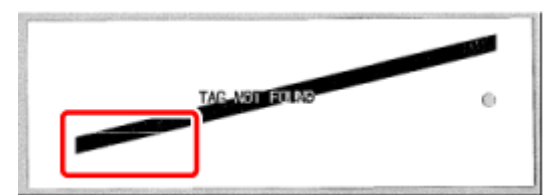

Be careful of white streaks.

# **Operations When the Barcode Check Function Is Enabled**

**Operation 50: Continuous Mode When the Barcode Check Function Is Enabled**

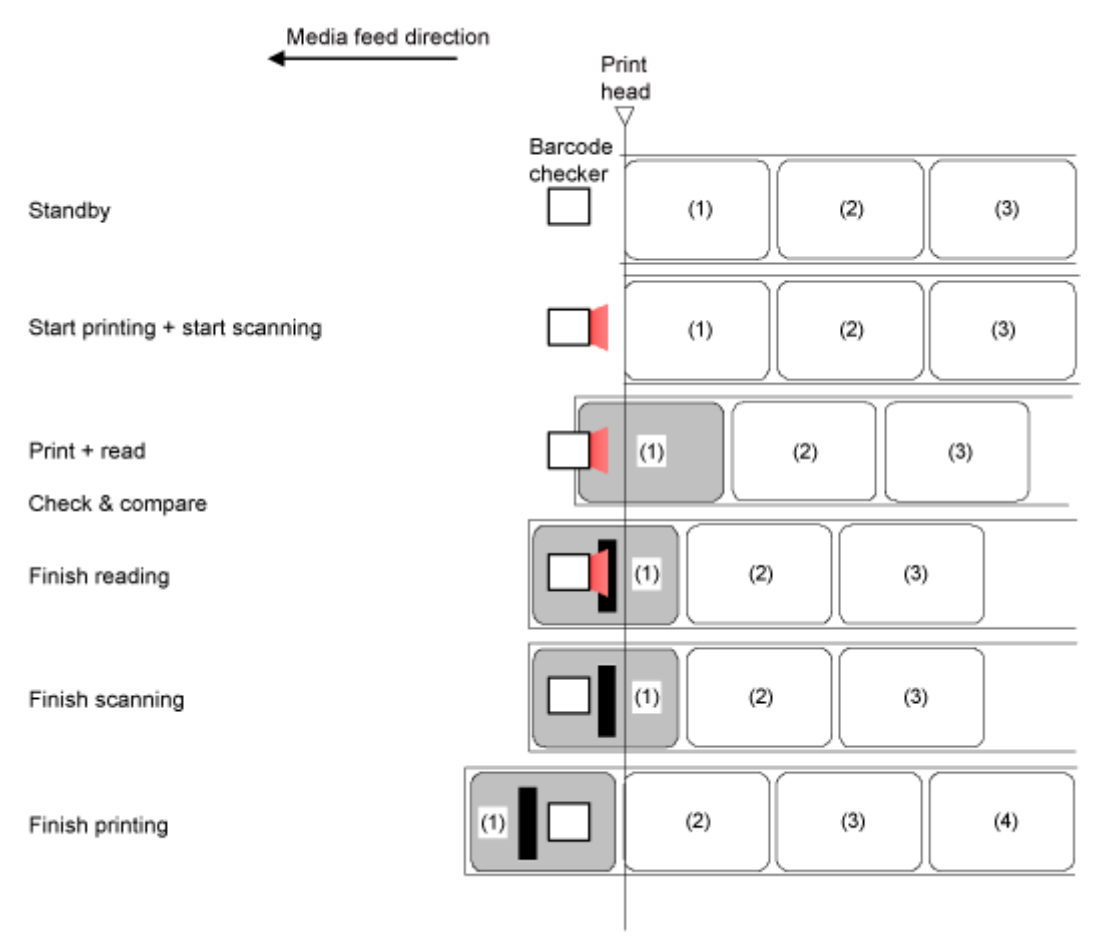

## **Operation 51: Cutter Mode (Cutting Every Label) When the Barcode Check Function Is Enabled**

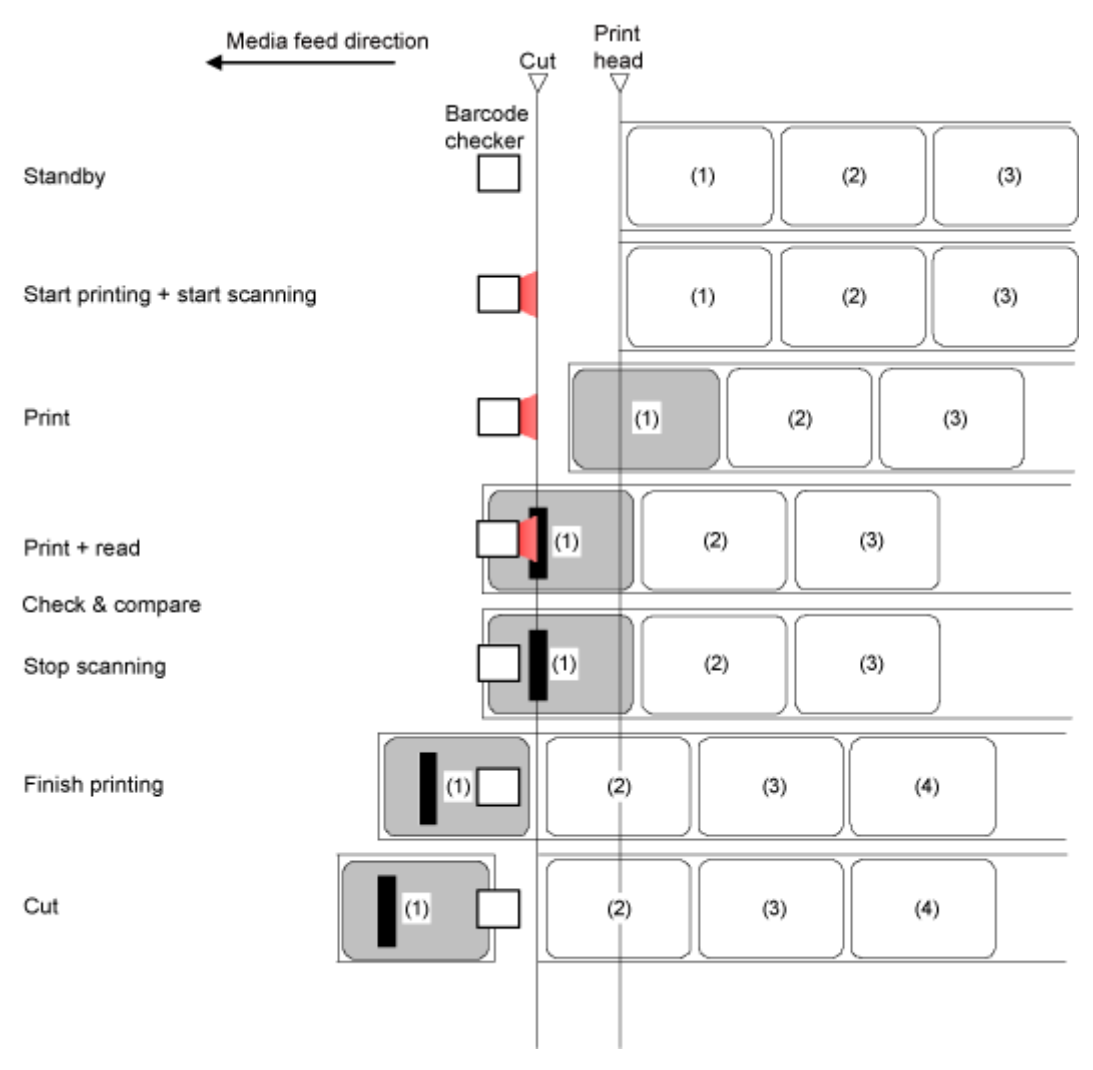

## **Operation 52: Cutter Mode (Cutting According to the Specified Number of Labels, No Cutting) When the Barcode Check Function Is Enabled**

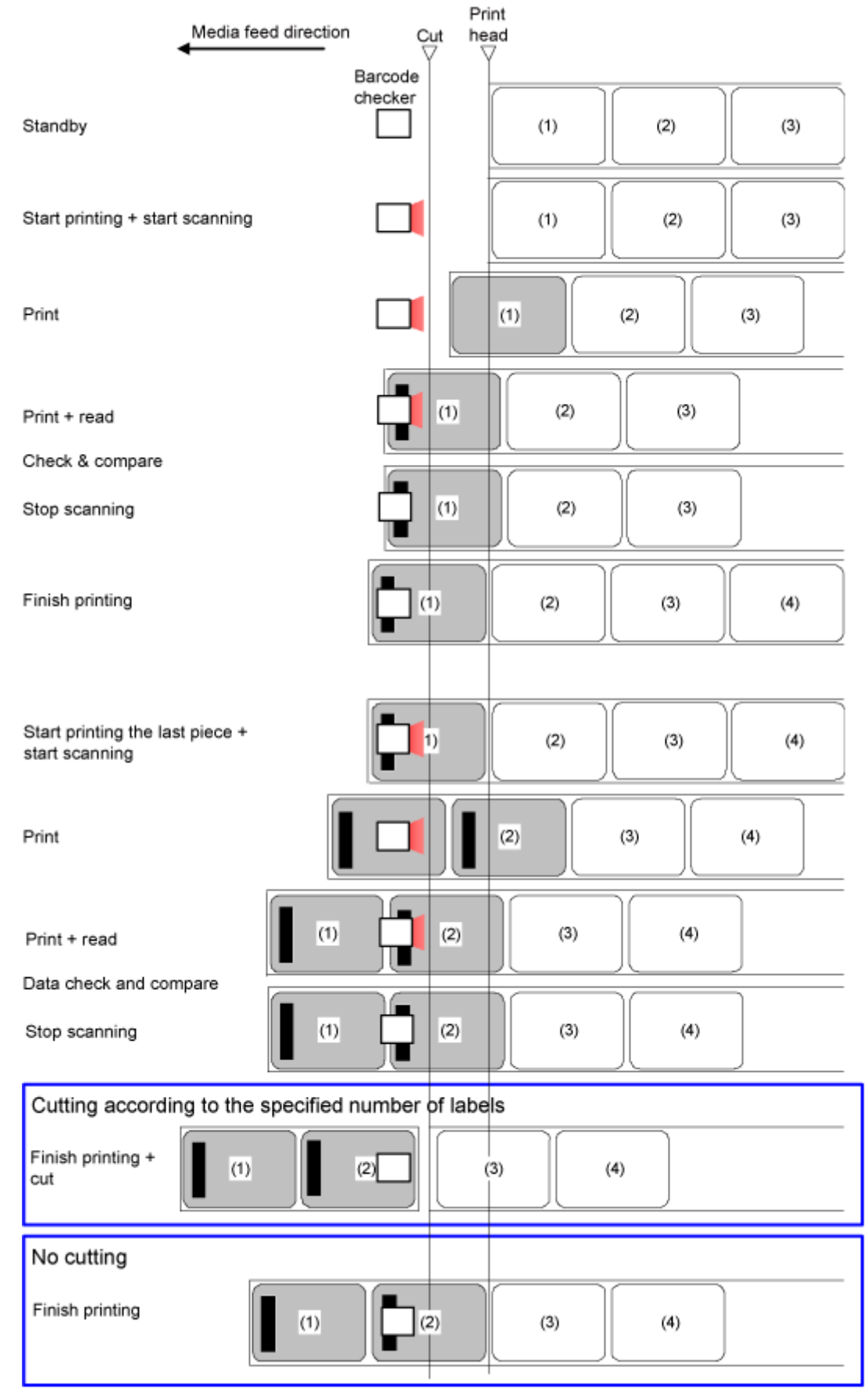

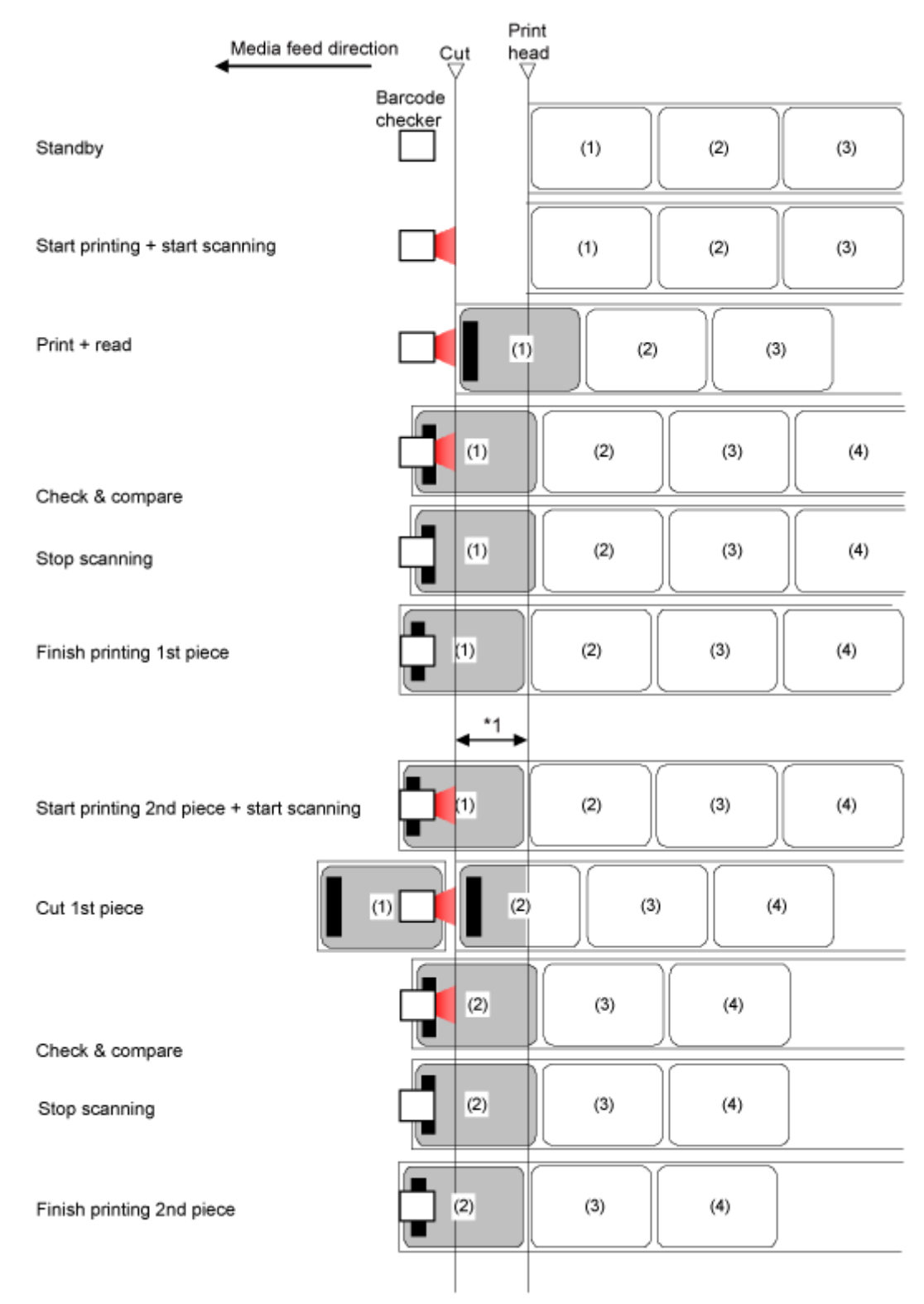

## **Operation 53: Cut & Print Mode When the Barcode Check Function Is Enabled**

\*1 Do not print barcodes/2D codes on the area between the print head and the cut position.

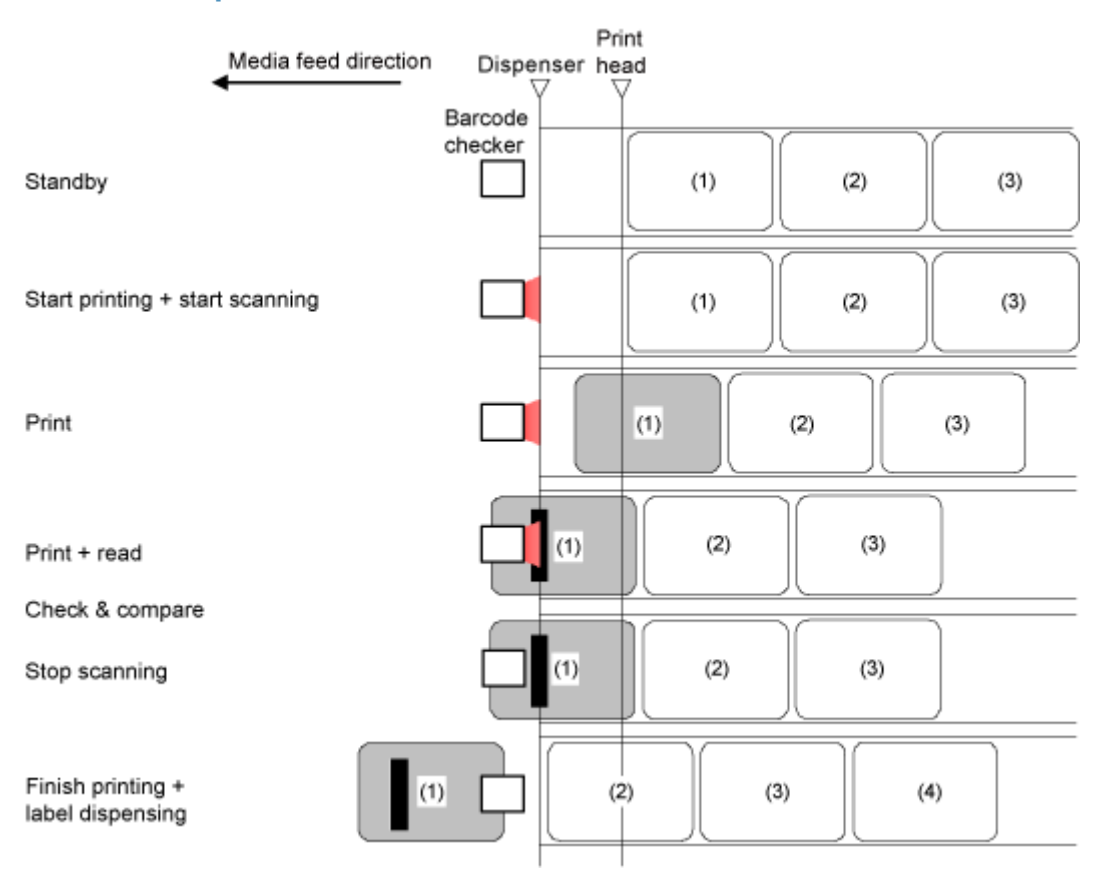

## **Operation 54: Dispenser Mode When the Barcode Check Function Is Enabled**

## **Operations When the Media Sensor Is Disabled**

## **Operation 55: Media Sensor Disabled**

When the media sensor is disabled, media stops at the specified print end line.

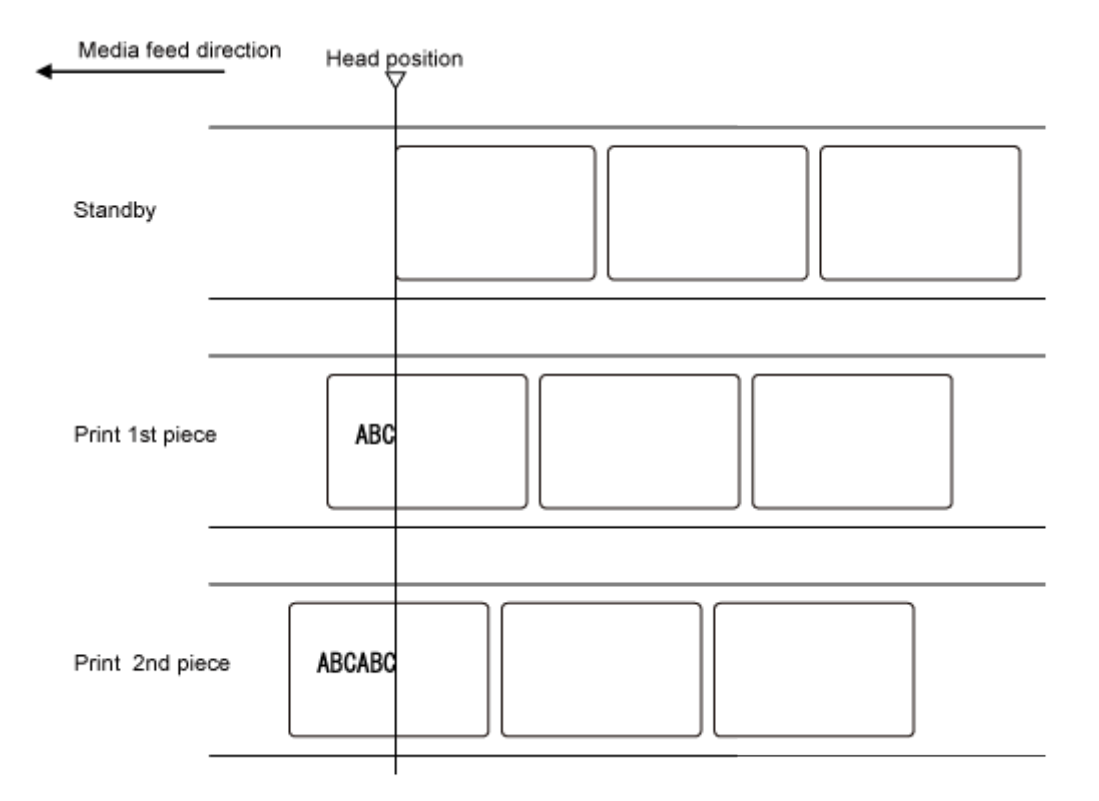

# **Adjusting the Base Reference Point**

## **About the Base Reference Point**

The base reference point is the point at which one determines the print position and stop/cut/ dispensing position.

The base reference point differs depending on the operation mode or media sensor you use.

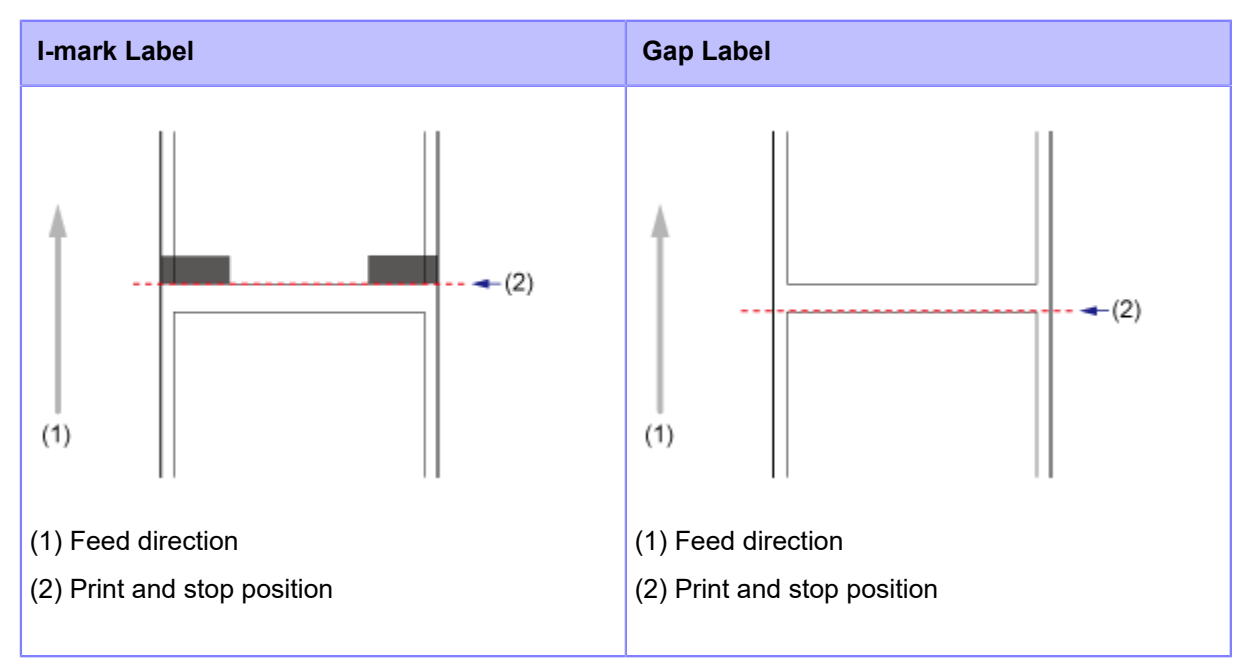

#### **Continuous Mode/Tear-off Mode**

#### **Cutter Mode**

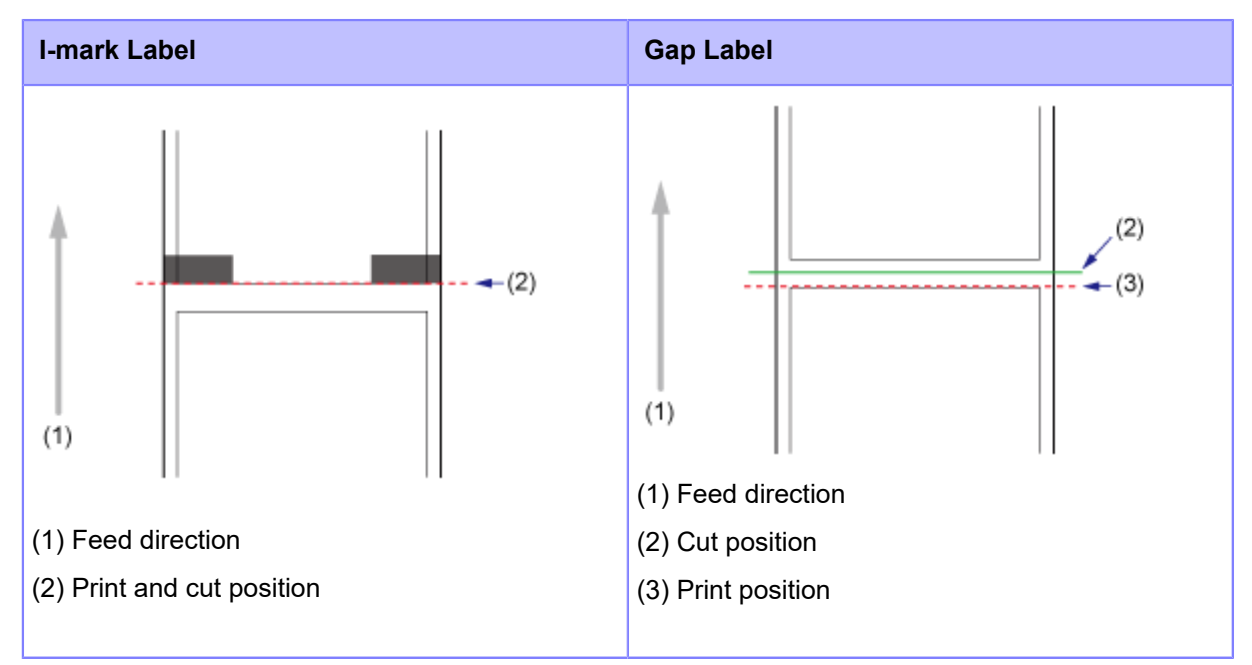

**Dispenser Mode**

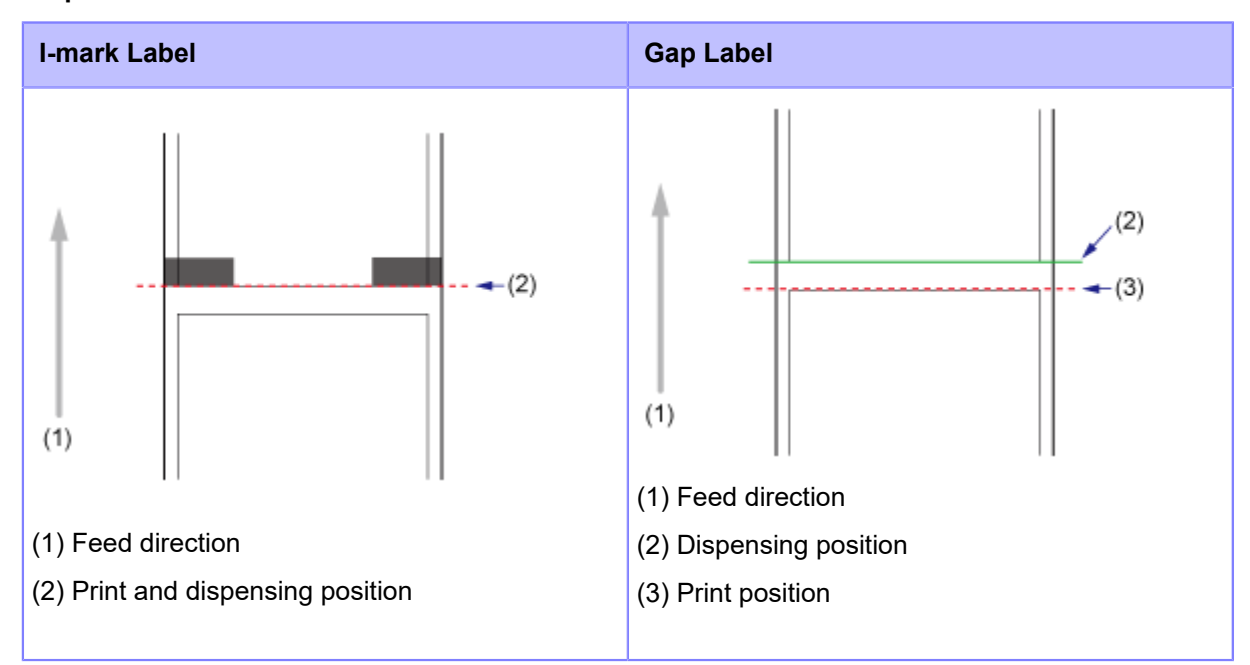

#### **Linerless Mode (CL4NX only)**

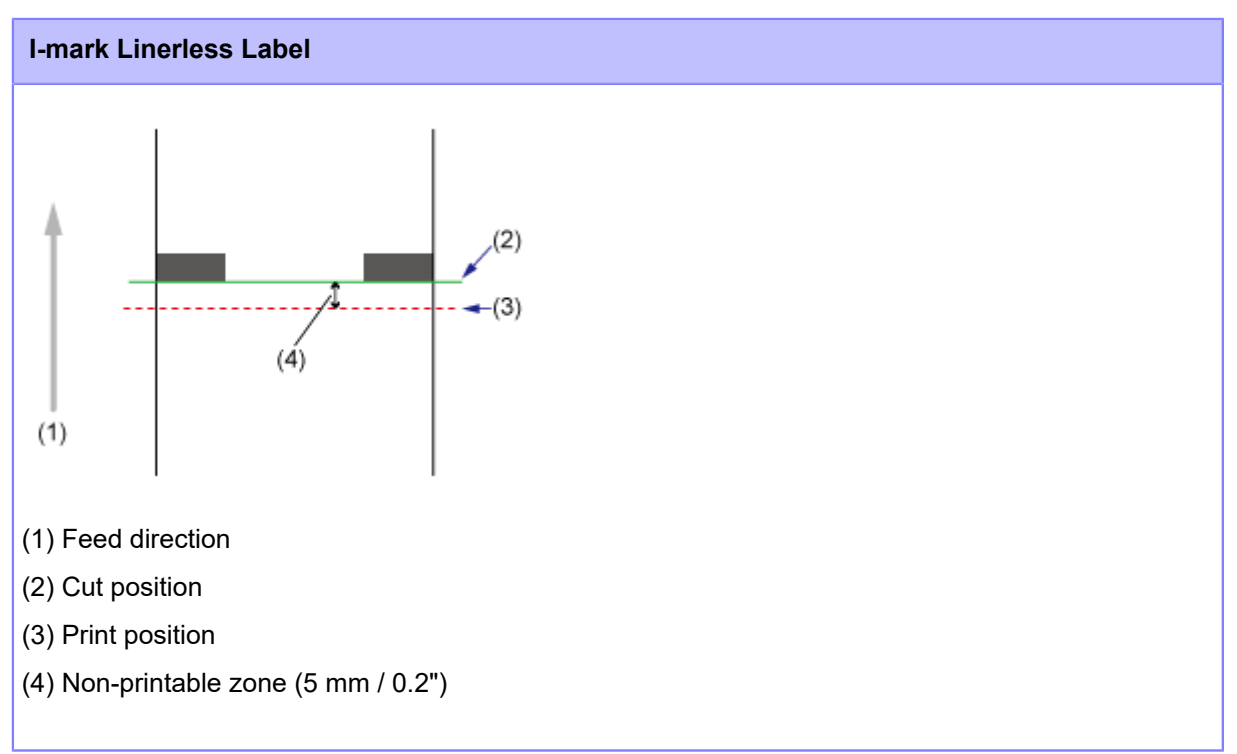

## **Adjusting the Print Position**

Set the [Pitch] in the [Printing] > [Advanced] > [Adjustments] menu to adjust the print position.

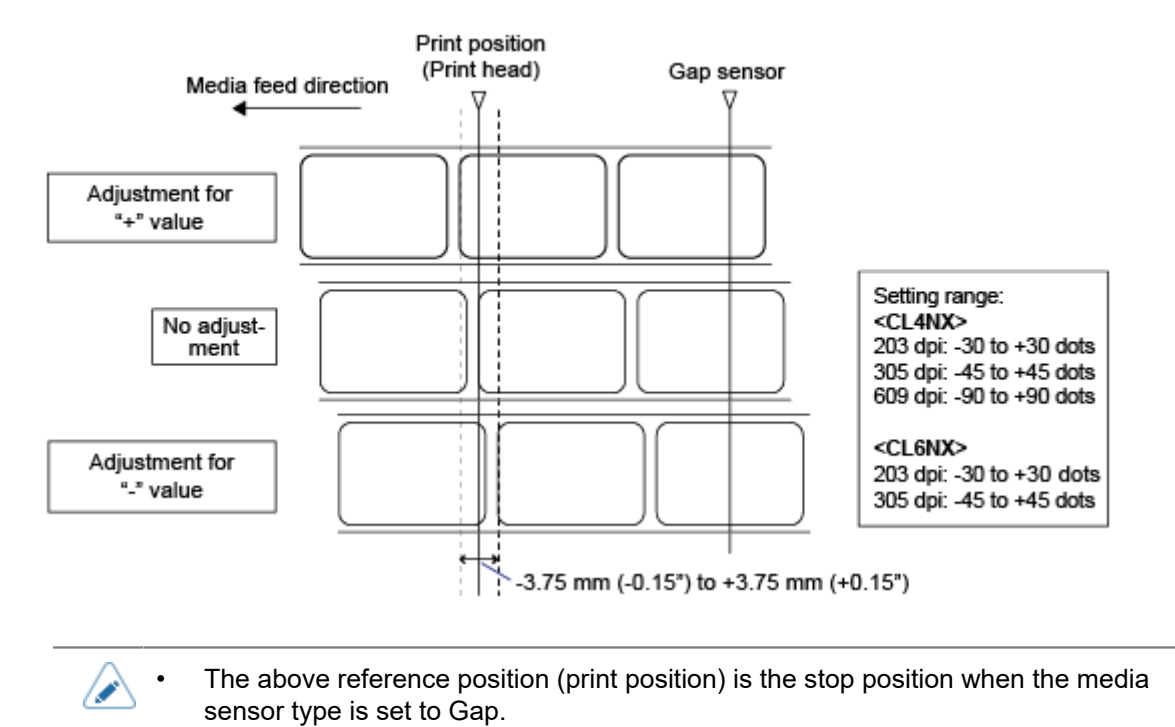

**1.** When the product is in Online mode, press the **button on the operator panel to change to Offline mode.**

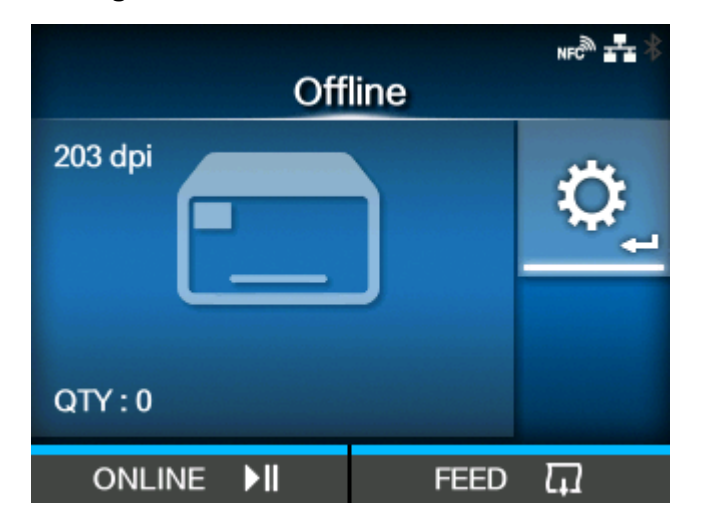

**2. Press the button to show the [Settings] menu.**

**3.** Select [Printing] using the  $\langle \cdot | \cdot \rangle$  buttons, and then press the  $\langle \cdot \rangle$  button.

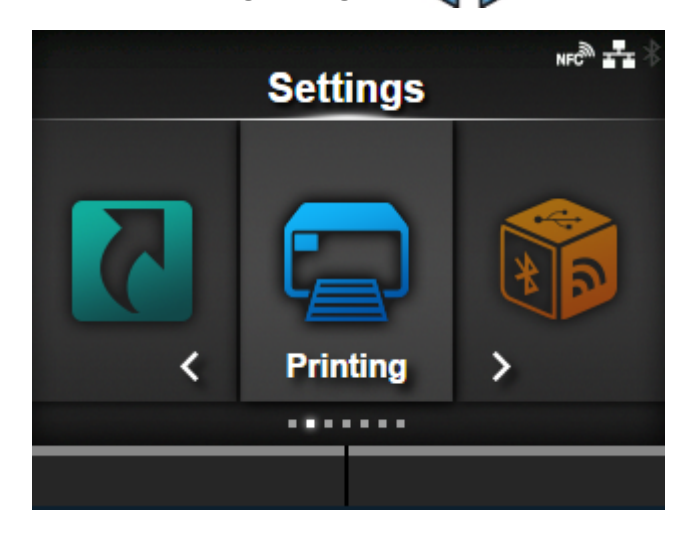

**4.** Select the [Advanced] > [Adjustments] > [Pitch] menu using the  $\bigwedge / \bigvee$  buttons, and then press the **button**.

The [Pitch] screen appears.

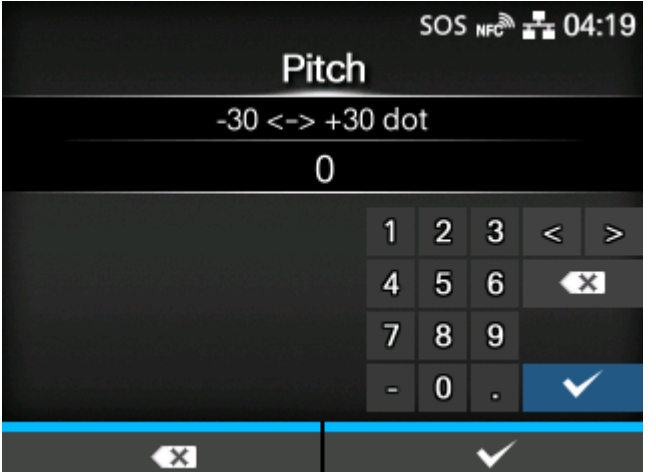

5. Change the setting value. Press the  $\langle \cdot | \rangle / \sqrt{ }$  buttons to select a number and then press the **button to enter the number to the text box.** 

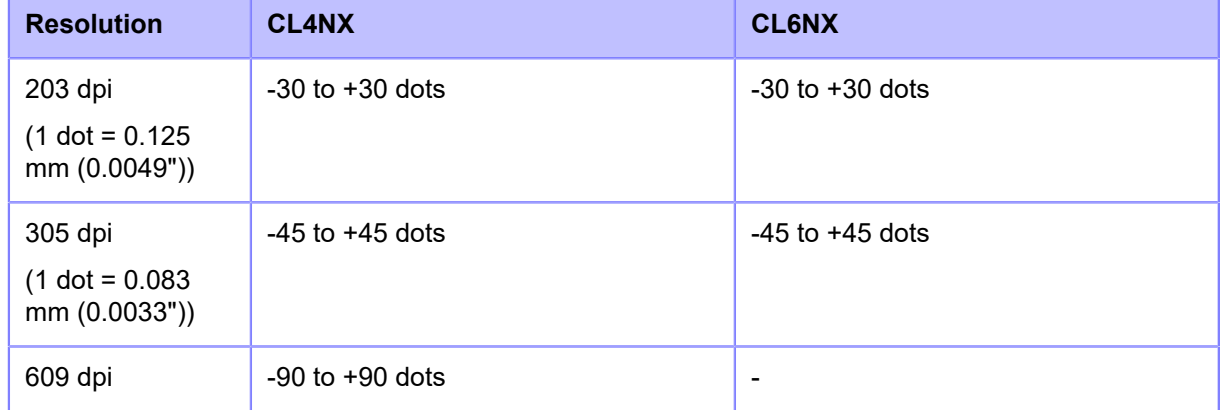

The setting range is as follows:

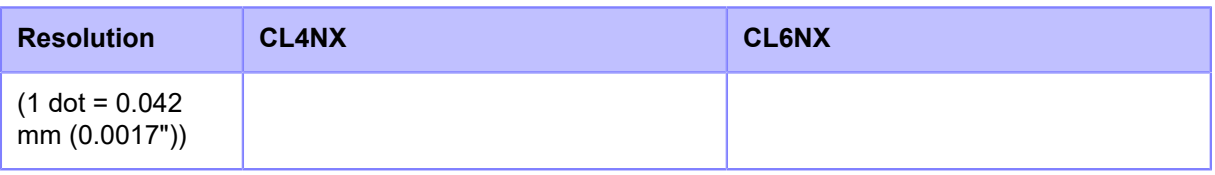

- **6.** Press the **button to save the setting value.**
- **7.** Press the **button to change to Offline mode.**
- **8. Press the button again to change to Online mode.**

You can print to check the adjusted print position.

# **Adjusting the Media Stop Position**

Set the [Offset] in the [Printing] > [Advanced] > [Adjustments] menu to adjust the media stop position.

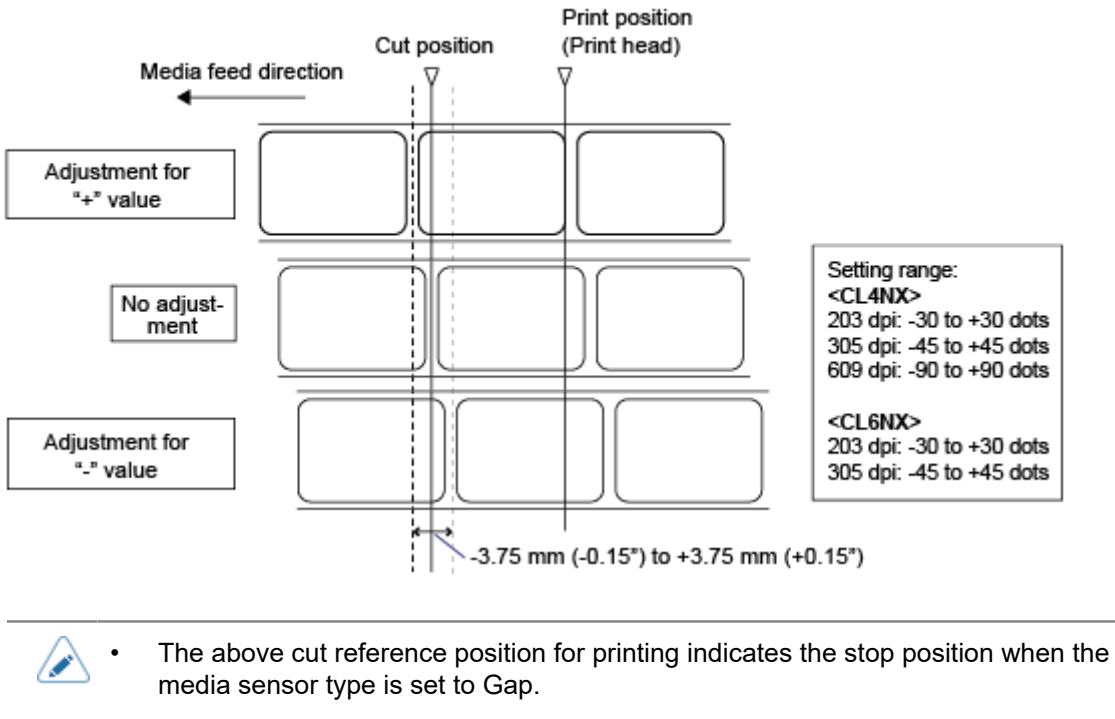

- You can also adjust when the operation mode is specified to Tear-off or Dispenser.
- **1.** When the product is in Online mode, press the **M** button on the operator panel to **change to Offline mode.**

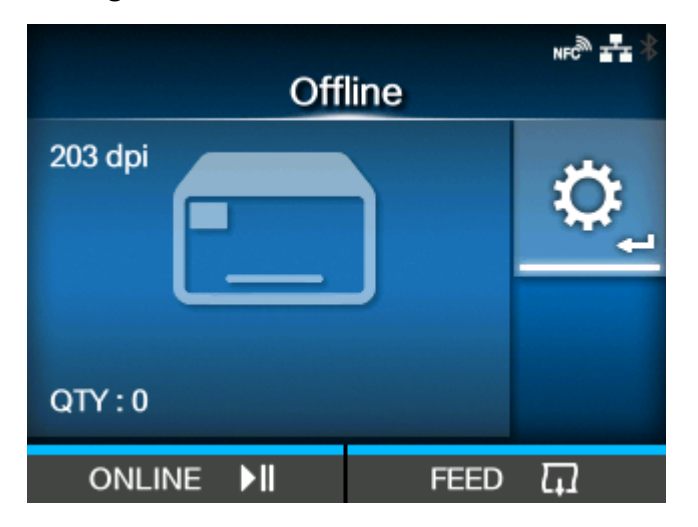

**2. Press the button to show the [Settings] menu.**

- $NFC^{\overline{20}}$ **Settings Printing** ∢ **Change**
- **3.** Select [Printing] using the  $\langle \cdot | \cdot \rangle$  buttons, and then press the  $\langle \cdot | \cdot \rangle$  button.

**4.** Select the [Advanced] > [Adjustments] > [Offset] menu using the  $\bigwedge / \bigvee$  buttons, and then press the **button**.

The [Offset] screen appears.

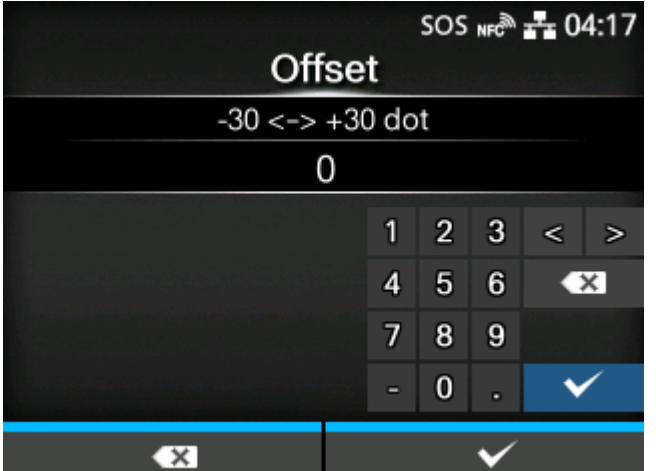

5. Change the setting value. Press the  $\langle \cdot | \cdot \rangle / \sqrt{ }$  buttons to select a number and then press the **button to enter the number to the text box.** 

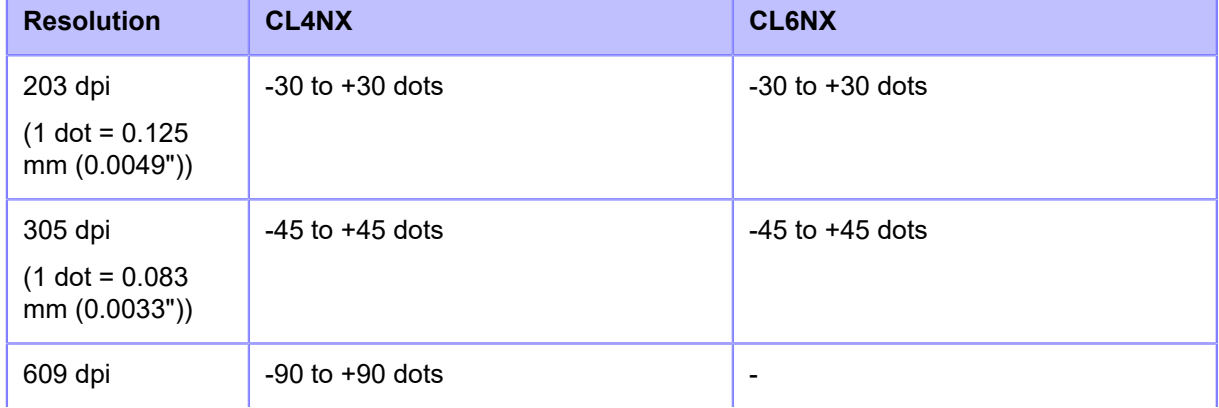

The setting range is as follows:

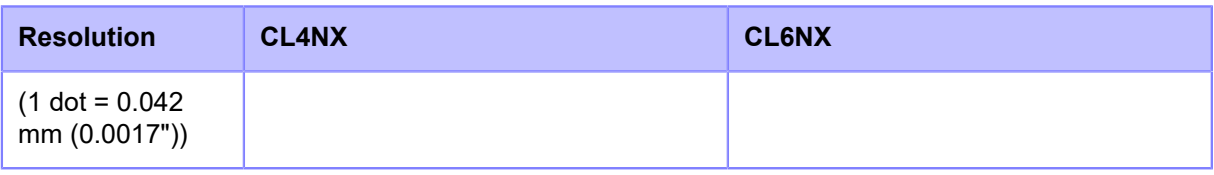

- **6.** Press the **button to save the setting value.**
- **7.** Press the **button to change to Offline mode.**
- 8. Press the **button again to change to Online mode.**

You can print to check the adjusted stop position.

## **Notes on the Stop/Cut Position of Different Media**

### **Stop Position of the Label in Dispenser Mode**

The regular position is to let the label stay about  $2 \pm 1$  mm (0.08"  $\pm$  0.04") on the liner.

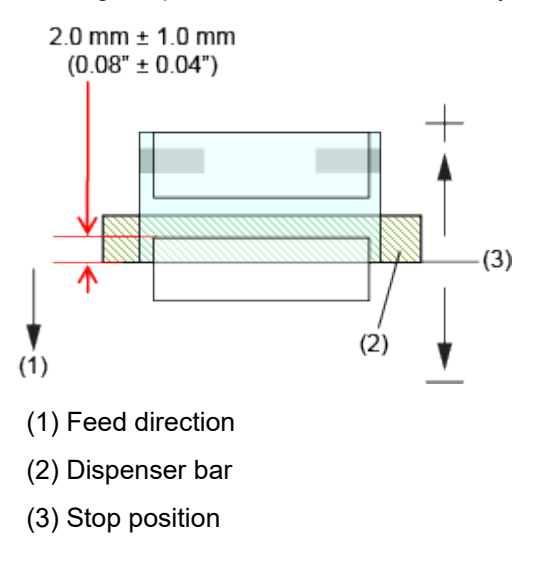

#### **Cut Position When Using the Label in Cutter Mode**

The regular cut position is between labels (only cut on the liner).

When you cut the label, the glue adheres to the blade of the cutter and the blade will decrease the performance of the cutter. Adjust the cut position so as not to cut the label.

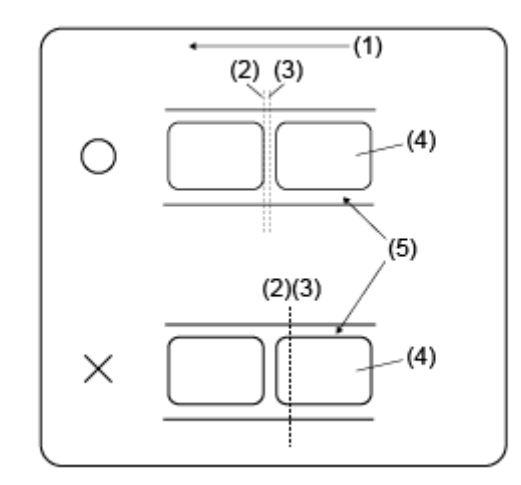

- (1) Media feed direction
- (2) Cut position (I-mark sensor)
- (3) Cut position (Gap sensor)
- (4) Label
- (5) Liner

#### **Cut Position When Using the Media with Perforated Line in Cutter Mode**

Adjust the cut position so as not to cut the media on the perforated line and on the area near side from the perforated line.

When the media is cut on the area not to be cut, it could cause a paper jam or damage.

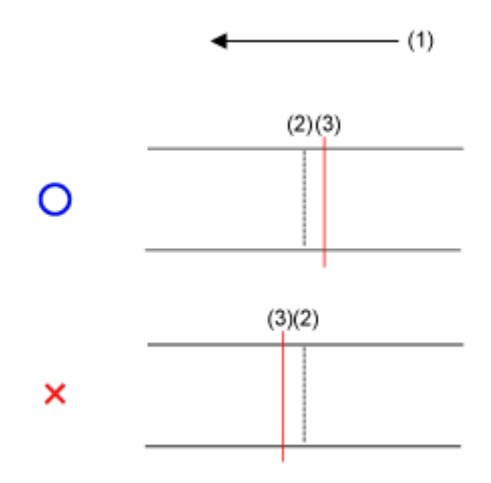

(1) Feed direction

(2) Perforated line

(3) Cut position

# **Adjusting the Print Quality**

## **Adjusting the Print Darkness**

The adjustment procedure for the print darkness is as follows:

- You can fine tune the print darkness by setting the [Darkness Adjust] in the [Printing] > [Advanced] > [Adjustments] menu.
	- When the [Printing] > [Advanced] > [Prioritize] menu has been set to [Commands] and the print darkness is specified by command, the data will be printed with the print darkness specified by the command.
	- While the print job is paused, the [Adjustments] menu will appear instead of the [Settings] menu and you can adjust the print darkness.
- **1.** When the product is in Online mode, press the **Mull** button to change to Offline **mode.**

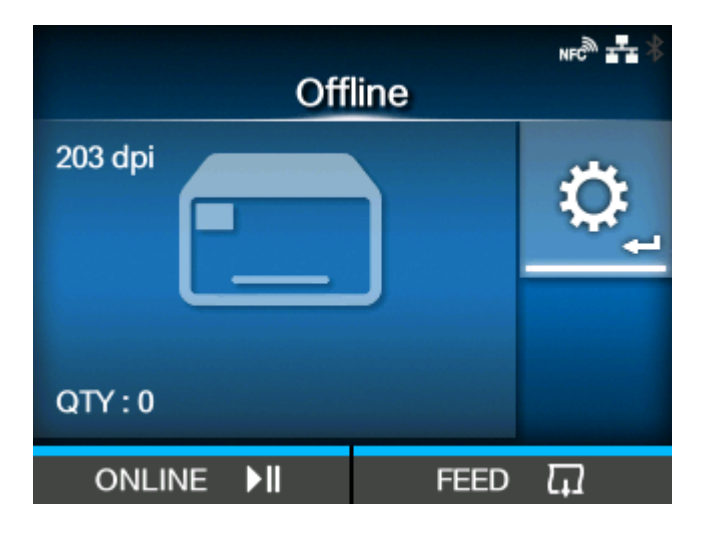

**2. Press the button to show the [Settings] menu.**

3. **Press the <//>>** buttons to select [Printing], and then press the </r>
button.

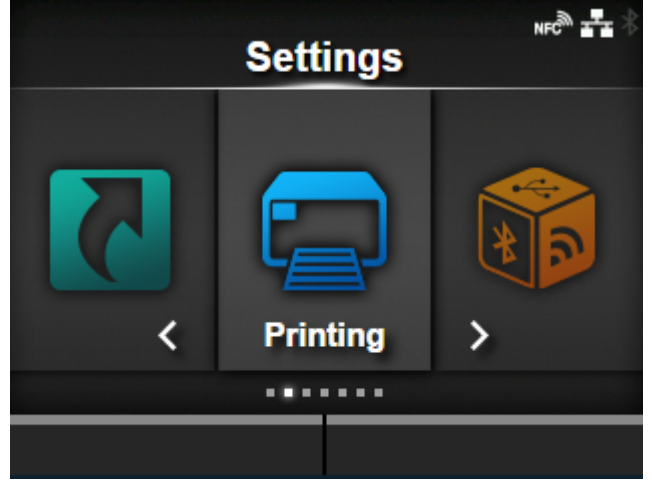

**4.** Press the △/ ▼ buttons to select [Darkness], and then press the △ button.

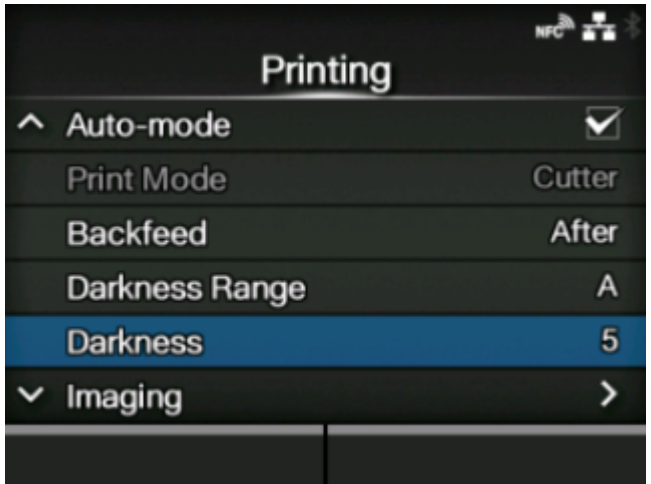

The [Darkness] screen appears.

5. Press the  $\bigwedge$  /  $\nabla$  buttons to select a value.

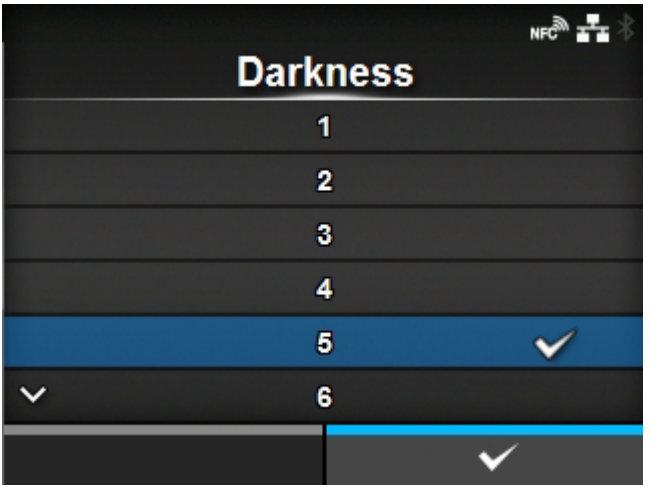

The setting range is from 1 to 10. 1 is the lightest and 10 is the darkest.

- **6.** Press the **button or <b>button** or **button** to save the setting value.
- **7.** Press the **button to change to Offline mode.**
- **8. Press the button again to change to Online mode.**

You can print to check the print quality.

# **Adjusting the Print Speed**

The adjustment of the print speed not only changes the speed of printing but also affects the print quality.

The setting range of the print speed varies depending on the following print resolution:

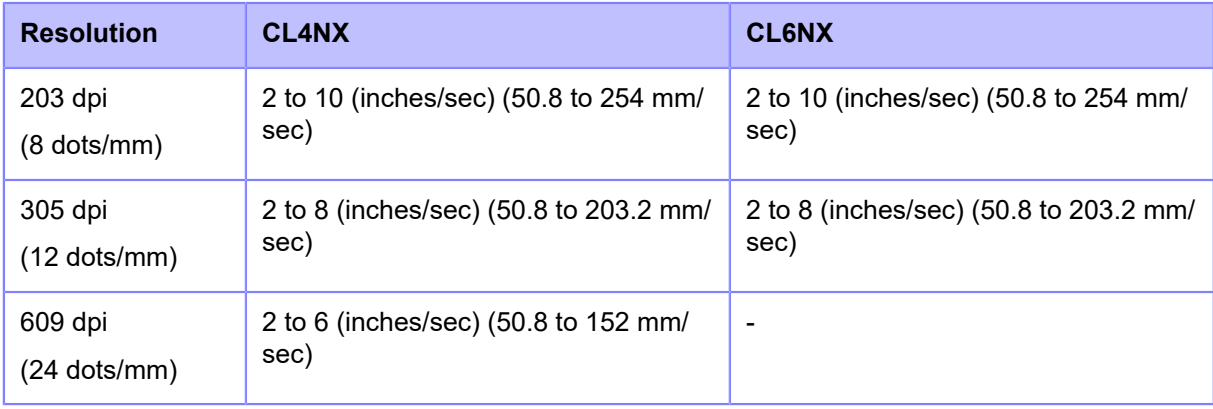

- When the [Printing] > [Advanced] > [Prioritize] menu has been set to [Commands] and the print speed is specified by command, the data will be printed with the print speed specified by the command.
	- While the print job is paused, the [Adjustments] menu will appear instead of the [Settings] menu and you can adjust the print speed.
	- If the optional linerless cutter kit is installed to CL4NX, the setting range is 2 to 6 (inches/sec) (50.8 to 152 mm/sec) regardless of the printing resolution.
- **1.** When the product is in Online mode, press the **button to change to Offline mode.**

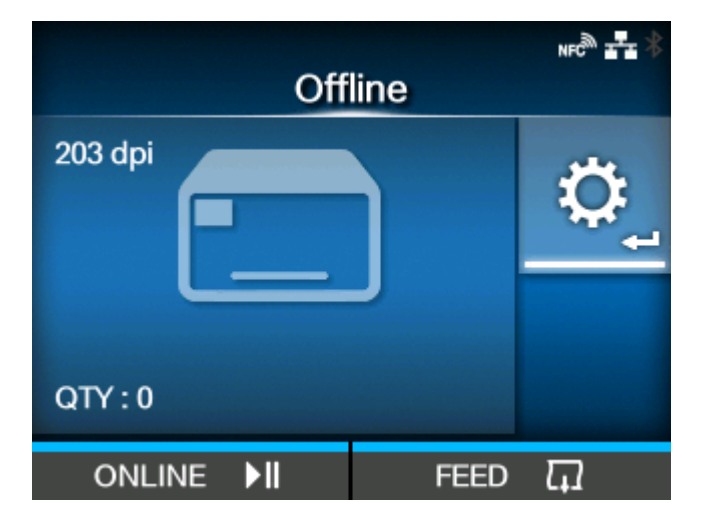

**2. Press the button to show the [Settings] menu.**

3. Press the  $\langle \rangle$  buttons to select [Printing], and then press the **button**.

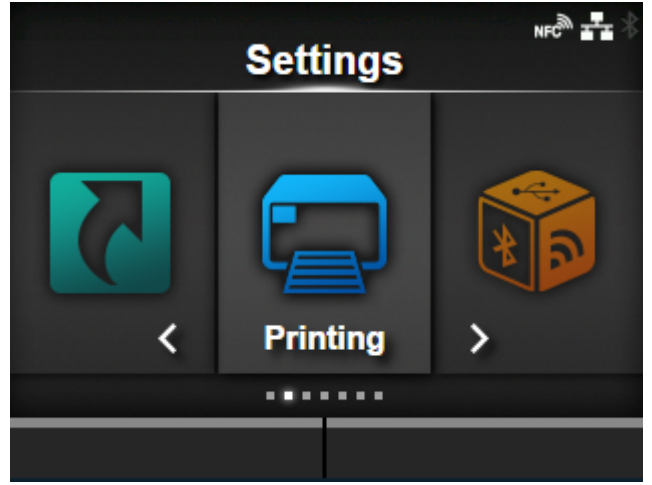

**4.** Press the  $\bigwedge / \bigvee$  buttons to select [Speed], and then press the  $\bigvee$  button.

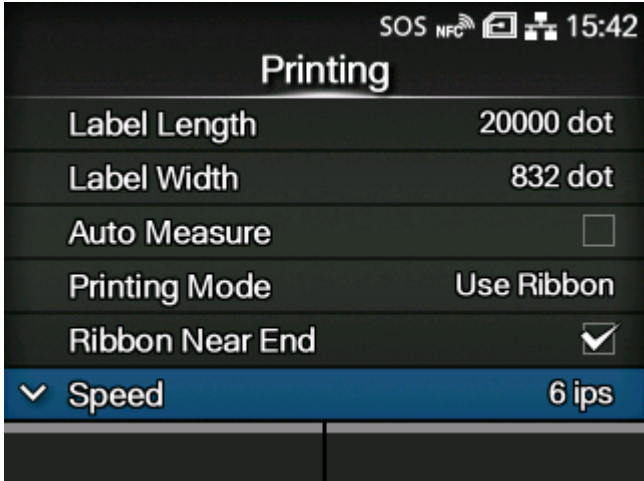

The [Speed] screen appears.

5. Press the  $\bigwedge / \bigvee$  buttons to select a value.

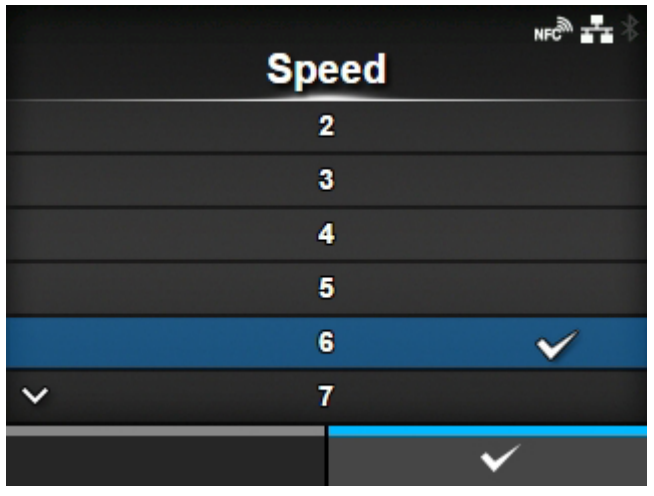

**6.** Press the **button or <b>button** or **button** to save the setting value.
- **7.** Press the **button to change to Offline mode.**
- 8. Press the **button again to change to Online mode.**

You can print to check the print quality.

### **Adjusting the Product's Buzzer Volume**

The adjustment procedure for the buzzer volume when an error occurs is as follows:

**1. When the product is in Online mode, press the button to change to Offline mode.**

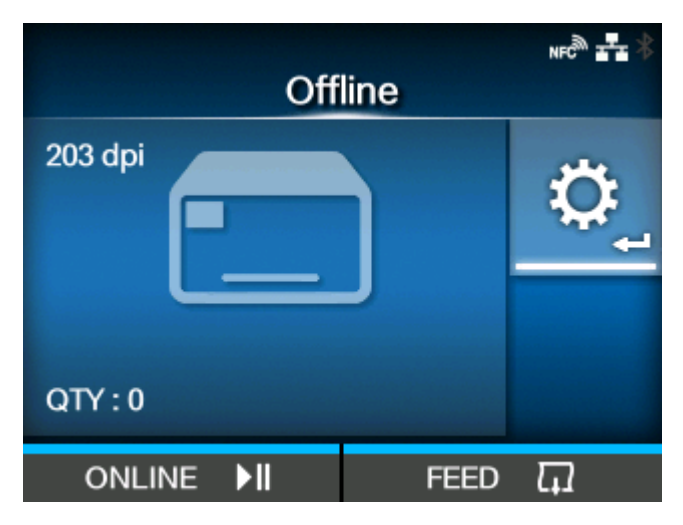

- **2. Press the button to show the [Settings] menu.**
- **3.** Press the  $\langle \cdot | \cdot \rangle$  buttons to select [System], and then press the  $\langle \cdot | \cdot \rangle$  button.

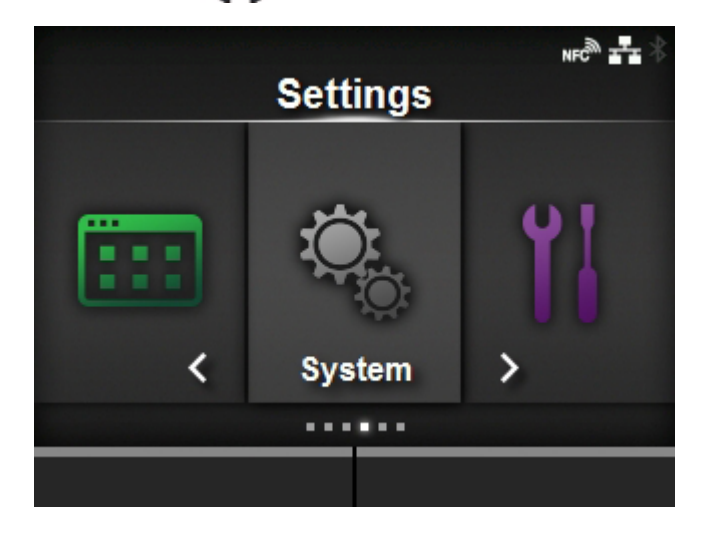

4. Press the  $\bigwedge/\bigvee$  buttons to select [Sound] > [Error Sound], and then press the button.

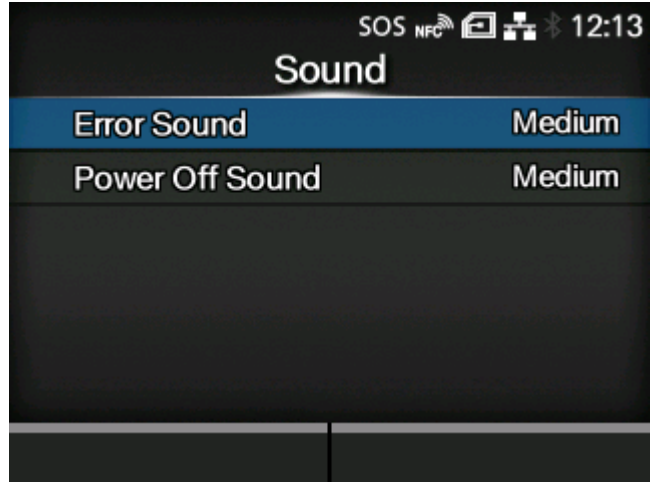

The [Error Sound] screen appears.

5. Press the  $\triangle$  /  $\triangledown$  buttons to set the volume.

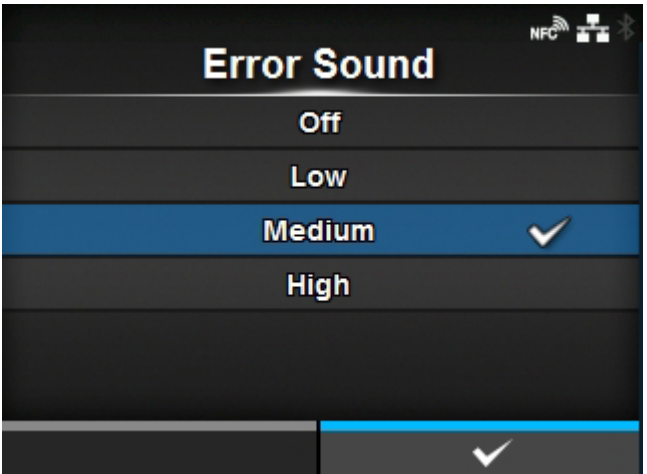

The options are as follows:

### **[Off]**

Mute the sound.

### **[Low]**

Low volume.

#### **[Medium]**

Medium volume.

#### **[High]**

High volume.

**6.** Press the **button or button or button to save the setting.** 

## **Adjusting the Head Pressure Balance**

### **Print Head Balance**

Print head balance refers to the equalization of pressure between the print head and the platen roller. If the print head balance is out of adjustment, the printed image will be darker on one side of the media than the other and the media will be prone to travel in the direction of greater pressure.

#### **Setting the Criteria of the Head Pressure Balance**

The criteria of the head pressure balance is set to adapt to the using media.

- Set the head pressure according to the media thickness, including the liner.
- Set the pressure balance according to the media width ( if necessary).

### **Head Pressure Setting**

Set the head pressure according to the media thickness, including the liner.

- **1. Open the top cover of the product.**
- **2. Find the adjustment dials (1) on the top of the print head assembly.**

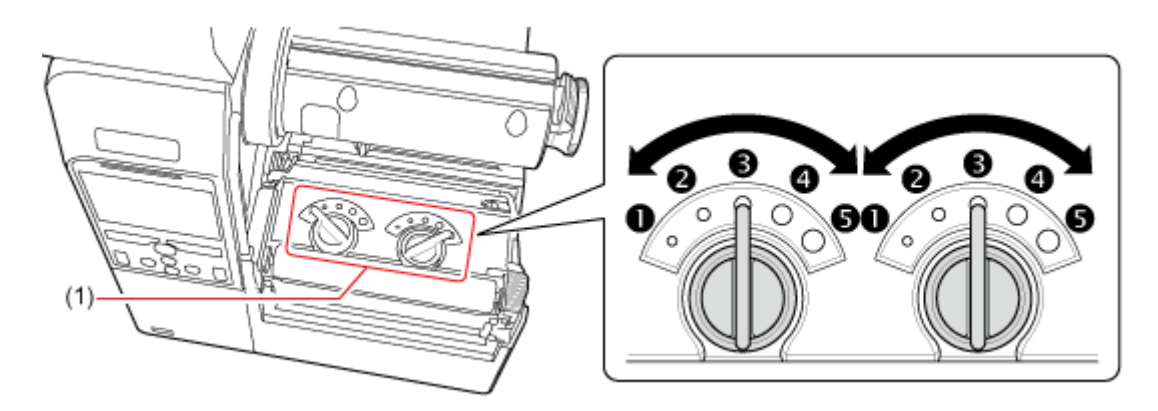

**3. Turn the adjustment dials (1) according to the media thickness and set the head pressure.**

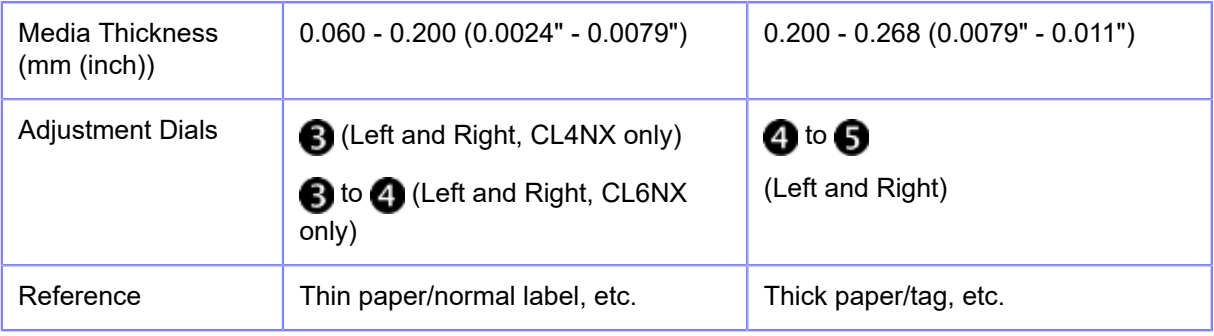

- The factory default settings of both Left and Right dials are  $\bigotimes$ .
	- For CL6NX dispenser model, the factory default settings of both Left and Right dials are  $\bullet$
	- The thickness of the media includes the liner.

After adjusting the head pressure, perform actual printing and if media feeding starts to shift to the right side when facing the product, adjust the pressure balance referring to the Pressure Balance Setting.

### **Pressure Balance Setting**

After adjusting the head pressure, if media feeding starts to shift to the right side when facing the product, adjust the pressure balance referring to this procedure.

Set the pressure balance according to the media width to be used.

**1. Open the top cover of the product.**

### **2. Find the adjustment dials (1) on the top of the print head assembly.**

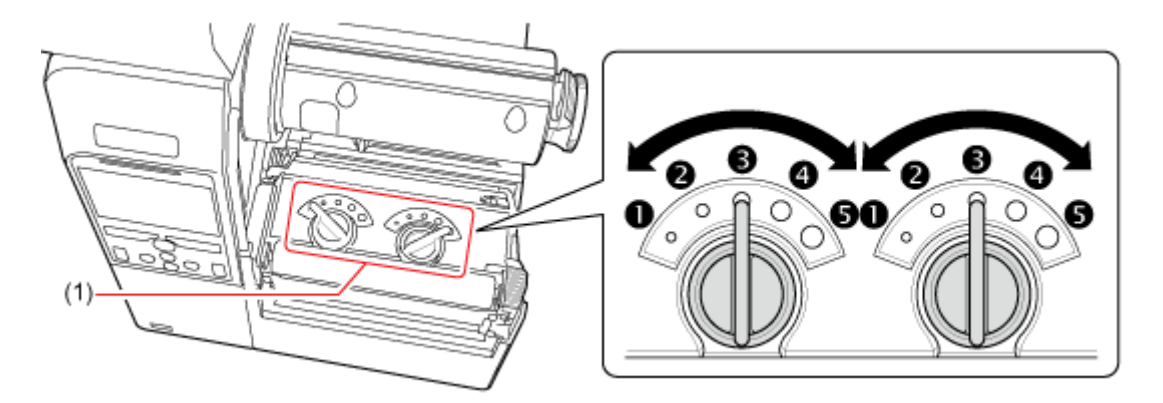

**3. Turn the adjustment dials (1) according to the media width and set the pressure balance.**

The table below shows an example of when the head pressure is Left  $\bigodot$ .

For CL4NX:

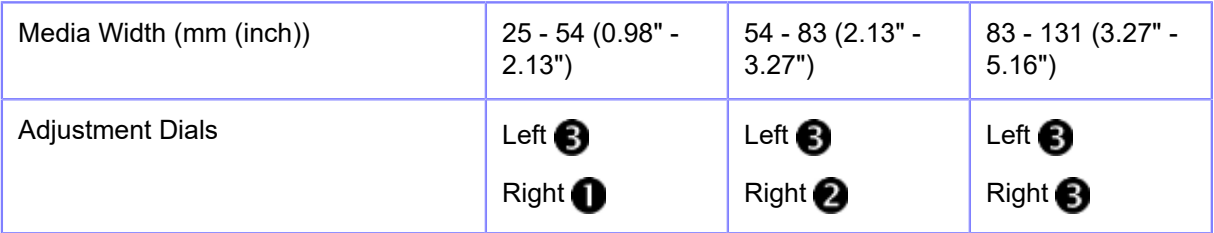

For CL6NX:

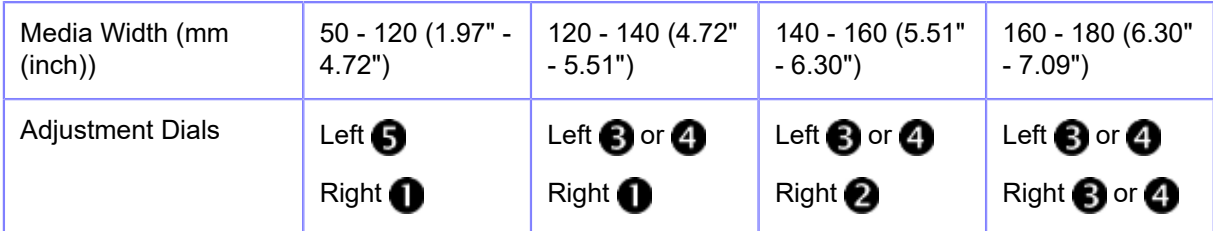

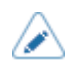

- The factory default settings of both Left and Right dials are **3**.
	- For CL6NX dispenser model, the factory default settings of both Left and Right dials are  $\bullet$
- The dial setting values in the table are only for reference, and the values may vary depending on the media type. Be sure to check if the print quality is stable by actually printing.

# **Configuring Optional RFID (CL4NX only)**

### **Types of Usable IC Tags and IC Cards**

The types of the usable IC tags and IC cards with the optional UHF RFID kit and HF RFID kit are as follows:

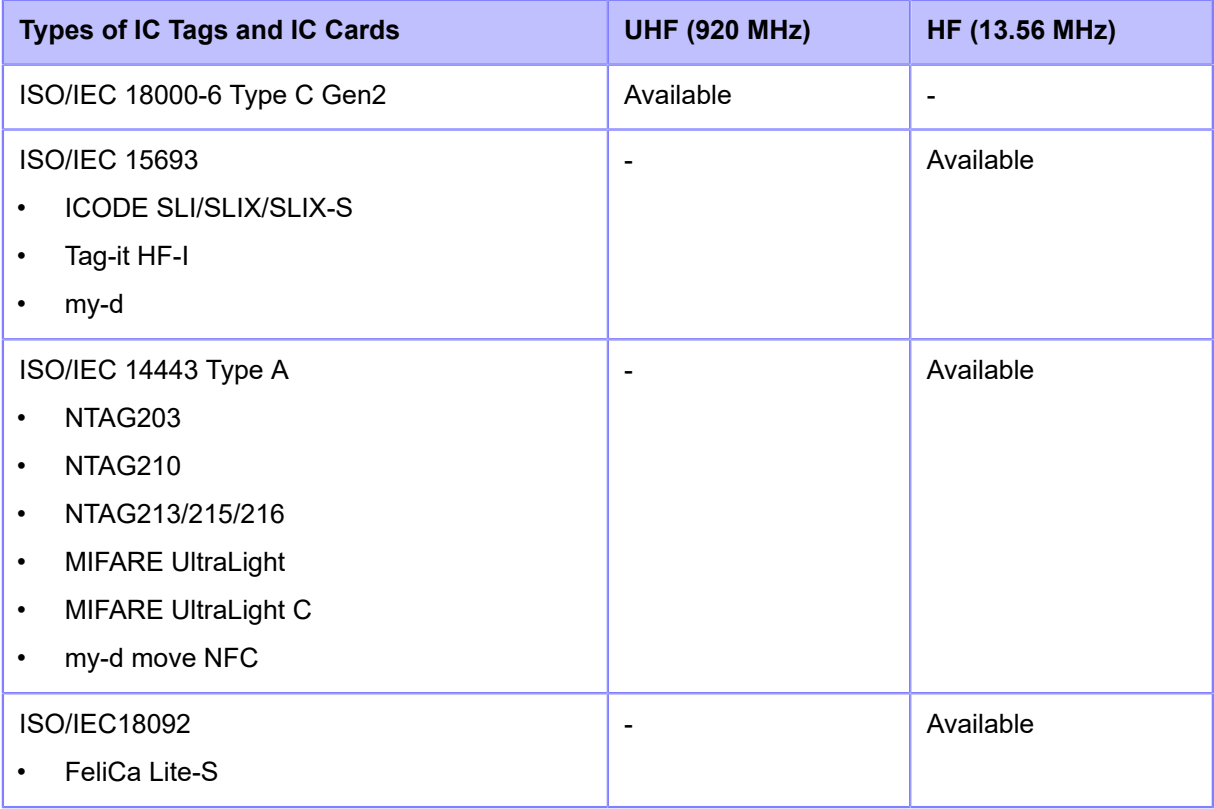

### **Configuring the Product to Encode Inlays**

This topic explains the procedures on how to configure the product to encode your inlays.

### **1. Examine the media to determine the product settings.**

Refer to the CL4NX Inlay Configuration Guide for the measurements you should take and what they mean, as well as a list of inlays and their required configurations.

To see the CL4NX Inlay Configuration Guide, access the following URL:

<http://www.satoworldwide.com/rfid/>

- **2.** Press the  $(1)$  power button of the operator panel until the LED lights up in blue to **power on the product.**
- **3.** When the product is in Online mode, press the **Mundom** button on the operator panel to **change to Offline mode.**

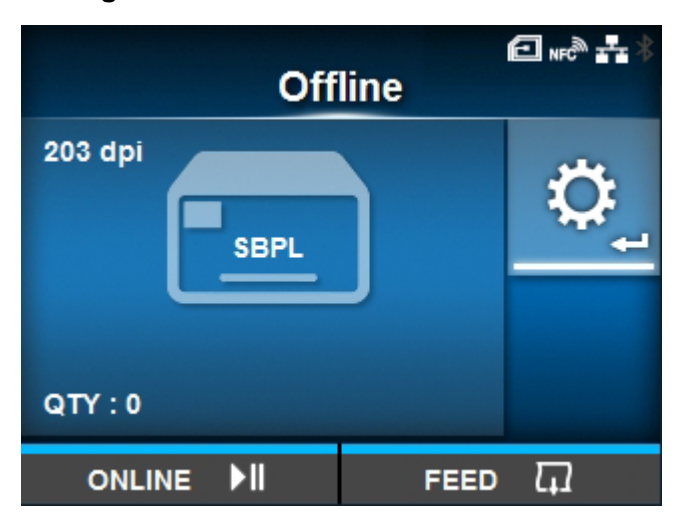

- **4. Press the button to show the [Settings] menu.**
- 5. Press the  $\langle \rangle$  buttons to select [Interface] and then press the **button**.

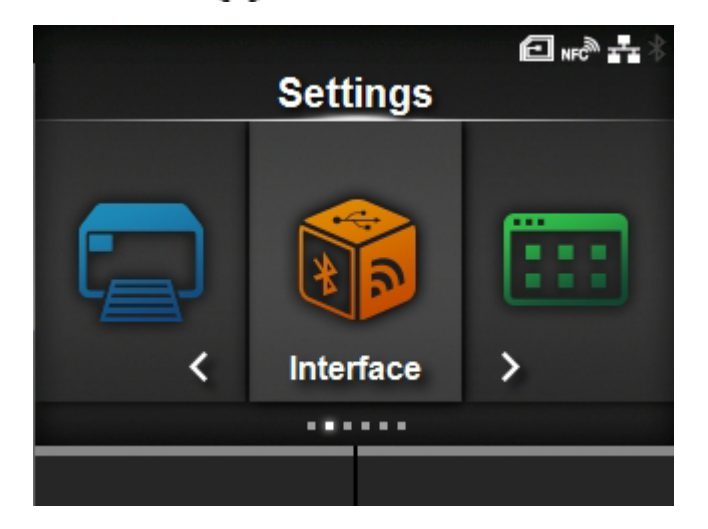

**6.** Press the  $\bigwedge/\bigvee$  buttons to select [RFID] and then press the  $\bigtriangleup$  button.

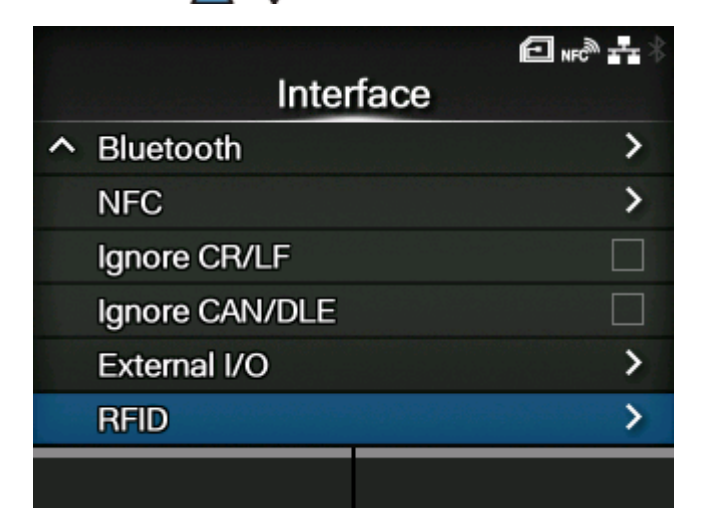

The [RFID] screen appears.

7. Press the  $\bigwedge / \bigvee$  buttons to select the item you want to set and then press the button.

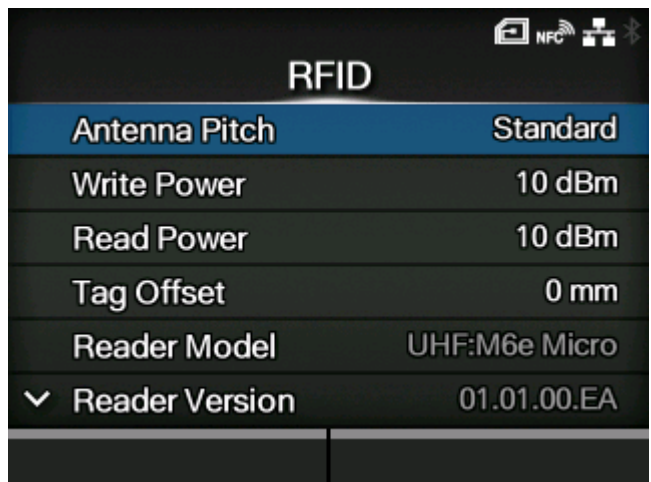

The adjusting screen appears.

**8. Open the top cover (1).**

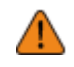

• Open the top cover fully to prevent accidental drop of the cover.

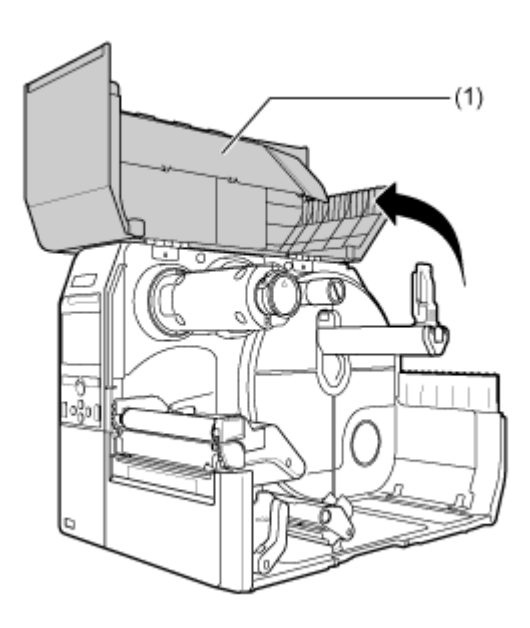

### **9. Push the head lock lever (2) towards the rear to unlock the print head.**

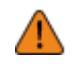

The print head and its surroundings are hot after printing. Be careful not to touch it, to avoid being burned.

• Touching the edge of the print head with your bare hand could cause injury.

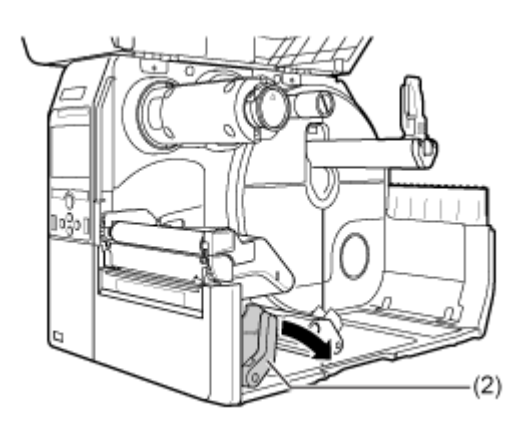

### **10. Adjust the position of the RFID antenna. Rotate the dial (3) to align the pointer ▼ (4) with the media being used.**

When [Antenna Pitch] is set to [Standard] in the [Interface] > [RFID] menu, adjust the physical position of the antenna according to the settings required for the specific media and inlay used.

Refer to the "Antenna Position" of the Inlay Placement & Configuration Table in the CL4NX Inlay Configuration Guide.

To see the CL4NX Inlay Configuration Guide, access the following URL:

<http://www.satoworldwide.com/rfid/>

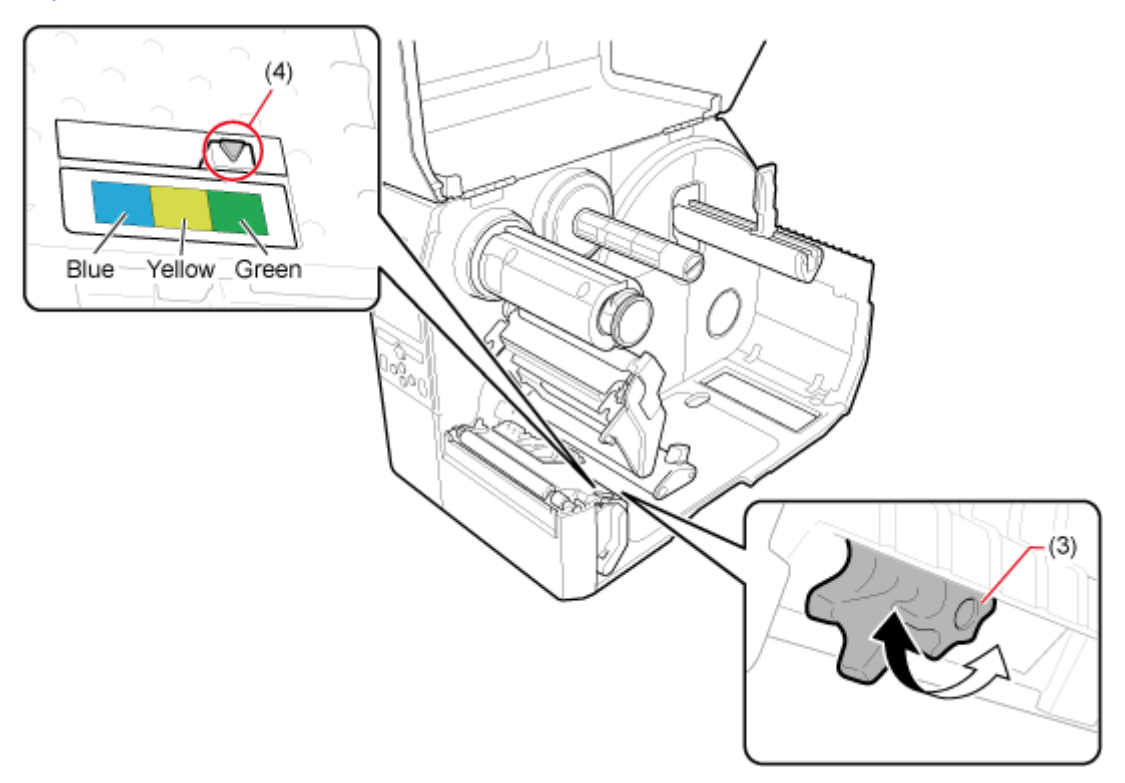

### **11. Load the media and ribbon.**

### **12. Confirm the operation by printing/encoding a media.**

Make sure that you read the data and check that it is correctly encoded.

### **Printing RFID Tag Errors**

If the recorded data on a tag is incomplete due to writing on a defective tag, the product will print an RFID tag error to the defective media. This function is to prevent the distribution of defective media with a tag error.

When an RFID tag error occurs, the product prints a slash and the error message, such as "WRITE TAG ERROR" or "TAG NOT FOUND". The position to print the message and slash is set using the specified media size command <A1>.

For a write error such as "WRITE TAG ERROR", the product continues to print the first 16 or 32 bytes of the write data.

The diagram below shows the message and slash printed on the position based on the media size specified by the normal print.

### **WRITE TAG ERROR in RFID Write Command Read Error in UID/EPC/IDm Print Command**

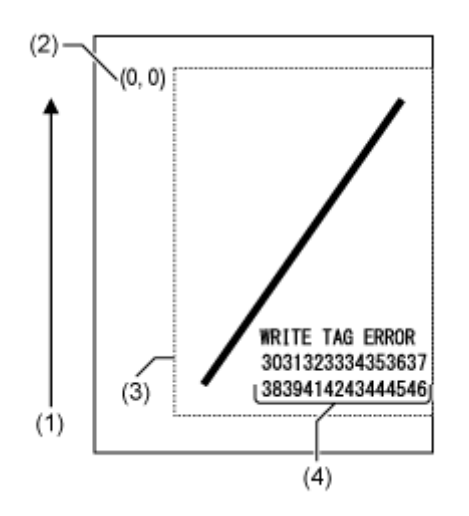

For other errors, the product prints the error message accordingly.

# **<TU> or TAG NOT FOUND Error**

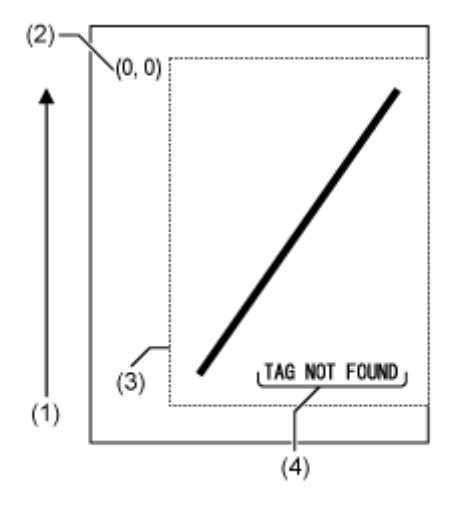

#### **TAG NOT FOUND Error in RFID Write Command**

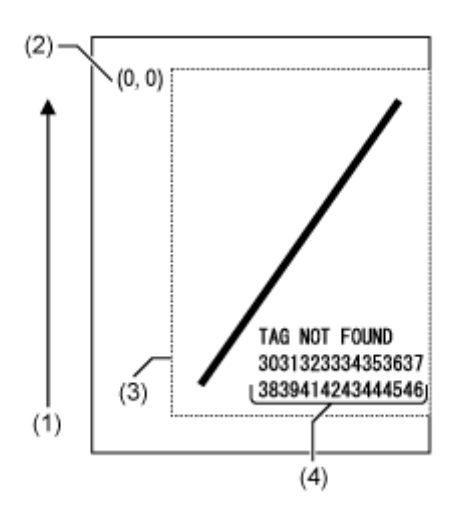

- (1) Feed direction
- (2) The origin of the range specified by the media size command <A1>
- (3) The range specified with the media size command <A1>
- (4) The dump for the first 16 or 32 bytes of the write data

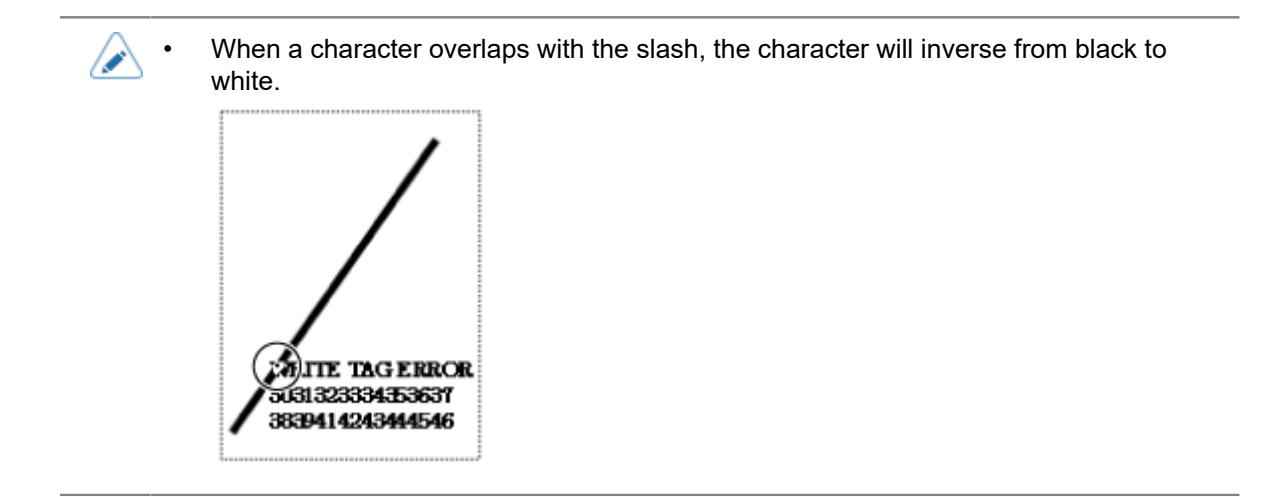

When using a small-size label (about the size of P30 X W40 mm (P1.18" X W1.57"), for example) or not enough for setting margin, the slash and error message are printed overlap on each other. The overlapped area are inverse from black to white. There is no dump printing.

#### **TAG NOT FOUND Error in RFID Write Command**

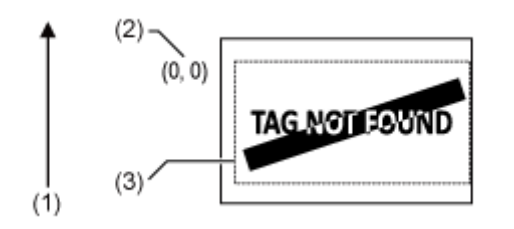

- (1) Feed direction
- (2) The origin of the range specified by the media size command <A1>
- (3) The range specified with the media size command <A1>

If not specified by the media size command <A1>, the product prints the RFID error using a fixed size of P30 X W40 mm (P1.18" X W1.57"). When a character overlaps with the slash, the character will inverse from black to white.

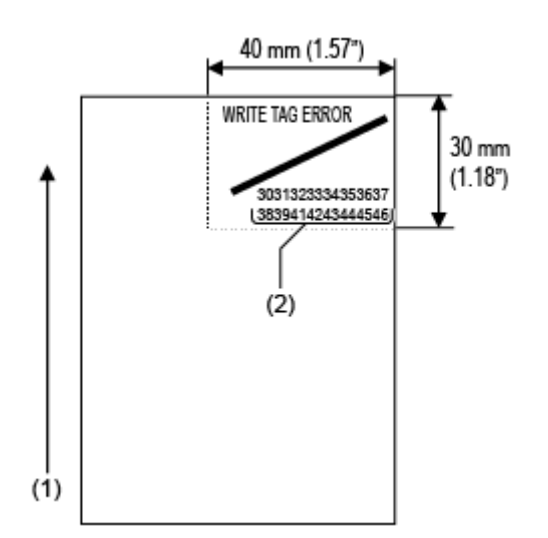

For other errors, the product prints the error message accordingly.

### **WRITE TAG ERROR in RFID Write Command Read Error in UID/EPC/IDm Print Command <TU> or TAG NOT FOUND Error**

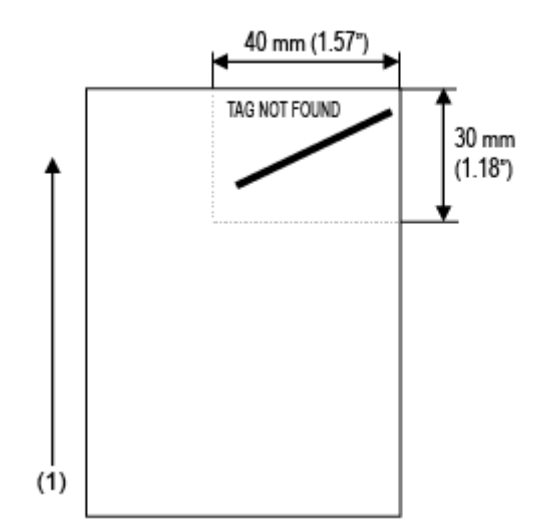

### **TAG NOT FOUND Error in RFID Write Command**

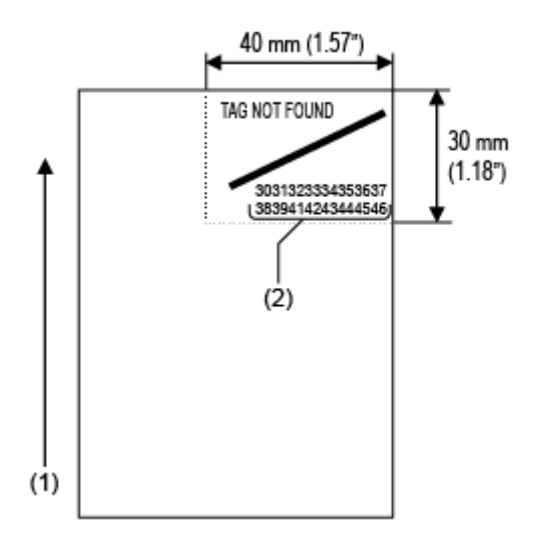

- (1) Feed direction
- (2) The dump for the first 16 or 32 bytes of the write data

The types of errors to print are as follows:

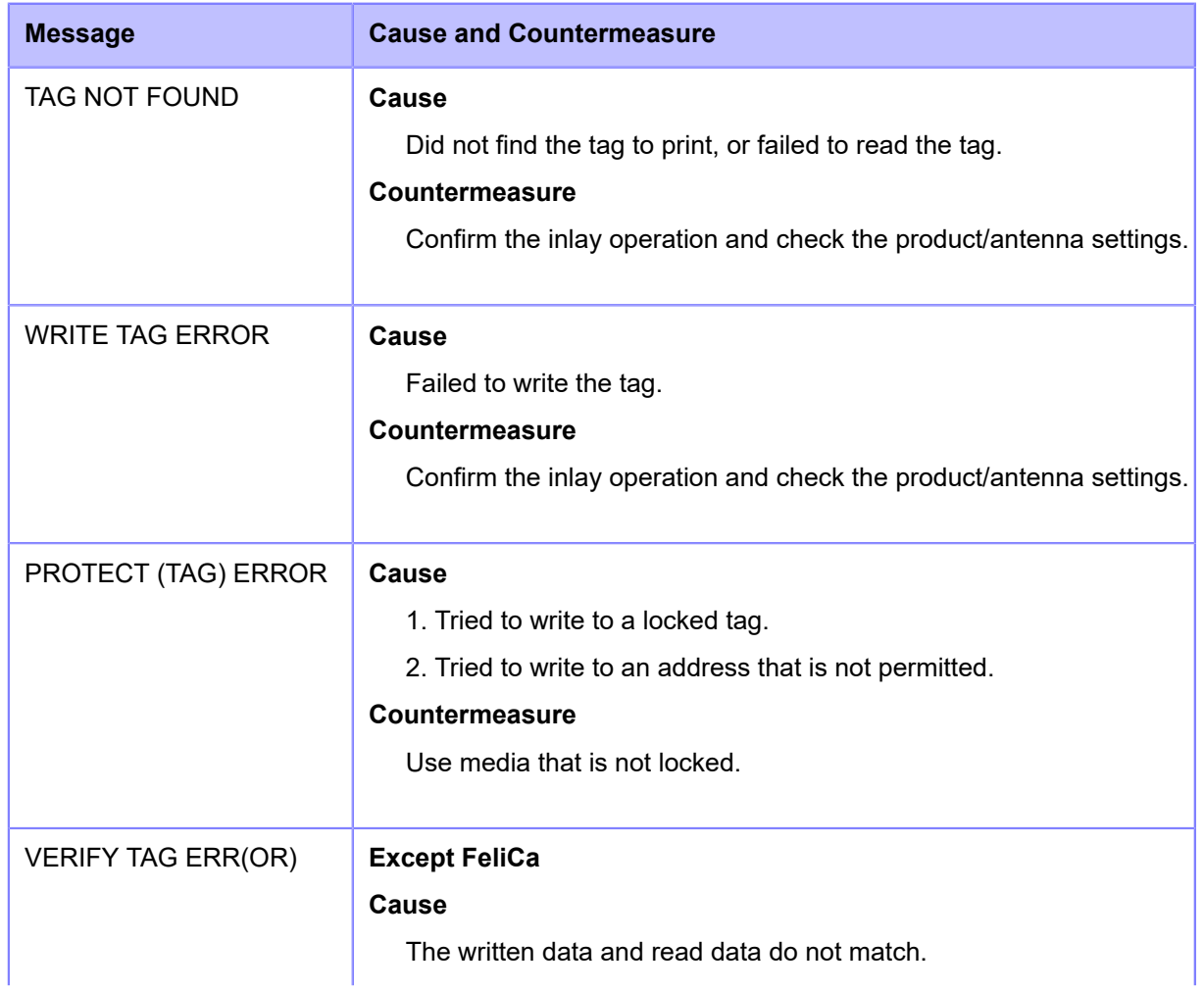

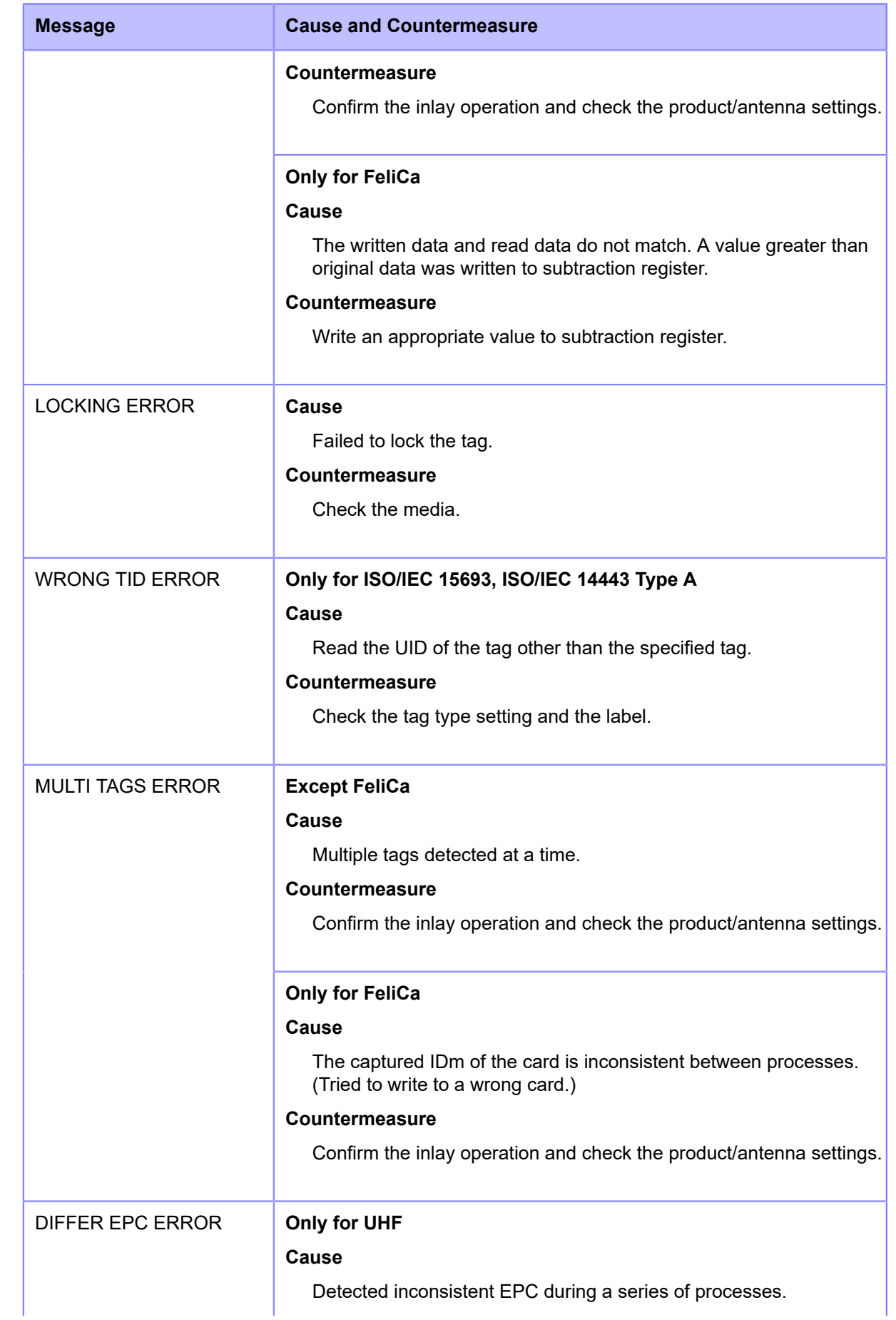

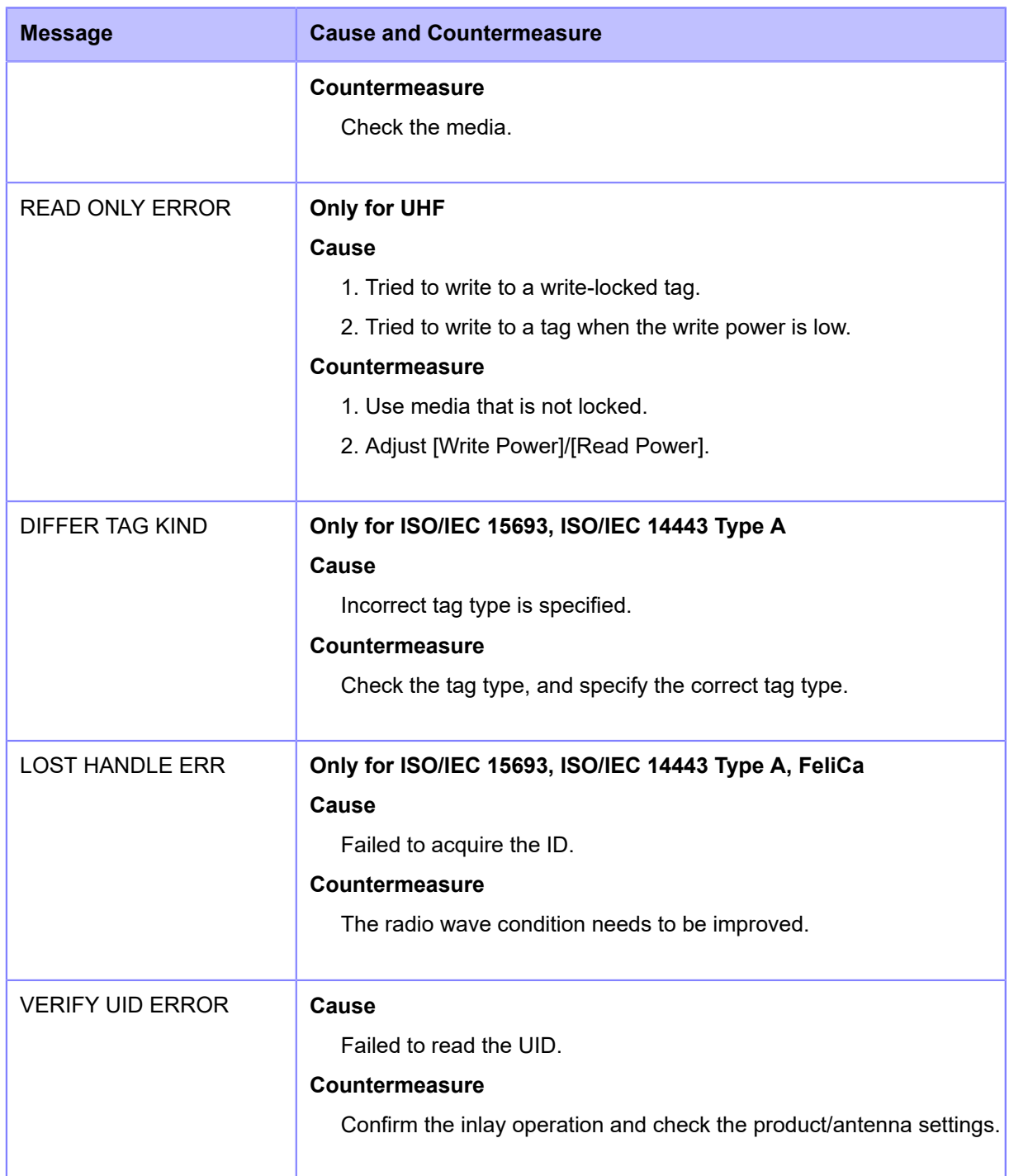

### **RFID Error and Reset Timing**

### **Error Signal Output with One-shot Pulse**

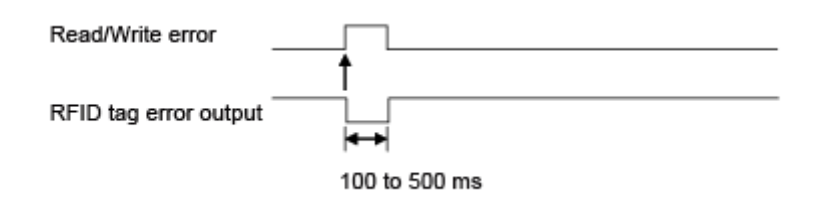

### **Error Signal Output with Long Pulse**

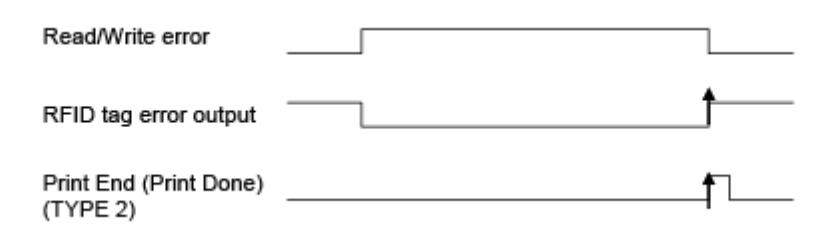

When the reprint count reaches the specified number, the RFID tag error and machine error are outputted at a time. The machine error output is always a long pulse.

**Timing Chart of Error Signal Output with One-shot Pulse**

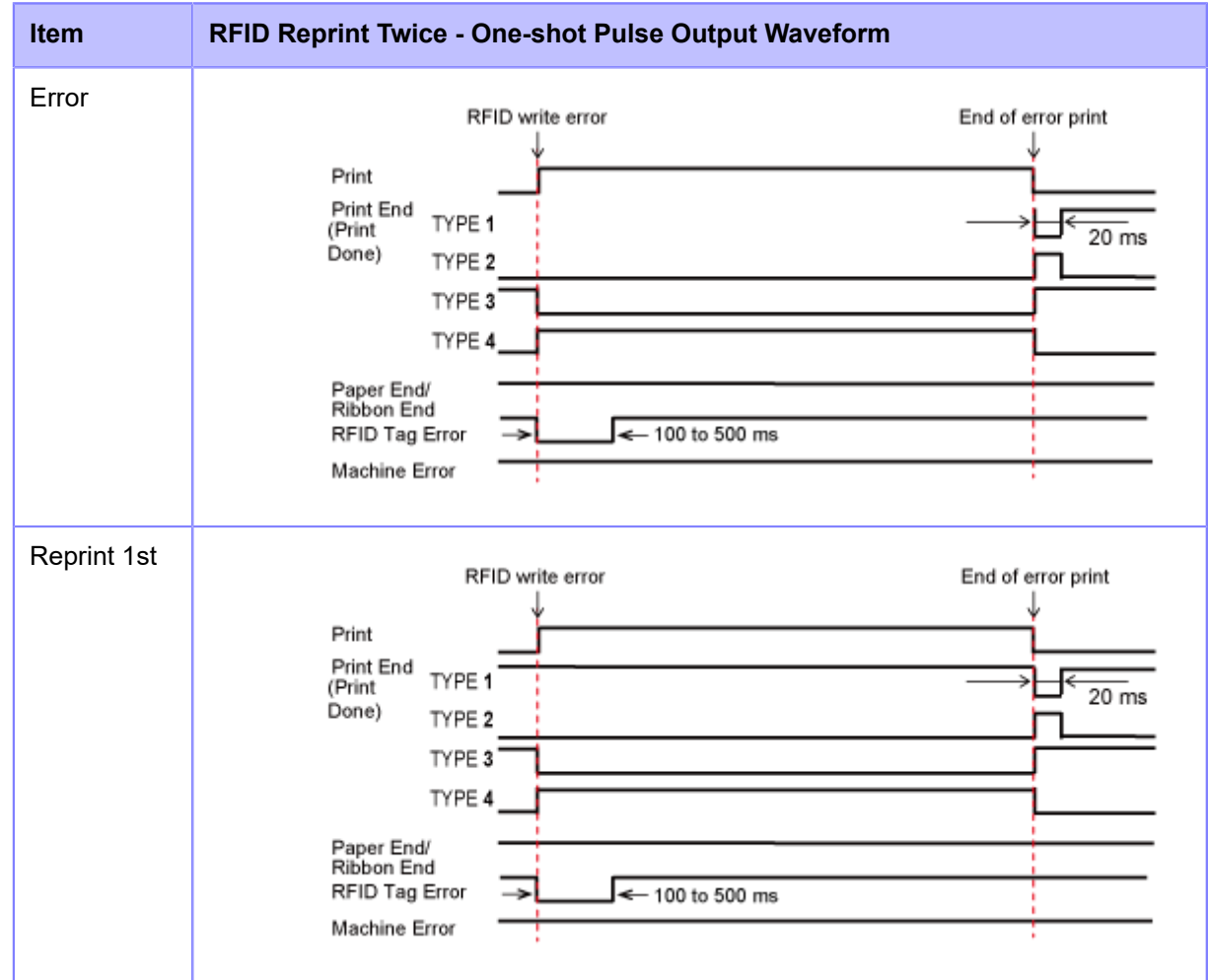

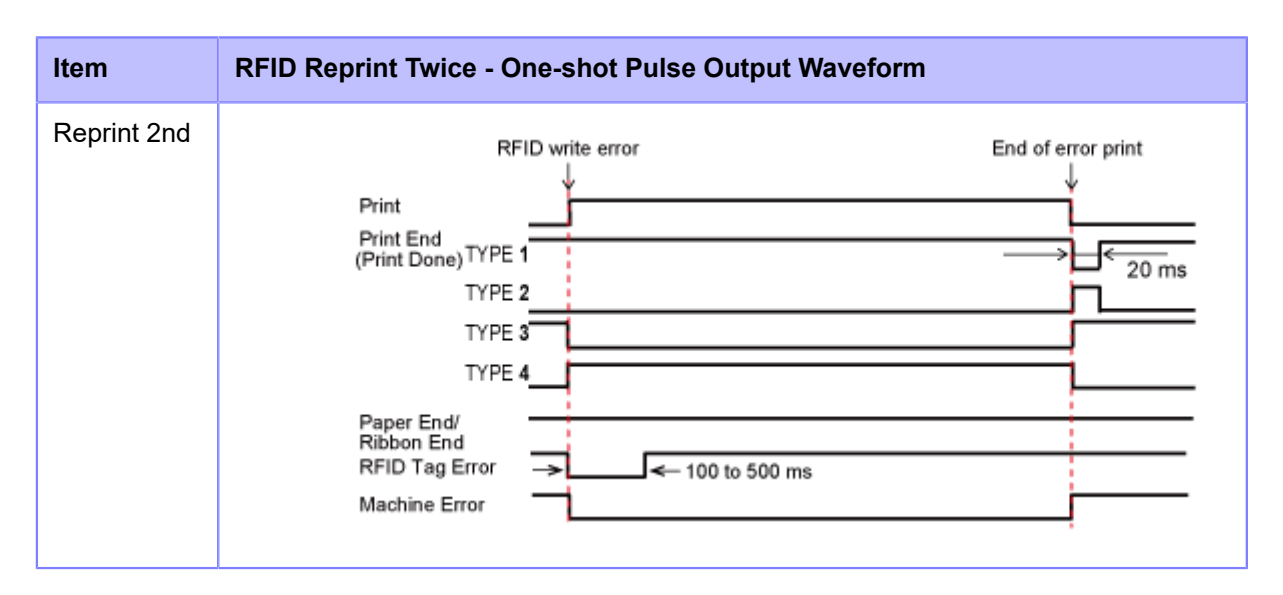

### **Timing Chart of Error Signal Output with Long Pulse**

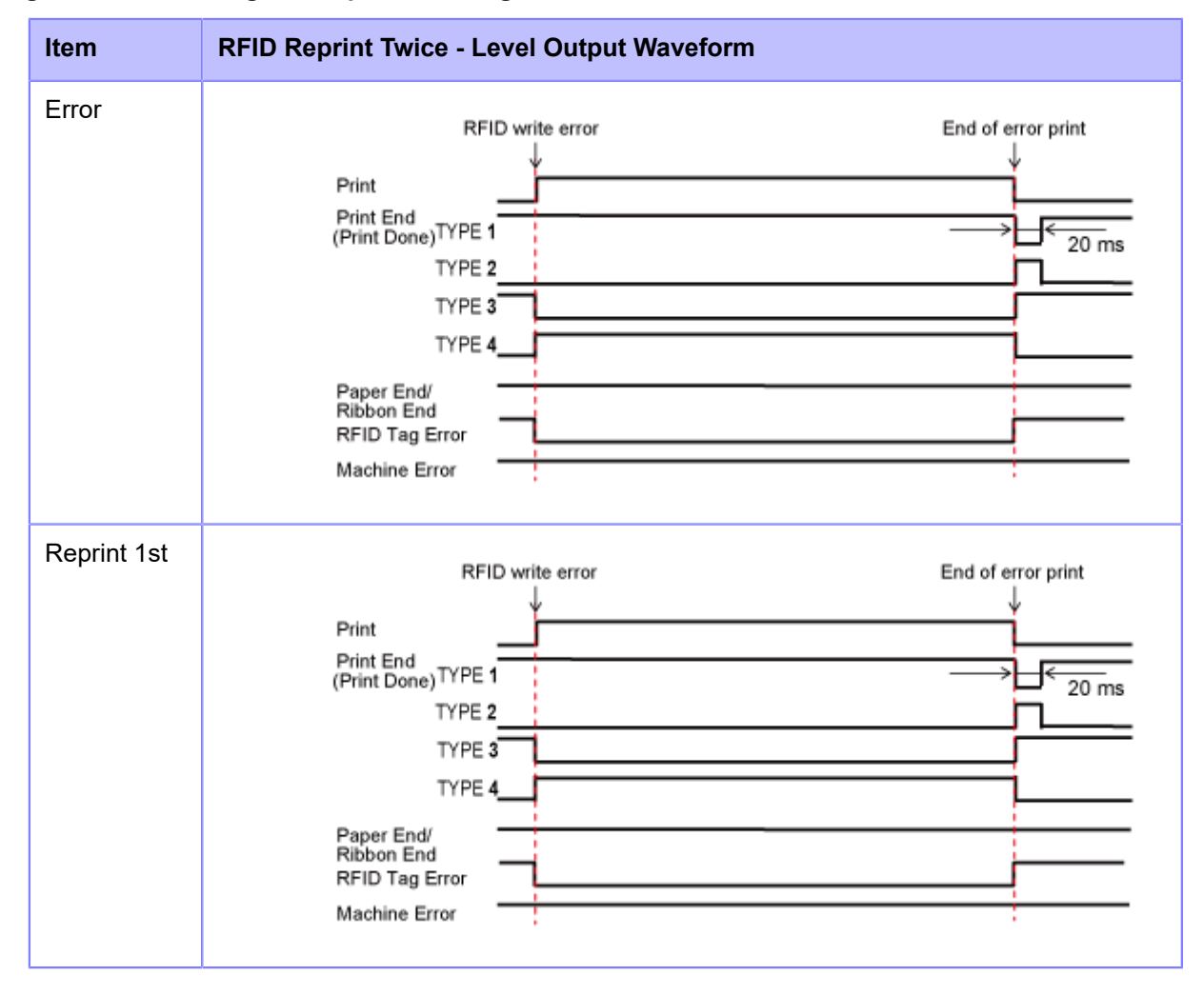

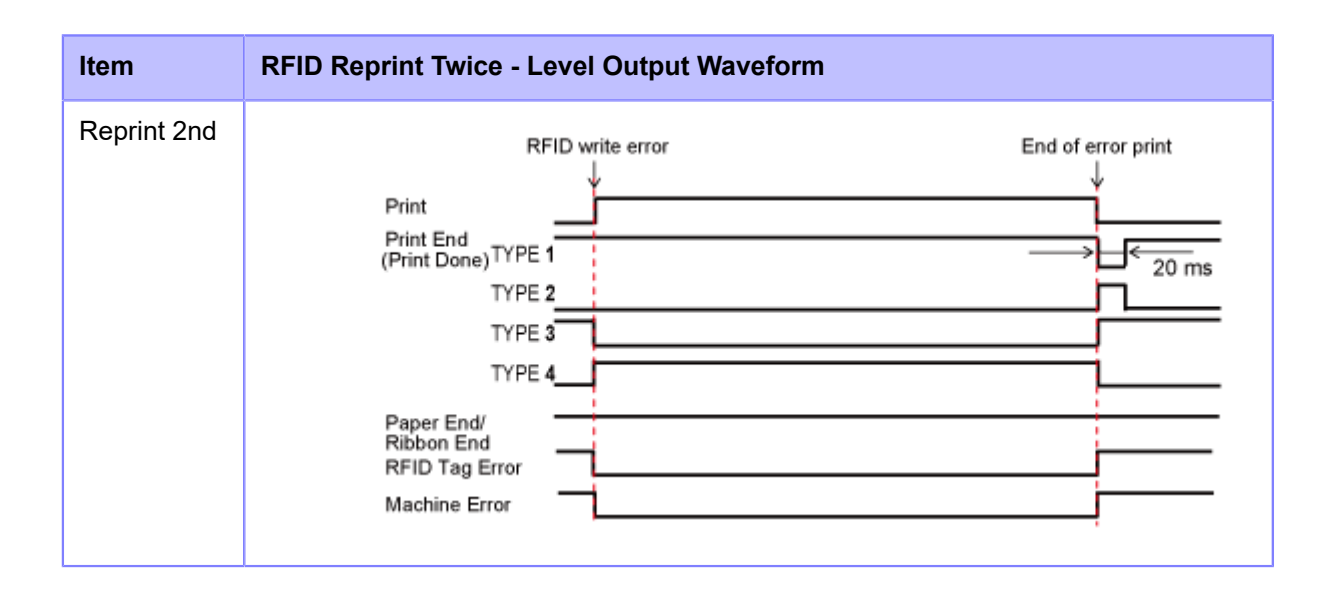

### **External Signal (EXT) Interfaces When RFID Mode Is Enabled**

The following tables are the comparison of EXT signal between RFID mode is disabled or enabled.

### **RFID Mode Disabled**

Standard specification is applied when the RFID mode is disabled.

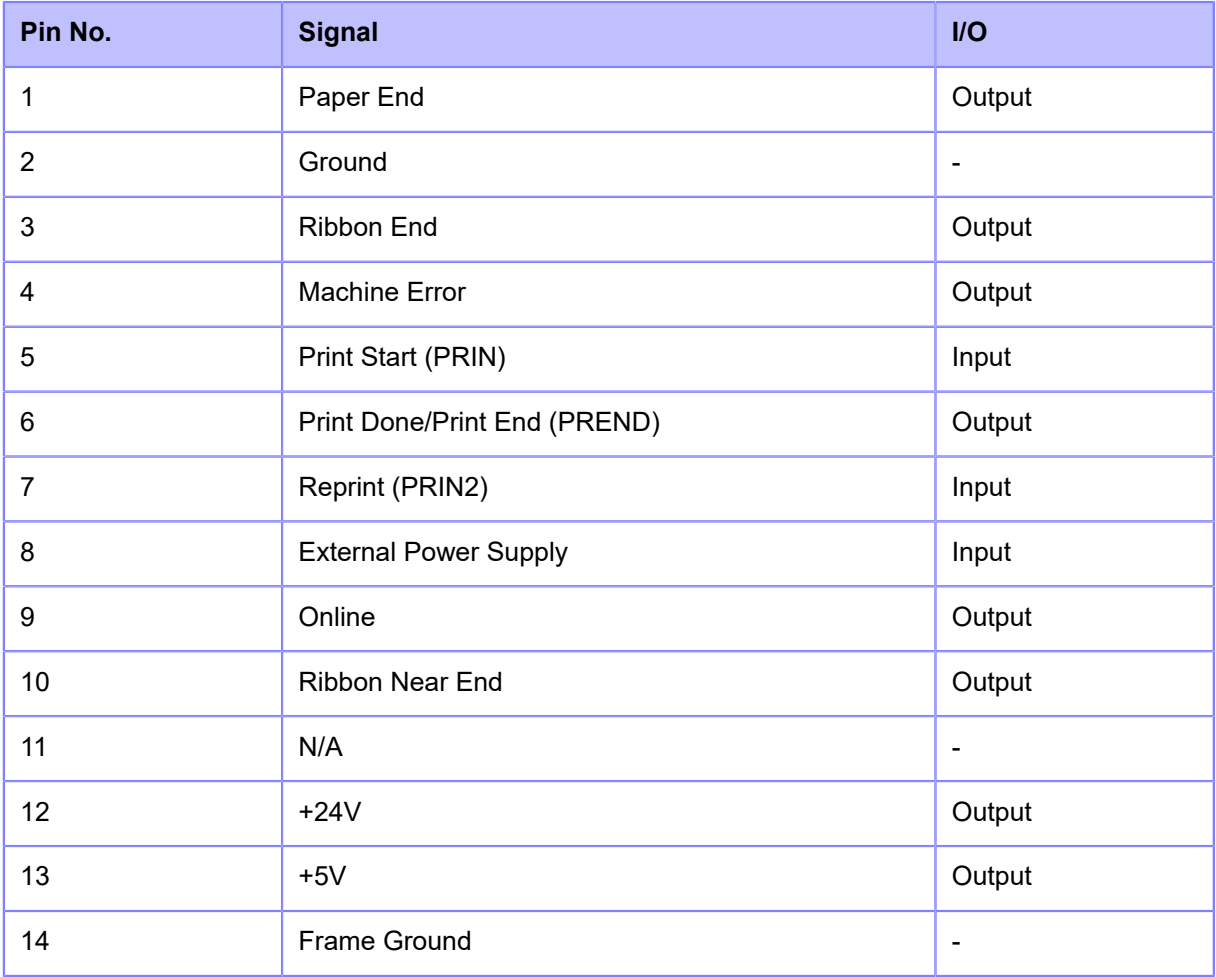

#### **RFID Mode Enabled**

The function indicated in bold text is applied to 1, 3, and 4 of Pin No. when the RFID mode is enabled.

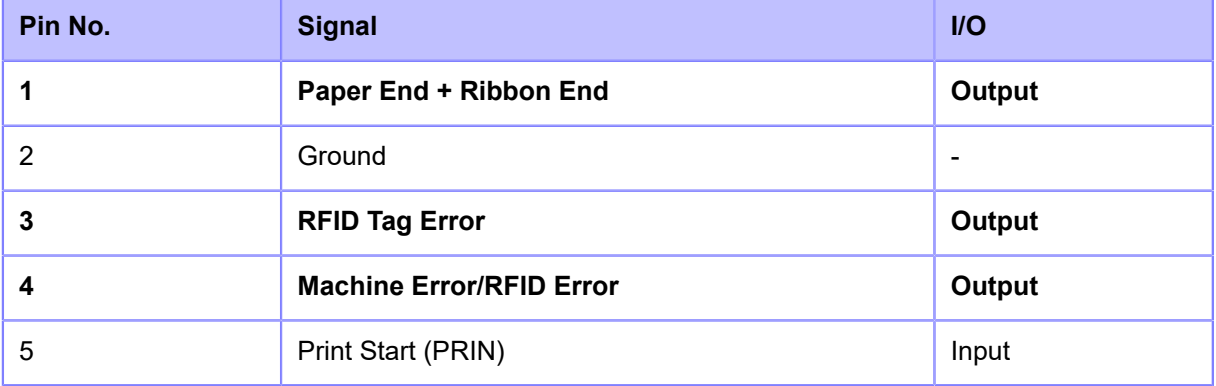

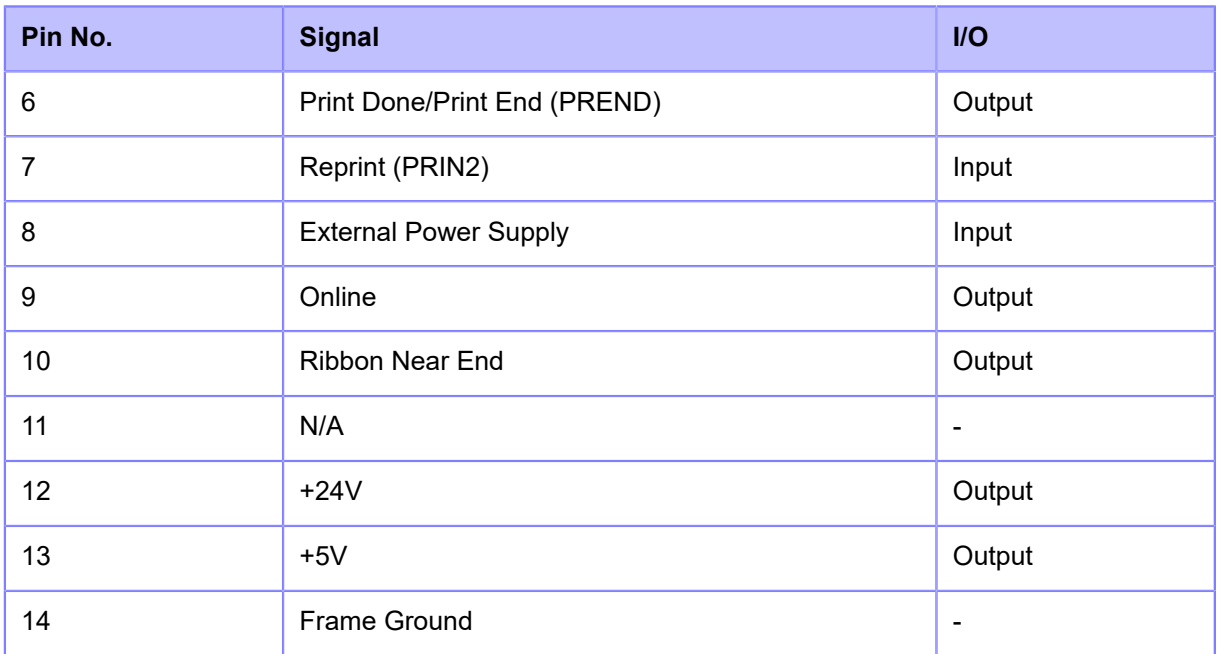

### **RFID Printing Tips**

### **Recommended Non-printable Zone**

Avoid printing barcodes or characters directly on top of an RFID chip. The uneven surface will negatively affect the print quality.

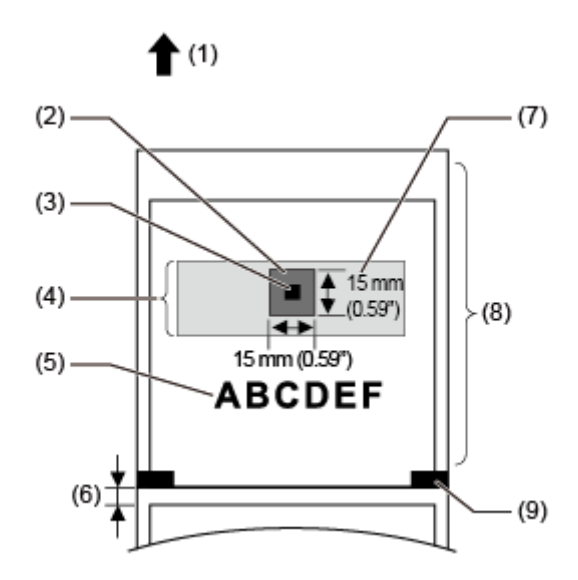

- (1) Feed direction
- (2) Recommended non-printable zone
- (3) IC chip
- (4) Inlay
- (5) Print object
- (6) Gap
- (7) Antenna
- (8) RFID tag/label
- (9) I-mark

# **Configuring Optional Barcode Check Function**

### **Basic Specifications of the Barcode Check Function**

The barcode check function does a reading check of a barcode printed by this product to prevent the distribution of labels with defective barcodes. You can use this function by installing the supported barcode checkers to the product.

The basic specifications of the barcode check function are as follows:

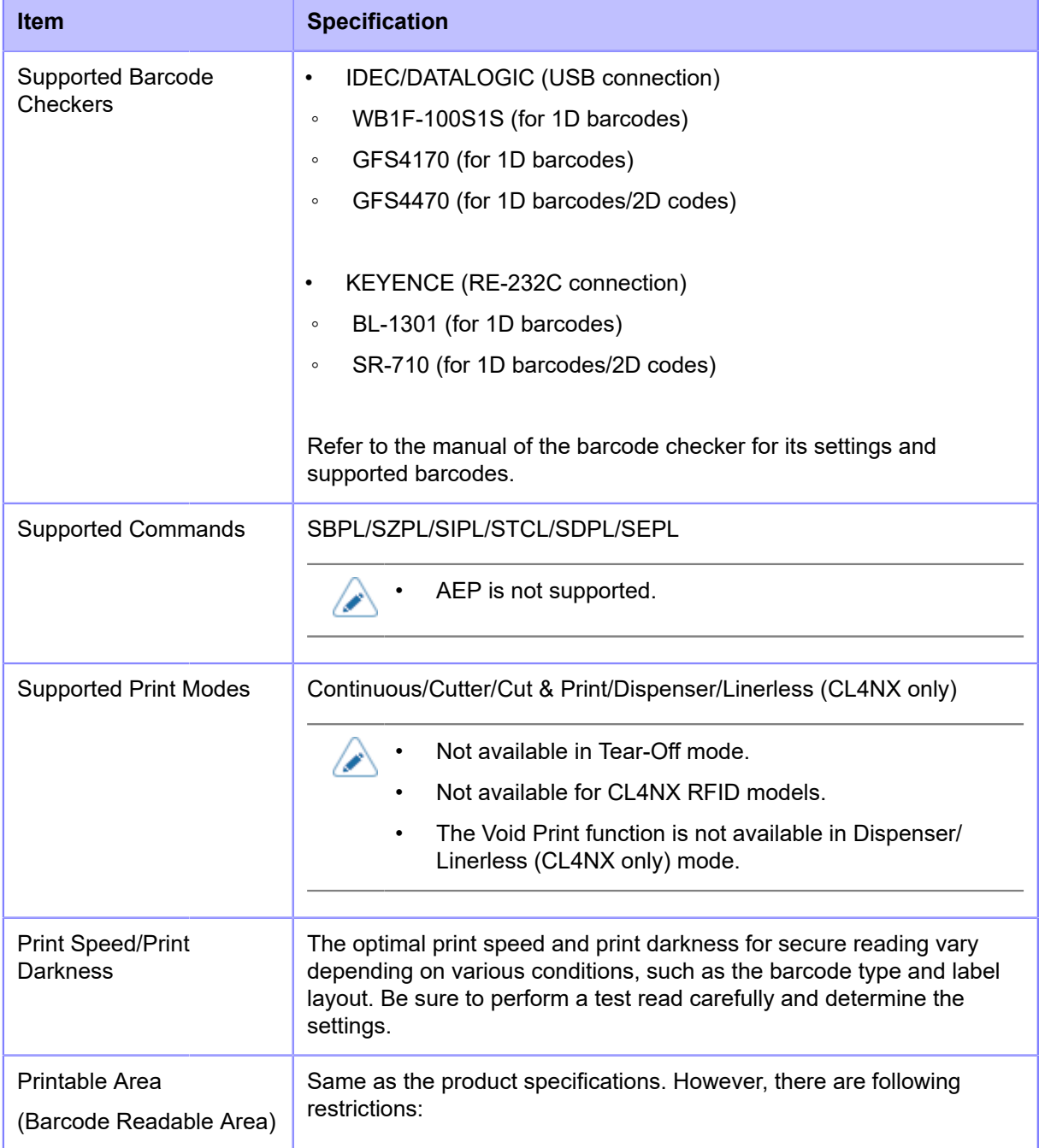

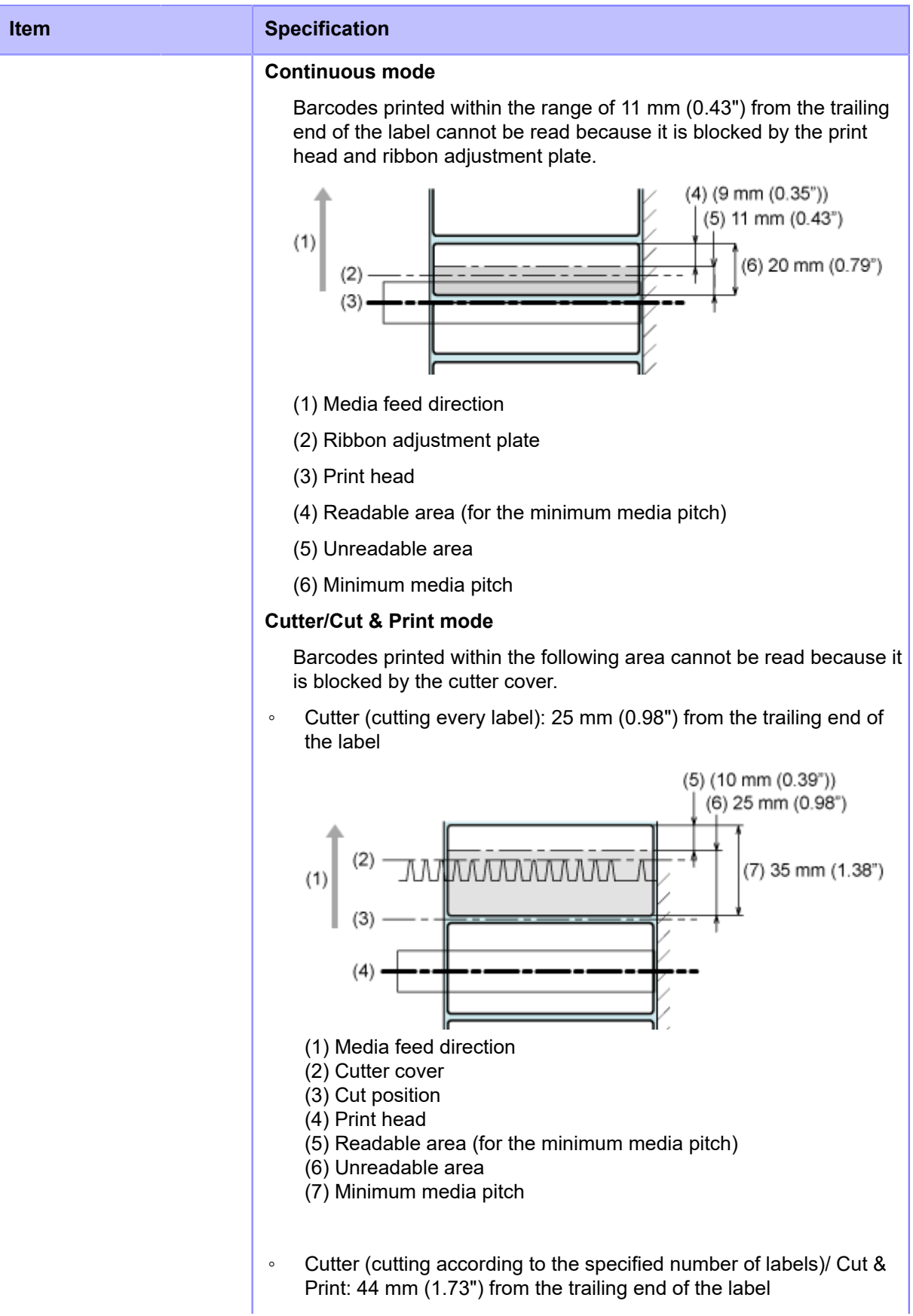

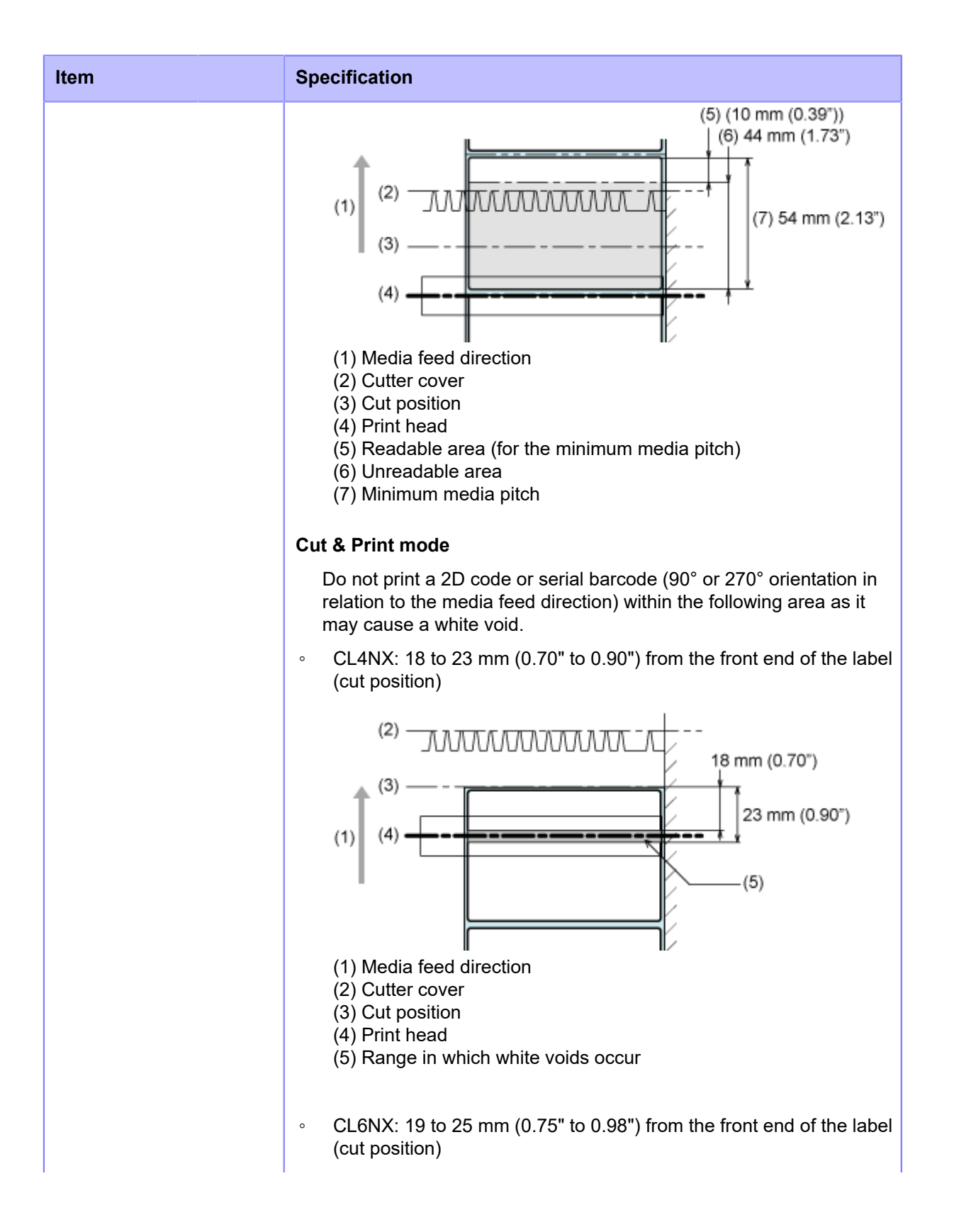

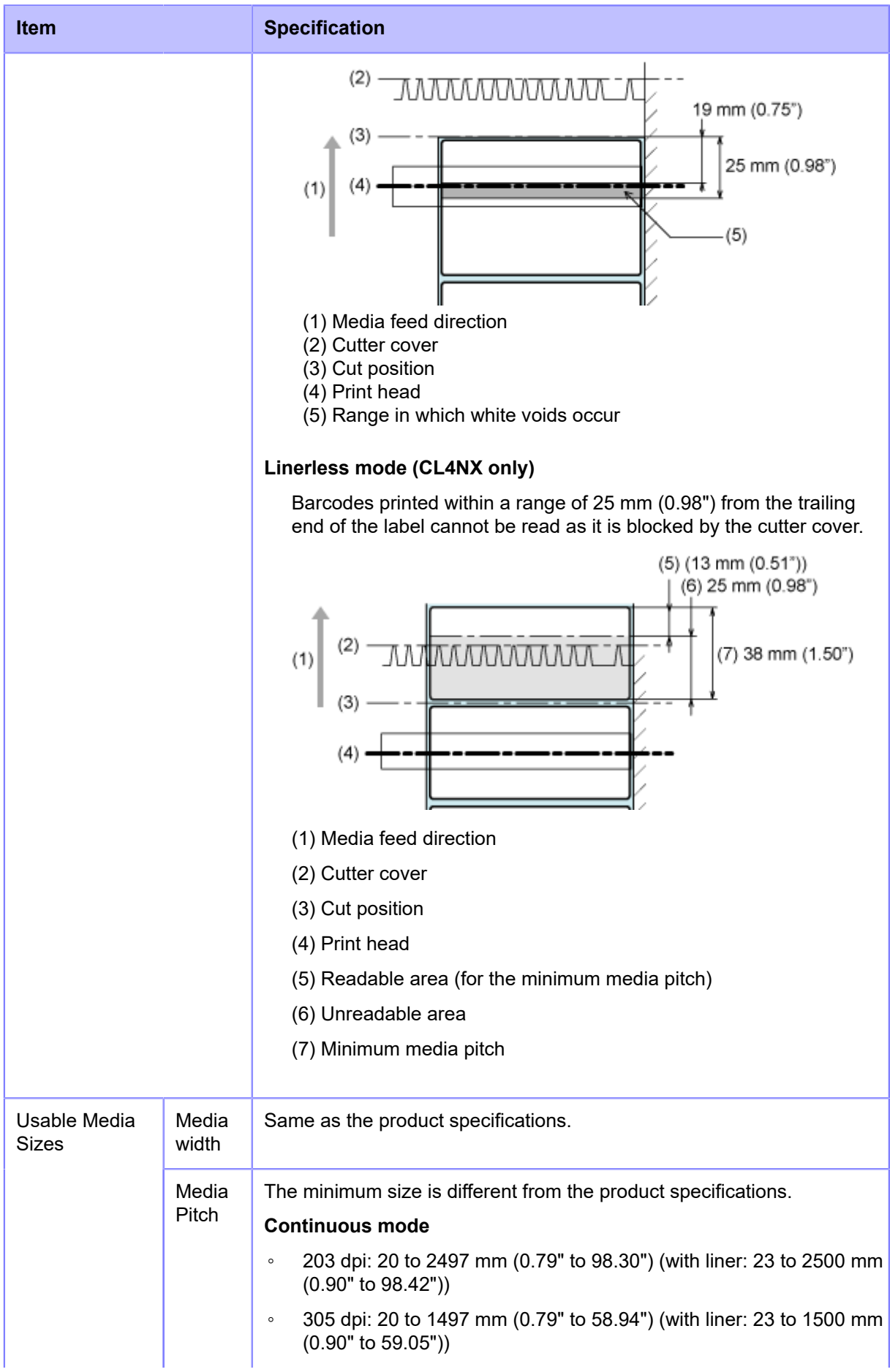

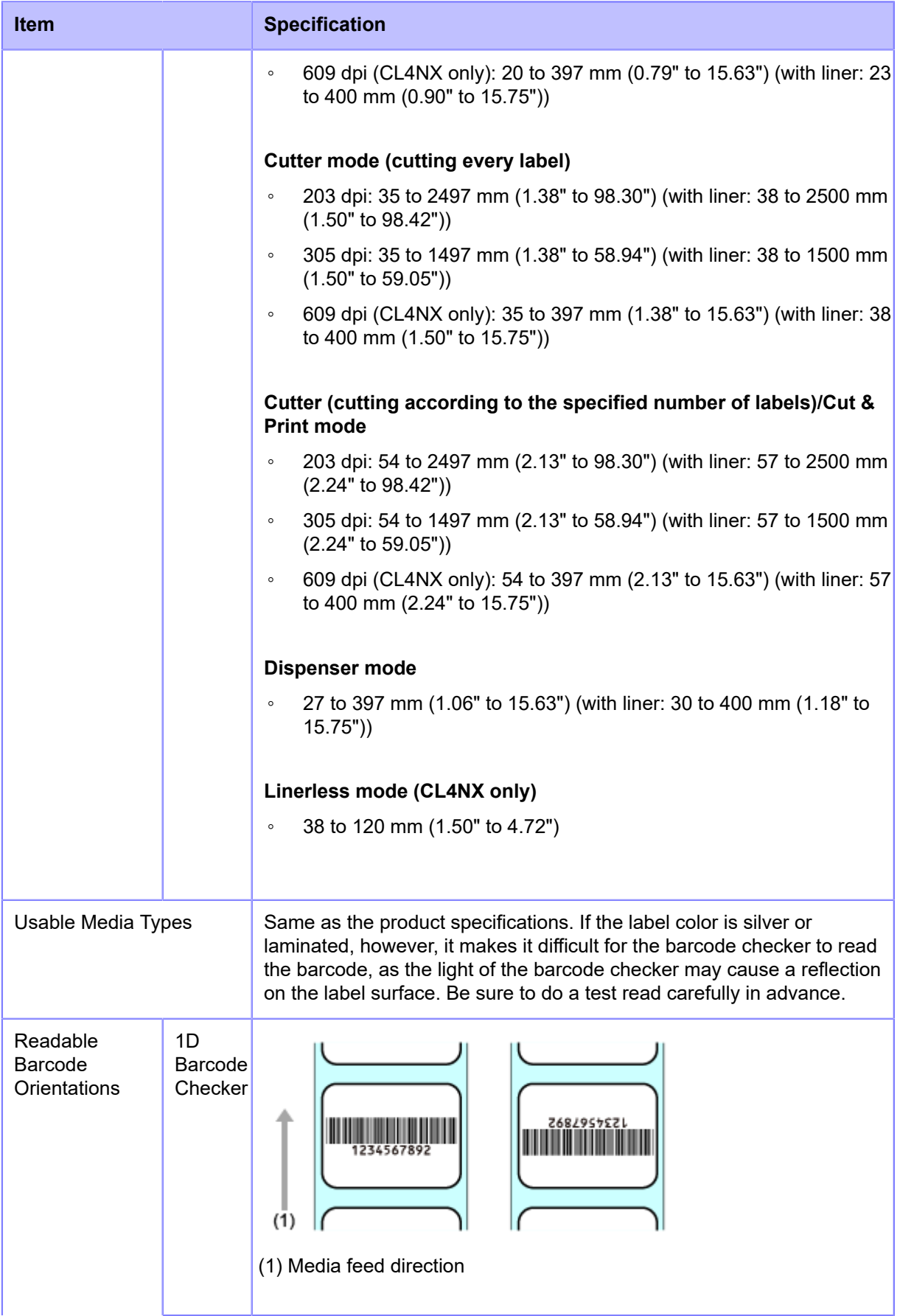

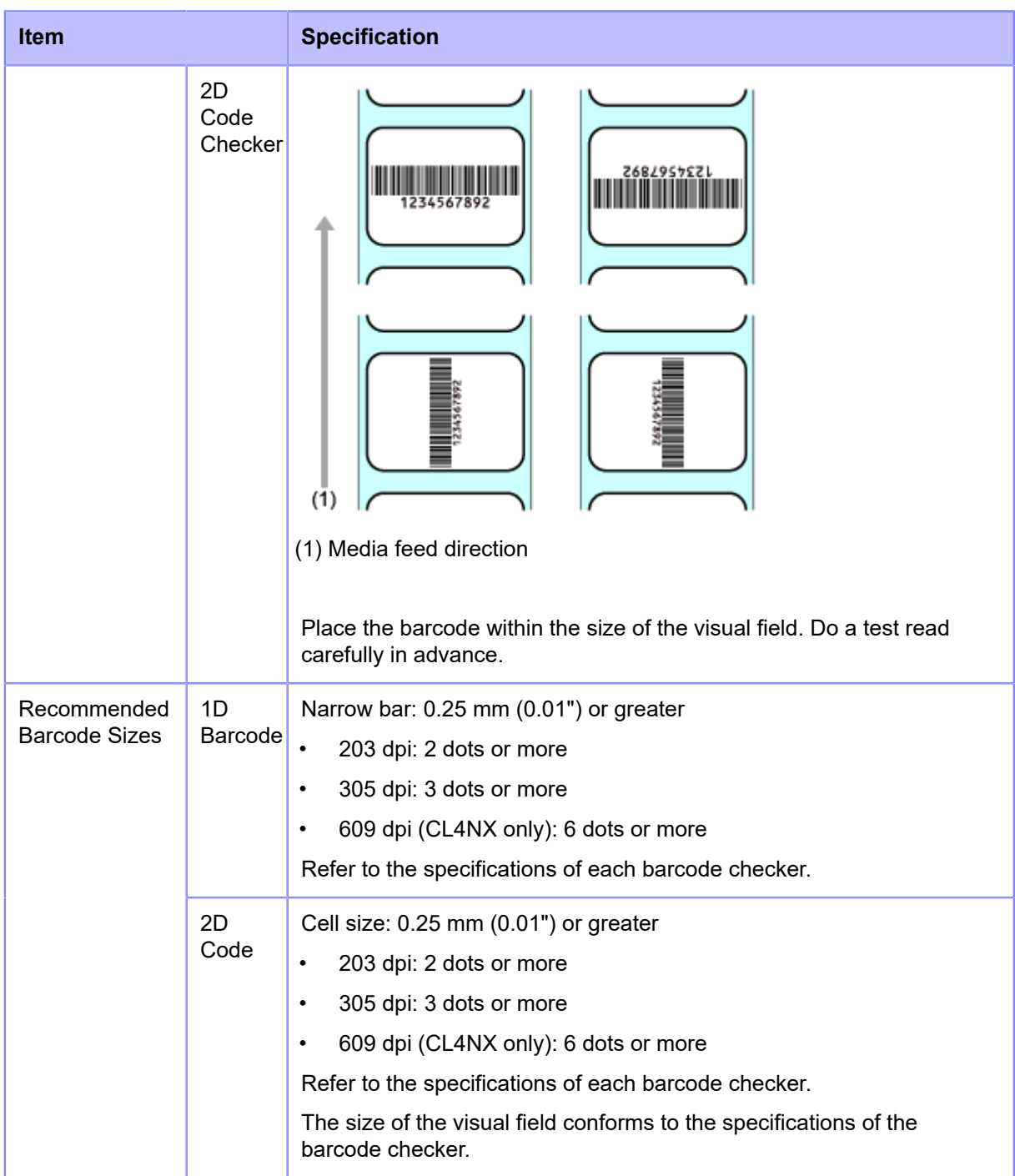

### **Available Code Formats**

The barcode check function supports the following code formats. Check the specifications of the barcode checker to ensure compatibility with the available code types.

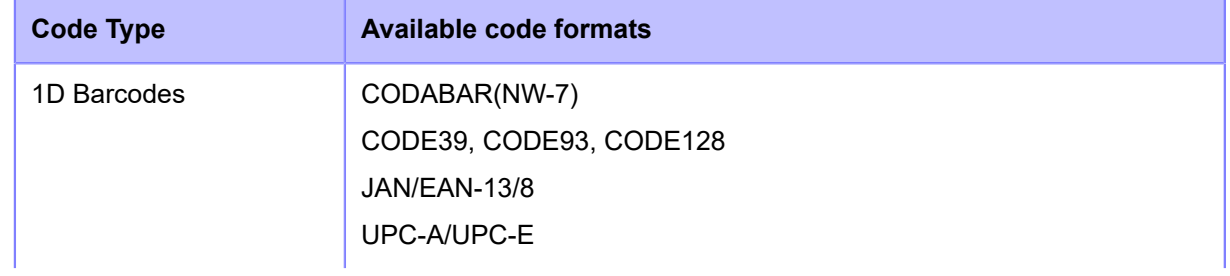

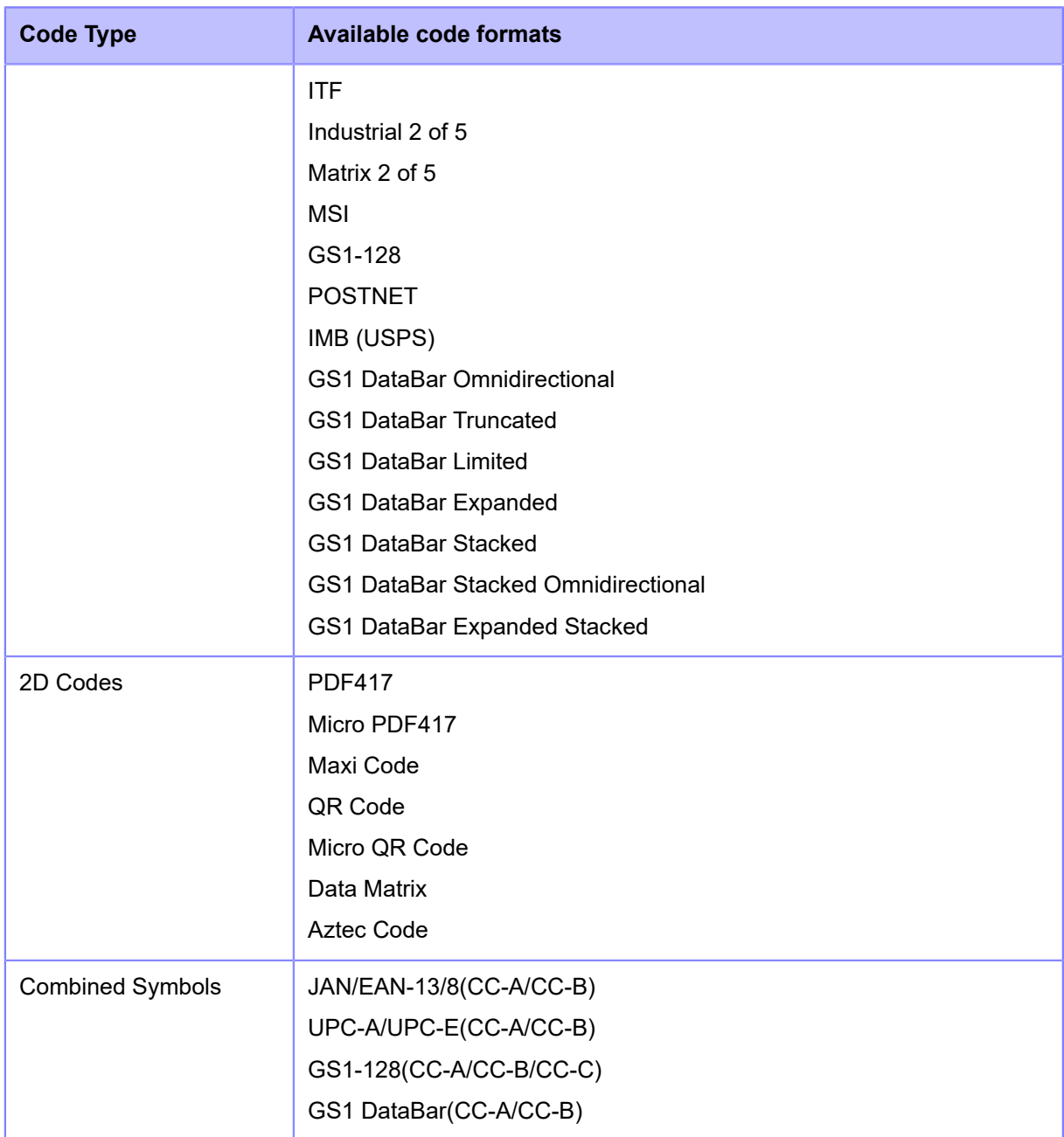

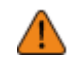

• To use the comparison mode, create barcodes by using barcode commands. If a barcode such as graphic data (BMP image, etc.) or a preprinted barcode is placed within the barcode readable area, this mode may not function correctly.

• In readable mode, you can include barcodes that are not created by barcode commands (such as graphic data or preprinted barcodes) as the check target. To do this, select [Settings] in [Set No. of Barcodes], and specify the number of barcodes per label in [Barcodes per Label]. However, there may be a case that those barcodes cannot be read by scanners thus this mode does not function correctly.

### **Setting Up the Barcode Checker**

### **Operational Settings for the Barcode Checker and Installation**

To use the barcode check function, perform necessary operational settings for the supported barcode checker and then install it to the product.

#### **Operational Settings for the Barcode Checker**

Set up the barcode checker either by using the application software provided by its manufacturer or by reading the barcodes for setting changes printed on the barcode checker's manual. For details, refer to the manual.

#### • **Settings common to all supported barcode checkers**

Limit the barcode types you permit the barcode checker to read as much as possible. If a lot of barcode types are permitted, a longer decode time is required. This can cause the barcode checker to fail to read the printed barcode.

#### • **GFS4170, GFS4470**

Select USB-COM. The product cannot detect the barcode checker when connected with other settings.

#### • **GFS4470**

- To shorten laser lighting time, it is recommended to set the reading mode to "On Line" or "Serial On Line".
- If multiple barcodes are captured at once when using the default barcode checker settings, only the first set of decoded barcode data is sent. You can change the settings to decode and send all the captured barcodes. However, if this is done, combined symbols cannot be read.
- When printing barcodes in a narrow range, allow enough time for decoding (parameter: DETM), otherwise not all of the results of the decoded captured barcodes will be sent.
- Because postal barcodes consist of bars and spaces with equal intervals, they may be read as a different barcode type. When checking postal barcodes, it is recommended to set other barcode types to be unreadable.

#### • **KEYENCE barcode checkers (BL-1301, SR-710)**

Set the barcode checker's interface settings to either (1) or (2). If the barcode checker set to (1) is connected, the product will change the settings to (2).

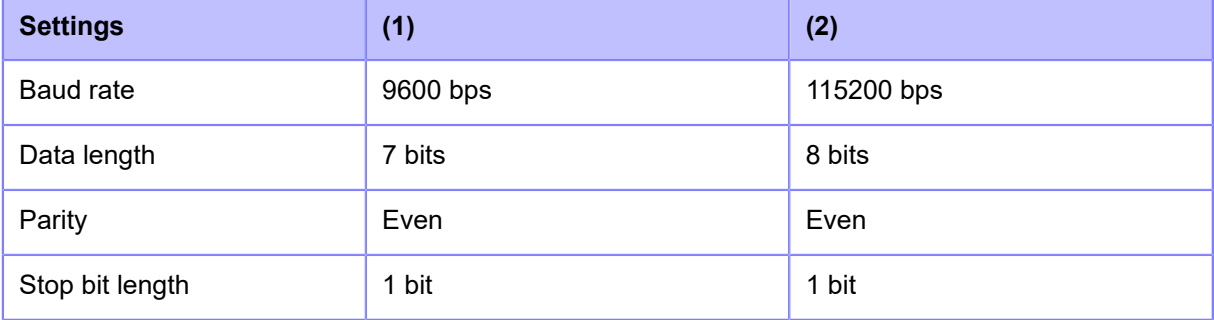

#### **Barcode Checker Installation**

Mount the barcode checker to the optional barcode checker stand kit and connect it to the product.

For details on how to install the barcode checker, refer to the Barcode Checker Stand Kit Installation Manual that came with the barcode checker stand kit.

- Because the KEYENCE barcode checkers (BL-1301, SR-710) use an RS-232C connection, an optional scanner connection cable is required.
	- When replacing media or ribbon, remove the barcode checker stand kit from the product. When doing this, first turn the switch of the magnetic base stand to OFF and remove the barcode checker stand. For details on how to use the barcode checker stand, refer to the Barcode Checker Stand Kit Installation Manual.

### **Changing How the RS-232C Interface is Used (When Using the KEYENCE Barcode Checkers)**

When using one of the KEYENCE barcode checkers (BL-1301, SR-710), modify the barcode checker's operational settings so that it can communicate with the product, and then connect it to the product. After connecting the barcode checker to the product, change the [Interface] setting of the RS-232C interface to [RS-232C Reader] on the product. With this setting, the product can detect the barcode checker and automatically connect with it according to the barcode checker's interface settings.

- **1.** After connecting the barcode checker, press the  $(1)$  power button on the operator **panel until the LED lights up in blue to power on the product.**
- **2.** When the product is in Online mode, press the **Mu** button on the operator panel to **change to Offline mode.**

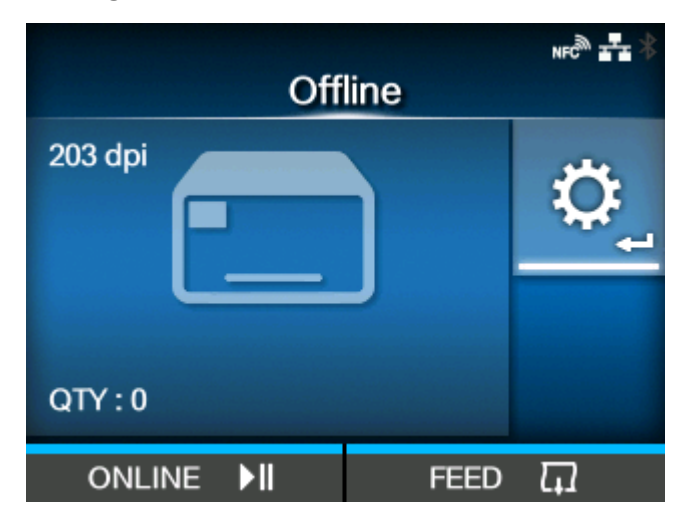

**3. Press the button to show the [Settings] menu.**

**4. Press the**  $\langle \cdot | \cdot \rangle$  **buttons to select [Tools], and then press the**  $\langle \cdot | \cdot \rangle$  **button.** 

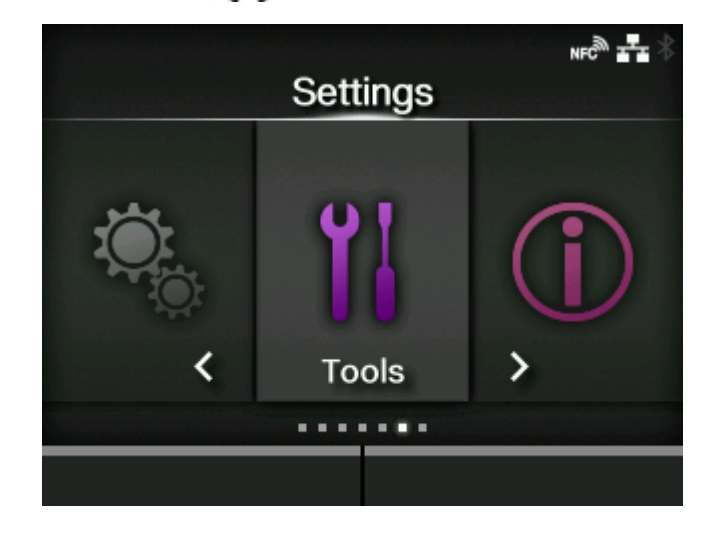

**5. Press the / buttons to select [Barcode Checker] > [Test] > [Interface], and** then press the **button**.

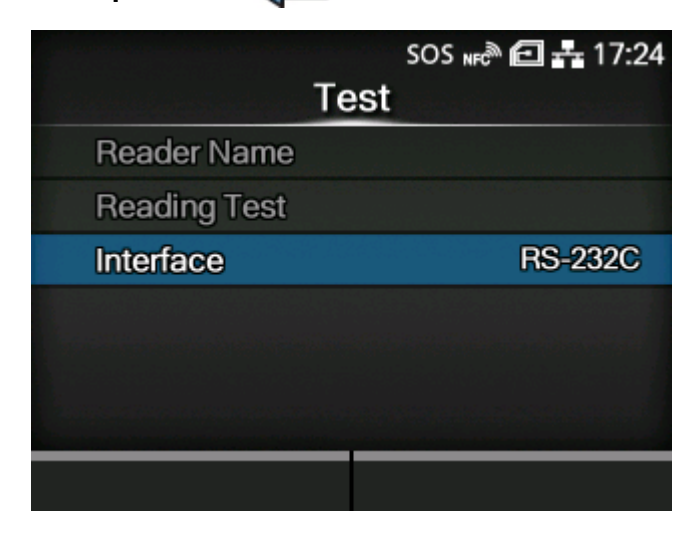

6. Press the  $\bigwedge/\bigvee$  buttons to select [RS-232C Reader].

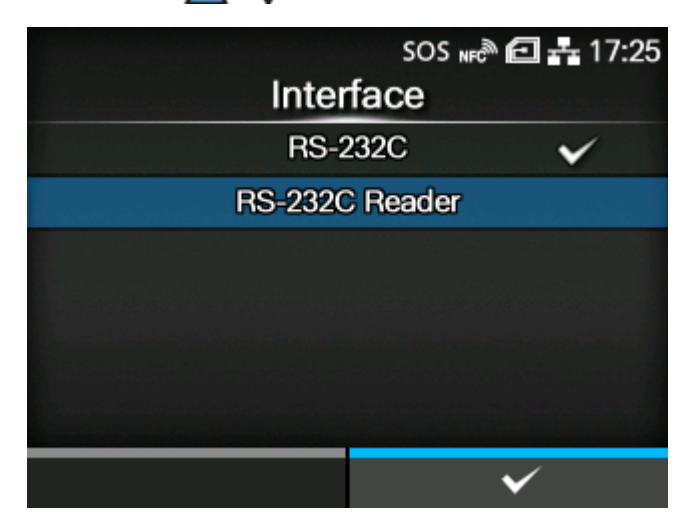

**7.** Press the **contact button to save the setting value.** 

### 8. Press the **M** button to change to Offline mode.

### **9. Power the product off, and then on again.**

When the product is powered on, the barcode checker is also powered on automatically.

• When the barcode checker is powered on, it emits a laser light. Be sure to keep the laser away from your eyes.

• When using GFS4170, it keeps emitting a laser light while the product is powered on. To turn off the laser light, power off the product.

Once the connection between the product and the barcode checker is complete, the barcode checker icon appears on the status bar of the display.

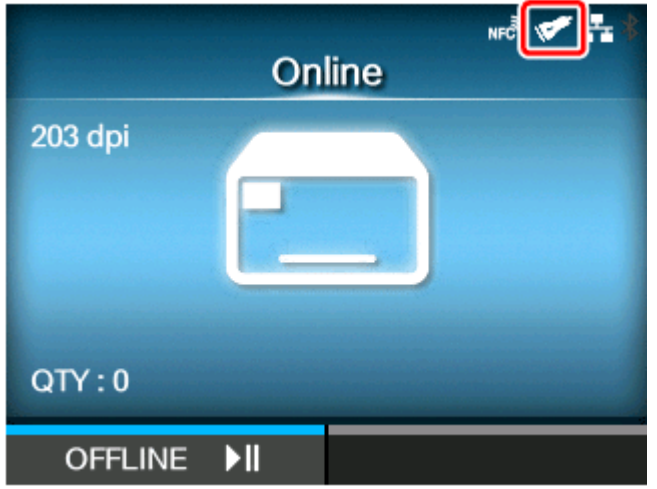

Do a test read with the barcode checker to confirm that it functions correctly.

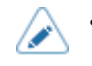

If the product cannot detect the barcode checker, check if the operational settings of the barcode check are appropriate.

### **Doing a Test Read with the Barcode Checker**

Prepare a label on which the barcode data you use is printed by this product.

After performing operational settings of the barcode checker and then connecting it to the product, perform a test read from the product's [Settings] menu to confirm that the barcode checker functions correctly.

**1.** After connecting the barcode checker, press the  $(1)$  power button on the operator **panel until the LED lights up in blue to power on the product.**

When the product is powered on, the barcode checker is also powered on automatically.

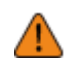

- When the barcode checker is powered on, it emits a laser light. Be sure to keep the laser away from your eyes.
- When using GFS4170, it keeps emitting a laser light while the product is powered on. To turn off the laser light, power off the product.

Once the connection between the product and the barcode checker is complete, the barcode checker icon appears on the status bar of the display.

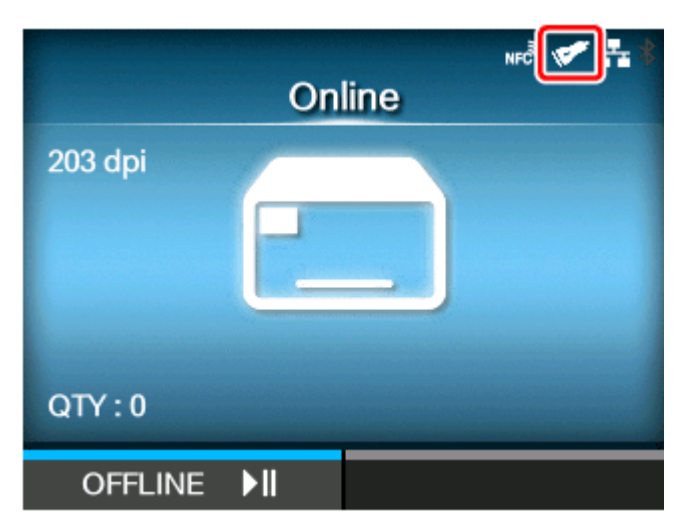

**2.** When the product is in Online mode, press the **button on the operator panel to change to Offline mode.**

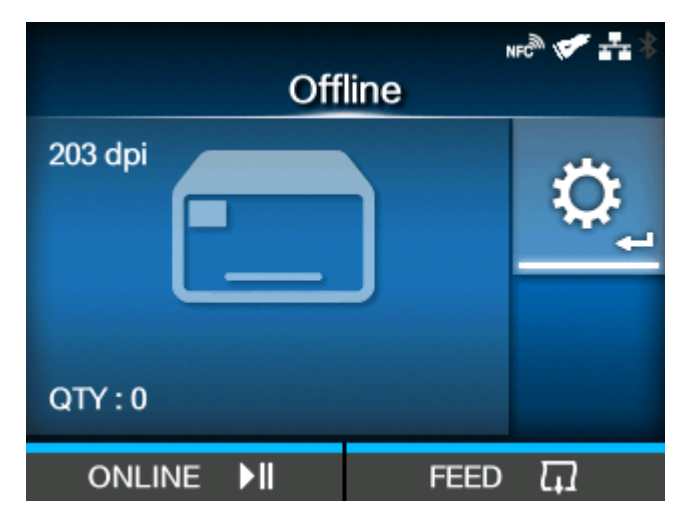

**3. Press the button to show the [Settings] menu.**
**4. Press the**  $\langle \cdot | \cdot \rangle$  **buttons to select [Tools], and then press the**  $\langle \cdot | \cdot \rangle$  **button.** 

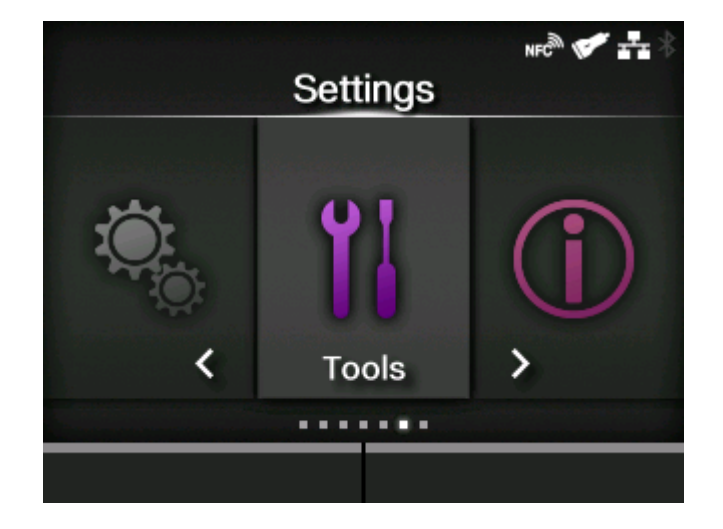

**5. Press the / buttons to select [Barcode Checker] > [Test], and then press the** button.

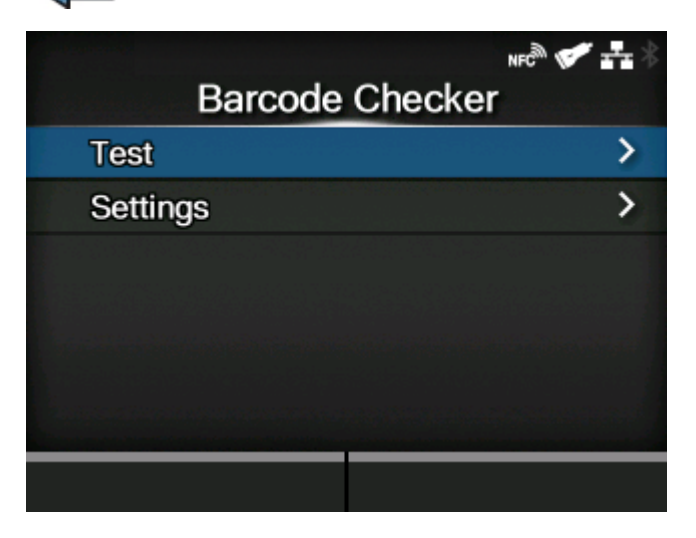

**6. Confirm that the type of connected barcode checker is displayed on the right side of [Reader Name].**

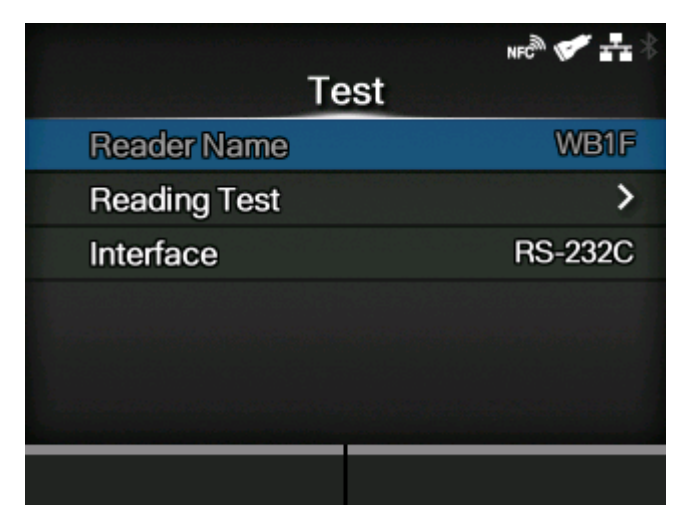

- **7. Press the / buttons to select [Reading Test], and then press the button.**
- **8. Set a label with barcodes within the scanning range of the barcode checker.**
- **9.** Press the **edge of the barcodes.**

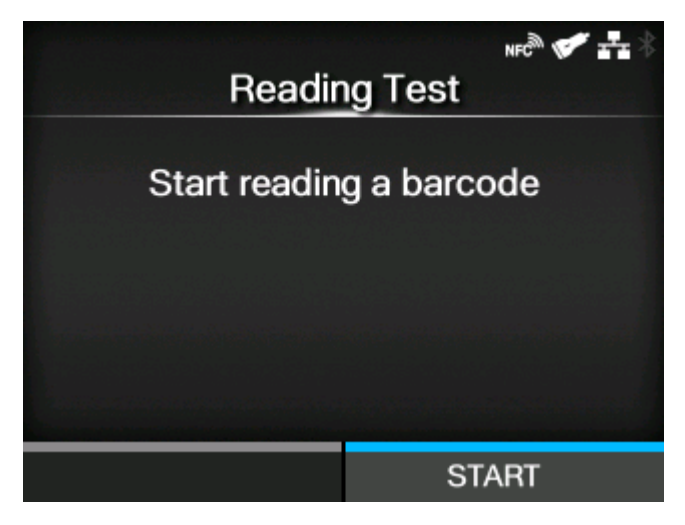

If reading is successful, the barcode type and data read are displayed on the screen. Only the first 23 bytes of data are displayed.

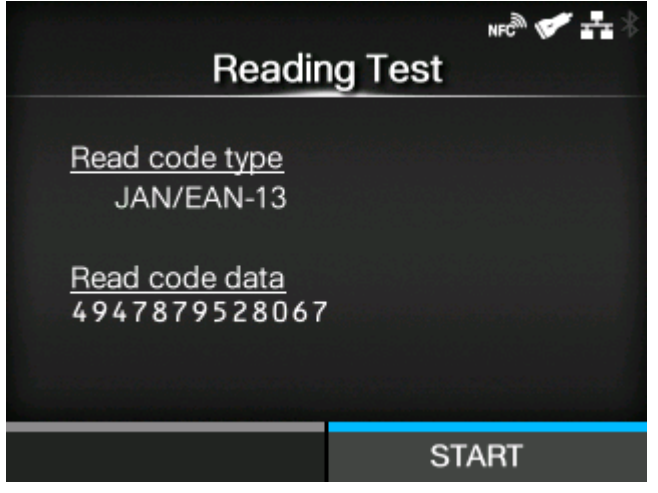

If reading is unsuccessful, or the displayed results of the read are not correct, adjust the position of the barcode checker by using the barcode checker stand. For details on how to use the barcode checker stand, refer to the Barcode Checker Stand Kit Installation Manual that came with the barcode checker stand kit.

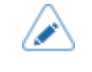

If the product cannot detect the barcode checker, check if the operational settings for the barcode checker are appropriate.

## **Enabling the Barcode Check**

## **Selecting the Barcode Check Mode**

The barcode check function has a readable mode and a comparison mode. You can switch the mode or disable the function from the product's [Settings] menu.

**1.** When the product is in Online mode, press the **button on the operator panel to change to Offline mode.**

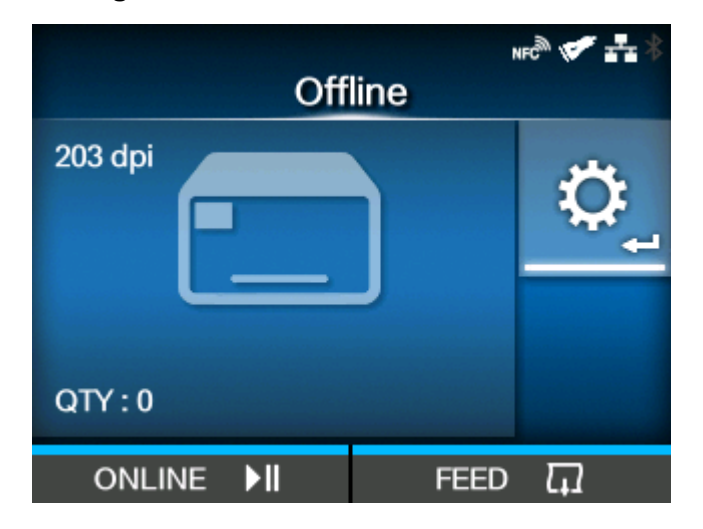

- **2. Press the button to show the [Settings] menu.**
- **3. Press the <//>>**  $\left\{\sqrt{\phantom{x}}\right\}$  buttons to select [Tools], and then press the <

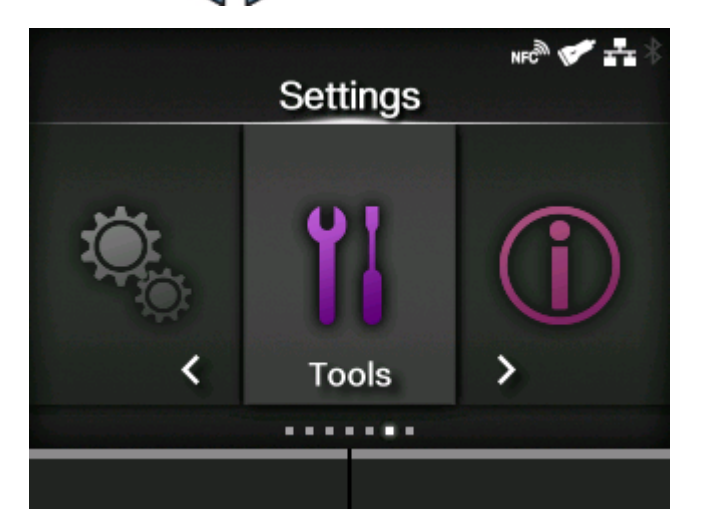

4. Press the  $\bigwedge / \bigvee$  buttons to select [Barcode Checker] > [Settings] > [Mode], and then press the **button**.

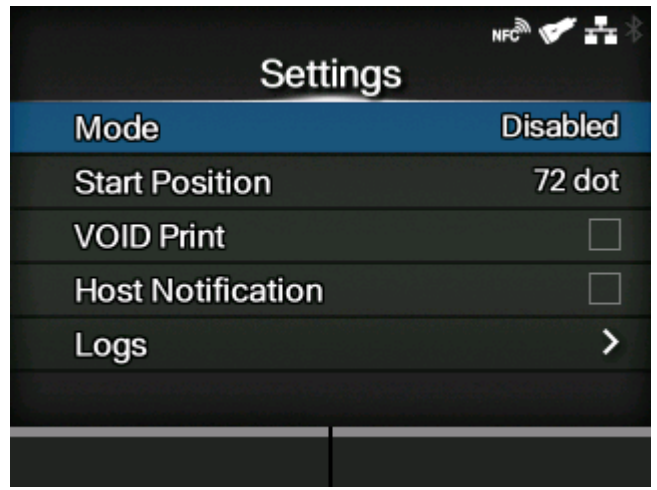

5. Press the  $\bigwedge/\bigvee$  buttons to select the mode for the barcode check function.

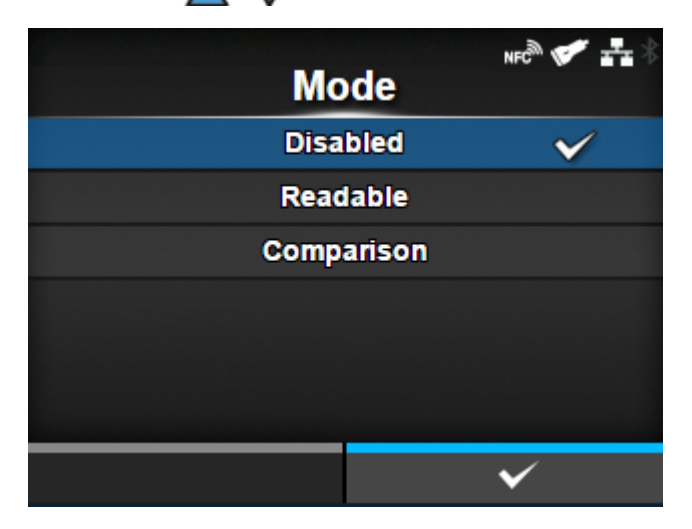

#### **[Disabled]**

Disable the barcode check function.

#### **[Readable]**

Enable readable mode.

#### **[Comparison]**

Enable comparison mode. This mode is for barcodes created by barcode commands.

**6.** Press the **fig. 6. button to save the setting value.** 

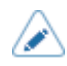

- When the readable mode or comparison mode is set, a barcode reader connection error occurs if the barcode checker is not connected at product startup or at the start of printing.
- Even if the readable mode or comparison mode is set, the barcode check is not done for print data that does not include any barcode data. Normal printing is done for that data.
- In the readable mode, to include barcodes that are not created by barcode commands (such as graphic data or preprinted barcodes) as the check target, select [Settings] in [Set No. of Barcodes], and specify the number of barcodes per label in [Barcodes per Label].
- When [VOID Print] is enabled, you can identify a defective label by printing error marks on it.
- The log data of barcode check results is saved on the product and can be copied to the USB memory from the [Logs] menu. By enabling [Host Notification], you can also return check results to the host from which the print data is sent.

## **Contents of the Check for Readable Mode and Comparison Mode**

The barcode check function has readable mode and comparison mode. The contents of the check for each mode are as follows.

- You can check multiple barcodes on one label. Though the number of barcodes on one label is not limited, a reading error occurs when the total size of the barcode data exceeds 200 Kb.
	- In the readable mode, you can include barcodes that are not created by barcode commands (such as graphic data or preprinted barcodes) as the check target, but you need to specify the number of barcodes per label in advance. Select [Settings] in [Set No. of Barcodes], and specify the number of barcodes per label in [Barcodes per Label].
	- Reading of barcodes starts after the label length specified in [Start Position] passes. In modes where the product backfeeds before printing, the product backfeeds first, and then feeds the length of the start position.

#### **Readable mode**

This mode checks if the printed barcodes are readable. The readability is determined by whether the number of barcodes the barcode checker reads matches the number of barcodes in the print data.

• The reading is considered to be successful if the number of barcodes the barcode checker reads reaches the number of barcodes in the print data. The product prints the next label.

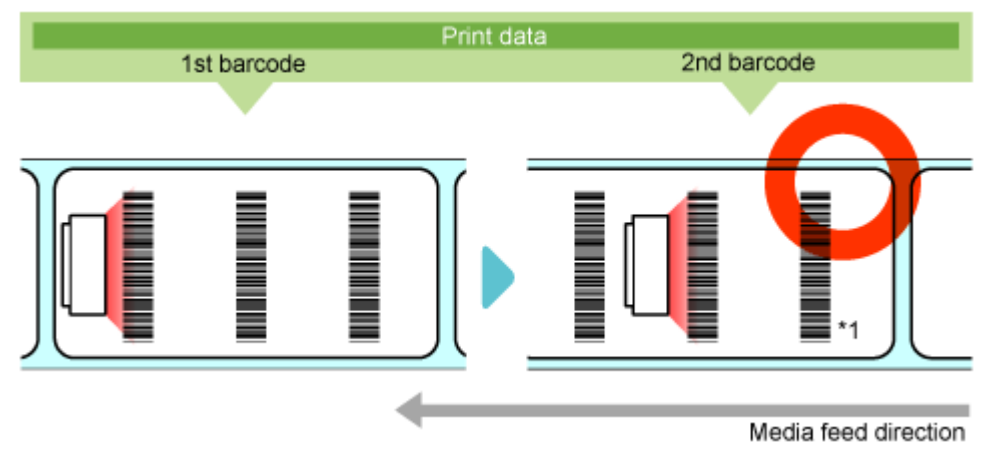

\*1 Even if the number of barcodes the barcode checker reads exceeds the number of barcodes in the print data, it is considered to be successful.

• A reading error occurs if the number of barcodes in the print data is not read within the printing period from start to finish and the timeout period (up to 2 seconds).

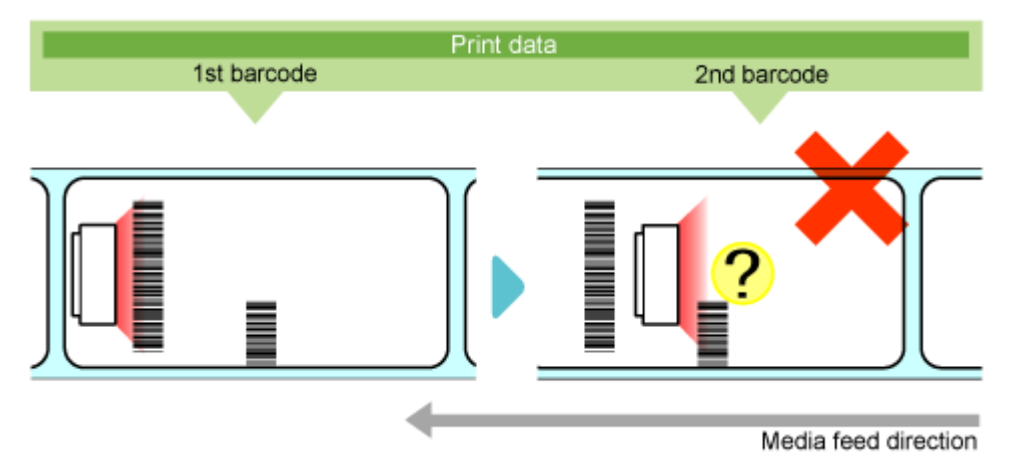

#### **Comparison mode**

This mode checks if the read results of the printed barcodes match the barcode data in the print data.

• The reading is considered to be successful if the read results of the printed barcodes match the barcode data in the print data. The product prints the next label.

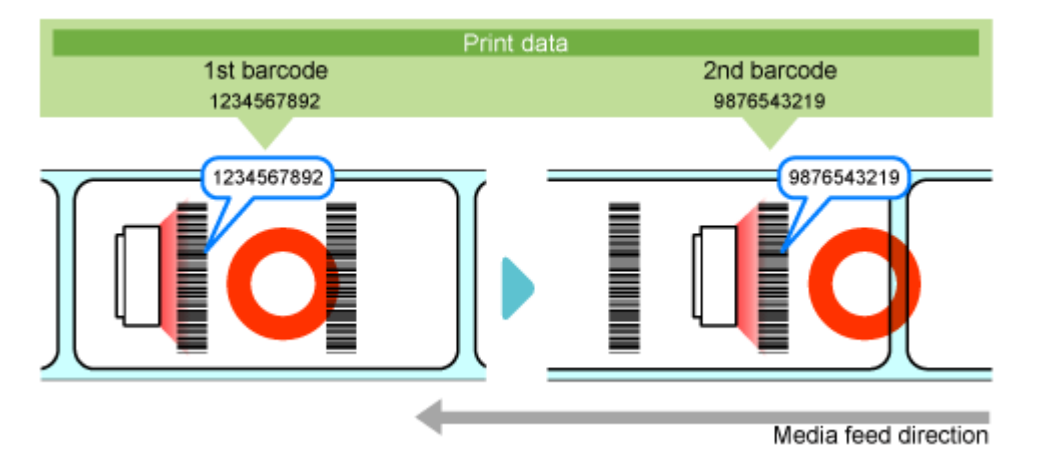

• A comparison error occurs if the read results of the printed barcodes do not match the barcode data in the print data.

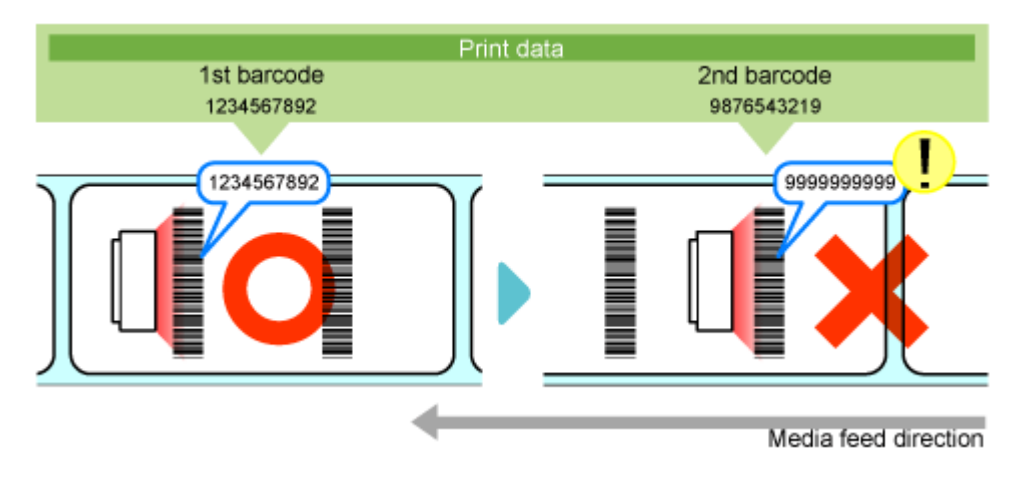

• A reading error occurs if the number of barcodes in the print data is not read within the printing period from start to finish and the timeout period (up to 2 seconds), even if the read results of the printed barcodes do not match the barcode data in the print data.

## **Restrictions for the Barcode Check Function**

#### **Common Restrictions for the Barcode Check Function**

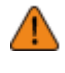

When the product is powered on while the barcode checker is connected, the barcode checker is also powered on and emits a laser light. Be sure to keep the laser away from your eyes.

- The reading accuracy of barcodes or 2D codes is affected by label conditions (label curl, print quality, etc.) and the usage environment (ambient light, temperature, humidity, etc.), and readability is not guaranteed. Be sure to do a test read with the barcode checker you will use in advance.
- The types of paper that can be used are the same as the product specifications. If the label color is silver or laminated, however, it makes it difficult for the barcode checker to read the barcode, as the light of the barcode checker may cause a reflection on the label surface. Be sure to do a test read carefully in advance.
- Design the label layout so that barcodes or 2D codes do not remain within the scanning range of the barcode checker at the completion of printing. If the barcode of the previous label remains in the scanning range at the start of the next printing, the barcode checker may read the same barcode twice. The image below is when in continuous mode. As the stop position differs depending on the product's print mode and commands, be sure to check your label layout carefully in advance.

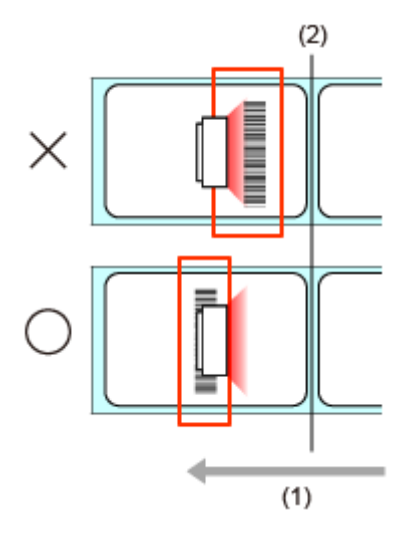

- (1) Media feed direction
- (2) Print head position
- Barcodes printed within the following range from the print end position cannot be read and a reading error inevitably occurs. As the following table is only for a reference, be sure to do a test read carefully in advance.

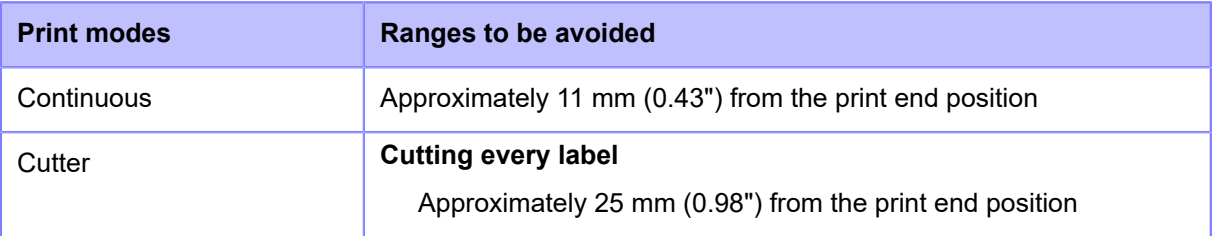

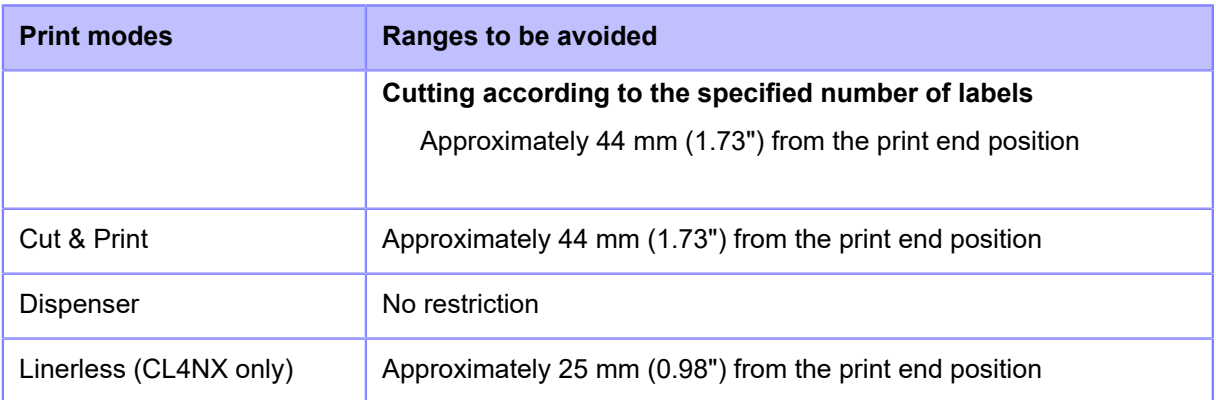

- The barcode check is not performed if the position at which the check starts is detected after the label feeding begins to stop. Define the label layout and position at which the check starts by keeping in mind that the distance required for stopping is proportional to the print speed.
- Printed barcodes or 2D codes can be read only with a size at which their entire pattern is within the scanning range of the barcode checker. A reading error may occur depending on the print position.
- This function cannot be controlled through the use of external signals (EXT).
- The barcode check function for GS1-128 barcodes is supported by the 1.10.0 version firmware build or later. When using GS1-128, configure the barcode checker to enable the data output format for GS1-128. When CODE128 and GS1-128 are used together with a BL-1301 barcode checker, do the settings in each setting bank. At that time, assign to GS1-128 a number that is smaller than the setting bank of CODE128.
- When powering on the product, do not connect or disconnect the barcode checker. The product may not operate properly.
- Setting the decoding number for BL-1301 and WB1F-100S1S barcode checkers cannot be done from the product by the 1.10.0 version firmware build or later. If a barcode reading error occurs, change the count settings for reading (BL-1301: Decode match count / WB1F-100S1S: Verify count). Also, when using the optional barcode checker stand kit, exclude barcode types other than those to be checked. If any barcode type other than those to be checked is set, a decreased reading speed or misreading other barcode types may occur.
- The barcode data that can be read for 1 item is up to 200 bytes per barcode and up to 200 Kb in total.

#### **Restrictions When Using GF4170**

It keeps emitting a laser light while the product is powered on. To turn off the laser light, power off the product.

#### **Restrictions When Using GFS4470**

- By the double-reading prevention function, the barcode checker may not read barcodes that are printed successively if they are within the readable area. Adjust the print position so that same barcodes are not within the readable area.
- When printing composite symbols that use GS1 DataBar, the read data and print data never match if the barcode data is 16 digits or less. A comparison error occurs in comparison mode.
- Though "\" (0x5C) specified in MAXI code, print data should be read as "\\" in the specifications. However, it may not be read as such, depending on the following data. For example, "\A" specified in print data should be read as "\\A" in the specifications, but it is actually read as only "A".

#### **Restrictions When Using WB1F-100S1S**

• Multiple barcodes cannot be read at the same time.

• When NUL (0x00) is included in CODE128 print data, only the data before NUL is recognized as reading data, and NUL and the data after NUL are ignored. A comparison error occurs in comparison mode. In readable mode, a reading error occurs only if NUL is specified at the beginning of the print data.

# **Initializing the Product**

## **Procedures for Initializing**

## **Initializing the Data Saved on the Product**

Initialize the data saved on the product.

The data to be initialized are the fonts and graphics registered in the product.

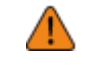

It is generally not necessary to perform the initialization. Doing so could change the print conditions.

## **1. Press the button in Online mode.**

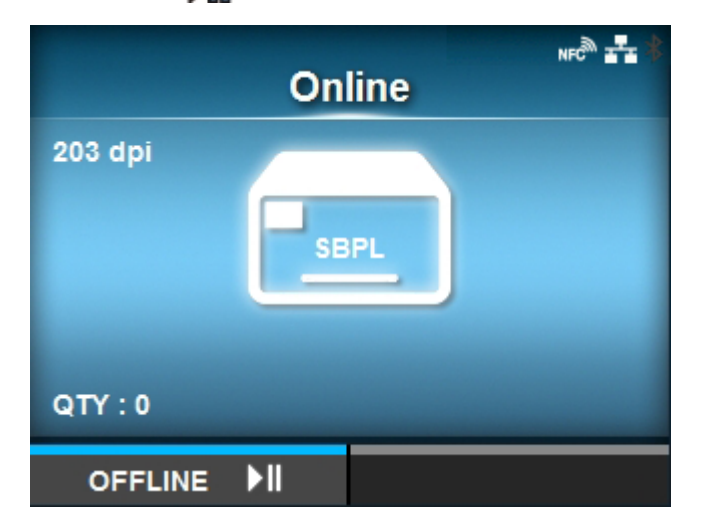

The product changes to Offline mode.

**2. Press the <b>button.** 

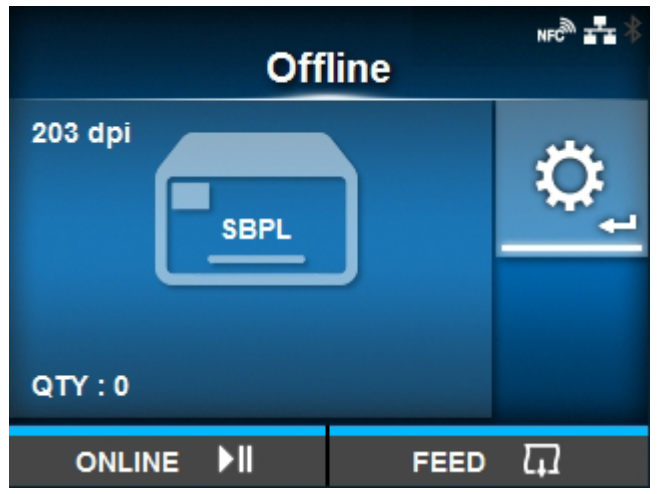

The product changes to Settings mode.

**3. Select [Tools] using the / buttons.**

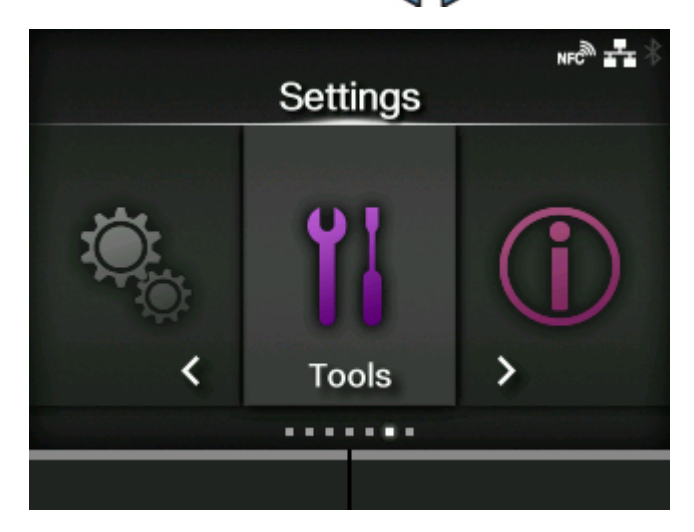

**4. Press the <b>button.** 

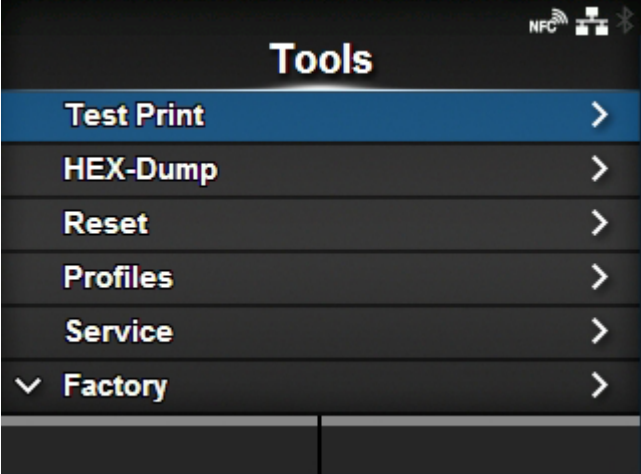

5. Select [Reset] using the  $\bigwedge/\bigvee$  buttons.

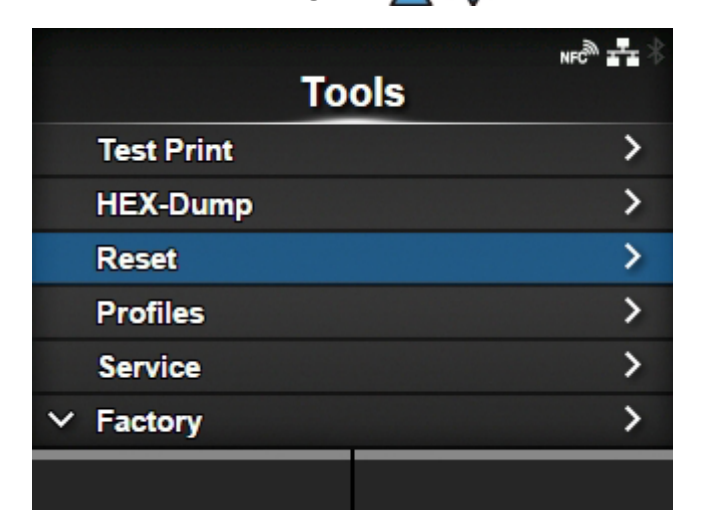

**6.** Press the **button.** 

The [Select] screen appears.

7. Select [Data] using the  $\bigwedge/\bigvee$  buttons.

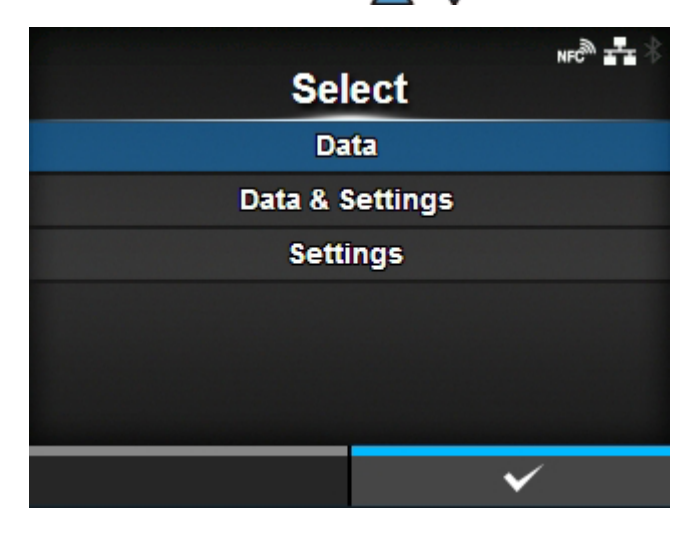

8. Press the **button**.

The confirmation screen appears.

## **9.** Press the **button to perform the initialization.**

Press the  $\begin{bmatrix} \cdots \end{bmatrix}$  button to cancel the initialization.

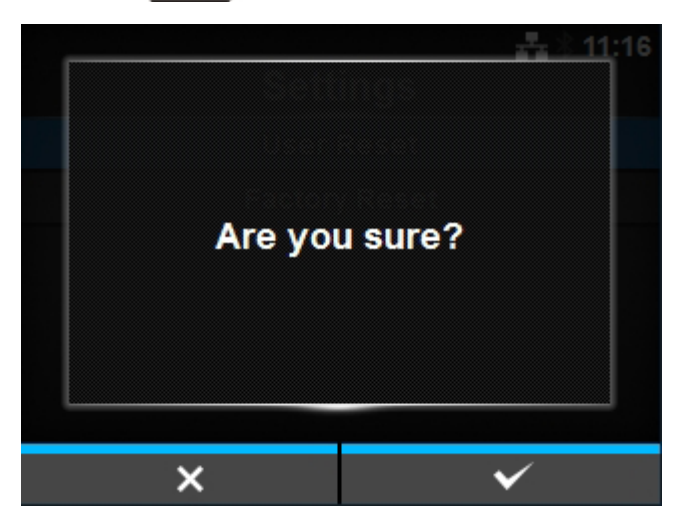

The initialization is performed.

When the initialization is complete, the product reboots.

## **Initializing the Setting Values and Data on the Product**

Initialize the data and setting values on the product.

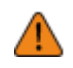

- It is generally not necessary to perform the initialization. Doing so could change the print conditions.
- The data to be initialized are the fonts and graphics registered in the product.

## **1. Press the button in Online mode.**

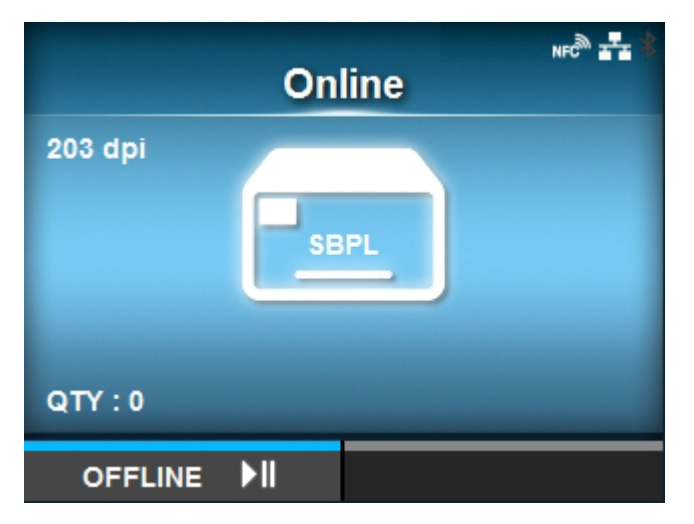

The product changes to Offline mode.

**2. Press the <b>button.** 

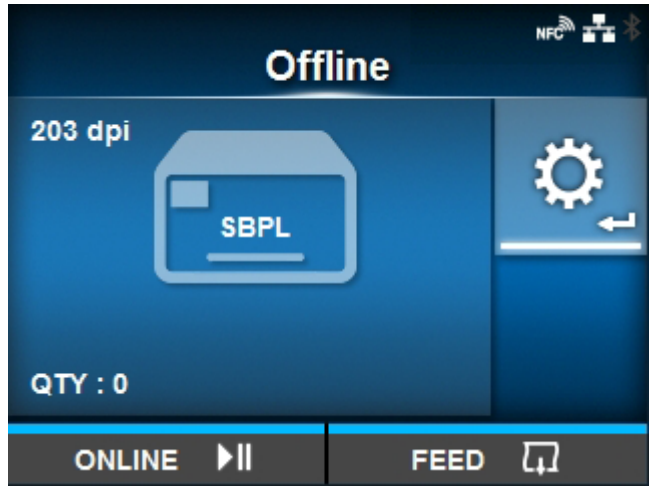

The product changes to Settings mode.

**3. Select [Tools] using the / buttons.**

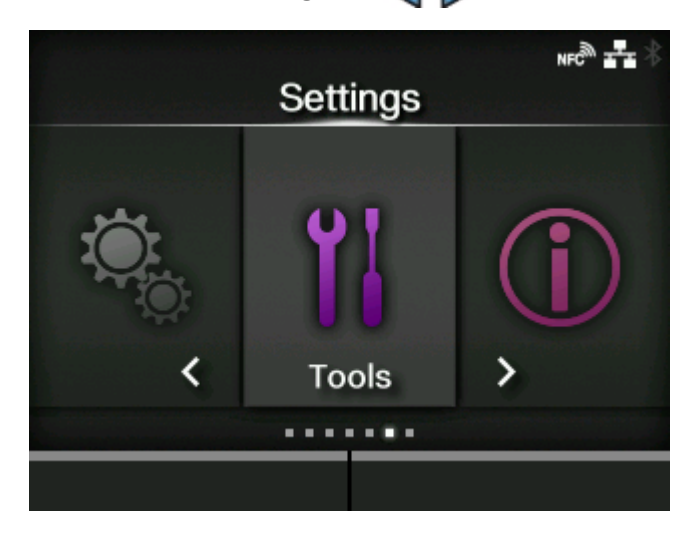

**4. Press the <b>button.** 

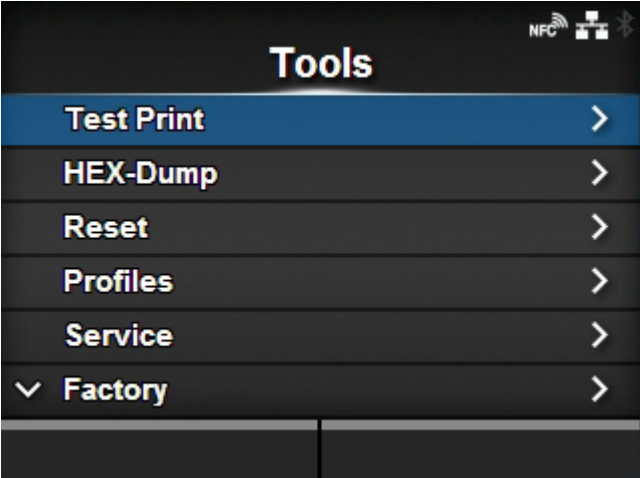

5. Select [Reset] using the  $\bigwedge/\bigvee$  buttons.

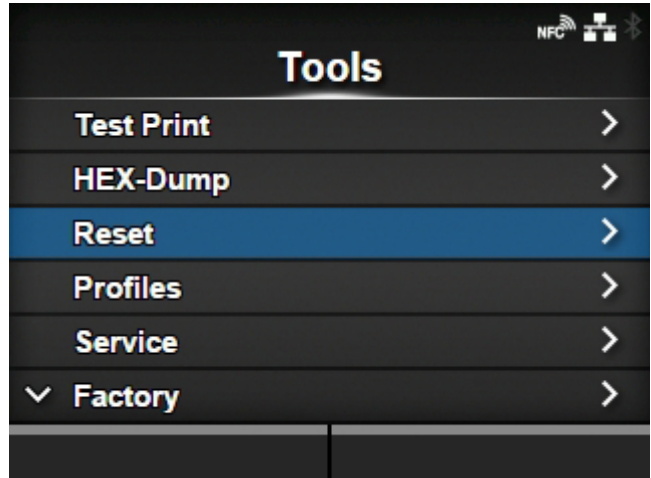

**6.** Press the **button.** 

The [Select] screen appears.

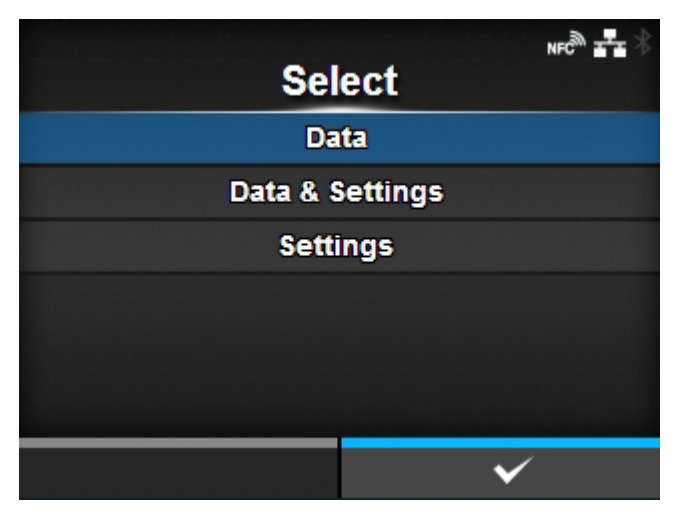

- 7. Select [Data & Settings] using the  $\bigwedge / \bigvee$  buttons.
- 8. Press the **button**.

**9.** Select the setting items to be initialized using the  $\bigwedge/\bigvee$  buttons.

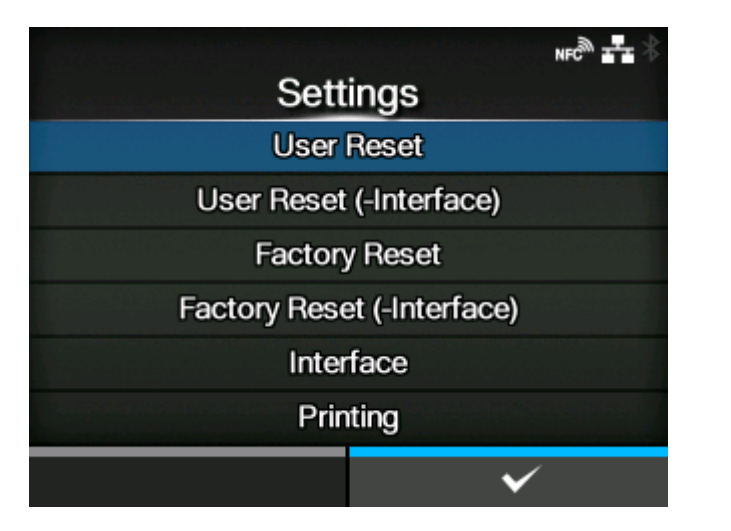

### **[User Reset]**

Initialize the data and setting values.

#### **[User Reset (-Interface)]**

Initialize the data and setting values that are not included in the [Interface] menu.

#### **[Factory Reset]**

Initialize to the status after factory shipment.

#### **[Factory Reset (-Interface)]**

Initialize the items that are not included in the [Interface] menu to the status after factory shipment.

### **[Interface]**

Initialize the data and setting values in the [Interface] menu.

#### **[Printing]**

Initialize the data and setting values in the [Printing] menu.

### 10. Press the **button.**

The confirmation screen appears.

## **11. Press the button to perform the initialization.**

Press the  $\begin{bmatrix} \cdots \end{bmatrix}$  button to cancel the initialization.

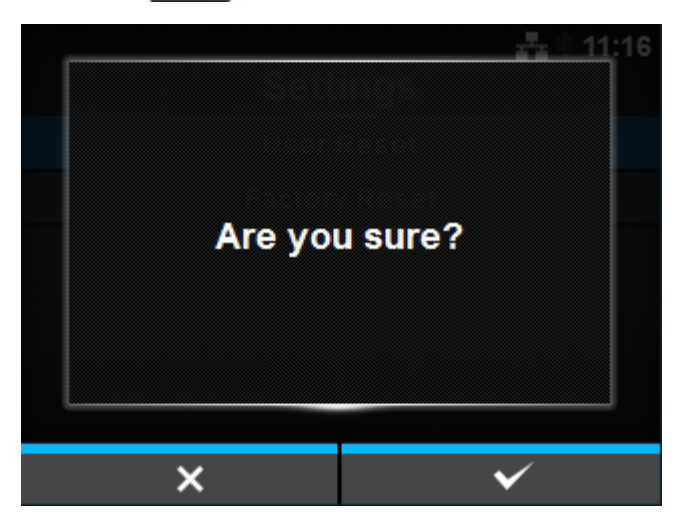

The initialization is performed.

When the initialization is complete, the product reboots.

## **Initializing the Setting Values on the Product**

Initialize the setting values on the product.

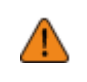

It is generally not necessary to perform the initialization. Doing so could change the print conditions.

**1. Press the button in Online mode.**

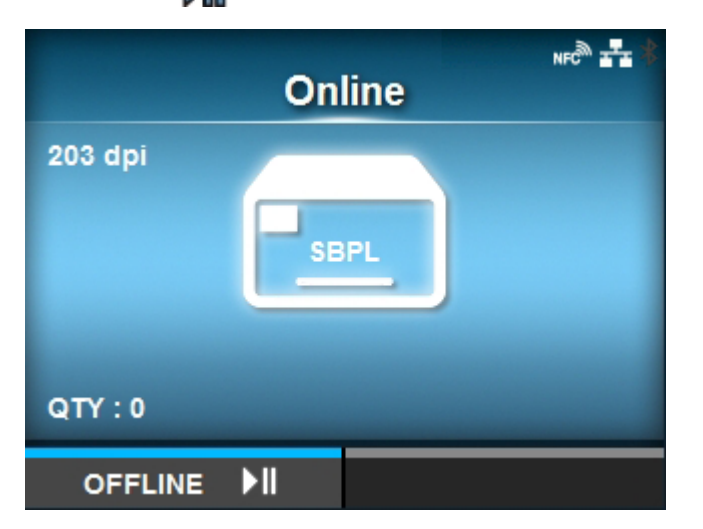

The product changes to Offline mode.

**2. Press the <b>button.** 

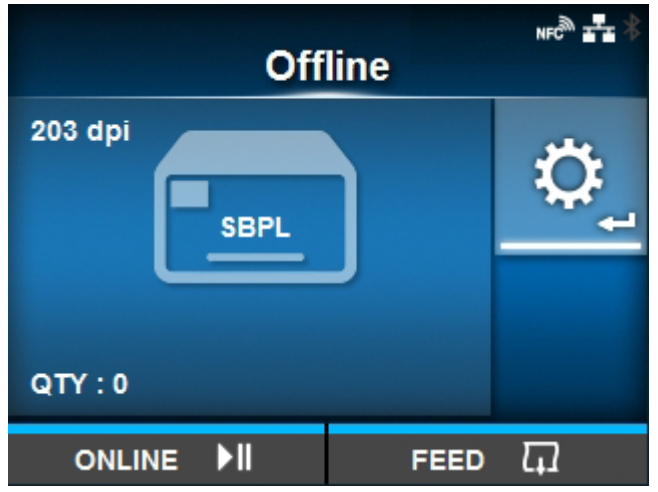

The product changes to Settings mode.

**3. Select [Tools] using the / buttons.**

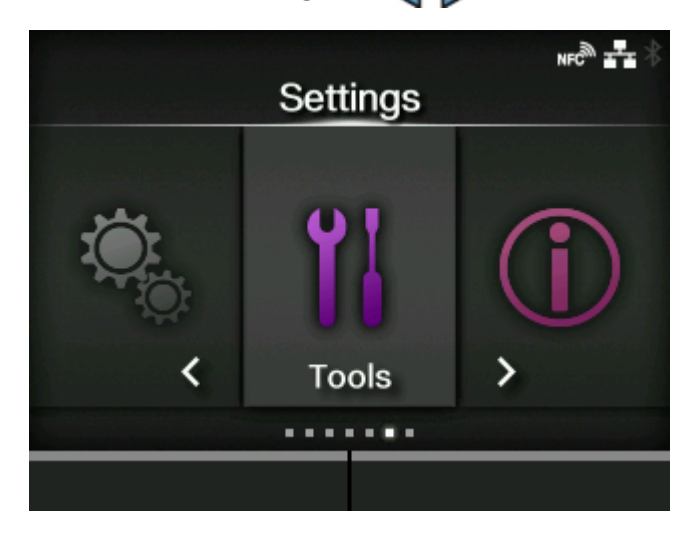

**4. Press the <b>button.** 

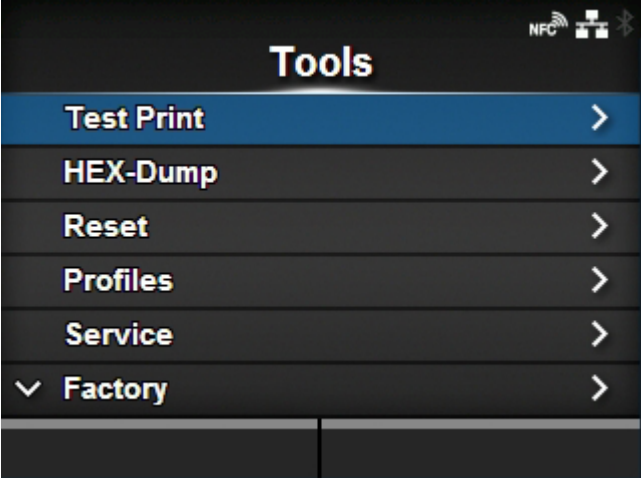

5. Select [Reset] using the  $\bigwedge/\bigvee$  buttons.

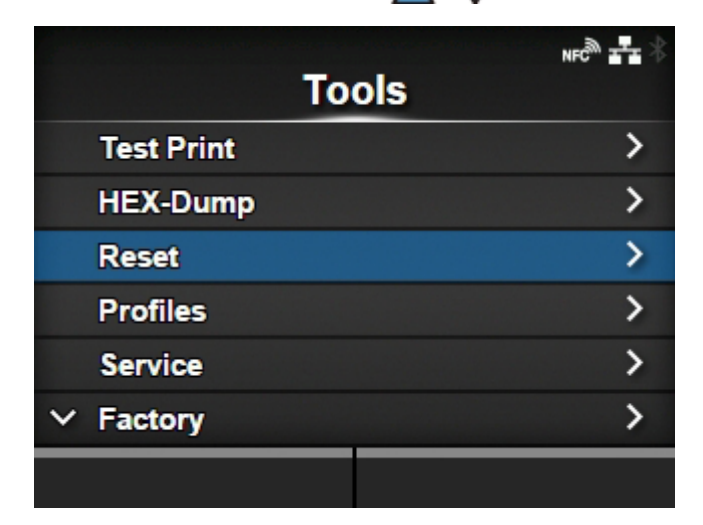

**6.** Press the **button.** 

The [Select] screen appears.

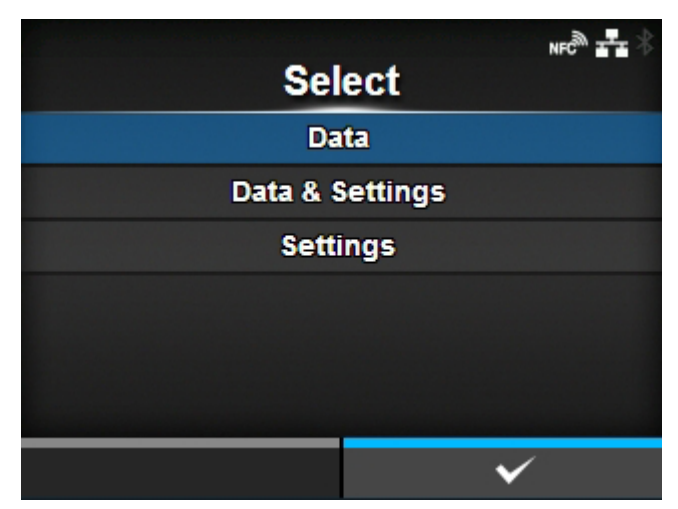

- **7.** Select [Settings] using the  $\bigwedge/\bigvee$  buttons.
- 8. Press the **button**.

**9.** Select the setting items to be initialized using the  $\bigwedge/\bigvee$  buttons.

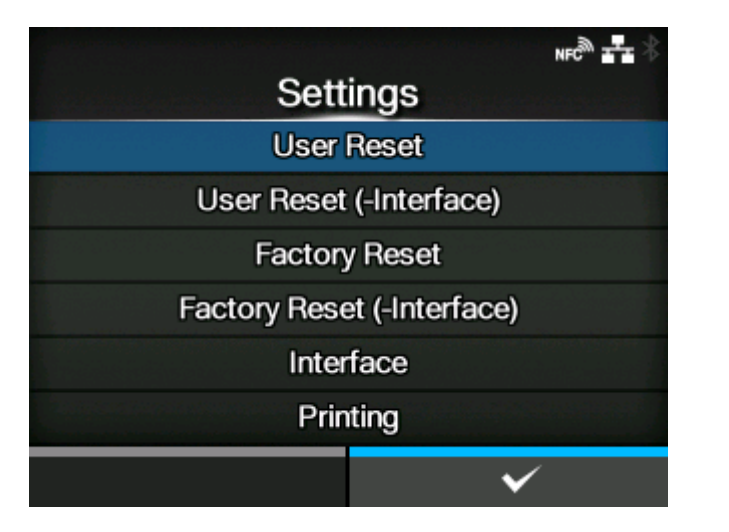

### **[User Reset]**

Initialize the setting values.

#### **[User Reset (-Interface)]**

Initialize the setting values that are not included in the [Interface] menu.

#### **[Factory Reset]**

Initialize to the status after factory shipment.

#### **[Factory Reset (-Interface)]**

Initialize the items that are not included in the [Interface] menu to the status after factory shipment.

### **[Interface]**

Initialize the setting values in the [Interface] menu.

#### **[Printing]**

Initialize the setting values in the [Printing] menu.

### 10. Press the **button.**

The confirmation screen appears.

## **11. Press the button to perform the initialization.**

Press the **button** to cancel the initialization.

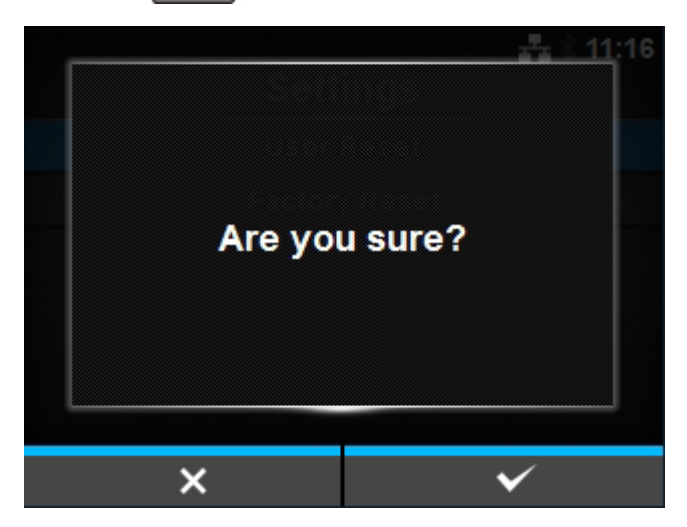

The initialization is performed.

If a message prompting you to restart the product appears on the Online/Offline screen, reboot the product to apply the settings.

## **List of Initial Values**

## **[Printing] Menu**

The initial value refers to the setting value of the product when it was shipped from the factory. If you reset the product, the setting values of the product will change back to the factory default values. The table below shows the initial value of each setting item and type of reset that changes the value back to the initial value.

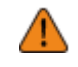

• Normally, it is not necessary to perform the initialization. Doing an initialization removes all the product's settings that the customer changed.

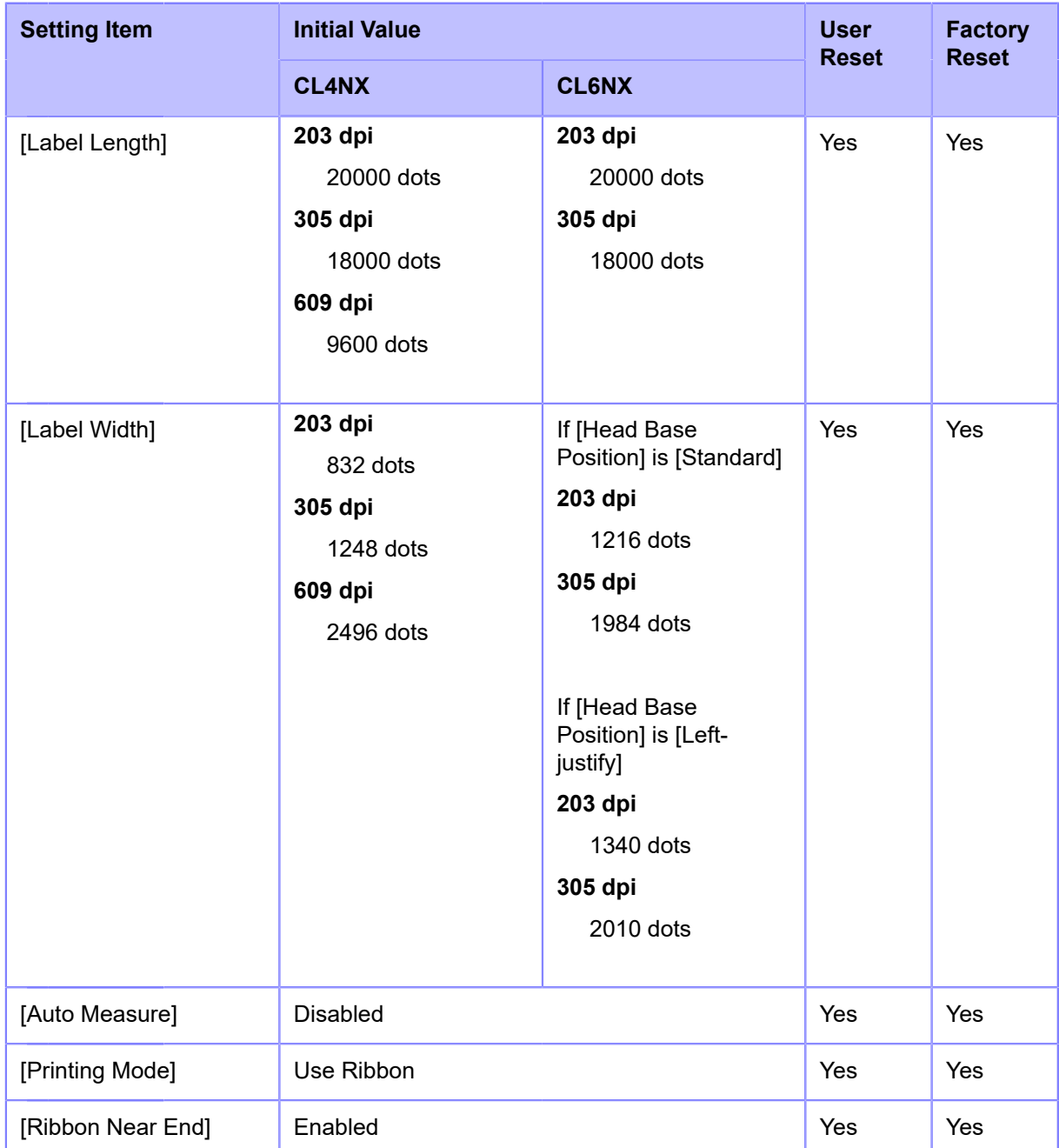

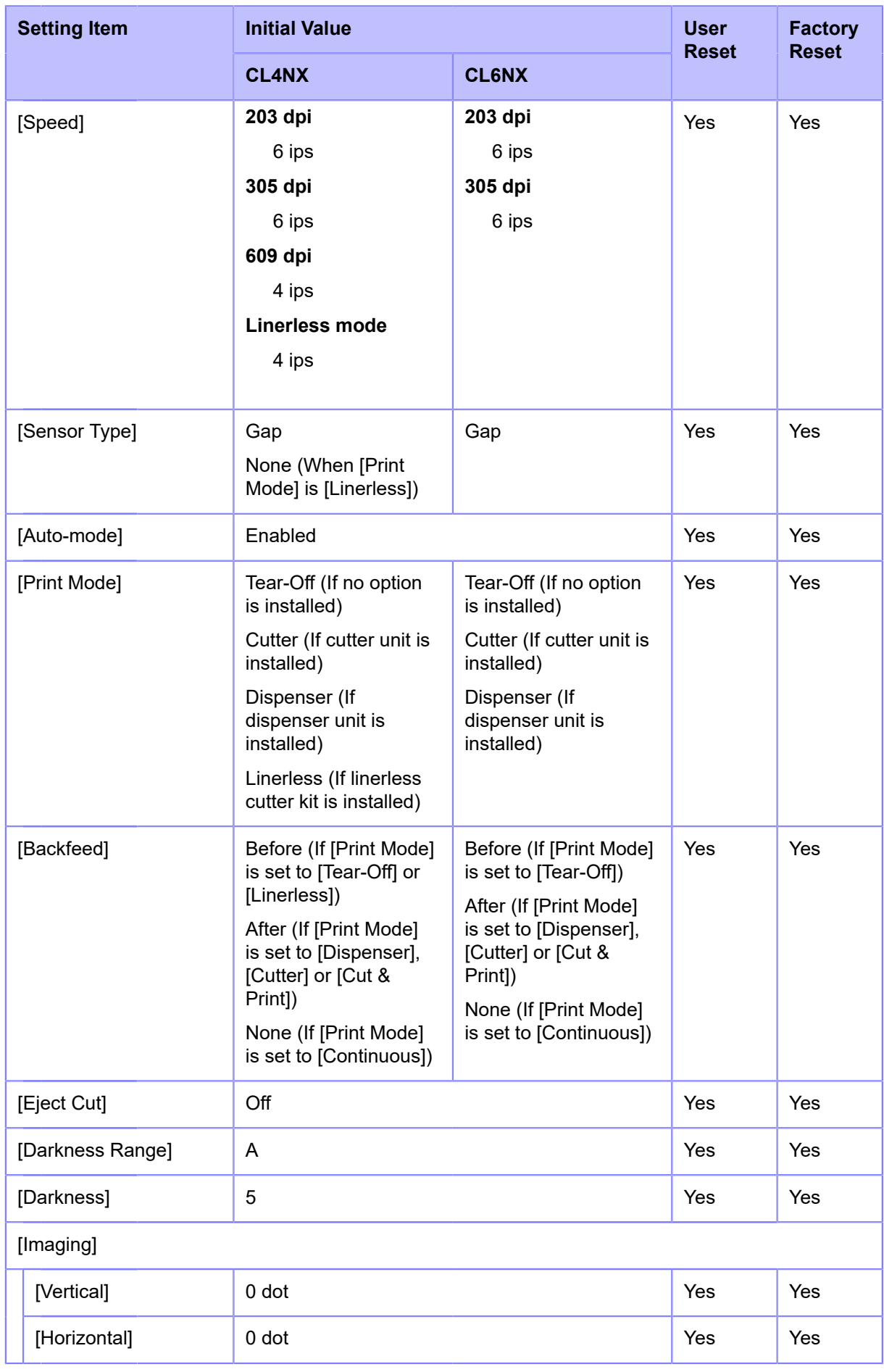

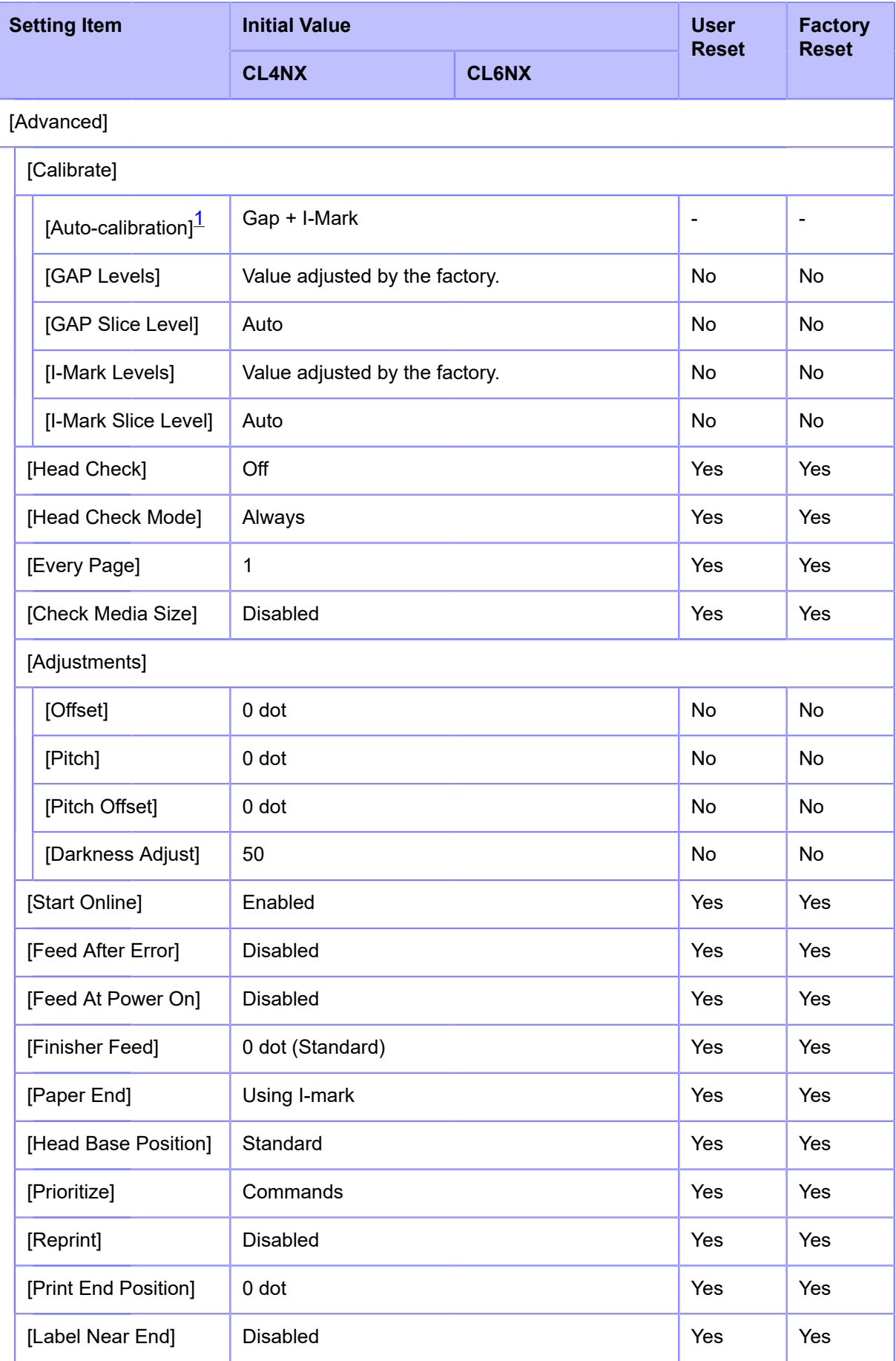

<span id="page-709-0"></span> $1$  Auto-calibration is not available for linerless models.

## **[Interface] Menu**

The initial value refers to the setting value of the product when it was shipped from the factory. If you reset the product, the setting values of the product will change back to the factory default values. The table below shows the initial value of each setting item and type of reset that changes the value back to the initial value.

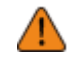

• Normally, it is not necessary to perform the initialization. Doing an initialization removes all the product's settings that the customer changed.

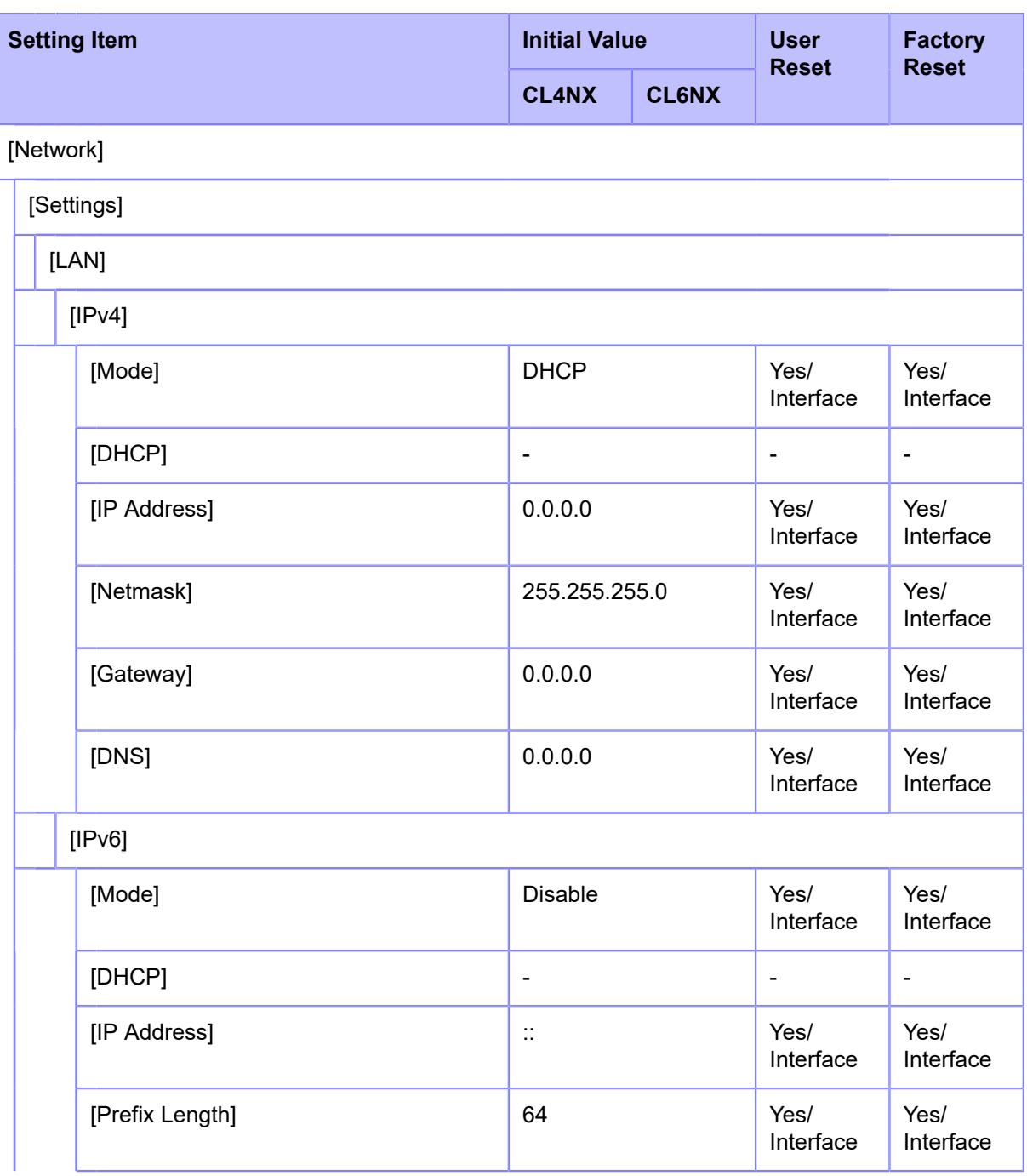

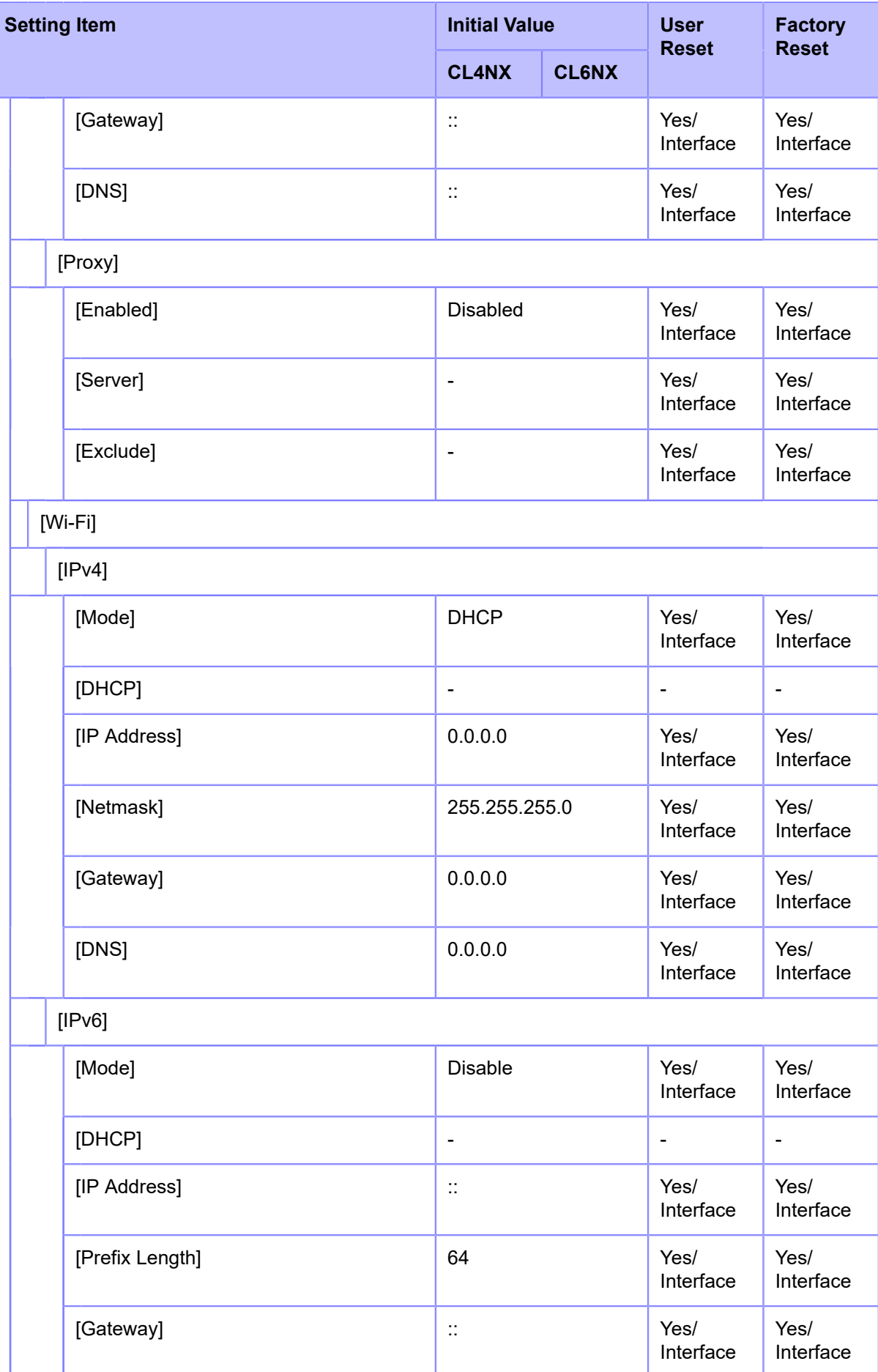

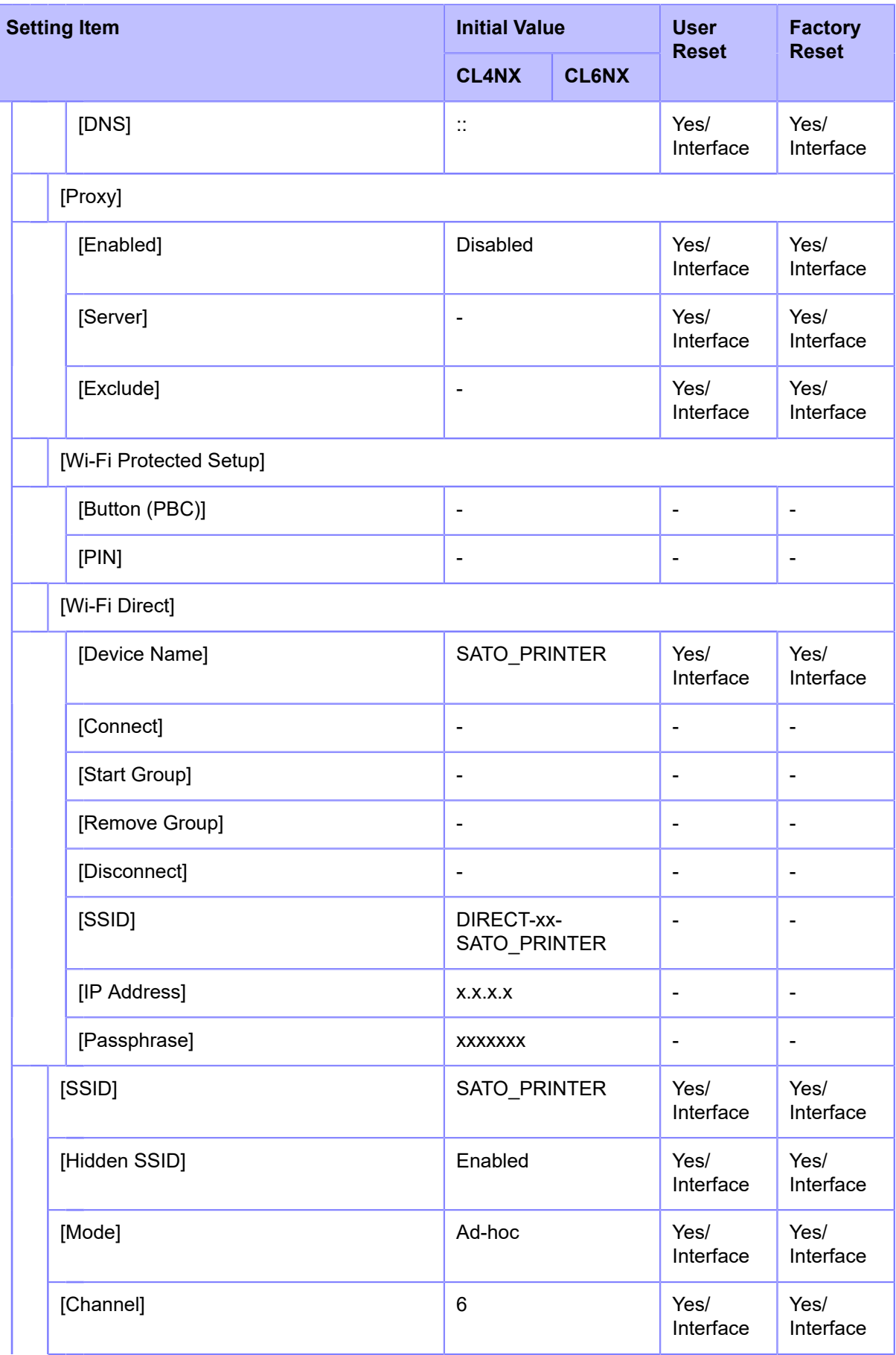

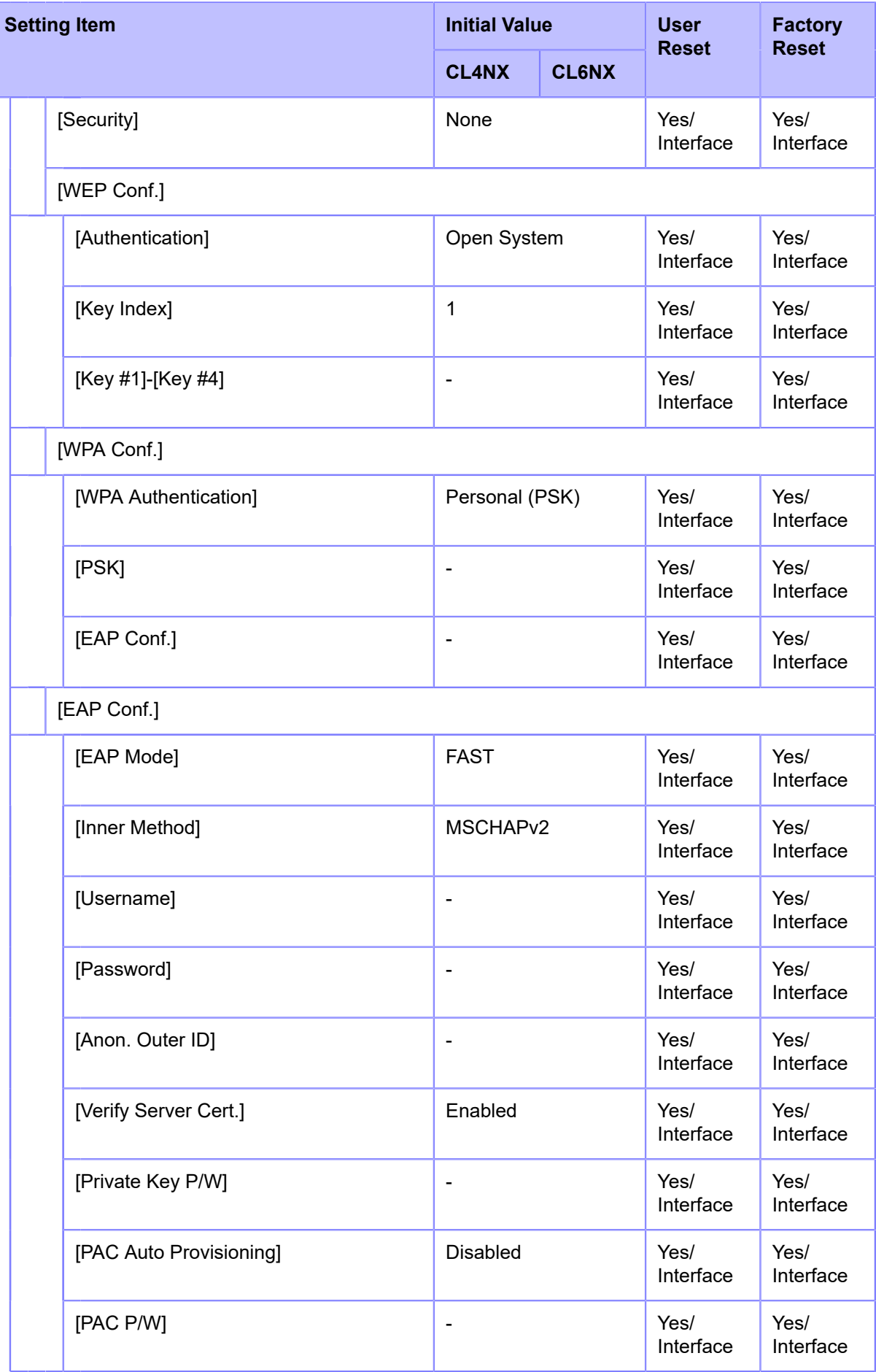

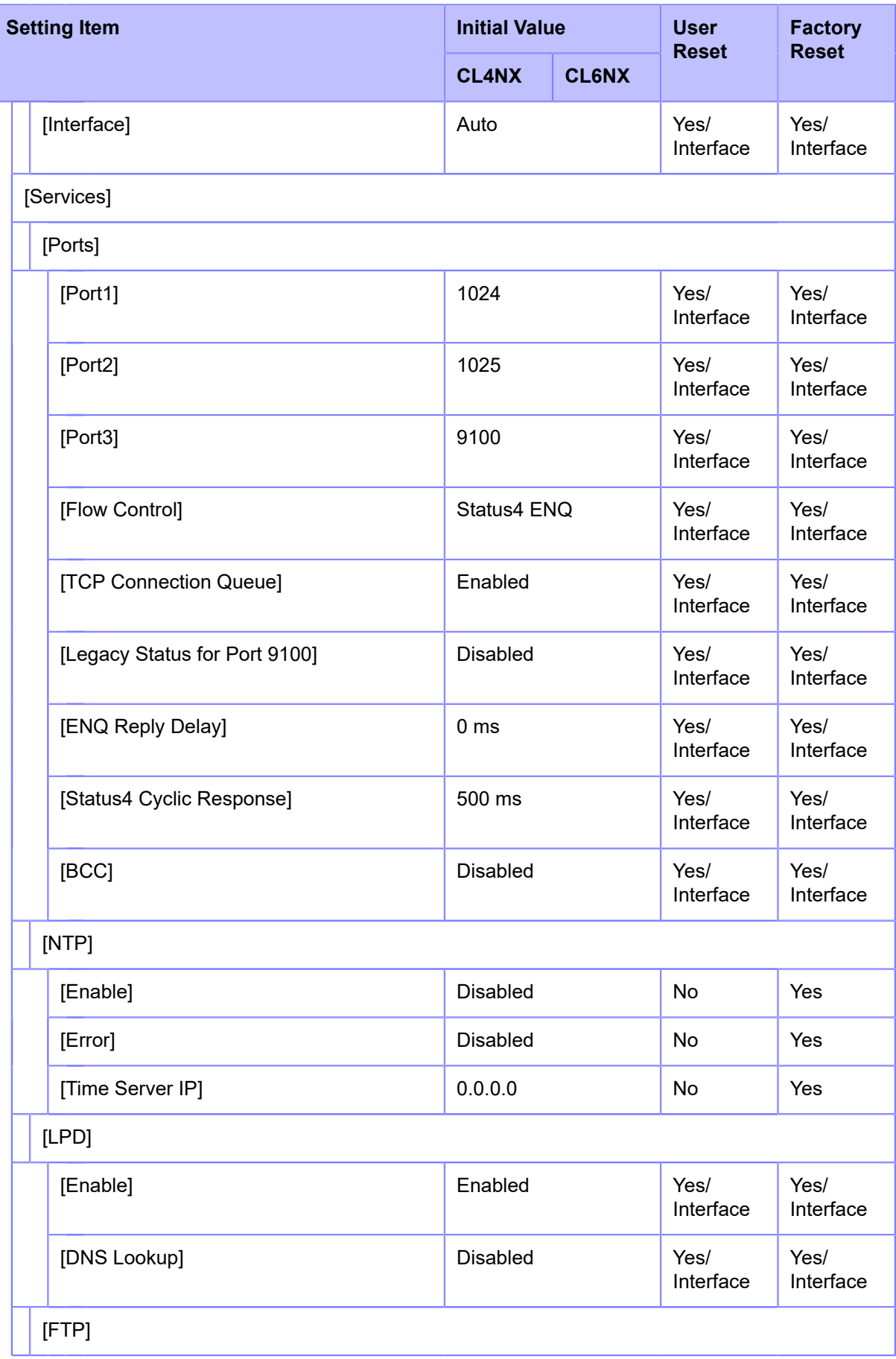

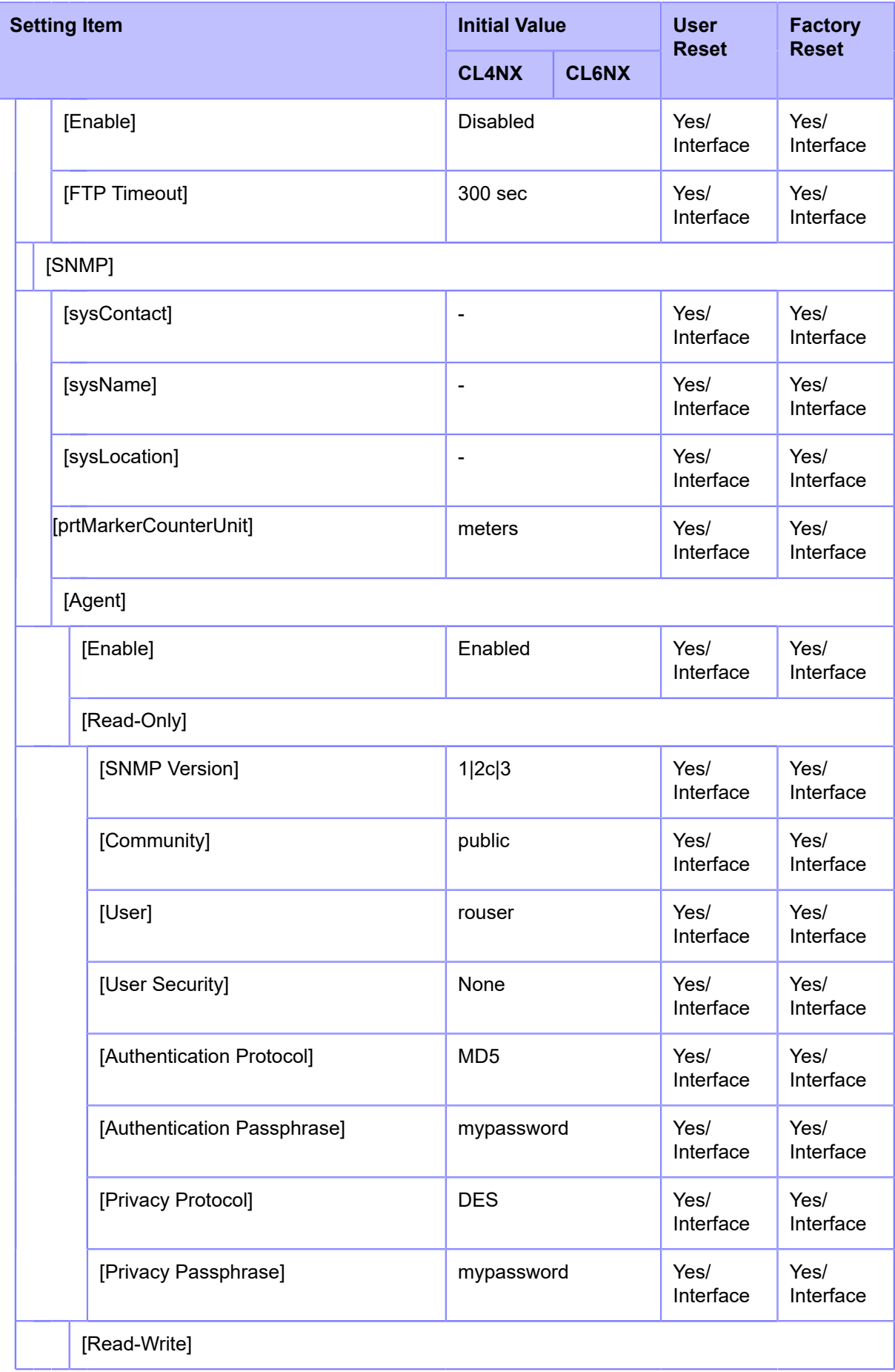

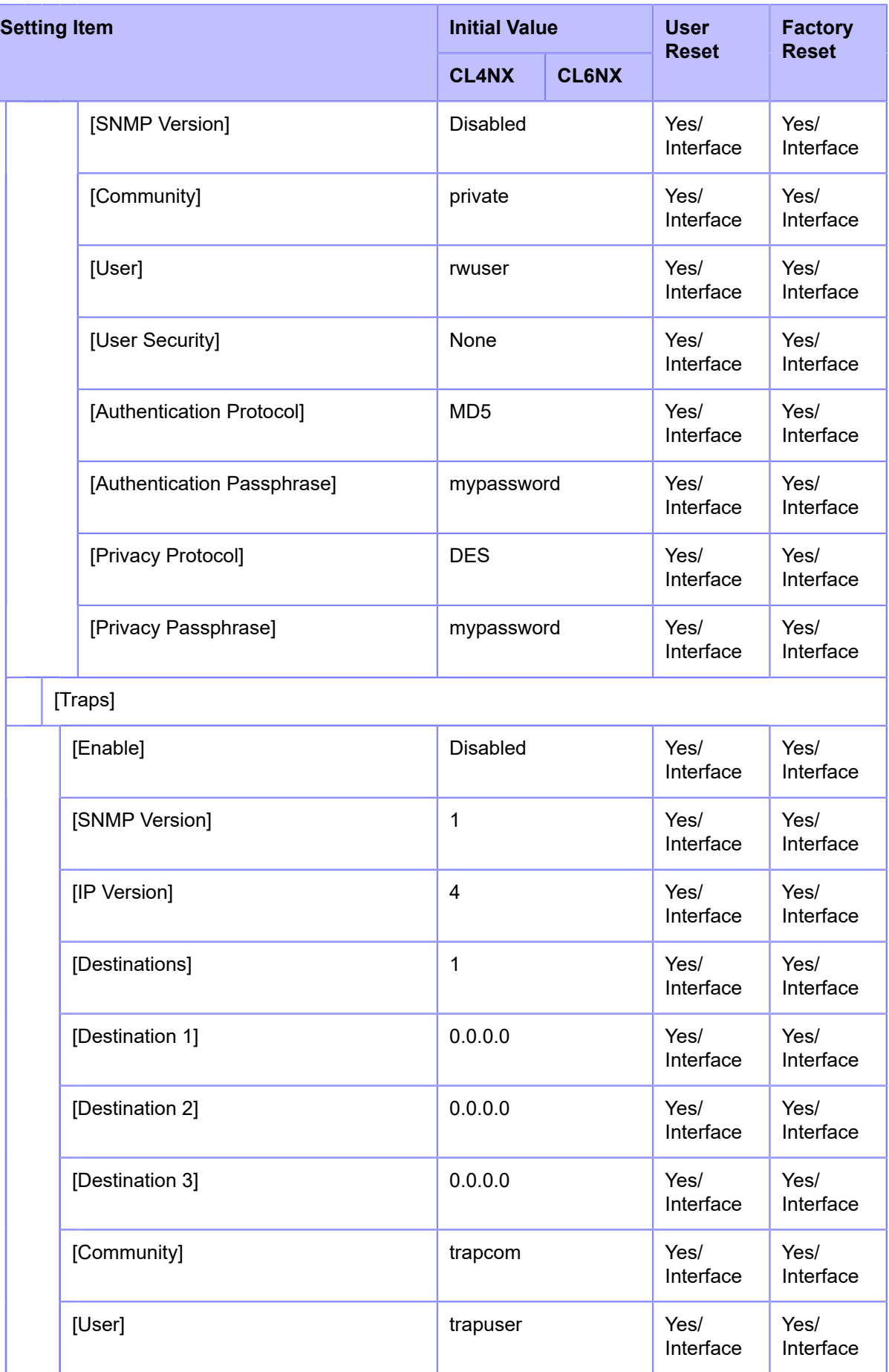

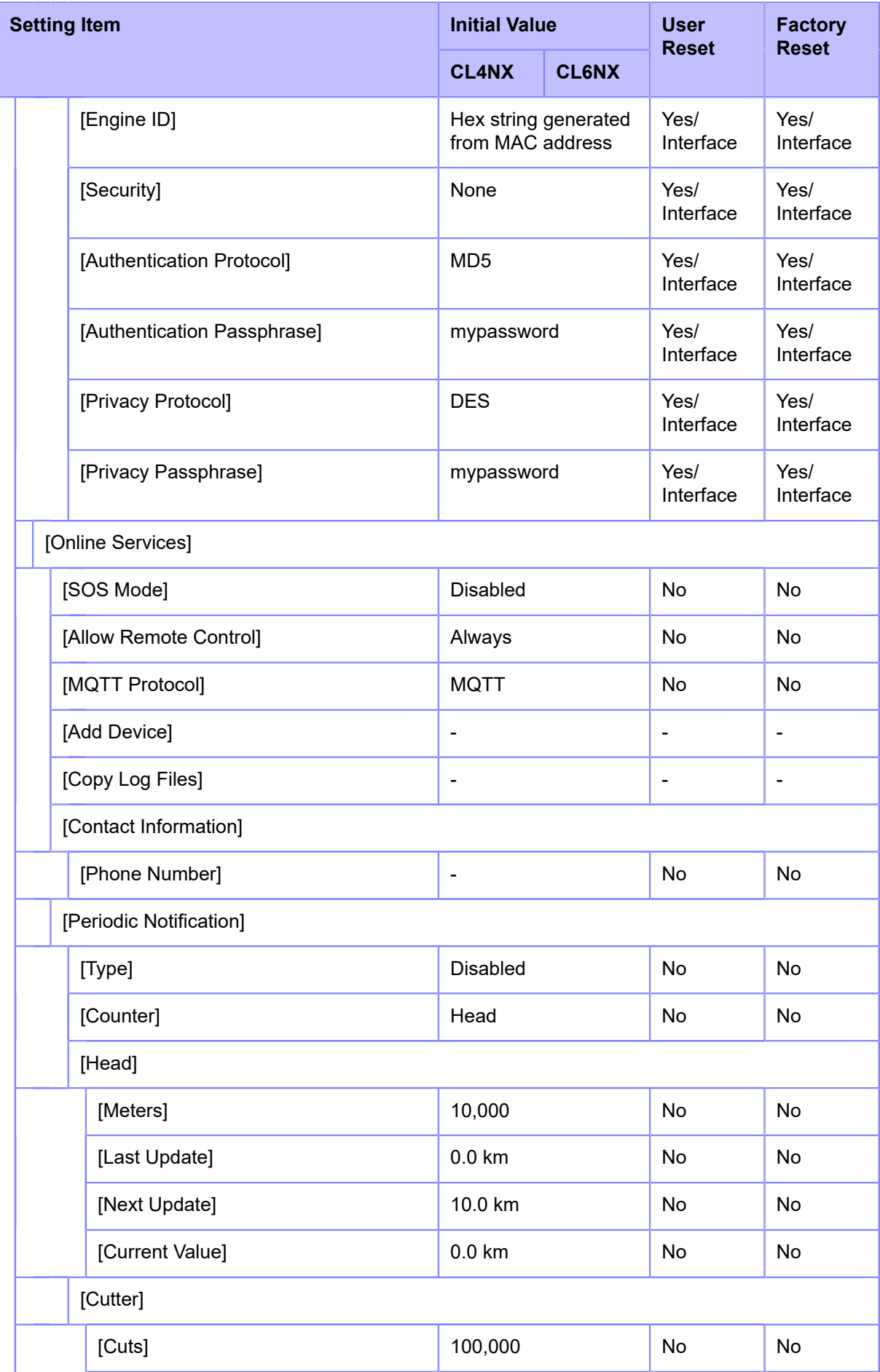

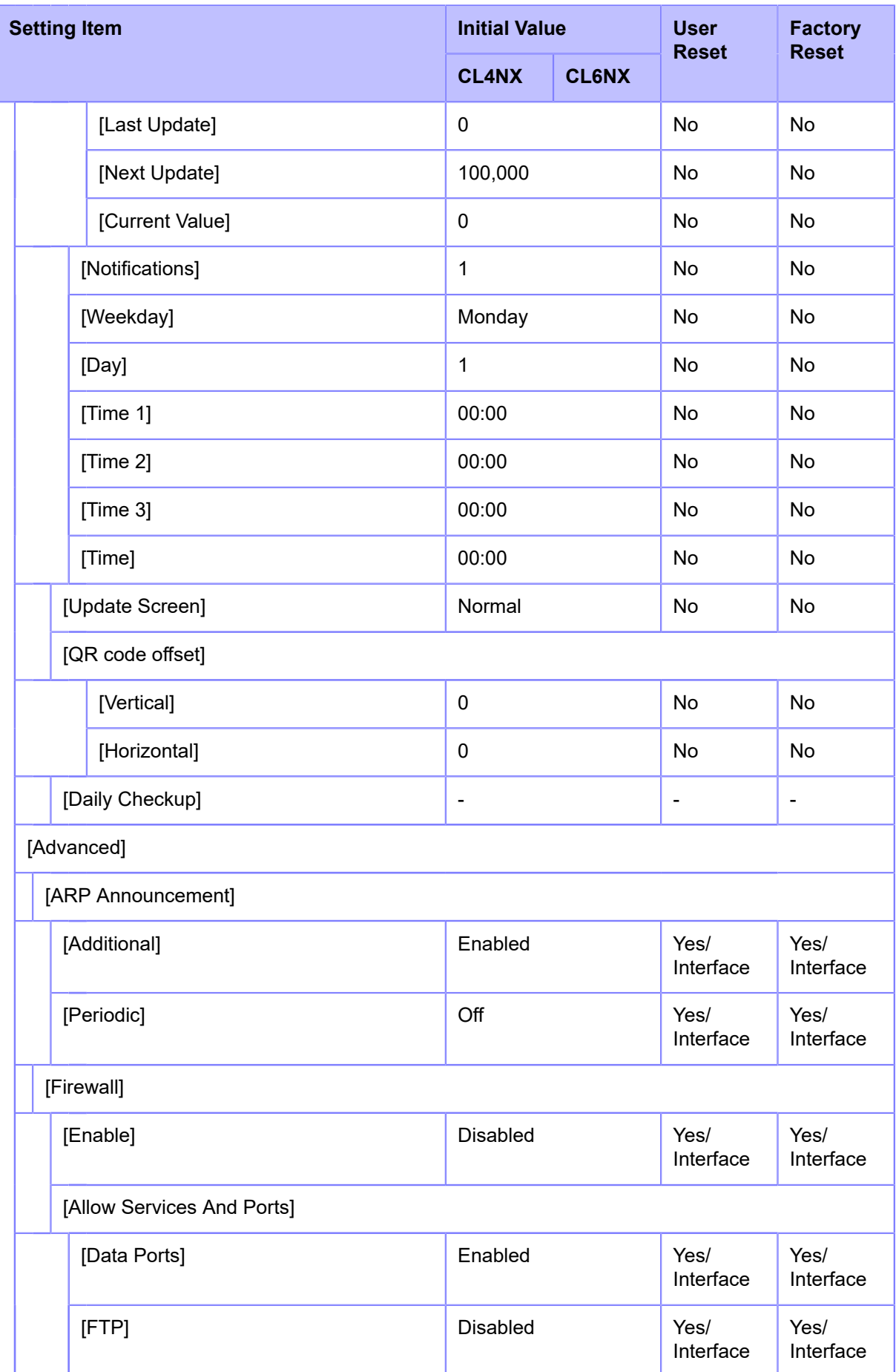

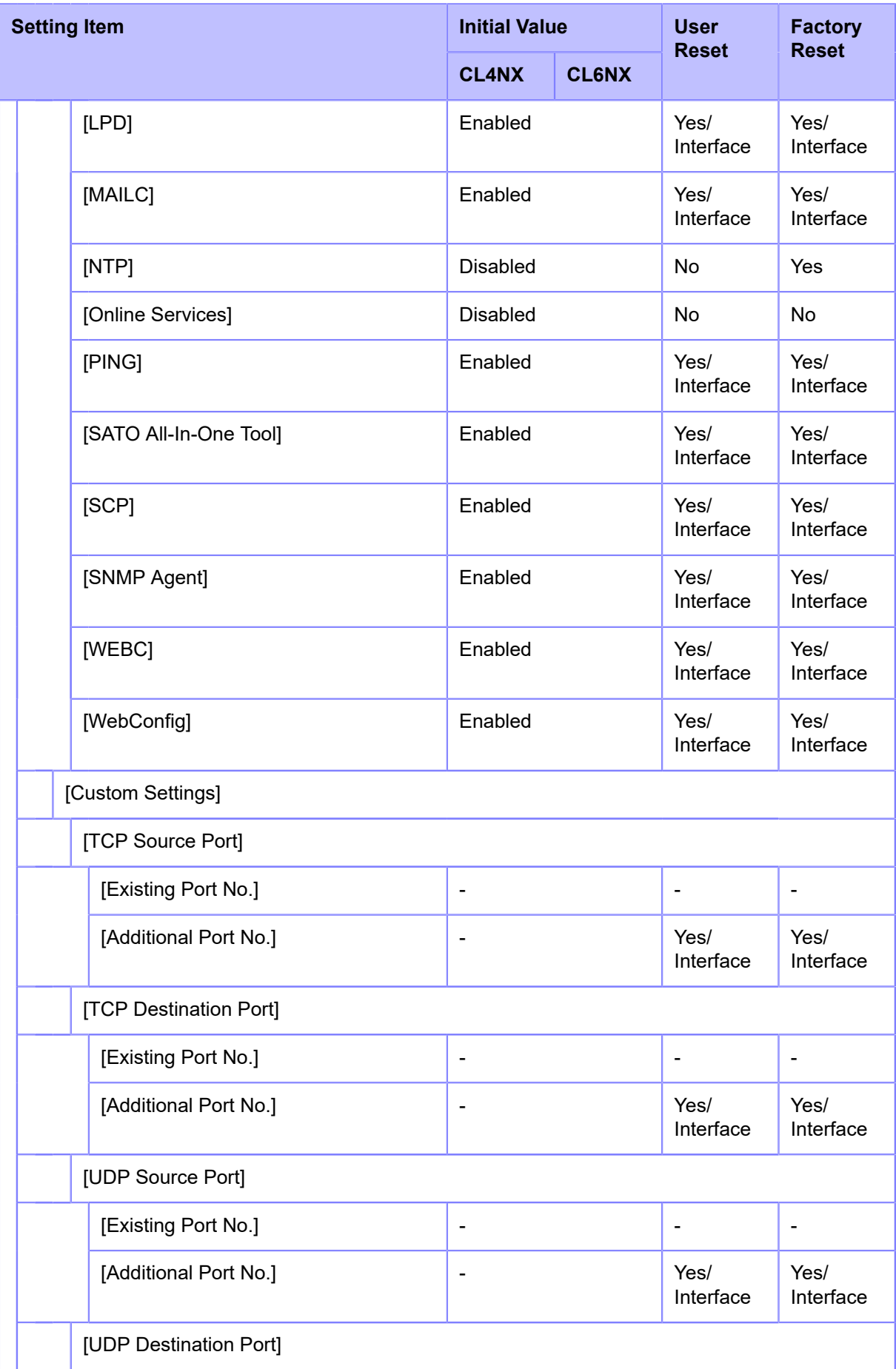

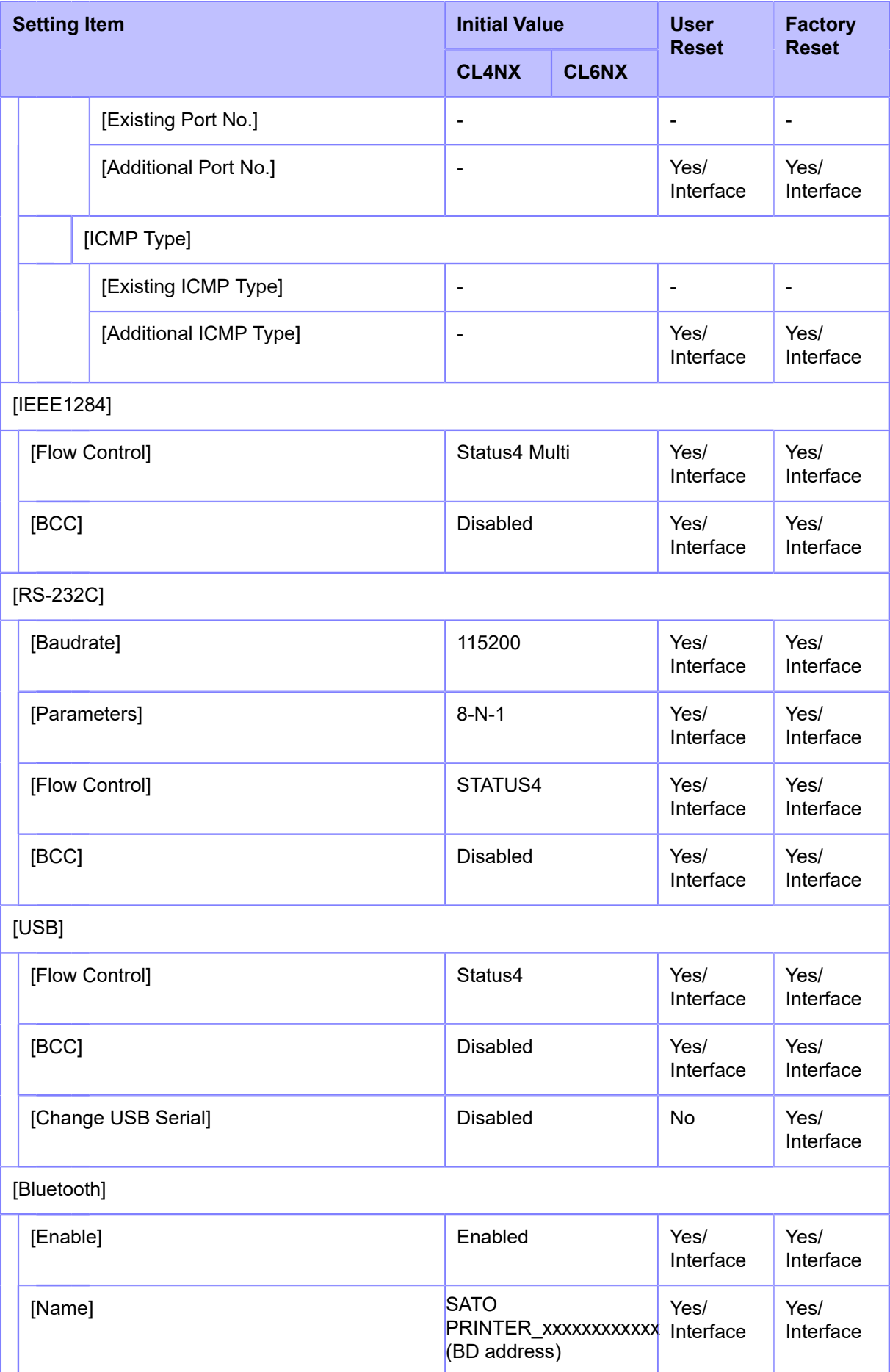
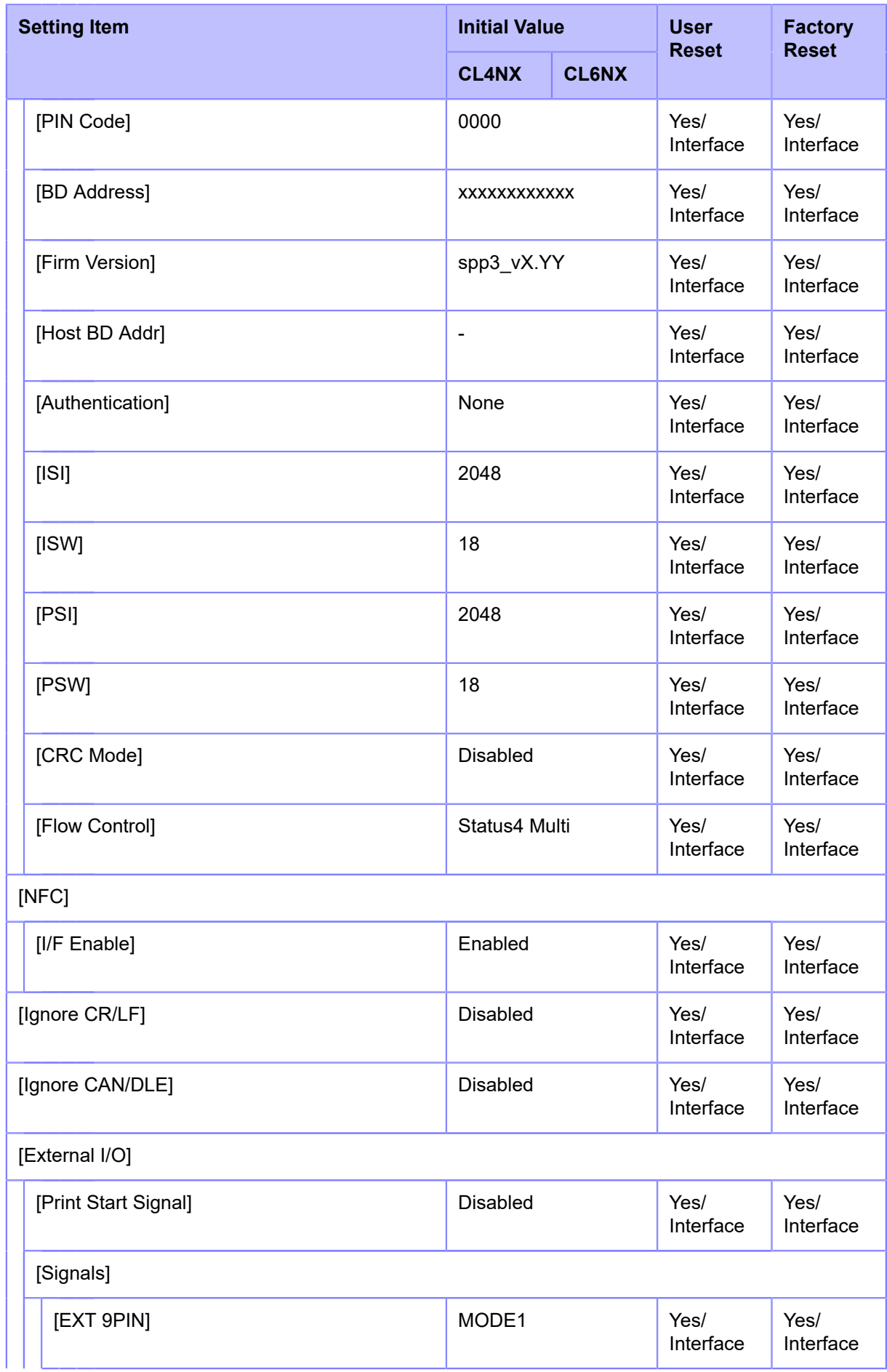

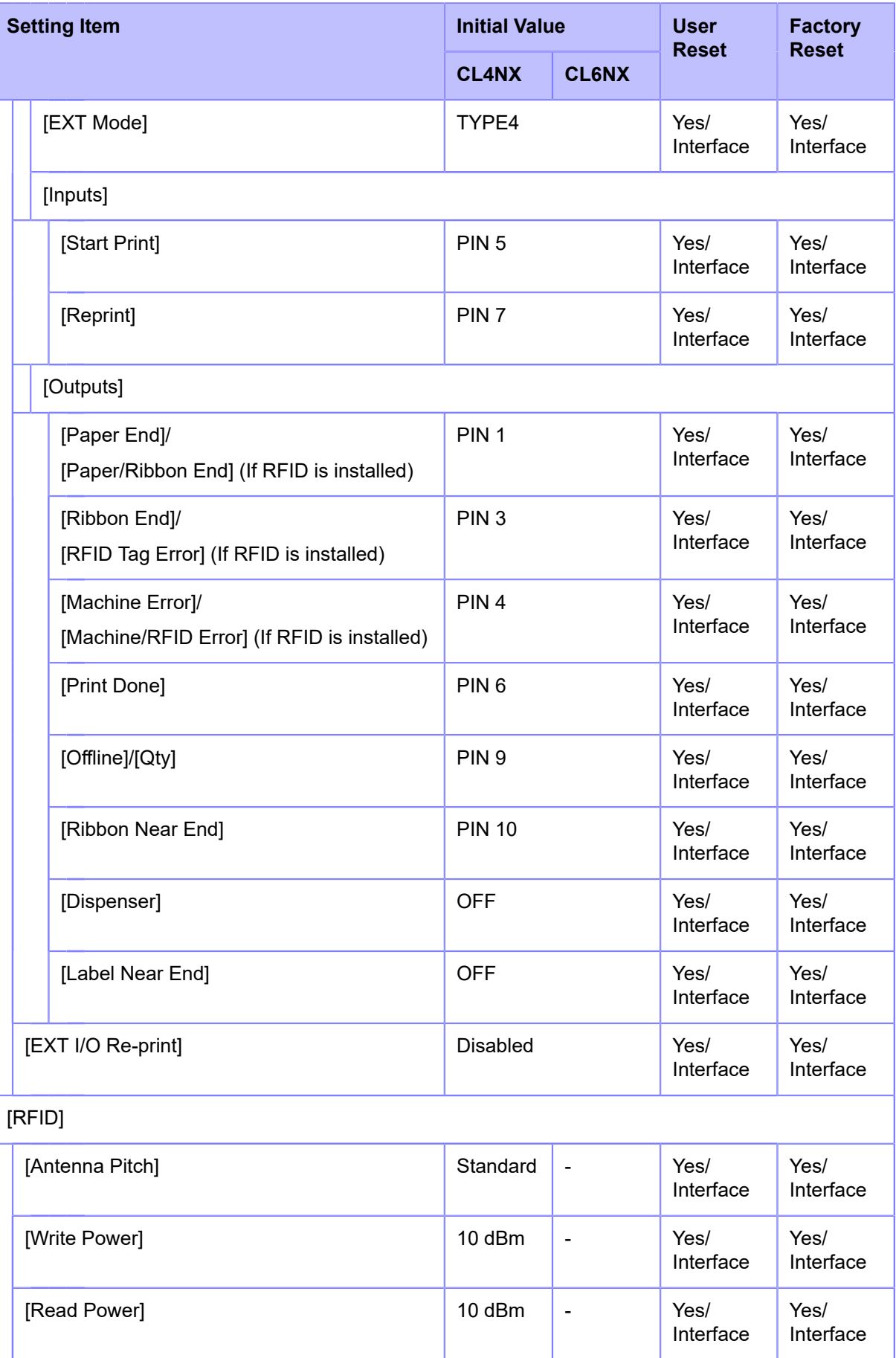

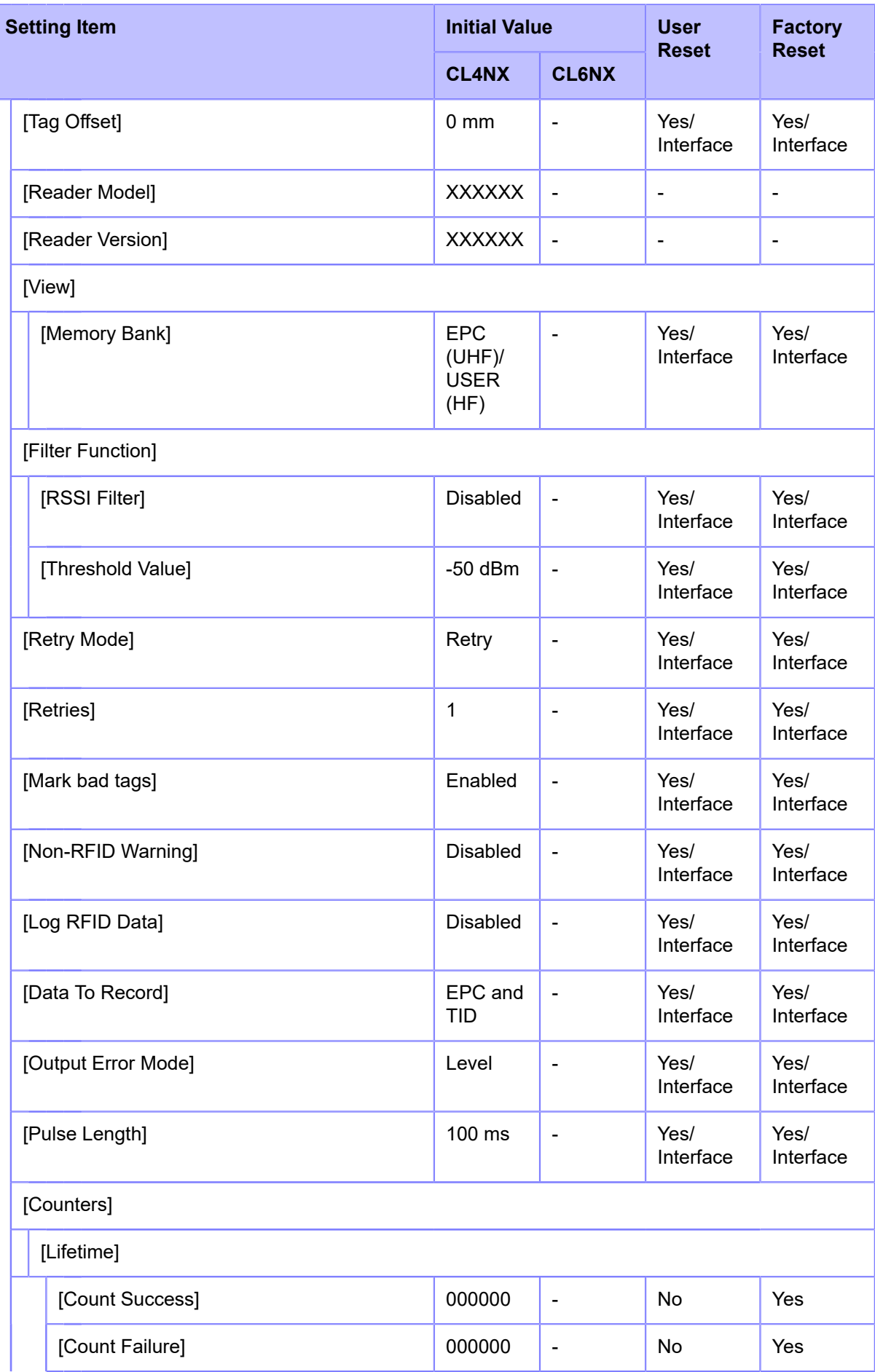

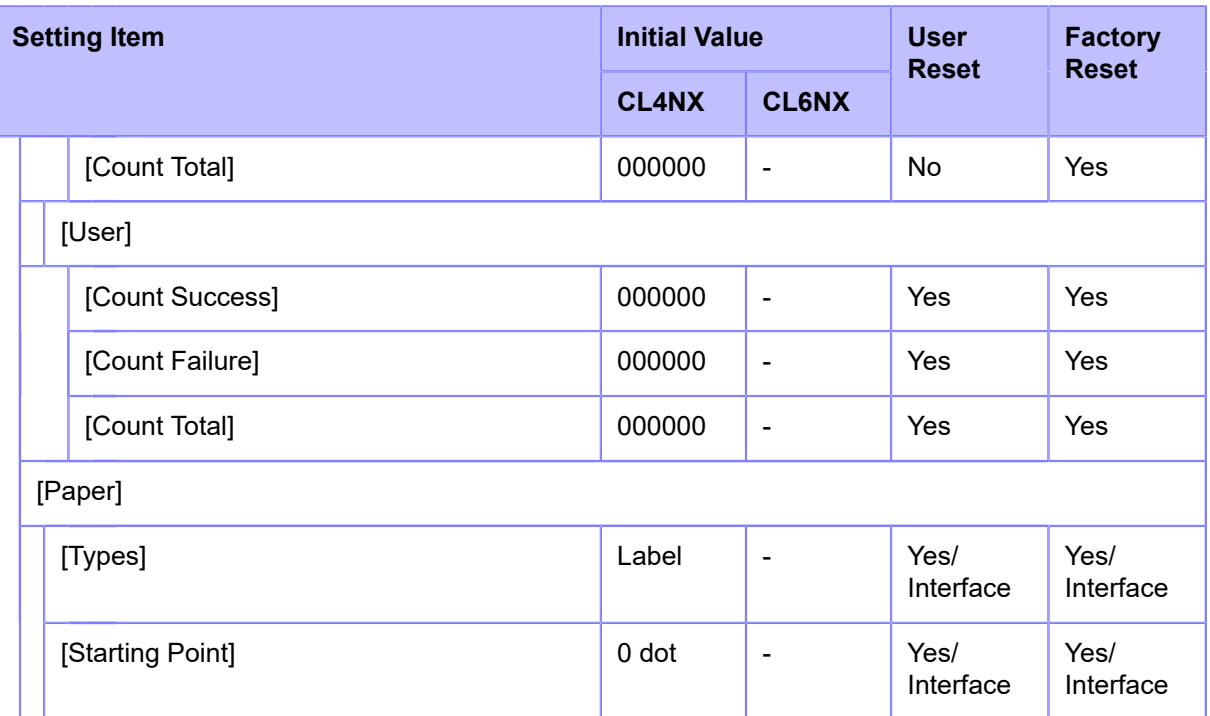

## **[Applications] Menu**

The initial value refers to the setting value of the product when it was shipped from the factory. If you reset the product, the setting values of the product will change back to the factory default values. The table below shows the initial value of each setting item and type of reset that changes the value back to the initial value.

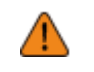

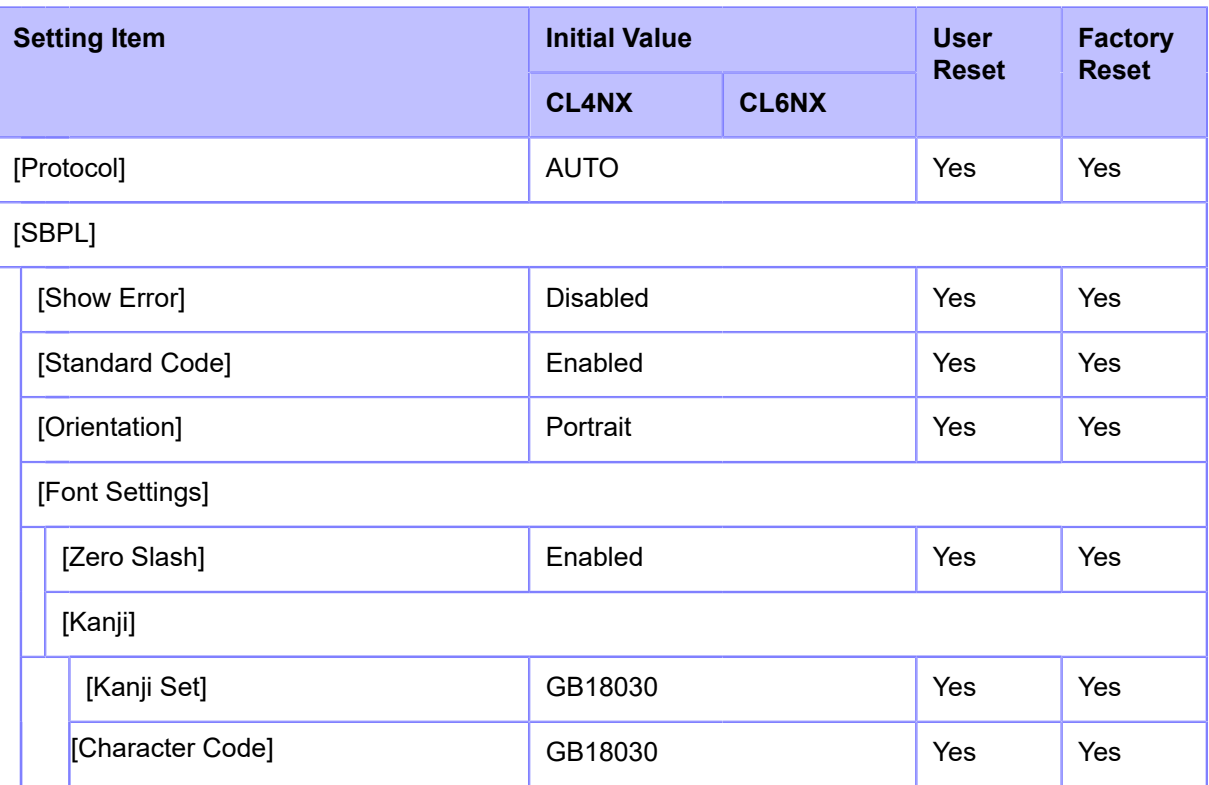

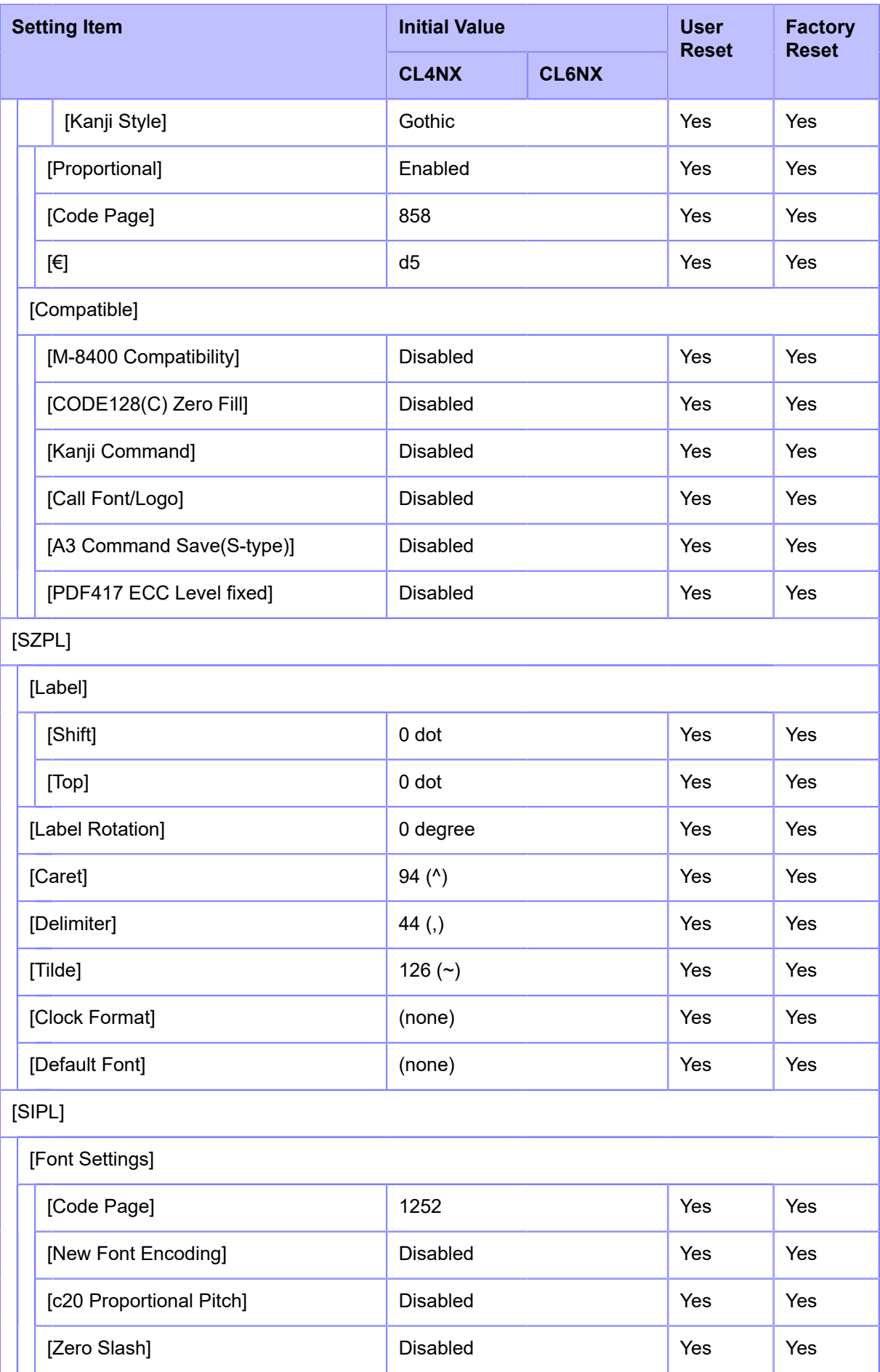

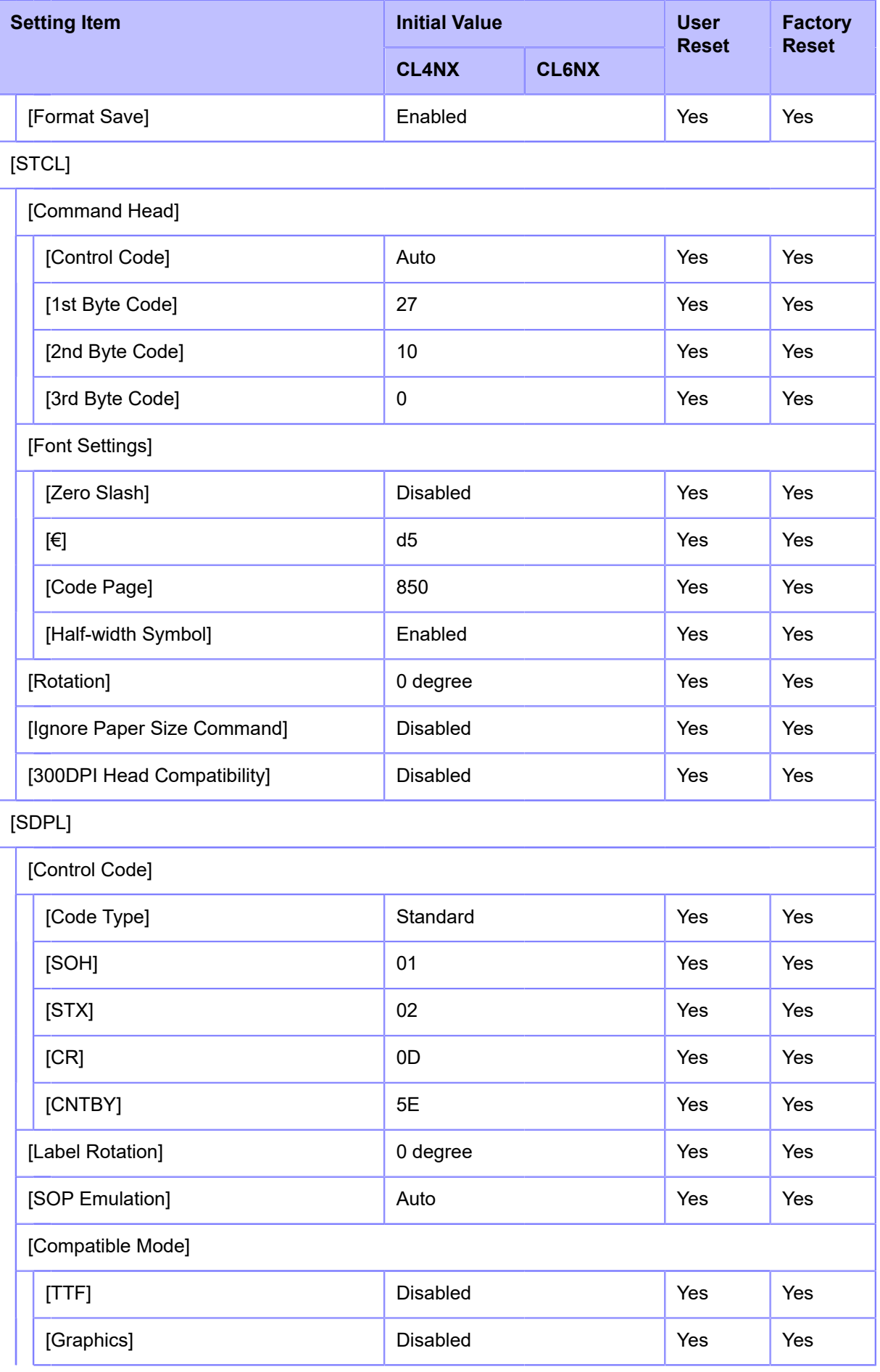

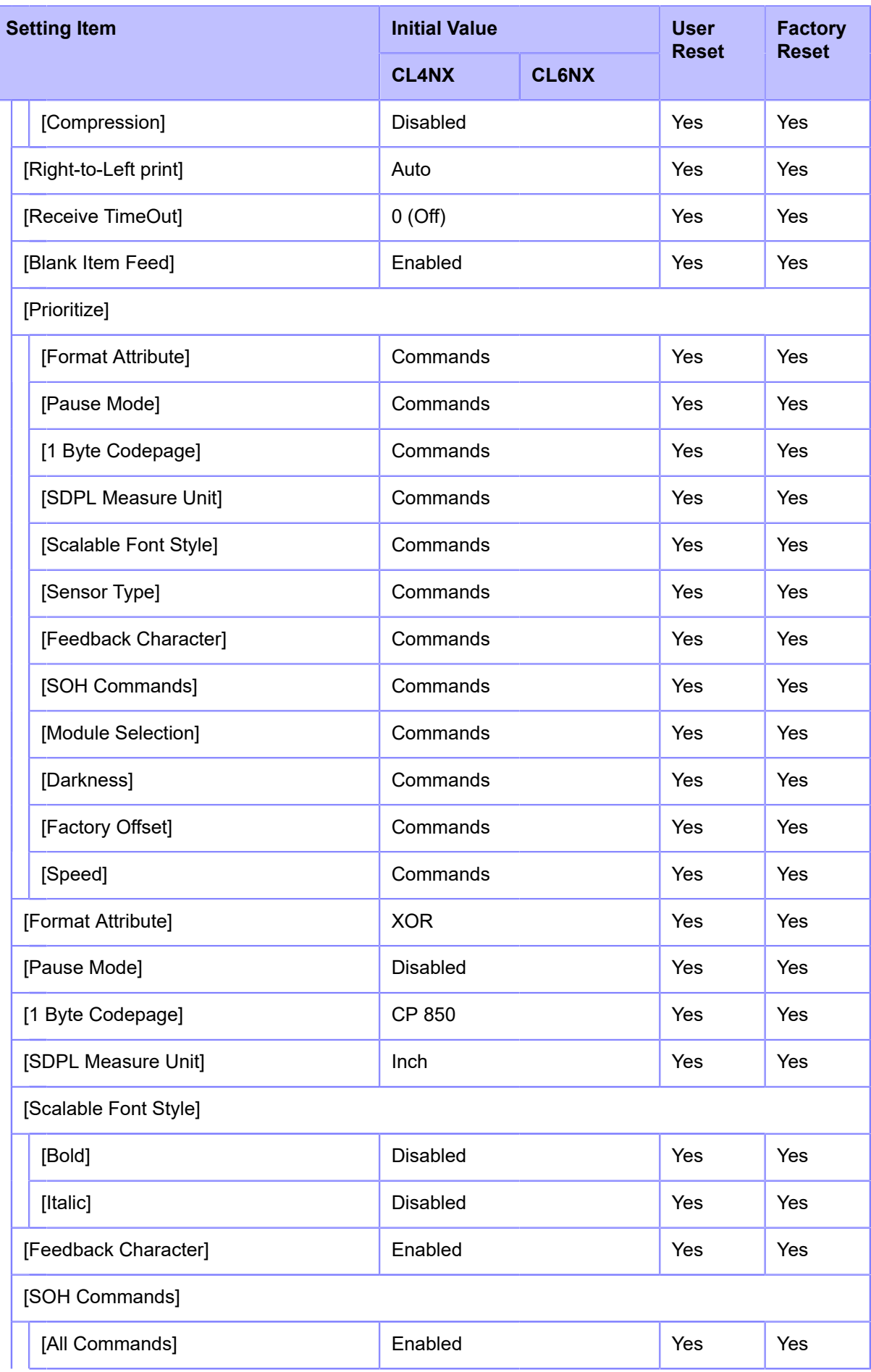

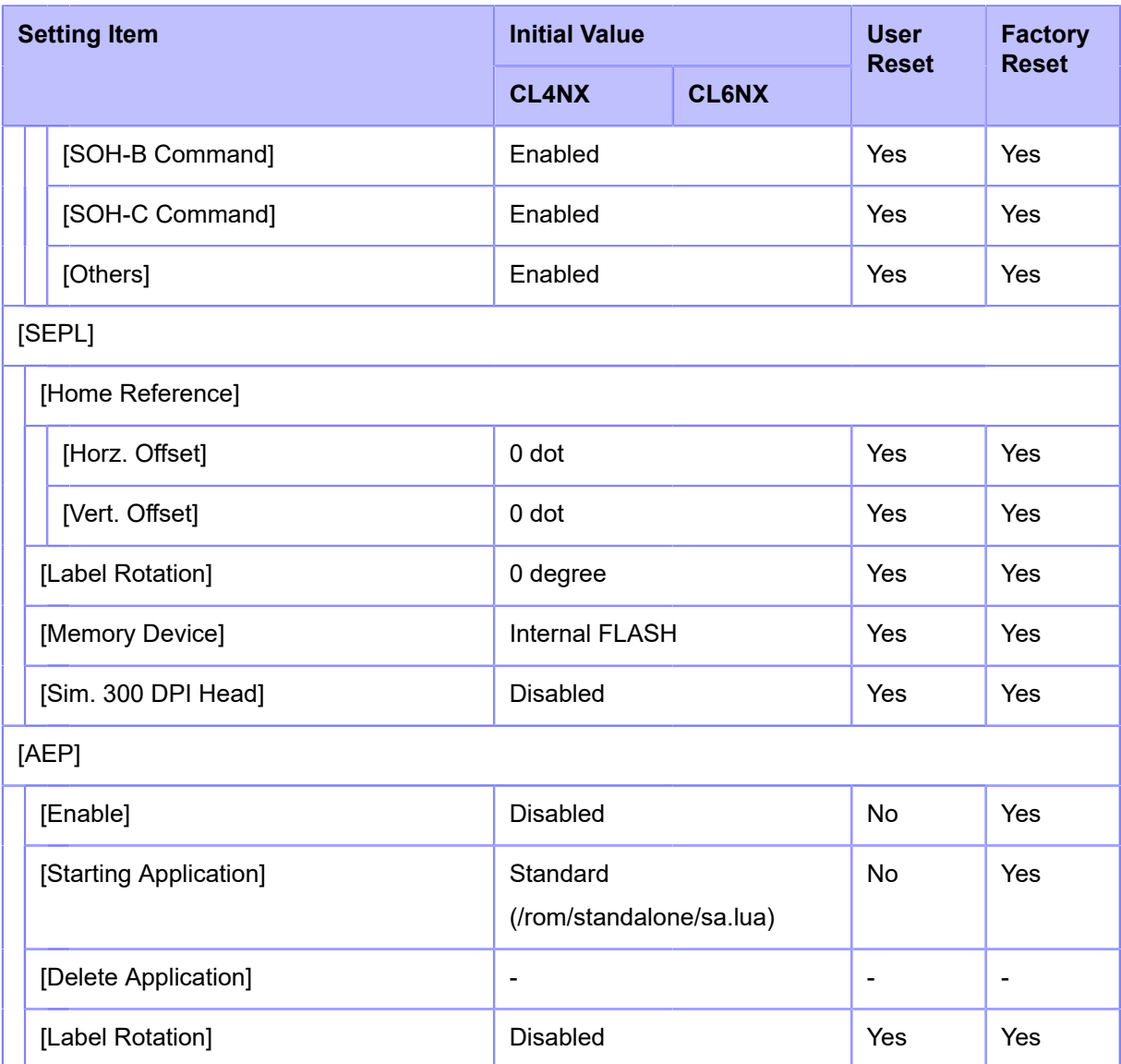

## **[System] Menu**

The initial value refers to the setting value of the product when it was shipped from the factory. If you reset the product, the setting values of the product will change back to the factory default values. The table below shows the initial value of each setting item and type of reset that changes the value back to the initial value.

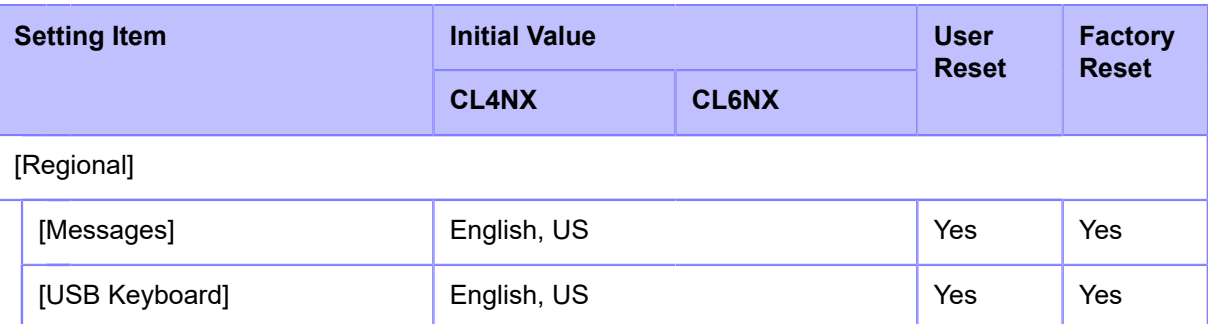

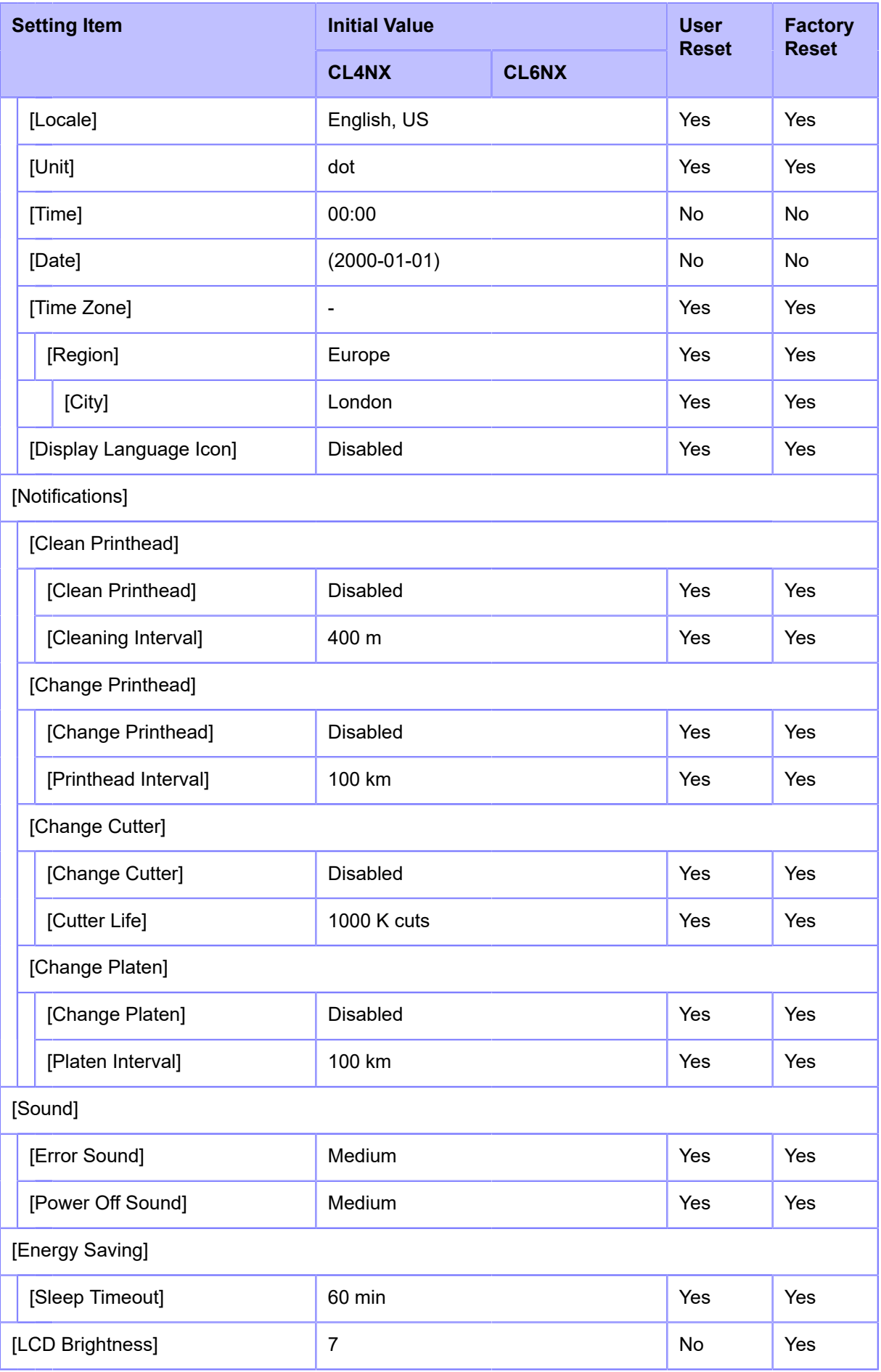

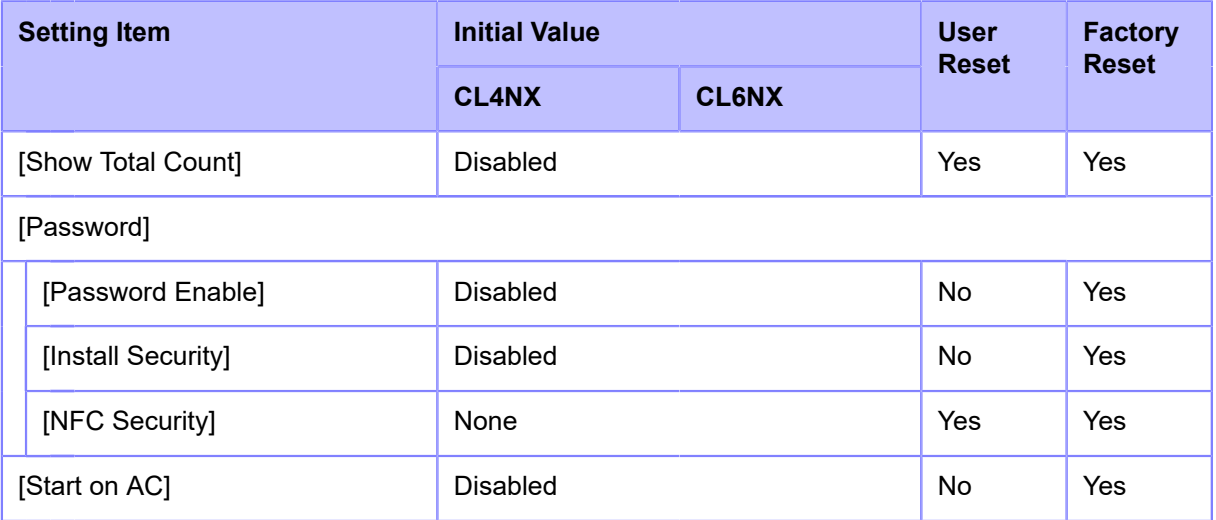

## **[Tools] Menu**

The initial value refers to the setting value of the product when it was shipped from the factory. If you reset the product, the setting values of the product will change back to the factory default values. The table below shows the initial value of each setting item and type of reset that changes the value back to the initial value.

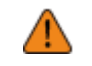

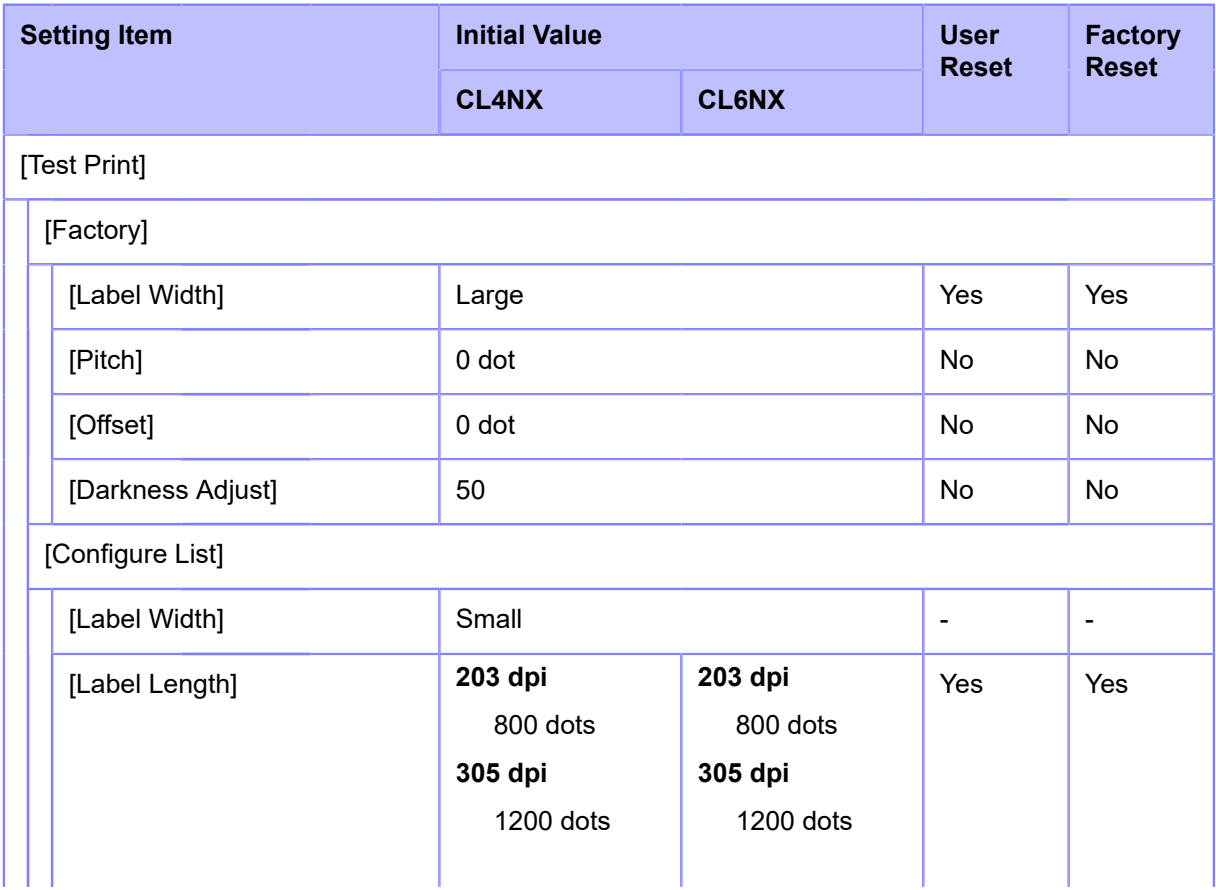

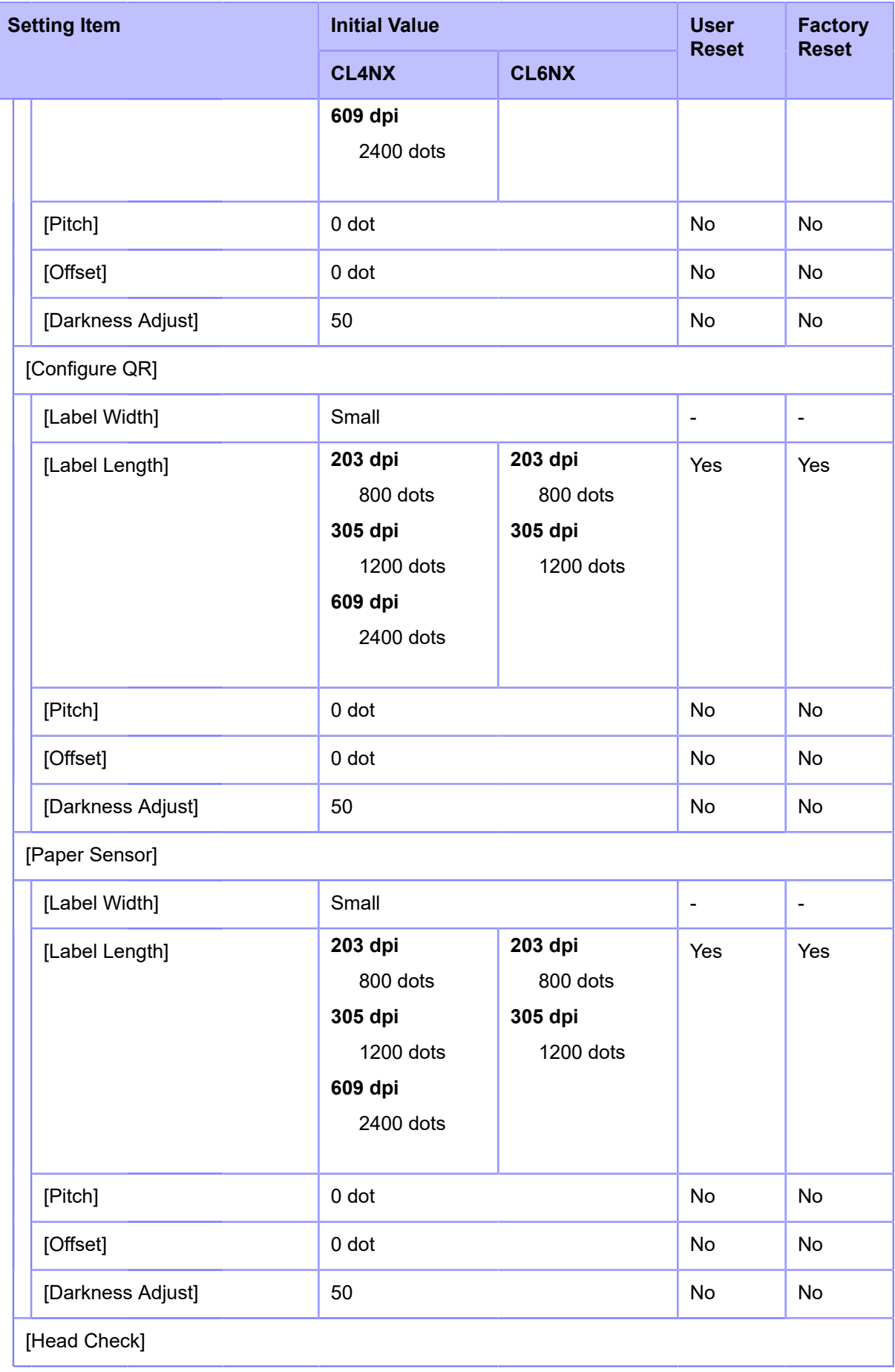

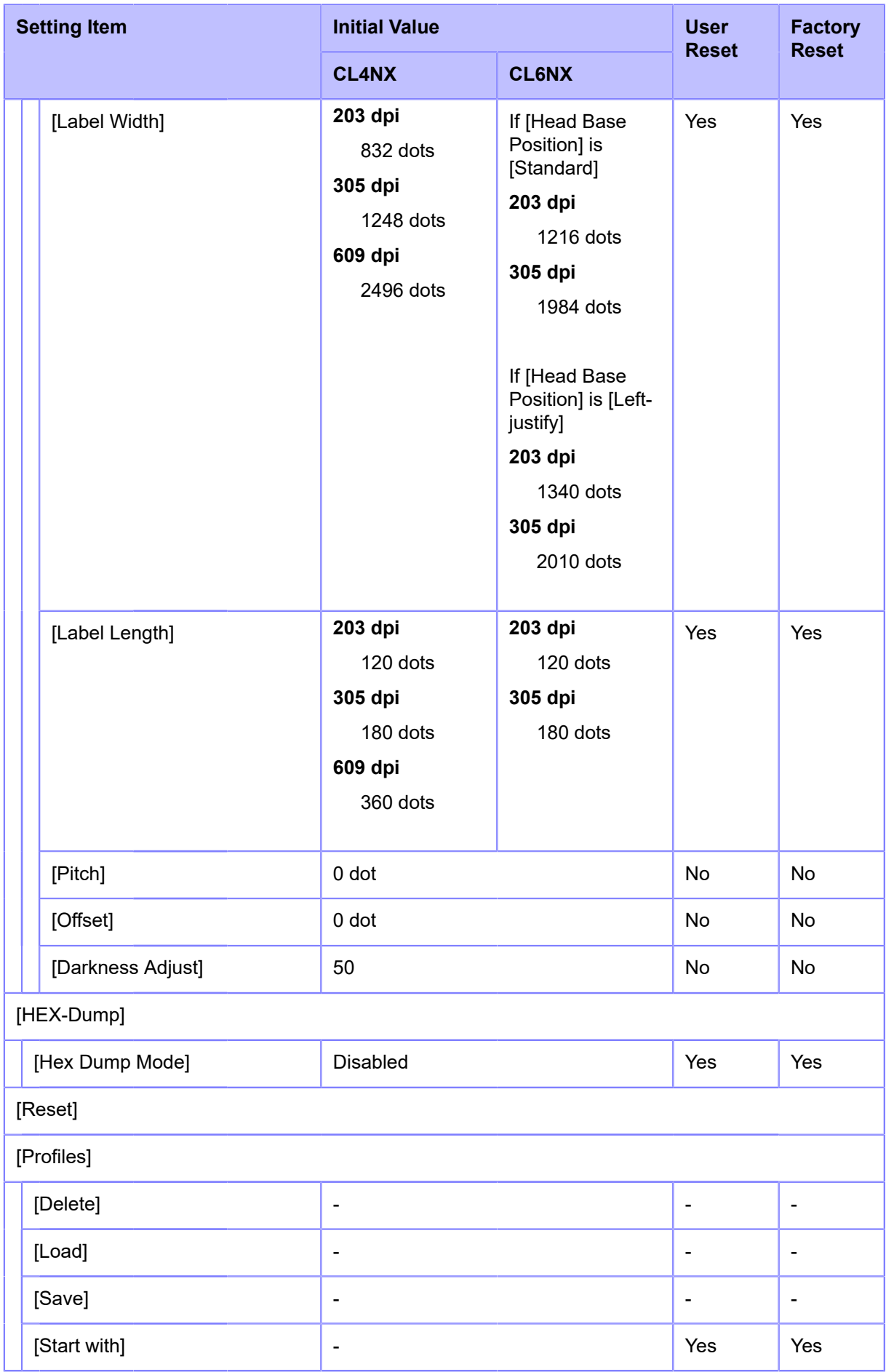

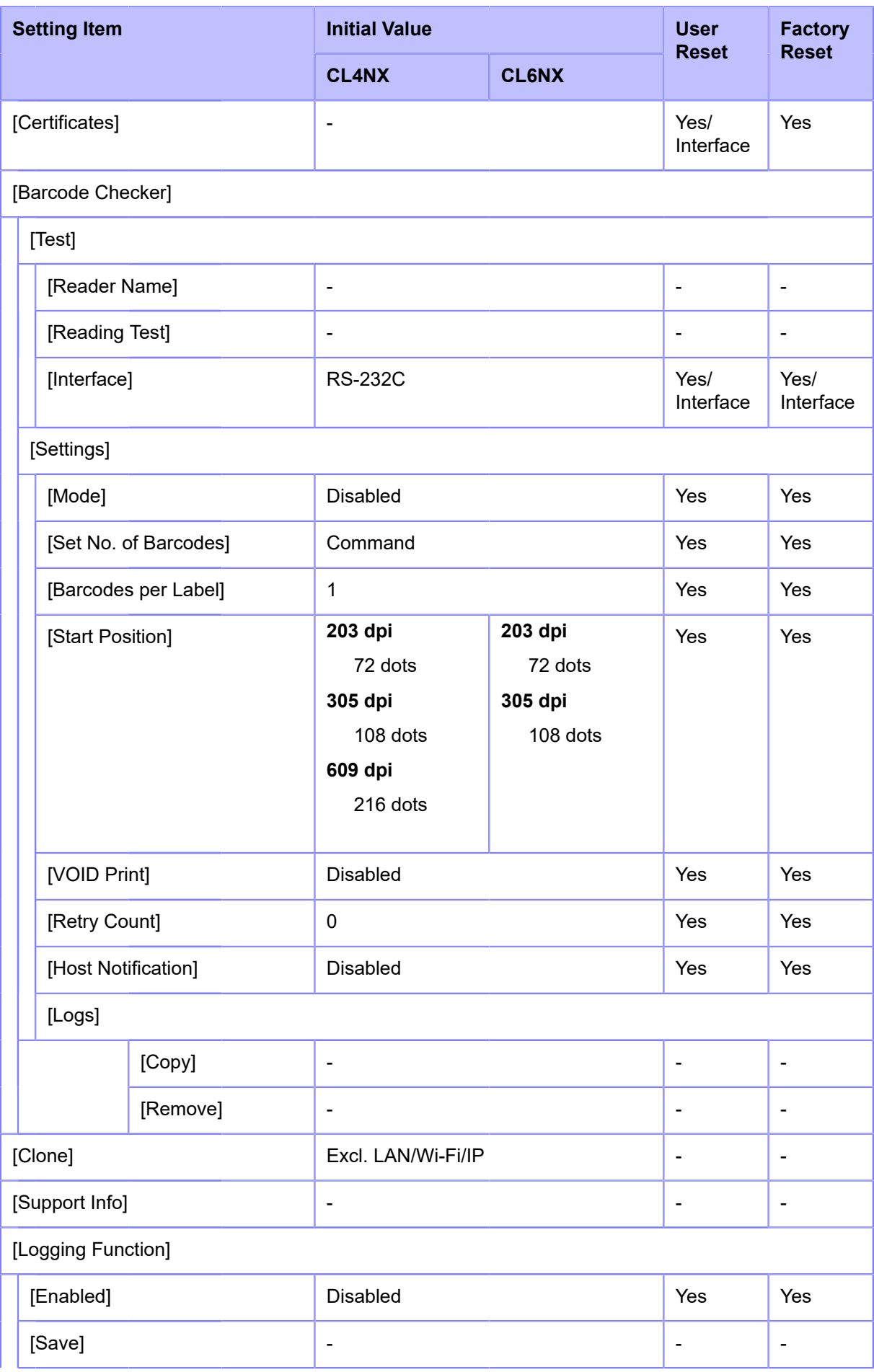

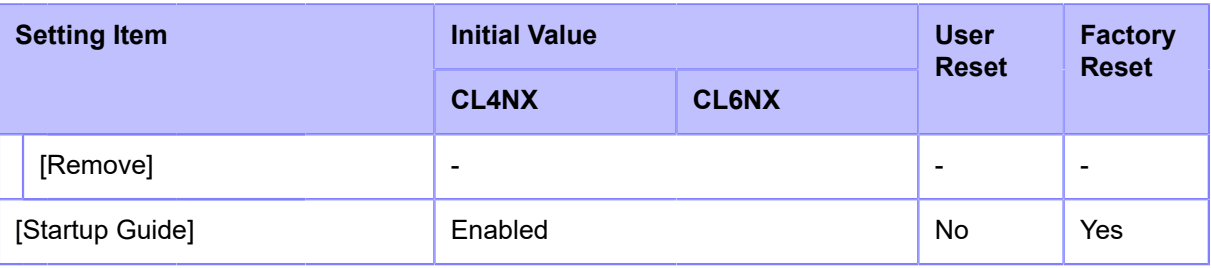

## **[Information] Menu**

The initial value refers to the setting value of the product when it was shipped from the factory. If you reset the product, the setting values of the product will change back to the factory default values. The table below shows the initial value of each setting item and type of reset that changes the value back to the initial value.

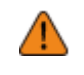

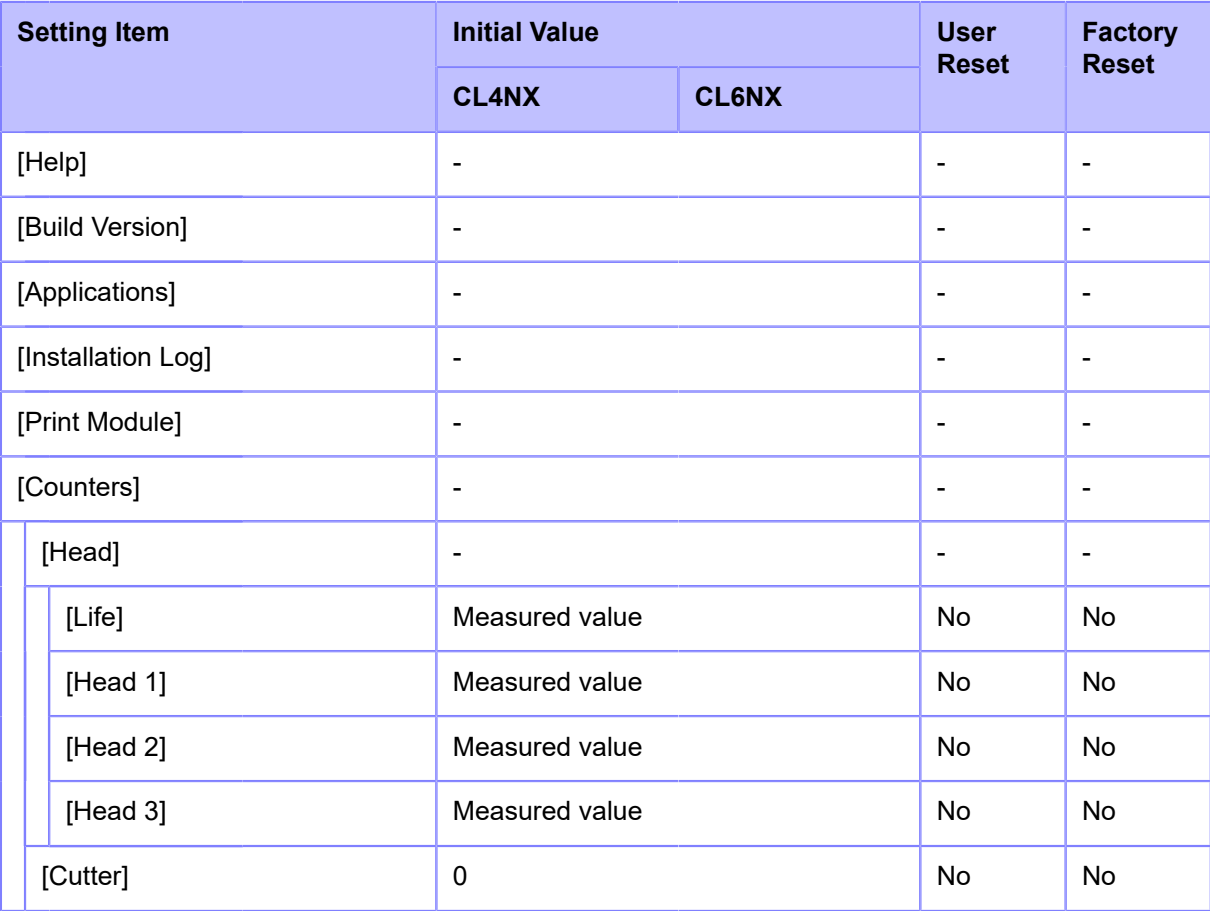

# **Maintenance**

## **Cleaning the Product**

## **Cleaning**

A dirty print head or platen roller not only affects the print quality but also causes errors. Use a cleaning kit or cleaning sheet to clean the product regularly.

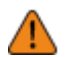

- Do not power on or off the product, connect or disconnect the power cord while your hands are wet. Doing so could cause an electric shock.
- Disconnect the power cord from the AC outlet before you begin cleaning.

The print head and its surroundings are hot after printing. Wait until the product cools down.

- Touching the edge of the print head with your bare hand could cause injury.
- Be careful not to touch the cutter blade when cleaning the product.
- Use a cotton swab or cotton cloth from a cleaning kit for cleaning. Do not clean with a hard object. Doing so could cause damage.
- Before cleaning, remove the media and ribbon.

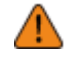

#### **CAUTION for CL4NX only (if installed with linerless cutter kit)**

- Open the print head and remove linerless labels from the platen roller if they are not used for printing for a long period. Paper jam might occur if the print head is closed for a long period with linerless labels loaded.
- When loading linerless label, make sure that the front end of the media extends about 3 cm (1.18") out the media discharge outlet.

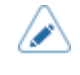

• The cleaning kit and cleaning sheet are optional. Contact your SATO reseller or technical support center to purchase the options.

## **Cleaning the Print Head and Platen Roller**

#### **Cleaning Intervals**

Clean the product at the following regular intervals.

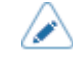

The below cleaning intervals are only for reference. Clean the product when necessary even if you are not at a regular interval.

- After you print one media roll or print media for 150 meters (492.1 feet). Use the cleaning kit to clean following parts:
- Print head
- Platen roller
- Media sensors
- Media guide
- After you print six media rolls or print media for 900 meters (2952.8 feet). Use the cleaning sheet to clean the following parts:
- Print head

Use the cleaning kit to clean following parts:

- Media route
- Ribbon route

Cleaning interval for the optional linerless cutter kit (CL4NX only) is as follows:

• After you print one media roll or whenever there is any glue residue or paper dust on the media route.

Use the cleaning kit to clean following parts:

- Print head
- Media guide
- Media sensors
- Guide rollers

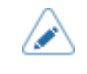

There is no need of cleaning the linerless platen roller unless it is significantly soiled.

### **Cleaning Using the Cleaning Kit**

The cleaning procedure using the cleaning kit is as follows:

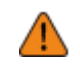

• Never use organic solvents, such as thinner and benzine to clean the product.

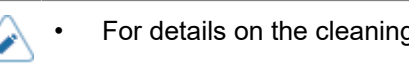

• For details on the cleaning kit, refer to the manual attached to the cleaning kit.

**1. Make sure that the product is powered off, and disconnect the power cord from the AC outlet.**

### **2. Open the top cover.**

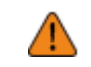

• Open the top cover fully to prevent accidental drop of the cover.

### **3. Push the head lock lever (1) towards the rear to unlock the print head.**

- 
- The print head and its surroundings are hot after printing. Be careful not to touch it, to avoid being burned.
- Touching the edge of the print head with your bare hand could cause injury.

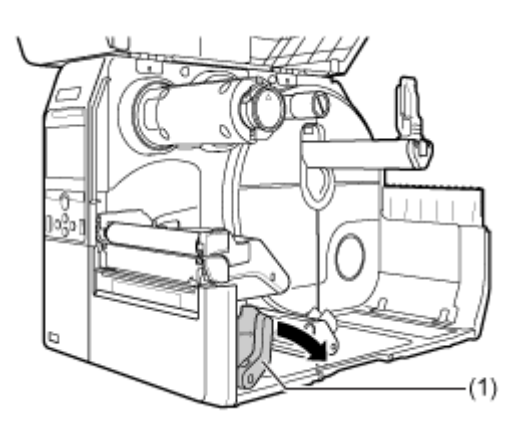

**4. Remove the media and ribbon if they are already loaded.**

**5. Clean the dirt on the print head (2), platen roller (3) and ribbon roller (4) using a cotton swab dabbed with cleaning liquid.**

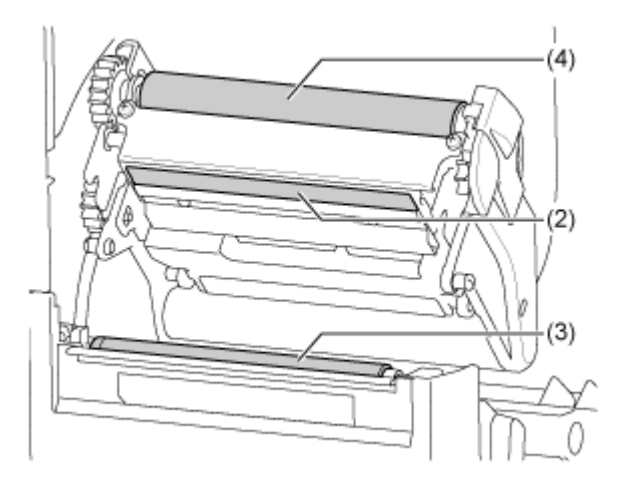

**6. Tilt the sensor guide lock (5) down and pull out the media sensor guide (6).**

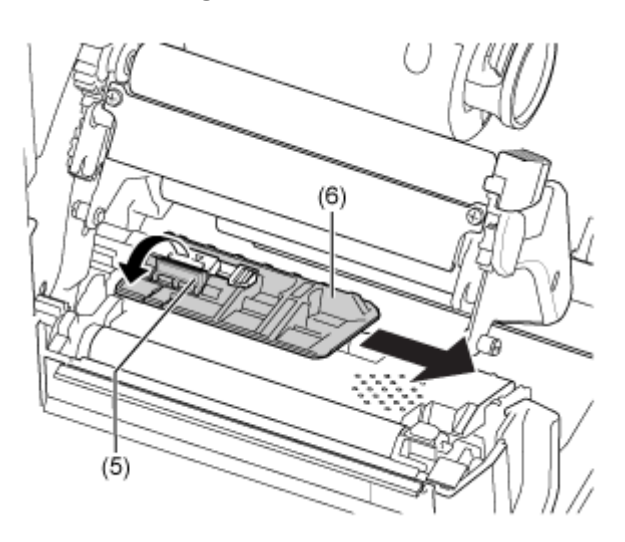

**7. Clean the bottom of the media sensor guide using the cotton cloth dabbed with cleaning liquid.**

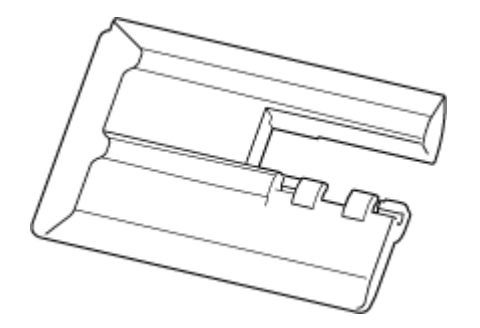

**8. Clean the media sensor (7) using the cotton cloth dabbed with cleaning liquid.**

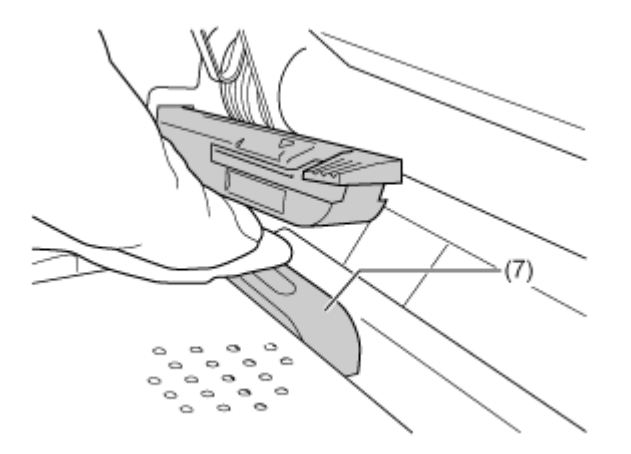

**9. Return the media sensor guide to its original position and tilt the sensor guide lock up to the locked position.**

## **Cleaning the Optional Linerless Cutter Kit (CL4NX only)**

If the optional linerless cutter kit is installed, follow the procedure below to clean the product:

**1. Clean the media guide (1) and inner surface (2) that is in contact to the label edge using the cotton cloth dabbed with cleaning liquid.**

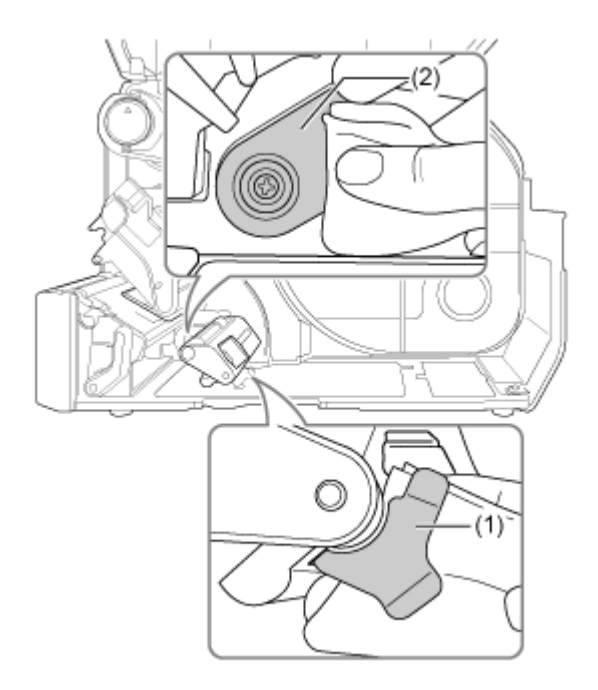

**2. Clean the guide rollers (3) using the cotton cloth dabbed with cleaning liquid.**

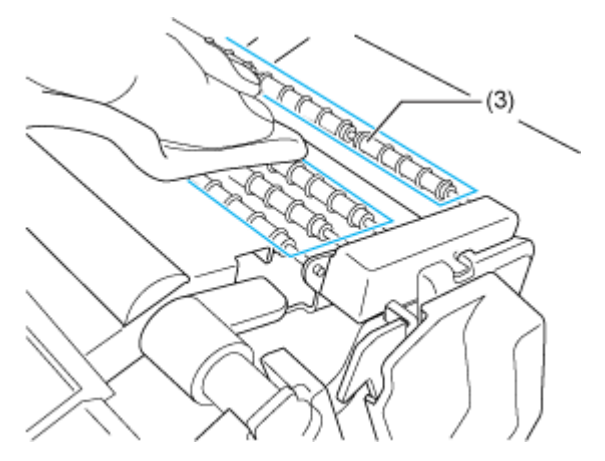

Rotate the guide rollers to clean the whole areas of them.

## **Cleaning Using the Cleaning Sheet**

The cleaning procedure using the cleaning sheet is as follows:

- **1. Make sure that the product is powered off, and disconnect the power cord from the AC outlet.**
- **2. Open the top cover.**

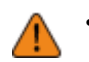

• Open the top cover fully to prevent accidental drop of the cover.

- **3. Push the head lock lever (1) towards the rear to unlock the print head.**
	- The print head and its surroundings are hot after printing. Be careful not to touch it, to avoid being burned.
		- Touching the edge of the print head with your bare hand could cause injury.

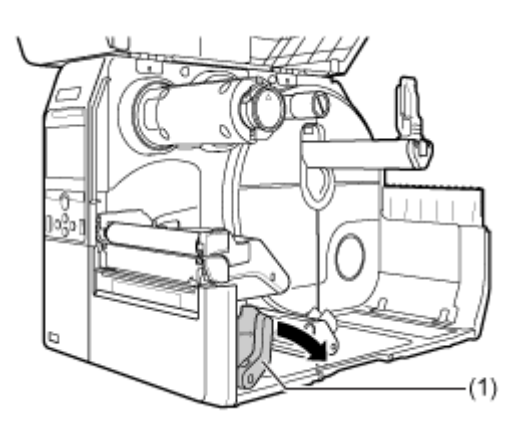

- **4. Remove the media and ribbon if they are already loaded.**
- **5. Place the cleaning sheet (2) between the print head and the platen roller.**

Align the rough side of the cleaning sheet adjacent to the print head.

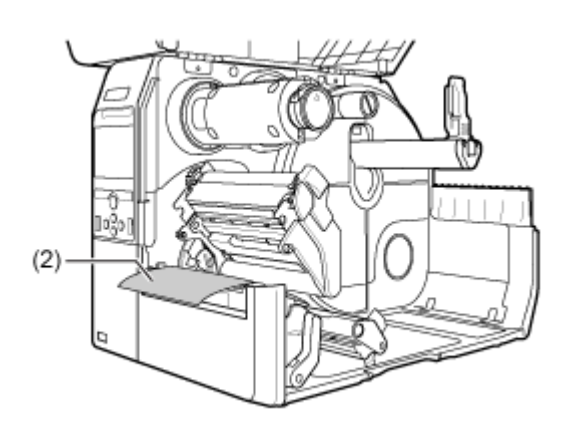

**6. Press the print head down until you lock the head lock lever in place.**

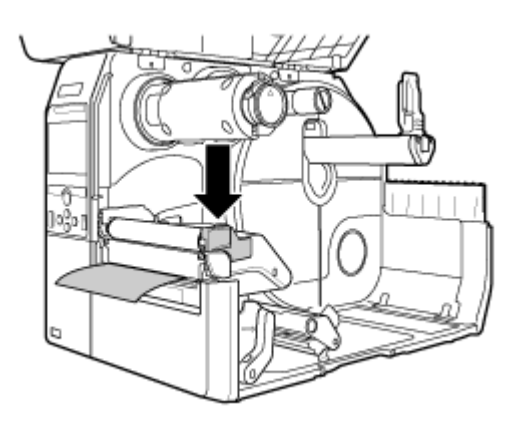

**7. Using two hands, pull the cleaning sheet away from the product.**

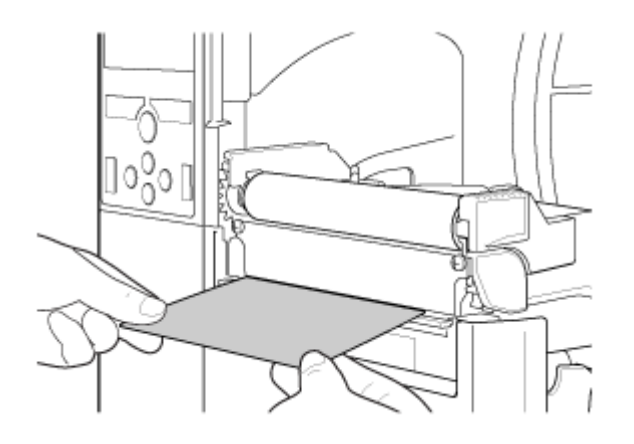

## **8. After you pull out the cleaning sheet, repeat steps 5 through 7, two or three more times.**

When no more dirt appears on the cleaning sheet after you have pulled it out, stop repeating these steps.

**9. Push the head lock lever (1) towards the rear to unlock the print head.**

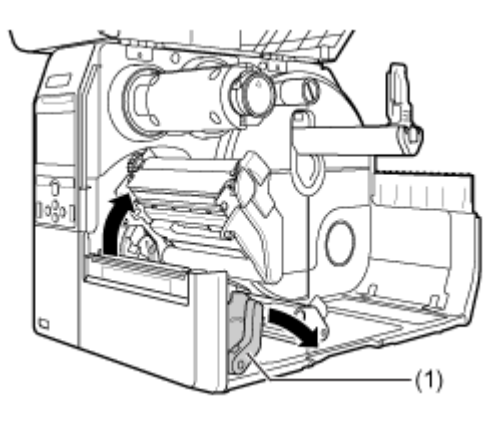

**10. Use a cotton swab to clean the dirt on the print head (3).**

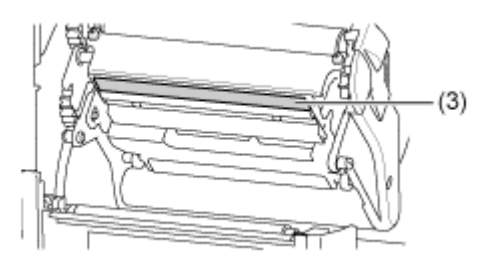

# **Replacing Consumable Parts**

## **Replacing the Print Head**

You can easily remove and replace a damaged or worn print head.

- Do not power on or off the product, connect or disconnect the power cord while your hands are wet. Doing so could cause an electric shock.
	- Disconnect the power cord from the AC outlet before you replace the print head.
	- Wear gloves before replacing the print head, to prevent damage to the print head.
- **1. Make sure that the product is powered off, and disconnect the power cord from the AC outlet.**

#### **2. Open the top cover.**

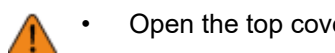

• Open the top cover fully to prevent accidental drop of the cover.

#### **3. Push the head lock lever (1) towards the rear to unlock the print head.**

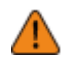

• The print head and its surroundings are hot after printing. Be careful not to touch it, to avoid being burned.

• Touching the edge of the print head with your bare hand could cause injury.

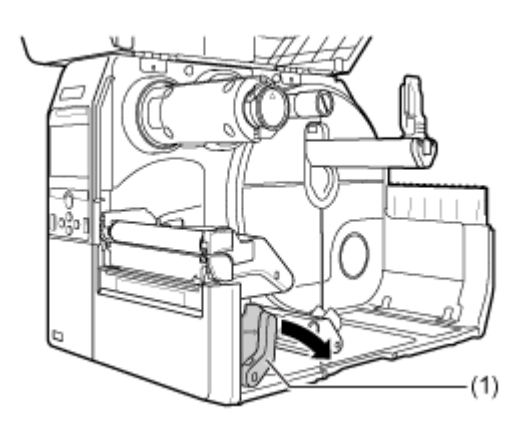

**4. Remove the media and ribbon if they are already loaded.**

י 2  $(3)$ 

**5. Press the lever (2) to remove the print head (3).**

• For CL4NX UHF RFID models, the UHF RFID antenna is installed on the print head. Be careful not to overly pull the antenna cable when replacing the print head. Contact your SATO reseller, dealer, or technical support center for more information.

**6. Disconnect all the connectors (4) from the defective print head (3).**

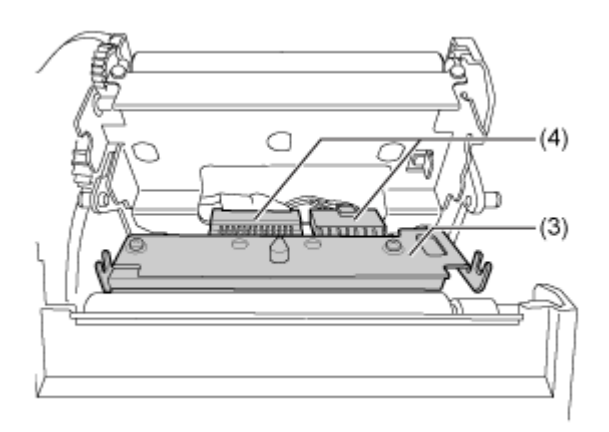

In total, there are two connectors for CL4NX and three connectors for CL6NX.

### **7. Connect all the connectors (4) to the new print head.**

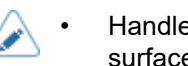

• Handle the print head with care. Do not contaminate or scratch the sensitive print head surface.

#### **8. Install the new print head.**

Install the print head so that it is locked with a click sound.

#### **9. Load the media and ribbon back if you remove them in step 4.**

## **Replacing the Platen Roller**

You can easily remove and replace a damaged or worn platen roller.

- Do not power on or off the product, connect or disconnect the power cord while your hands are wet. Doing so could cause an electric shock.
	- Disconnect the power cord from the AC outlet before you replace the platen roller.

#### **Guideline to Replace the Linerless Platen Roller (CL4NX only)**

The linerless platen roller has a blue striped marking on the left side. When the blue striped marking started to fade off, it indicates that you should replace the linerless platen roller.

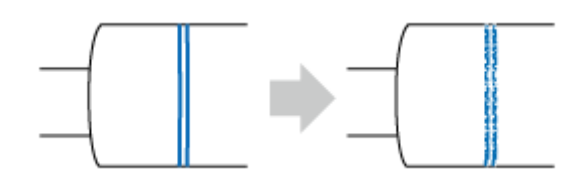

This is only a general guideline. The condition in which the platen roller wears out varies depending on the used media. In any cases, replace the worn platen roller when it affected the printing quality of the product.

**1. Make sure that the product is powered off, and disconnect the power cord from the AC outlet.**

#### **2. Open the top cover.**

• Open the top cover fully to prevent accidental drop of the cover.

- **3. Push the head lock lever (1) towards the rear to unlock the print head.**
	- The print head and its surroundings are hot after printing. Be careful not to touch it, to avoid being burned.
		- Touching the edge of the print head with your bare hand could cause injury.

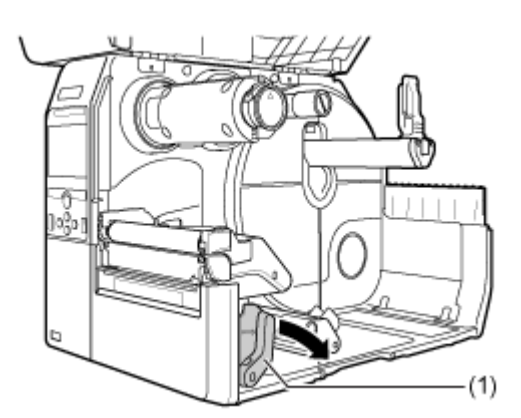

**4. Lift the lever (2) in the direction A to unlock the platen roller (3), and then pull out the platen roller (3) in the direction B.**

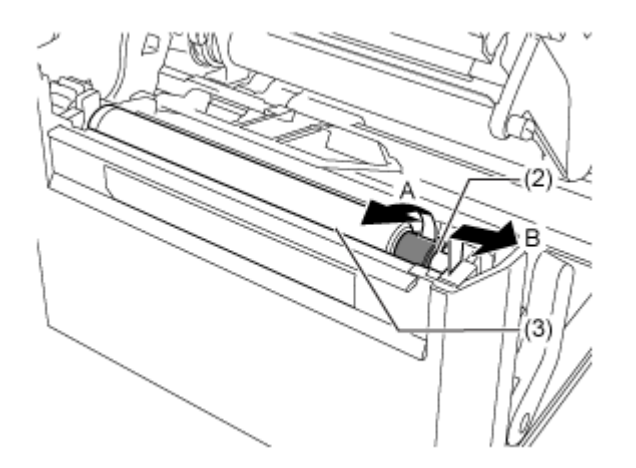

- **5. Install the new platen roller.**
- a. Make sure that the tab (4) on the left driving end of the platen roller is pointing upward. Push the platen roller in the direction C so that the tab (4) is fixed in the groove (5) at the driving side.

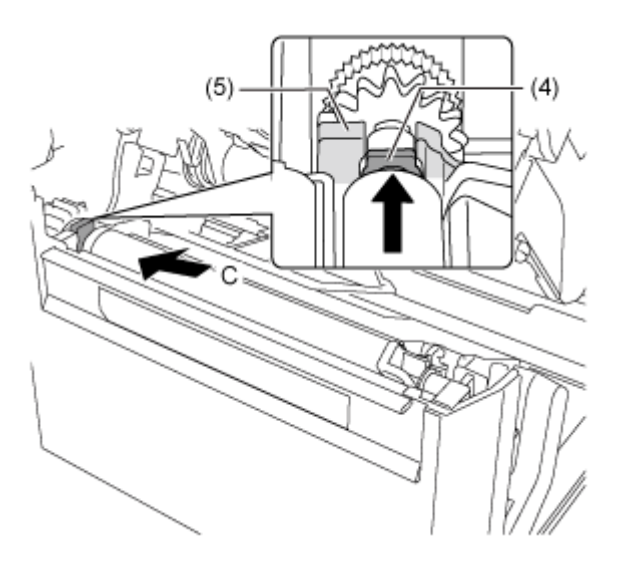

b. Next, make sure that the tab (6) on the right driven end of the platen roller is pointing upward. Push the platen roller again in the direction C so that the tab (6) is fixed in the groove (7) at the driven side.

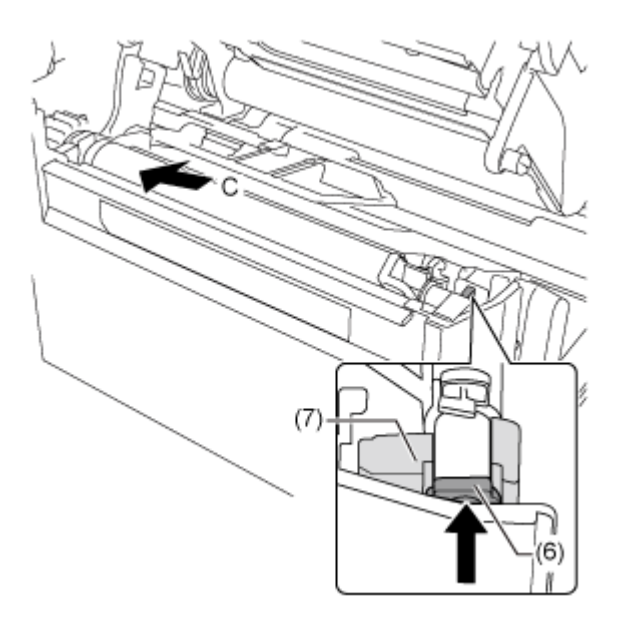

**6. Turn the lever (2) back to lock the platen roller.**

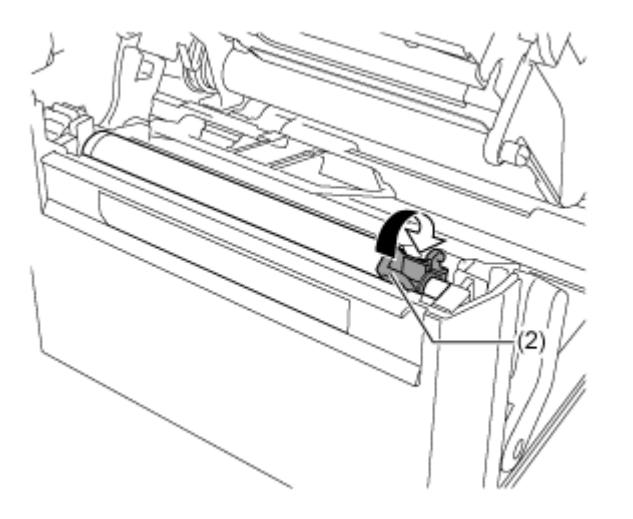

## **Operating the Notification Screen of SOS (SATO Online Services) (SOS users only)**

## **Operating the Notification Screen of the SOS (SATO Online Services) On-Demand Mode (SOS users only)**

In the SOS (SATO Online Services) function, the product information is sent to the SOS cloud and monitored and managed.

The status icon **Ford** and the notification screen appear at the time specified when [SOS Mode] is set to [On-Demand] in the [Interface] > [Network] > [Services] > [Online Services] menu and [Periodic Notification] is enabled on the product. A QR code with the product information is displayed on the notification screen. You can send the product information to the SOS cloud by scanning the QR code with a tablet or a smartphone.

The following shows how to operate the notification screen.

The soft key function changes according to the setting of [Update Screen].

#### **When [Update Screen] Is Set to [Normal]**

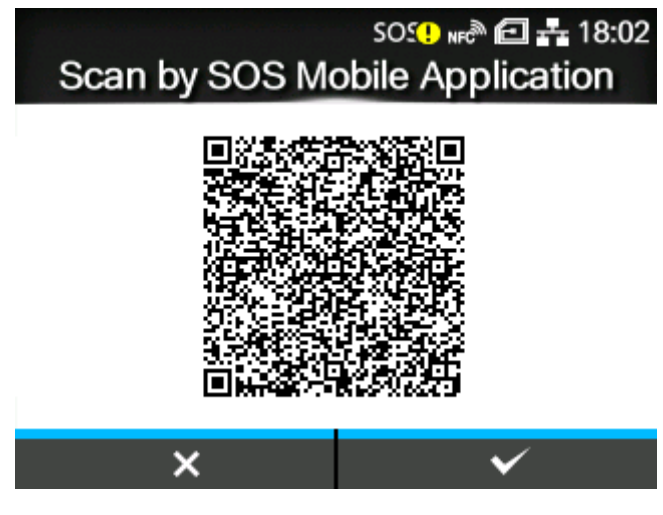

By pressing the **button**, the display returns to the Offline screen without resetting the QR code for periodic notification.

The status icon remains  $\frac{1}{2}$ .

By pressing the **button, the QR** code for periodic notification is reset and the display returns to the Offline screen.

The status icon changes to sos.

### **When [Update Screen] Is Set to [Print]**

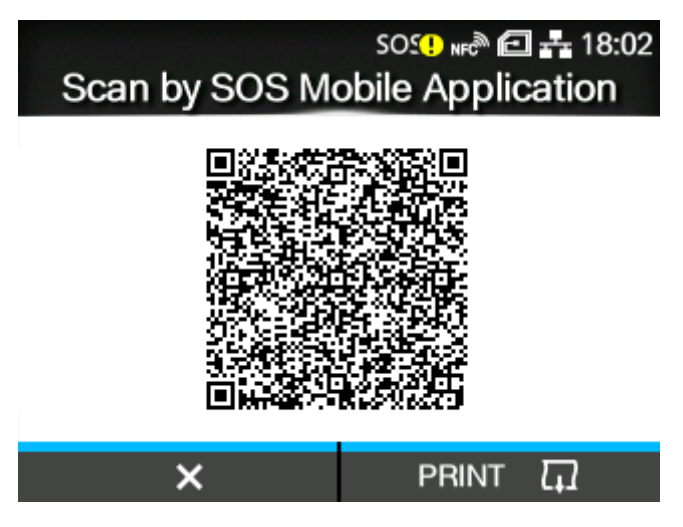

By pressing the **button, the QR** code for periodic notification is reset and the display returns to the Offline screen.

The status icon changes to **FDS**.

By pressing the **button**, the QR code for periodic notification is printed.

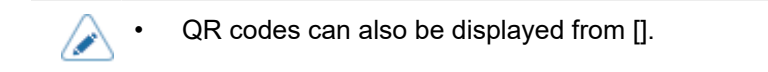

## **Operating the Date and Time Settings Notification Screen of SOS (SATO Online Services) (SOS users only)**

To use the SOS (SATO Online Services) function, date and time settings of the product and the SOS server must be matched. A notification screen appears when there is a problem with the date and time settings and the product cannot connect to SOS. Follow the steps on the screen and set the date and time correctly.

- SOS NFC CHO + 12:58 **SOS** Set the correct date and time! Required for SOS. ×
- **1. Press the <b>button** on the notification screen.

Clear the NTP server connection problem when the NTP function is enabled. The notification screen appears every 15 seconds until the NTP server connection problem is cleared.

The date and time setting screen appears when the NTP function is disabled or the optional RTC kit is installed. Proceed to step 2.

**2.** Set the correct date and press the **button.** 

Select the digit for input using the  $\langle \rangle$  buttons and select the number to input using the  $\bigwedge/\bigtriangledown$  buttons.

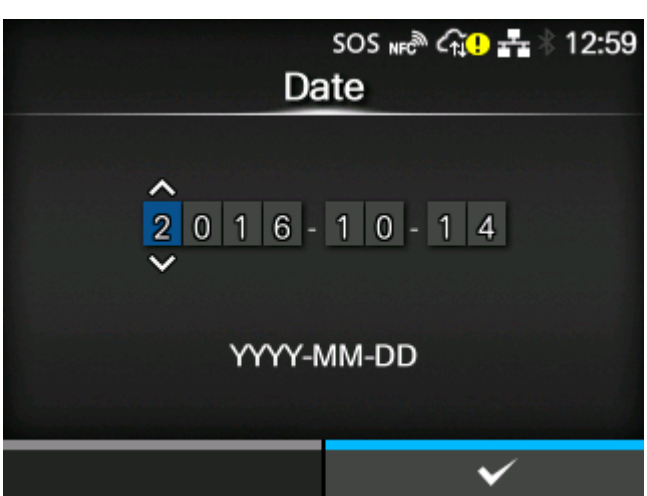

## **3.** Set the correct time and press the **with the button.**

Select the digit for input using the  $\langle$  buttons and select the number to input using the  $\bigwedge/\bigtriangledown$  buttons.

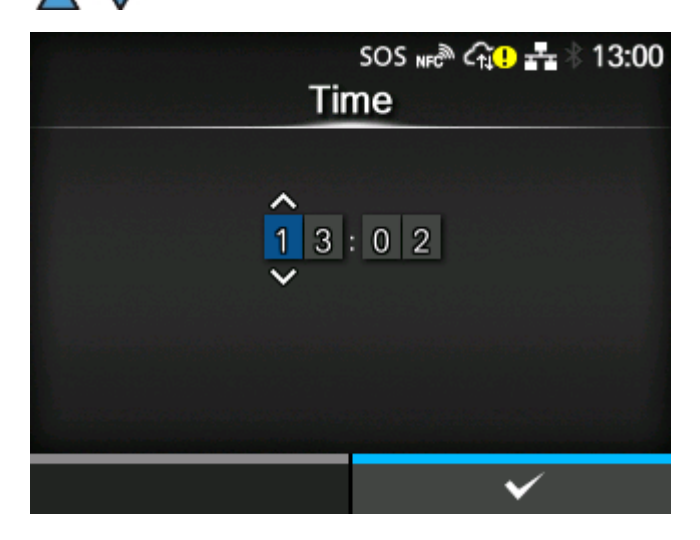

SOS will not operate if you cancel the date and time settings by pressing the button on the notification screen. To display the notification screen again, reboot the product or change the setting of [On-Demand]/[Real-Time] in [SOS Mode] a few times to reboot the SOS function.

# **SOS (SATO Online Services) Application (SOS users only)**

When the SOS (SATO Online Services) mode is enabled on the product, a QR code is displayed on the screen at the time of the error outbreak or the timing that is set to perform periodic notification. By scanning the QR code with a tablet or a smartphone, you can check how to clear the error according to the current product information in the QR code. You can also contact your SATO technical support center directly from this specialized application by phone or e-mail.

Also, the product information can be acquired via NFC and sent to the SOS cloud.

For instructions on installing and using the SOS application, refer to the SOS Application User's Manual.

[https://www.sato-sos.com/en/support/#sos\\_use\\_manual](https://www.sato-sos.com/en/support/#sos_use_manual)

# **When You Are in Trouble**

## **When an Error Message Appears**

## **Error Message 1001 (Machine Error)**

When there is an error with the product, the error message appears on the screen. Check the cause and countermeasure, and then take appropriate action.

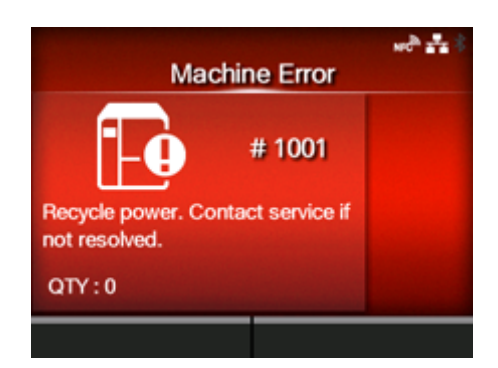

To clear the error:

Power off the product.

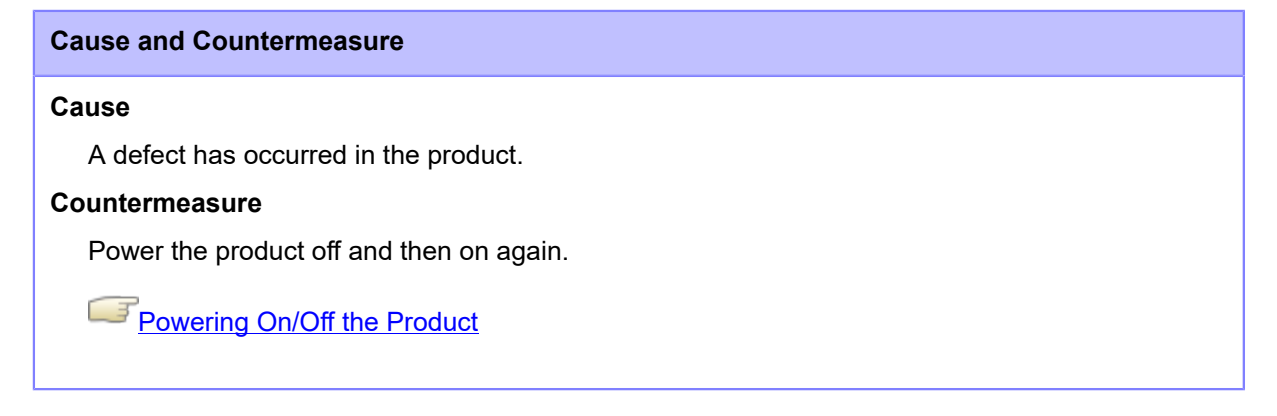

Contact your SATO technical support center if the error cannot be resolved.

## **Error Message 1003 (Parity Error)**

When there is an error with the product, the error message appears on the screen.

Check the cause and countermeasure, and then take appropriate action.

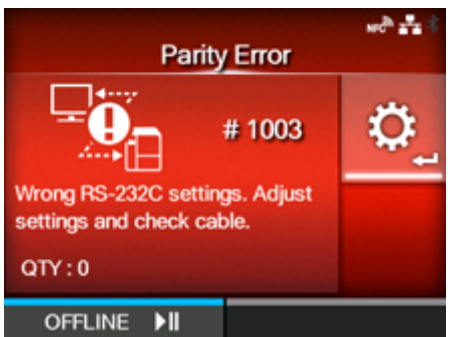

To clear the error:

Press the **button** (OFFLINE) or **button**, or adjust the settings.

# **Cause and Countermeasure Cause (1)** RS-232C settings are incorrect. **Countermeasure (1)** Set the interface settings of the product again. [RS-232C](#page-365-0) **Cause (2)** The RS-232C cable is not connected correctly. **Countermeasure (2)** Power off the product, connect the RS-232C cable correctly, and then power on the product again. **[Powering](#page-68-0) On/Off the Product** [RS-232C Interface Connection \(Standard\)](#page-108-0)

Contact your SATO technical support center if the error cannot be resolved.

## **Error Message 1004 (Overrun Error)**

When there is an error with the product, the error message appears on the screen.

Check the cause and countermeasure, and then take appropriate action.

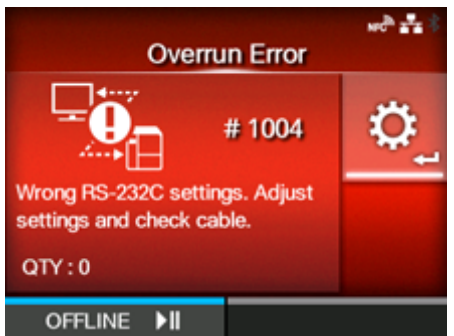

To clear the error:

Press the **button** (OFFLINE) or **button**, or adjust the settings.

# **Cause and Countermeasure Cause (1)** RS-232C settings are incorrect. **Countermeasure (1)** Set the interface settings of the product again. [RS-232C](#page-365-0) **Cause (2)** The RS-232C cable is not connected correctly. **Countermeasure (2)** Power off the product, connect the RS-232C cable correctly, and then power on the product again. **[Powering](#page-68-0) On/Off the Product** [RS-232C Interface Connection \(Standard\)](#page-108-0)

Contact your SATO technical support center if the error cannot be resolved.

## **Error Message 1005 (Framing Error)**

When there is an error with the product, the error message appears on the screen.

Check the cause and countermeasure, and then take appropriate action.

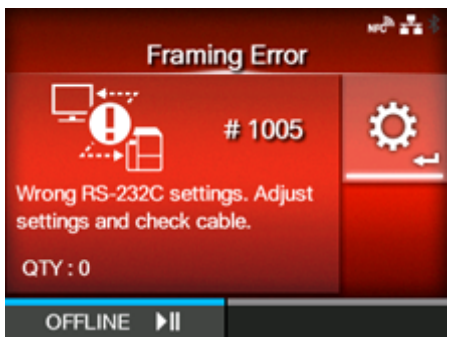

To clear the error:

Press the **button** (OFFLINE) or **button**, or adjust the settings.

# **Cause and Countermeasure Cause (1)** RS-232C settings are incorrect. **Countermeasure (1)** Set the interface settings of the product again. [RS-232C](#page-365-0) **Cause (2)** The RS-232C cable is not connected correctly. **Countermeasure (2)** Power off the product, connect the RS-232C cable correctly, and then power on the product again. **[Powering](#page-68-0) On/Off the Product** [RS-232C Interface Connection \(Standard\)](#page-108-0)

Contact your SATO technical support center if the error cannot be resolved.
## **Error Message 1006 (Buffer Overflow)**

When there is an error with the product, the error message appears on the screen.

Check the cause and countermeasure, and then take appropriate action.

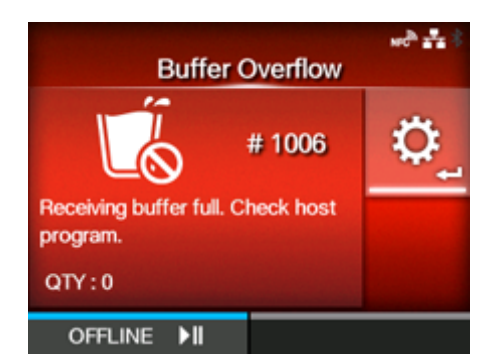

To clear the error:

Press the **button** (OFFLINE) or **button**, or adjust the settings.

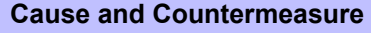

#### **Cause (1)**

The size of the received data from the host exceeds the size of the receive buffer.

#### **Countermeasure (1)**

Change the settings on the host so that data that exceeds the size of the receive buffer cannot be sent.

## **Cause (2)**

The interface settings between the product and the host are incorrect.

#### **Countermeasure (2)**

Set the interface settings of the product and host again.

[Interface Menu](#page-251-0)

Contact your SATO technical support center if the error cannot be resolved.

# **Error Message 1007 (Head Open)**

When there is an error with the product, the error message appears on the screen.

Check the cause and countermeasure, and then take appropriate action.

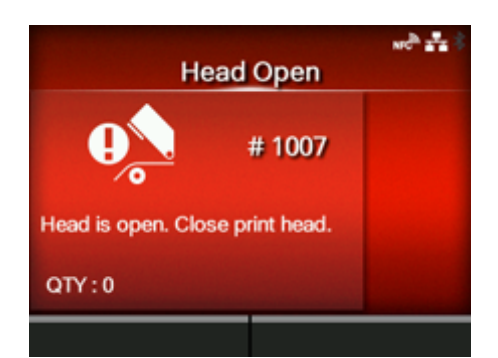

To clear the error:

Lock the print head.

#### **Cause and Countermeasure**

#### **Cause**

- The print head is unlocked.
- The sensor for detecting the open/close status of the print head is defective.

### **Countermeasure**

Unlock the print head once, and then lock it again.

1. Push the head lock lever (1) towards the rear.

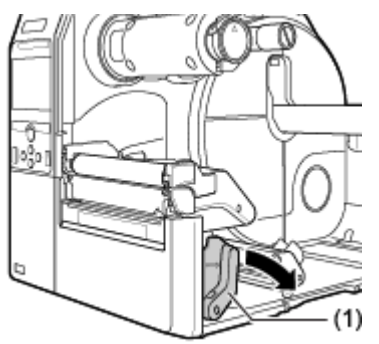

2. Press the print head down until the head lock lever is locked.

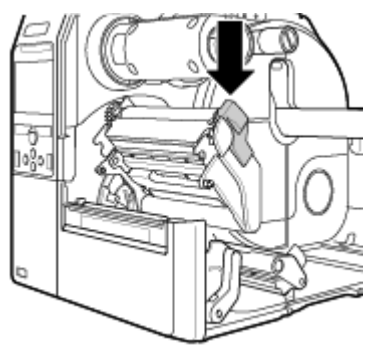

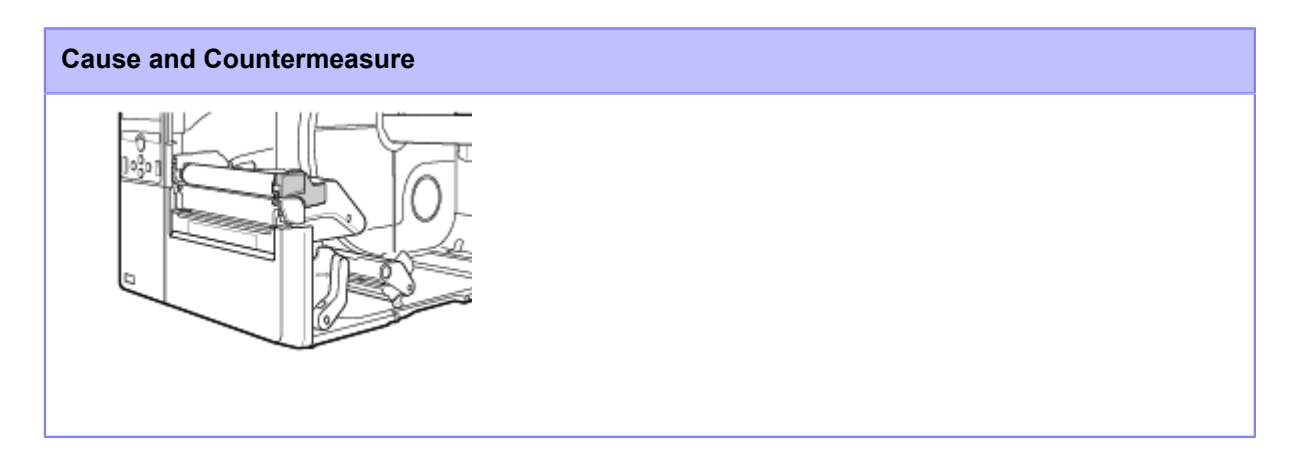

Contact your SATO technical support center if the error cannot be resolved.

# **Error Message 1008 (Out of Paper)**

When there is an error with the product, the error message appears on the screen.

Check the cause and countermeasure, and then take appropriate action.

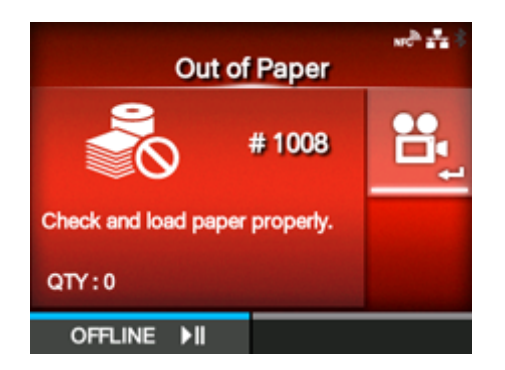

To clear the error:

Load the media and open/close the print head, or press the **button** (OFFLINE) or the **button** button.

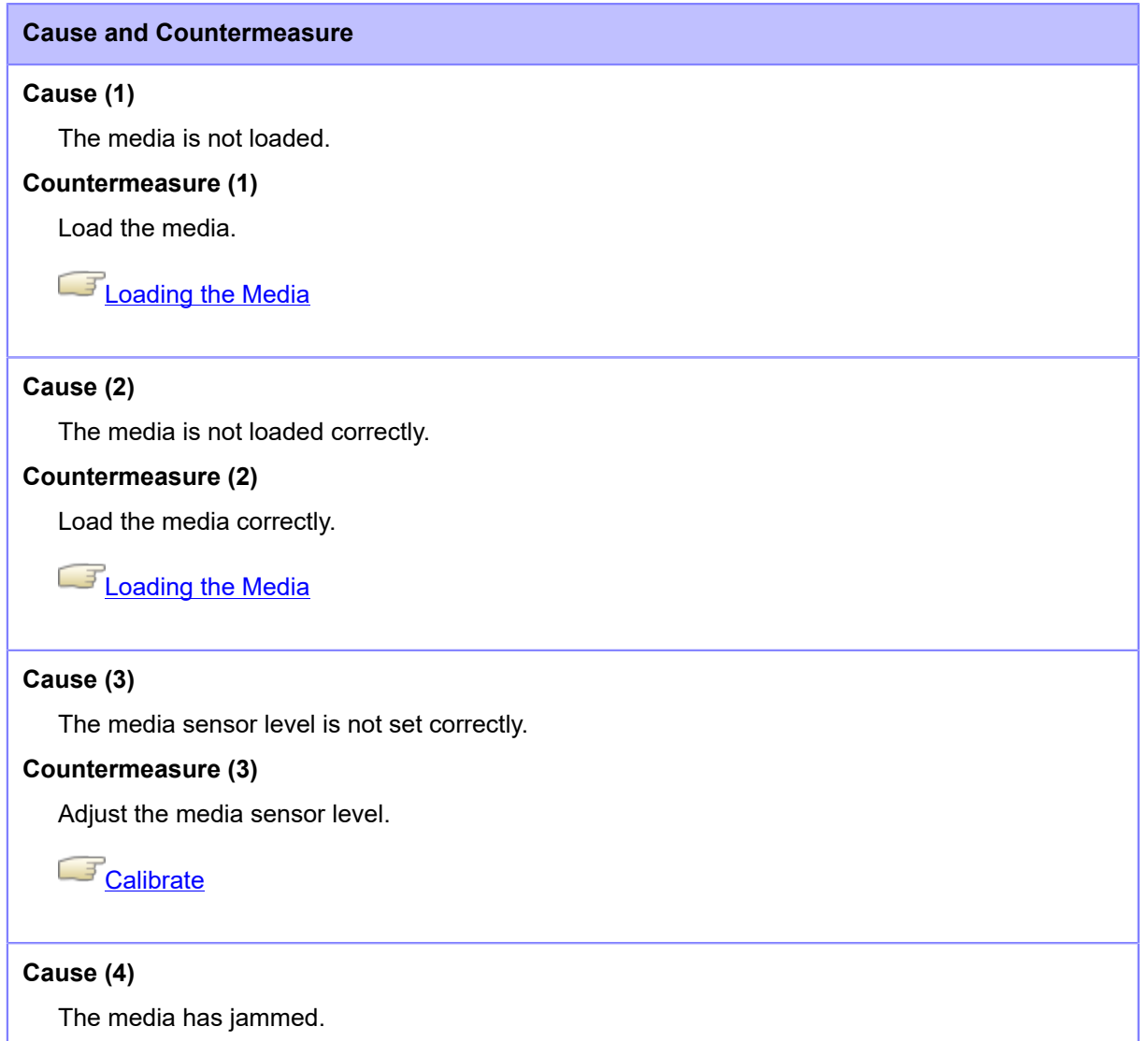

## **Cause and Countermeasure**

#### **Countermeasure (4)**

Remove the jammed media.

Refer to the video for loading the media, for the media path, and for the operation of each part inside the product.

**[Loading the Media](#page-179-0)** 

## **Cause (5)**

The media sensor is not operating correctly.

- The media sensor is dirty, or there is a label attached to it.
- The media sensor has poor sensitivity.

### **Countermeasure (5)**

Clean the media sensor.

**[Cleaning Using the Cleaning Kit](#page-735-0)** 

Contact your SATO technical support center if the error cannot be resolved.

# **Error Message 1009 (Ribbon End)**

When there is an error with the product, the error message appears on the screen.

Check the cause and countermeasure, and then take appropriate action.

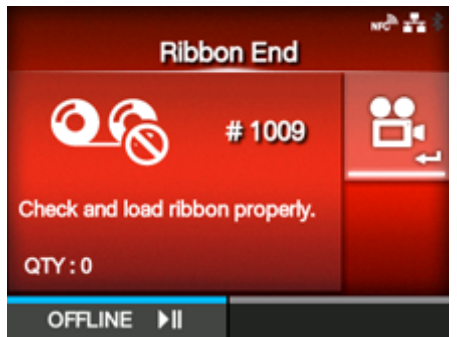

To clear the error:

Load the ribbon correctly and close the print head, or press the **button (OFFLINE)** or  $\blacksquare$ button.

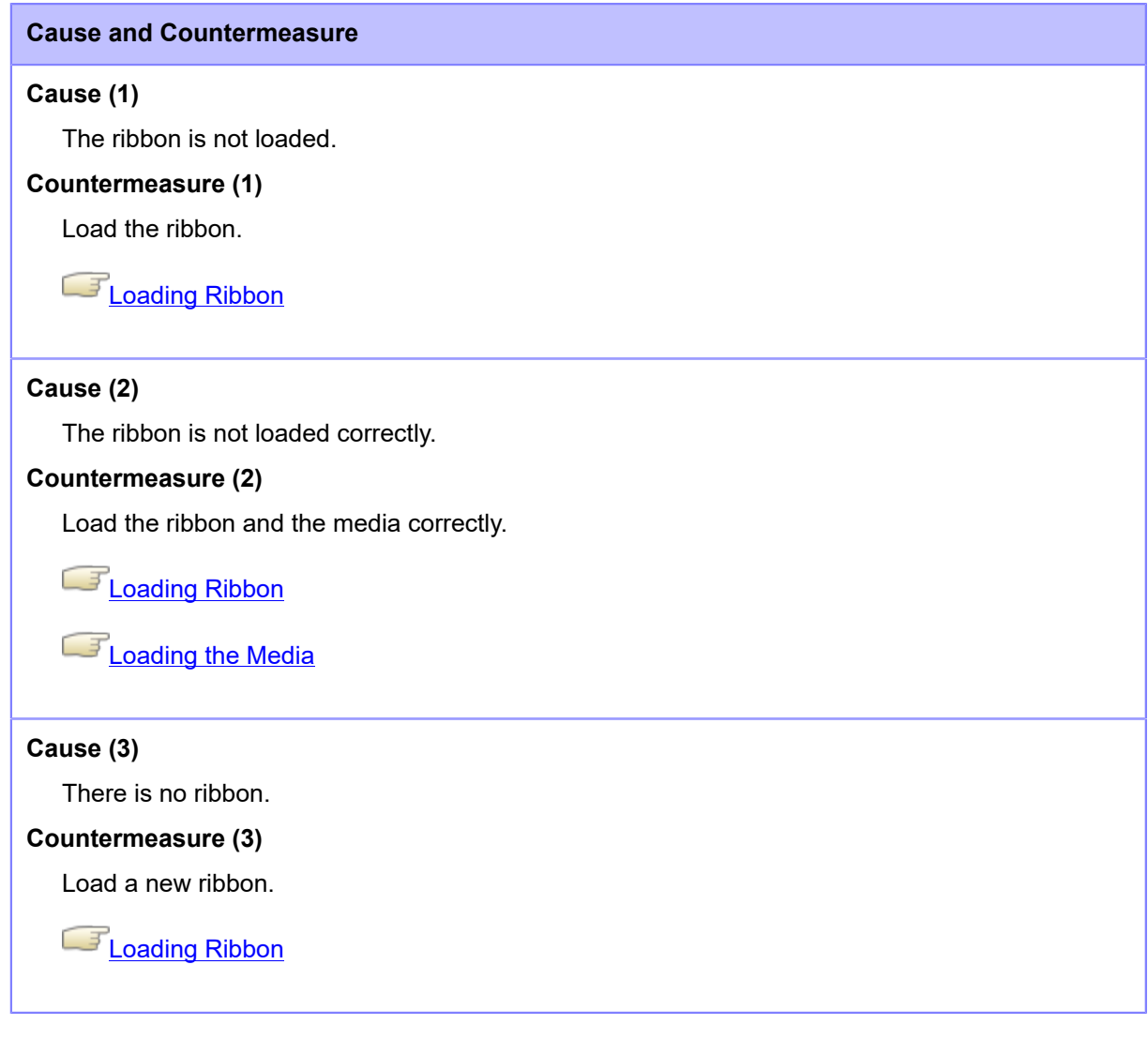

## **Cause and Countermeasure**

### **Cause (4)**

The ribbon sensor is not operating correctly.

- The ribbon sensor is dirty.
- The ribbon sensor has poor sensitivity.

## **Countermeasure (4)**

Power the product off and then on again.

**[Powering](#page-68-0) On/Off the Product** 

Contact your SATO technical support center if the error cannot be resolved.

# **Error Message 1010 (Media Error)**

When there is an error with the product, the error message appears on the screen.

Check the cause and countermeasure, and then take appropriate action.

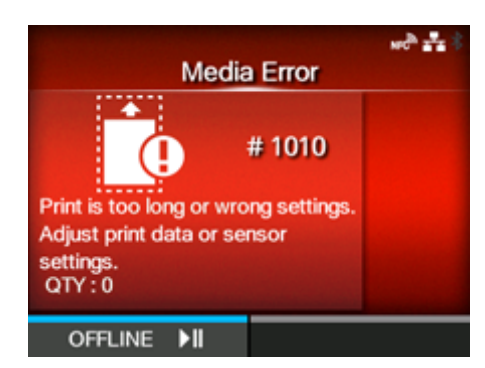

To clear the error:

Open/close the print head, or press the **button** (OFFLINE) or the **button**.

## **Cause and Countermeasure**

#### **Cause (1)**

The media size of the print data and the actual media size are different.

#### **Countermeasure (1)**

Check the media size of the print data and the actual media size again.

If this does not solve the problem, power the product off and then on again.

### **Cause (2)**

The media size of the print data is longer than the actual media size.

#### **Countermeasure (2)**

Check the print data.

If this does not solve the problem, power the product off and then on again.

#### **Cause (3)**

The media is fed a longer distance due to an incorrect sensor level.

### **Countermeasure (3)**

Adjust the media sensor level.

## **[Calibrate](#page-232-0)**

If this does not solve the problem, power the product off and then on again.

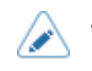

• The media error appears when [Check Media Size] in [Advanced] under the [Printing] menu is set to [Enabled].

**[Check Media Size](#page-239-0)** 

Contact your SATO technical support center if the error cannot be resolved.

# **Error Message 1012 (Head Error)**

When there is an error with the product, the error message appears on the screen.

Check the cause and countermeasure, and then take appropriate action.

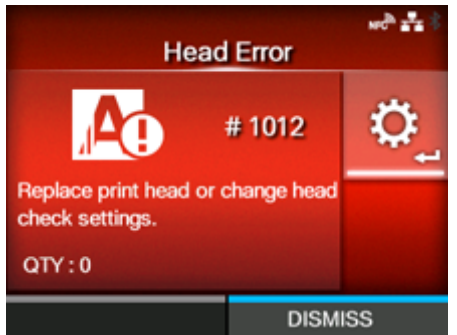

To clear the error:

Power off the product, or change print head check conditions.

To forcibly clear the head error and resume printing, press and hold the **button** (DISMISS) until the progress bar on the blue line of the button reaches to the right end.

### **Cause and Countermeasure**

```
Cause (1)
```
The print elements are worn out.

## **Countermeasure (1)**

Power off the product, or change the print head check conditions to only check for missing elements in barcodes and try to adjust missing elements to white bars.

```
Powering On/Off the Product
```
[Head Check](#page-237-0)

```
Cause (2)
```
The print head is defective.

### **Countermeasure (2)**

Replace the print head.

[Replacing the Print Head](#page-742-0)

Contact your SATO technical support center if the error cannot be resolved.

Contact [Information](#page-799-0) for When You Are in Trouble

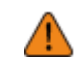

• Regarding labels output after a head error, use your own barcode scanner to read and check the printed barcodes.

## **Error Message 1013 (USB R/W Error)**

When there is an error with the product, the error message appears on the screen.

Check the cause and countermeasure, and then take appropriate action.

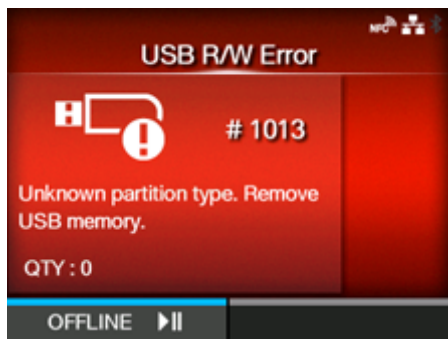

To clear the error:

Connect the USB memory and then disconnect it, or press the **button** (OFFLINE) or the

**M** button.

## **Cause and Countermeasure**

## **Cause (1)**

The USB memory is disconnected while writing.

## **Countermeasure (1)**

Connect the USB memory.

## **Cause (2)**

The copy area in the USB memory is not sufficient.

### **Countermeasure (2)**

Make sure that the USB memory has sufficient copy area.

### **Cause (3)**

Writing to the USB memory fails.

### **Countermeasure (3)**

Replace the USB memory.

### **Cause (4)**

The USB memory is not formatted.

### **Countermeasure (4)**

Format the USB memory to a FAT32 format.

Contact your SATO technical support center if the error cannot be resolved.

# **Error Message 1014 (USB Memory Full)**

When there is an error with the product, the error message appears on the screen.

Check the cause and countermeasure, and then take appropriate action.

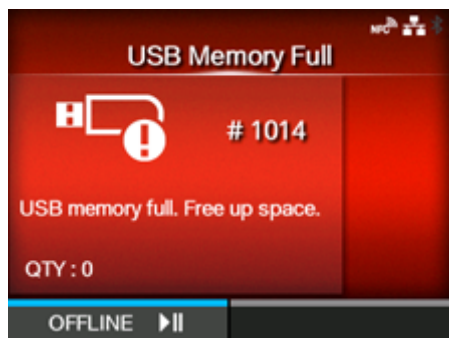

To clear the error:

Connect the USB memory with sufficient space, or press the **button** (OFFLINE) or **NII** button.

### **Cause and Countermeasure**

**Cause**

The space in the USB memory is not sufficient.

#### **Countermeasure**

Delete unwanted data from the USB memory.

Contact your SATO technical support center if the error cannot be resolved.

# **Error Message 1015 (Cutter Error)**

When there is an error with the product, the error message appears on the screen.

Check the cause and countermeasure, and then take appropriate action.

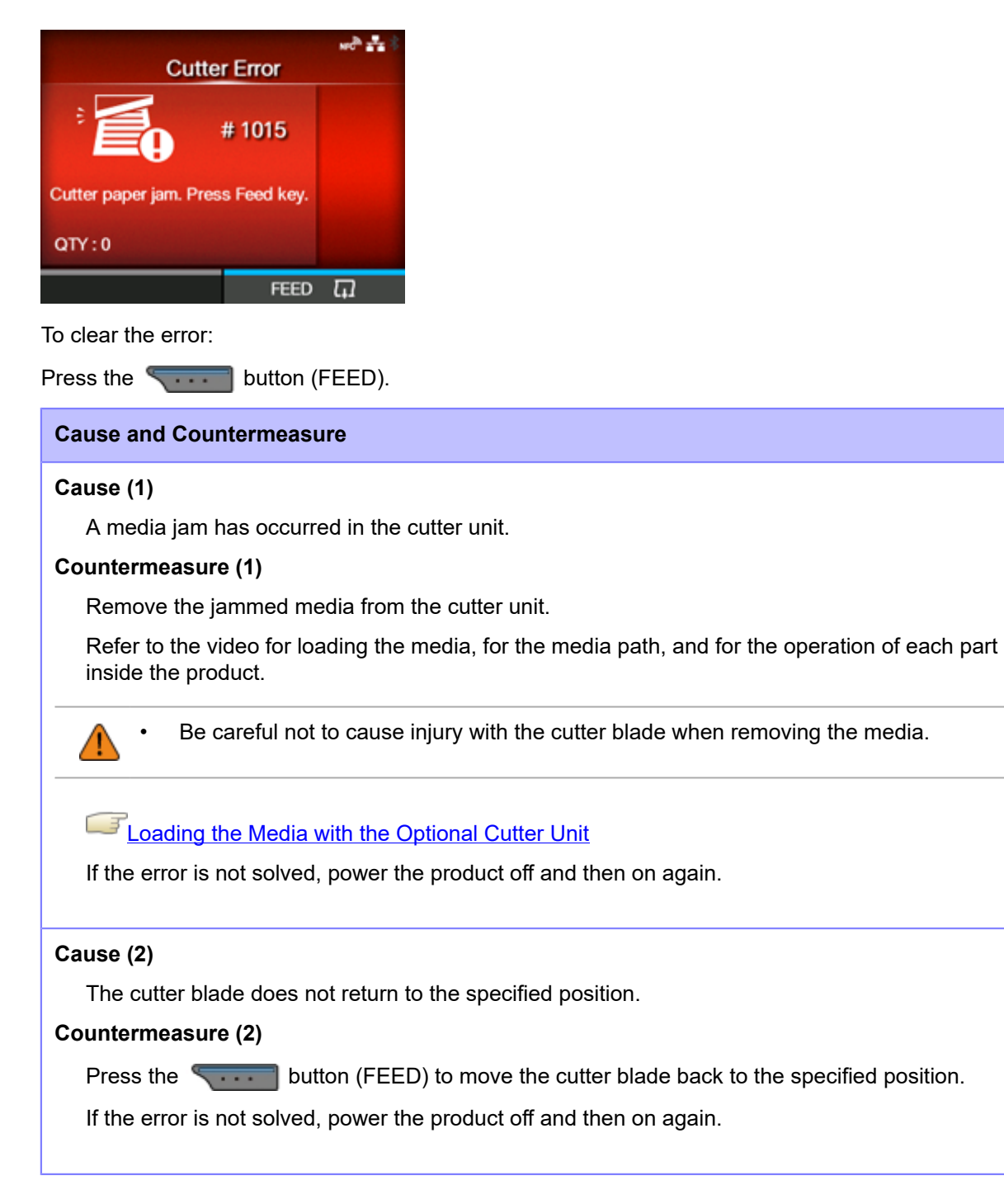

Contact your SATO technical support center if the error cannot be resolved.

## **Error Message 1016 (Cutter Cover Open)**

When there is an error with the product, the error message appears on the screen.

Check the cause and countermeasure, and then take appropriate action.

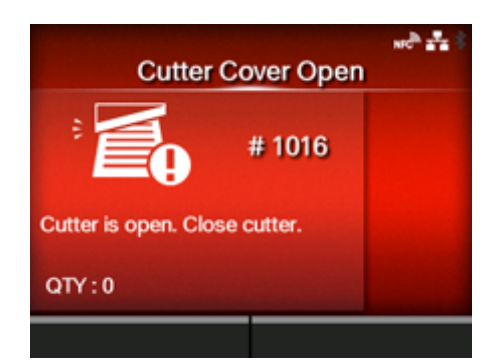

To clear the error:

Close the cutter.

### **Cause and Countermeasure**

**Cause (1)**

The cutter-open lever is open.

#### **Countermeasure (1)**

Close and lock the cutter-open lever.

**[Loading the Media with the Optional Cutter Unit](#page-184-0)** 

### **Cause (2)**

The cutter unit is defective.

## **Countermeasure (2)**

Power the product off and then on again.

**[Powering](#page-68-0) On/Off the Product** 

Contact your SATO technical support center if the error cannot be resolved.

## **Error Message 1017 (SBPL Command Error)**

When there is an error with the product, the error message appears on the screen.

Check the cause and countermeasure, and then take appropriate action.

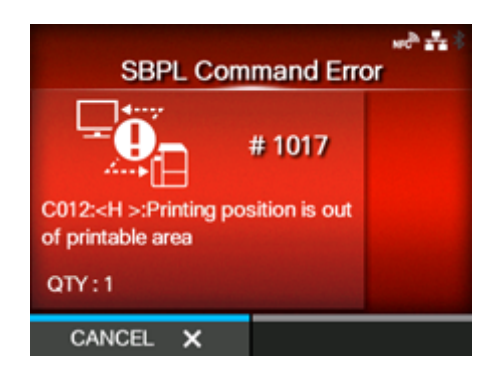

To clear the error:

Press the **button** (CANCEL) or **button**.

## **Cause and Countermeasure**

#### **Cause**

Incorrect command or parameter in the print data.

For details of the error, check the "Caaa: <bb>: cc" part at the bottom of the screen.

- Caaa: position of error occurrence
- <bb>: error command name
- cc: error content

## **[How to See the Command Error Information](#page-772-0)**

#### **Countermeasure**

Check the print data.

If this does not solve the problem, power the product off and then on again.

The command error appears when [Show Error] in [SBPL] under the [Applications] menu is set to [Enabled].

[Show Error](#page-405-0)

Contact your SATO technical support center if the error cannot be resolved.

#### **How to See the Command Error Information**

#### <span id="page-772-0"></span>• **Location of error occurrence**

"Caaa" in the command error message shows the location of command error. The number of ESC commands from ESC+A is shown in "aaa". Note that the ESC+A command is not included in the number of ESC commands, which can be shown up to 999. When a command error is detected by the Horizontal Print Position <H> command.

------: [ESC]A C001: [ESC]V100 **C002: [ESC]H99999** C003: [ESC]L0202 C004: [ESC]M,ABCDEF C005: [ESC]Q1 C006: [ESC]Z

In this case, C002 is the location of the error.

### • **Error command name**

The command name is shown in "<bb>". Error is detected in the command name.

◦ A one-byte command name is left aligned

#### • **Error description**

The cause of command error appears in "cc" in the error message ("Caaa:<bb>:cc").

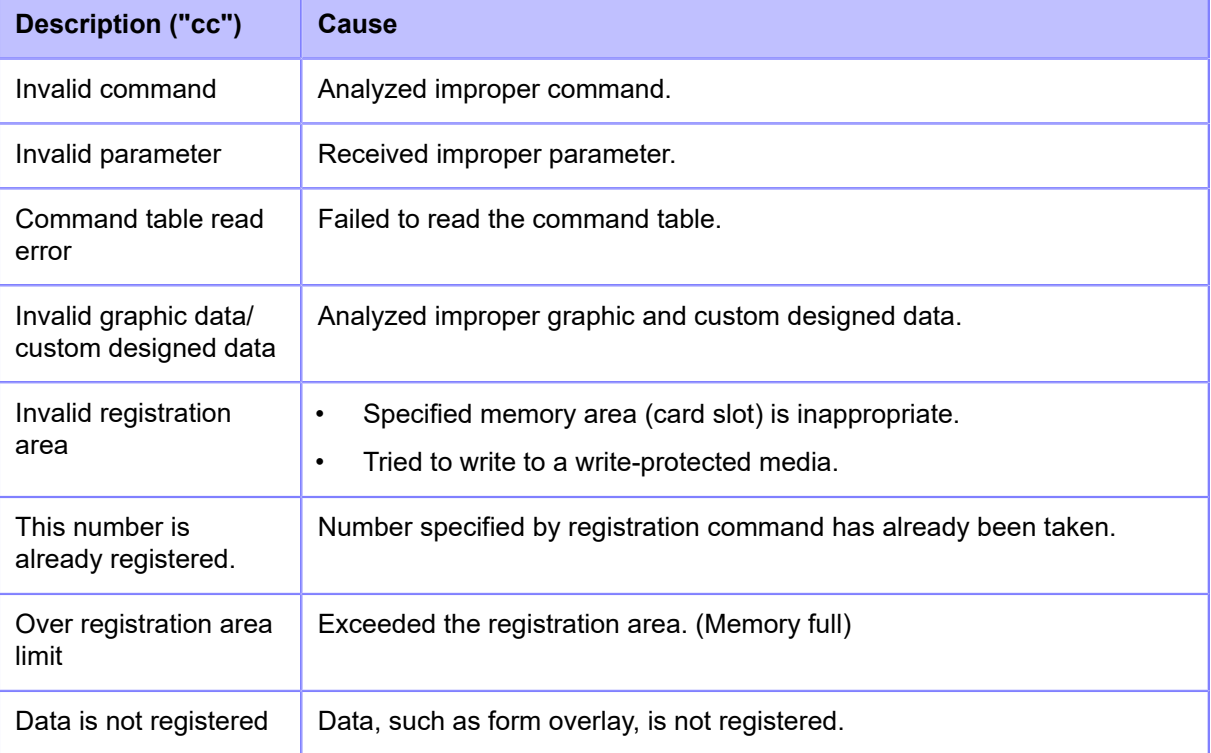

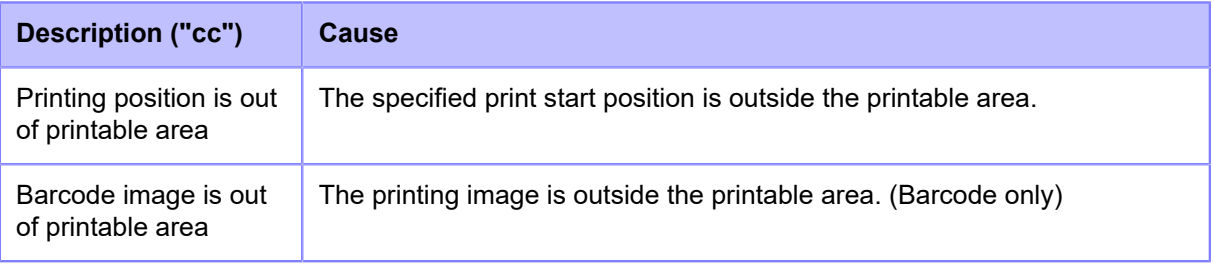

# **Error Message 1018 (RFID Tag Error) (CL4NX only)**

When there is an error with the product, the error message appears on the screen. Check the cause and countermeasure, and then take appropriate action.

## **Before the number of encoding attempts specified in [Retries]**

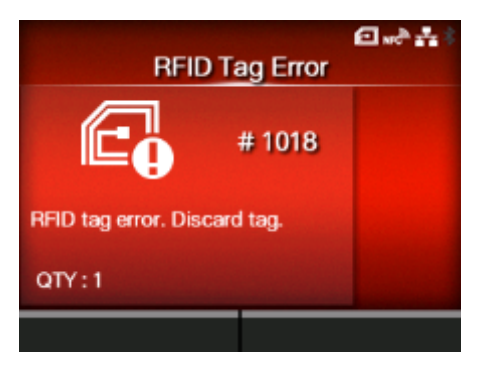

**After the number of encoding attempts specified in [Retries]**

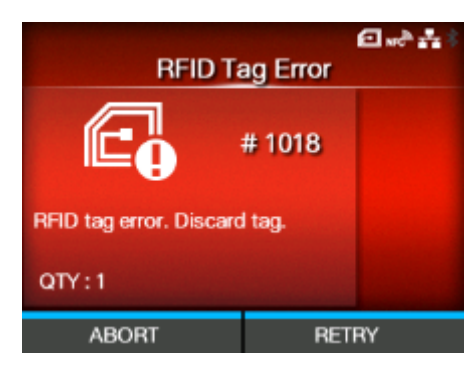

To clear the error:

Press the **button (ABORT) or button (RETRY)** when they are available. The error message appears each time the error occurs, but the buttons are not shown until the number of the product's encoding attempts reaches the value specified in [RFID] > [Retries] in the [Interface] menu.

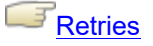

### **Cause and Countermeasure**

## **Cause**

Could not read/write to the RFID inlay.

#### **Countermeasure**

Discard this tag.

Contact your SATO technical support center if the error cannot be resolved.

# **Error Message 1019 (RFID System Error) (CL4NX only)**

When there is an error with the product, the error message appears on the screen.

Check the cause and countermeasure, and then take appropriate action.

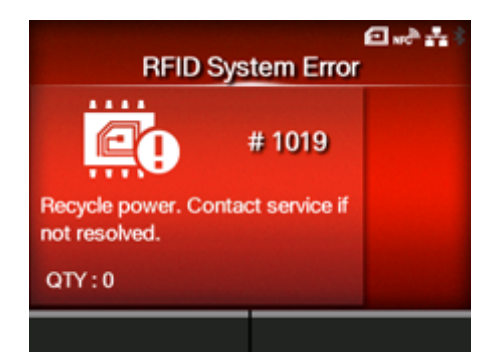

To clear the error:

Power off the product.

## **Cause and Countermeasure**

#### **Cause**

RFID module is not operating correctly.

#### **Countermeasure**

Repair or replacement of the RFID module is required. Contact your SATO technical support center.

# **Error Message 1020 (Calendar Error)**

When there is an error with the product, the error message appears on the screen.

Check the cause and countermeasure, and then take appropriate action.

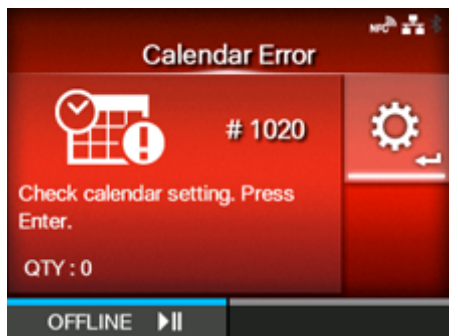

To clear the error:

Change the calendar (option) settings, press the **button (OFFLINE)** or **button**, or power off the product.

### **Cause and Countermeasure**

#### **Cause**

The date and time of the calendar (option) are incorrect.

#### **Countermeasure**

Power the product off and then on again, and check the print data.

**[Powering](#page-68-0) On/Off the Product** 

If that does not resolve the problem, check whether the RTC kit is attached properly, or if the RTC PCB needs to be replaced. Contact your SATO technical support center.

# **Error Message 1021 (BCC Check Error)**

When there is an error with the product, the error message appears on the screen.

Check the cause and countermeasure, and then take appropriate action.

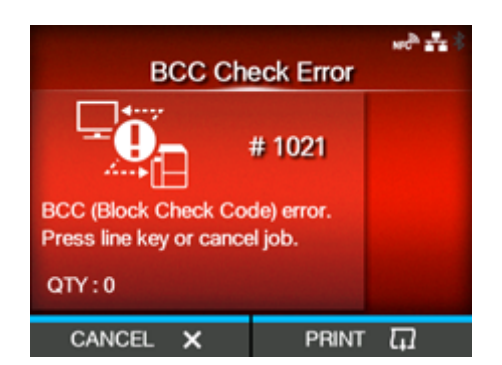

To clear the error:

Press the **button** (CANCEL) or **button**.

## **Cause and Countermeasure**

#### **Cause**

The BCC code of the data to be sent (one item) is incorrect.

#### **Countermeasure**

Check the data to be sent and interface settings.

- **bill** button: Continue printing from the print data where the BCC error occurred.
- Cancel button: Cancel the print data where the BCC error occurred, and continue printing from the next item.
- Send the SUB command: Clear the BCC error and continue printing from where it stopped.
- Send the CAN command: Cancel the print data where the BCC error occurred and continue printing from the next item.

Contact your SATO technical support center if the error cannot be resolved.

## **Error Message 1022 (Print Head Overheated)**

When there is an error with the product, the error message appears on the screen.

Check the cause and countermeasure, and then take appropriate action.

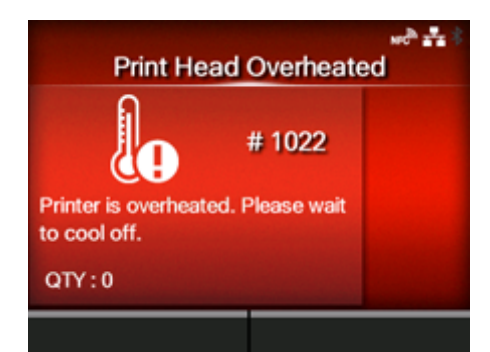

#### To clear the error:

Stop the operation of the product and wait for the temperature to fall.

#### **Cause and Countermeasure**

#### **Cause**

The temperature of the product has exceeded its allowed value.

#### **Countermeasure**

Stop the operation of the product and wait for the temperature to fall.

Contact your SATO technical support center if the error cannot be resolved.

# **Error Message 1023 (NTP Error)**

When there is an error with the product, the error message appears on the screen.

Check the cause and countermeasure, and then take appropriate action.

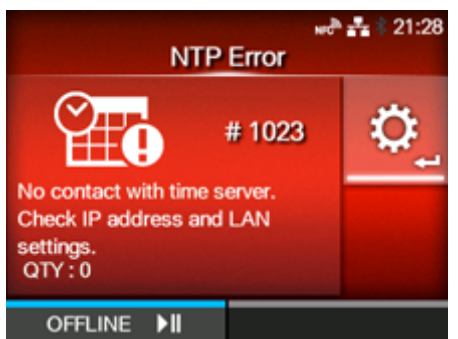

To clear the error:

Press the **button** (OFFLINE) or change the calendar setting.

## **Cause and Countermeasure**

### **Cause**

Could not connect to the time server and set the date and time.

## **Countermeasure**

◦ Confirm that the address of the time server is correct.

## Time [Server](#page-303-0) IP

- Confirm that there is a connection to the time server.
- If RTC kit is attached, the date and time can be set manually and operation resumed without NTP functionality.

 $\Box$ [Regional](#page-465-0)

Contact your SATO technical support center if the error cannot be resolved.

## **Error Message 1024 (Head Density Changed)**

When there is an error with the product, the error message appears on the screen.

Check the cause and countermeasure, and then take appropriate action.

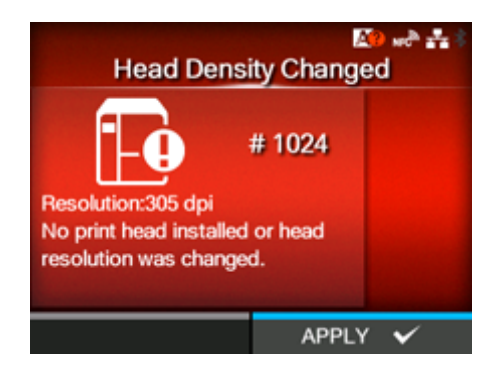

### To clear the error:

Check the message that appeared on the screen.

#### **Cause and Countermeasure**

#### **Cause (1)**

The print head is not installed.

#### **Countermeasure (1)**

Install the print head.

[Replacing the Print Head](#page-742-0)

### **Cause (2)**

A new print head with a different resolution has been installed.

## **Countermeasure (2)**

Install a print head with the same resolution as the old print head.

 $\Box$  [Replacing the Print Head](#page-742-0)

Contact your SATO technical support center if the error cannot be resolved.

## **Error Message 1028 (Gap Not Found)**

When there is an error with the product, the error message appears on the screen.

Check the cause and countermeasure, and then take appropriate action.

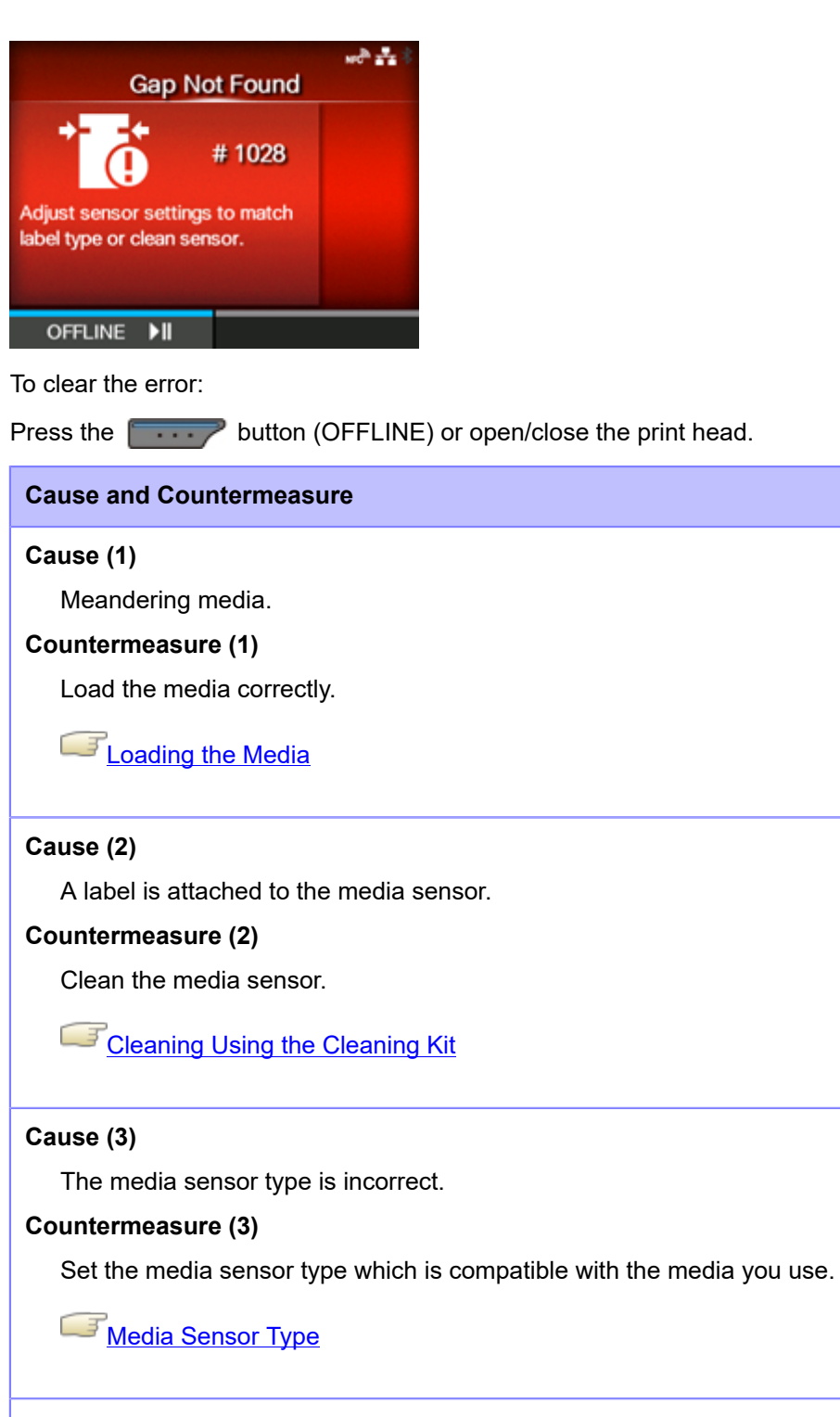

## **Cause (4)**

The media sensor level is incorrect.

#### **Countermeasure (4)**

Adjust the media sensor level.

**Cause and Countermeasure**

**[Calibrate](#page-232-0)** 

Contact your SATO technical support center if the error cannot be resolved.

## **Error Message 1035 (I-mark Not Found)**

When there is an error with the product, the error message appears on the screen.

Check the cause and countermeasure, and then take appropriate action.

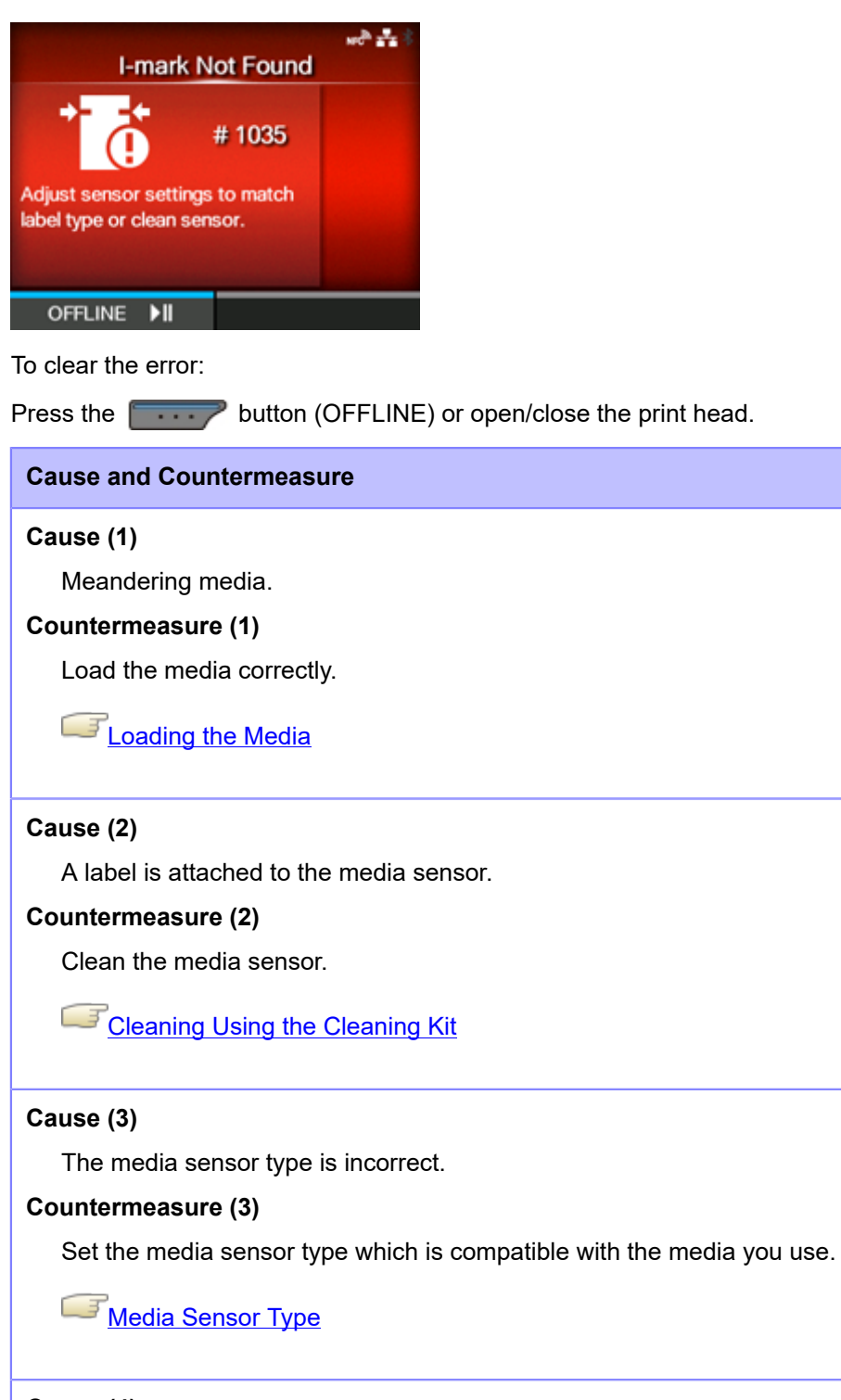

## **Cause (4)**

The media sensor level is incorrect.

### **Countermeasure (4)**

Adjust the media sensor level.

**Cause and Countermeasure**

**[Calibrate](#page-232-0)** 

Contact your SATO technical support center if the error cannot be resolved.

# **Error Message 1046 (EAP Authentication Error (EAP Failure))**

When there is an error with the product, the error message appears on the screen. Check the cause and countermeasure, and then take appropriate action.

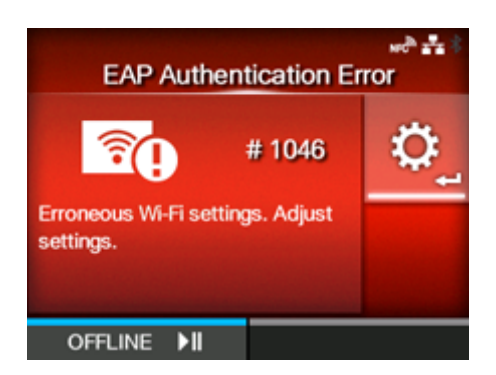

To clear the error:

Change the Wi-Fi settings or press the  $\Box$  button (OFFLINE).

## **Cause and Countermeasure**

#### **Cause**

EAP Authentication failure.

### **Countermeasure**

Use the correct Wi-Fi settings.

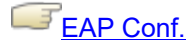

Contact your SATO technical support center if the error cannot be resolved.

# **Error Message 1047 (EAP Authentication Error (EAP Timeout))**

When there is an error with the product, the error message appears on the screen.

Check the cause and countermeasure, and then take appropriate action.

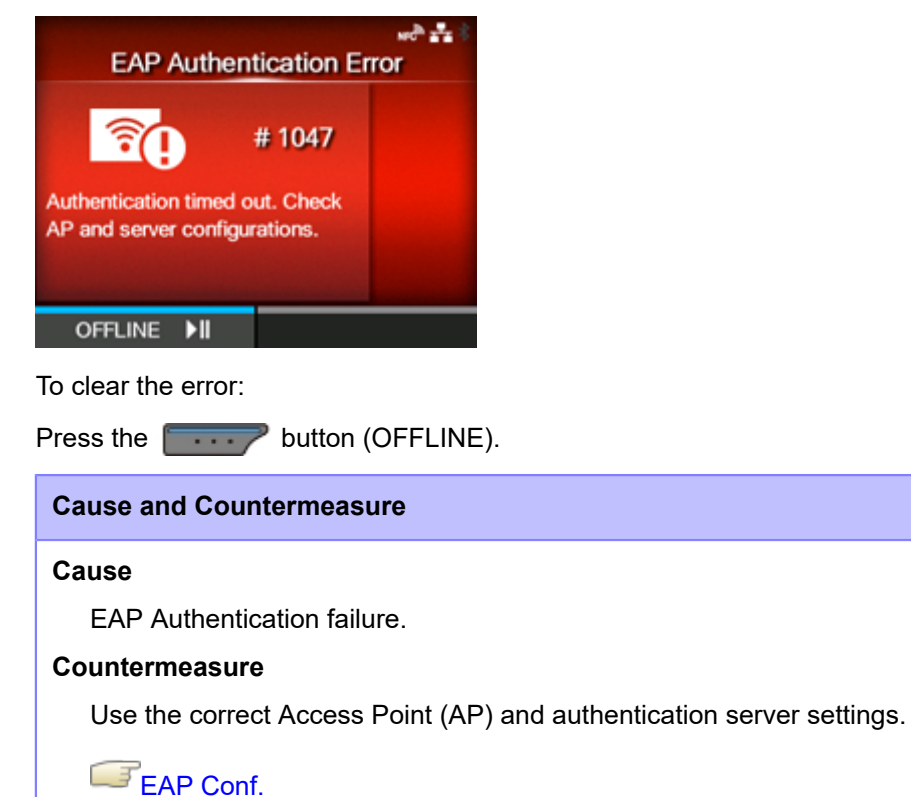

Contact your SATO technical support center if the error cannot be resolved.

# **Error Message 1050 (Bluetooth Error)**

When there is an error with the product, the error message appears on the screen.

Check the cause and countermeasure, and then take appropriate action.

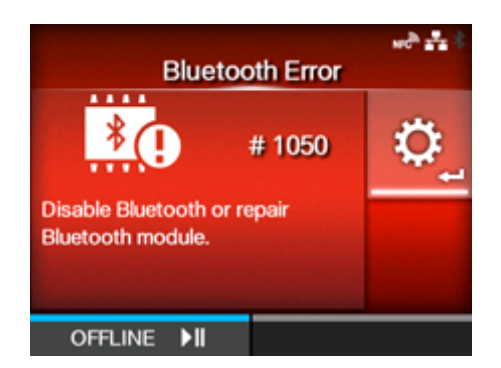

#### To clear the error:

Check the message that appeared on the screen.

#### **Cause and Countermeasure**

#### **Cause**

Bluetooth module is defective.

### **Countermeasure**

Repair of the Bluetooth module is required. Contact your SATO technical support center.

# **Error Message 1058 (CRC Check Error)**

When there is an error with the product, the error message appears on the screen.

Check the cause and countermeasure, and then take appropriate action.

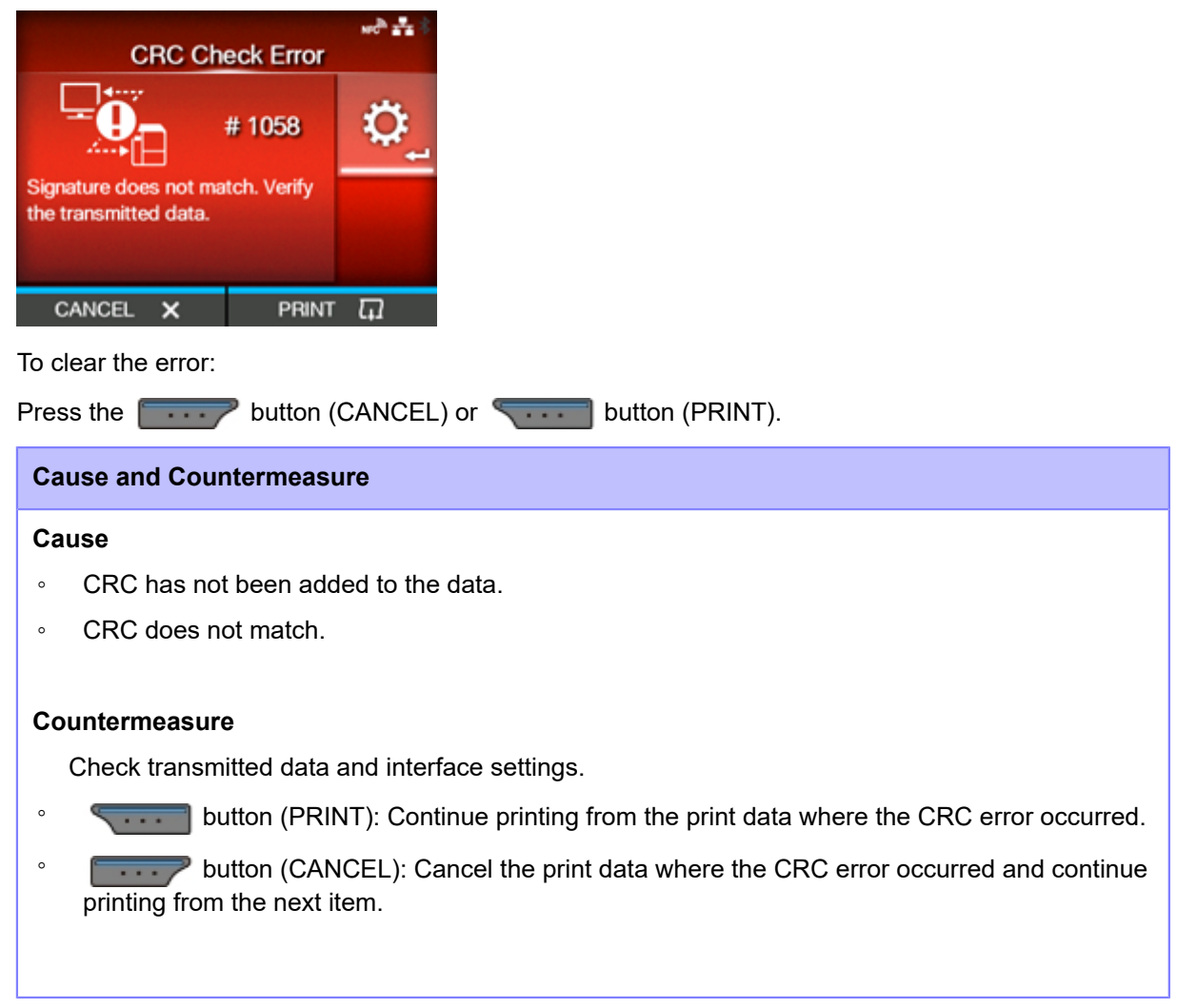

Contact your SATO technical support center if the error cannot be resolved.

# **Error Message 1066 (Paper Jam) (CL4NX only)**

When there is an error with the product, the error message appears on the screen.

Check the cause and countermeasure, and then take appropriate action.

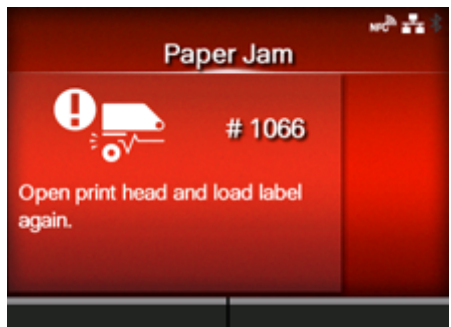

#### To clear the error:

Unlock the print head and load the media again.

#### **Cause and Countermeasure**

#### **Cause (1)**

The media has jammed.

#### **Countermeasure (1)**

Remove the jammed media.

Refer to the video for loading the media, for the media path, and for the operation of each part inside the product.

## **[Loading the Media](#page-179-0)**

### **Cause (2)**

The media is not loaded correctly.

#### **Countermeasure (2)**

Load the media correctly.

 $\Box$  [Loading the Media](#page-179-0)

Contact your SATO technical support center if the error cannot be resolved.

# **Error Message 1073 (Non-RFID Warning) (CL4NX only)**

When there is an error with the product, the error message appears on the screen.

Check the cause and countermeasure, and then take appropriate action.

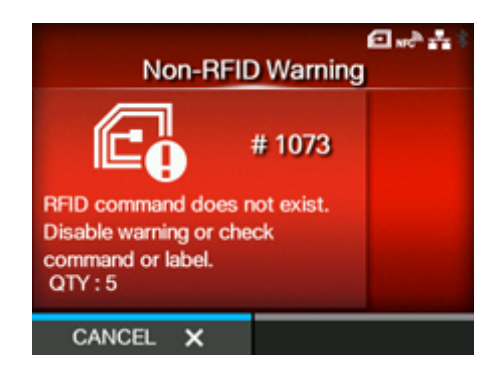

To clear the error:

Press the **button** (CANCEL).

## **Cause and Countermeasure**

#### **Cause**

With Non-RFID warning enabled and RFID tag loaded, the items received do not contain an RFID issue command.

#### **Countermeasure**

- Add an RFID issue command to the print job.
- Disable Non-RFID warning.

## [Non-RFID](#page-394-0) Warning

◦ Replace with non-RFID label.

Contact your SATO technical support center if the error cannot be resolved.

# **Error message 1075 (NFC Error)**

When there is an error with the product, the error message appears on the screen.

Check the cause and countermeasure, and then take appropriate action.

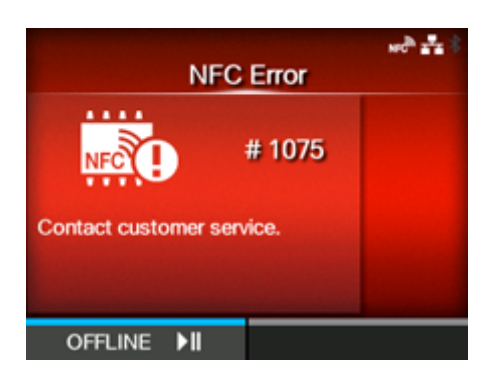

To clear the error:

Press the **button** (OFFLINE).

## **Cause and Countermeasure**

### **Cause**

The NFC module is not operating correctly.

#### **Countermeasure**

A replacement of the NFC module is required. Contact your SATO technical support center.
## **Error message 1076 (Invalid Command in NFC)**

When there is an error with the product, the error message appears on the screen.

Check the cause and countermeasure, and then take appropriate action.

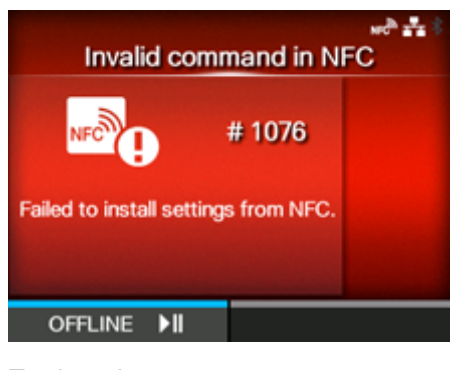

To clear the error:

Press the **button** (OFFLINE).

**Cause and Countermeasure**

#### **Cause**

A command error occurs and the settings are not saved correctly.

#### **Countermeasure**

Check the command.

Contact your SATO technical support center if the error cannot be resolved.

## **Error Message 1077 (Barcode Reader Connection Error)**

When there is an error with the product, the error message appears on the screen. Check the cause and countermeasure, and then take appropriate action.

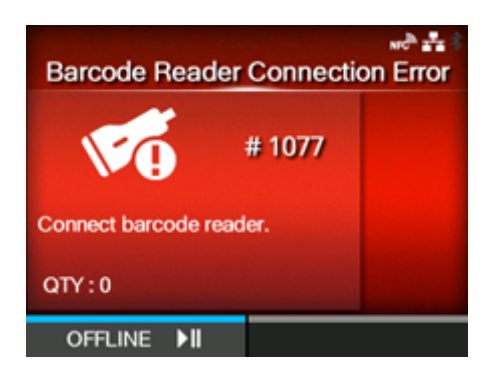

To clear the error:

Connect the barcode checker, or press the  $\sim$  button (OFFLINE).

#### **Cause and Countermeasure**

#### **Cause**

- Could not check the connection of the barcode checker.
- Communication between the barcode checker and the product fails.

#### **Countermeasure**

Check the barcode checker, and connect it correctly.

If you do not use the barcode check function, disable the barcode check mode.

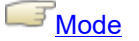

Contact your SATO technical support center if the error cannot be resolved.

## **Error Message 1078 (Barcode Reading Error)**

When there is an error with the product, the error message appears on the screen.

Check the cause and countermeasure, and then take appropriate action.

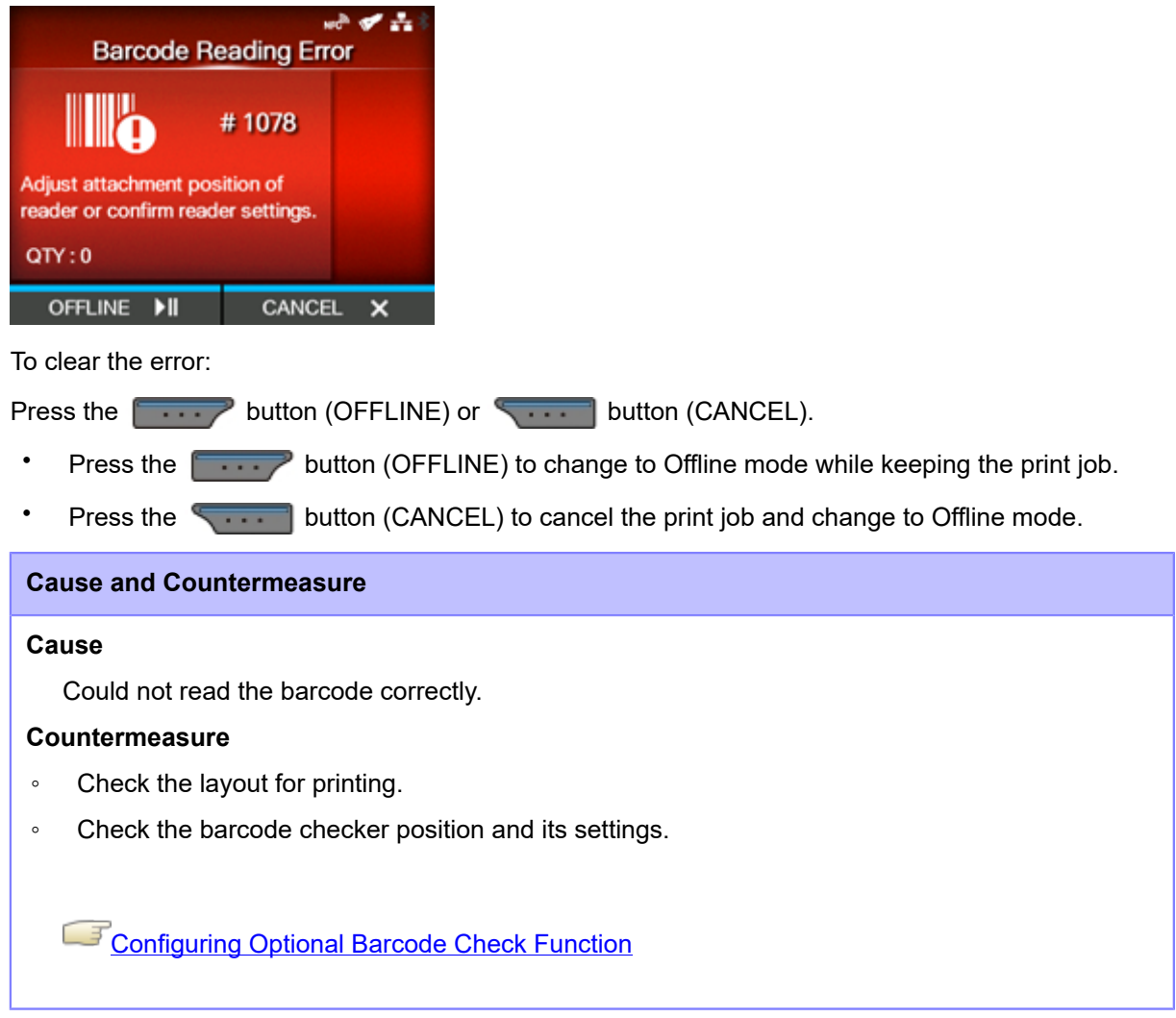

Contact your SATO technical support center if the error cannot be resolved.

## **Error Message 1079 (Barcode Reading Error (Checking Start Position Abnormality))**

When there is an error with the product, the error message appears on the screen.

Check the cause and countermeasure, and then take appropriate action.

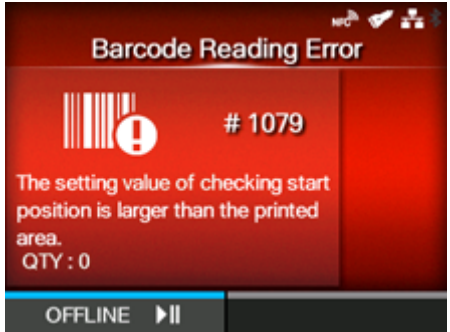

To clear the error:

Press the  $\begin{bmatrix} \cdots \end{bmatrix}$  button (OFFLINE). The product changes to Offline mode while keeping the print job.

#### **Cause and Countermeasure**

**Cause**

A value larger than the loaded media length is specified for checking start position.

#### **Countermeasure**

- Check the layout for printing.
- Set a value smaller than the loaded media length for checking start position.

[Start Position](#page-523-0)

Contact your SATO technical support center if the error cannot be resolved.

## **Error Message 1080 (Barcode Comparison Error)**

When there is an error with the product, the error message appears on the screen.

Check the cause and countermeasure, and then take appropriate action.

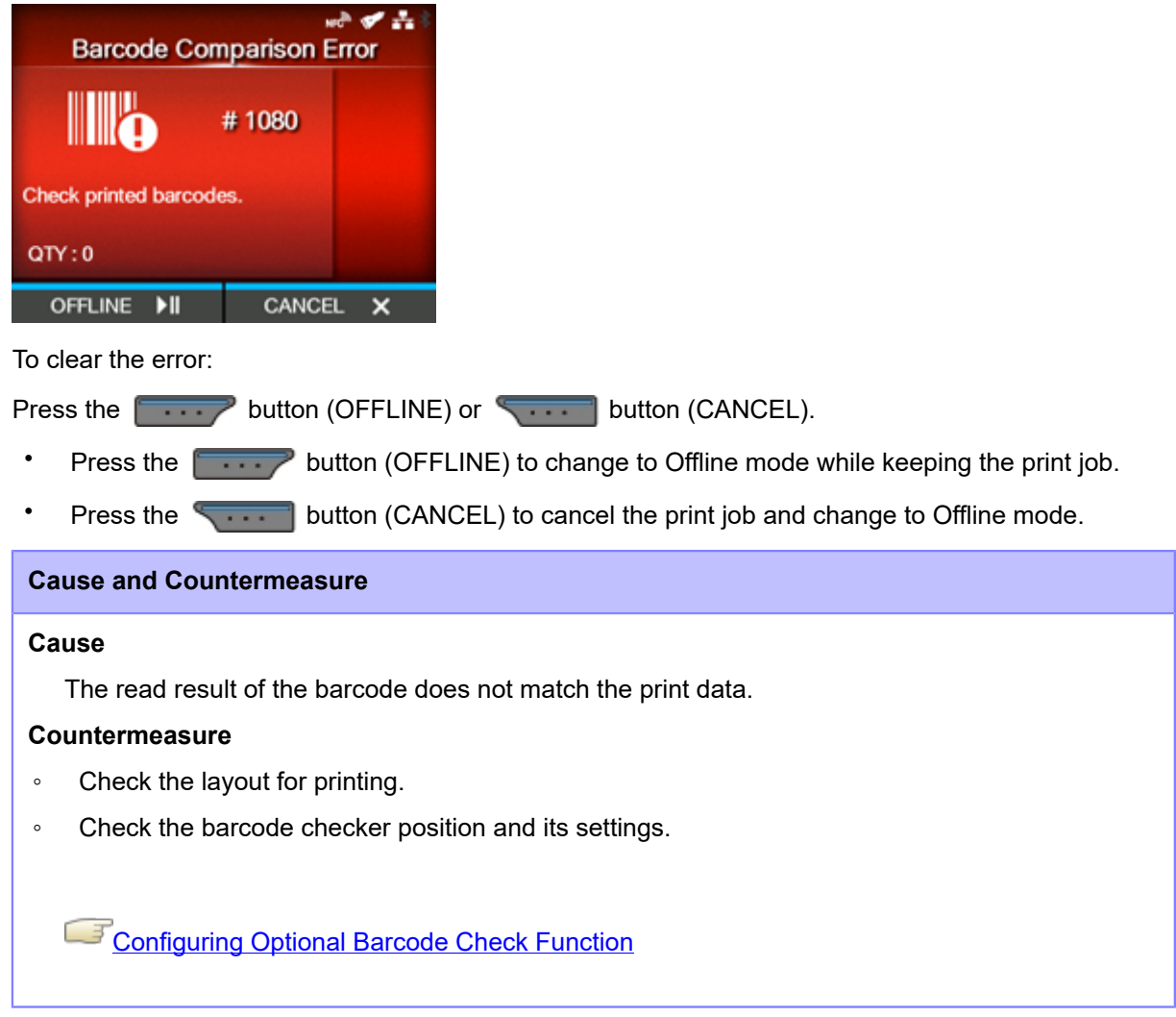

Contact your SATO technical support center if the error cannot be resolved.

## **Error Message Indication and Operating Procedure When the SOS (SATO Online Services) Is Enabled (SOS users only)**

The SOS (SATO Online Services) icon appears in the error message when SOS is enabled.

If you select the SOS icon, a QR code containing the error information and the contact telephone number appears.

**Press the <b>button**.

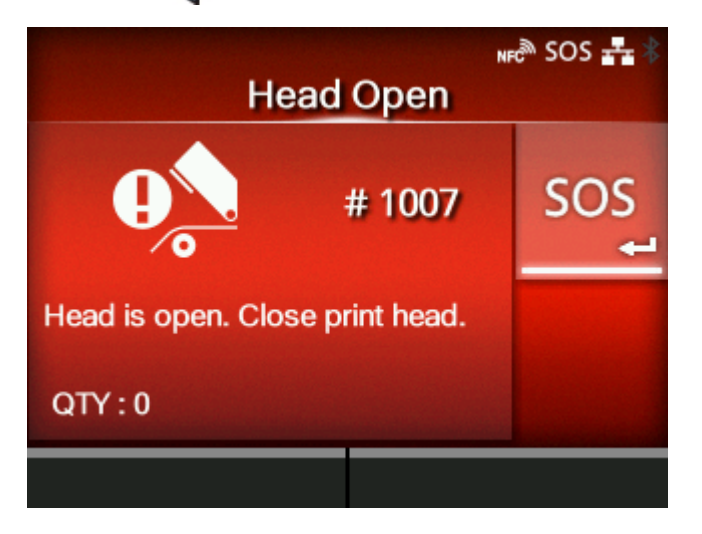

**•** If the icon of the guidance videos also appears, select the SOS icon using the  $\bigwedge$  / $\bigvee$ button, and then press the **button**.

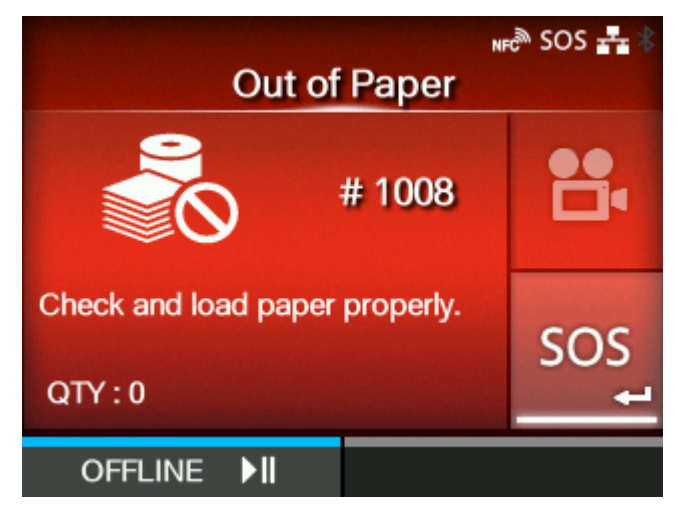

A screen with QR code, phone number, serial number, and error number appears after selecting the SOS icon and pressing the  $\Box$  button.

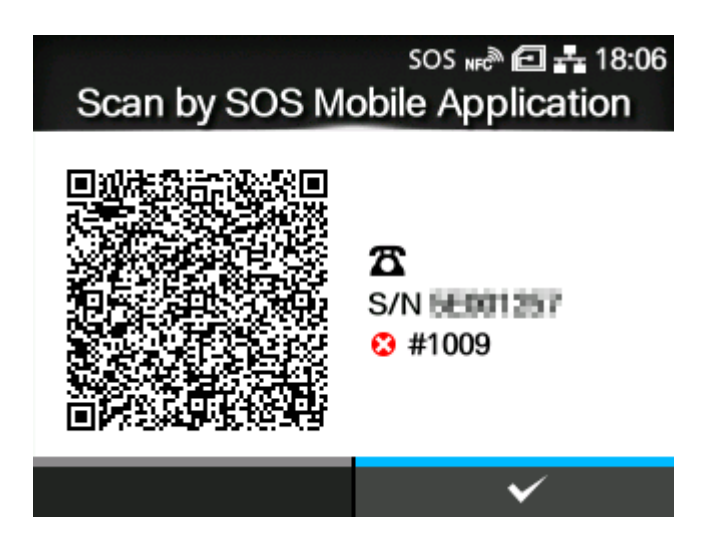

The menu for the specialized application for SOS appears after scanning the QR code with a tablet device or smartphone.

Also, the product information can be acquired via NFC and sent to the SOS cloud. A specialized SOS application is required to scan the QR code or send the product information to the SOS cloud.

Press the **button** to return to the error message screen.

## **Contact Information for When You Are in Trouble**

#### <span id="page-799-0"></span>**Service and Support Page of Your Nearest SATO Office**

Access the following site and select your country from the list. Check the information on the displayed page.

<http://www.satoworldwide.com/service-and-support.aspx>

#### **Contact Us**

Access the following site to send us your questions or comments.

**<https://www.satoworldwide.com/contact-us.aspx>** 

# **Product Specifications**

## **Specifications**

## **Hardware**

#### **Dimensions and Weight**

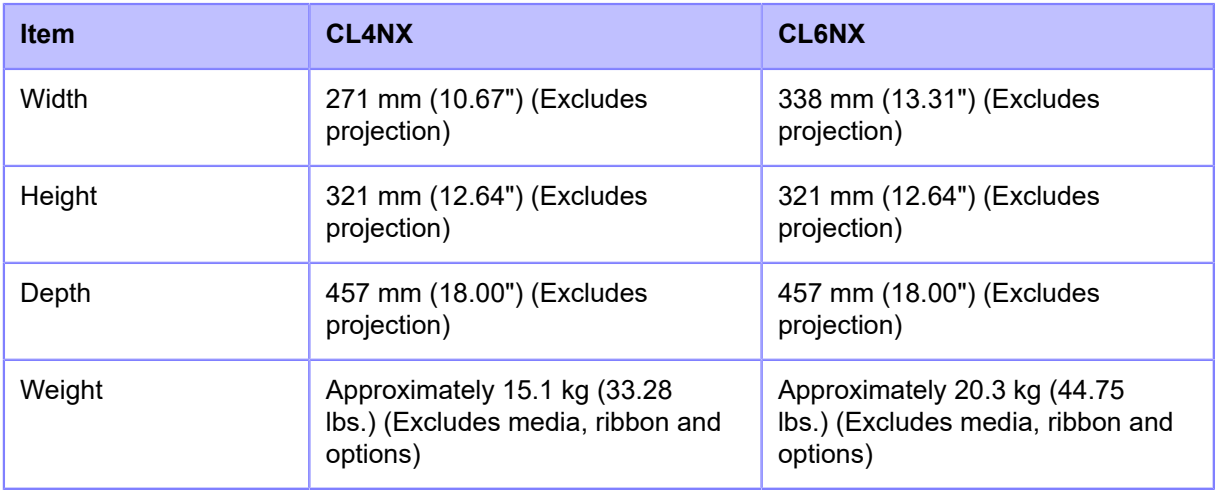

#### **Power Supply**

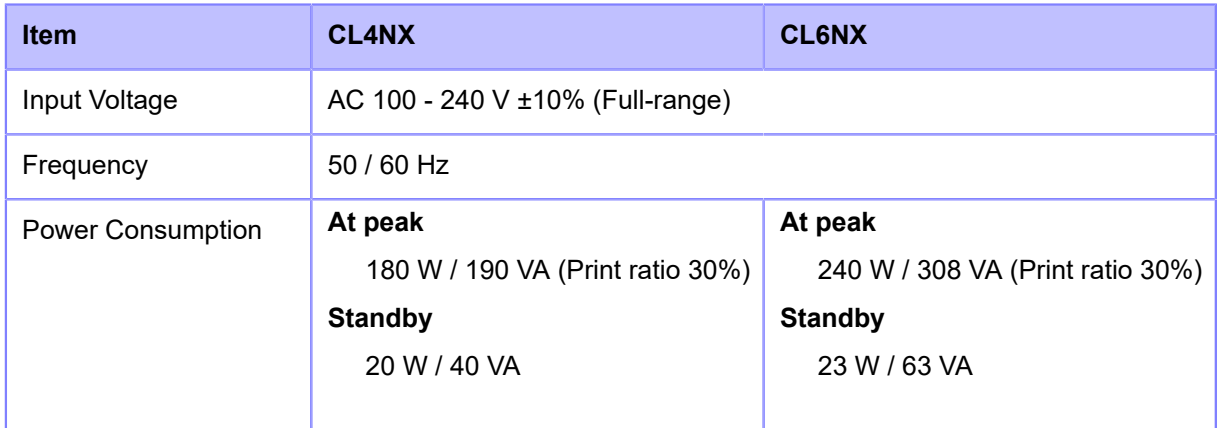

#### **Processing**

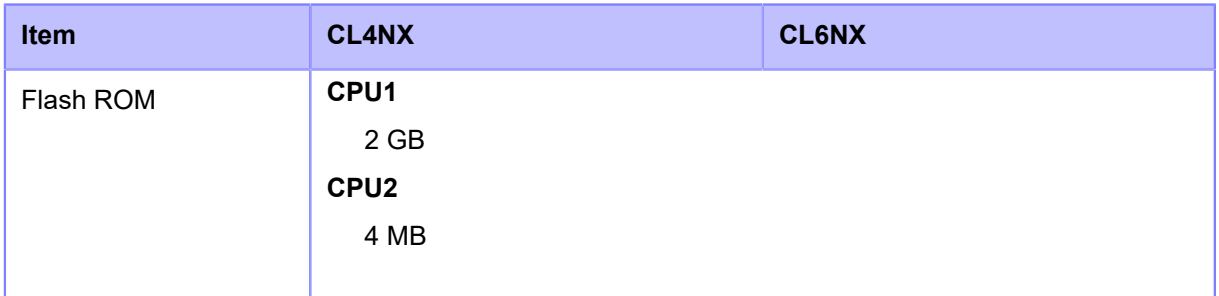

#### **Hardware**

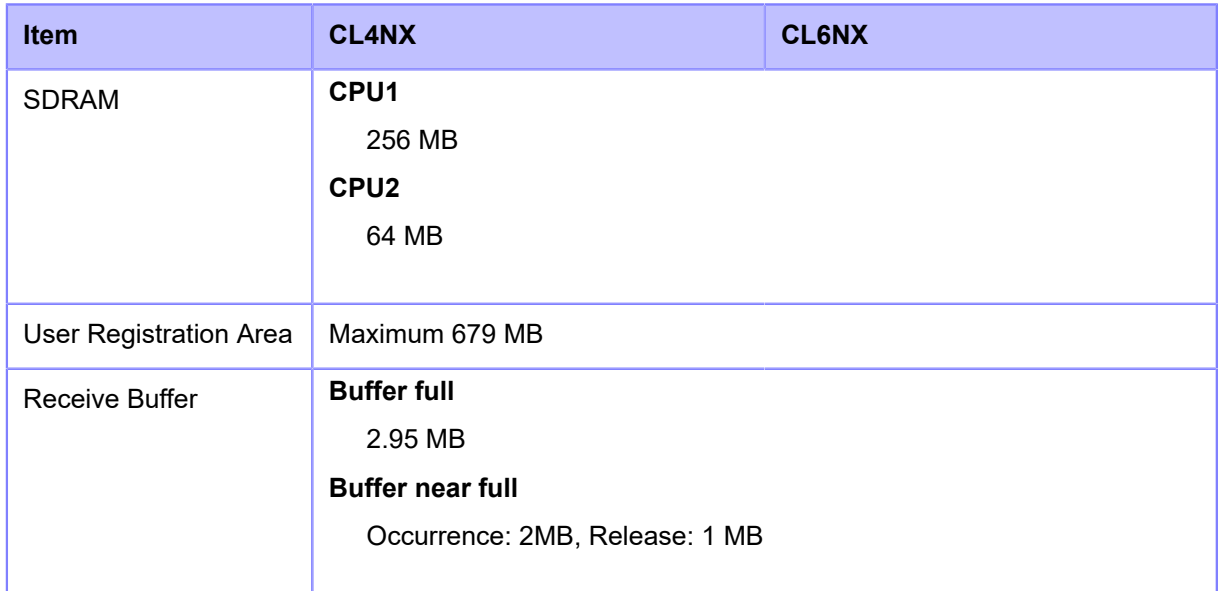

### **Operation**

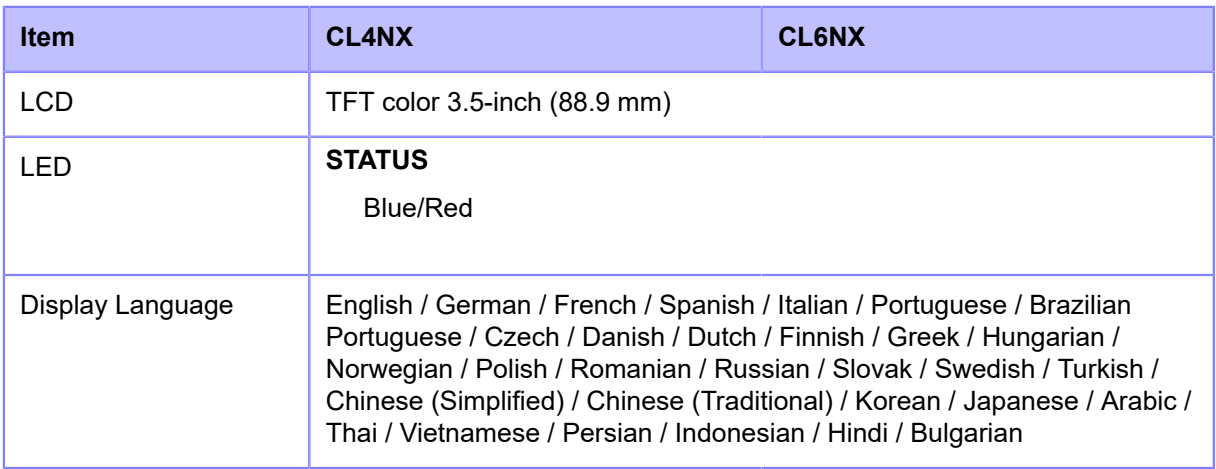

#### **Environmental Conditions (Without Media and Ribbon)**

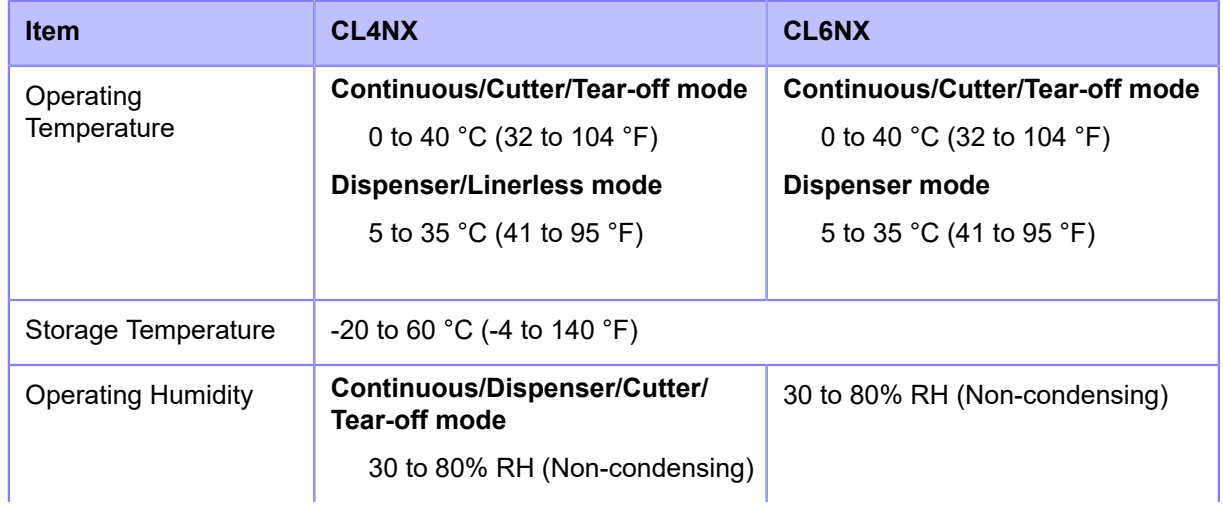

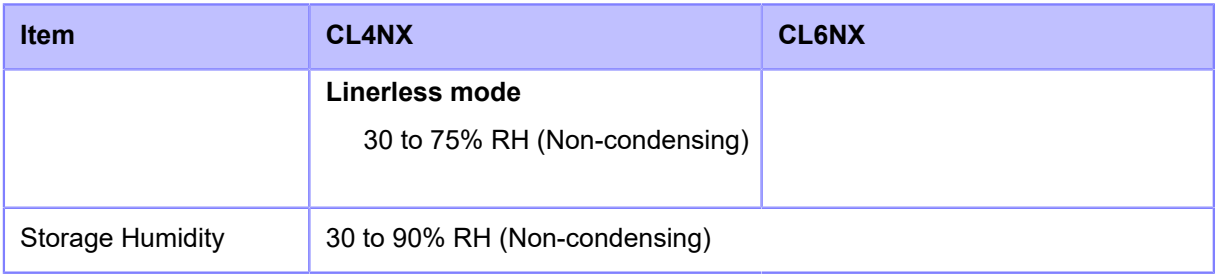

#### **Print**

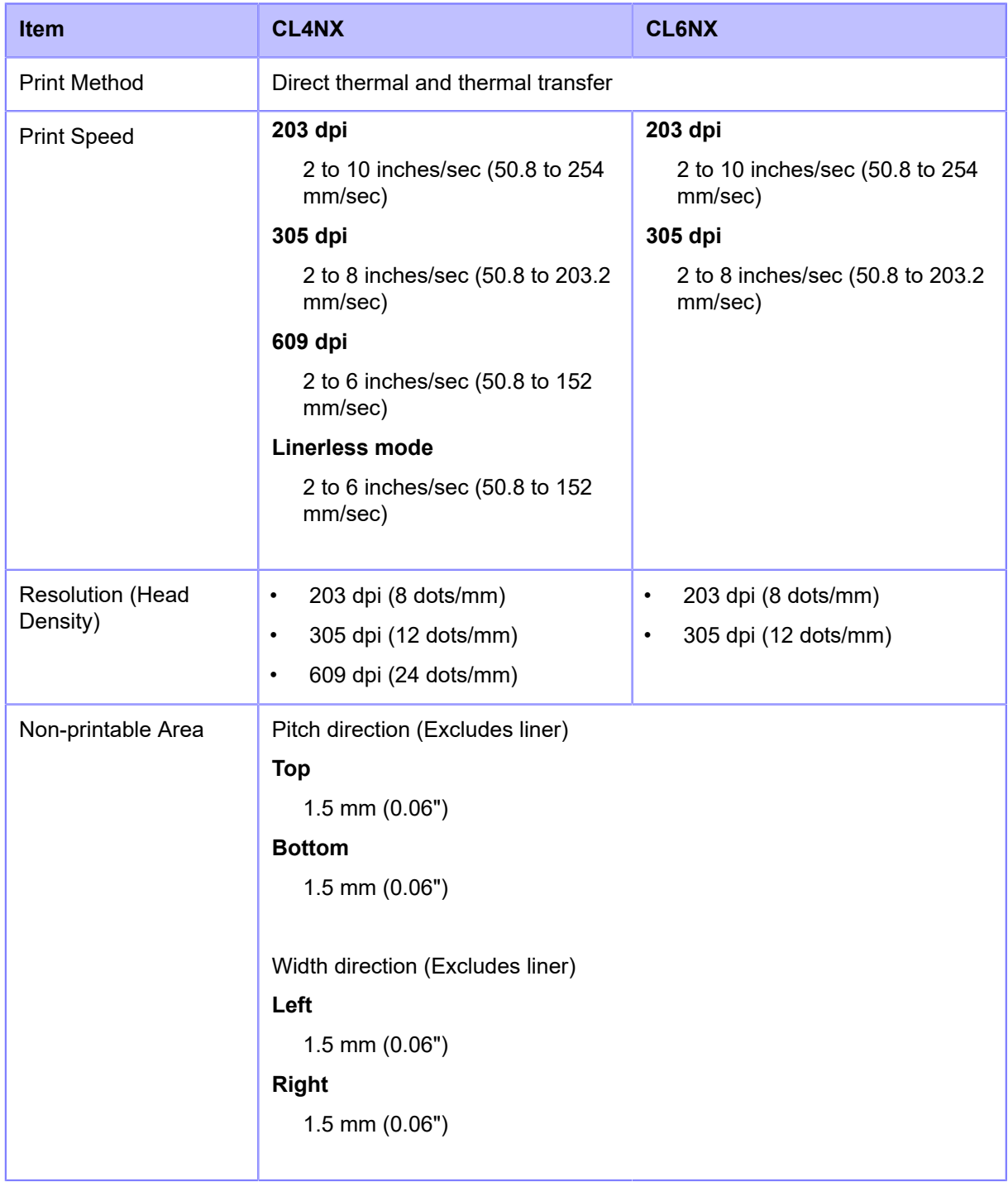

#### **Hardware**

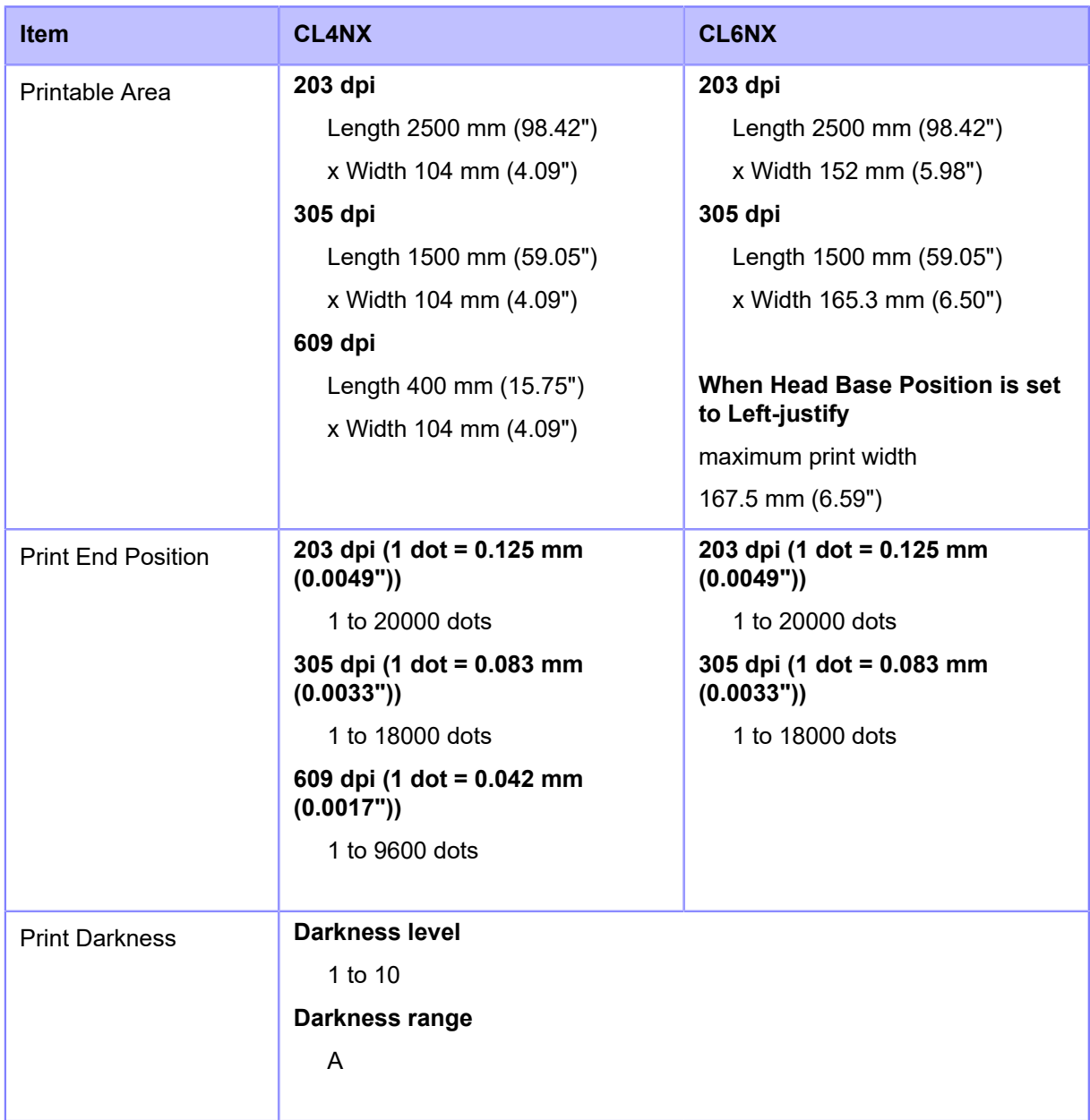

#### **Sensors**

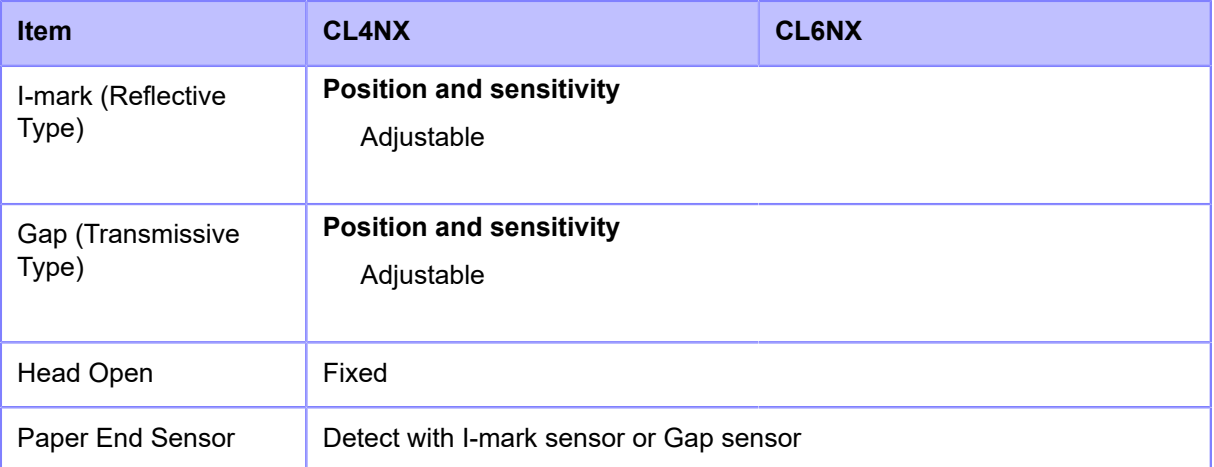

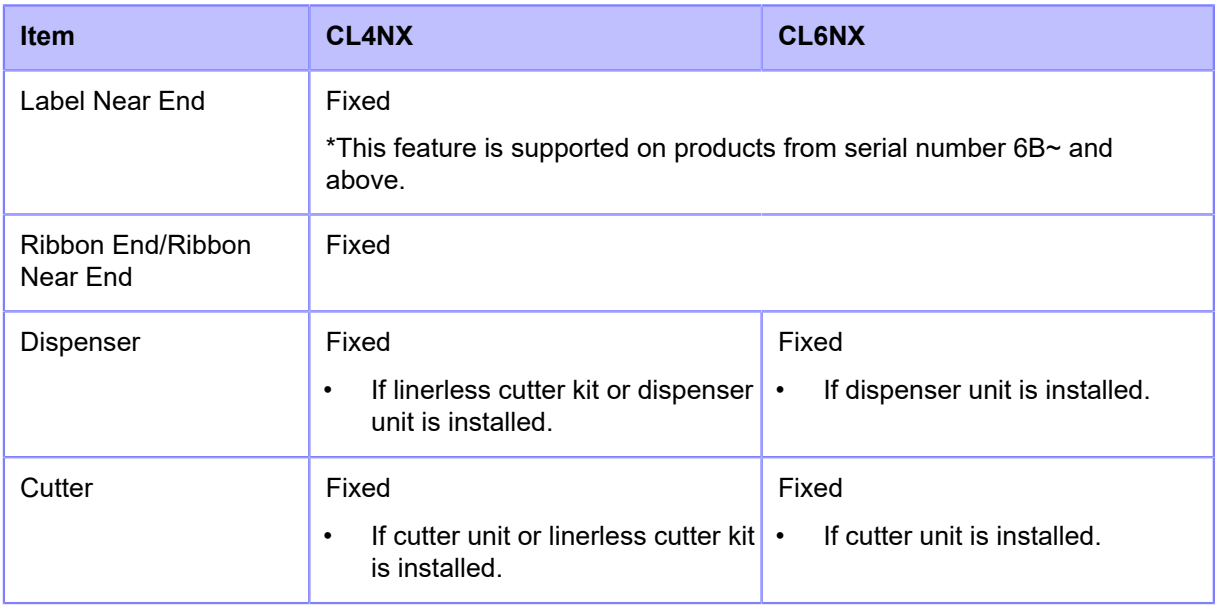

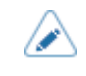

• Specifications are subject to change without notice.

## **Interface**

#### **Supported Interfaces**

For data communication with the host, the product supports the following interfaces.

#### **Standard**

- USB Interface (Type B)
- LAN Interface (Ethernet)
- Bluetooth Interface
- **NFC** Interface

\*This feature is supported on products from serial number 6B~ and above.

- USB Interface (Type A) x 2
- RS-232C Interface (DB 9 pins, female)
- IEEE1284 Interface (Amphenol 36 pins)
- External Signal (EXT) Interface (Amphenol 14 pins)

#### **Option**

• Wireless LAN Interface

#### **RFID (CL4NX only)**

#### **UHF (920 MHz)**

ISO/IEC 18000-6 Type C Gen2

#### **UHF (13.56 MHz)**

ISO/IEC 15693 (ICODE SLI/SLIX/SLIX-S, Tag-it HF-I, my-d)

ISO/IEC 14443 Type A (NTAG203, NTAG210, NTAG213/215/216, MIFARE UltraLight, MIFARE UltraLight C, my-d move NFC)

ISO/IEC 18092 (FeliCa Lite-S)

• Do not connect or disconnect the interface cables (or use a switch box) with power supplied to either the product or host. This may cause damage to the interface circuitry in the product or host and is not covered by warranty.

- Wireless LAN is an optional interface.
	- You cannot use the wireless LAN interface and LAN interface at a time.
	- You can set the interface settings of the product through [Interface] in the [Settings] menu.

### **USB Interface**

This interface complies with the USB2.0 standard. Install the USB driver to the computer before use.

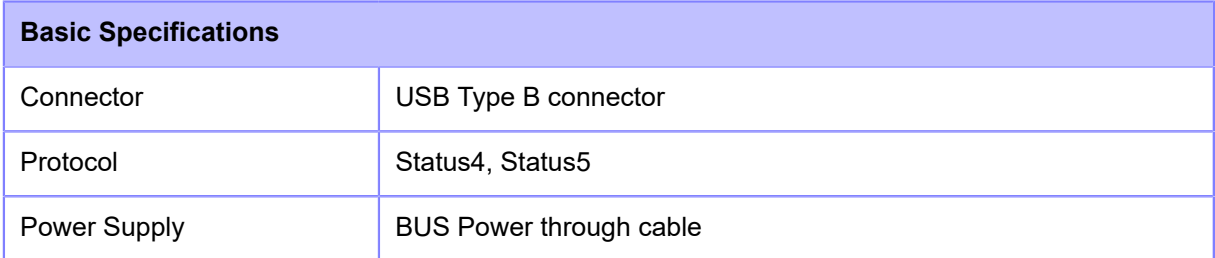

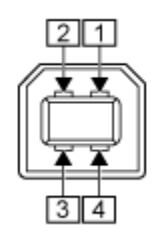

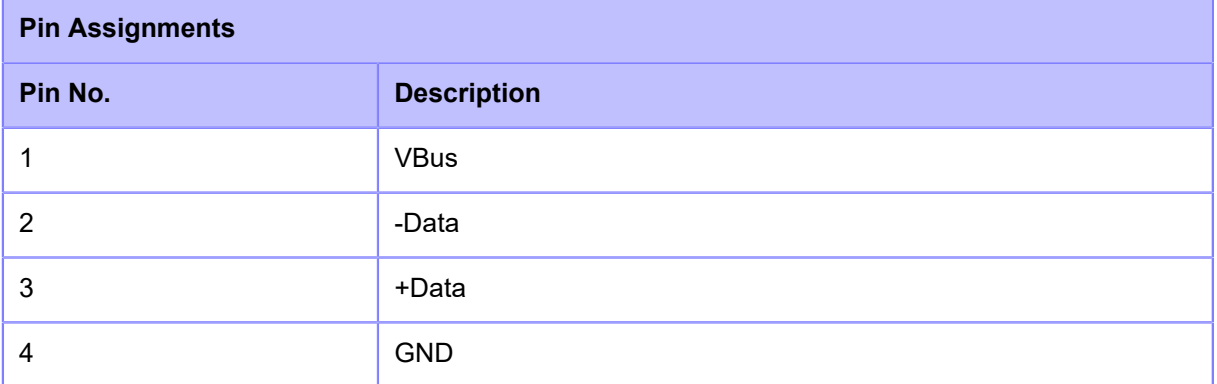

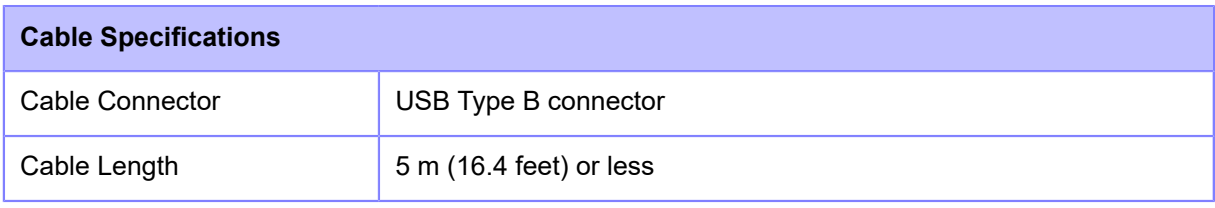

∕

Specifications are subject to change without notice.

## **LAN Interface**

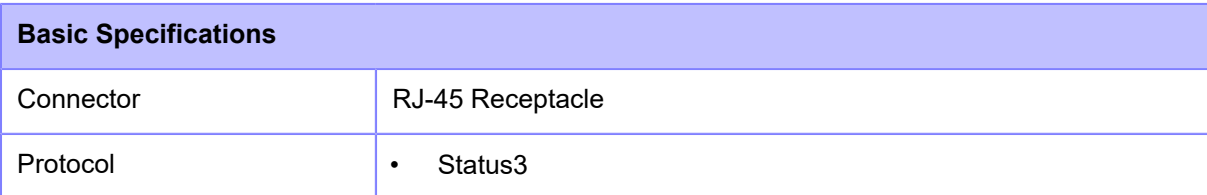

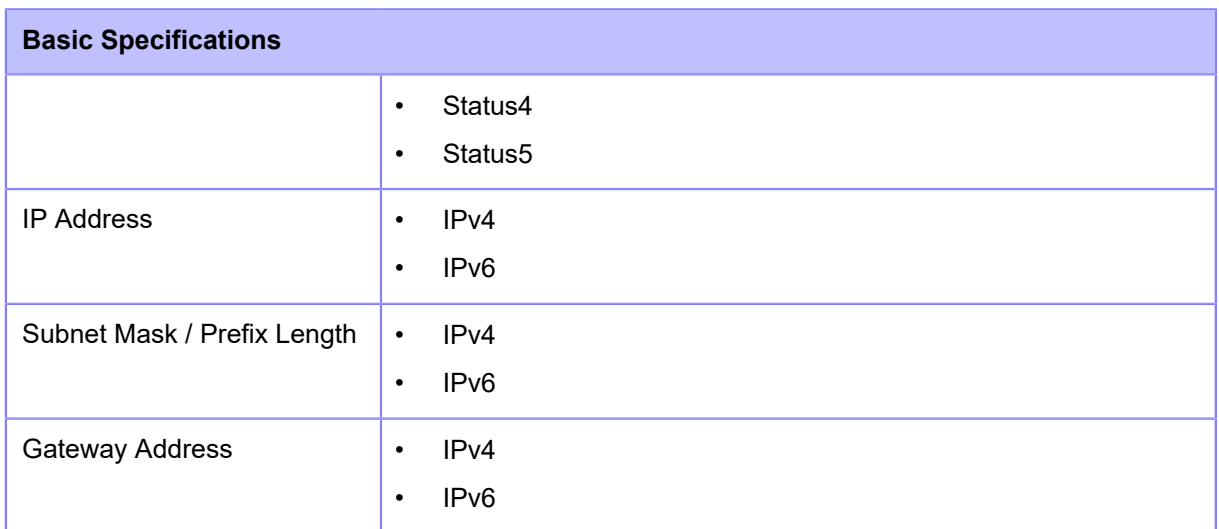

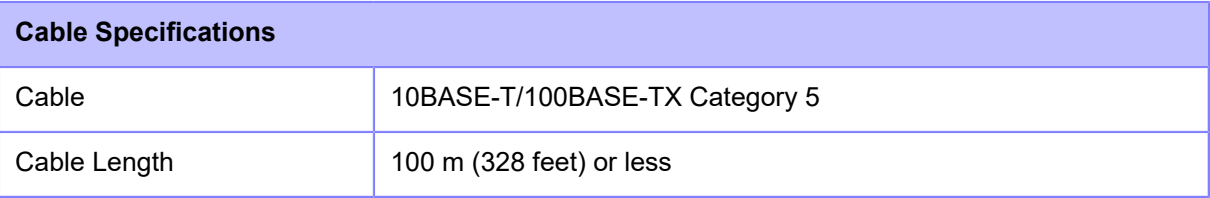

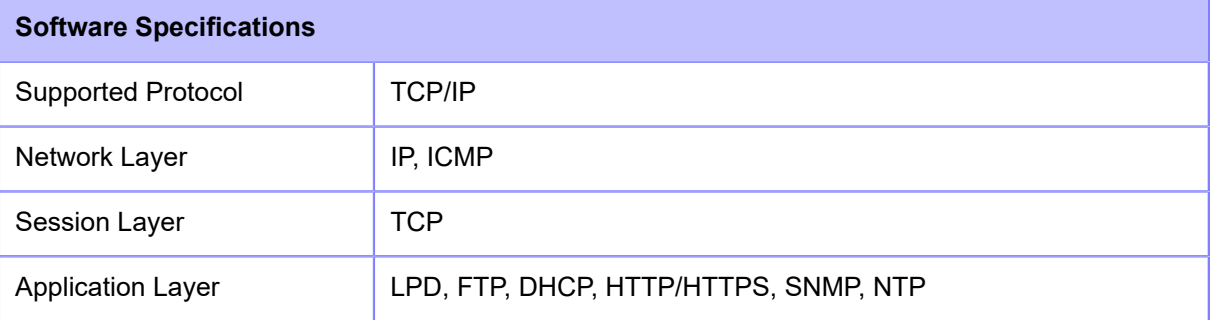

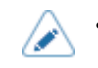

• Specifications are subject to change without notice.

### **Bluetooth Interface**

This interface complies with the Bluetooth3.0+EDR standard.

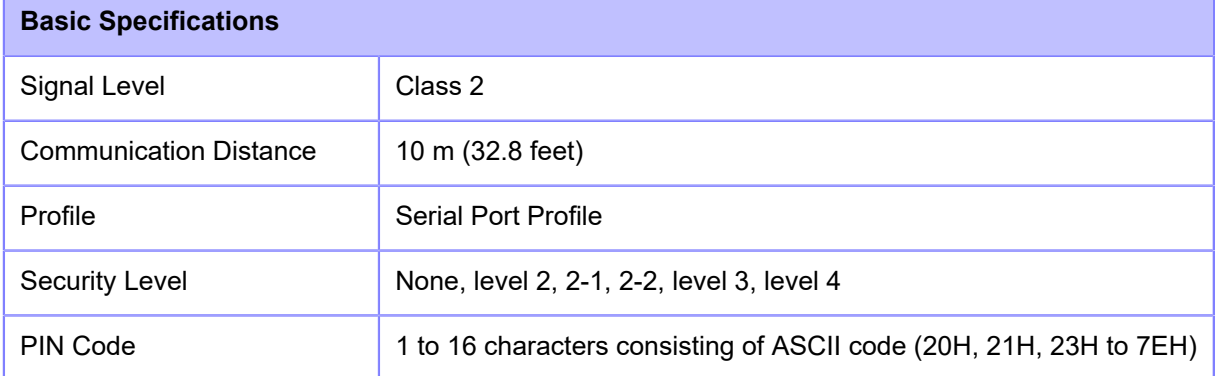

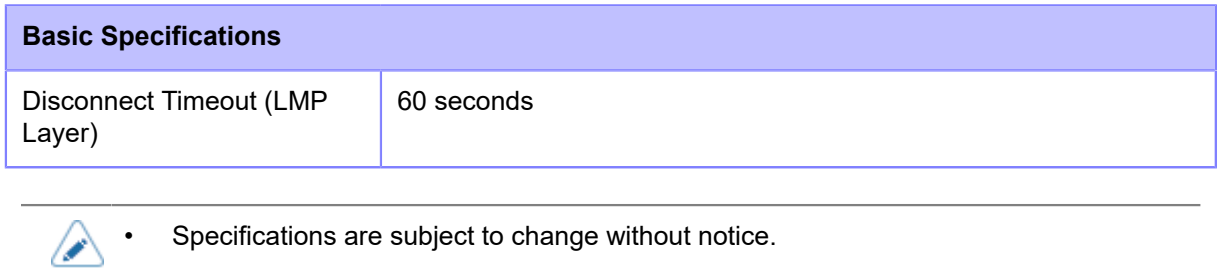

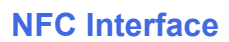

This interface complies with the NFC Forum Type 2 Tag.

• This feature is supported on products from serial number 6B~ and above. 's Specifications are subject to change without notice.

### **RS-232C Interface**

This interface complies with the RS-232C standard.

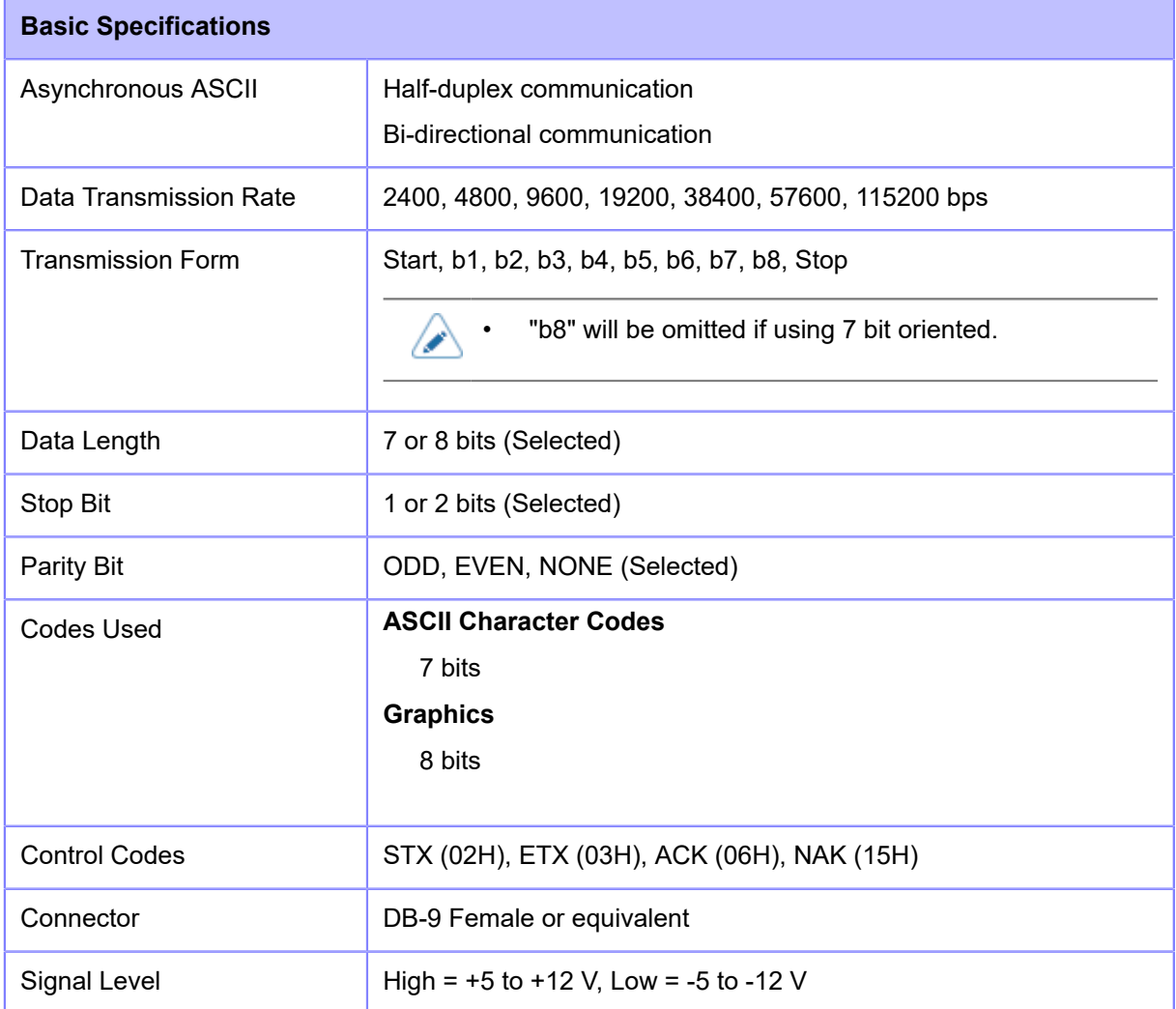

#### **Basic Specifications**

#### Protocol READY/BUSY, XON/XOFF, STATUS3, STATUS4, STATUS5

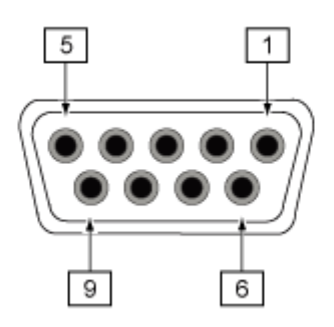

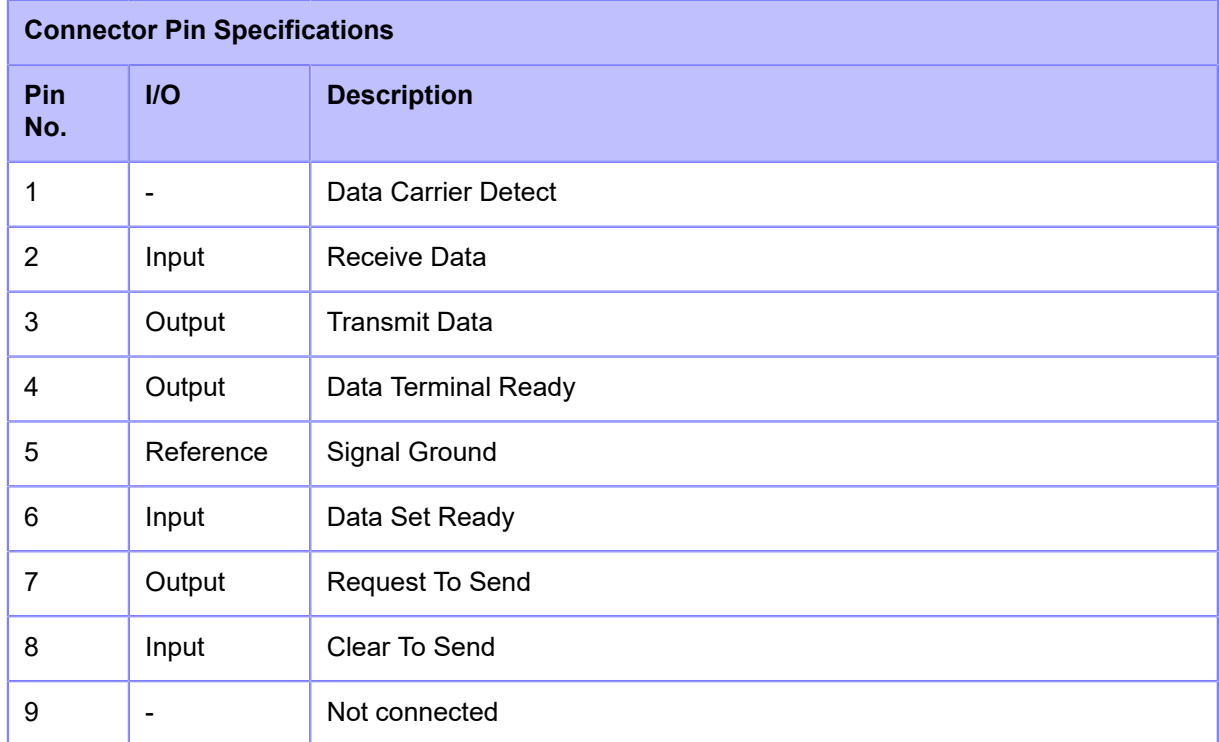

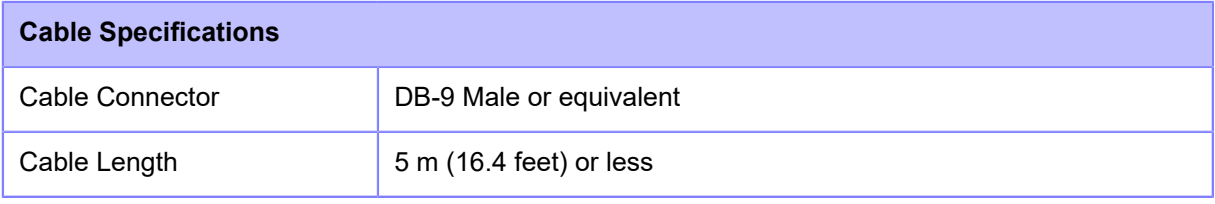

- ∕
- When using the READY/BUSY control, make sure that the product is in power on mode before you send the data from the host.
- With communication protocols, such as XON/XOFF, STATUS3, STATUS4 or STATUS5, a receive buffer full error will occur when the received data is more than the receive buffer size (2.95 MB). Send data that is less than 2.95 MB while monitoring the status of the product.
- A parity error will be detected if this error occurs after the reception of ESC+A.
- Specifications are subject to change without notice.

### **IEEE1284 Interface**

This interface complies with the IEEE1284 standard.

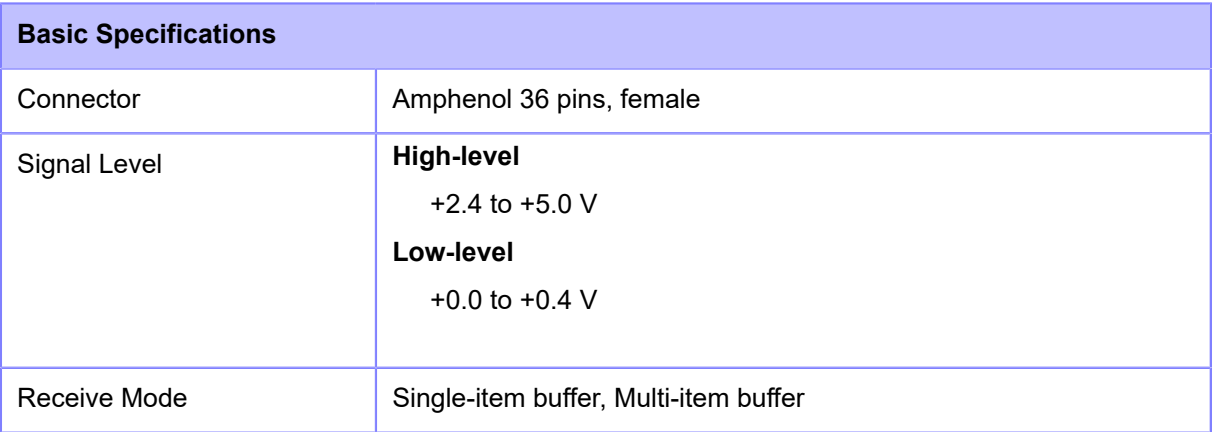

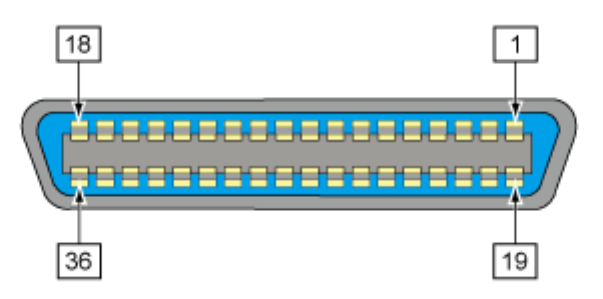

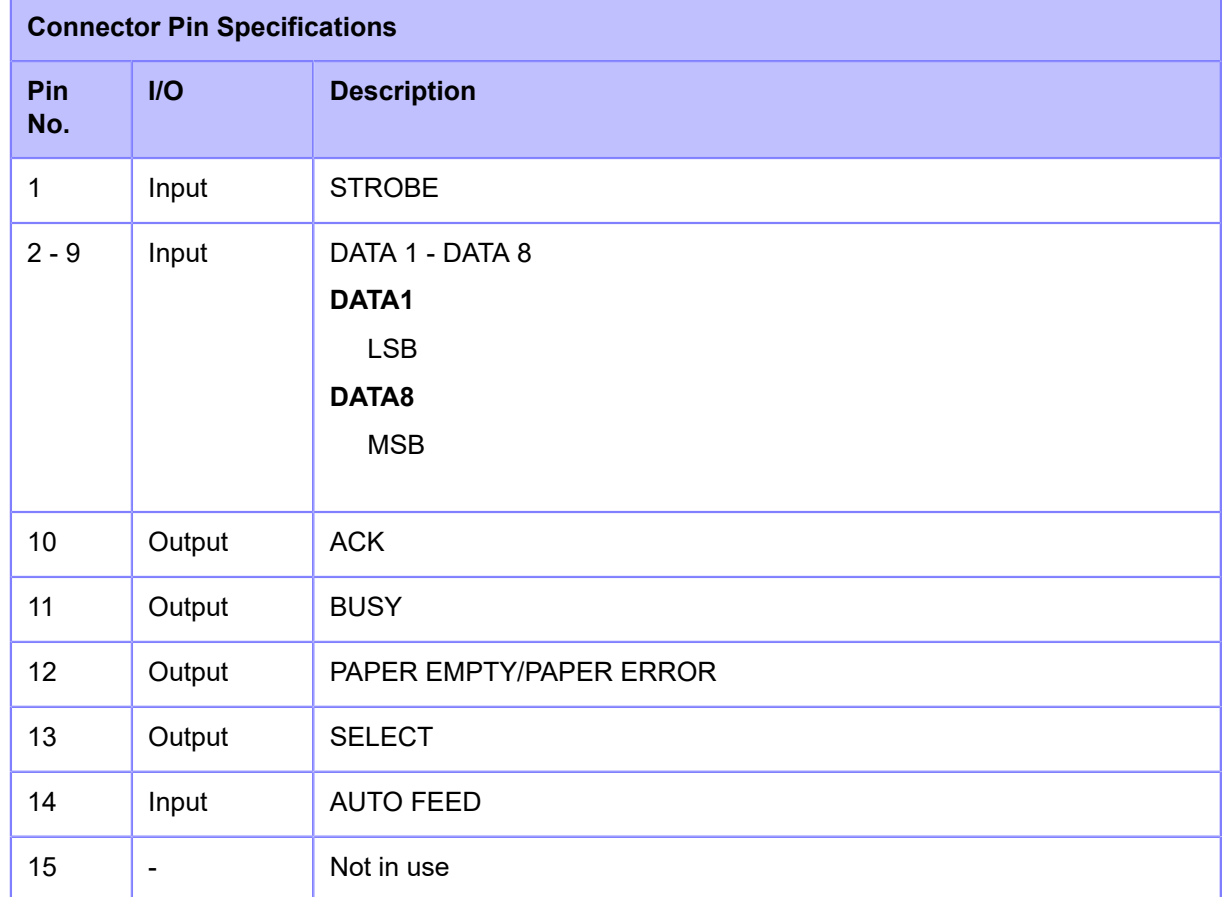

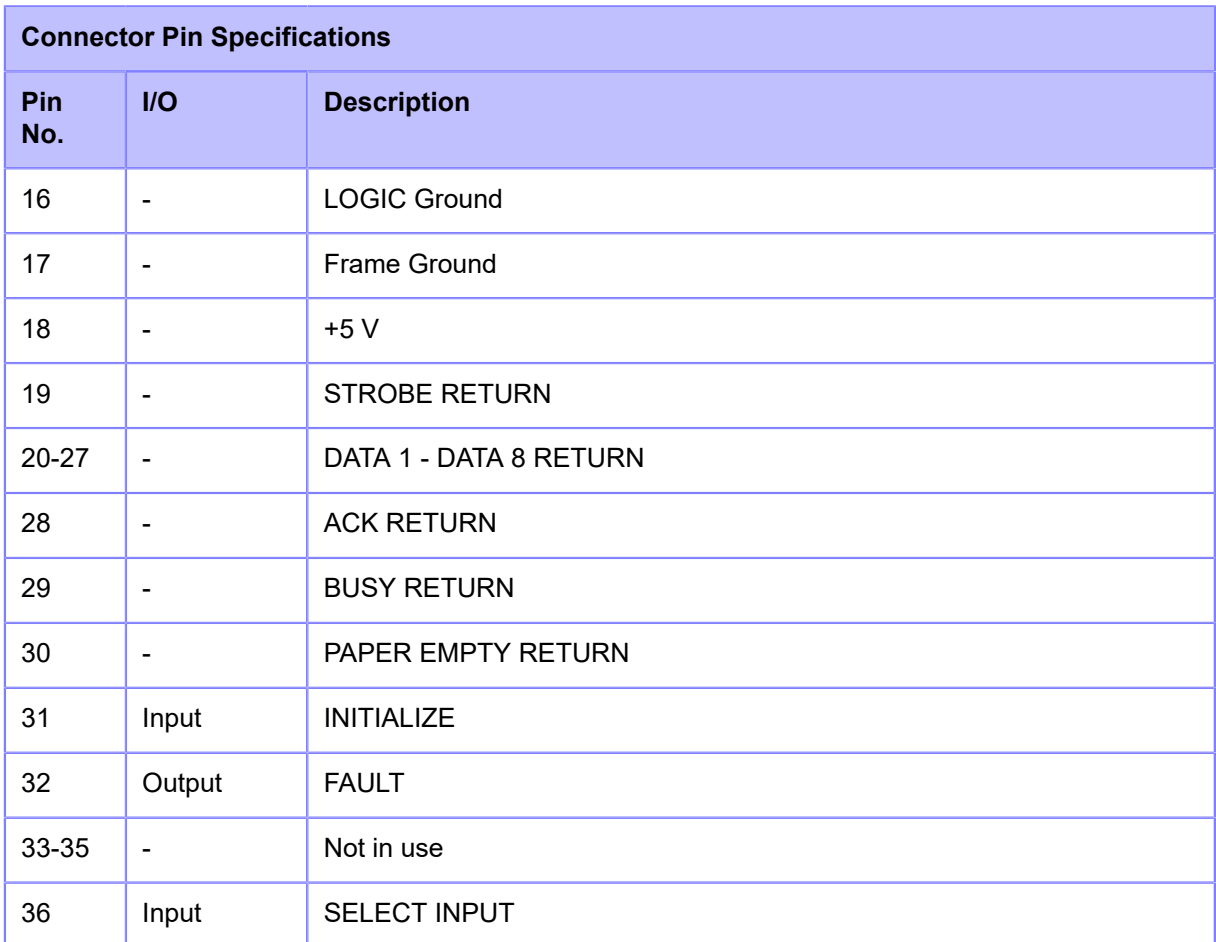

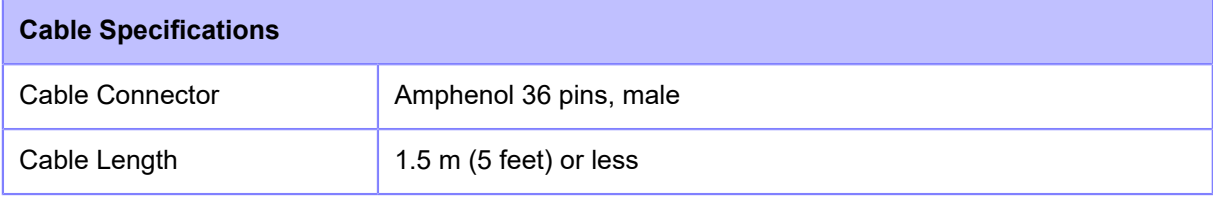

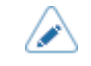

Specifications are subject to change without notice.

## **External Signal (EXT) Interface**

#### Basic Specifications of External Signal (EXT) Interface

This interface is designed to connect the product with other peripherals.

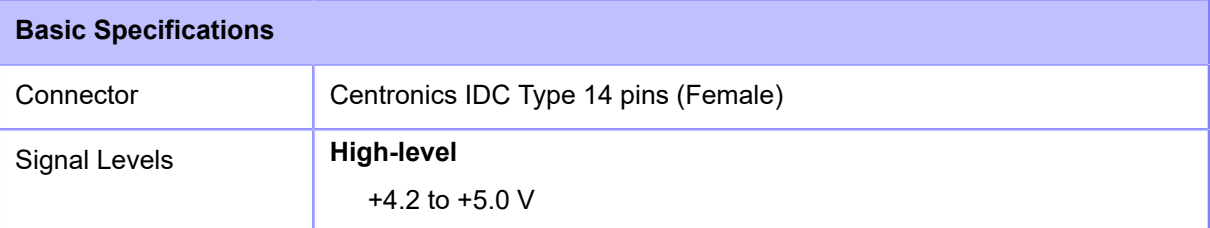

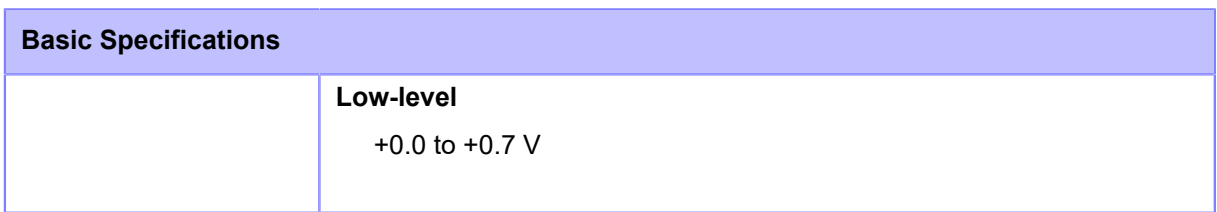

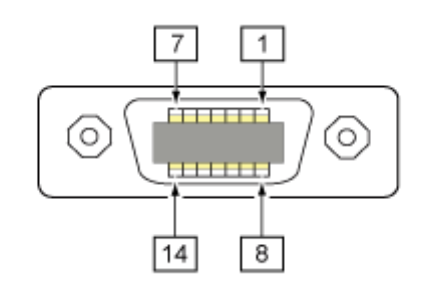

Connector Pin Specifications of External Signal (EXT) Interface

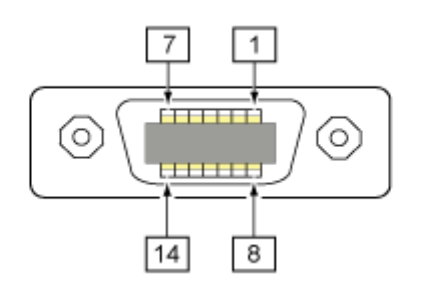

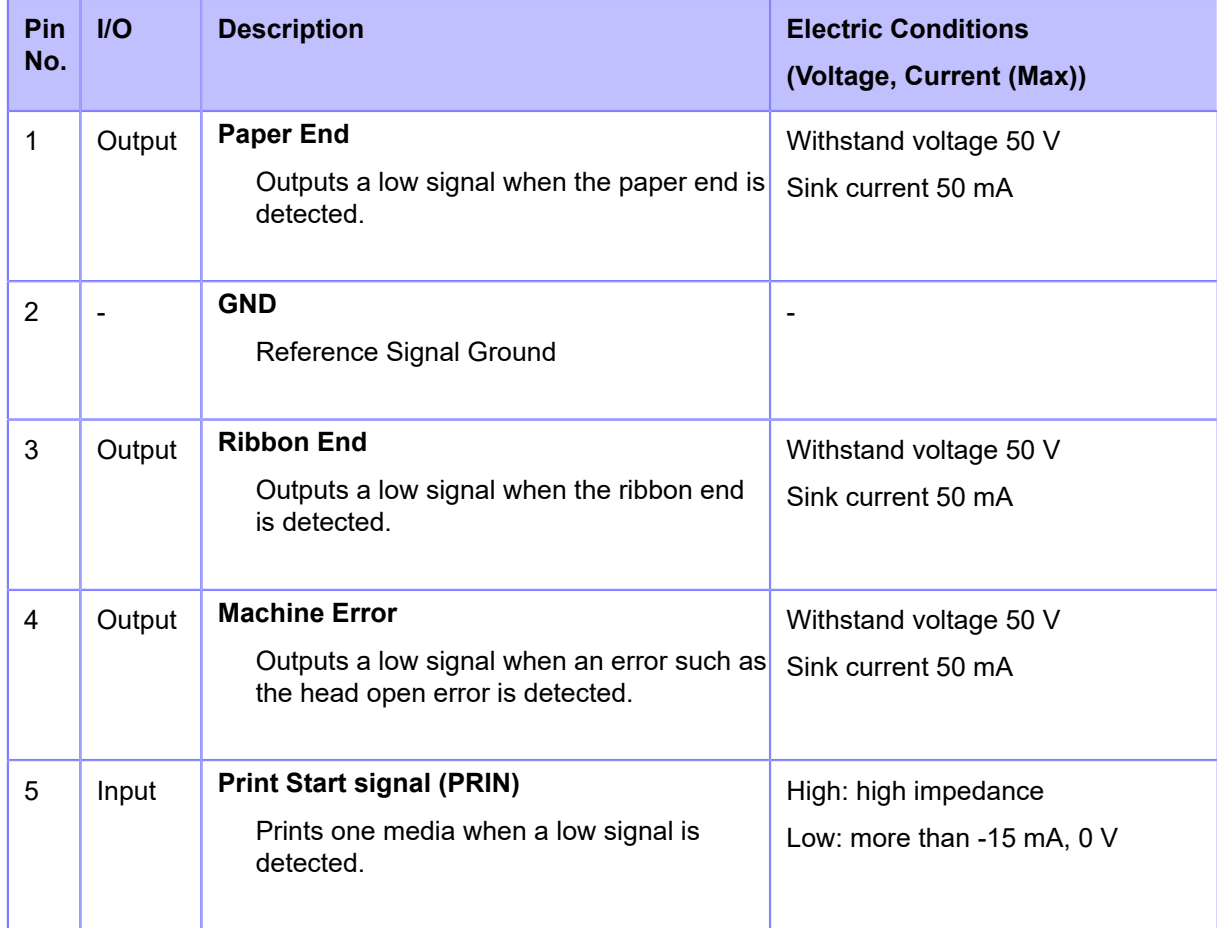

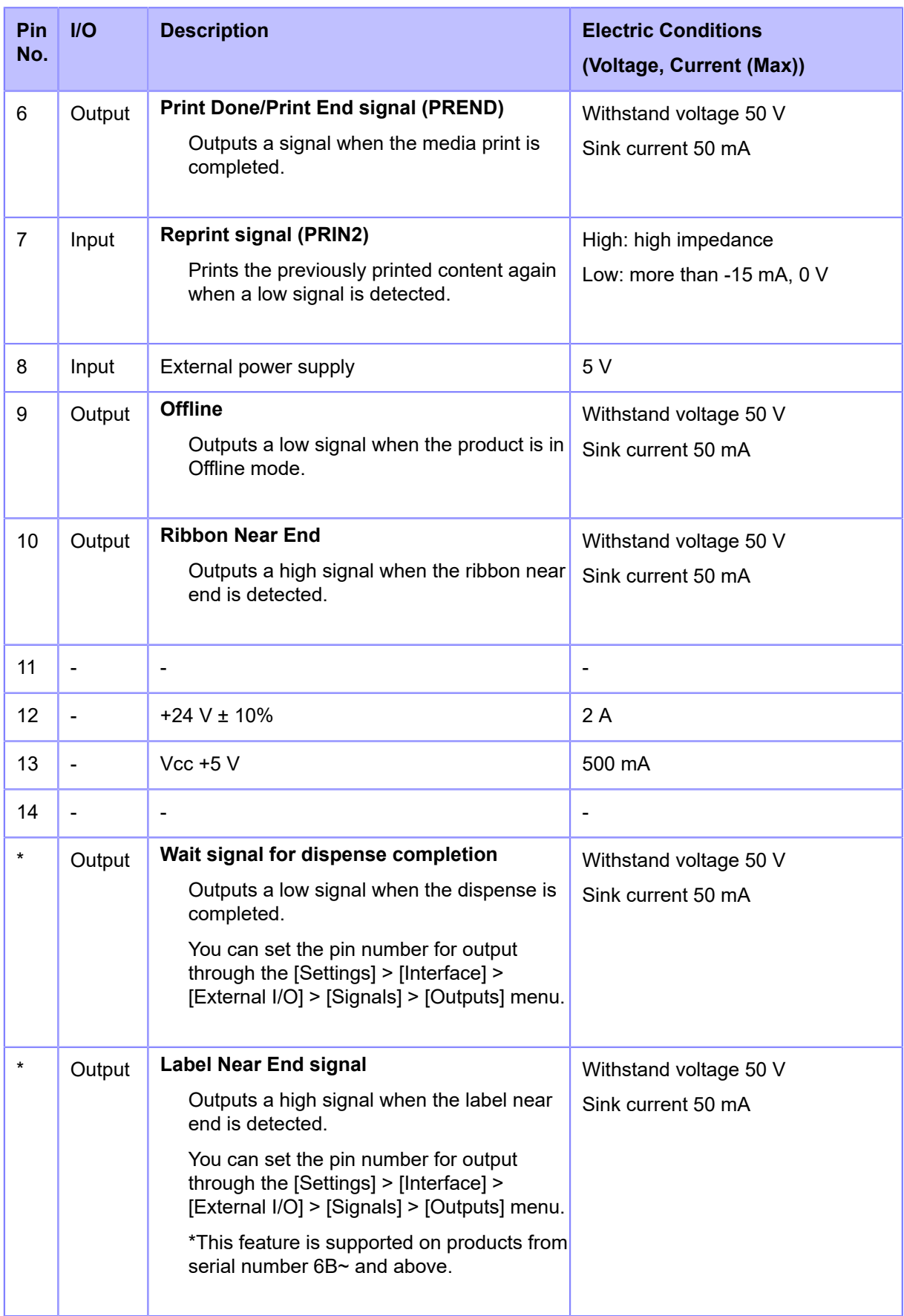

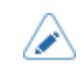

- You can set the external signal (EXT) type (TYPE1 to TYPE4) for Print Done output signal of pin No. 6. Refer to the [EXT Mode] screen of the [Settings] > [Interface] > [External I/O] > [Signals] menu for details.
- You can set the pin number for input and output through the [Settings] > [Interface] > [External I/O] > [Signals] > [Inputs] and [Outputs] menu.
- The Print Done signal of pin No. 6 is not outputted when 0 is specified in the number of cuts in the command specifying the number of cuts during the cutter operation.

#### Timing Chart of the EXT Input Signal

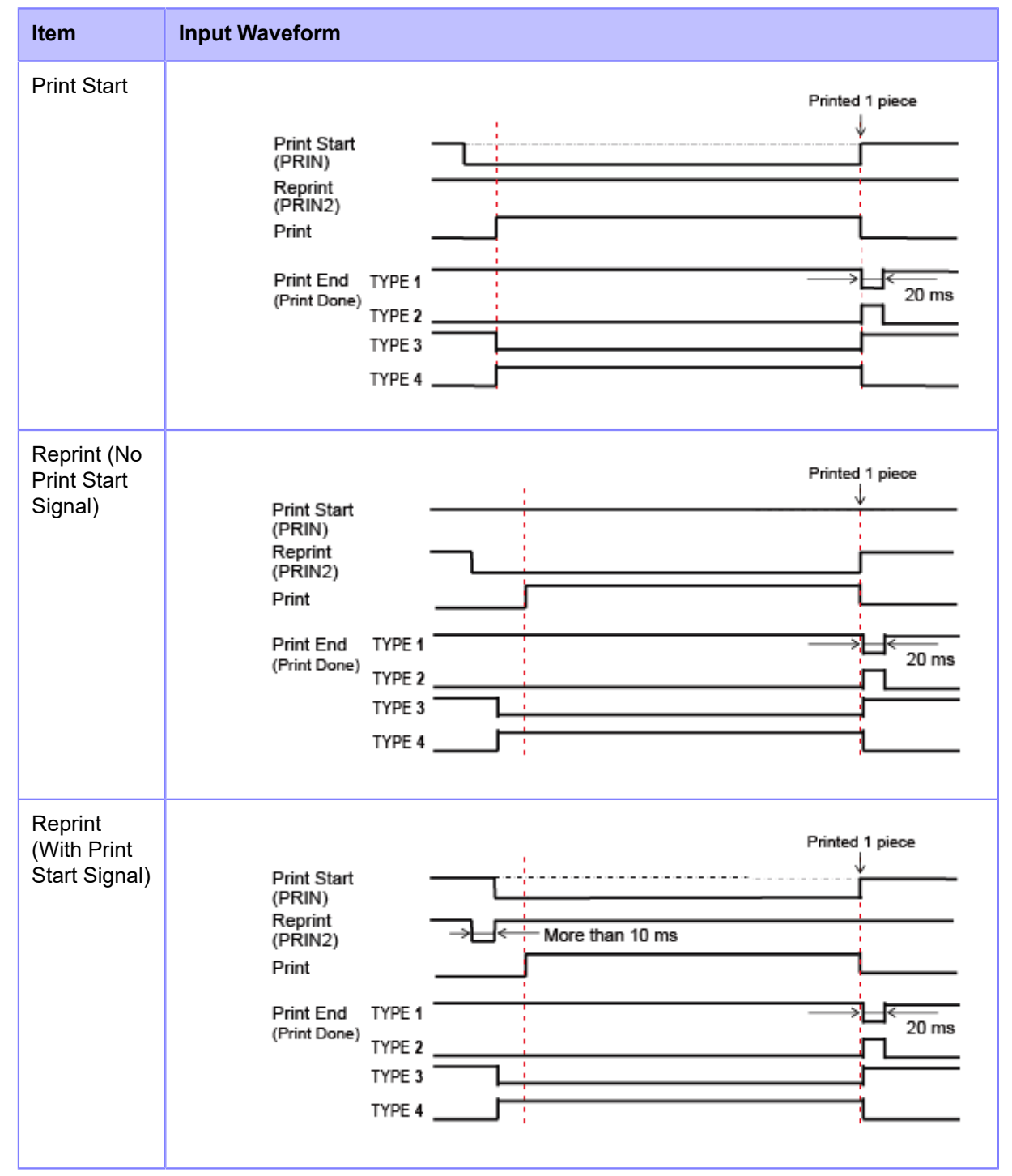

- Keep the print start signal (PRIN) to "Low" until the print end signal (Print done) is 'I outputted. For maintaining the print start signal (PRIN), refer to the [Maintaining the](#page-815-0) [Print Start Signal \(PRIN\).](#page-815-0)
	- Keep the output reprint signal (PRIN2) for more than 10 ms. When signal is outputted for shorter than 10 ms, and reprint signal is not acknowledged, the product does not perform reprinting.

#### **Maintaining the Print Start Signal (PRIN)**

<span id="page-815-0"></span>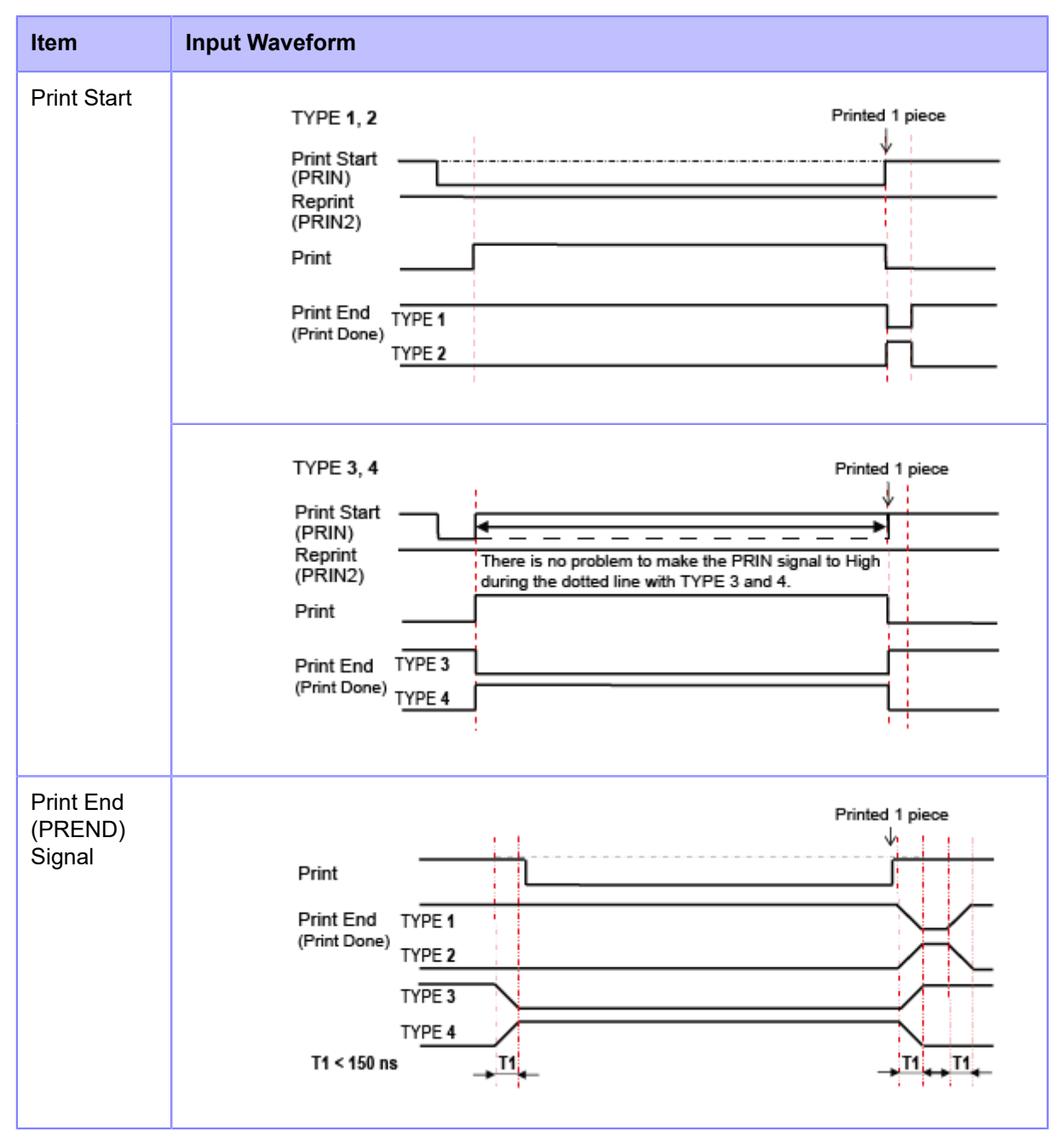

- Rise or fall time (T1) of Print Done signal is less than 150 ns. You have to consider the time when outputting the signal from the connected devices.
- When the print start signal and reprint signal are outputted simultaneously, the print start signal is enabled and the product does not perform reprinting.

• The reprint signal is valid only from the time of the print operation end (QTY=0) until the next print data reception. Other than that, the product does not perform reprinting.

#### Timing Chart of the EXT Output Signal

#### **Item Output Waveform** Basic Printed 1 piece Operation Print **Print End** TYPE 1 (Print  $\overline{20}$  ms Done) TYPE 2 TYPE 3 TYPE 4 Paper End Ribbon End Machine Error Paper End Paper End Head Open **Head Close** Print Print End TYPE 1 (Print TYPE 2 Done) TYPE 3 TYPE 4 Replace Media Paper End k Ribbon End Machine Error Ribbon EndHead Open **Head Close** Ribbon End J Print Print End<br>(Print TYPE 1 Done) TYPE 2 TYPE 3 TYPE 4 Paper End Replace Ribbon u. Ribbon End Machine Error

#### **Standard Specification**

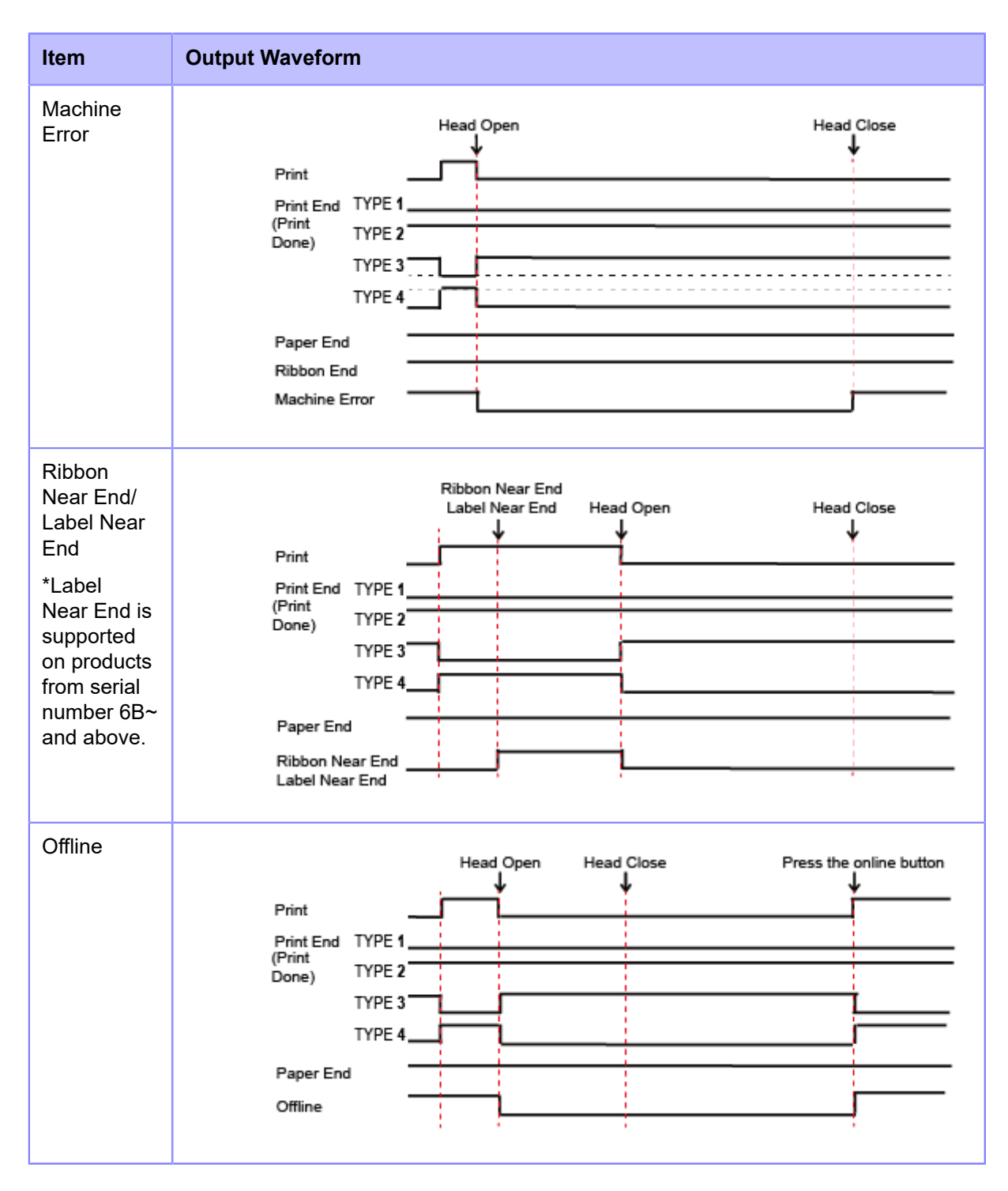

**If RFID Mode Is Enabled (CL4NX only)**

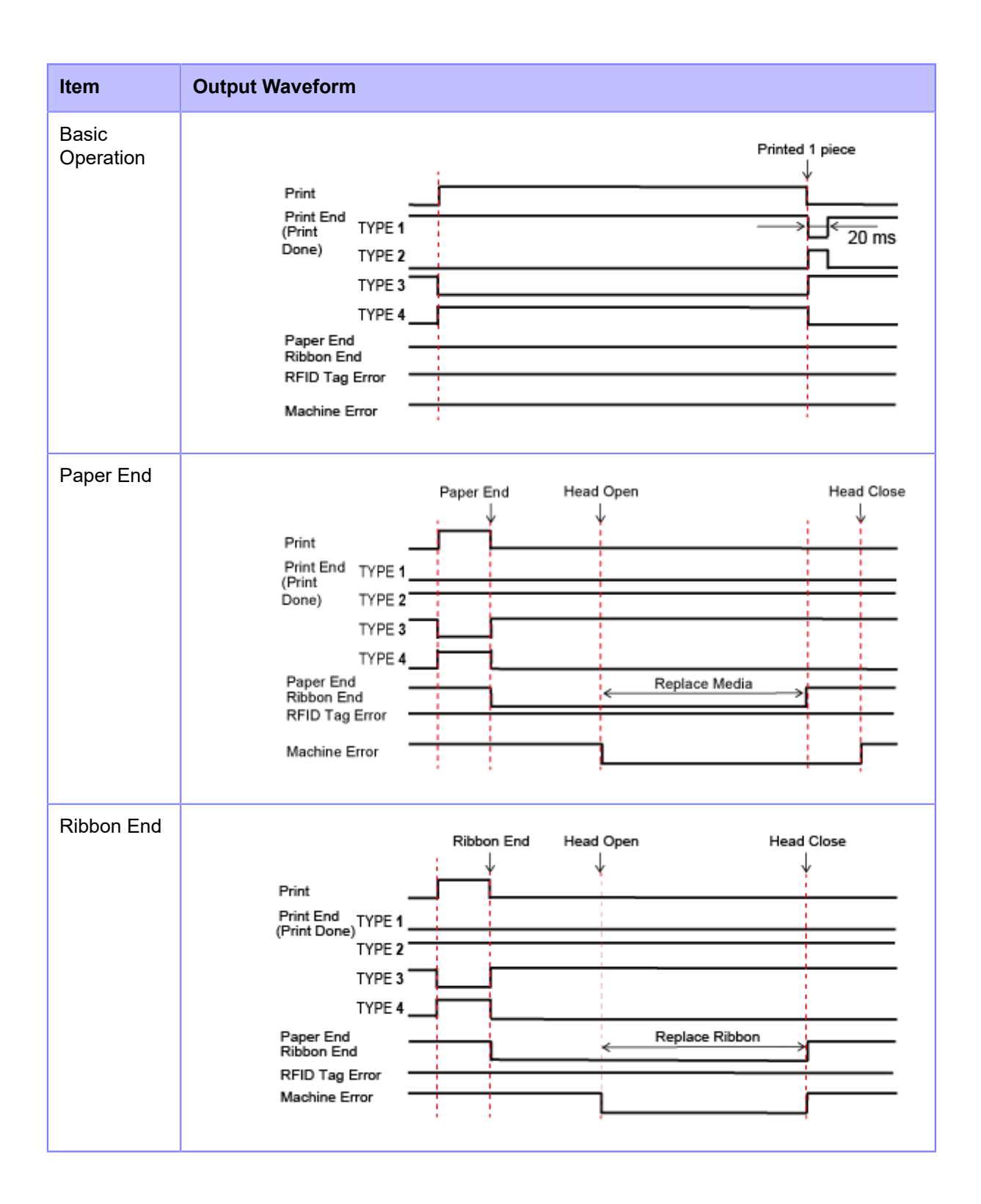

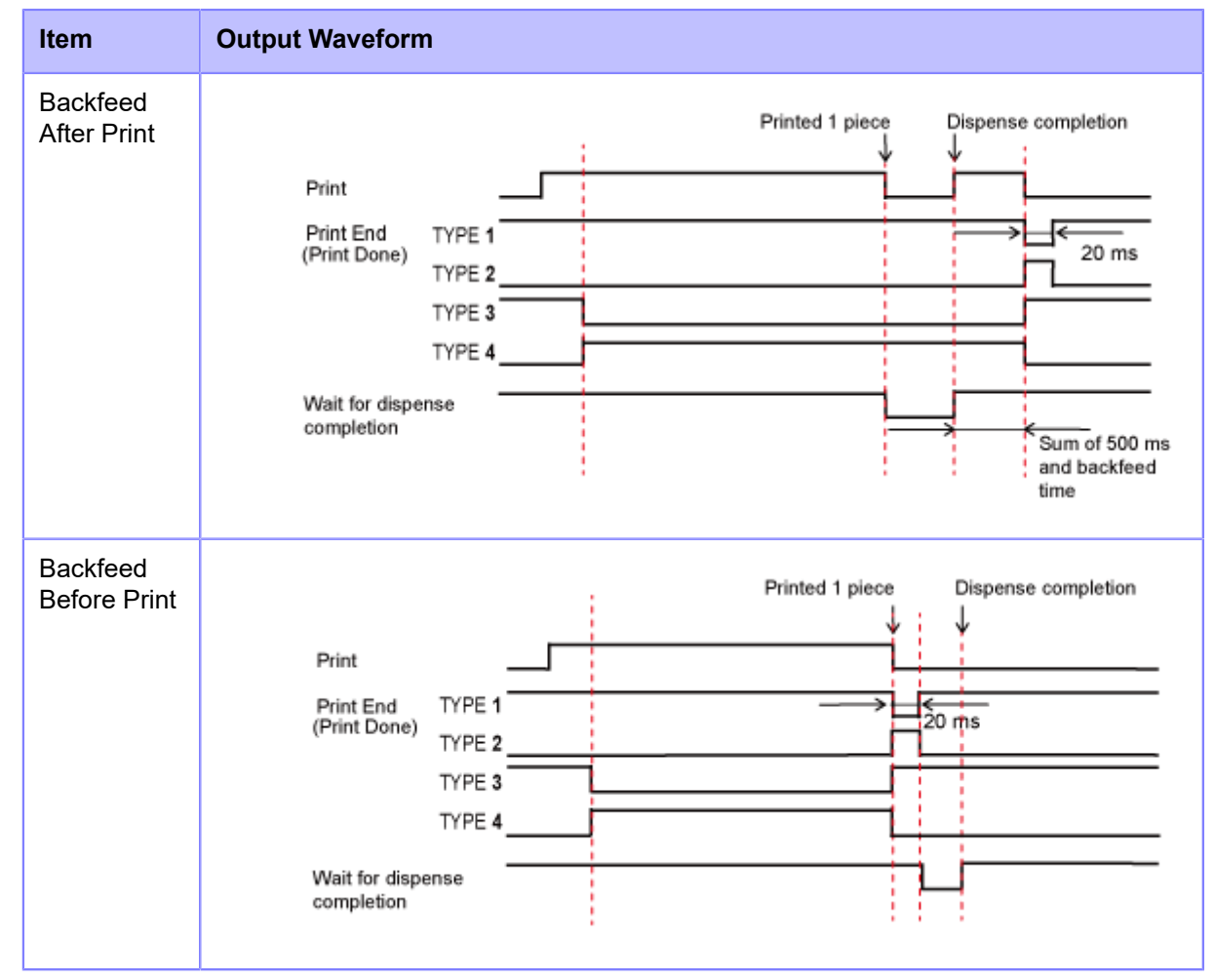

#### Timing Chart of the Wait Signal for Dispense Completion

- 1. When the wait signal for dispense completion is enabled, note that the output timing of the print end signal (print done) differs between Backfeed After Print and Backfeed Before Print.
- a. In Backfeed After Print, the print end signal (print done) is output after the label waiting for dispense is removed and the product backfeeds to the print start position.
- b. In Backfeed Before Print, the print end signal (print done) is output after the product feeds the label to the dispense position.
- 2. "Printed 1 piece" includes the operation of the product feeding the label to the dispense position after printing.

#### **Wireless LAN Interface**

This interface complies with the IEEE802.11a/b/g/n standard.

![](_page_819_Picture_9.jpeg)

• Before using wireless LAN near medical devices and facilities, consult your system administrator.

![](_page_820_Picture_191.jpeg)

![](_page_821_Picture_64.jpeg)

![](_page_821_Picture_65.jpeg)

![](_page_821_Picture_3.jpeg)

• Specifications are subject to change without notice.

## **Built-in Functions**

![](_page_822_Picture_359.jpeg)

![](_page_823_Picture_88.jpeg)

![](_page_823_Picture_2.jpeg)

• Specifications are subject to change without notice.

## **Printer Languages**

- SBPL (Includes XML support)
- SZPL
- SDPL
- SIPL
- STCL
- SEPL

## **Standards**

![](_page_825_Picture_50.jpeg)

• Specifications are subject to change without notice.

## **Usable Media and Ribbon**

## **Media**

![](_page_826_Picture_2.jpeg)

Use our specified supply products.

#### **Type**

- Media roll (Face-in wound/face-out wound)
- Fan-fold media

#### **Size**

• Continuous

![](_page_826_Picture_163.jpeg)

\*Above pitch and width are valid for die-cut labels. For media without liner like tags, refer to the value 'with liner'.

• Tear-Off/Cutter

![](_page_827_Picture_231.jpeg)

\*Above pitch and width are valid for die-cut labels. For media without liner like tags, refer to the value 'with liner'.

#### • Dispenser

![](_page_827_Picture_232.jpeg)
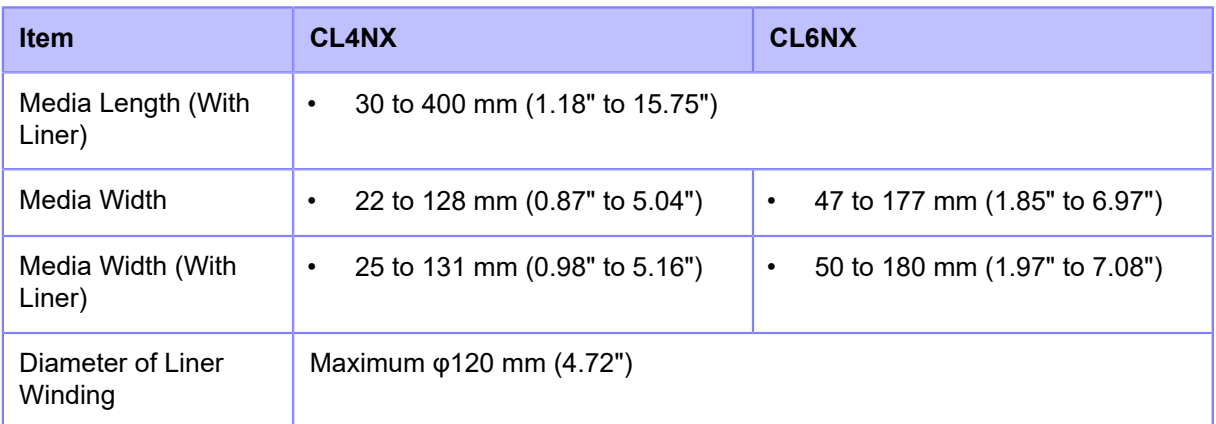

\*Above pitch and width are valid for die-cut labels. For media without liner like tags, refer to the value 'with liner'.

• Linerless

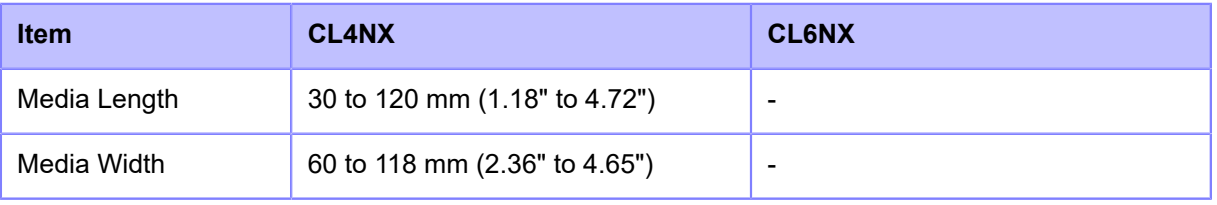

The usable media sizes, the output speed and print quality vary depending on the media specification, media and ribbon combination, product settings and outputting environment. It is recommended to perform a test print with the media and ribbon to be used in advance.

#### **Roll Diameter (Media Roll)**

- Maximum φ220 mm (φ8.66")
- When using a dispenser unit with liner rewinder

Maximum φ220 mm (φ8.66")

#### **Core Diameter (Media Roll)**

- φ76 mm (φ3"), φ101 mm (φ4")
- When using a dispenser unit with liner rewinder

φ76 mm (φ3")

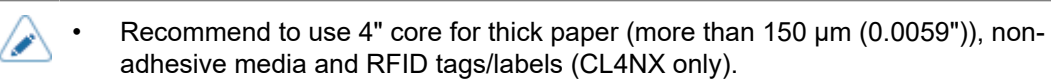

#### **Height (Fan-fold Media)**

• Maximum 200 mm (7.87")

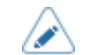

When the product and media are configured to the same height.

#### **Thickness**

• 60 to 268 μm (0.060 to 0.268 mm (0.0024" to 0.011"))

## **Ribbon**

 $\triangle$ 

• Use our specified supply products.

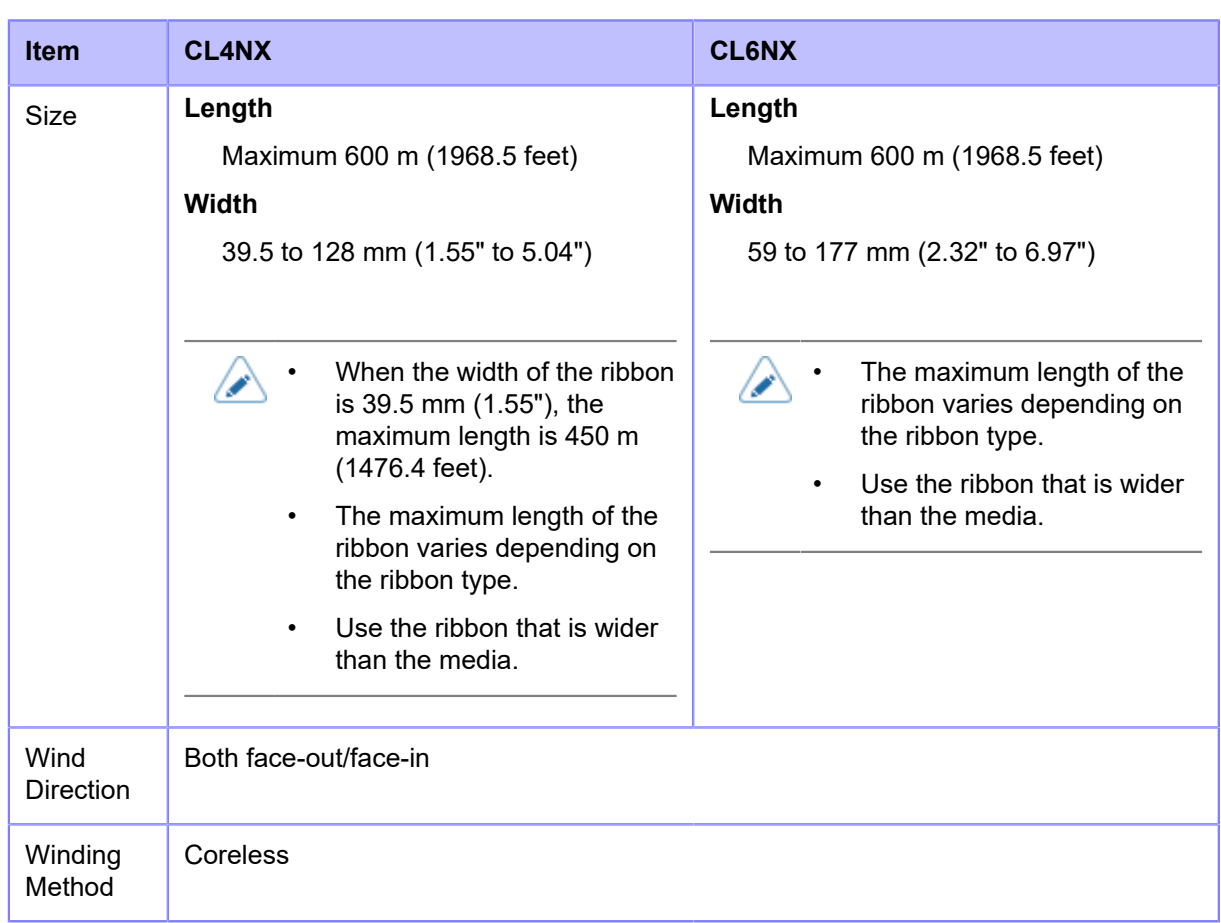

# **Usable Fonts and Barcodes**

## **Fonts**

#### **Bitmap Fonts**

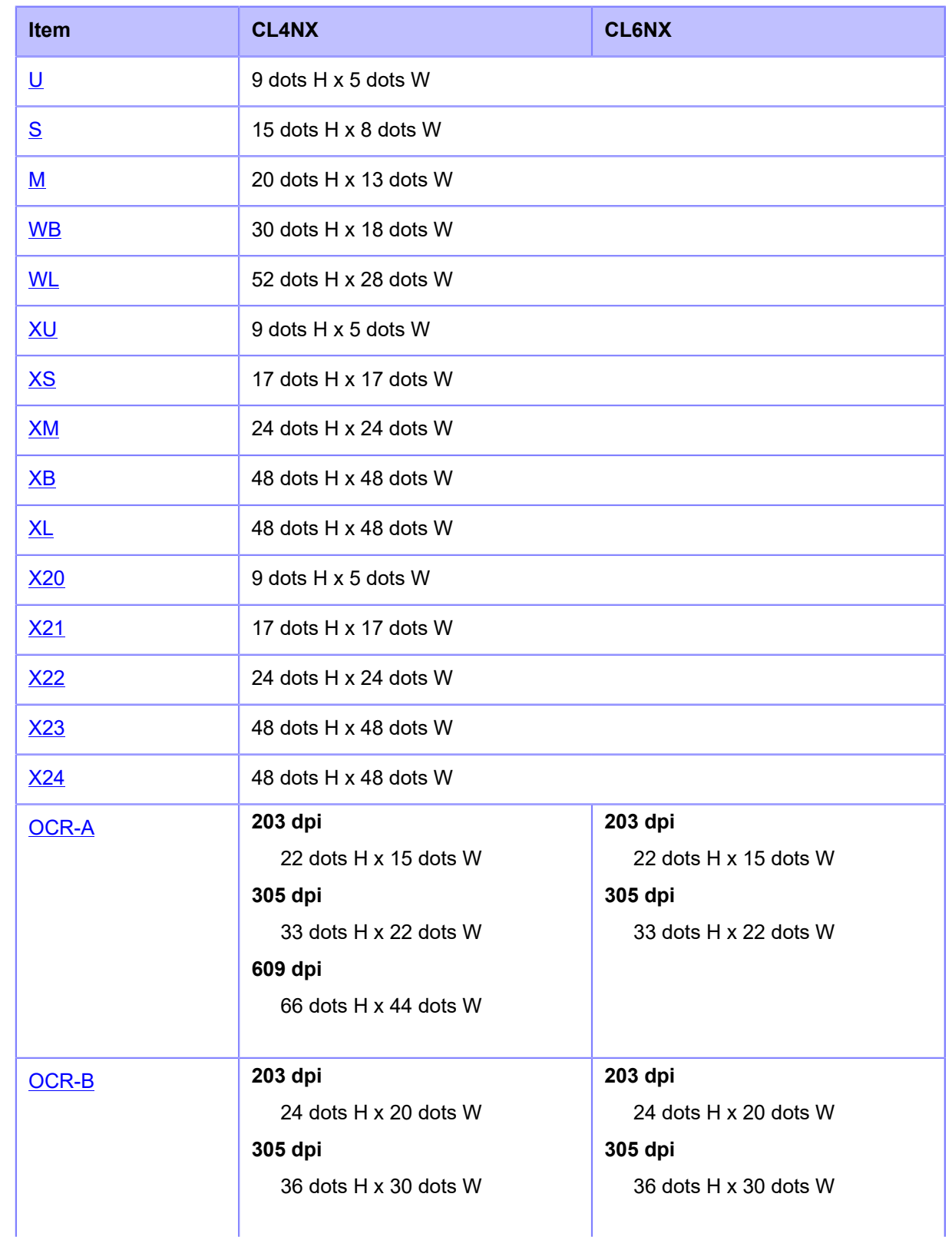

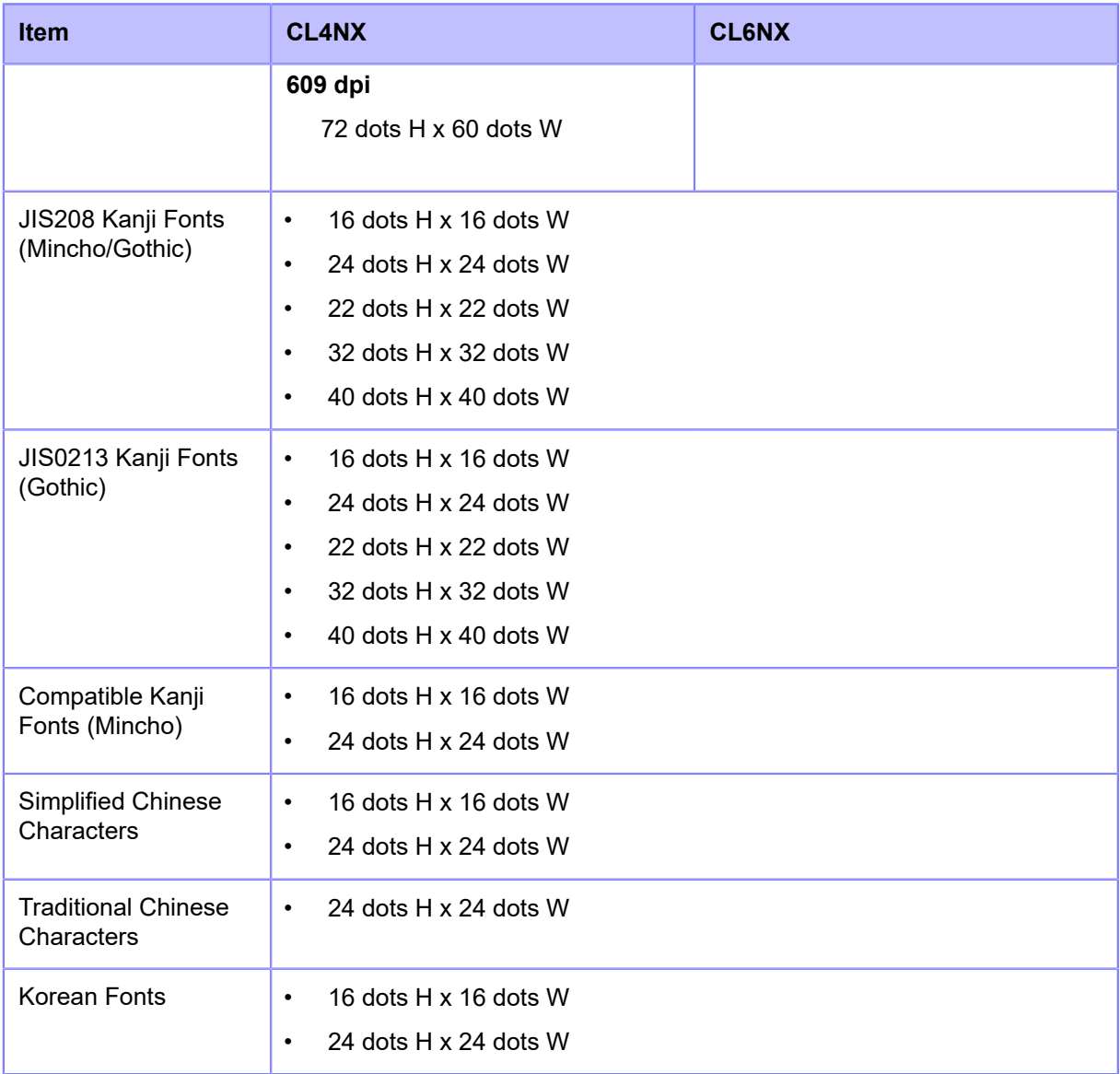

#### **Scalable Fonts**

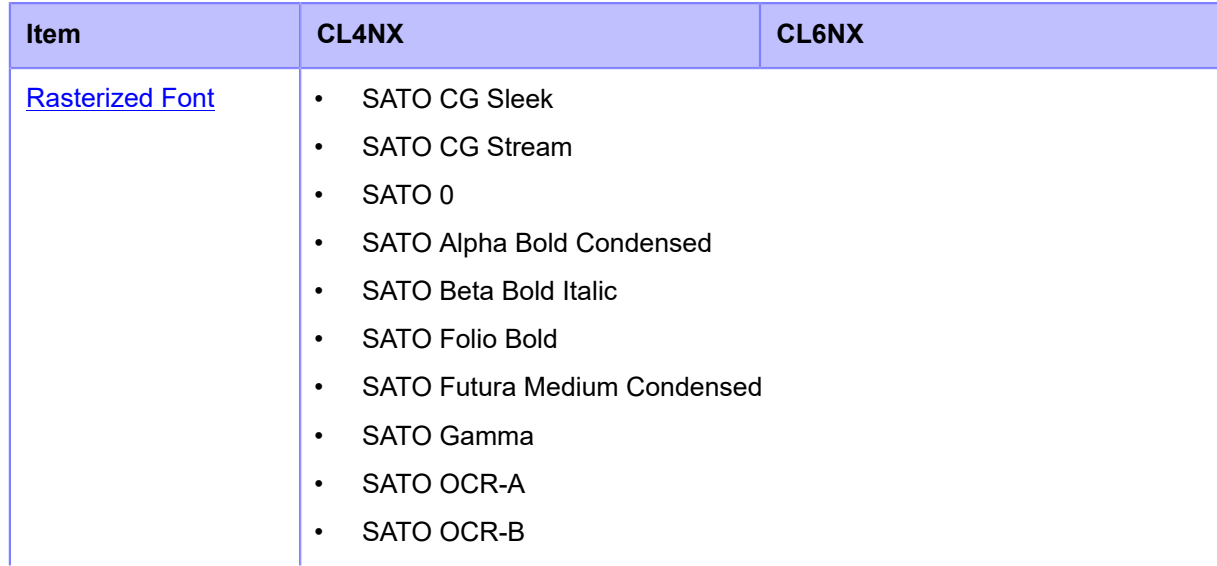

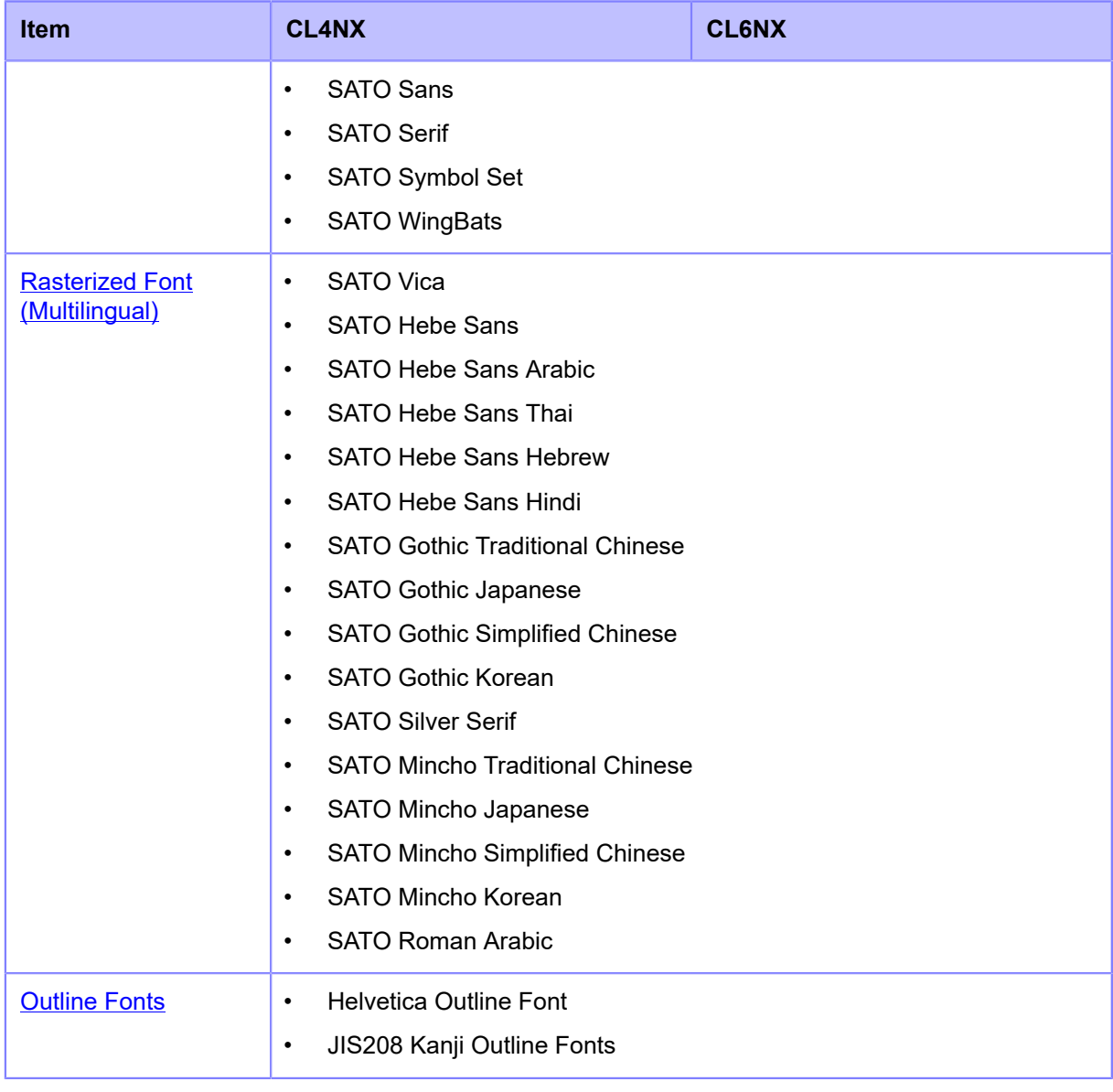

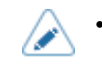

• Specifications are subject to change without notice.

#### **X20 Font**

<span id="page-834-0"></span>The X20 font is a bitmap font with a basic size of 9 dots H x 5 dots W.

This supports the fixed pitch only.

A font sample is shown in the figure below.

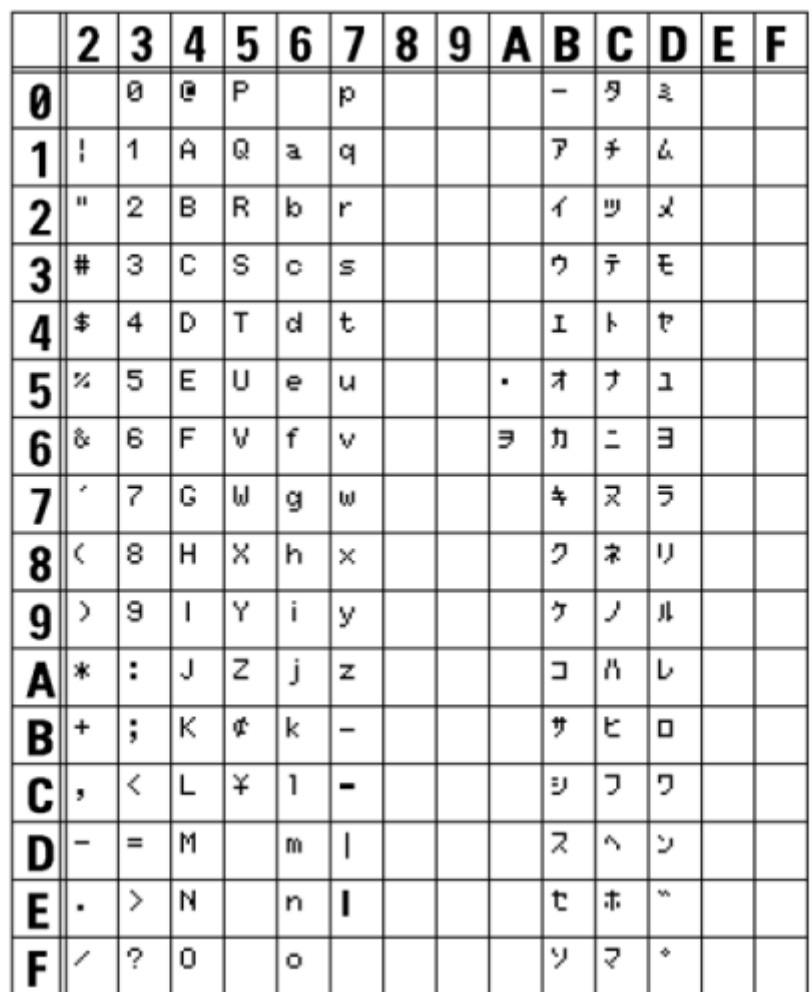

#### **X21 Font**

<span id="page-835-0"></span>The X21 font is a bitmap font with a basic size of 17 dots H x 17 dots W.

You can select fixed pitch or proportional pitch.

A font sample is shown in the figure below.

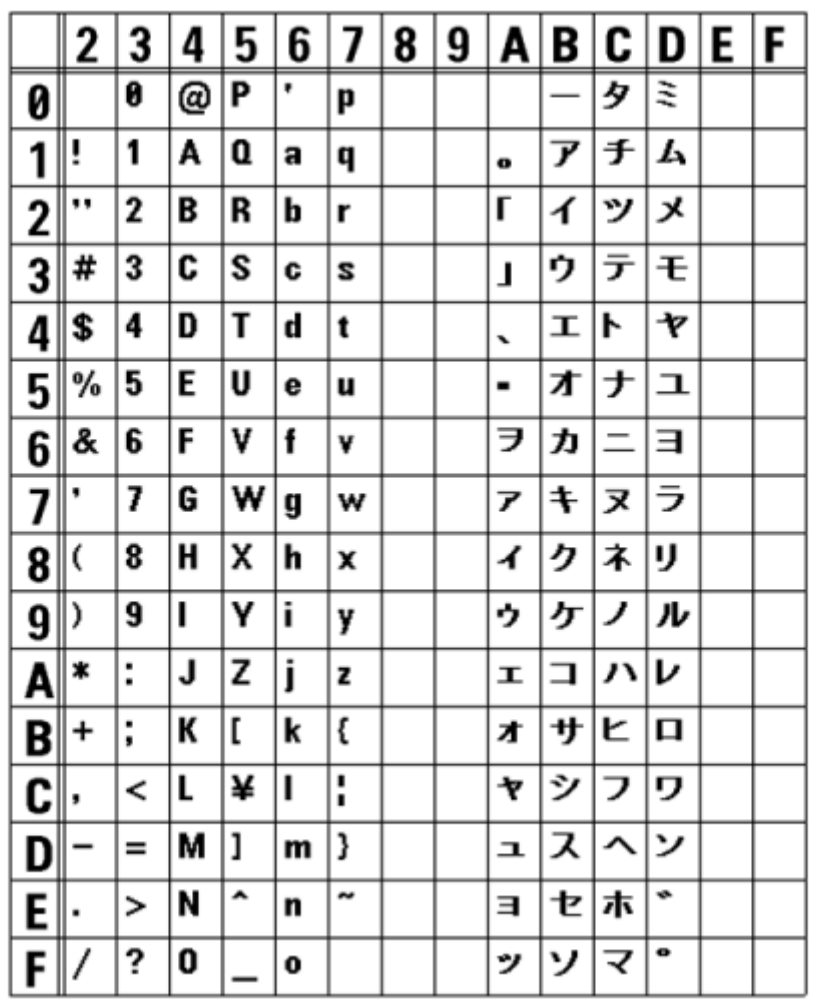

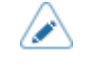

#### **X22 Font**

<span id="page-836-0"></span>The X22 font is a bitmap font with a basic size of 24 dots H x 24 dots W.

You can select fixed pitch or proportional pitch.

A font sample is shown in the figure below.

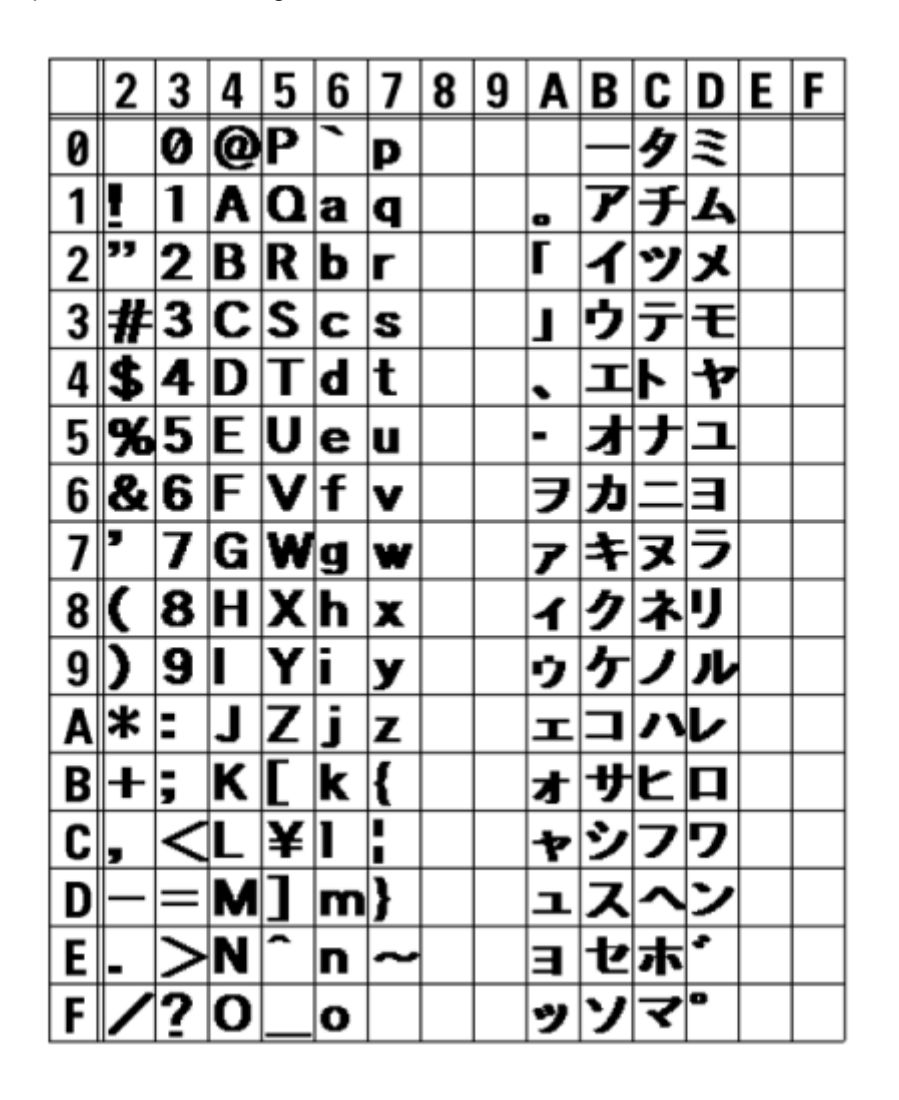

⚠

#### **X23 Font**

<span id="page-837-0"></span>The X23 font is a bitmap font with a basic size of 48 dots H x 48 dots W.

You can select fixed pitch or proportional pitch.

A font sample is shown in the figure below.

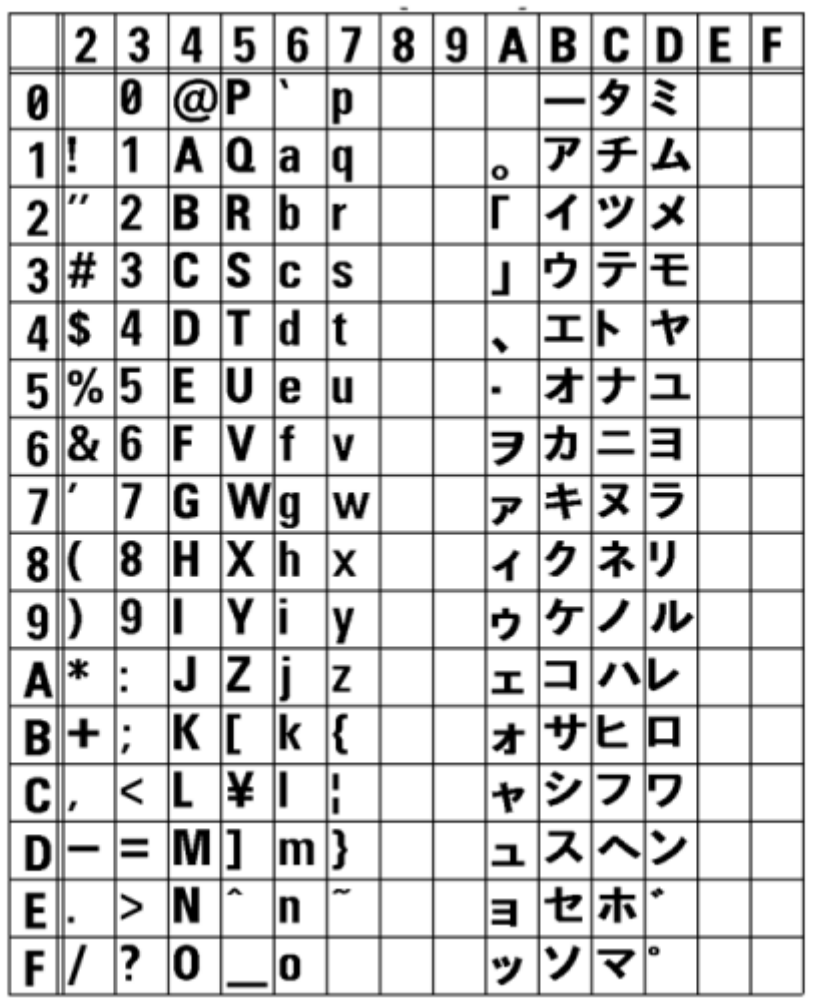

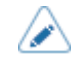

#### **X24 Font**

∕∧

<span id="page-838-0"></span>The X24 font is a bitmap font with a basic size of 48 dots H x 48 dots W.

You can select fixed pitch or proportional pitch.

A font sample is shown in the figure below.

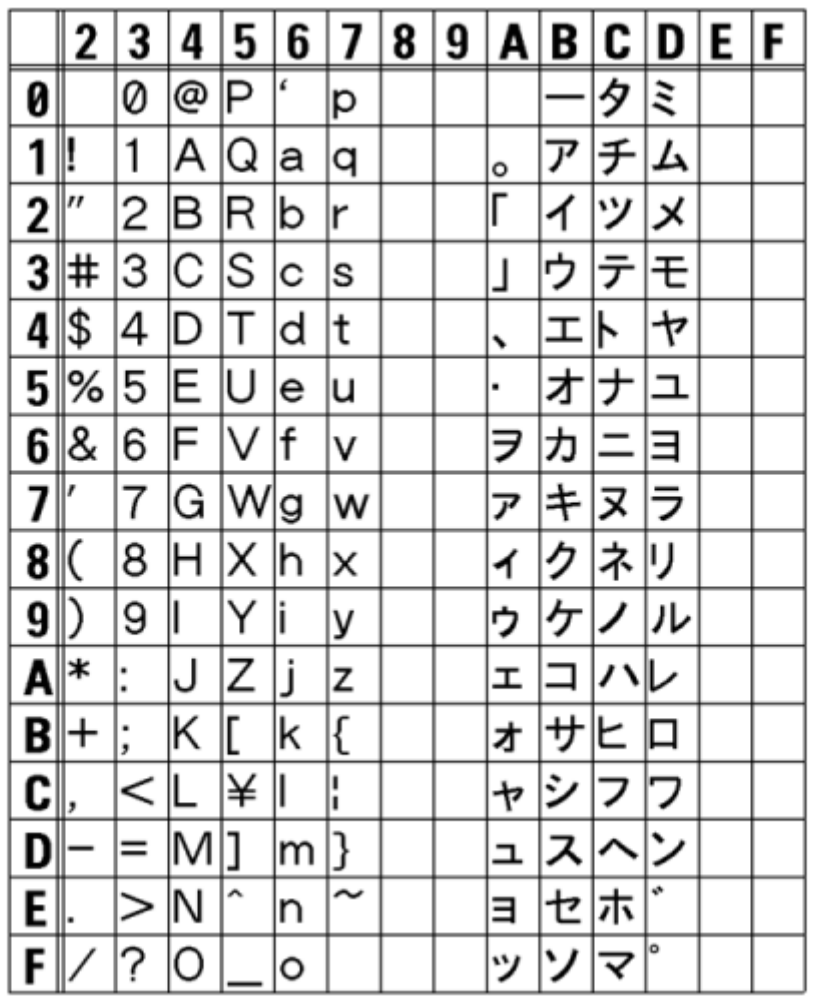

#### **U Font**

<span id="page-839-0"></span>The U font is a bitmap font with a basic size of 9 dots H x 5 dots W.

This supports the fixed pitch only.

The figure below is a font sample when the code page 858 is used.

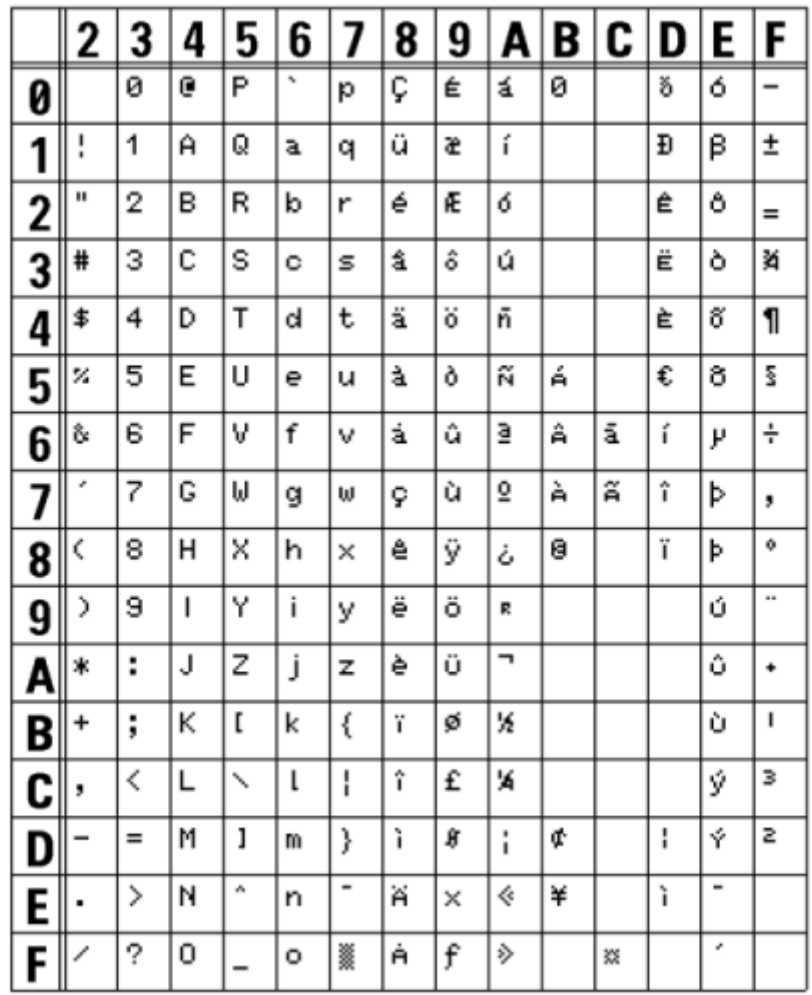

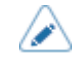

#### **S Font**

<span id="page-840-0"></span>The S font is a bitmap font with a basic size of 15 dots H x 8 dots W.

This supports the fixed pitch only.

The figure below is a font sample when the code page 858 is used.

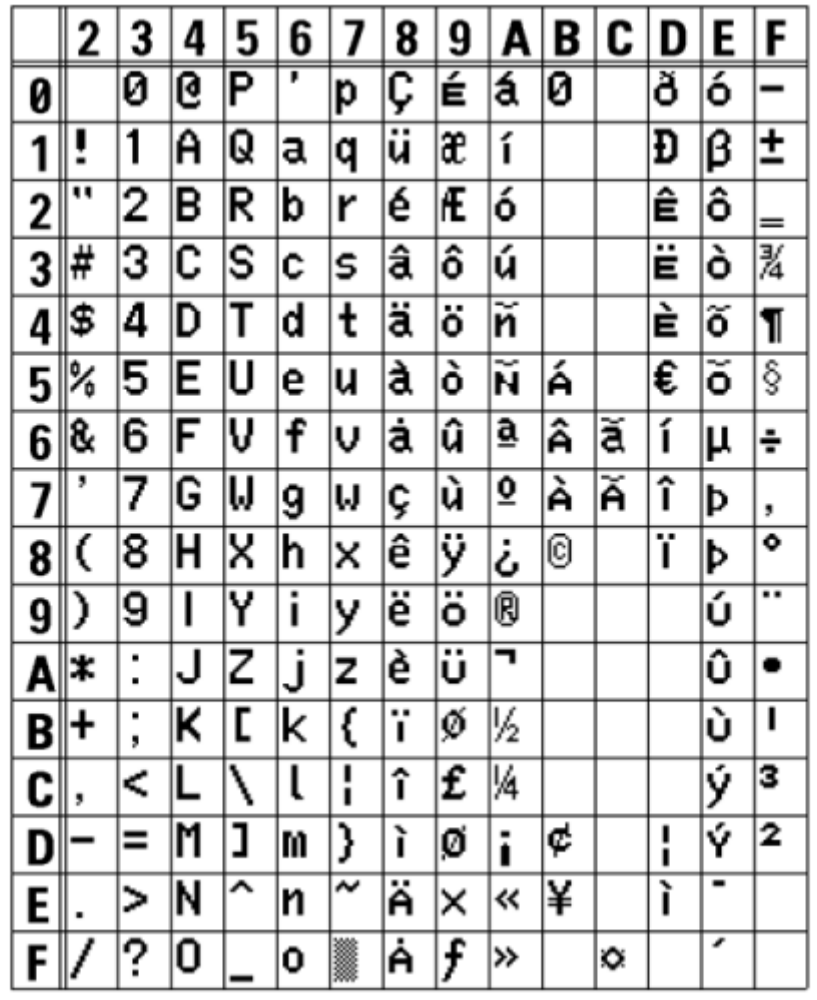

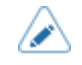

#### **M Font**

<span id="page-841-0"></span>The M font is a bitmap font with a basic size of 20 dots H x 13 dots W.

This supports the fixed pitch only.

The figure below is a font sample when the code page 858 is used.

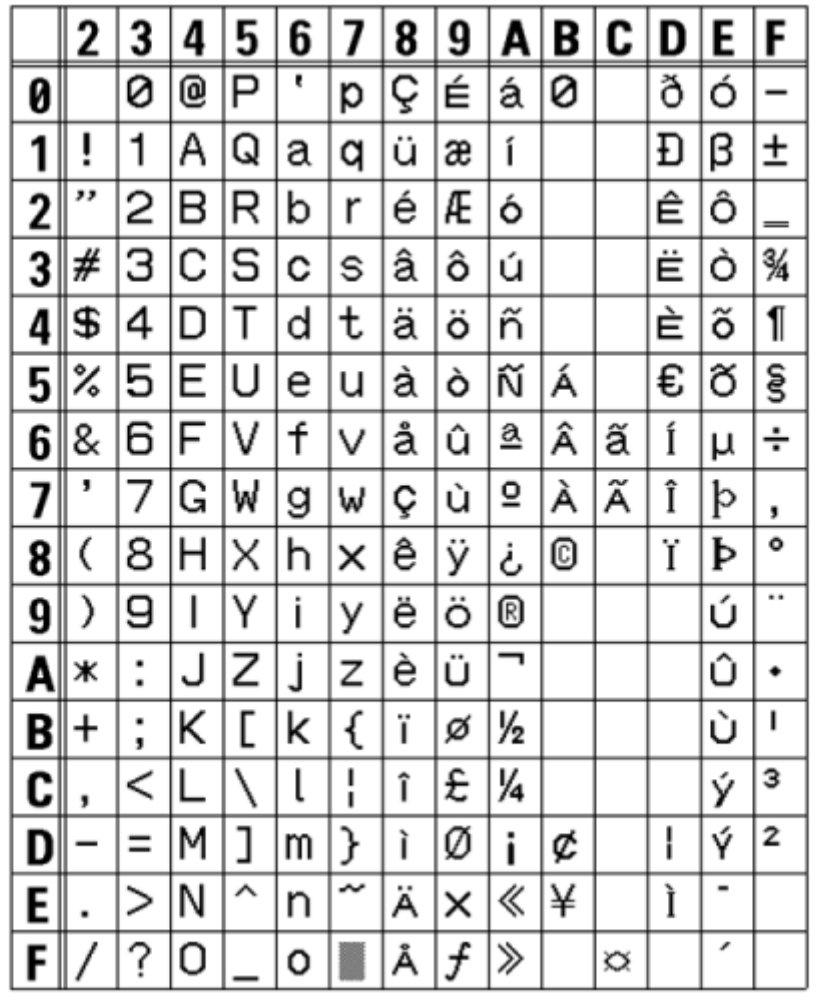

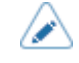

#### **WB Font**

<span id="page-842-0"></span>The WB font is a bitmap font with a basic size of 30 dots H x 18 dots W.

This supports the fixed pitch only.

The figure below is a font sample when the code page 858 is used.

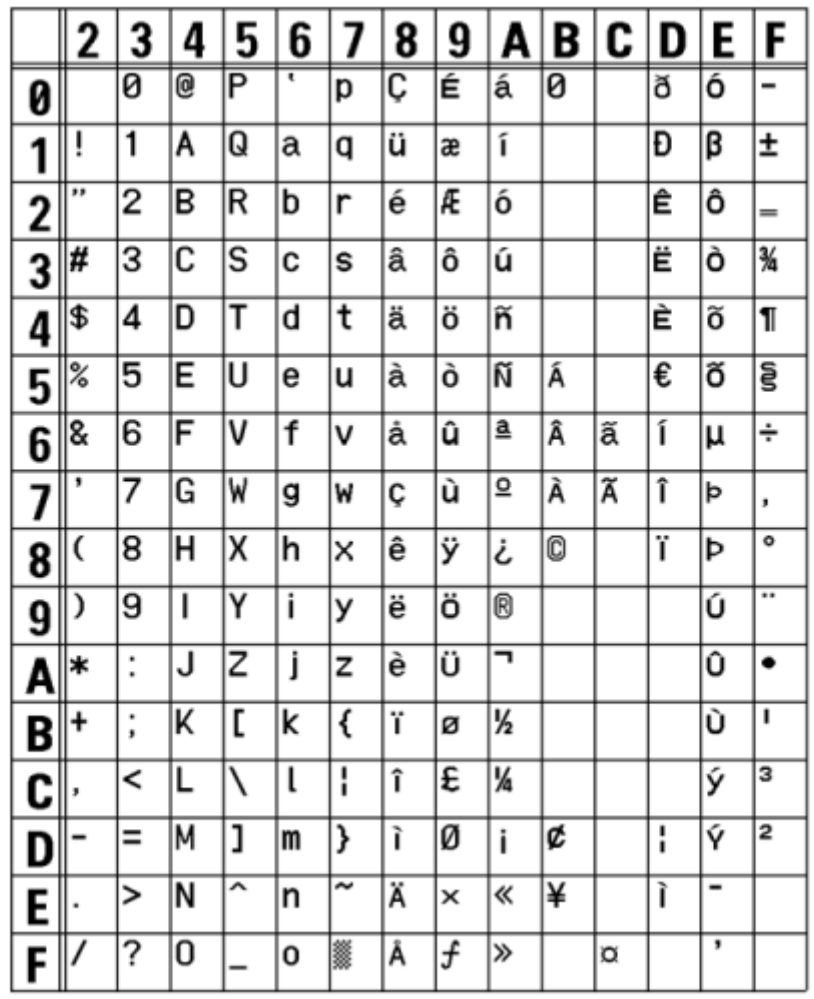

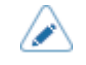

#### **WL Font**

<span id="page-843-0"></span>The WL font is a bitmap font with a basic size of 52 dots H x 28 dots W.

This supports the fixed pitch only.

The figure below is a font sample when the code page 858 is used.

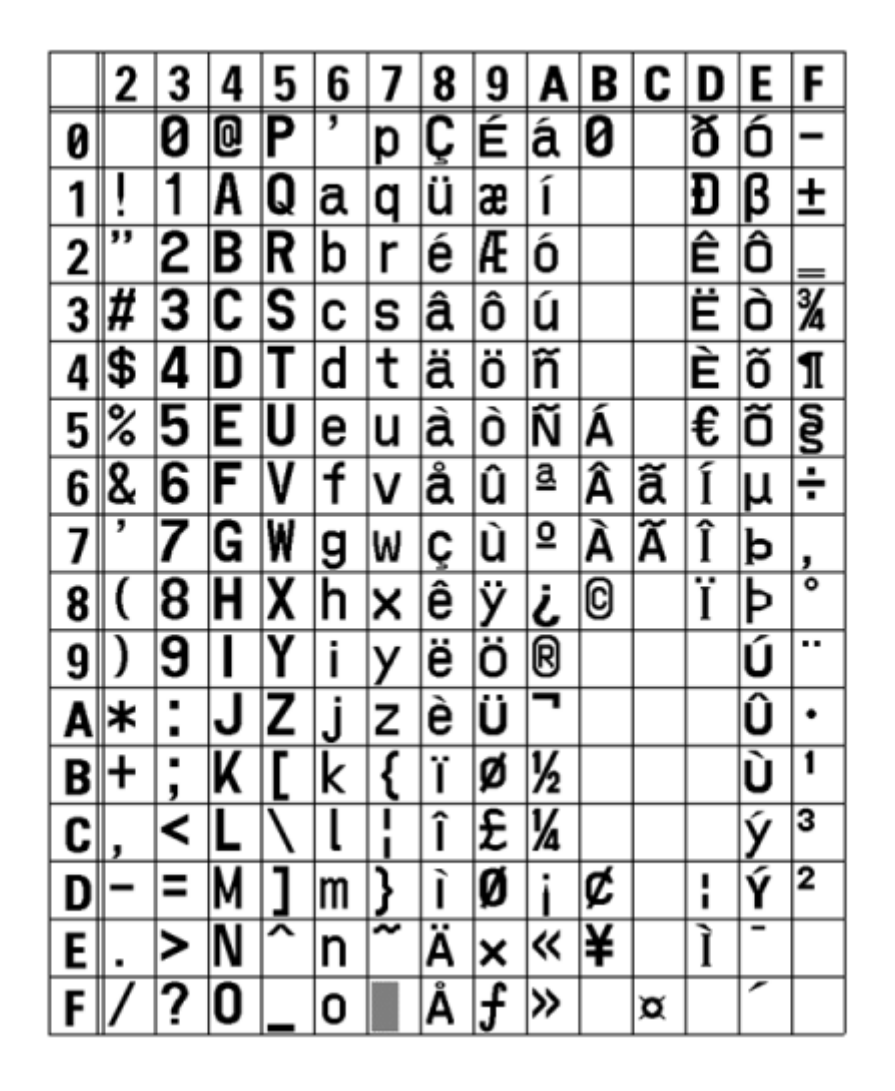

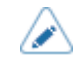

#### **XU Font**

<span id="page-844-0"></span>The XU font is a bitmap font with a basic size of 9 dots H x 5 dots W.

You can select fixed pitch or proportional pitch.

The figure below is a font sample when the code page 858 is used.

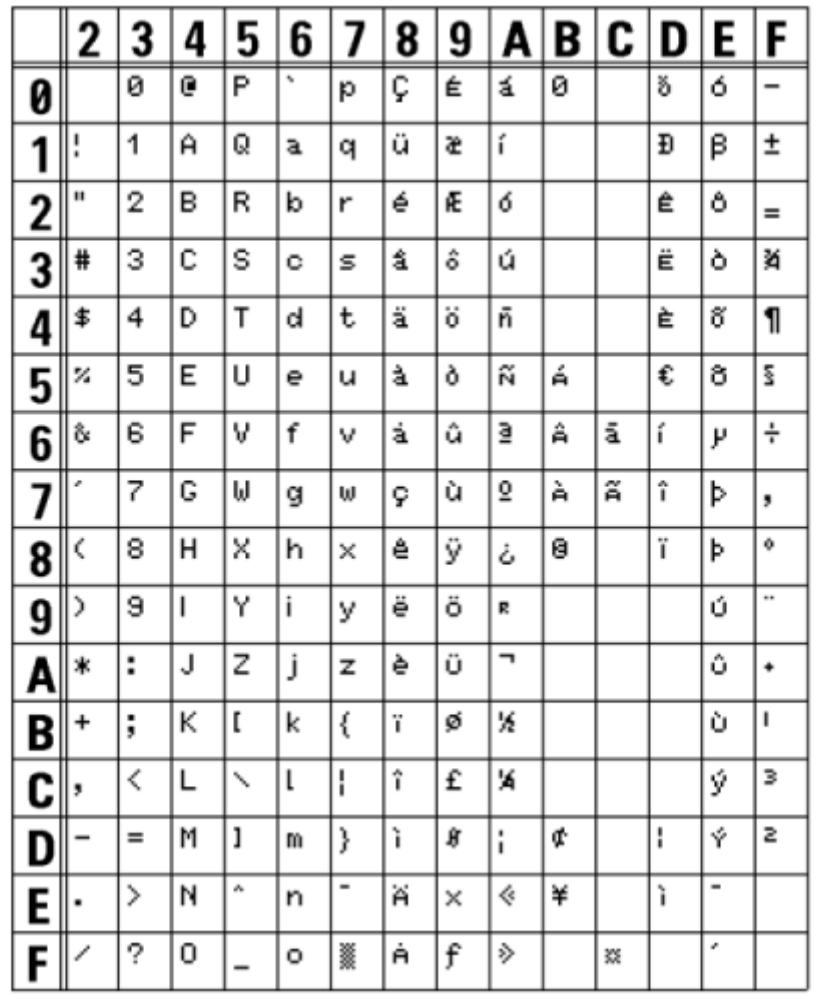

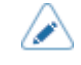

• To select proportional pitch, enable [SBPL] > [Font Settings] > [Proportional] in the [Applications] menu, or specify with the command.

#### **XS Font**

<span id="page-845-0"></span>The XS font is a bitmap font with a basic size of 17 dots H x 17 dots W.

You can select fixed pitch or proportional pitch.

The figure below is a font sample when the code page 858 is used.

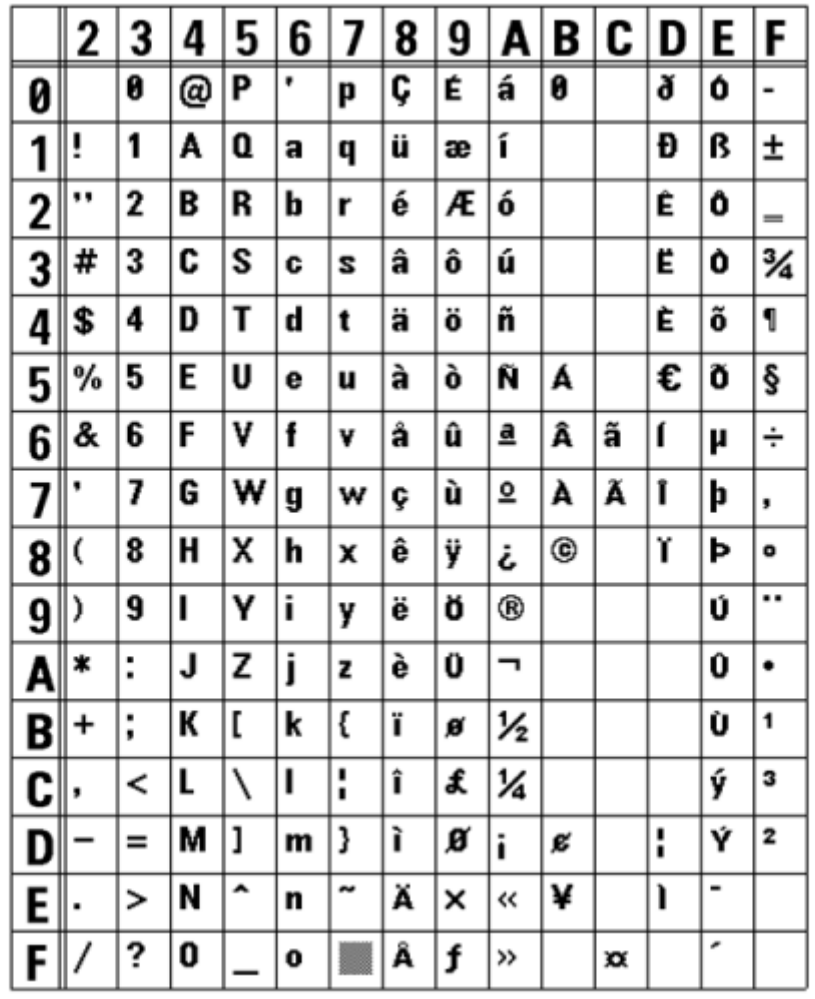

 $\mathbb{Z}$ 

• To select proportional pitch, enable [SBPL] > [Font Settings] > [Proportional] in the [Applications] menu, or specify with the command.

#### **XM Font**

B

<span id="page-846-0"></span>The XM font is a bitmap font with a basic size of 24 dots H x 24 dots W.

You can select fixed pitch or proportional pitch.

The figure below is a font sample when the code page 858 is used.

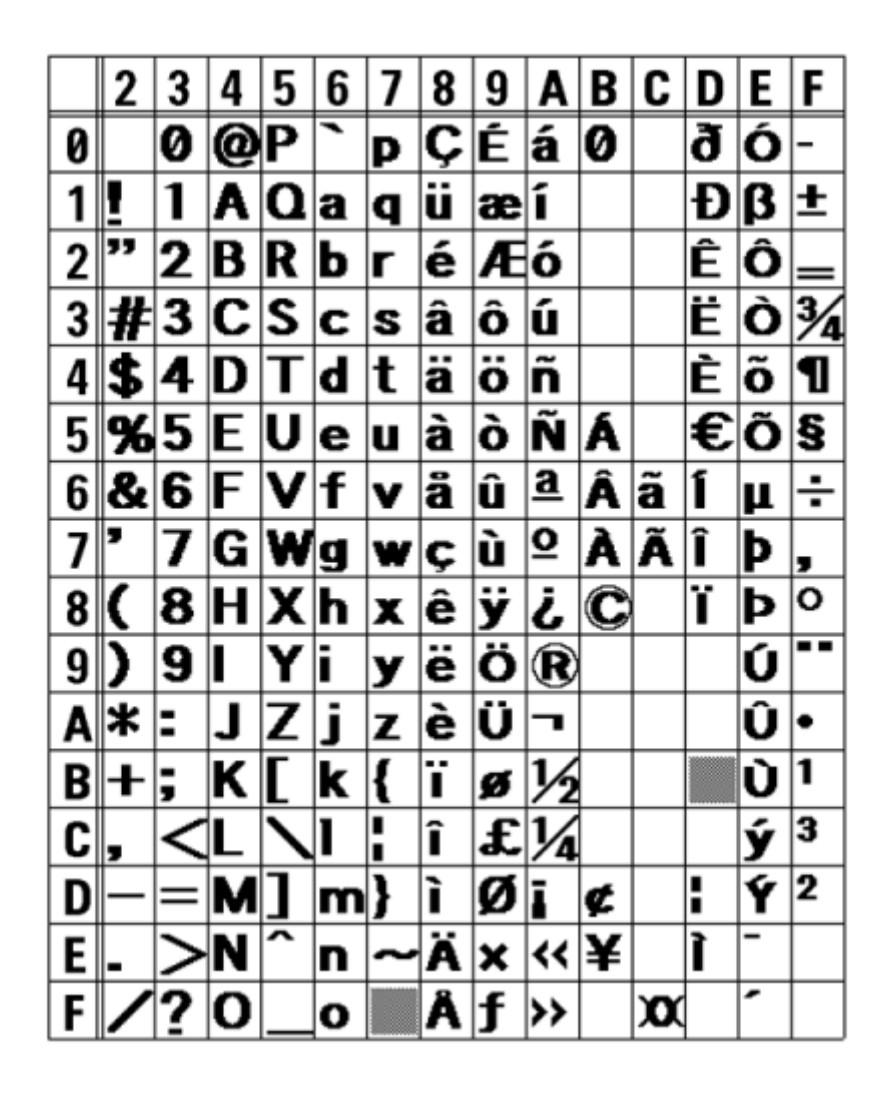

• To select proportional pitch, enable [SBPL] > [Font Settings] > [Proportional] in the [Applications] menu, or specify with the command.

#### **XB Font**

 $\overline{\mathscr{E}}$ 

<span id="page-847-0"></span>The XB font is a bitmap font with a basic size of 48 dots H x 48 dots W.

You can select fixed pitch or proportional pitch.

The figure below is a font sample when the code page 858 is used.

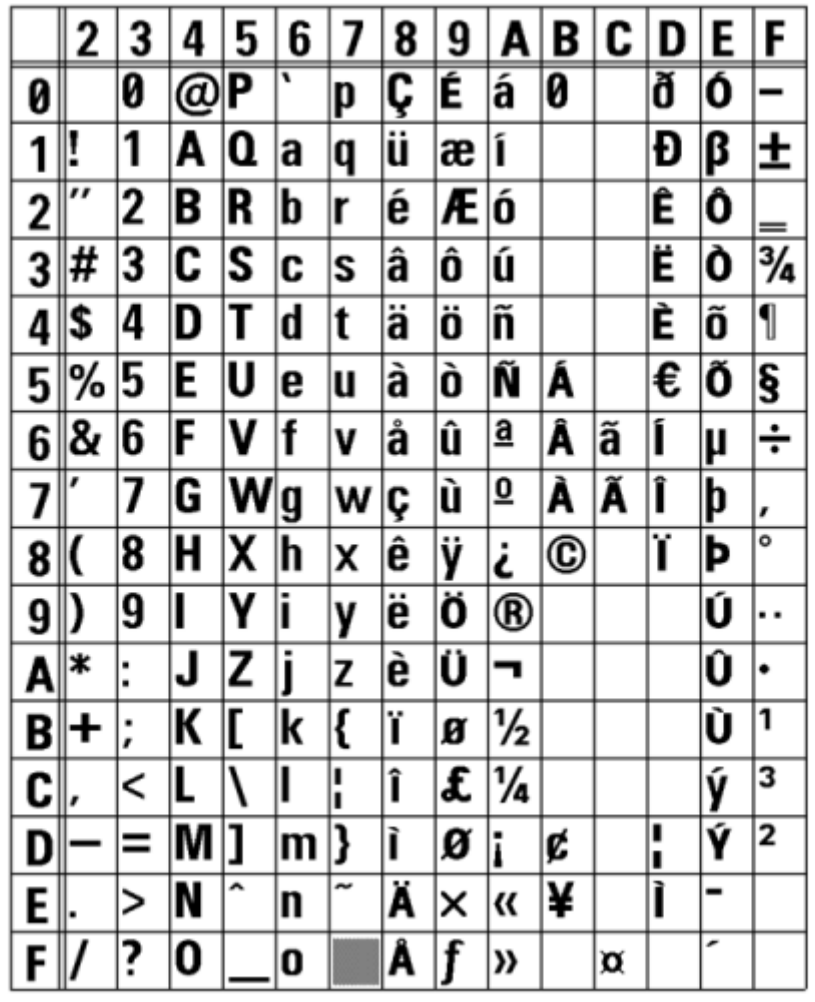

• To select proportional pitch, enable [SBPL] > [Font Settings] > [Proportional] in the [Applications] menu, or specify with the command.

#### **XL Font**

∕

<span id="page-848-0"></span>The XL font is a bitmap font with a basic size of 48 dots H x 48 dots W.

You can select fixed pitch or proportional pitch.

The figure below is a font sample when the code page 858 is used.

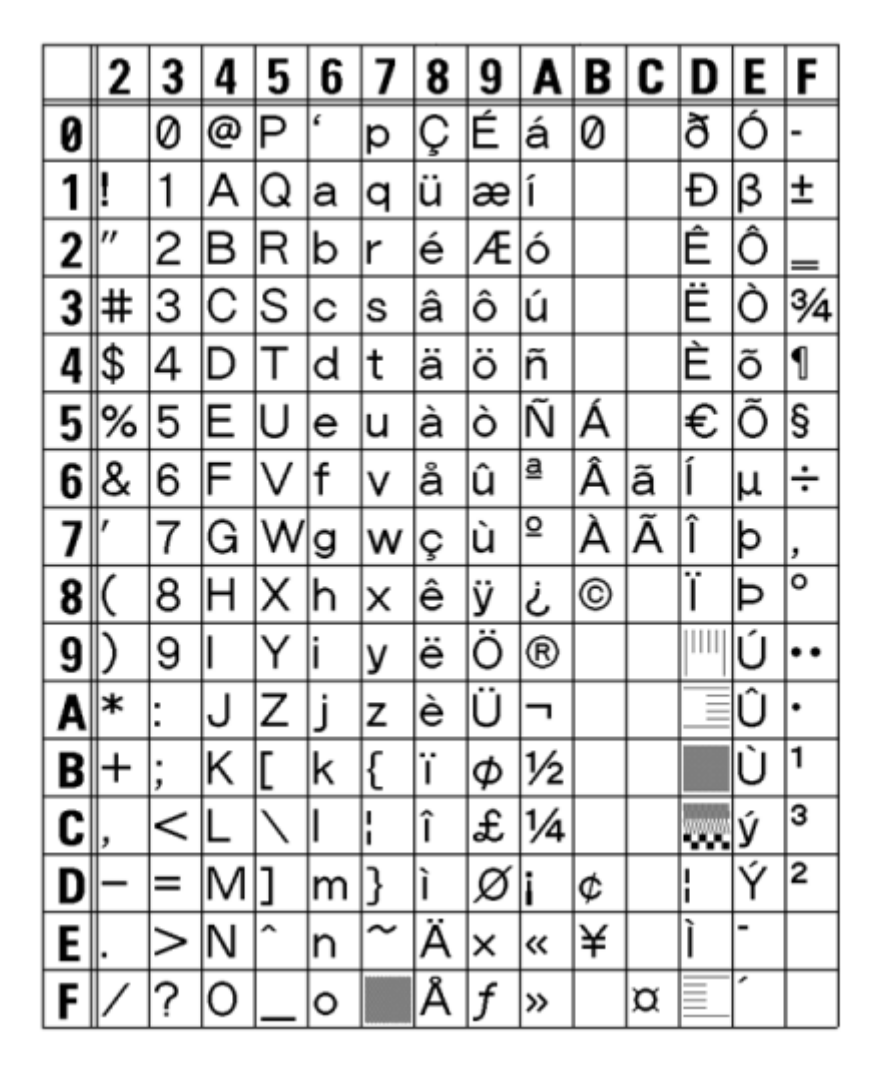

• To select proportional pitch, enable [SBPL] > [Font Settings] > [Proportional] in the [Applications] menu, or specify with the command.

### **OCR-A Font**

<span id="page-849-0"></span>The OCR-A font is a bitmap font. The basic size varies depending on the print resolutions as follows:

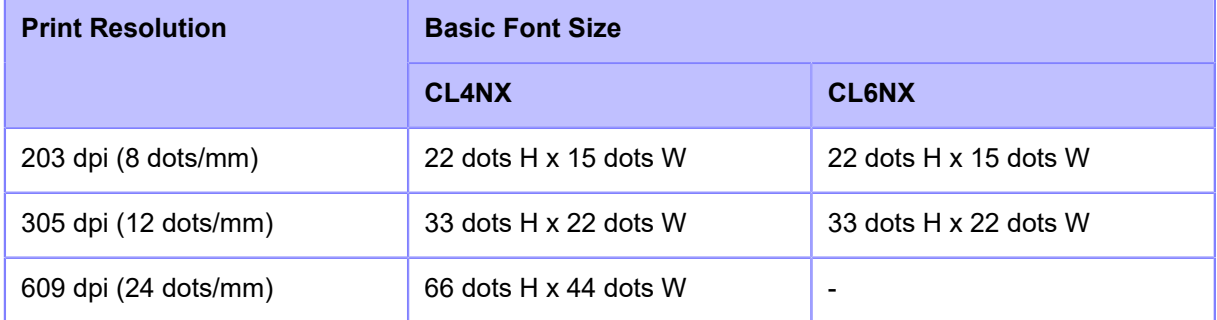

This supports the fixed pitch only.

The figure below is a font sample when the print resolution is 203 dpi (8 dots/mm).

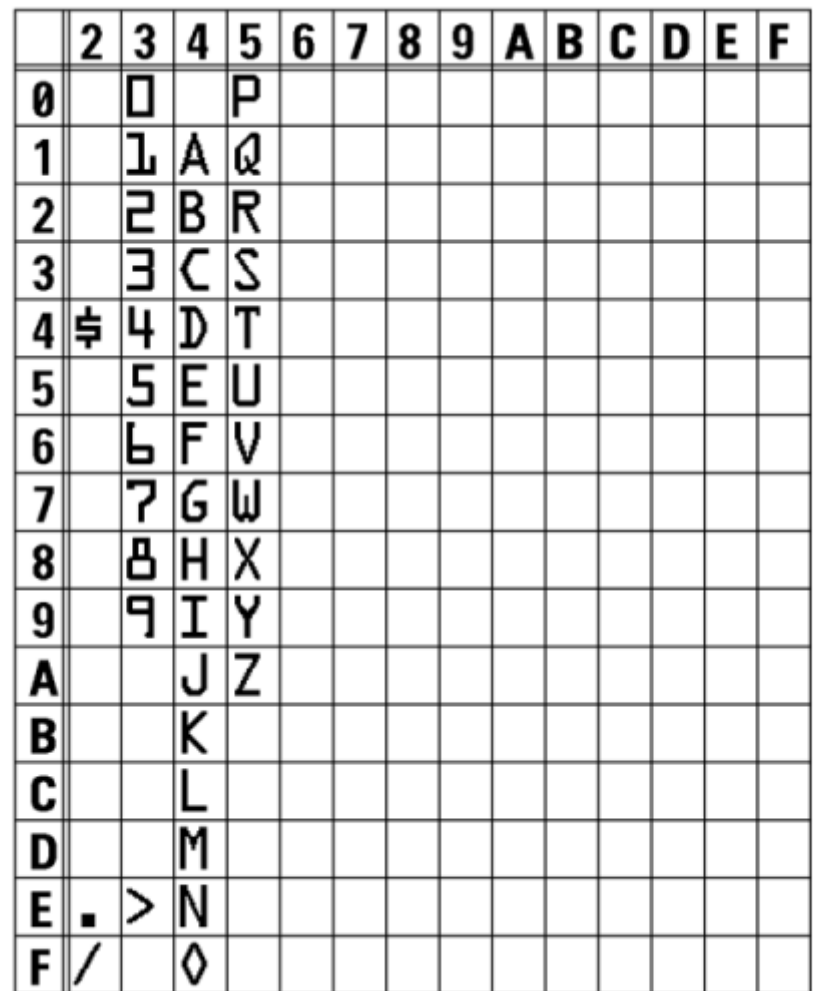

## **OCR-B Font**

<span id="page-850-0"></span>The OCR-B font is a bitmap font. The basic size varies depending on the print resolutions as follows:

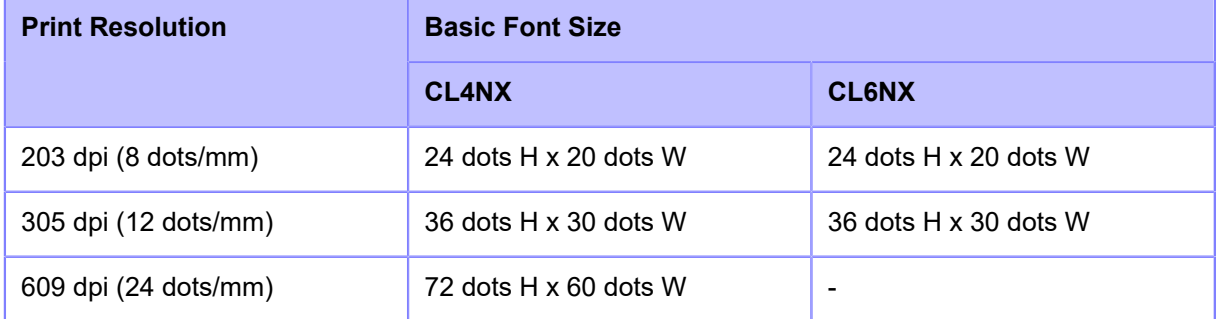

This supports the fixed pitch only.

The figure below is a font sample when the print resolution is 203 dpi (8 dots/mm).

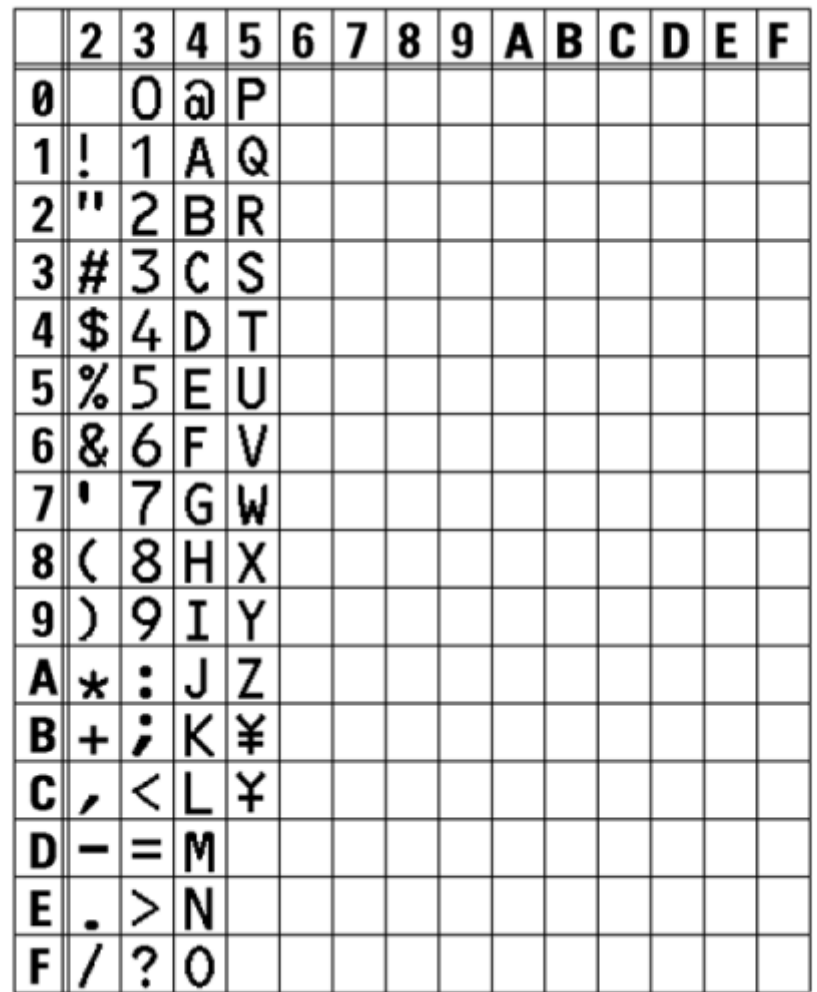

#### **Outline Fonts**

<span id="page-851-0"></span>The font type, font size and font shape can be specified for the outline fonts.

For the font type, you can select fixed pitch or proportional pitch. You can also specify kanji, but kanji supports fixed pitch only.

The figure below is a sample of some font shapes. Shapes such as normal font, white characters on black background, grey font, font with shadow, mirrored font and italic font can be specified.

This is a sample of Outline font.

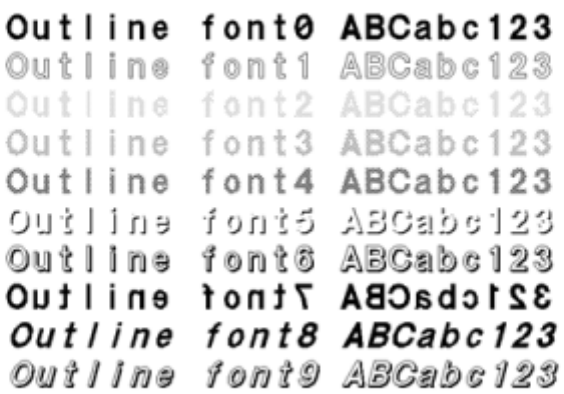

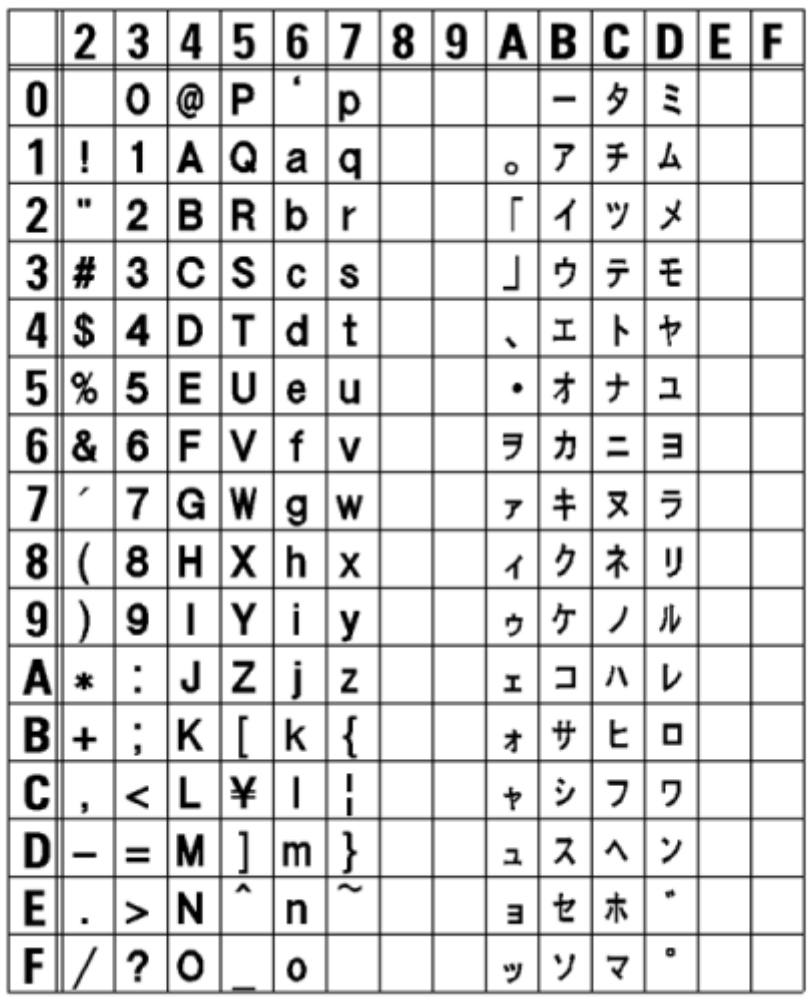

The figure below is a font sample with the standard font.

</del>

• The font size can be specified from 1 to 999 dots, but if the font size is too small for the font shape, it cannot be recognized as a font. Please be careful. Also, if the specified font size is too small, it may collapse, depending on the font.

## **Multilingual Font**

<span id="page-853-0"></span>The product contains various multilingual fonts.

The figure below is a sample of some of the multilingual fonts.

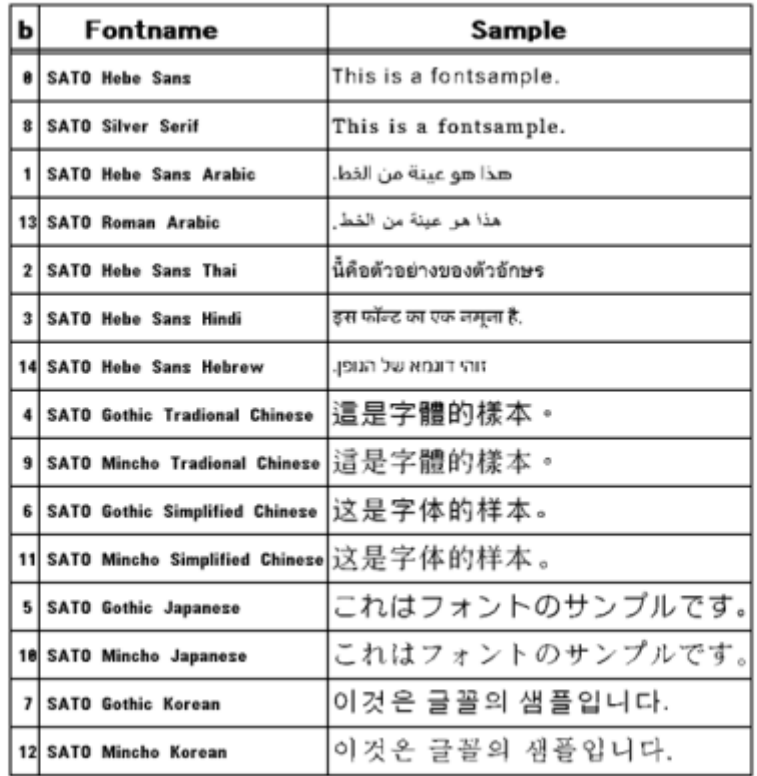

## **Scalable Fonts**

<span id="page-854-0"></span>The product contains various scalable fonts.

The figure below is a sample of some scalable fonts.

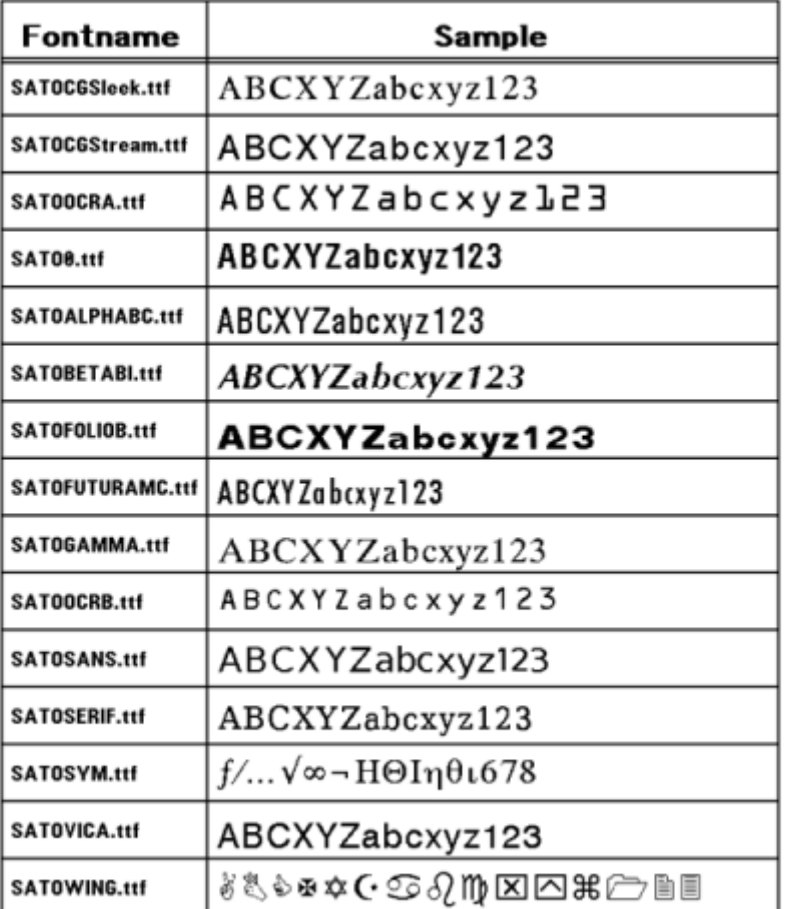

## **Barcodes**

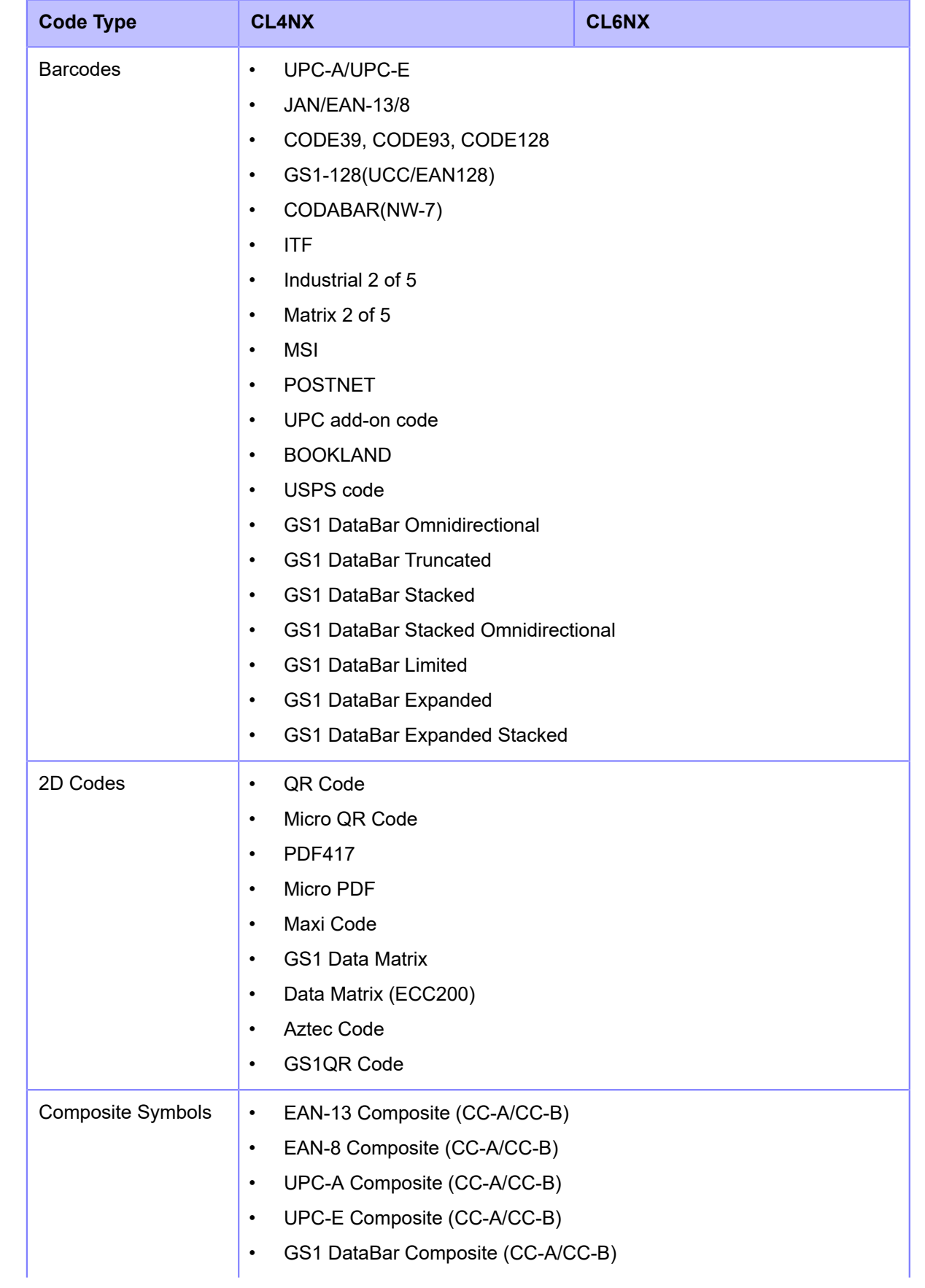

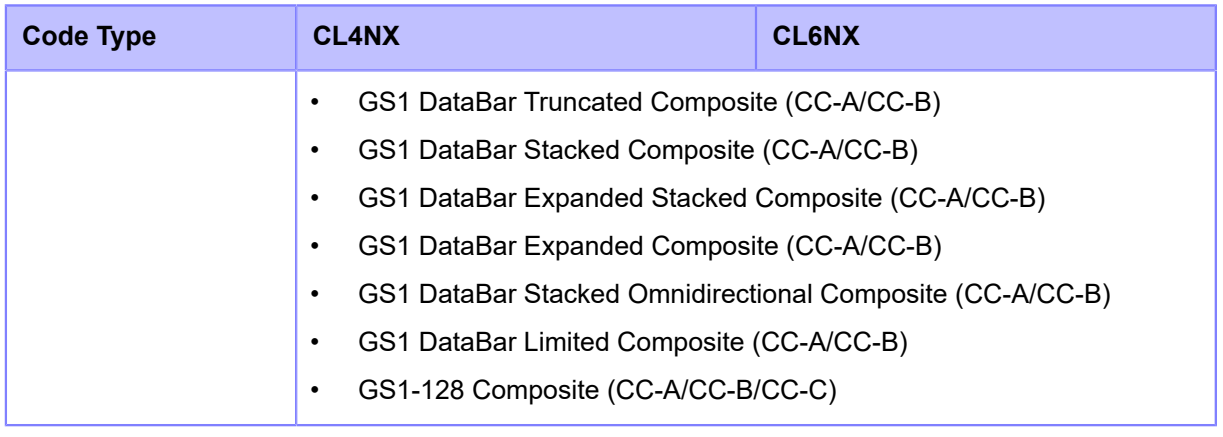

• Specifications are subject to change without notice.

 $\mathscr{L}$ 

# **Support and Warranty**

# **SOS (SATO Online Services) (SOS users only)**

The SOS (SATO Online Services) is a remote maintenance service that monitors your product status for 24 hours and supports its stable operation. To use this service, create an SOS account and add your product.

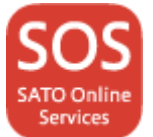

For details on the SOS, refer to the SOS Portal Site.

**<http://www.sato-sos.com/en>** 

## **Maintenance Support**

SATO provides maintenance support to ensure reliable operation of your product.

Access the following site and select your country from the list. Check the information on the displayed page.

 $\blacksquare$ <http://www.satoworldwide.com/service-and-support.aspx>

# **Warranty Period for Consumables**

For information on the warranty period for print heads, platen rollers and cutters, refer to the SATO Global Warranty Program.

<http://www.satoworldwide.com/global-warranty-program.aspx>

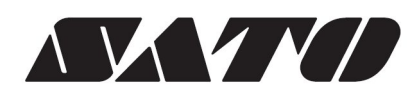

November 2019 Version 5